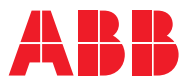

ROBOTICS

# **Product manual**

# OmniCore C30

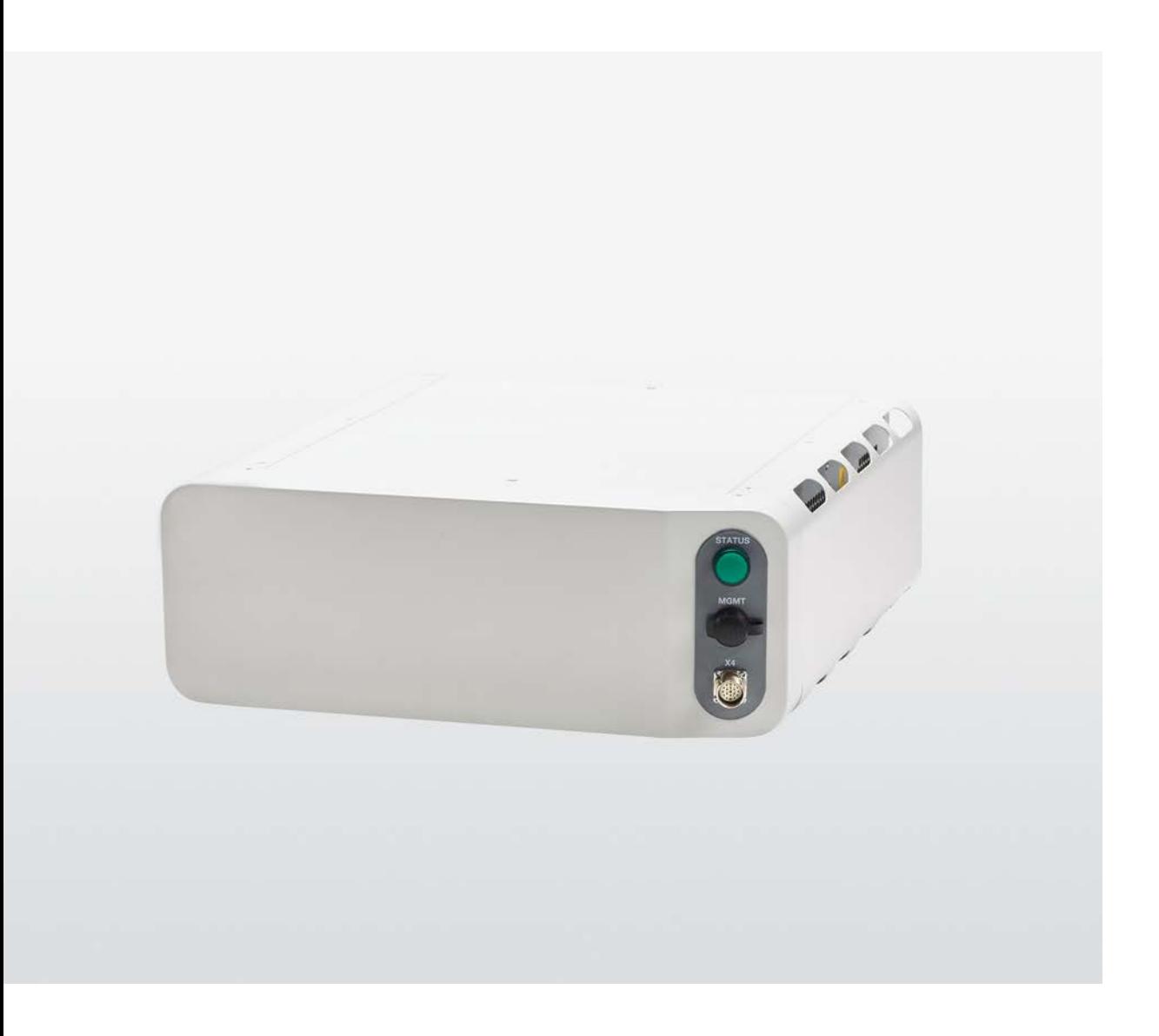

Trace back information: Workspace 23B version a10 Checked in 2023-06-19 Skribenta version 5.5.019

# Product manual OmniCore C30 **OmniCore**

Document ID: 3HAC060860-001 Revision: T

© Copyright 2019-2023 ABB. All rights reserved. Specifications subject to change without notice. The information in this manual is subject to change without notice and should not be construed as a commitment by ABB. ABB assumes no responsibility for any errors that may appear in this manual.

Except as may be expressly stated anywhere in this manual, nothing herein shall be construed as any kind of guarantee or warranty by ABB for losses, damage to persons or property, fitness for a specific purpose or the like.

In no event shall ABB be liable for incidental or consequential damages arising from use of this manual and products described herein.

This manual and parts thereof must not be reproduced or copied without ABB's written permission.

Keep for future reference.

Additional copies of this manual may be obtained from ABB.

Original instructions.

© Copyright 2019-2023 ABB. All rights reserved. Specifications subject to change without notice.

# **Table of contents**

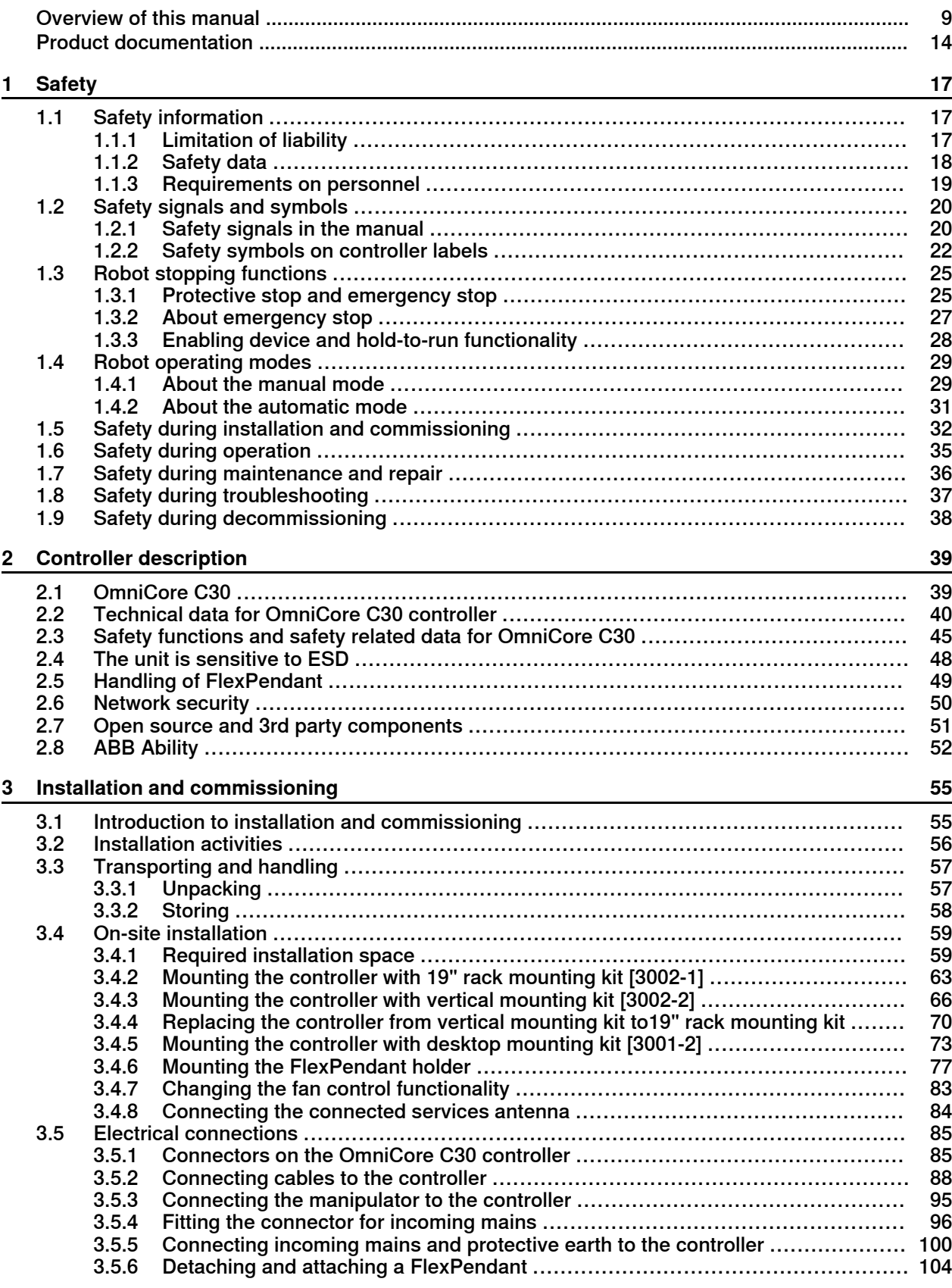

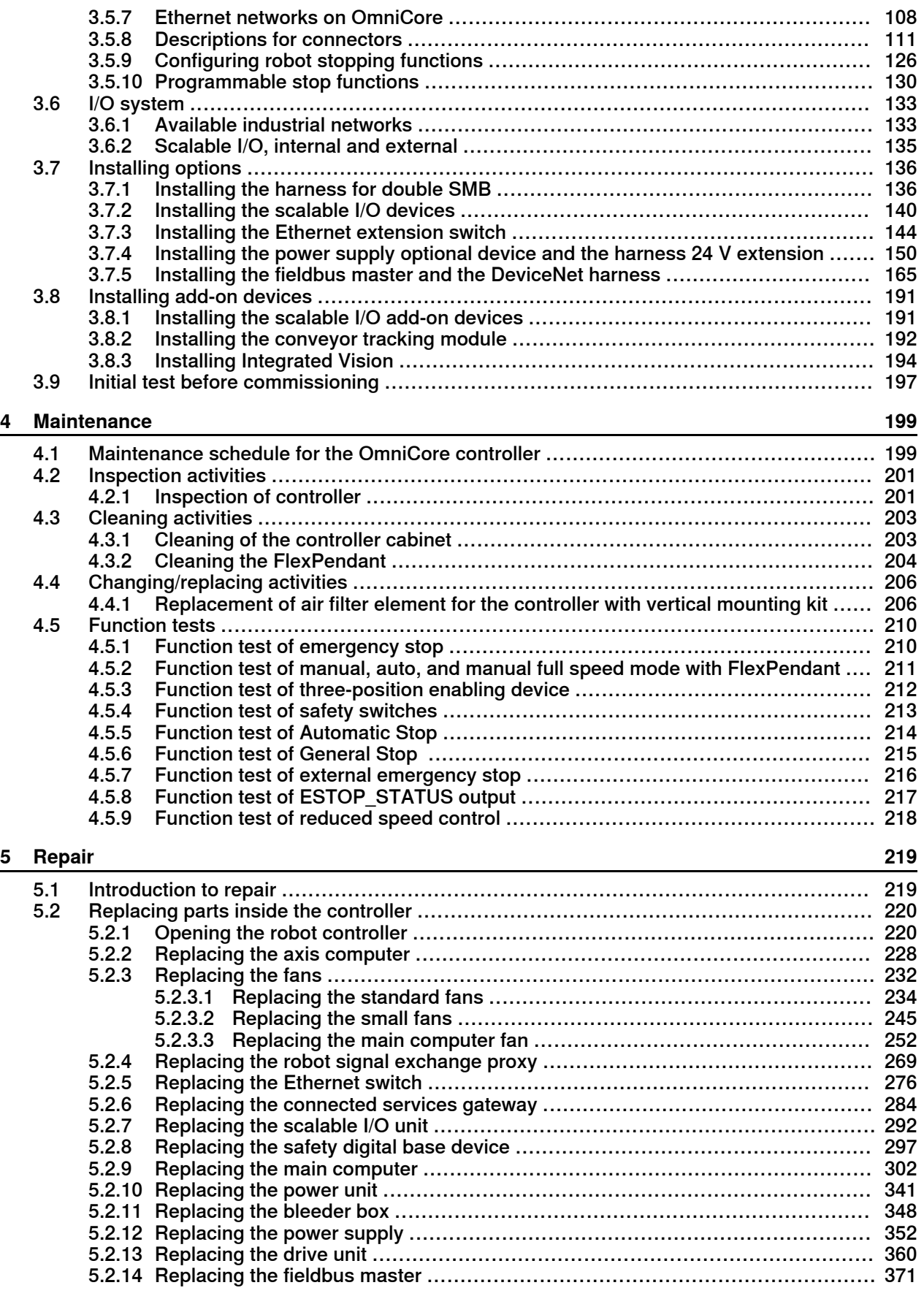

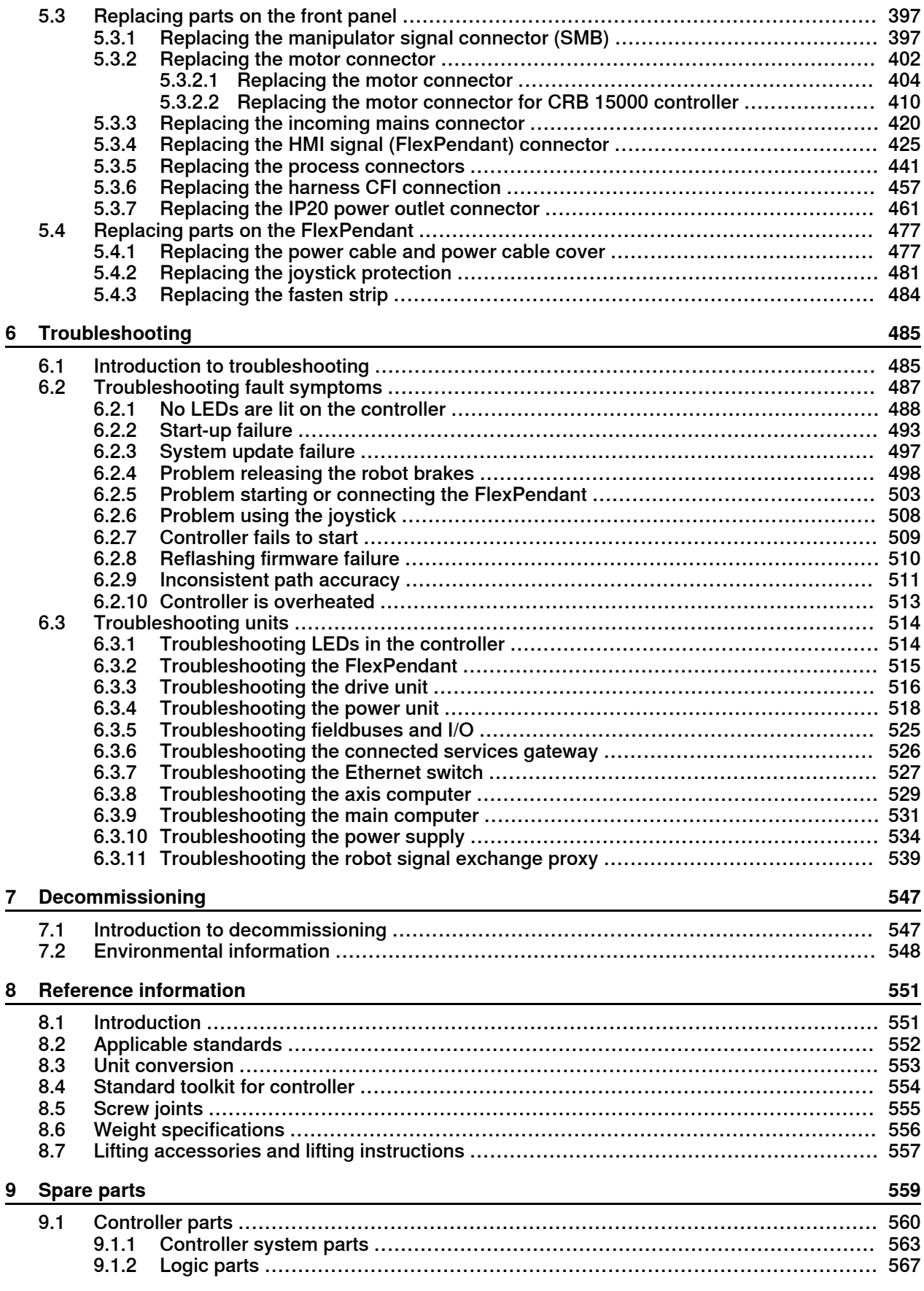

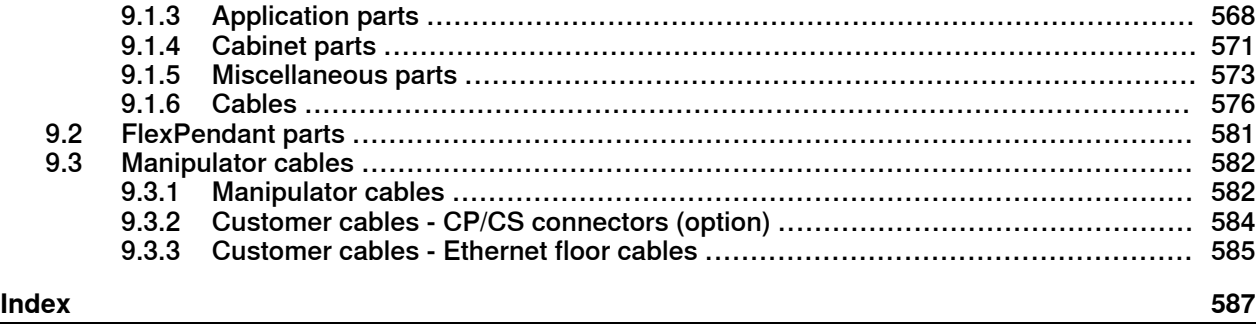

# **Overview of this manual**

## **About this manual**

<span id="page-8-0"></span>This manual contains instructions for:

- mechanical and electrical installation of the controller
- maintenance of the controller
- mechanical and electrical repair of the controller

#### **Usage**

This manual should be used during:

- installation and commissioning, from lifting the product to its work site and securing it to the foundation, to making it ready for operation
- maintenance work
- repair work
- decommissioning work

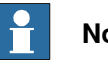

## **Note**

It is the responsibility of the integrator to conduct a risk assessment of the final application.

It is the responsibility of the integrator to provide safety and user guides for the robot system.

#### **Who should read this manual?**

This manual is intended for:

- installation personnel
- maintenance personnel
- repair personnel.

#### **Prerequisites**

A maintenance/repair/installation craftsman working with an ABB robot must:

- be trained by ABB and have the required knowledge of mechanical and electrical installation/repair/maintenance work.
- be trained to respond to emergencies or abnormal situations.

#### **Product manual scope**

The manual covers all variants and designs of the OmniCore C30. Some variants and designs may have been removed from the business offer and are no longer available for purchase.

#### **References**

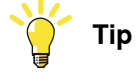

All documents can be found via myABB Business Portal, [www.abb.com/myABB](http://www.abb.com/myABB).

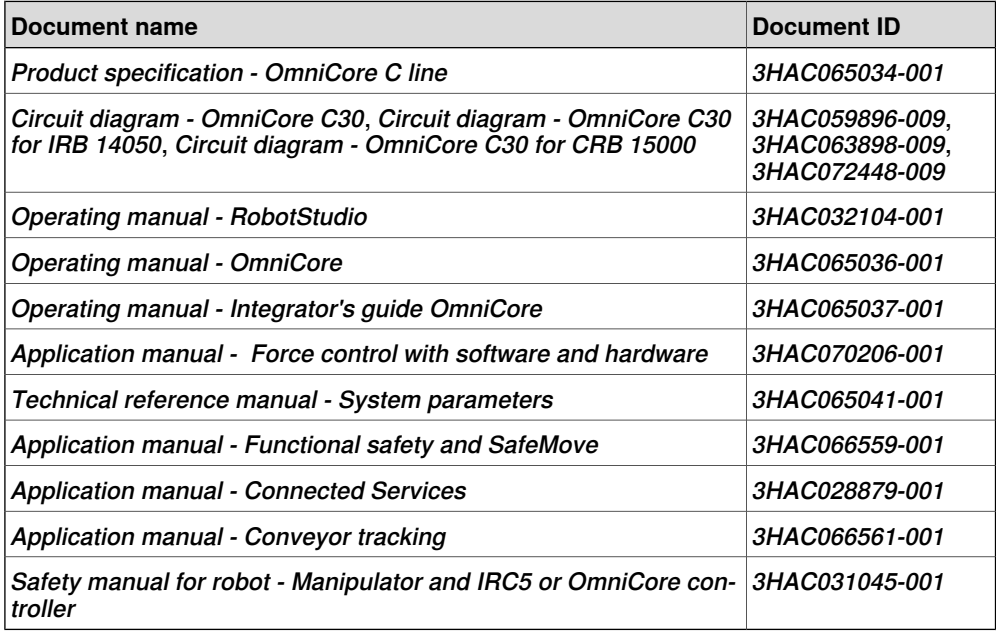

#### **Revisions**

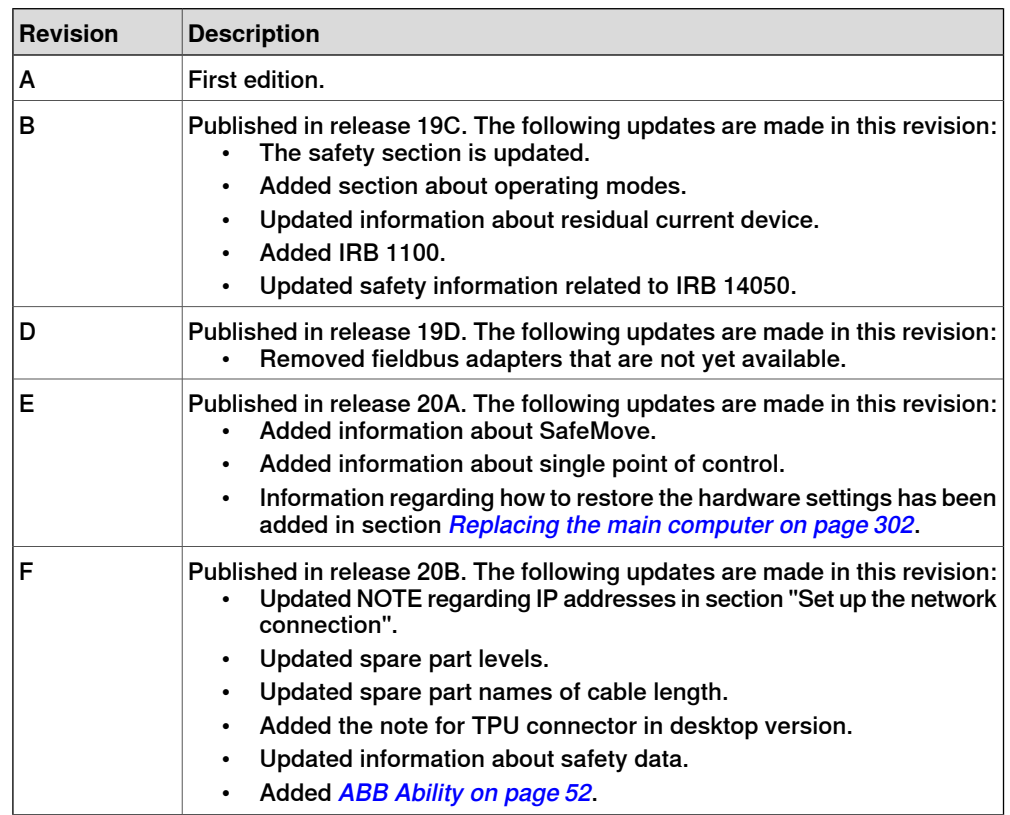

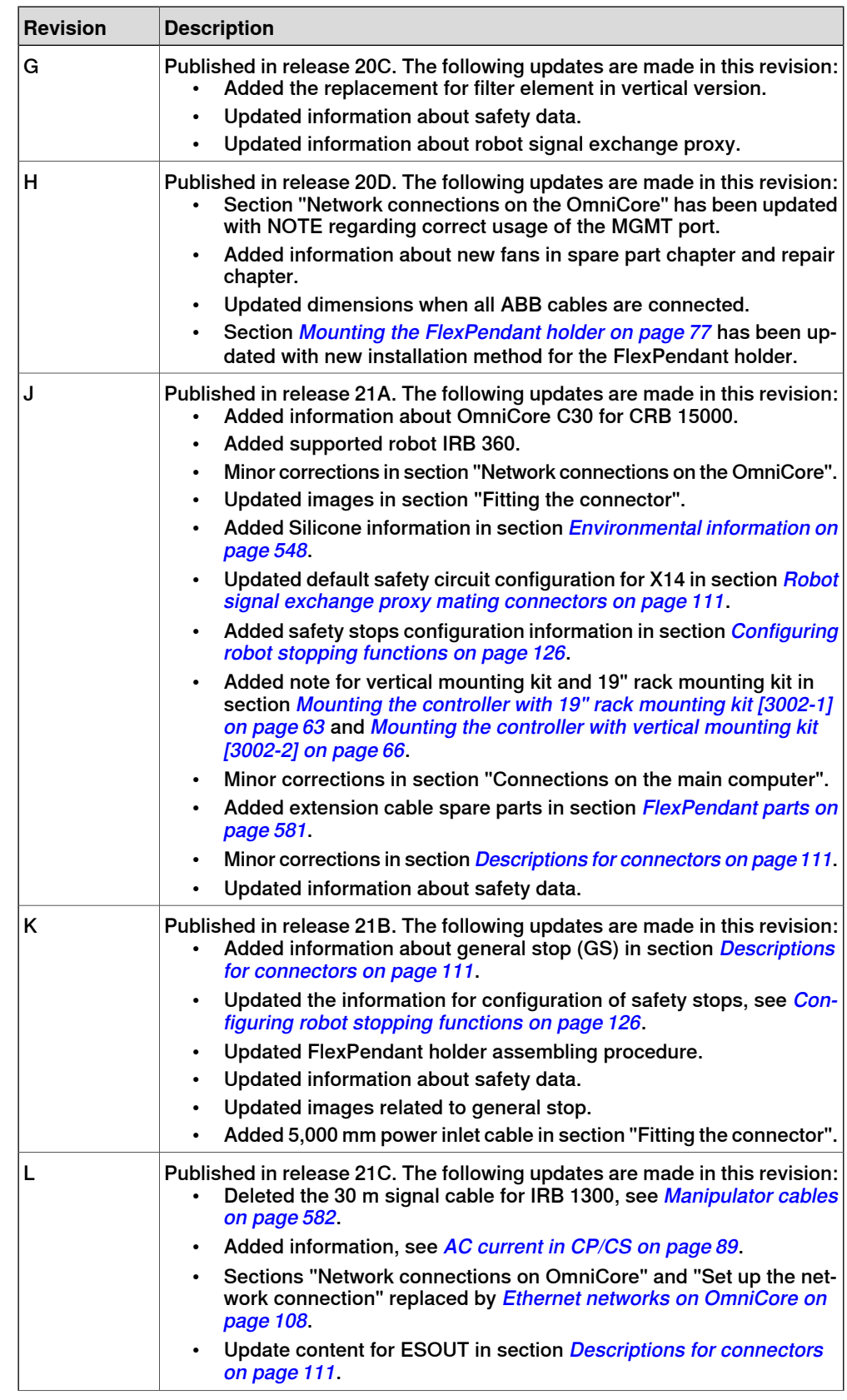

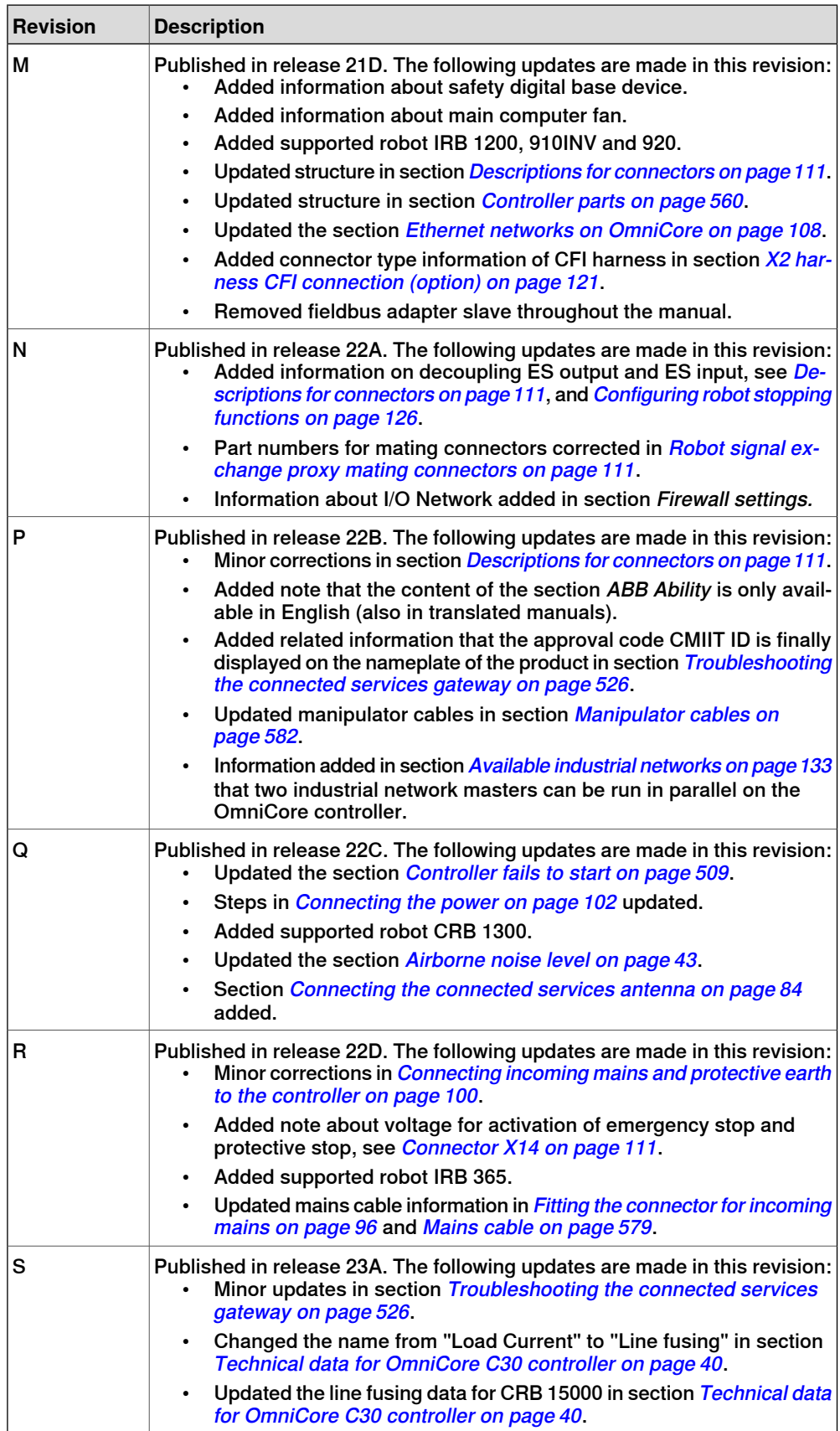

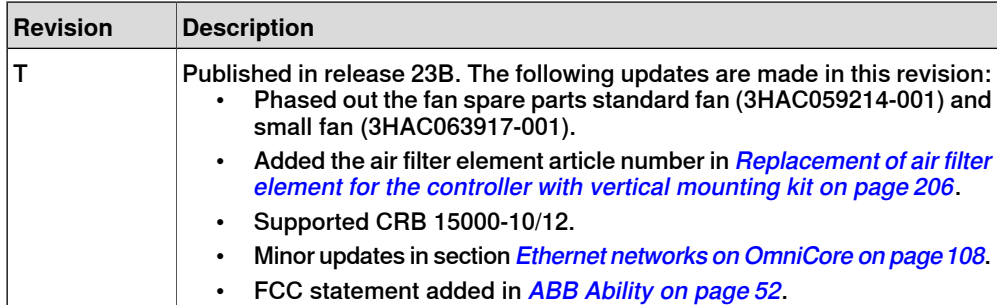

# **Product documentation**

#### **Categories for user documentation from ABB Robotics**

<span id="page-13-0"></span>The user documentation from ABB Robotics is divided into a number of categories. This listing is based on the type of information in the documents, regardless of whether the products are standard or optional.

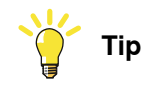

All documents can be found via myABB Business Portal, [www.abb.com/myABB](http://www.abb.com/myABB).

#### **Product manuals**

Manipulators, controllers, DressPack/SpotPack, and most other hardware is delivered with a **Product manual** that generally contains:

- Safety information.
- Installation and commissioning (descriptions of mechanical installation or electrical connections).
- Maintenance (descriptions of all required preventive maintenance procedures including intervals and expected life time of parts).
- Repair (descriptions of all recommended repair procedures including spare parts).
- Calibration.
- Troubleshooting.
- Decommissioning.
- Reference information (safety standards, unit conversions, screw joints, lists of tools).
- Spare parts list with corresponding figures (or references to separate spare parts lists).
- References to circuit diagrams.

#### **Technical reference manuals**

The technical reference manuals describe reference information for robotics products, for example lubrication, the RAPID language, and system parameters.

#### **Application manuals**

Specific applications (for example software or hardware options) are described in **Application manuals**. An application manual can describe one or several applications.

An application manual generally contains information about:

- The purpose of the application (what it does and when it is useful).
- What is included (for example cables, I/O boards, RAPID instructions, system parameters, software).
- How to install included or required hardware.
- How to use the application.

#### Continues on next page

• Examples of how to use the application.

#### **Operating manuals**

The operating manuals describe hands-on handling of the products. The manuals are aimed at those having first-hand operational contact with the product, that is production cell operators, programmers, and troubleshooters.

This page is intentionally left blank

# <span id="page-16-0"></span>**1 Safety**

# <span id="page-16-1"></span>**1.1 Safety information**

# **1.1.1 Limitation of liability**

### **Limitation of liability**

<span id="page-16-2"></span>Any information given in this manual regarding safety must not be construed as a warranty by ABB that the industrial robot will not cause injury or damage even if all safety instructions are complied with.

The information does not cover how to design, install and operate a robot system, nor does it cover all peripheral equipment that can influence the safety of the robot system.

In particular, liability cannot be accepted if injury or damage has been caused for any of the following reasons:

- Use of the robot in other ways than intended.
- Incorrect operation or maintenance.
- Operation of the robot when the safety devices are defective, not in their intended location or in any other way not working.
- When instructions for operation and maintenance are not followed as intended.
- Non-authorized design modifications of the robot.
- Repairs on the robot and its spare parts carried out by in-experienced or non-qualified personnel.
- Foreign objects.
- Force majeure.

#### **Spare parts and equipment**

ABB supplies original spare parts and equipment which have been tested and approved for their intended use. The installation and/or use of non-original spare parts and equipment can negatively affect the safety, function, performance, and structural properties of the robot. ABB is not liable for damages caused by the use of non-original spare parts and equipment.

1.1.2 Safety data

# **1.1.2 Safety data**

#### **Prevailing standards and directives**

<span id="page-17-0"></span>For the use of industrial robots, regulations must be fulfilled as described in the following standards and directives:

- EN ISO 10218-1:2011
- Machinery Directive 2006/42/EC

#### **Performance level and category**

EN ISO 10218-1 requires structure category 3 and performance level PL d on the robot, see EN ISO 13849-1.

#### **Risk assessment**

The results of a risk assessment performed on the robot and its intended application may determine that a safety-related control system performance other than that stated in ISO 10218 is warranted for the application.

The SISTEMA/ABB FSDT libraries contains details for the safety functions.

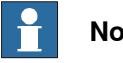

# **Note**

The safety functions are divided into two types called Basic Safety Functions and Extended Safety Functions.

#### **Performance level data**

The performance level data for the respective controller variant is presented in section [Safety functions and safety related data for OmniCore C30 on page 45](#page-44-0).

## **1.1.3 Requirements on personnel**

#### **General**

<span id="page-18-0"></span>Only personnel with appropriate training are allowed to install, maintain, service, repair, and use the robot. This includes electrical, mechanical, hydraulics, pneumatics, and other hazards identified in the risk assessment.

Persons who are under the influence of alcohol, drugs or any other intoxicating substances are not allowed to install, maintain, service, repair, or use the robot. The plant liable must make sure that the personnel is trained on the robot, and on responding to emergency or abnormal situations.

#### **Personal protective equipment**

Use personal protective equipment, as stated in the instructions.

1.2.1 Safety signals in the manual

# <span id="page-19-0"></span>**1.2 Safety signals and symbols**

# **1.2.1 Safety signals in the manual**

#### **Introduction to safety signals**

<span id="page-19-1"></span>This section specifies all safety signals used in the user manuals. Each signal consists of:

- A caption specifying the hazard level (DANGER, WARNING, or CAUTION) and the type of hazard.
- Instruction about how to reduce the hazard to an acceptable level.
- A brief description of remaining hazards, if not adequately reduced.

#### **Hazard levels**

The table below defines the captions specifying the hazard levels used throughout this manual.

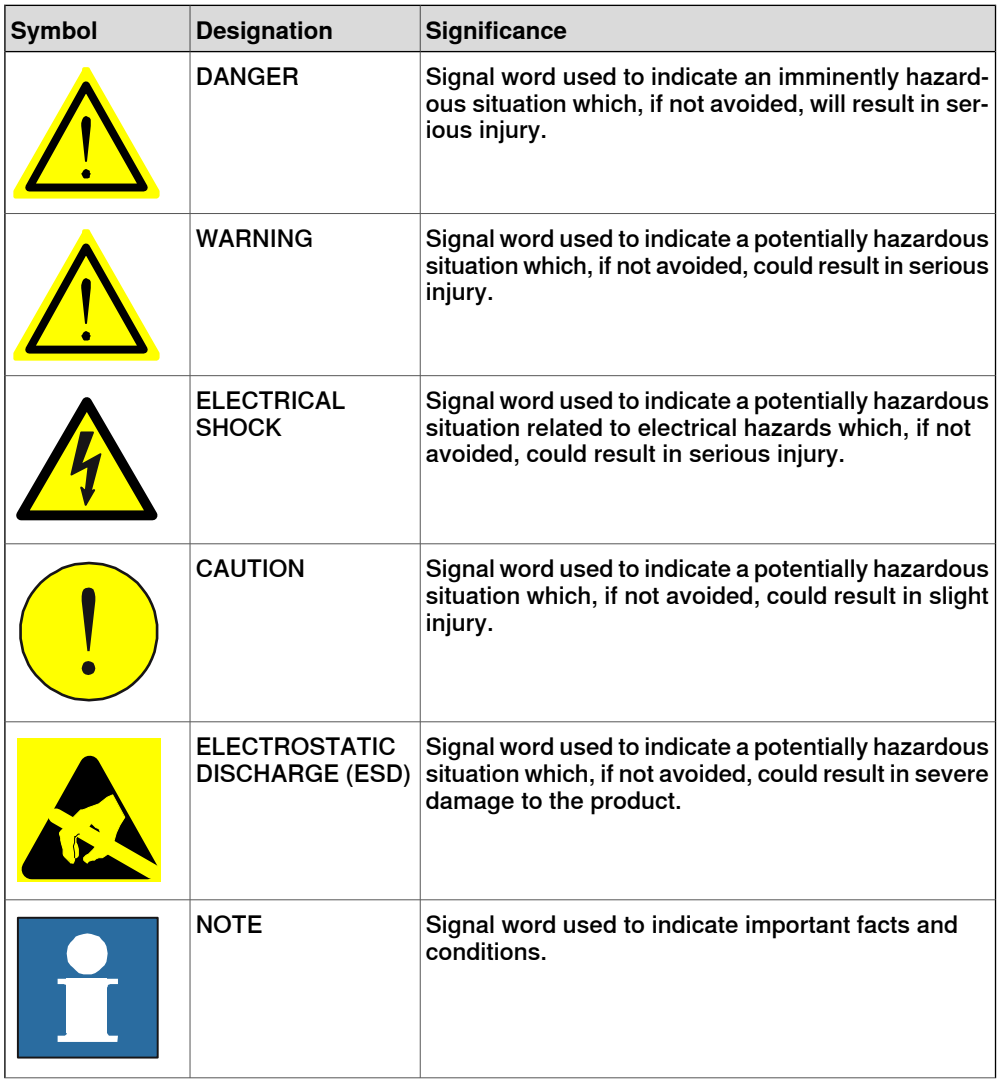

1.2.1 Safety signals in the manual **Continued** 

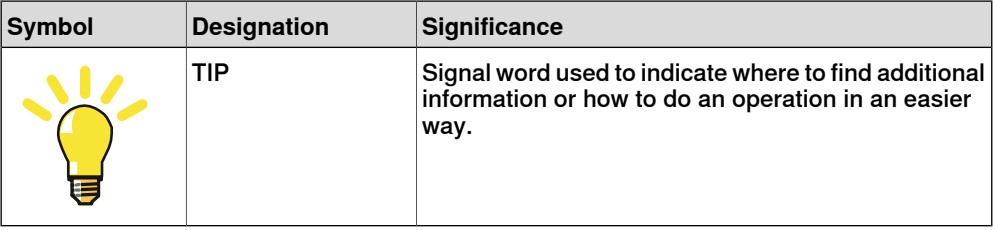

1.2.2 Safety symbols on controller labels

# **1.2.2 Safety symbols on controller labels**

#### **Introduction to safety symbols**

<span id="page-21-0"></span>Both the manipulator and the controller are marked with labels containing safety symbols and important information about the product. The purpose of the labels is to ensure personal safety for all personnel handling the robot, for example during installation, service, or operation.

The safety symbols are language independent, they only use graphics. The information labels contain information in text. See [Symbols and information on](#page-21-1) [labels on page 22](#page-21-1).

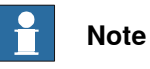

<span id="page-21-1"></span>The safety and information labels on the product must be observed.

## **Symbols and information on labels**

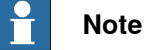

The descriptions in this section are generic, the labels can contain additional information such as values.

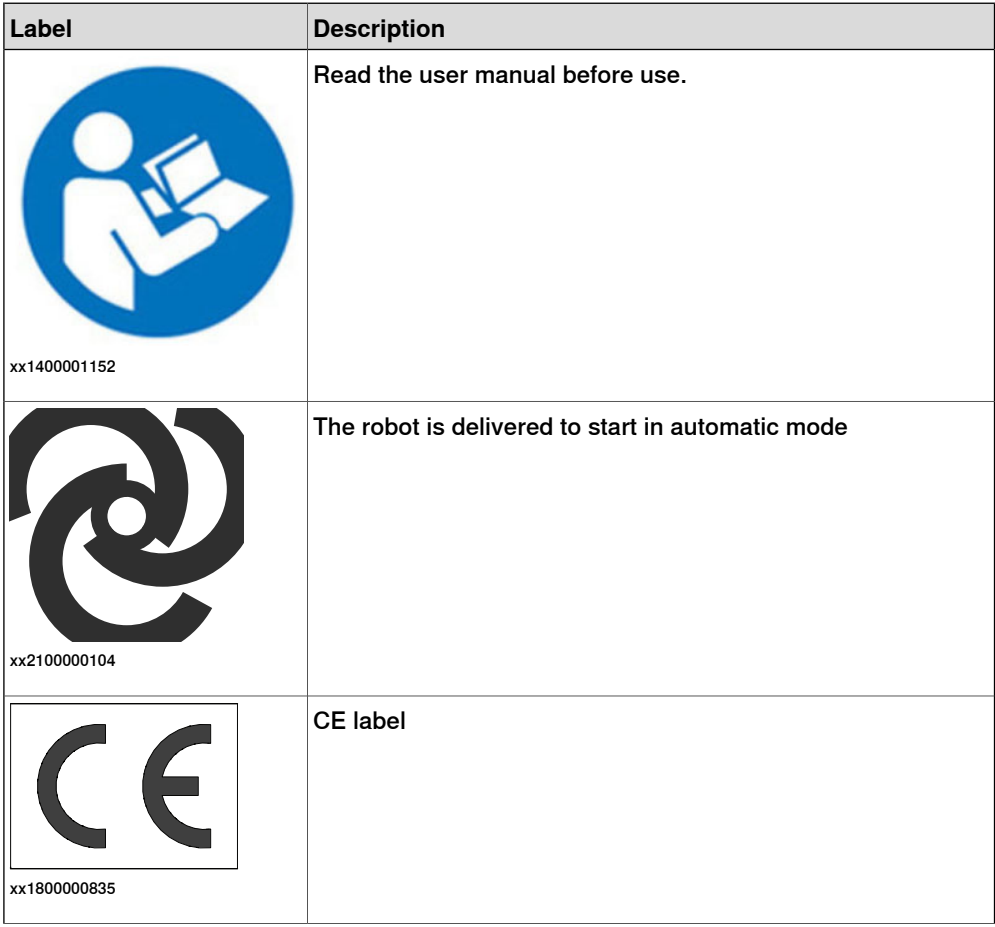

# 1.2.2 Safety symbols on controller labels **Continued**

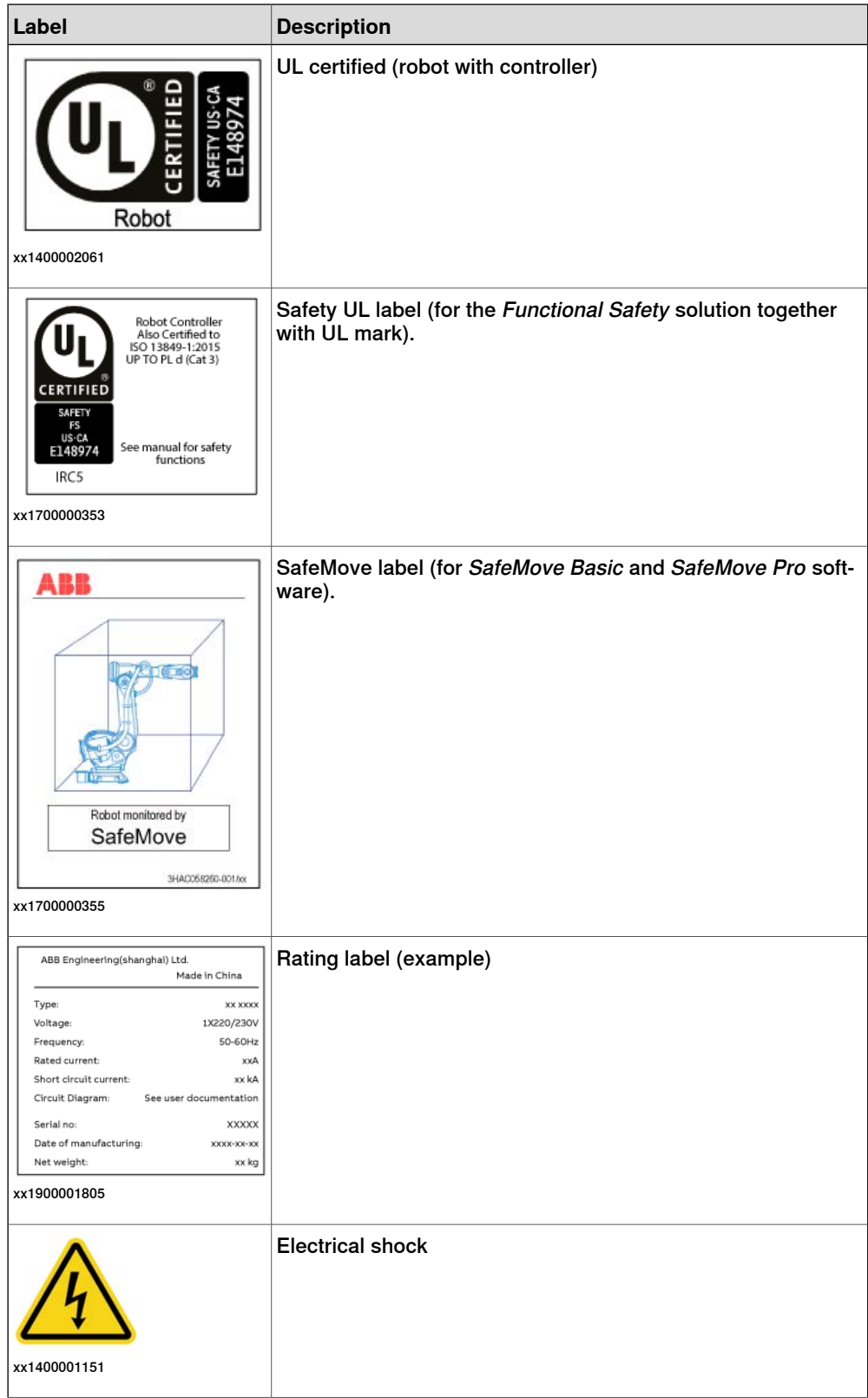

1.2.2 Safety symbols on controller labels **Continued** 

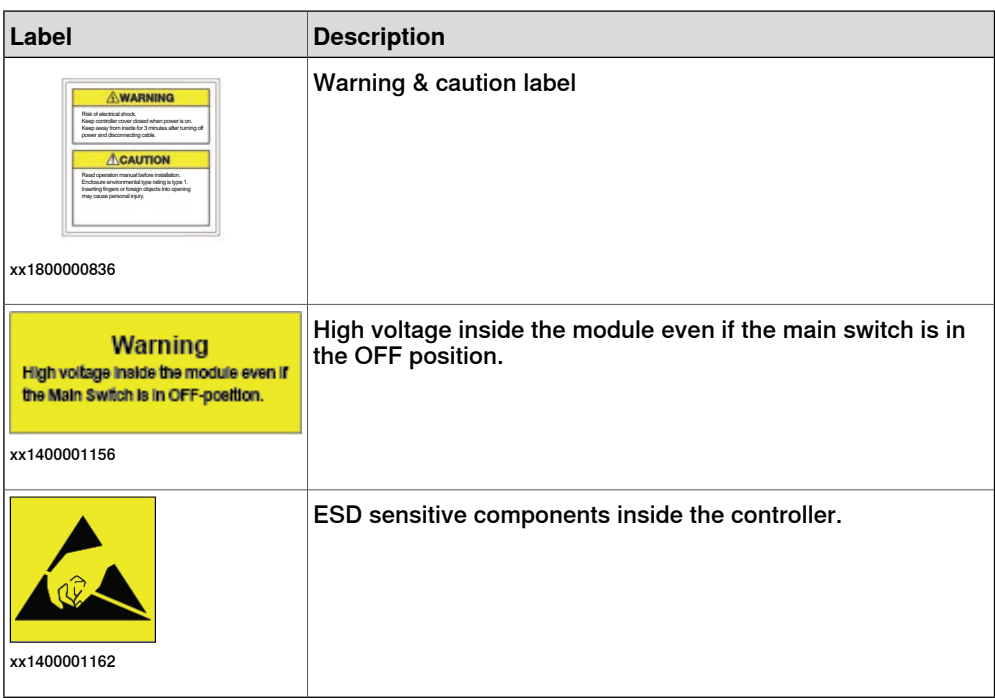

# <span id="page-24-0"></span>**1.3 Robot stopping functions**

# **1.3.1 Protective stop and emergency stop**

#### **Robot stopping functions**

<span id="page-24-1"></span>The robot has protective and emergency stop functions (stop category 0 or 1, in accordance with IEC 60204-1).

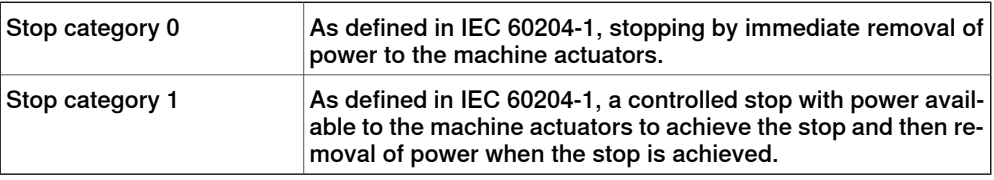

A stop function, protective or emergency stop, has a default setting for the stop category, see *[Inputs to initiate a protective stop or an emergency stop on page 25](#page-24-2)*.

<span id="page-24-2"></span>The default stop category for a protective or emergency stop can be re-configured.

Activation of external safety rated devices, connected to the robot controller through dedicated discrete safety inputs or safety protocols, will initiate these stop functions.

#### **Inputs to initiate a protective stop or an emergency stop**

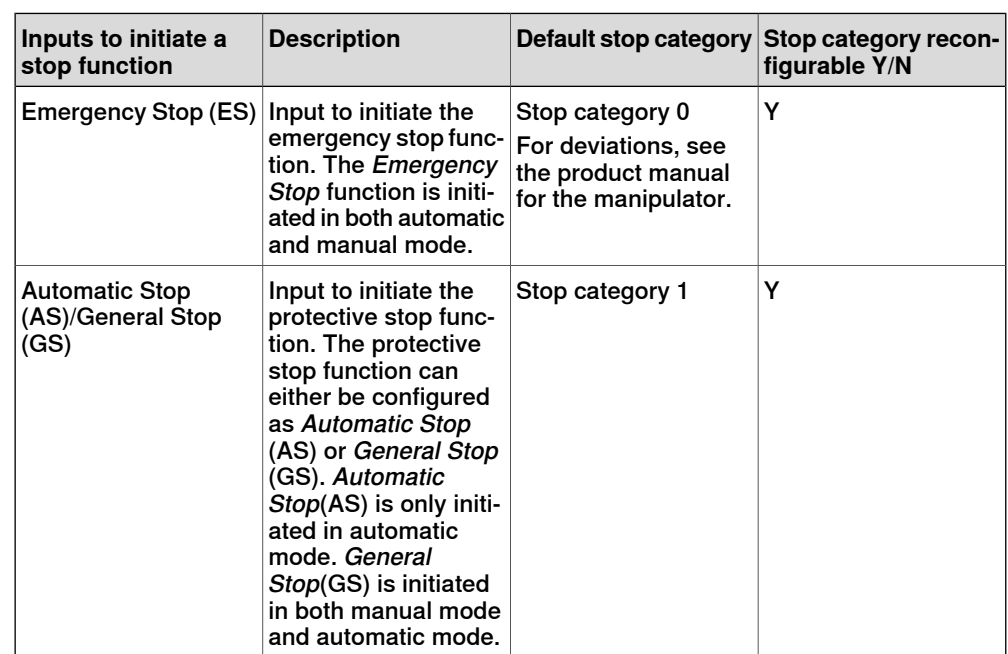

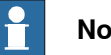

# **Note**

For OmniCore, the default configuration for the protective stop function triggered by the protective stop input is Automatic Stop.

For example, a safety rated output from a presence sensing device, connected to AS / GS, a dedicated discrete protective stop input on the robot controller, will when the protective stop function is configured as Automatic Stop (AS) initiate the protective stop function in automatic mode only.

1.3.1 Protective stop and emergency stop **Continued** 

> The emergency stop function is a complementary protective measure and shall not be applied as a substitute for safeguarding measures or safety functions.

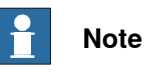

For OmniCore, a safety input used to initiate a protective stop must remain active for at least 100 ms.

# **1.3.2 About emergency stop**

#### **The emergency stop**

<span id="page-26-0"></span>The purpose of the emergency stop function is to avert actual or impending emergency situations arising from the behavior of persons or from an unexpected hazardous event.

The emergency stop function is to be initiated by a single human action.

The emergency stop function is a complementary protective measure and shall not be applied as a substitute for safeguarding measures and other functions or safety functions.

The effect of an activated emergency stop device is sustained until the actuator of the emergency stop device has been disengaged. This disengagement is only possible by an intentional human action on the device where the command has been initiated. The disengagement of the emergency stop device shall not restart the machinery but only permit restarting.

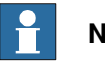

#### **Note**

The emergency stop device on the FlexPendant is operational when the robot is powered. Indicators to be used to verify that the robot is powered are the main switch on the cabinet or the LED indicator on the cabinet when robot is in Motors On Mode.

#### **Recover from emergency stop**

- 1 Inspect the machinery in order to detect the reason for the emergency stop device actuation.
- 2 Locate and disengage the emergency stop device or devices that initiated the emergency stop function.

1.3.3 Enabling device and hold-to-run functionality

# **1.3.3 Enabling device and hold-to-run functionality**

#### **Three-position enabling device**

## <span id="page-27-0"></span>**CAUTION**

The person using the three-position enabling device is responsible to observe the safeguarded space for hazards due to robot motion and any other hazards related to the robot.

The three-position enabling device is located on the FlexPendant. When continuously held in center-enabled position, the three-position enabling device will permit robot motion and any hazards controlled by the robot. Release of or compression past the center-enabled position will stop the robot motion.

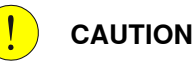

For safe use of the three-position enabling device, the following must be implemented:

- The three-position enabling device must never be rendered inoperational in any way.
- If there is a need to enter safeguarded space, always bring the FlexPendant. This is to enforce single point of control.

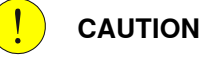

On the IRB 14050, the three-position enabling device is not active unless a valid SafeMove configuration is active in the controller.

#### **Hold-to-run function in manual high speed mode**

The hold-to-run function for manual high speed allows movement in conjunction with the three-position enabling device when the button connected to the function is actuated manually. This hold-to-run function can only be used in manual high speed mode. In case of hazard, release or compress the three-position enabling device.

How to use the hold-to-run function for manual high speed mode is described in the operating manual for the controller.

The hold-to-run function for manual high speed mode is by default not available for YuMi with OmniCore C30. If this function is required, contact your local ABB for support.

# <span id="page-28-0"></span>**1.4 Robot operating modes**

# <span id="page-28-1"></span>**1.4.1 About the manual mode**

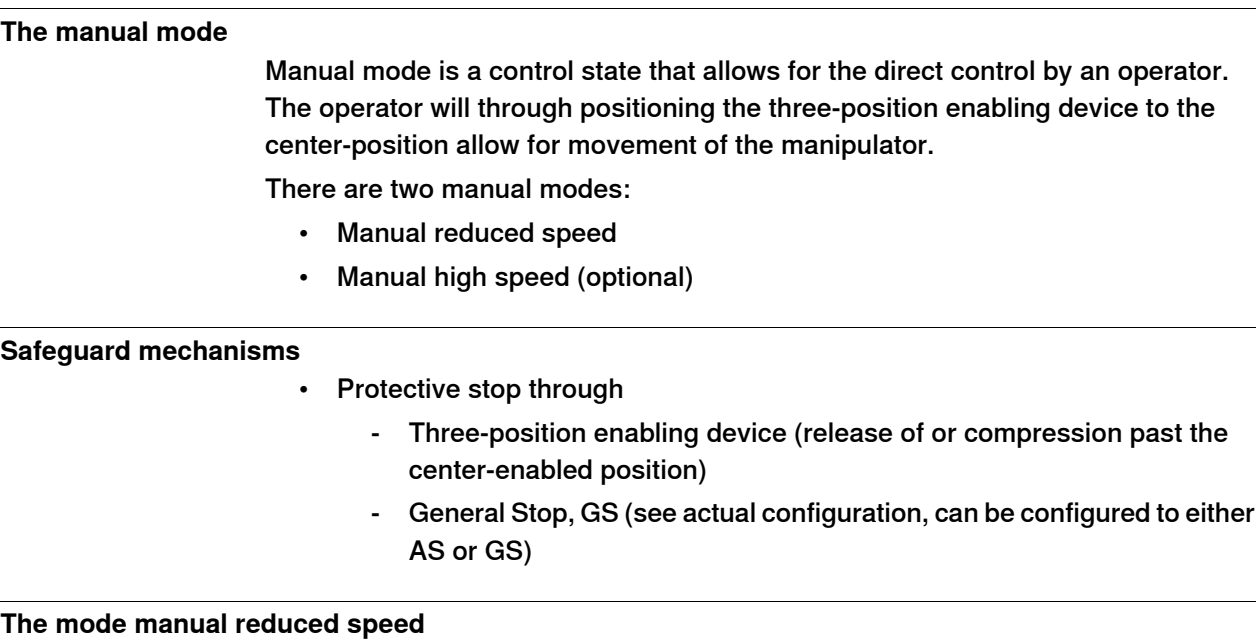

# The mode manual reduced speed, is used for jogging, teaching, programming and program verification of the robot; it may be the mode selected when performing some maintenance tasks.

In manual reduced speed mode the movement of the TCP is limited to 250 mm/s. In addition, there is a limitation on the maximum allowed speed for each axis.

Manual control of the robot from inside the safeguarded space shall be performed through the FlexPendant.

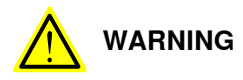

#### Wherever possible, the manual mode of operation shall be performed with all persons outside the safeguarded space.

Tasks normally performed in mode manual reduced speed

The following tasks are normally performed in manual reduced speed mode.

- Set or reset I/O signals
- Creating and editing RAPID programs
- Modify system parameter values
- Starting, stepping, and stopping program execution
- Jog the manipulator
- Teach or tune programmed manipulator positions

#### **The mode manual high speed**

The mode manual high speed, is used for program verification only.

1.4.1 About the manual mode **Continued** 

> The three-position enabling switch must be pressed to the center-position and the hold-to-run button must be pressed to allow start of program execution, for example, execute movement instructions.

> In manual high speed, the initial speed of the movement, does not exceed 250 mm/s, that is limited to a percentage of the programmed speed. The speed can be manually adjusted in steps up to the programmed speed.

> When the three-position enabling device is released or fully compressed, the speed is reset to the initial speed, that is, not exceeding 250 mm/s.

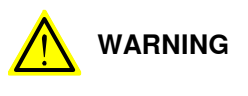

Wherever possible, the manual mode of operation shall be performed with all persons outside the safeguarded space.

Tasks normally performed in mode manual high speed

The following tasks are normally performed in manual high speed mode.

- Program verification
- Setting program pointer (to Main, to routine, to cursor, to service routine, etc.)
- Starting and stopping program execution
- Stepping program execution
- Manually adjusting speed (0–100%)

# **1.4.2 About the automatic mode**

#### **The automatic mode**

<span id="page-30-0"></span>Automatic mode is an operating mode in which the robot operates in accordance with the task program(s).

Tasks normally performed in automatic mode

The following tasks are typically performed in automatic mode:

- Start and stop of program execution.
- Increase or decrease the speed in between zero and programmed speed.
- Restore backups. Only possible when robot is at stop.
- Load, start, stop, and modify RAPID programs through remote clients.

#### **Safeguard mechanisms**

- Protective stop through
	- Automatic Stop, AS (See actual configuration for the protective stop function. The protective stop function can be be configured to either Automatic Stop, AS, or General Stop, GS.)

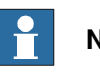

## **Note**

Prior to allowing the robot to operate in automatic mode, ensure that any suspended safeguards, are returned to full functionality.

1.5 Safety during installation and commissioning

# **1.5 Safety during installation and commissioning**

#### **National or regional regulations**

<span id="page-31-0"></span>The integrator of the robot system is responsible for the safety of the robot system.

The integrator is responsible that the robot system is designed and installed in accordance with the safety requirements set forth in the applicable national and regional standards and regulations.

The integrator of the robot system is required to perform a risk assessment.

#### **Layout**

The robot integrated to a robot system shall be designed to allow safe access to all spaces during installation, operation, maintenance, and repair.

If robot movement can be initiated from an external control panel then an emergency stop must also be available.

If the manipulator is delivered with mechanical stops, these can be used for reducing the working space.

A perimeter safeguarding, for example a fence, shall be dimensioned to withstand the following:

- The force of the manipulator.
- The force of the load handled by the robot if dropped or released at maximum speed.
- The maximum possible impact caused by a breaking or malfunctioning rotating tool or other device fitted to the robot.

The maximum TCP speed and the maximum velocity of the robot axes are detailed in the section Robot motion in the product specification for the respective manipulator.

Consider exposure to hazards, such as slipping, tripping, and falling.

Hazards due to the working position and posture for a person working with or near the robot shall be considered.

Hazards due to noise emission from the robot needs to be considered.

Consider hazards from other equipment in the robot system, for example, that guards remain active until identified hazards are reduced to an acceptable level.

#### **Allergenic material**

See *[Environmental information on page 548](#page-547-0)* for specification of allergenic materials in the product, if any.

#### **Securing the robot to the foundation**

The robot must be properly fixed to its foundation/support, as described in the respective product manual.

When the robot is installed at a height, hanging, or other than mounted directly on the floor, there will be additional hazards.

#### **Electrical safety**

Incoming mains must be installed to fulfill national regulations.

The power supply wiring to the robot must be sufficiently fused and if necessary, it must be possible to disconnect it manually from the mains power.

The power to the robot must be turned off with the main switch and the mains power disconnected when performing work inside the controller cabinet. Lock and tag shall be considered.

Hazards due to stored electrical energy in the controller must be considered.

Harnesses between controller and manipulator shall be fixed and protected to avoid tripping and wear.

Wherever possible, power on/off or rebooting the robot controller shall be performed with all persons outside the safeguarded space.

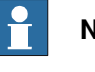

#### **Note**

Use a CARBON DIOXIDE (CO $_2$ ) extinguisher in the event of a fire in the robot.

#### **Safety devices**

The integrator is responsible for that the safety devices necessary to protect people working with the robot system are designed and installed correctly.

When integrating the robot with external devices to a robot system:

- The integrator of the robot system must ensure that emergency stop functions are interlocked in accordance with applicable standards.
- The integrator of the robot system must ensure that safety functions are interlocked in accordance with applicable standards.

#### **Other hazards**

A robot may perform unexpected limited movement.

# **WARNING**

Manipulator movements can cause serious injuries on users and may damage equipment.

The risk assessment should also consider other hazards arising from the application, such as, but not limited to:

- Water
- Compressed air
- **Hydraulics**

End-effector hazards require particular attention for applications which involve close human collaboration with the robot.

# **1 Safety**

# 1.5 Safety during installation and commissioning **Continued**

#### **Collaborative applications**

If a robot is intended for a collaborative application, where occasional contact between the robot and the operator is expected, the safety aspects must still be addressed. See the product manual for the manipulator.

#### **Verify the safety functions**

Before the robot system is put into operation, verify that the safety functions are working as intended and that any remaining hazards identified in the risk assessment are mitigated to an acceptable level.

# **1.6 Safety during operation**

#### **Automatic operation**

<span id="page-34-0"></span>Verify the application in the operating mode manual reduced speed, before changing mode to automatic and initiating automatic operation.

#### **Lock and change of operating mode**

To prevent hazard, it is the responsibility of the integrator to make sure that keys used to lock or change the operating mode are handled only by authorized personnel.

#### **Safety devices not in use**

Safety devices that are not connected to the robot or robot system cannot initiate a protective or emergency stop. These must be stored out of sight so that they cannot be mistaken for being in use.

1.7 Safety during maintenance and repair

# <span id="page-35-0"></span>**1.7 Safety during maintenance and repair**

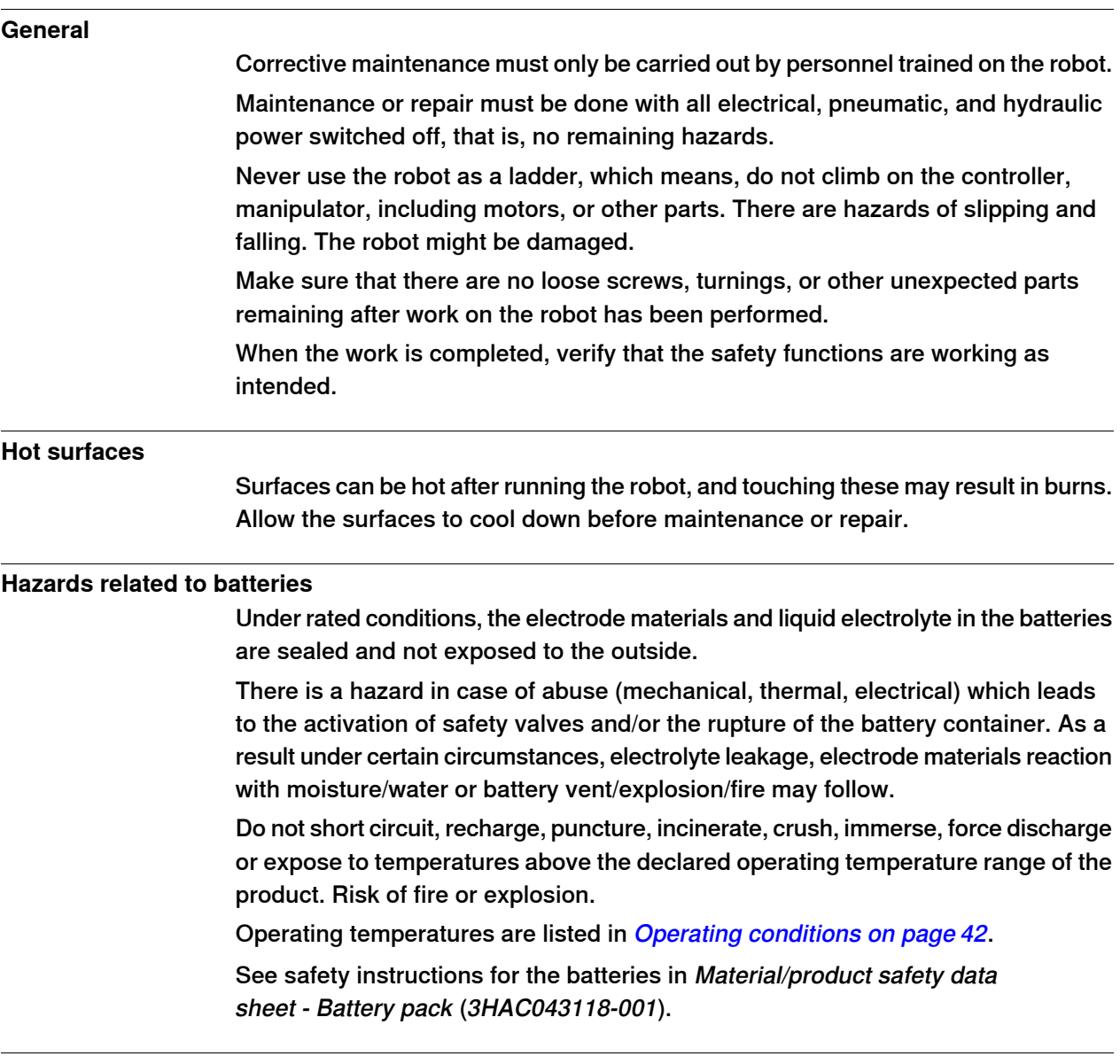

#### **Related information**

See also the safety information related to installation and operation.
### **1.8 Safety during troubleshooting**

#### **General**

When troubleshooting requires work with power switched on, special considerations must be taken:

- Safety circuits might be muted or disconnected.
- Electrical parts must be considered as live.
- The manipulator can move unexpectedly at any time.

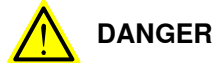

Troubleshooting on the controller while powered on must be performed by personnel trained by ABB or by ABB field engineers.

A risk assessment must be done to address both robot and robot system specific hazards.

#### **Related information**

See also the safety information related to installation, operation, maintenance, and repair.

### **1 Safety**

1.9 Safety during decommissioning

### **1.9 Safety during decommissioning**

#### **General**

See section *[Decommissioning on page 547](#page-546-0)*.

If the robot is decommissioned for storage, take extra precaution to reset safety devices to delivery status.

2.1 OmniCore C30

# **2 Controller description**

### **2.1 OmniCore C30**

#### **About OmniCore C30**

The OmniCore C30 is one of OmniCore C line compact controllers. The OmniCore C30 controller offers a compact solution suitable for most applications where there is less need for additional equipment inside.

It is used to control an ABB manipulator used in industrial applications such as material handling and machine tending.

In general, the name OmniCore C30 represents all versions.

### **2 Controller description**

2.2 Technical data for OmniCore C30 controller

### **2.2 Technical data for OmniCore C30 controller**

#### **Overview of the controller**

<span id="page-39-0"></span>OmniCore C30 is intended to be used in industrial environment.

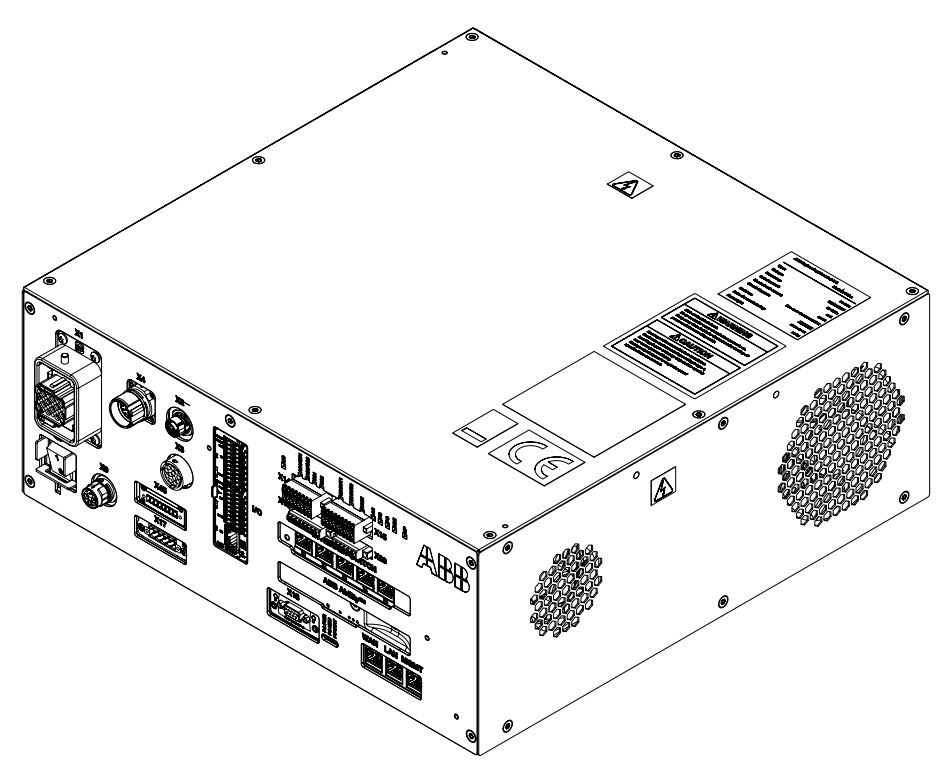

xx1700001054

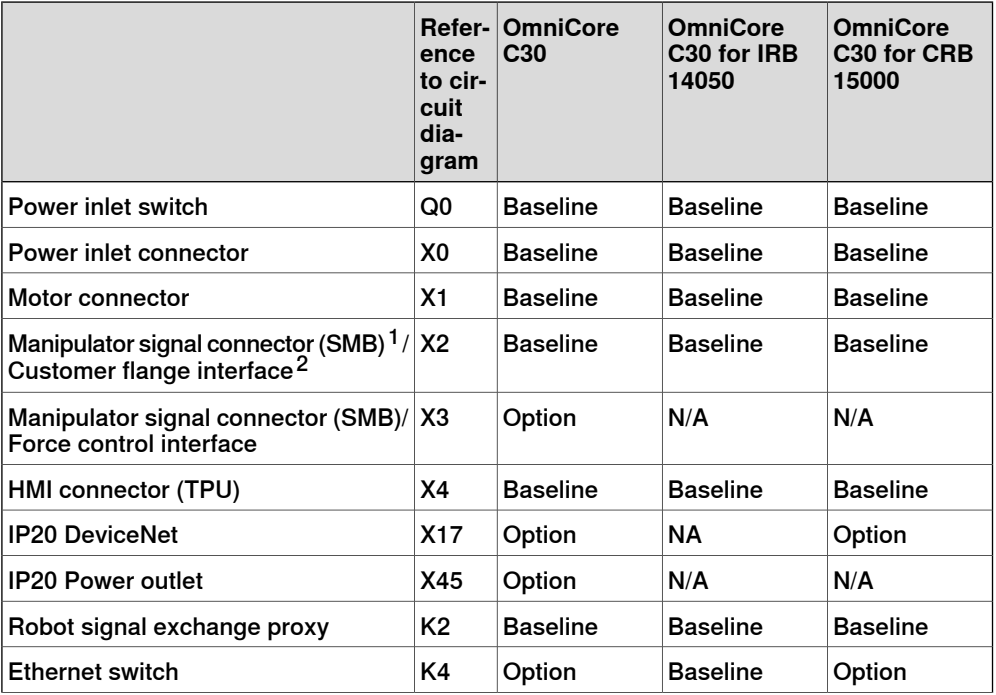

1 Not available for CRB 15000 controller.

2 Only available for CRB 15000 controller.

Continues on next page

2.2 Technical data for OmniCore C30 controller **Continued** 

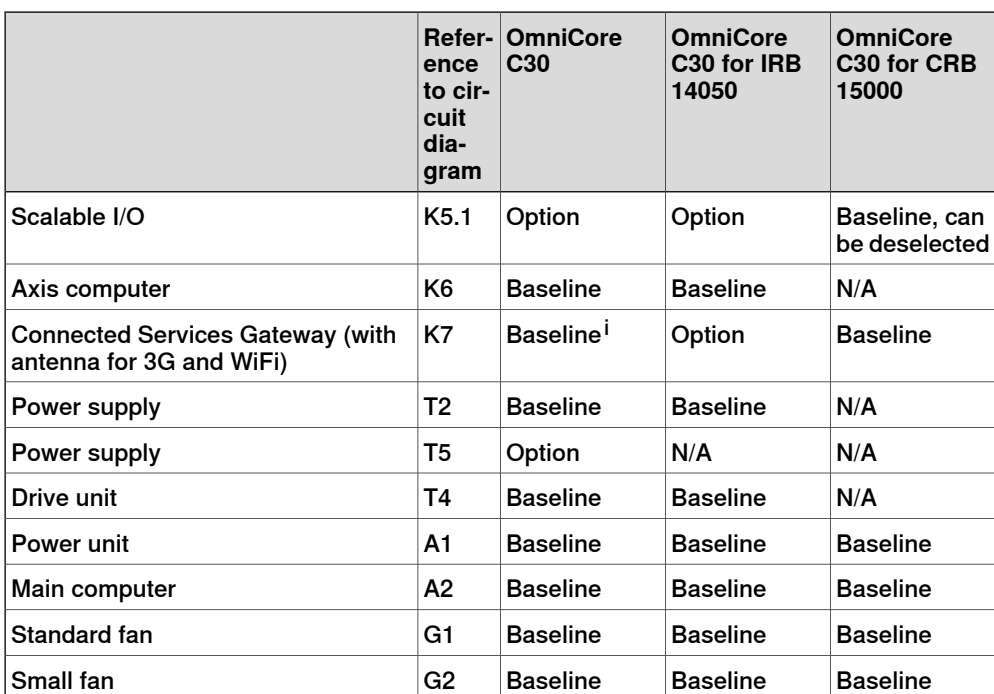

i Baseline is 3G. Wired or WiFi available as option.

#### **Dimensions**

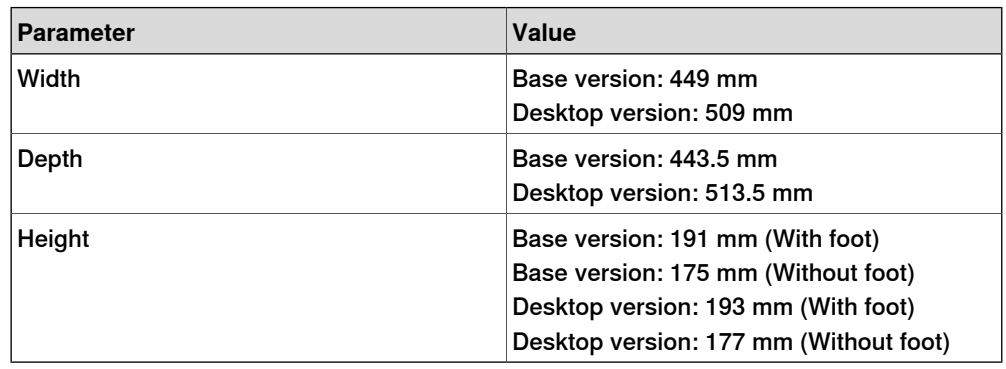

#### **Weight**

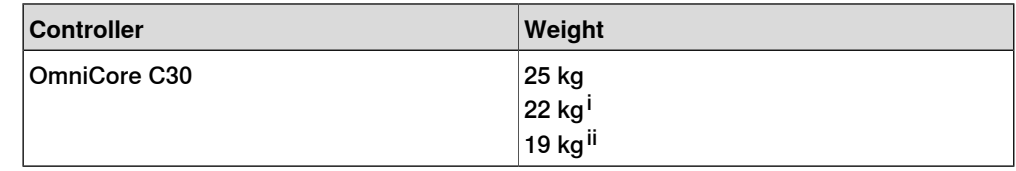

i For IRB 14050 controller.

ii For CRB 15000 controller.

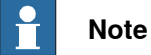

The weight does not include any mounting kits fitted on the controller.

### **2 Controller description**

2.2 Technical data for OmniCore C30 controller **Continued** 

**Transportation and storage conditions**

<span id="page-41-1"></span>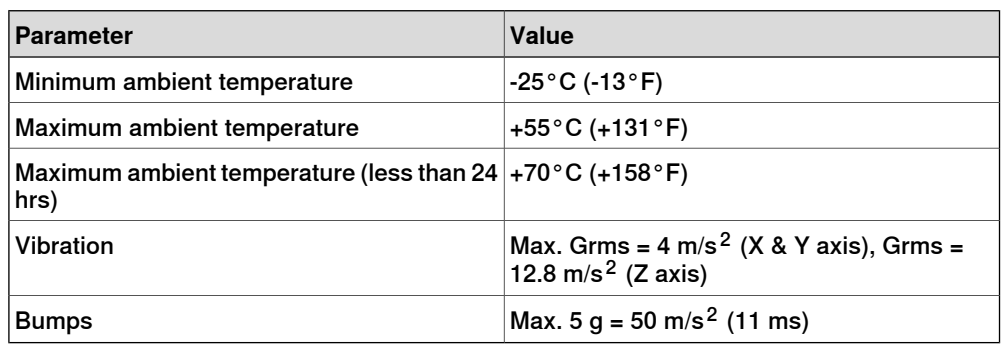

After storage, the operating conditions inside the controller must be met for at least 6 hours before switching on the controller (see [Operating conditions on page 42](#page-41-0)).

The robot controller shall be stored according to its IP classification (IP20), that is, indoors, in an environment that is dry and dust-free. In addition, wind, temperature fluctuations, and condensation shall be avoided.

<span id="page-41-0"></span>See also Product specification - OmniCore C line.

#### **Operating conditions**

The table shows the allowed operating conditions for the controller.

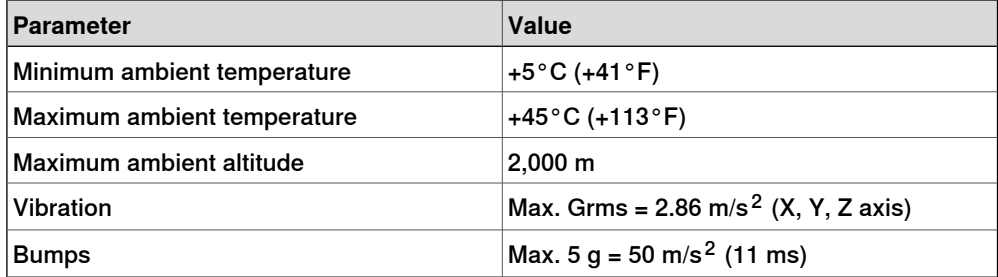

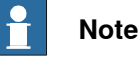

The humidity conditions shall apply with the environmental conditions EN 60721-3-3, climatic class 3K3. For temperatures 0-30°C, the relative humidity must not exceed 85%. For temperatures exceeding 30°C, the absolute humidity must not exceed 25g/m $^3\rm{.}$ 

If the environmental conditions in EN 60721-3-3, climatic class 3K3, are not possible to meet at the installation site, desiccant bags can be placed inside the controller to achieve corresponding conditions. The desiccant bags must be replaced regularly to maintain approved operating conditions.

#### **Protection classes**

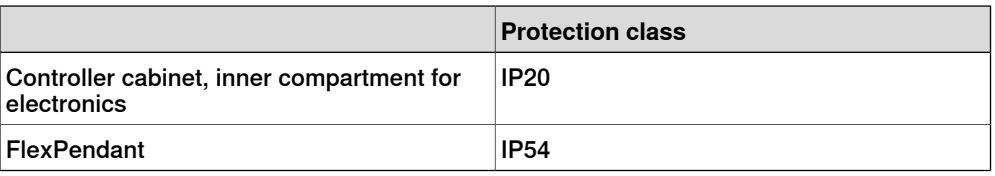

#### 2.2 Technical data for OmniCore C30 controller **Continued**

#### **Airborne noise level**

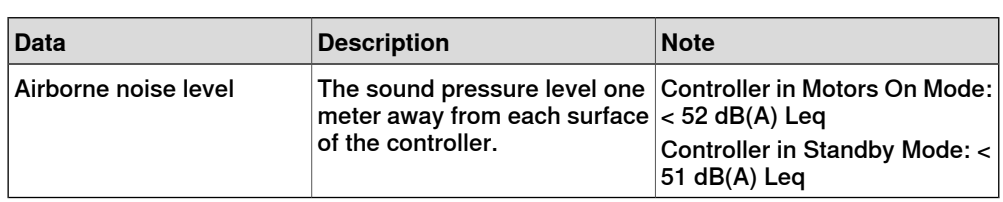

#### **Power supply**

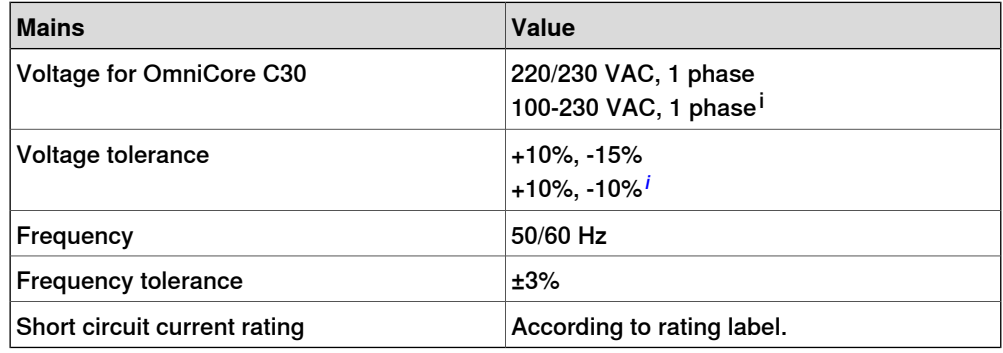

<span id="page-42-0"></span>i For IRB 14050 controller and CRB 15000 controller.

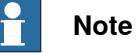

The 2 phases (180-degree phase shift, with grounded neutral), also called Single-phase three-wire system in North America, can be supported by this controller.

#### **Line fusing**

There is no integrated fuse inside the OmniCore C30 controller. Add an external fuse (time-delay) or circuit breaker (class K) according to full load current, as marked on the controller nameplate. The following table shows the recommended rating for an external fuse or circuit breaker.

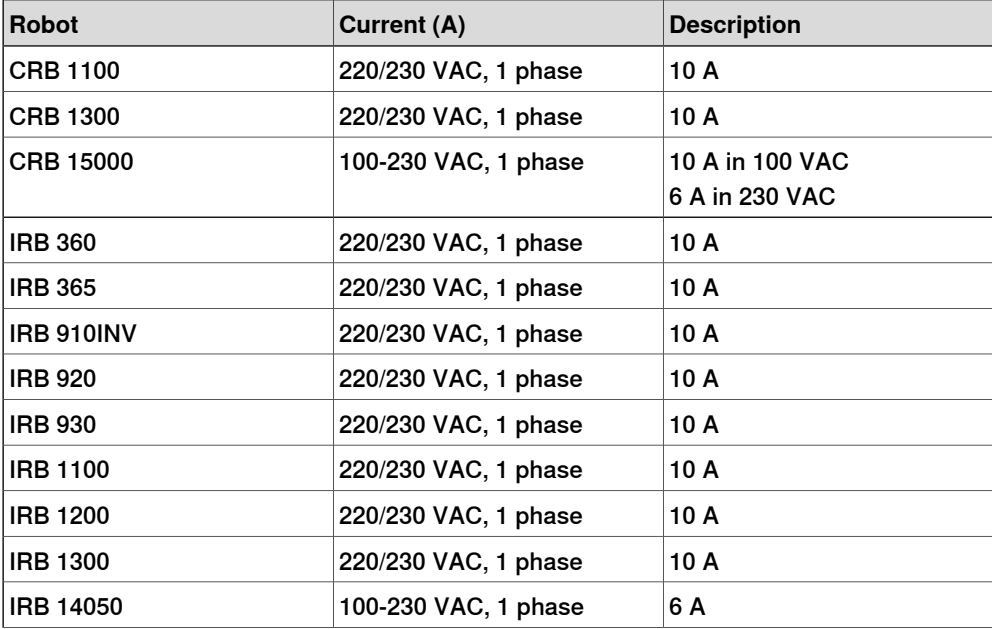

Continues on next page

### **2 Controller description**

### 2.2 Technical data for OmniCore C30 controller **Continued**

### **Residual current**

An external earth fault protection (residual current device, RCD) is required based on the following residual current data in controller:

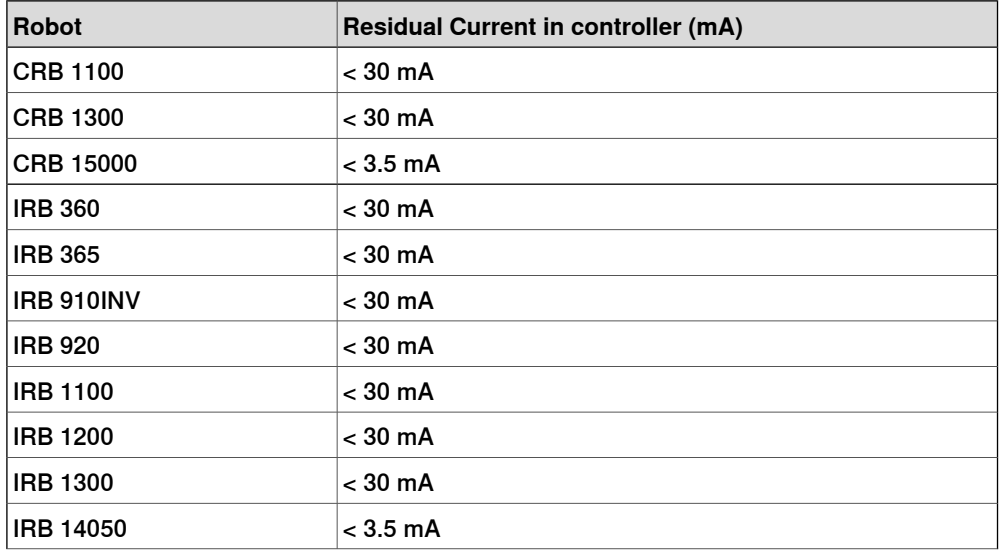

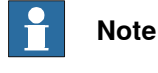

The integrator is responsible to address local electrical requirements.

#### **Drive system for CRB 15000 controller**

The drive system provides motion power and absorbs excess braking energy when the robot is running.

The controller drive system shall only be used with specified manipulator variant. The following table shows the mapping list.

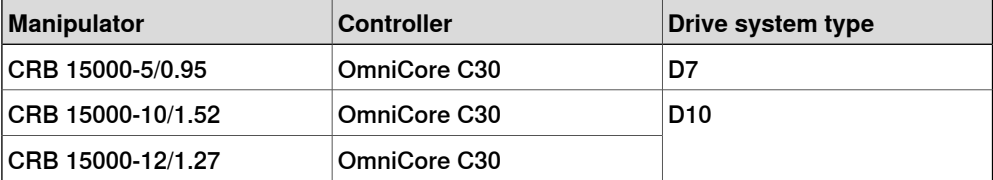

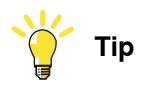

The drive system type can be found as a separate label on top of the controller. If there is no label for the drive system on the CRB 15000 controller, it contains a D7 drive system.

# **Note**

The controllers with different drive systems are not interchangeable.

### **2.3 Safety functions and safety related data for OmniCore C30**

#### **Basic Safety Functions for OmniCore C30**

The safety data is valid for the Basic Safety Functions for applicable ABB manipulators $3$  except IRB 14050 and CRB 15000, which have their own data detailed separately, see [Basic Safety Functions for IRB 14050, including OmniCore C30 on](#page-44-0) [page 45](#page-44-0) and [Basic Safety Functions for CRB 15000, including OmniCore C30 on](#page-45-0) [page 46](#page-45-0).

The OmniCore C30 provides safety with structure category 3 and performance level d according to EN ISO 13849-1. This fulfils the safety performance requirement as stated in the robot safety standard EN ISO 10218-1.

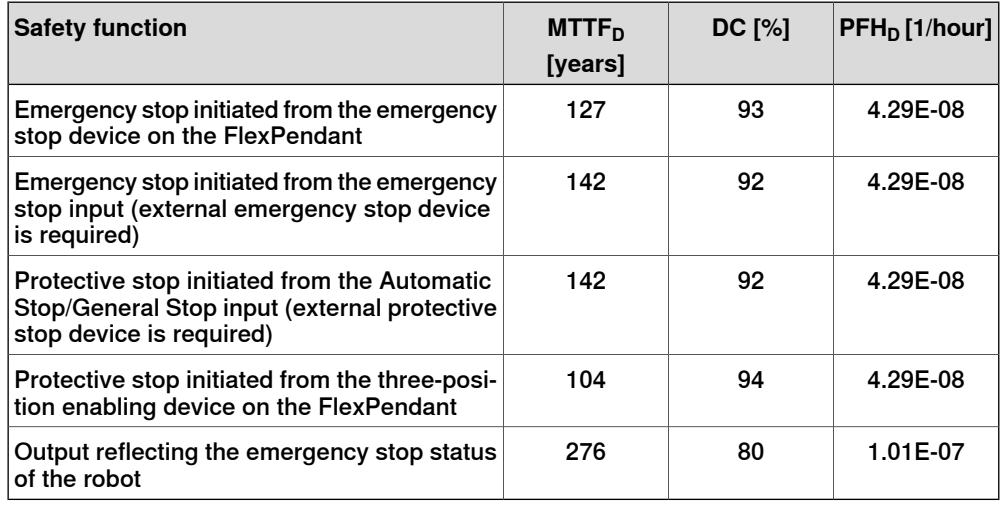

#### **Basic Safety Functions for IRB 14050, including OmniCore C30**

<span id="page-44-0"></span>The robot, IRB 14050 manipulator and OmniCore C30, provides safety with structure *category 3* and performance level  $d$  according to EN ISO 13849-1<sup>4</sup>. This fulfils the safety performance requirement as stated in the robot safety standard EN ISO 10218-1.

The IRB 14050 manipulator is designed according to inherently safe principles with lightweight manipulator arm and padding to dampen contact force $\rm ^4$  $\rm ^4$ .

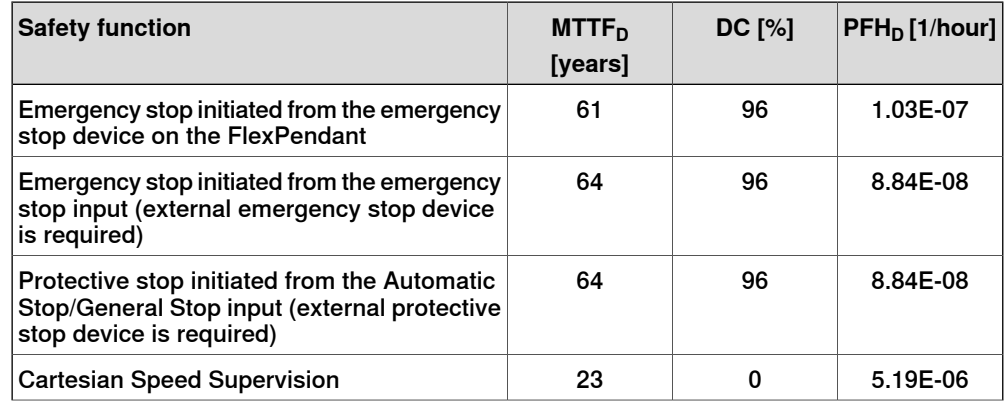

<span id="page-44-1"></span>3 The supported manipulators are listed in Product specification - OmniCore C line.

The Cartesian Speed Supervision has a *category B* with perforce level PL b after a comprehensive risk assessment, and thus fulfills 5.4.3 Other control system performance criteria in EN ISO 10218-1.

### **2 Controller description**

#### 2.3 Safety functions and safety related data for OmniCore C30 **Continued**

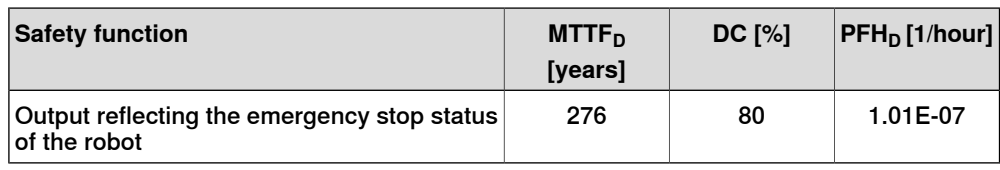

#### **Basic Safety Functions for CRB 15000, including OmniCore C30**

<span id="page-45-0"></span>For details about the performance level for the CRB 15000 robot, see Product manual - CRB 15000.

#### **Extended Safety Functions (including SafeMove options)**

The safety data is valid for the Extended safety functions for applicable ABB manipulators<sup>5</sup> except IRB 14050 and CRB 15000, which have their own data detailed separately, see [Extended Safety Functions \(including SafeMove options\) - OmniCore](#page-45-1) [C30 for IRB 14050 on page 46](#page-45-1) and [Extended Safety Functions \(including SafeMove](#page-46-0) [options\) - OmniCore C30 for CRB 15000 on page 47](#page-46-0).

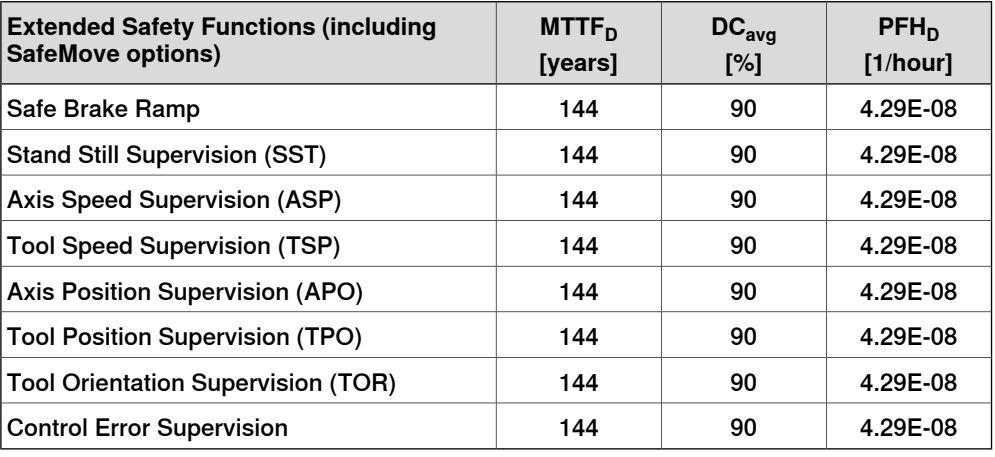

#### **Extended Safety Functions (including SafeMove options) - OmniCore C30 for IRB 14050**

<span id="page-45-1"></span>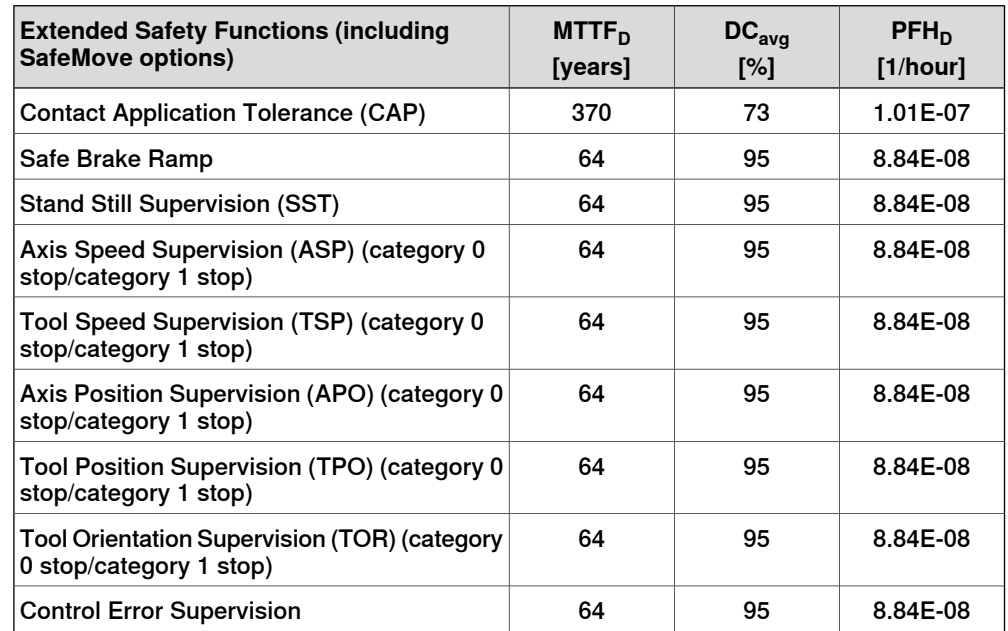

5 The supported manipulators are listed in Product specification - OmniCore C line.

#### Continues on next page

2.3 Safety functions and safety related data for OmniCore C30 **Continued** 

**Extended Safety Functions (including SafeMove options) - OmniCore C30 for CRB 15000** For details about the safety data for the SafeMove function for the CRB 15000 robot, see Product manual - CRB 15000.

**Related information**

<span id="page-46-0"></span>[Safety data on page 18](#page-17-0)

### **2 Controller description**

2.4 The unit is sensitive to ESD

### **2.4 The unit is sensitive to ESD**

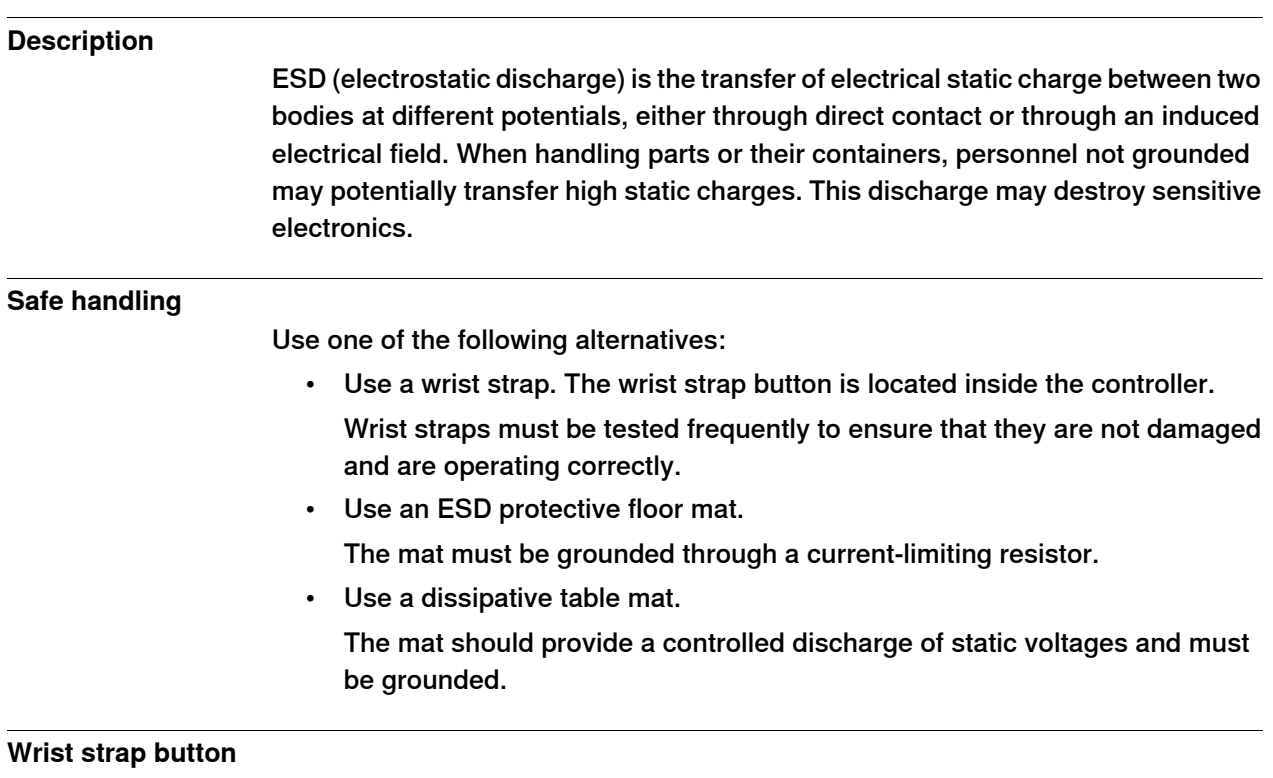

The location of the wrist strap button is shown in the following illustration.

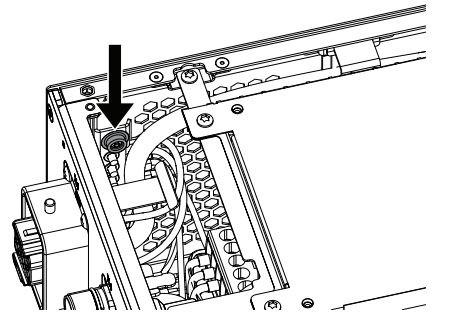

xx1800000683

There is an additional wrist strap button on the main computer.

### **2.5 Handling of FlexPendant**

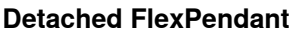

A FlexPendant that is not connected to the robot must be stored out of sight so that it cannot be mistaken for being in use.

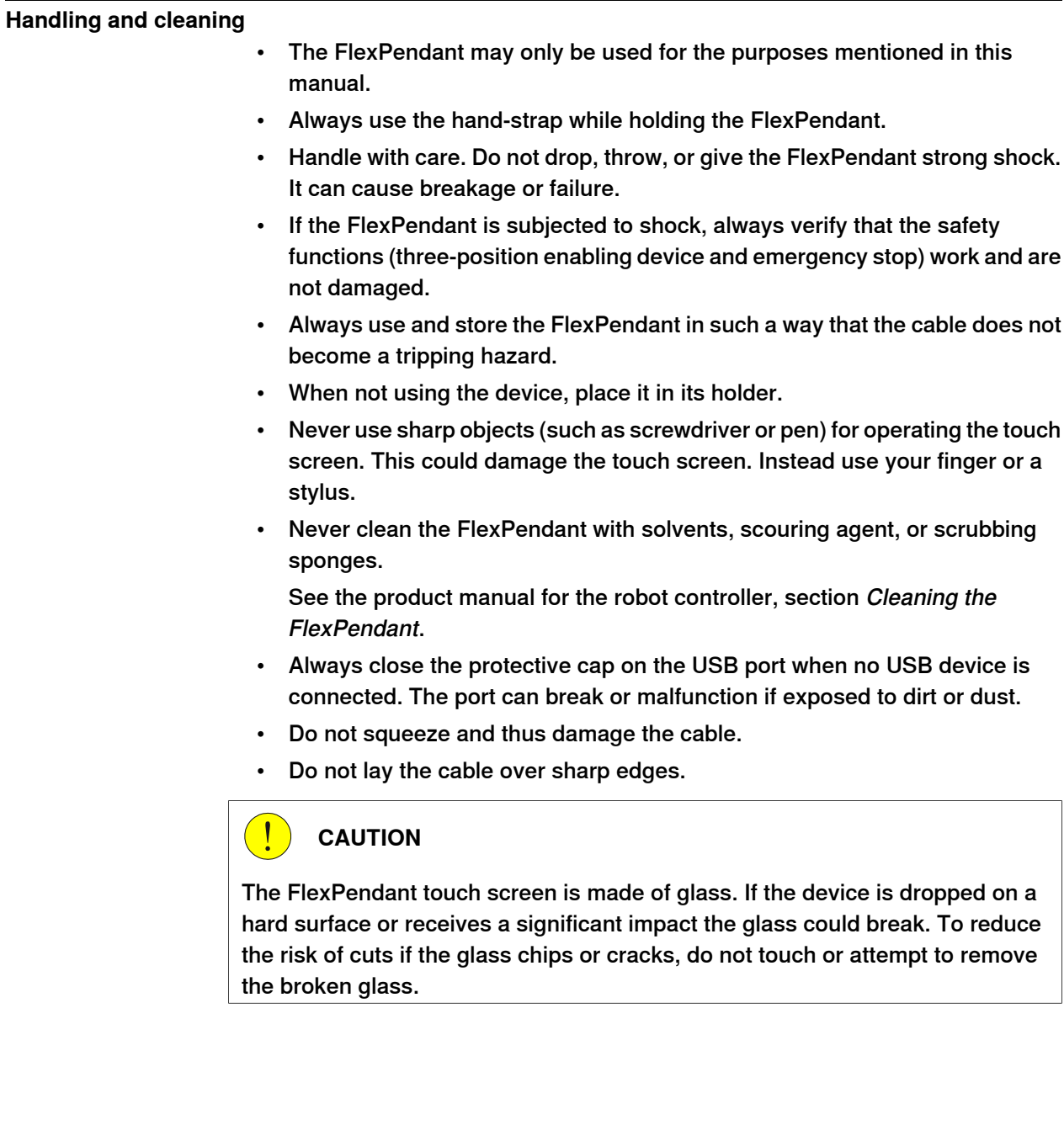

### **2 Controller description**

#### 2.6 Network security

### **2.6 Network security**

#### **Network security**

This product is designed to be connected to and to communicate information and data via a network interface. It is your sole responsibility to provide, and continuously ensure, a secure connection between the product and to your network or any other network (as the case may be).

You shall establish and maintain any appropriate measures (such as, but not limited to, the installation of firewalls, application of authentication measures, encryption of data, installation of anti-virus programs, etc) to protect the product, the network, its system and the interface against any kind of security breaches, unauthorized access, interference, intrusion, leakage and/or theft of data or information. ABB Ltd and its entities are not liable for damage and/or loss related to such security breaches, any unauthorized access, interference, intrusion, leakage and/or theft of data or information.

2.7 Open source and 3rd party components

#### **2.7 Open source and 3rd party components**

#### **Open source and 3rd party components**

ABB products use software provided by third parties, including open source software. The following copyright statements and licenses apply to various components that are distributed inside the ABB software. Each ABB product does not necessarily use all of the listed third party software components. Licensee must fully agree and comply with these license terms or the user is not entitled to use the product. Start using the ABB software means accepting also referred license terms. The third party license terms apply only to the respective software to which the license pertains, and the third party license terms do not apply to ABB products. With regard to programs provided under the GNU general public license and the GNU lesser general public license licensor will provide licensee on demand, a machine-readable copy of the corresponding source code. This offer is valid for a period of three years after delivery of the product.

ABB software is licensed under the ABB end user license agreement, which is provided separately.

### **RobotWare** For RobotWare, there is license information in the folder **\licenses**in the RobotWare distribution package. **OpenSSL** This product includes software developed by the OpenSSL Project for use in the OpenSSL Toolkit. (http://www.openssl.org/) This product includes cryptographic software written by Eric Young (eay@cryptsoft.com).

This product includes software written by Tim Hudson (tjh@cryptsoft.com).

#### **CTM**

For OleOS, the Linux based operating system used on the conveyor tracking module (CTM), a list of copyright statements and licenses is available in the file **/etc/licenses.txt** located on the CTM board and accessible via the console port or by downloading the file over SFTP.

For the CTM application, a list of copyright statements and licenses is available in the file **/opt/ABB.com/ctm/licenses.txt** located on the CTM board and accessible via the console port or by downloading the file over SFTP.

#### 2.8 ABB Ability

### **2.8 ABB Ability**

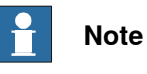

The content of this section is only available in English.

The OmniCore™ controller hardware is delivered with a standard mobile connection (Cellular data connection), or WIFI modem and/or Ethernet connection.

#### **Cellular data connection**

If the ABB Ability™ OmniCore™ controller hardware is delivered together with a standard, free of charge (machine-to-machine or M2M) cellular data connection, it will automatically establish a connection to the ABB Ability™ digital platform once the power switch of the ABB Ability™ OmniCore™ controller hardware has been turned on and has been connected. After the establishment of the connection there will be a data flow from the OmniCore™ controller hardware to the ABB Ability™ digital platform.

ABB does not warrant or guarantee an available, stable, uninterrupted, and interference free connection through the standard cellular data connection. This is dependent on the availability and quality of the cellular data signal as provided by the telecommunications carrier on the location where the ABB Ability™ OmniCore™ hardware is installed. The cellular data connection is to be used solely in connection with the ABB Ability™ OmniCore™ controller hardware and excludes, without limitation, voice services, web browsing, music downloading and other services that are not traditionally considered as machine to machine (M2M), but human-oriented telecommunication services.

ABB has established and maintains a formal information and cybersecurity procedures which includes commercially reasonable technical and organizational measures, in order to protect the data against security breaches, accidental or unlawful destruction, loss, alteration, and unauthorized disclosure of, or access to the data.

The cellular data connection is not required for the operation of the hardware and the connectivity settings can be adjusted and turned off at any given time. Detailed information on the mobile connection is further described in the service description that can be downloaded from the following web location:

<https://share.library.abb.com/api/v4?cid=9AAC910011&dk=Manual>

#### **FCC statement**

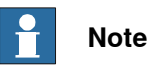

This equipment has been tested and found to comply with the limits for a Class A digital device, pursuant to part 15 of the FCC Rules.

These limits are designed to provide reasonable protection against harmful interference when the equipment is operated in a commercial environment.

Continues on next page

2.8 ABB Ability **Continued** 

This equipment generates, uses, and can radiate radio frequency energy and, if not installed and used in accordance with the instruction manual, may cause harmful interference to radio communications.

Operation of this equipment in a residential area is likely to cause harmful interference in which case the user will be required to correct the interference at his own expense.

Operation is subject to the following conditions:

(1) This device may not cause harmful interference, and (2) this device must accept any interference received, including interference that may cause undesired operation.

Changes or modifications not expressly approved by ABB could void the user's authority to operate the equipment under FCC rules. The operating conditions must be such that there is a minimum separation distance of 20 cm between the dedicated antenna and nearby persons or other antennas. An intentional radiator may be operated only with the antenna which it is authorized for and accepted by ABB.

The product may be equipped with a connectivity module for 3G or for Wi-Fi as an option.

- The 3G option contains FCC ID: XMR201510UC20 by courtesy of Quectel
- The Wi-Fi option contains FCC ID: Z64-WL18SBMOD by courtesy of Texas **Instruments**

ABB legal contacts for FCC:

John Bubnikovich, ABB Robotics, 1250 Brown Road, Auburn Hills, MI 48326 USA, john.bubnikovich1@us.abb.com

Ed Marchese, ABB Robotics, 1250 Brown Road, Auburn Hills, MI 48326 USA, ed.marchese@us.abb.com

#### **Data**

ABB will not acquire any right, title and interest in the data other than the rights granted by Customer to ABB, but ABB will have the right to collect, store, aggregate, analyze or otherwise use the data for (i) providing and maintaining the hardware, services and/or the ABB software to Customer; (ii) prevent-ing, detecting and repairing problems related to the security and/or the operation of the hardware, the platform, software; (iii) improving and developing existing services, technologies, products and/or software and developing new services, technologies, products and/or software, and all improvements and developments (including all resulting intellectual property Rights) are exclusively owned by us. In addition, we have the right to use the data for benchmarking purposes if and to the extent it is anonymized or non-confidential.

#### **ABB Ability™ Connected Services**

For as far as the robot installation includes ABB Ability™ Connected Services, this agreement is entered pursuant to and governed by the ABB Ability™ General Terms and Conditions.

ABB Ability™ Terms and Conditions:

2.8 ABB Ability **Continued** 

<https://ability.abb.com/terms>

Special Terms and Conditions for ABB Ability™ Connected Services: <https://new.abb.com/products/robotics/service/robot-registration>

### **3.1 Introduction to installation and commissioning**

## **General** This chapter contains assembly instructions and information for installing the OmniCore C30 at the working site. See also the product manual for the manipulator. The installation must be done by qualified installation personnel in accordance with the safety requirements set forth in the applicable national and regional standards and regulations. The technical data is detailed in section [Technical data for OmniCore C30 controller](#page-39-0) [on page 40](#page-39-0). **Safety information** Before any installation work is commenced, all safety information must be observed. There are general safety aspects that must be read through, as well as more specific safety information that describes the danger and safety risks when performing the procedures. Read the chapter [Safety on page 17](#page-16-0) before performing any installation work.  $\mathbf{f}$ **Note**

Always connect the OmniCore C30 and the robot to protective earth and residual current device (RCD) before connecting to power and starting any installation work.

#### 3.2 Installation activities

### **3.2 Installation activities**

#### **Main steps for installing the controller**

Use the following main steps to install and connect the controller.

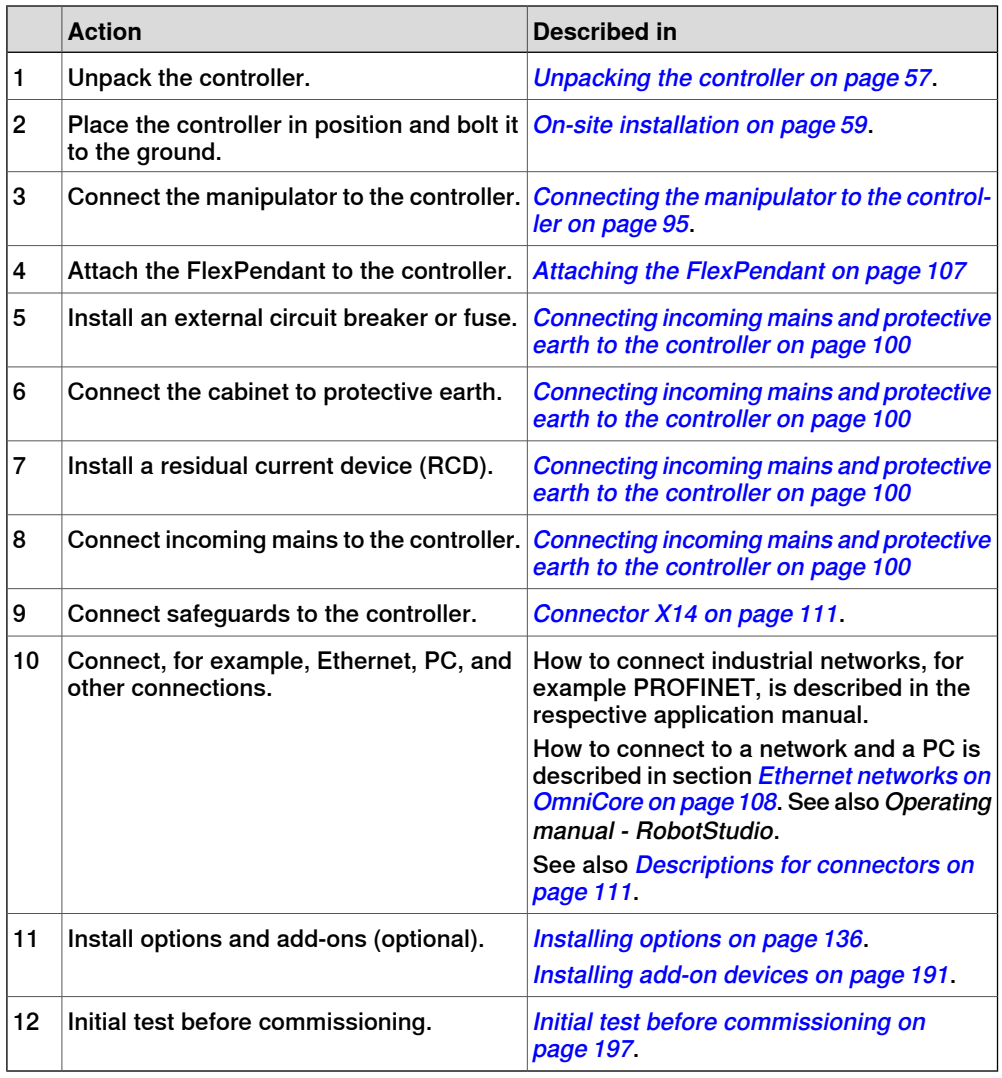

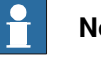

#### **Note**

If the controller replaces another OmniCore controller, see Operating manual - Integrator's guide OmniCore for descriptions of how to transfer software configurations.

## **3.3 Transporting and handling**

## **3.3.1 Unpacking**

<span id="page-56-0"></span>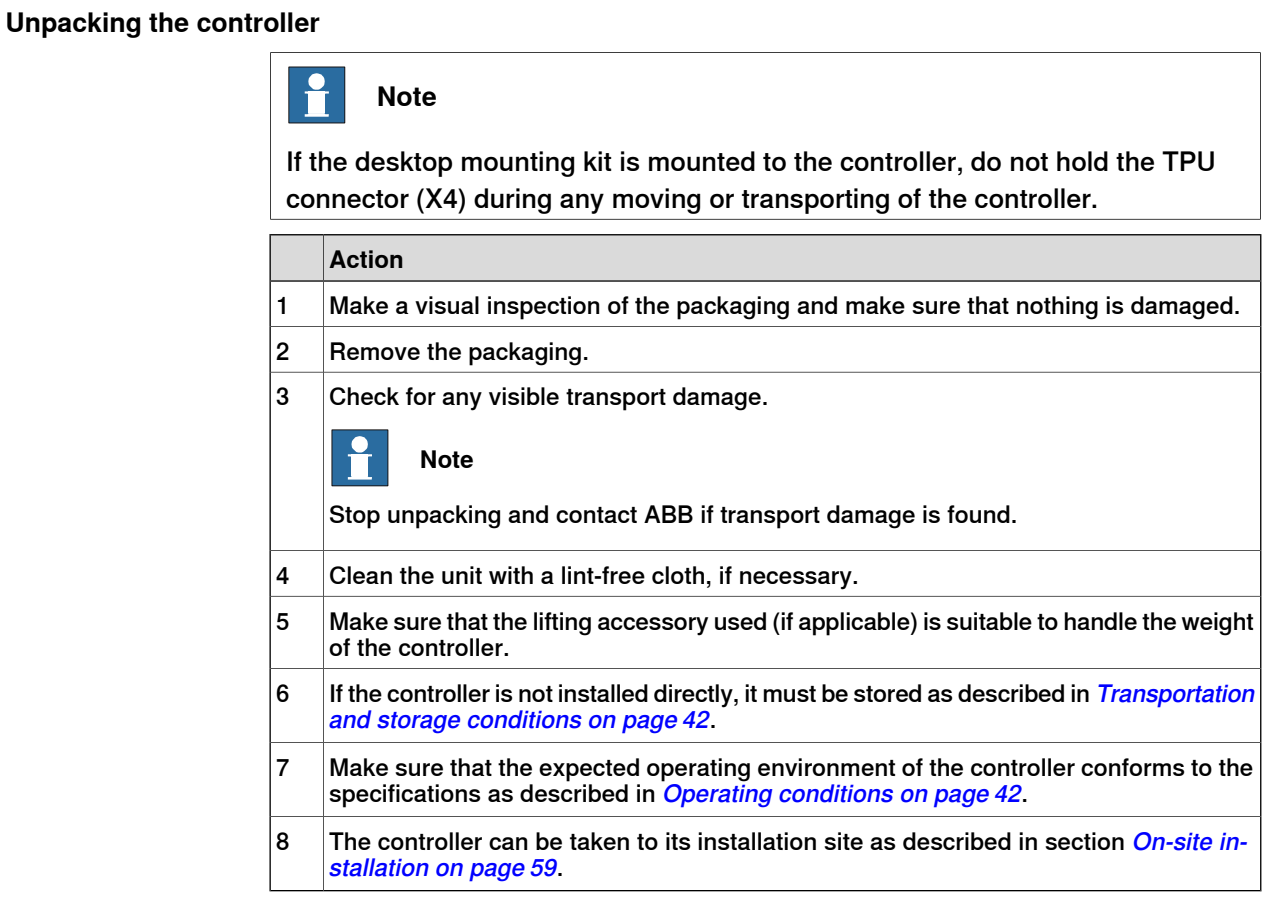

3.3.2 Storing

### **3.3.2 Storing**

**Storing the controller**

For storing, see [Transportation and storage conditions on page 42](#page-41-1).

3.4.1 Required installation space

### <span id="page-58-0"></span>**3.4 On-site installation**

### **3.4.1 Required installation space**

#### **Dimensions**

The following illustration shows the required installation space for the OmniCore C30 controller. A free space is required for connecting ABB cables. Do not place any cables over the left and right covers (top cover for the vertical-mounted version) as it leads to inefficient cooling.

Base-mounted and Rack-mounted version

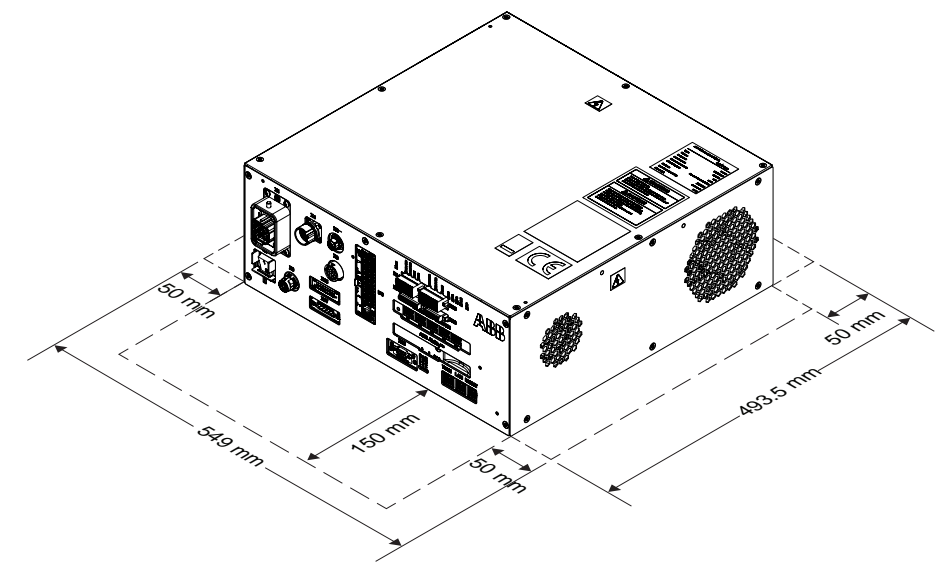

xx1700001055

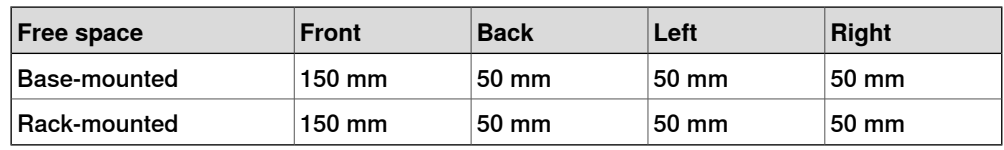

#### 3.4.1 Required installation space **Continued**

Vertical-mounted version

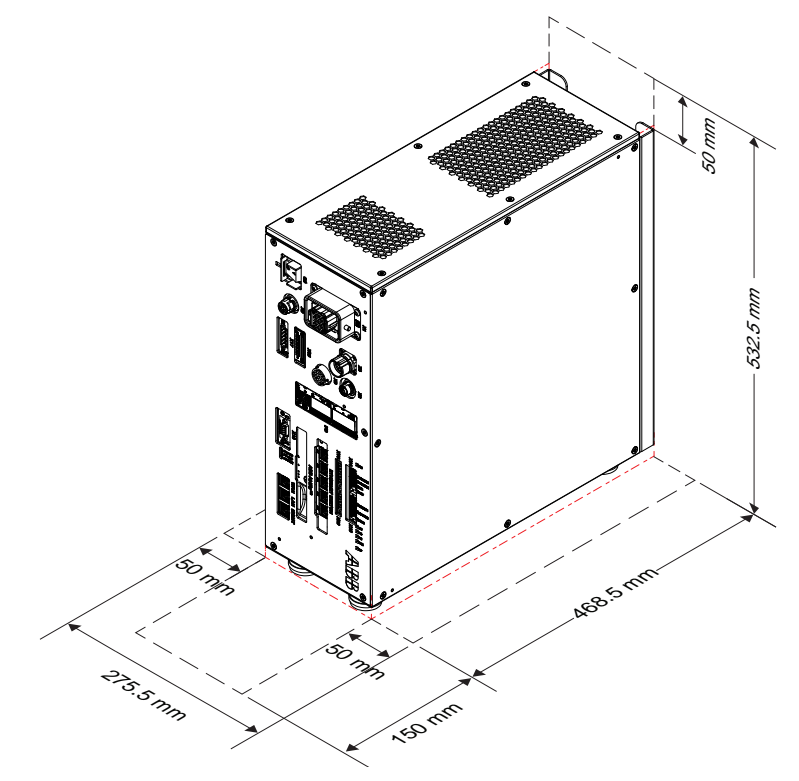

xx2000002144

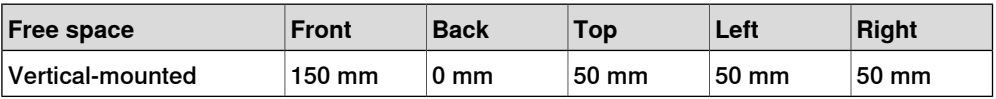

3.4.1 Required installation space **Continued** 

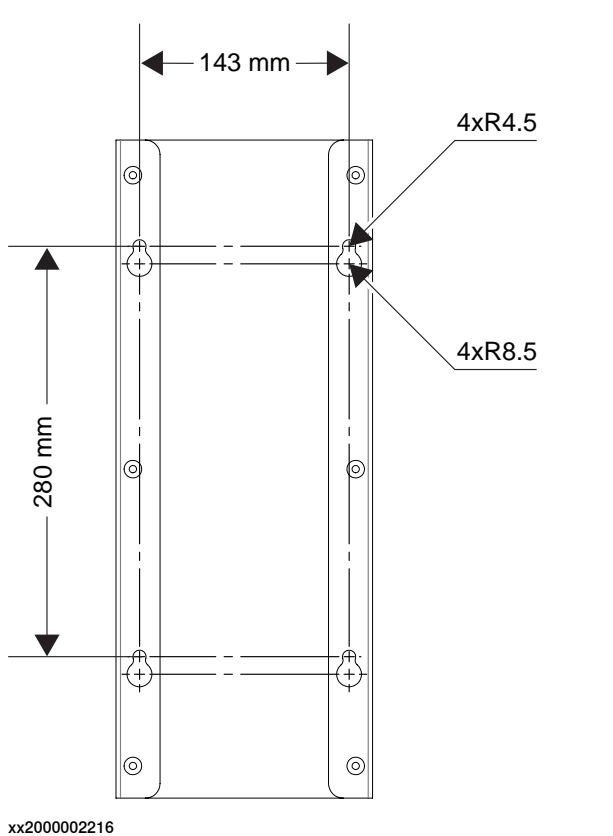

The installation dimension on the back of the vertical mounted version is shown as below. M8 screw is suggested to use when secure the vertical-mounted version.

Desktop-mounted version

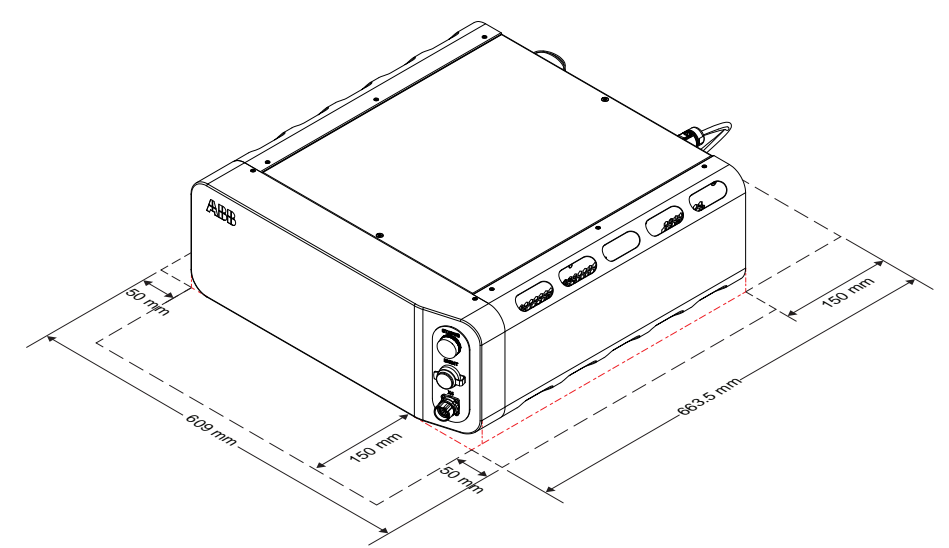

xx2000002143

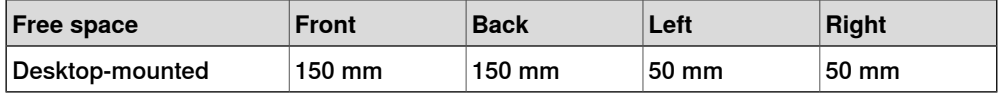

### 3.4.1 Required installation space **Continued**

#### **Foot dimensions**

The following illustration shows the dimensions between the feet of the OmniCore C30 controller, as seen from below.

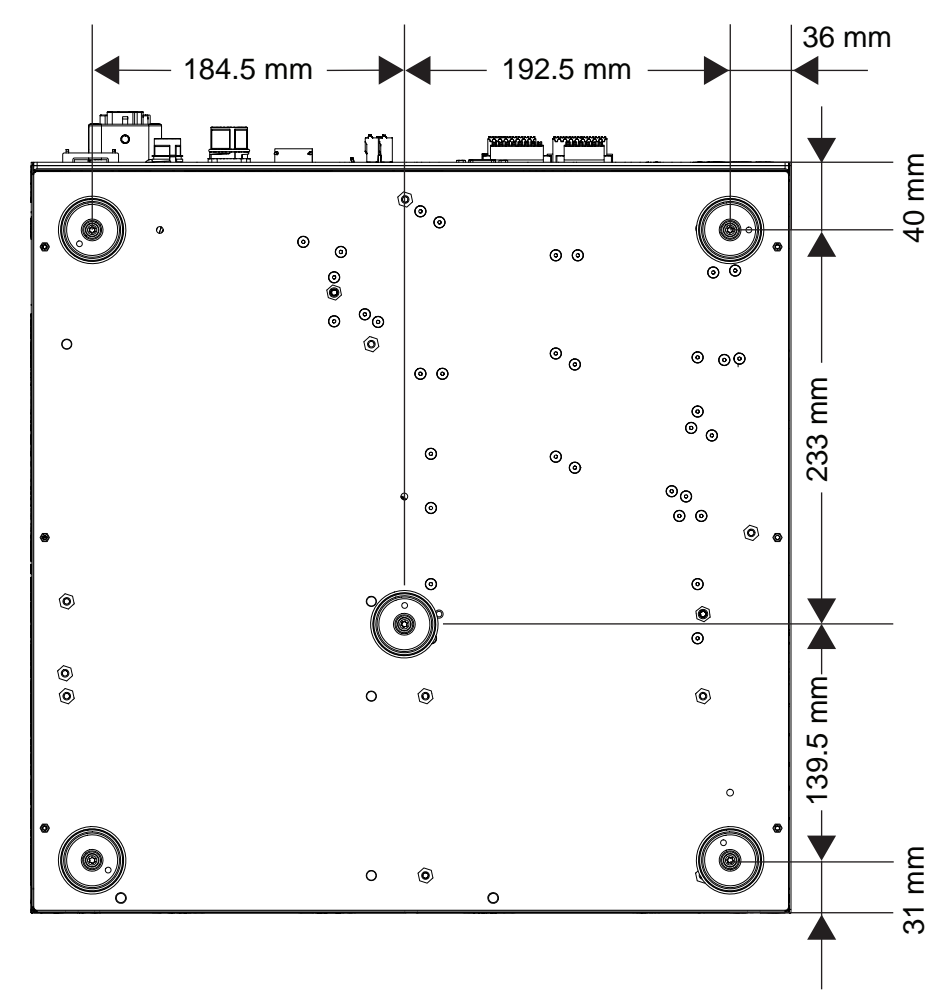

xx1700001056

• The feet should only be used for positioning, not for mounting or fastening.

3.4.2 Mounting the controller with 19" rack mounting kit [3002-1]

### **3.4.2 Mounting the controller with 19" rack mounting kit [3002-1]**

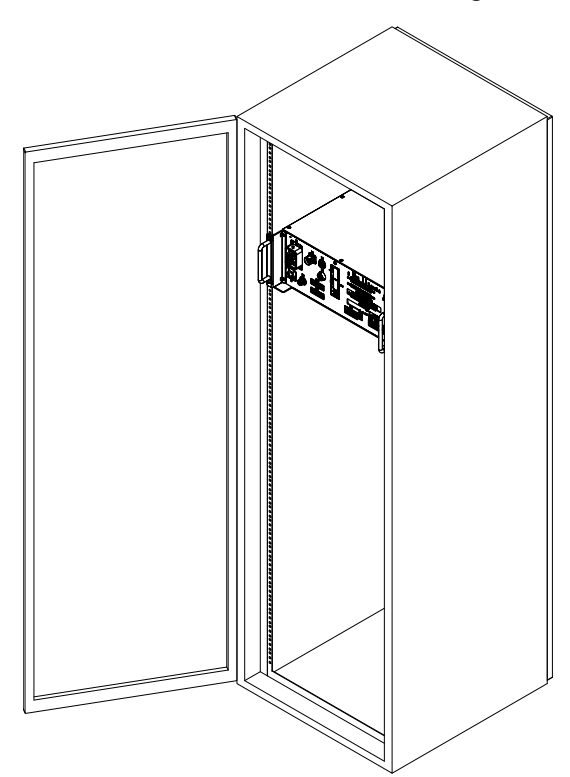

The OmniCore C30 controller is designed to fit in a 19" cabinet.

xx1700001065

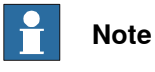

If the controller is installed in a rack (cabinet), it must be fastened in a way that prevents distortion of the controller cabinet. Preferably with angle bars along the entire side edges of the controller.

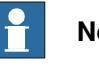

**Note**

If the 19" rack mounting kit and vertical mounting kit are purchased at the same time, the controller will be mounted with vertical mounting kit when delivered to the customer from ABB. The 19" rack mounting kit will be delivered as a spare part at the same time.

For detail information on replacing the vertical mounting kit to 19" rack mounting kit, see [Replacing the controller from vertical mounting kit to19" rack mounting](#page-69-0) [kit on page 70](#page-69-0).

#### **Required equipment**

**General**

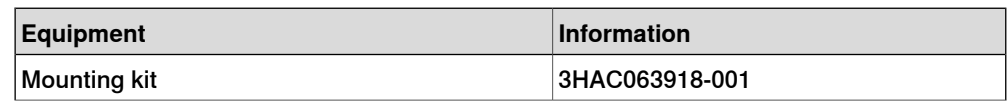

# 3.4.2 Mounting the controller with 19" rack mounting kit [3002-1]

### **Continued**

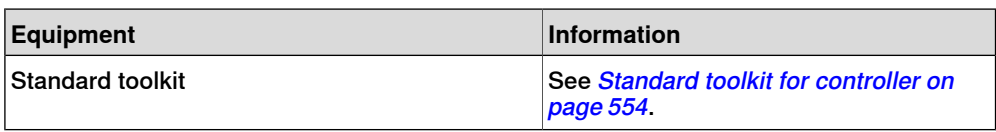

### **Installing the 19" rack mounting kit to the controller**

Use this procedure to install the controller in a 19" cabinet.

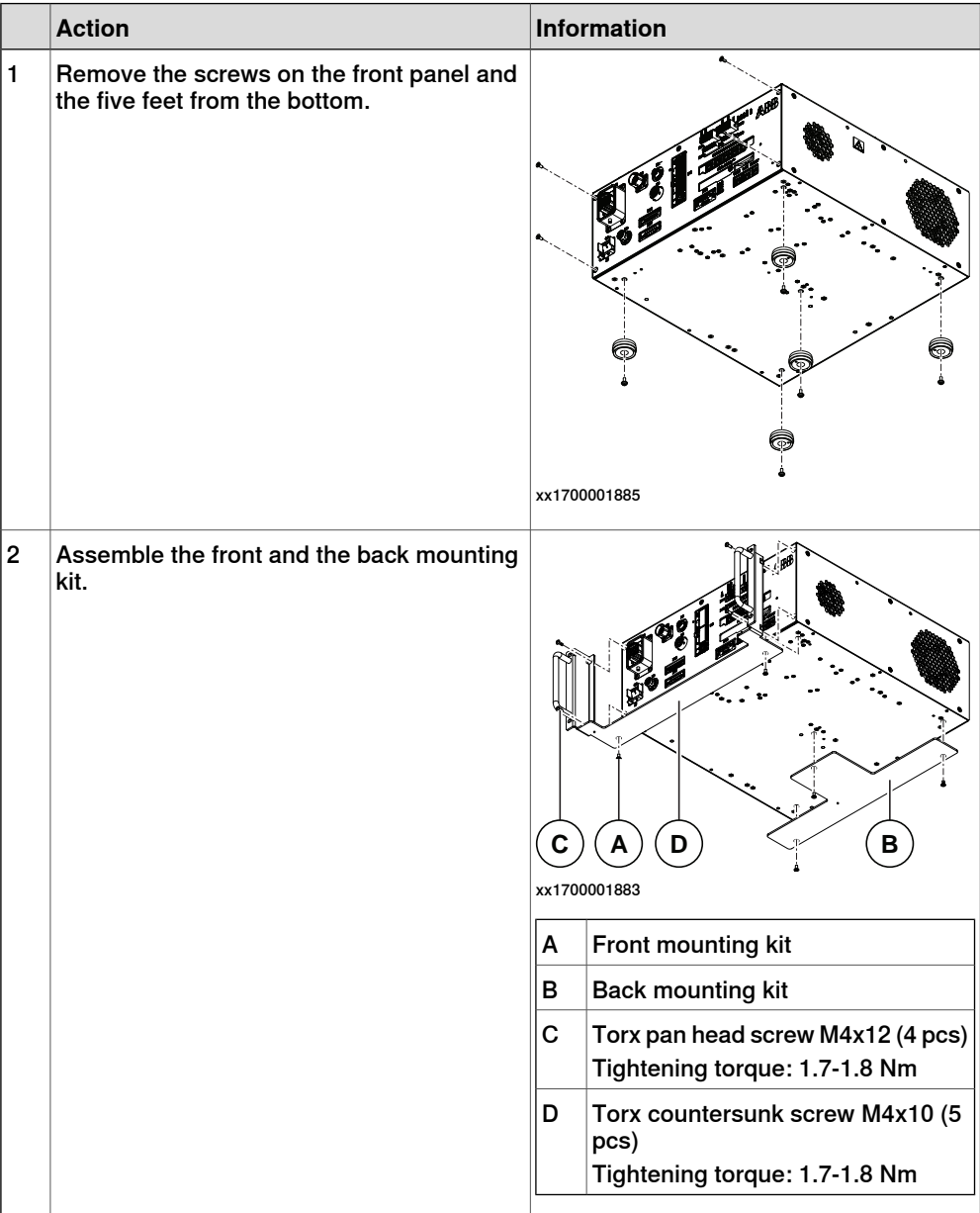

3.4.2 Mounting the controller with 19" rack mounting kit [3002-1] **Continued** 

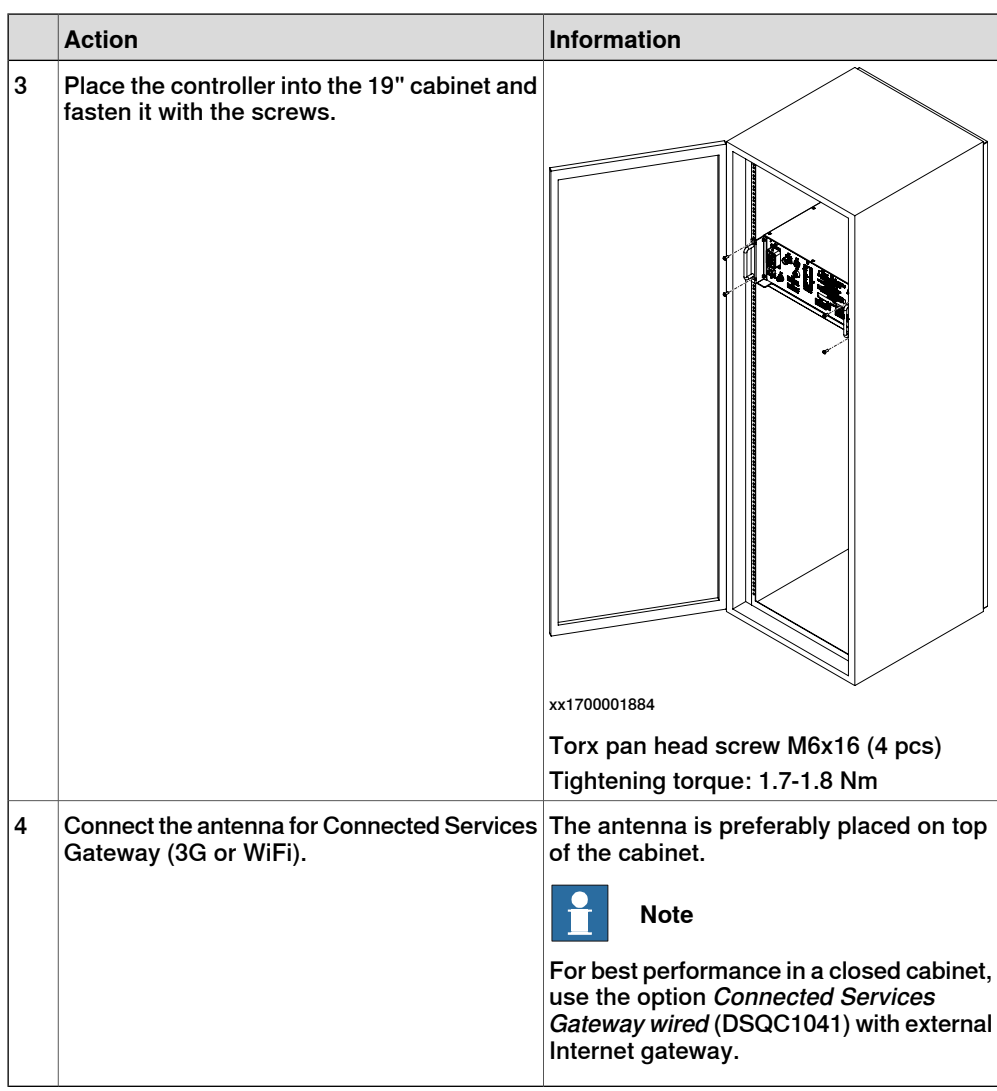

3.4.3 Mounting the controller with vertical mounting kit [3002-2]

### **3.4.3 Mounting the controller with vertical mounting kit [3002-2]**

#### **General**

The OmniCore C30 controller is designed to fit with a vertical mounting kit.

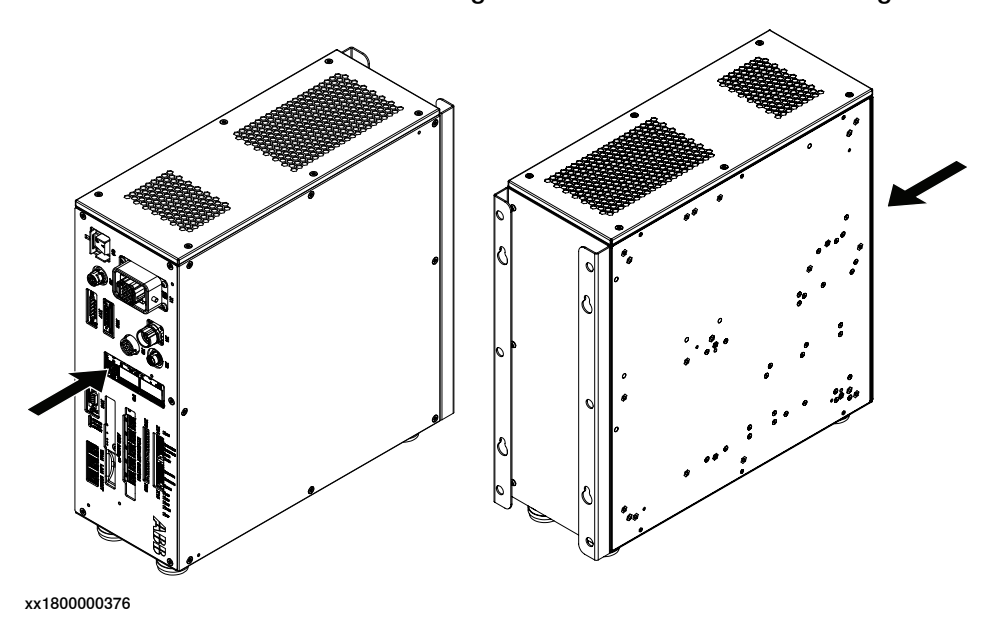

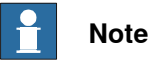

The side with the fans should be downward when installing the controller in vertical position.

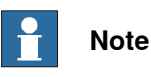

If the 19" rack mounting kit and vertical mounting kit are purchased at the same time, the controller will be mounted with vertical mounting kit when delivered to the customer from ABB. The 19" rack mounting kit will be delivered as a spare part at the same time.

For detail information on replacing the vertical mounting kit to 19" rack mounting kit, see [Replacing the controller from vertical mounting kit to19" rack mounting](#page-69-0) [kit on page 70](#page-69-0).

#### **Required equipment**

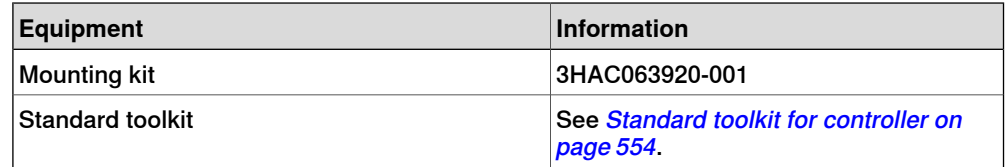

### 3.4.3 Mounting the controller with vertical mounting kit [3002-2] **Continued**

### **Installing the vertical mounting kit to the controller**

Use this procedure to install the controller in vertical position.

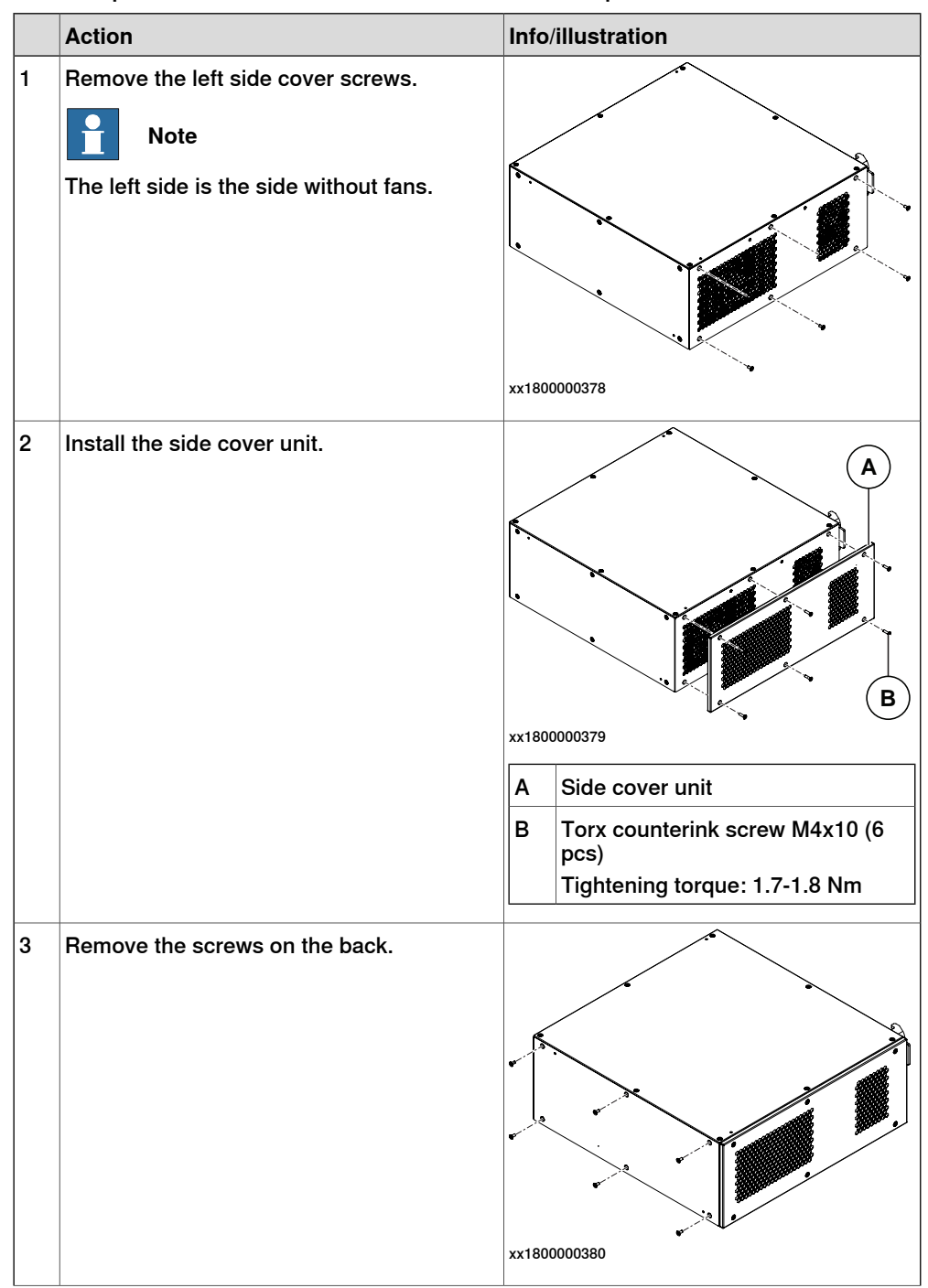

### 3.4.3 Mounting the controller with vertical mounting kit [3002-2] **Continued**

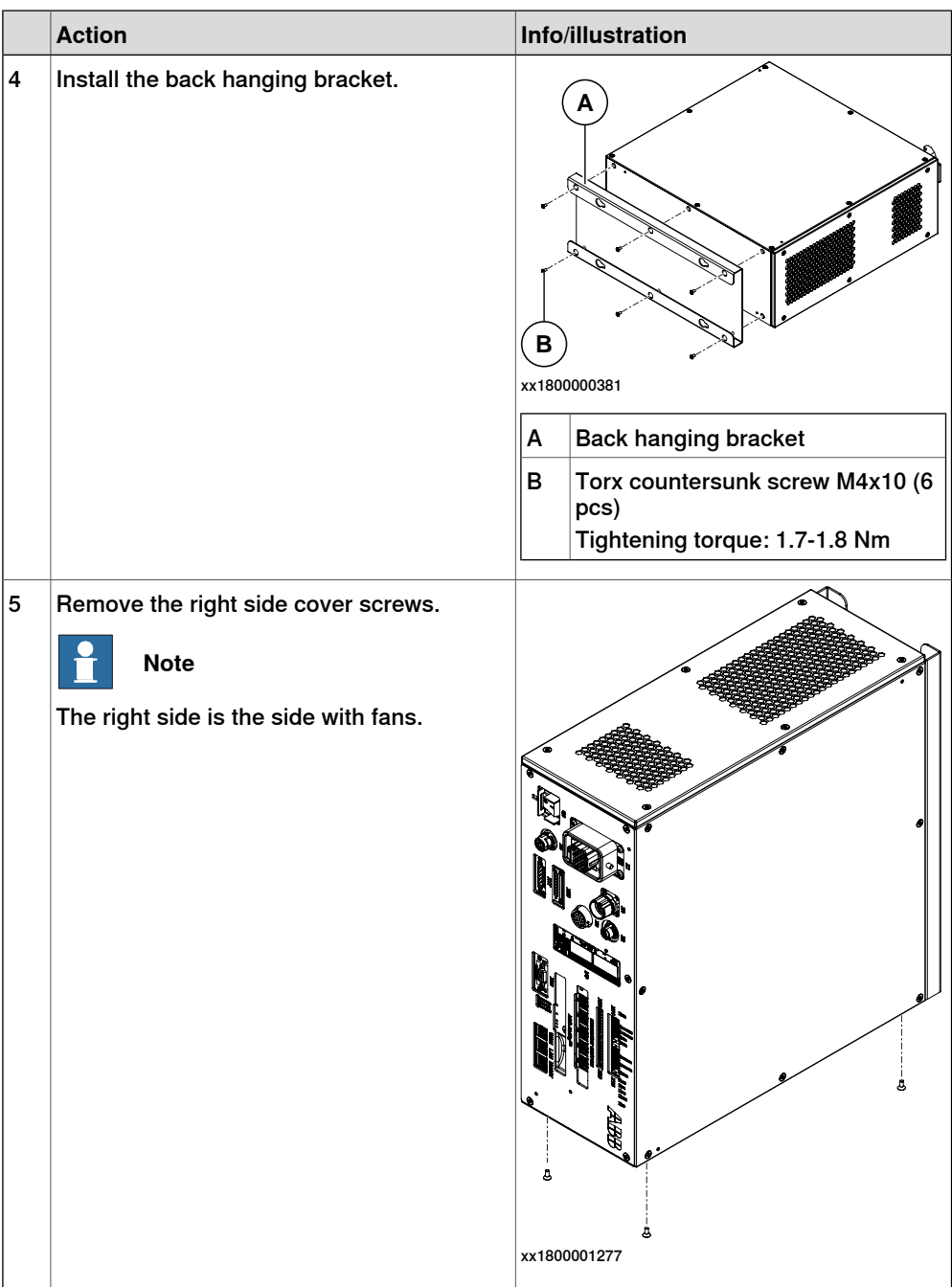

3.4.3 Mounting the controller with vertical mounting kit [3002-2] **Continued** 

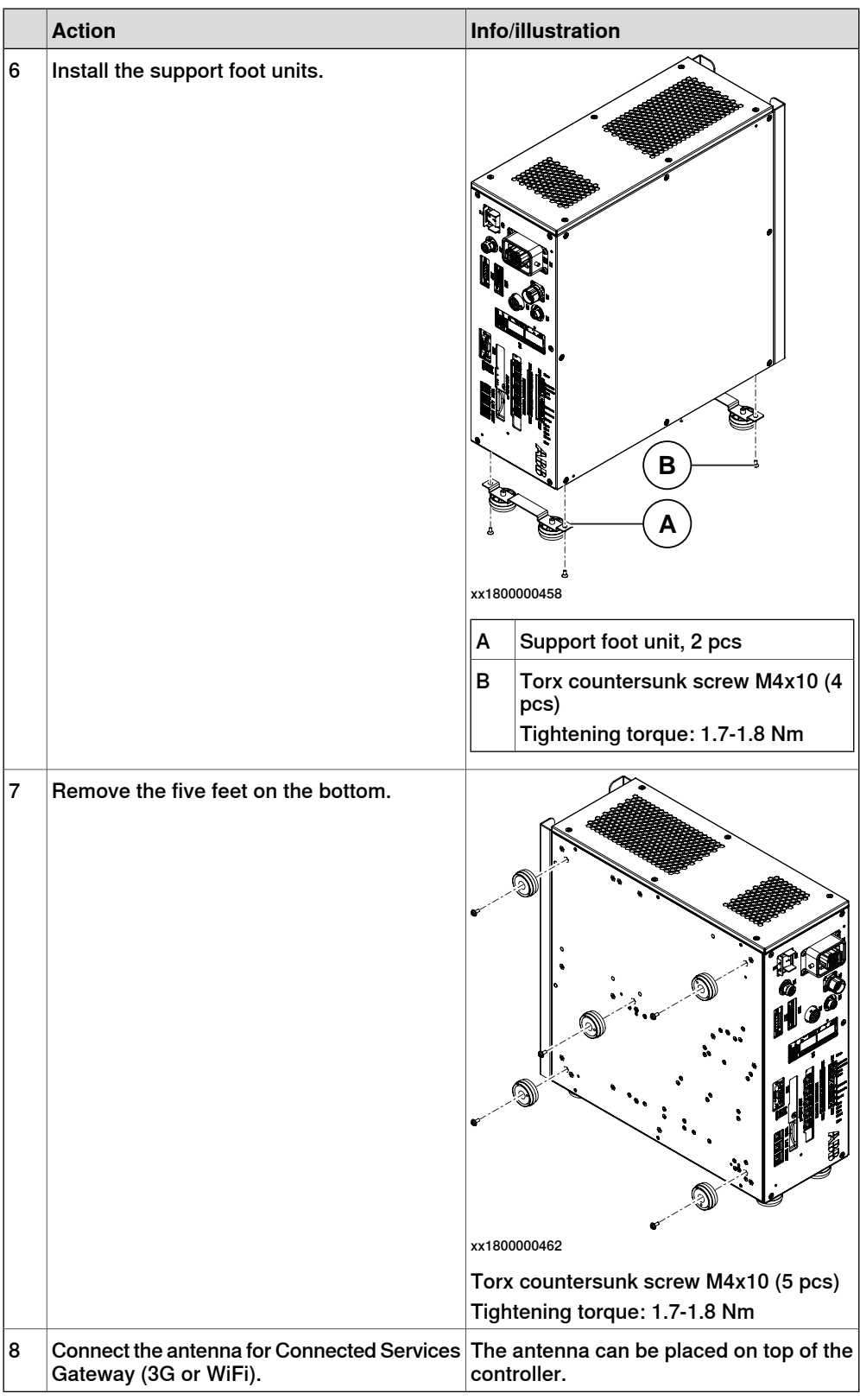

3.4.4 Replacing the controller from vertical mounting kit to19" rack mounting kit

### **3.4.4 Replacing the controller from vertical mounting kit to19" rack mounting kit**

#### **General**

<span id="page-69-0"></span>If the 19" rack mounting kit and vertical mounting kit are purchased at the same time, the controller will be mounted with vertical mounting kit when delivered to the customer from ABB. The vertical mounting kit can be removed and replaced with the 19" rack mounting kit.

#### **Required equipment**

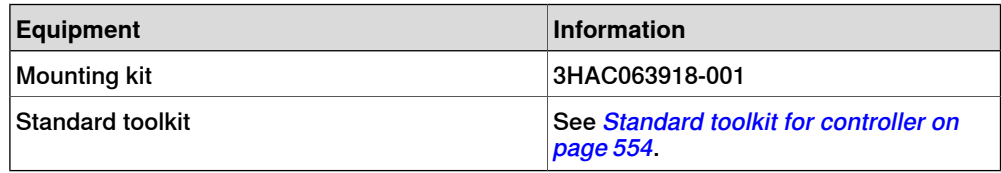

#### **Removing the vertical mounting kit**

Use this procedure to remove the vertical mounting kit from the controller.

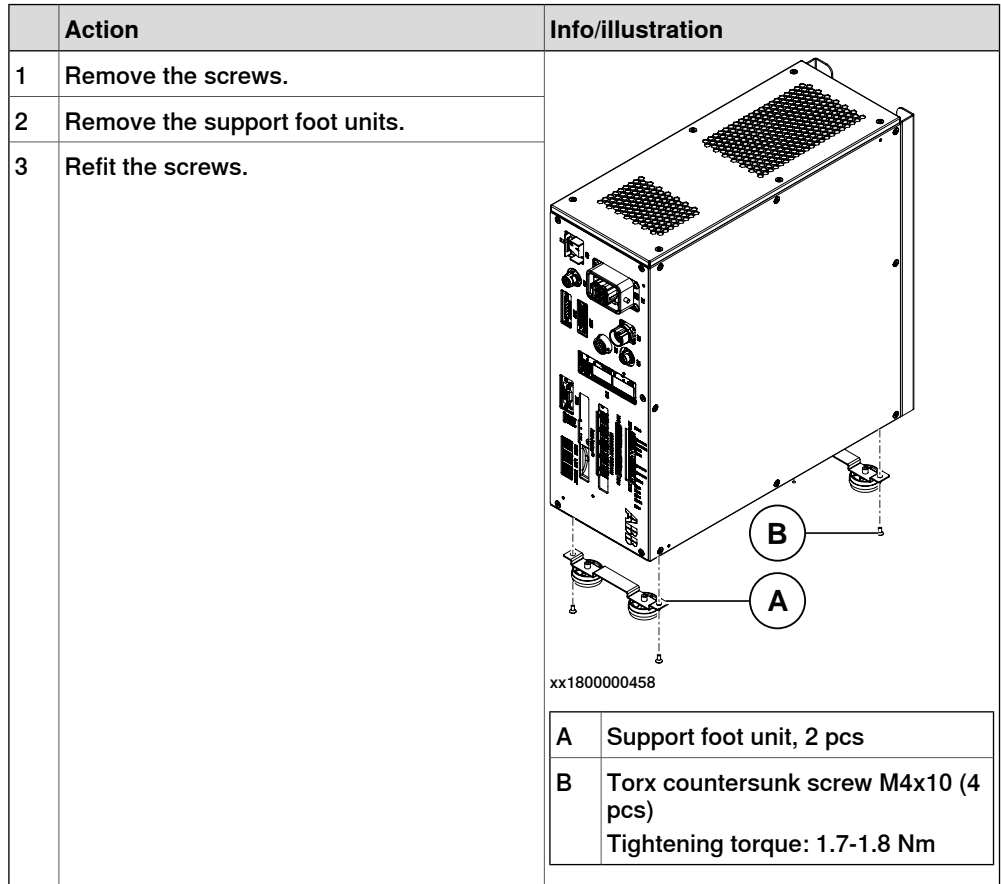

3.4.4 Replacing the controller from vertical mounting kit to19" rack mounting kit **Continued** 

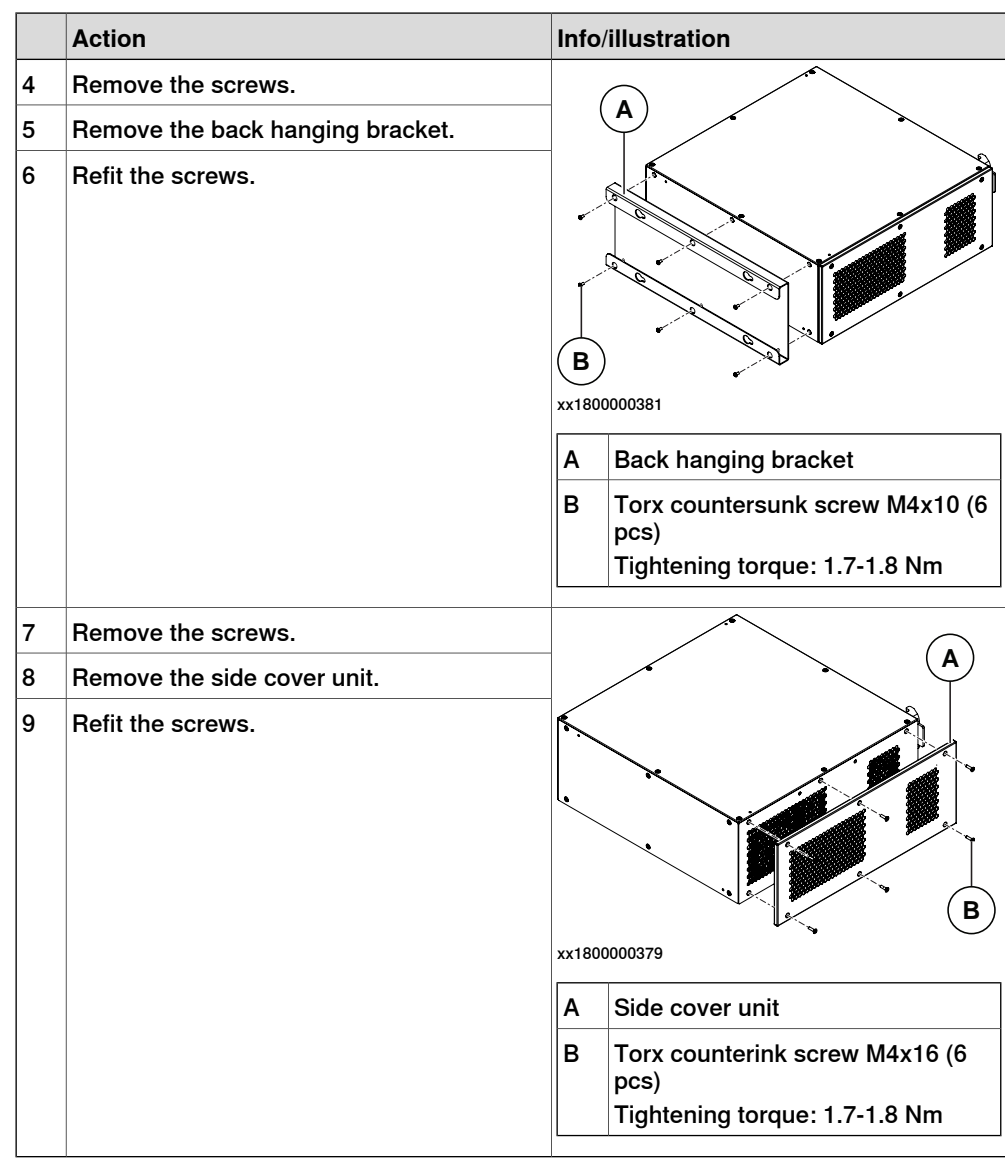

### **Installing the 19" rack mounting kit**

Use this procedure to install the controller in a 19" cabinet.

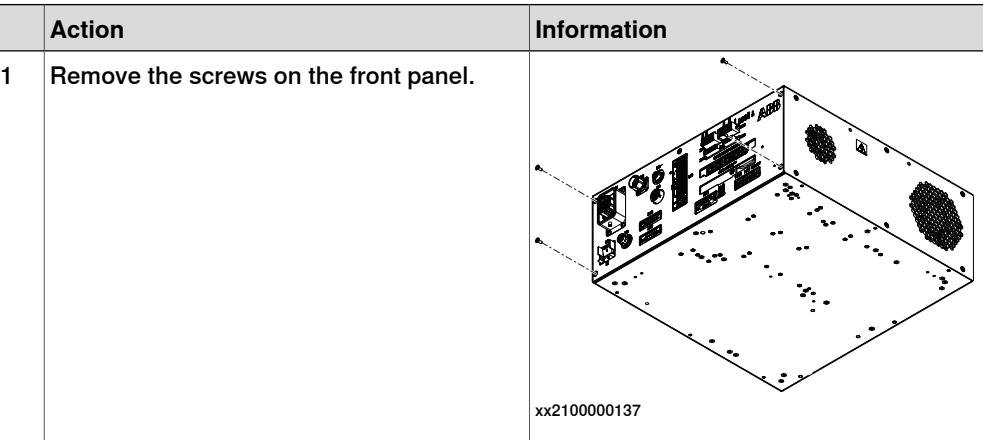

3.4.4 Replacing the controller from vertical mounting kit to19" rack mounting kit **Continued** 

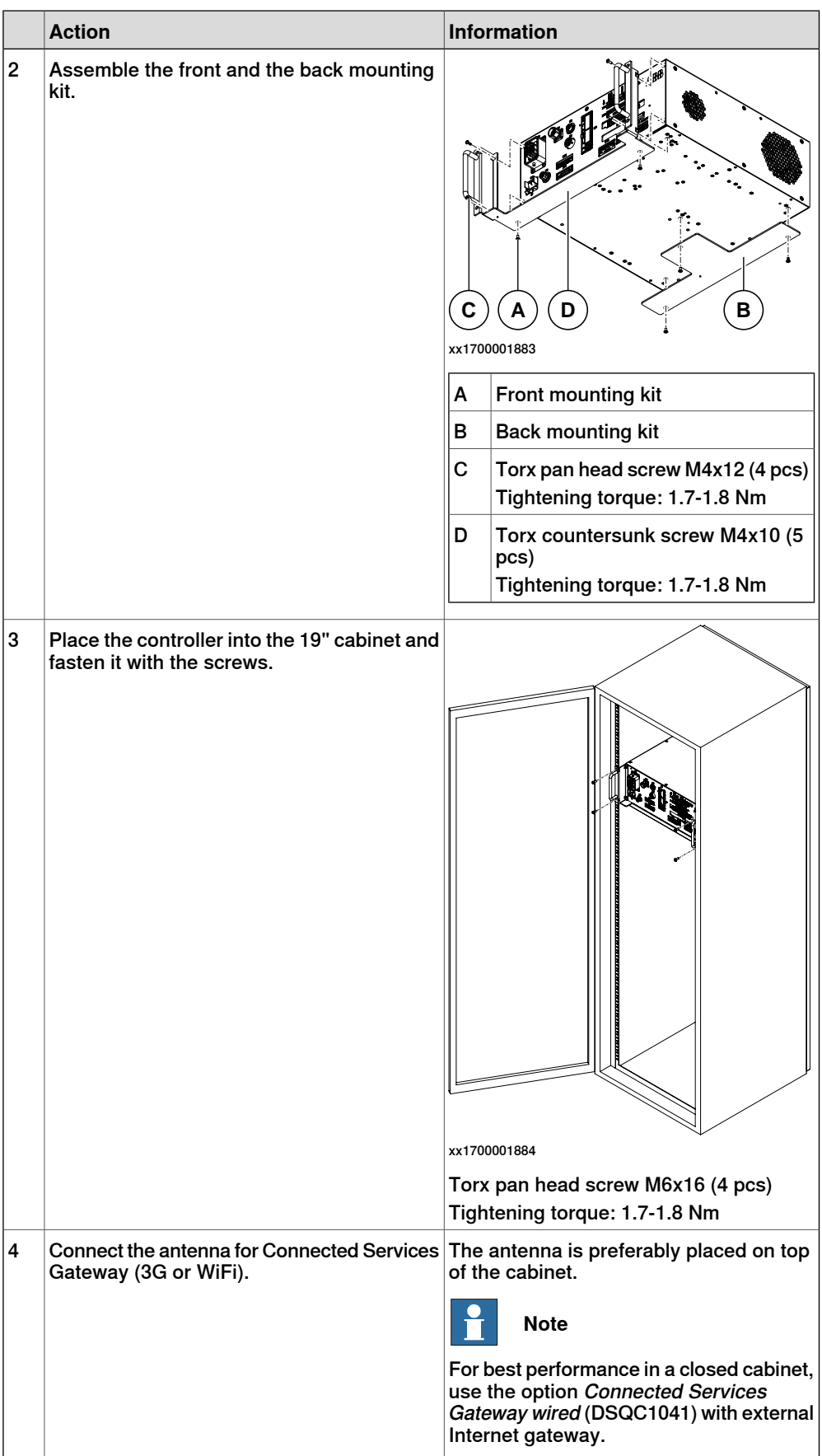
3.4.5 Mounting the controller with desktop mounting kit [3001-2]

## **3.4.5 Mounting the controller with desktop mounting kit [3001-2]**

### **General**

The OmniCore C30 controller is designed to fit as a desk version, that can have a desktop mounting kit.

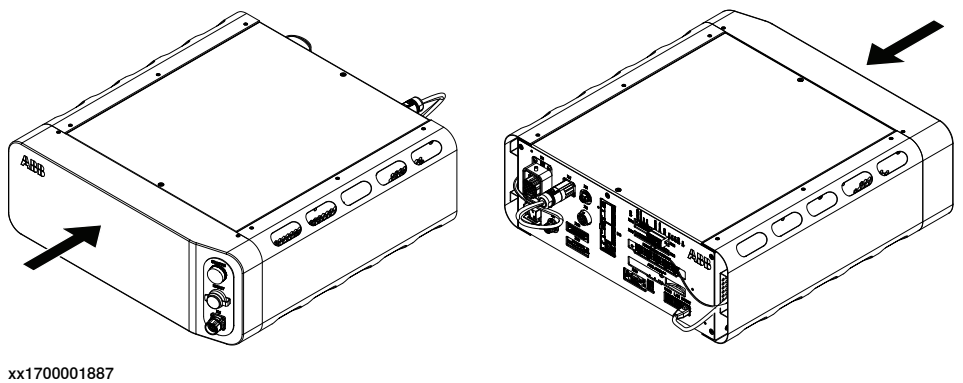

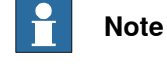

If the desktop mounting kit is mounted to the controller, do not hold the TPU connector (X4) during any moving or transporting of the controller.

### **Required equipment**

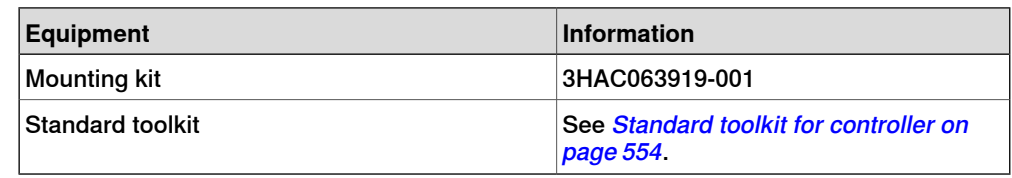

#### **Procedure**

Use this procedure to install the desktop mounting kit on the controller.

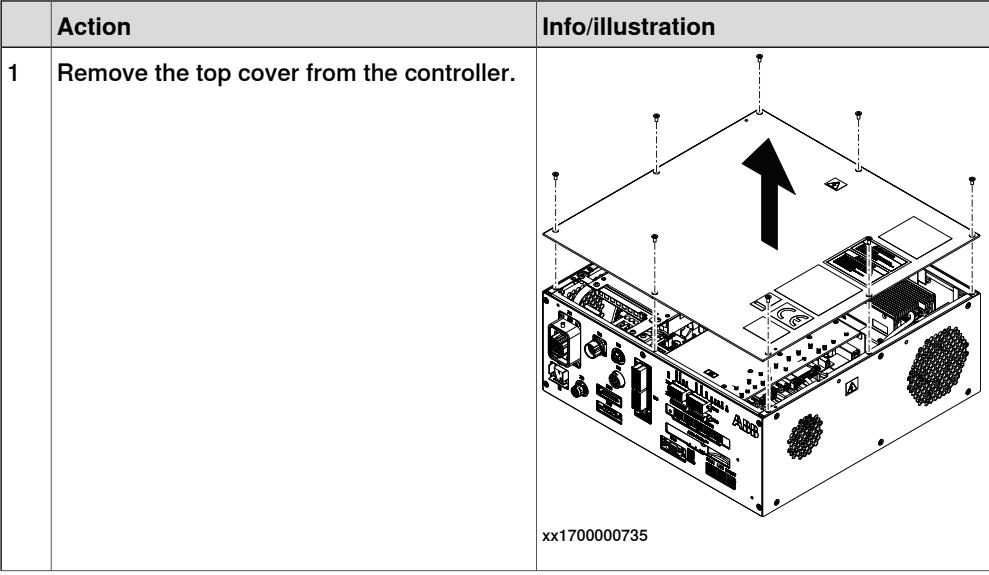

## 3.4.5 Mounting the controller with desktop mounting kit [3001-2] **Continued**

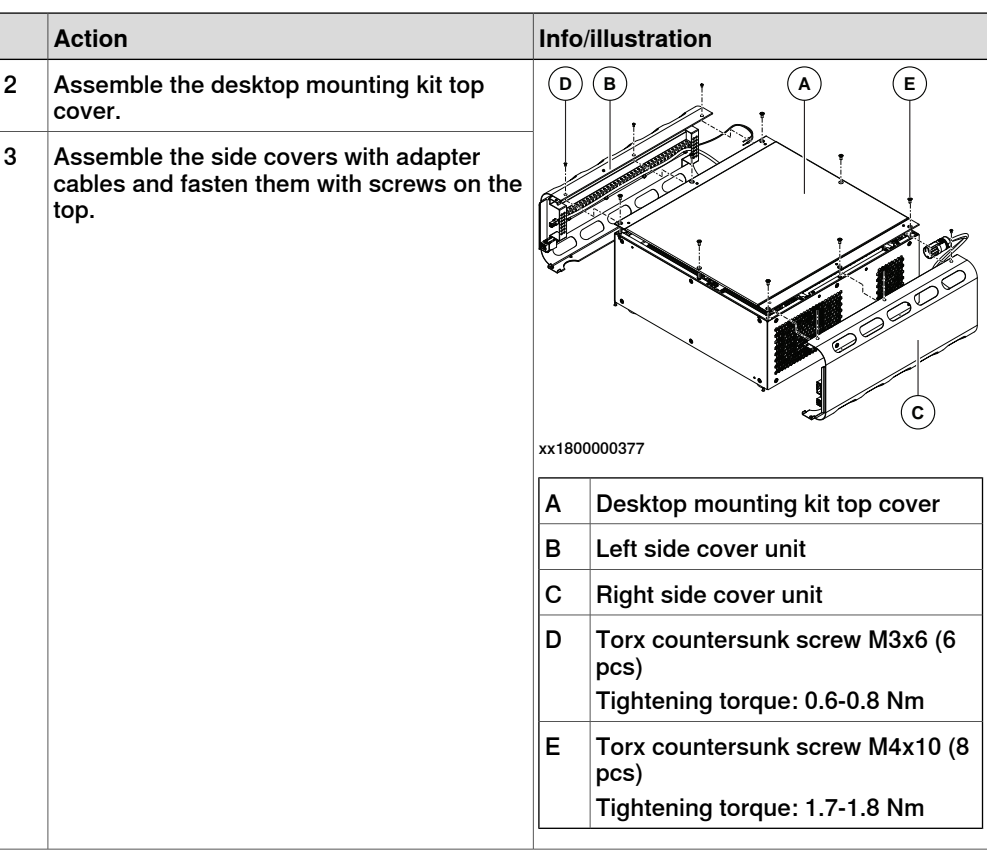

3.4.5 Mounting the controller with desktop mounting kit [3001-2] **Continued** 

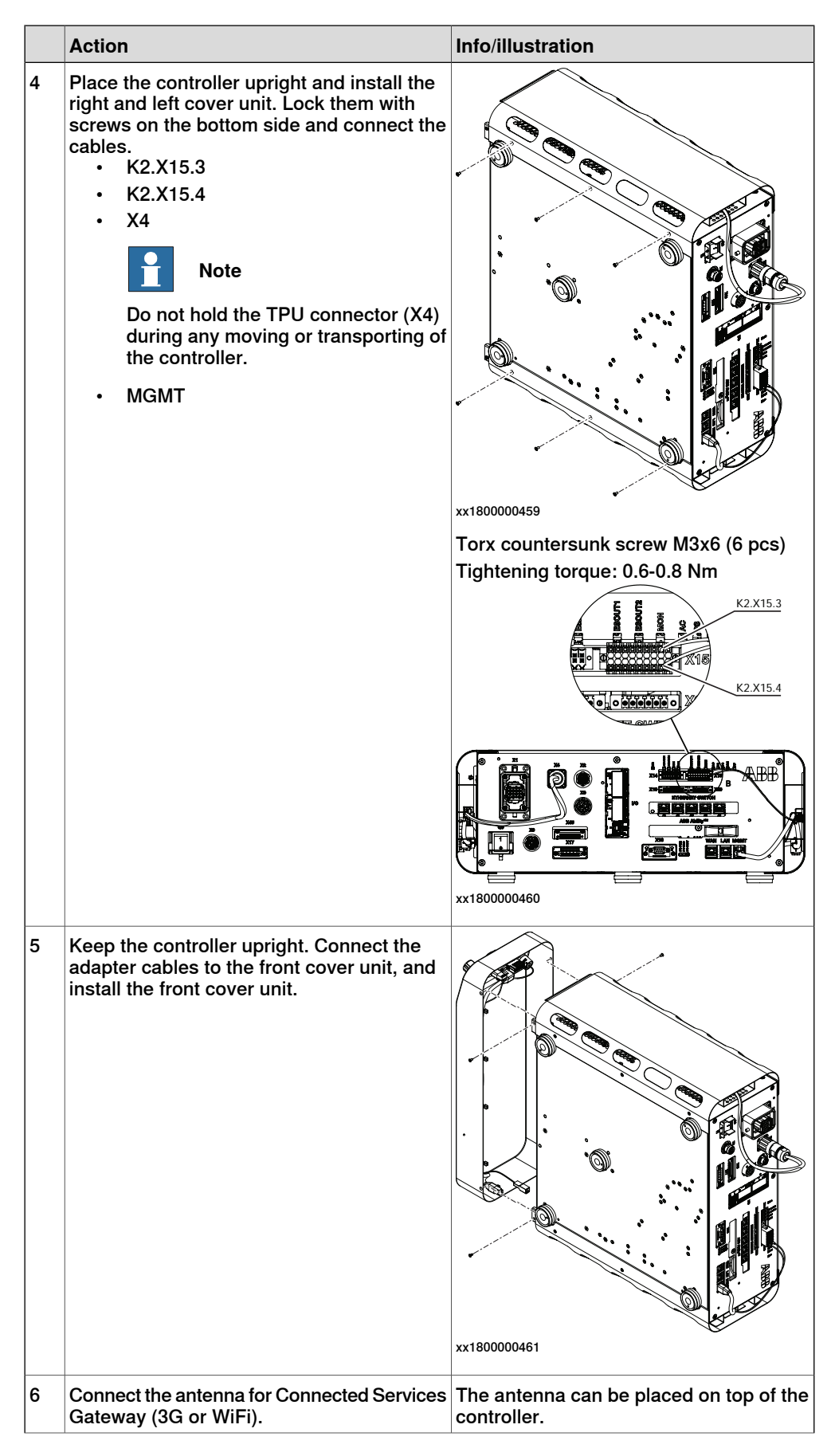

Continues on next page

## 3.4.5 Mounting the controller with desktop mounting kit [3001-2] **Continued**

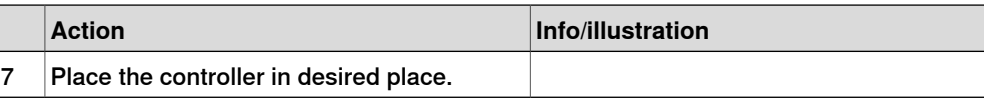

3.4.6 Mounting the FlexPendant holder

### **3.4.6 Mounting the FlexPendant holder**

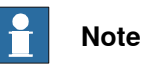

To avoid dropping the FlexPendant from height, the holder should be placed in a comfortable working height.

Always use and store the FlexPendant in such a way that the cable does not become a tripping hazard.

When not using the device, place it so it does not accidentally fall.

### **Required equipment**

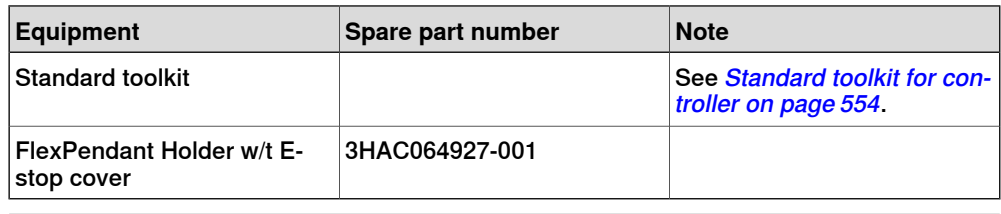

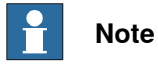

The FlexPendant should always be placed in the holder when it is not used and it is not allowed to use by unauthorized person.

3.4.6 Mounting the FlexPendant holder **Continued** 

### **Mounting the bracket for the emergency stop on the FlexPendant holder**

The FlexPendant holder is shipped without the bracket for the emergency stop assembled to the holder. They are separated as two parts.

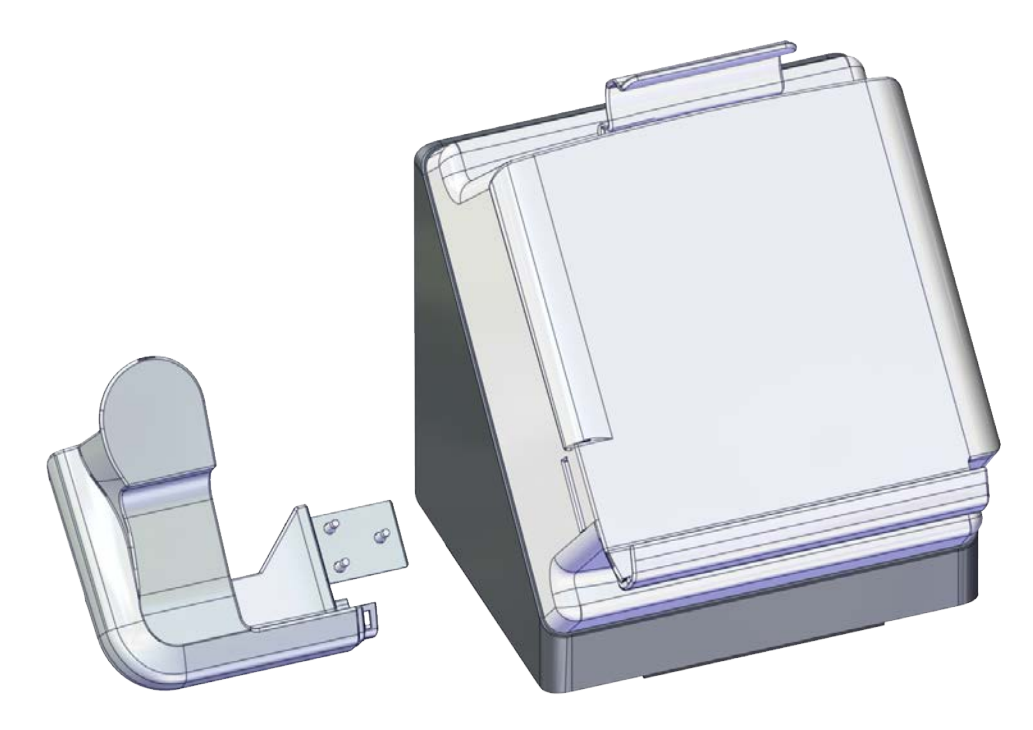

xx2100000767

Use this procedure to mount the bracket for the emergency stop to the FlexPendant holder.

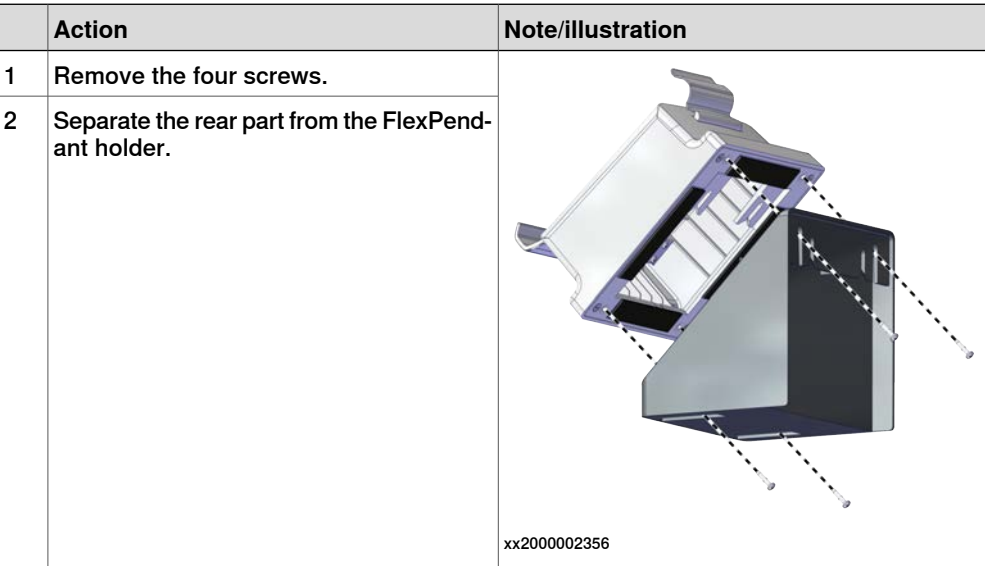

3.4.6 Mounting the FlexPendant holder **Continued** 

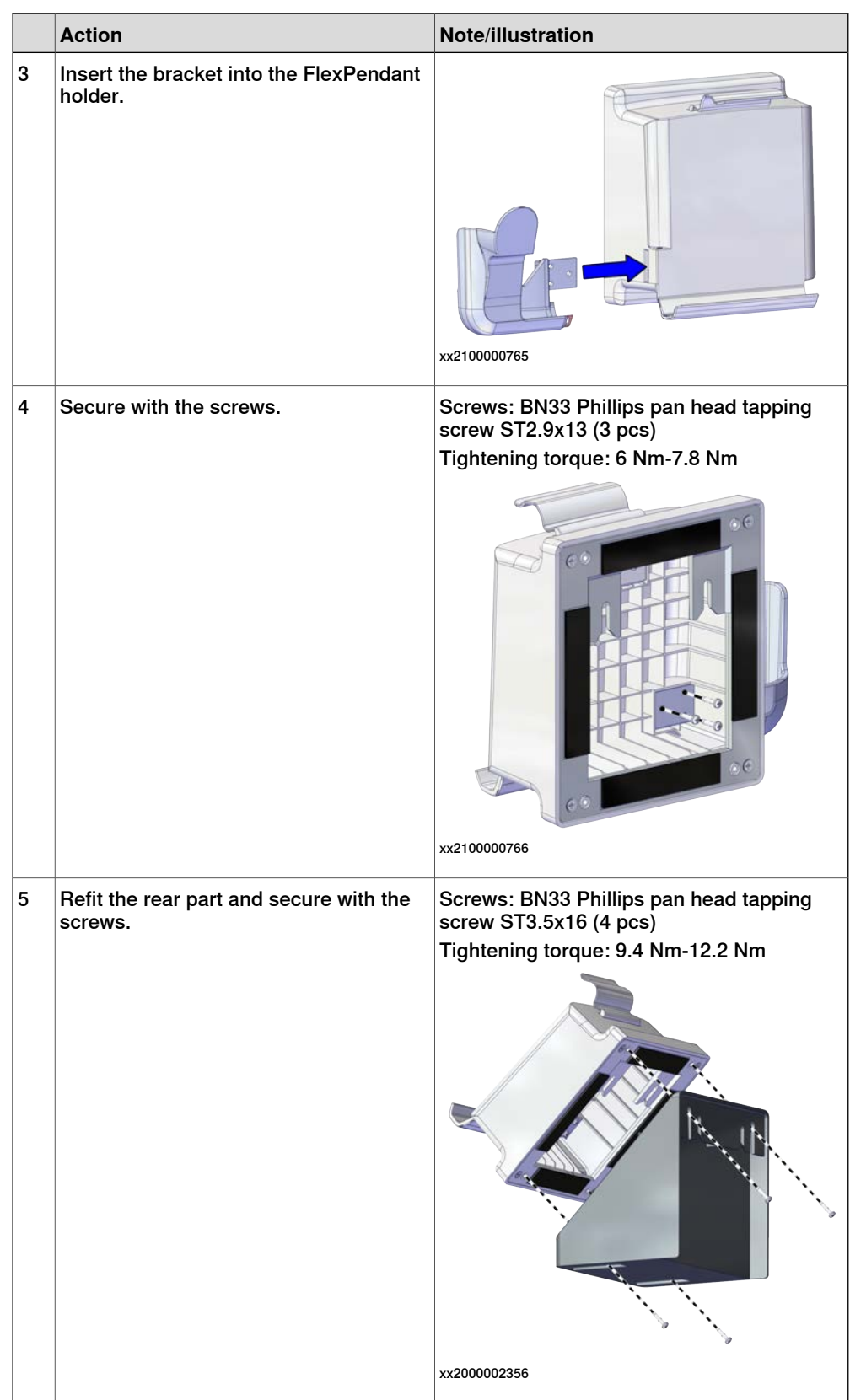

3.4.6 Mounting the FlexPendant holder **Continued** 

### **Mounting the FlexPendant holder onto a flat surface (Horizontally)**

Use this procedure to mount the FlexPendant holder onto a flat surface, like the top of the controller or a desktop.

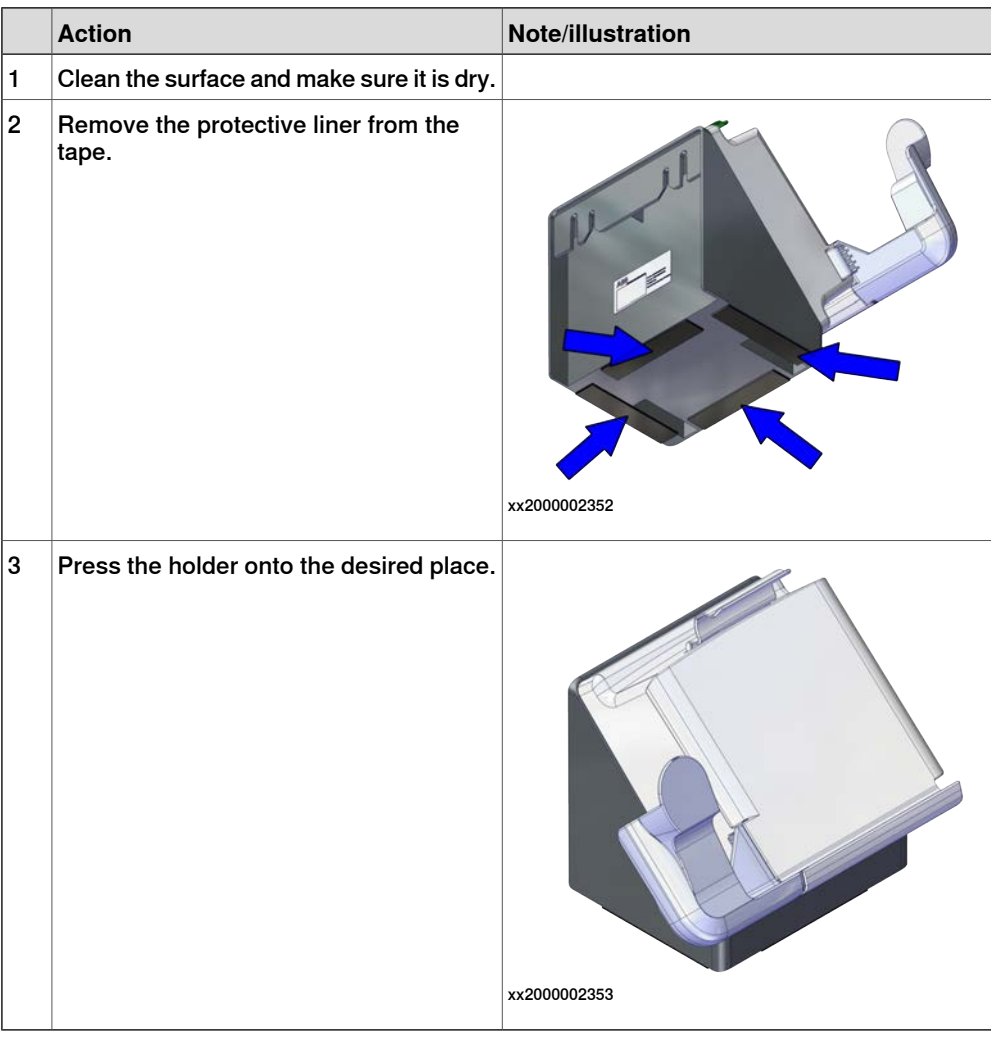

### **Hanging the FlexPendant holder with the bracket**

Use this procedure to hang the FlexPendant holder on any place that can hold the bracket, like the door of the equipment.

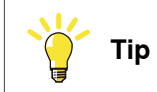

The bracket is included on delivery.

3.4.6 Mounting the FlexPendant holder **Continued** 

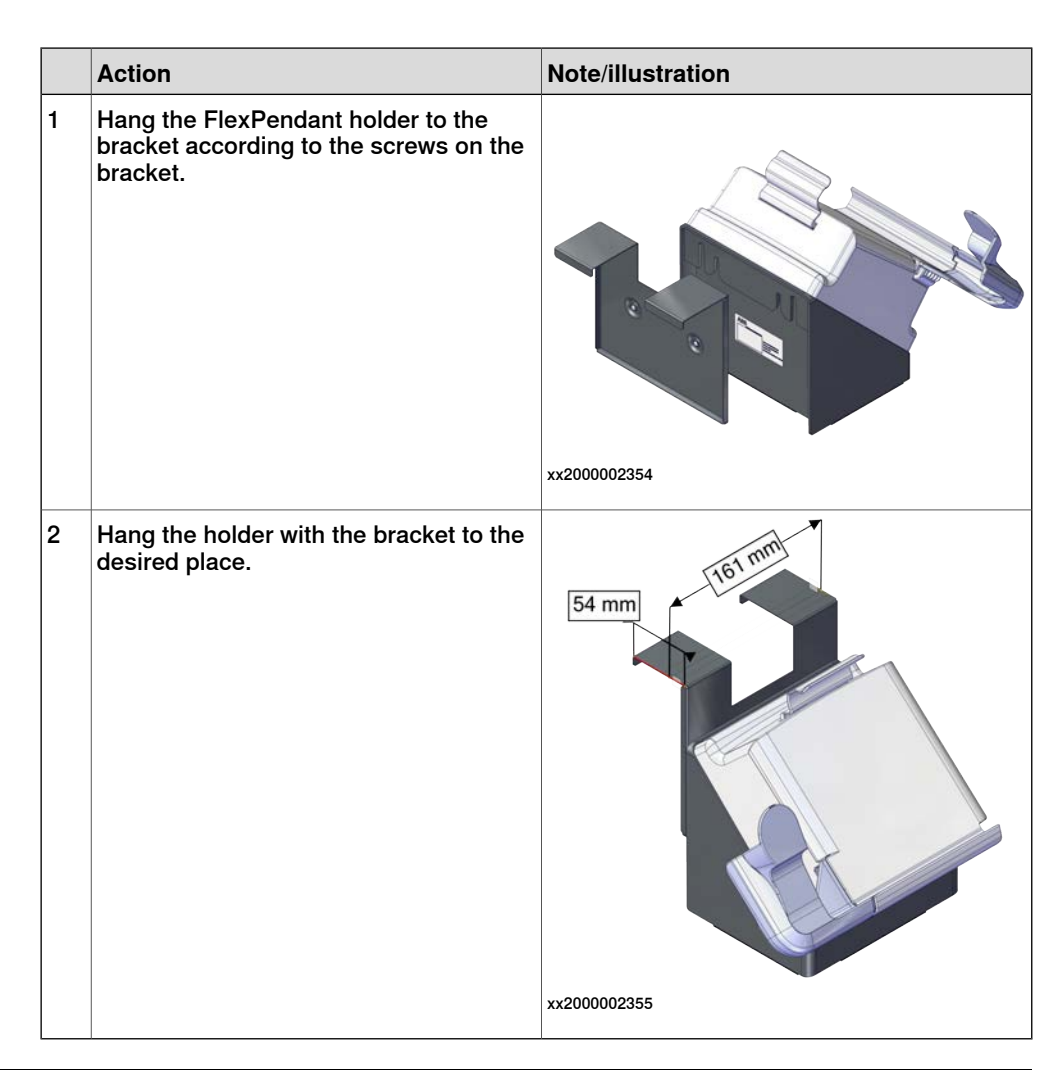

### **Hanging the front part of the FlexPendant holder with screws (Vertically)**

Use this procedure to hang the front part of the FlexPendant holder to the desired place.

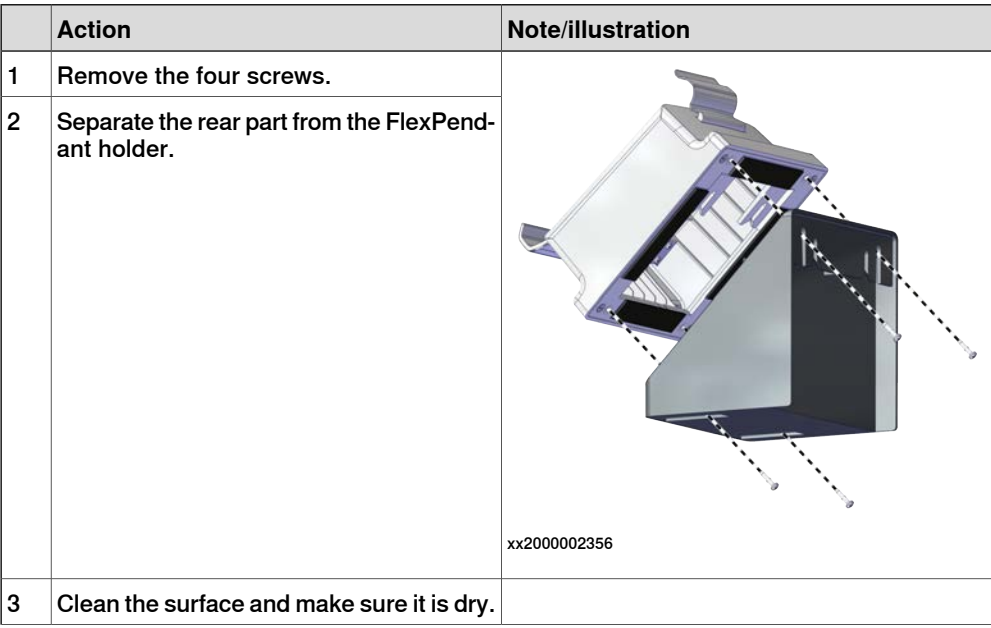

Continues on next page

## 3.4.6 Mounting the FlexPendant holder **Continued**

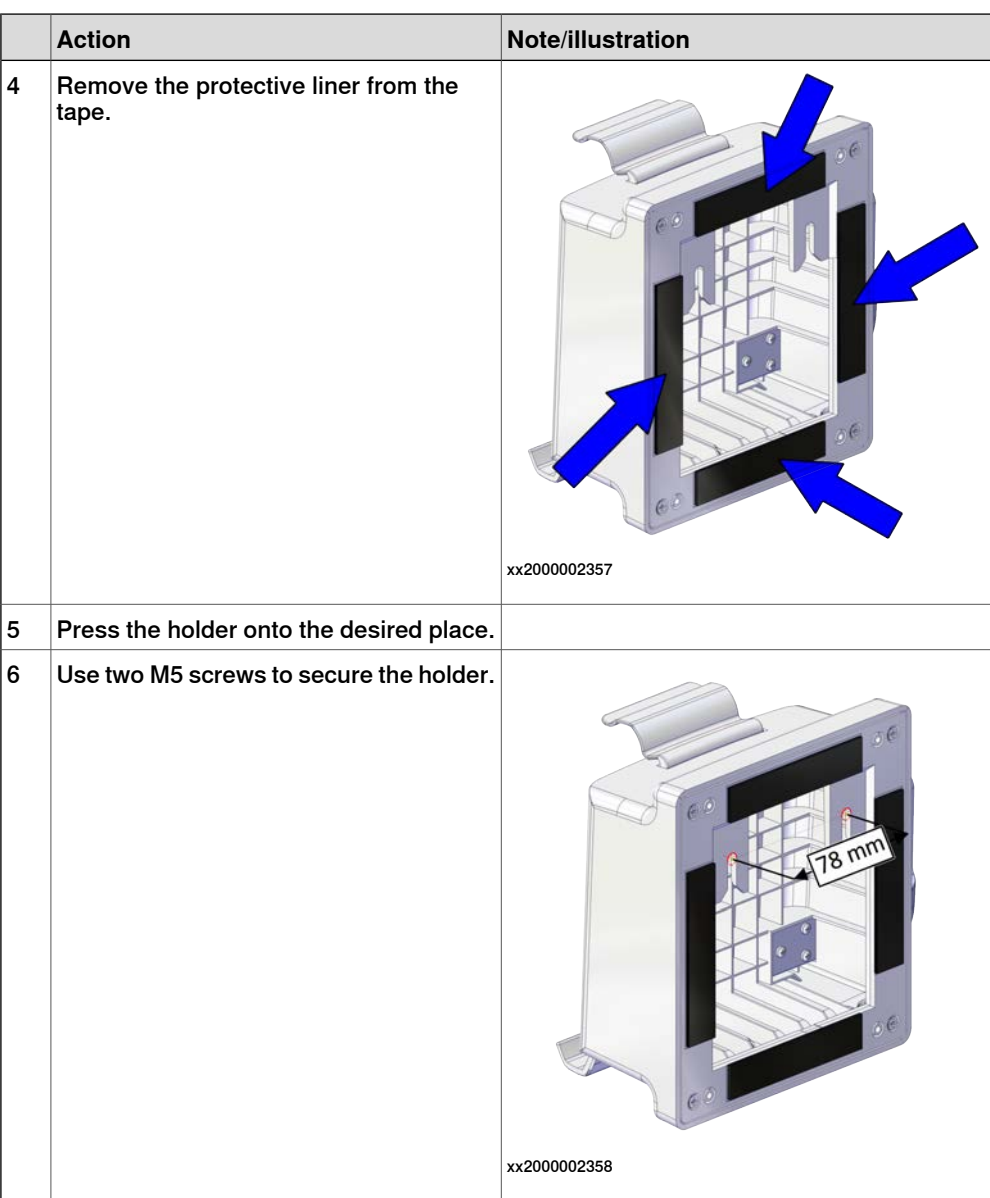

3.4.7 Changing the fan control functionality

## **3.4.7 Changing the fan control functionality**

### **General**

The cooling fan on OmniCore C30 controllers will work on reduced speed or shut off while the controller is in motors off state to lower the sound level. This is called fan control functionality.

The fan will run with full cooling capacity when the controller is in motors on state. When changing to motors off, the fan will shut off if the temperature on the incoming air is low enough, or run in reduced speed if the temperature is too high.

When the controller state is changed to motors off, the fan will shut off after 60 seconds if the temperature on the incoming air is low enough. If the temperature is too high, then the fan will continue at reduced capacity until the temperature is low enough and then turn off the fan.

### **Changing the fan control functionality**

Use this procedure to change the fan control functionality.

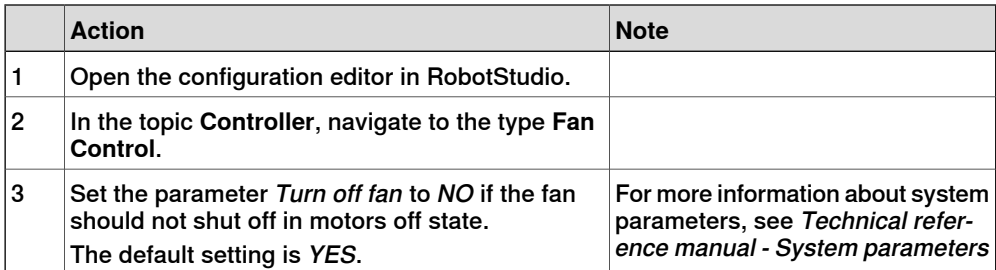

3.4.8 Connecting the connected services antenna

### **3.4.8 Connecting the connected services antenna**

## **Action Note/Illustration** 1 Place the magnet part of the antenna on H the top of the cabinet. **Note** The operating conditions must be such that there is a minimum separation distance of 20 cm between the dedicated antenna and nearby persons.  $\vert$  2 Connect the antenna cable to the connected services gateway by rotating the connector. xx2200001303

### **Connect the connected services antenna**

3.5.1 Connectors on the OmniCore C30 controller

## **3.5 Electrical connections**

## **3.5.1 Connectors on the OmniCore C30 controller**

### **General**

<span id="page-84-0"></span>The following section describes the connectors on the front panel of the OmniCore C30 controller.

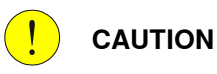

Always inspect connectors for dirt or damage before connecting them to the controller. Clean or replace any damaged parts.

#### **Connectors**

The following illustration shows the connection interface on the controller.

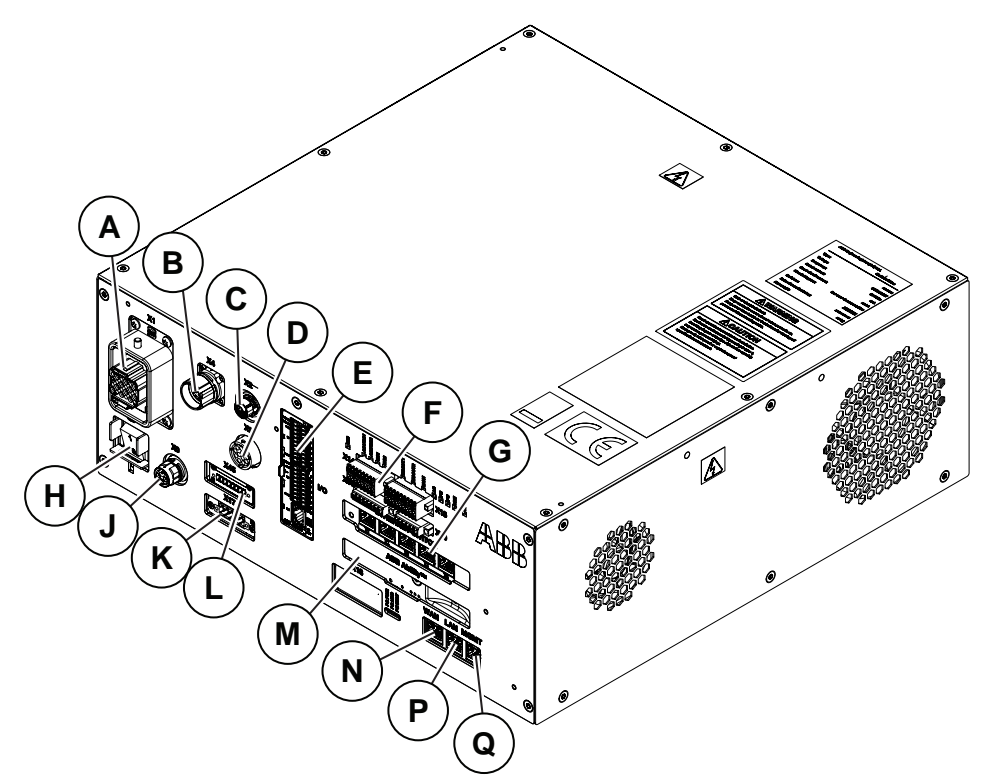

#### xx1700001058

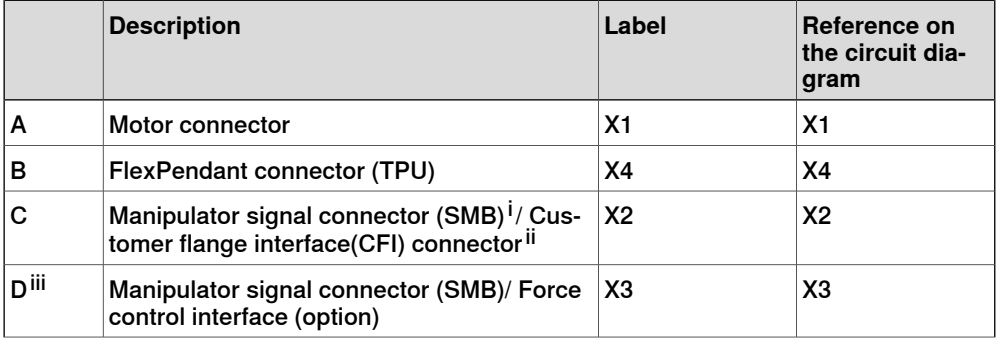

### 3.5.1 Connectors on the OmniCore C30 controller **Continued**

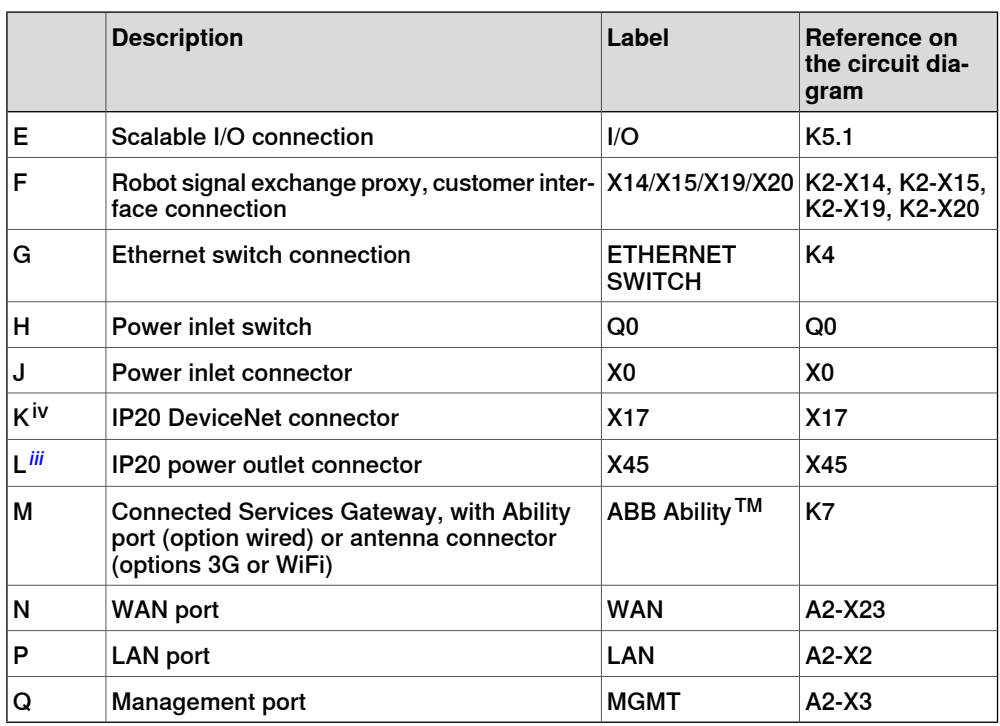

<span id="page-85-0"></span>i Not available for CRB 15000 controller.

ii Only available for CRB 15000 controller.

iii Not available for IRB 14050 or CRB 15000 controller.

iv Not available for IRB 14050 controller.

### **Power inlet switch**

Use the power inlet switch to turn on and off power to the controller. It also possible to restart the controller using the FlexPendant.

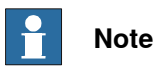

When restarting the controller, wait until the LED PC STAT has turned off before turning on power again.

3.5.1 Connectors on the OmniCore C30 controller **Continued** 

### **Safety lock for power inlet switch**

The following illustration shows the location of the safety lock for the power inlet switch.

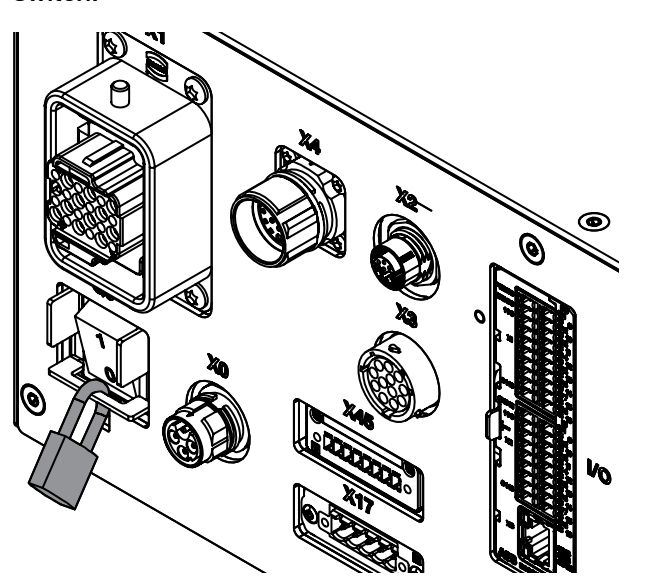

xx1800000786

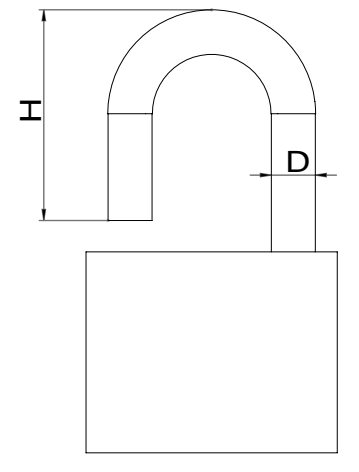

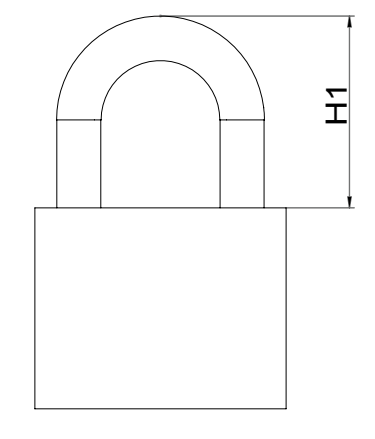

xx1800000787

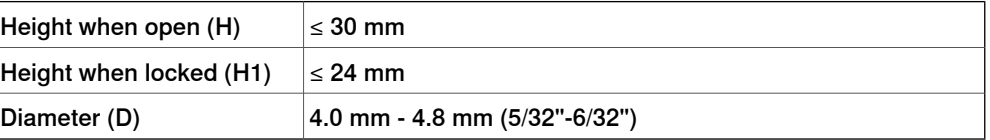

3.5.2 Connecting cables to the controller

### **3.5.2 Connecting cables to the controller**

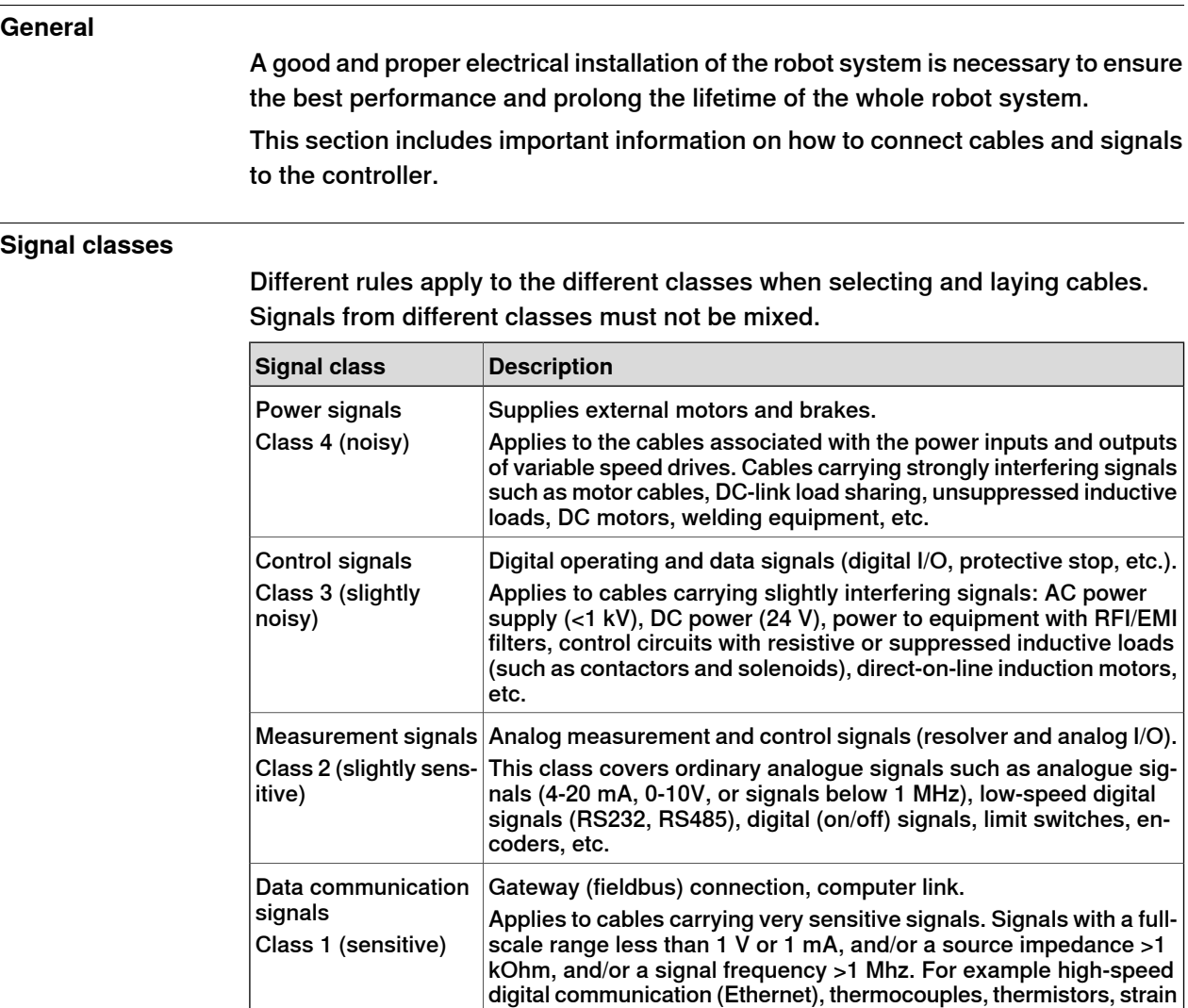

### **Selecting cables**

All cables laid in the control cabinet must be capable of withstanding 70°C. In addition, the following rules apply to the cables of certain signal classes:

gauges and flowmeters.

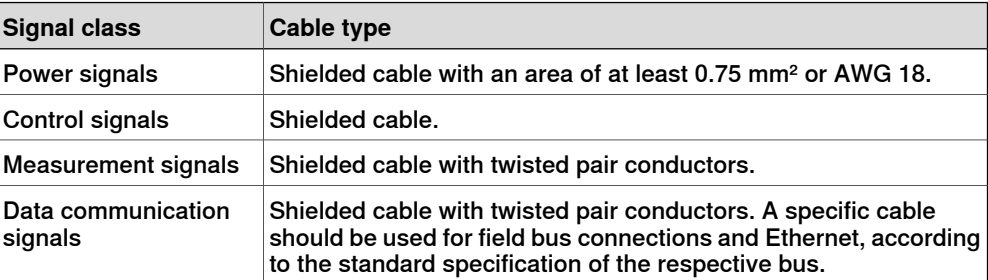

3.5.2 Connecting cables to the controller **Continued** 

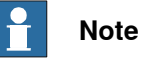

Any local standards and regulations concerning insulation and area must always be complied with.

AC current in CP/CS

For specific applications where the correct cable dimensioning can depend on the relationship between the period of the duty cycle and the thermal time constant of the cable (for example, starting against high-inertia load, intermittent duty), the cable manufacturer can provide information.

Country specific norms have to be included.

The wire is not dimensioned to take care of starting motors or transformers.

The following table shows how much AC current can be supplied with a specific temperature, and the wire size.

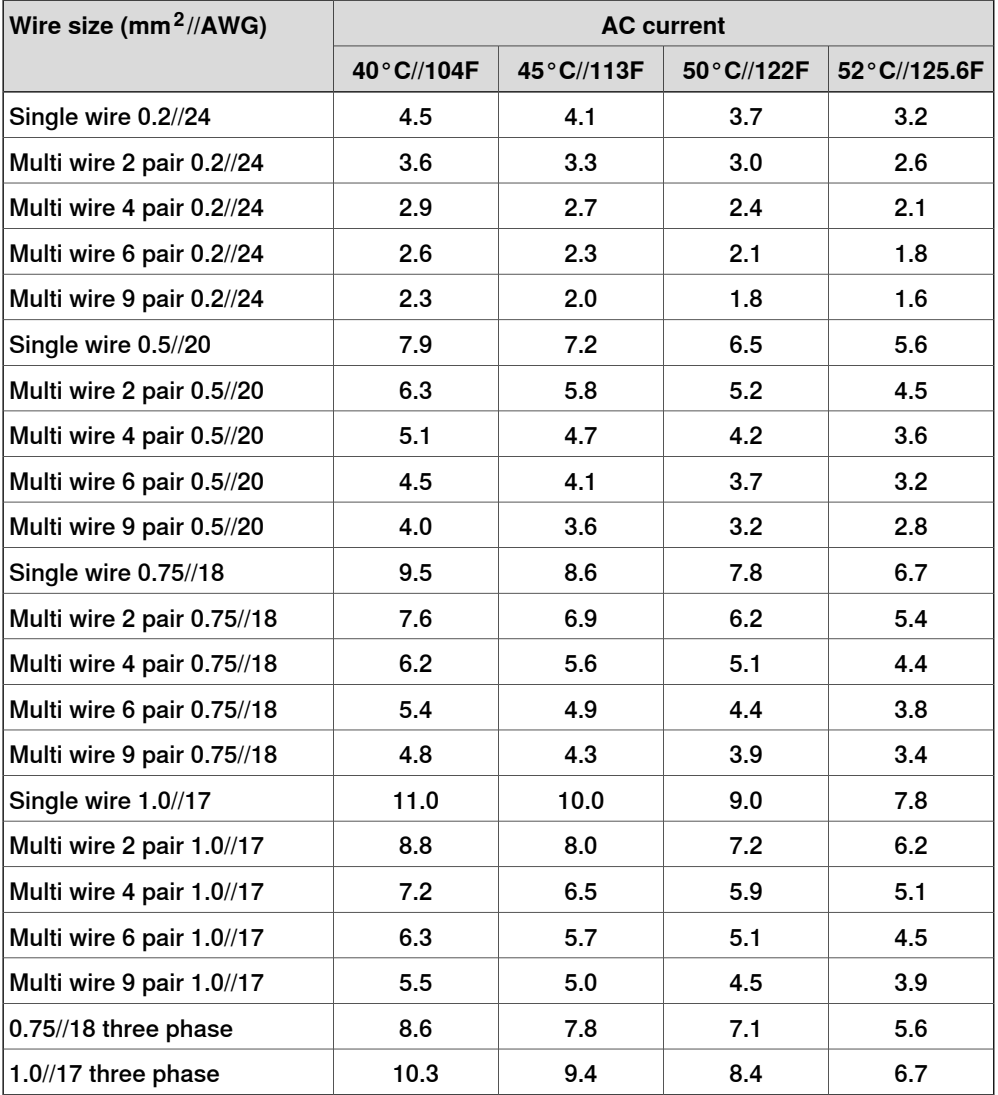

3.5.2 Connecting cables to the controller **Continued** 

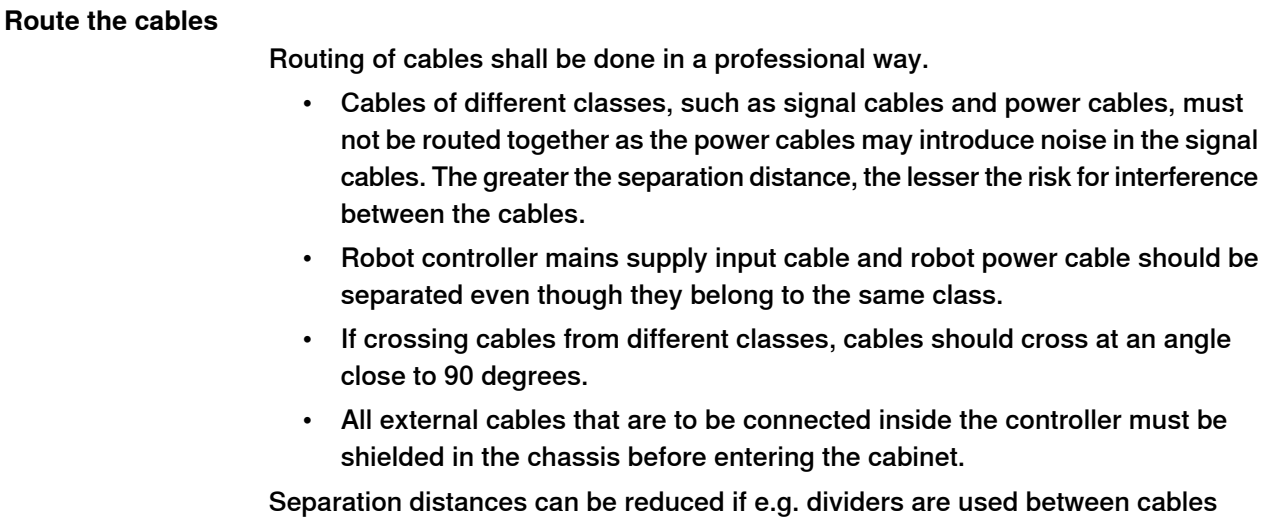

classes. Manufacturers of cable duct systems can provide information on how reduced separation distances can be achieved using their specific products.

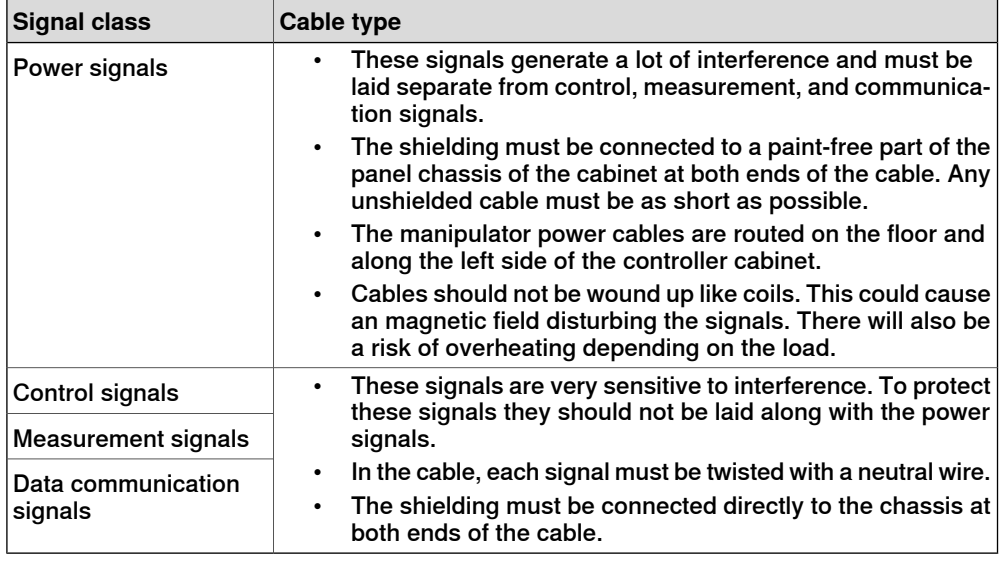

### **Shielding cables**

When peripheral devices are connected to the robot system, a shielded cable is necessary to reduce coupling of the inner cable conductors to the environment they pass through.

### Shielding cable requirements

- The best method for shielding is to ground the shield at both ends of the cable, provided the ends grounding are at the same potential.
- If the grounding points have different electric potentials grounding both ends will create a ground loop allowing unwanted current to flow in the shield. In such cases one end grounding may be used. The grounding point should then be at the robot controller side.
- Cables carrying analog low-level signals is another exception where the shield should be grounded at only one end.

3.5.2 Connecting cables to the controller **Continued** 

- Most data network and field bus types have defined grounding topologies. If such grounding schemes exist, they should be followed.
- In complex interference environments, two-layer shielding may be required. The inner shield should be grounded at the controller side only end and the outer shield should be grounded at both ends. The optimum shielding is a combination of foil and braid screens.
- The best connection is one in which the shielding is extended up to and makes a solid 360° connection (shown below) with the ground plane or chassis.

### Shielding example

The below example shows the shielding of a d-type connector:

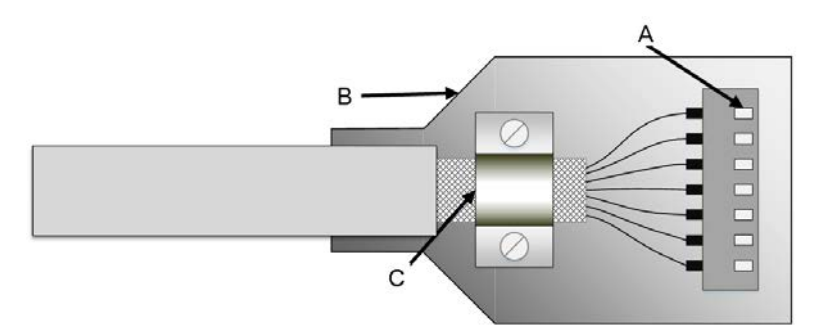

#### xx1700001320

- A A dimpled connector body makes multiple bonds to the mating connector body all around its periphery, 360° bonding.
- B Metal, or metallized, back shell makes 360° bond to the connector body.
- C The cable shield is exposed and 360° clamped to the back shell. A tight fit is a must.

Many other 360° bonding methods and types of 360° shielded connectors are also acceptable.

### Shield pigtail termination

Shield pigtail termination, as shown below, shall be avoided. If a pigtail connection cannot be avoided, make it as short as possible.

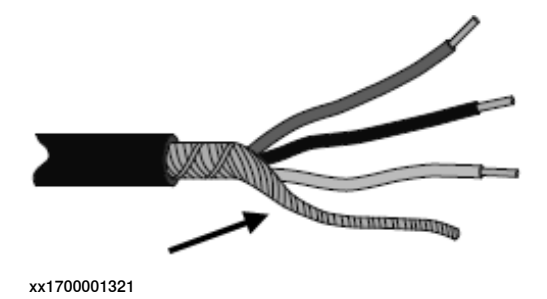

### 3.5.2 Connecting cables to the controller **Continued**

### **Ground and screen connections**

The task of the grounding system is twofold - protective and functional. The primary task is to serve as protective earth (PE) for personal and equipment safety. The secondary task is to serve as a return path for common mode current. For further information refer to EN 60204-1 and UL 1740.

### Grounding requirements

The controller cabinet ground must come from the mains power supply PE.

- The grounding cable color shall be green-yellow.
- The ground for the controller cabinet, robot manipulator and peripheral devices must be the same, preferably an equipotential ground grid (mesh).
- Ground connection points must have stable inter-metallic bonding, like screw fixation. Paint, dirt, rust, and other insulating material must be removed from the contacting surfaces.

For requirements on the marking of the supply ground connection inside the control cabinet refer to UL 508C. For further details on how grounding systems should be designed refer to IEC 61000-5-2. For details of cross-sectional area of PE refer to IEC 60204-1.

### Grounding installation

For information on how to connect protective earth to the OmniCore controller cabinet, see [Connecting incoming mains and protective earth to the controller on](#page-99-0) [page 100](#page-99-0).

For information on how to connect protective earth for the manipulator, see the corresponding product manual.

3.5.2 Connecting cables to the controller **Continued** 

Examples

The following figure shows 2 examples on how protective earth and the signal cable screens can be connected:

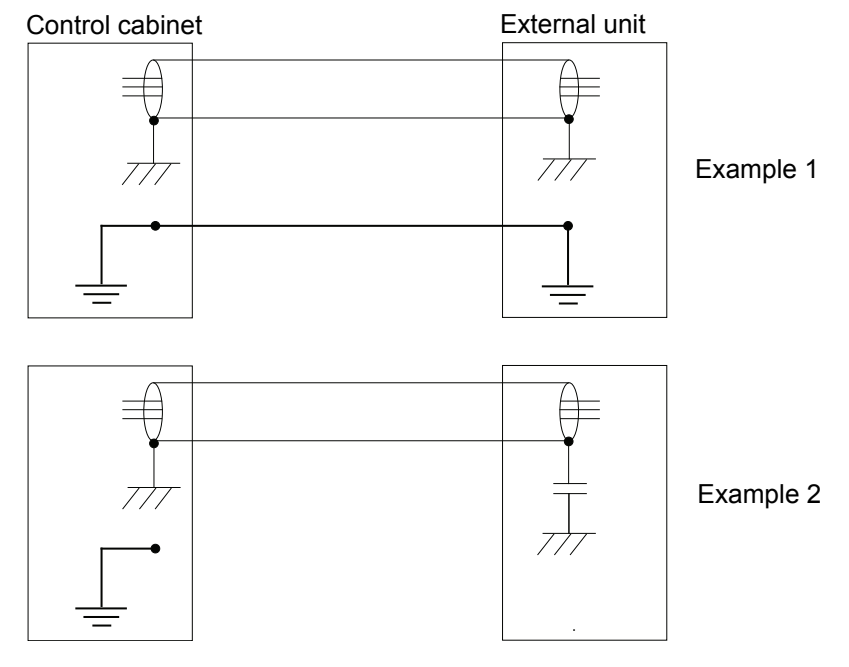

xx1200000960

Example 1:

• Where a good earth connection is available on all units, the best shielding is obtained by grounding all screens at both ends on all units.

Example 2:

• If the cable is terminated where a good earth connection is not available a noise suppression capacitor can be used. The screens of the 2 cables must be connected as shown in the figure, but not connected to the chassis of the unit.

### 3.5.2 Connecting cables to the controller **Continued**

### **Interference elimination**

Internal relay coils and other units that can generate interference inside the control cabinet are neutralized. External relay coils, solenoids and other units must be clamped in a similar way. The illustration below shows how this can be done. Note that the turn-off time for DC relays increases after neutralization, especially if a diode is connected across the coil. Varistors give shorter turn-off times. Neutralizing the coils lengthens the life of the switches that control them.

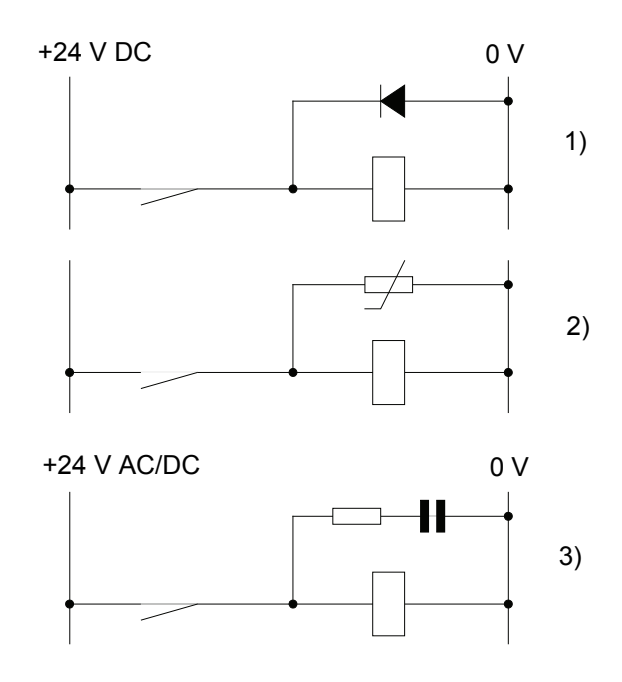

xx1200000961

- 1 The diode should be dimensioned for the same current as the relay coil, and a voltage of twice the supply voltage.
- 2 The varistor should be dimensioned for the same energy as the relay coil, and a voltage of twice the supply voltage.
- 3 When AC voltage is used, the components needs to be dimensioned for >500 V max voltage and 125 V nominal voltage.

The resistor should be 100  $\Omega$ , and the capacitor should be 1W 0.1 - 1 µF (typically  $0.47 \mu F$ ).

### **3.5.3 Connecting the manipulator to the controller**

### **General**

Connect the manipulator and the controller to each other after installing them. The lists below specify which cables to be used in each application.

All connectors on the controller are shown in section *[Connectors on the OmniCore](#page-84-0)* [C30 controller on page 85](#page-84-0).

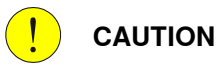

Verify that the robot serial number is according to the number(s) in the Declaration of Incorporation (DoI).

#### **Main cable categories**

All cables between the manipulator and the controller are divided into the following categories:

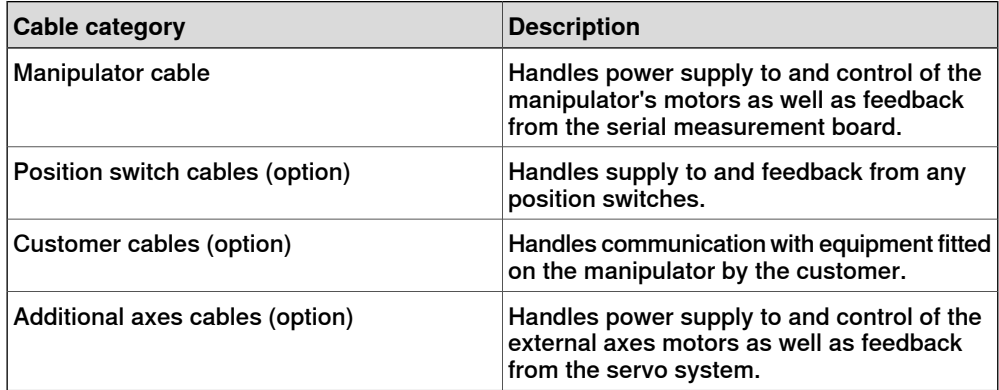

These categories above are divided into sub-categories which are specified in spare part manual. See [Manipulator cables on page 582](#page-581-0).

#### **Connecting the cables from the manipulator to the controller**

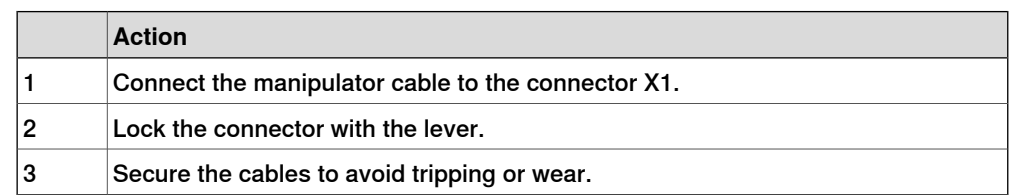

3.5.4 Fitting the connector for incoming mains

### **3.5.4 Fitting the connector for incoming mains**

### **General**

<span id="page-95-0"></span>This section describes how to manufacture a cable for connecting the main power to the controller.

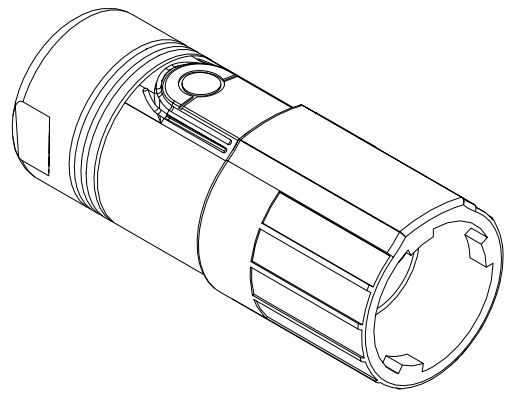

xx1700000742

### Detailed view

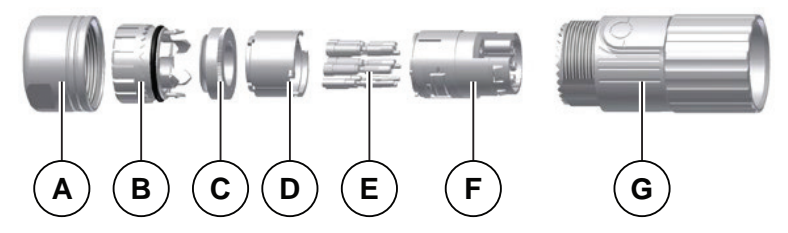

xx1900000058

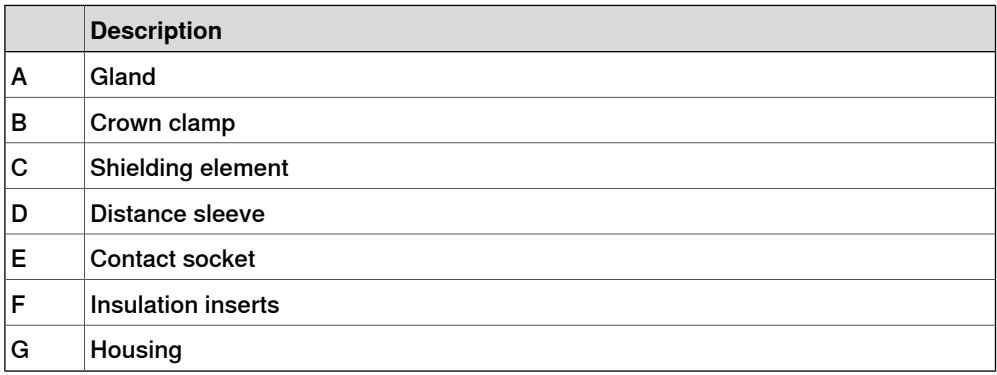

### **Specifications**

The following describes the cable requirements for the incoming mains connection to the OmniCore C30 controller.

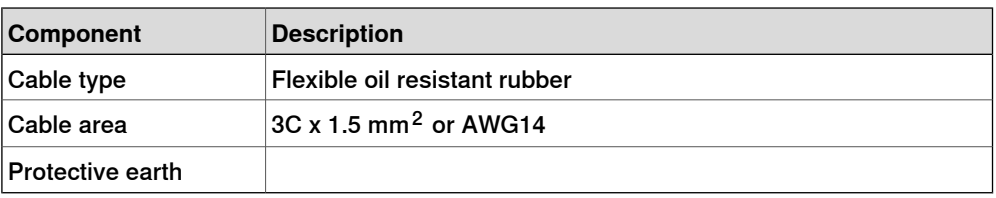

3.5.4 Fitting the connector for incoming mains **Continued** 

### **Included parts**

The following parts are included in the delivery.

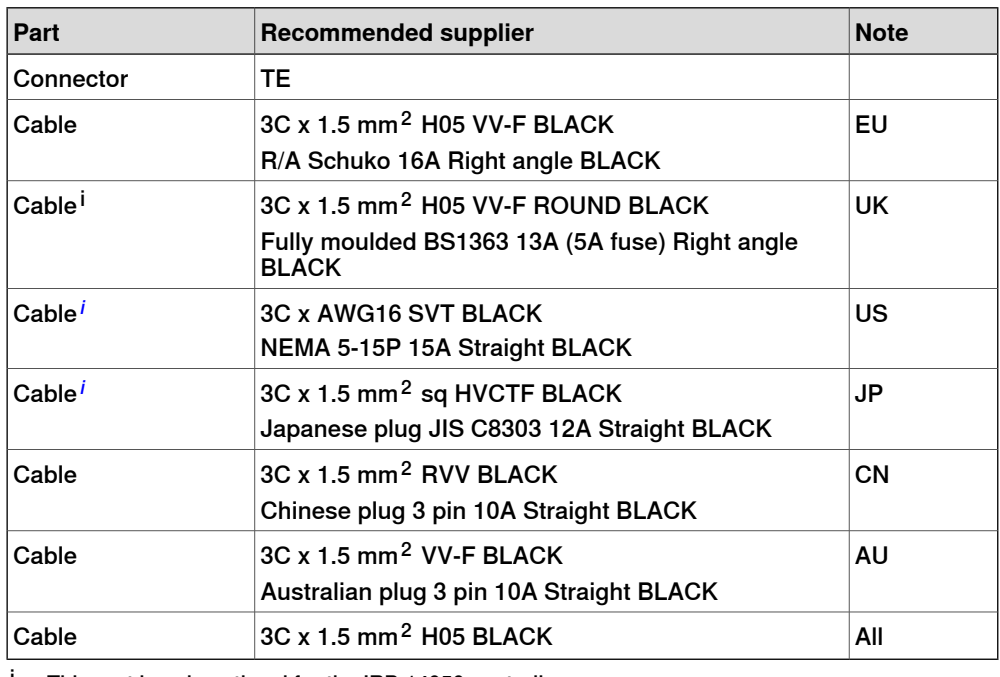

<span id="page-96-0"></span>i This part is only optional for the IRB 14050 controller.

### **Procedure**

Use the following procedure to fit the connectors.

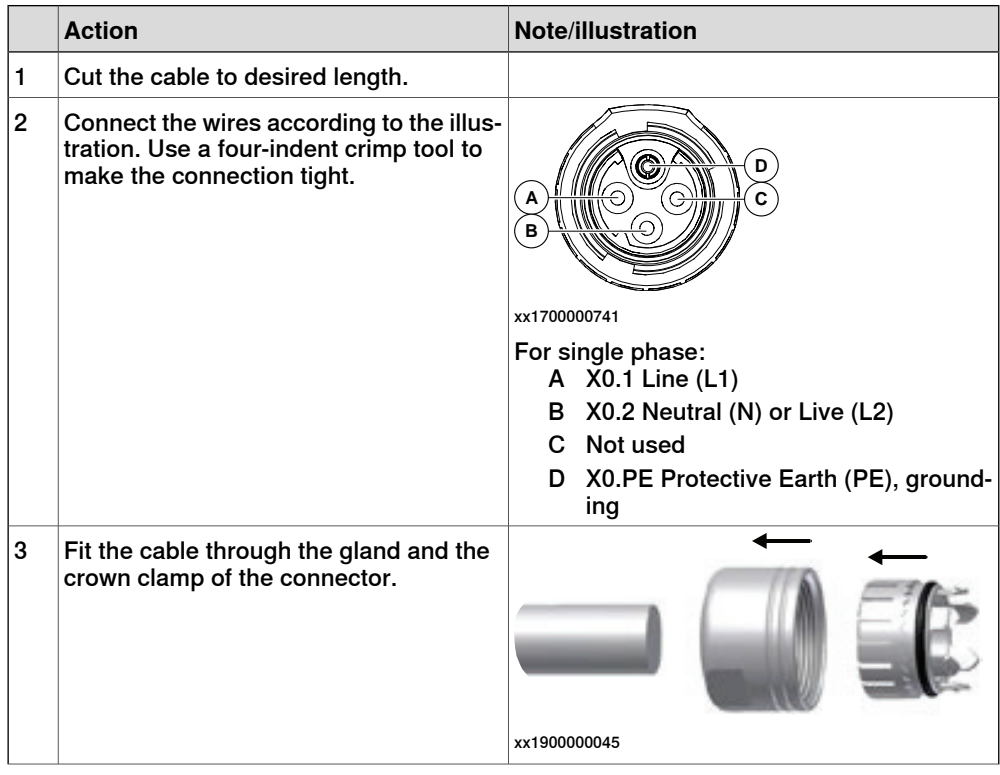

## 3.5.4 Fitting the connector for incoming mains **Continued**

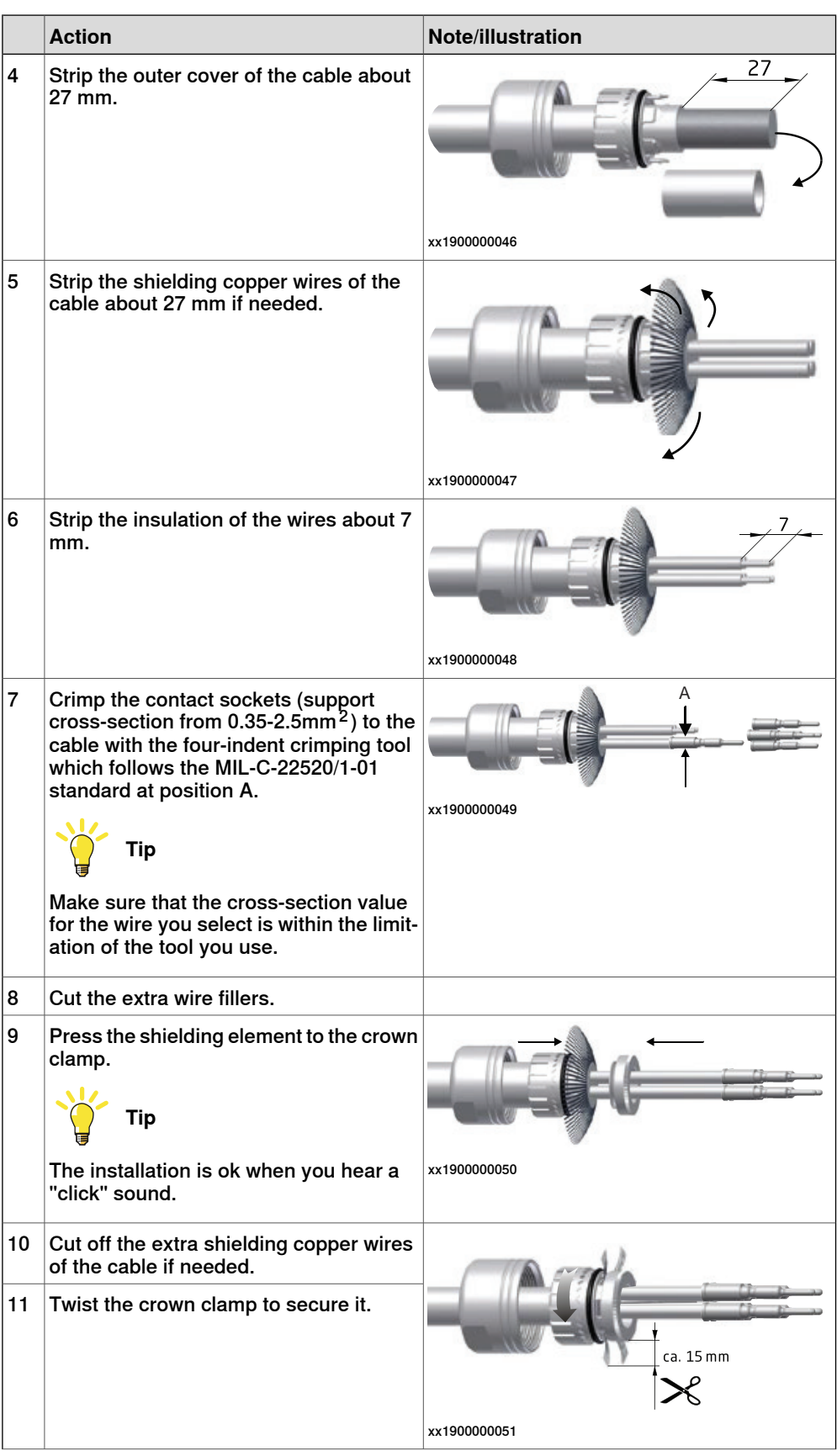

3.5.4 Fitting the connector for incoming mains **Continued** 

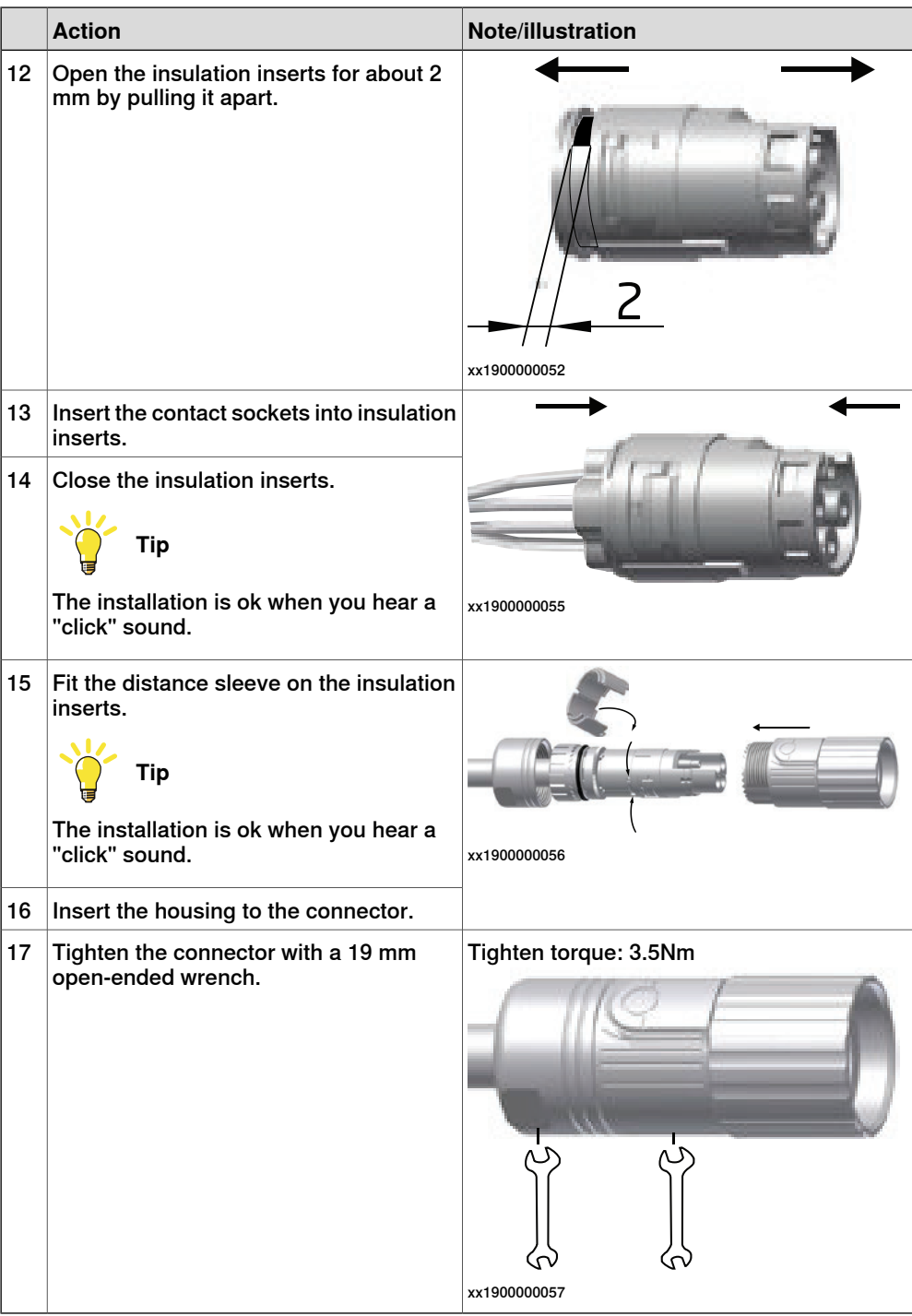

3.5.5 Connecting incoming mains and protective earth to the controller

## **3.5.5 Connecting incoming mains and protective earth to the controller**

### **Introduction**

<span id="page-99-0"></span>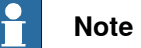

How to manufacture a cable with connector is described in section [Fitting the](#page-95-0) [connector for incoming mains on page 96](#page-95-0).

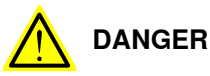

A residual current device (RCD) must be installed. See [Residual current on](#page-43-0) [page 44](#page-43-0).

### **Prerequisites**

Before incoming mains is connected to the controller, the following prerequisites must be fulfilled:

- An external circuit breaker or fuse must be installed. See [Line fusing on](#page-102-0) [page 103](#page-102-0).
- The cabinet must be connected to protective earth. See [Connection of](#page-100-0) [protective earth on page 101](#page-100-0).
- A residual current device (RCD) must be installed. See [Residual current on](#page-43-0) [page 44](#page-43-0).

### **Location of incoming mains connection**

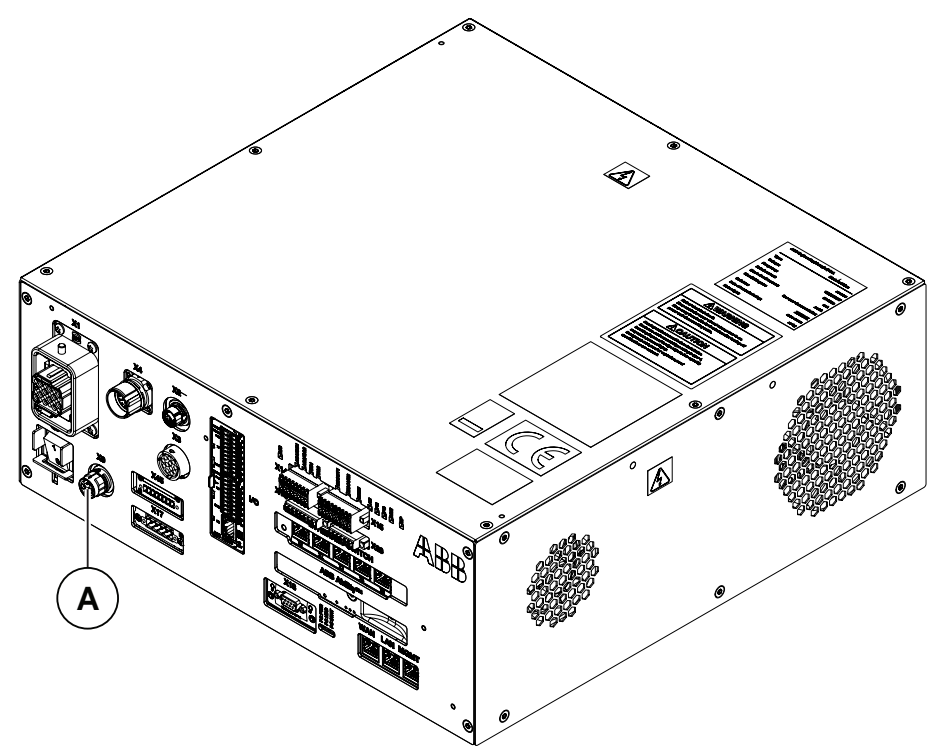

xx1700001060

3.5.5 Connecting incoming mains and protective earth to the controller **Continued** 

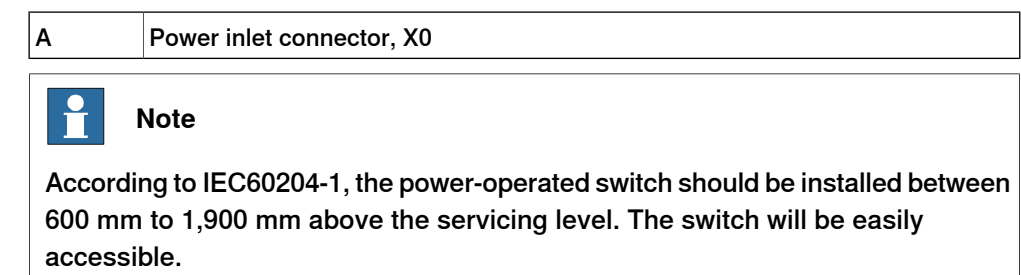

### **Connection of protective earth**

<span id="page-100-0"></span>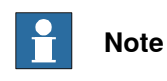

The whole cabinet ground is connected to the X0.PE point.

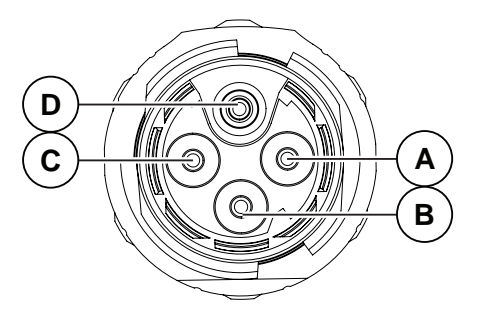

xx1700001059

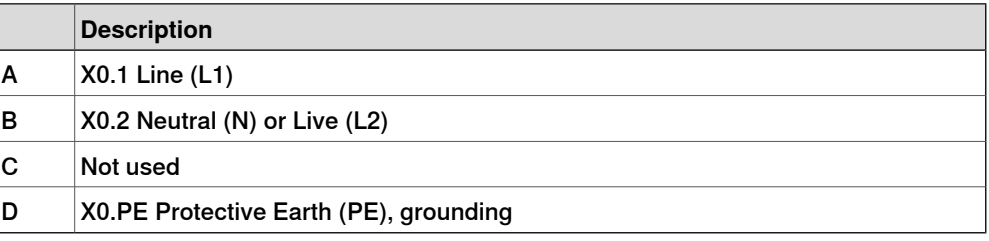

### **Required equipment**

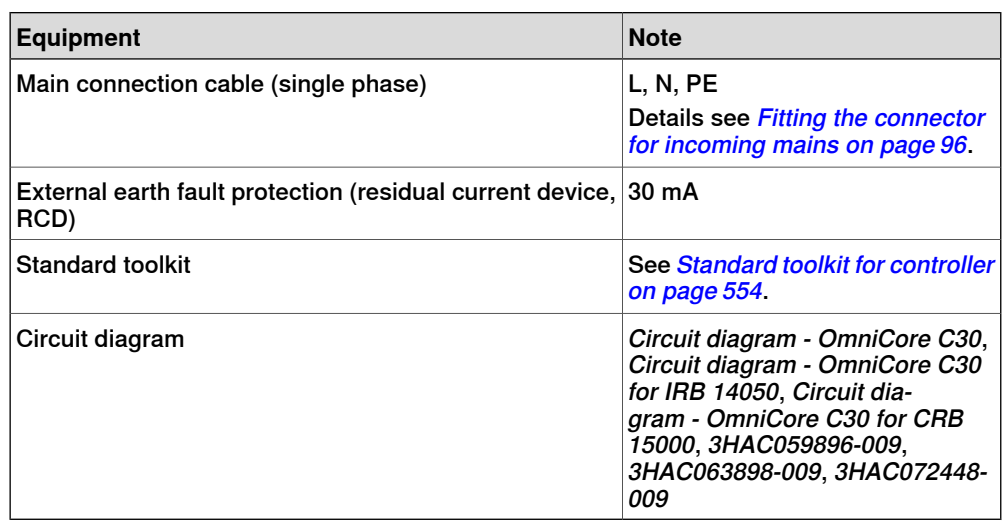

# 3.5.5 Connecting incoming mains and protective earth to the controller

**Continued** 

### **Connecting the power**

The following procedure describes how to connect the main power to the controller.

#### $\overline{\mathbf{I}}$ **CAUTION**

Always inspect the connector for dirt or damage before connecting it to the controller. Clean or replace any damaged parts.

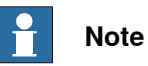

Be careful with the direction of the power supply connector when connecting it to power inlet connector X0.

The connector is fool-proofing designed. A violent insertion will damage the connector.

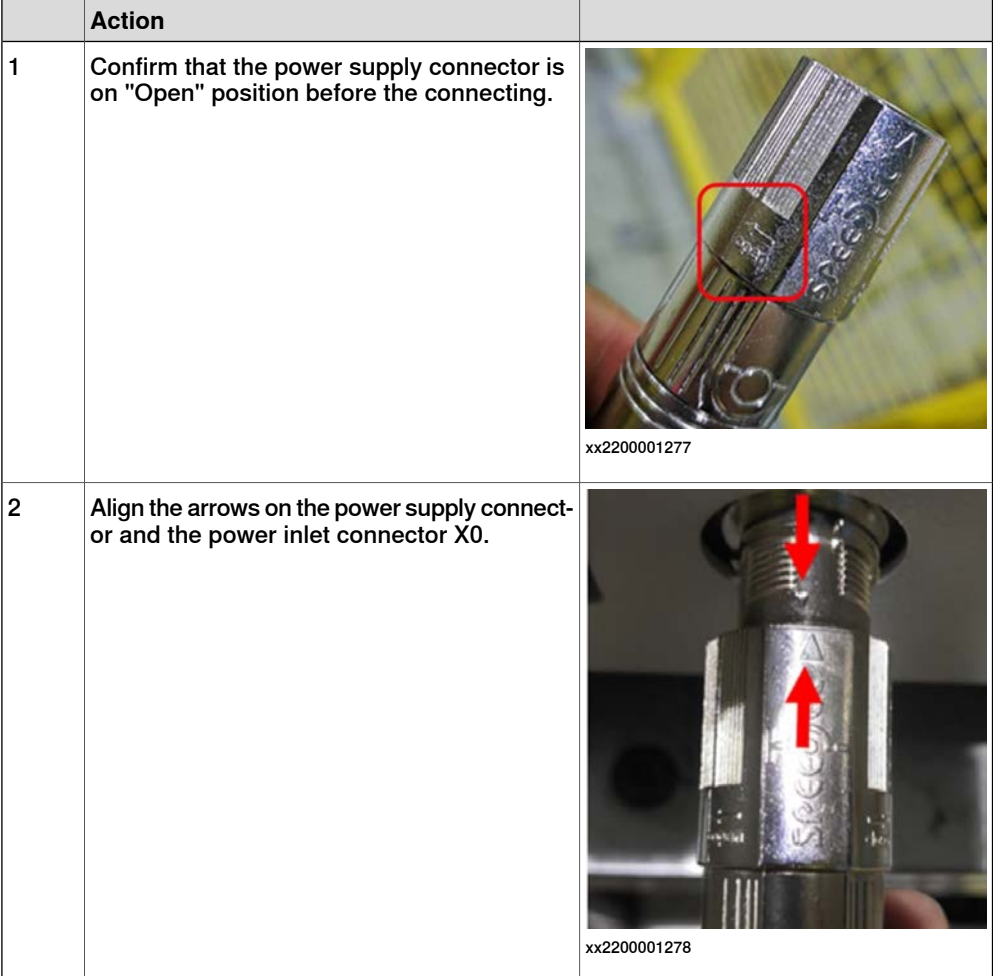

3.5.5 Connecting incoming mains and protective earth to the controller **Continued** 

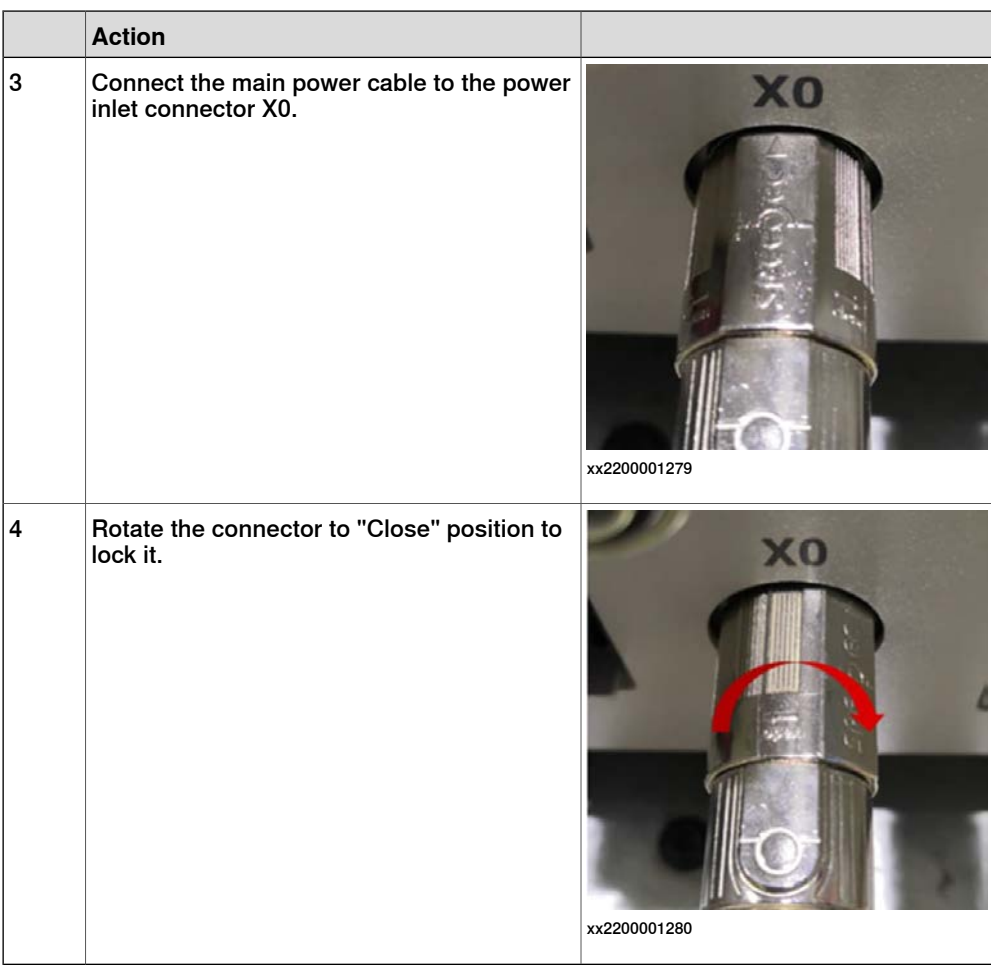

### **Line fusing**

<span id="page-102-0"></span>There is no integrated fuse in side OmniCore C30 controller. An external fuse or circuit breaker must be added by the integrator, according to the full load current rating. The full load current for the robot is marked on the controller name plate, and is also displayed in section [Line fusing on page 43](#page-42-0).

3.5.6 Detaching and attaching a FlexPendant

## **3.5.6 Detaching and attaching a FlexPendant**

### **Introduction**

With the option Hot swappable FlexPendant [3018-1] it is possible to detach and attach the FlexPendant from an OmniCore controller in automatic mode, without interrupting the ongoing process.

Detaching the FlexPendant in manual mode will always result in an emergency stop.

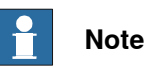

Detaching the FlexPendant is possible only if the logged in user has the **Detach the FlexPendant** grant.

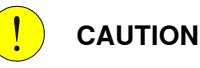

Before detaching the FlexPendant, another emergency stop shall be available.

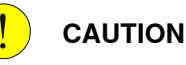

With a detached FlexPendant, there is no visual identification of the operating mode.

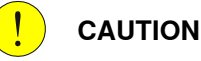

A FlexPendant that is not connected to the robot must be stored out of sight so that it cannot be mistaken for being in use.

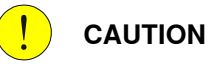

The FlexPendant connector shall only be used to connect the FlexPendant.

3.5.6 Detaching and attaching a FlexPendant **Continued** 

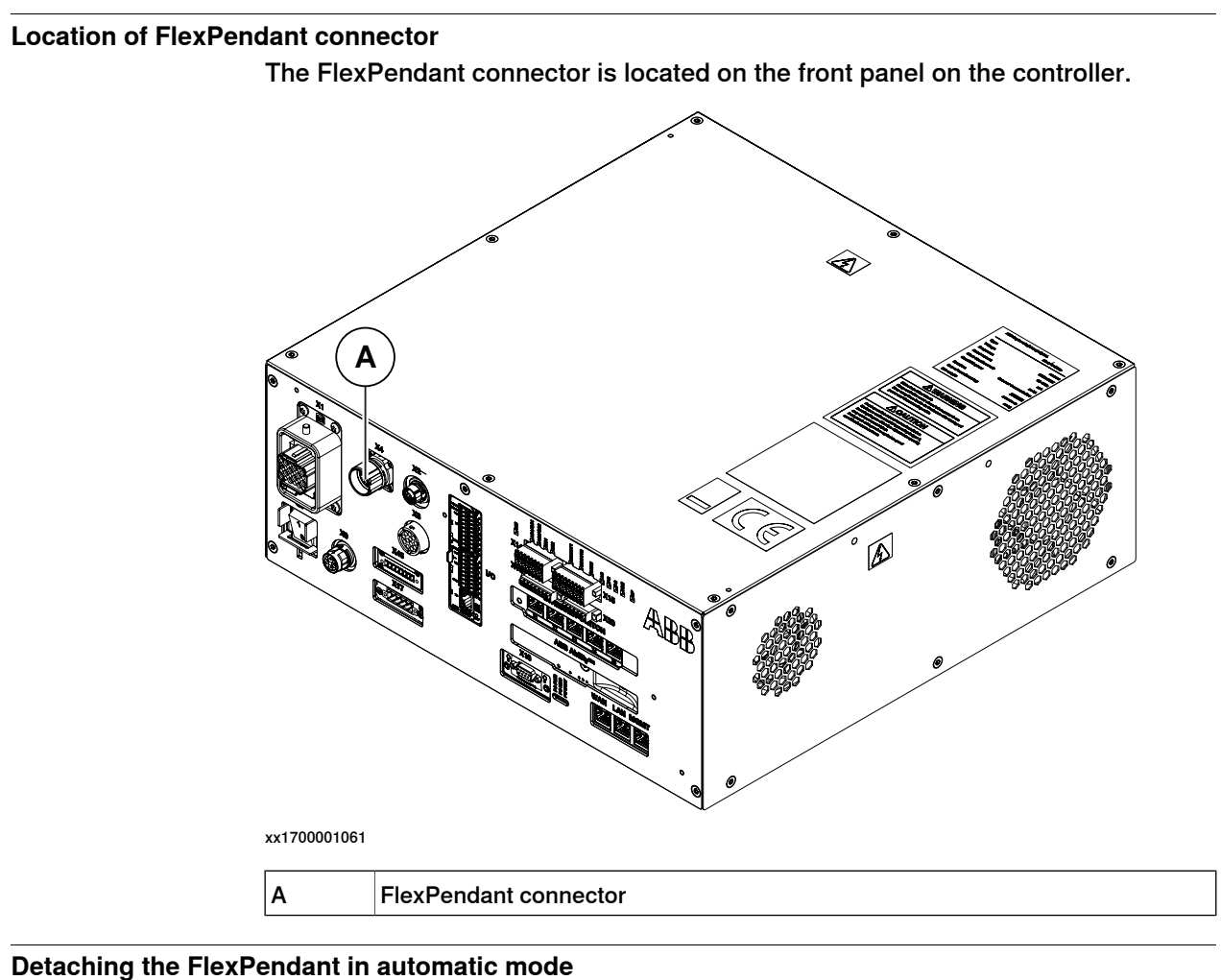

Use the following procedure to detach the FlexPendant in automatic mode:

- 1 On the status bar, tap the **QuickSet** button.
- 2 Tap the **Logout/Restart** tab.
- 3 In the **FlexPendant** section, tap **Detach FlexPendant**.

3.5.6 Detaching and attaching a FlexPendant **Continued** 

The **Detach FlexPendant** window is displayed.

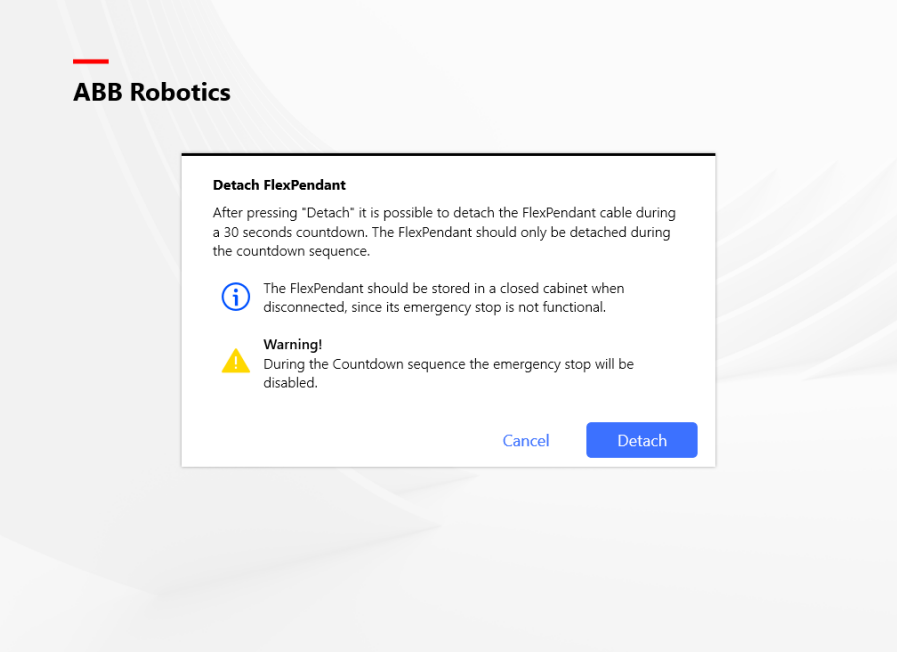

xx1900000403

4 Tap **Detach**.

A popup window with 30 seconds countdown timer is displayed.

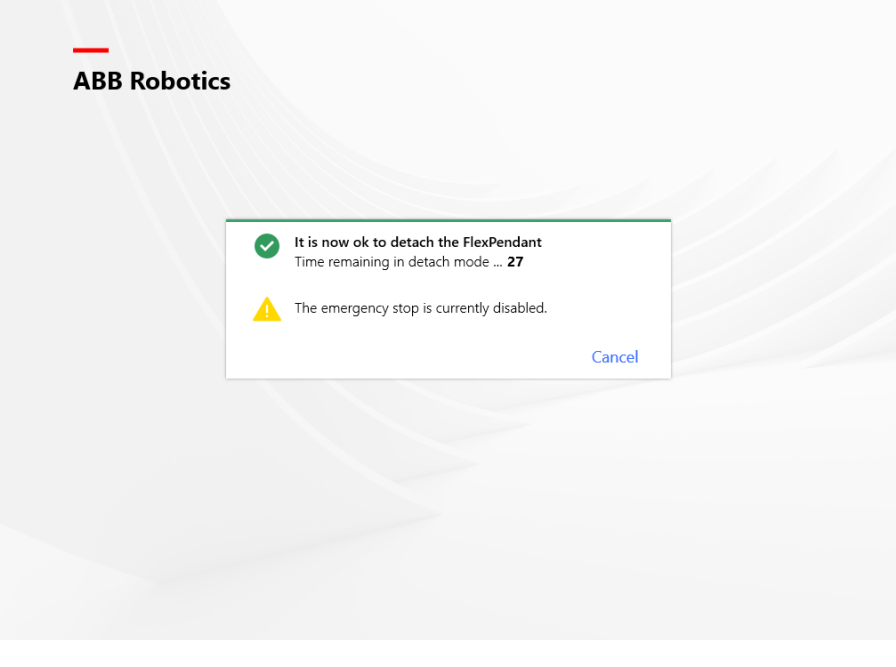

xx1900000404

5 When the countdown is progressing, detach the FlexPendant.

3.5.6 Detaching and attaching a FlexPendant **Continued** 

When detached, the FlexPendant will shut down.

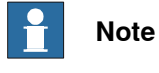

If the FlexPendant is not detached within 30 seconds, the process for detach of the FlexPendant is aborted.

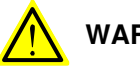

**WARNING**

If the FlexPendant is detached after the 30 seconds countdown has passed, the controller will enter emergency stop state.

### **Attaching the FlexPendant**

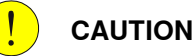

Always inspect the connector for dirt or damage before attaching. Clean or replace any damaged parts.

Attach the connector to the controller and tighten the locking ring or screws.

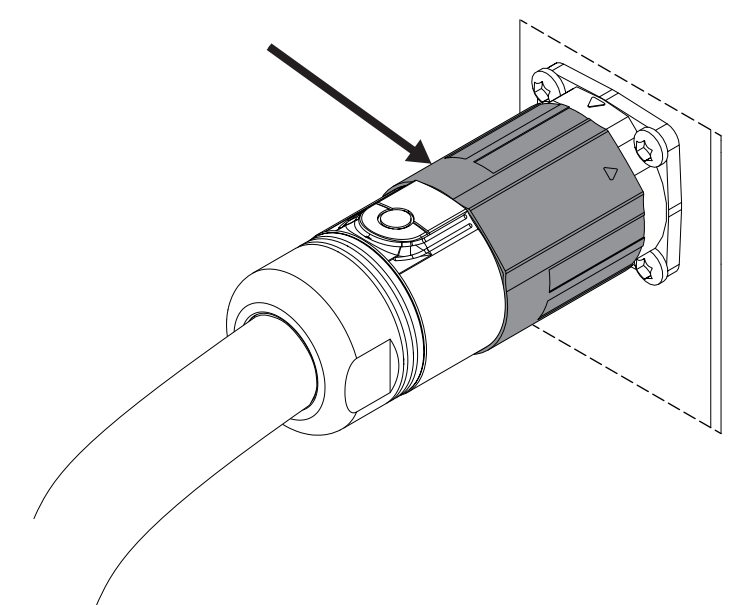

xx1900000975

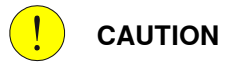

Make sure that the emergency stop device is not pressed in before attaching the FlexPendant.

3.5.7 Ethernet networks on OmniCore

## **3.5.7 Ethernet networks on OmniCore**

### **Network segment overview**

The Ethernet networks used by OmniCore are distributed into the following segments:

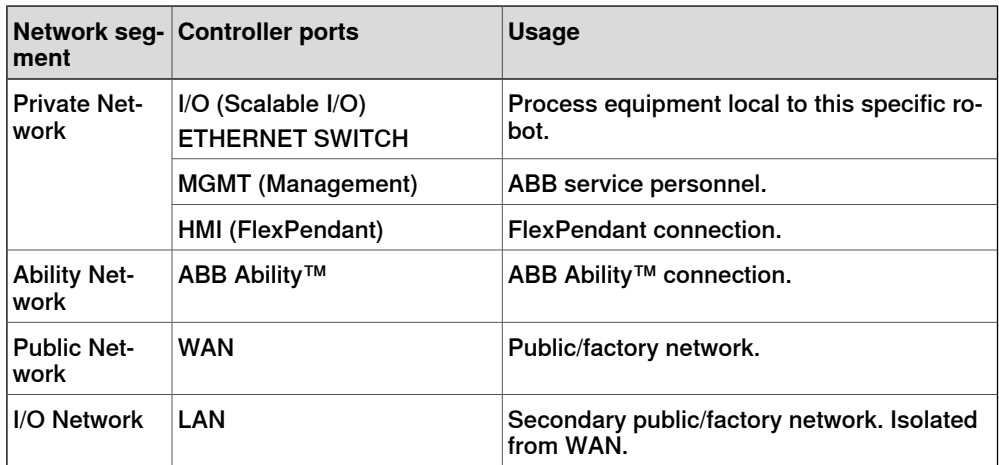
3.5.7 Ethernet networks on OmniCore **Continued** 

### **Connectors**

Connectors on C line/ V line controllers

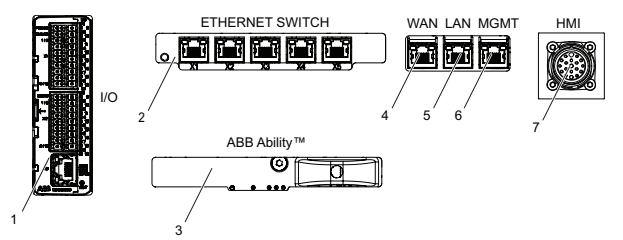

xx2100002082

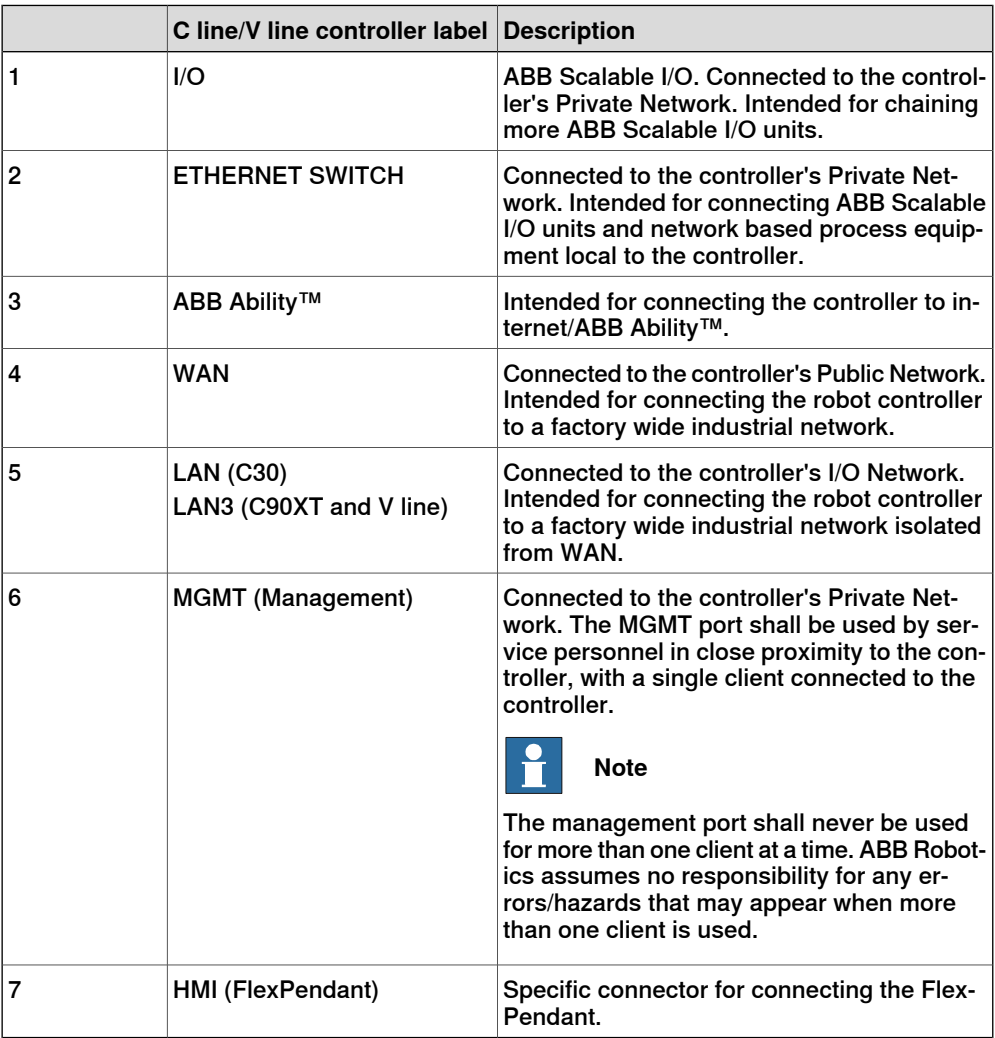

# 3.5.7 Ethernet networks on OmniCore

**Continued** 

### **Industrial networks**

#### Connection of industrial networks

A factory wide I/O network should be connected to the WAN port on the controller, or to the LAN/LAN3 port if the I/O network needs to be isolated from the network already connected to WAN.

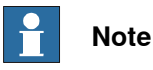

It is not supported to connect multiple ports of the OmniCore controller to the same external switch unless static VLAN isolation is applied on the external switch.

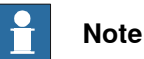

Private Network segments of multiple controllers cannot be connected to each other.

#### Combined industrial networks

There are many possible solutions of combined industrial networks. For example, the robot controller can be both master and slave on the Public Network as well as master on the Private Network.

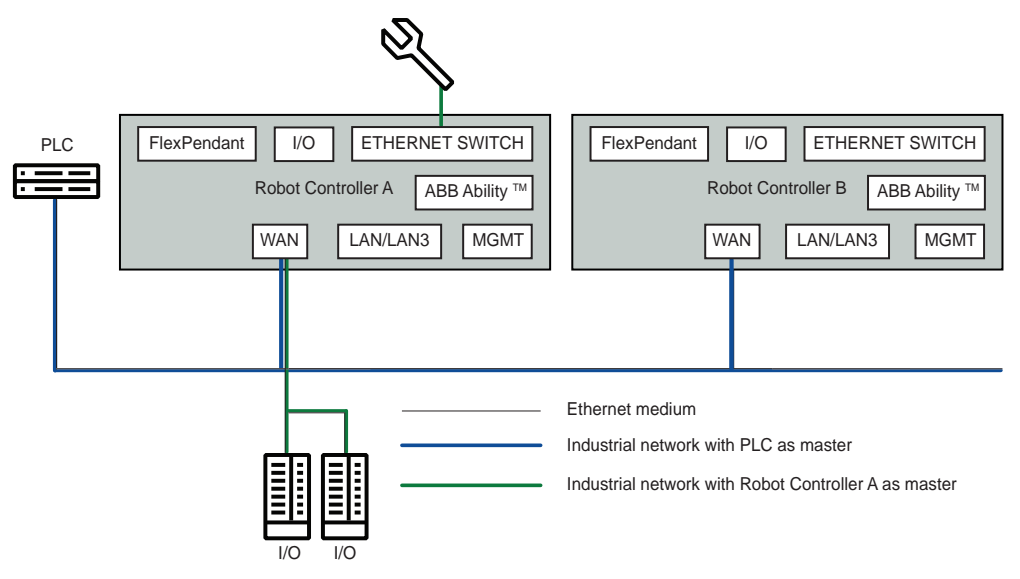

xx2100002085

This can be implemented by setting up an EtherNet/IP adapter on the Public Network and an EtherNet/IP scanner targeting both the Public and Private Networks at the same time. The traffic for both industrial networks on the Public Network can share the ethernet medium with each other and with other non-industrial network traffic.

3.5.8 Descriptions for connectors

### **3.5.8 Descriptions for connectors**

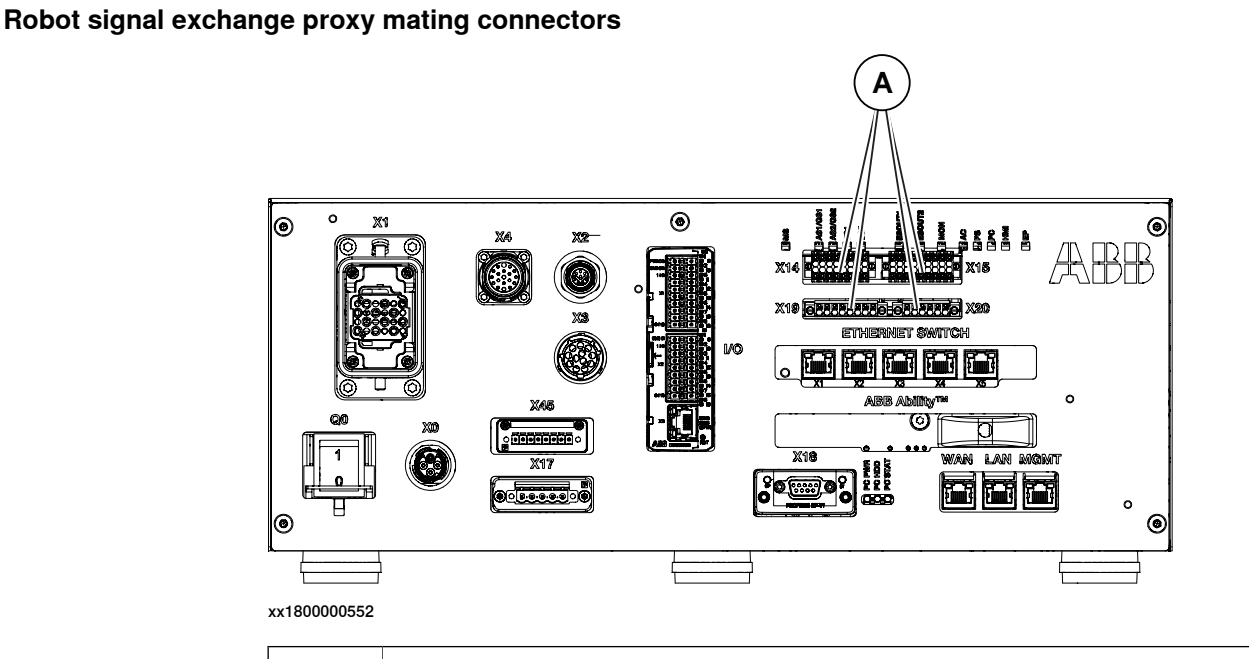

A Robot signal exchange proxy mating connectors

# **CAUTION**

Safety functions must be verified before use. Safety functions must be tested regularly.

#### Connector X14

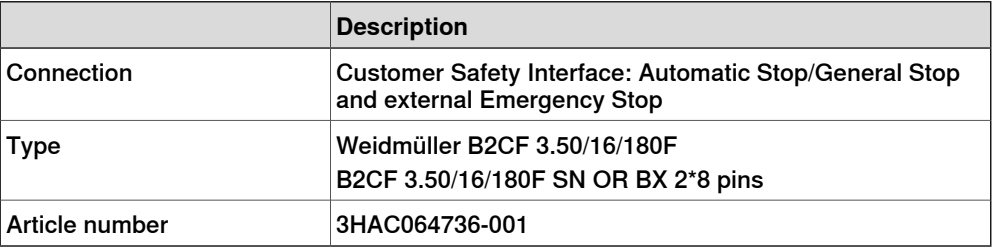

The connector X14 allows for connecting protective stop and emergency stop devices.

The input for protective stop can either be configured as Automatic Stop (AS) or General Stop (GS). Automatic Stop is only operational in automatic mode. General Stop is operational in both manual mode and automatic mode. See [Protective stop](#page-24-0) [and emergency stop on page 25](#page-24-0).

The default configuration for the protective stop function is Automatic Stop (AS). That is, active in automatic mode only.

Changes to the default configuration for the protective stop function, that is from Automatic Stop (automatic mode) to General Stop (both manual and automatic mode), are made in the tool RobotStudio. See [Configuring robot stopping functions](#page-125-0)

> [on page 126](#page-125-0). More information is also available in Operating manual - RobotStudio and Application manual - Functional safety and SafeMove.

External emergency stop devices can for example be required in the following cases:

- FlexPendant is detached.
- FlexPendant is placed in its holder with the emergency stop device hidden behind the emergency stop device cover.

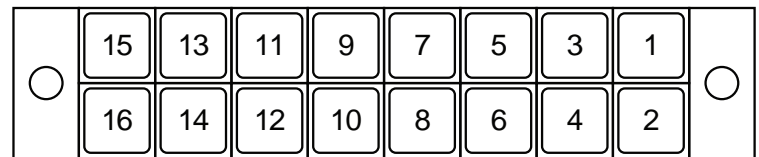

xx1800000553

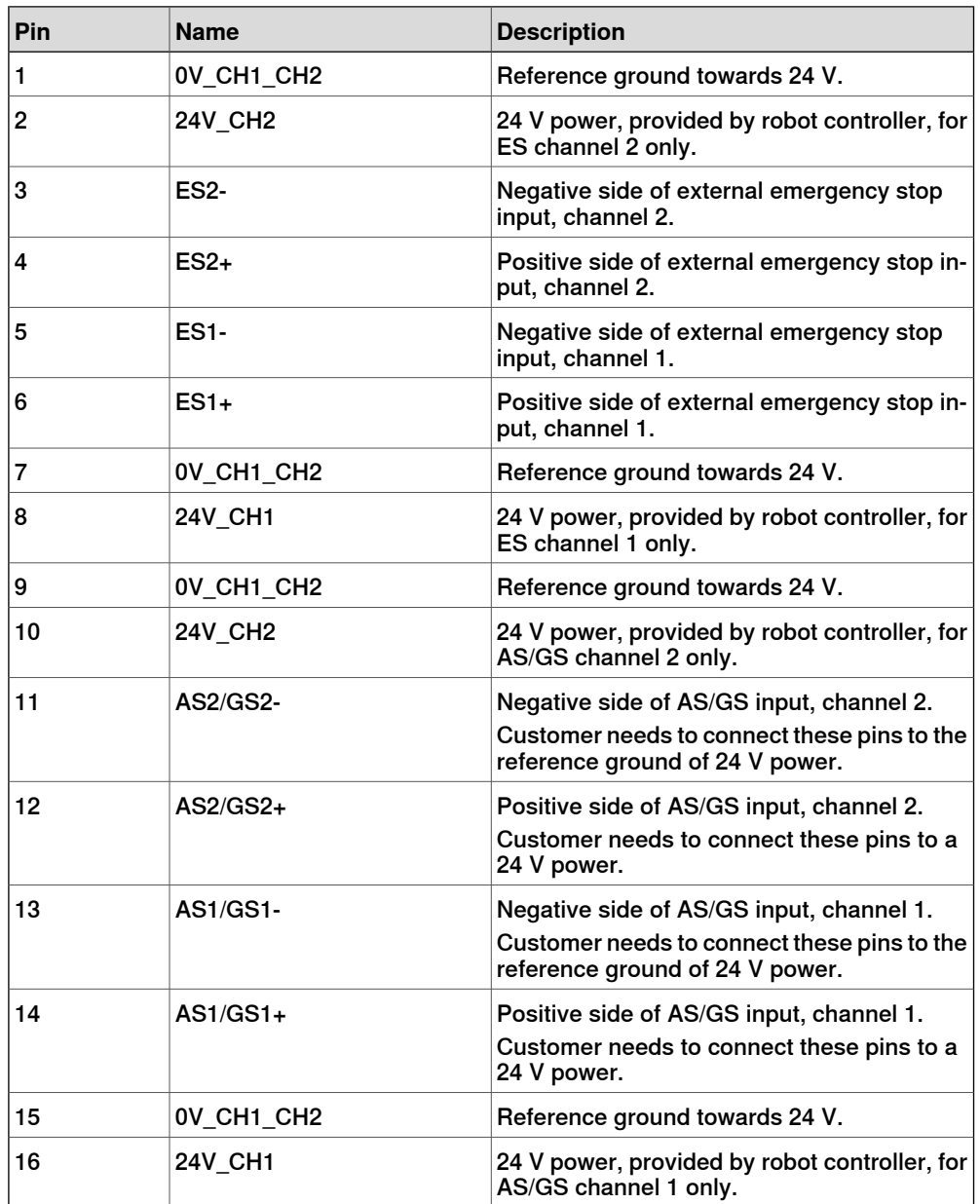

Continues on next page

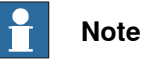

The emergency stop and protective stop will activate when the voltage is between 11.4 V and 21.5 V.

A protective stop device needs to be connected to the protective stop input. See example below.

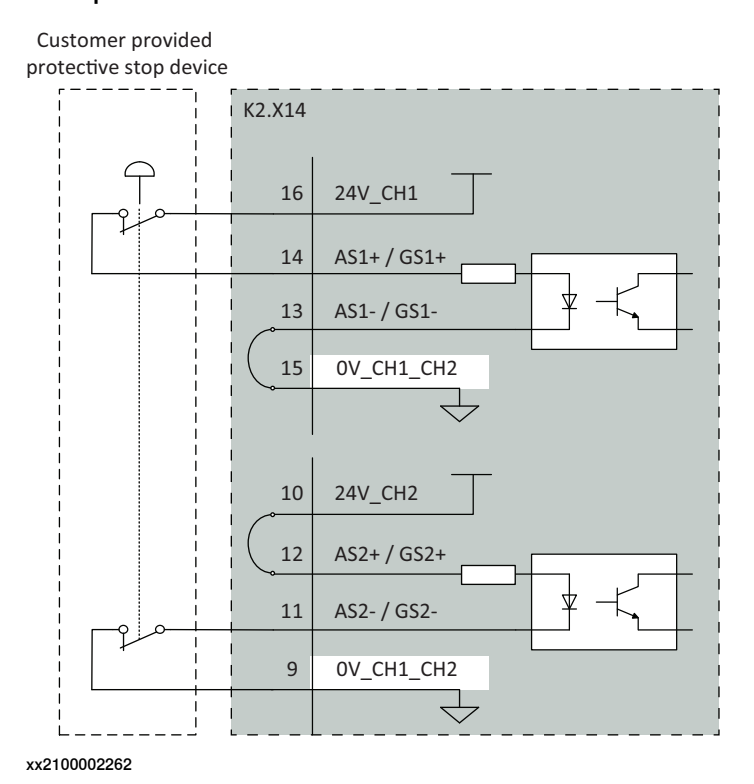

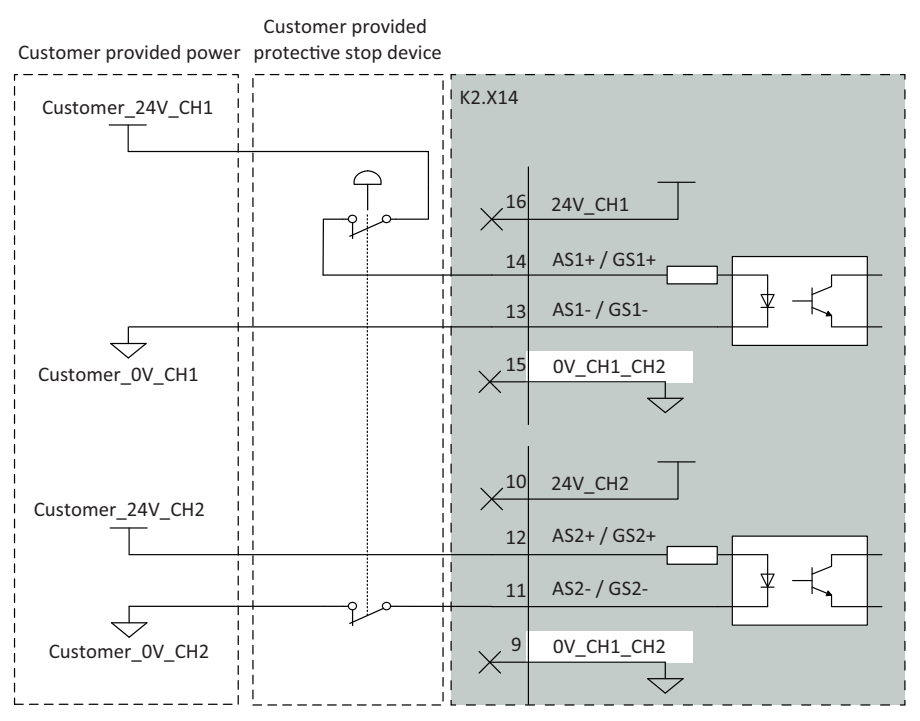

The protective stop input can be powered from an external power supply:

xx2100002264

The emergency stop input needs to be connected to an emergency stop device. This to allow operation in both automatic and manual mode:

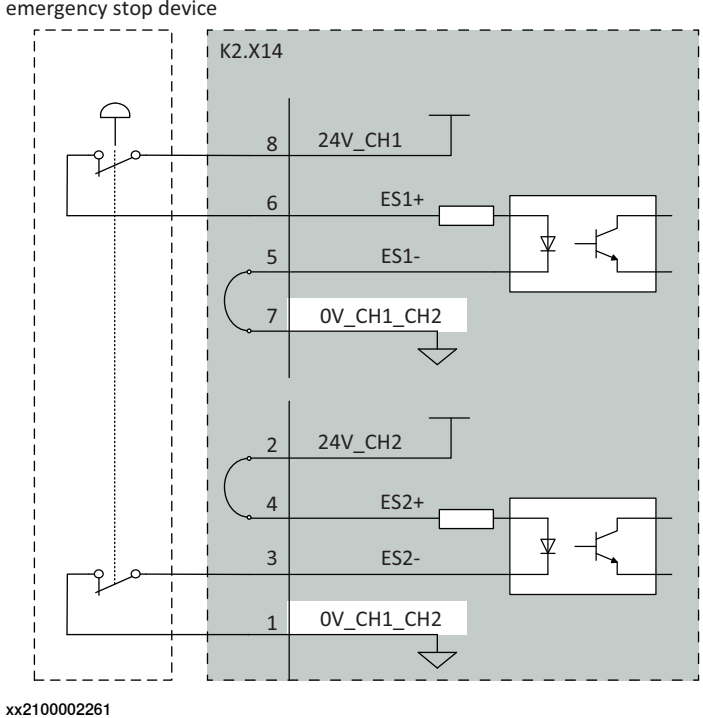

Customer provided emergency stop device

Continues on next page

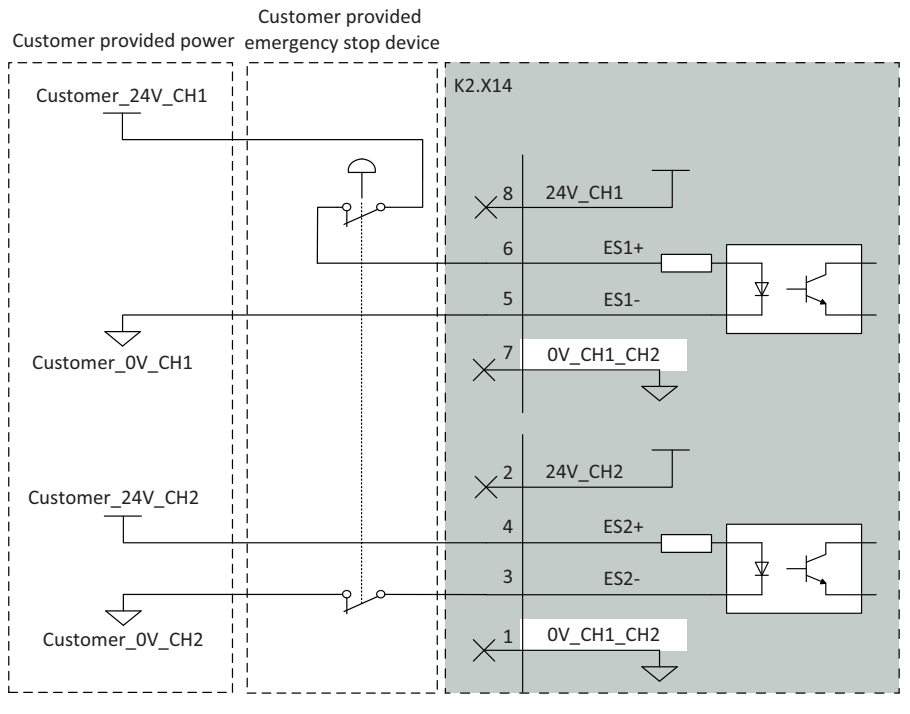

The emergency stop input can be powered from an external power supply:

xx2100002263

For more connections other than those illustrated above, carefully assess the risk before use and contact your local ABB for support.

#### Connector X15

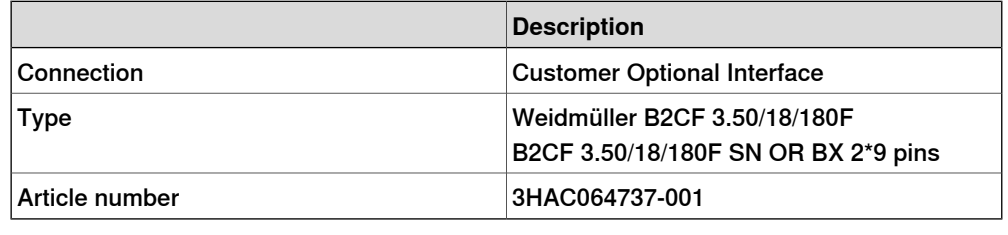

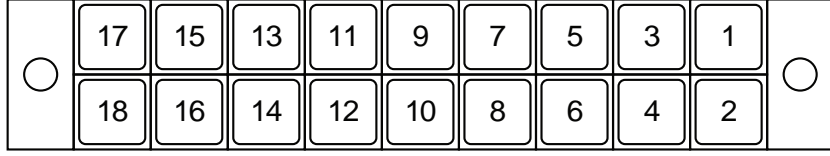

xx1800000555

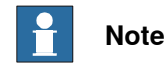

NC means those pins are reserved. They cannot be electrically connected to any external signal, ground, or voltage.

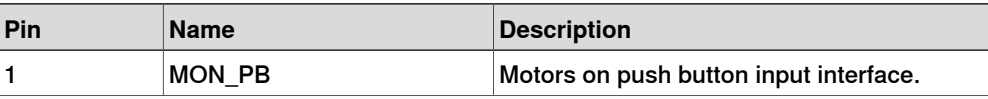

3.5.8 Descriptions for connectors **Continued** 

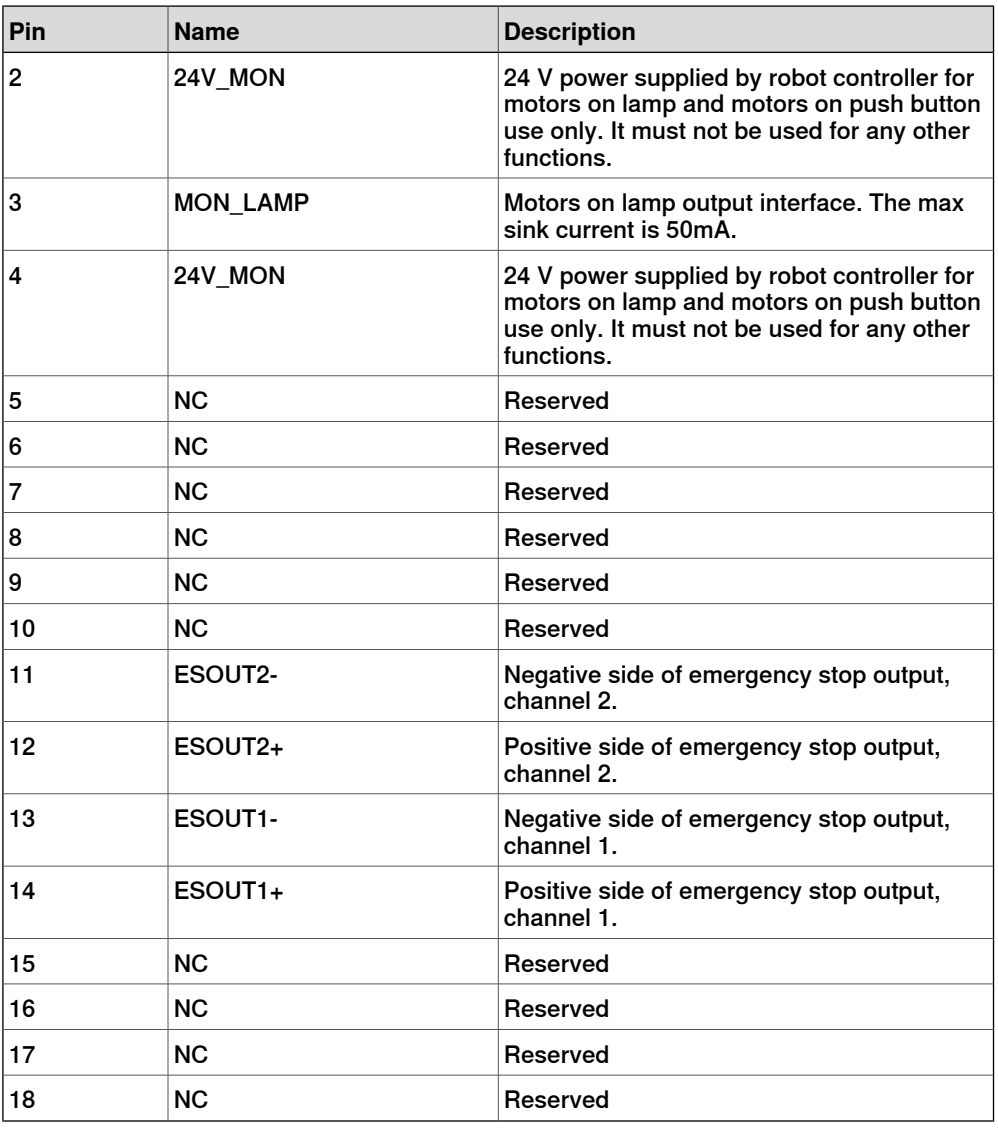

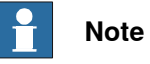

The ESOUT1 and ESOUT2 fulfill the IEC 61131-2 Type 0,25 Output.

It is not allowed to connect these power sourcing discrete digital outputs to any external power sources.

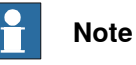

The device connected to the ESOUT pins shall fulfill the IEC 61131-2 Type 1 Input.

If the device cannot meet the requirement, a safety PLC or relay is needed.

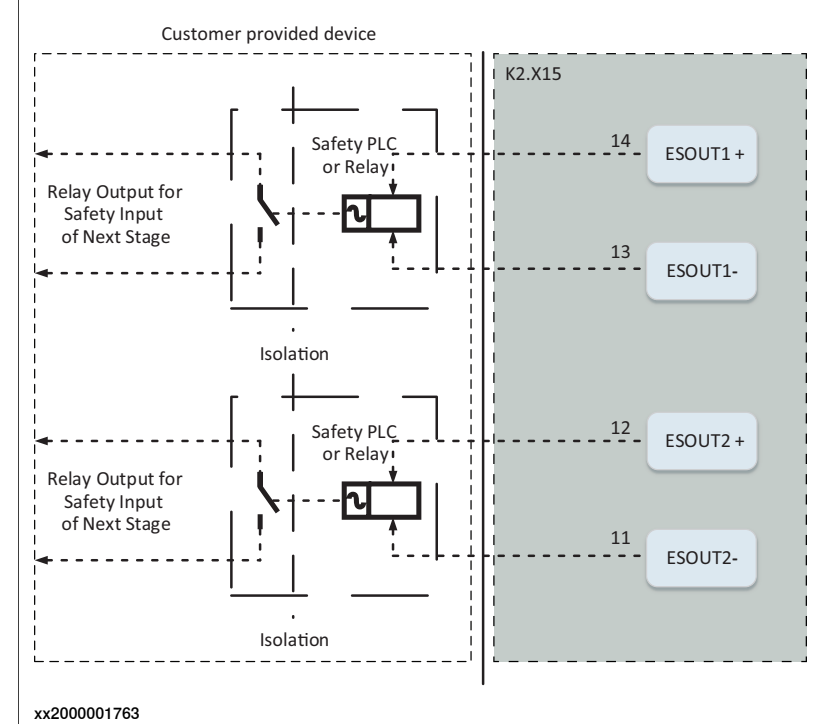

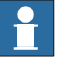

### **Note**

State 0 of Emergency stop output shall be recognized as Emergency stop triggered.

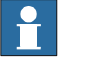

#### **Note**

The maximum length of the cable connected to the ESOUT pins shall be 10 m.

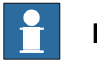

#### **Note**

The cable shall be protected from external EM disturbance, suggested to use separate multicore cables.

3.5.8 Descriptions for connectors **Continued** 

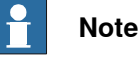

The ESOUT pins reflect the emergency status of the controller.

ESOUT can be decoupled from ES input to avoid dead-lock in an emergency stop chain, when using RobotWare 7.6 or later. On controllers running RobotWare releases prior to 7.6, it is not recommended to directly connect ESOUT pins to the ES pins on another OmniCore controller. See *[Configuring robot stopping](#page-125-0)* [functions on page 126](#page-125-0).

Although the Motors On function is available on the FlexPendant, an interface is provided in X15 for an optional Motors On push button and an indication lamp.

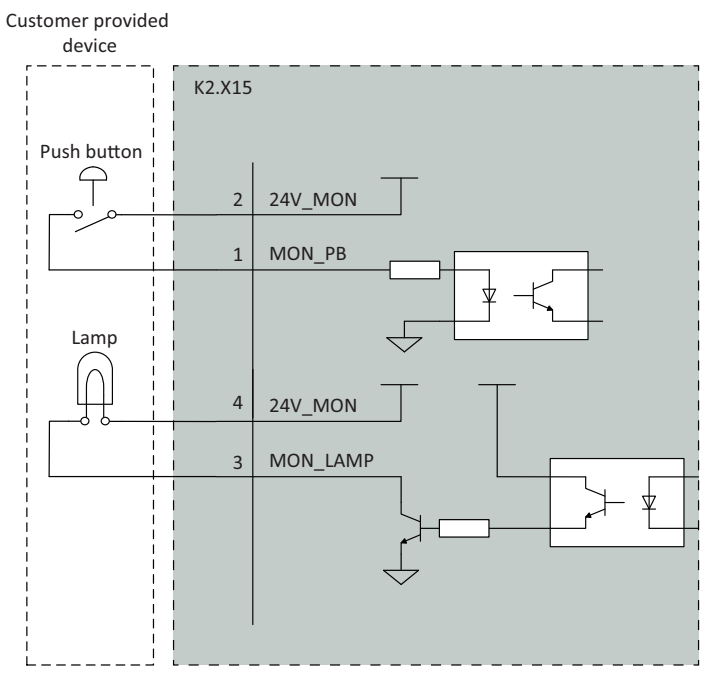

xx1900000598

#### Connector X19

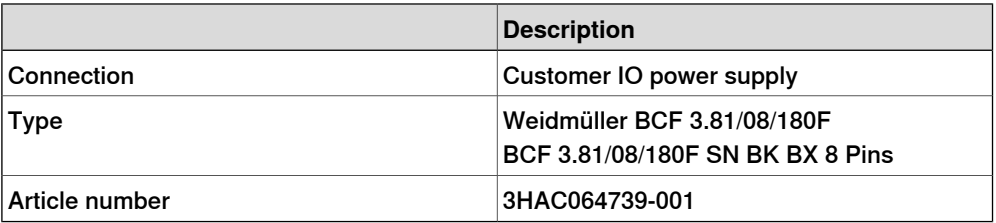

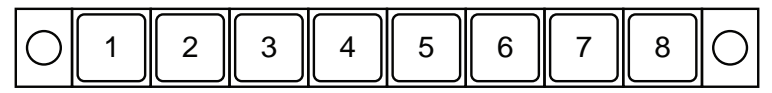

xx1800000556

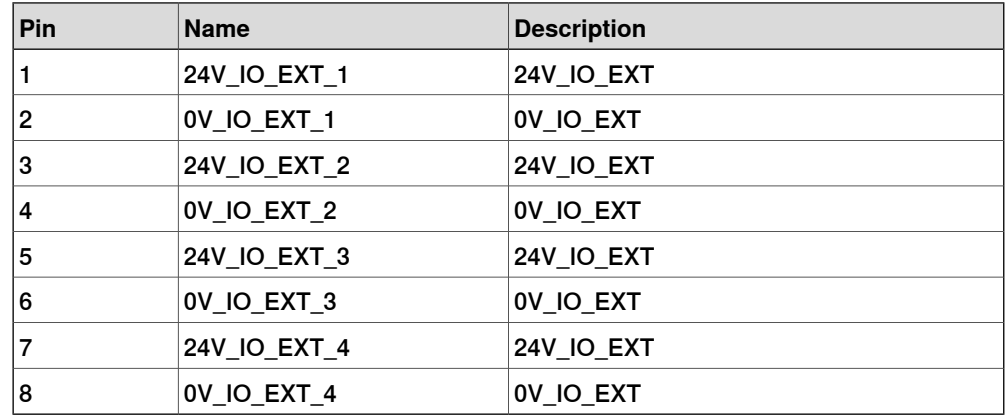

24V\_IO\_EXT is the 24 V power supply for the customer. The characteristics are shown in the following table.

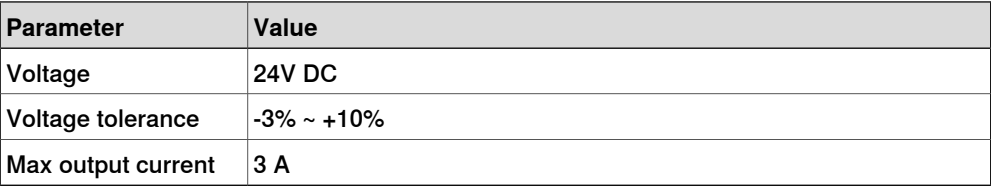

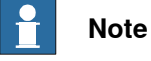

For IRB 14050, the auxiliary 24V DC power connector for electronics on the Ethernet floor cable should be connected to X19 on the front panel of the controller.

### Connector X20

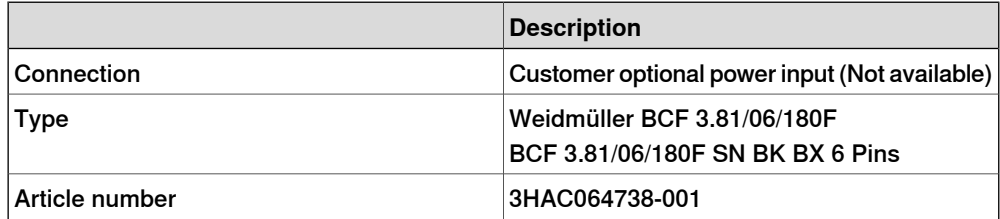

### 3.5.8 Descriptions for connectors **Continued**

### **Antenna connector**

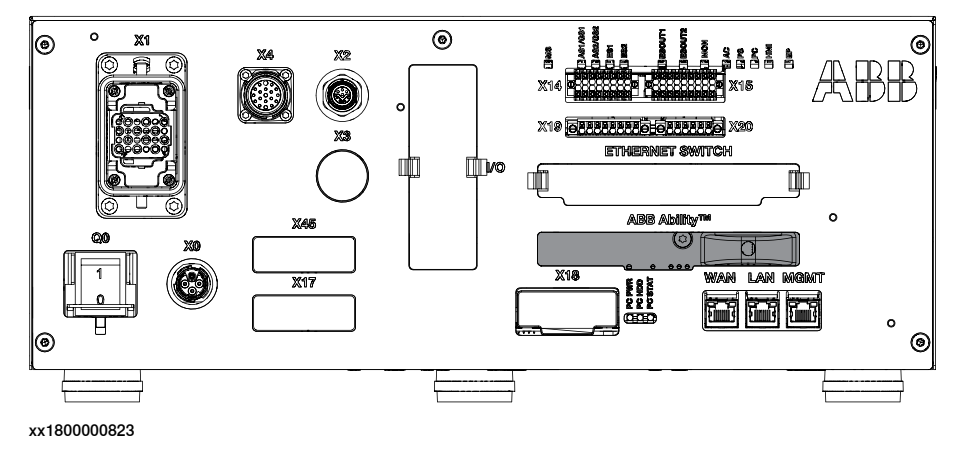

### **I/O connectors - Scalable I/O (option)**

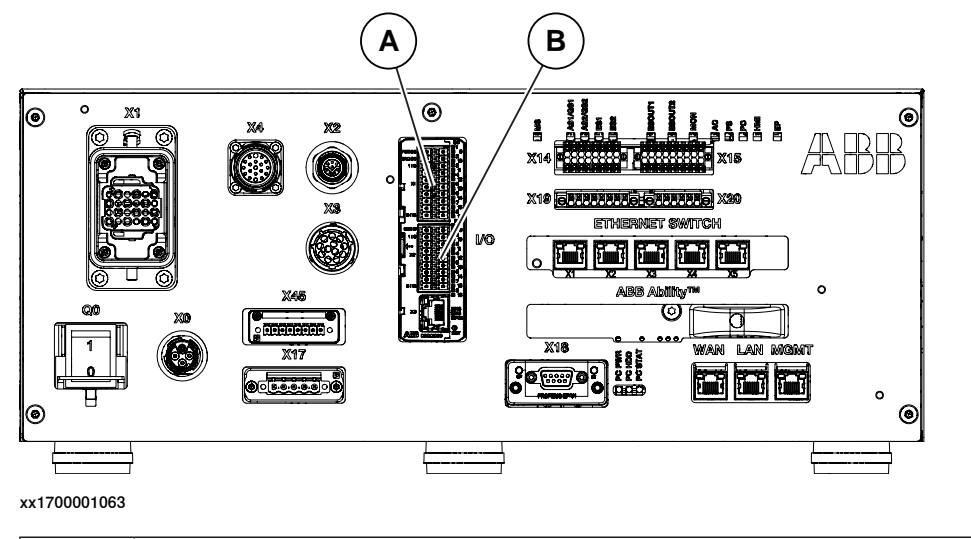

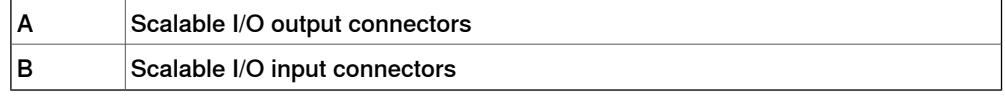

The connectors contain 16 digital input signals, 16 digital output signals, 24 V and 0 V for the outputs, and 0 V for the inputs.

Note that the Digital Output requires a 24 V separate power supply.

For connection details, see Circuit diagram - OmniCore C30, Circuit diagram - OmniCore C30 for IRB 14050, Circuit diagram - OmniCore C30 for CRB 15000, 3HAC059896-009, 3HAC063898-009, 3HAC072448-009 and Application manual - Scalable I/O, 3HAC070208-001.

3.5.8 Descriptions for connectors **Continued** 

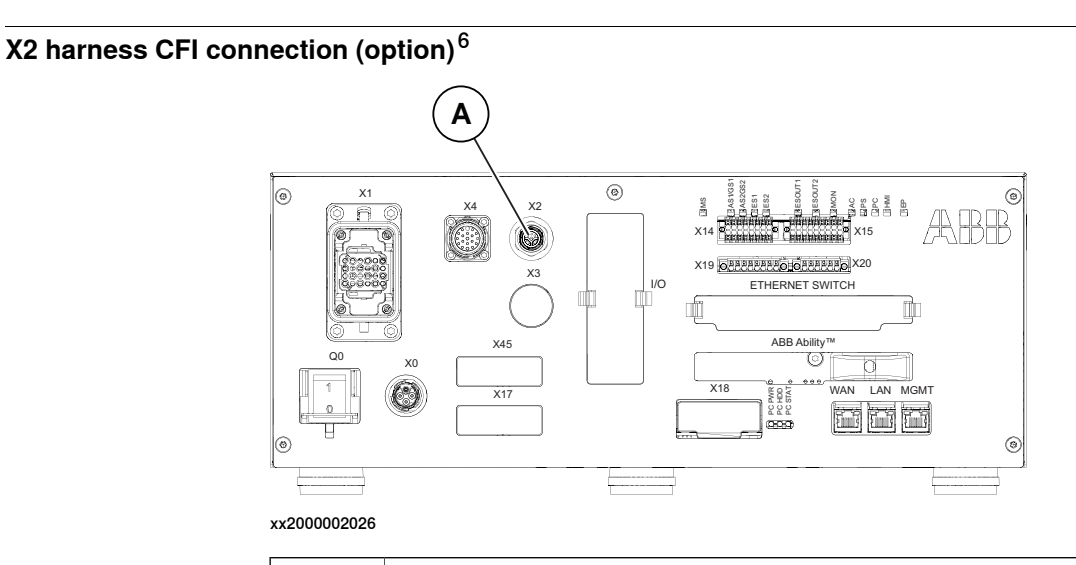

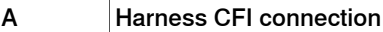

The X2 is provided for CP/CS connection with the robot for the customer. It is only valid for the CRB 15000 robot. The characteristics are shown in the following table.

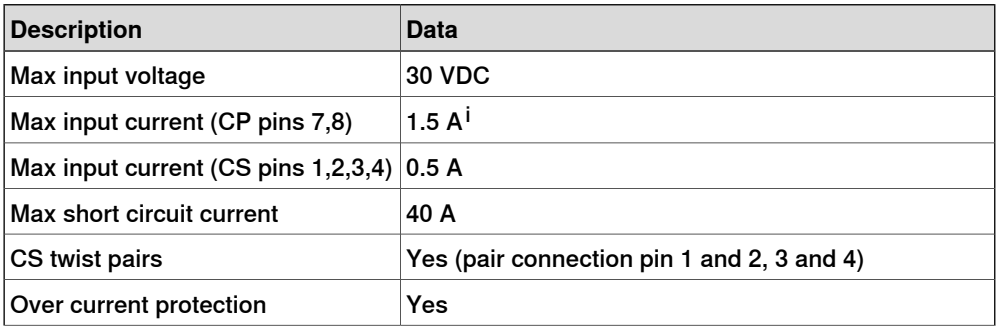

6 **Only valid for CRB 15000 robot**

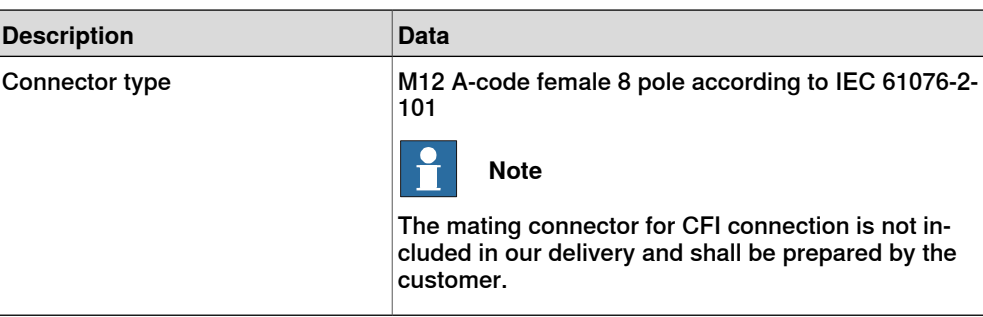

i Max input current temperature rerating refers to curve below:

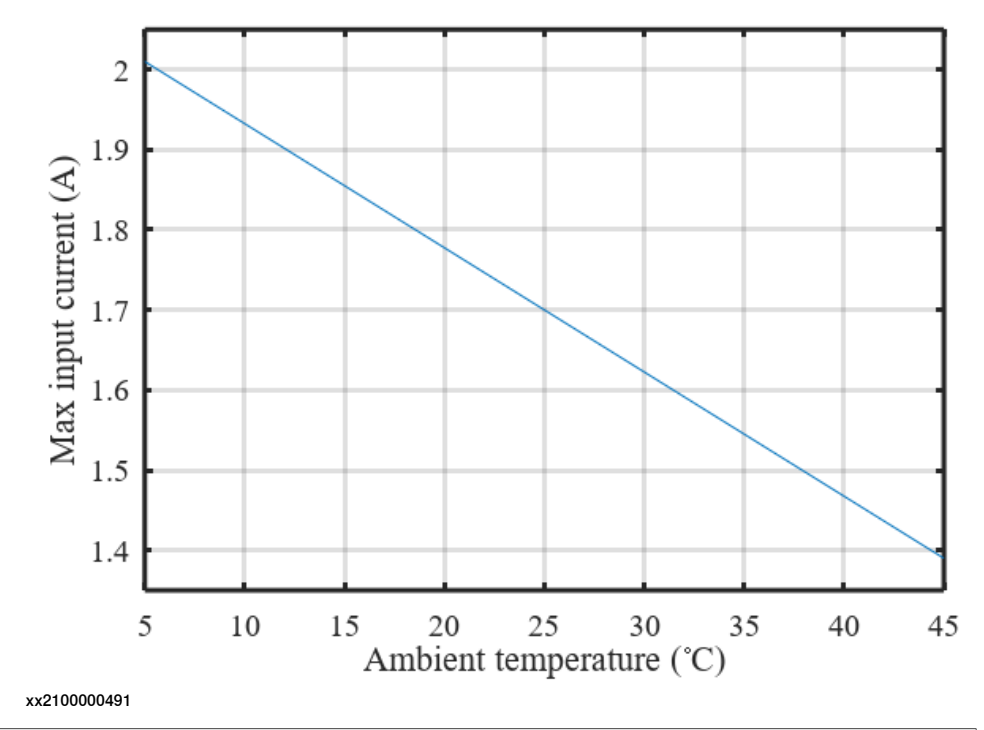

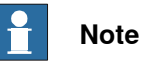

The voltage drop may exceed 5% when using a 15 m-length hybrid floor cable. The voltage drop can be compensated by increasing input voltage (max.30V).

The pins definition for the harness CFI connection is described in the following illustration.

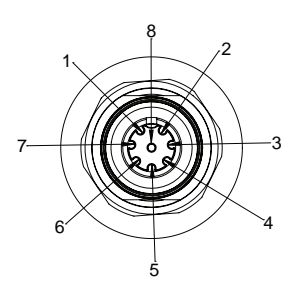

xx2100000498

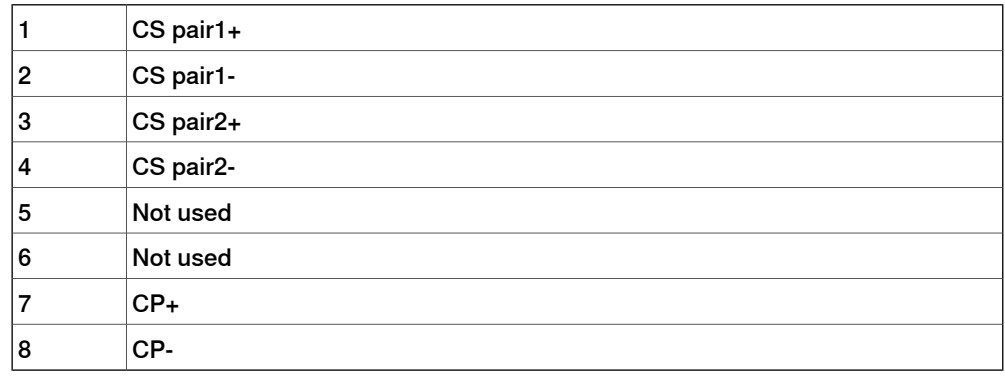

For connection details, see Circuit diagram - OmniCore C30 for CRB 15000, 3HAC072448-009.

### **DeviceNet board connector (option)**

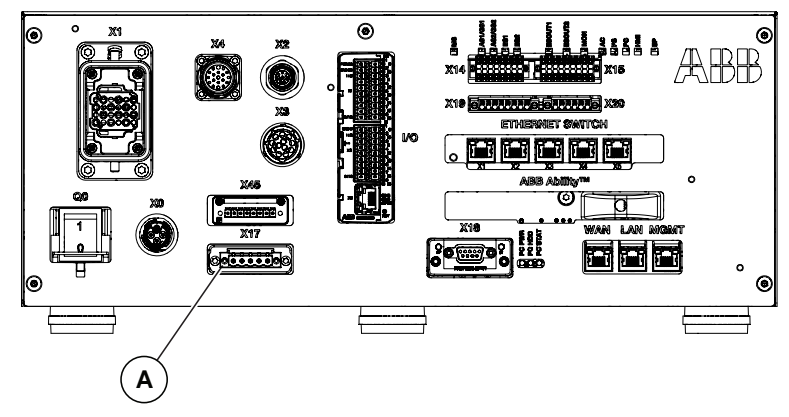

xx2100001564

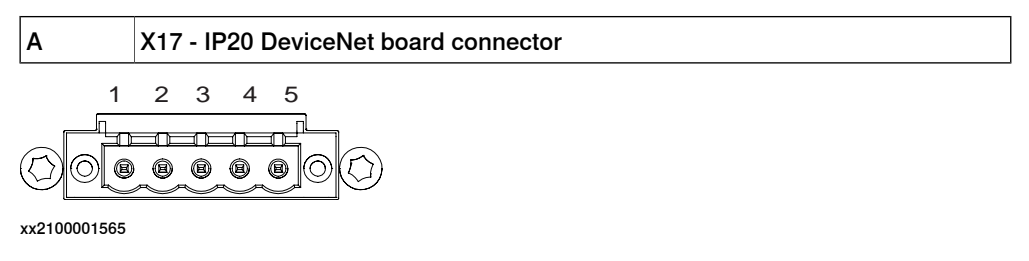

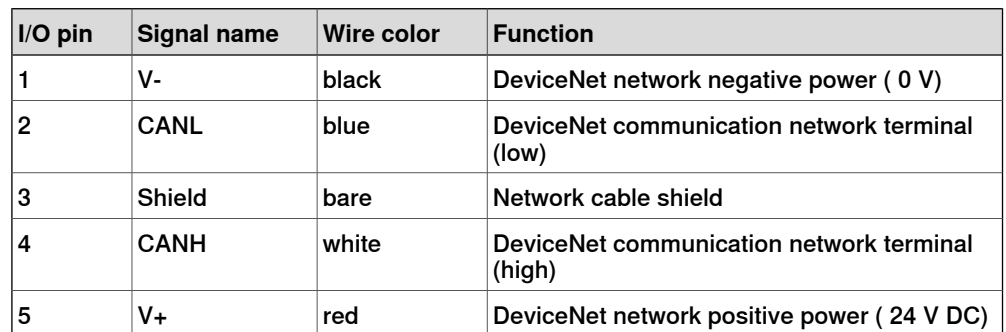

The following table shows the connections to the DeviceNet connector:

This connector is internally connected with the optional DeviceNet board (DSQC1006). The X17 is the predefined connection to the DeviceNet board in main computer for the customer.

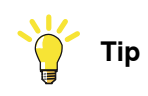

The DeviceNet network needs to be powered by a separate 24 V power supply, or the DeviceNet function will not work.

See Application manual - DeviceNet Master/Slave, 3HAC066562-001, section "Hardware overview" for more information on how to connect 24 V to the DeviceNet network.

For connection details, see Circuit diagram - OmniCore C30, Circuit diagram - OmniCore C30 for IRB 14050, Circuit diagram - OmniCore C30 for CRB 15000, 3HAC059896-009, 3HAC063898-009, 3HAC072448-009.

**X45 - IP20 power outlet connector (option)**

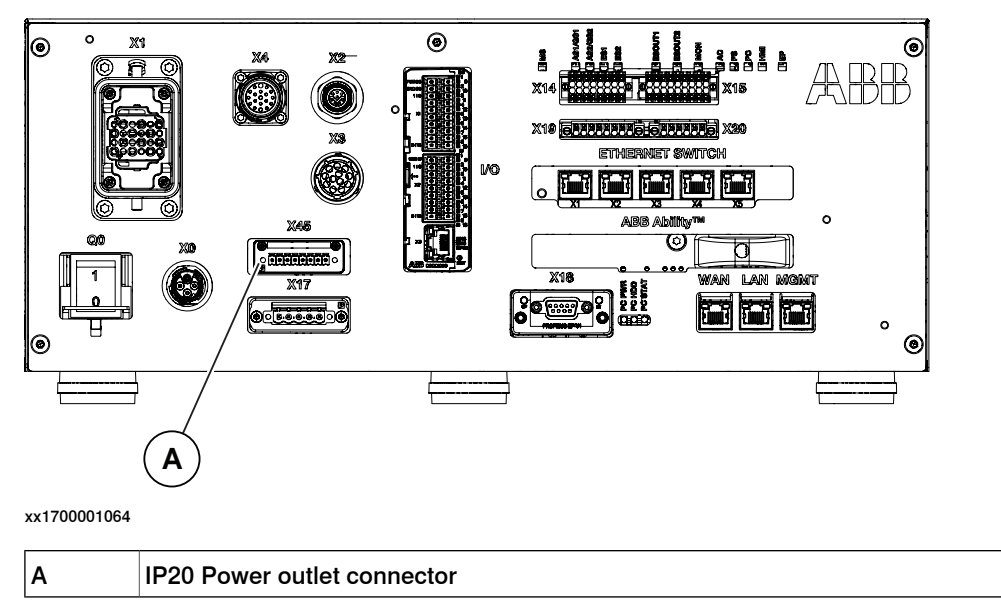

This connector is internally connected with the optional power supply (DSQC3035). The X45 is the 24 V power supply for the customer. The characteristics are shown in the following table.

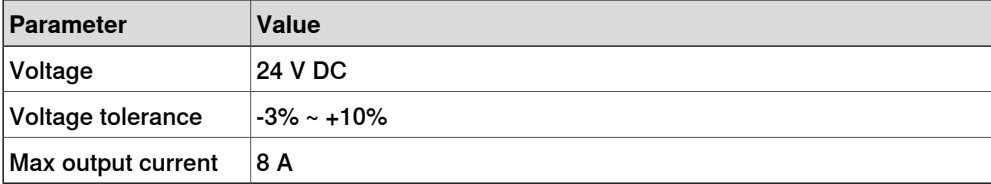

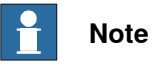

The 24 V power supply from the X45 is isolated from the controller internal logical circuit.

The 24 V power supply from the X45 is neither monitored, or on/off controlled by the controller. Residual voltage may remain shortly o X45 after turning-off the controller.

For connection details, see Circuit diagram - OmniCore C30, 3HAC059896-009.

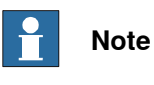

Connector Single-row female is delivered with the controller.

3.5.9 Configuring robot stopping functions

# **3.5.9 Configuring robot stopping functions**

#### **Introduction**

<span id="page-125-0"></span>The robot stopping functions, protective and emergency stop are configured using the Visual SafeMove functionality in RobotStudio.

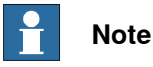

The safety stop configuration and available stops is different for OmniCore prior to RobotWare 7.3

The protective stop function can be configured to be either an Automatic Stop (AS) or a General Stop (GS). When the protective stop function is configured as General Stop (GS), the activation of the protective stop device will initiate the protective stop in any operating mode. When the protective stop function is configured as Automatic Stop (AS), the activation of the protective stop device will initiate the protective stop in automatic mode only.

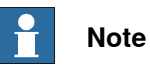

It is not possible to configure both Automatic Stop and General Stop on the OmniCore C30 without the use of a safe fieldbus.

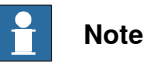

The dedicated discrete safety input to activate the protective stop function can be configured as either Automatic Stop (AS) or General Stop (GS). For simultaneous use of AS and GS, support for a safety protocol is required. See option SafeMove.

For more information about safety configurations, see Application manual - Functional safety and SafeMove.

#### **Configure the robot stopping functions in Visual SafeMove**

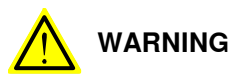

The new settings must be verified by test before the robot is used.

3.5.9 Configuring robot stopping functions **Continued** 

Use this procedure to configure the robot stopping functions in Visual SafeMove.

1 In Visual SafeMove, select **Stop Configuration**.

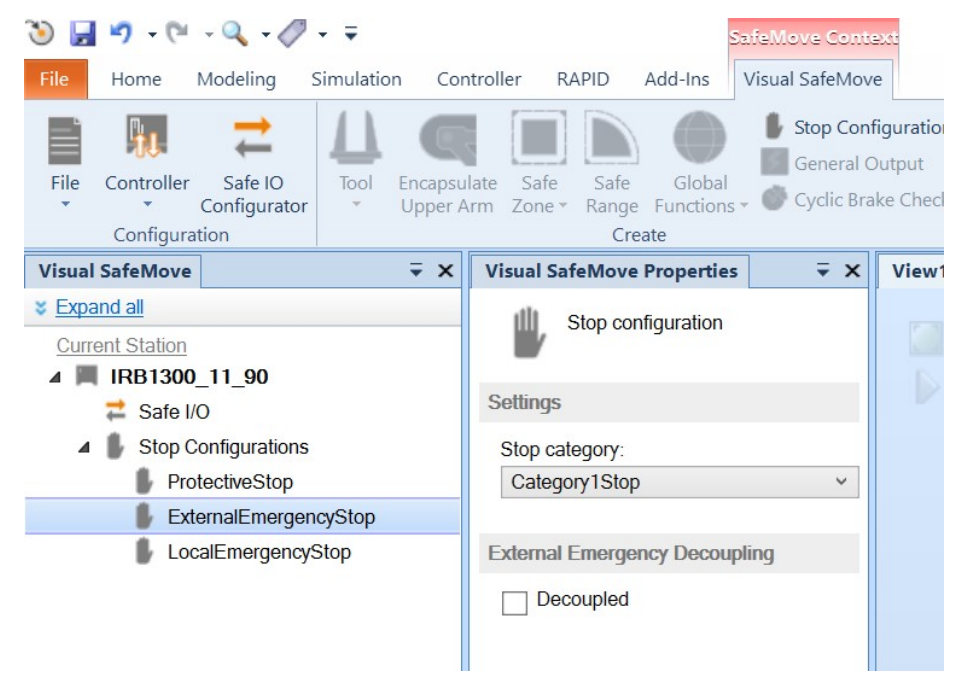

xx2100000737

- 2 Select a stop configuration and define the mode (automatic or manual).
	- ProtectiveStop is the AS/GS input
	- ExternalEmergencyStop is the ES input
		- To avoid dead-lock in an emergency stop chain, the ExternalEmergencyStop input can be decoupled from the ES output.
	- LocalEmergencyStop is the emergency stop device on the FlexPendant
- 3 Select the stop category.
	- For some manipulators, only category 1 stop is available.
- 4 After the configuration is done, the safety configuration must be transferred to the controller and then a restart of the controller is required.

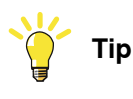

See also the circuit diagram, Circuit diagram - OmniCore C30, Circuit diagram - OmniCore C30 for IRB 14050, Circuit diagram - OmniCore C30 for CRB 15000.

### 3.5.9 Configuring robot stopping functions **Continued**

#### **Apply the configuration to the controller**

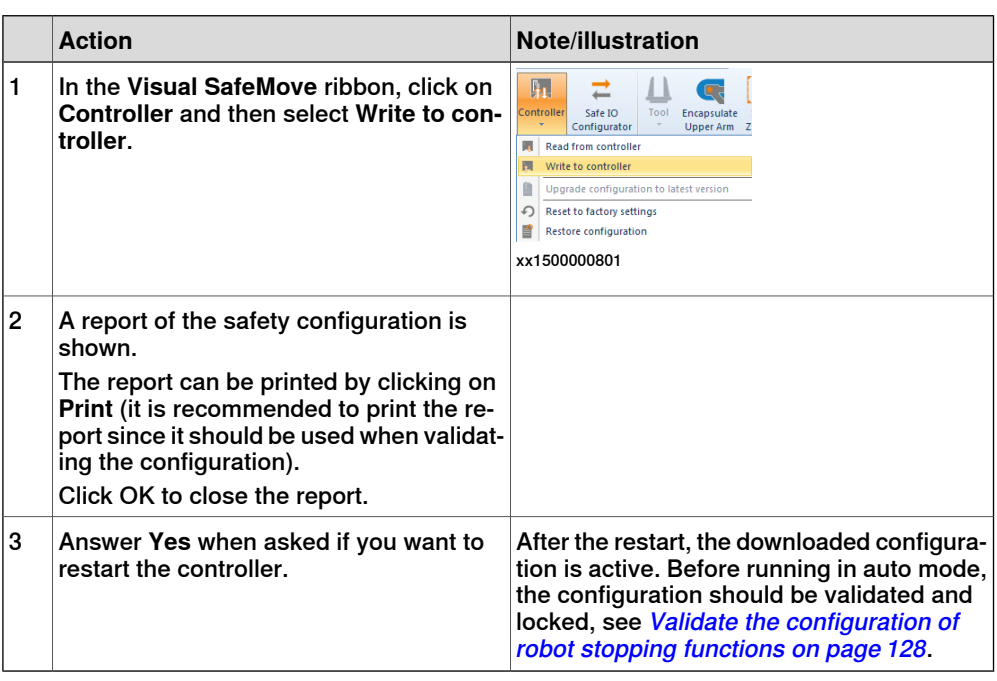

#### **Validate the configuration of robot stopping functions**

# <span id="page-127-0"></span>**DANGER**

A stop configuration must always be validated to verify that the desired safety is achieved.

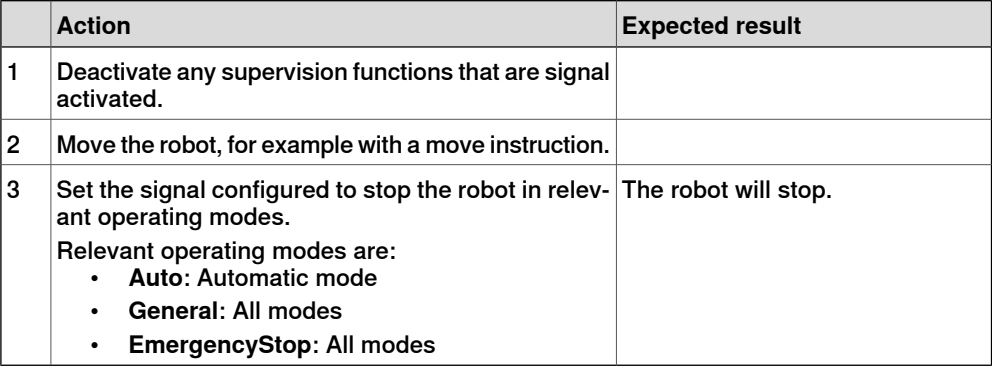

#### **Set the configuration to validated**

When the stop configuration is validated the configuration, the status of the configuration shall be changed to **Validated** on the FlexPendant.

- 1 Log in as a user with the grant **Safety Services**.
- 2 In the **Settings** app, select the **Safety Controller**, and then **Configuration**.
- 3 Select the check box **Validated**.

#### **Set the configuration to locked**

When the stop configuration is approved, the status of the configuration should be changed to **Locked** on the FlexPendant.

Continues on next page

3.5.9 Configuring robot stopping functions **Continued** 

Running the robot in auto mode with the configuration unlocked will result in a warning message.

- 1 Log in as a user with the grant **Lock Safety Controller Configuration**.
- 2 In the **Settings** app, select the **Safety Controller**, and then **Configuration**.
- 3 Select the check box **Locked**.

#### **Upgrading RobotWare**

When upgrading RobotWare there can be differences in functionality, also when configuring the robot stopping functions. Always read the RobotWare release notes and verify the robot stopping functions by test after an upgrade. Contact your local ABB office for guidance.

#### RobotWare prior to 7.3

In RobotWare releases prior to 7.3, the stops are configured in the system parameters. If such a RobotWare system is upgraded to RobotWare 7.3, the stop configuration is still handled in the system parameters.

The general stop (GS) is not available in OmniCore prior to RobotWare 7.3. To include GS in an upgraded system, the safety configuration must be upgraded or a new safety configuration must be done.

#### RobotWare prior to 7.6

In RobotWare releases prior to 7.6, the ES input cannot be decoupled from the ES output.

The LocalEmergencyStop was named InternalEmergencyStop prior to RobotWare 7.6.

3.5.10 Programmable stop functions

### **3.5.10 Programmable stop functions**

#### **Stopping functions**

There are different methods to stop the robot, in addition to manually initiated stops.

- Stop with system input signals
- Stop with RAPID instructions
- Other stops

#### **Stop with system input signals**

In the control system, it is possible to define system input signals to be set/reset through different interactions, for example, through I/O signals. See Application manual - Controller software OmniCore.

The RAPID program cannot be started when any of the system input signals is high.

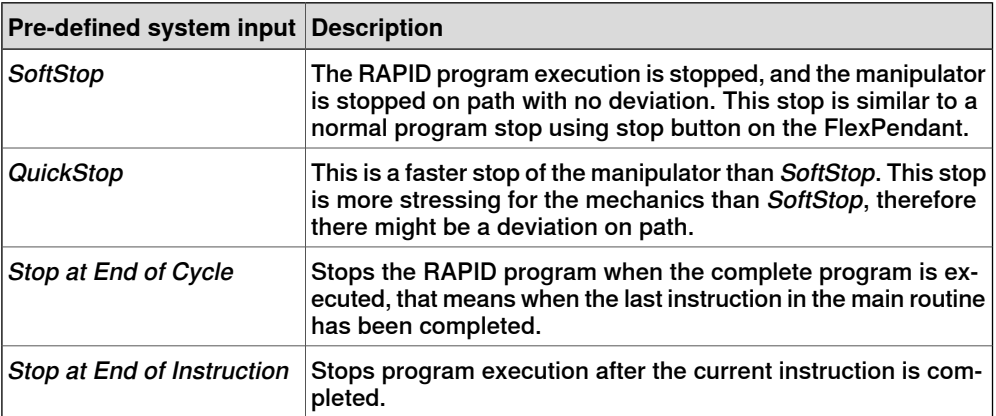

All of these stops are performed without using the brakes, and the power is never disconnected. The program execution can be continued directly, for example by activating a start signal if the stop signal is set low.

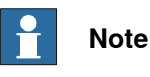

Only safety rated input signals are allowed to be used for safety.

3.5.10 Programmable stop functions **Continued** 

### **Stop with RAPID instructions**

There are several RAPID instructions available that stops the robot.

| <b>Instruction</b> | <b>Description</b>                                                                                                    | <b>Arguments</b>                                                                                                    |
|--------------------|----------------------------------------------------------------------------------------------------|----------------------------------------------------------------------------------------------------|
|                    | SystemStopAction Stops all robots in all tasks imme-<br>diately.                                                                                                    | \Stop <b>: similar to a normal pro-</b><br>gram stop with stop button.<br>\StopBlock: as above, but to re-<br>start the PP has to be moved.<br>\Halt: this is like a category 0<br>stop, i.e. it will result in motors off<br>state, stop of program execution<br>and robot movements in all motion<br>tasks. The Motors on button must<br>be pressed before the program<br>execution can be restarted. |
| Stop               | The current move instruction will<br>be finished before the robot stops.<br>A restart will continue the program<br>execution.                                                                                                    | \NoRegain <b>: the robot will not re-</b><br>turn to the stop point when restar-<br>ted, e.g. after having been jogged<br>away.<br>\AllMoveTasks: all robots will be<br>stopped.                                                                                                    |
| StopMove           | The current move instruction will<br>be stopped immediately as a nor-<br>mal program stop but the program<br>execution will continue with the<br>next instruction. StartMove must<br>be executed to get the robot mov-<br>ing again. | \AllMotionTasks: all robots will<br>be stopped.                                                                                                    |
| DebugBreak         | The current move instruction and<br>the program execution will be<br>stopped immediately as a normal<br>program stop. A restart of the pro-<br>gram will continue the program<br>execution.                                          |                                                                                                    |
| EXIT               | The current move instruction and<br>the program execution will be<br>stopped immediately as a normal<br>program stop. After stop the Pro-<br>gram Pointer is lost and has to be<br>reset to Main.                                    |                                                                                                    |
| <b>EXITCYCLE</b>   | The current move instruction and<br>program execution will be stopped<br>immediately. The Program Pointer<br>will be moved to Main and if run-<br>ning mode is continuous, the pro-<br>gram will be restarted.                       |                                                                                                    |

### 3.5.10 Programmable stop functions **Continued**

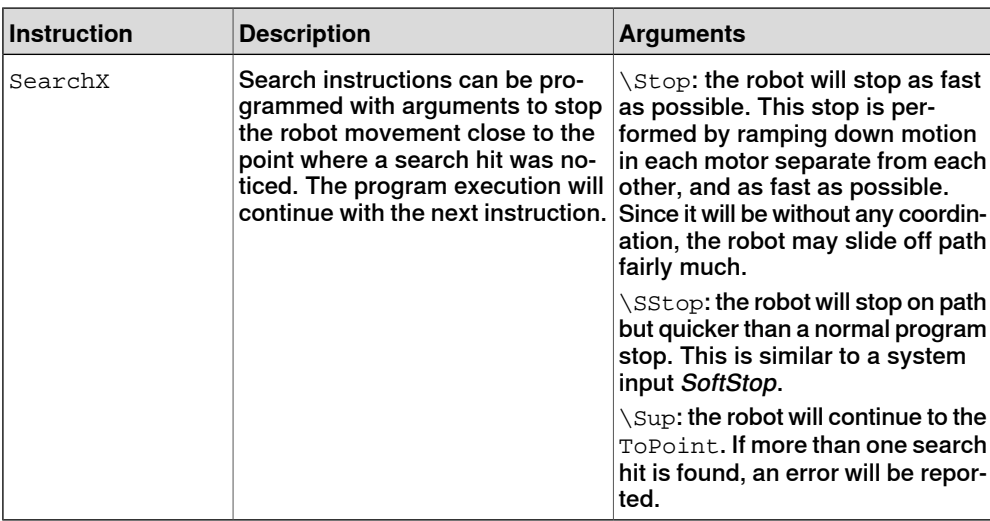

RAPID instructions are described in Technical reference manual - RAPID Instructions, Functions and Data types.

### **Other unexpected stops**

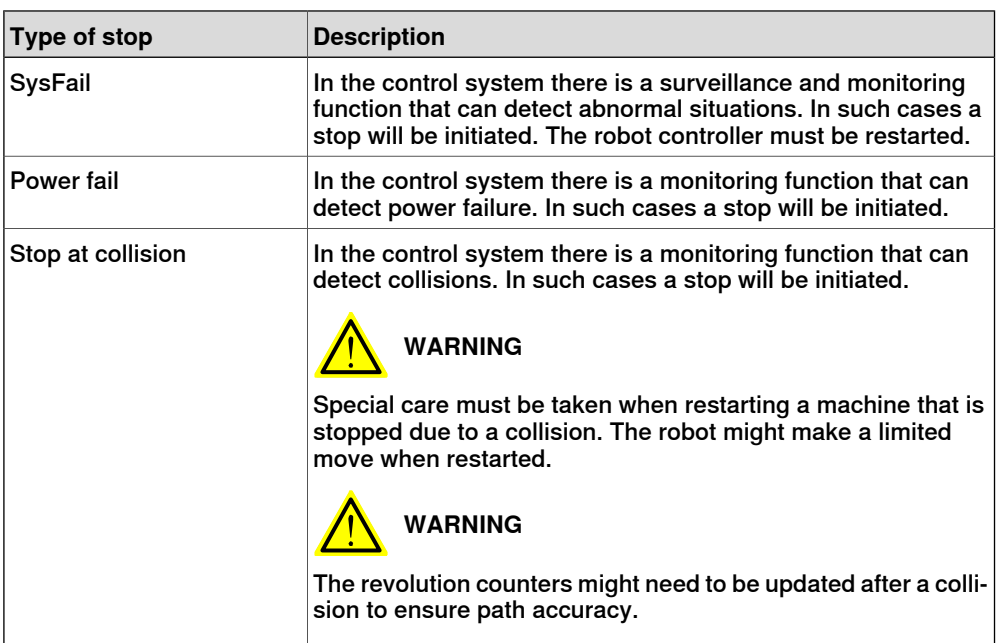

3.6.1 Available industrial networks

### **3.6 I/O system**

### **3.6.1 Available industrial networks**

#### **General**

The controller can be fitted with a number of different boards and software based industrial networks. The software based industrial networks do not require any hardware.

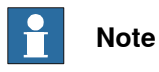

Two industrial network masters can be run in parallel on the OmniCore controller. It is the responsibility of the integrator to verify the behavior when two masters are used in one OmniCore.

#### **Fieldbus connections**

There is a slot available for installing a fieldbus board (PCIe) on the main computer, with process connectors on the front panel.

The software based fieldbuses are connected directly to one of the Ethernet ports.

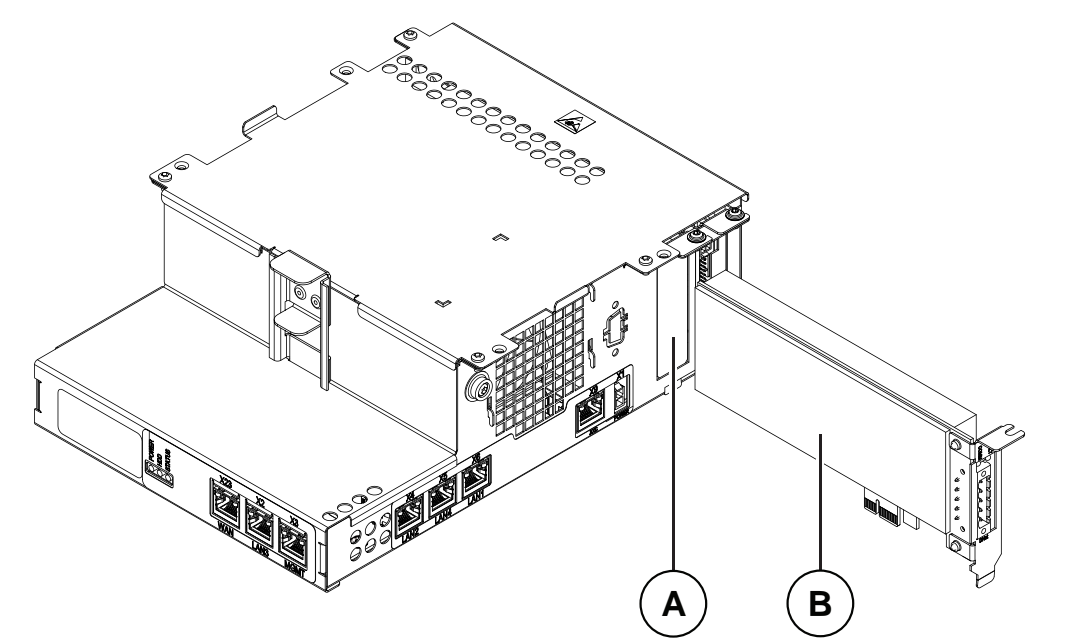

#### xx2100000501

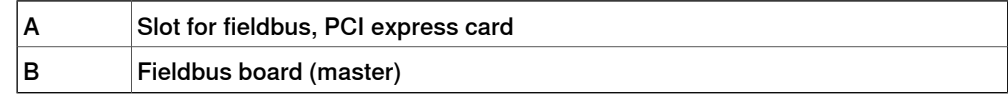

#### Available board

#### The following master board is available.

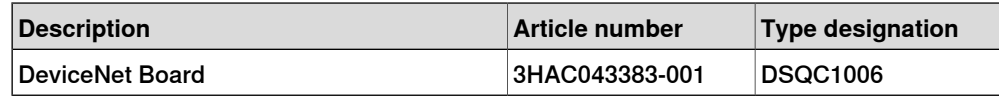

### 3.6.1 Available industrial networks **Continued**

### Available software based fieldbuses

The following software based fieldbuses are available as RobotWare options.

- EtherNet/IP
- PROFINET

#### **References**

For more information on how to install and configure the fieldbuses, see the respective manual.

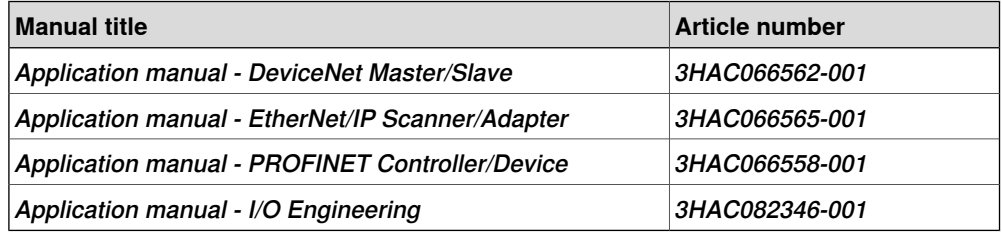

3.6.2 Scalable I/O, internal and external

# **3.6.2 Scalable I/O, internal and external**

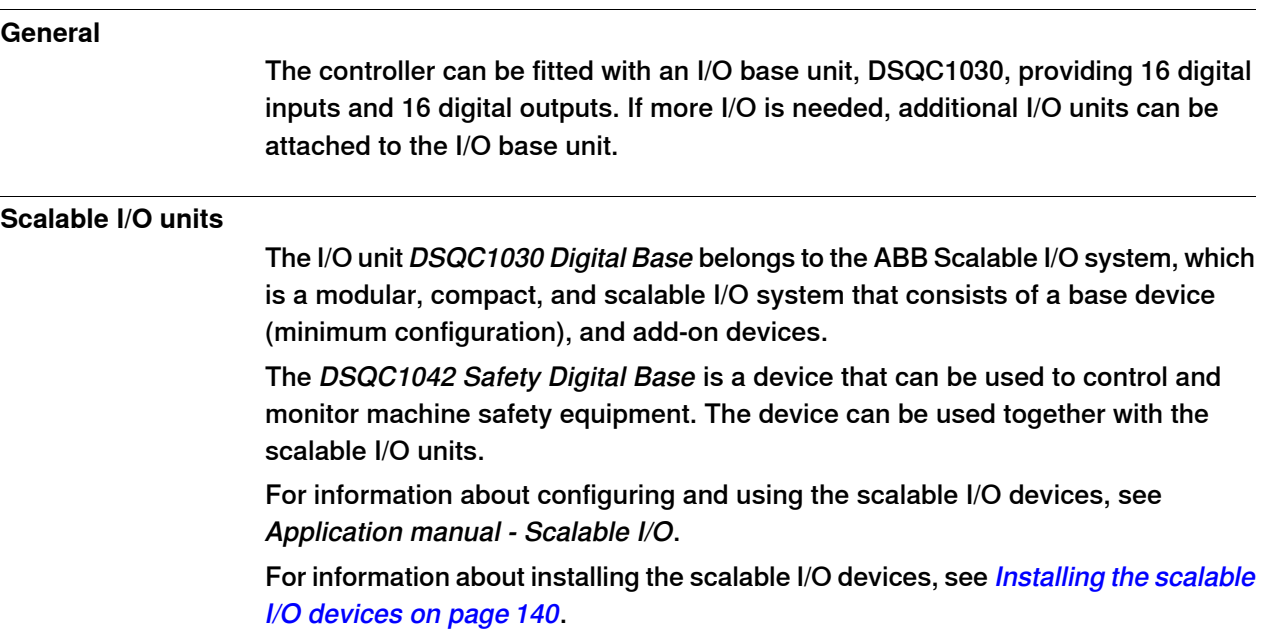

#### 3.7.1 Installing the harness for double SMB

# **3.7 Installing options**

### **3.7.1 Installing the harness for double SMB**

### **Location**

The illustration shows the location of the harness double SMB in the controller.

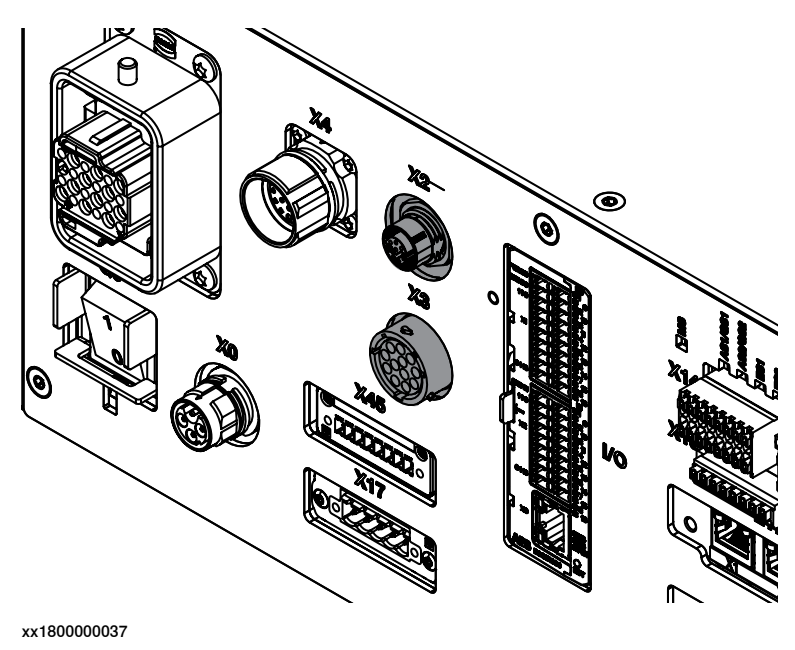

#### **Required spare parts**

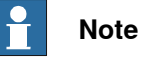

The spare part numbers that are listed in the table can be out of date. See the latest spare parts of the OmniCore C30 via myABB Business Portal, [www.abb.com/myABB](http://www.abb.com/myABB).

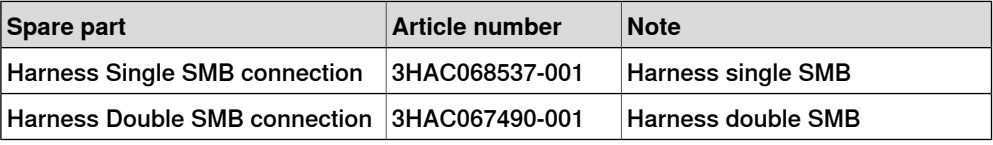

#### **Required tools and equipment**

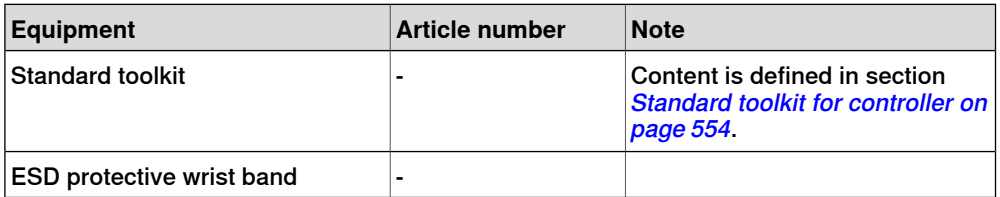

### 3.7.1 Installing the harness for double SMB **Continued**

### **Required documents**

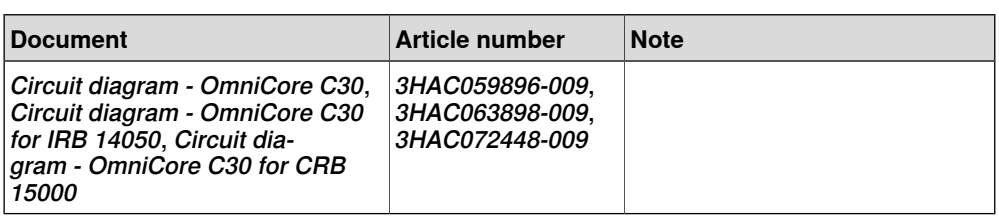

### **Installing the harness double SMB**

#### Preparations

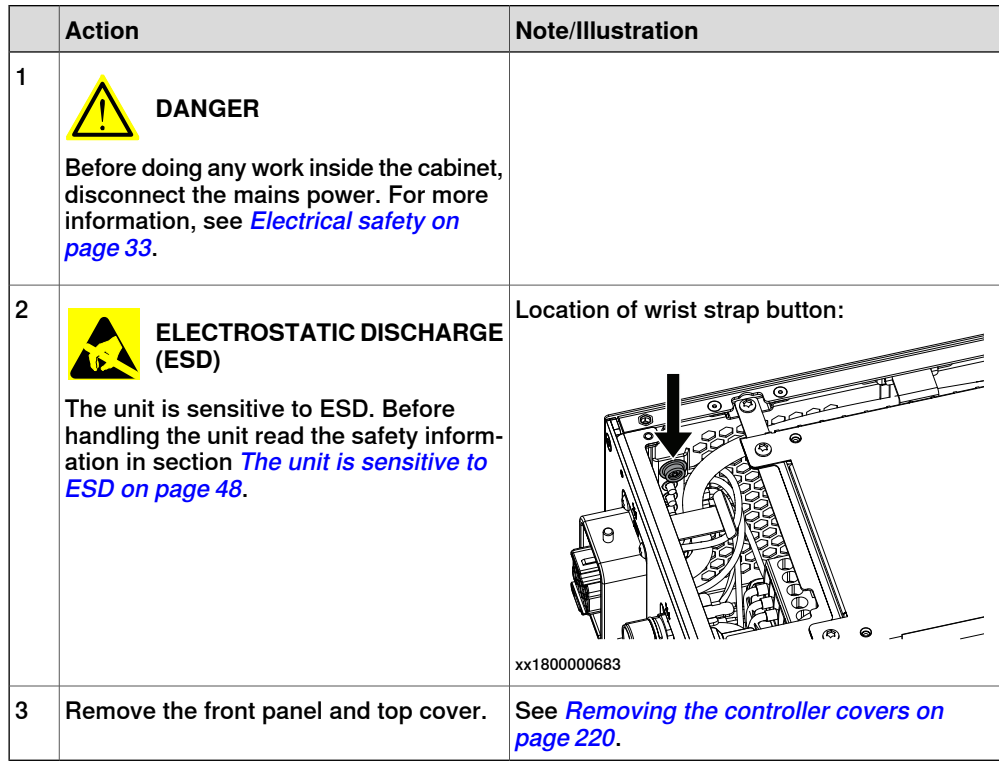

# Removing the axis computer from the cabinet

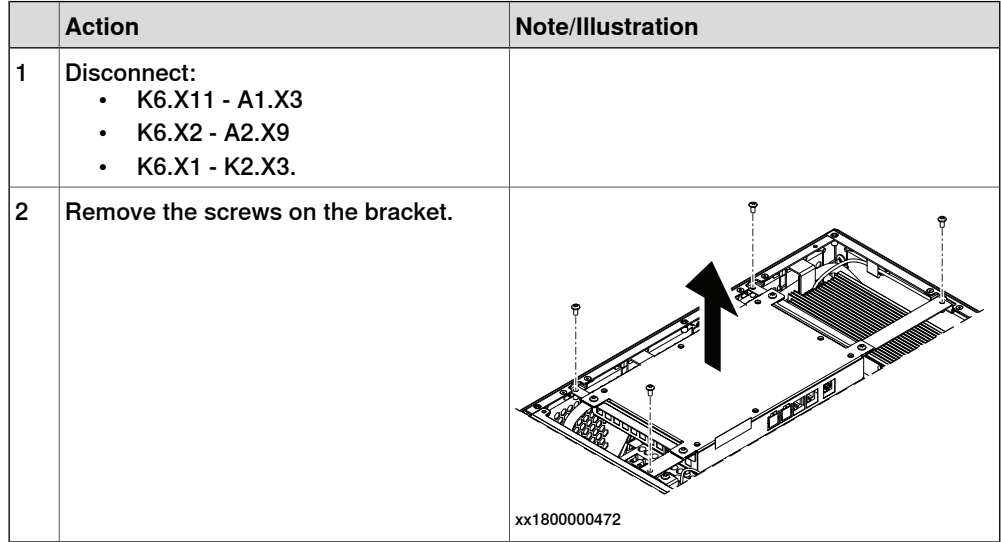

### 3.7.1 Installing the harness for double SMB **Continued**

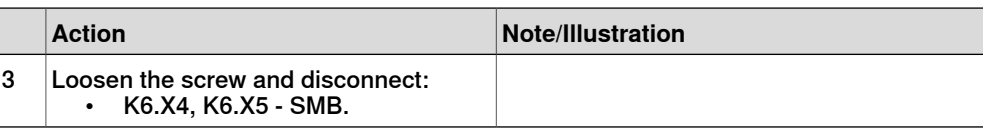

# Installing the harness for double SMB

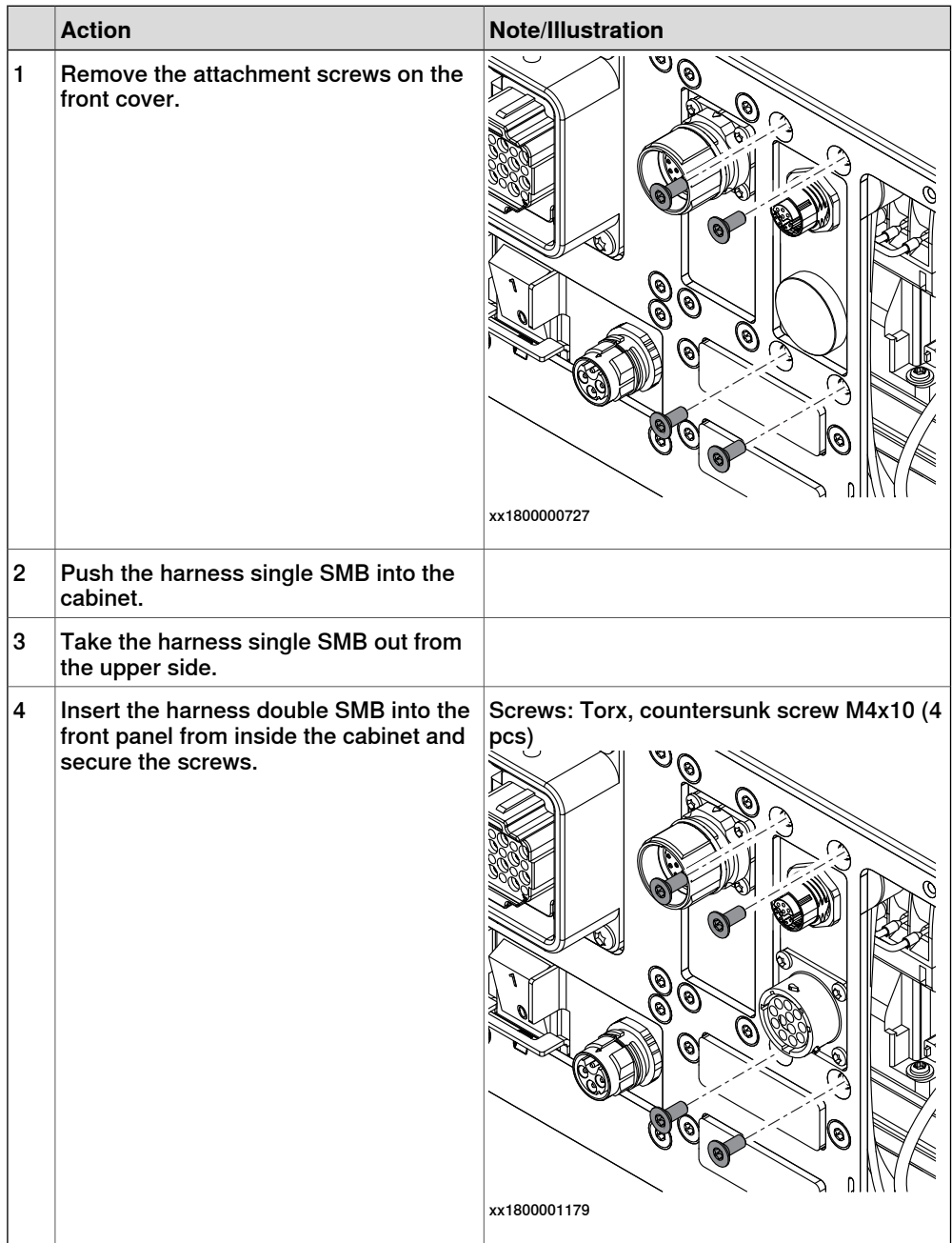

3.7.1 Installing the harness for double SMB **Continued** 

Refitting the axis computer to the frame

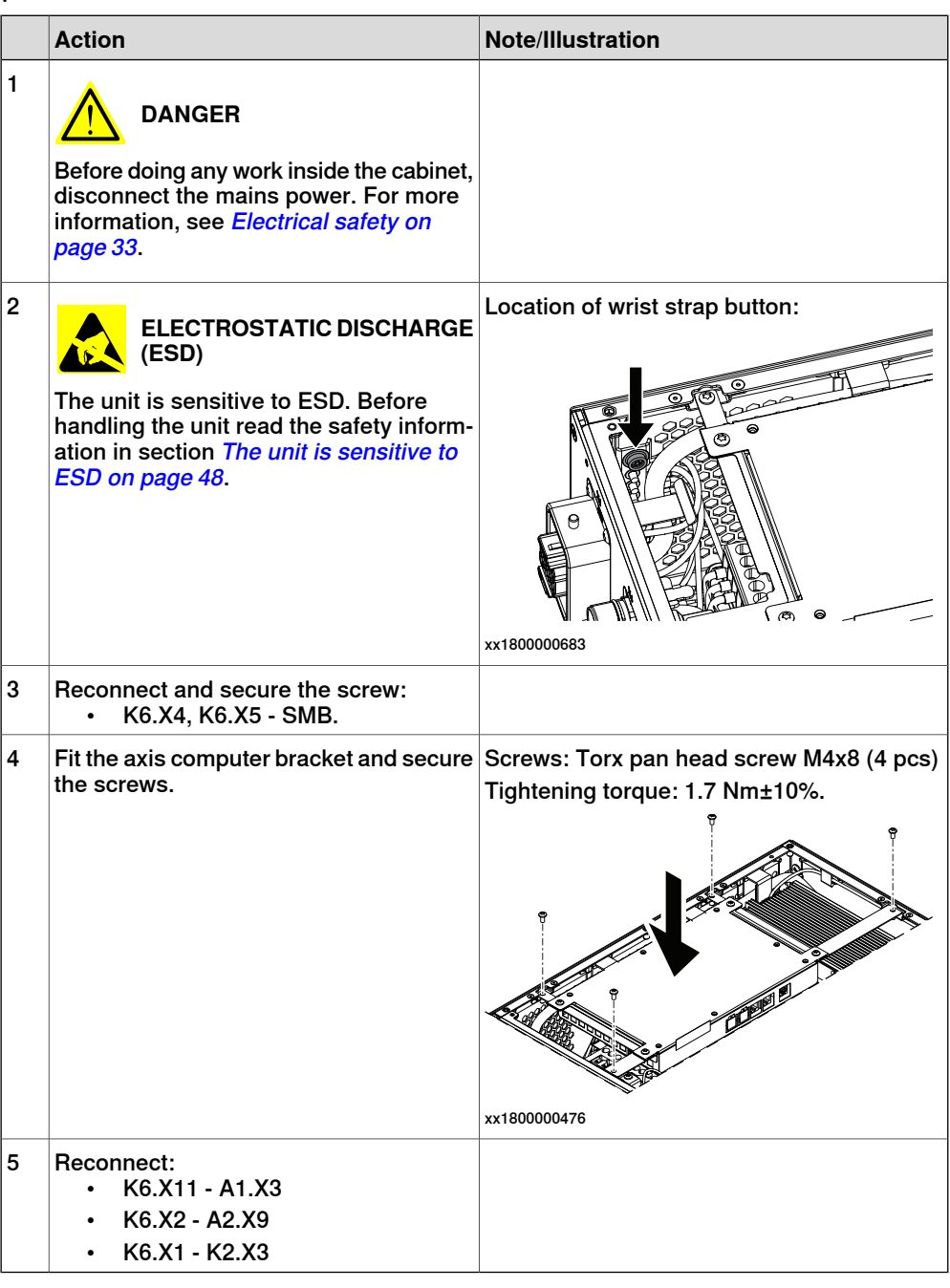

### Concluding procedure

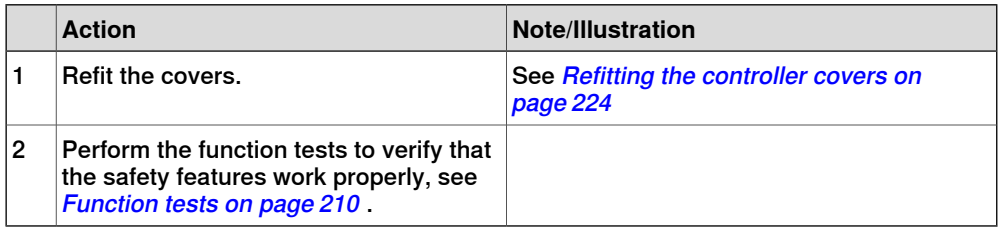

3.7.2 Installing the scalable I/O devices

### **3.7.2 Installing the scalable I/O devices**

#### **Location**

<span id="page-139-0"></span>The location of the base unit used as a scalable I/O internal unit is shown in the following illustration.

When no base unit is installed, the location for the unit is covered by a slot cover that must be removed before installation.

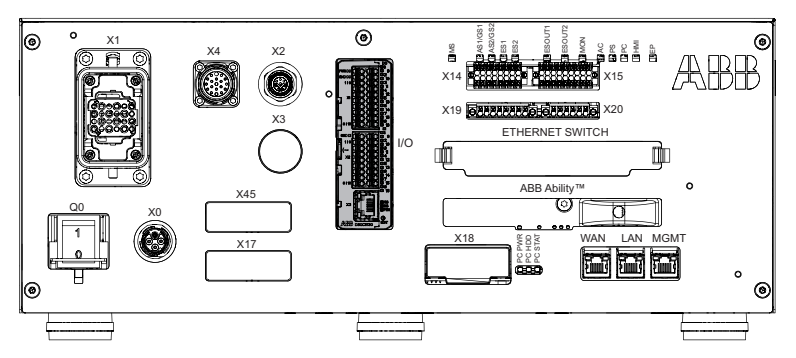

xx1800000032

The base unit can also be used as a scalable I/O external unit, with or without add-on devices.

For more information about installing, configuring, and using the scalable I/O units, see Application manual - Scalable I/O.

#### **Required parts**

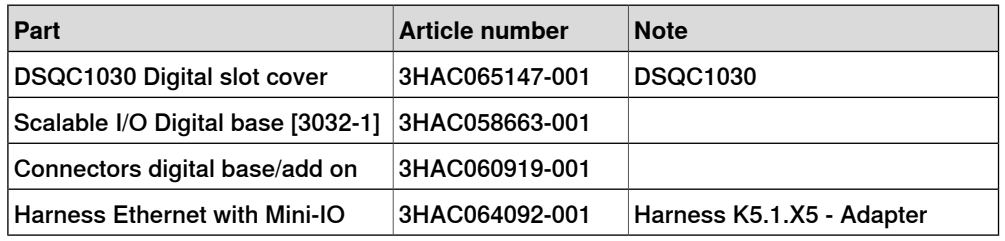

#### **Required tools and equipment**

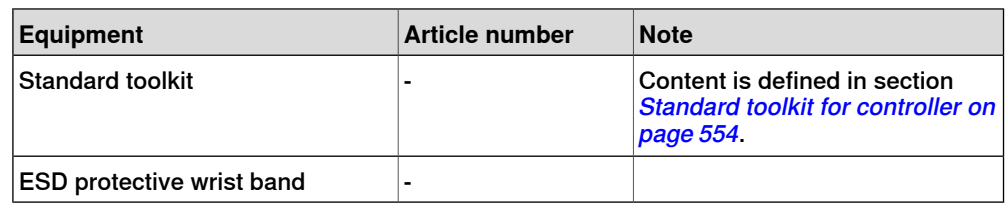

#### **Required documents**

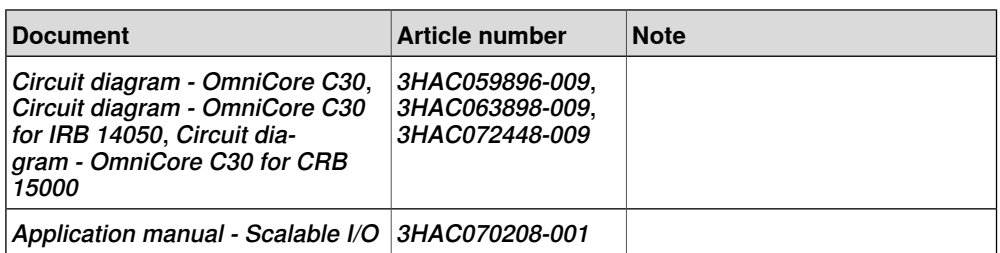

3.7.2 Installing the scalable I/O devices **Continued** 

### **Removing the digital slot cover (baseline)**

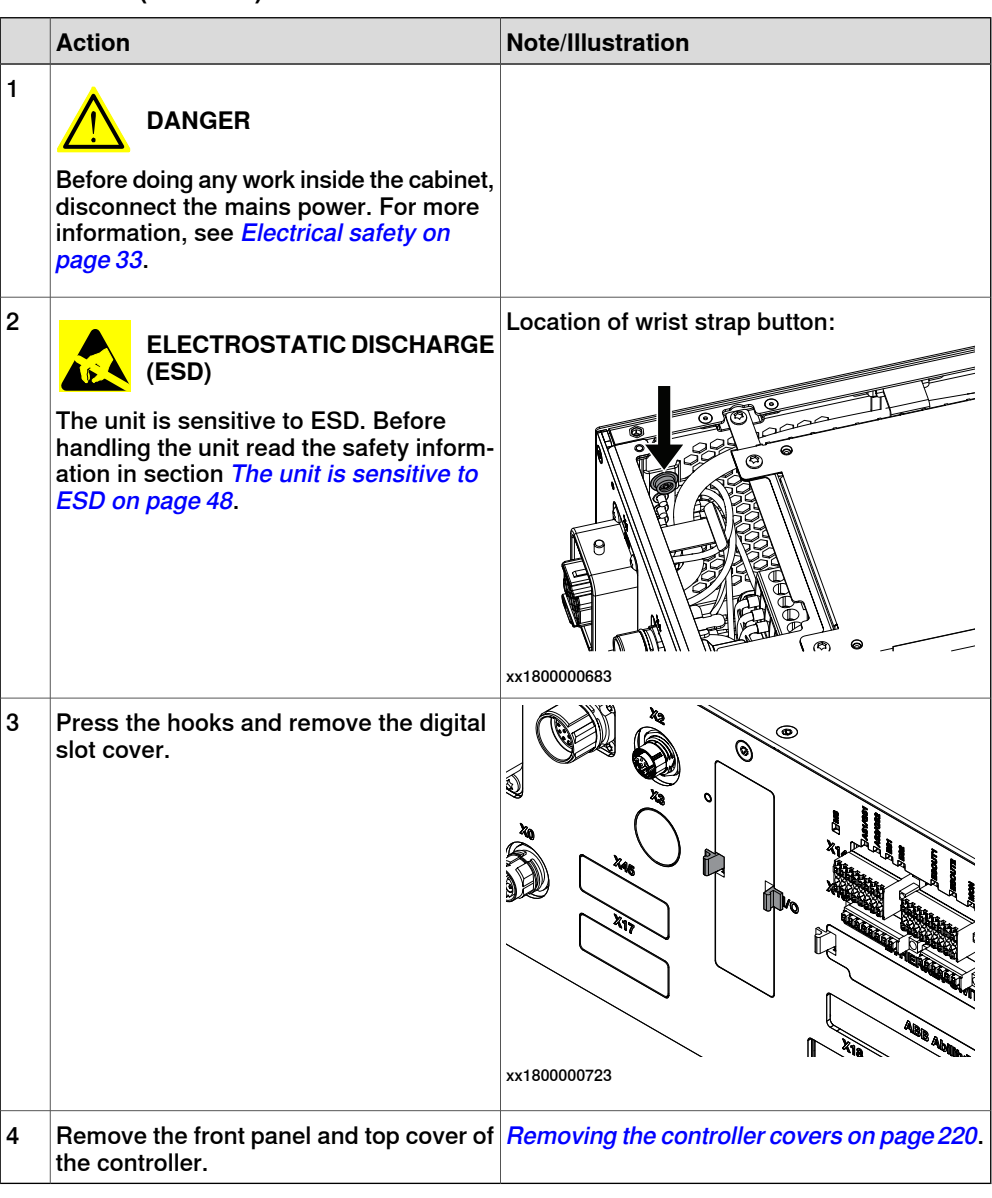

#### **Installing the scalable I/O internal base device**

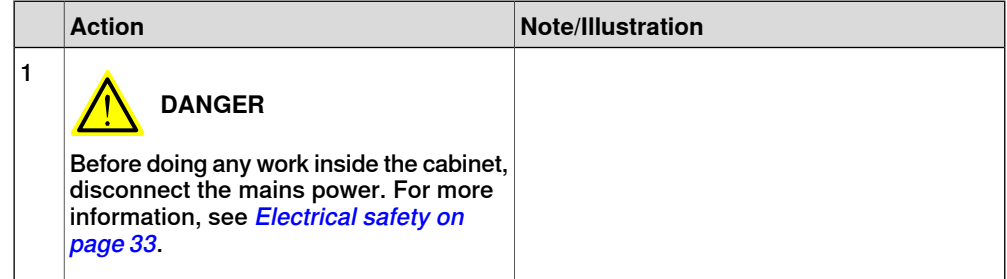

3.7.2 Installing the scalable I/O devices **Continued** 

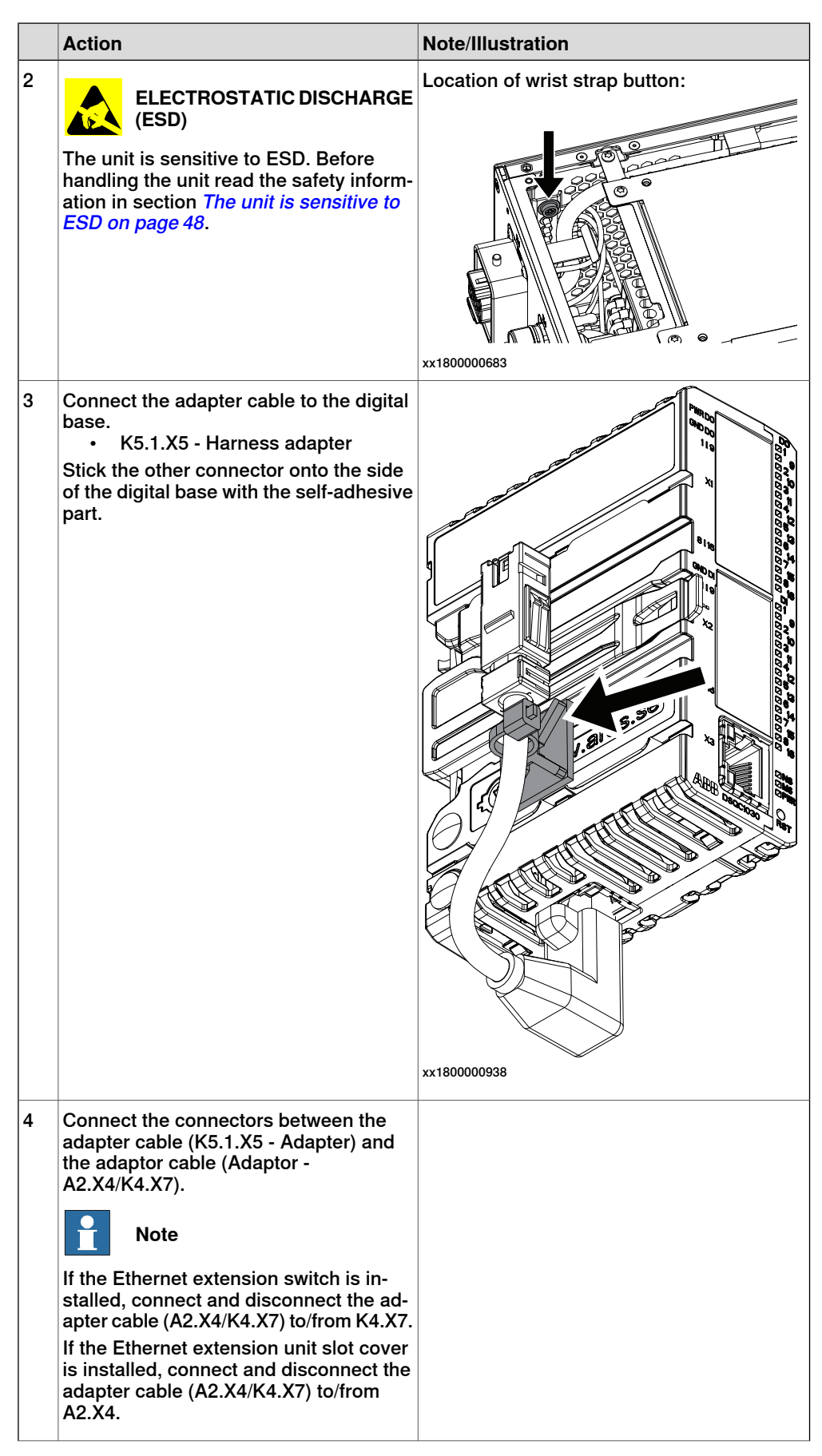

3.7.2 Installing the scalable I/O devices **Continued** 

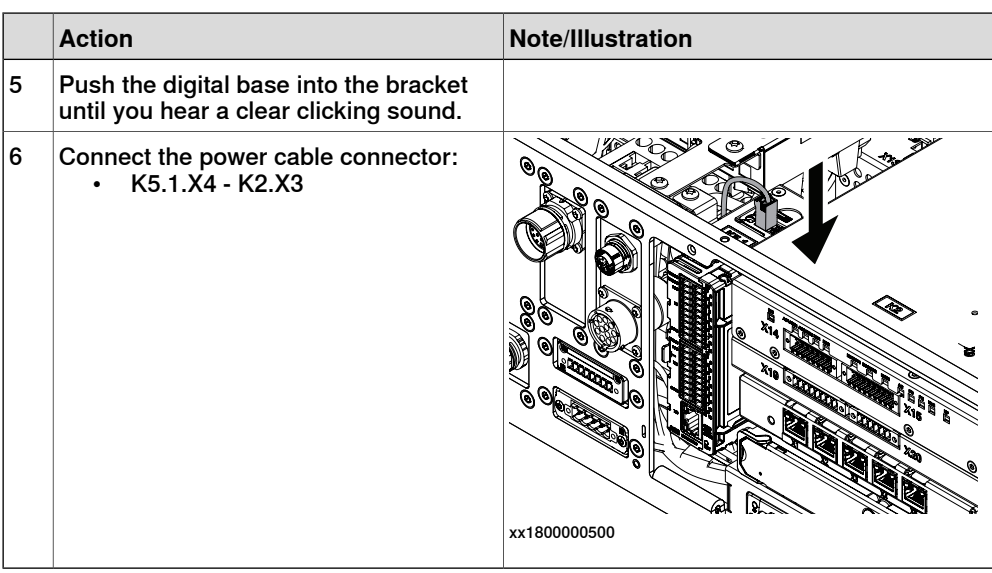

### **Installing scalable I/O external devices**

For more information about installing, configuring, and using the scalable I/O units, see Application manual - Scalable I/O.

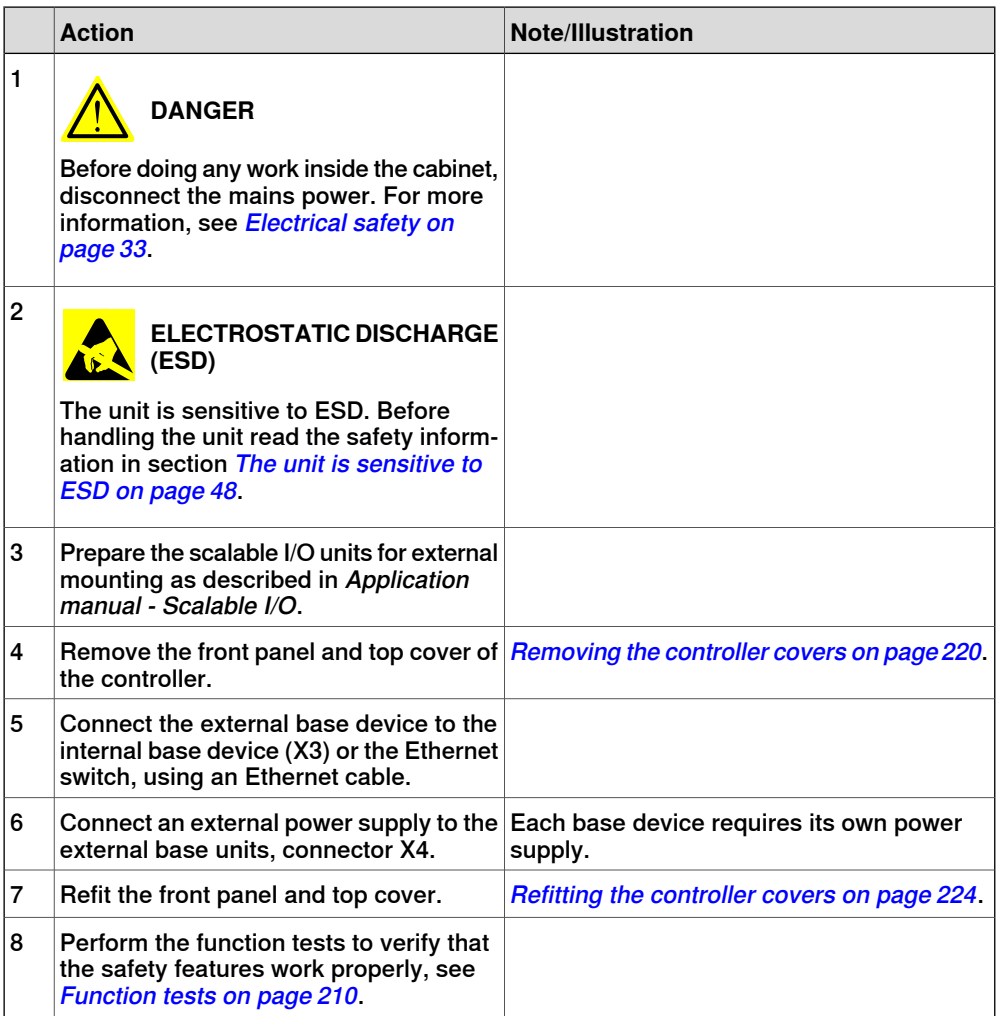

3.7.3 Installing the Ethernet extension switch

### **3.7.3 Installing the Ethernet extension switch**

#### **Location**

The illustration shows the location of the Ethernet extension switch in the controller.

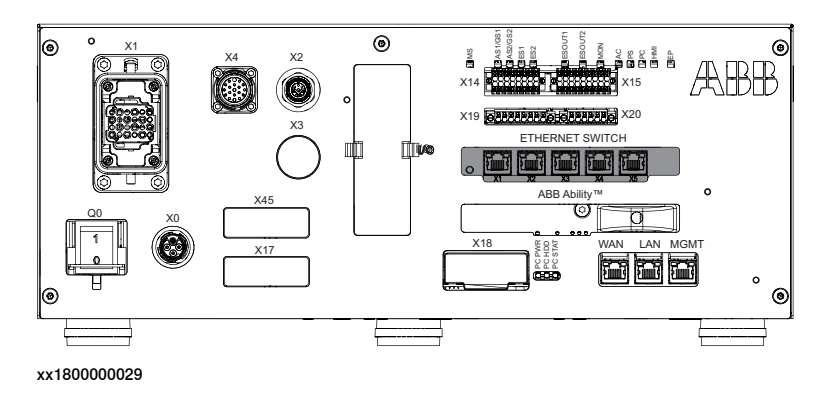

#### **Required spare parts**

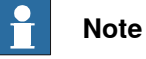

The spare part numbers that are listed in the table can be out of date. See the latest spare parts of the OmniCore C30 via myABB Business Portal, [www.abb.com/myABB](http://www.abb.com/myABB).

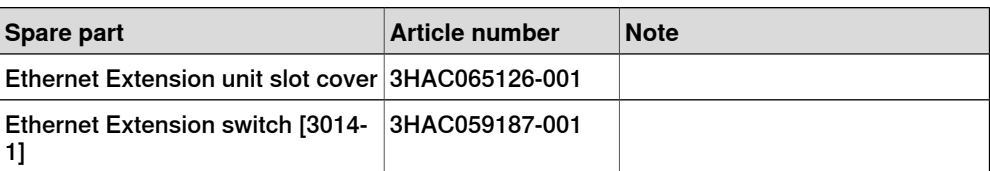

#### **Required tools and equipment**

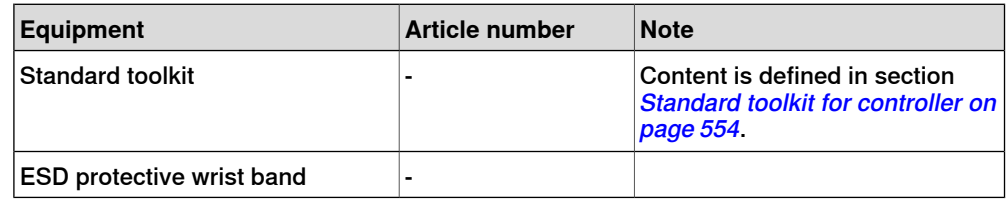

#### **Required documents**

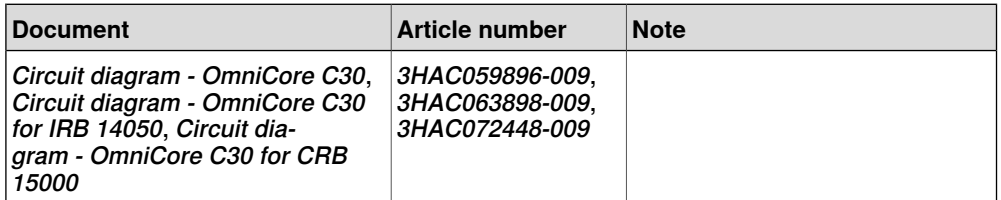
## 3.7.3 Installing the Ethernet extension switch **Continued**

## **Installing the Ethernet extension switch**

Removing the Ethernet extension unit slot cover (baseline)

Use this procedure to remove the Ethernet extension unit slot cover.

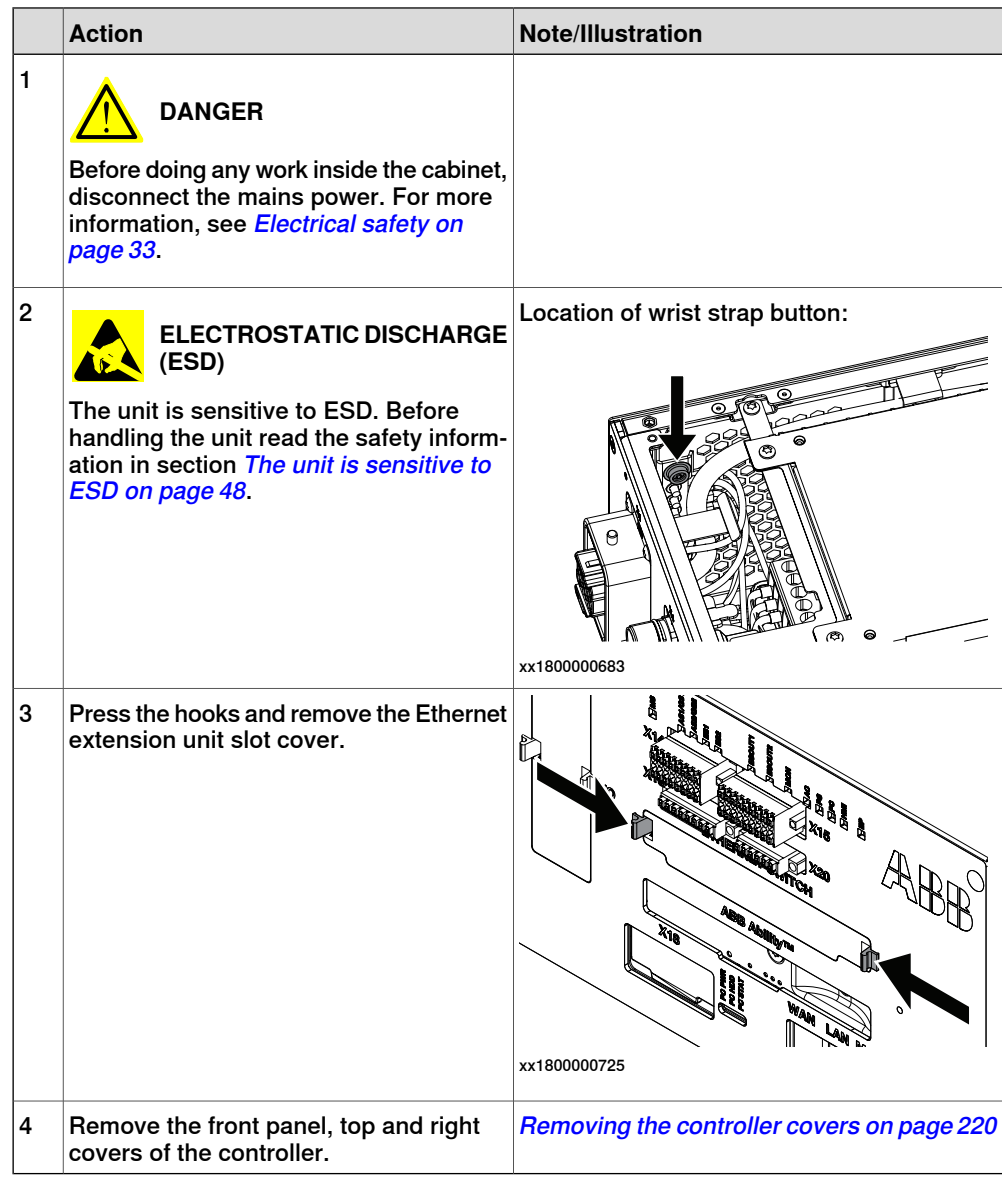

#### 3.7.3 Installing the Ethernet extension switch **Continued**

## Removing the small fan

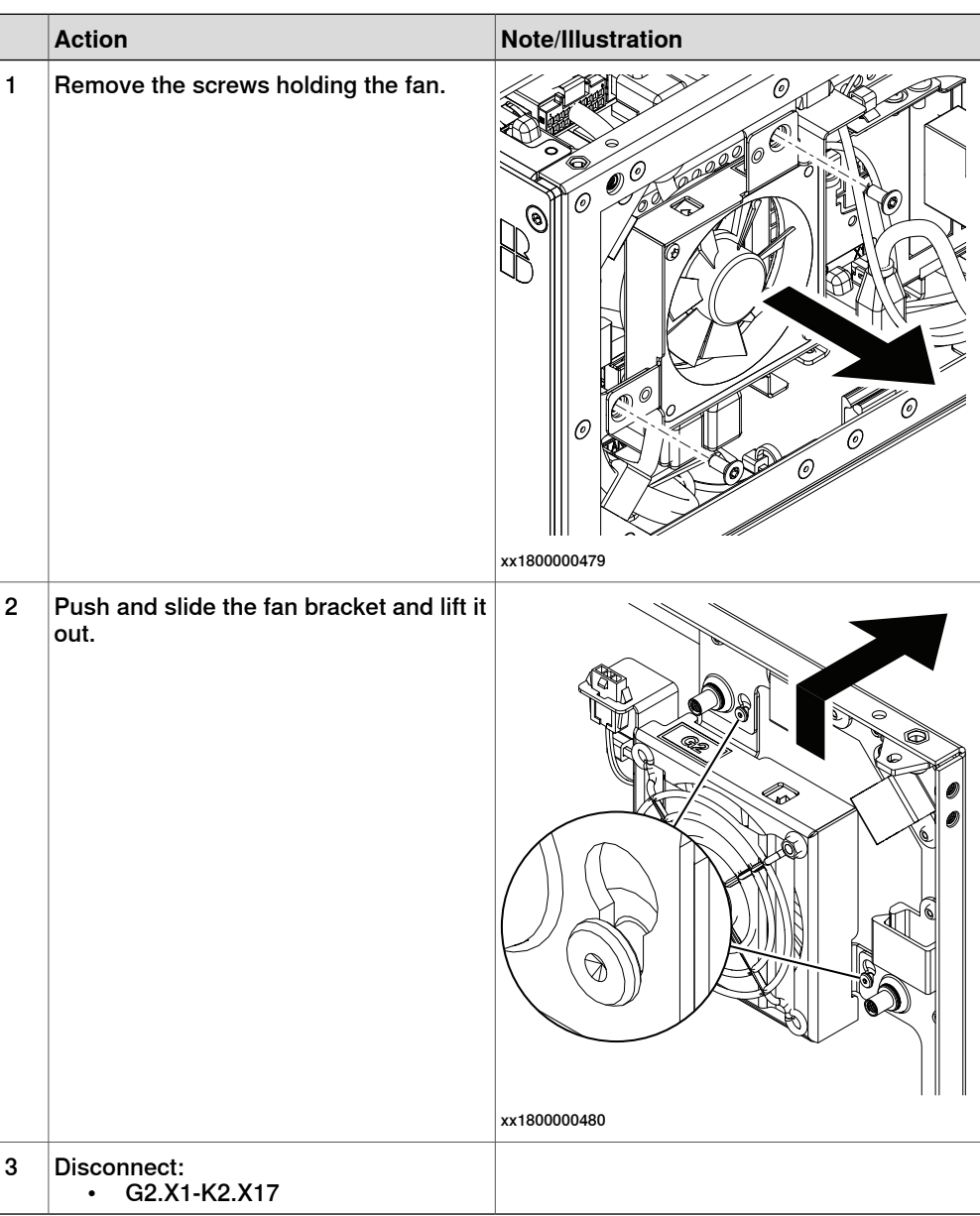

## Refitting the Ethernet extension switch (option)

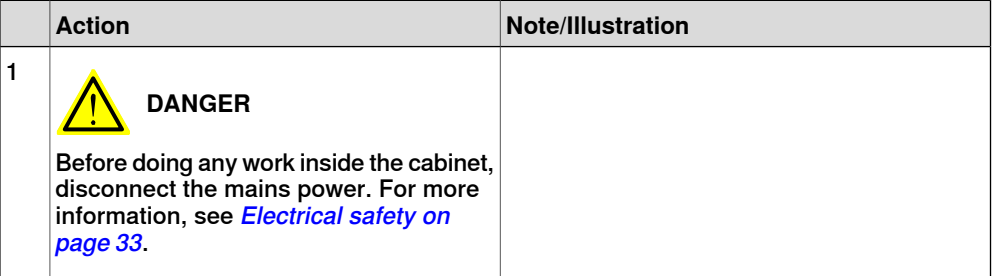

3.7.3 Installing the Ethernet extension switch **Continued** 

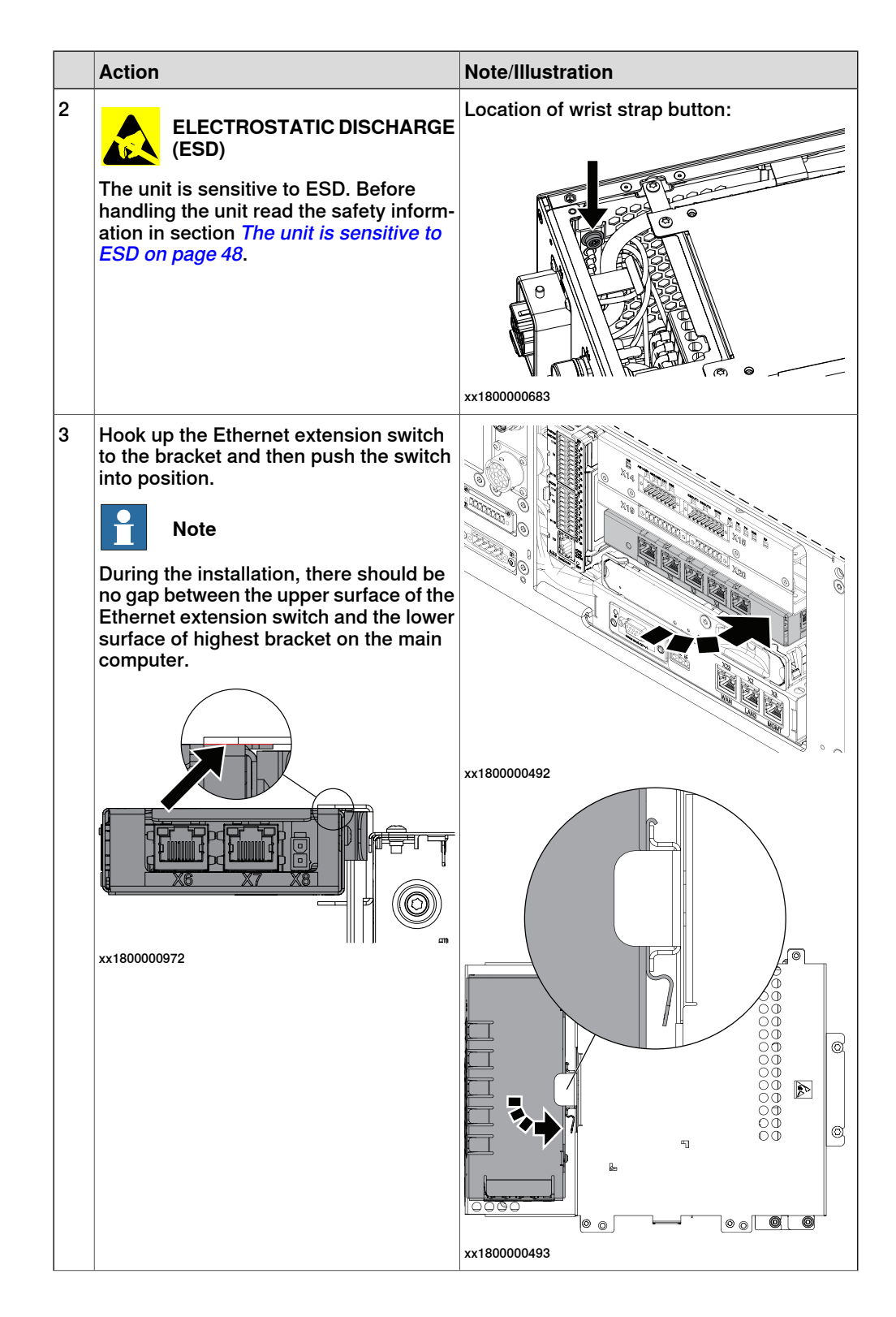

3.7.3 Installing the Ethernet extension switch **Continued** 

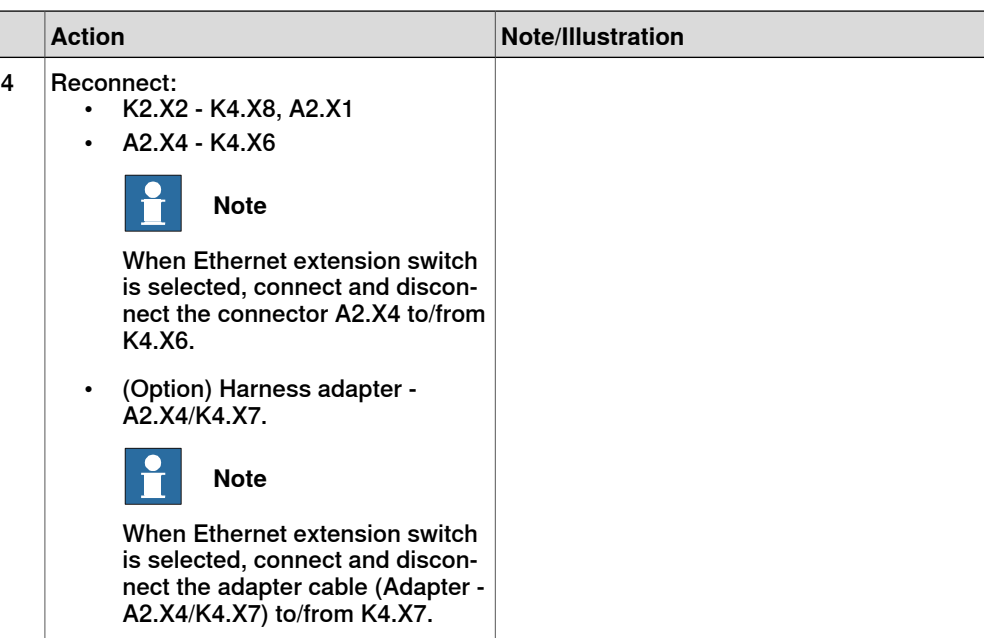

Refitting the small fan

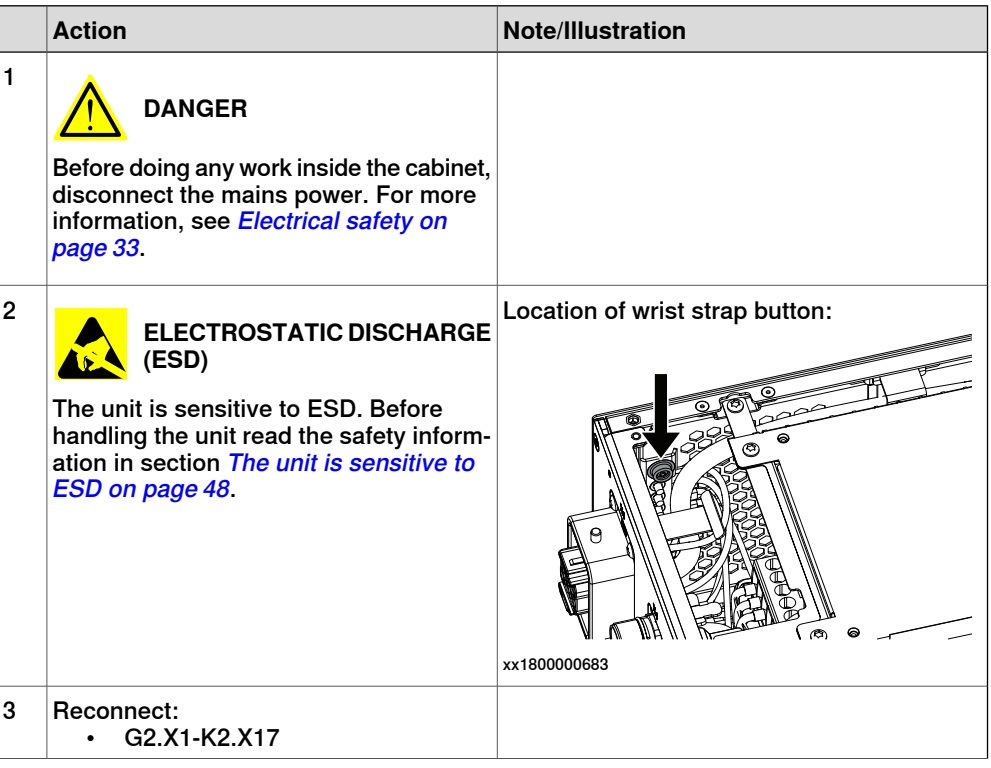

3.7.3 Installing the Ethernet extension switch **Continued** 

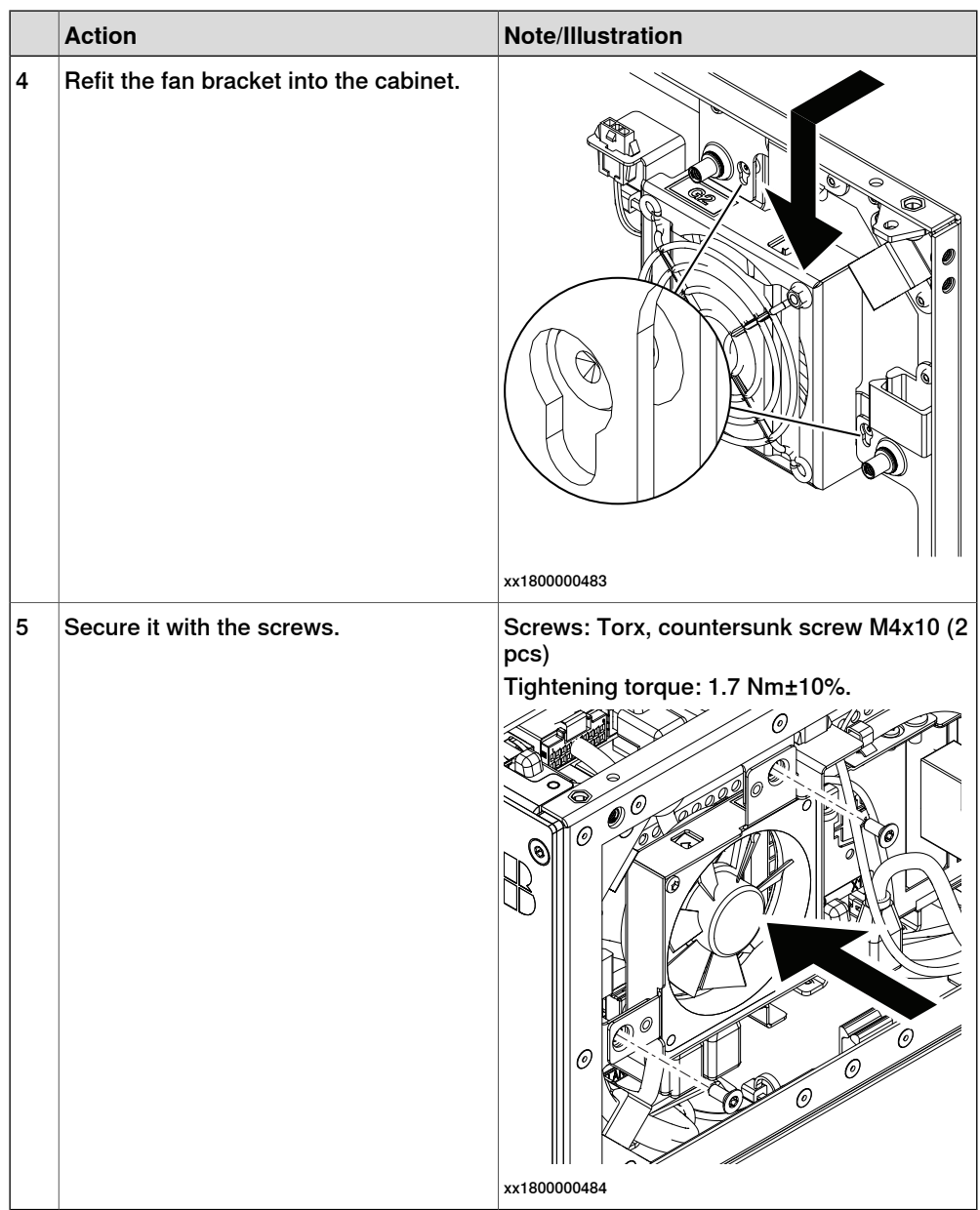

## Concluding procedure

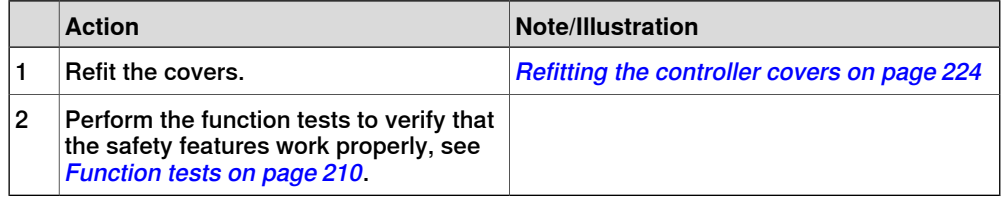

3.7.4 Installing the power supply optional device and the harness 24 V extension

# **3.7.4 Installing the power supply optional device and the harness 24 V extension**

#### **Location**

The illustration shows the location of the power supply optional device in the controller.

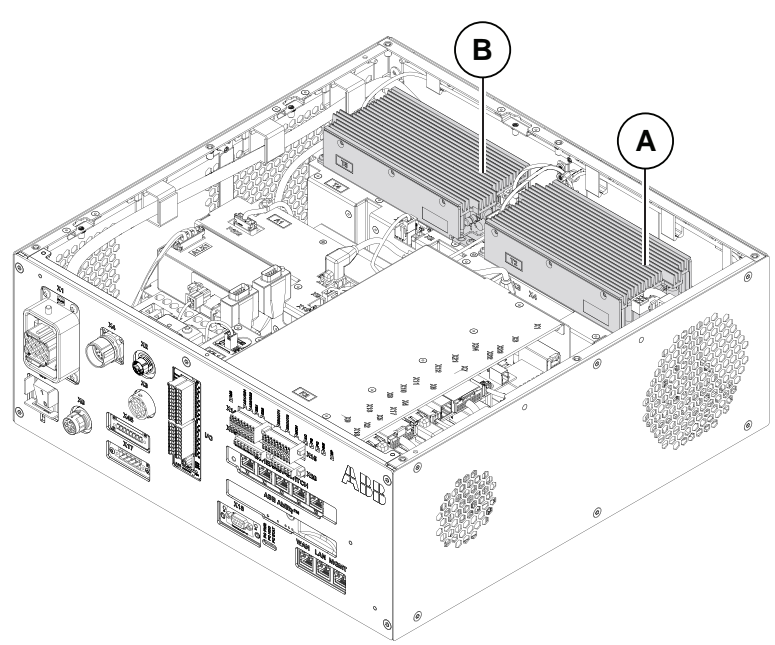

xx1800000035

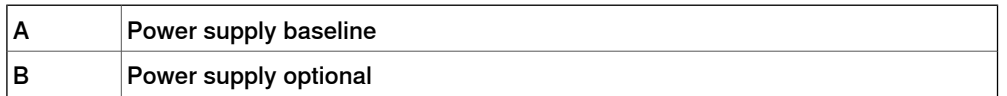

Harness 24 V extension device is an option of IP20 power outlet connector.

The illustration shows the location of the harness 24 V extension in the controller.

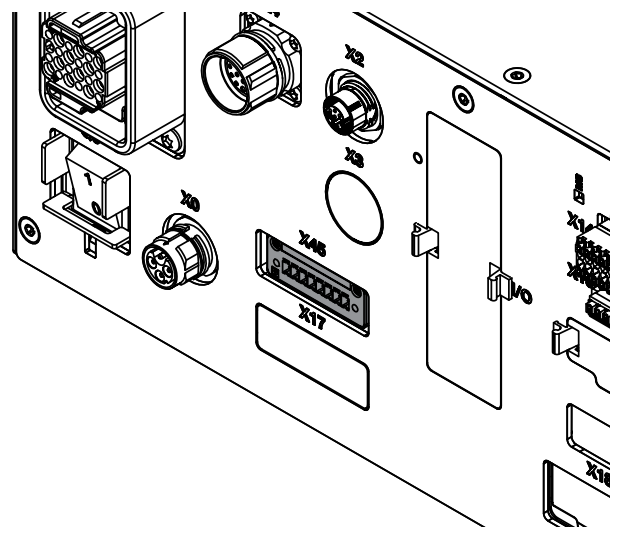

xx1800000740

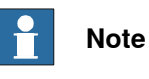

The optional power supply and the harness 24 V extension must be installed at the same time.

#### **Required spare parts**

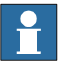

**Note**

The spare part numbers that are listed in the table can be out of date. See the latest spare parts of the OmniCore C30 via myABB Business Portal, [www.abb.com/myABB](http://www.abb.com/myABB).

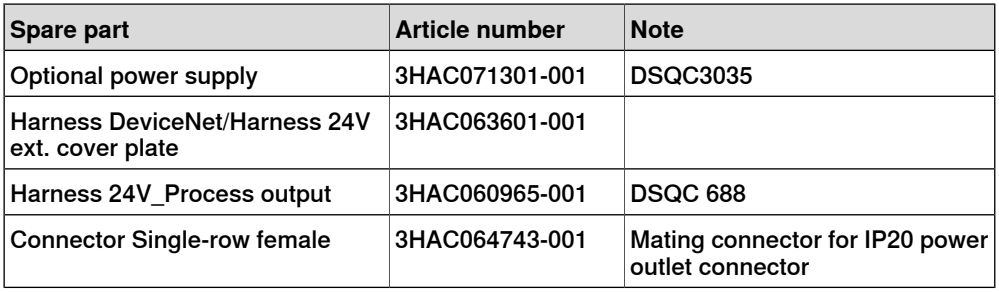

#### **Required tools and equipment**

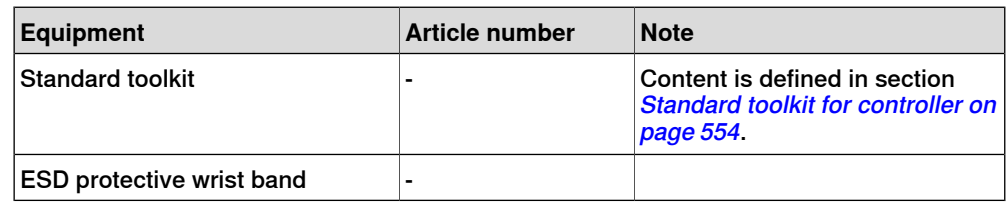

#### **Required documents**

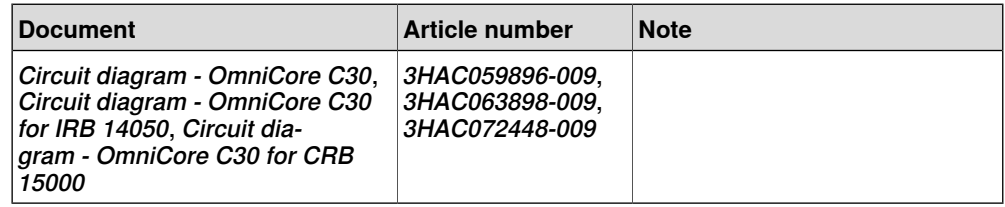

**Installing the optional power supply and the harness 24 V extension**

#### Preparations

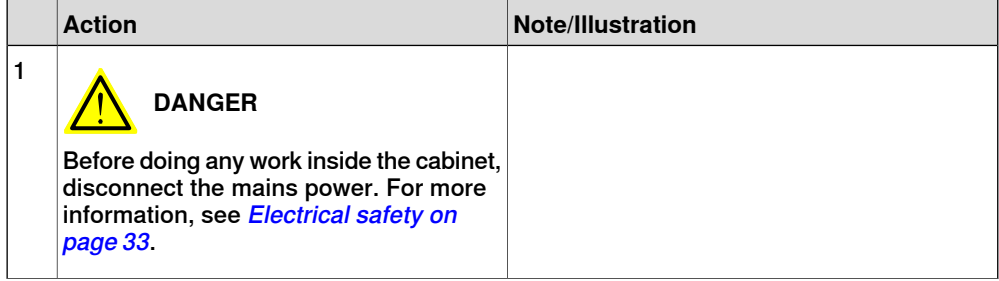

3.7.4 Installing the power supply optional device and the harness 24 V extension **Continued** 

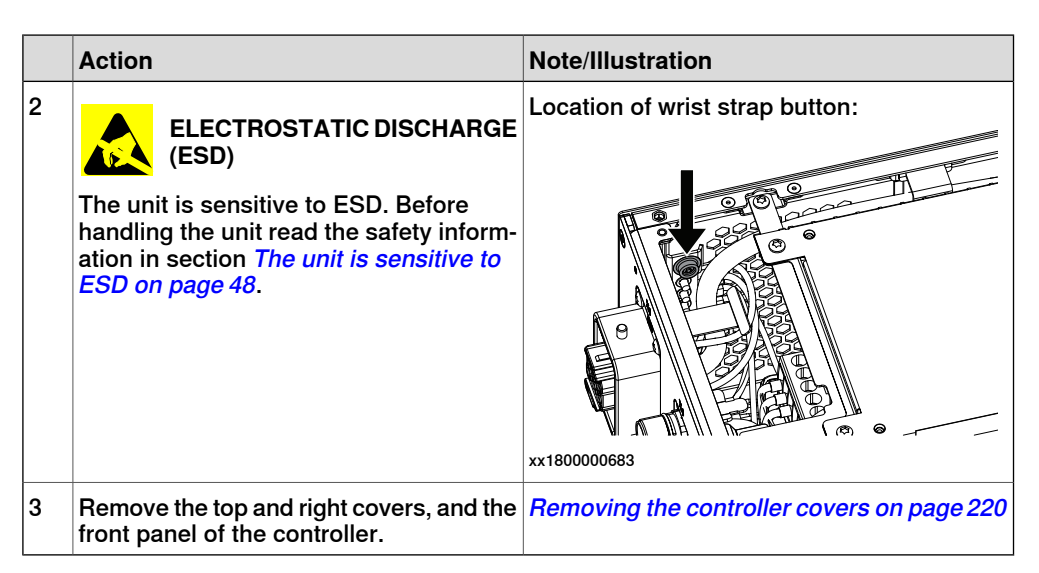

#### Removing the axis computer from the frame

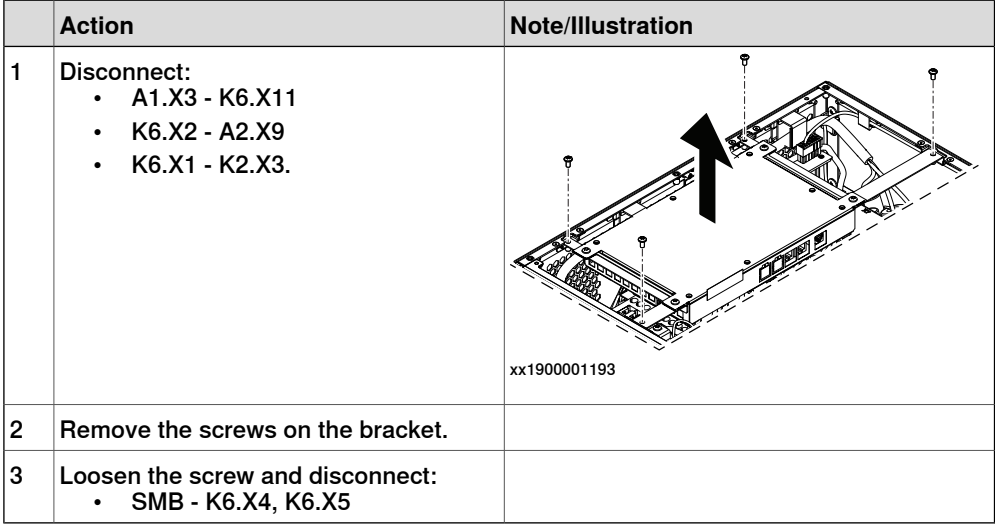

#### Removing the small fan

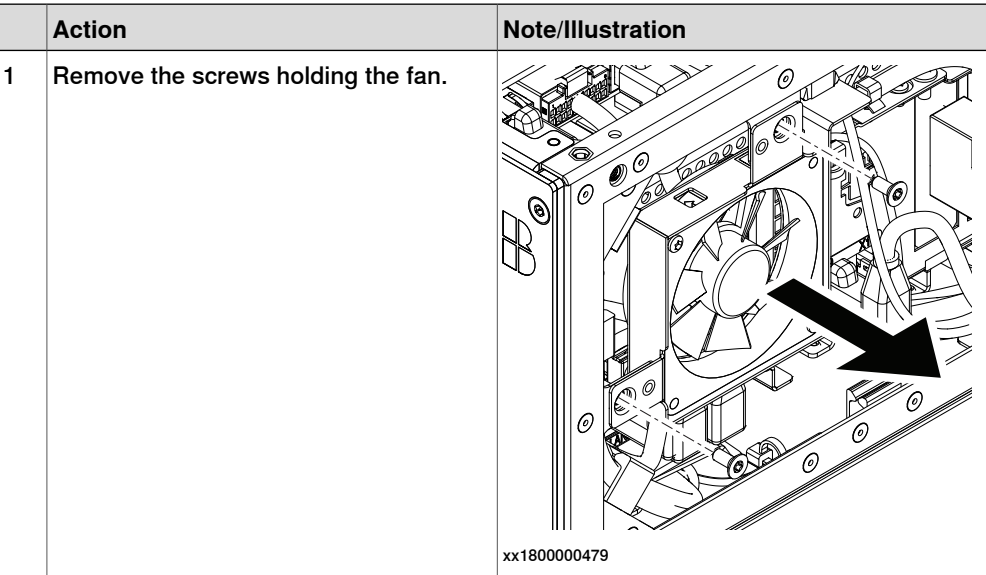

Continues on next page

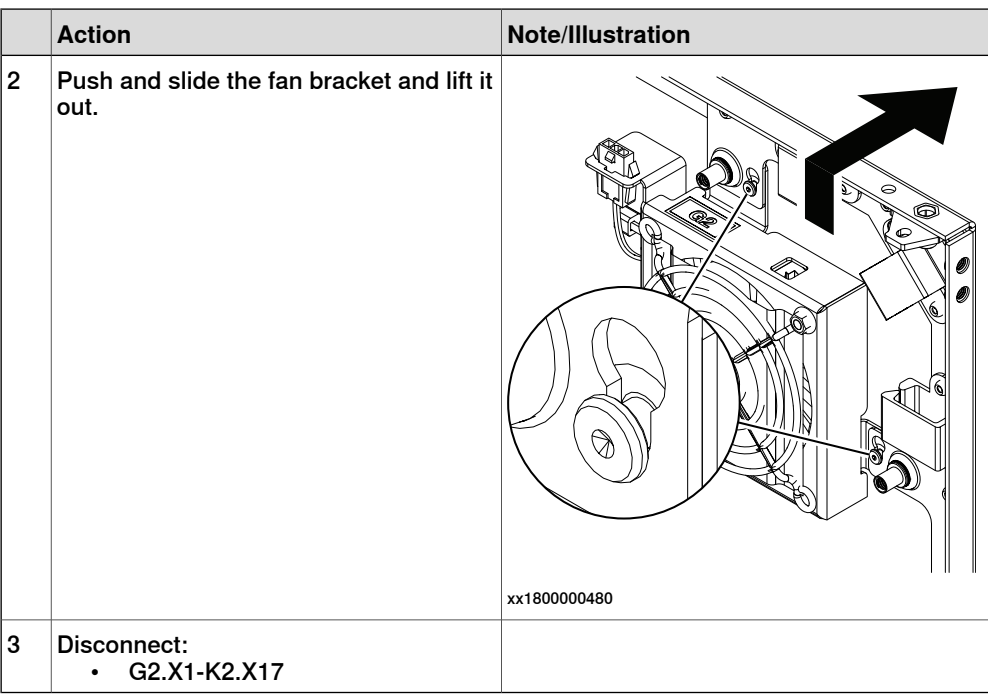

Removing the main computer assembly with process plate

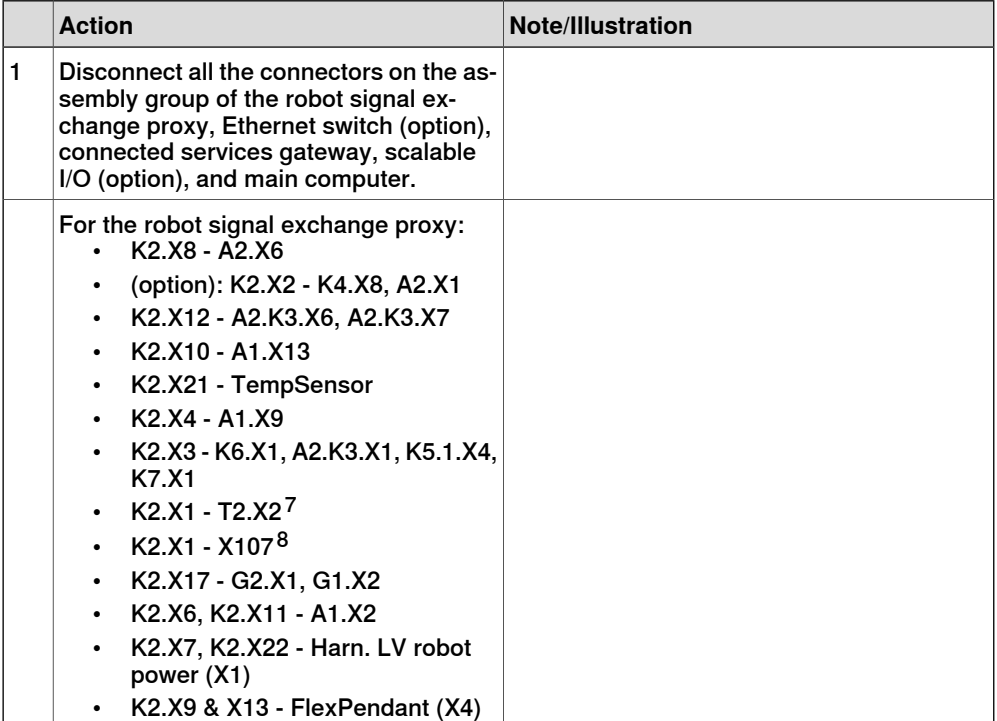

<span id="page-152-1"></span><span id="page-152-0"></span>7 Not available for CRB 15000 controller.

8 Only available for CRB 15000 controller.

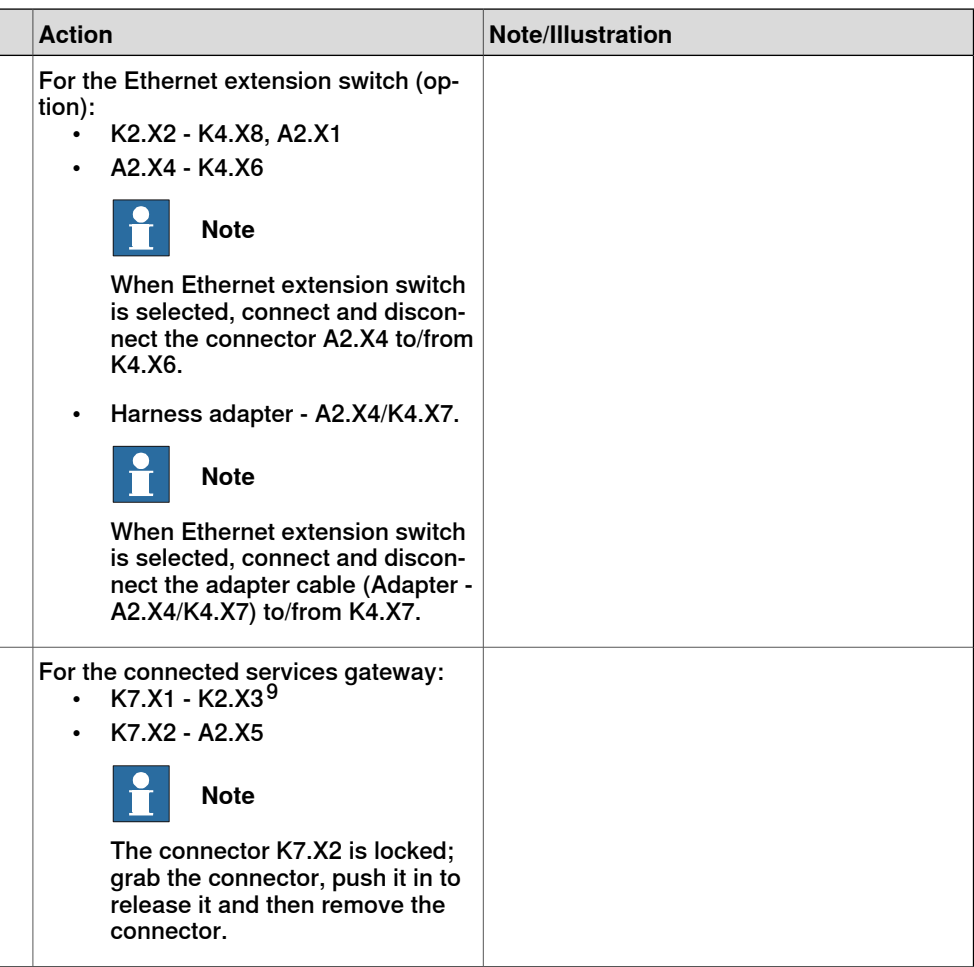

9 For connected services gateway wired, there is no power cable.

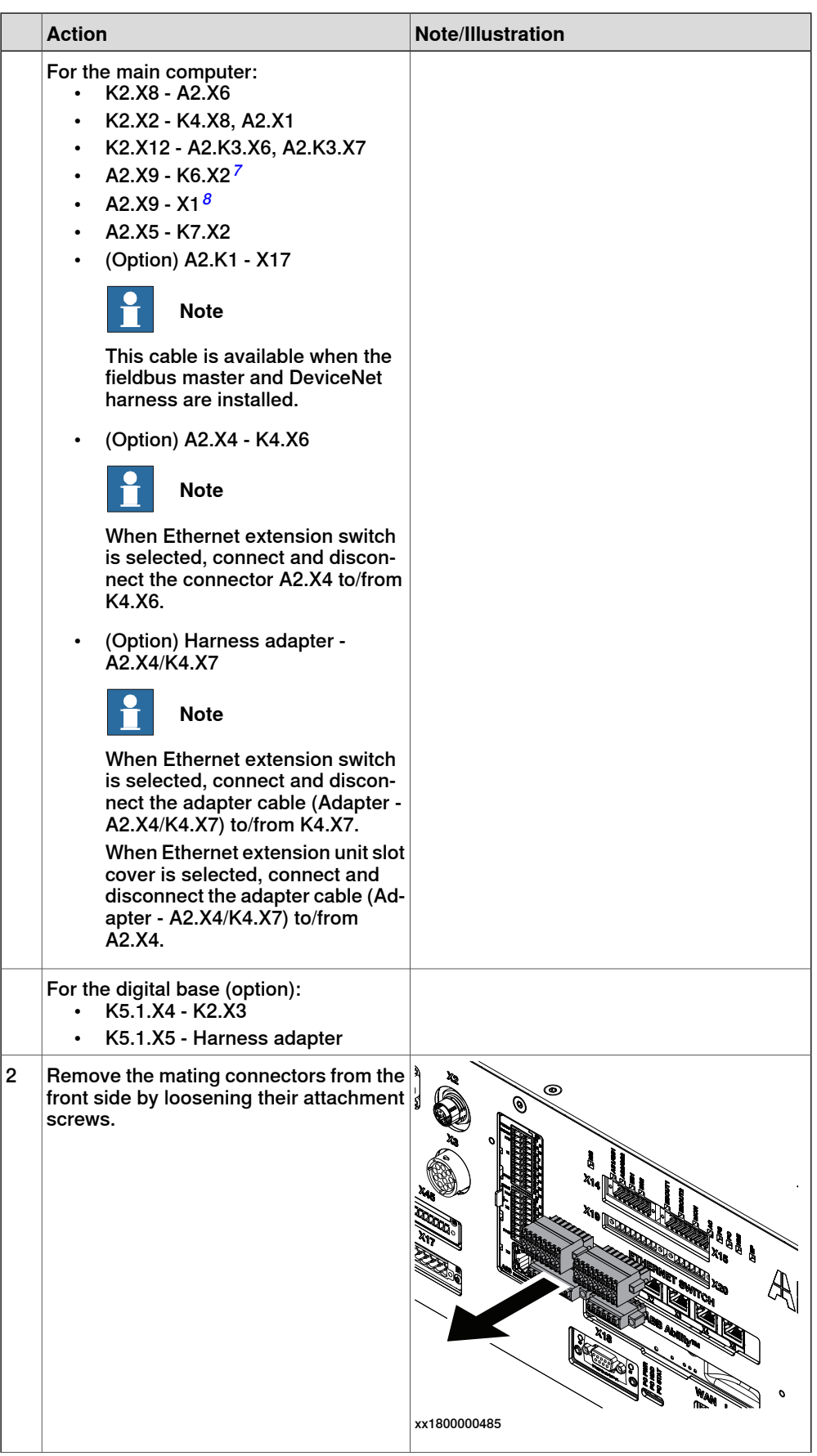

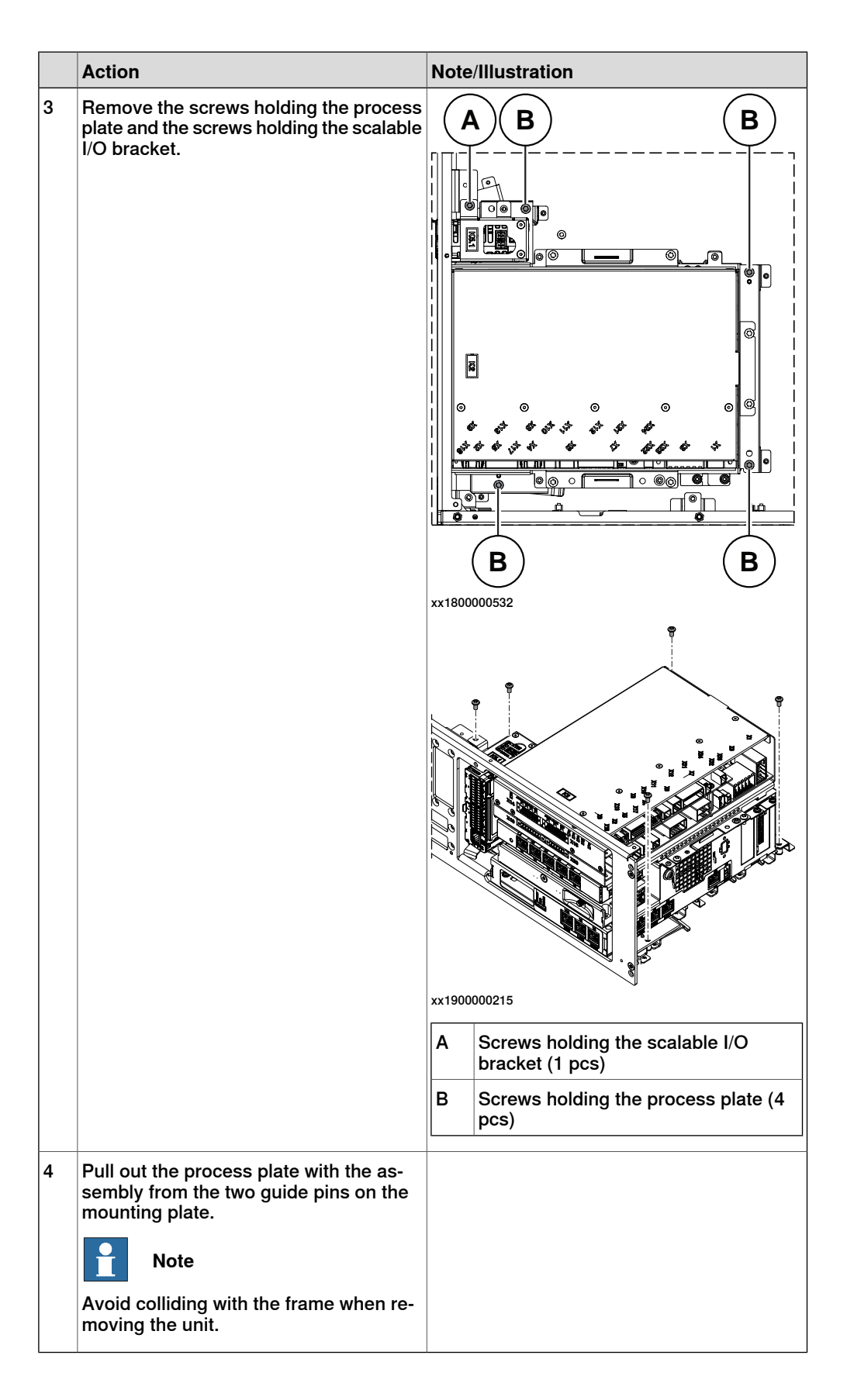

Installing the harness 24 V extension

|                | <b>Action</b>                                                                                   | Note/Illustration                                                                                                |
|----------------|-------------------------------------------------------------------------------------------------|----------------------------------------------------------------------------------------------------|
| 1              | Insert the harness into the front panel<br>from inside of the cabinet and secure the<br>screws. | Screws: Torx, countersunk screw M4x10 (2<br>pcs)<br>٩<br>a<br>Ø<br>B)<br>THE C<br>$\pmb{\Theta}$<br>xx1800000742 |
| $\overline{2}$ | Connect:<br>X45 - T5.X2.<br>$\bullet$                                                           |                                                                                                    |
| 3              | Insert the cables into the clips on the<br>bottom of the cabinet.                               | 日<br>ፋ<br>xx1900001006                                                                                           |

Refitting the main computer assembly with process plate to the cabinet

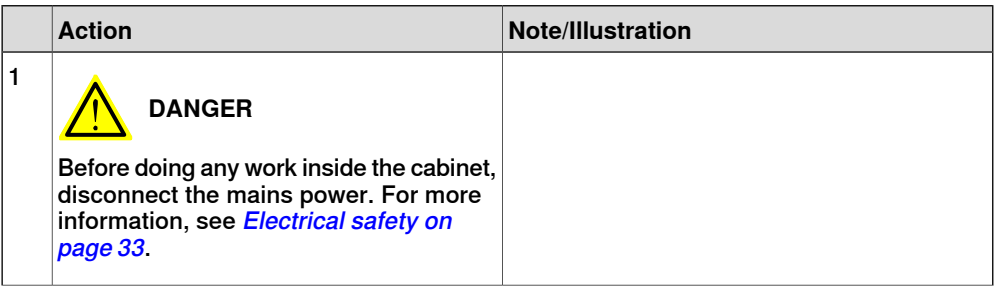

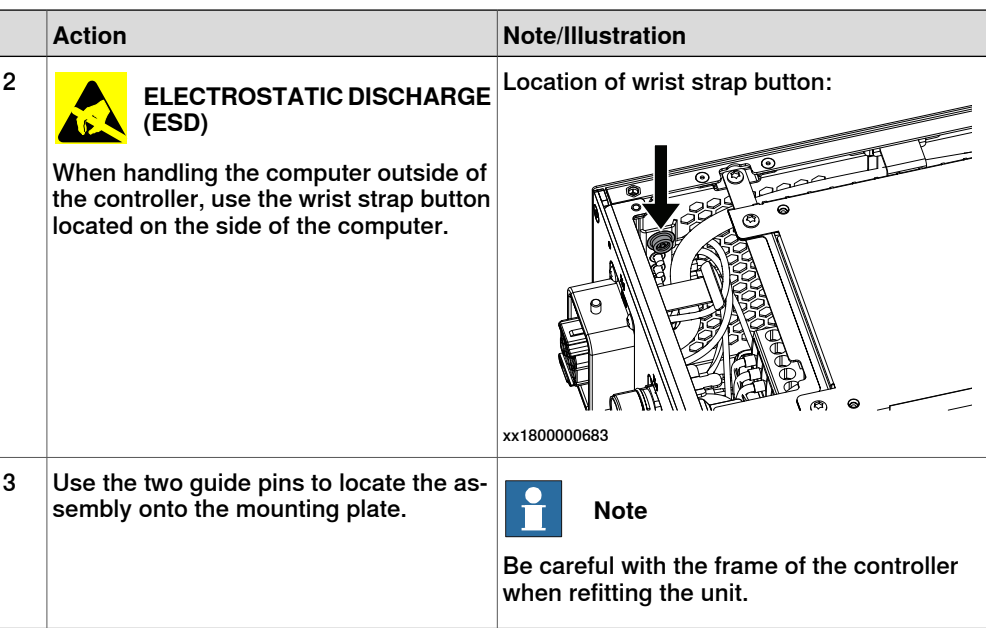

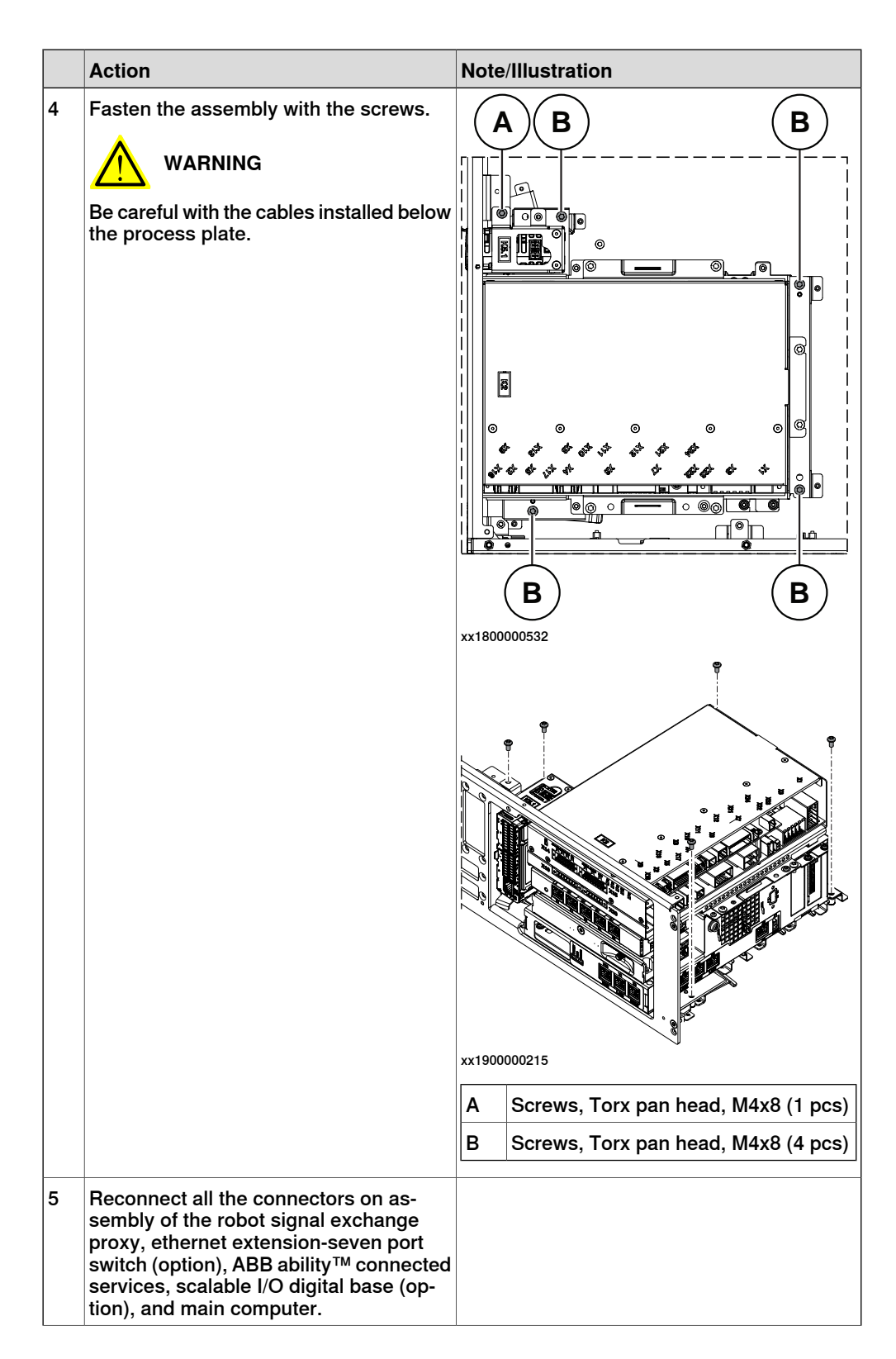

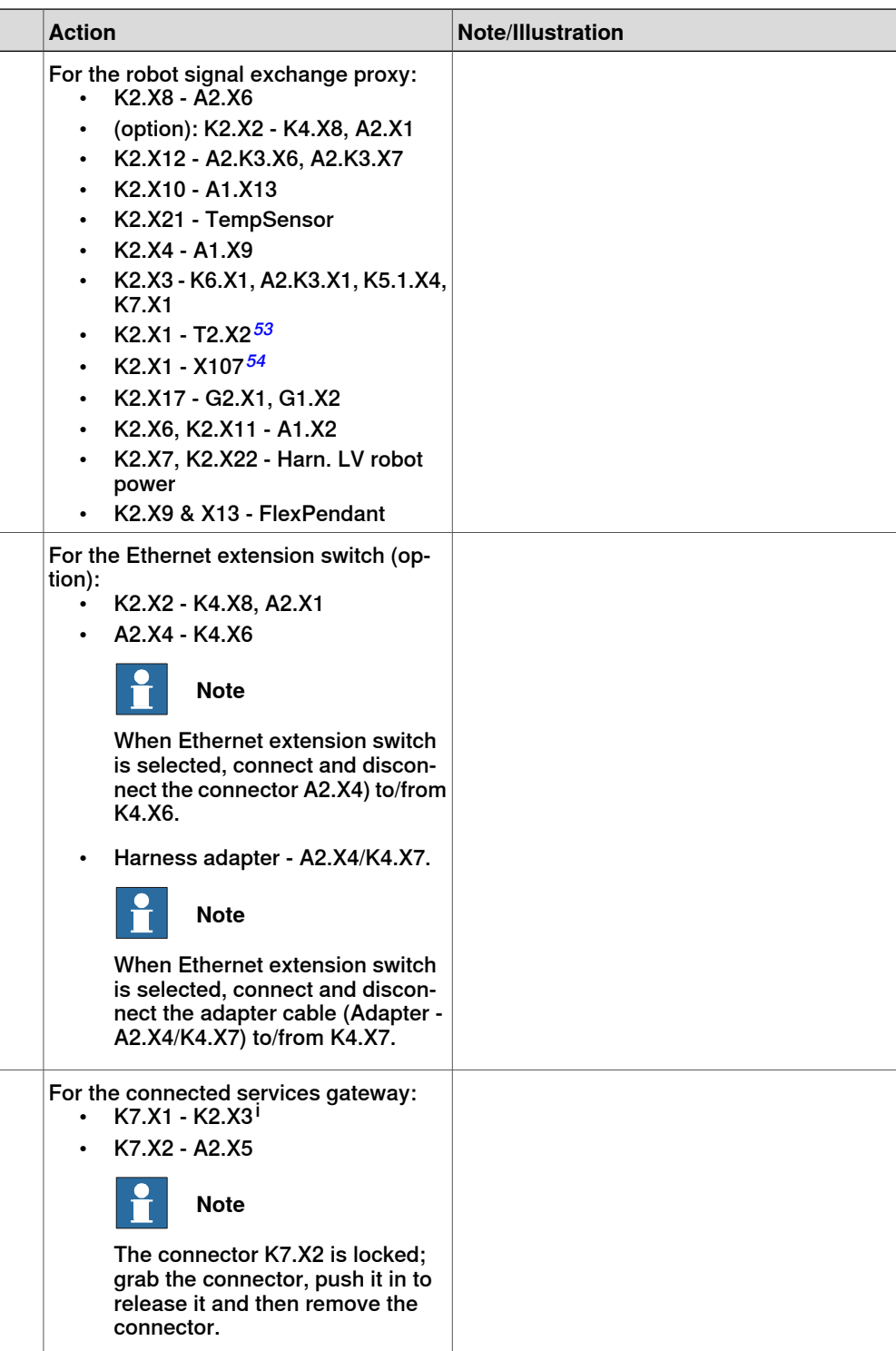

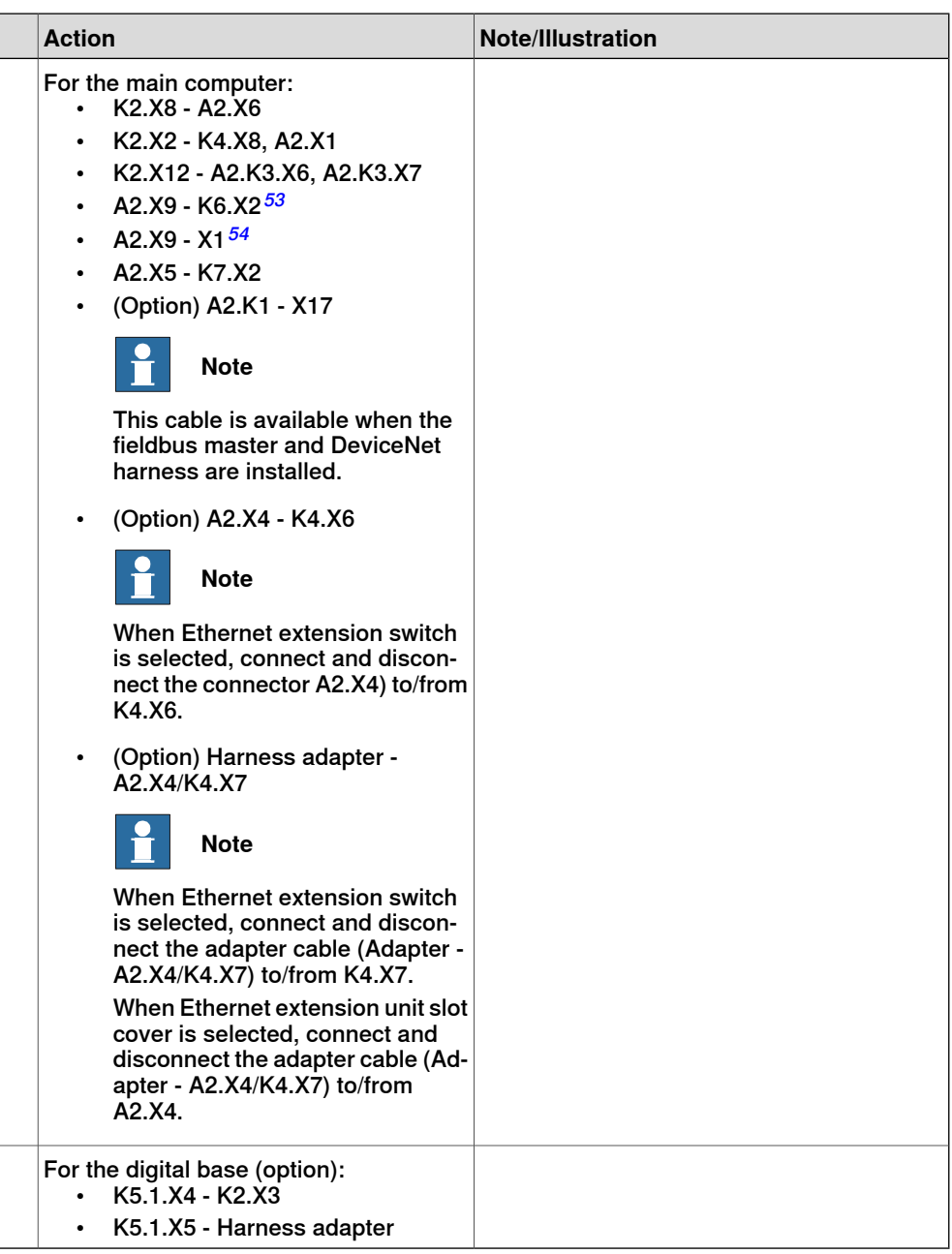

i For connected services gateway wired, there is no power cable.

## Fitting the optional power supply

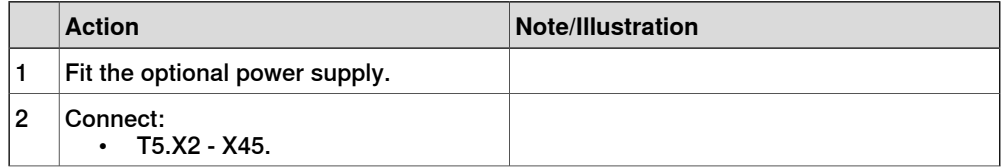

3.7.4 Installing the power supply optional device and the harness 24 V extension **Continued** 

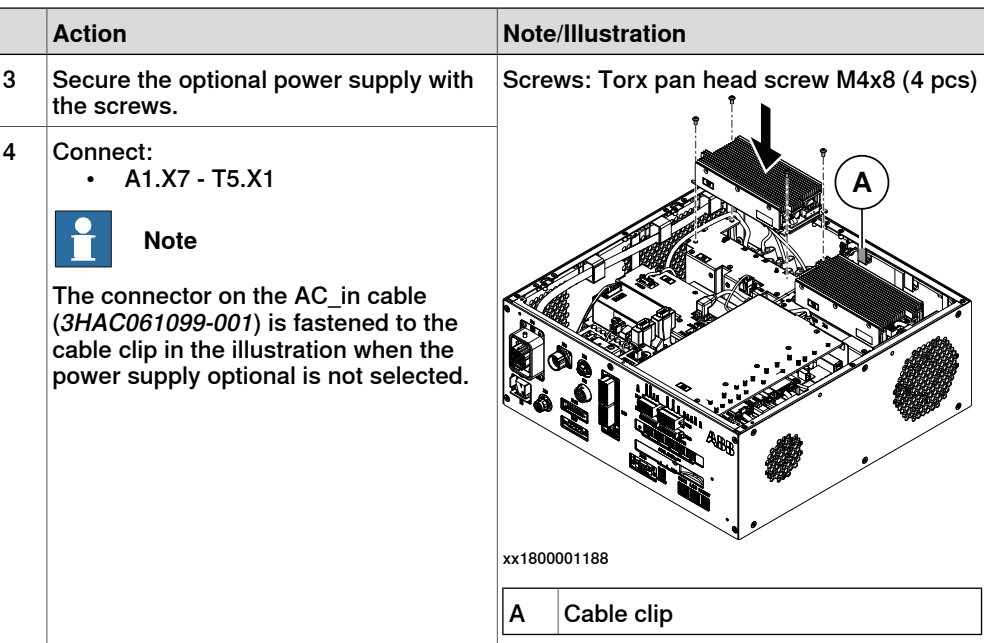

Refitting the axis computer to the frame

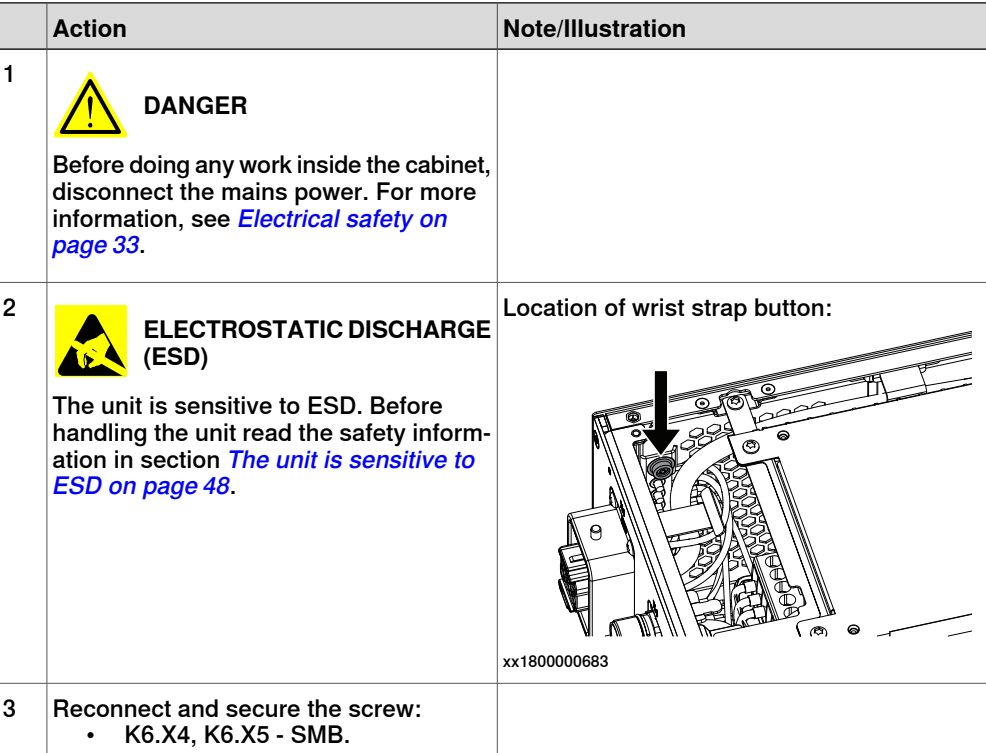

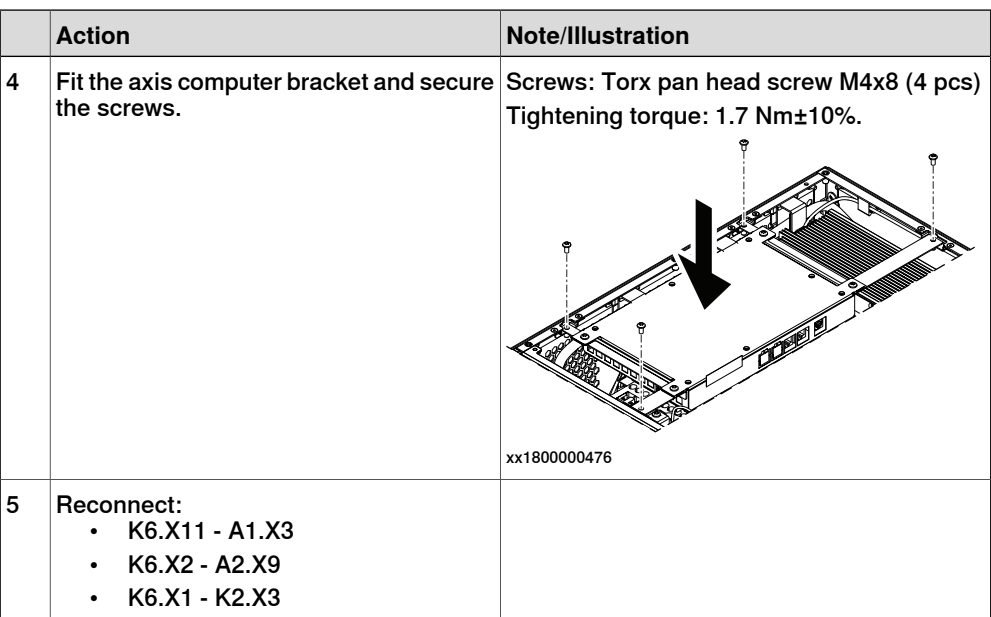

Refitting the small fan

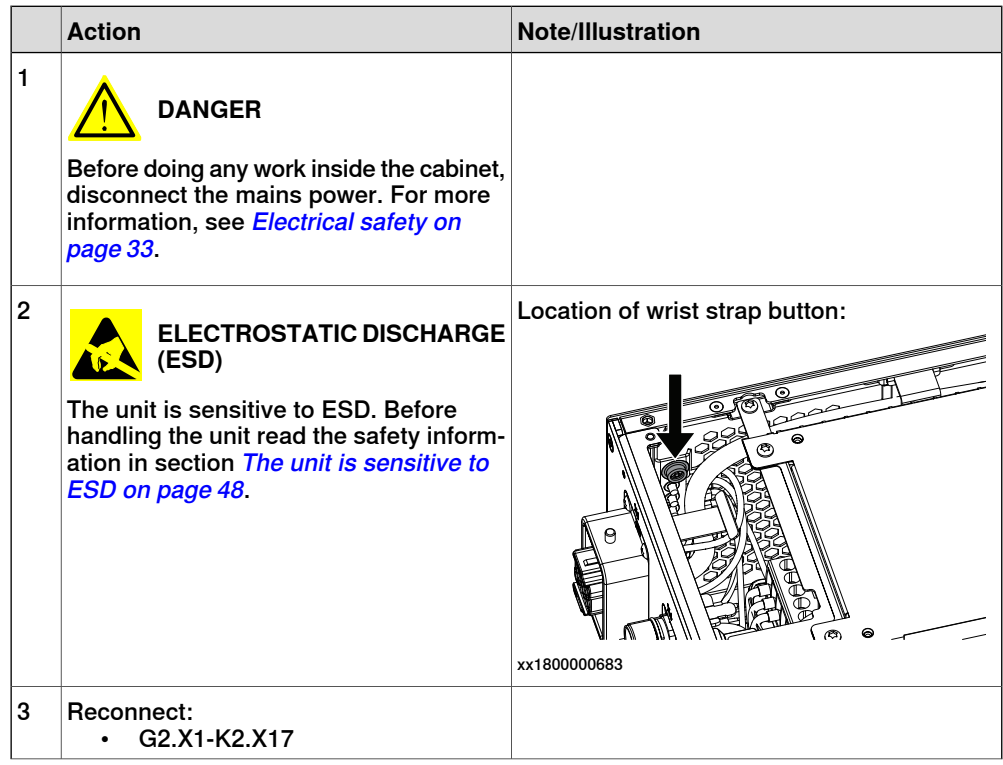

3.7.4 Installing the power supply optional device and the harness 24 V extension **Continued** 

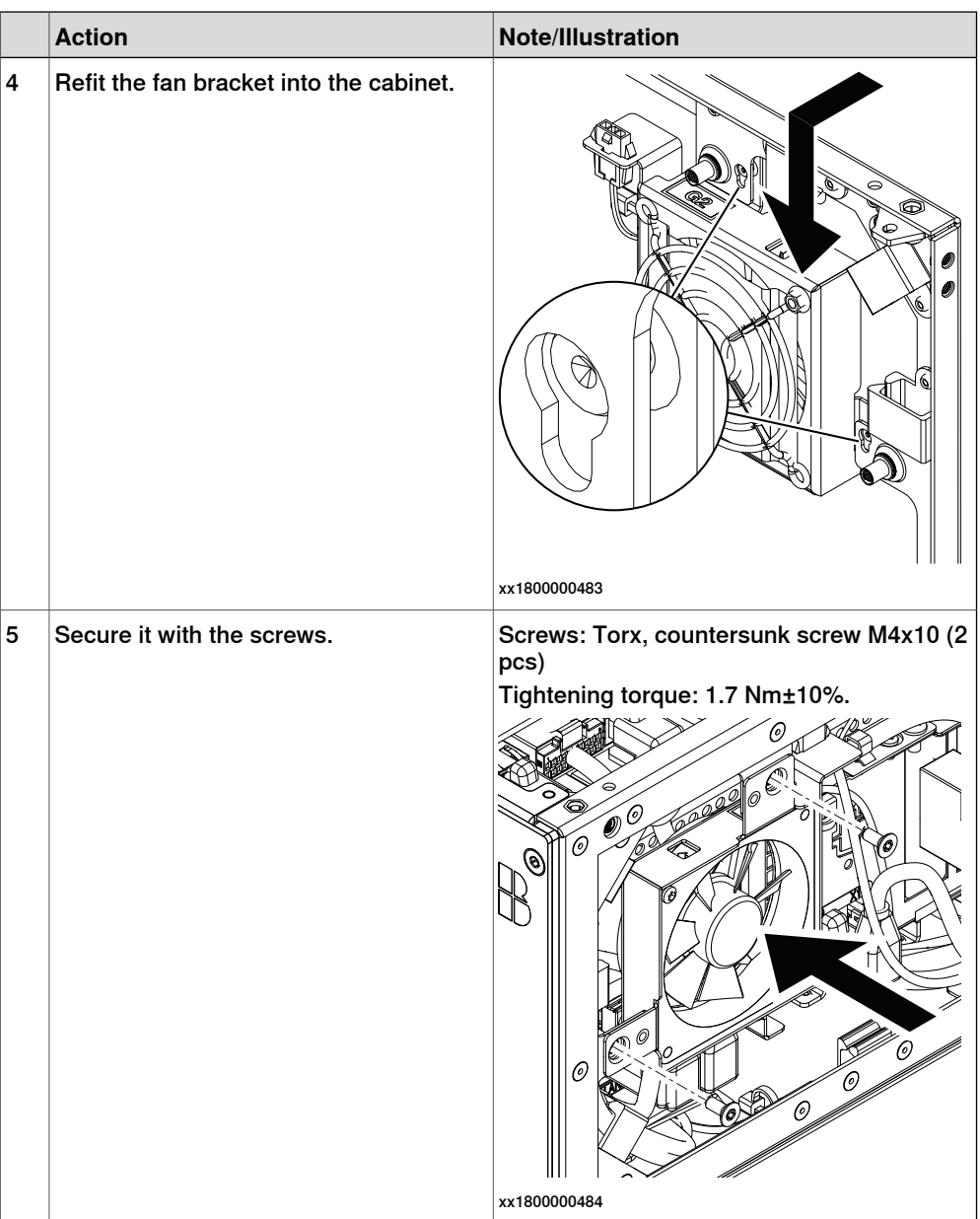

#### Concluding procedure

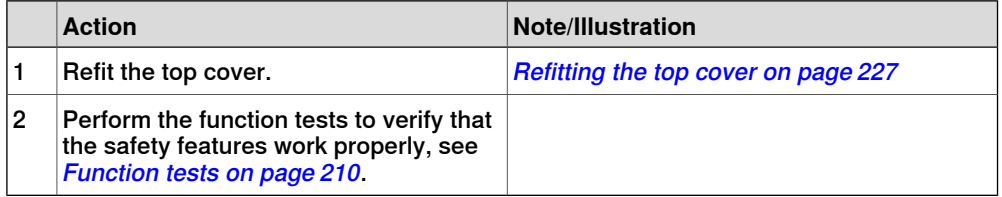

3.7.5 Installing the fieldbus master and the DeviceNet harness

## **3.7.5 Installing the fieldbus master and the DeviceNet harness**

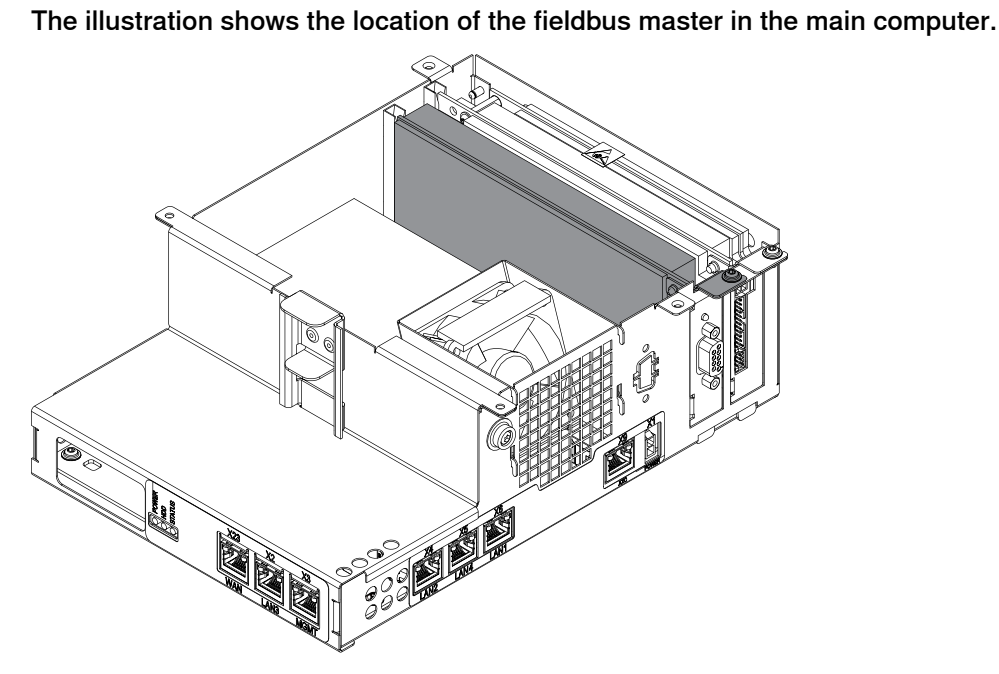

xx1800003420

**Location**

Harness DeviceNet is an option of process connector.

The illustration shows the location of the harness DeviceNet in the controller.

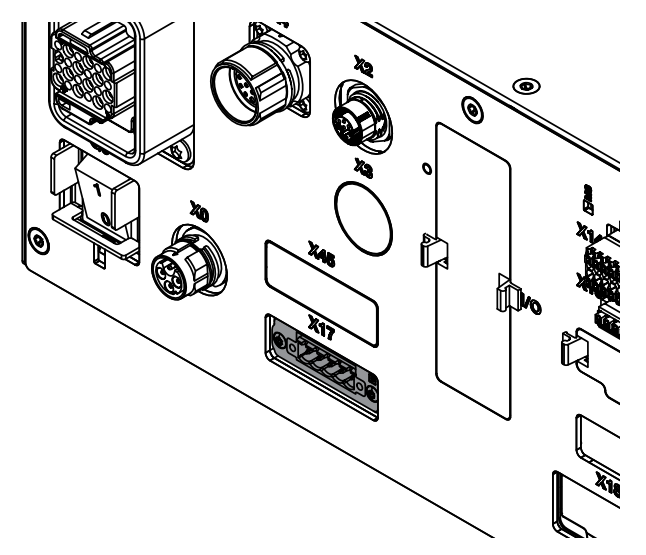

xx1800000737

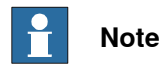

The DeviceNet board and the DeviceNet harness must be installed at the same time.

# 3.7.5 Installing the fieldbus master and the DeviceNet harness

**Continued** 

## **Required spare parts**

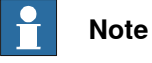

The spare part numbers that are listed in the table can be out of date. See the latest spare parts of the OmniCore C30 via myABB Business Portal, [www.abb.com/myABB](http://www.abb.com/myABB).

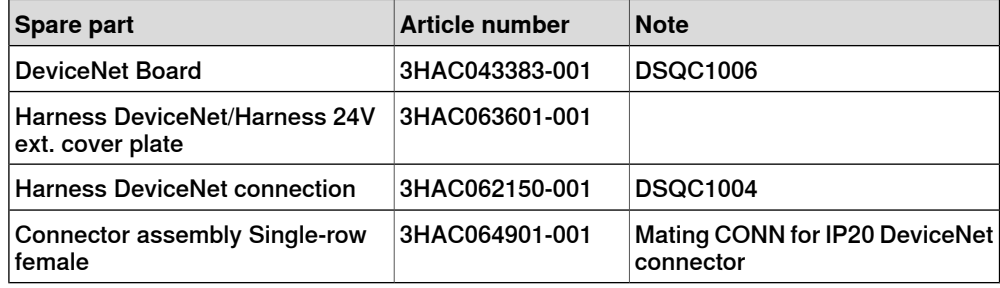

#### **Required tools and equipment**

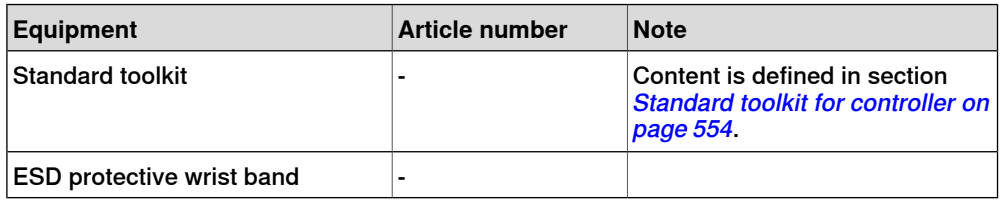

#### **Required documents**

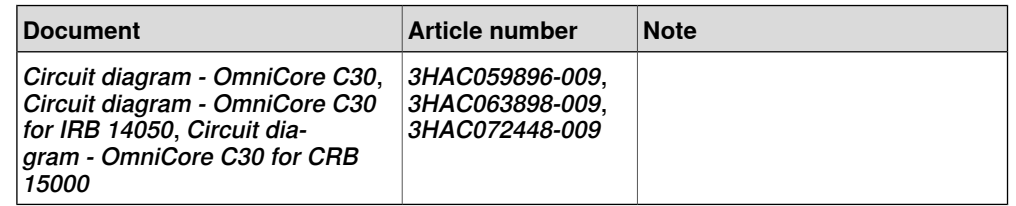

#### **Installing the DeviceNet board and the DeviceNet harness**

#### Preparations

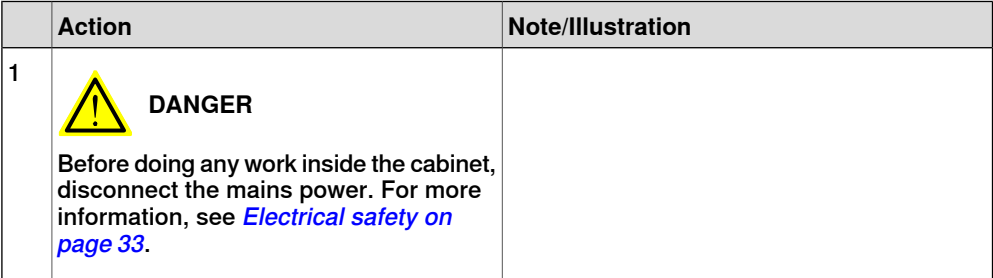

3.7.5 Installing the fieldbus master and the DeviceNet harness **Continued** 

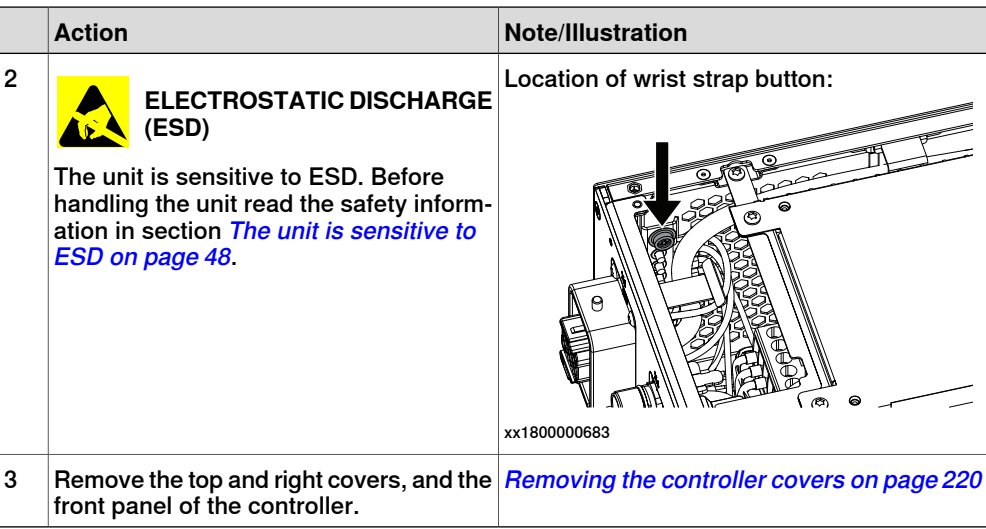

#### Removing the small fan

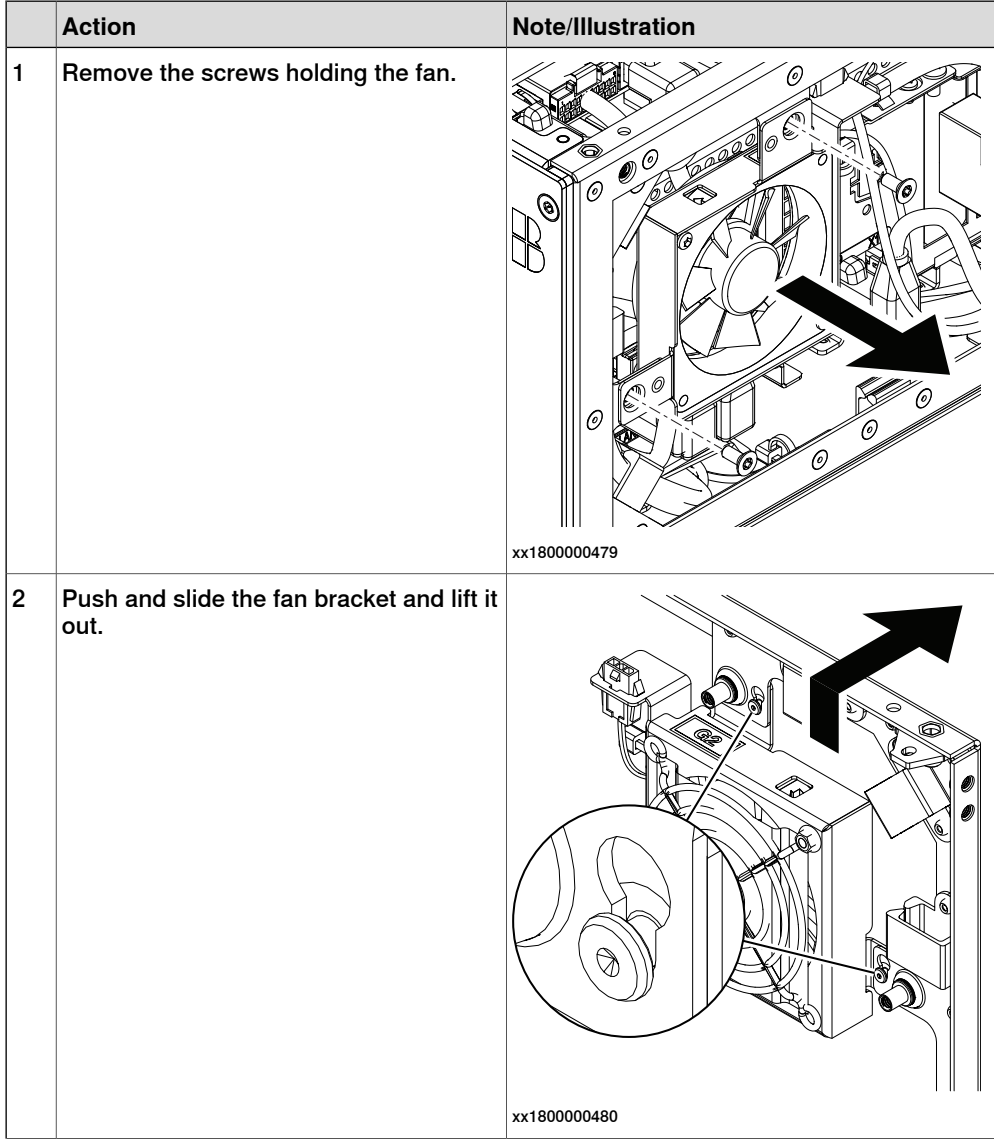

# 3.7.5 Installing the fieldbus master and the DeviceNet harness

**Continued** 

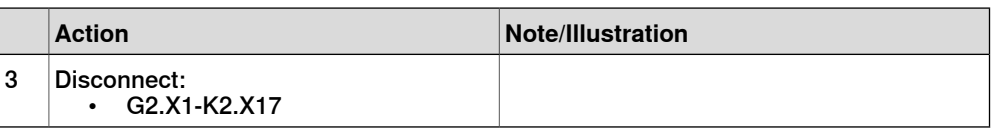

Removing the axis computer from the cabinet

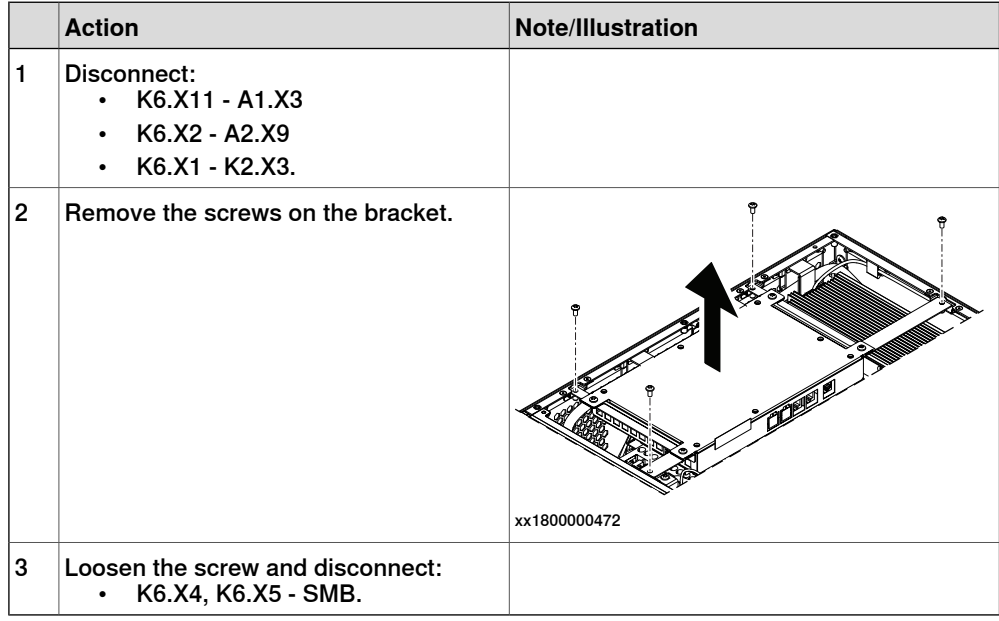

#### Removing the main computer assembly with process plate

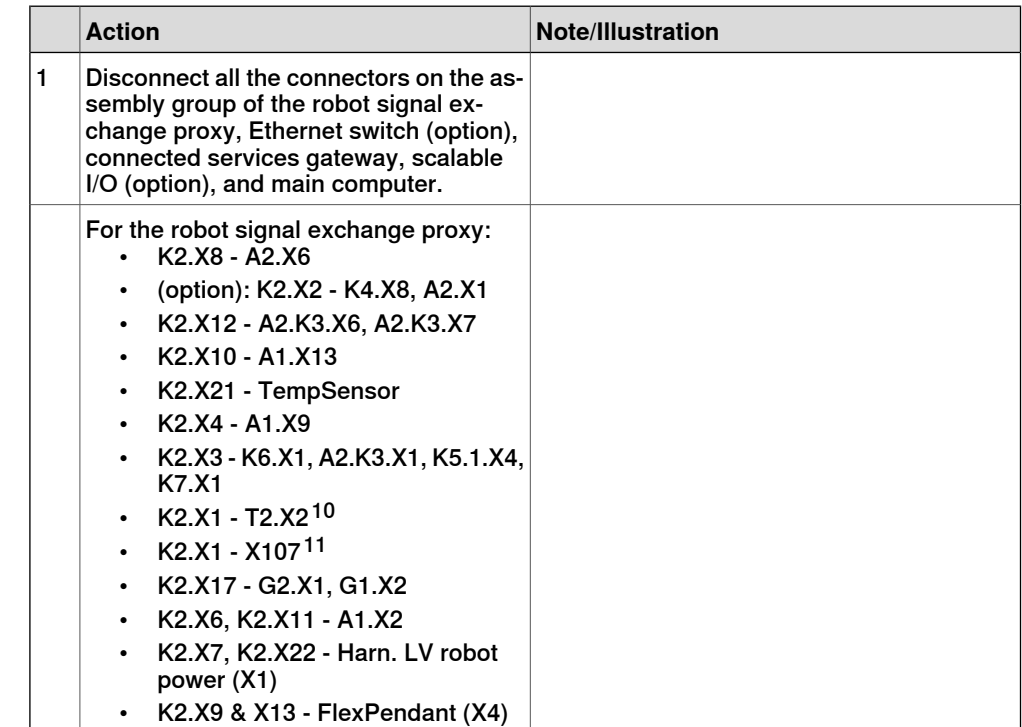

<span id="page-167-1"></span><span id="page-167-0"></span>10 Not available for CRB 15000 controller.

11 Only available for CRB 15000 controller.

3.7.5 Installing the fieldbus master and the DeviceNet harness **Continued** 

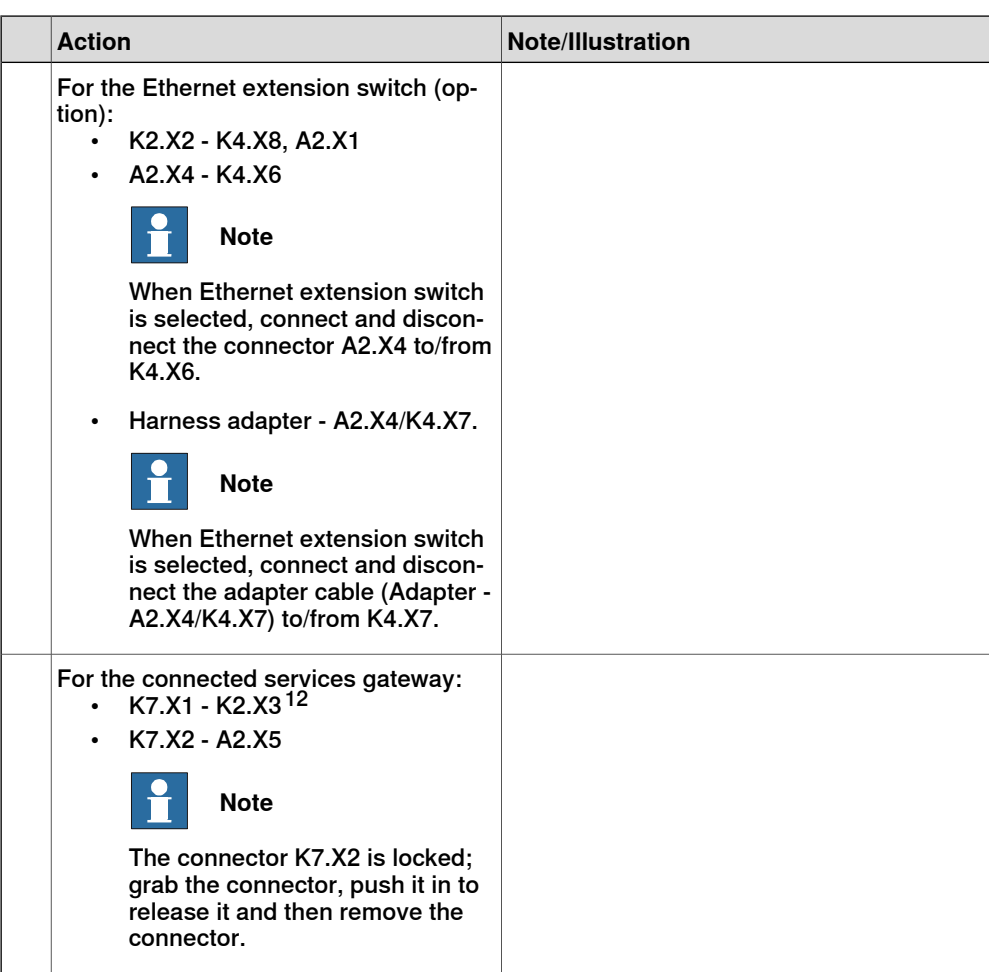

12 For connected services gateway wired, there is no power cable.

## 3.7.5 Installing the fieldbus master and the DeviceNet harness **Continued**

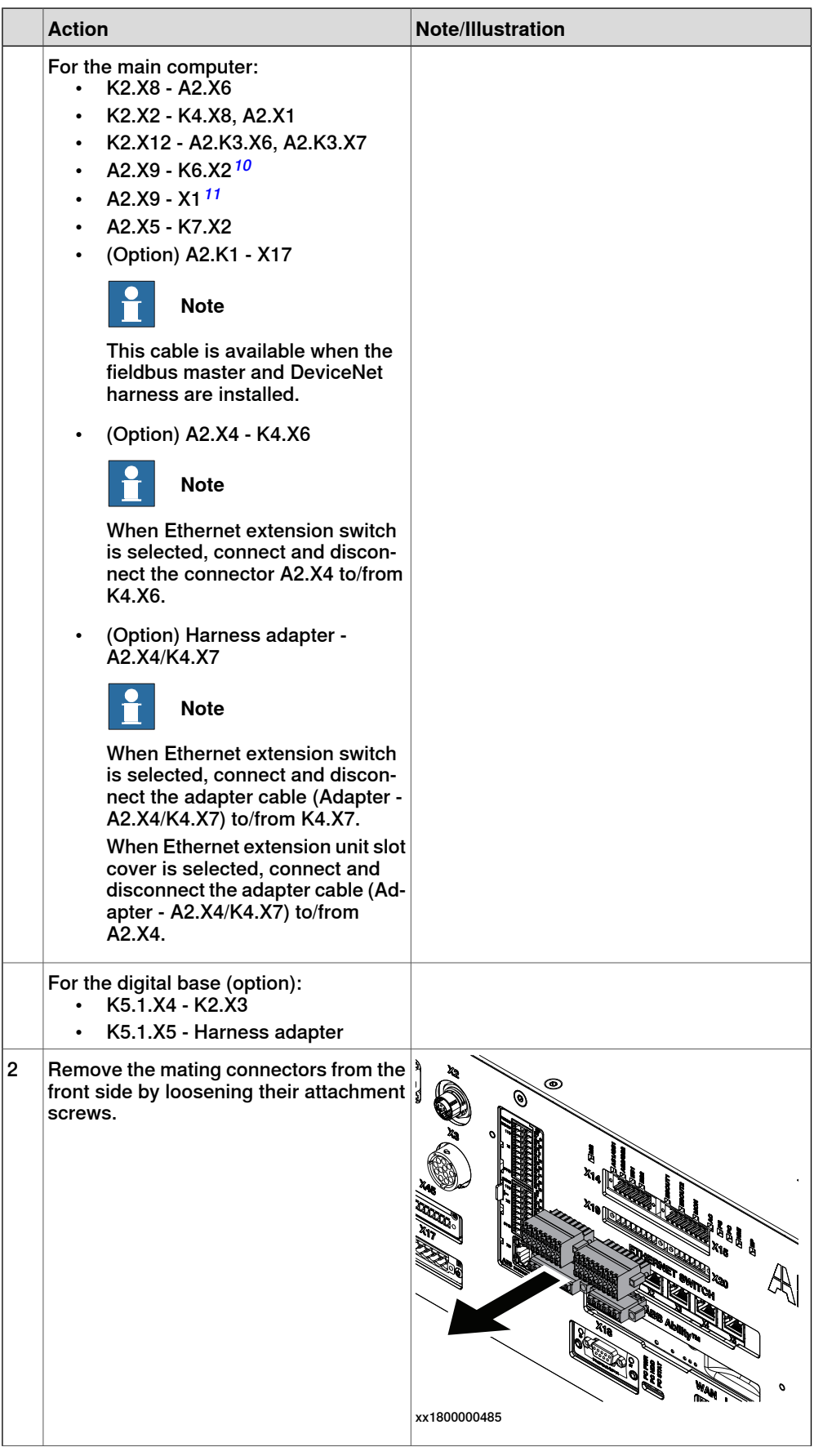

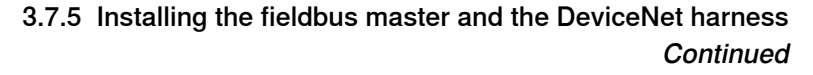

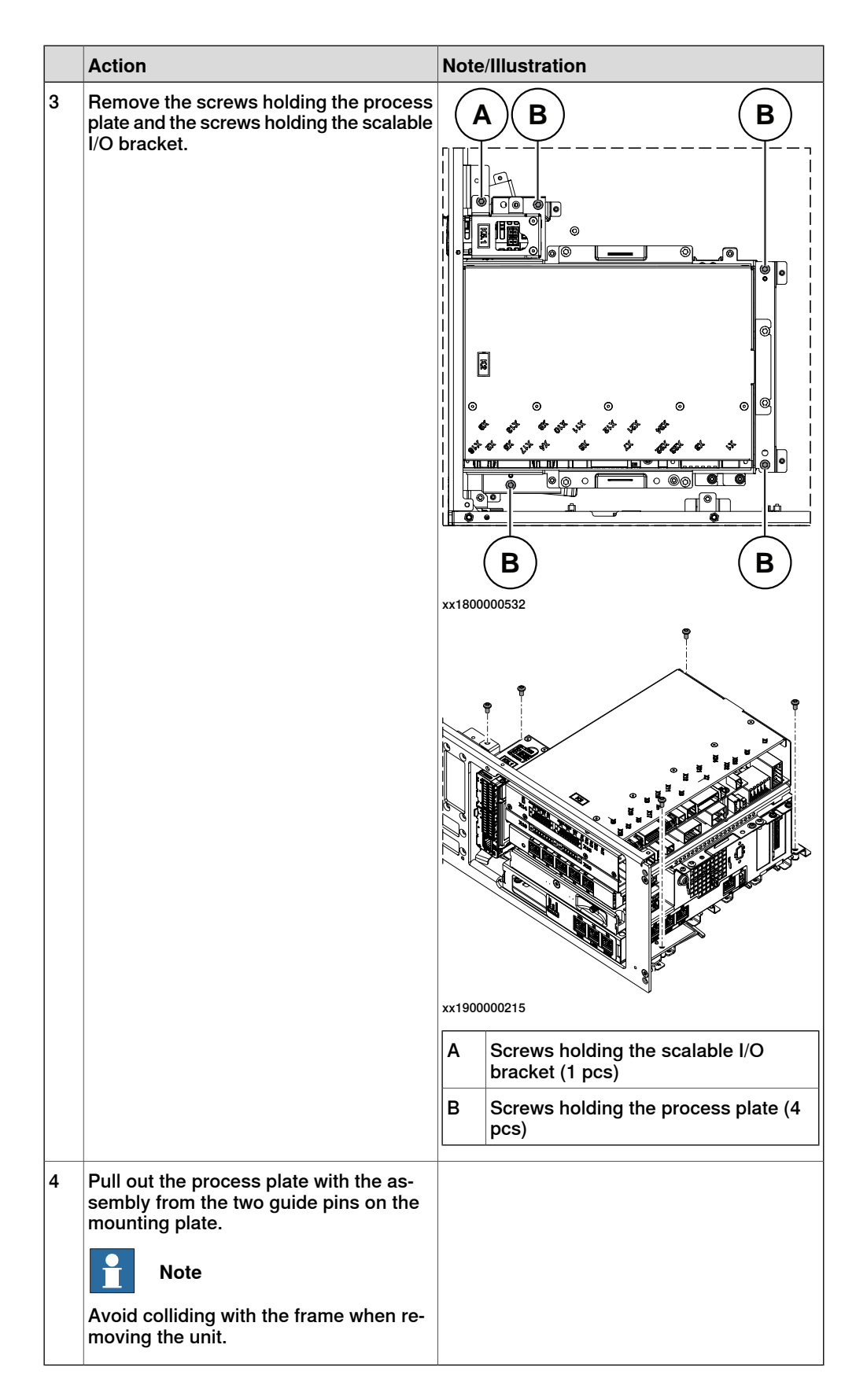

## 3.7.5 Installing the fieldbus master and the DeviceNet harness **Continued**

Removing the robot signal exchange proxy

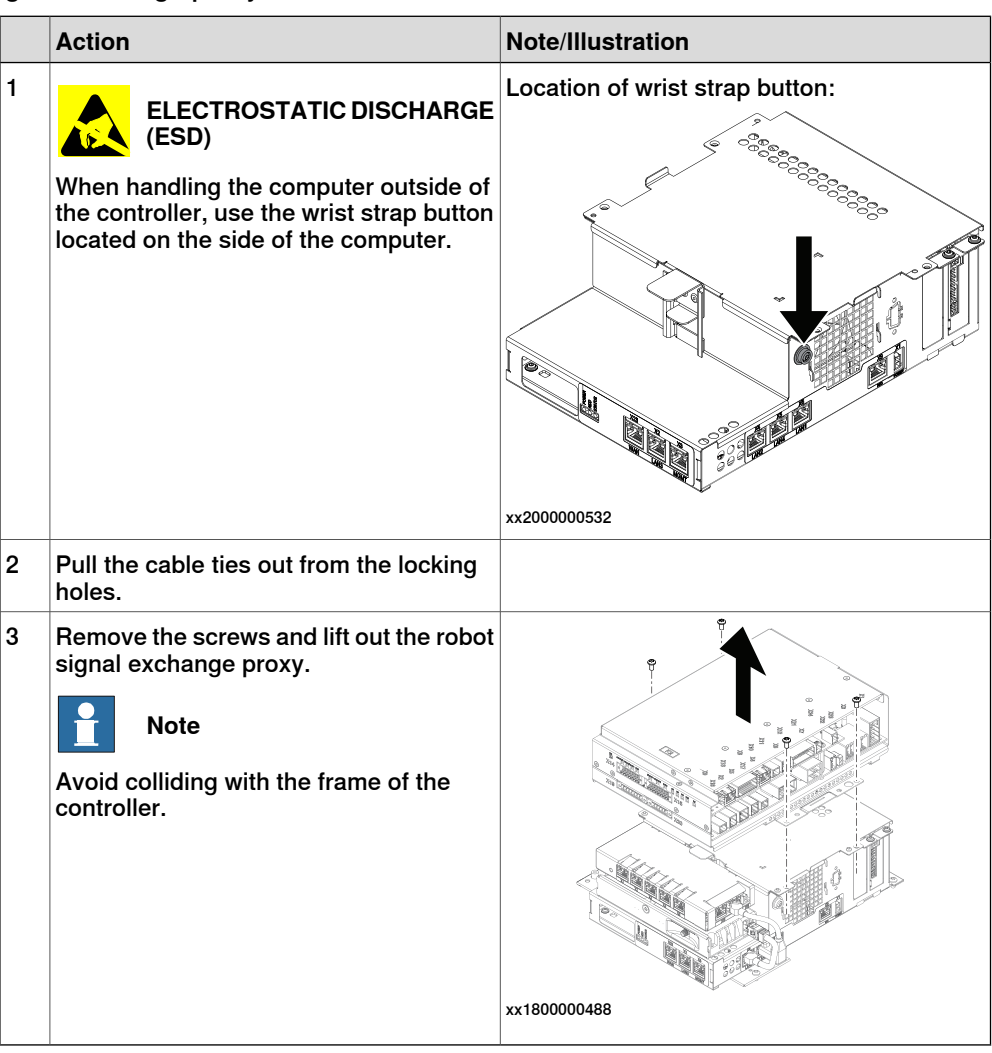

3.7.5 Installing the fieldbus master and the DeviceNet harness **Continued** 

Removing the Ethernet extension switch (option)

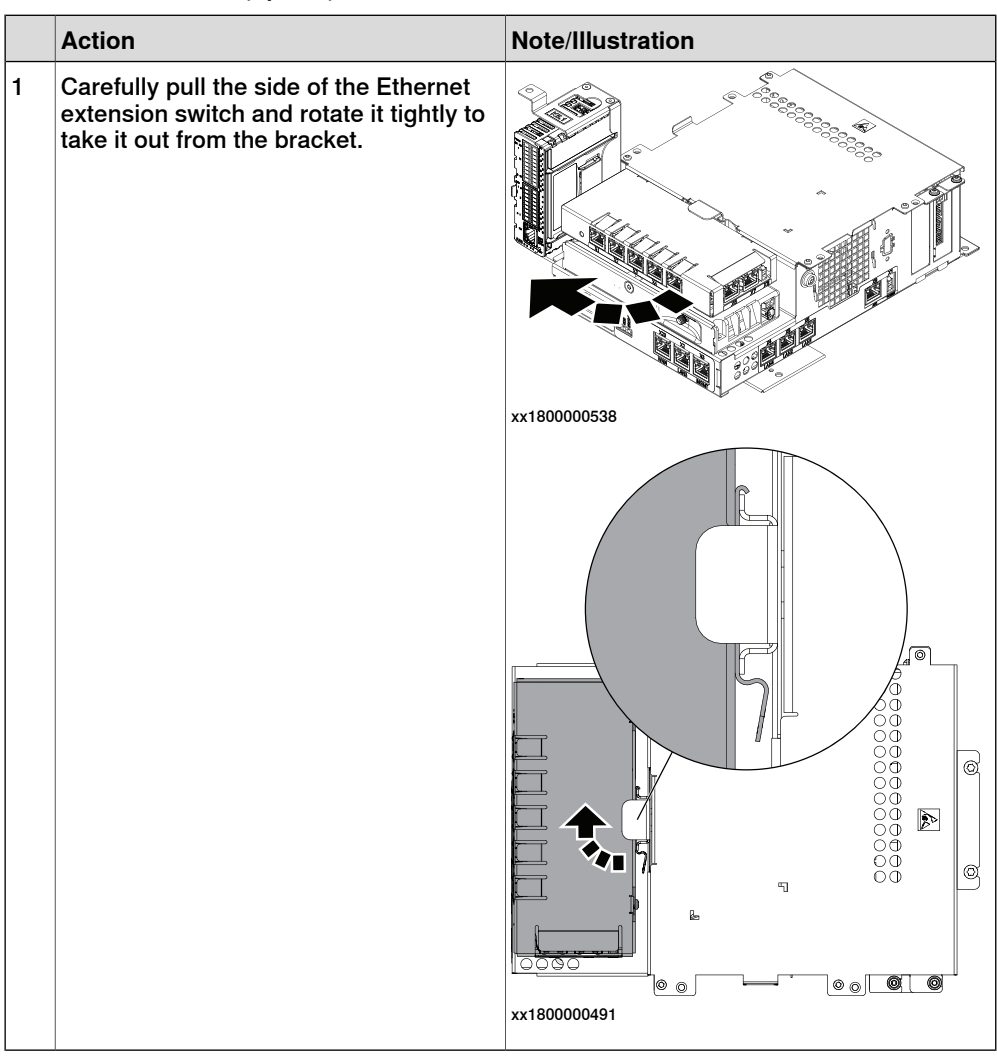

## 3.7.5 Installing the fieldbus master and the DeviceNet harness **Continued**

Removing the connected services gateway

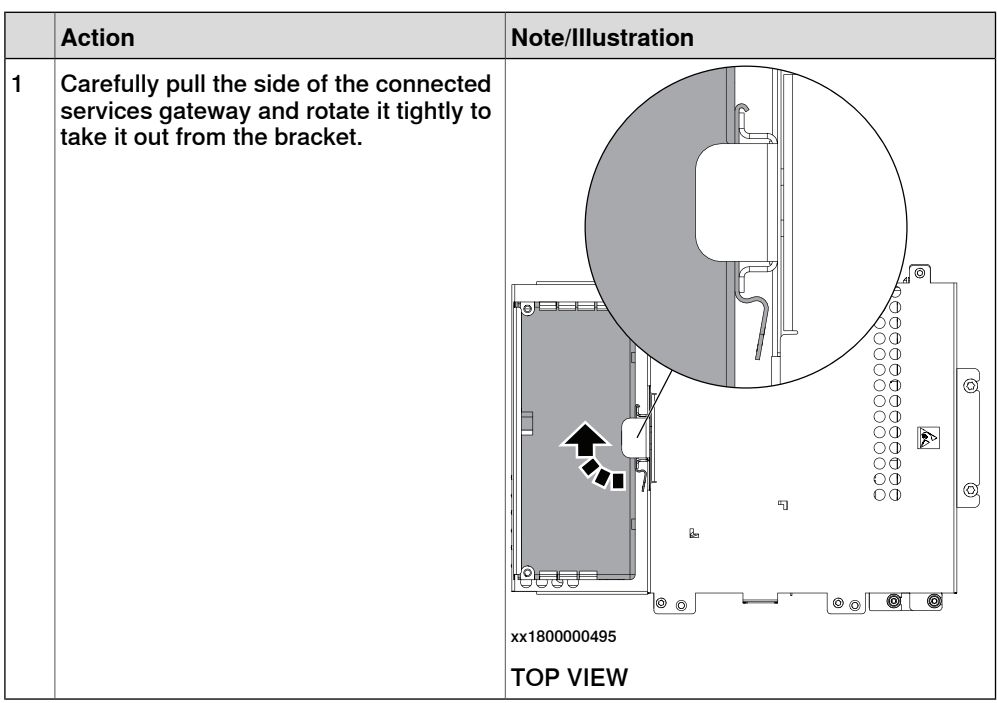

#### Removing the main computer

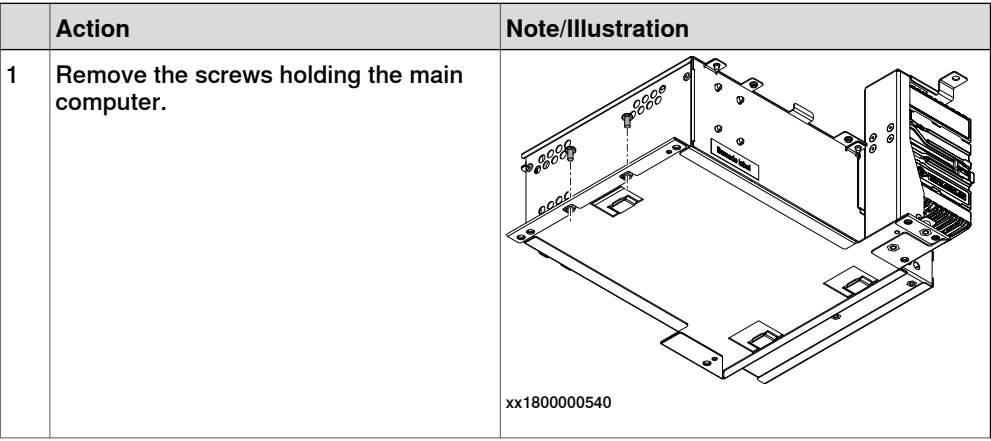

3.7.5 Installing the fieldbus master and the DeviceNet harness **Continued** 

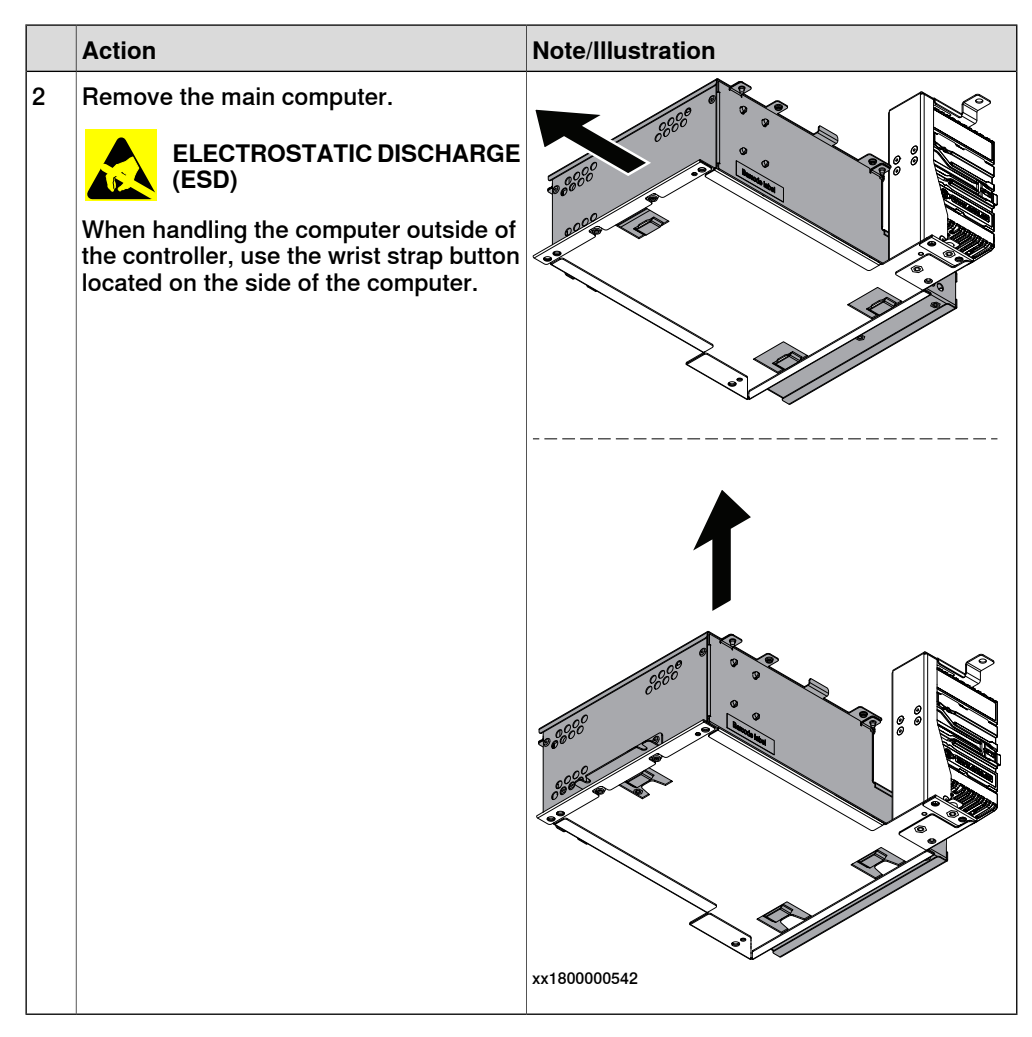

#### Installing the DeviceNet board

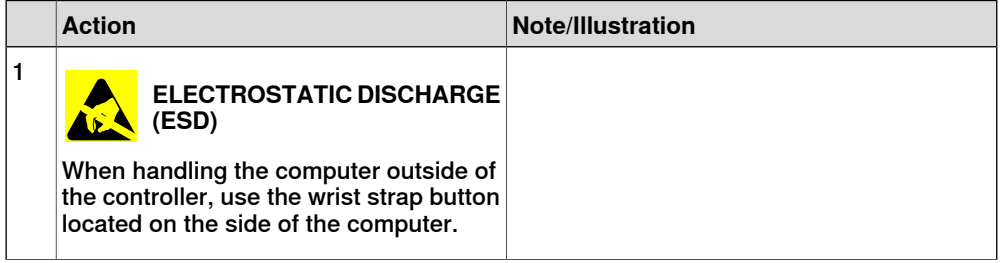

# 3.7.5 Installing the fieldbus master and the DeviceNet harness

#### **Continued**

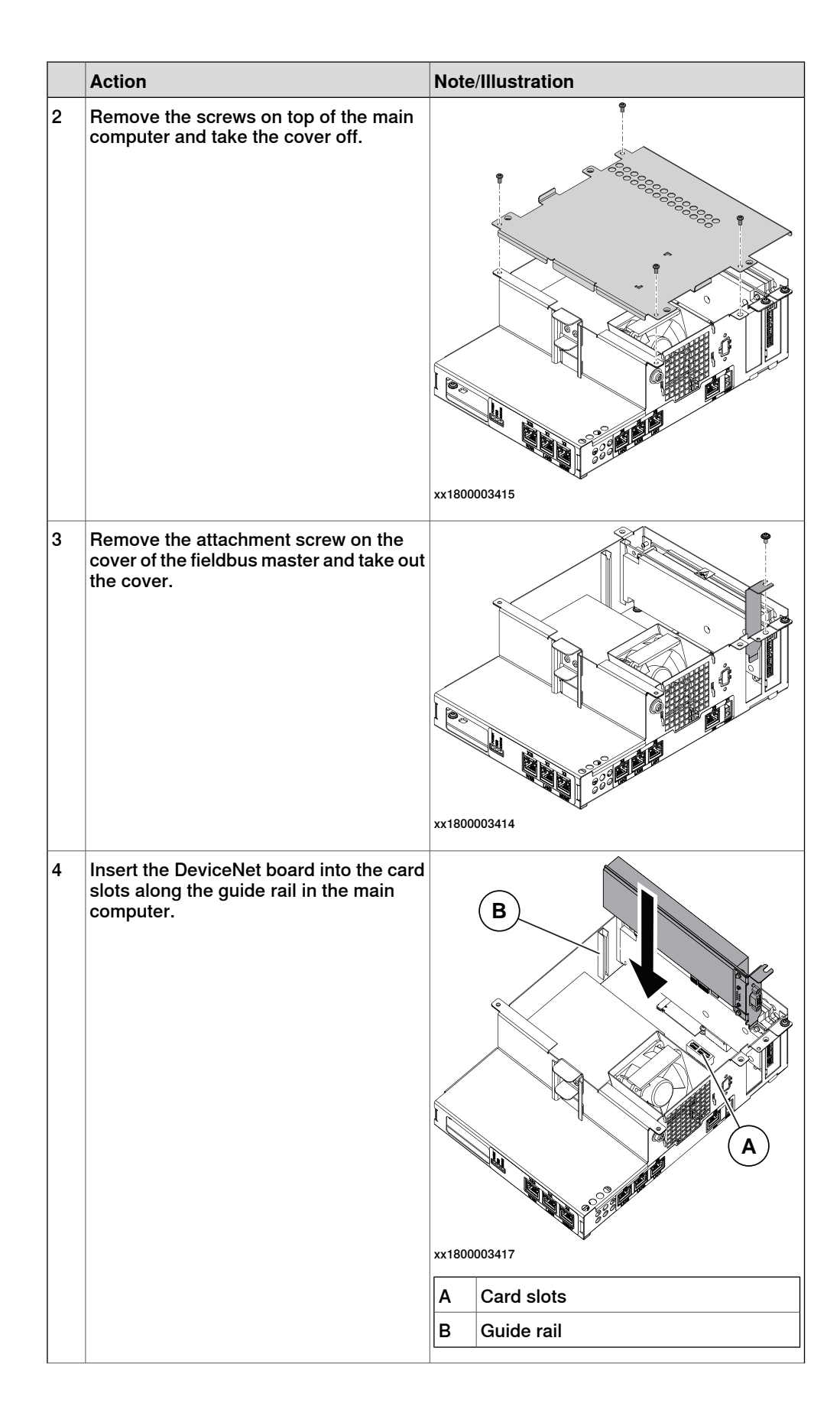

3.7.5 Installing the fieldbus master and the DeviceNet harness **Continued** 

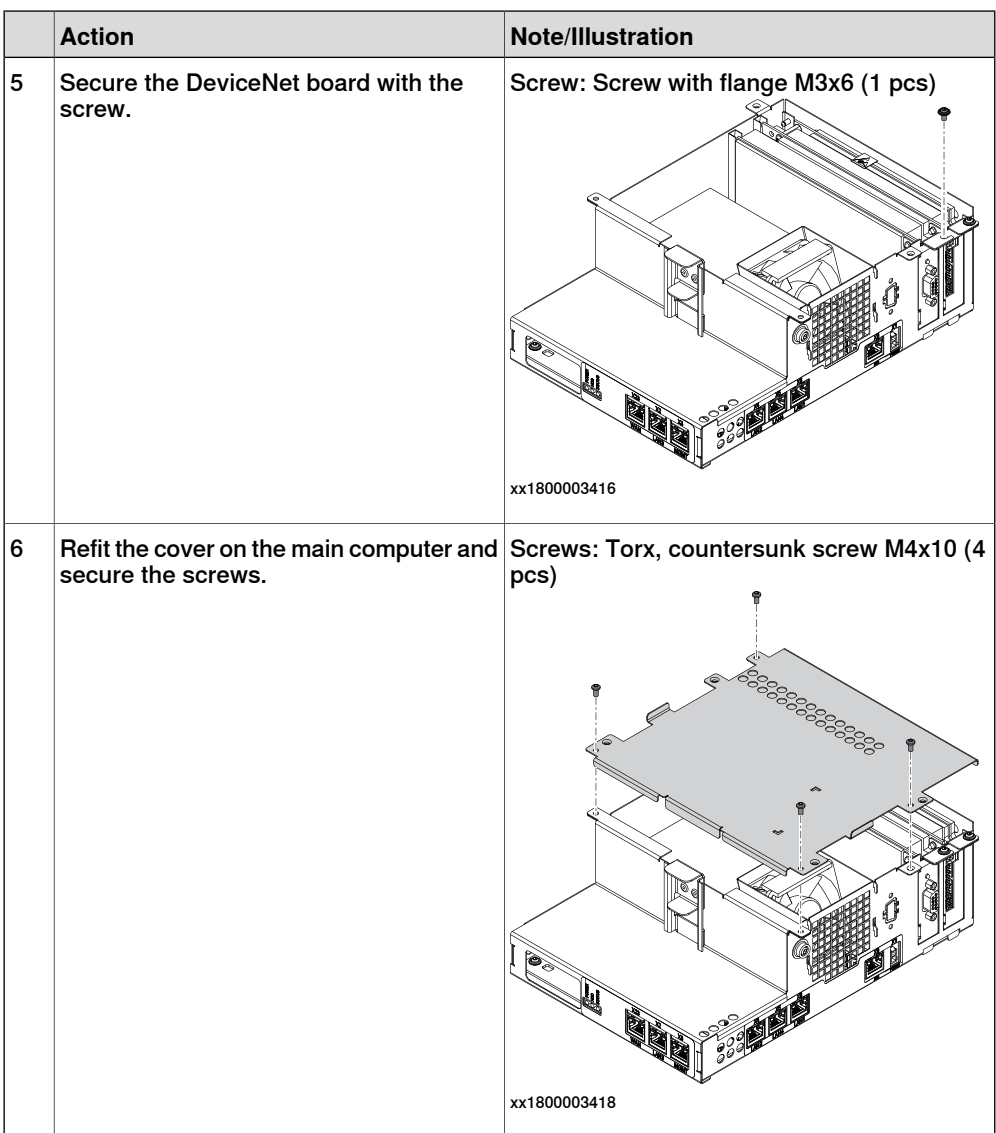

## Installing the harness for DeviceNet

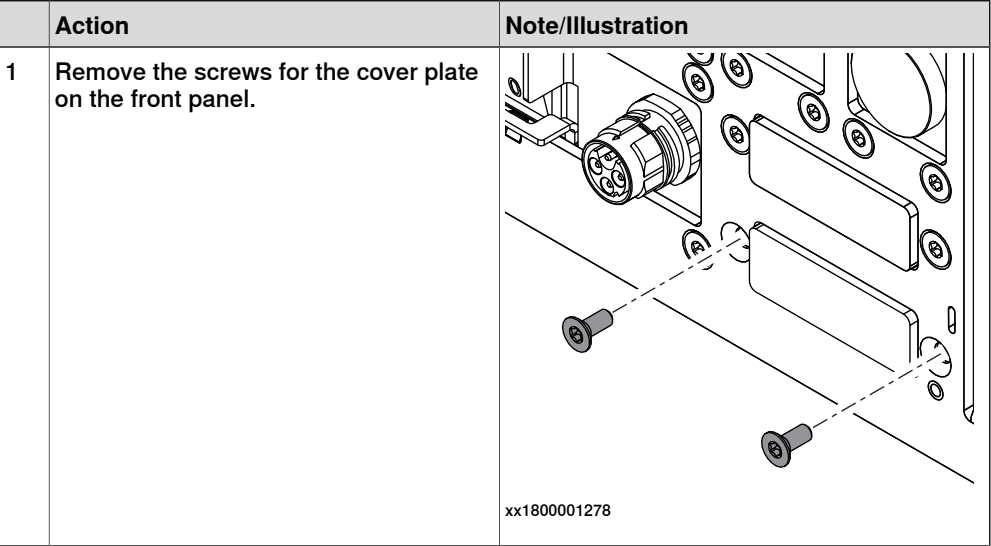

# 3.7.5 Installing the fieldbus master and the DeviceNet harness

## **Continued**

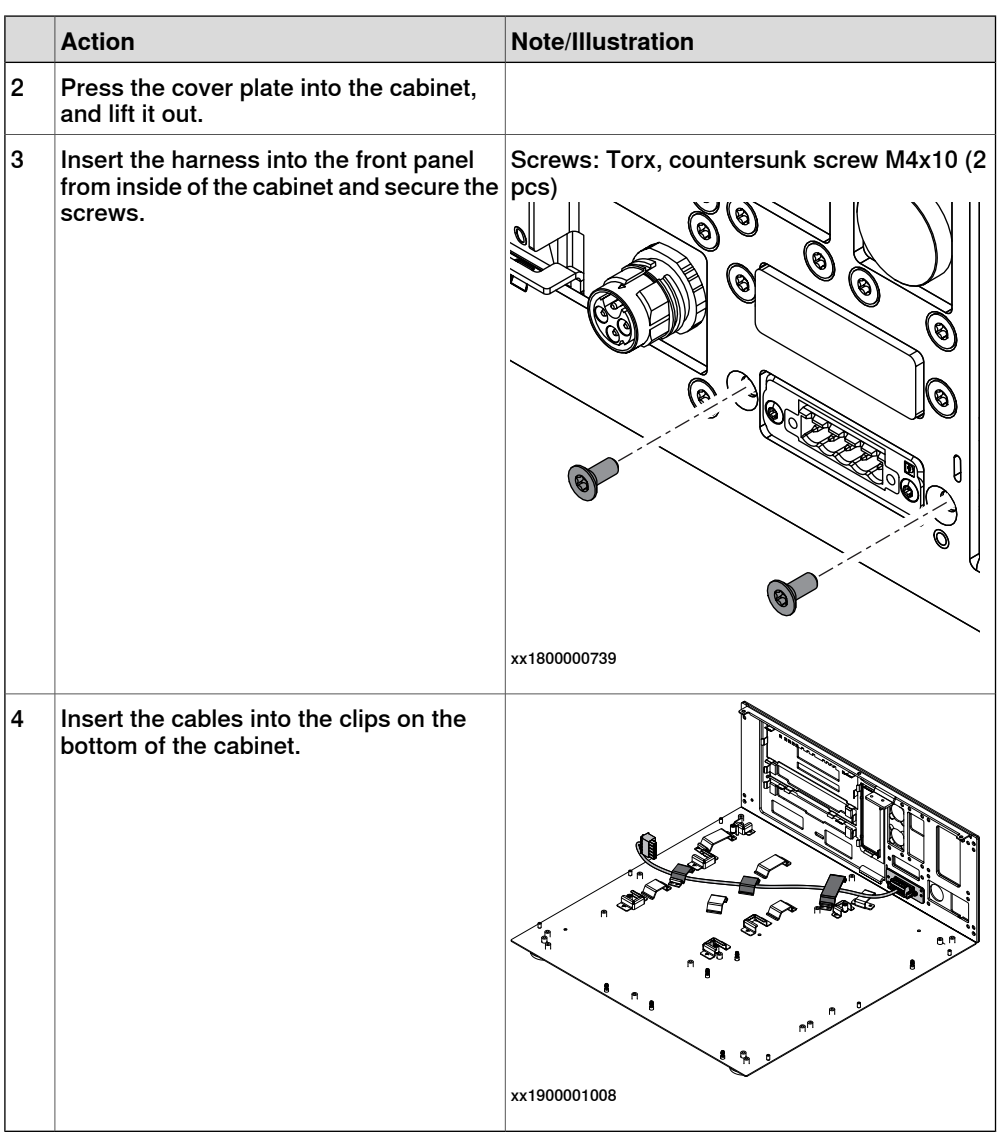

## Refitting the main computer

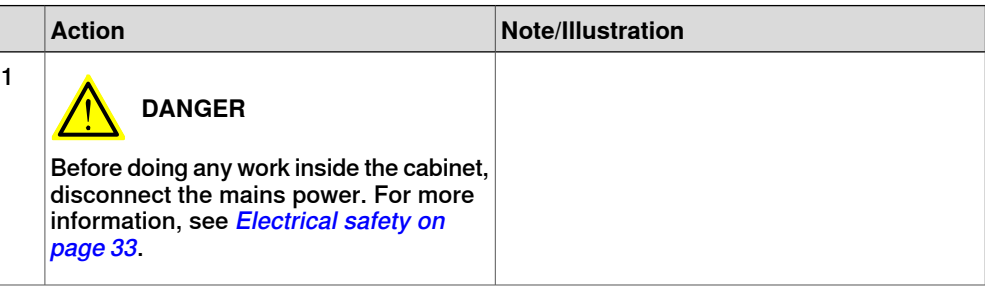

# 3.7.5 Installing the fieldbus master and the DeviceNet harness **Continued**

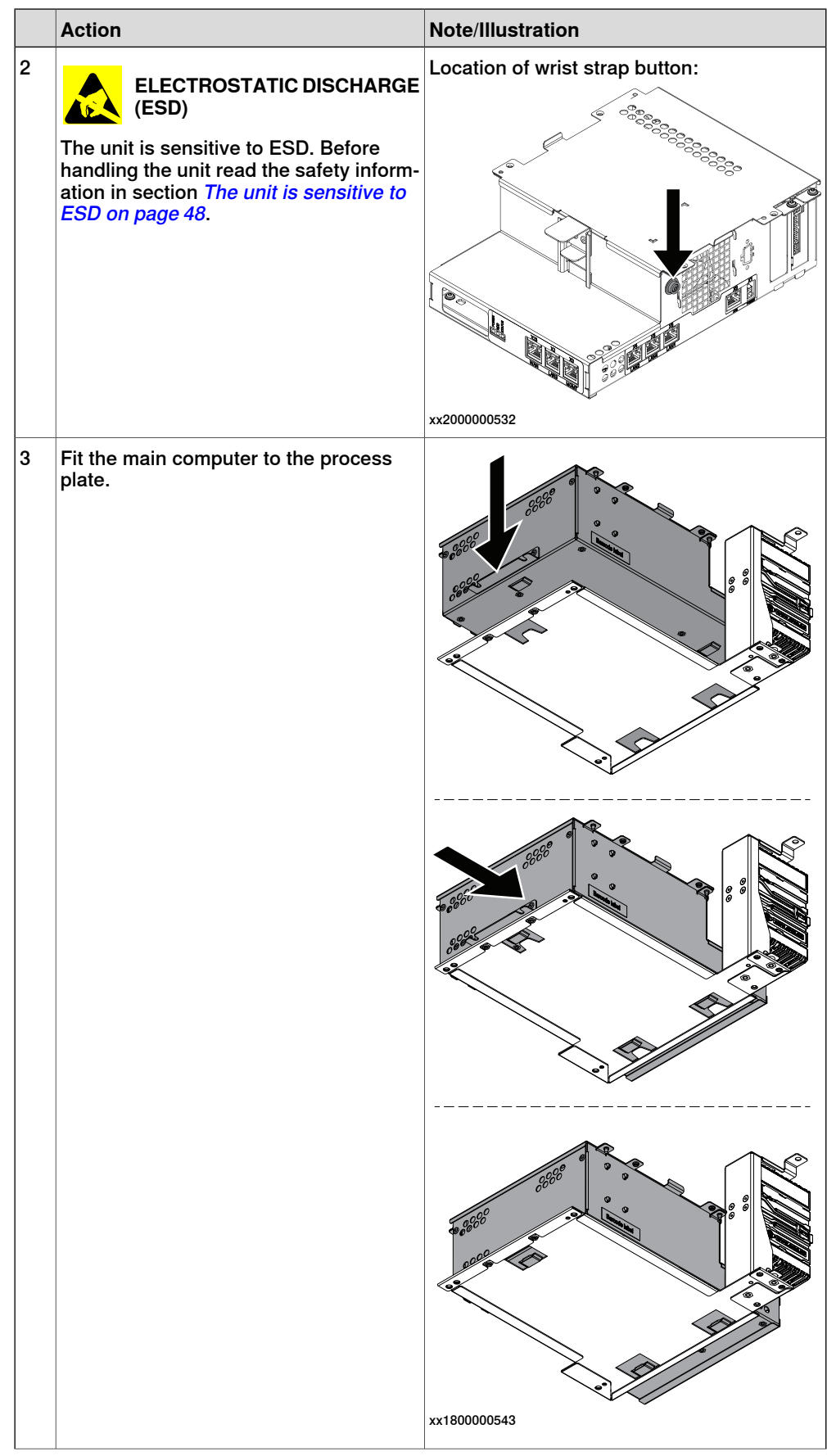

# 3.7.5 Installing the fieldbus master and the DeviceNet harness

## **Continued**

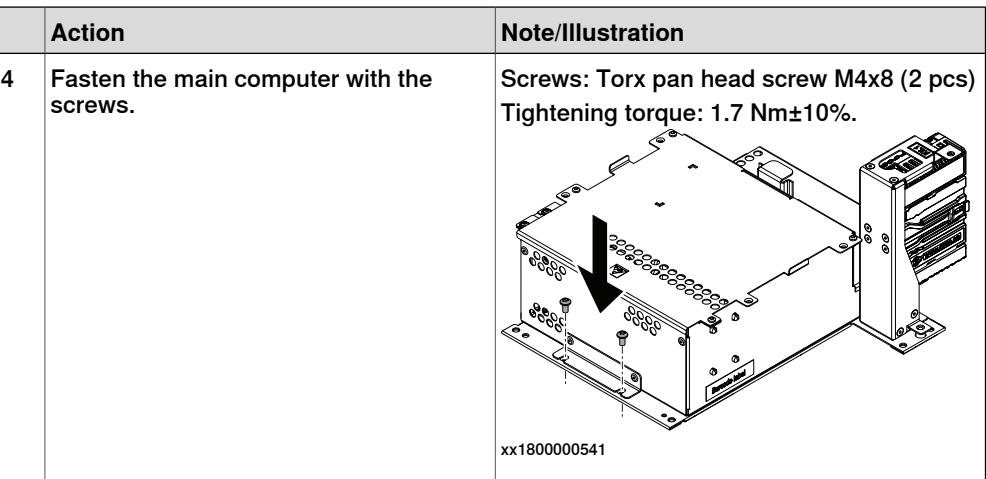

Refitting the connected services gateway

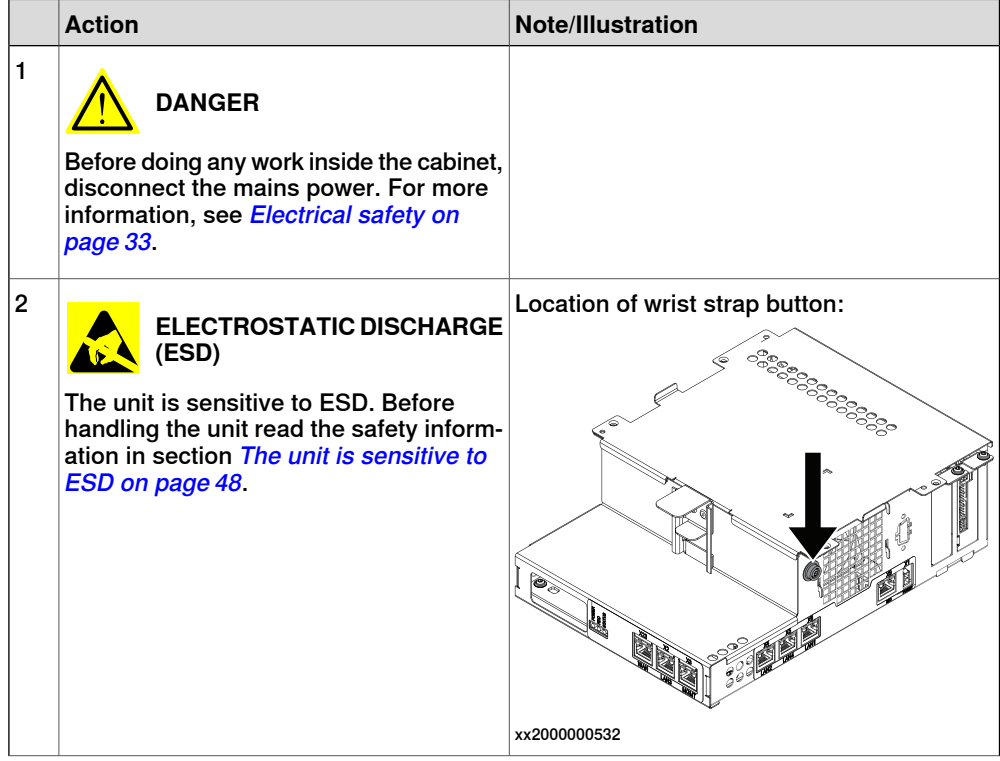
### 3.7.5 Installing the fieldbus master and the DeviceNet harness **Continued**

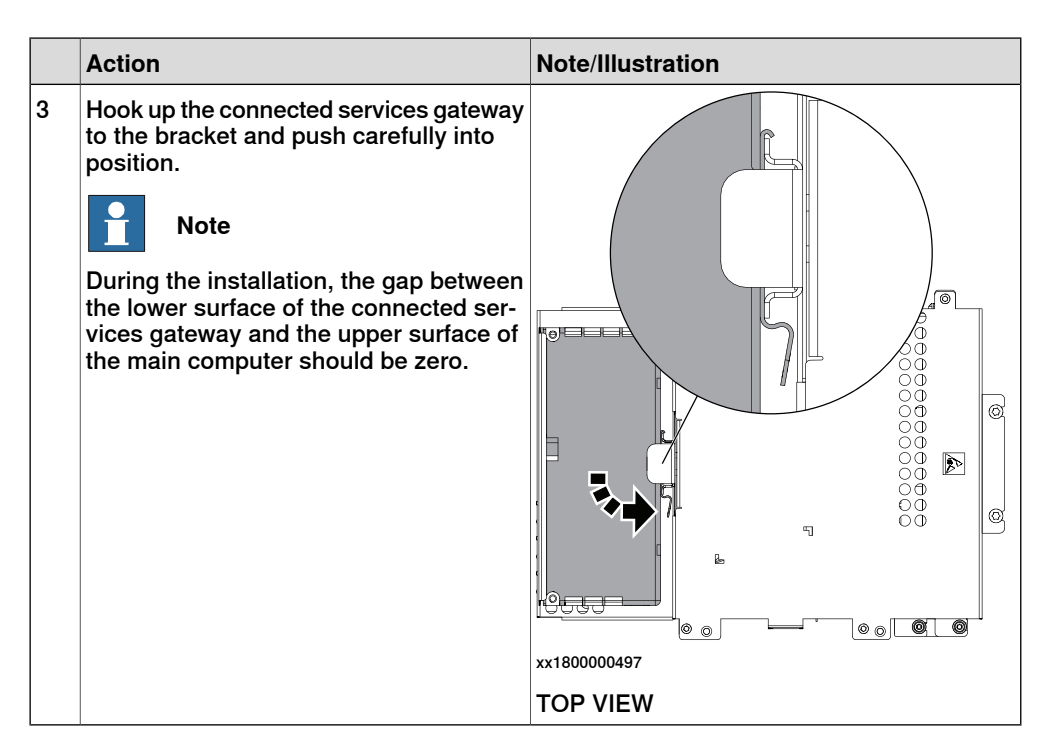

Refitting the Ethernet extension switch (option)

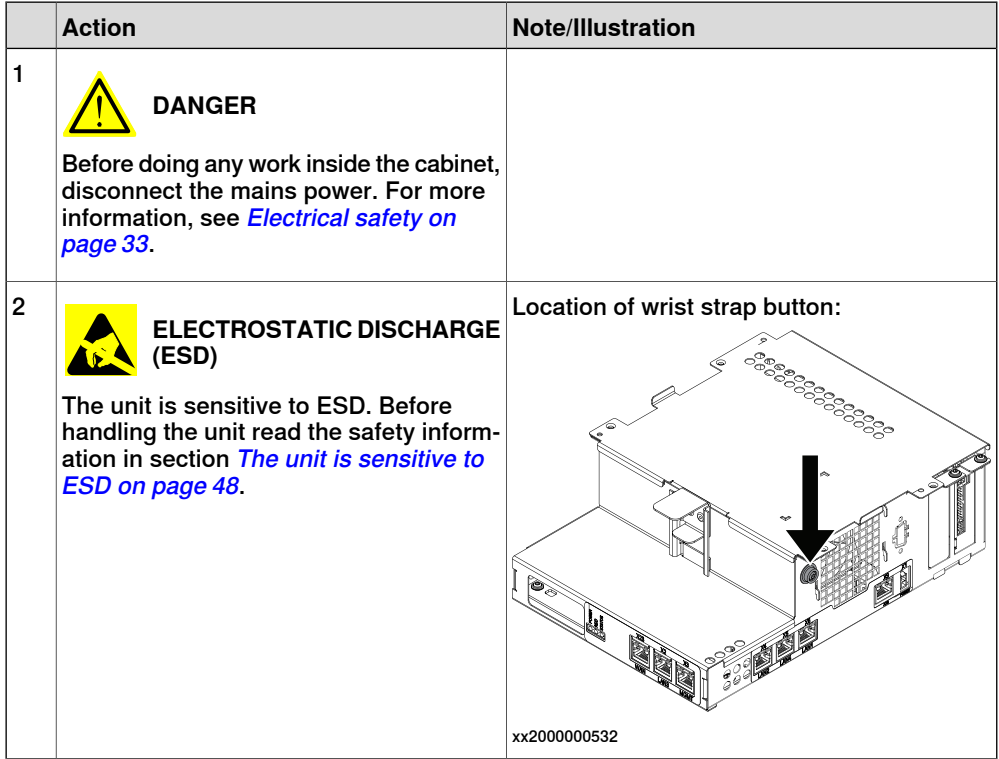

# 3.7.5 Installing the fieldbus master and the DeviceNet harness

### **Continued**

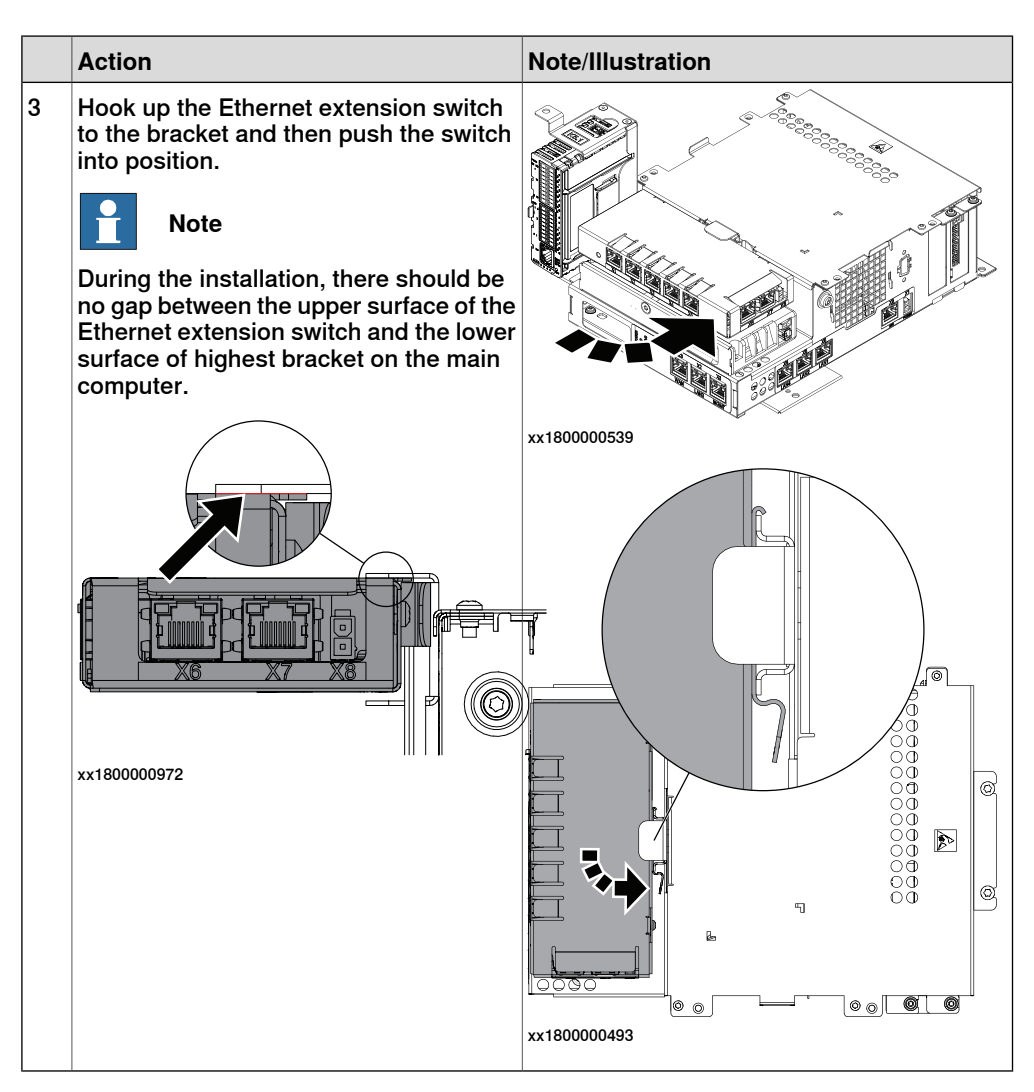

Refitting the robot signal exchange proxy

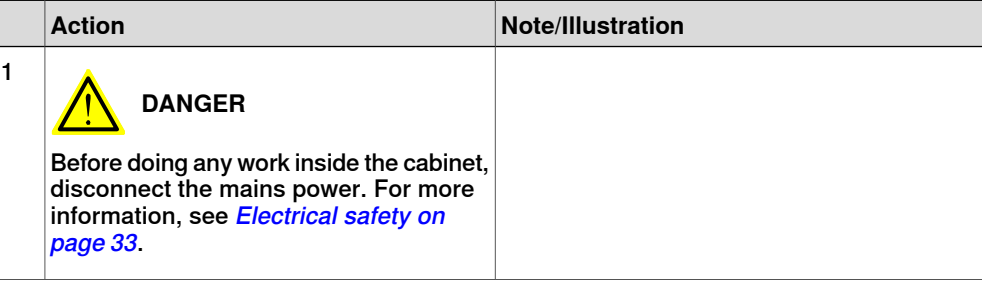

## 3.7.5 Installing the fieldbus master and the DeviceNet harness **Continued**

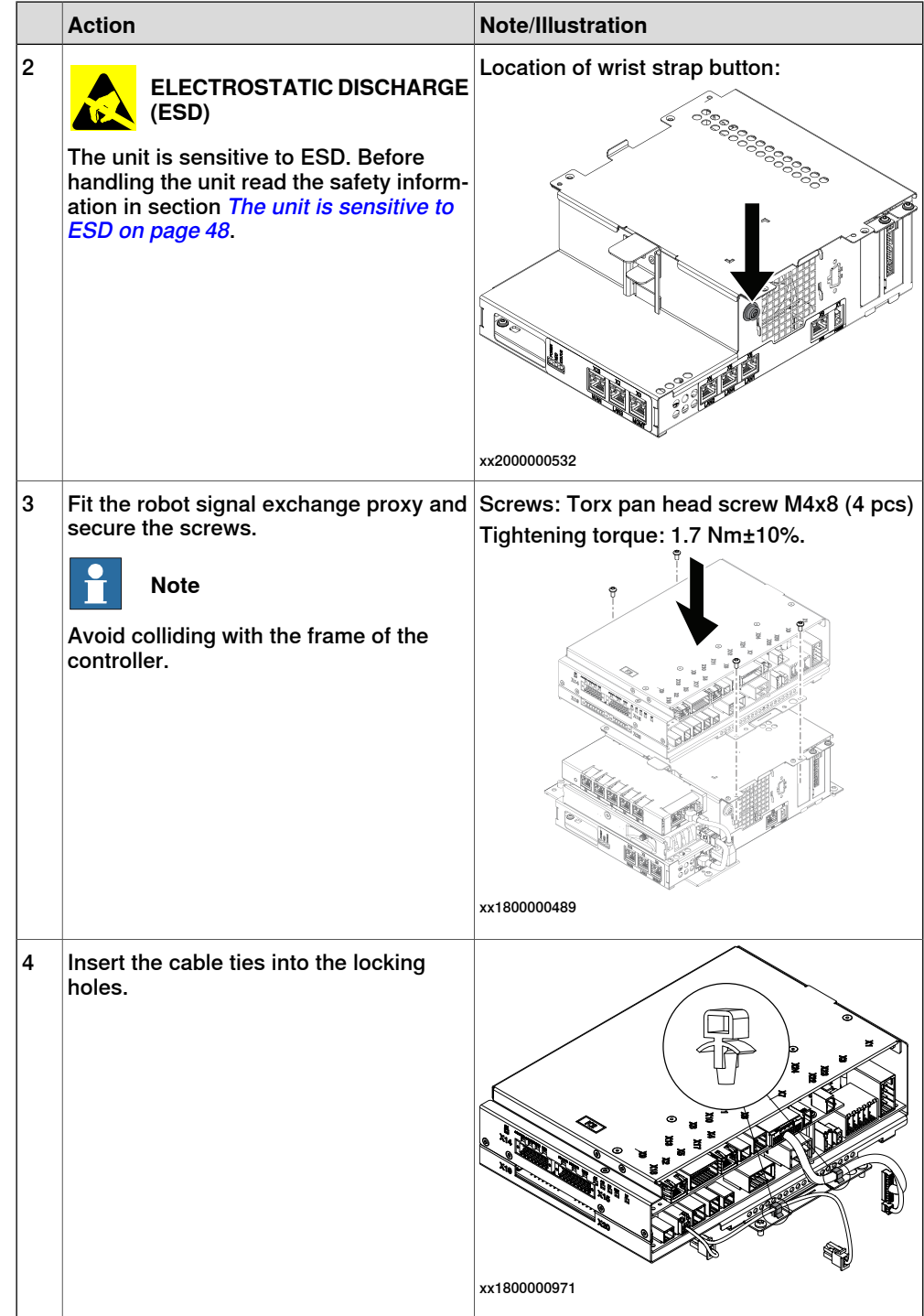

Refitting the main computer assembly with process plate to the cabinet

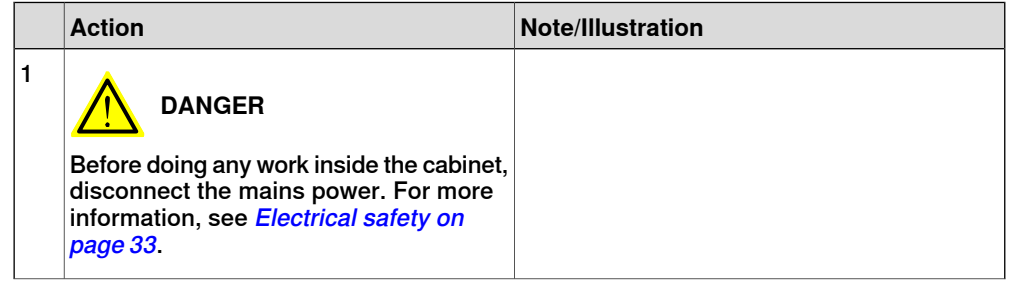

# **3 Installation and commissioning**

# 3.7.5 Installing the fieldbus master and the DeviceNet harness **Continued**

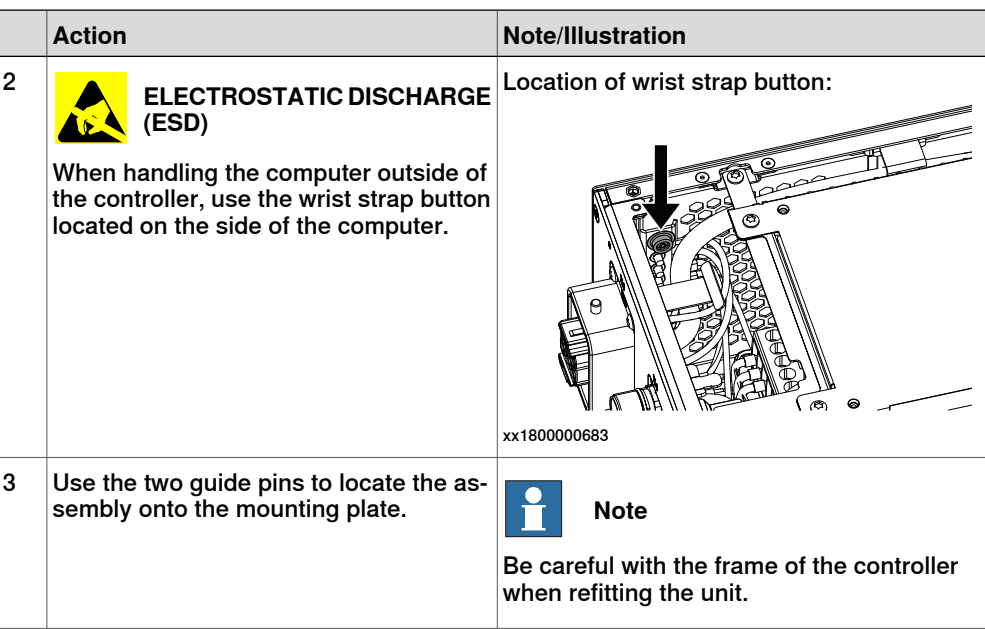

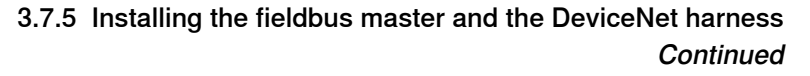

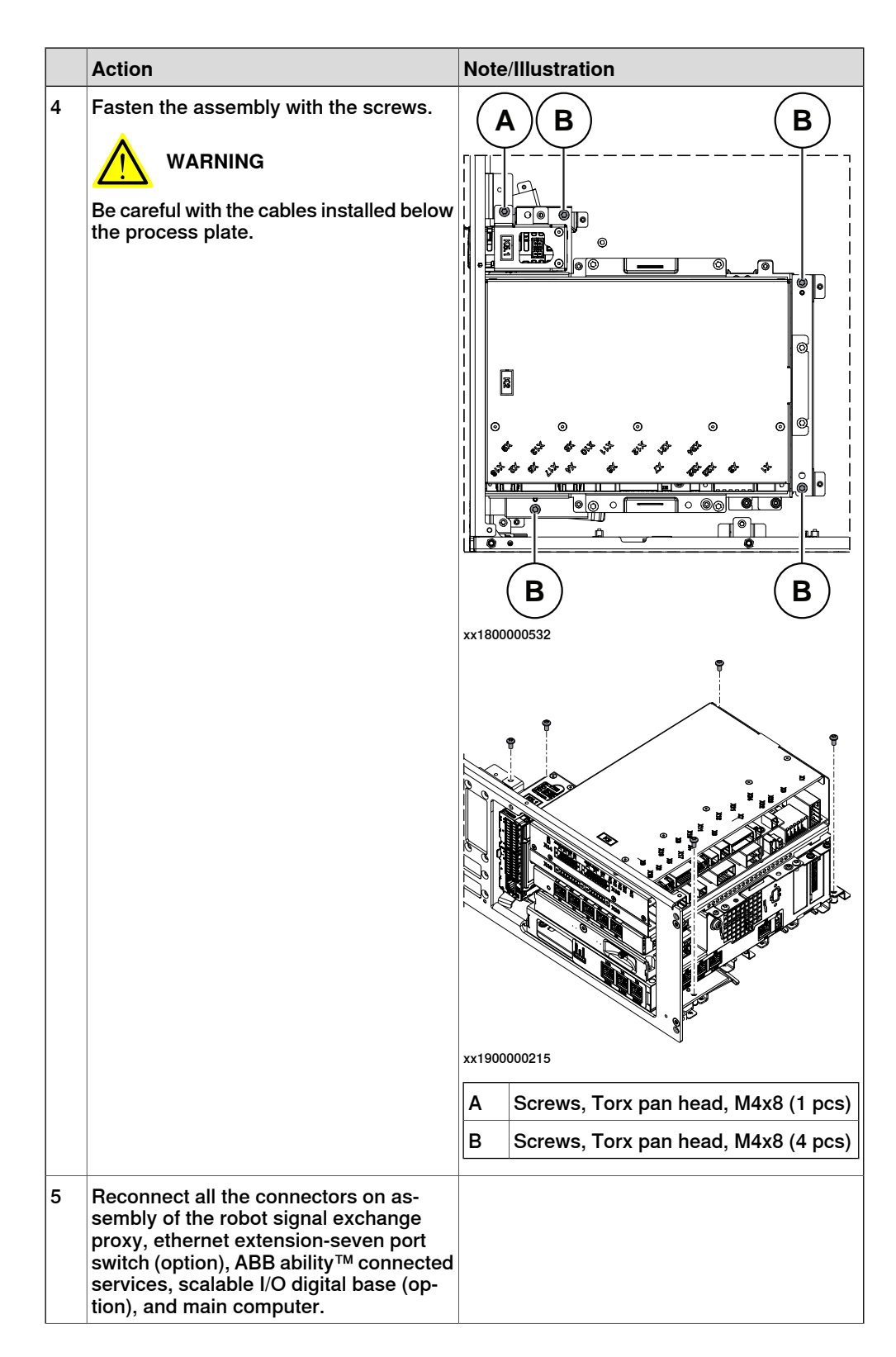

# **3 Installation and commissioning**

# 3.7.5 Installing the fieldbus master and the DeviceNet harness **Continued**

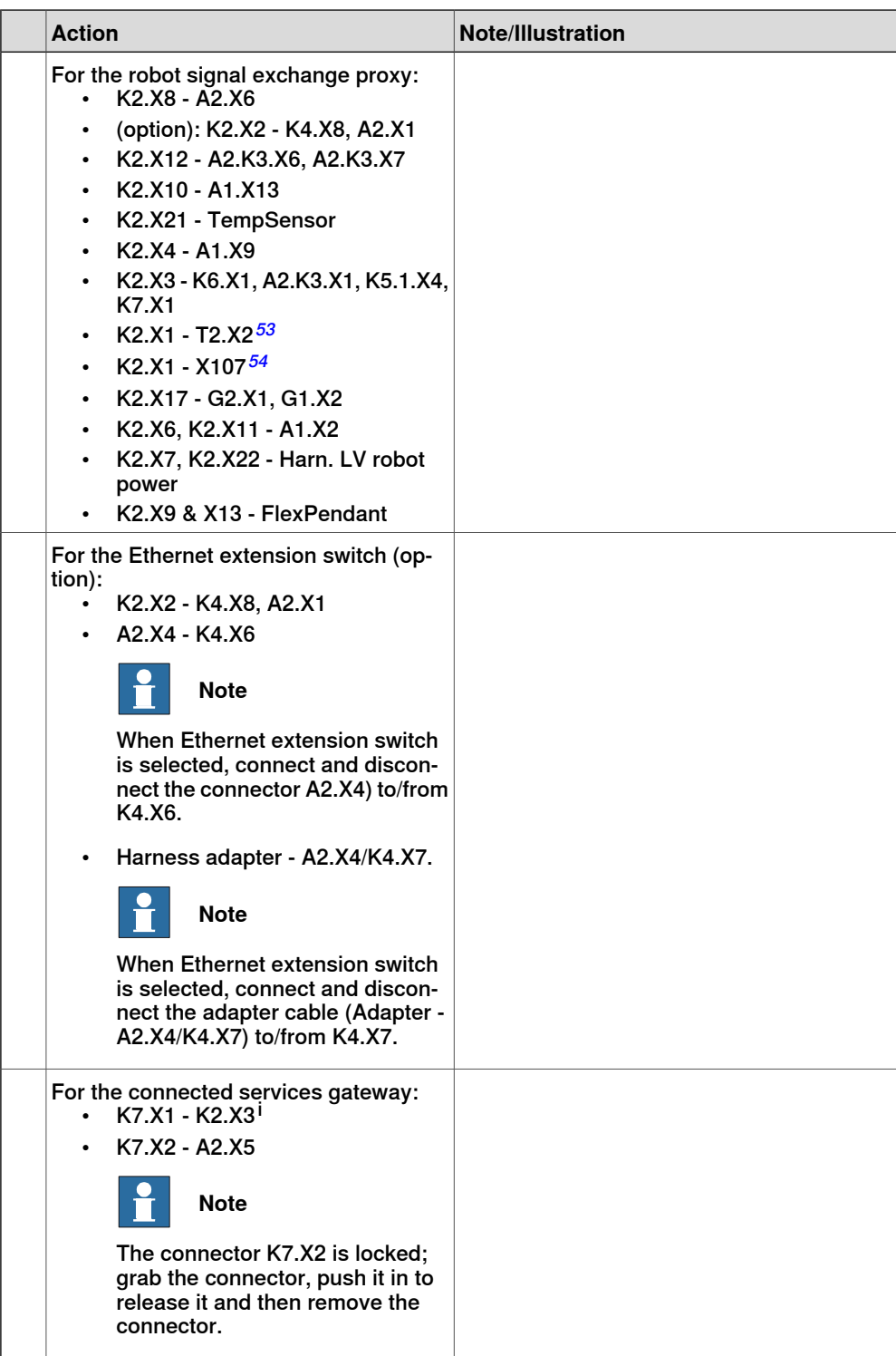

3.7.5 Installing the fieldbus master and the DeviceNet harness **Continued** 

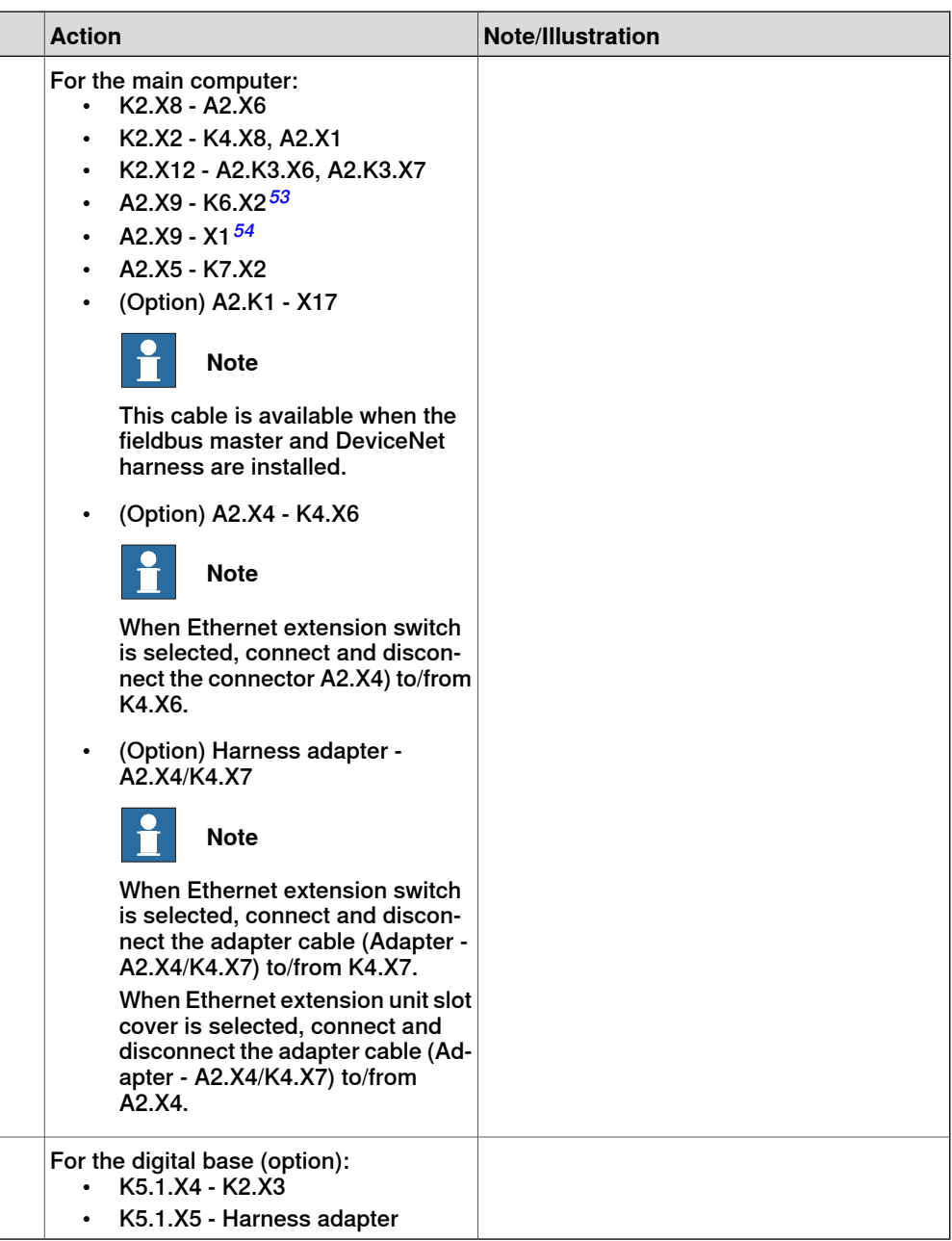

i For connected services gateway wired, there is no power cable.

Refitting the axis computer to the frame

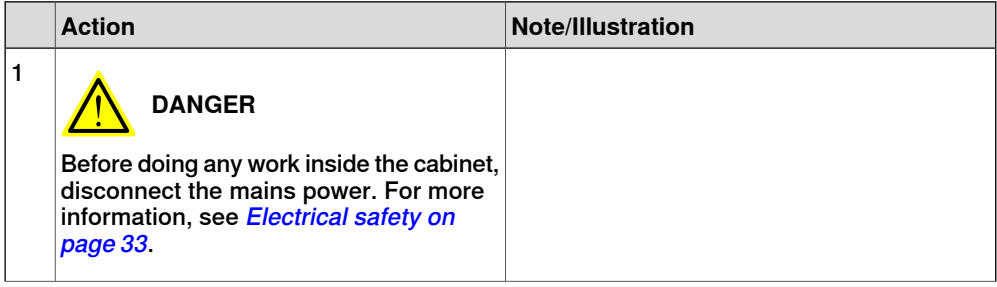

# **3 Installation and commissioning**

### 3.7.5 Installing the fieldbus master and the DeviceNet harness **Continued**

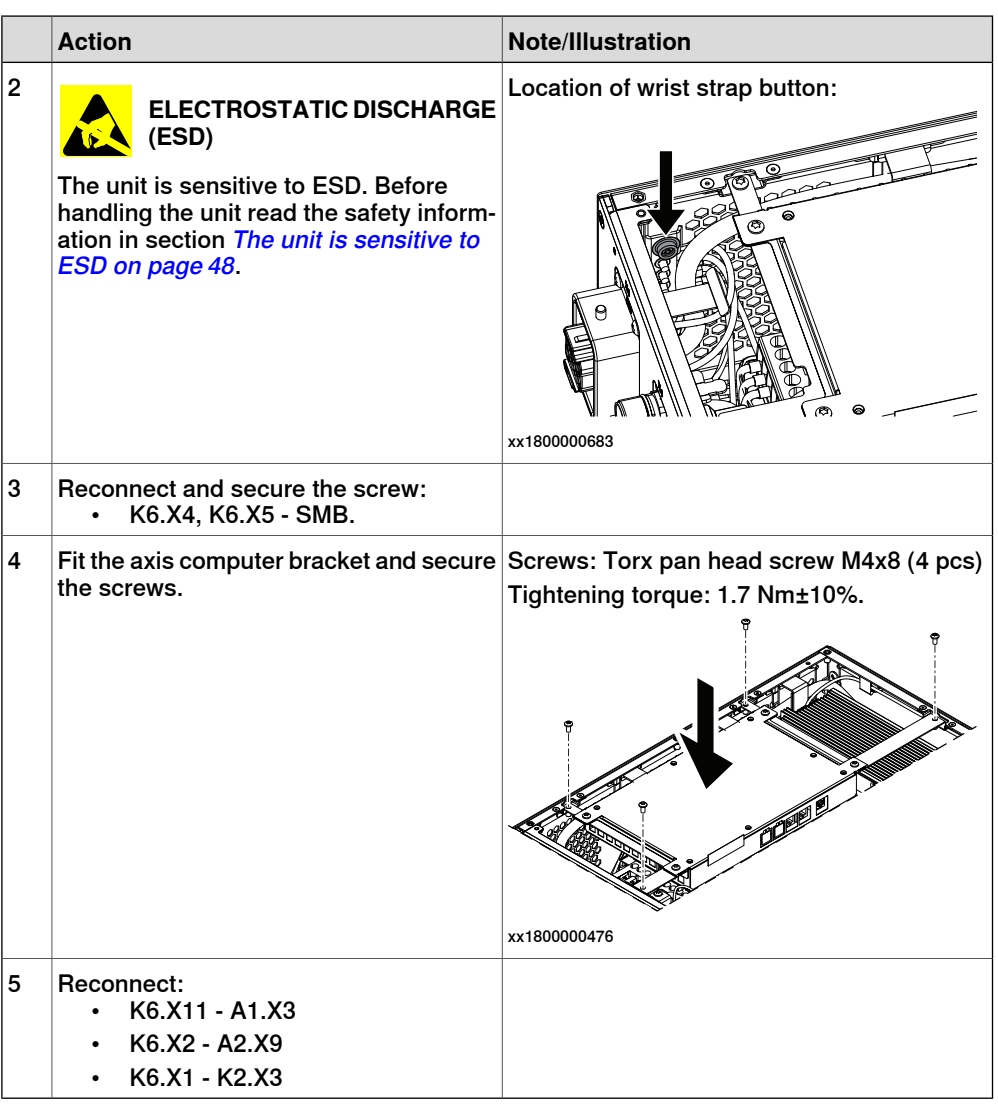

#### Refitting the small fan

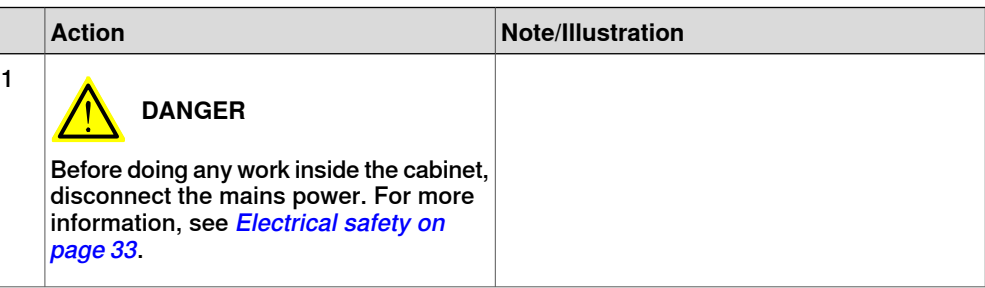

3.7.5 Installing the fieldbus master and the DeviceNet harness **Continued** 

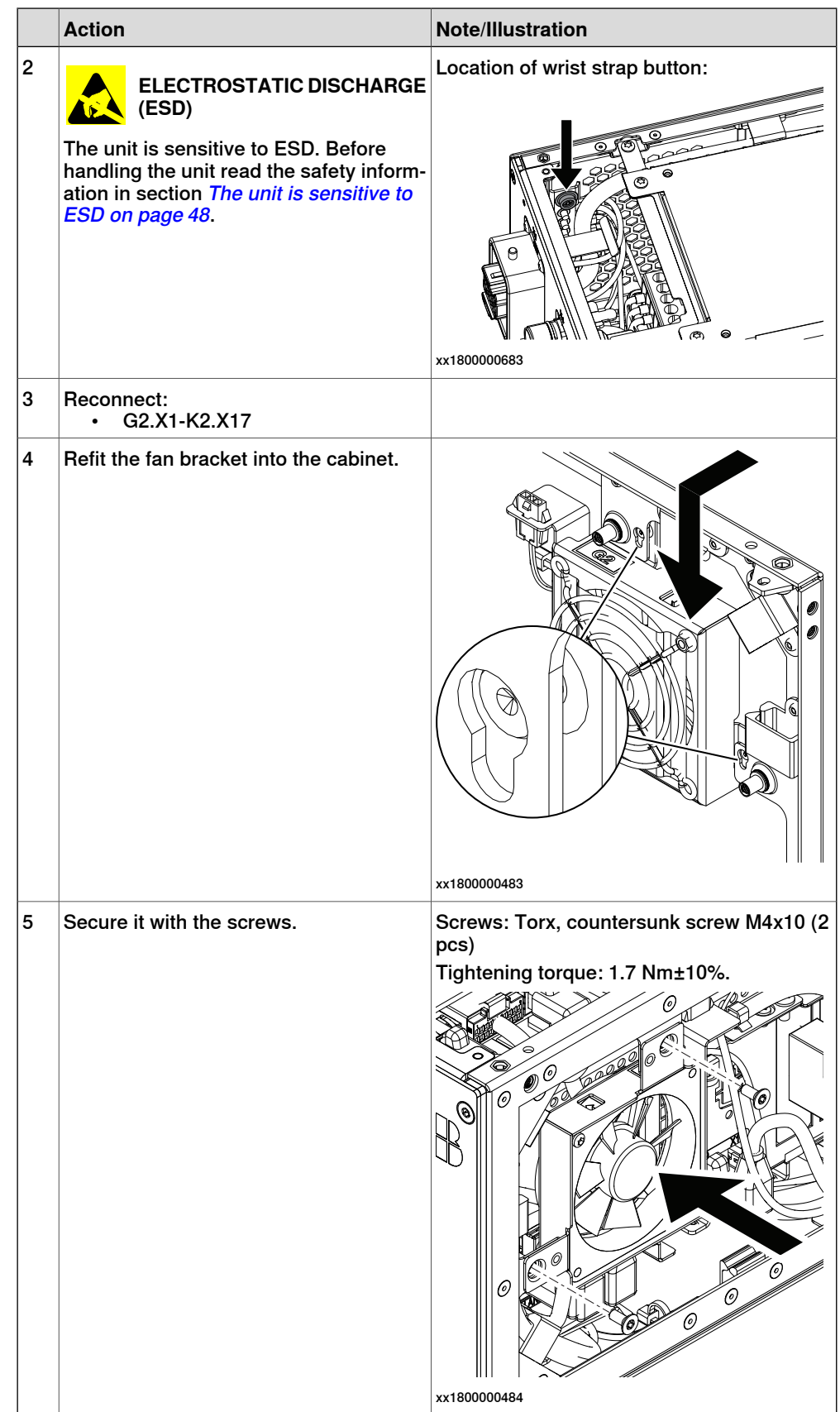

# **3 Installation and commissioning**

# 3.7.5 Installing the fieldbus master and the DeviceNet harness **Continued**

### Concluding procedure

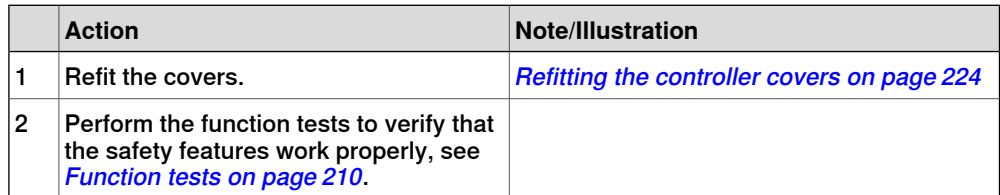

# **3.8 Installing add-on devices**

# **3.8.1 Installing the scalable I/O add-on devices**

### **Overview**

To install the scalable I/O add-on devices, the digital base DSQC 1030 must be installed as an external unit.

How to install the add-on devices is described in Application manual - Scalable I/O.

The scalable I/O add-on devices are shown in the following illustration.

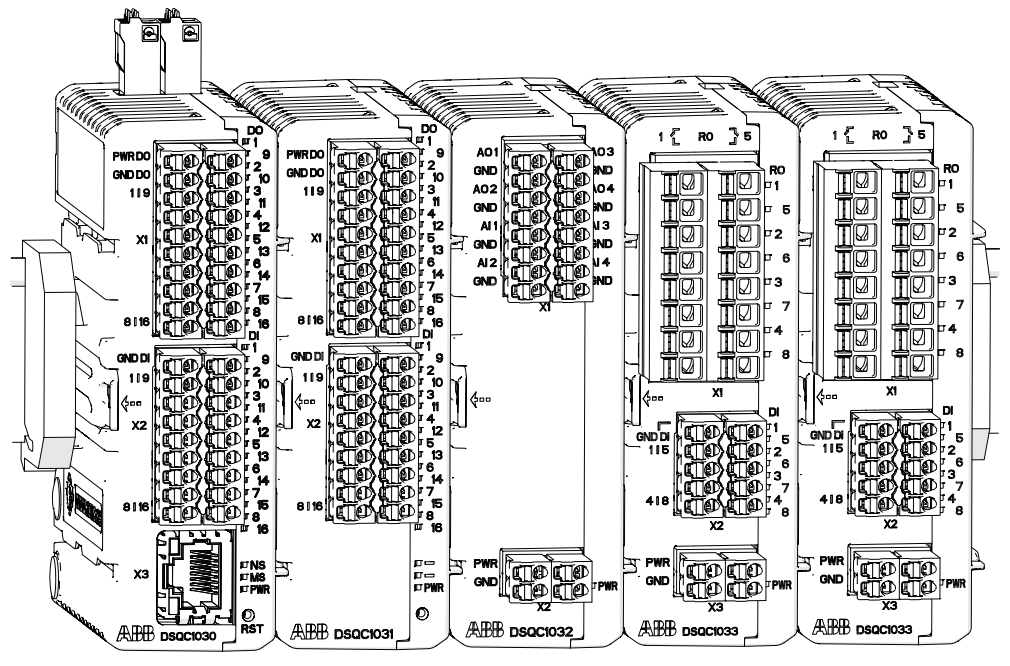

xx1600002032

### **3 Installation and commissioning**

3.8.2 Installing the conveyor tracking module

### **3.8.2 Installing the conveyor tracking module**

#### **Overview**

The CTM-01 uses network communication to share conveyor speed and position data with one or more robot controllers. It contains a WAN port, which is used to connect to the robot controllers and two LAN ports that can be used for installation and service purposes.

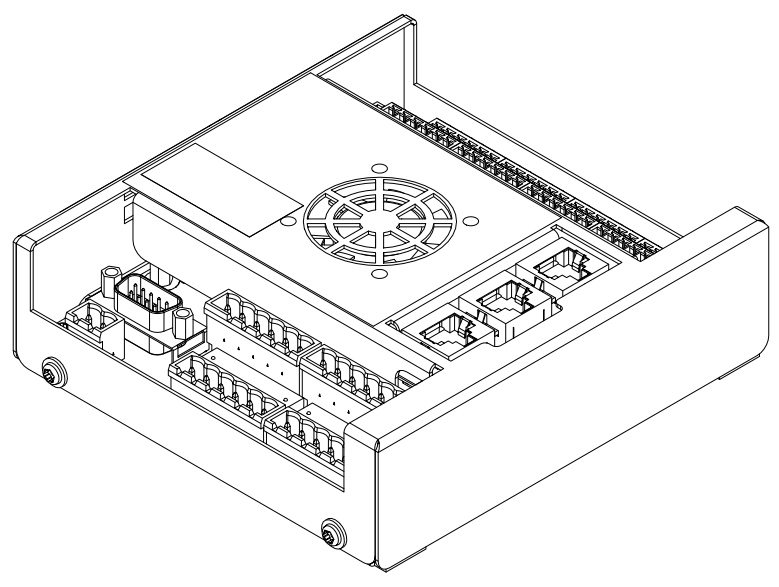

xx1800000941

#### **Required parts**

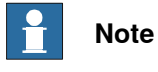

The spare part numbers that are listed in the table can be out of date. See the latest spare parts of the OmniCore C30 via myABB Business Portal, [www.abb.com/myABB](http://www.abb.com/myABB).

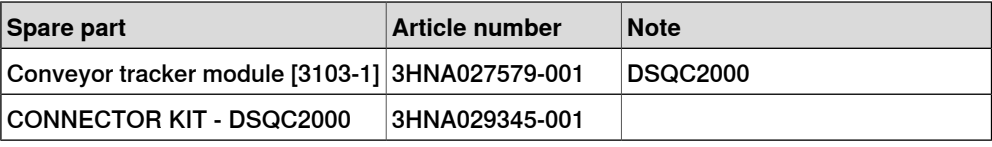

#### **Required tools and equipment**

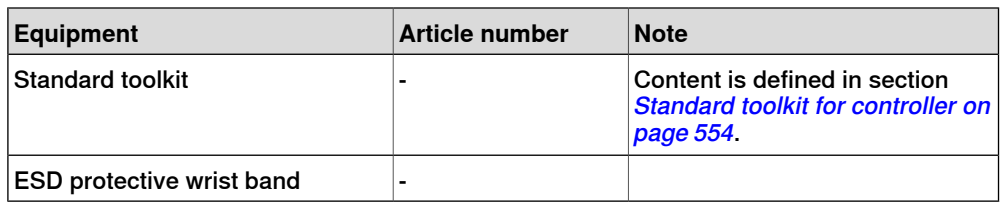

3.8.2 Installing the conveyor tracking module **Continued** 

### **Required documents**

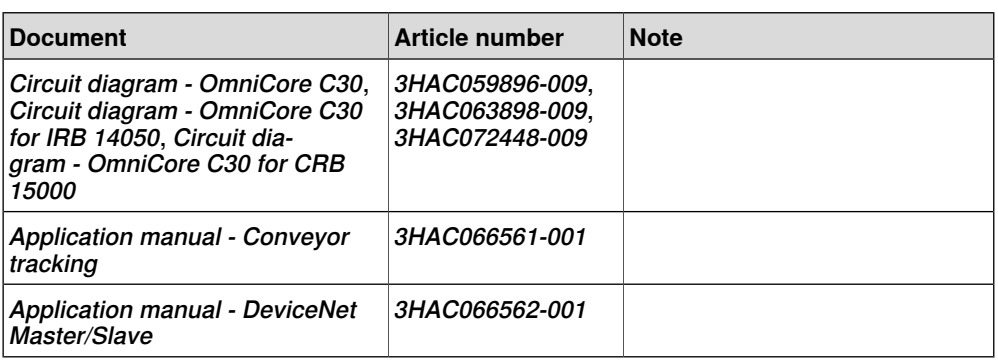

#### **Installing the conveyor tracking module**

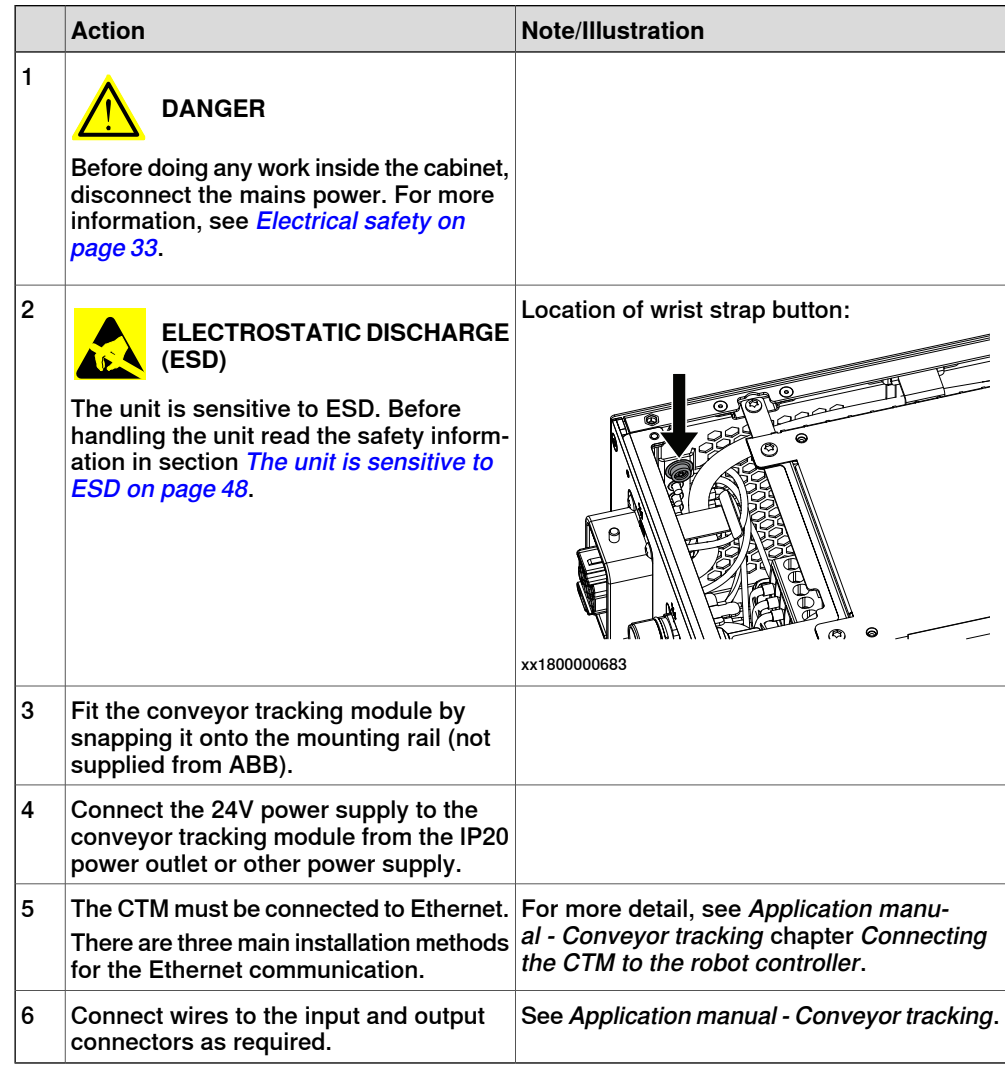

For more information about the option Conveyor Tracking, see Application manual - Conveyor tracking.

3.8.3 Installing Integrated Vision

# **3.8.3 Installing Integrated Vision**

#### **Overview**

The Integrated Vision is installed as shown in the following illustration.

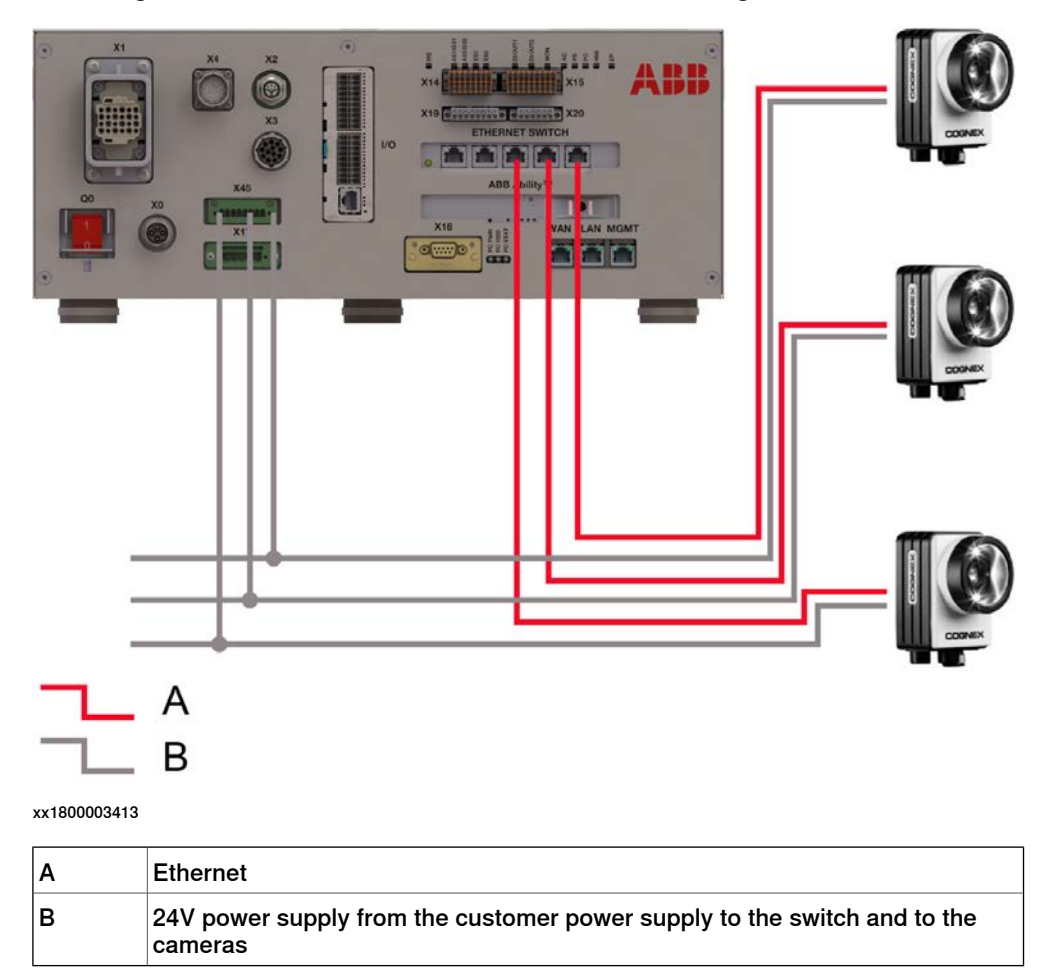

### **Required parts**

# **Note**

The spare part numbers that are listed in the table can be out of date. See the latest spare parts of the OmniCore C30 via myABB Business Portal, [www.abb.com/myABB](http://www.abb.com/myABB).

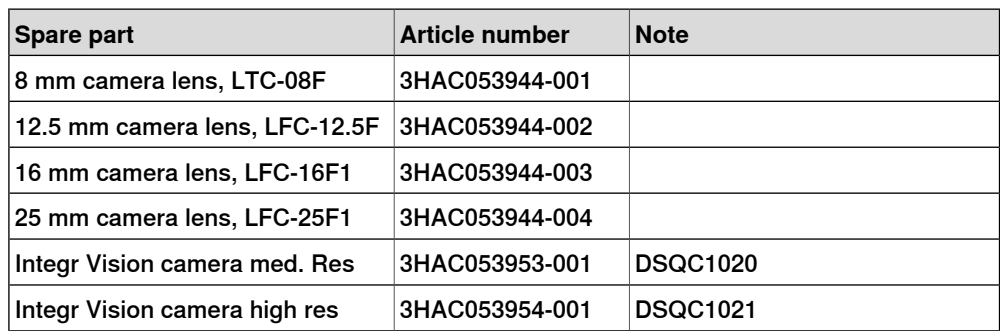

3.8.3 Installing Integrated Vision **Continued** 

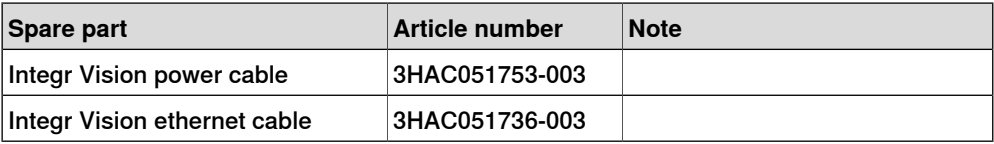

# **Required tools and equipment**

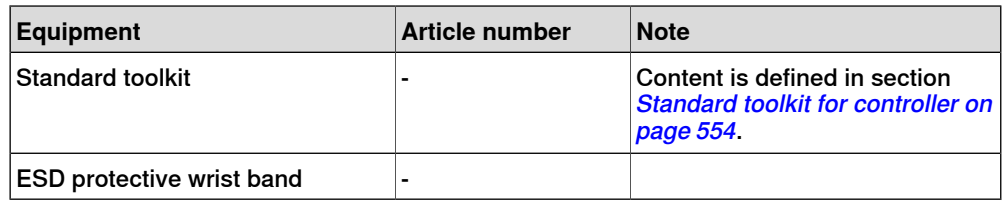

### **Required documents**

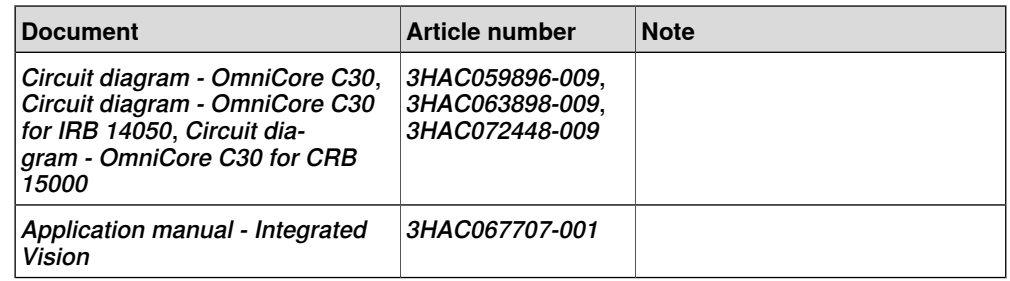

# **Installing Integrated Vision camera connections**

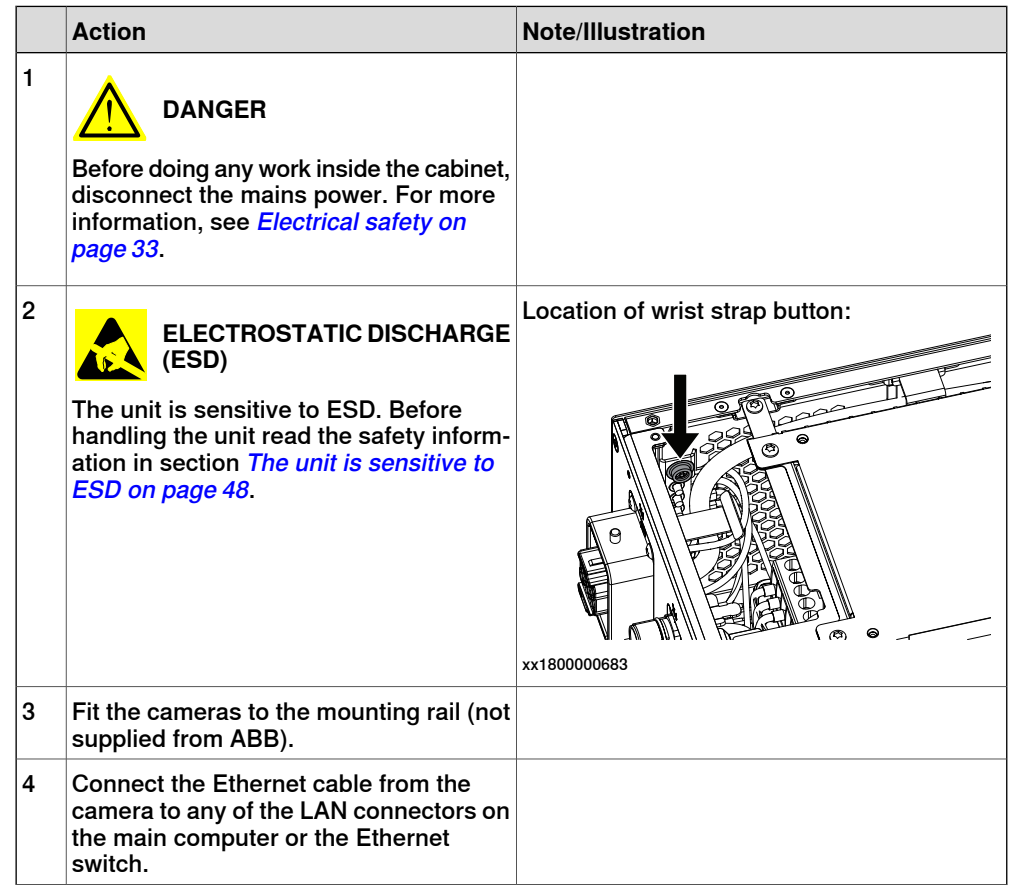

# **3 Installation and commissioning**

## 3.8.3 Installing Integrated Vision **Continued**

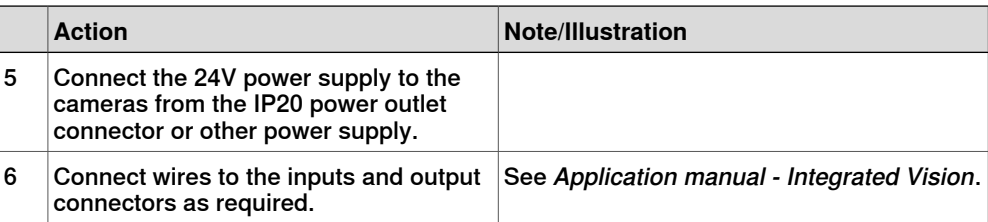

For more information about the option Integrated Vision, see Application manual - Integrated Vision.

3.9 Initial test before commissioning

### **3.9 Initial test before commissioning**

# **Protective earth** Before supplying power to the robot and commissioning, verify that the cabinet is connected to protective earth according to [Connecting incoming mains and](#page-99-0) [protective earth to the controller on page 100](#page-99-0). **Function tests** Before commissioning, perform the function tests in section *[Function tests on](#page-209-0)* [page 210](#page-209-0) to verify that the safety features work properly.

This page is intentionally left blank

# **4 Maintenance**

### **4.1 Maintenance schedule for the OmniCore controller**

#### **General**

The controller must be maintained at regular intervals to ensure its function. The activities and intervals are described in this section.

### **Activities and intervals**

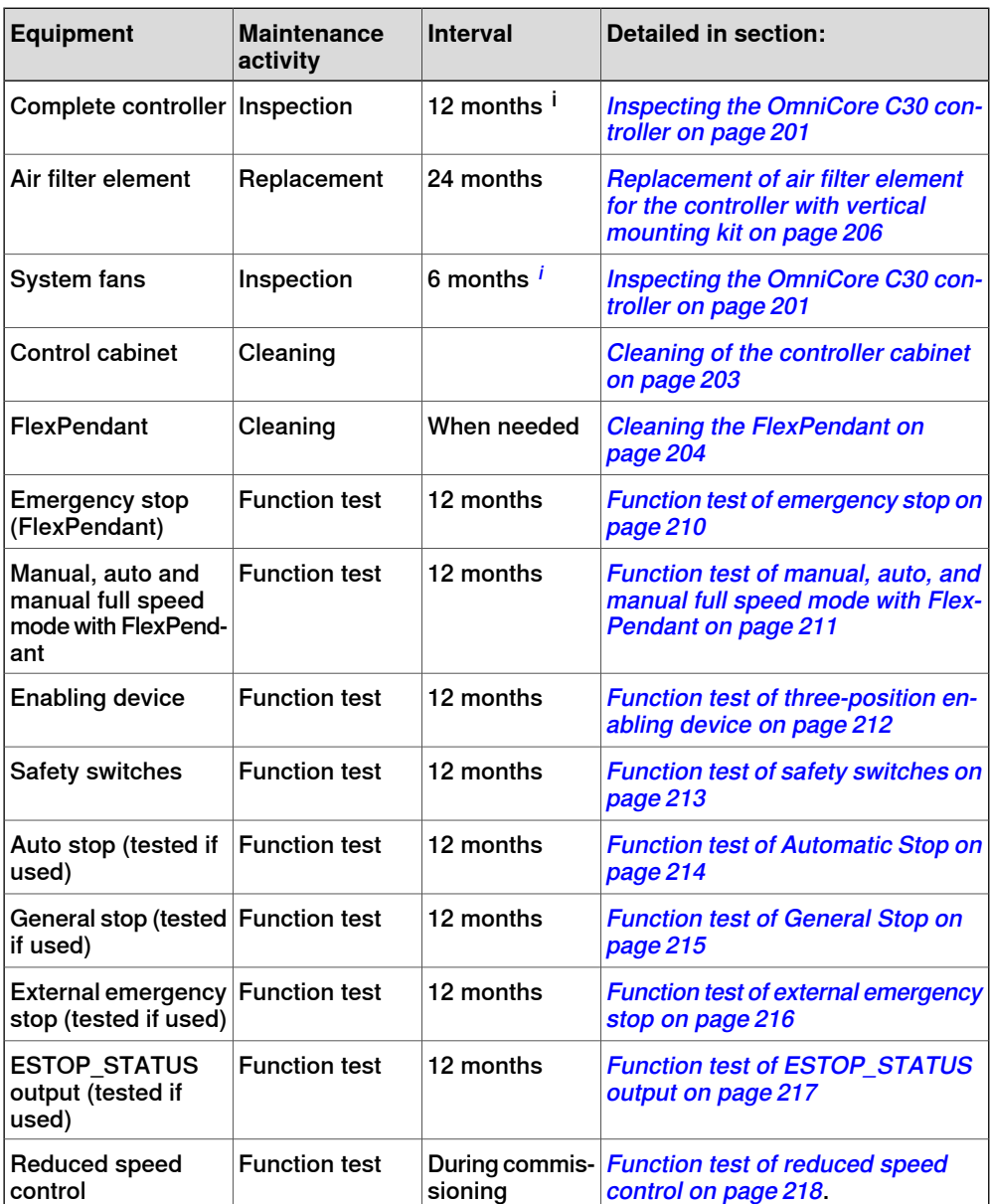

<span id="page-198-0"></span> $^{\text{i}}$  The interval depends on the working environment of the equipment: a cleaner environment may extend the maintenance interval and vice versa.

# **4 Maintenance**

4.1 Maintenance schedule for the OmniCore controller **Continued** 

**Function test after replacement of component**

After replacing a component in the controller, the function tests should be performed. See [Function tests on page 210](#page-209-0).

# **4.2 Inspection activities**

# **4.2.1 Inspection of controller**

### **Inspecting the OmniCore C30 controller**

<span id="page-200-0"></span>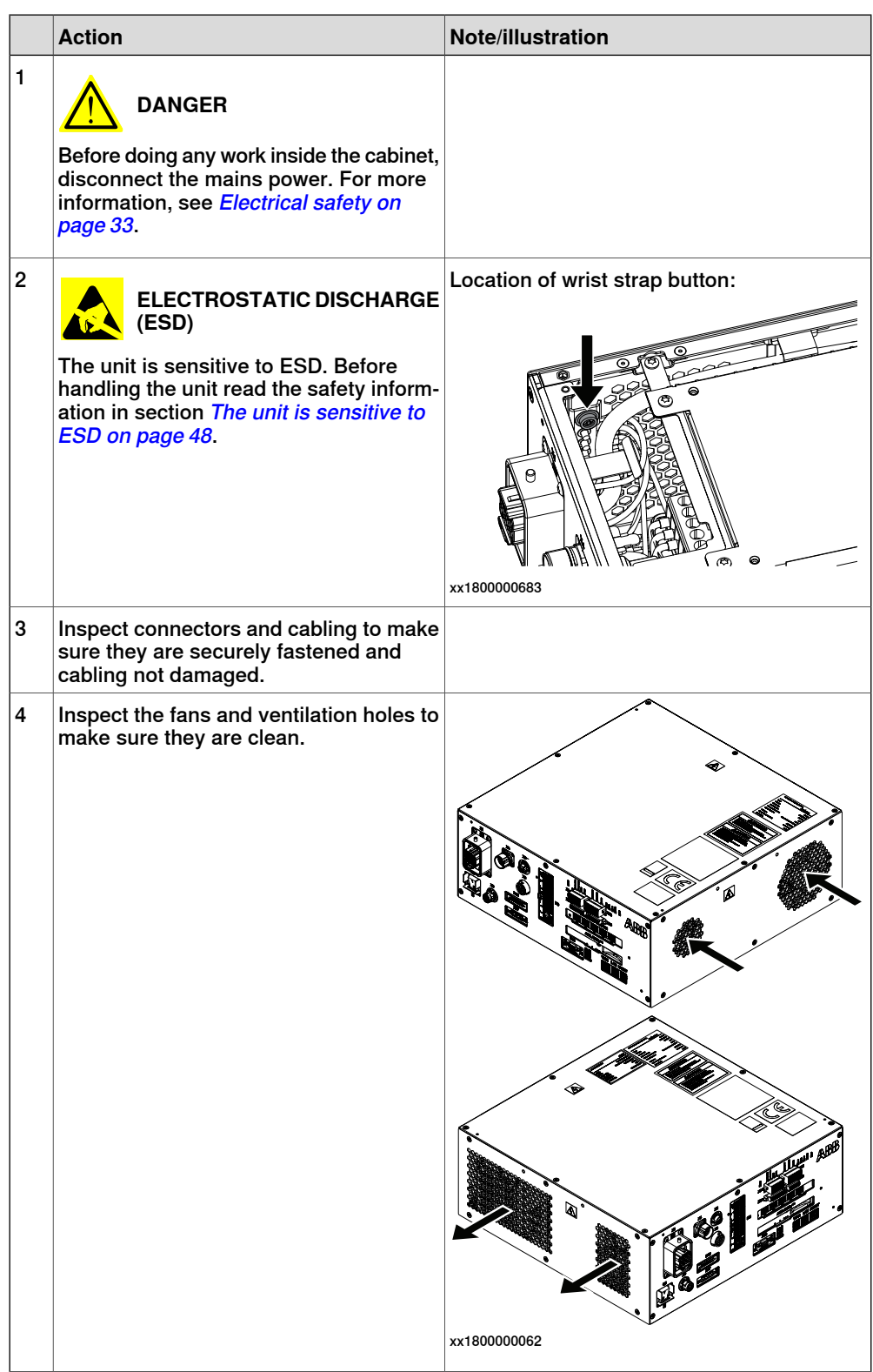

# **4 Maintenance**

# 4.2.1 Inspection of controller **Continued**

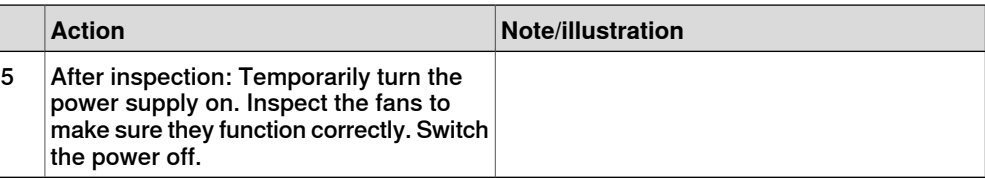

4.3.1 Cleaning of the controller cabinet

# **4.3 Cleaning activities**

## <span id="page-202-0"></span>**4.3.1 Cleaning of the controller cabinet**

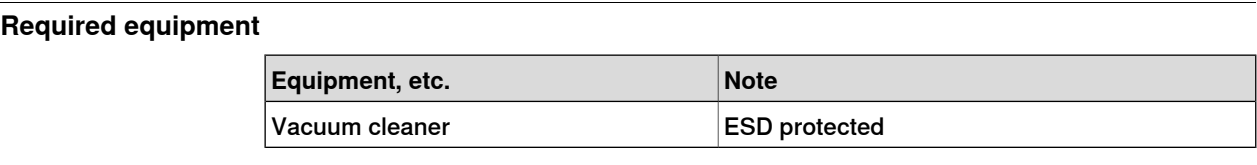

#### **Internal cleaning**

Clean the cabinet interior with an ESD protected vacuum cleaner, if necessary.

#### **Cleaning considerations**

This section specifies some special considerations when cleaning the controller.

- Always use ESD protection.
- Always use cleaning equipment as specified above. Any other cleaning equipment may shorten the life of paint work, rust inhibitors, signs, or labels.
- Always make sure that all protective covers are fitted to the controller before cleaning.
- Never remove any covers or other protective devices when cleaning the outside of the controller.
- Never use compressed air or spray with a high pressure cleaner.
- Never leave the door open when cleaning the exterior.

4.3.2 Cleaning the FlexPendant

# **4.3.2 Cleaning the FlexPendant**

#### **Location**

<span id="page-203-0"></span>The surfaces to clean are shown in the illustration below.

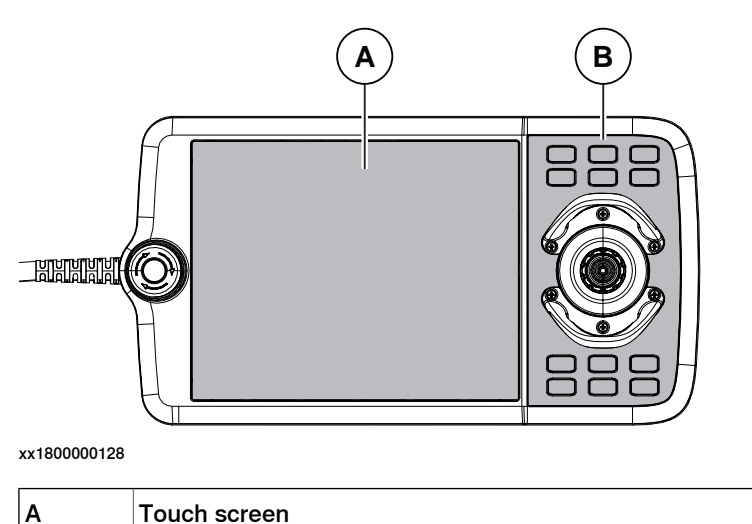

### **Required equipment**

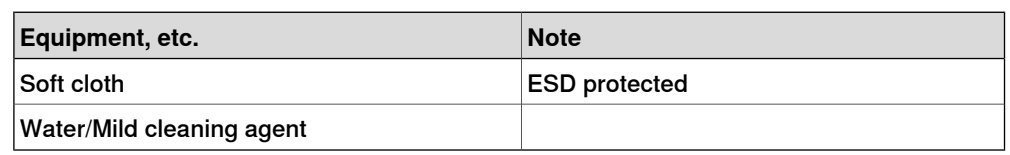

#### **Clean the touch screen**

This section describes how to clean the touch screen.

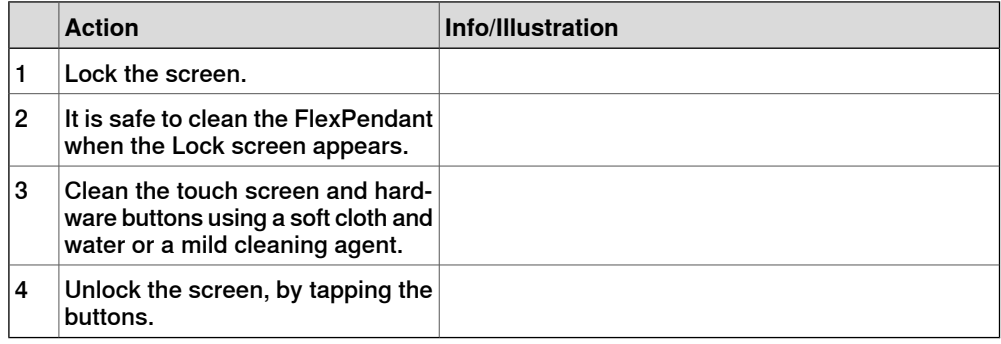

#### **Cleaning considerations**

The section below specifies some special considerations when cleaning the FlexPendant:

• Use ESD Protection

B Hard buttons

- Use cleaning equipment as specified above. Any other cleaning equipment may shorten the life time of the touch screen.
- Check that all protective covers are fitted to the device before cleaning.
- Make sure that no foreign objects or liquids can penetrate into the device.

Continues on next page

4.3.2 Cleaning the FlexPendant **Continued** 

- Do not remove any covers before cleaning the FlexPendant.
- Do not spray with a high pressure cleaner.
- Do not clean the device, operating panel and operating elements with compressed air, solvents, scouring agent or scrubbing sponges.

## **4 Maintenance**

4.4.1 Replacement of air filter element for the controller with vertical mounting kit

# **4.4 Changing/replacing activities**

# **4.4.1 Replacement of air filter element for the controller with vertical mounting kit**

#### **Location**

<span id="page-205-0"></span>The air filter is located as shown in the illustration below.

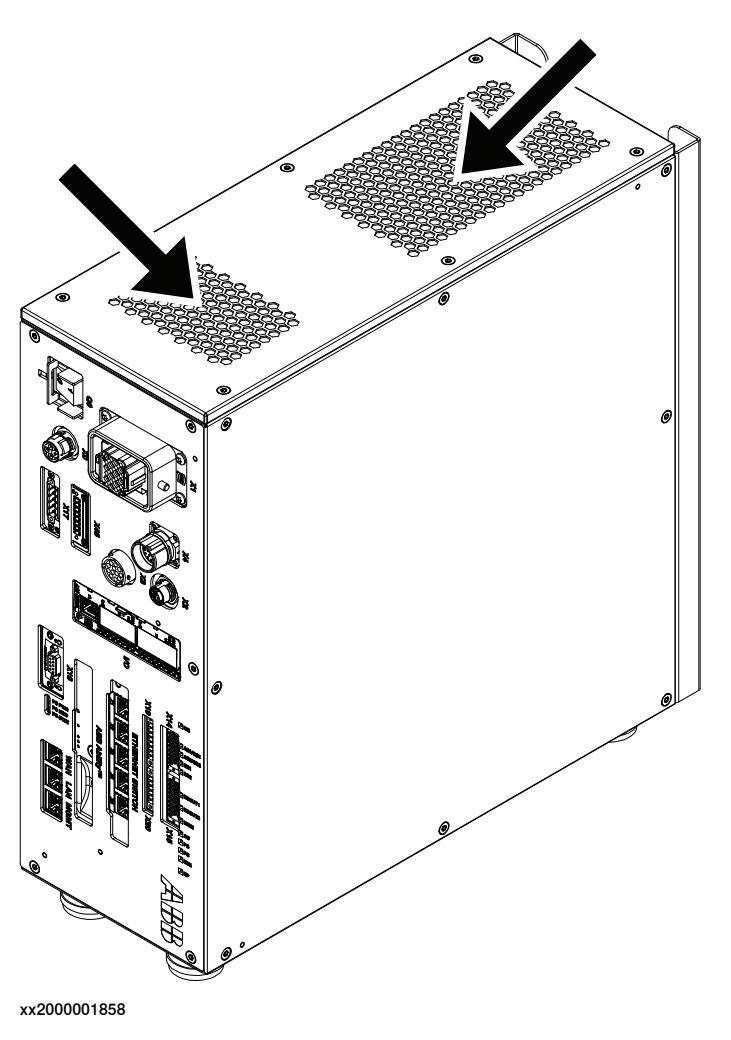

#### **Required equipment**

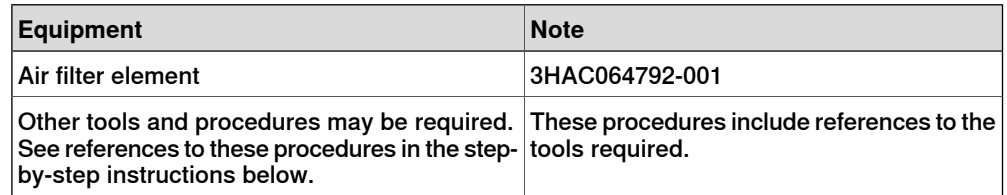

### **Removing the air filter element**

#### Preparations

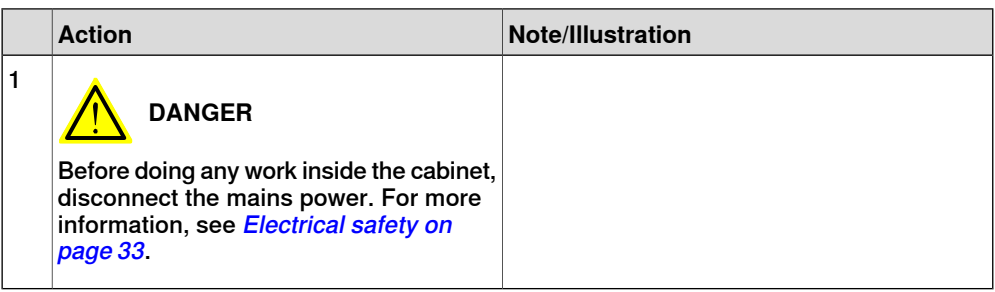

#### Removing the left cover unit

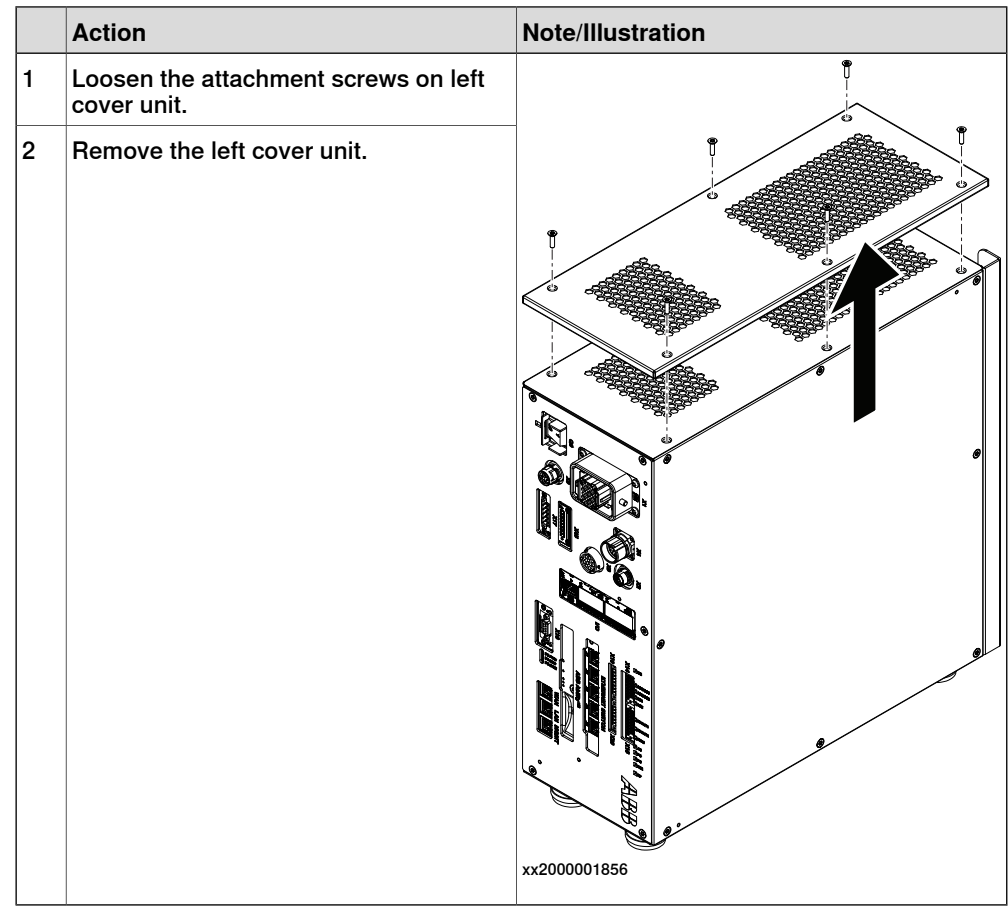

# **4 Maintenance**

4.4.1 Replacement of air filter element for the controller with vertical mounting kit **Continued** 

Removing the polymeric filter element

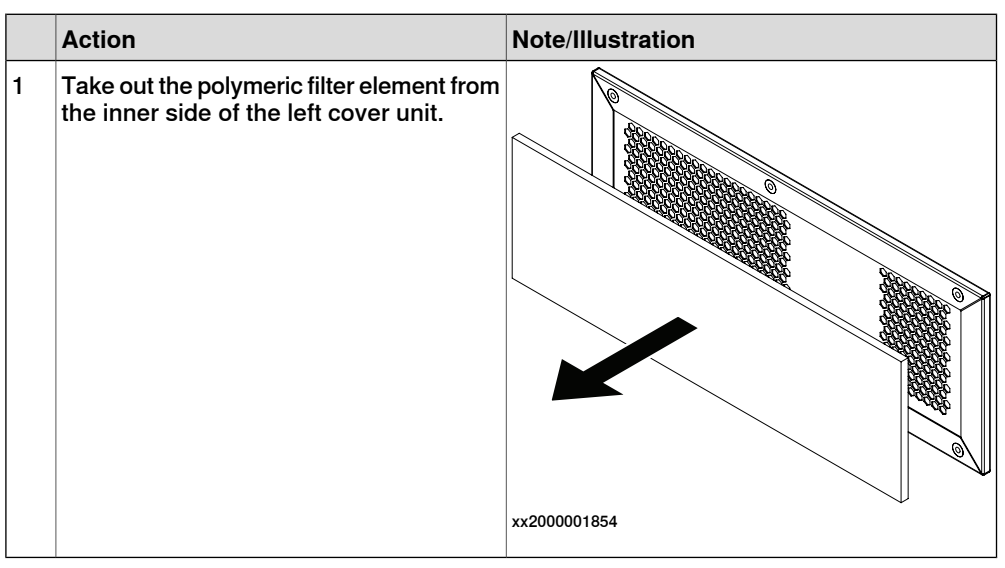

#### **Refitting the air filter element**

Refitting the polymeric filter element

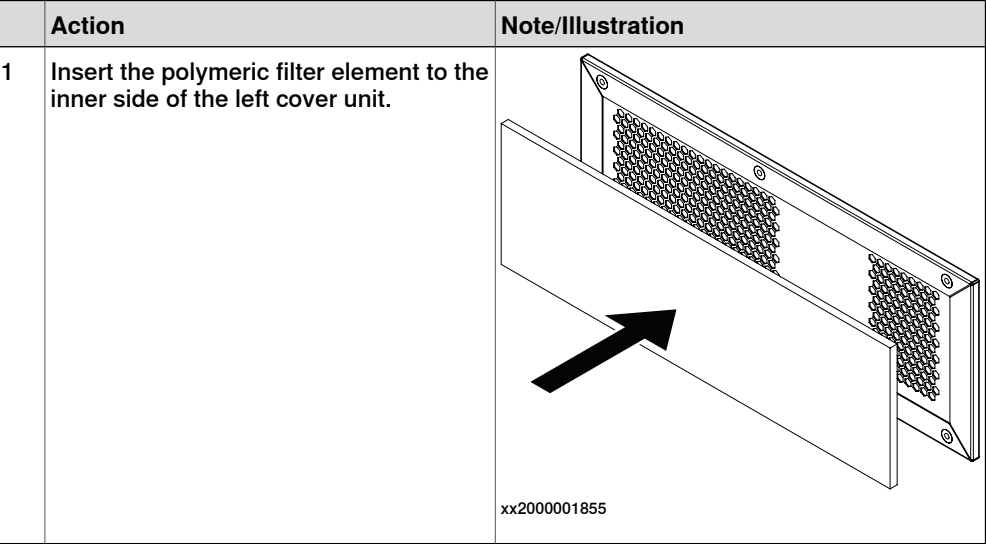

#### Refitting the left cover unit

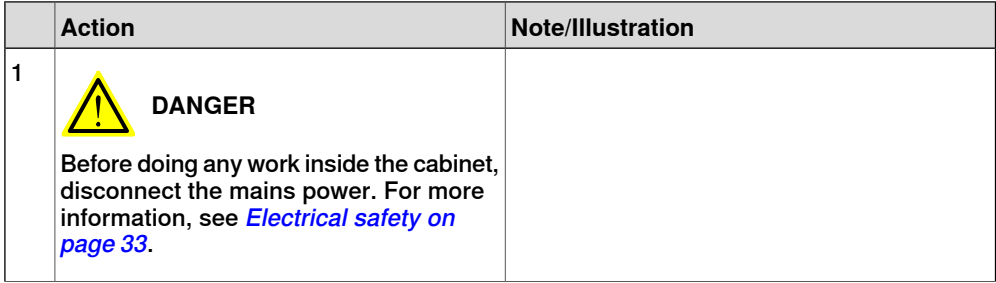

4.4.1 Replacement of air filter element for the controller with vertical mounting kit **Continued** 

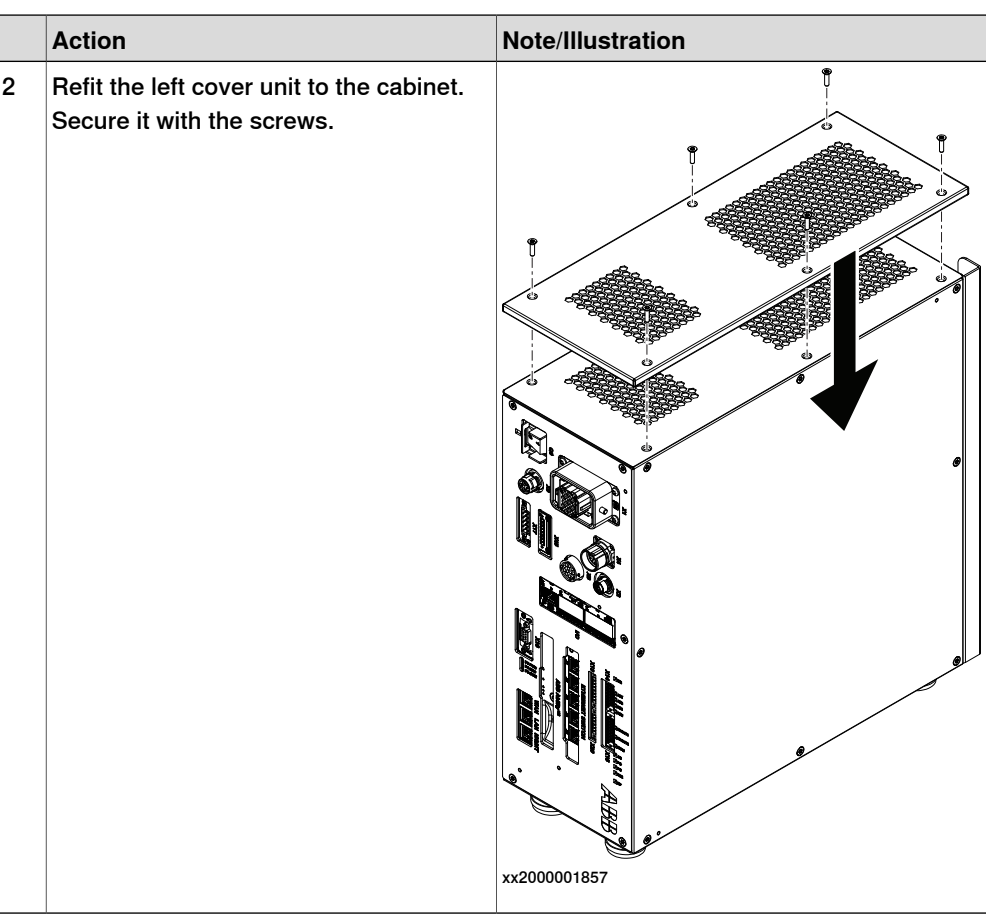

### Concluding procedure

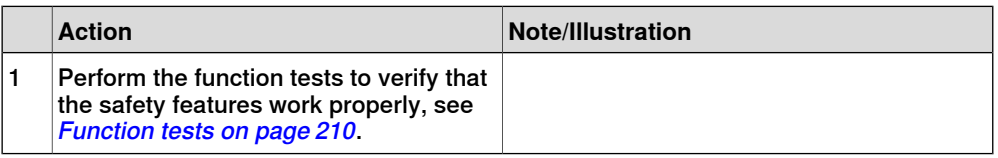

4.5.1 Function test of emergency stop

# <span id="page-209-0"></span>**4.5 Function tests**

# **4.5.1 Function test of emergency stop**

### **Overview**

<span id="page-209-1"></span>Validate the function of the FlexPendant emergency stop device.

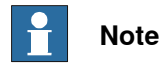

Also perform the test for any additional emergency stop devices.

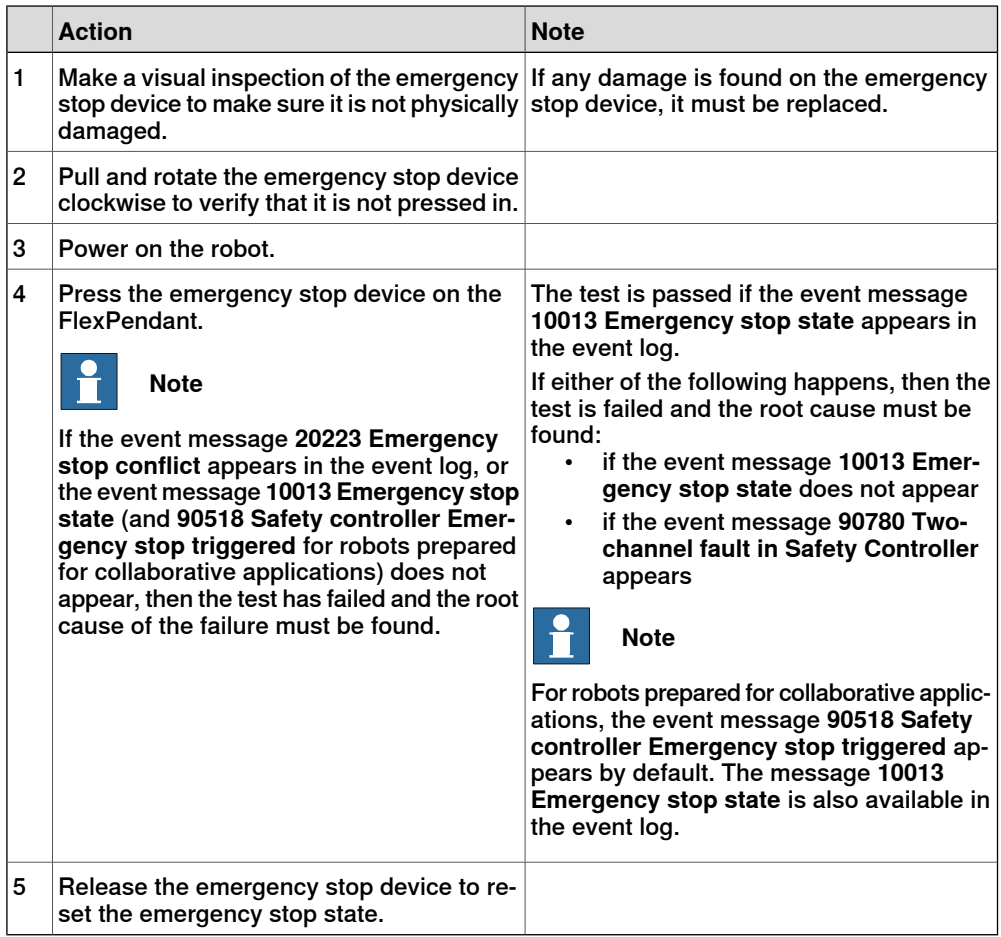

<span id="page-210-0"></span>4.5.2 Function test of manual, auto, and manual full speed mode with FlexPendant

### **4.5.2 Function test of manual, auto, and manual full speed mode with FlexPendant**

#### **Overview**

Perform this function test to change the mode on the FlexPendant using the following operation:

• **Status bar** > **Common Settings** > **Operating Mode (Auto/Manual/Man FS)**.

For more detailed information, see Operating manual - OmniCore,3HAC065036-001.

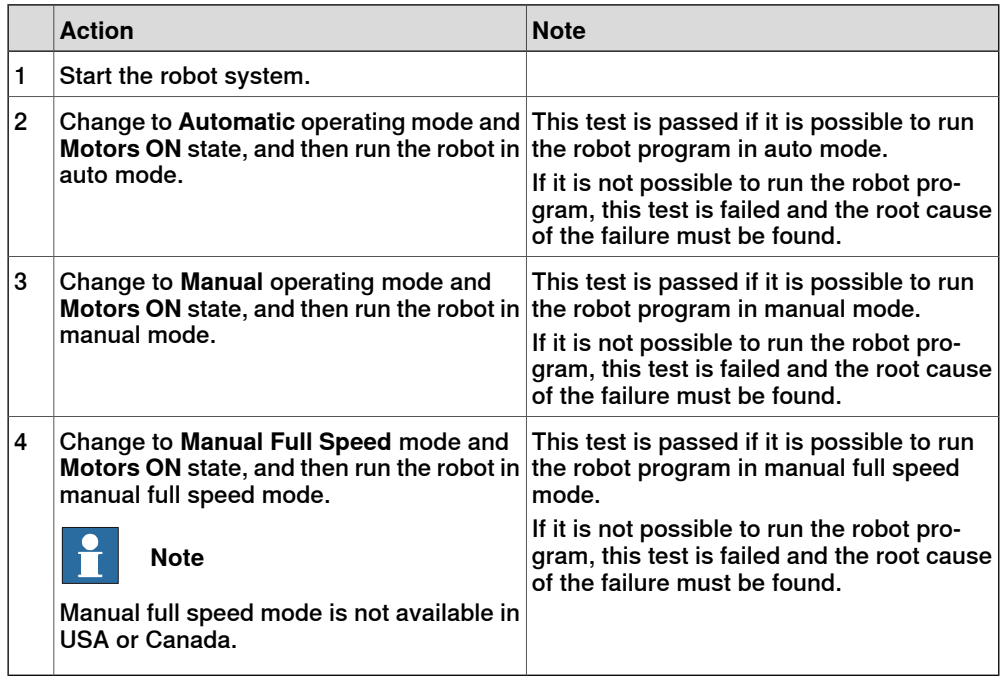

4.5.3 Function test of three-position enabling device

# **4.5.3 Function test of three-position enabling device**

<span id="page-211-0"></span>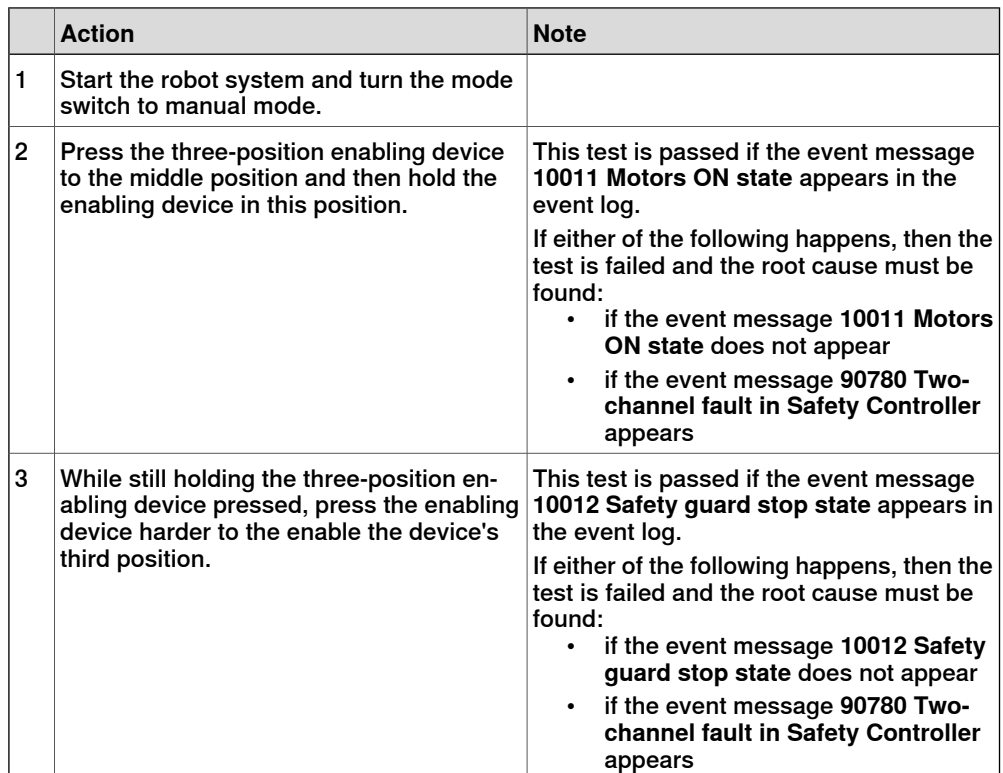

# **4.5.4 Function test of safety switches**

### **Performing the motor function test**

<span id="page-212-0"></span>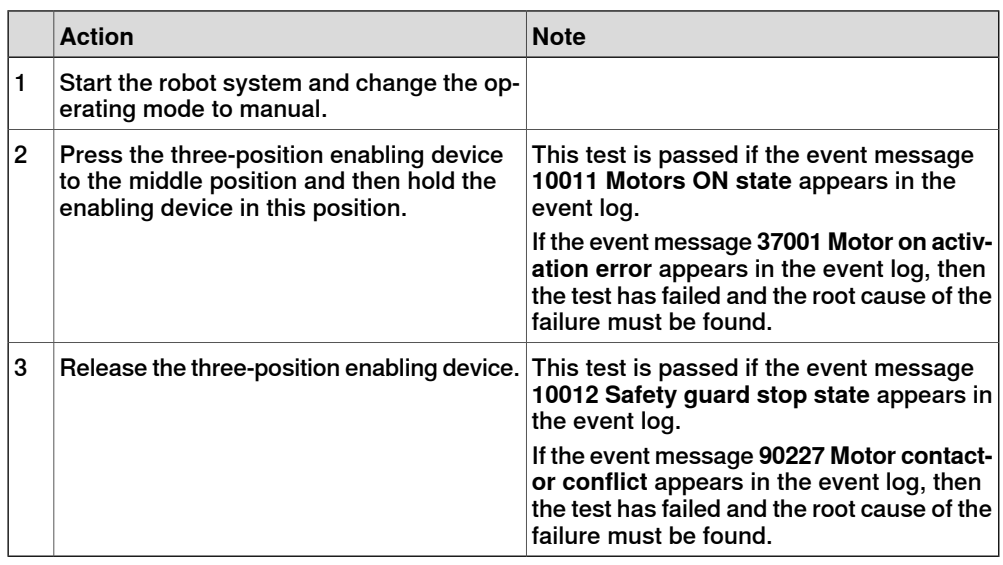

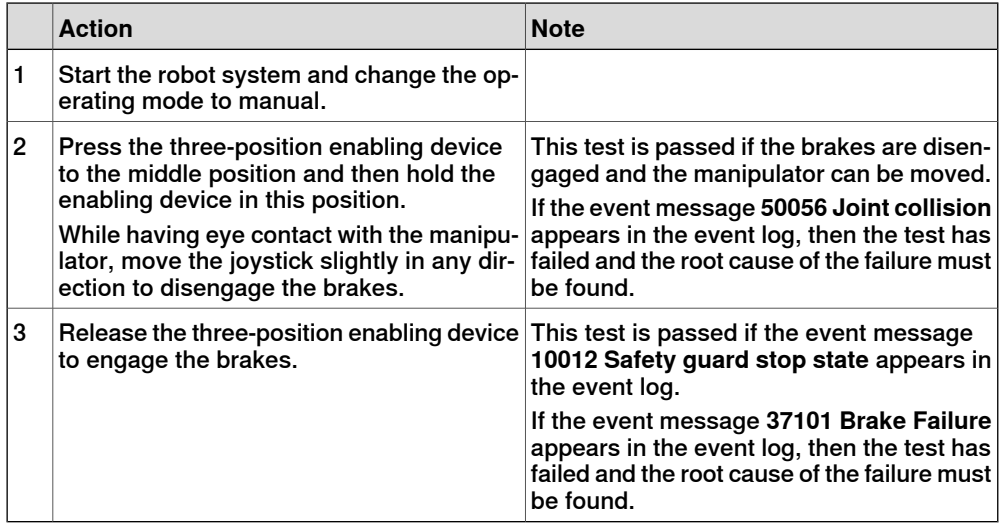

4.5.5 Function test of Automatic Stop

# **4.5.5 Function test of Automatic Stop**

<span id="page-213-0"></span>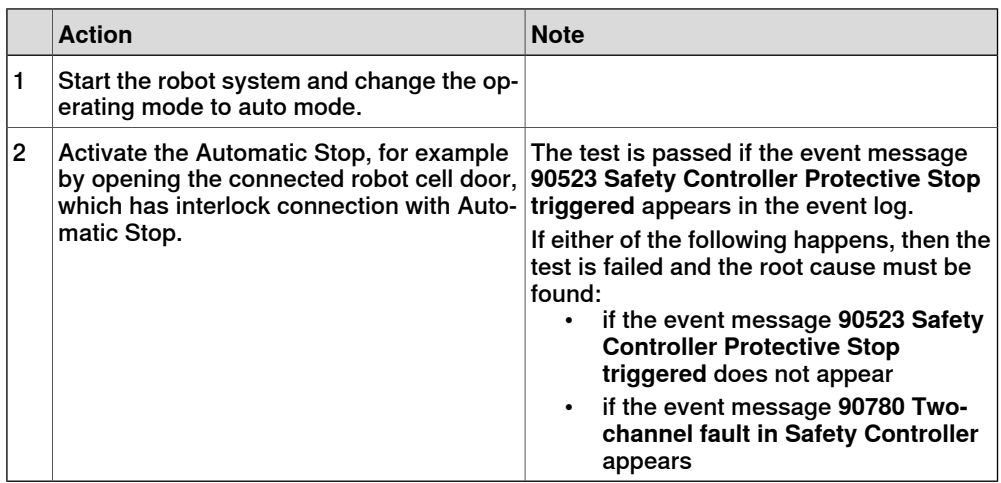

# **4.5.6 Function test of General Stop**

<span id="page-214-0"></span>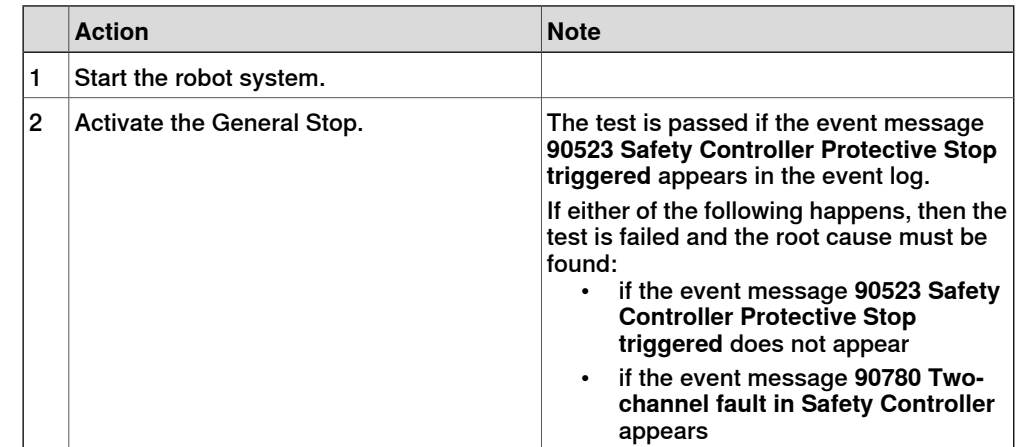

### **4 Maintenance**

4.5.7 Function test of external emergency stop

# **4.5.7 Function test of external emergency stop**

#### **Overview**

<span id="page-215-0"></span>Perform this test on the external emergency stop device.

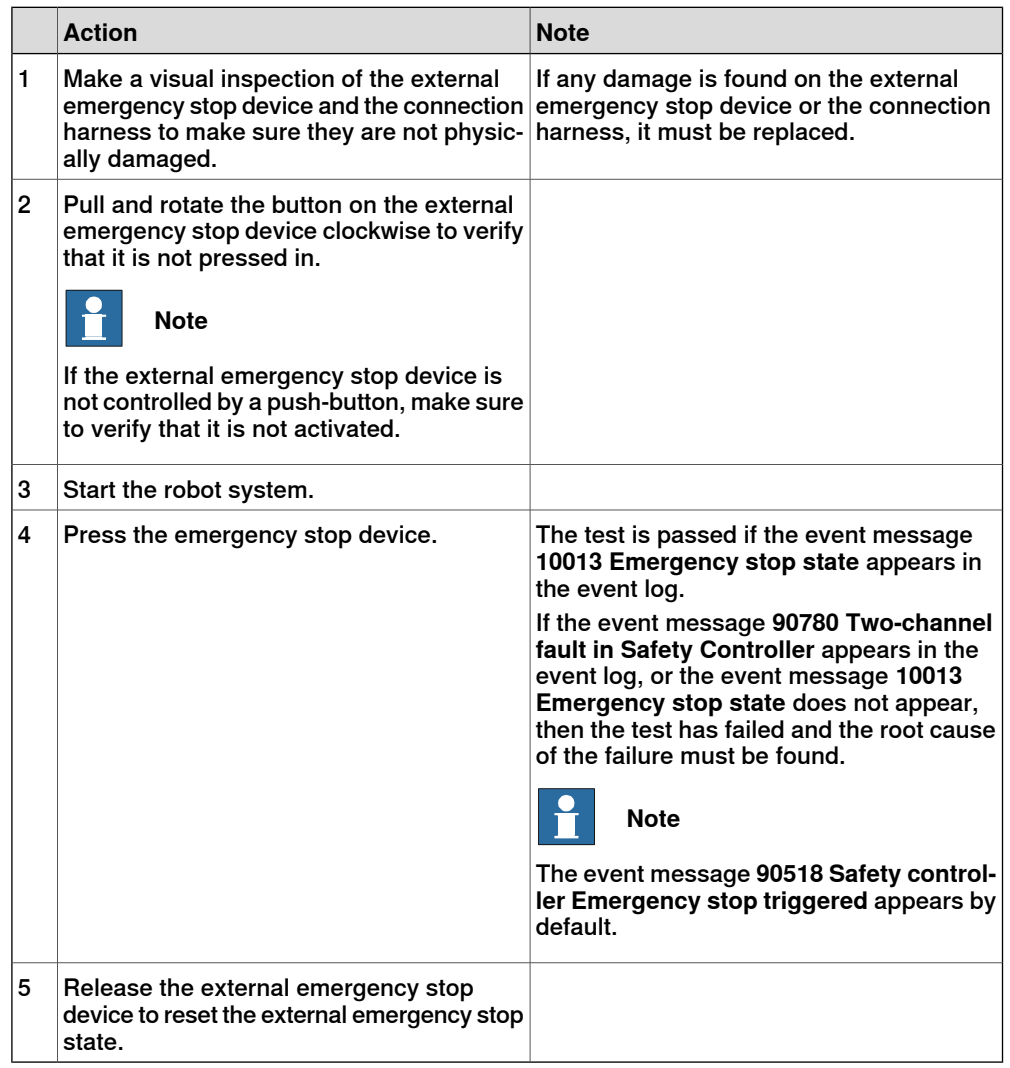
4.5.8 Function test of ESTOP\_STATUS output

# **4.5.8 Function test of ESTOP\_STATUS output**

#### **Overview**

Perform this test on the FlexPendant emergency stop device or the external emergency stop device, with the accessory device.

### **Performing the function test**

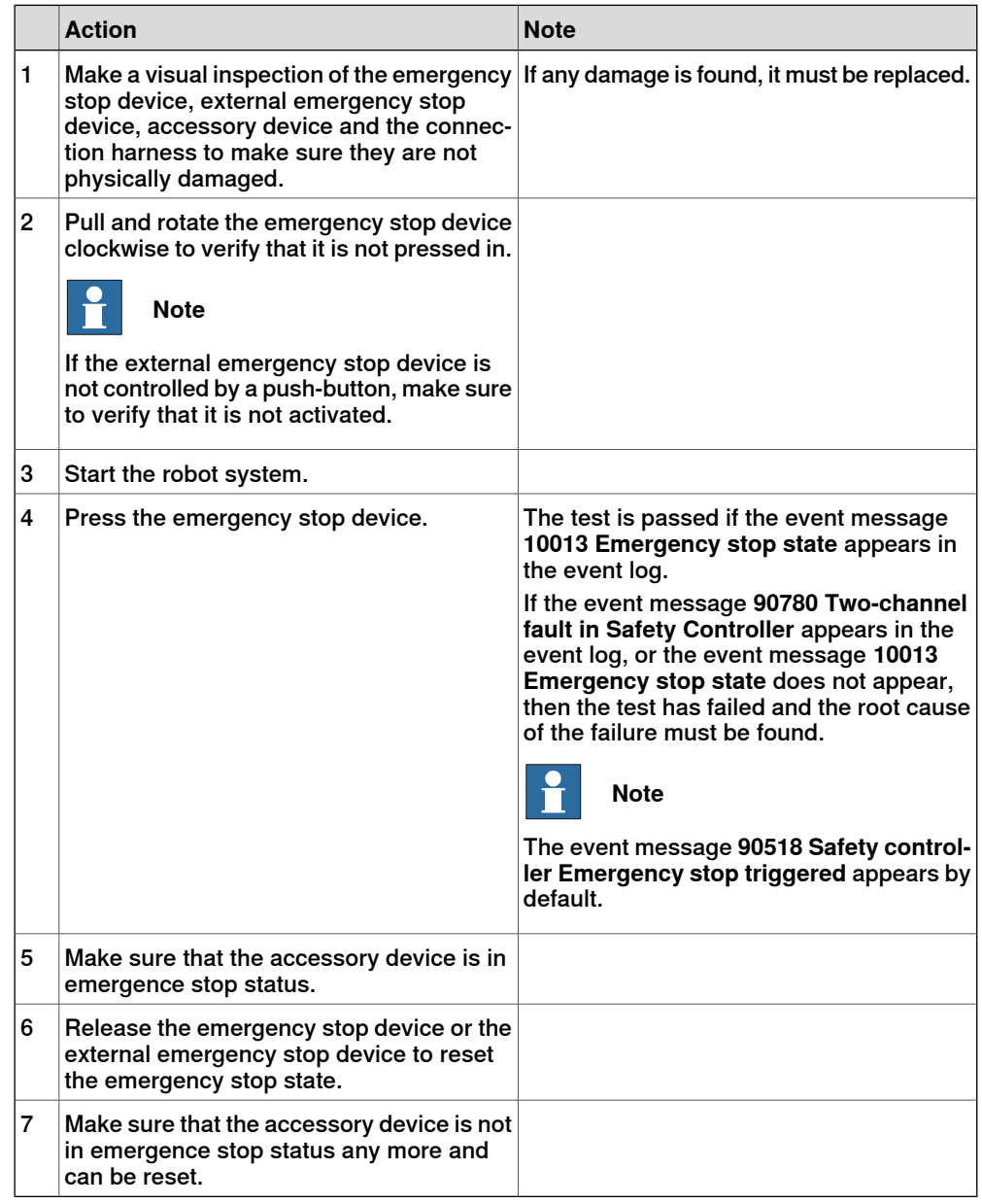

4.5.9 Function test of reduced speed control

# **4.5.9 Function test of reduced speed control**

# **Performing the function test**

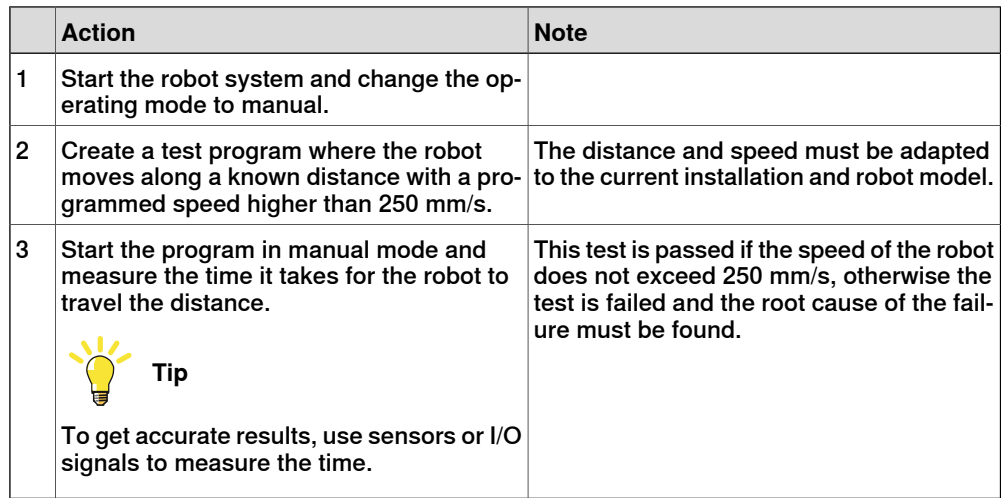

# **5.1 Introduction to repair**

#### **Structure of this chapter**

This chapter describes all repair activities recommended for the OmniCore C30 and any external unit.

It is made up of separate procedures, each describing a specific repair activity. Each procedure contains all the information required to perform the activity, for example spare parts numbers, required special tools, and materials.

All procedures assume that the controller is easy to access from all sides and that no additional covers or equipment are fitted.

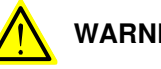

### **WARNING**

Repair activities not described in this chapter must only be carried out by ABB. Otherwise damage to the mechanics and electronics may occur.

#### **Required equipment**

The details of the equipment required to perform a specific repair activity are listed in the respective procedures.

#### **Safety information**

Read chapter *[Safety on page 17](#page-16-0)* before commencing any service work.

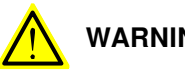

**WARNING**

Wait at least three minutes after powering off the controller before opening it and at least fifteen minutes until all LED indicators are off before replacing modules.

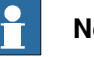

### **Note**

When replacing a part on the OmniCore C30, report to your local ABB the serial number, the article number, and the revision of both the replaced unit and the replacement unit.

This is particularly important for safety equipment to maintain the safety integrity of the installation.

5.2.1 Opening the robot controller

# **5.2 Replacing parts inside the controller**

# **5.2.1 Opening the robot controller**

#### **Required tools and equipment**

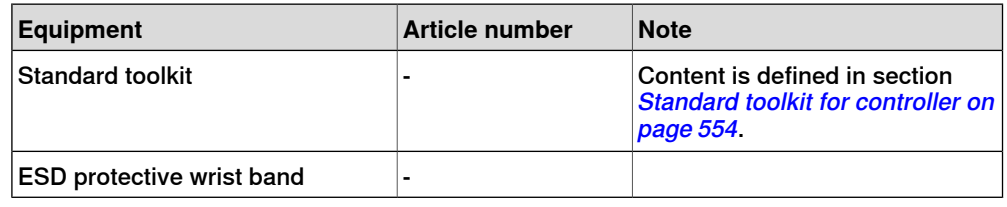

#### **Required documents**

<span id="page-219-0"></span>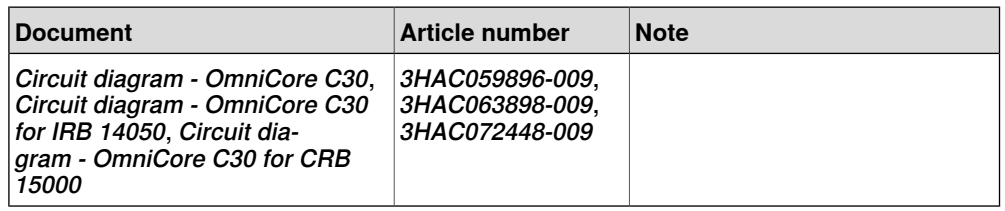

#### **Removing the controller covers**

#### Preparations

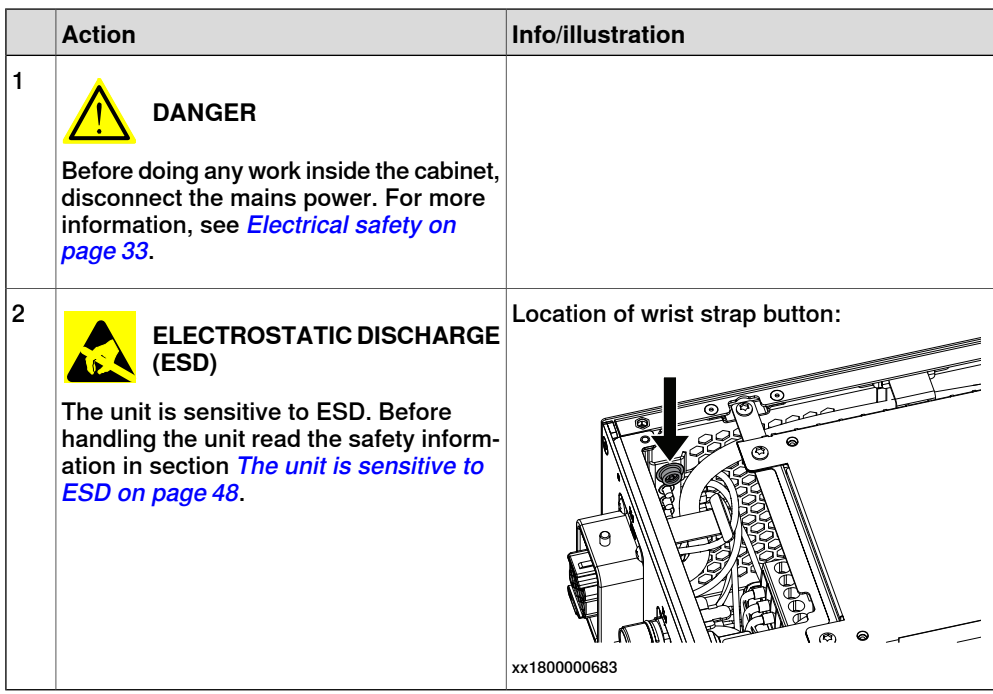

5.2.1 Opening the robot controller **Continued** 

#### Removing the top cover

<span id="page-220-0"></span>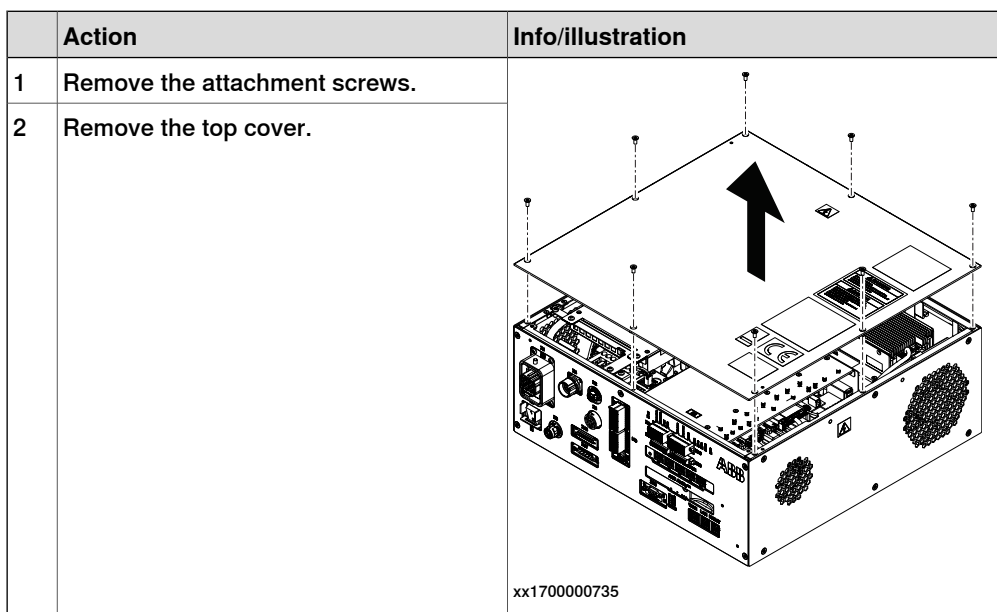

# Removing the front panel

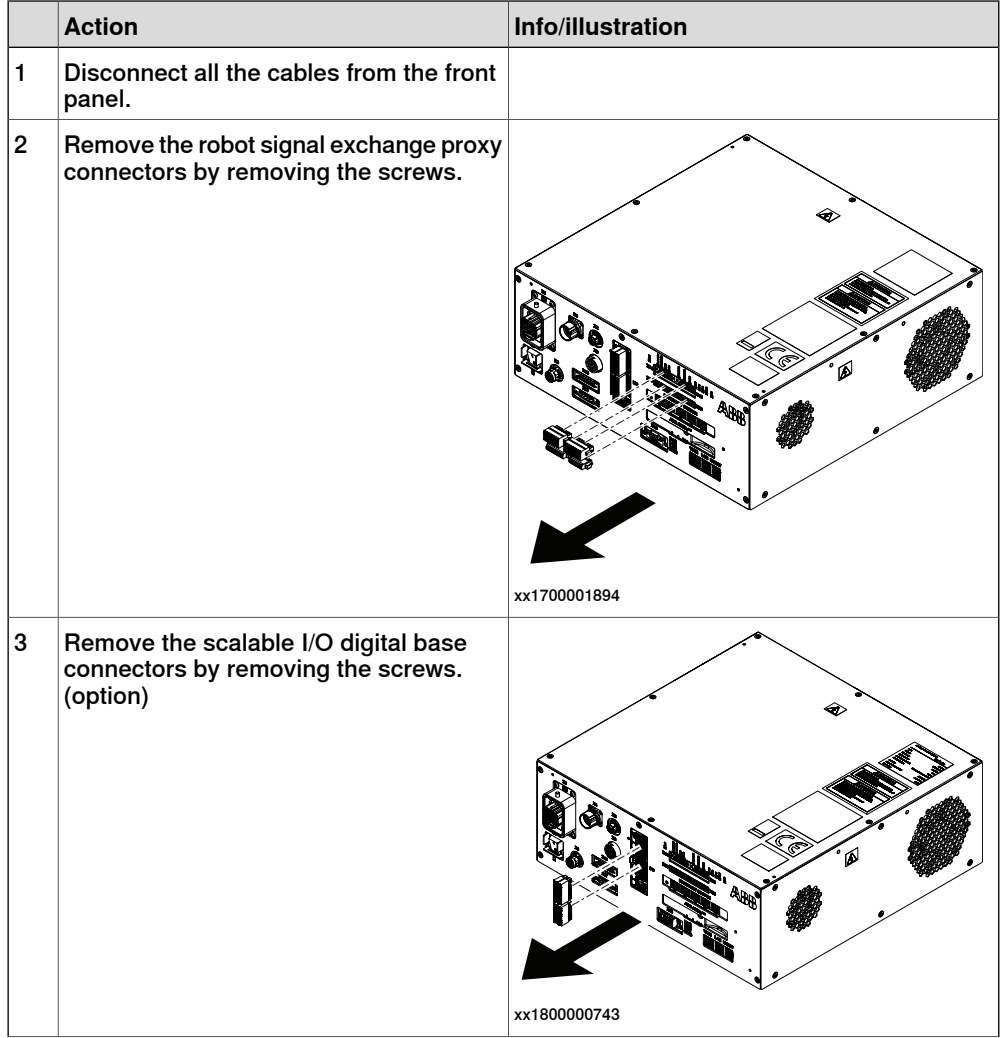

Product manual - OmniCore C30 221 3HAC060860-001 Revision: T

Continues on next page

# 5.2.1 Opening the robot controller **Continued**

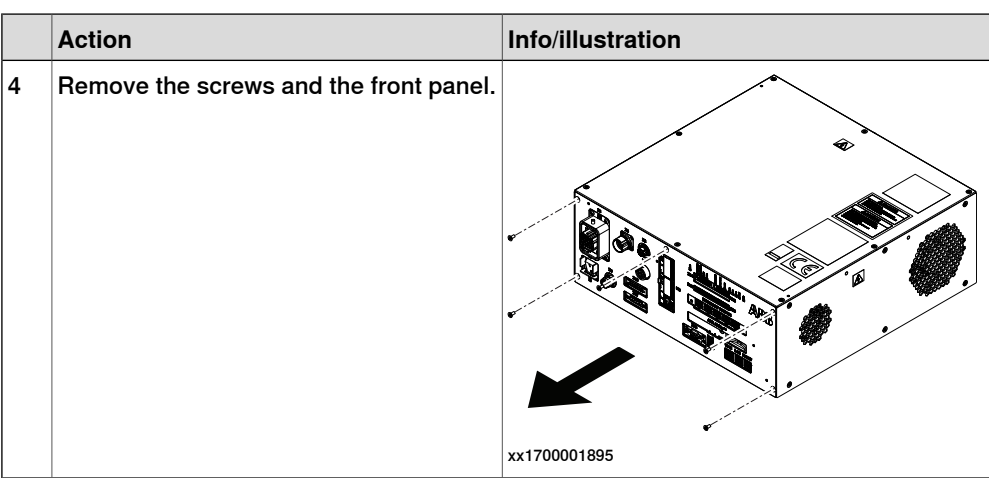

# Removing the right side cover

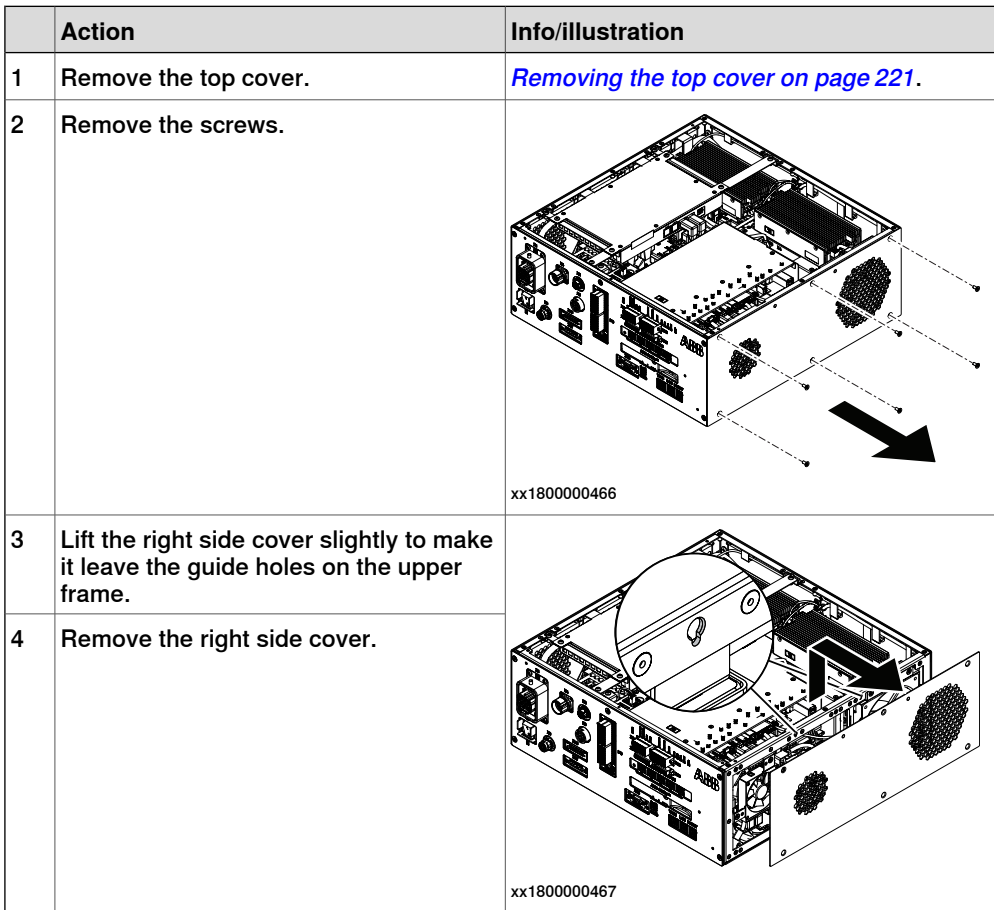

# Removing the left side cover

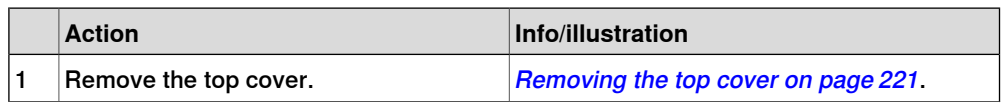

5.2.1 Opening the robot controller **Continued** 

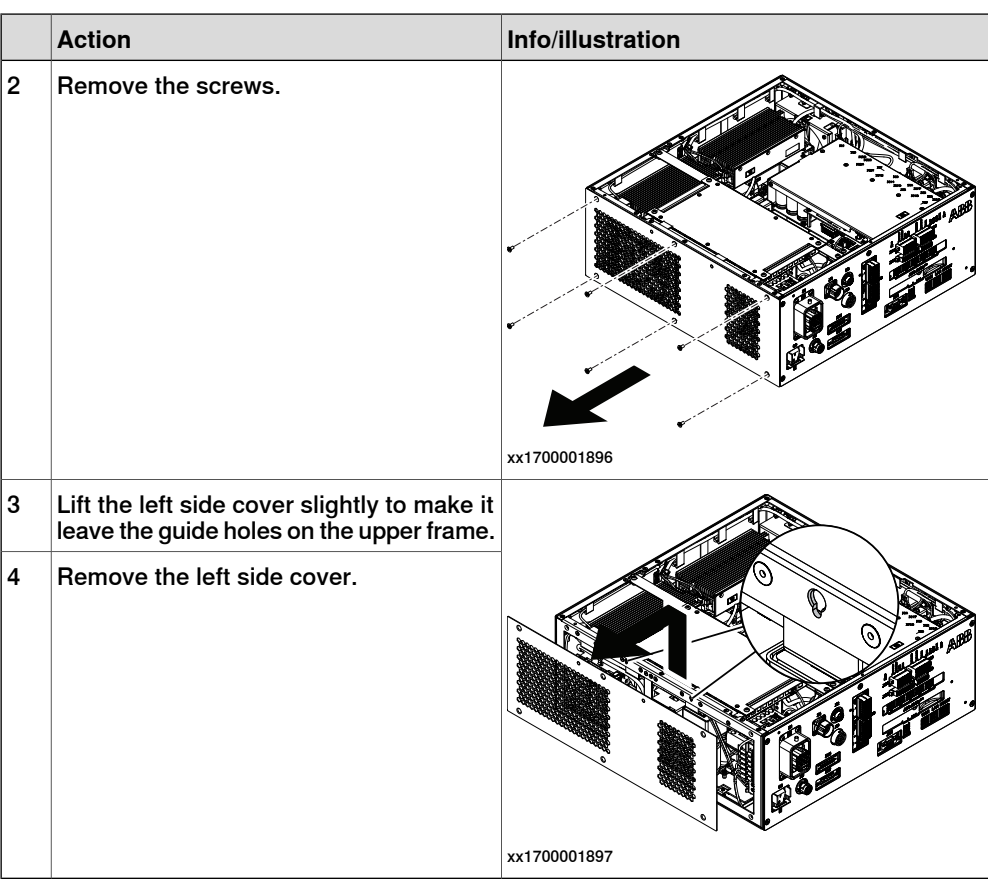

Removing the rear cover

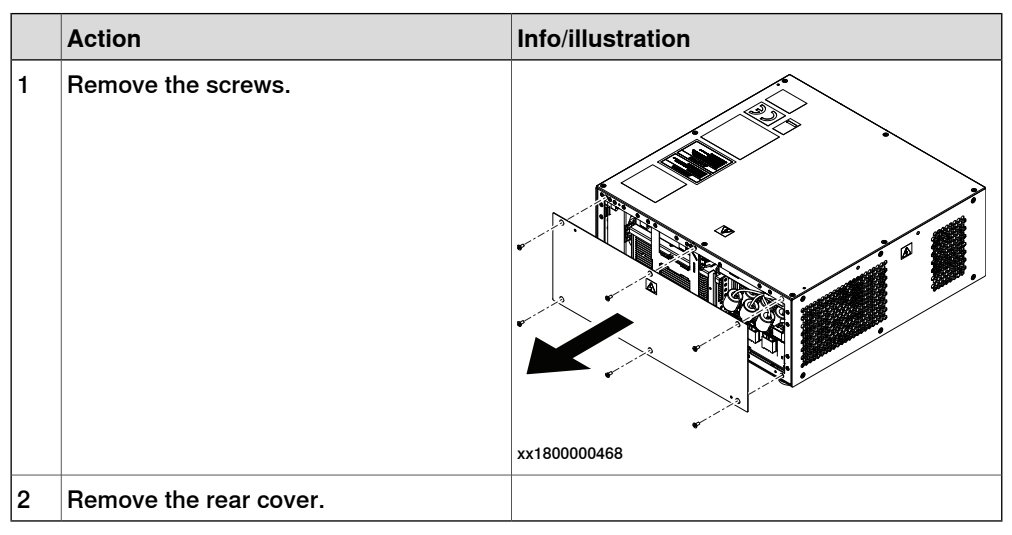

5.2.1 Opening the robot controller **Continued** 

#### **Refitting the controller covers**

#### Preparations

<span id="page-223-0"></span>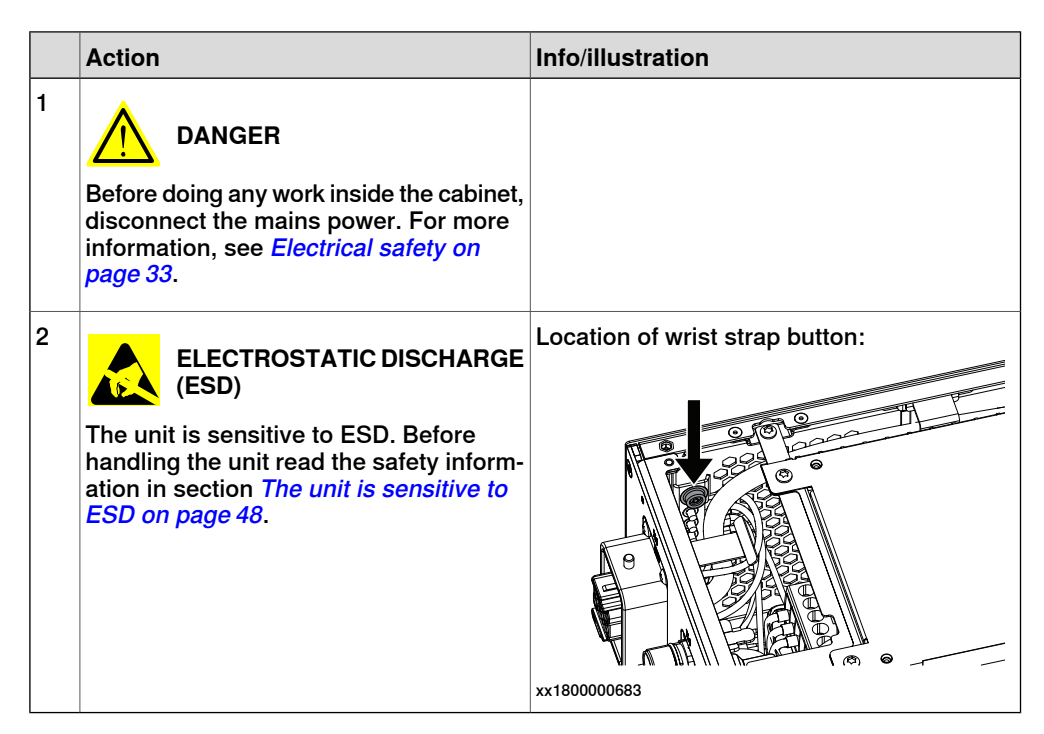

#### Refitting the right side cover

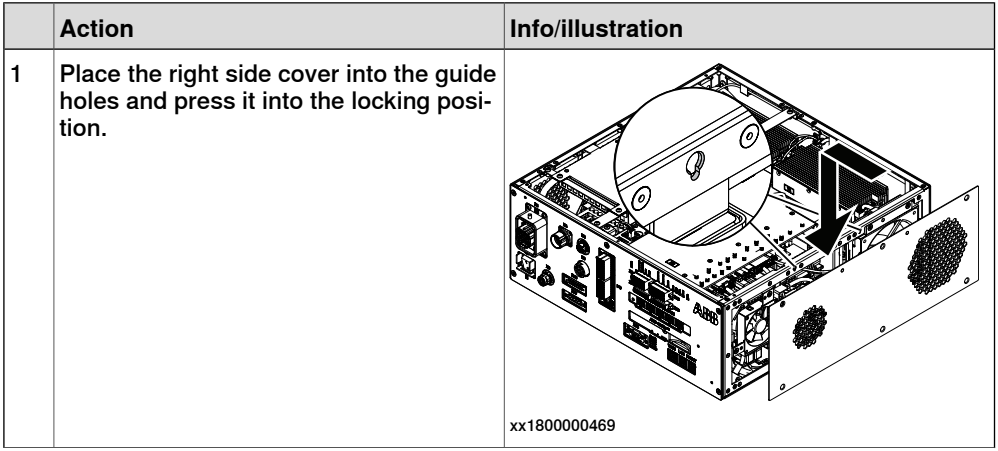

5.2.1 Opening the robot controller **Continued** 

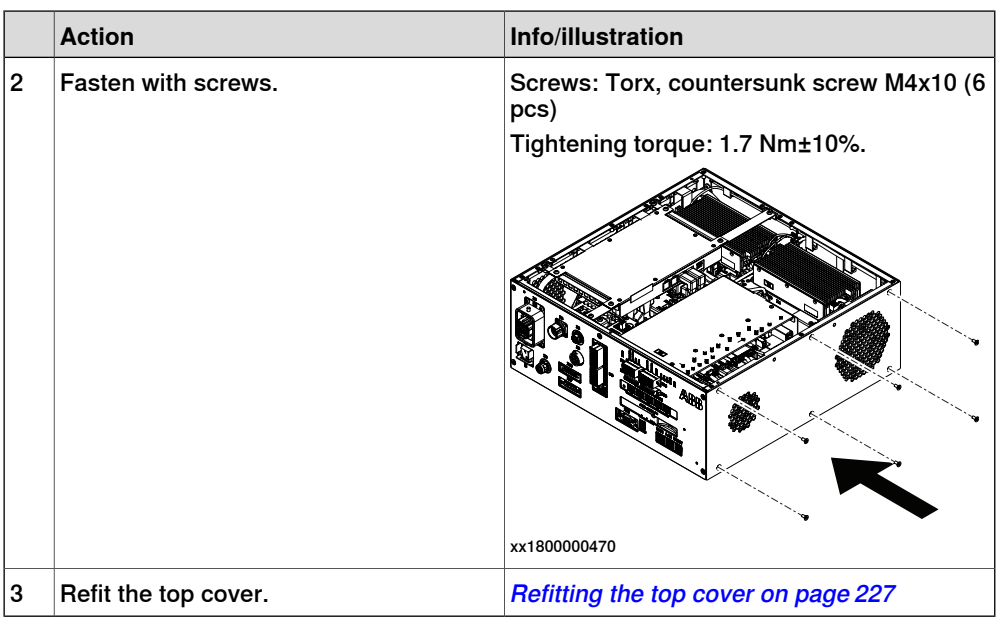

## Refitting the left side cover

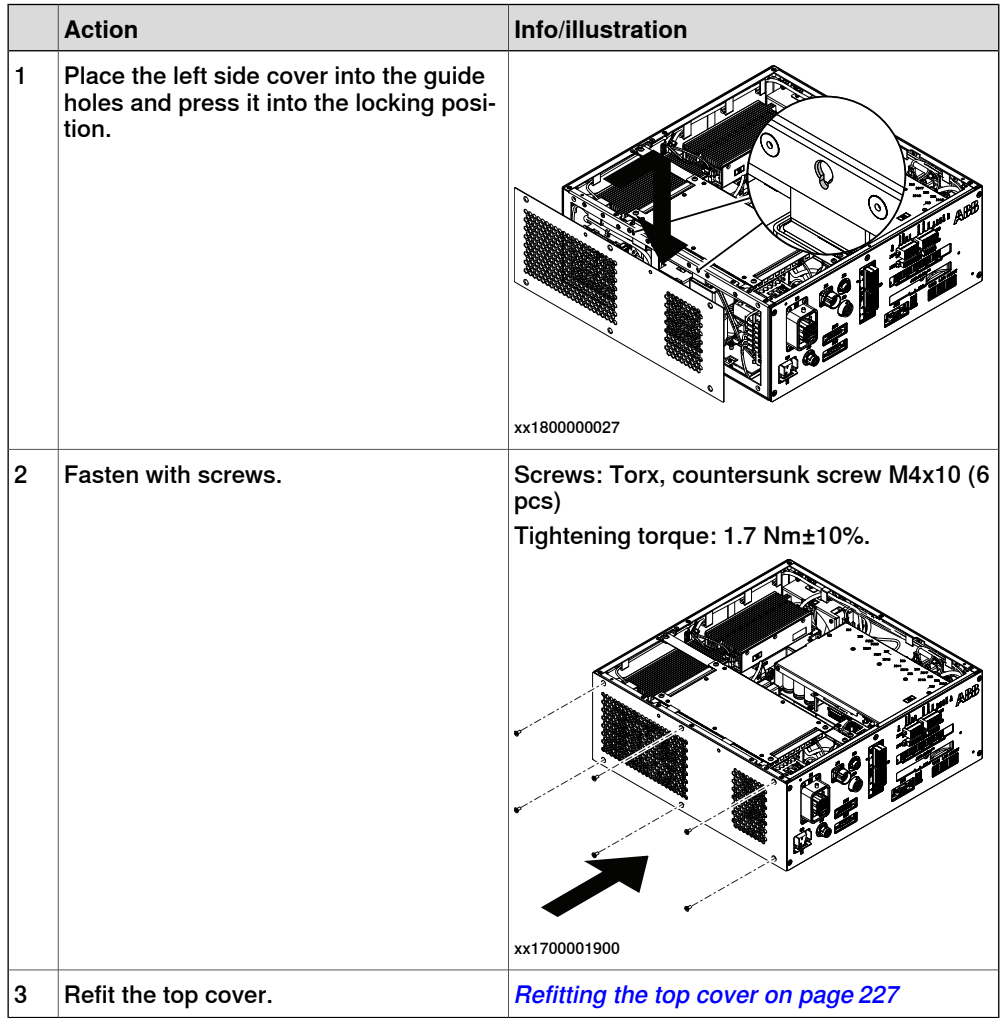

5.2.1 Opening the robot controller **Continued** 

# Refitting the front panel

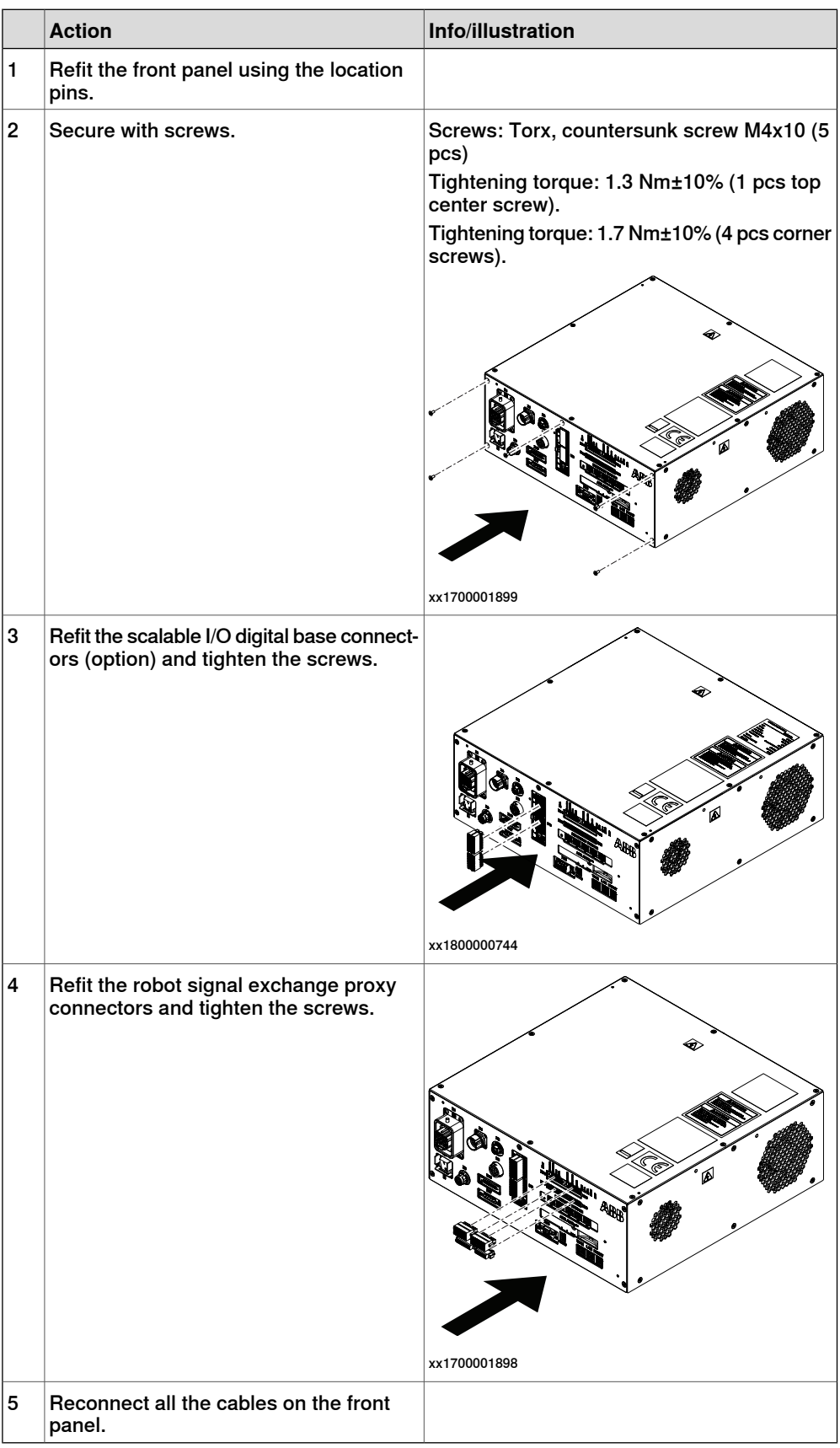

Continues on next page

5.2.1 Opening the robot controller **Continued** 

### Refitting the top cover

<span id="page-226-0"></span>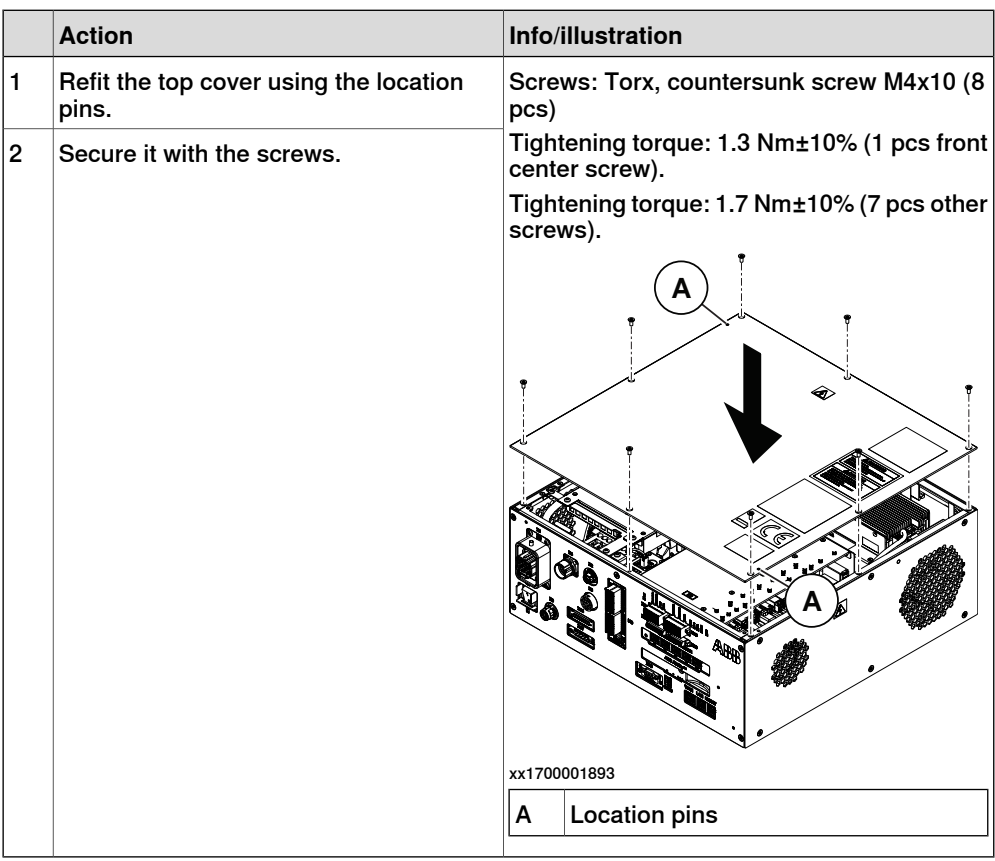

## Refitting the rear cover

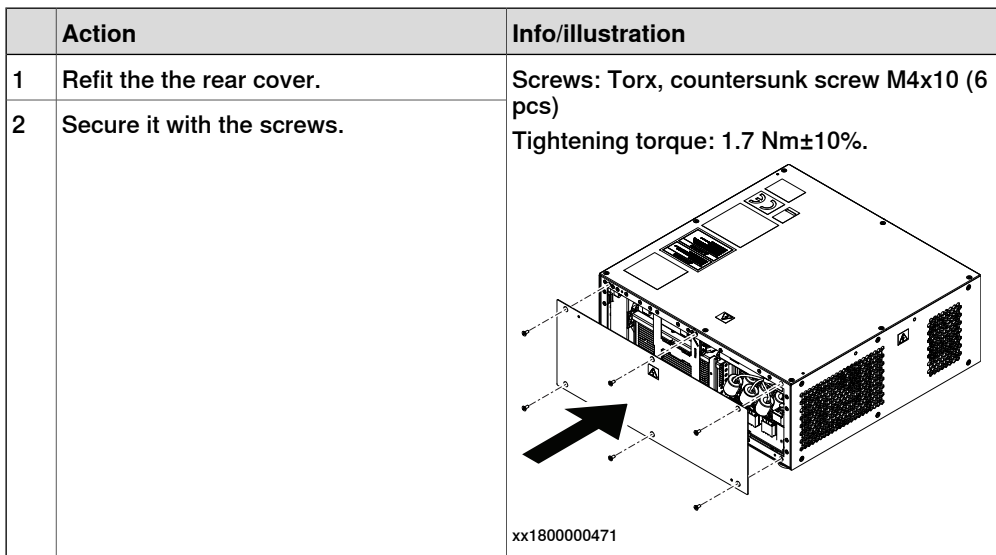

5.2.2 Replacing the axis computer

# **5.2.2 Replacing the axis computer**

#### **Location**

The illustration shows the location of the axis computer in the controller.

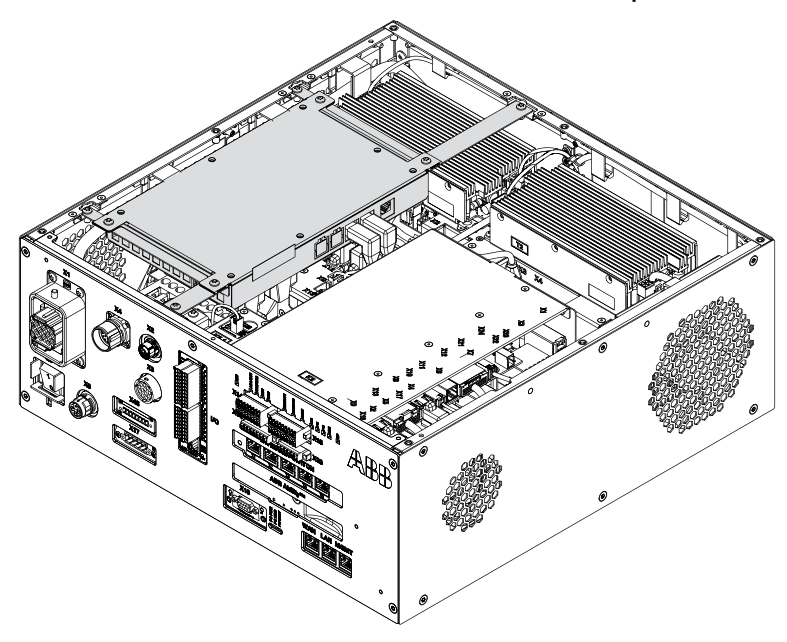

xx1700001890

# **Note**

To confirm whether this unit is available in your controller, see chapter [Overview](#page-39-0) [of the controller on page 40](#page-39-0).

If this unit is not available in your controller, ignore the related procedure to this unit when you do any maintenance or repair work.

#### **Required spare parts**

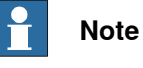

The spare part numbers that are listed in the table can be out of date. See the latest spare parts of the OmniCore C30 via myABB Business Portal, [www.abb.com/myABB](http://www.abb.com/myABB).

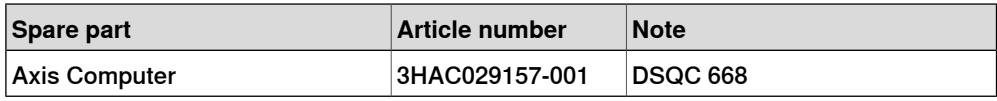

#### **Required tools and equipment**

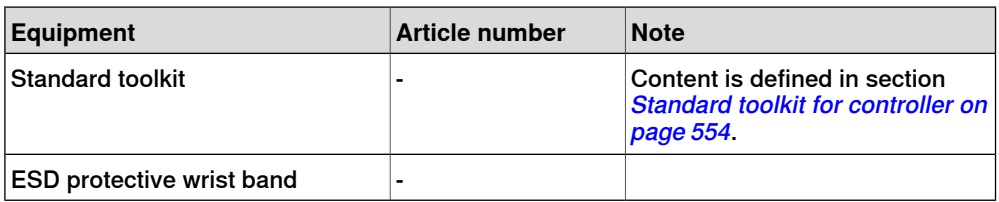

### **Required documents**

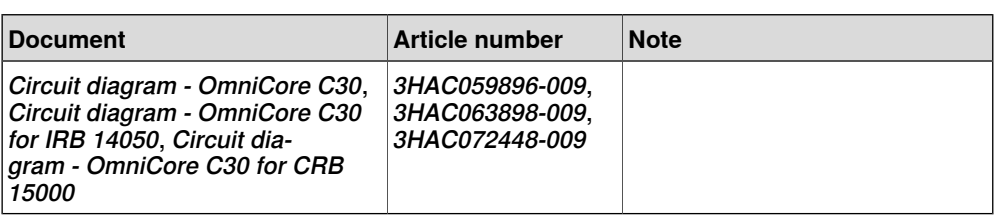

#### **Removing the axis computer**

#### Preparations

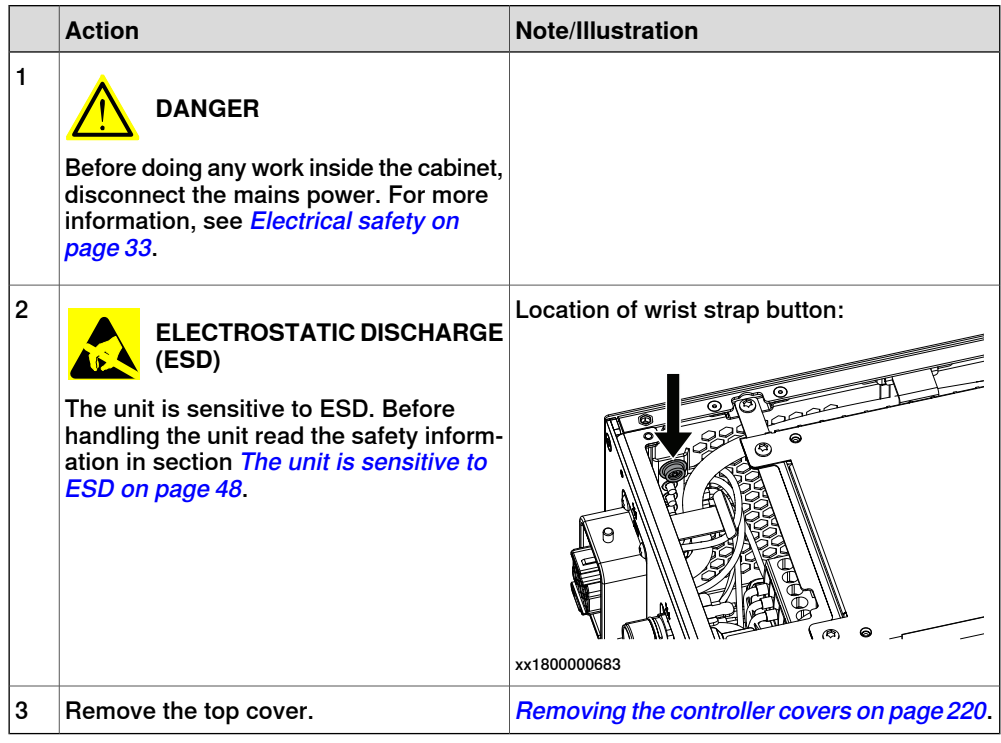

Removing the axis computer from the cabinet

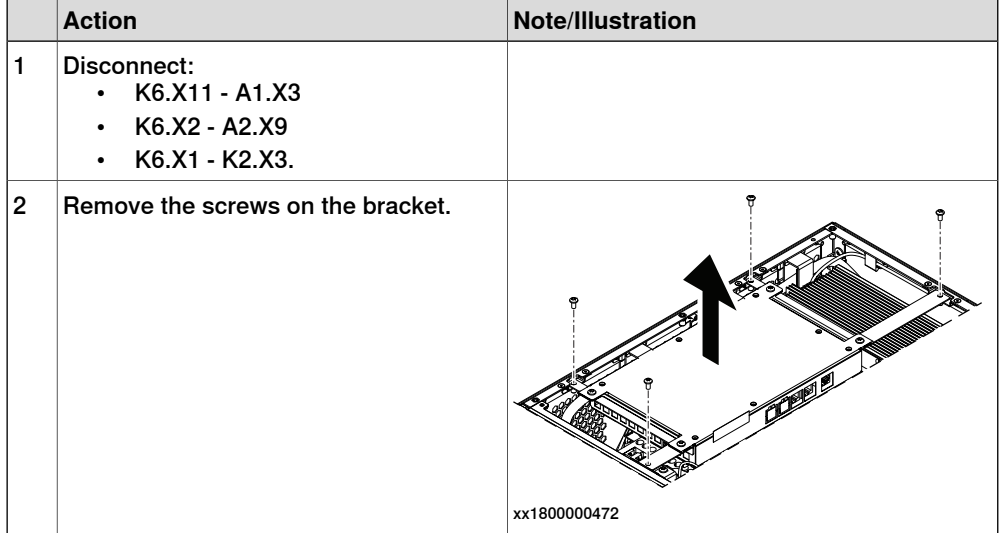

# 5.2.2 Replacing the axis computer **Continued**

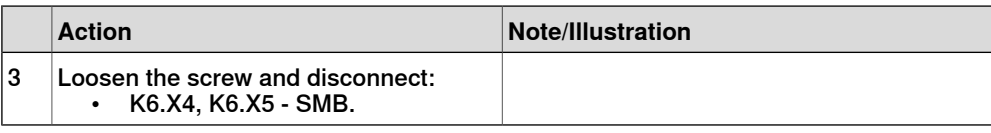

#### Removing the axis computer

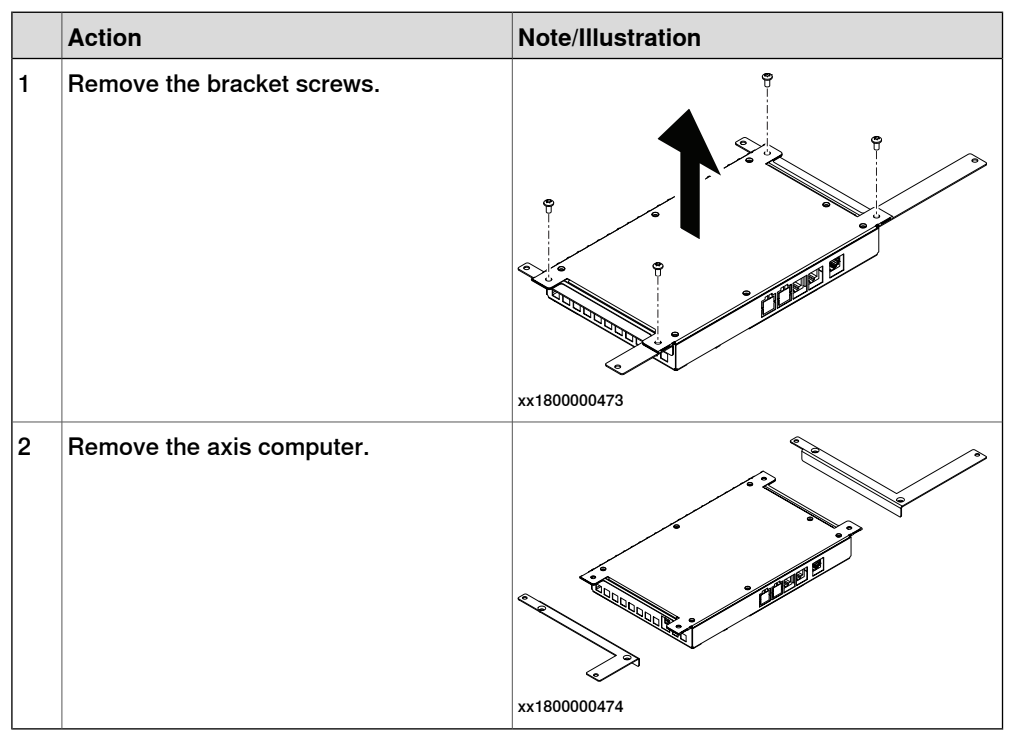

### **Refitting the axis computer**

Refitting the axis computer

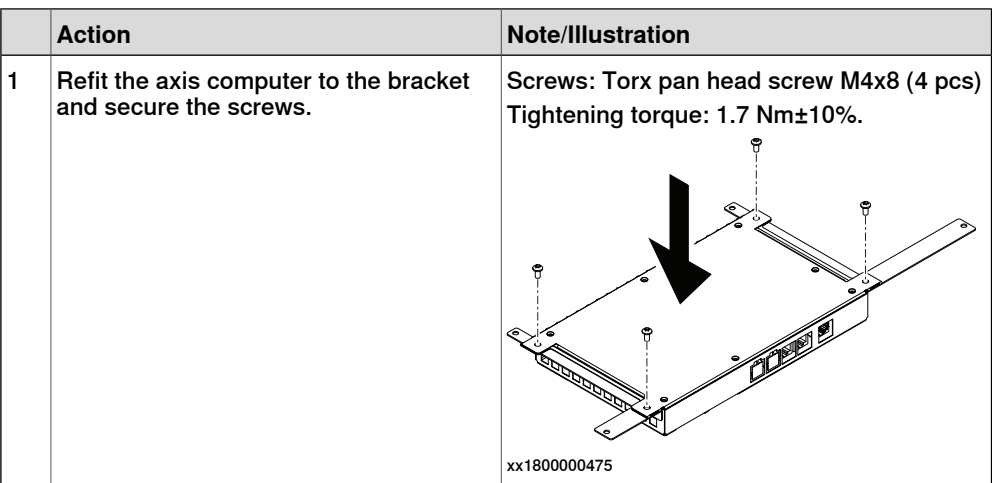

5.2.2 Replacing the axis computer **Continued** 

Refitting the axis computer to the frame

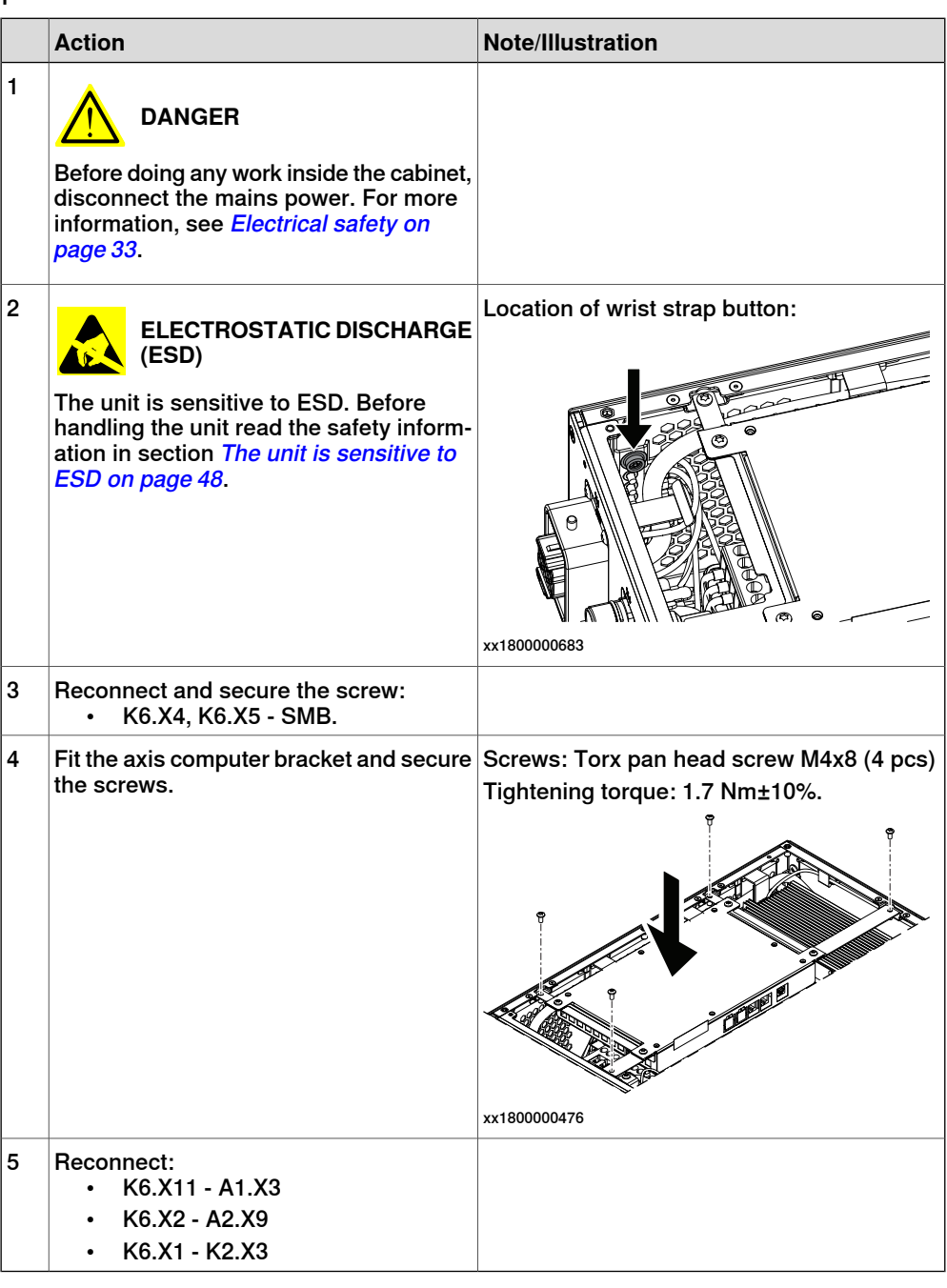

# Concluding procedure

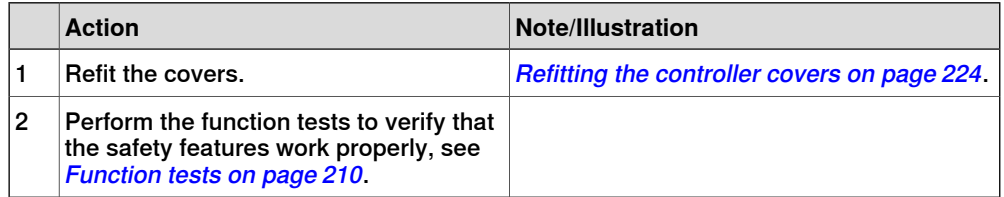

5.2.3 Replacing the fans

# **5.2.3 Replacing the fans**

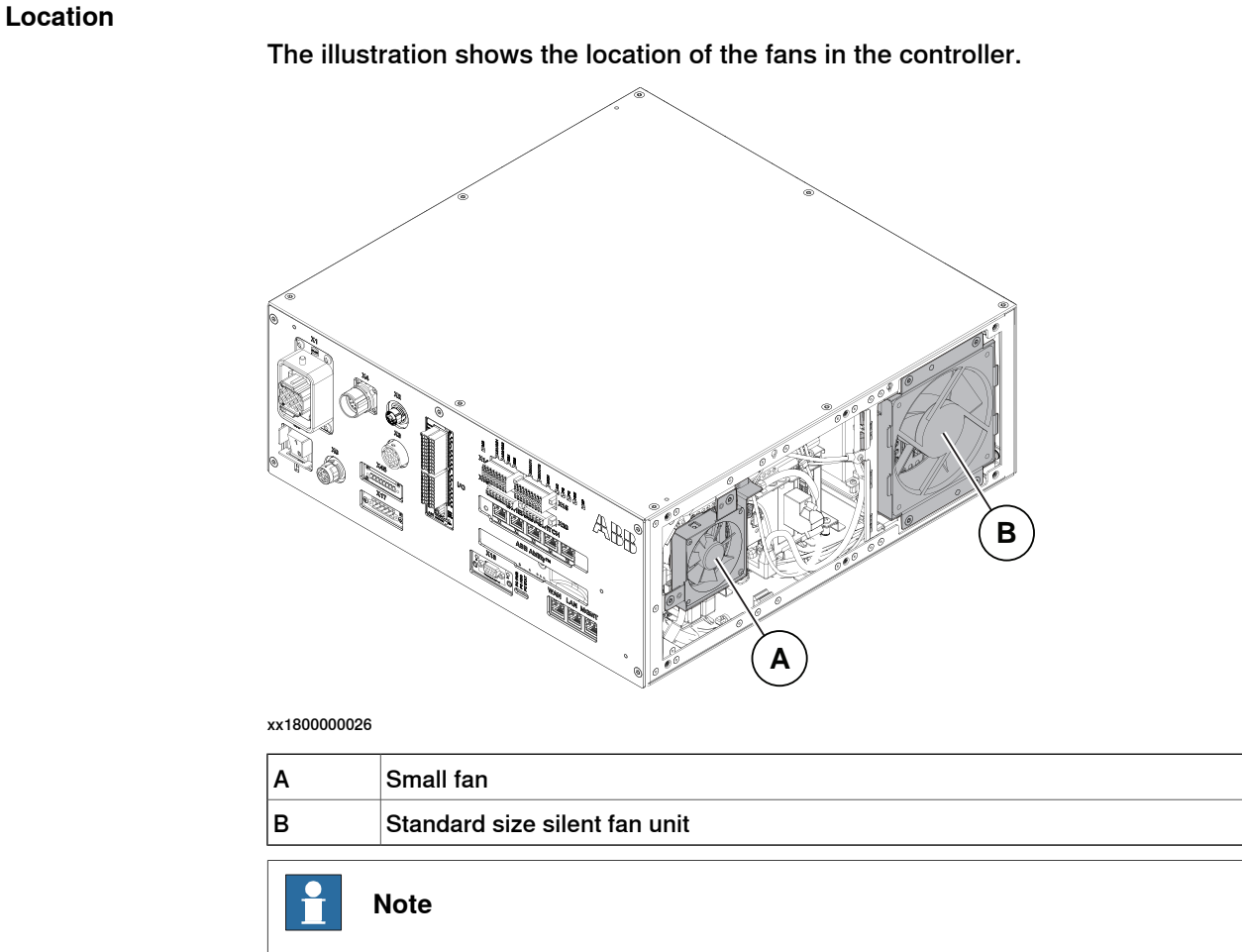

To confirm whether this unit is available in your controller, see chapter [Overview](#page-39-0) [of the controller on page 40](#page-39-0).

If this unit is not available in your controller, ignore the related procedure to this unit when you do any maintenance or repair work.

#### **Required spare parts**

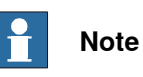

The spare part numbers that are listed in the table can be out of date. See the latest spare parts of the OmniCore C30 via myABB Business Portal, [www.abb.com/myABB](http://www.abb.com/myABB).

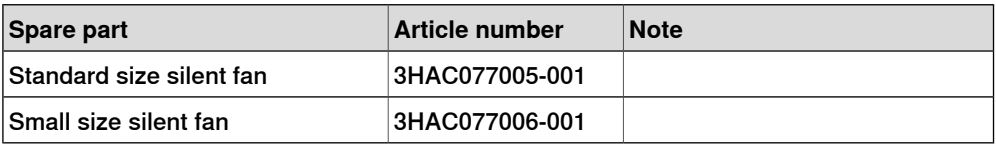

# **Required tools and equipment**

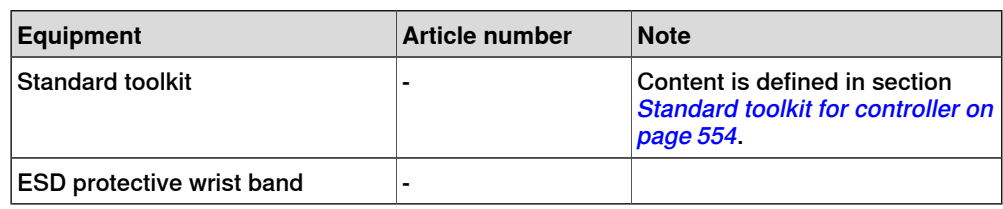

#### **Required documents**

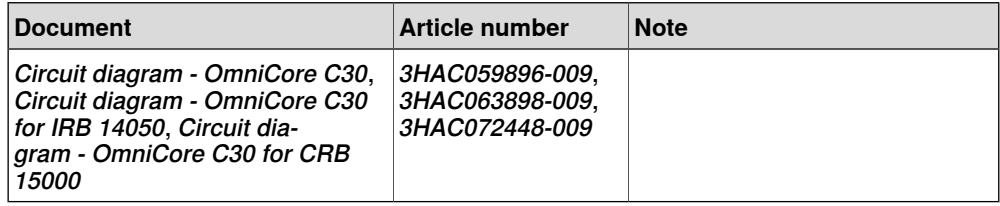

5.2.3.1 Replacing the standard fans

# **5.2.3.1 Replacing the standard fans**

# **Note**

There are two types of Standard fan used in OmniCore C30.

Make sure which type is used in your machine before do the replacement procedure.

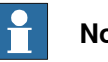

# **Note**

The replacement of the fans are listed in this chapter, please refer to the correct procedure that you need.

- [Replacing the standard fan to a standard size silent fan unit on page 238](#page-237-0)
- [Replacing the standard size silent fan unit on page 242](#page-241-0)

# **5.2.3.1.1 Replacing the standard fan**

### **Removing the standard fan**

### Preparations

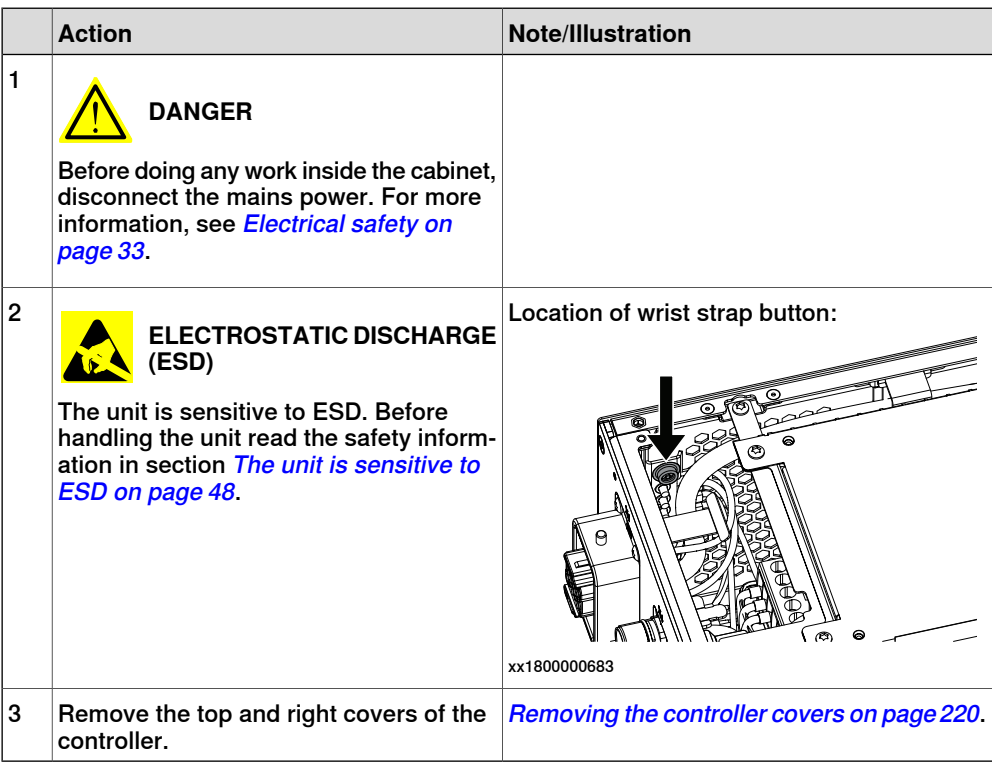

#### Removing the standard fan

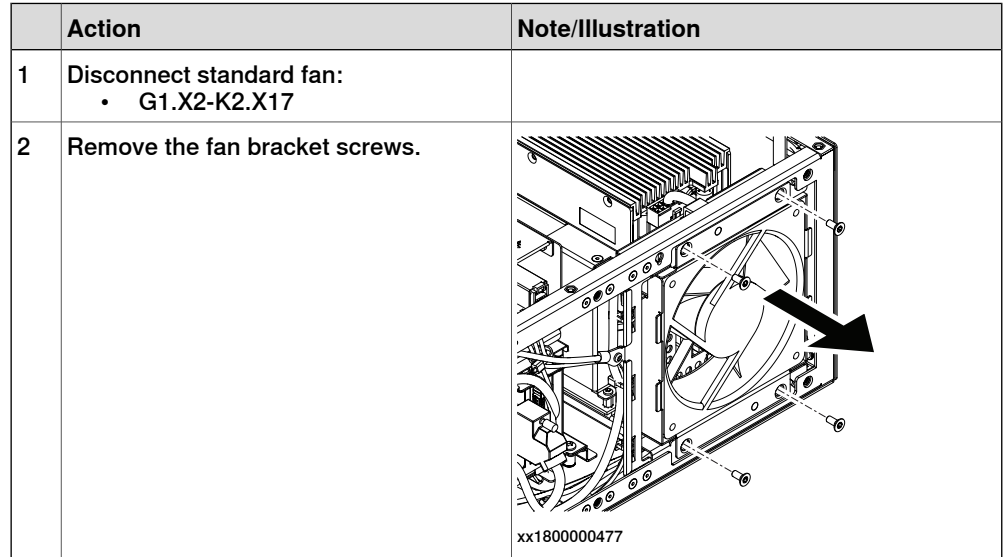

5.2.3.1.1 Replacing the standard fan **Continued** 

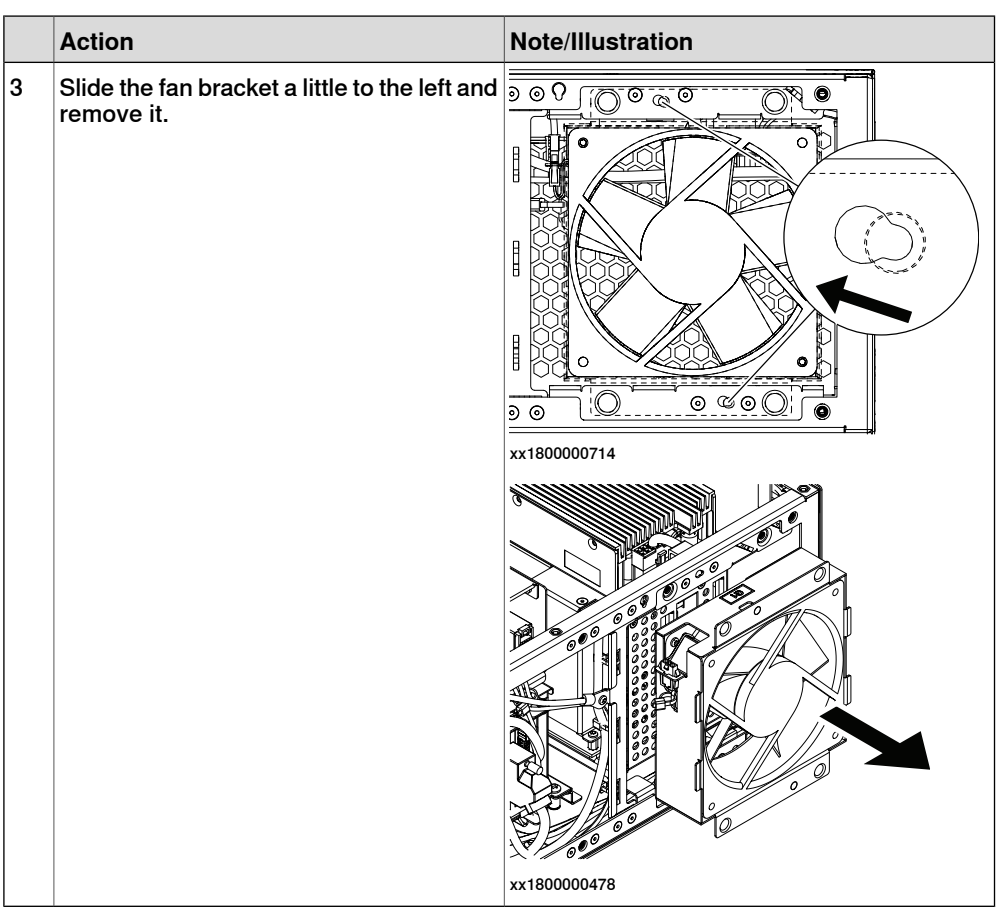

# **Refitting the standard fan**

Refitting the standard fan

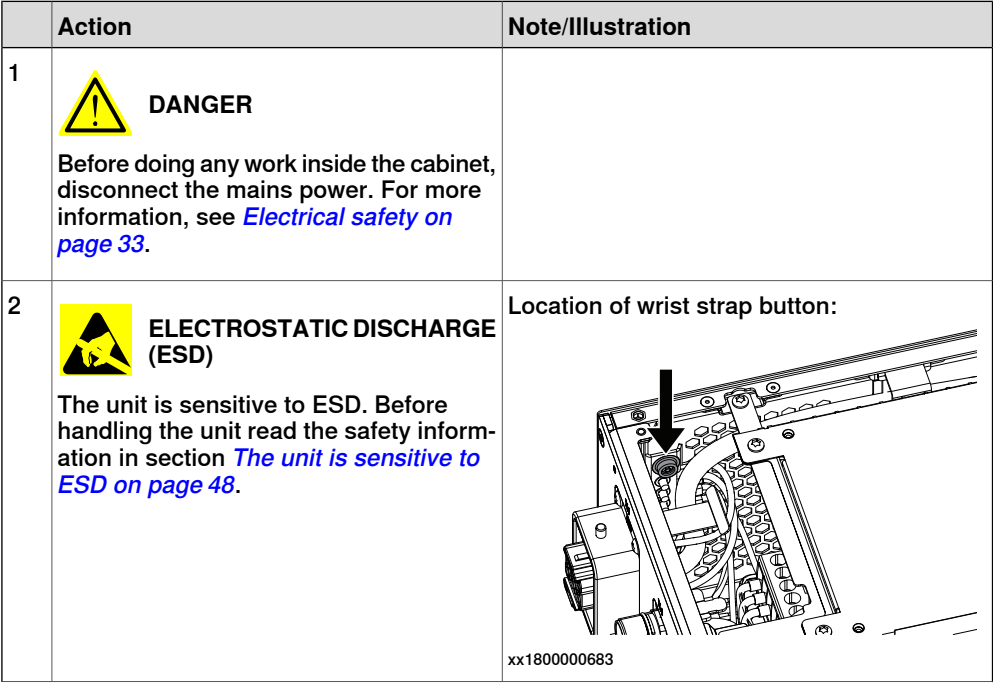

5.2.3.1.1 Replacing the standard fan **Continued** 

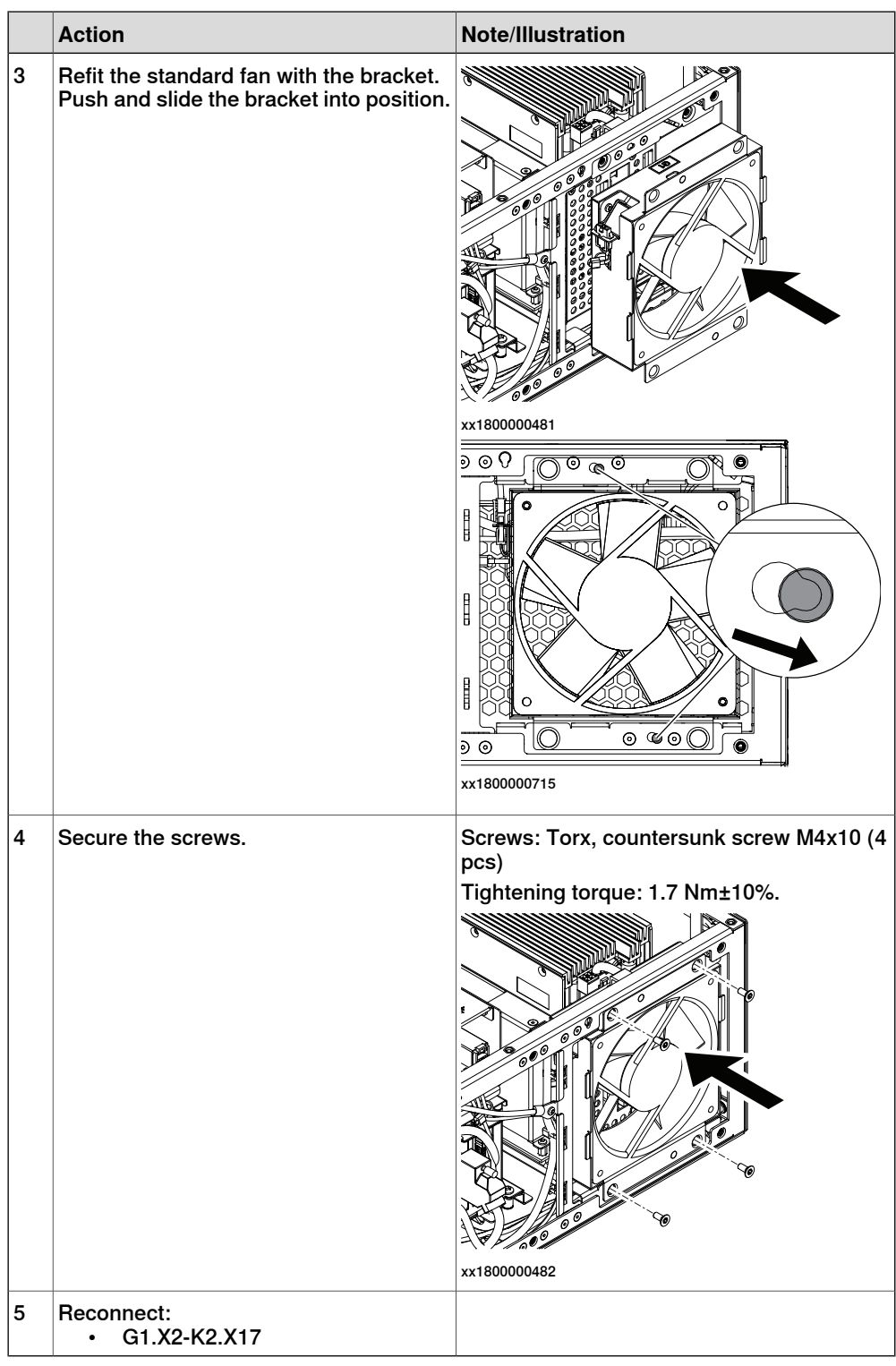

# Concluding procedure

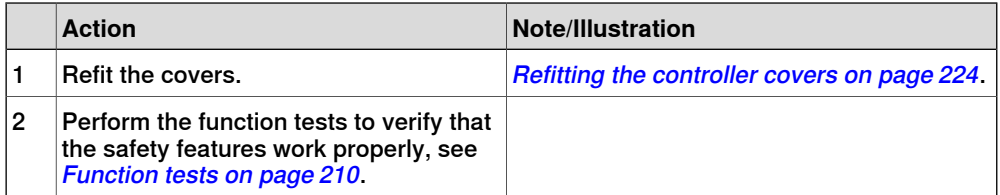

# **5.2.3.1.2 Replacing the standard fan to a standard size silent fan unit**

## **Removing the standard fan**

### Preparations

<span id="page-237-0"></span>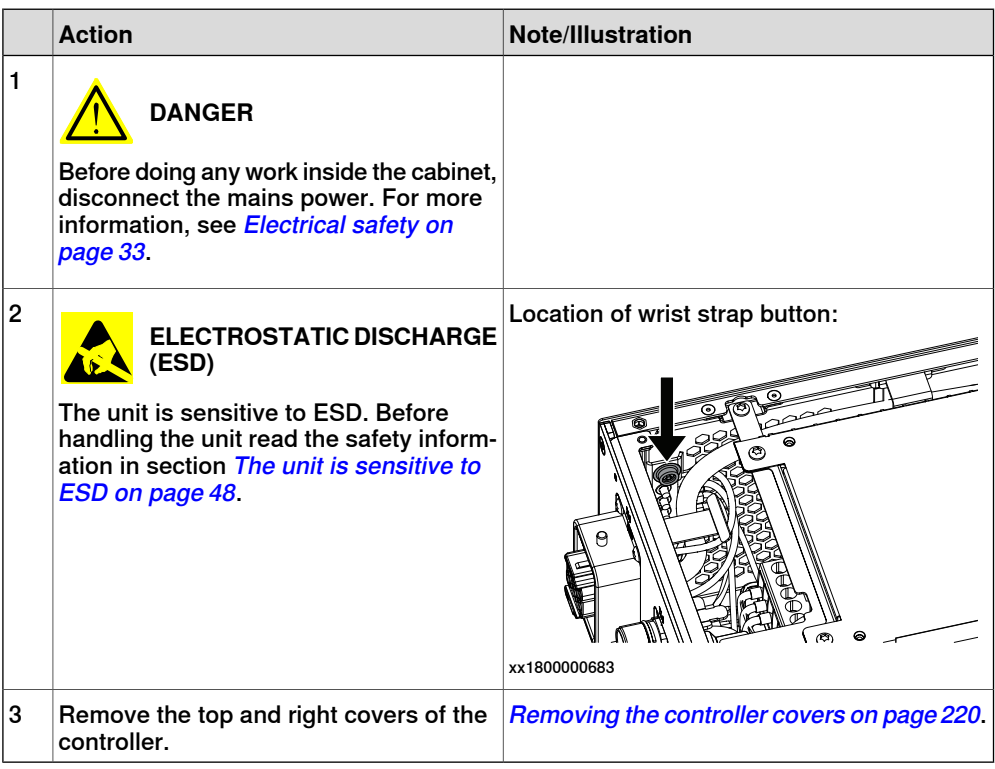

#### Removing the standard fan

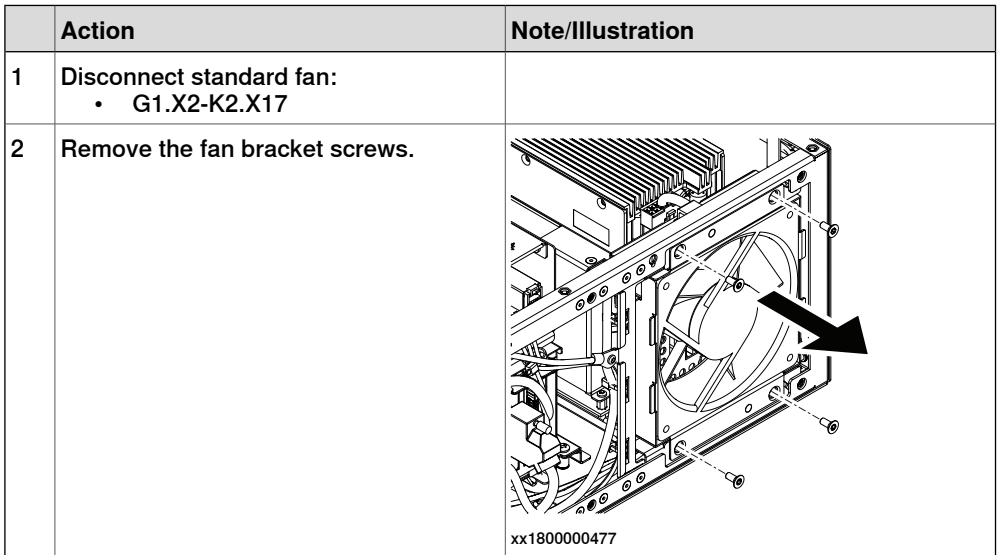

5.2.3.1.2 Replacing the standard fan to a standard size silent fan unit **Continued** 

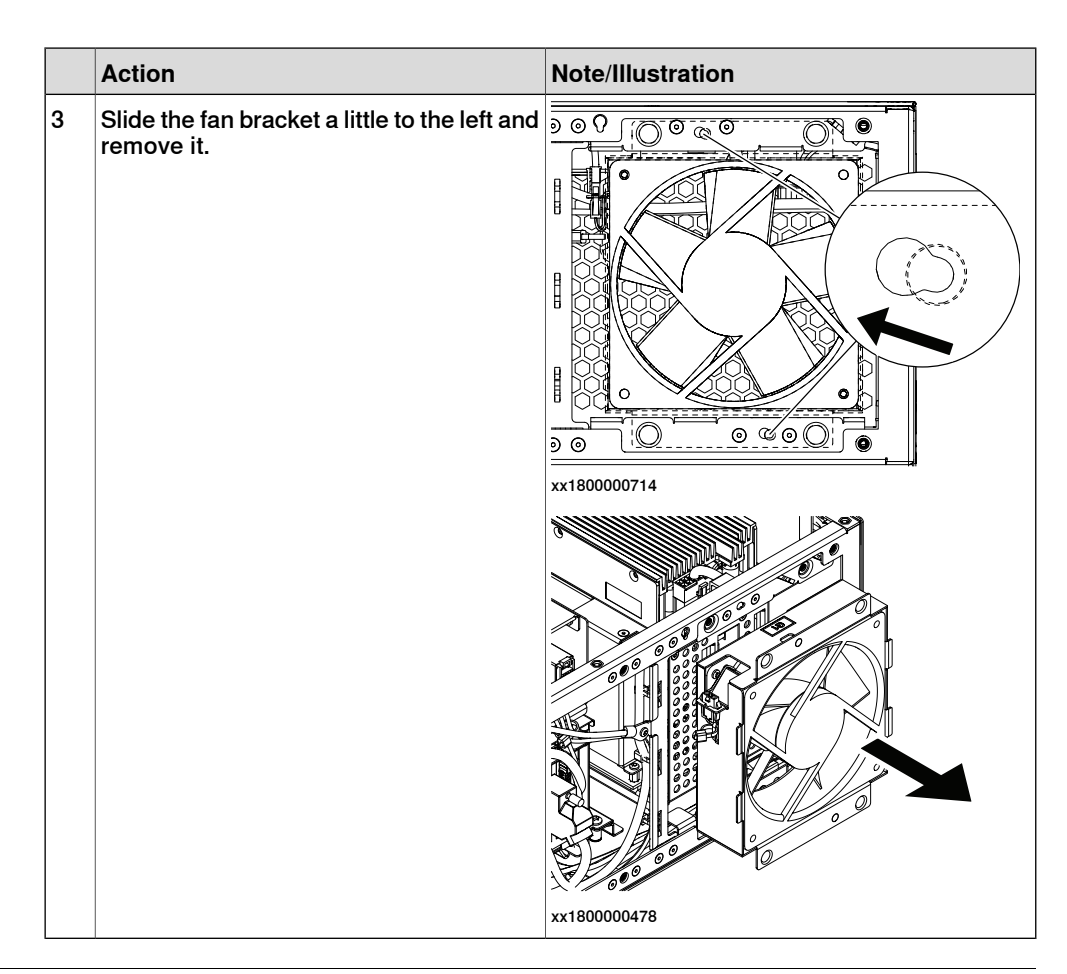

### **Refitting the standard size silent fan unit**

Refitting the standard size silent fan unit

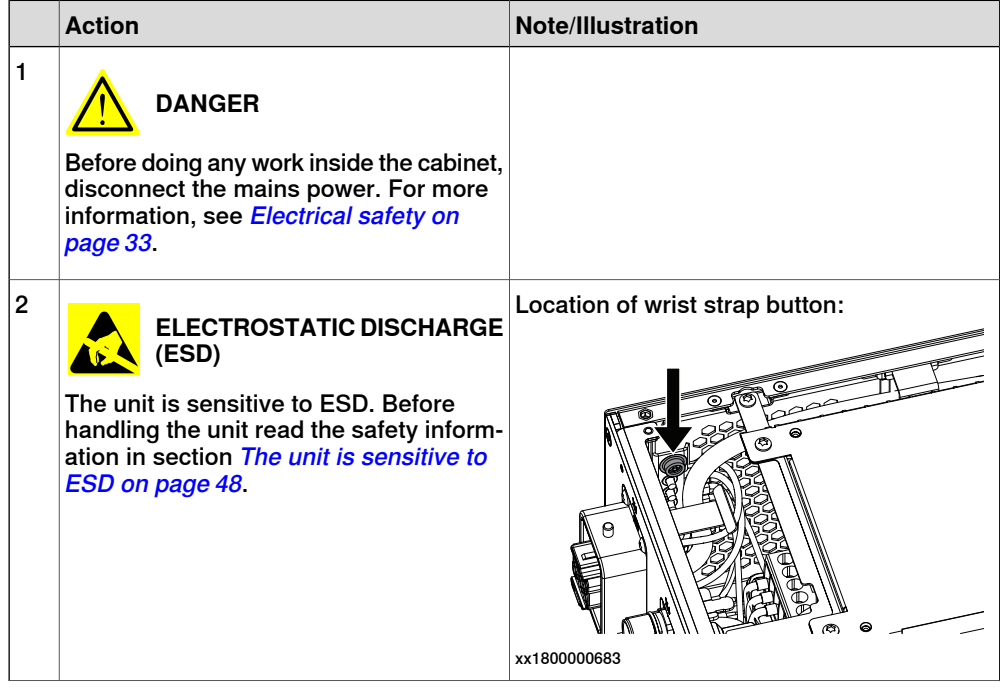

5.2.3.1.2 Replacing the standard fan to a standard size silent fan unit **Continued** 

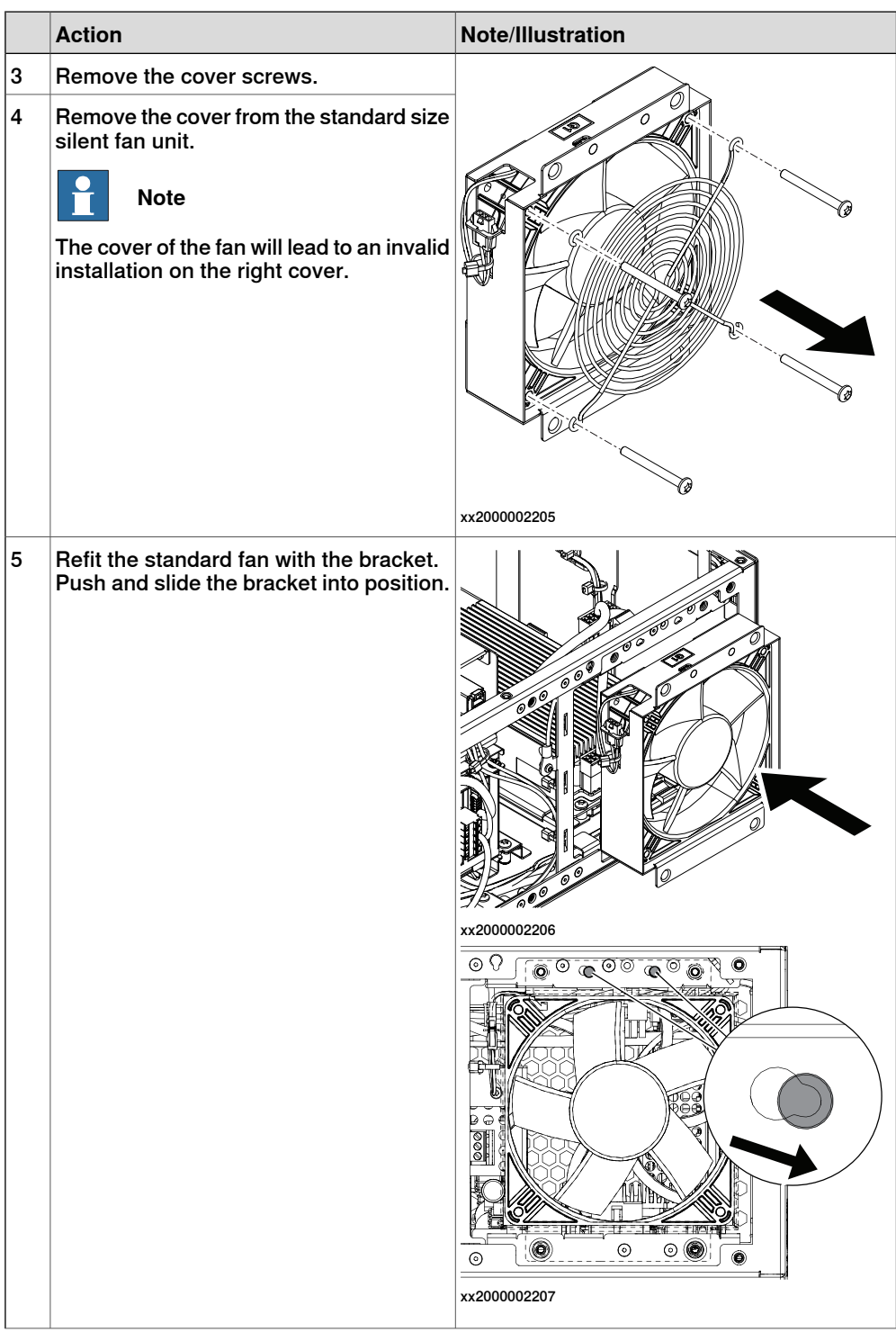

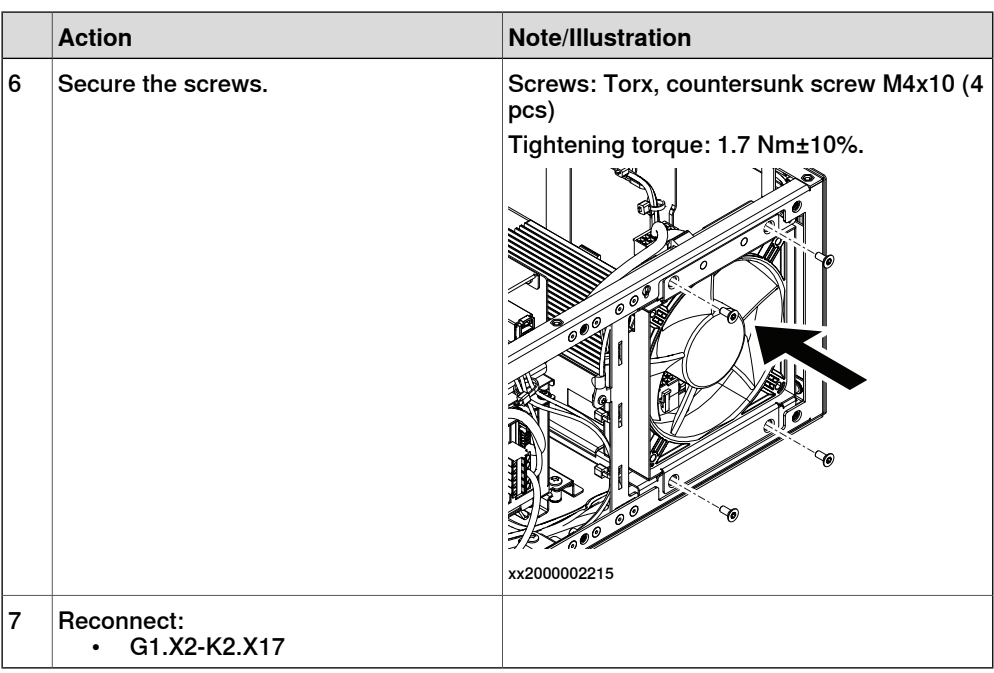

# Concluding procedure

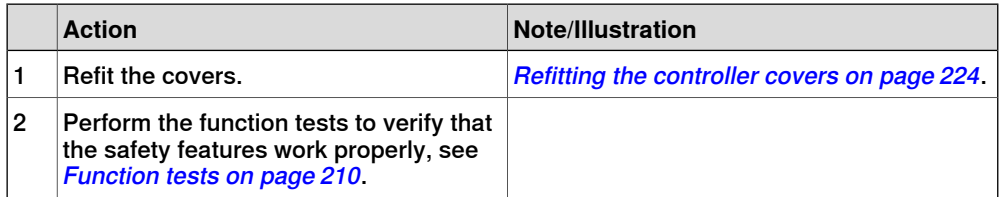

# **5.2.3.1.3 Replacing the standard size silent fan unit**

### **Removing the standard size silent fan unit**

### Preparations

<span id="page-241-0"></span>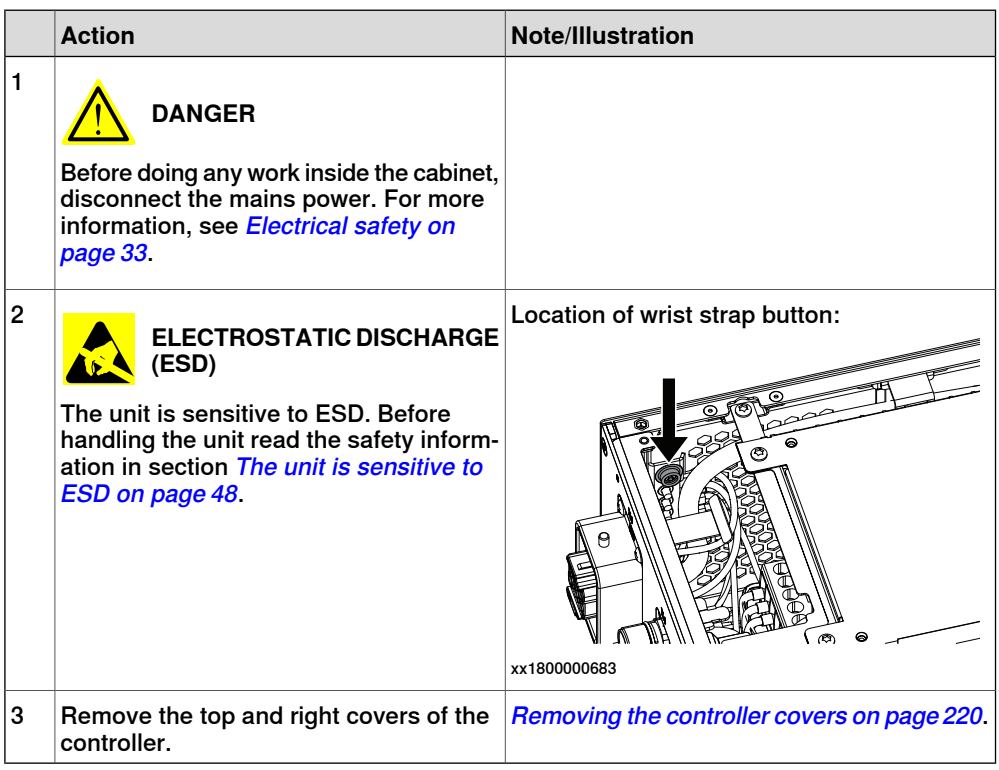

Removing the standard size silent fan unit

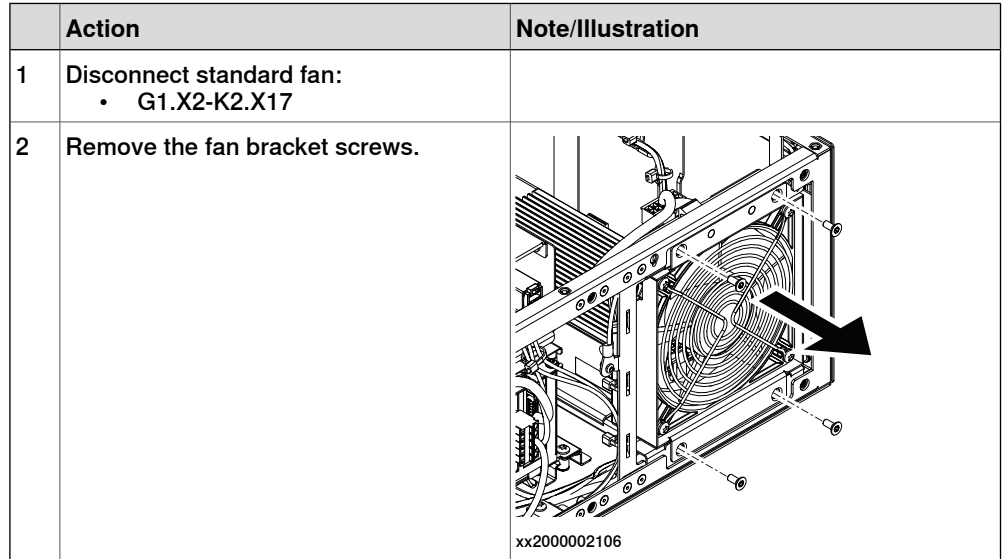

5.2.3.1.3 Replacing the standard size silent fan unit **Continued** 

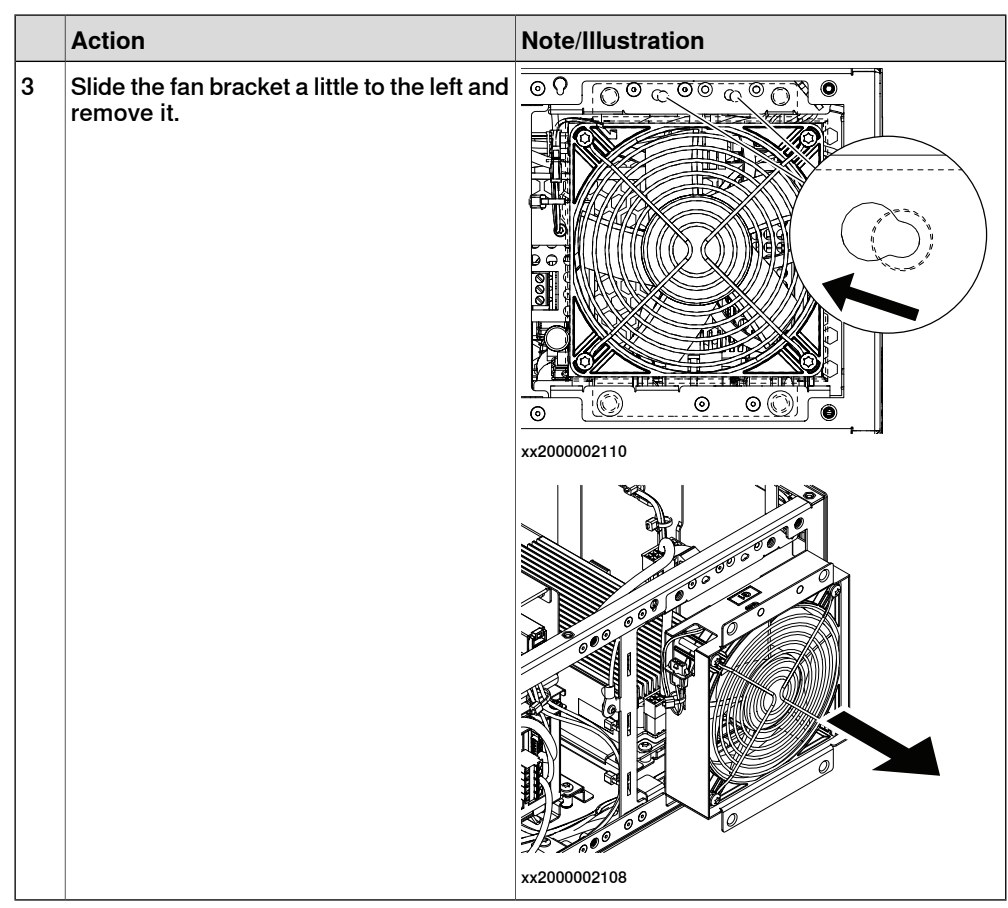

# **Refitting the standard size silent fan unit**

Refitting the standard size silent fan unit

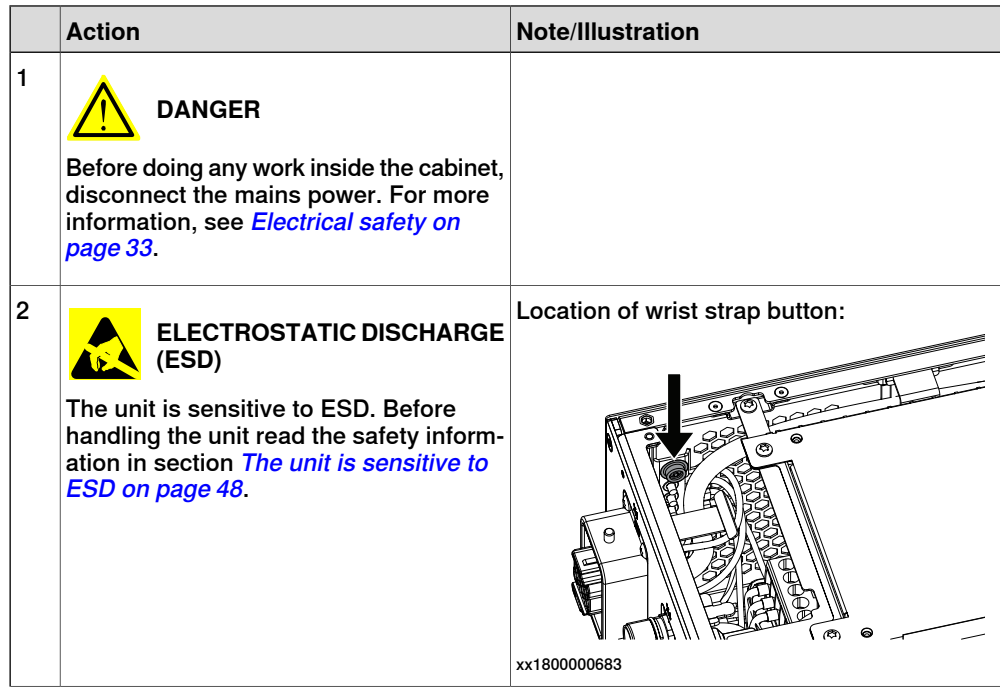

5.2.3.1.3 Replacing the standard size silent fan unit **Continued** 

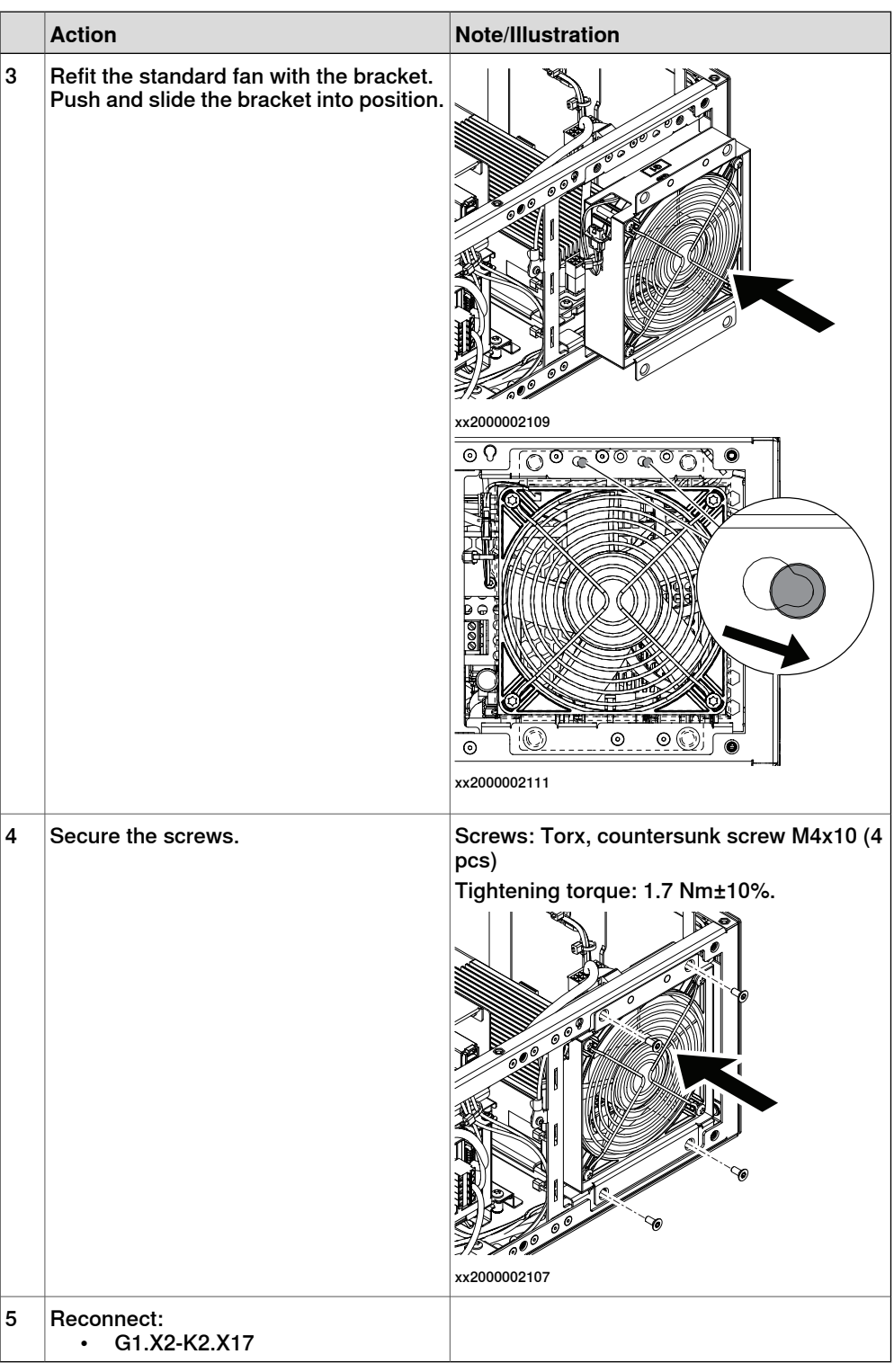

# Concluding procedure

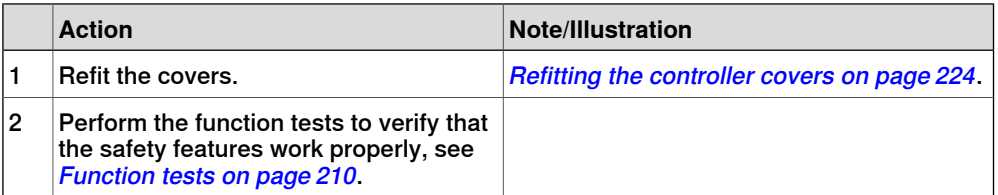

# **5.2.3.2 Replacing the small fans**

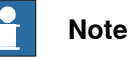

There are two types of Small fan used in OmniCore C30.

Make sure which type is used in your machine before do the replacement procedure.

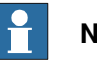

### **Note**

The replacement of the fans are listed in this chapter, please refer to the correct procedure that you need.

- [Replacing the small fan to a small size silent fan on page 246](#page-245-0)
- [Replacing the small size silent fan on page 249](#page-248-0)

# **5.2.3.2.1 Replacing the small fan to a small size silent fan**

### **Removing the small fan**

### Preparations

<span id="page-245-0"></span>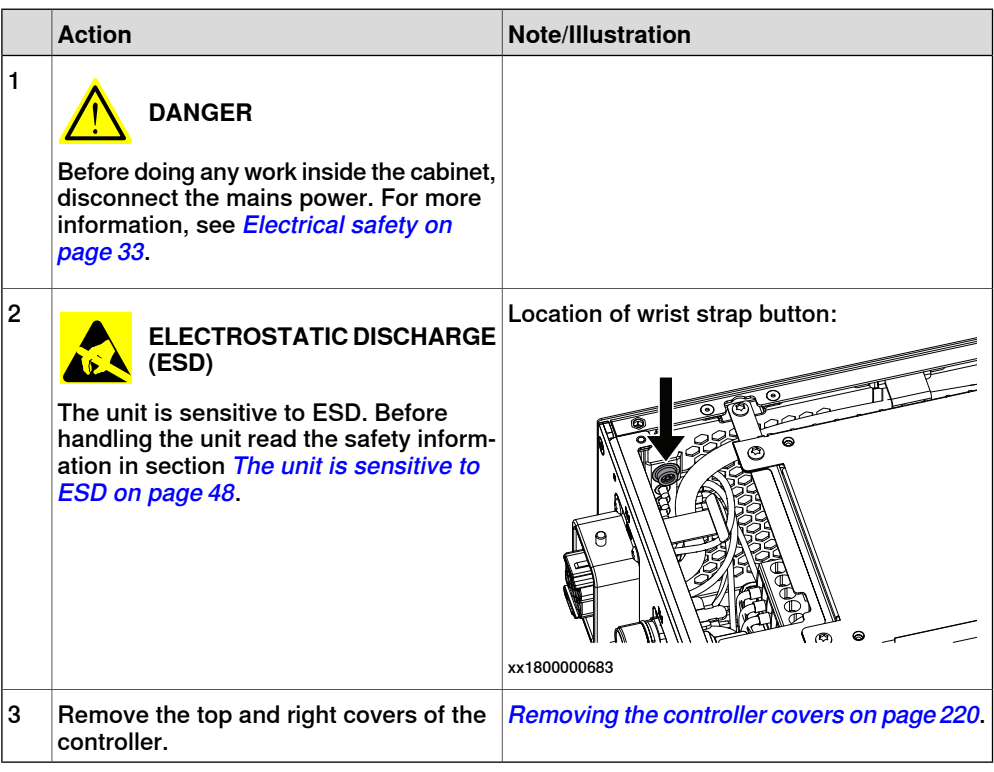

#### Removing the small fan

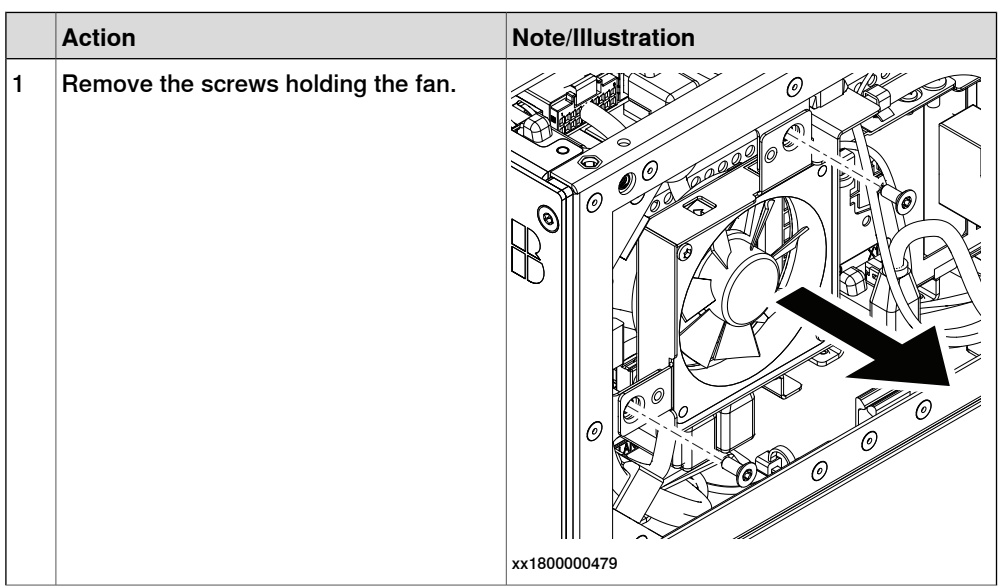

5.2.3.2.1 Replacing the small fan to a small size silent fan **Continued** 

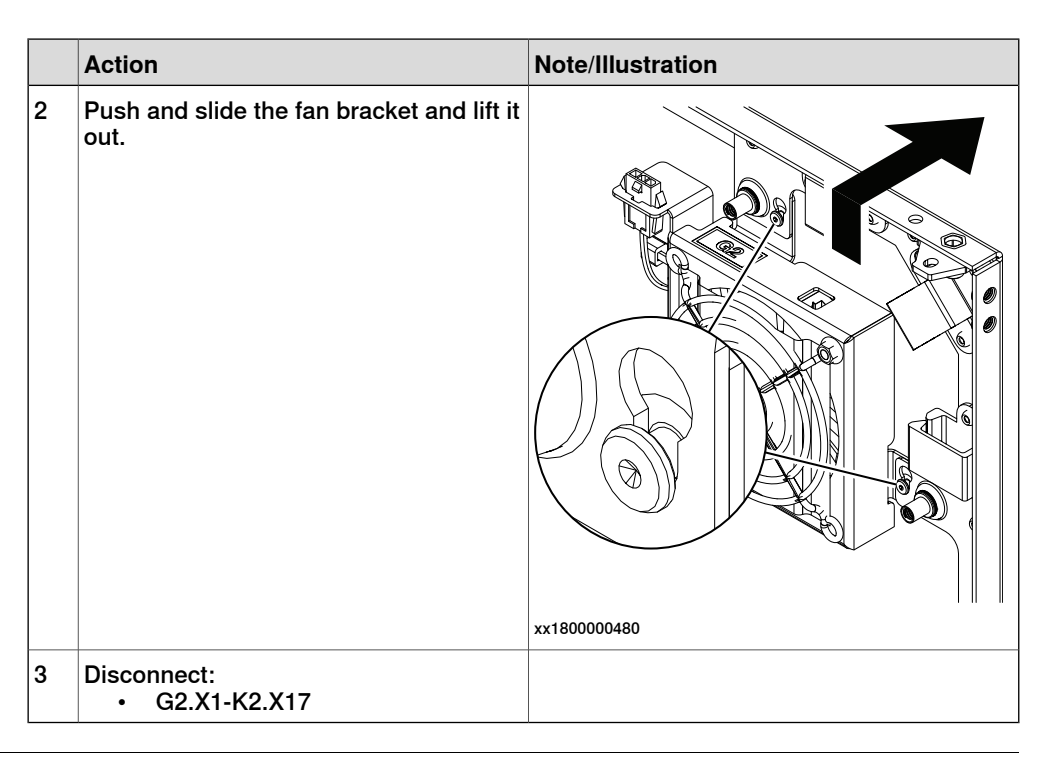

# **Refitting the small size silent fan**

Refitting the small size silent fan

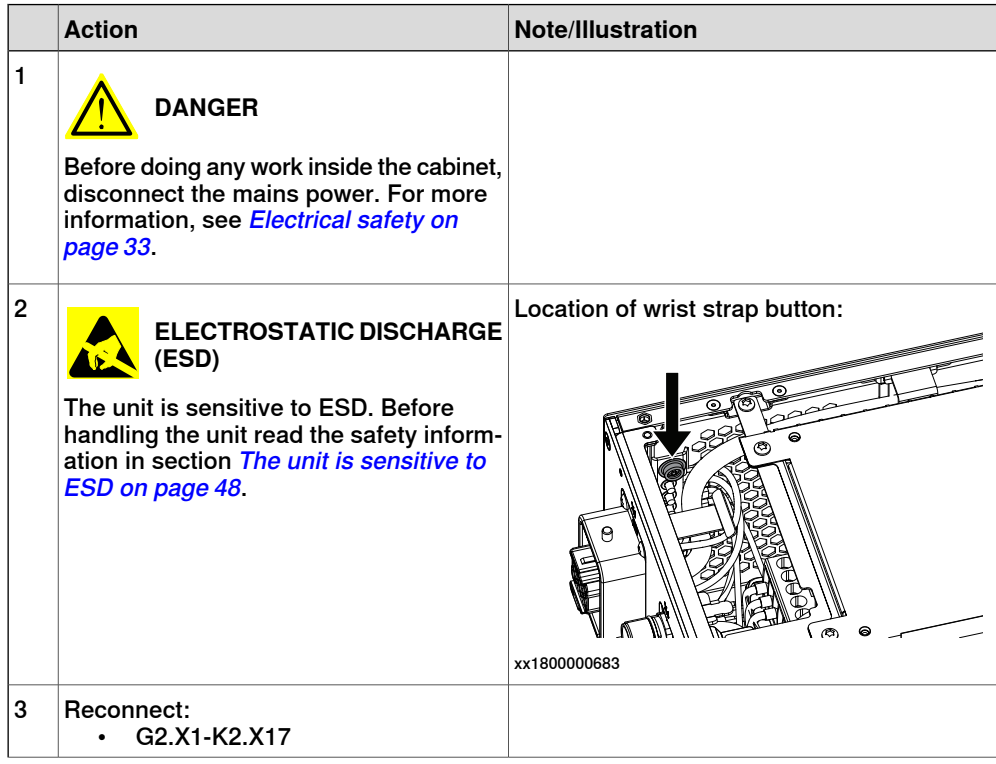

5.2.3.2.1 Replacing the small fan to a small size silent fan **Continued** 

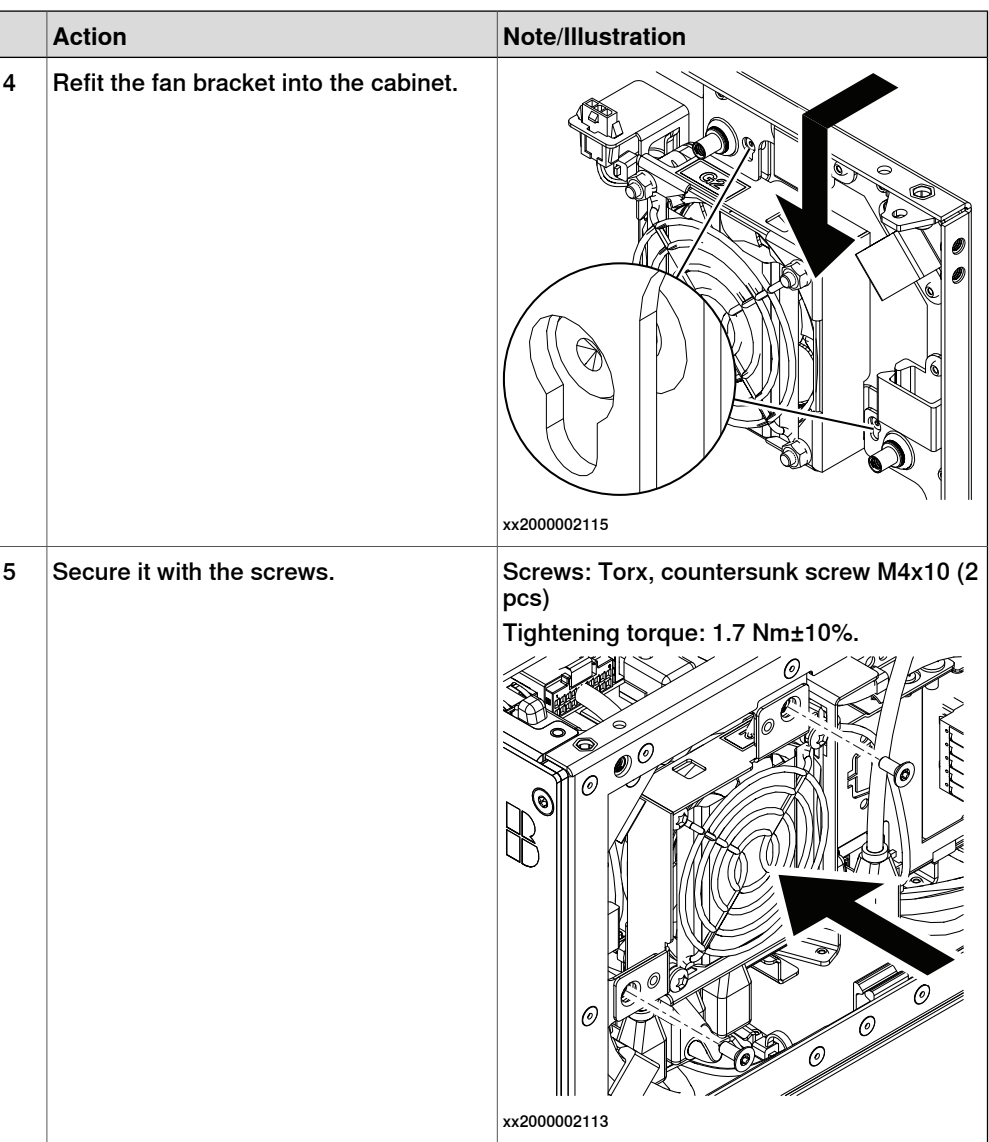

### Concluding procedure

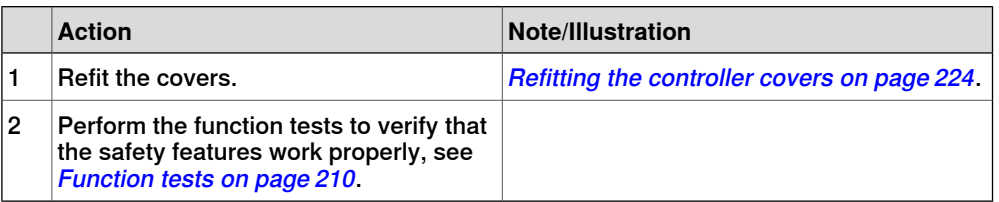

# **5.2.3.2.2 Replacing the small size silent fan**

**Removing the small size silent fan**

### Preparations

<span id="page-248-0"></span>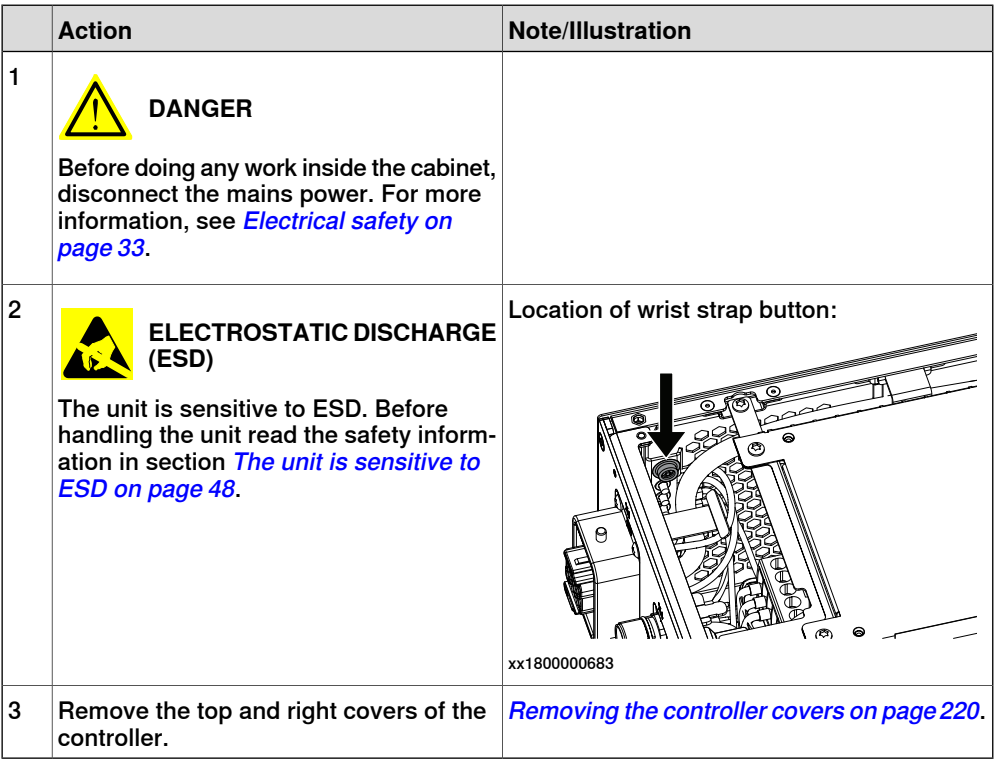

### Removing the small size silent fan

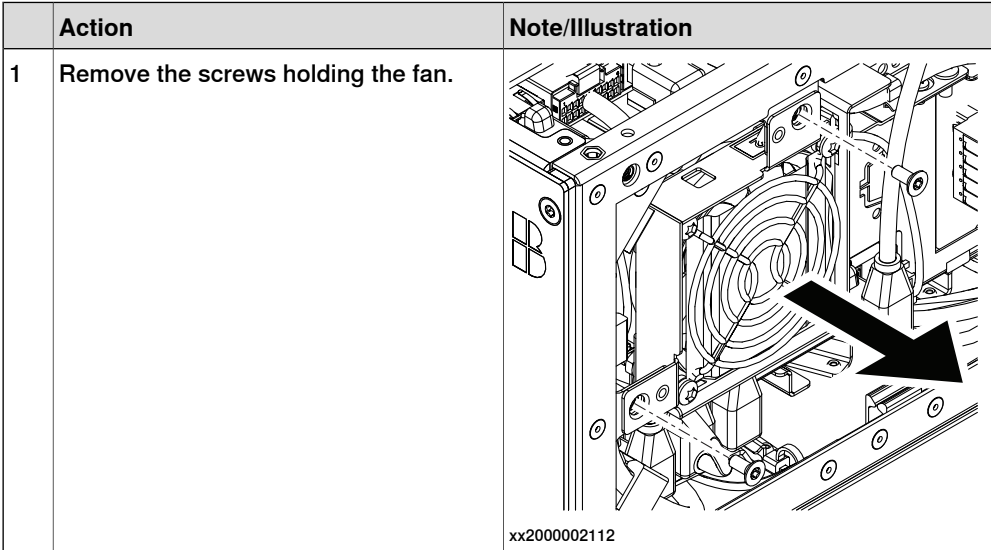

5.2.3.2.2 Replacing the small size silent fan **Continued** 

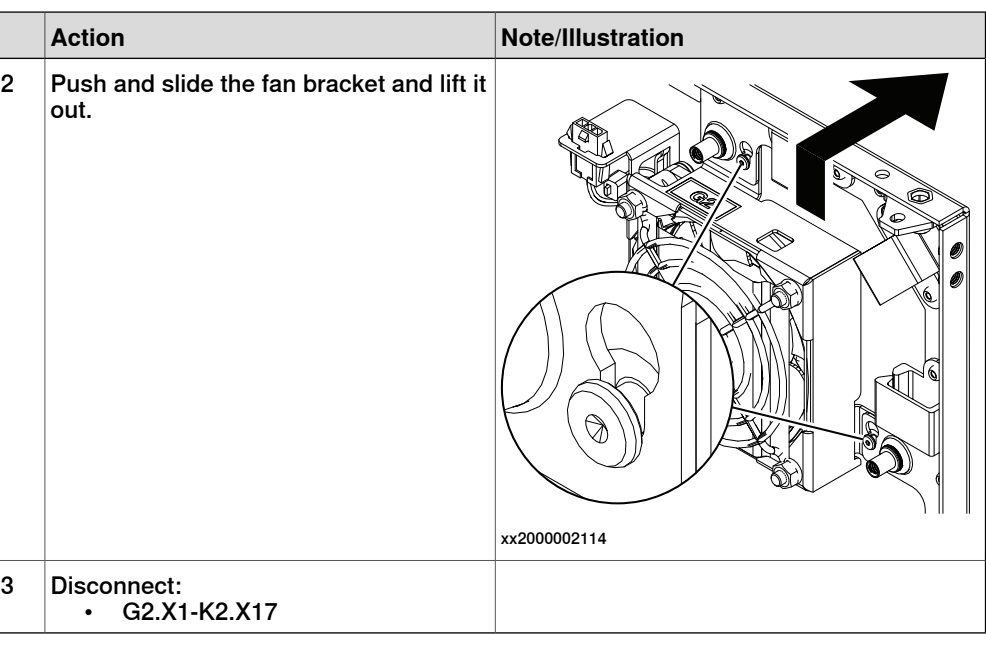

### **Refitting the small size silent fan**

Refitting the small size silent fan

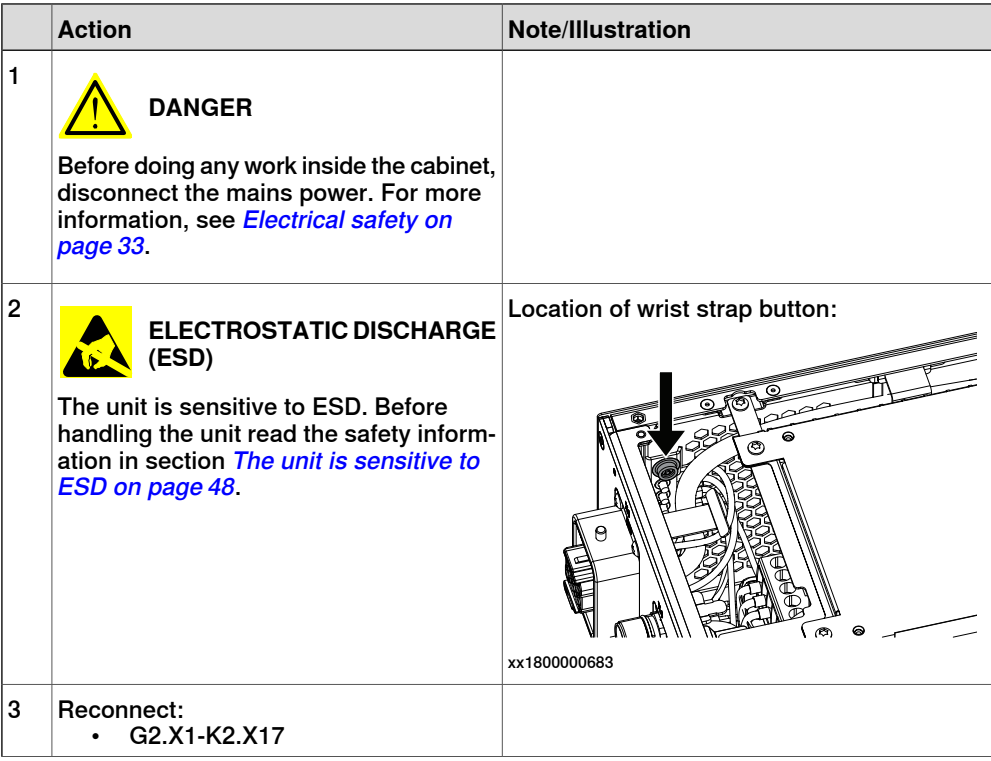

5.2.3.2.2 Replacing the small size silent fan **Continued** 

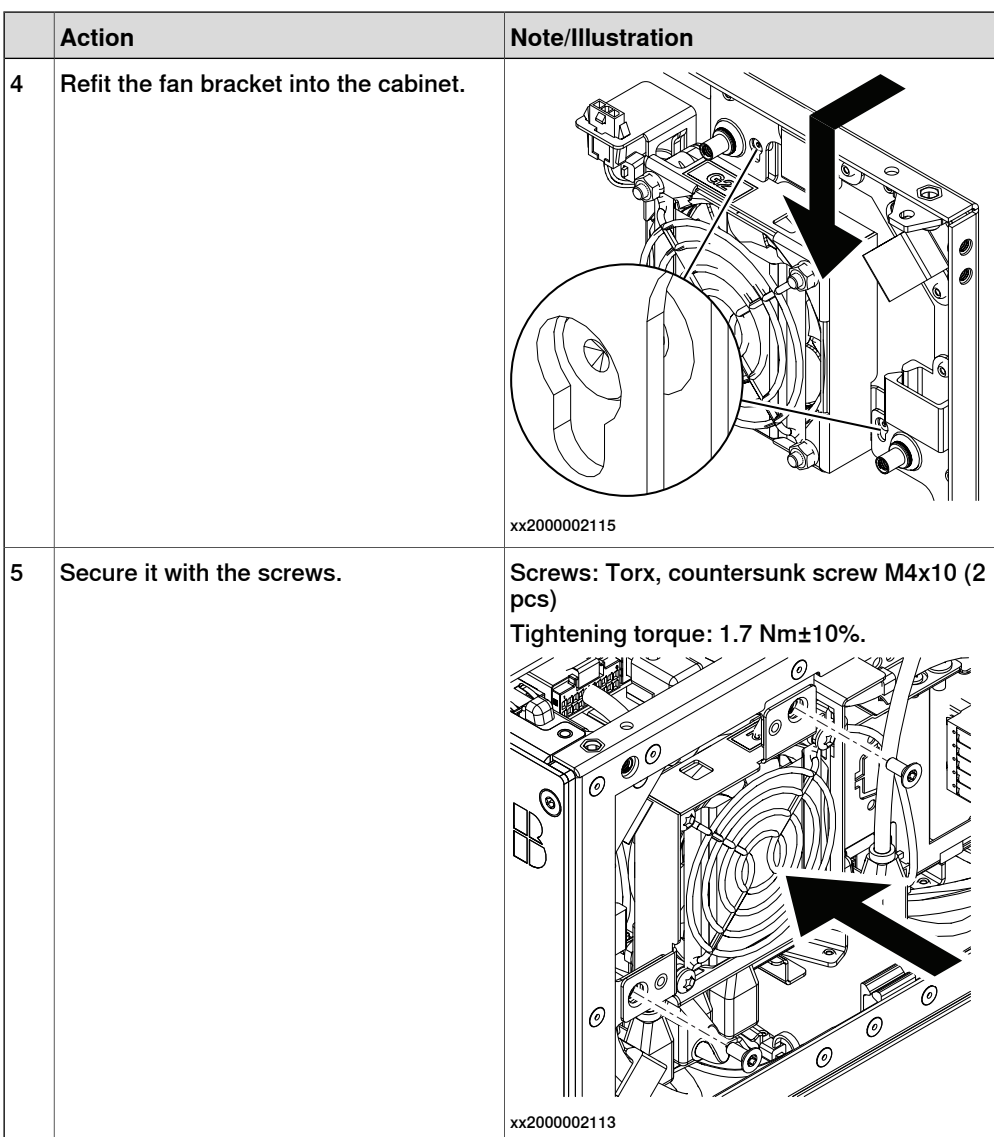

# Concluding procedure

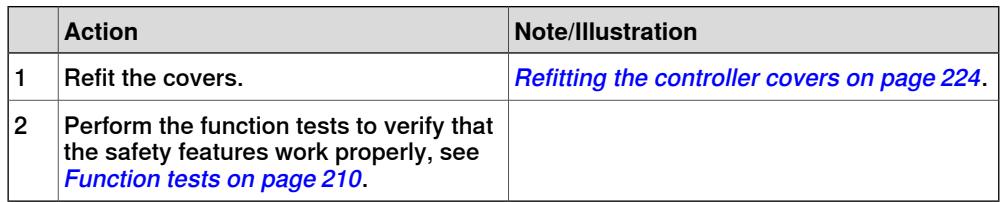

5.2.3.3 Replacing the main computer fan

# **5.2.3.3 Replacing the main computer fan**

#### **Location**

The illustration shows the location of the main computer fan in the controller.

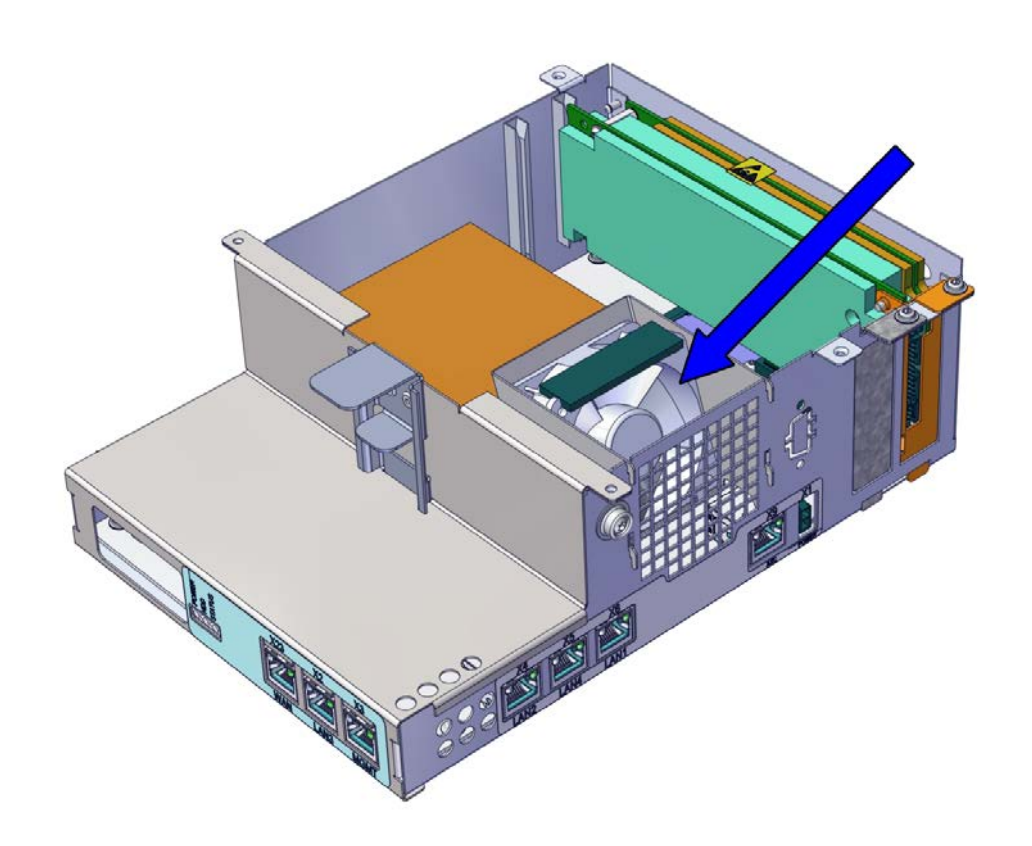

xx2100002178

#### **Required spare parts**

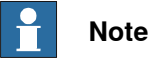

The spare part numbers that are listed in the table can be out of date. See the latest spare parts of the OmniCore C30 via myABB Business Portal, [www.abb.com/myABB](http://www.abb.com/myABB).

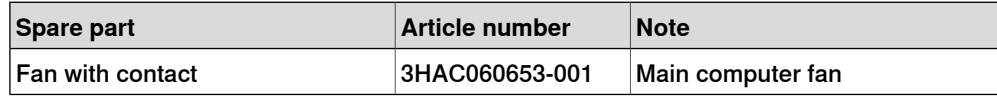

#### **Required tools and equipment**

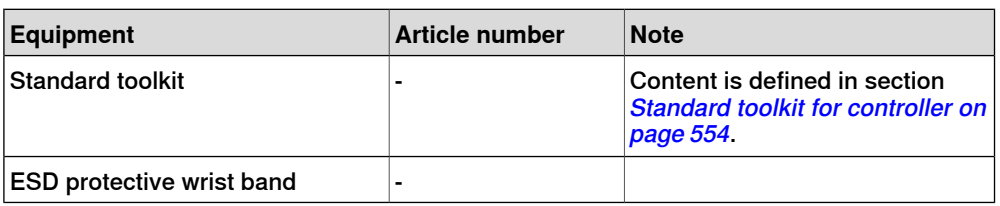
### **Required documents**

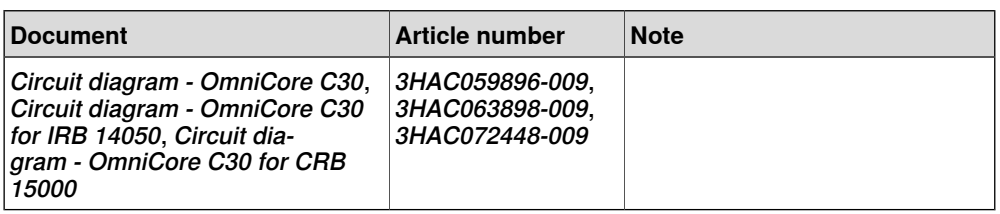

#### **Removing the main computer fan**

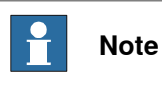

The main computer fan is part of an assembly group, secured on a process plate. To remove the main computer fan, either lift out the assembly group and then remove the main computer fan, or take out the parts on top of the main computer and then remove the main computer fan.

#### Preparations

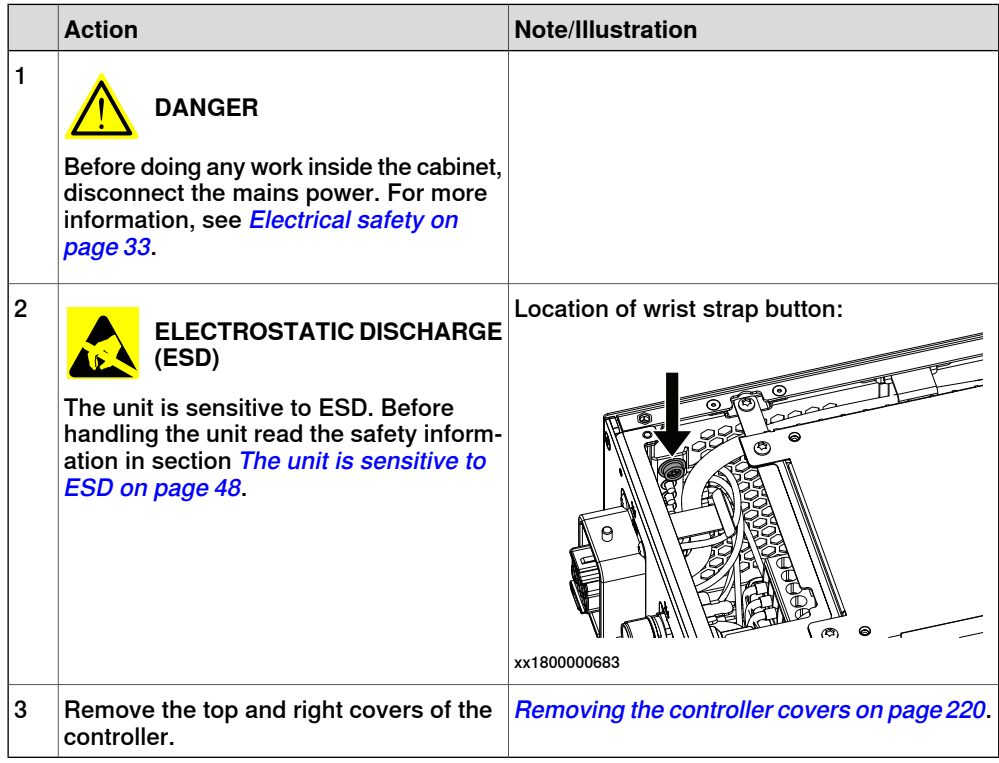

#### Removing the main computer assembly with process plate

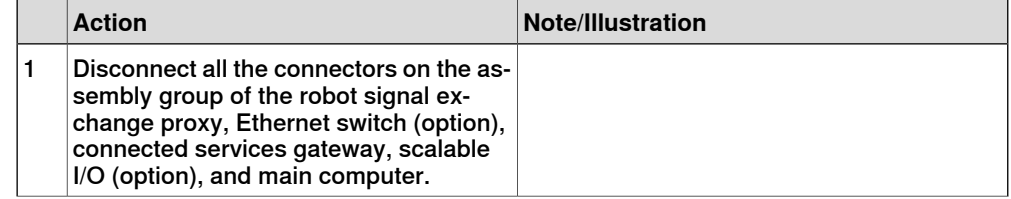

### 5.2.3.3 Replacing the main computer fan **Continued**

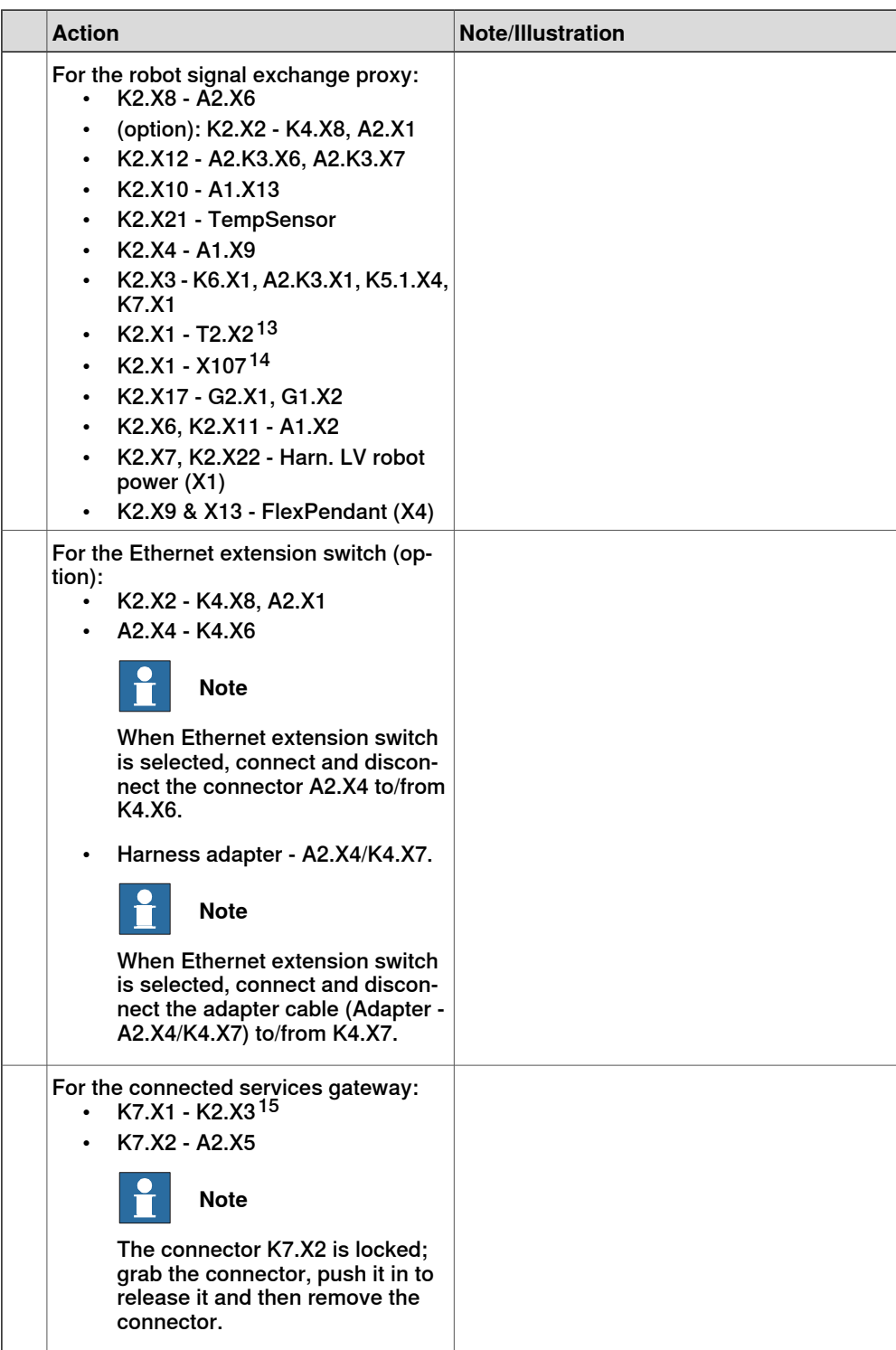

<span id="page-253-1"></span><span id="page-253-0"></span>13 Not available for CRB 15000 controller.

- 14 Only available for CRB 15000 controller.
- 15 For connected services gateway wired, there is no power cable.

Continues on next page

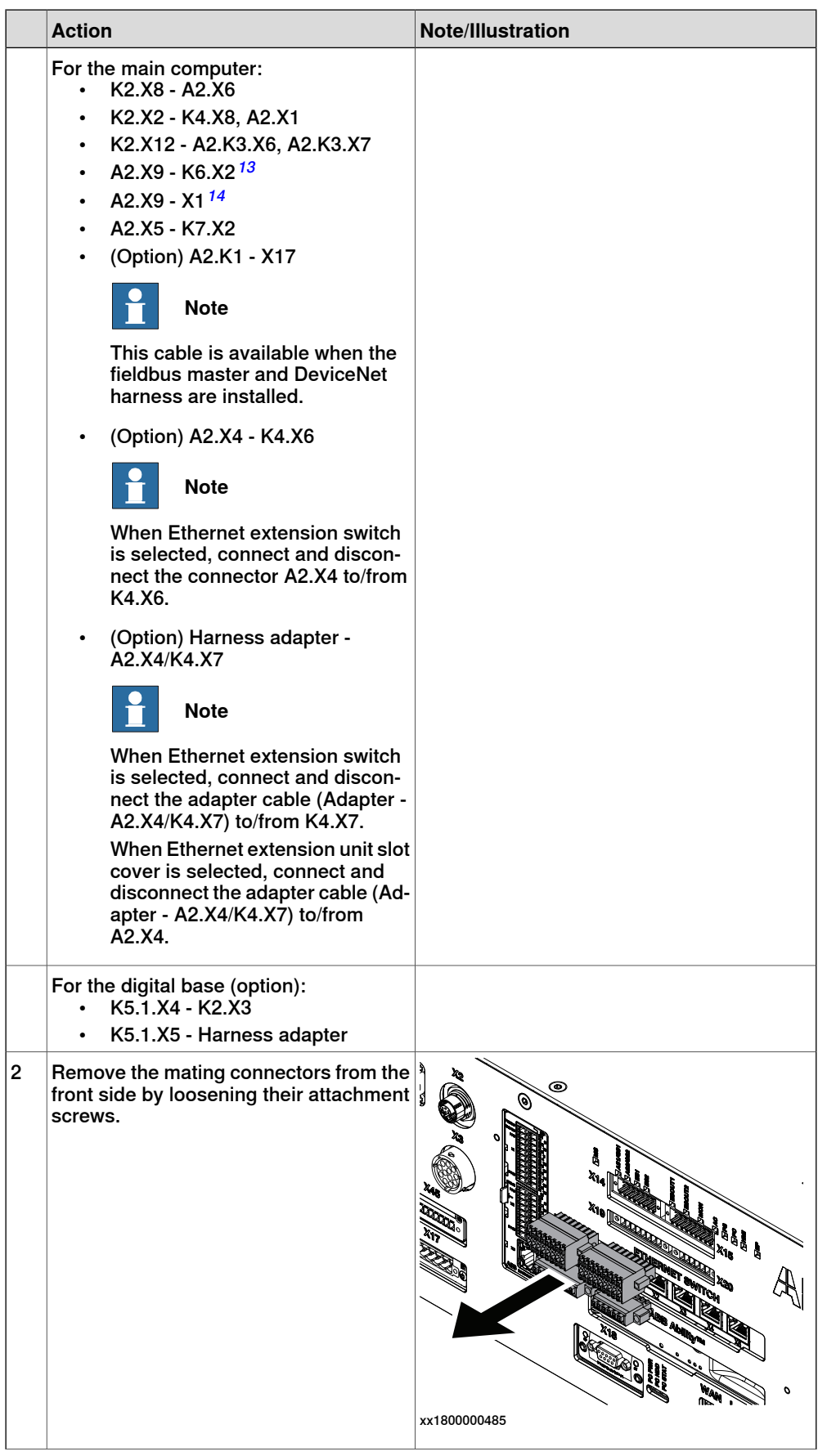

Continues on next page

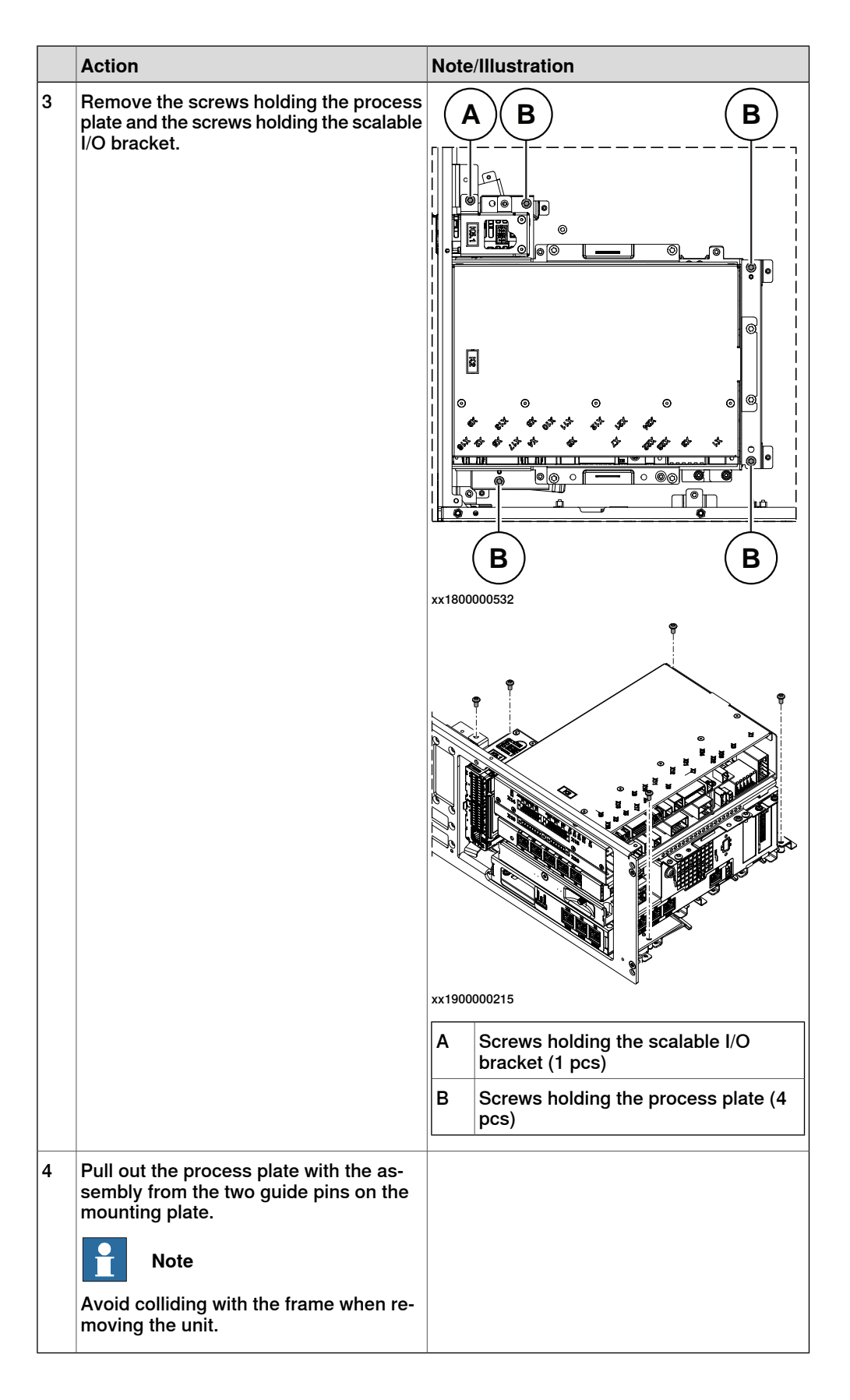

Removing the robot signal exchange proxy

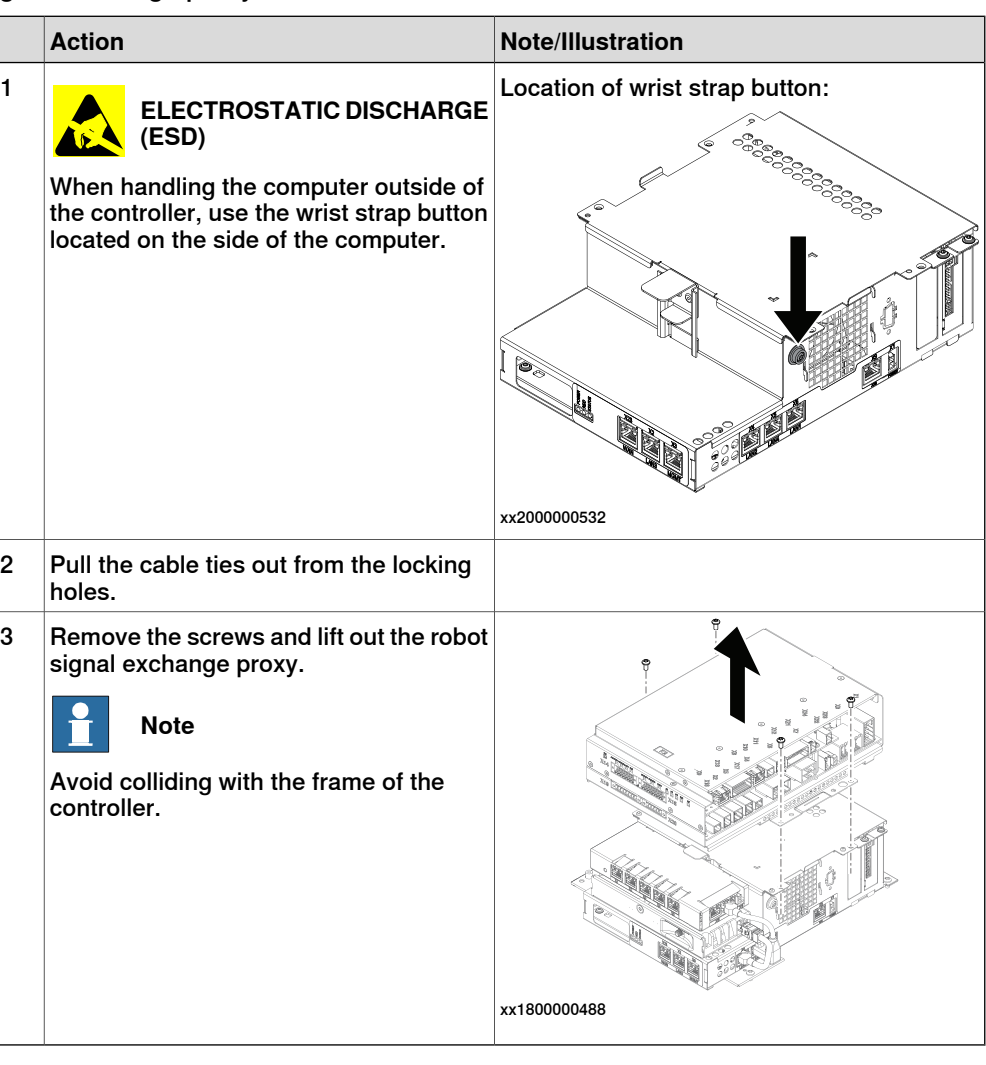

### Removing the main computer

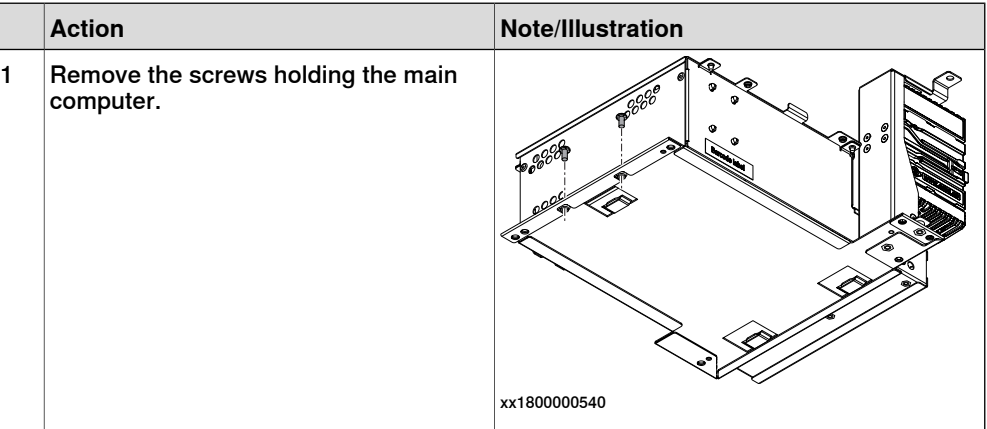

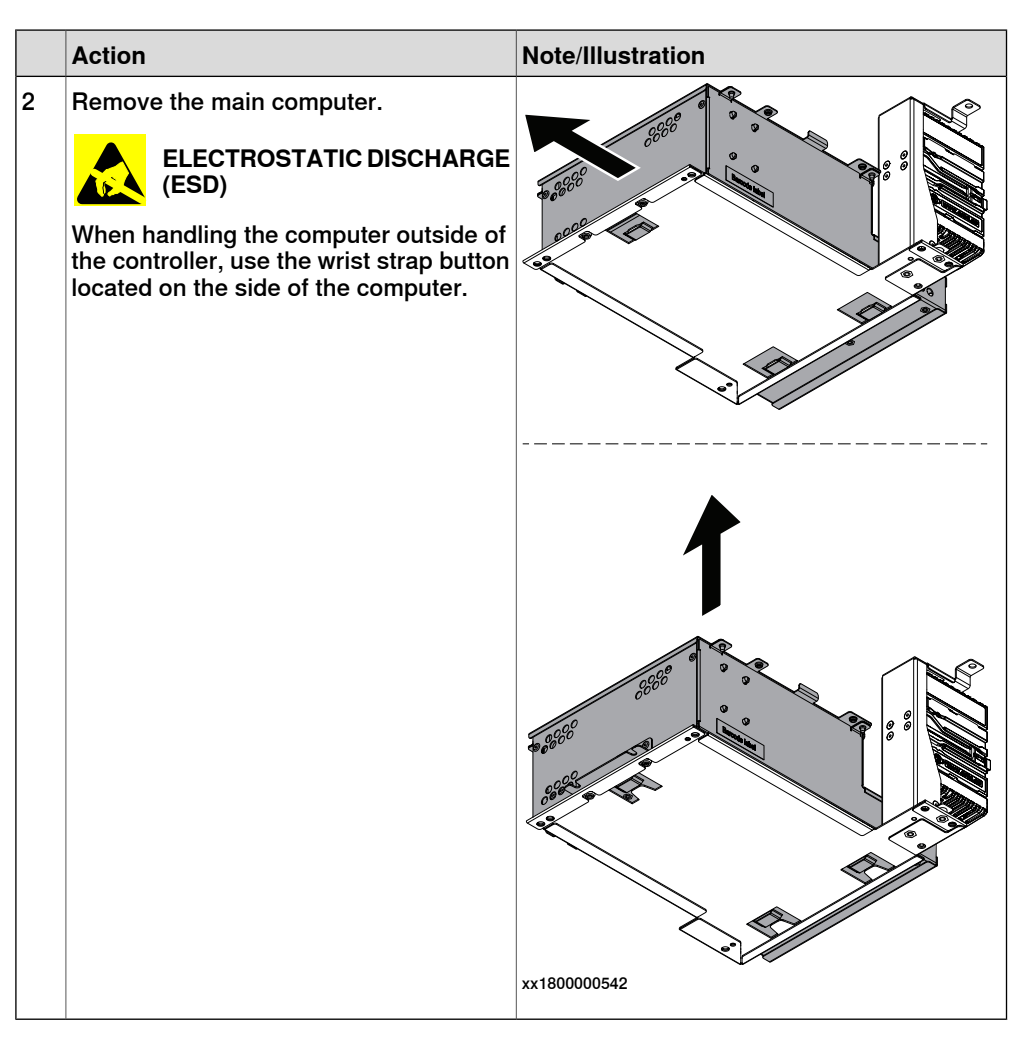

#### Removing the main computer fan

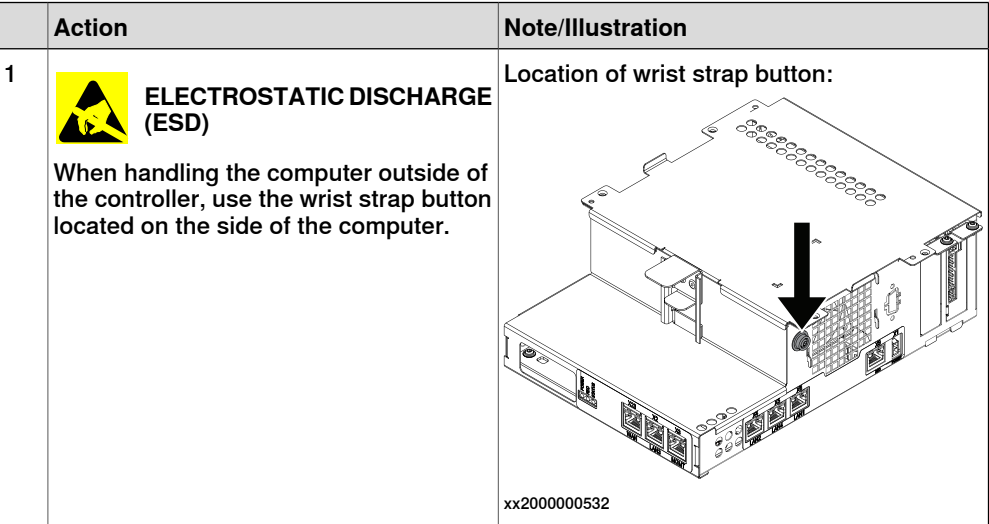

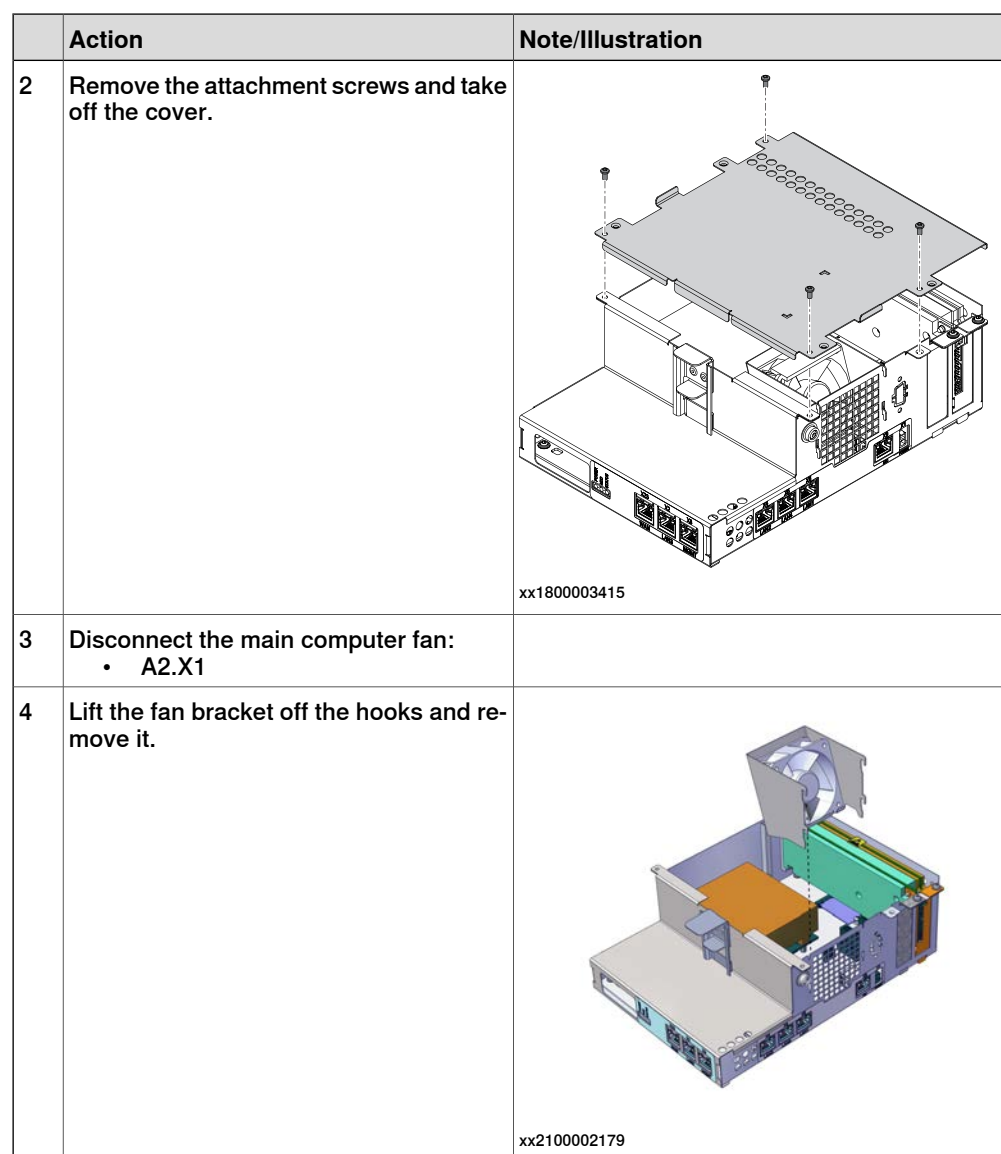

5.2.3.3 Replacing the main computer fan **Continued** 

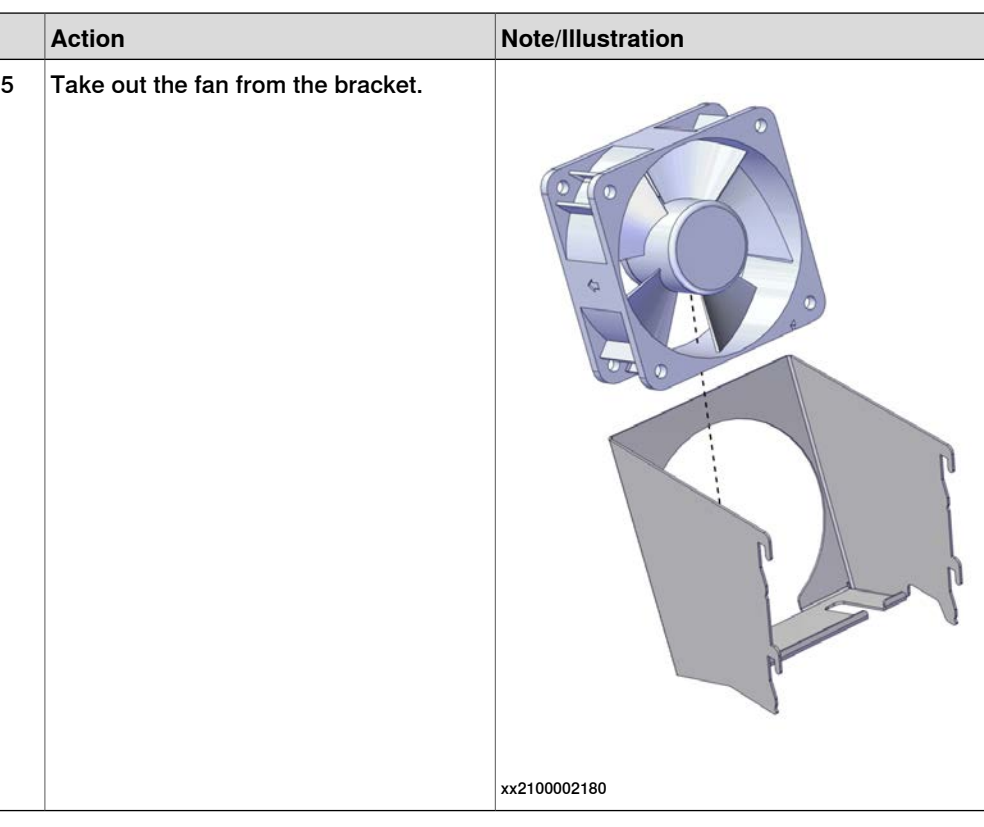

#### **Refitting the main computer fan**

#### Preparations

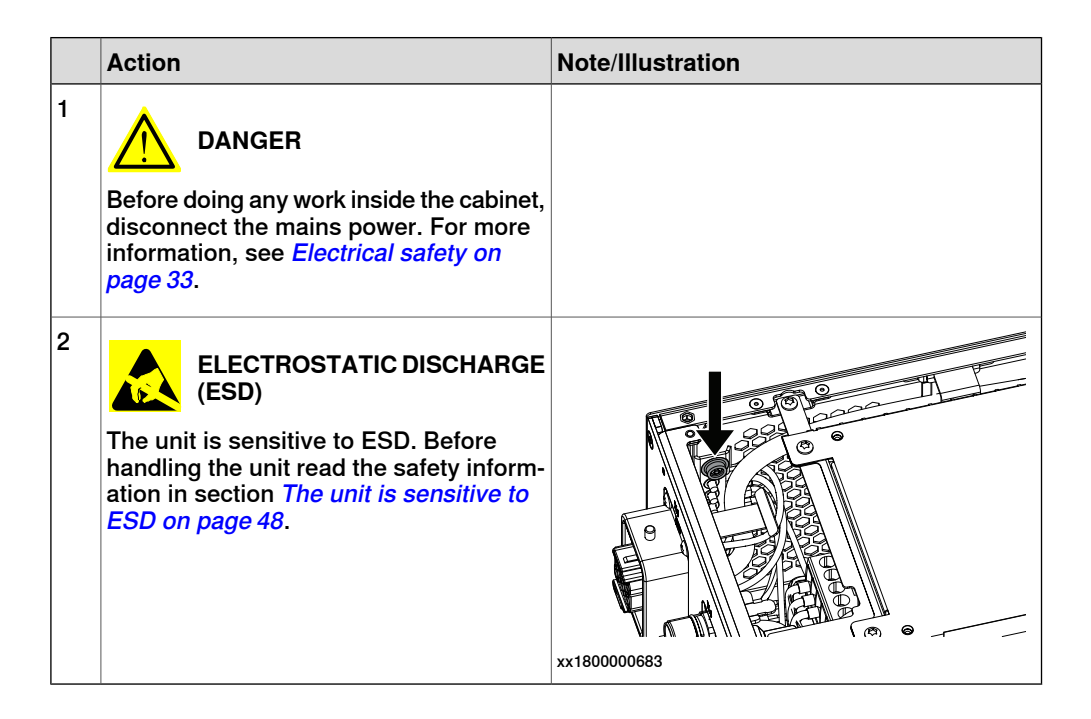

Refitting the main computer fan

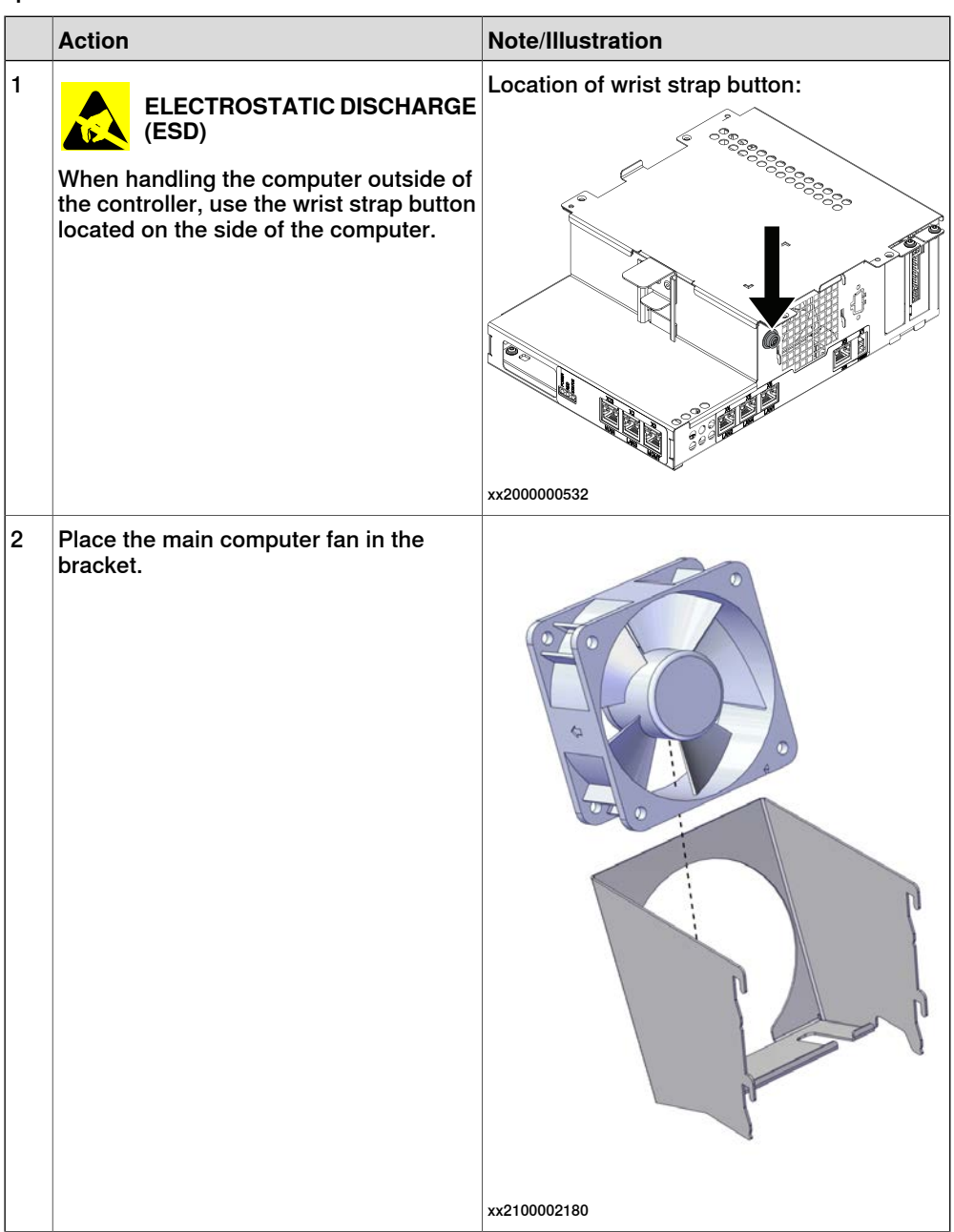

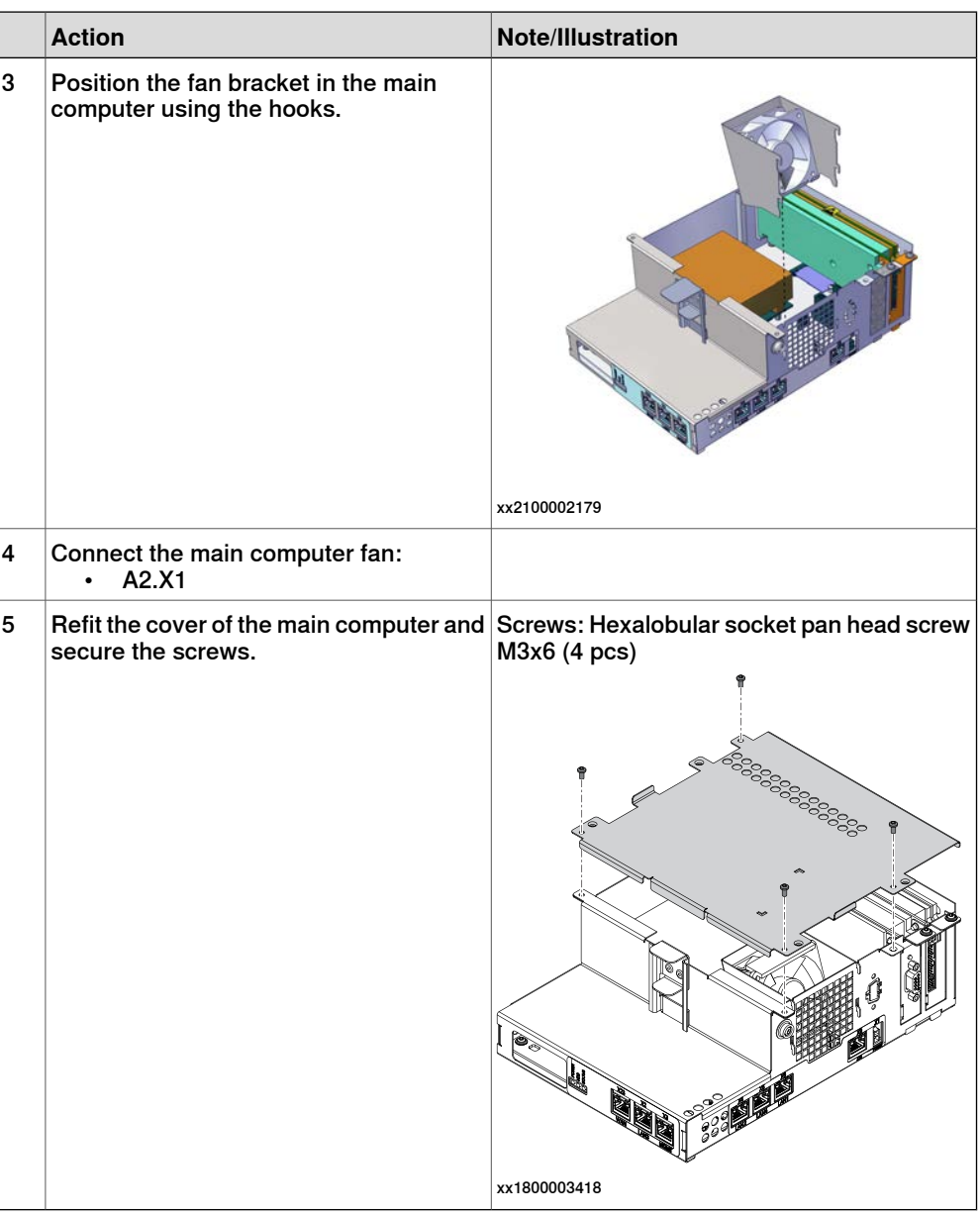

### Refitting the main computer

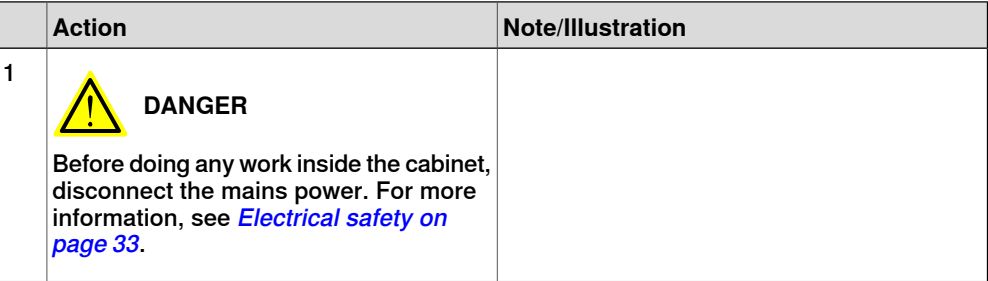

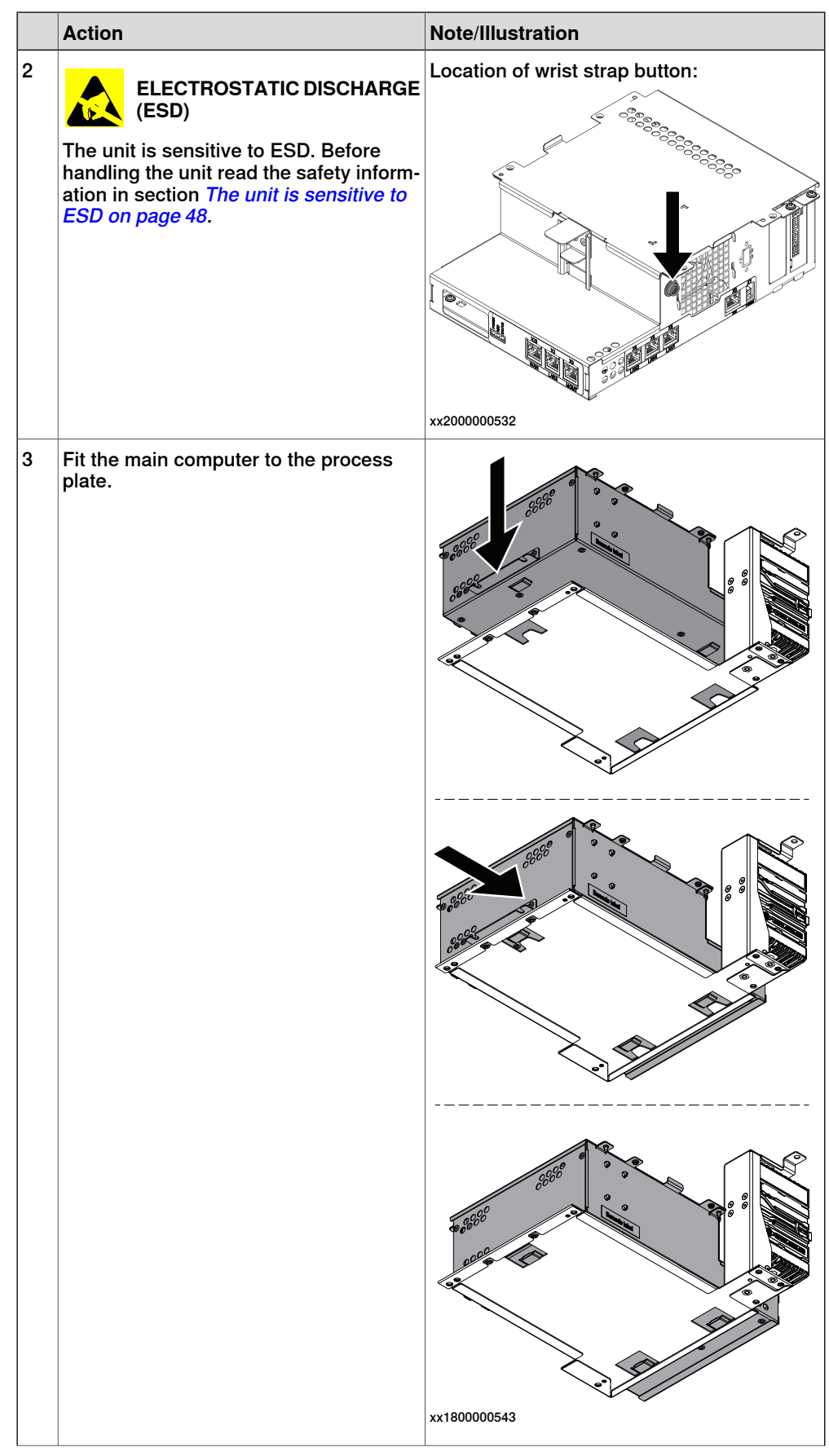

Product manual - OmniCore C30 263 3HAC060860-001 Revision: T

Continues on next page

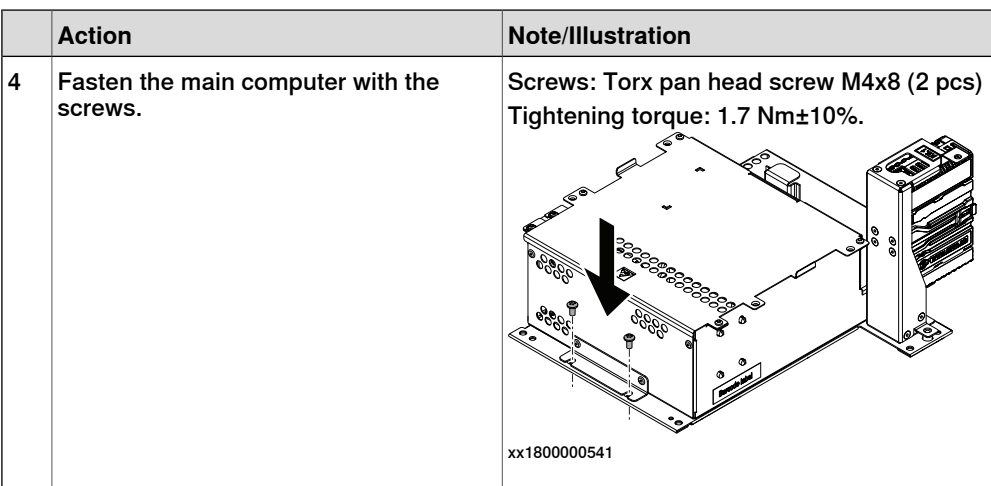

### Refitting the robot signal exchange proxy

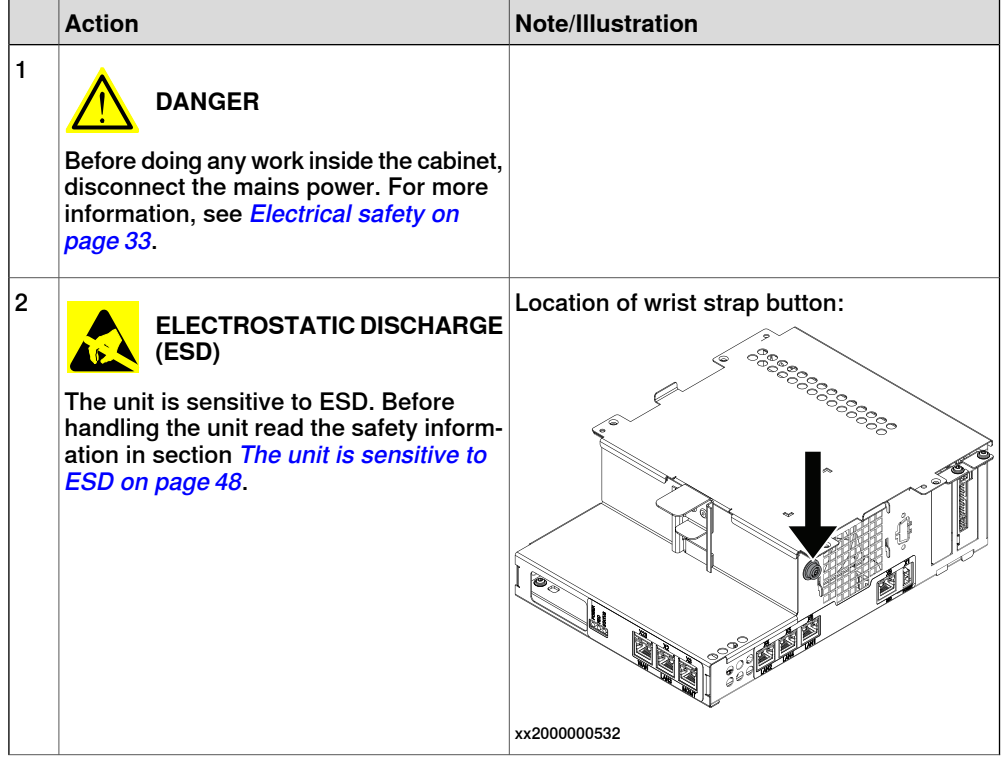

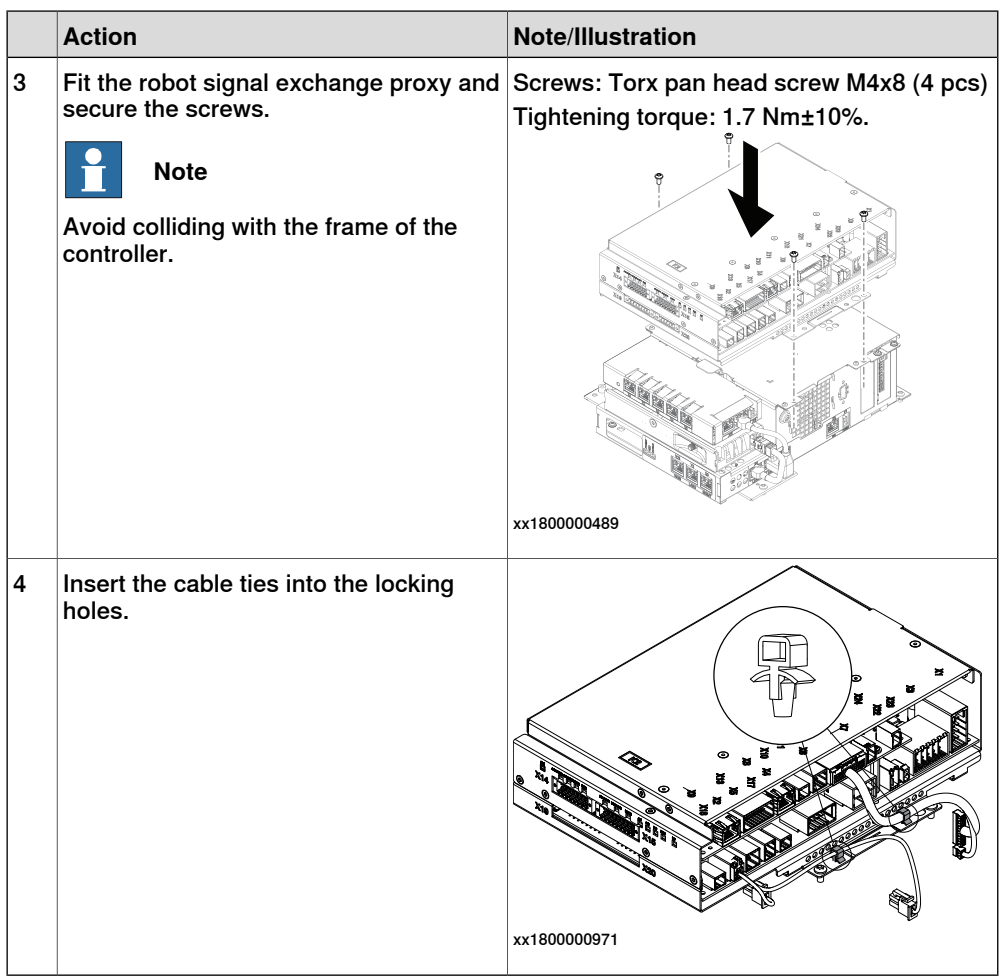

Refitting the main computer assembly with process plate to the cabinet

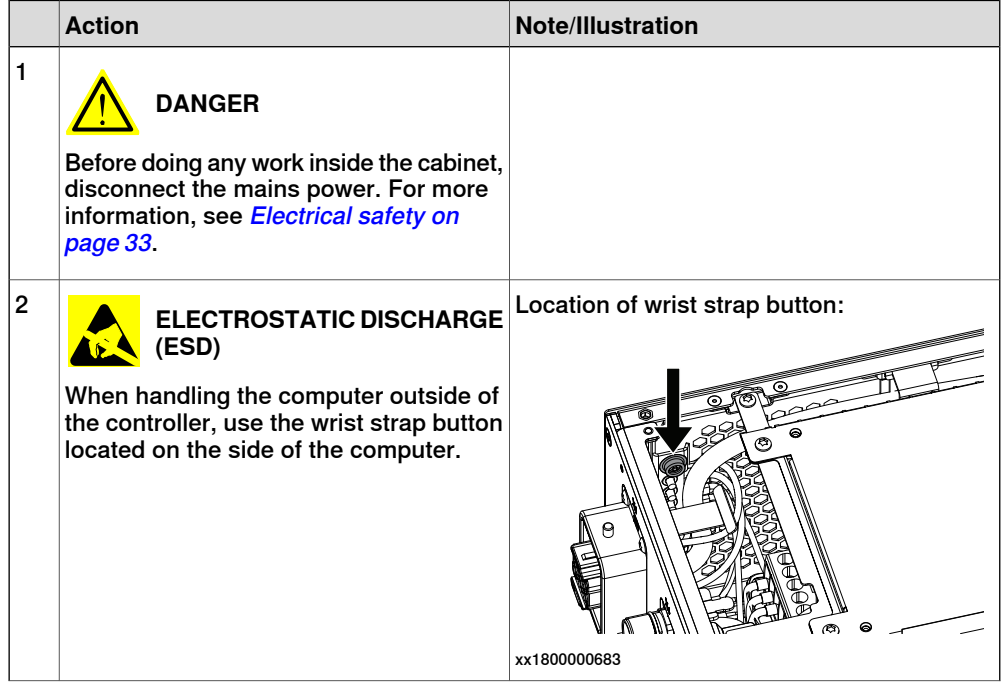

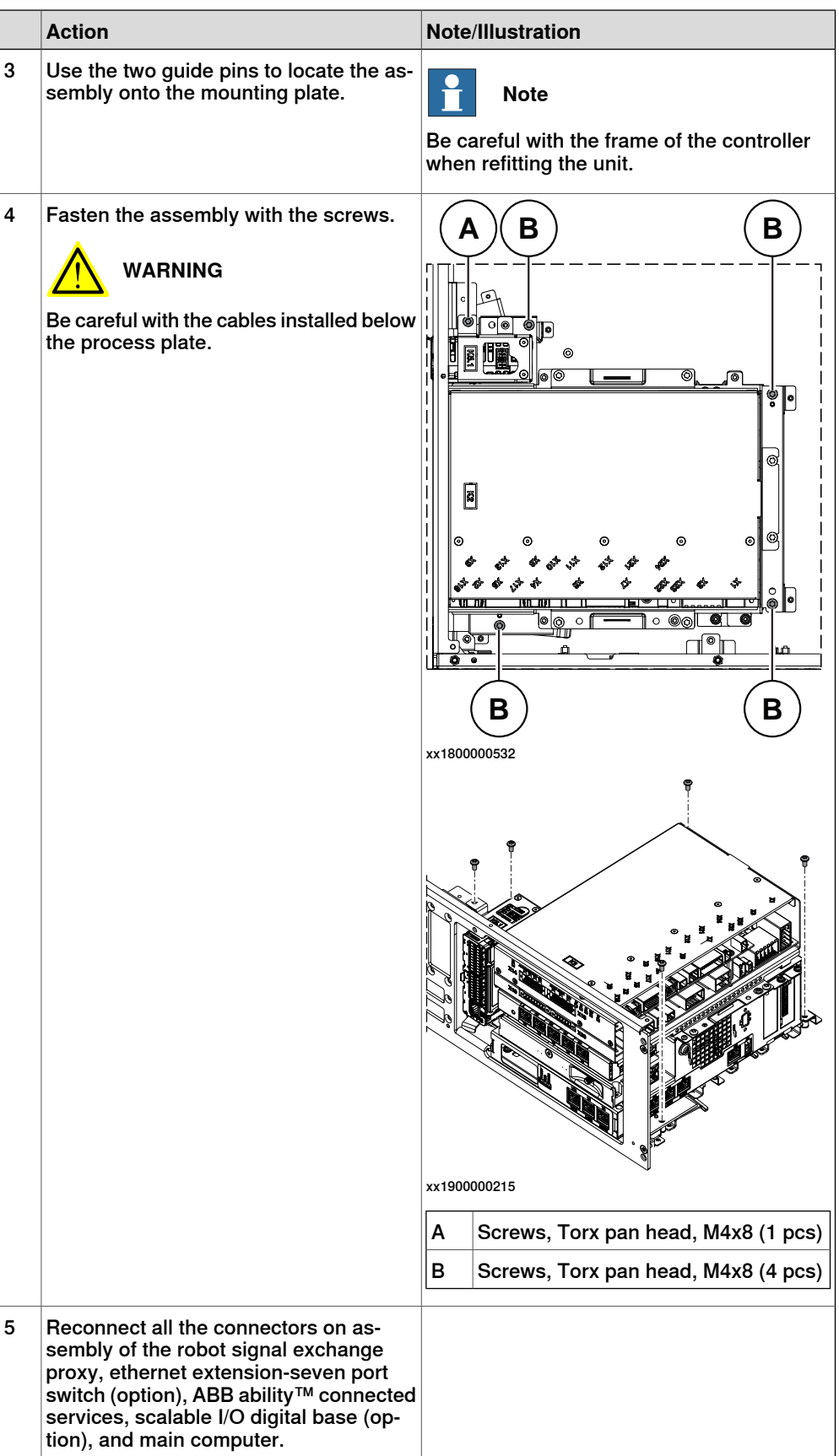

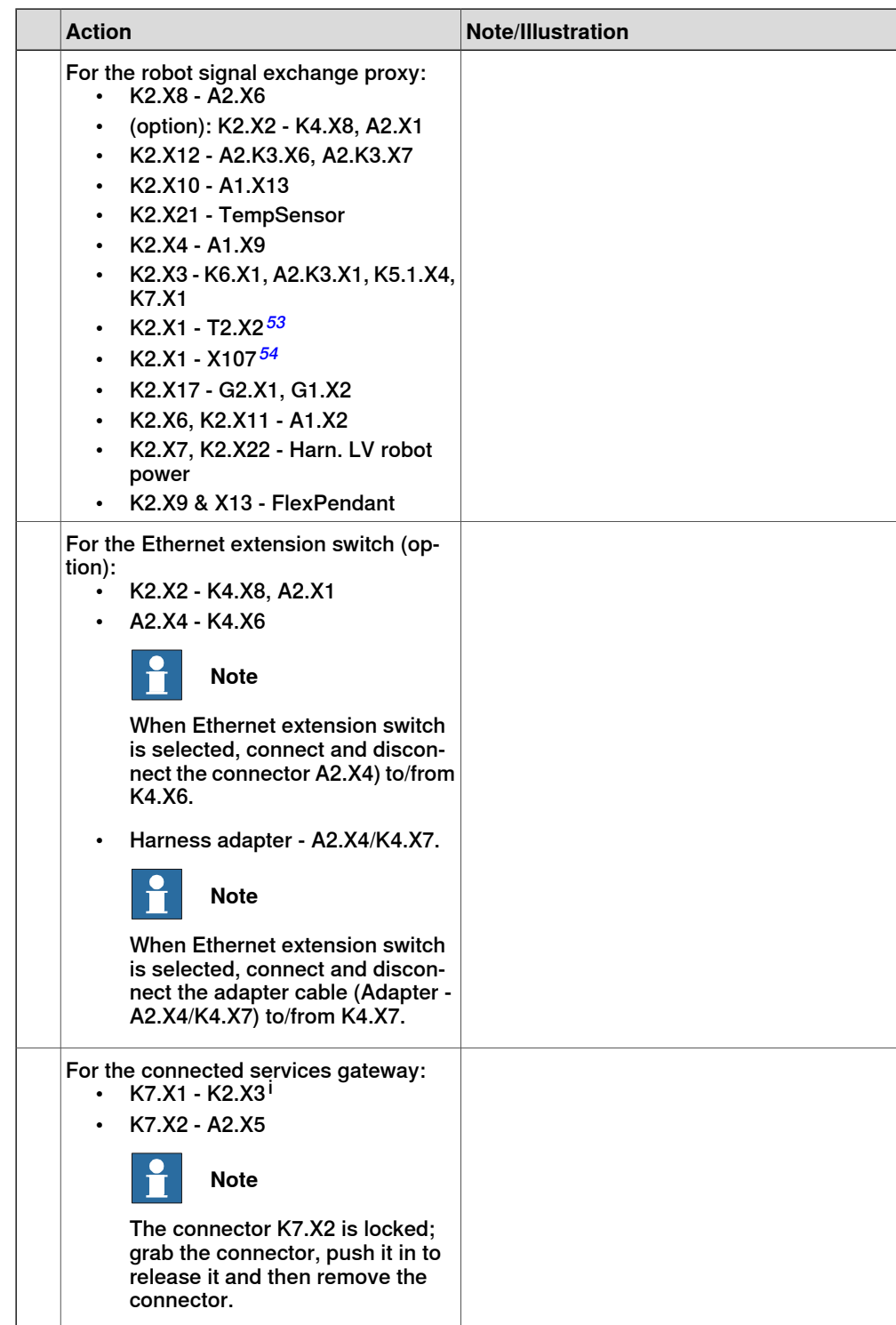

5.2.3.3 Replacing the main computer fan **Continued** 

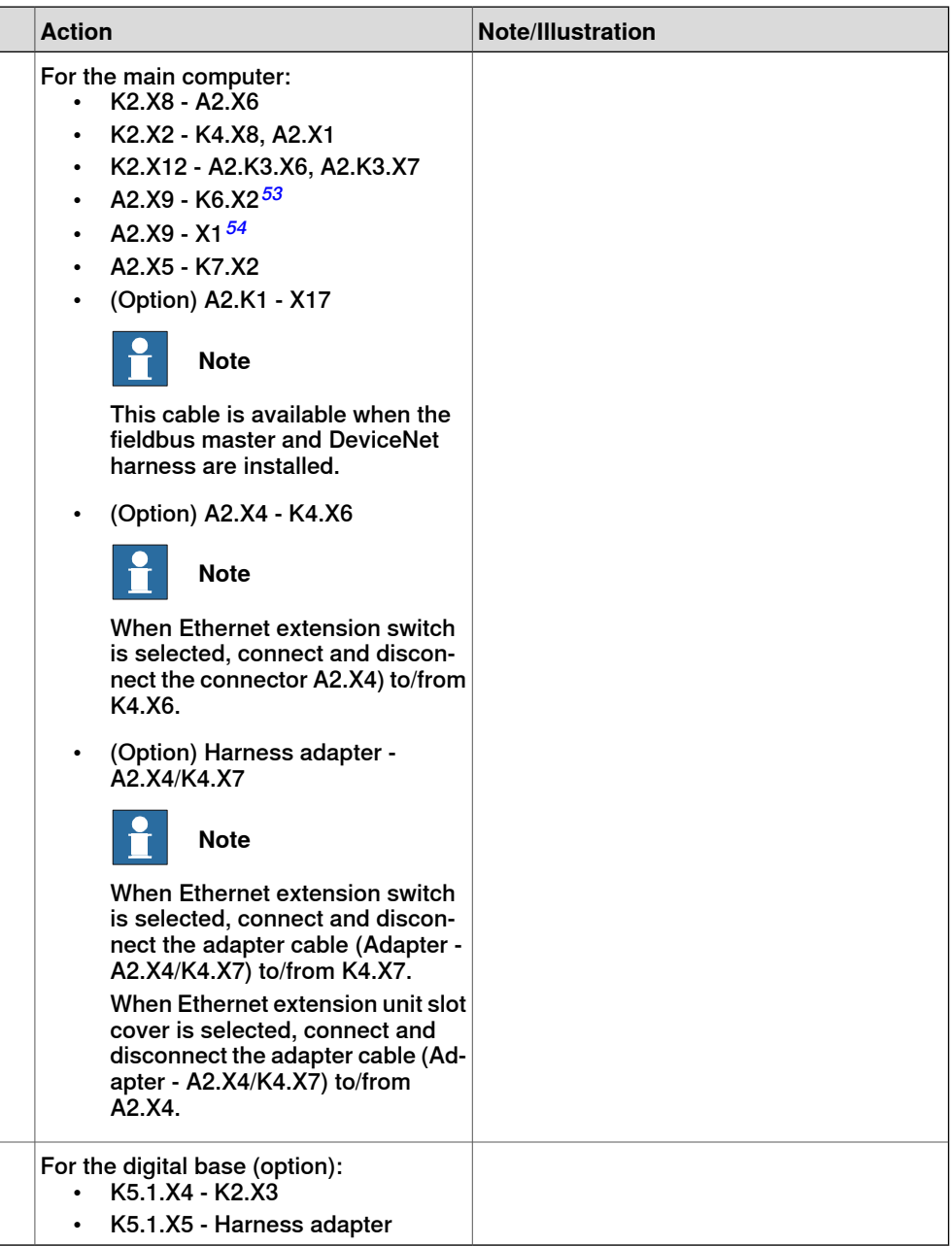

i For connected services gateway wired, there is no power cable.

### Concluding procedure

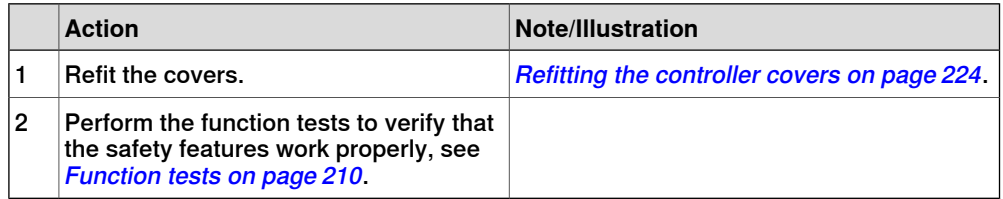

### **5.2.4 Replacing the robot signal exchange proxy**

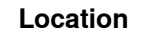

The illustration shows the location of the robot signal exchange proxy in the controller.

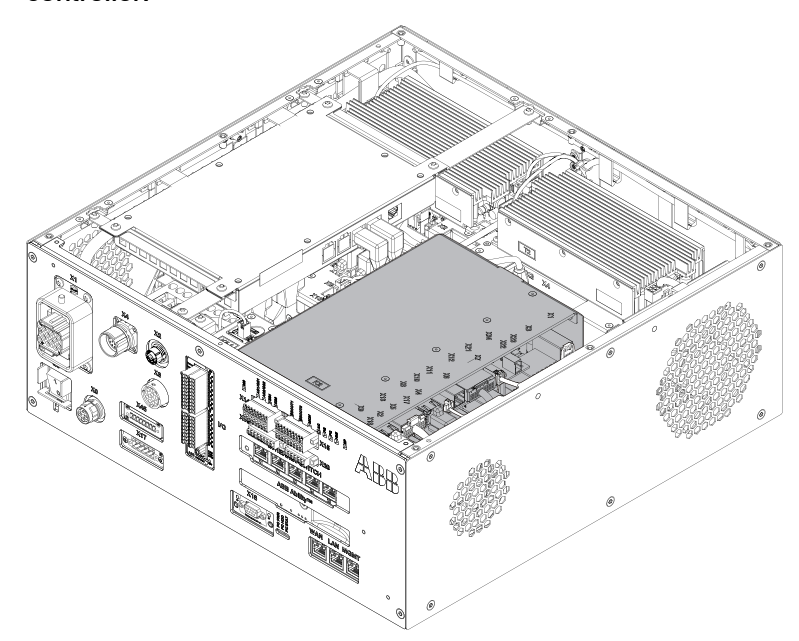

xx1800000028

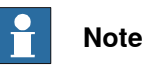

To confirm whether this unit is available in your controller, see chapter [Overview](#page-39-0) [of the controller on page 40](#page-39-0).

If this unit is not available in your controller, ignore the related procedure to this unit when you do any maintenance or repair work.

#### **Required spare parts**

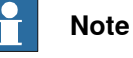

The spare part numbers that are listed in the table can be out of date. See the latest spare parts of the OmniCore C30 via myABB Business Portal, [www.abb.com/myABB](http://www.abb.com/myABB).

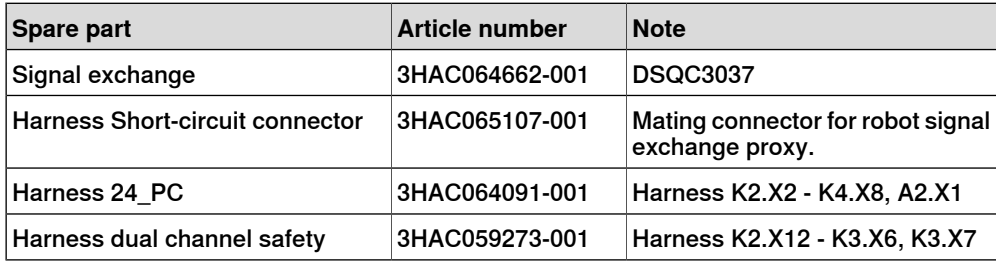

5.2.4 Replacing the robot signal exchange proxy **Continued** 

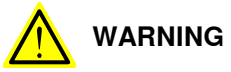

NEVER open the robot signal exchange proxy.

There is residual voltage in the robot signal exchange proxy even the controller is power off in a short time.

#### **Required tools and equipment**

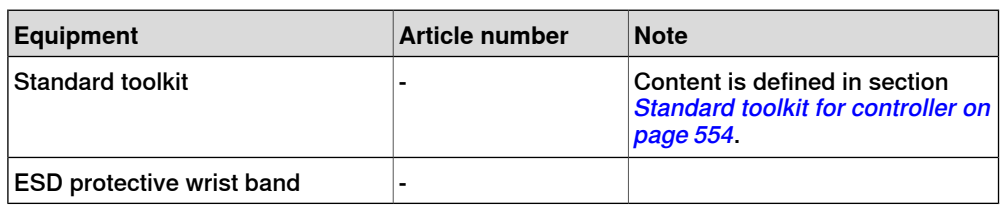

#### **Required documents**

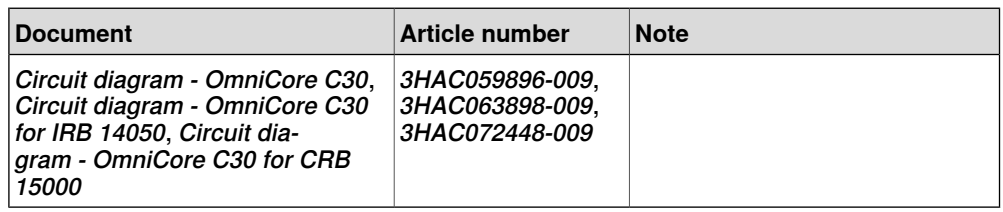

#### **Removing the robot signal exchange proxy**

#### Preparations

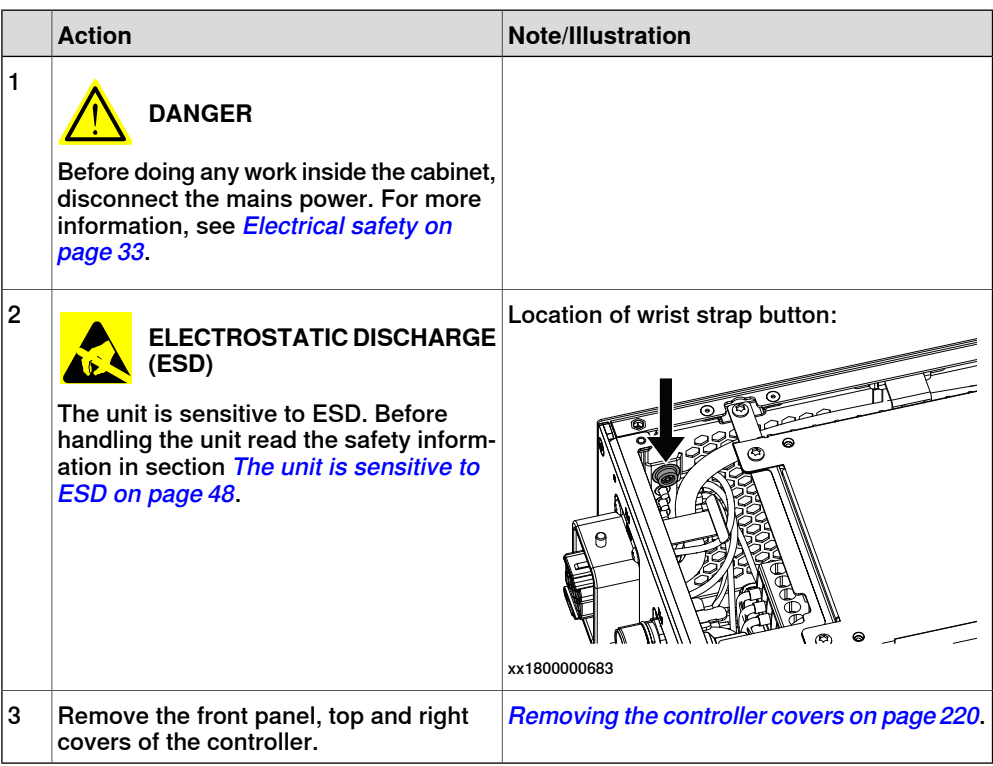

5.2.4 Replacing the robot signal exchange proxy **Continued** 

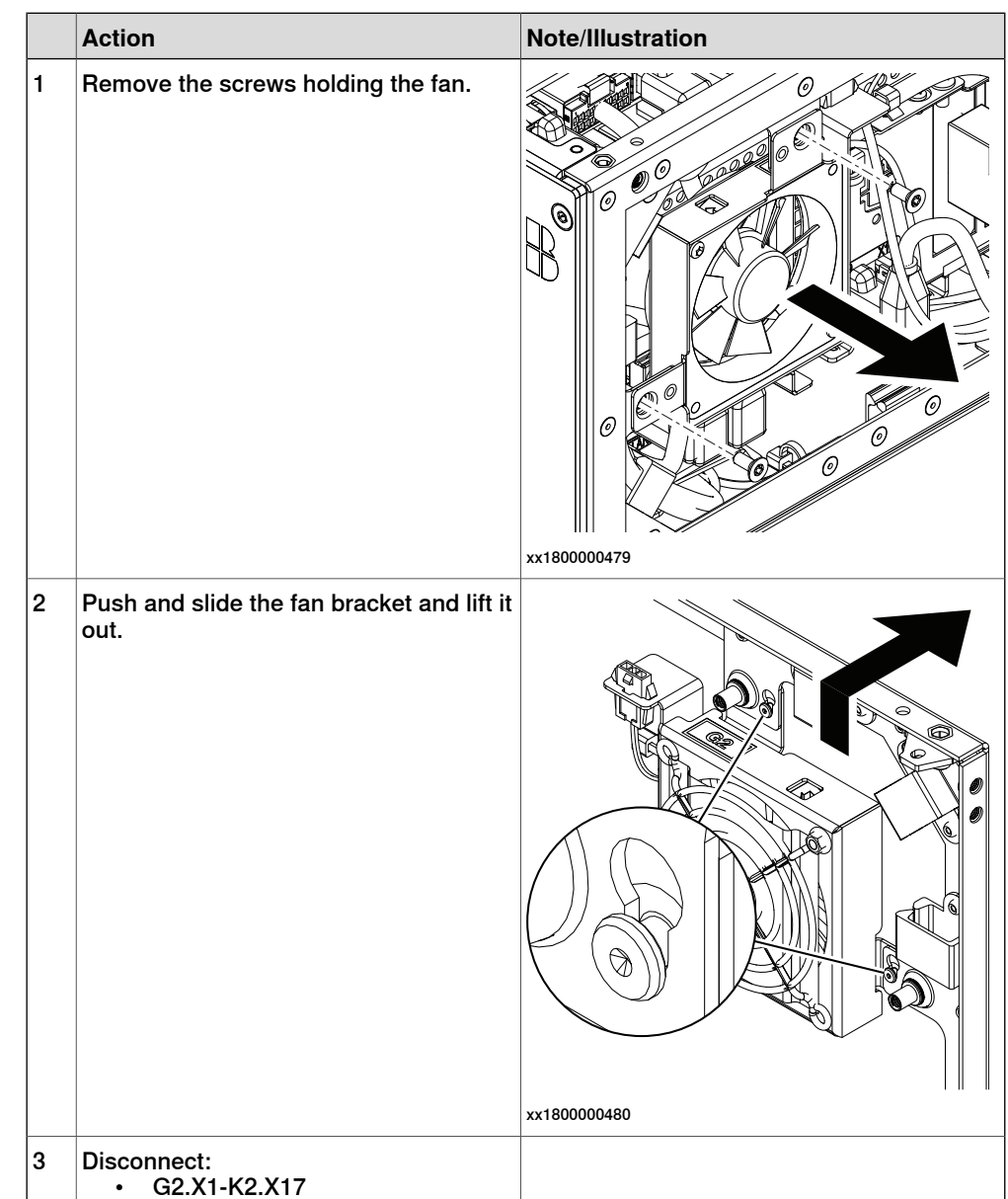

#### Removing the small fan

### 5.2.4 Replacing the robot signal exchange proxy **Continued**

Removing the robot signal exchange proxy

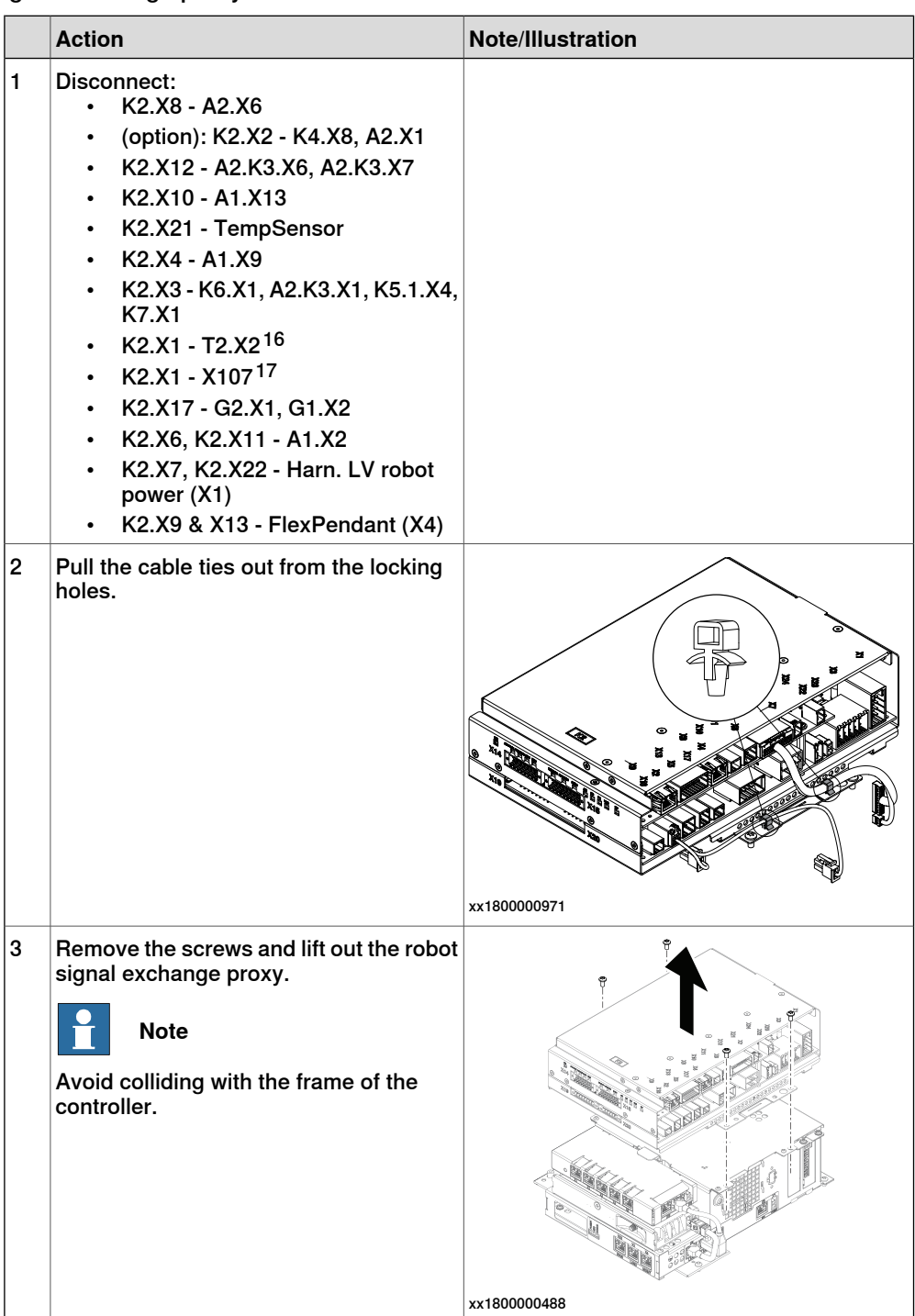

16 Not available for CRB 15000 controller.

17 Only used for CRB 15000 controller.

Continues on next page

### 5.2.4 Replacing the robot signal exchange proxy **Continued**

#### **Refitting the robot signal exchange proxy**

Refitting the robot signal exchange proxy

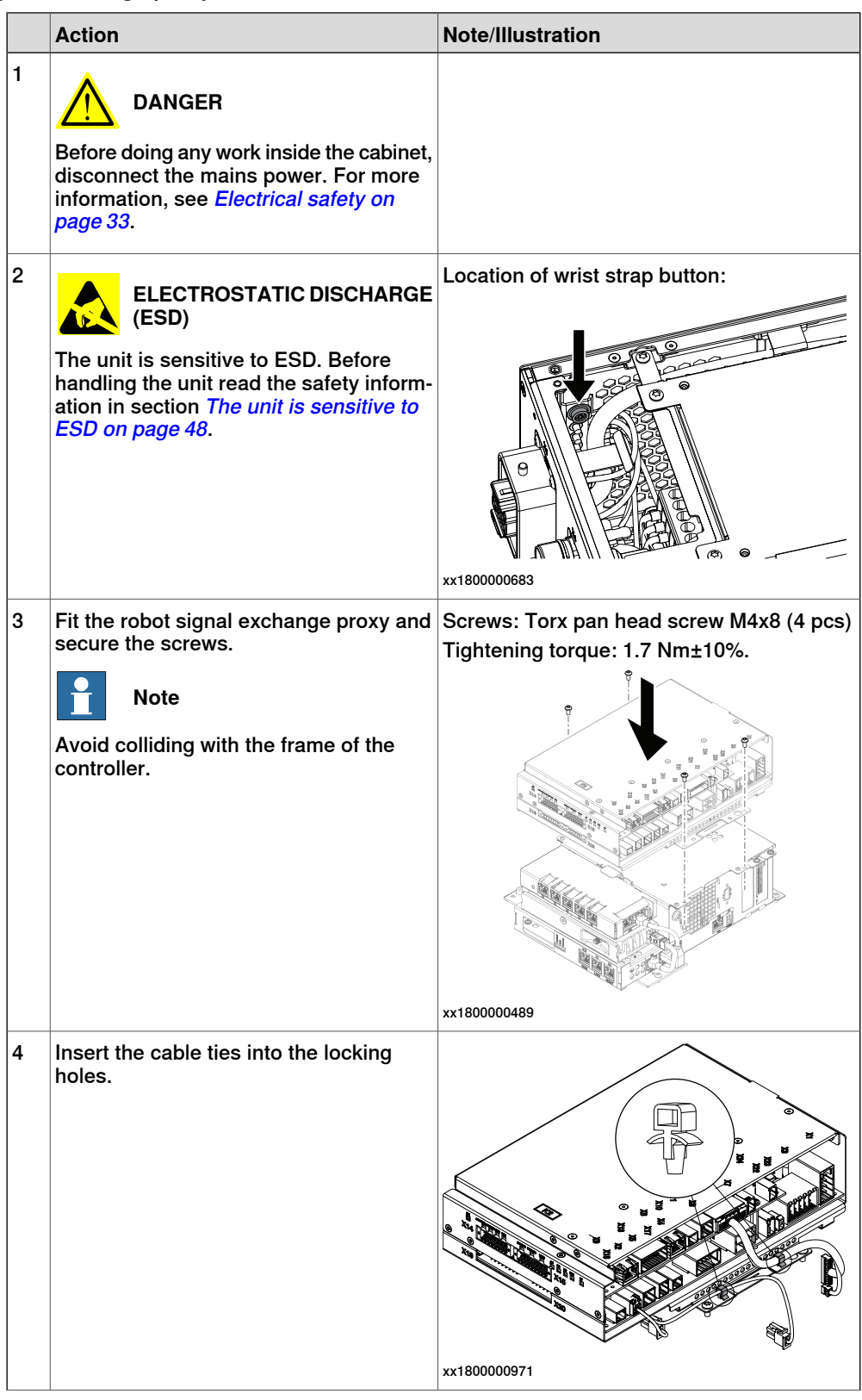

5.2.4 Replacing the robot signal exchange proxy **Continued** 

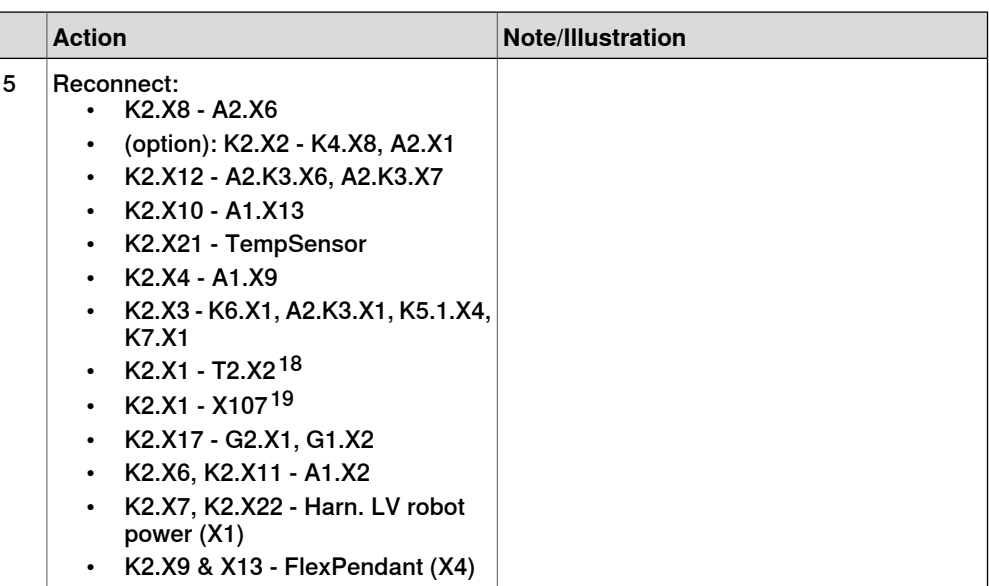

### Refitting the small fan

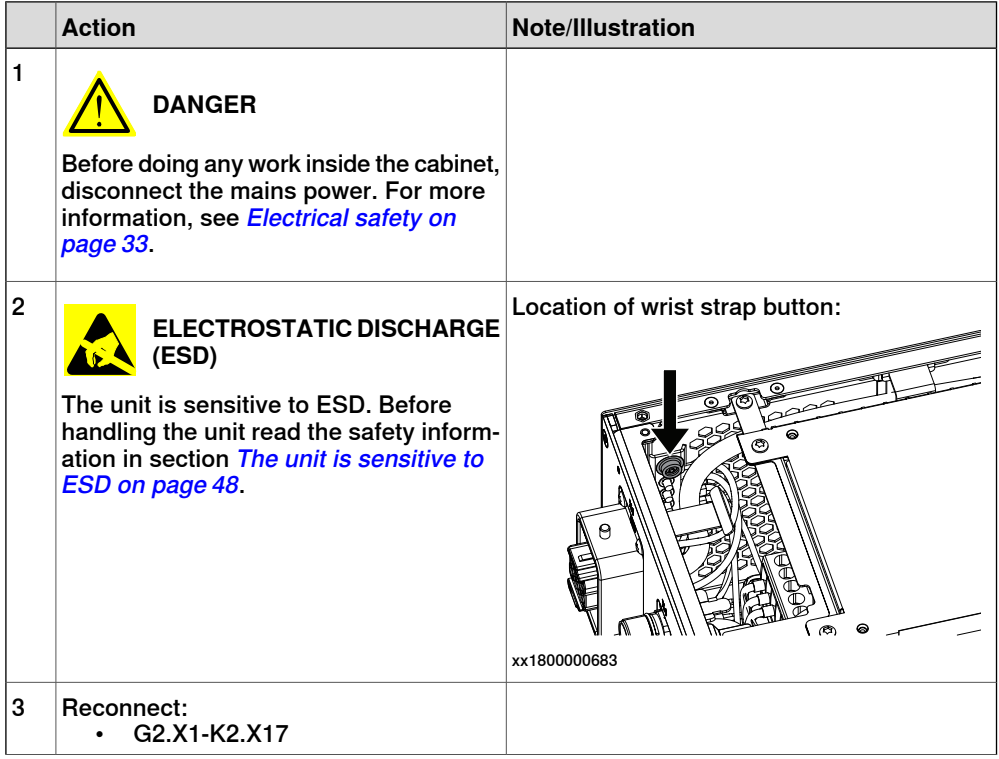

18 Not available for CRB 15000 controller.

19 Only used for CRB 15000 controller.

Continues on next page

### 5.2.4 Replacing the robot signal exchange proxy **Continued**

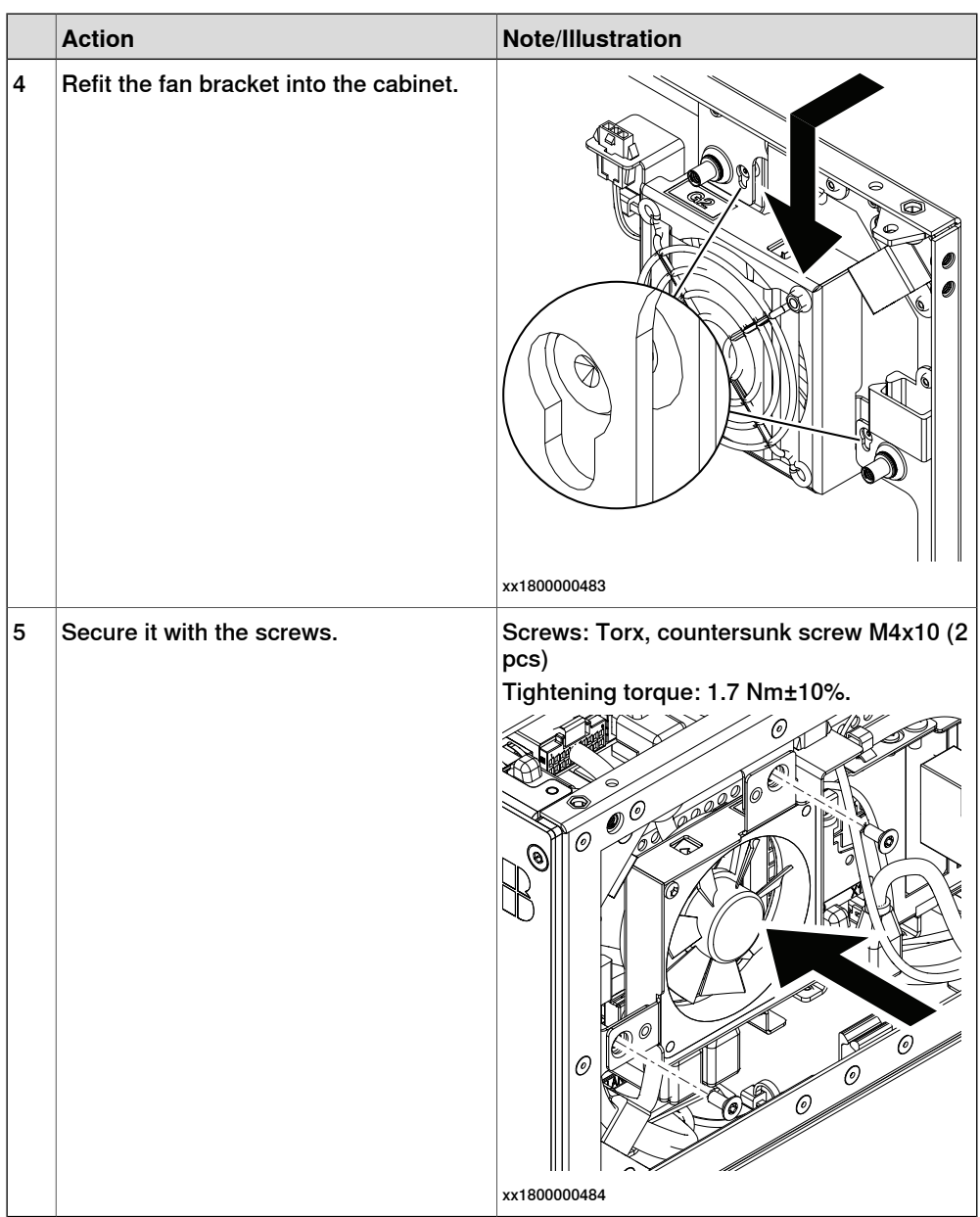

### Concluding procedure

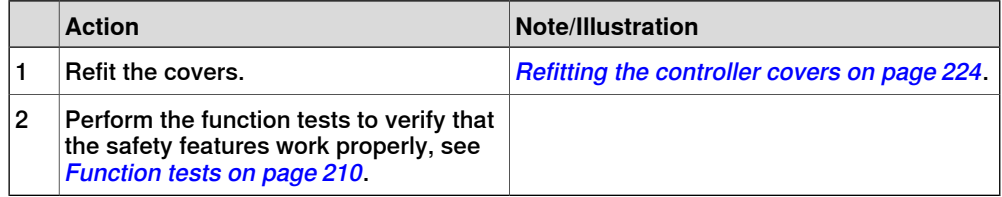

5.2.5 Replacing the Ethernet switch

### **5.2.5 Replacing the Ethernet switch**

#### **Location**

The illustration shows the location of the Ethernet switch in the controller.

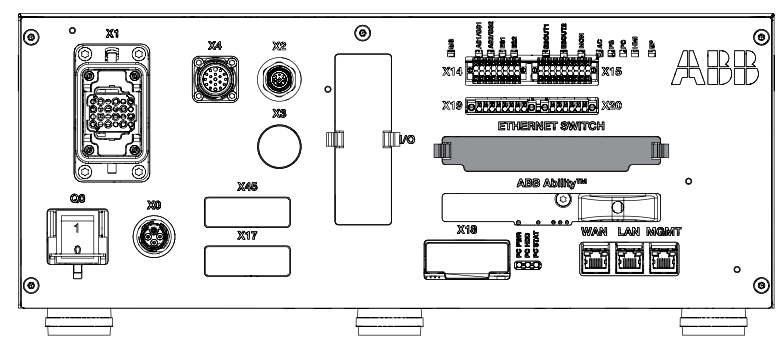

xx1800000821

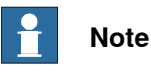

To confirm whether this unit is available in your controller, see chapter [Overview](#page-39-0) [of the controller on page 40](#page-39-0).

If this unit is not available in your controller, ignore the related procedure to this unit when you do any maintenance or repair work.

#### **Required spare parts**

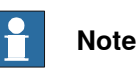

The spare part numbers that are listed in the table can be out of date. See the latest spare parts of the OmniCore C30 via myABB Business Portal, [www.abb.com/myABB](http://www.abb.com/myABB).

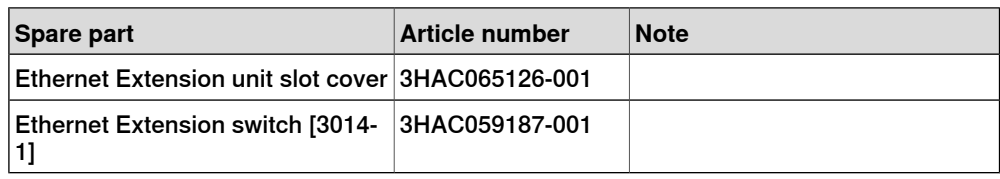

#### **Required tools and equipment**

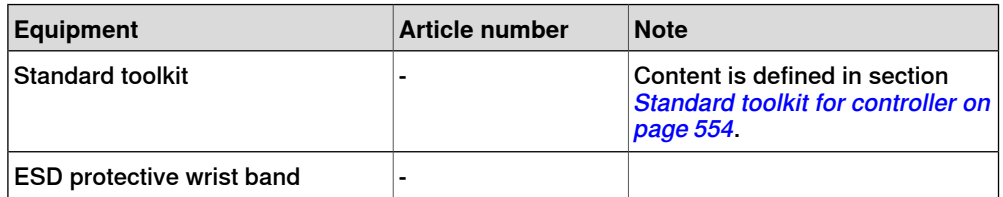

### **Required documents**

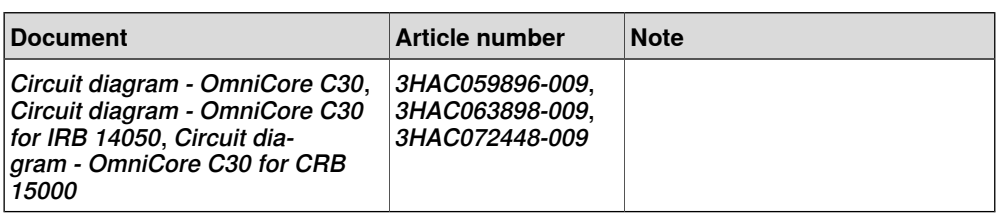

#### **Removing the Ethernet extension switch (option)**

#### Preparations

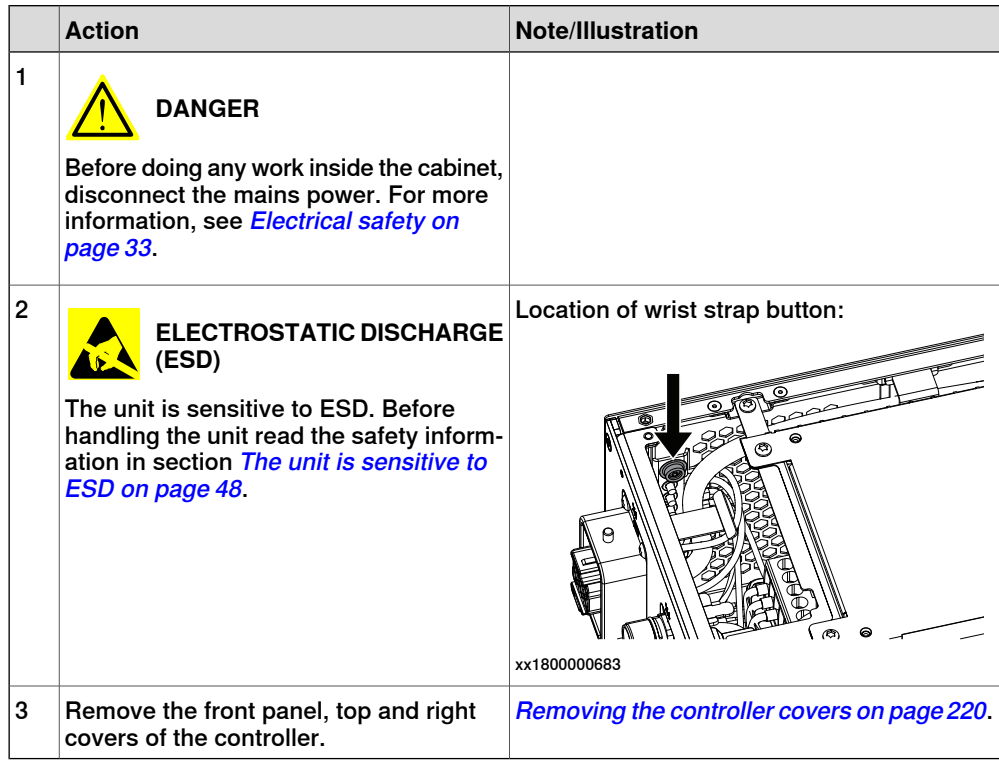

5.2.5 Replacing the Ethernet switch **Continued** 

### Removing the small fan

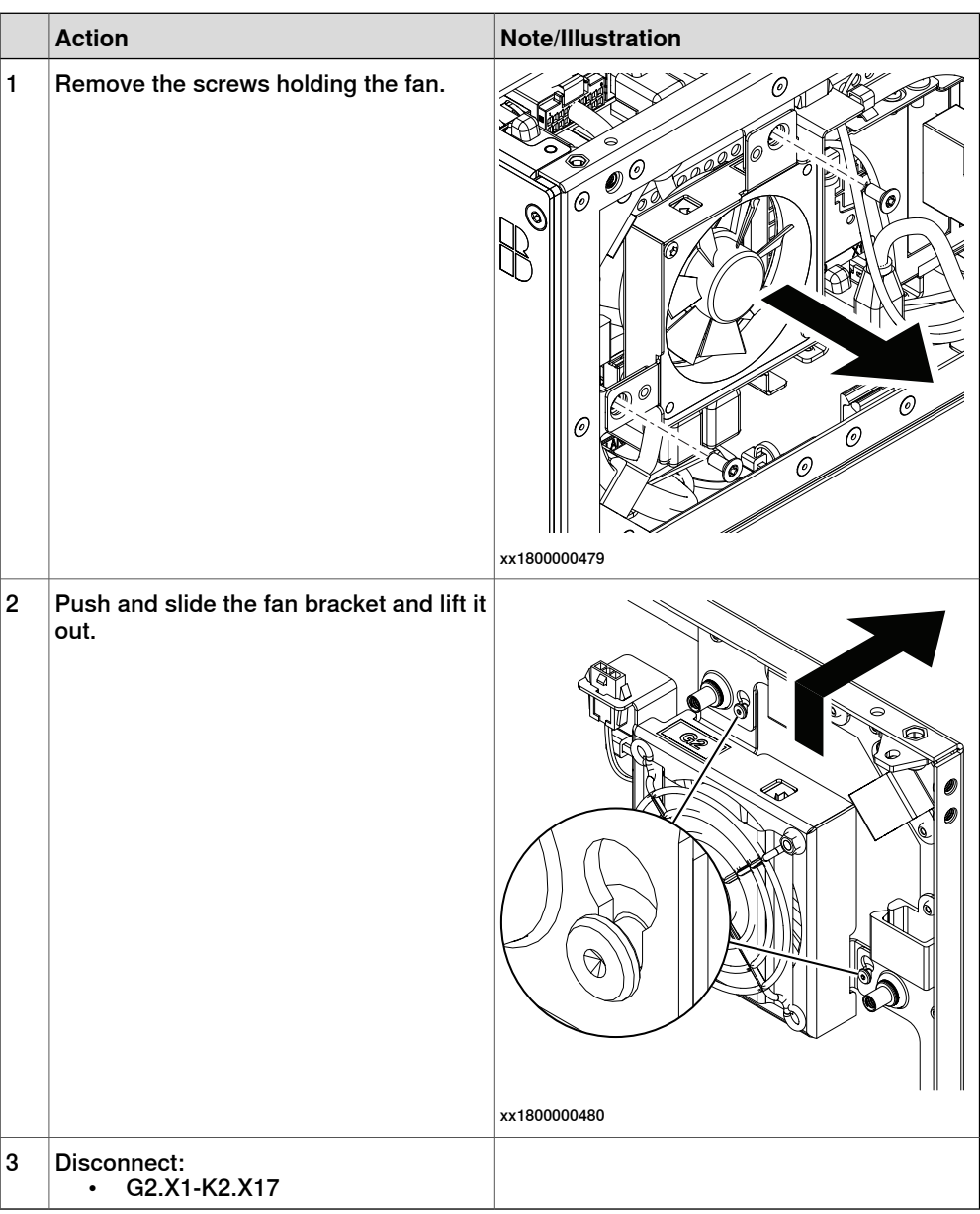

Continues on next page

### 5.2.5 Replacing the Ethernet switch **Continued**

Removing the Ethernet extension switch (option)

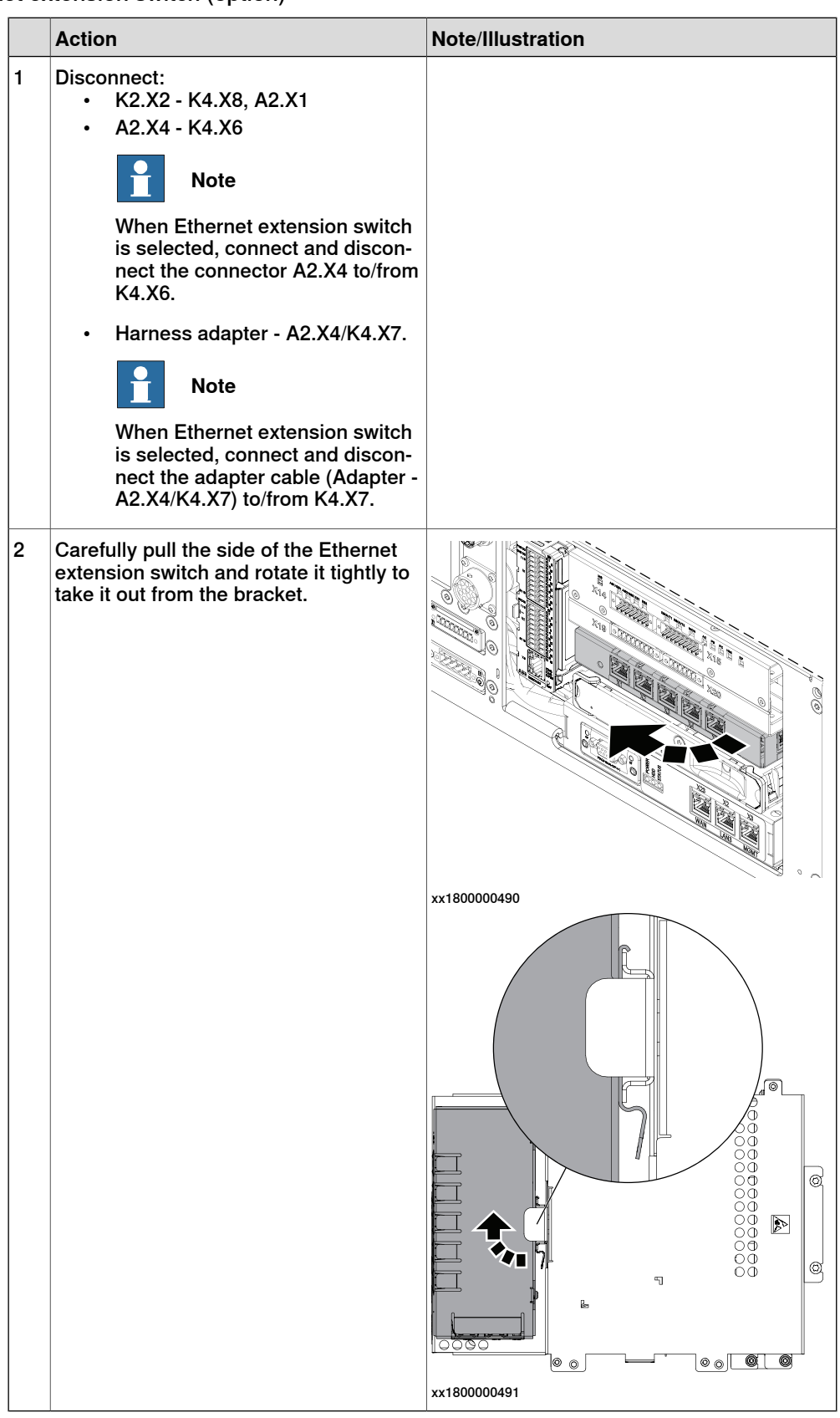

### 5.2.5 Replacing the Ethernet switch **Continued**

### **Refitting the Ethernet extension switch (option)**

Refitting the Ethernet extension switch (option)

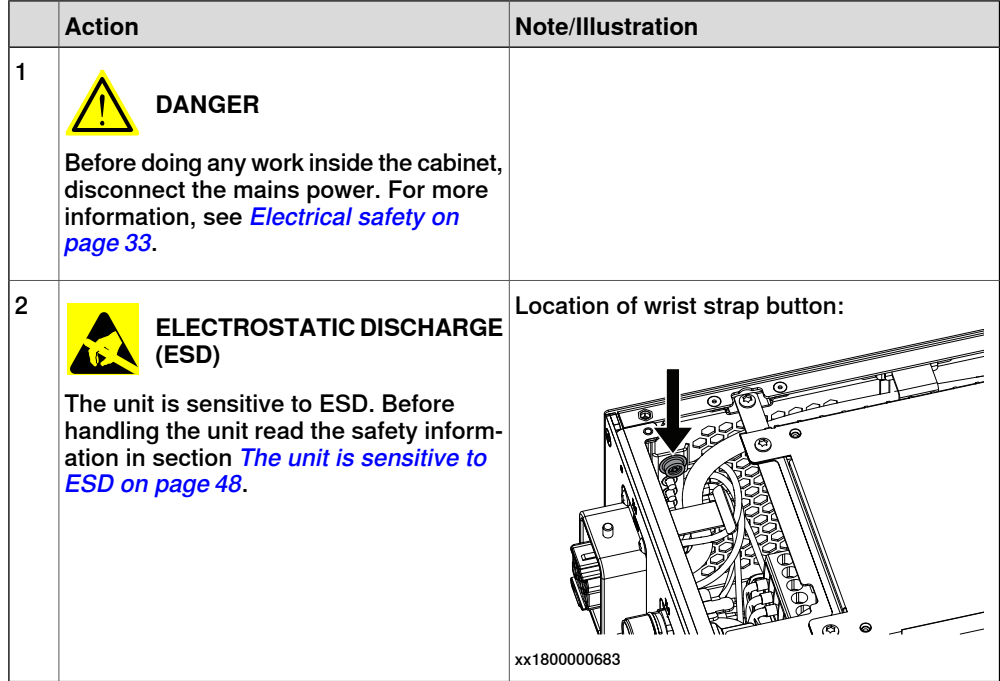

5.2.5 Replacing the Ethernet switch **Continued** 

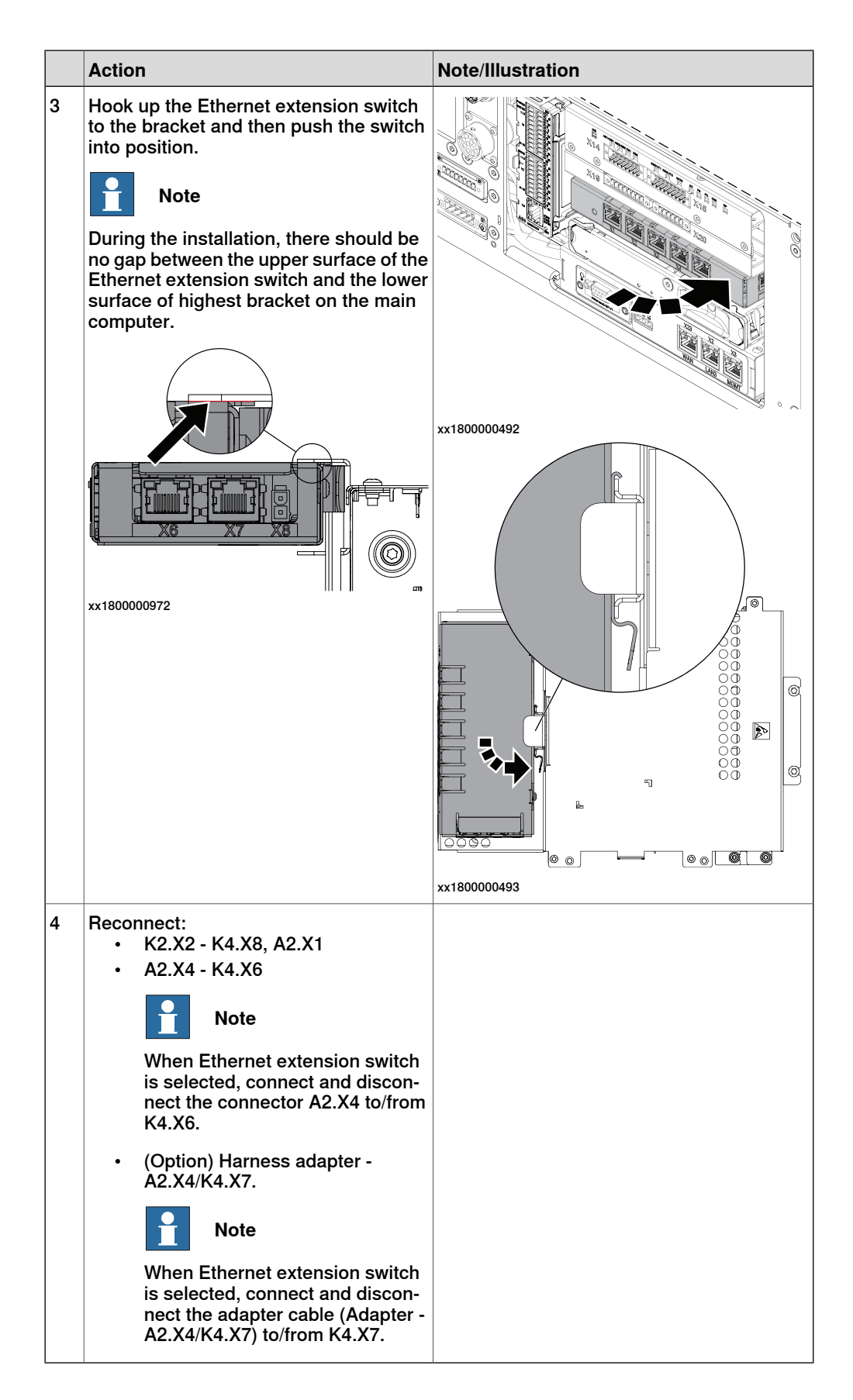

5.2.5 Replacing the Ethernet switch **Continued** 

### Refitting the small fan

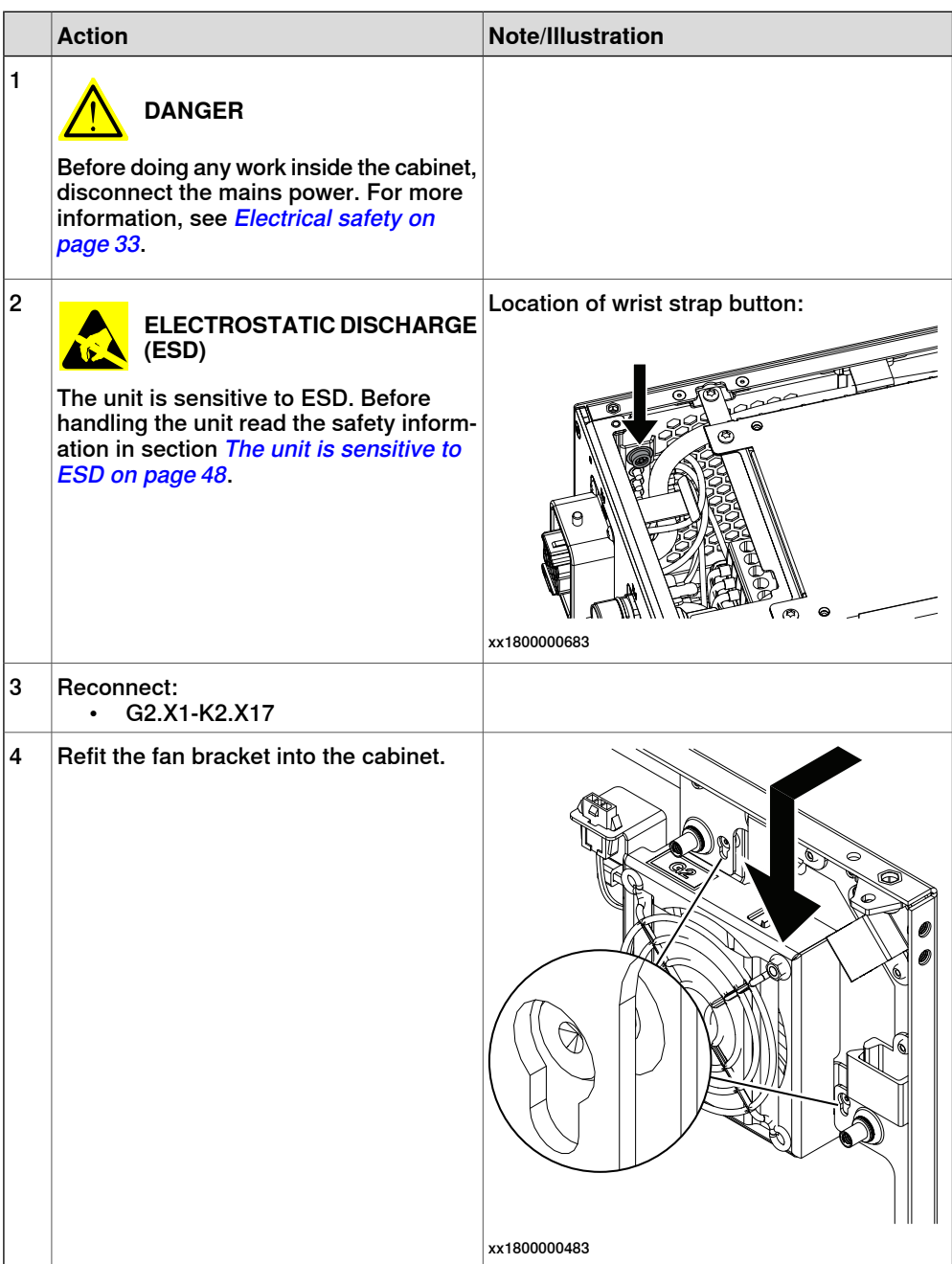

5.2.5 Replacing the Ethernet switch **Continued** 

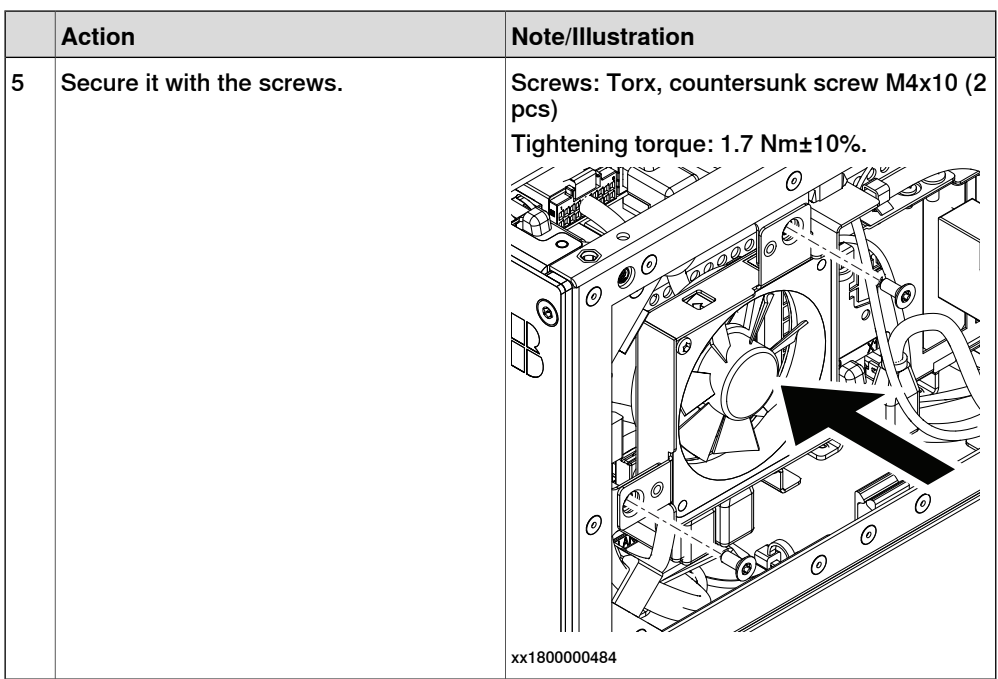

### Concluding procedure

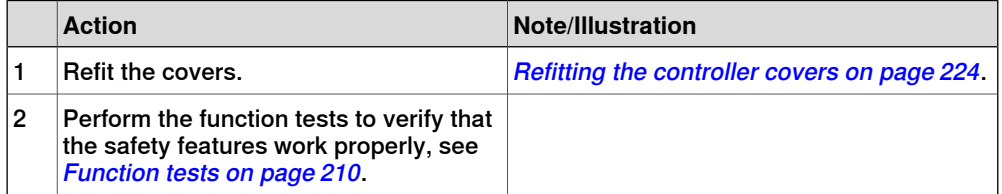

5.2.6 Replacing the connected services gateway

### **5.2.6 Replacing the connected services gateway**

### **Location**

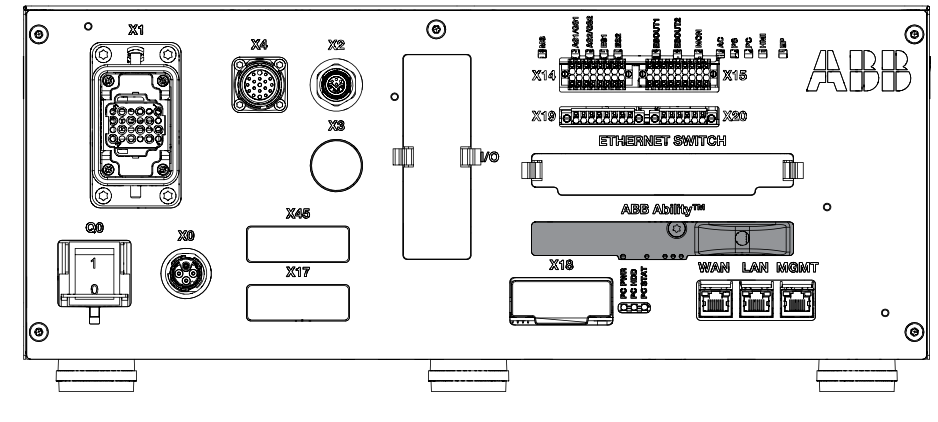

xx1800000823

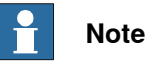

To confirm whether this unit is available in your controller, see chapter [Overview](#page-39-0)

[of the controller on page 40](#page-39-0).

If this unit is not available in your controller, ignore the related procedure to this unit when you do any maintenance or repair work.

#### **Required spare parts**

# **Note**

The spare part numbers that are listed in the table can be out of date. See the latest spare parts of the OmniCore C30 via myABB Business Portal, [www.abb.com/myABB](http://www.abb.com/myABB).

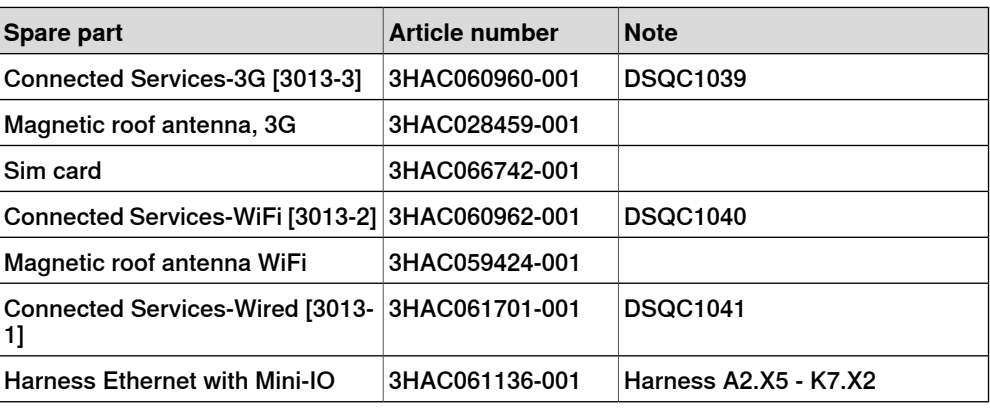

#### **Required tools and equipment**

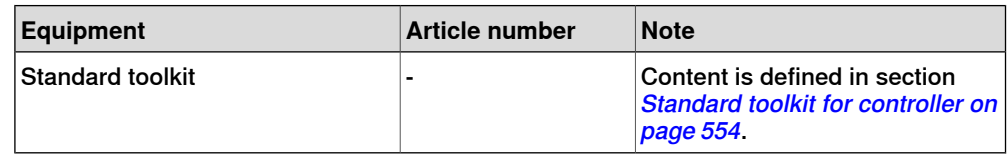

5.2.6 Replacing the connected services gateway **Continued** 

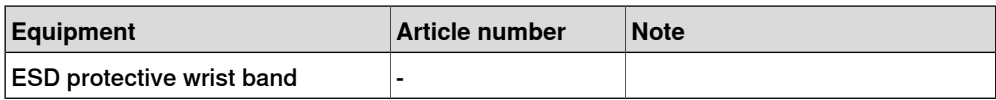

### **Required documents**

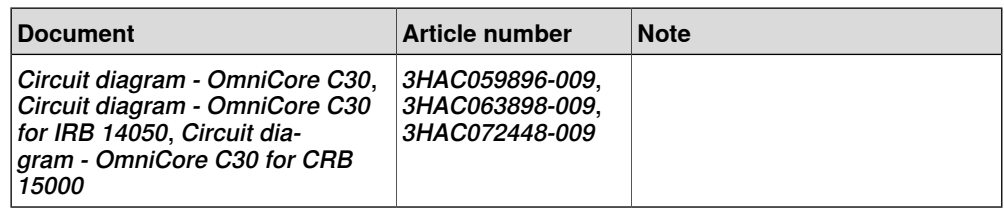

#### **Removing the connected services gateway**

#### Preparations

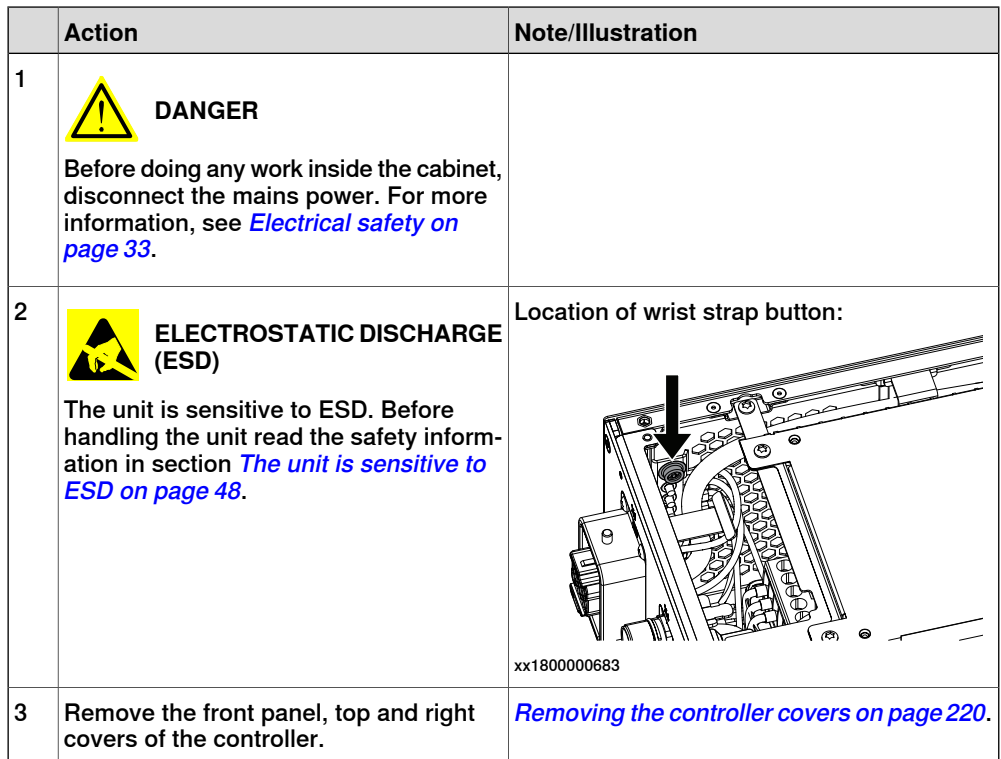

5.2.6 Replacing the connected services gateway **Continued** 

### Removing the small fan

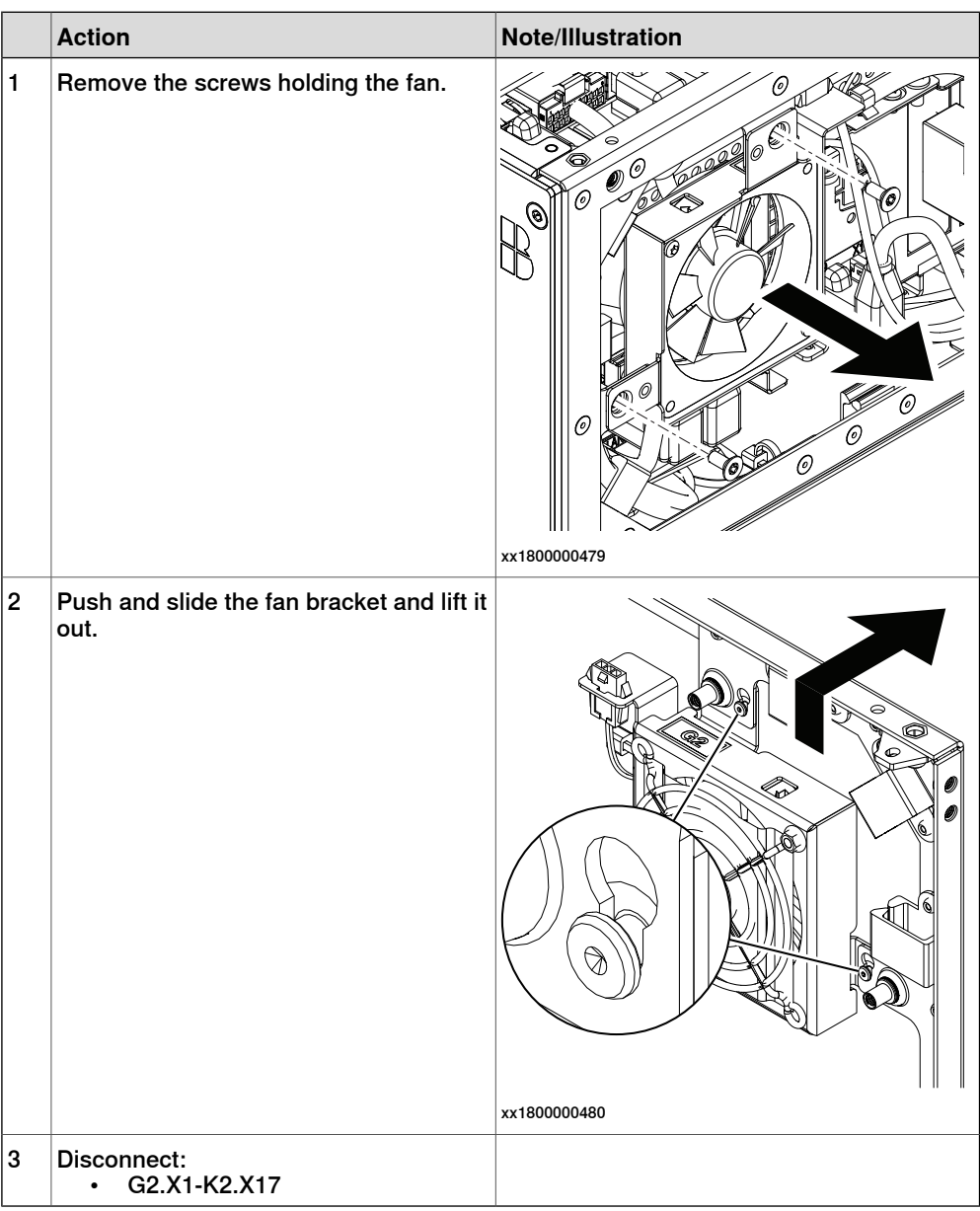

Continues on next page

5.2.6 Replacing the connected services gateway **Continued** 

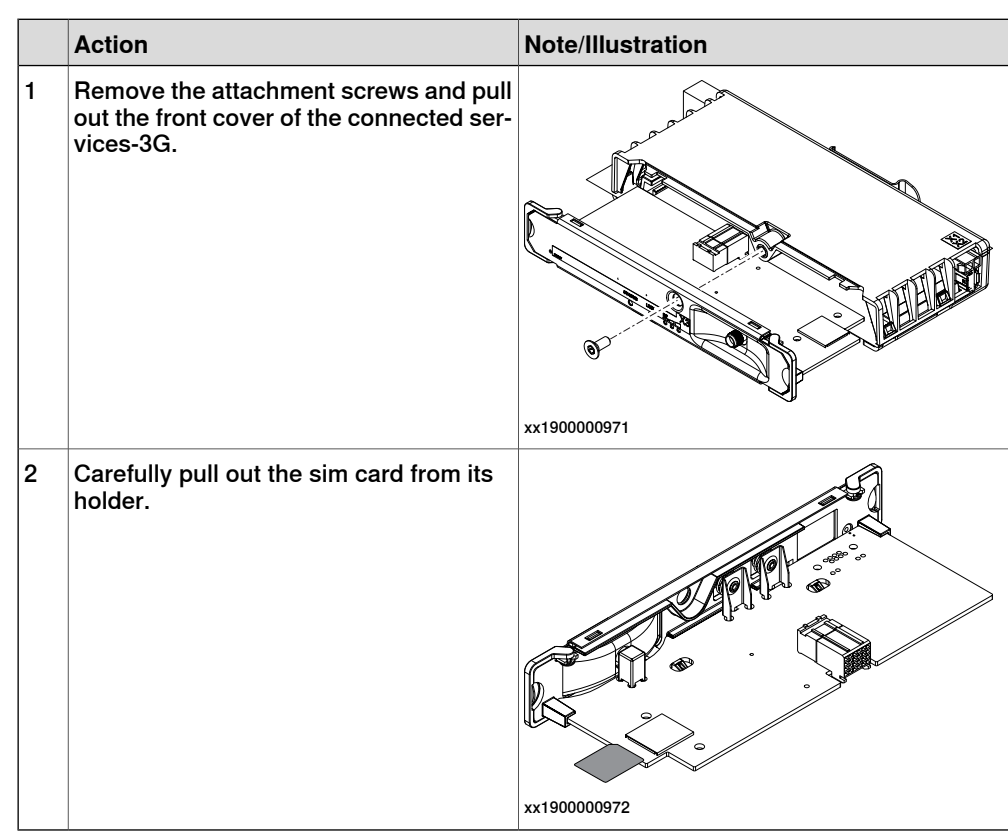

### Removing the sim card

#### **Refitting the connected services gateway**

#### Refitting the sim card

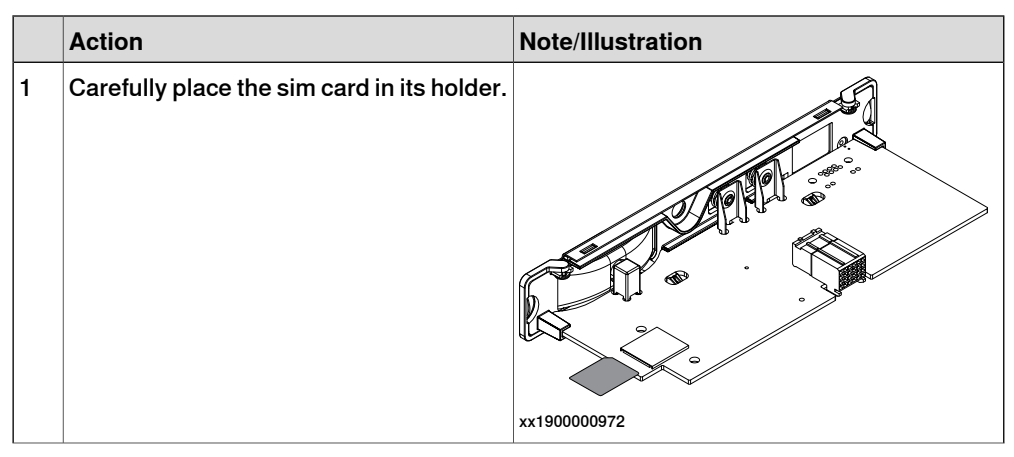

### 5.2.6 Replacing the connected services gateway **Continued**

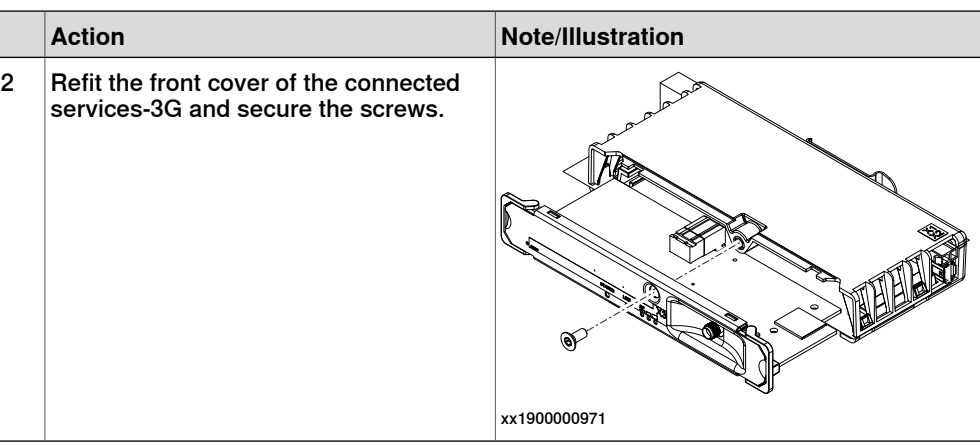

### Refitting the connected services gateway

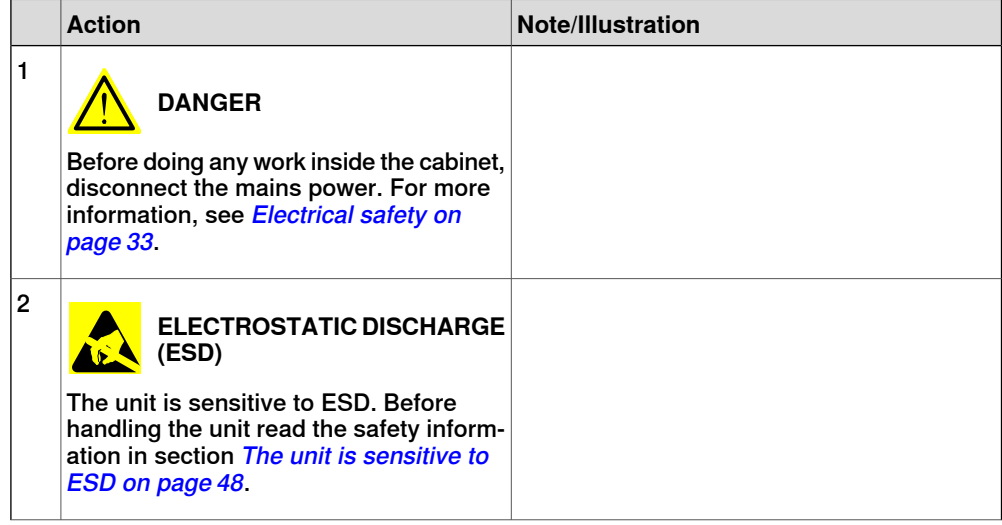
5.2.6 Replacing the connected services gateway **Continued** 

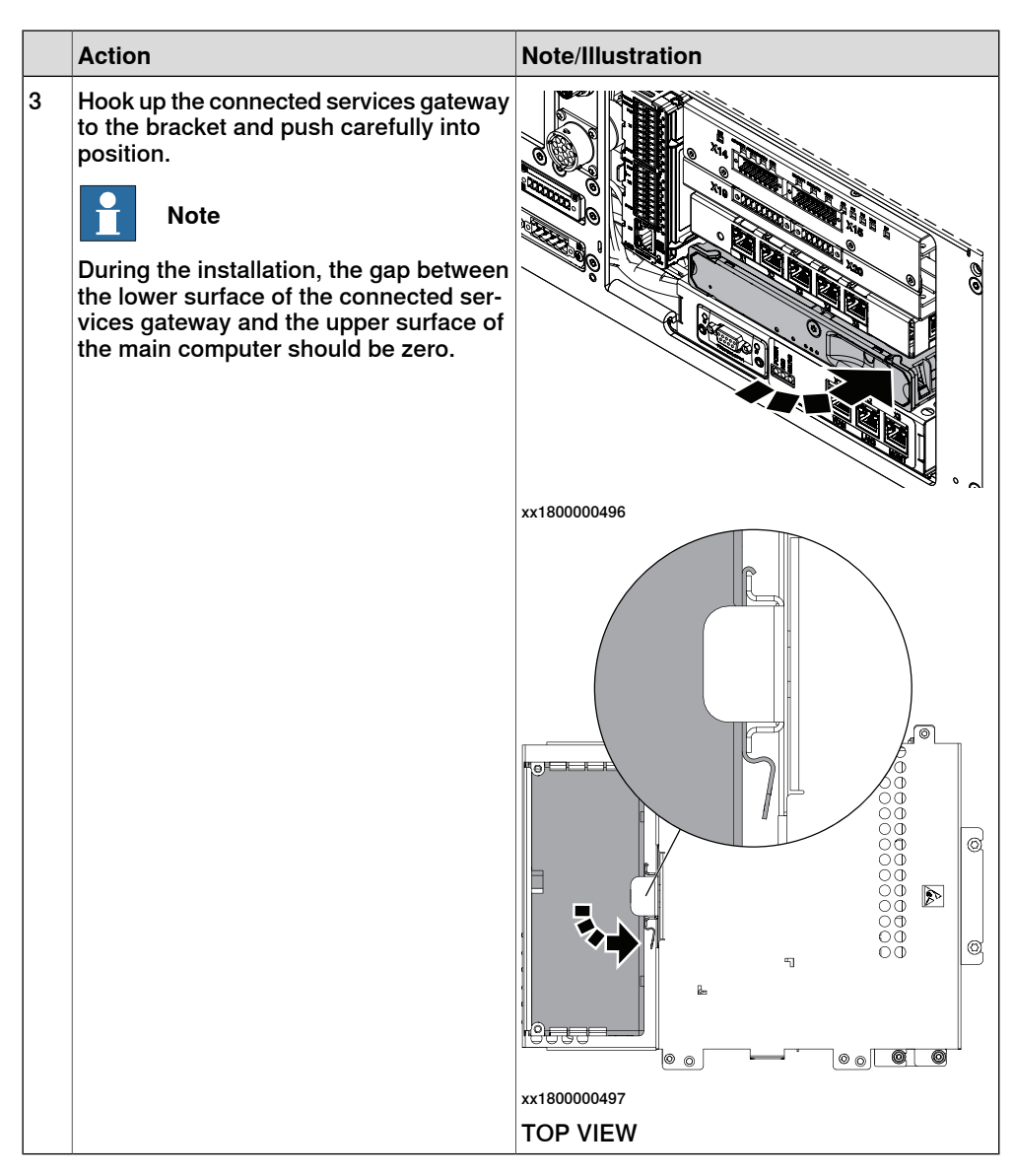

#### Refitting the small fan

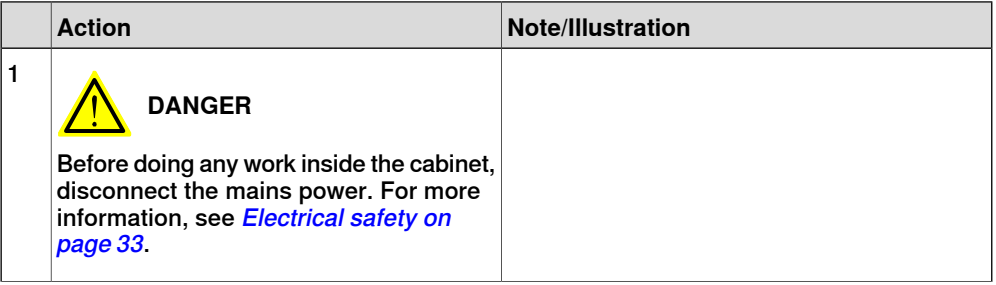

5.2.6 Replacing the connected services gateway **Continued** 

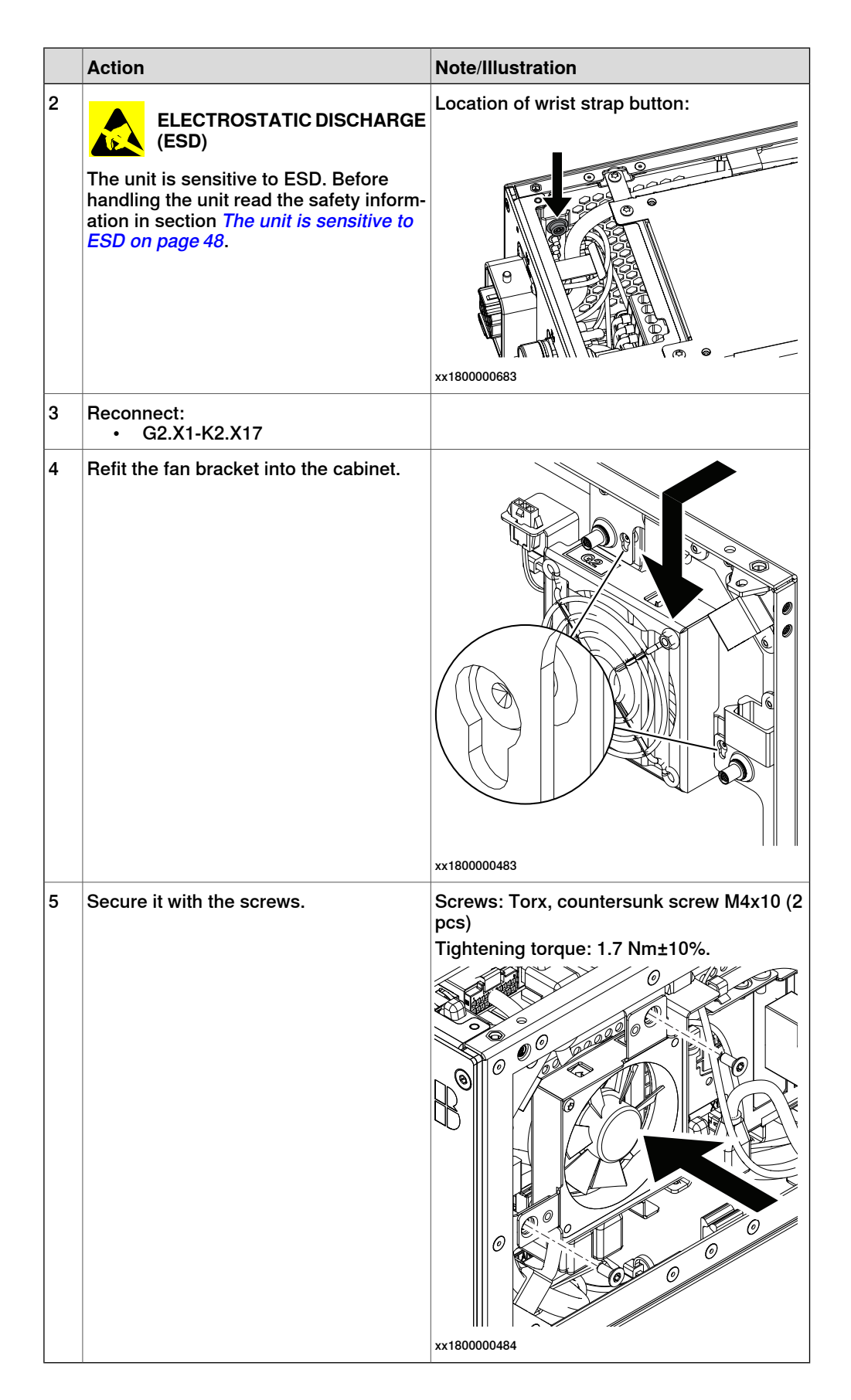

### 5.2.6 Replacing the connected services gateway **Continued**

#### Concluding procedure

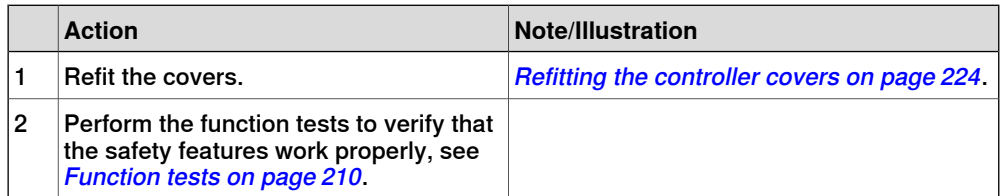

5.2.7 Replacing the scalable I/O unit

### **5.2.7 Replacing the scalable I/O unit**

#### **Location**

The illustration shows the location of the scalable I/O in the controller.

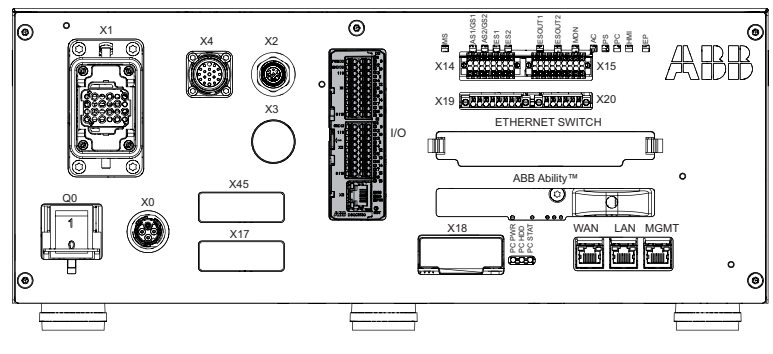

xx1800000032

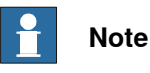

To confirm whether this unit is available in your controller, see chapter [Overview](#page-39-0) [of the controller on page 40](#page-39-0).

If this unit is not available in your controller, ignore the related procedure to this unit when you do any maintenance or repair work.

#### **Required spare parts**

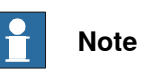

The spare part numbers that are listed in the table can be out of date. See the latest spare parts of the OmniCore C30 via myABB Business Portal, [www.abb.com/myABB](http://www.abb.com/myABB).

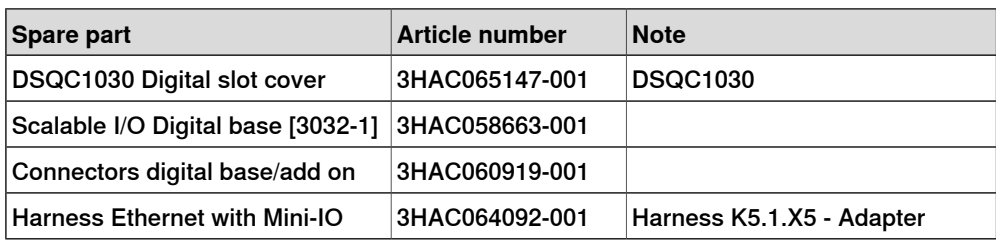

#### **Required tools and equipment**

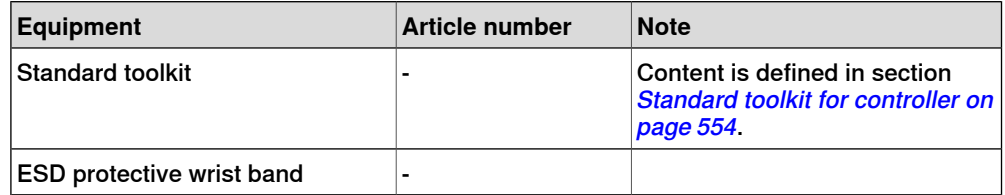

#### **Required documents**

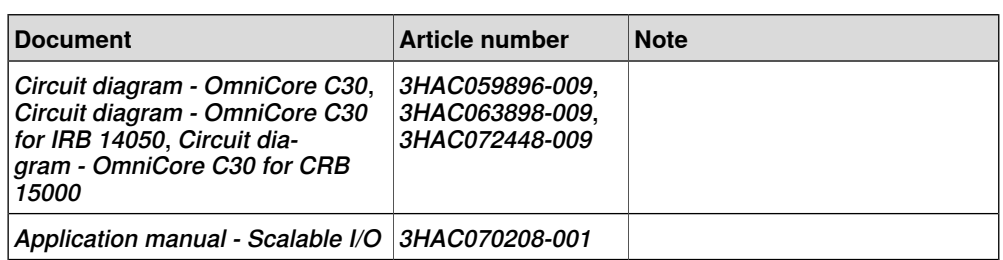

#### **Removing the digital base (option)**

#### Preparations

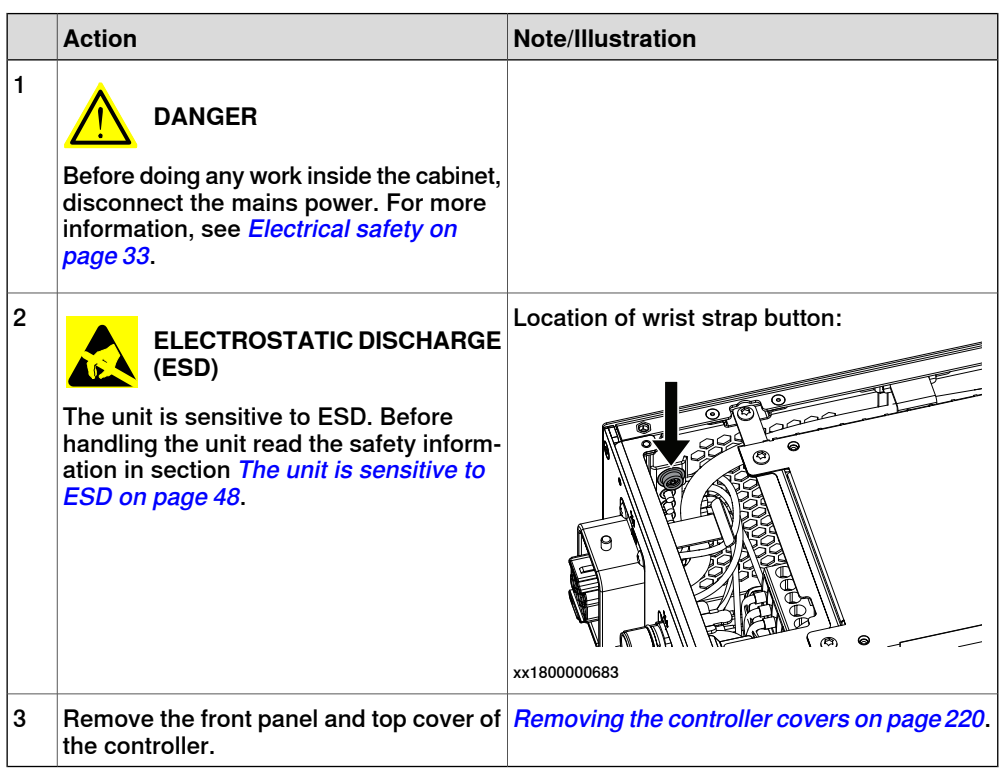

#### Removing the digital base (option)

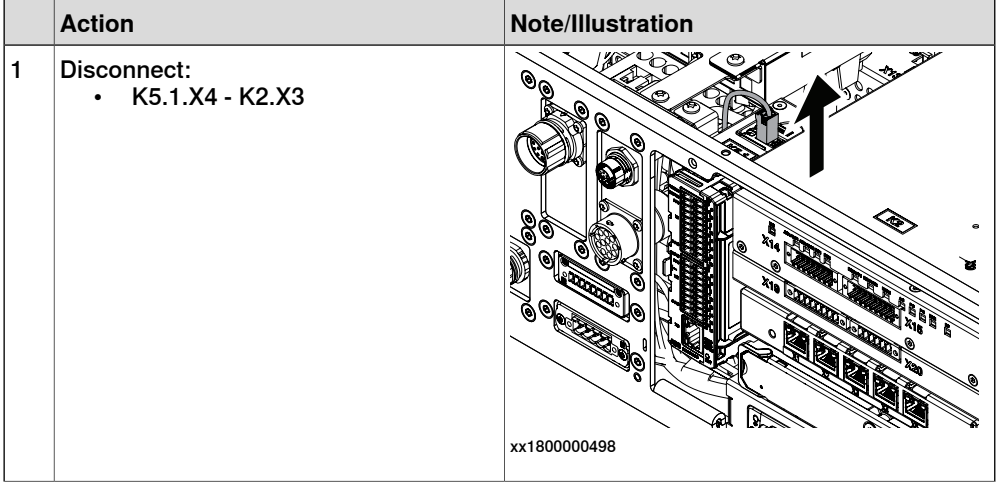

5.2.7 Replacing the scalable I/O unit **Continued** 

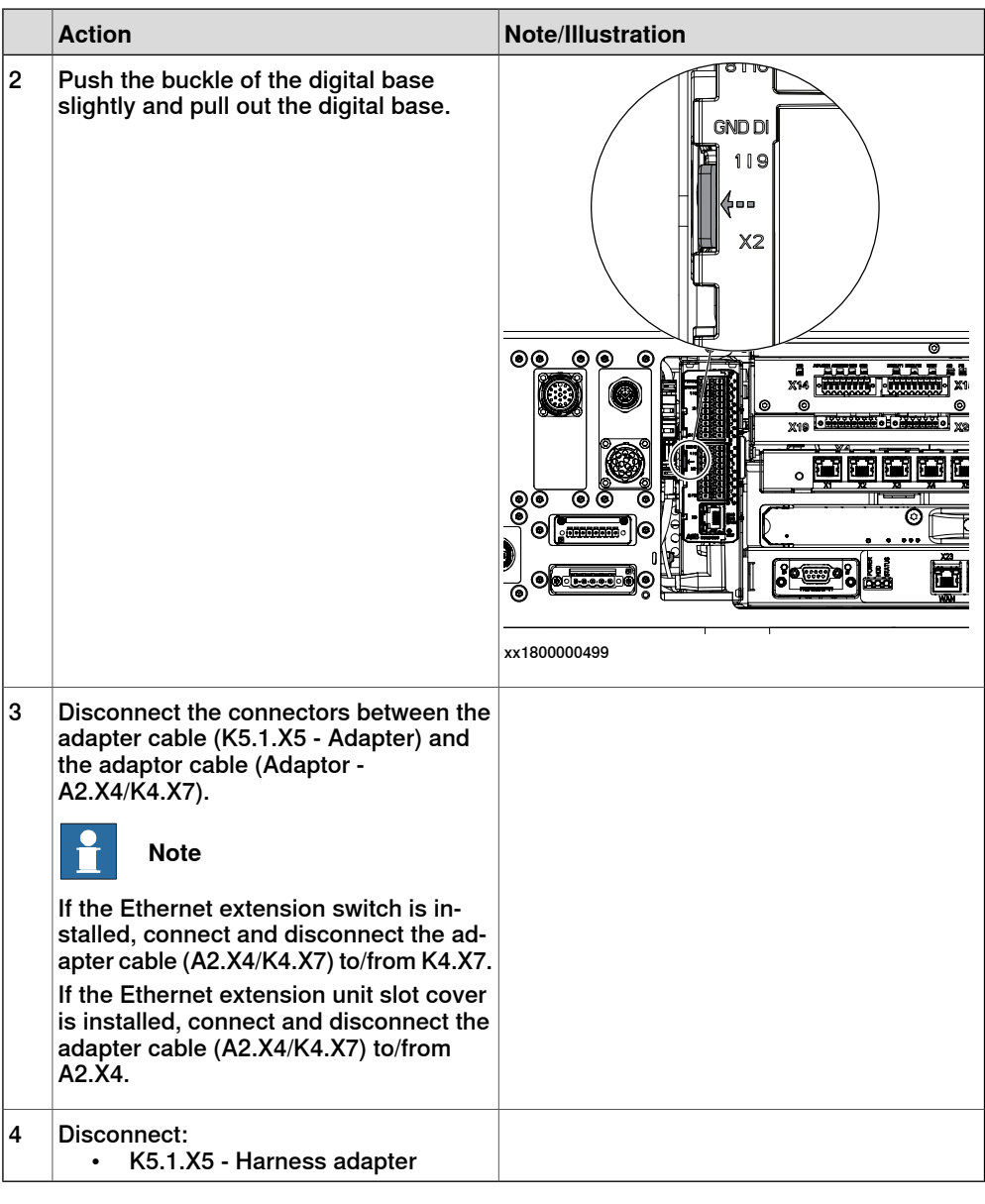

### **Refitting the digital base (option)**

Refitting the digital base (option)

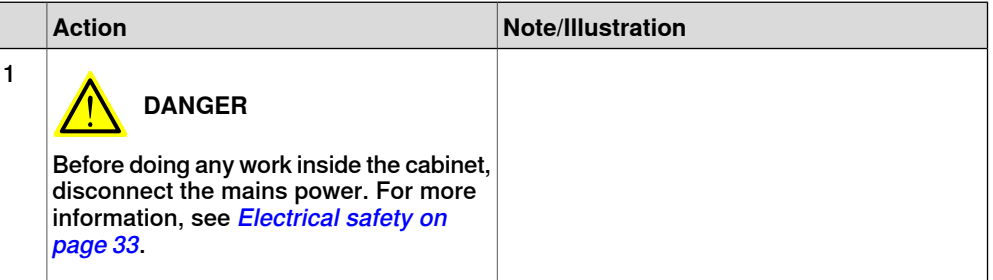

5.2.7 Replacing the scalable I/O unit **Continued** 

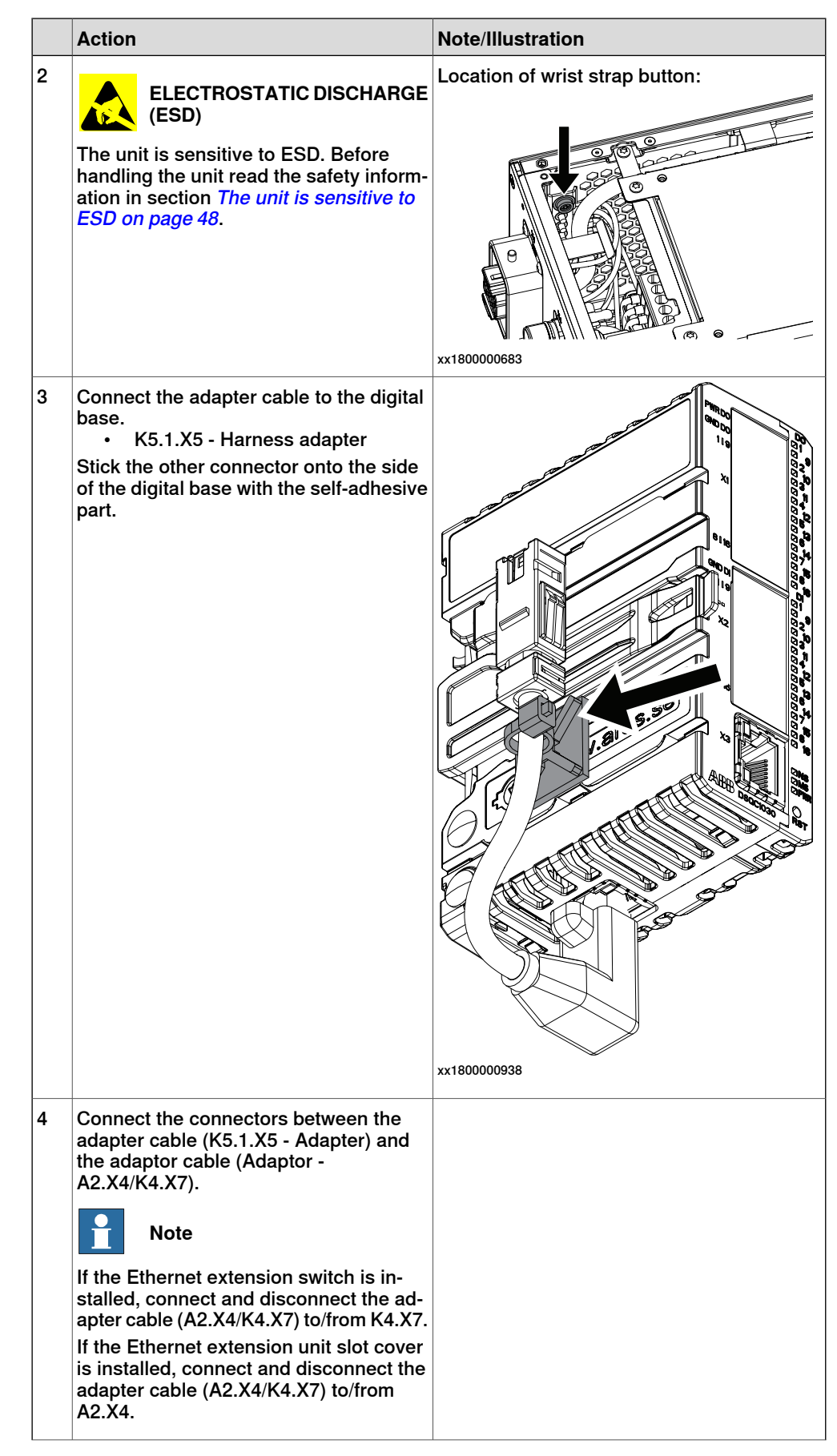

### 5.2.7 Replacing the scalable I/O unit **Continued**

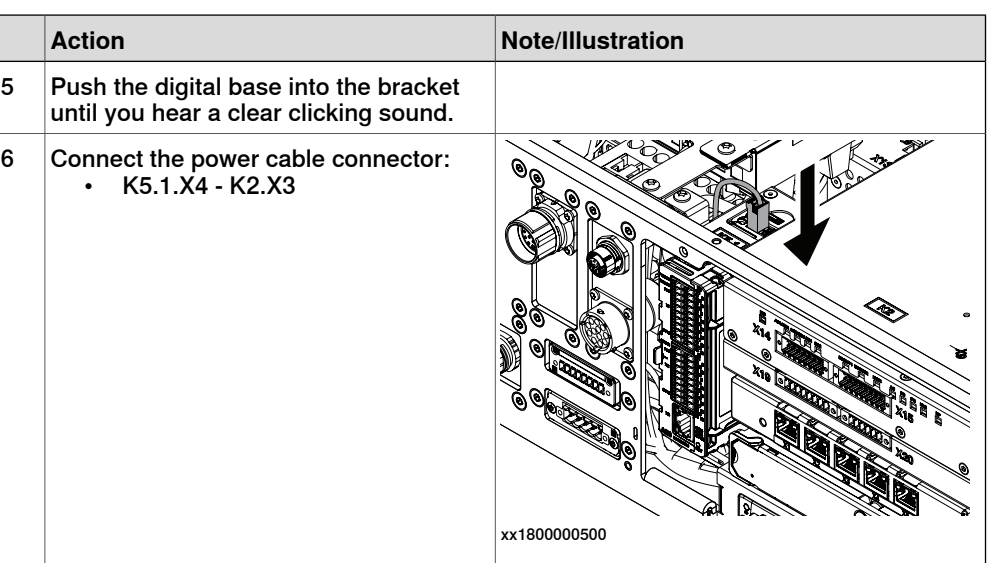

#### Concluding procedure

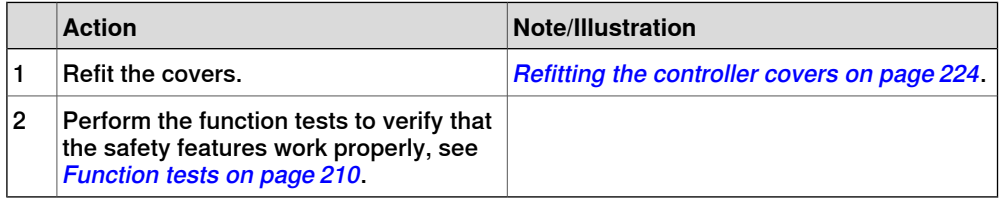

#### **Replacing scalable I/O external units**

To replace scalable I/O external units, see Application manual - Scalable I/O, and [Installing scalable I/O external devices on page 143](#page-142-0).

#### 5.2.8 Replacing the safety digital base device

#### **5.2.8 Replacing the safety digital base device**

#### ල X14 X15 MSAS1/GS1 AS2/GS2 ES1 ES2 ESOUT1 ESOUT2 MON ACPSPC ها X1 EP X4 X2 XXXXXXXXXXXXXXXXXXXXXX X3 ETHERNET SWITCH I/O ABB Ability™ X45 Ţō.  $\frac{Q0}{2}$  x<sub>0</sub> X18 WAN LAN MGMT PC PWR PC STAT PC HDD X17 ee

xx1800000032

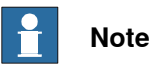

To confirm whether this unit is available in your controller, see chapter [Overview](#page-39-0) [of the controller on page 40](#page-39-0).

The illustration shows the location of the safety digital base device in the controller.

If this unit is not available in your controller, ignore the related procedure to this unit when you do any maintenance or repair work.

#### **Required spare parts**

**Location**

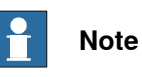

The spare part numbers that are listed in the table can be out of date. See the latest spare parts of the OmniCore C30 via myABB Business Portal, [www.abb.com/myABB](http://www.abb.com/myABB).

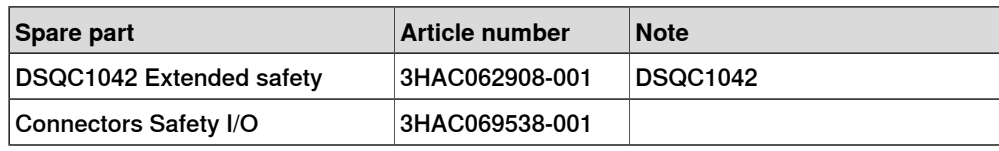

#### **Required tools and equipment**

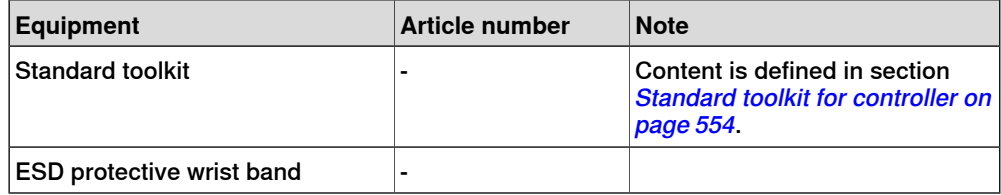

### 5.2.8 Replacing the safety digital base device **Continued**

#### **Required documents**

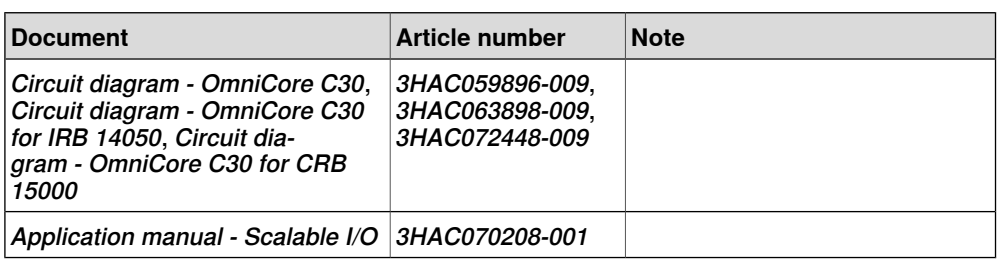

#### **Removing the safety digital base device**

#### Preparations

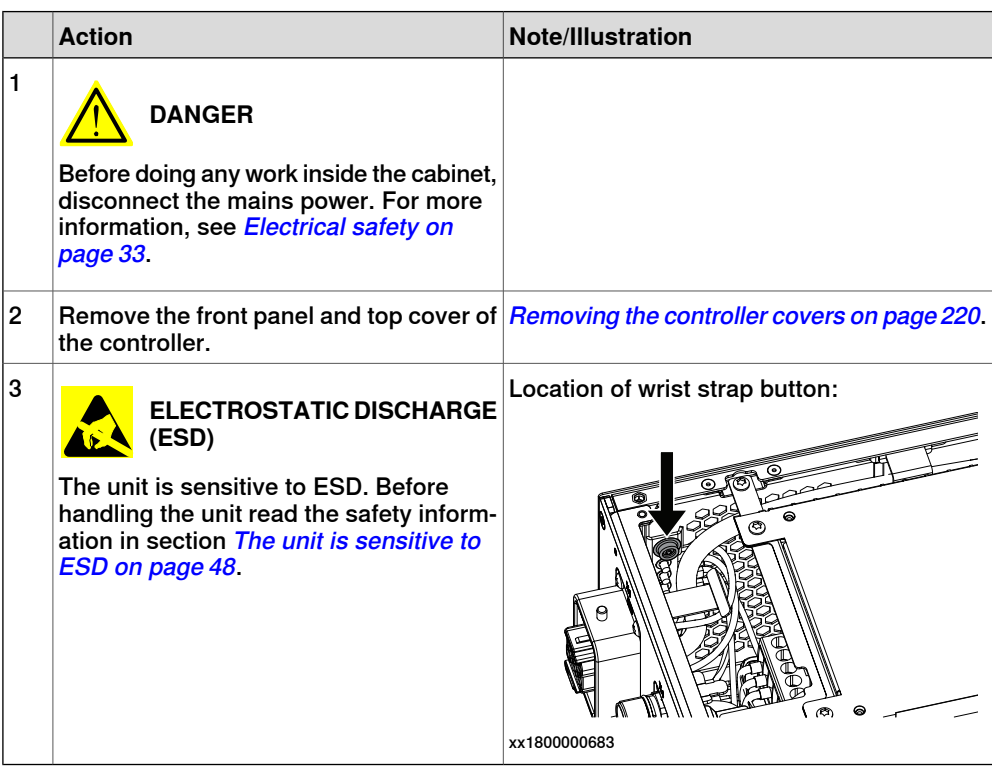

#### Removing the safety digital base device

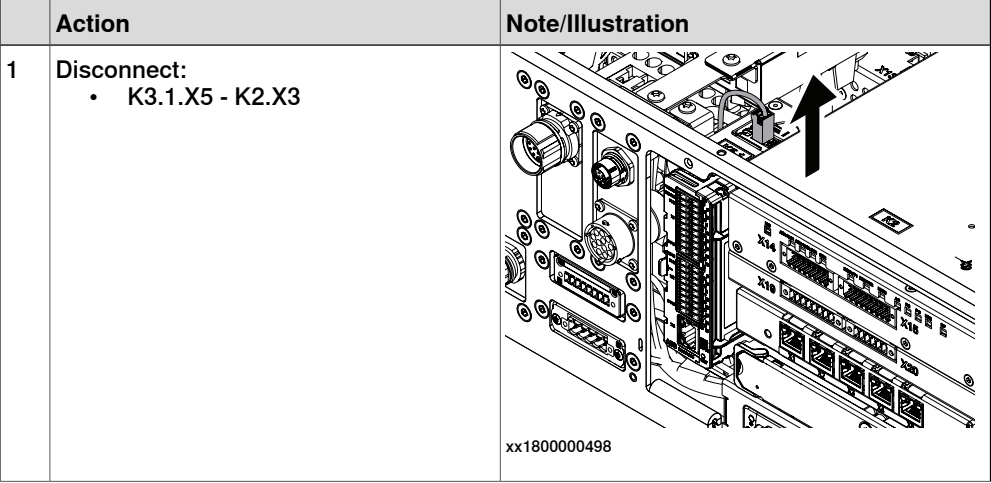

5.2.8 Replacing the safety digital base device **Continued** 

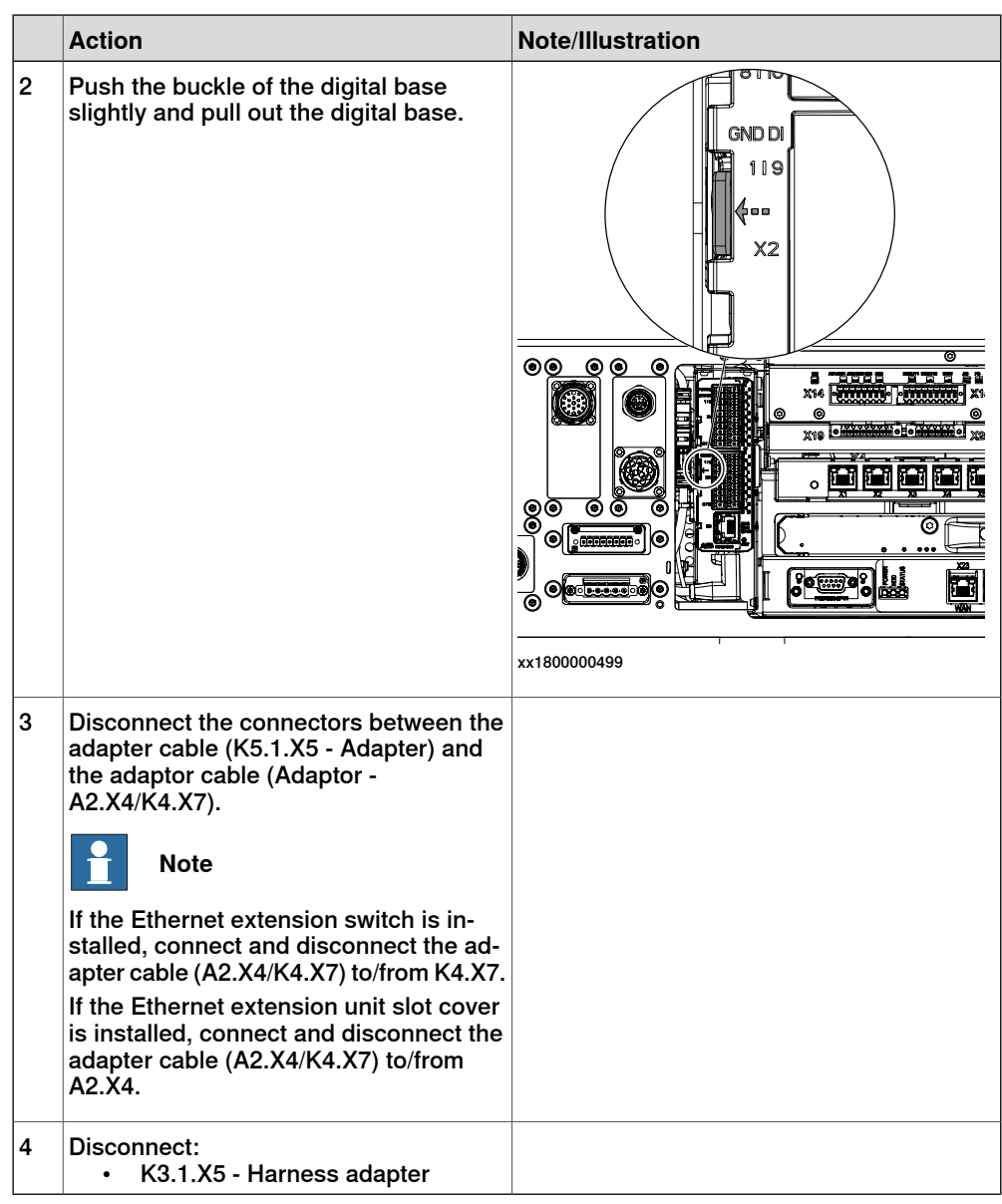

### **Refitting the safety digital base device**

Refitting the safety digital base device

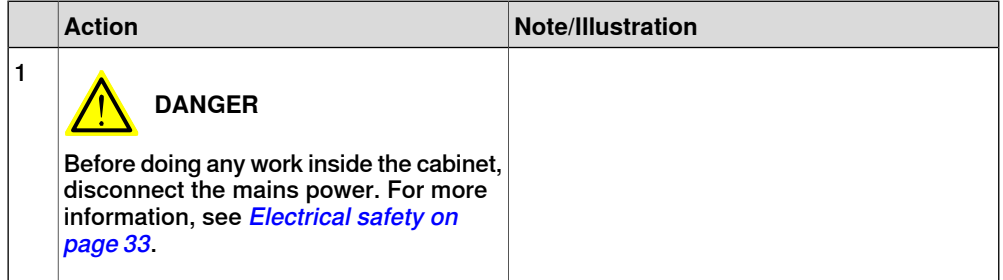

5.2.8 Replacing the safety digital base device **Continued** 

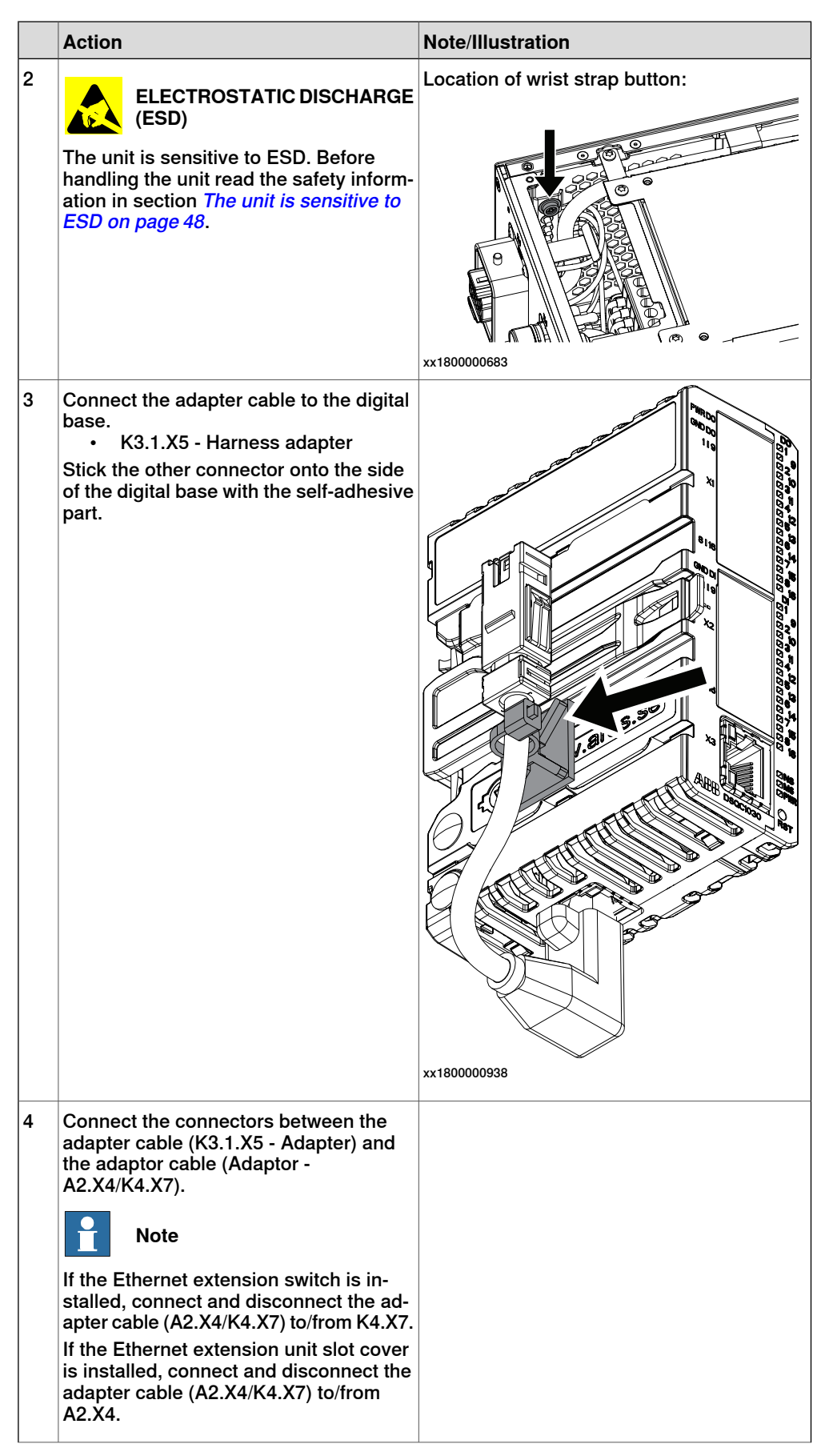

5.2.8 Replacing the safety digital base device **Continued** 

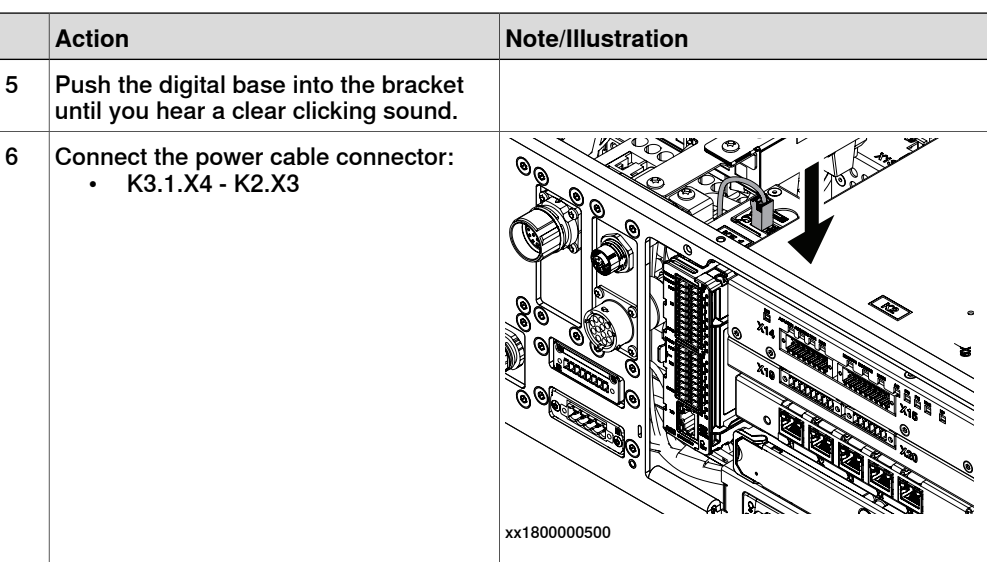

### Concluding procedure

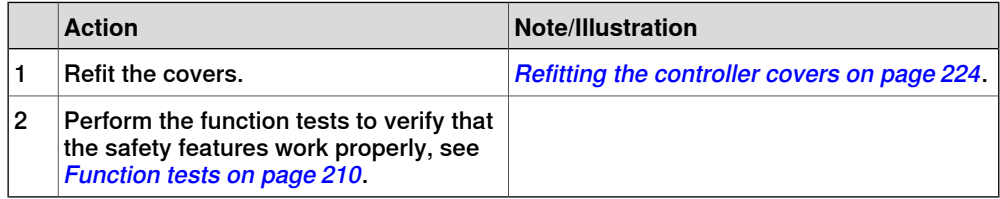

5.2.9 Replacing the main computer

#### **5.2.9 Replacing the main computer**

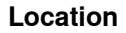

The illustration shows the location of the main computer in the controller.

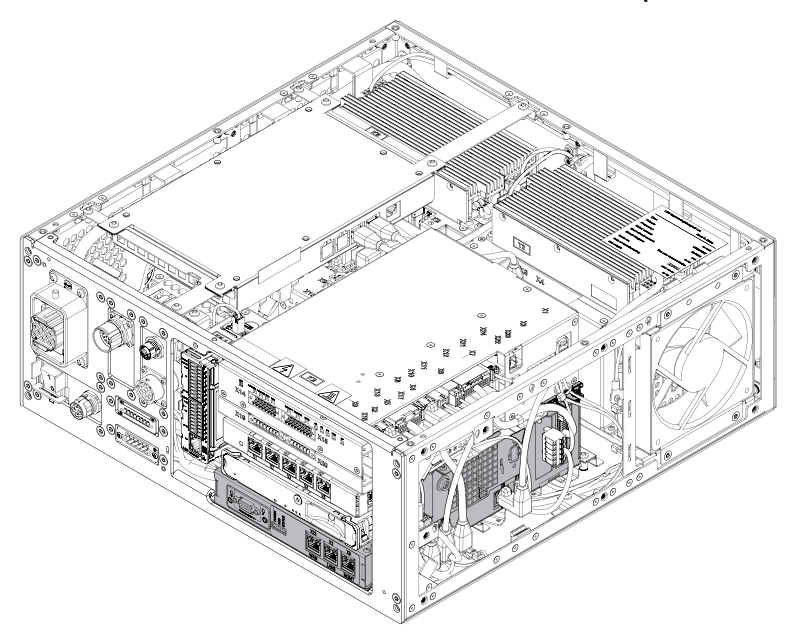

xx1800000033

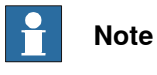

To confirm whether this unit is available in your controller, see chapter [Overview](#page-39-0) [of the controller on page 40](#page-39-0).

If this unit is not available in your controller, ignore the related procedure to this unit when you do any maintenance or repair work.

#### **Required spare parts**

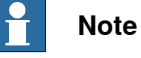

The spare part numbers that are listed in the table can be out of date. See the latest spare parts of the OmniCore C30 via myABB Business Portal, [www.abb.com/myABB](http://www.abb.com/myABB).

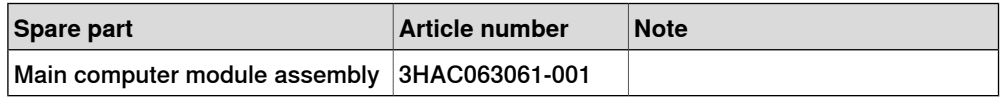

#### **Required tools and equipment**

# **Note**

For robots with the controller delivered to start in automatic mode, a FlexPendant is required after the replacement to be able to change to automatic mode.

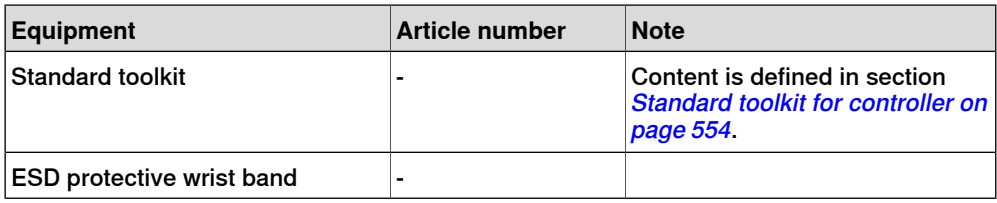

#### **Required documents**

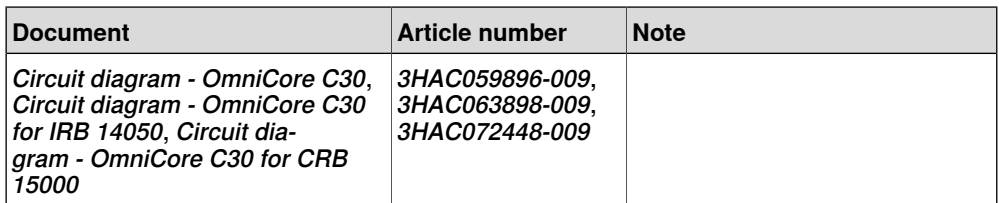

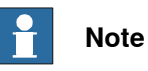

The main computer is part of an assembly group, secured on a process plate. To remove the computer, either lift out the assembly group and then remove the computer, or take out the parts on top of the computer and then the computer itself.

To remove the assembly group, see [Removing the main computer by assembly](#page-302-0) [group on page 303](#page-302-0).

<span id="page-302-0"></span>To remove the modules on the top of the computer, see [Removing the main](#page-323-0) [computer by parts on page 324](#page-323-0).

#### **Removing the main computer by assembly group**

#### Preparations

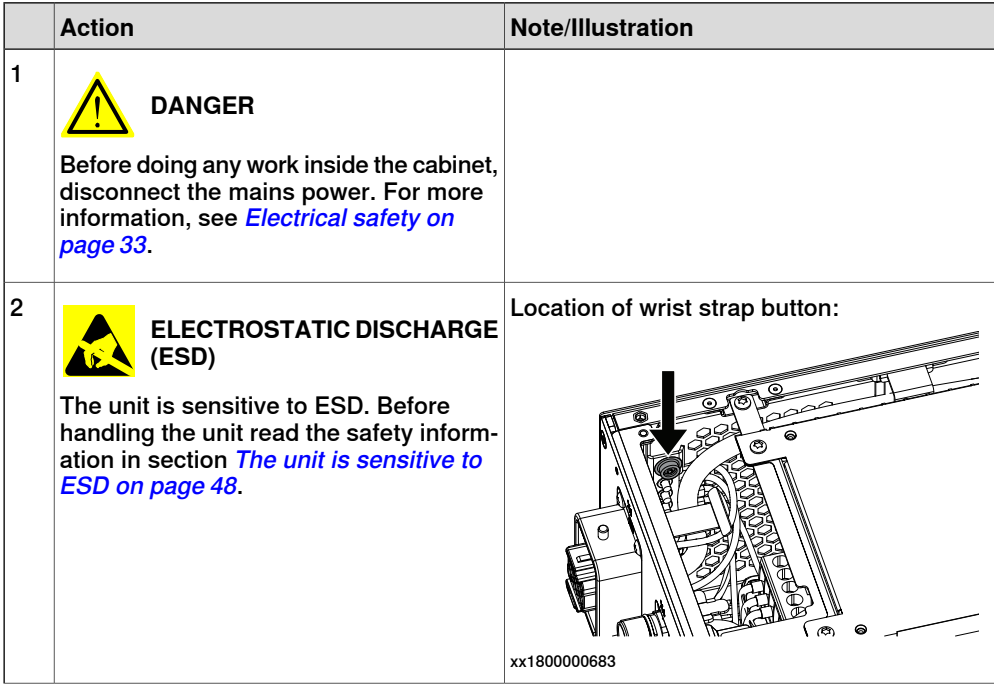

### 5.2.9 Replacing the main computer **Continued**

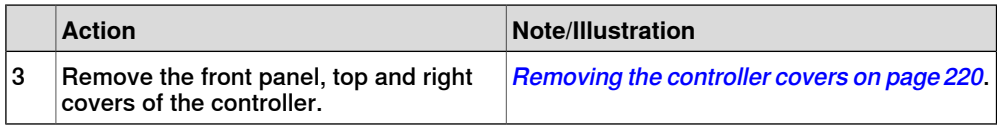

#### Removing the small fan

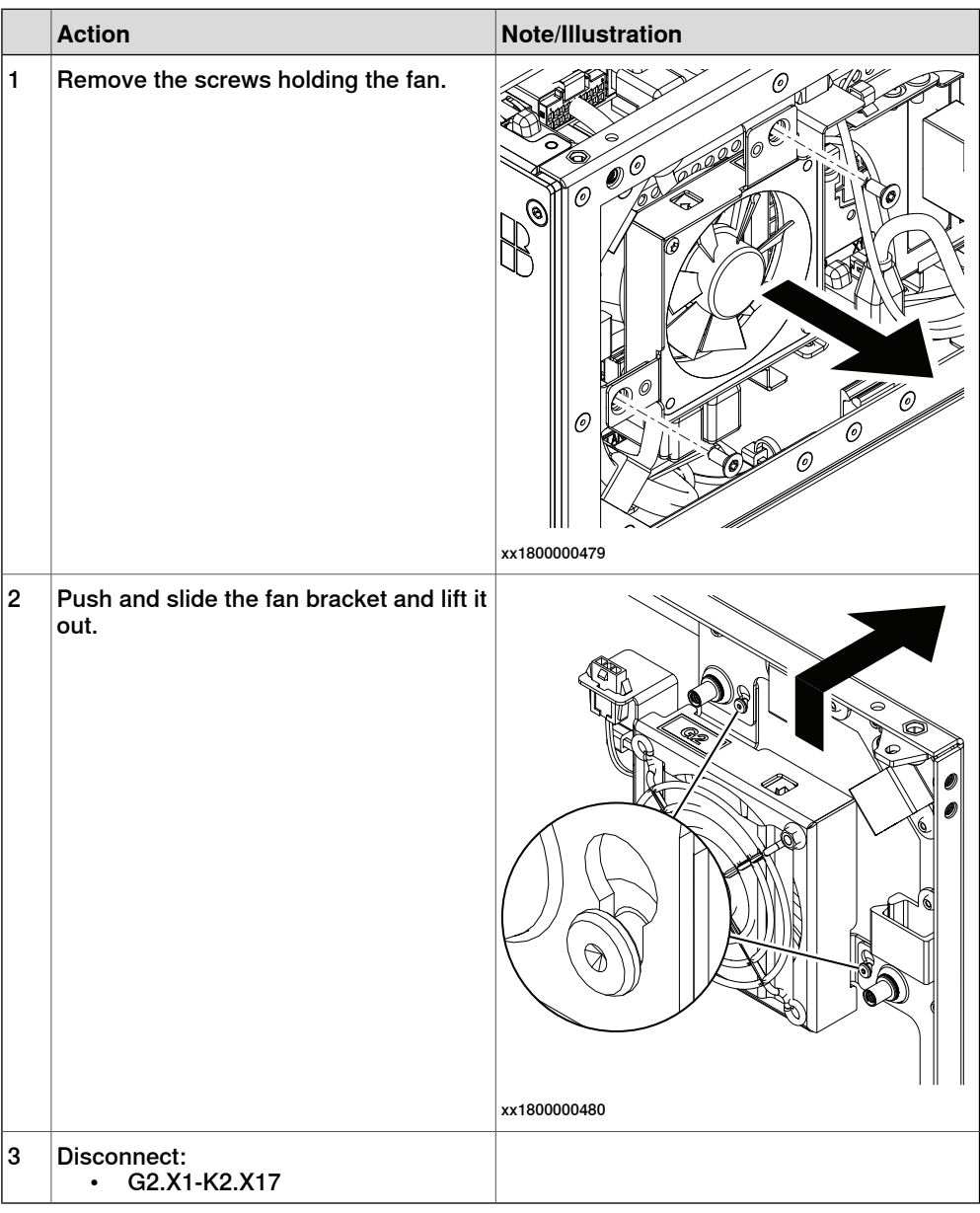

Removing the axis computer from the cabinet

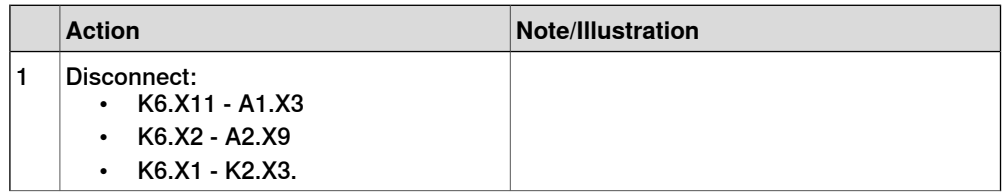

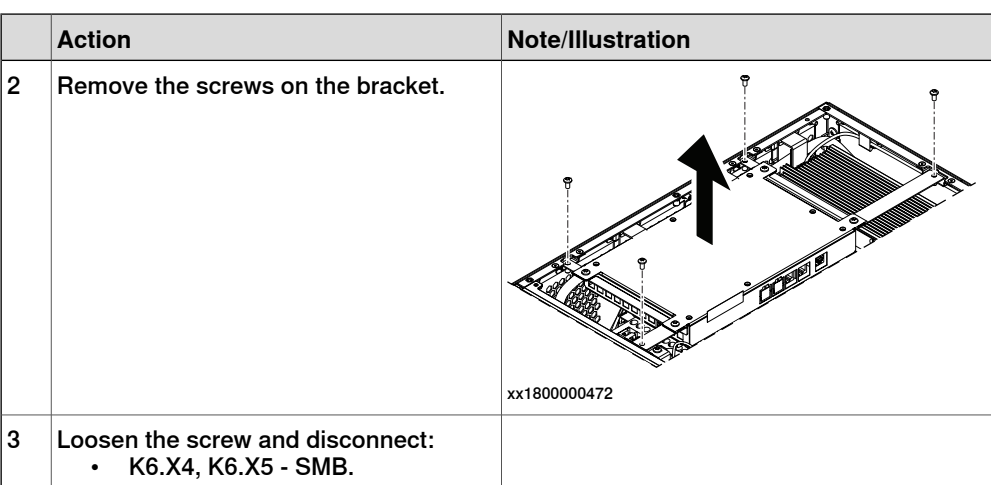

### Removing the main computer assembly with process plate

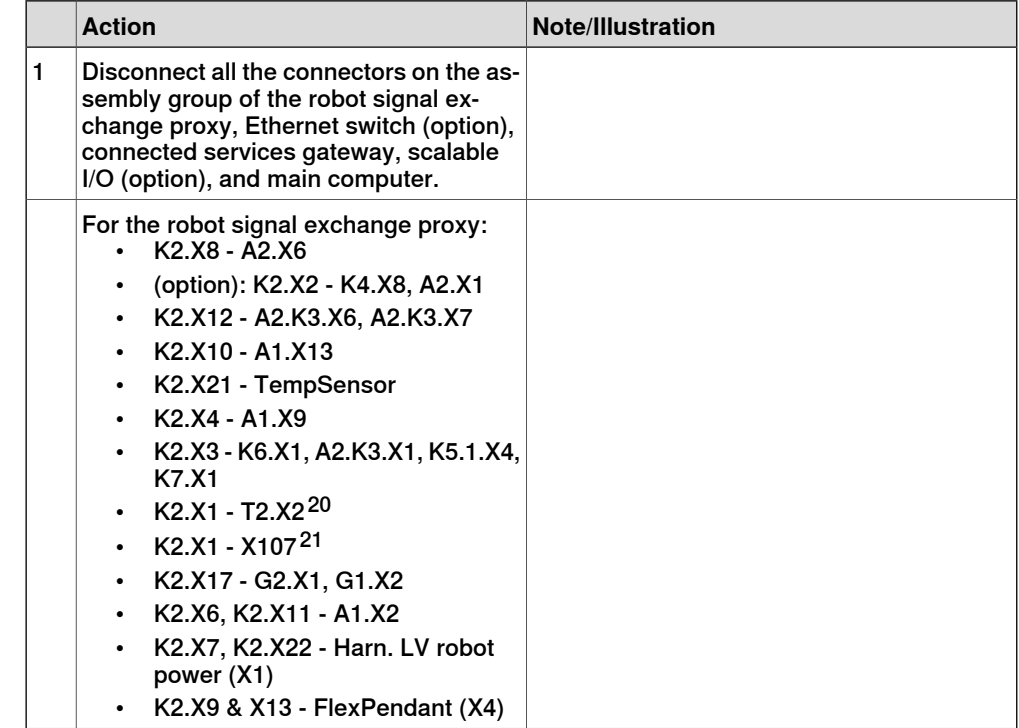

<span id="page-304-1"></span><span id="page-304-0"></span>20 Not available for CRB 15000 controller.

21 Only available for CRB 15000 controller.

5.2.9 Replacing the main computer **Continued** 

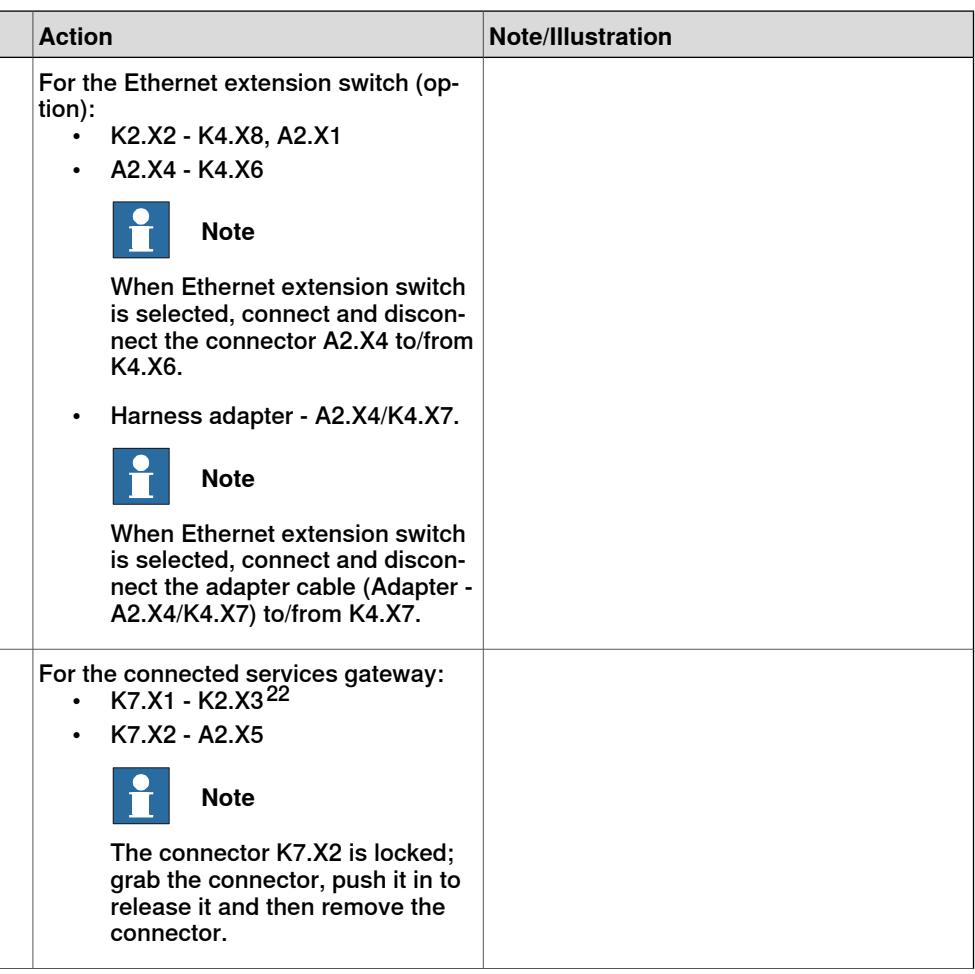

22 For connected services gateway wired, there is no power cable.

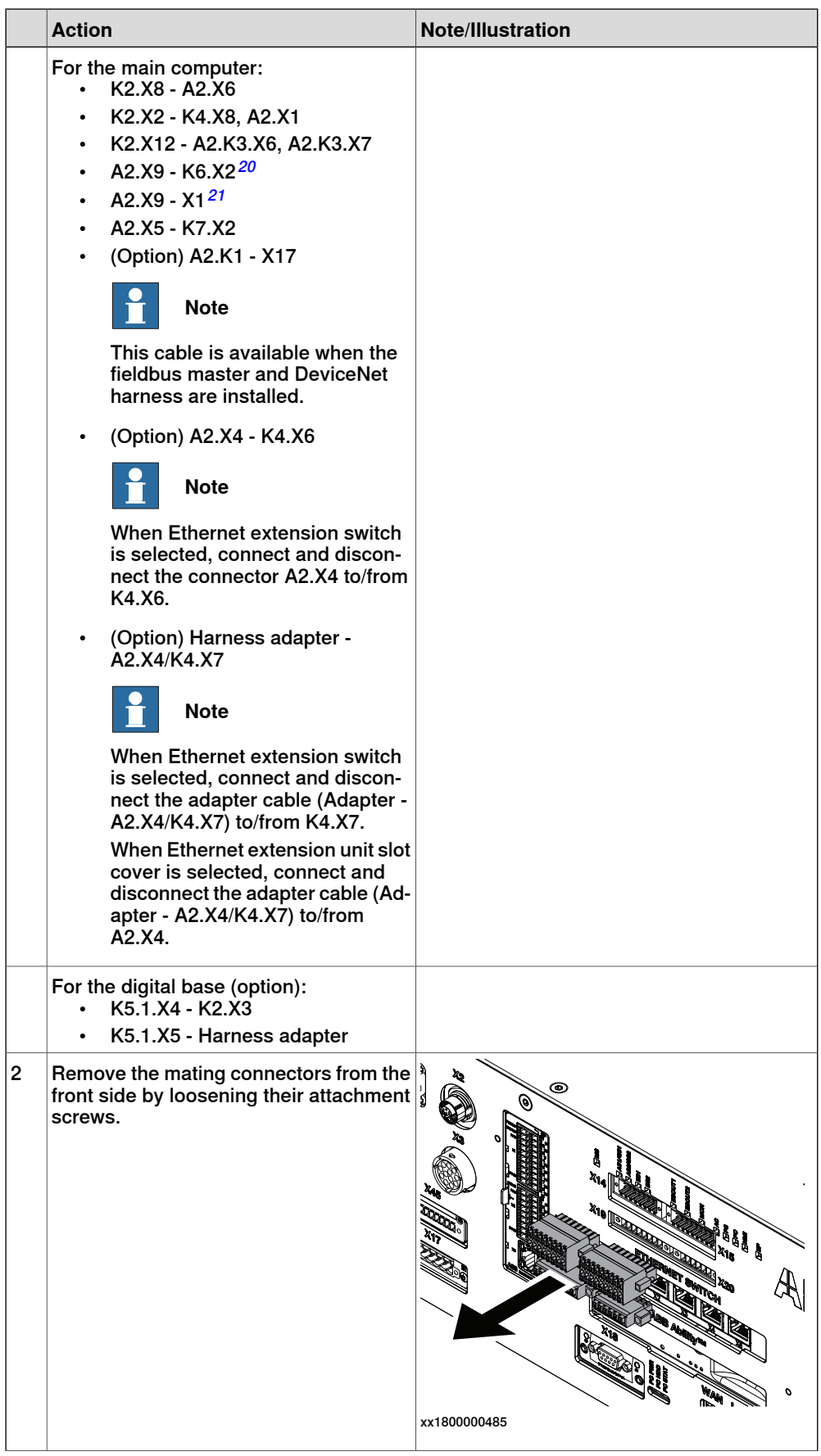

Product manual - OmniCore C30 307 3HAC060860-001 Revision: T

Continues on next page

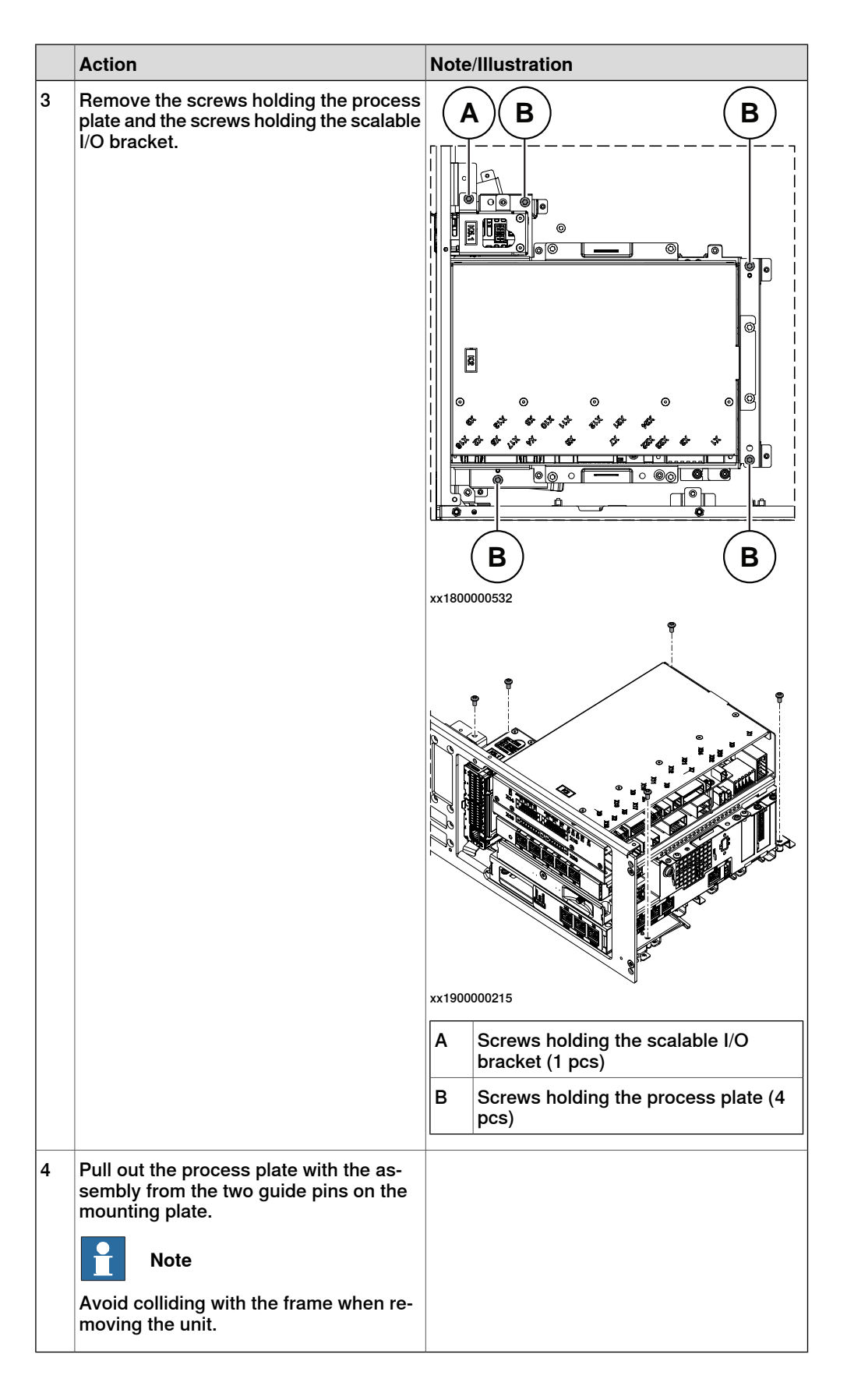

Removing the robot signal exchange proxy

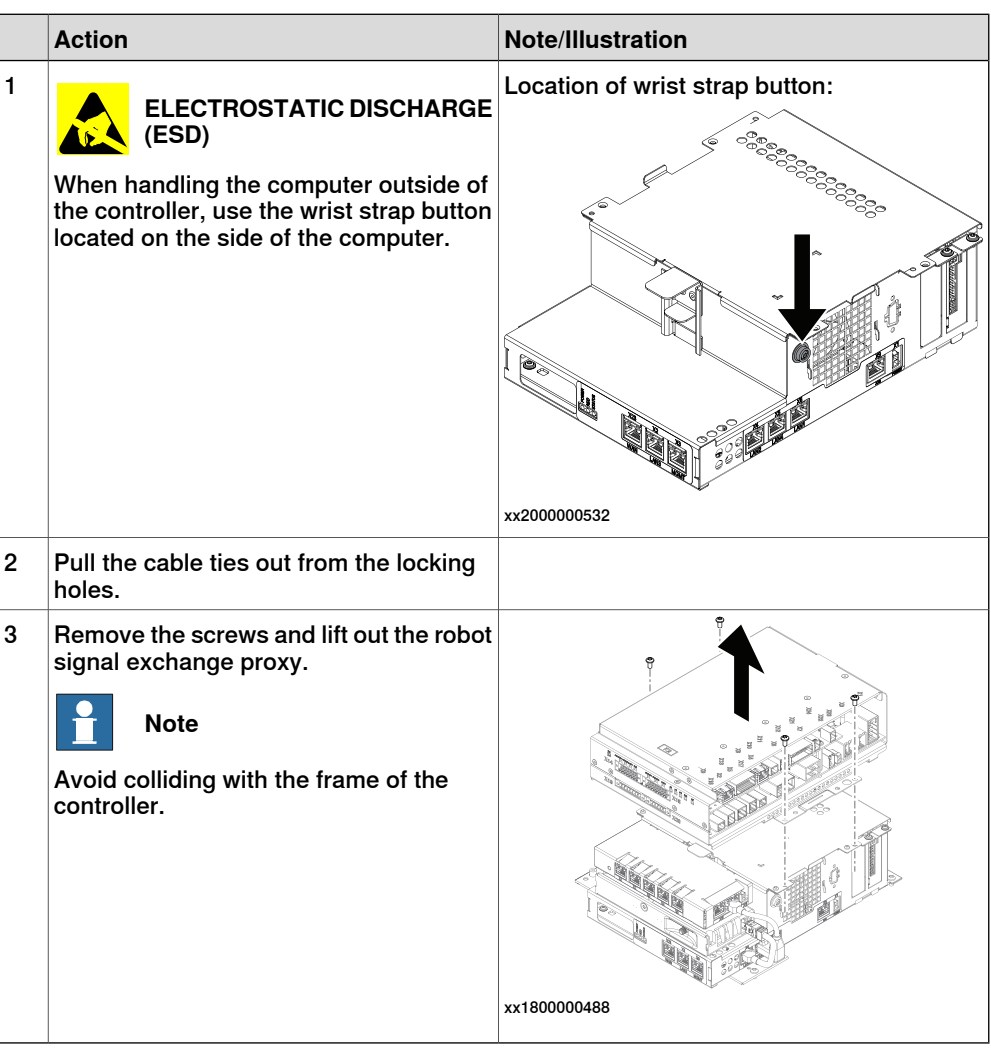

5.2.9 Replacing the main computer **Continued** 

Removing the Ethernet extension switch (option)

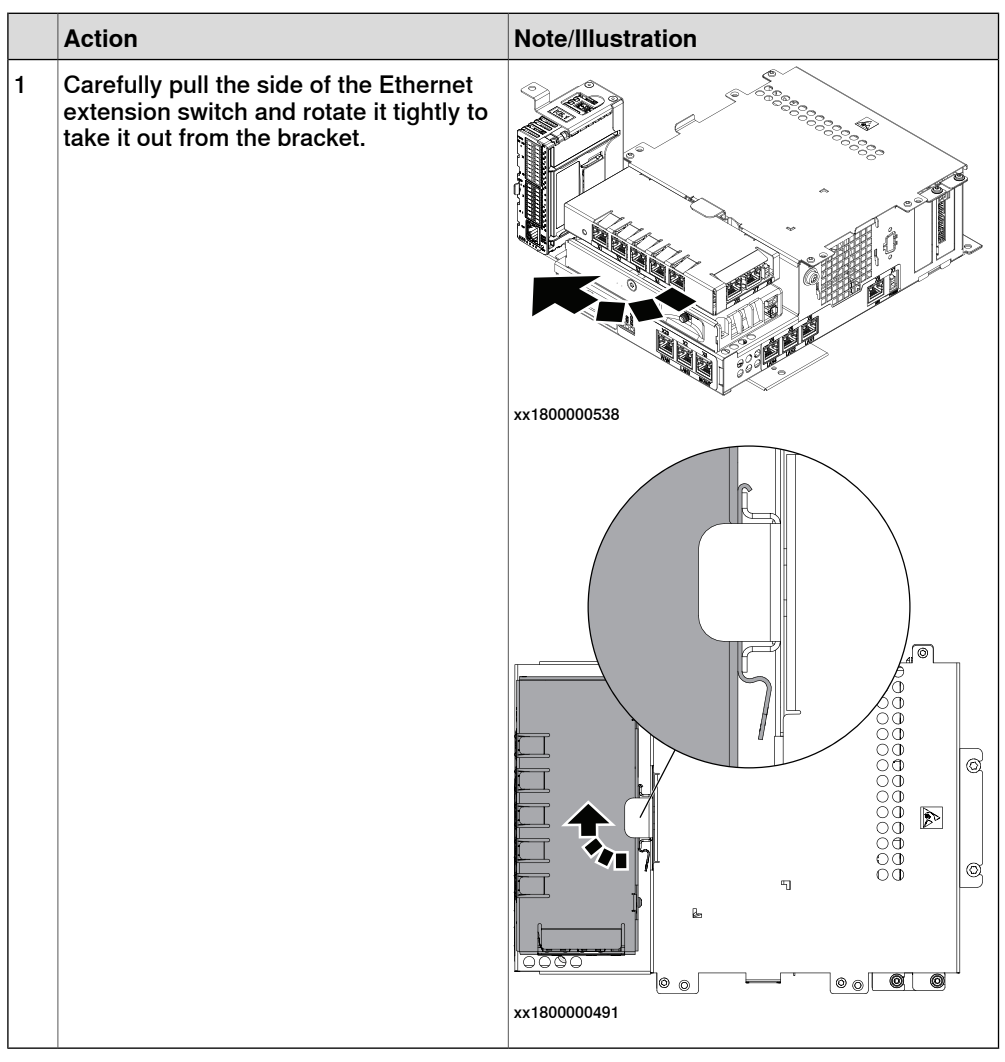

Removing the connected services gateway

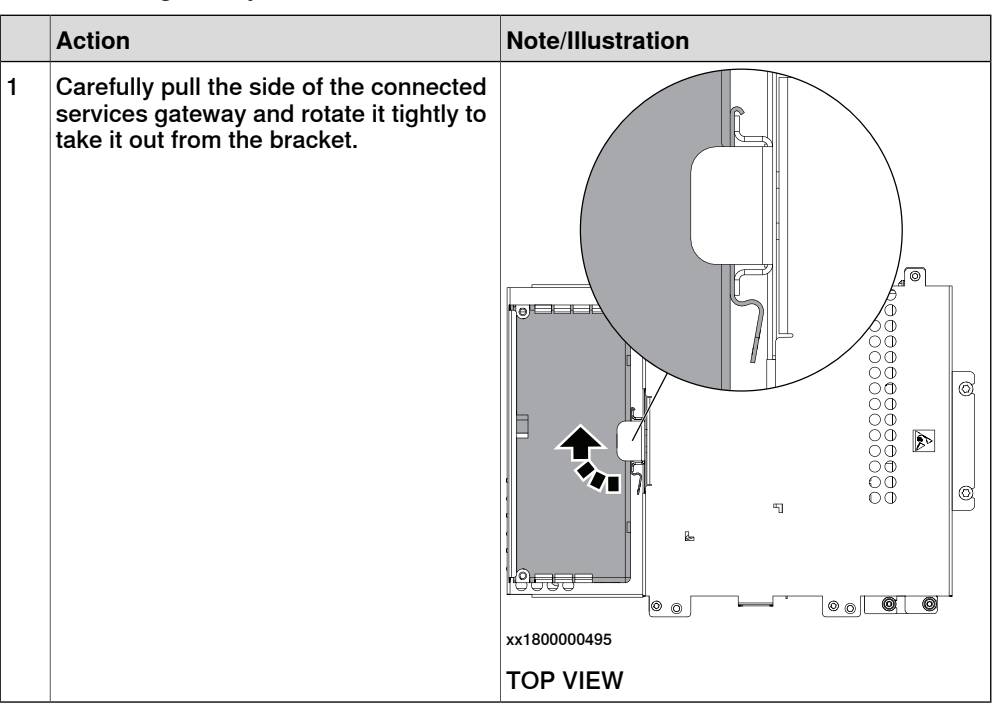

#### Removing the main computer

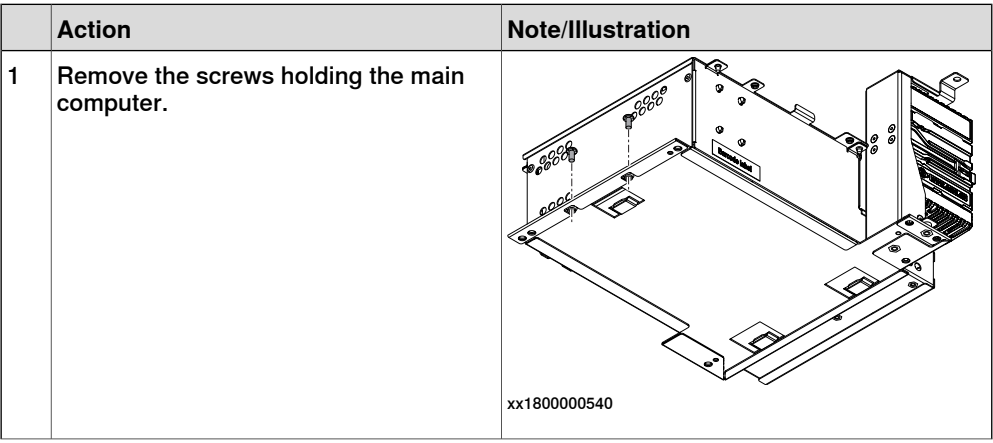

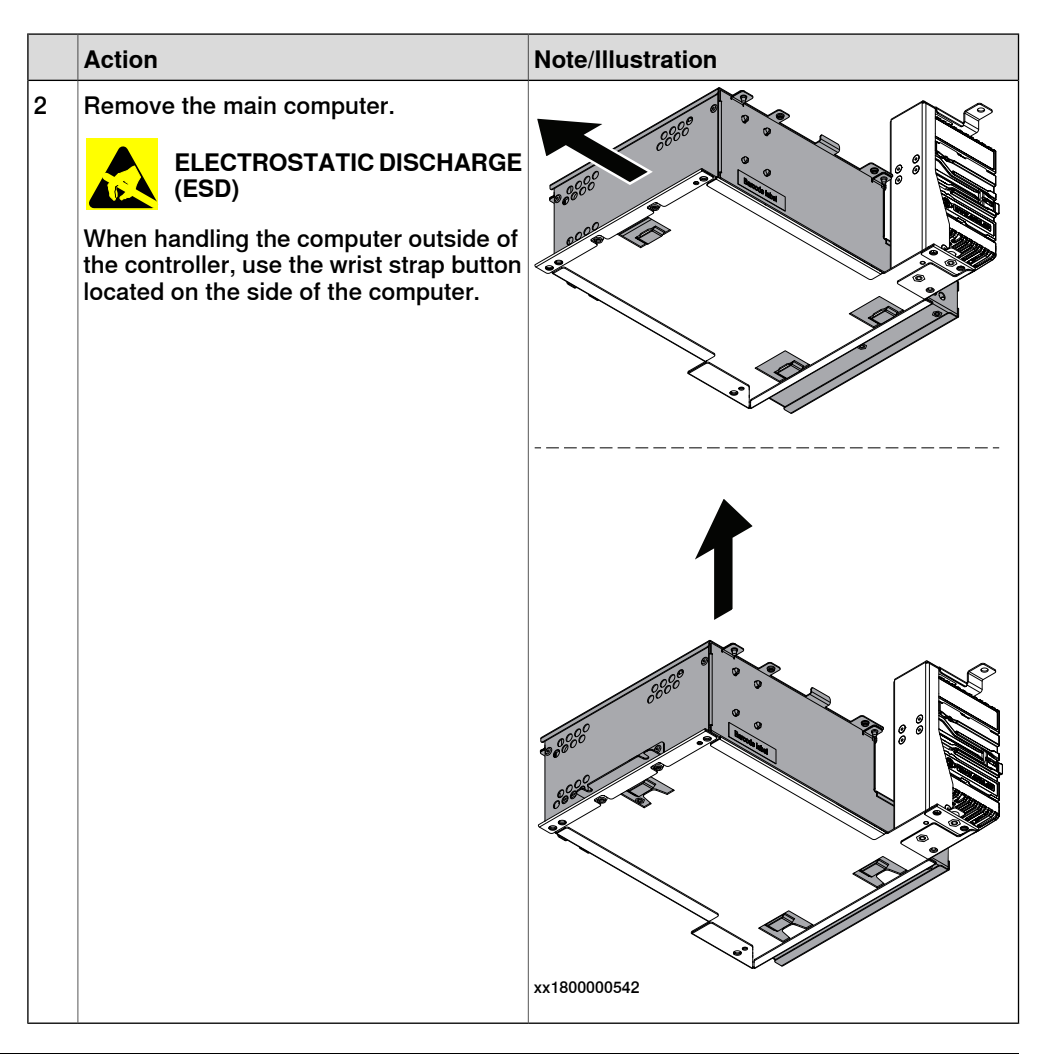

#### **Refitting the main computer by assembly group**

Refitting the main computer

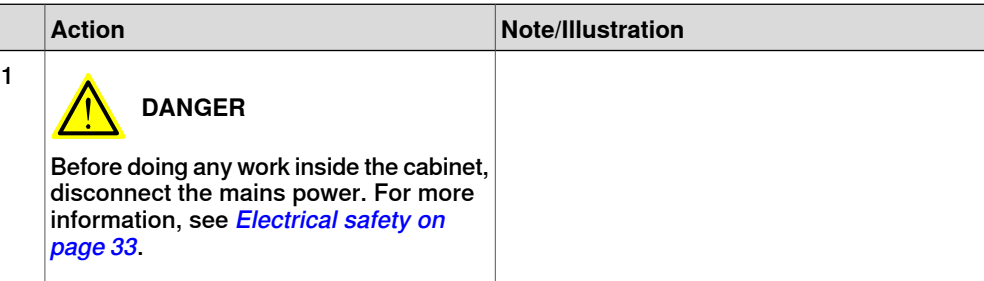

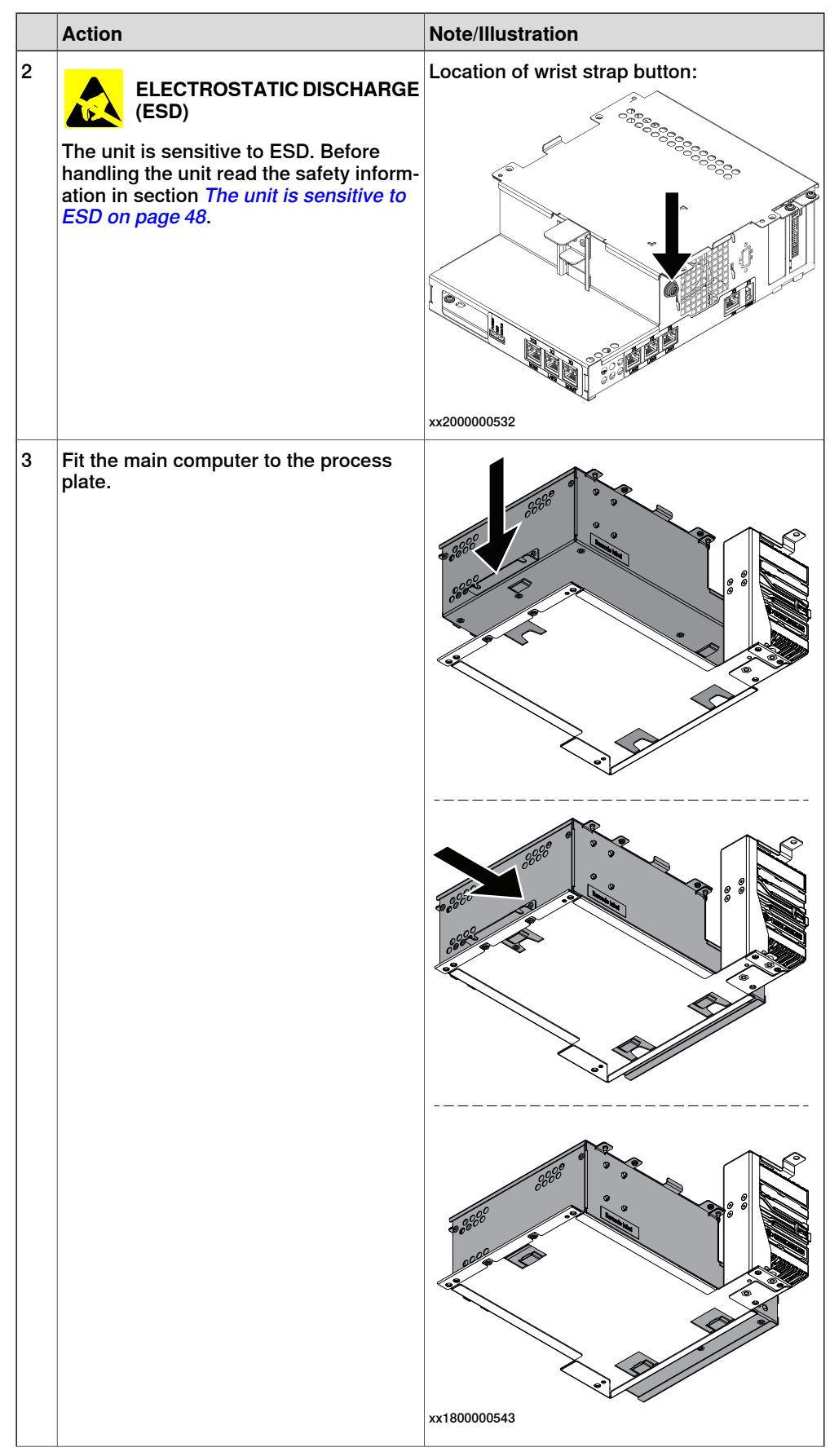

Product manual - OmniCore C30 313 3HAC060860-001 Revision: T

Continues on next page

### 5.2.9 Replacing the main computer **Continued**

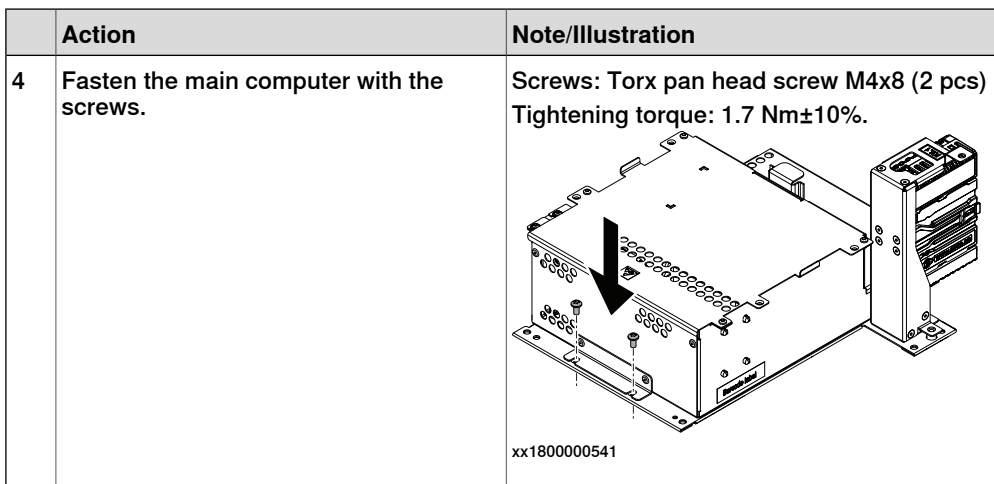

#### Refitting the connected services gateway

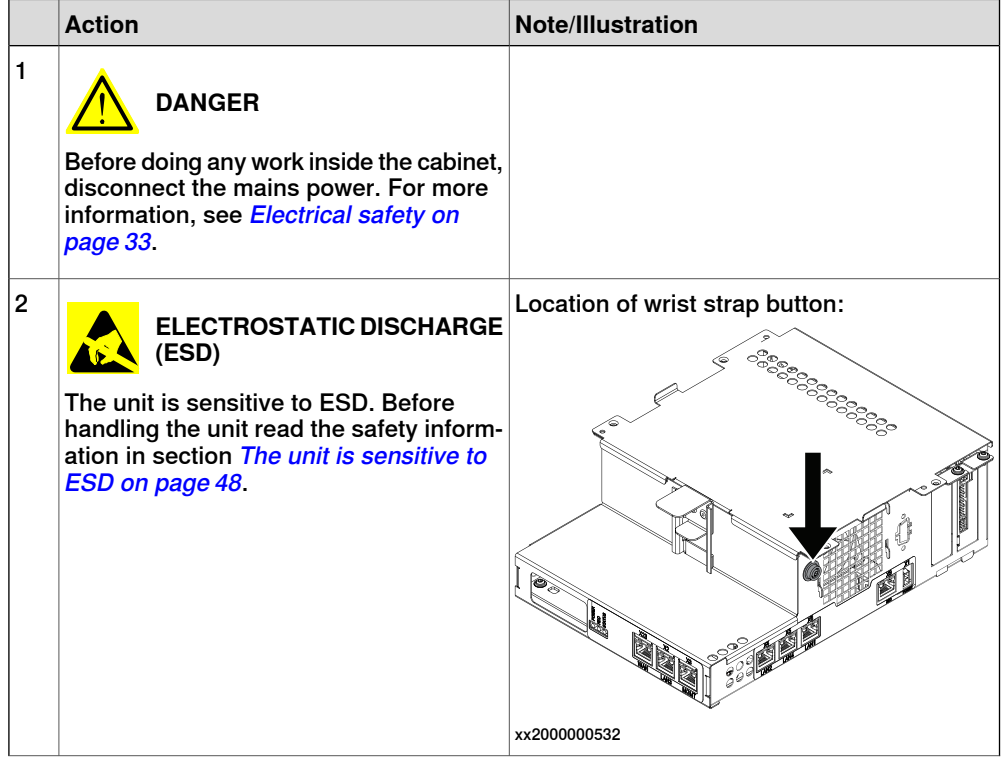

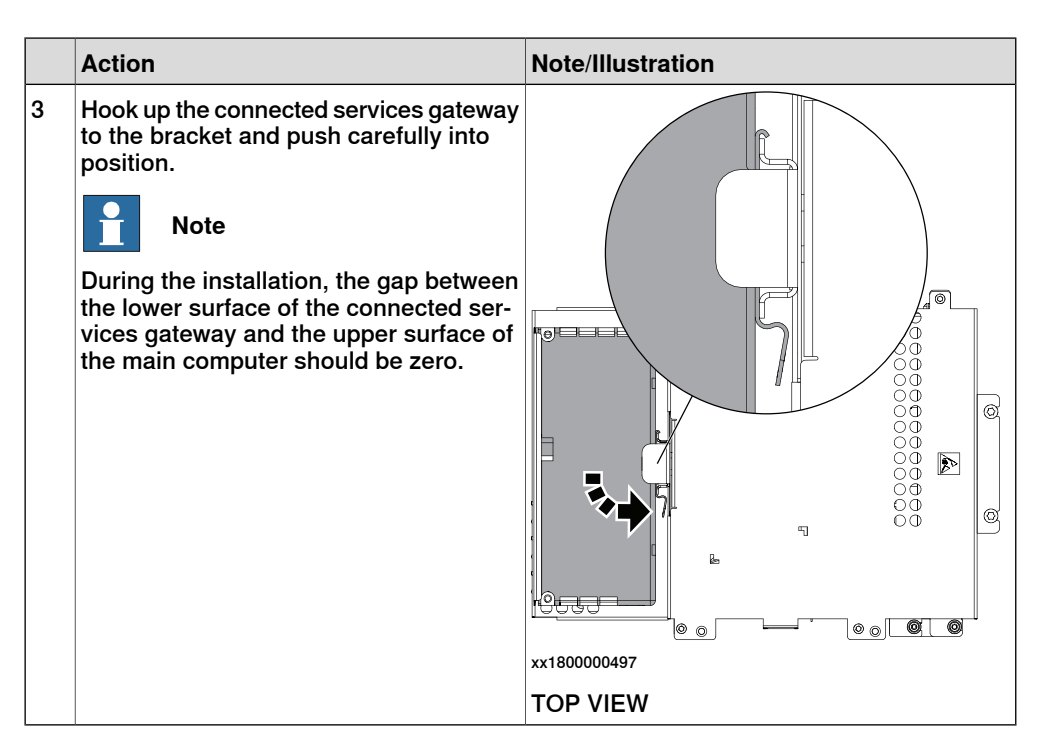

Refitting the Ethernet extension switch (option)

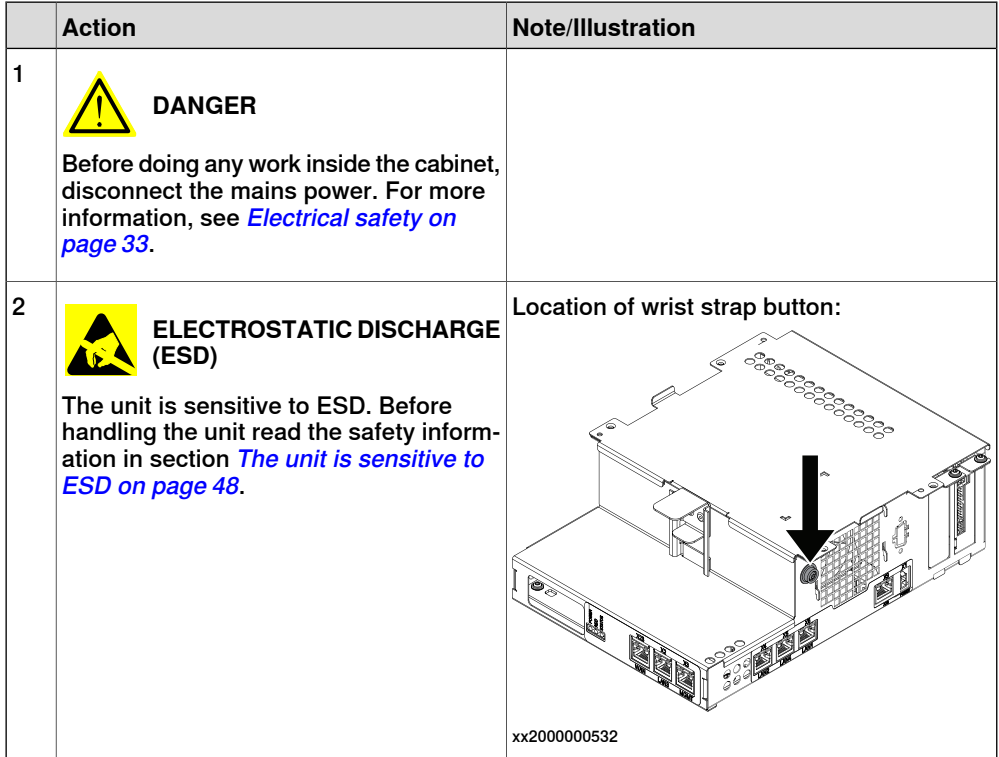

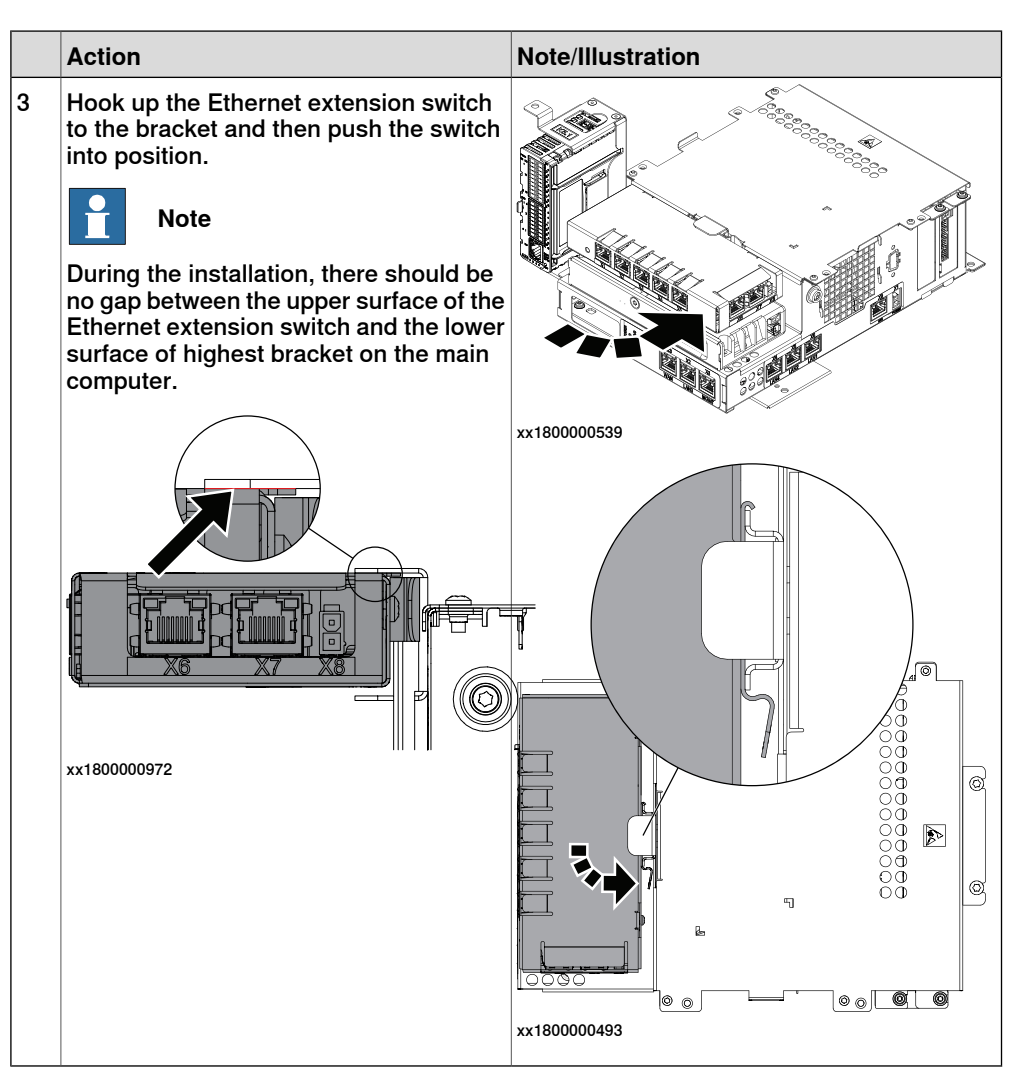

Refitting the robot signal exchange proxy

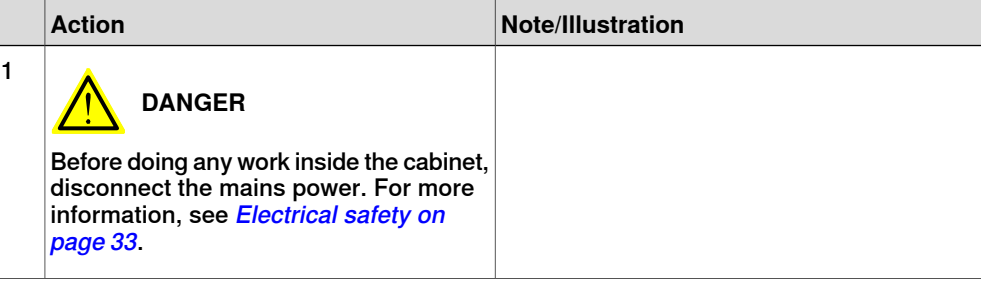

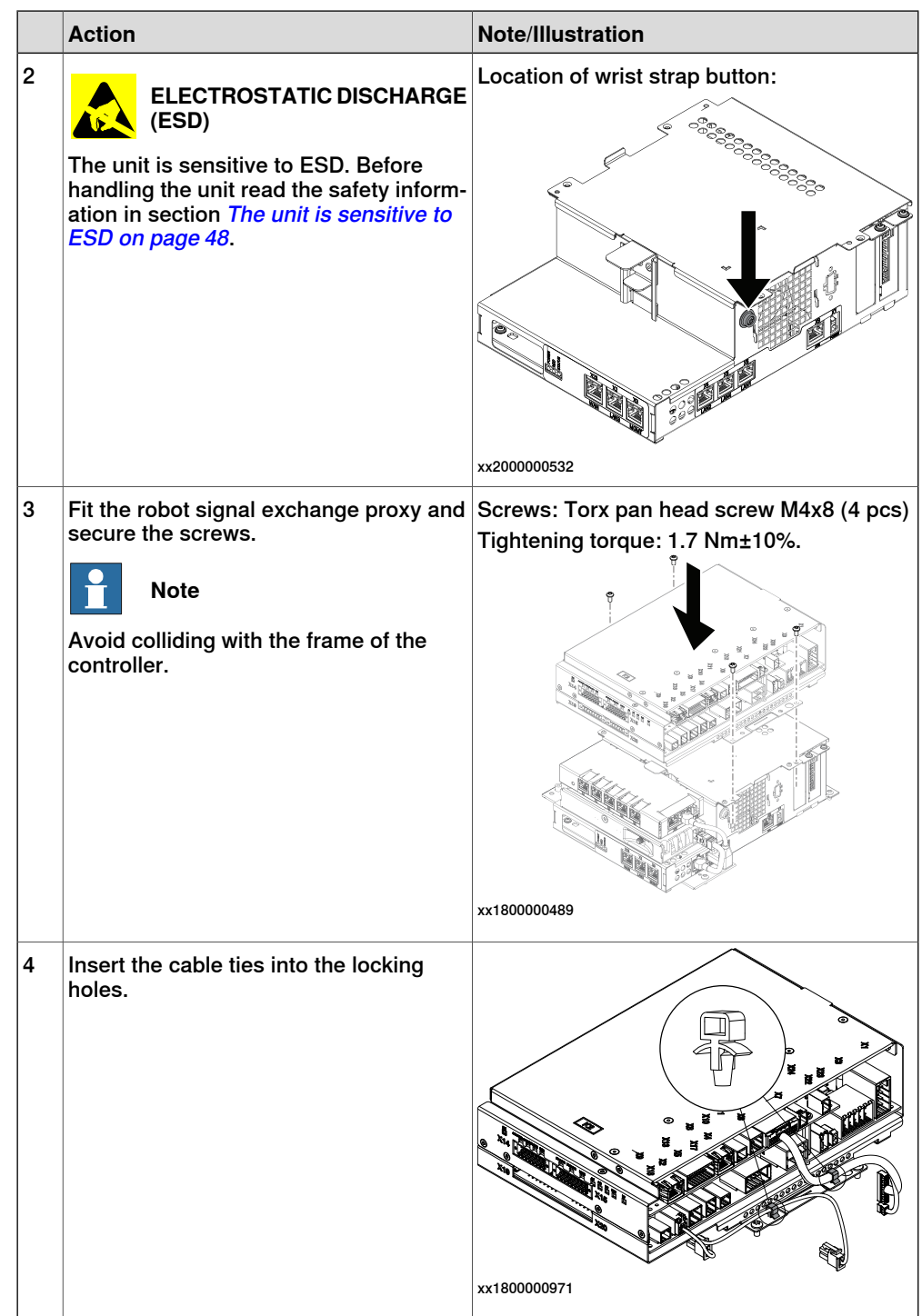

Refitting the main computer assembly with process plate to the cabinet

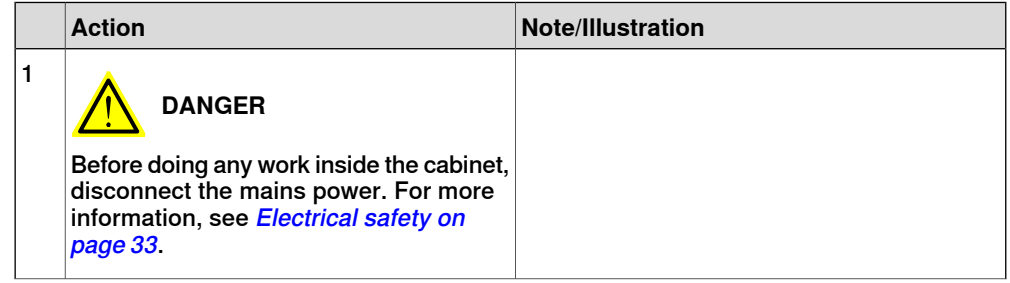

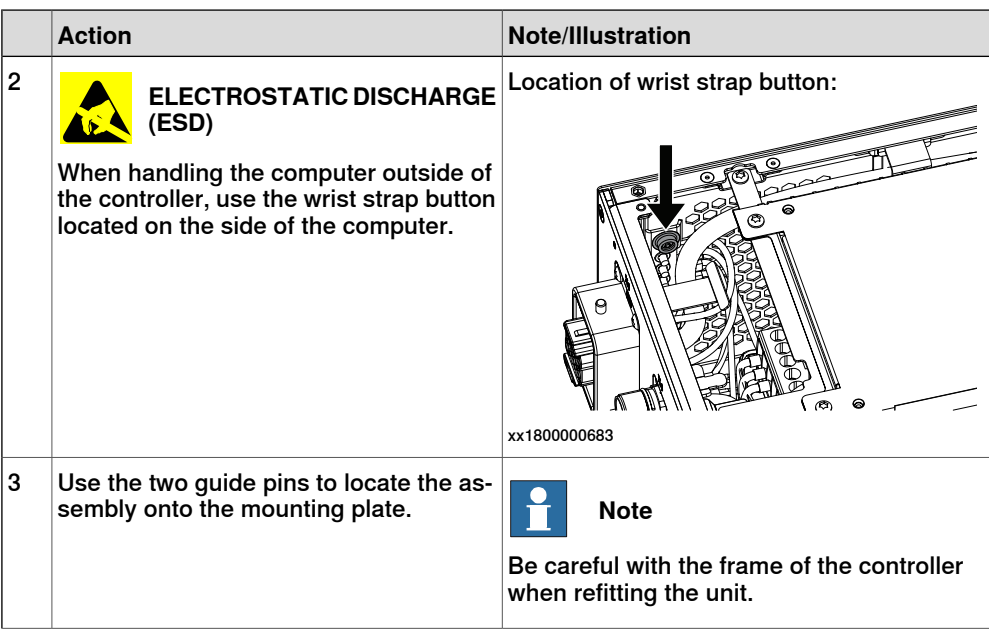

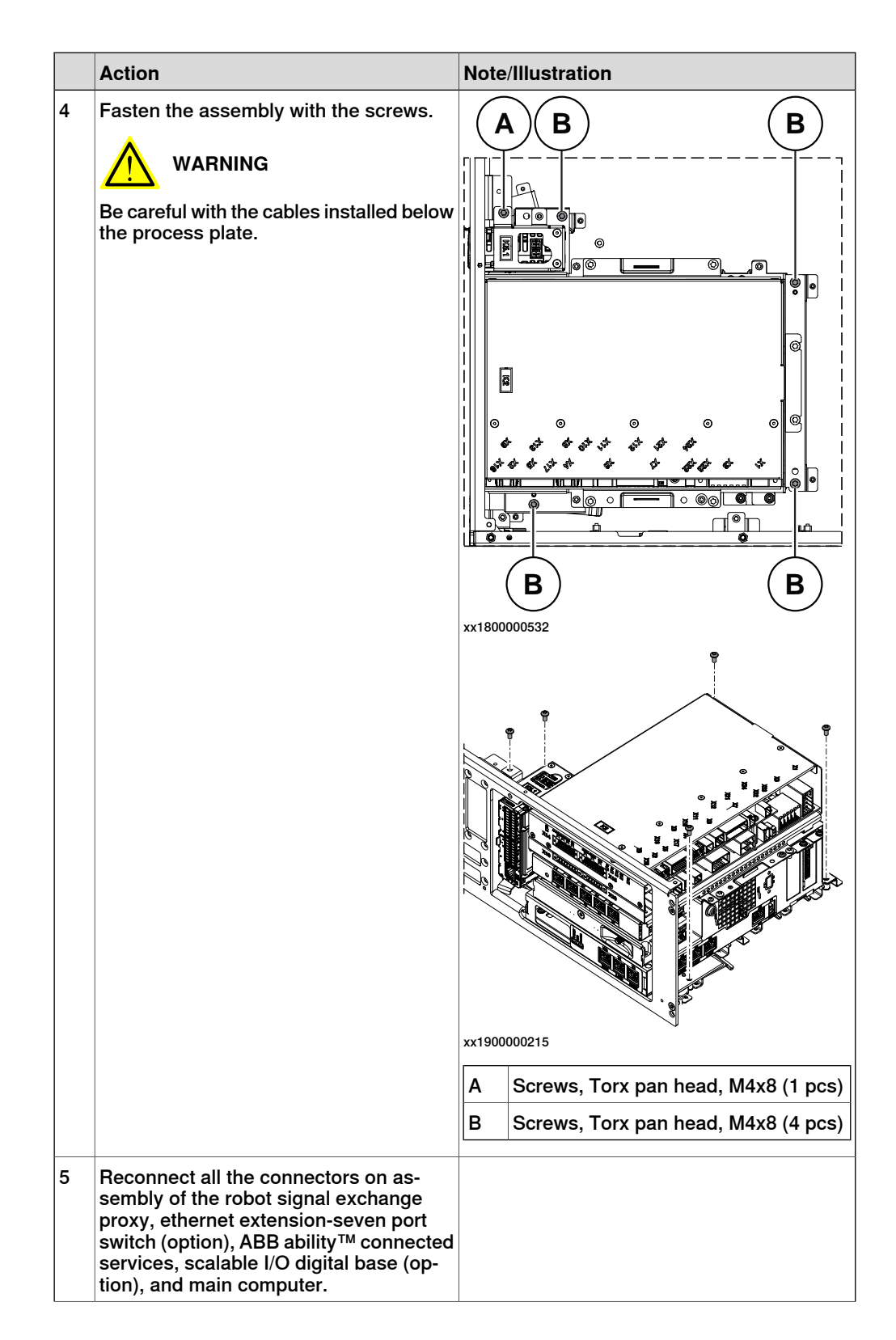

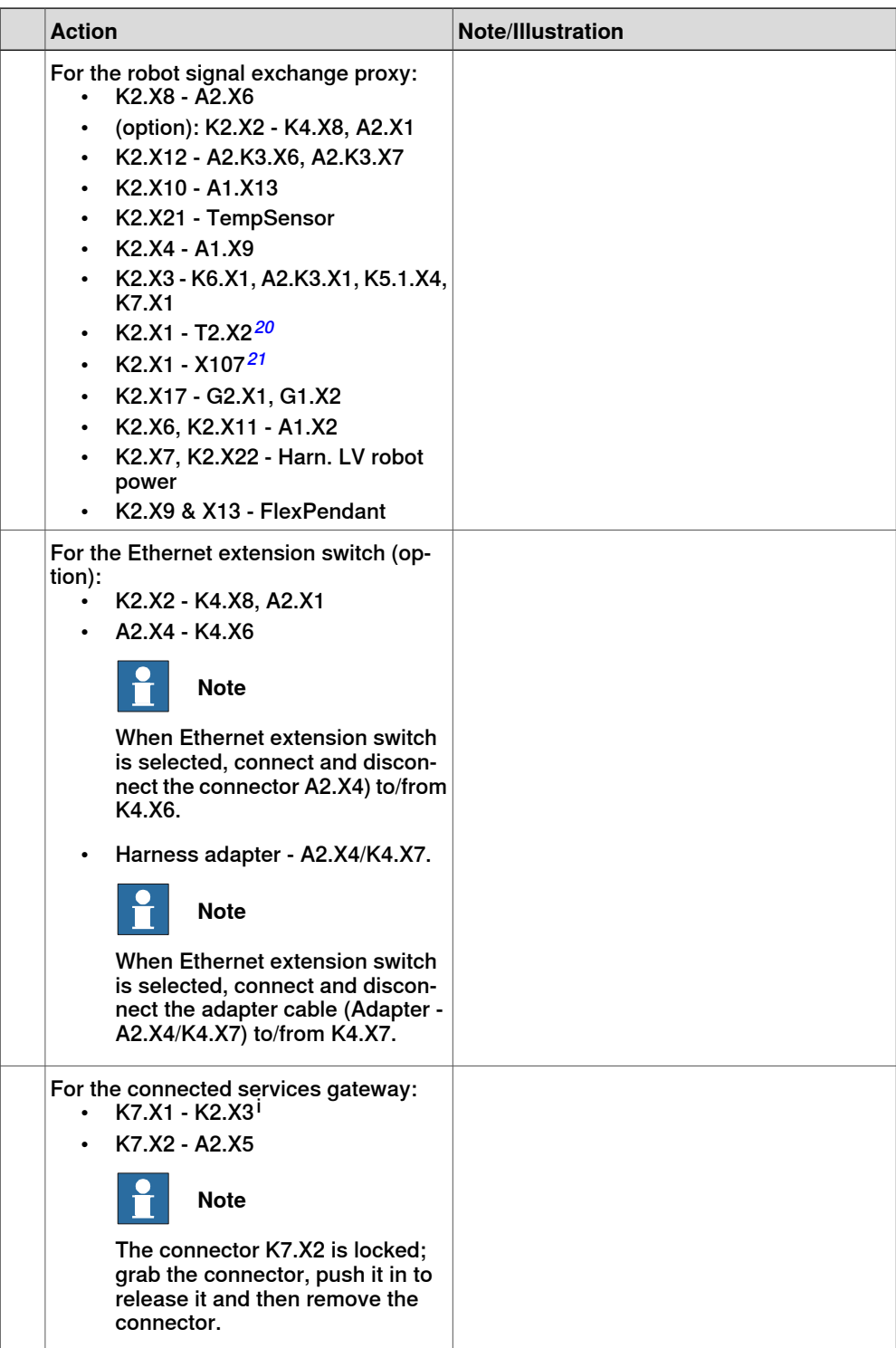

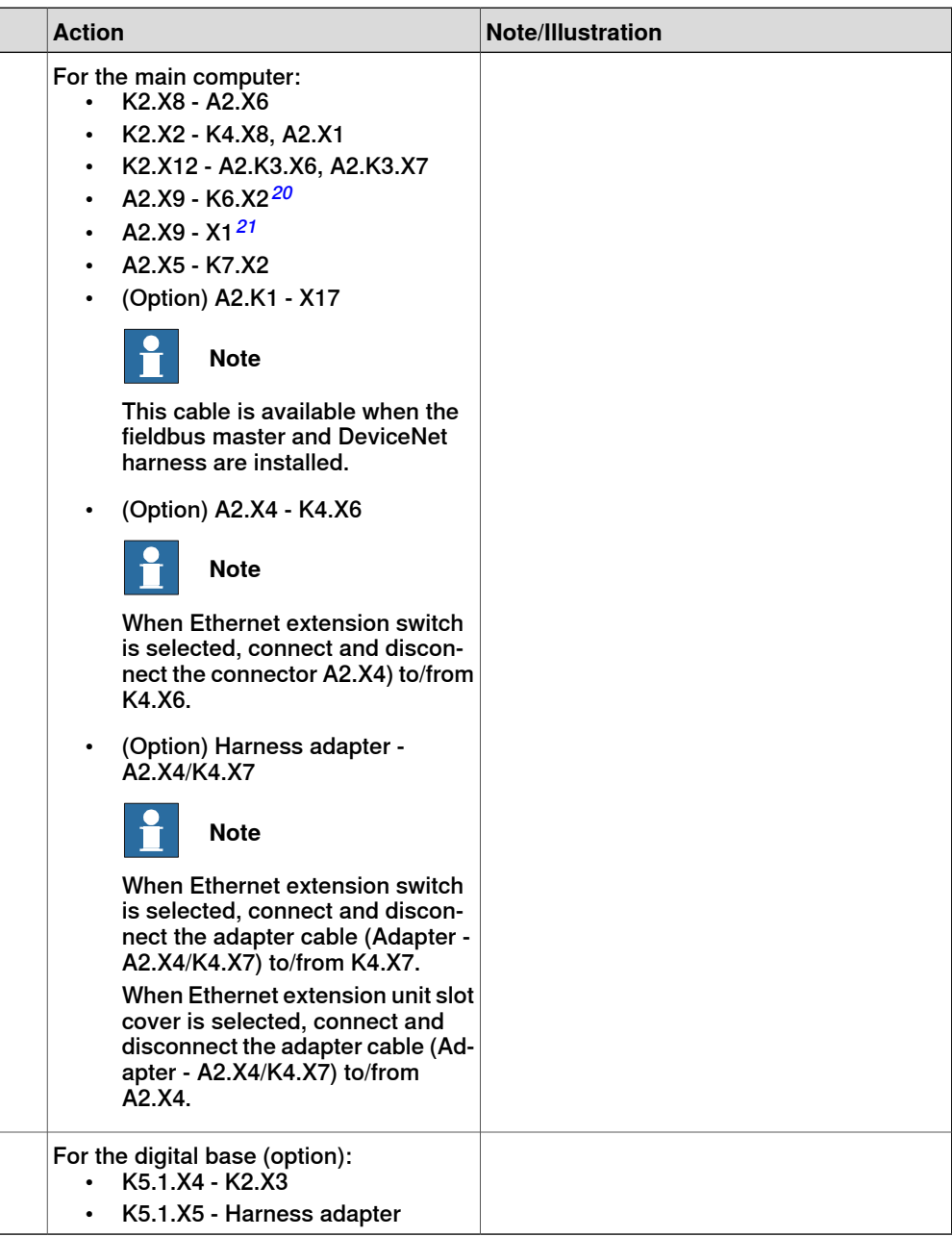

i For connected services gateway wired, there is no power cable.

#### Refitting the axis computer to the frame

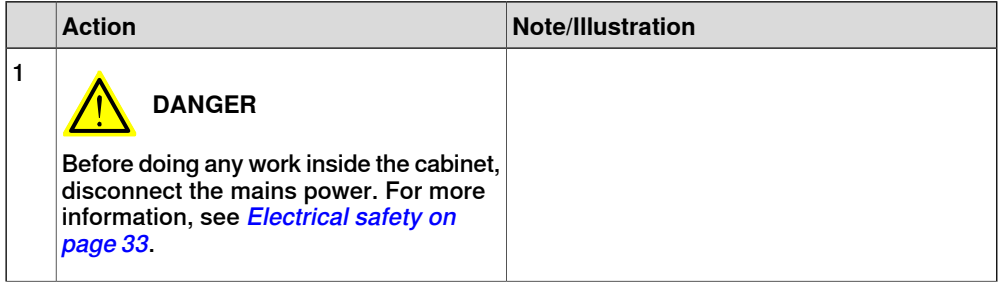

5.2.9 Replacing the main computer **Continued** 

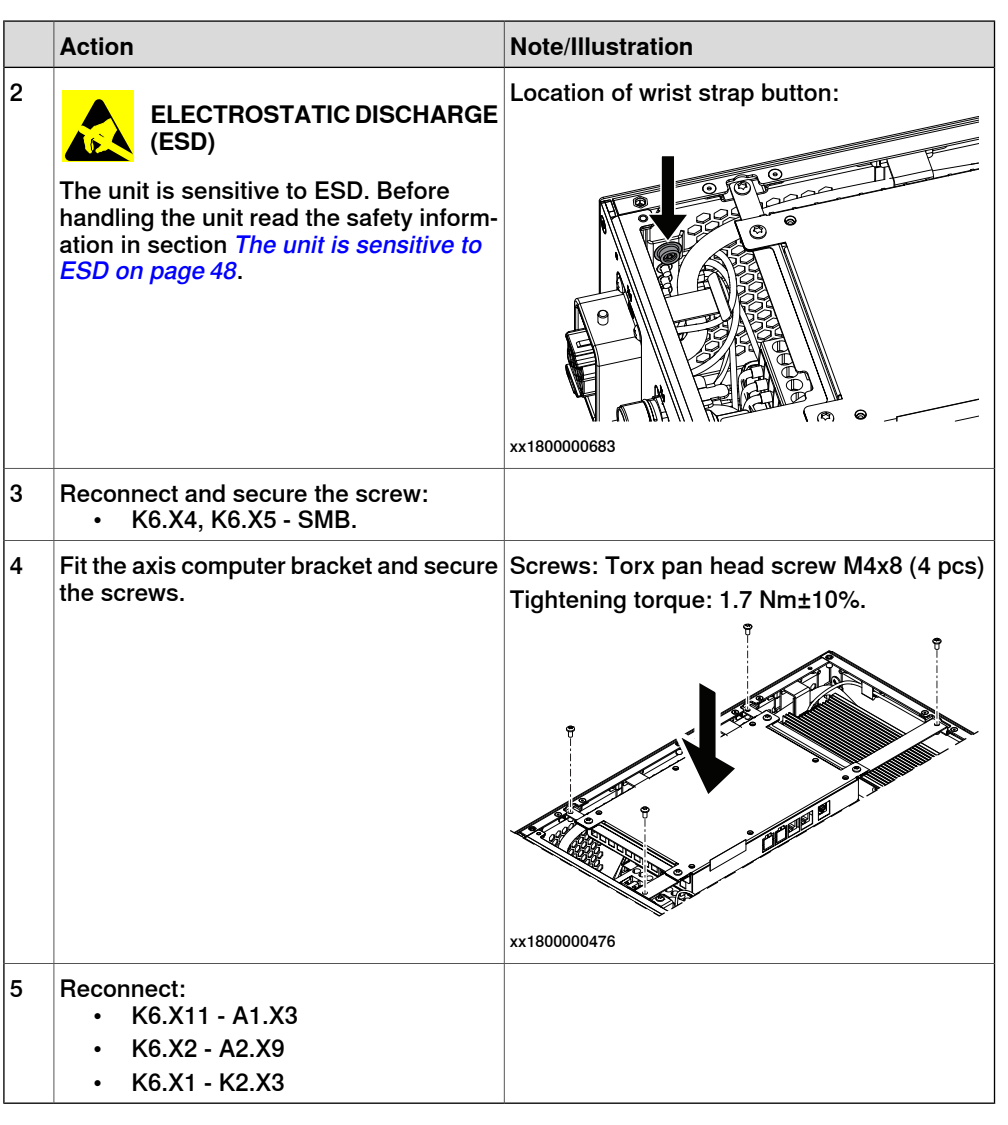

Refitting the small fan

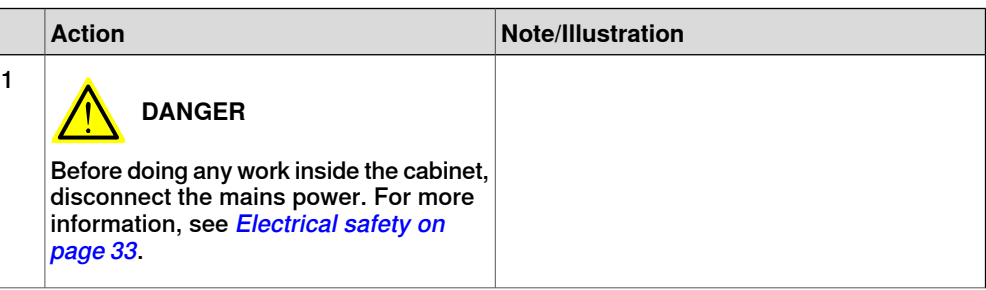

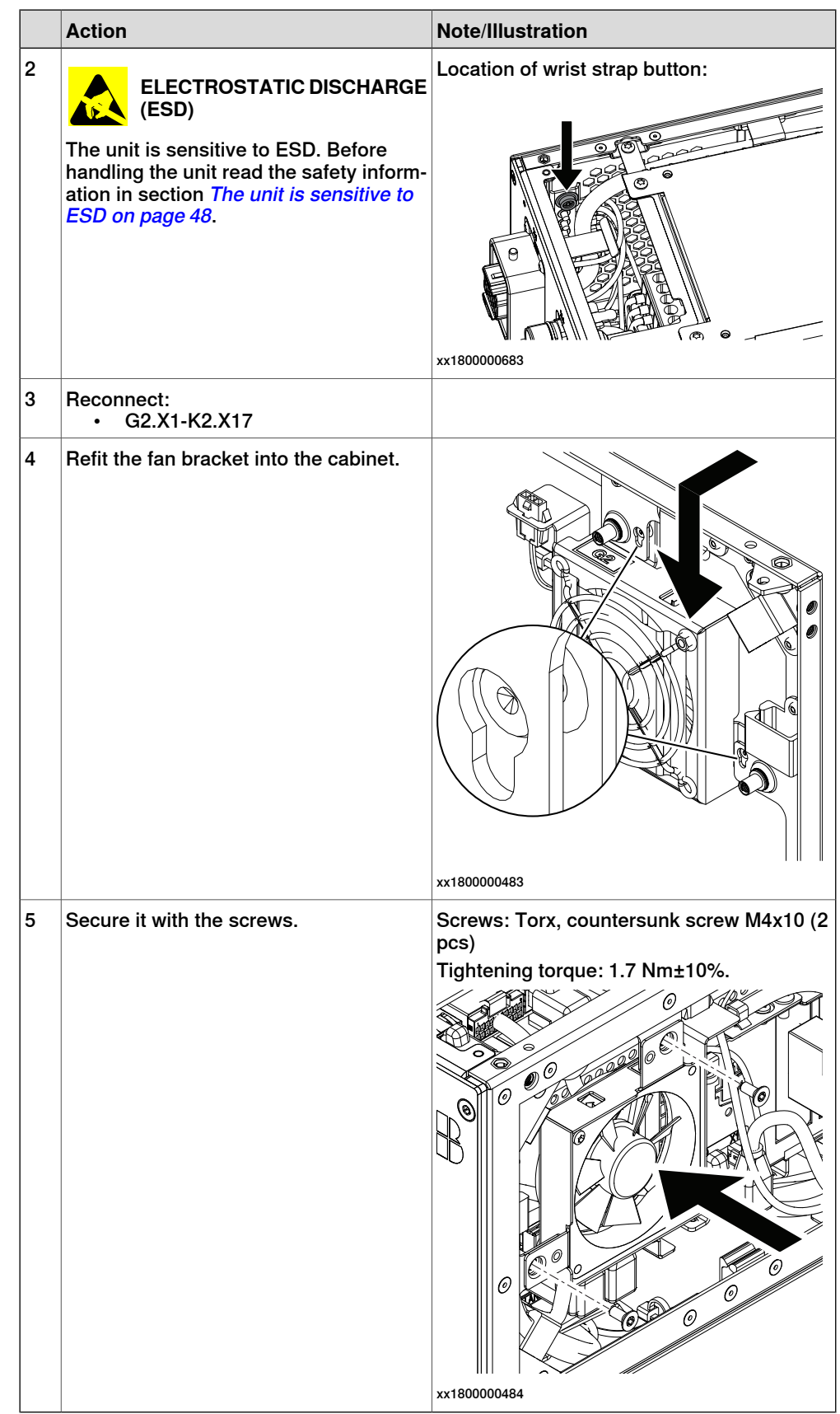

### 5.2.9 Replacing the main computer **Continued**

#### Concluding procedure

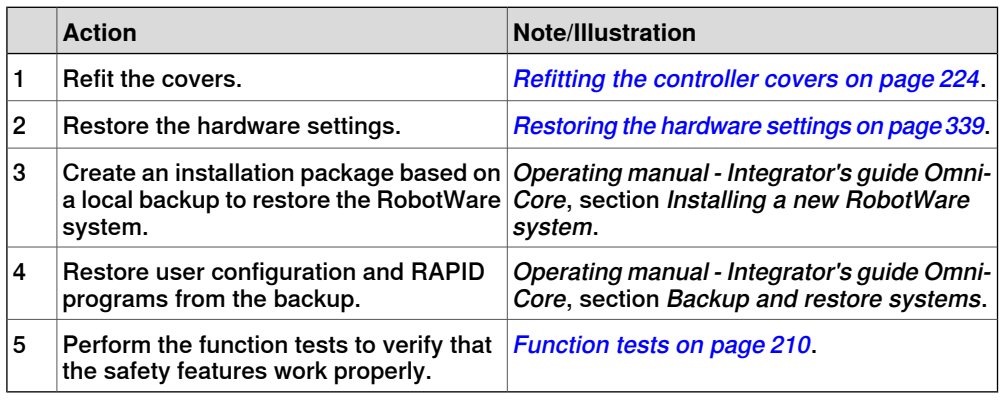

#### **Removing the main computer by parts**

#### Preparations

<span id="page-323-0"></span>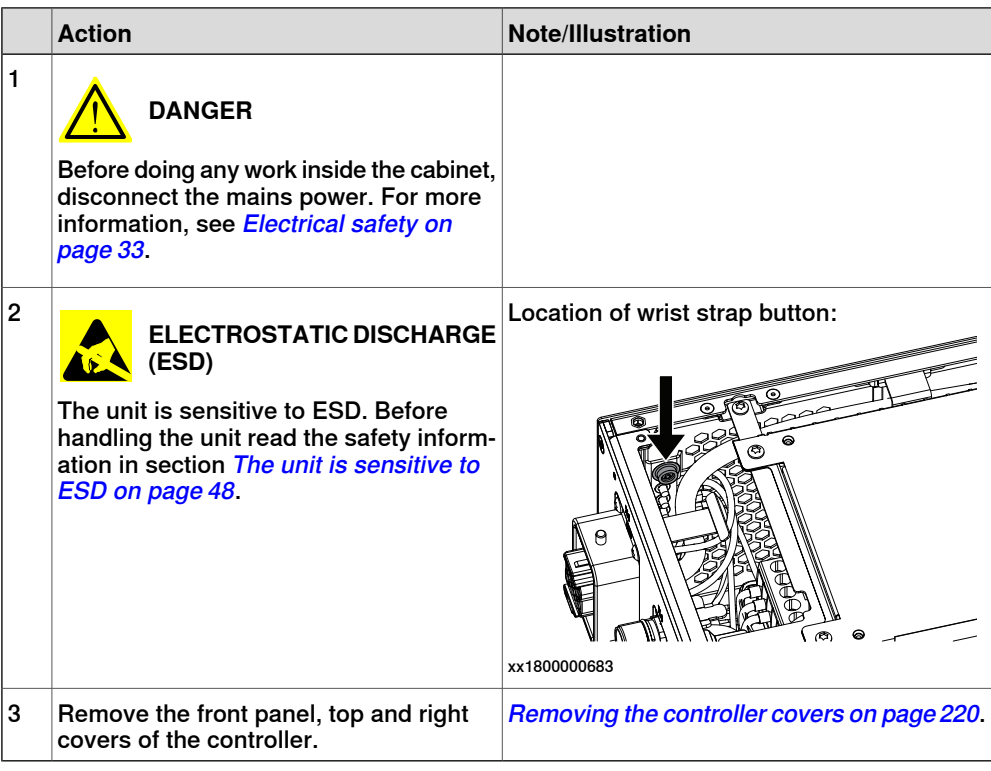
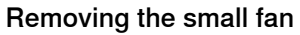

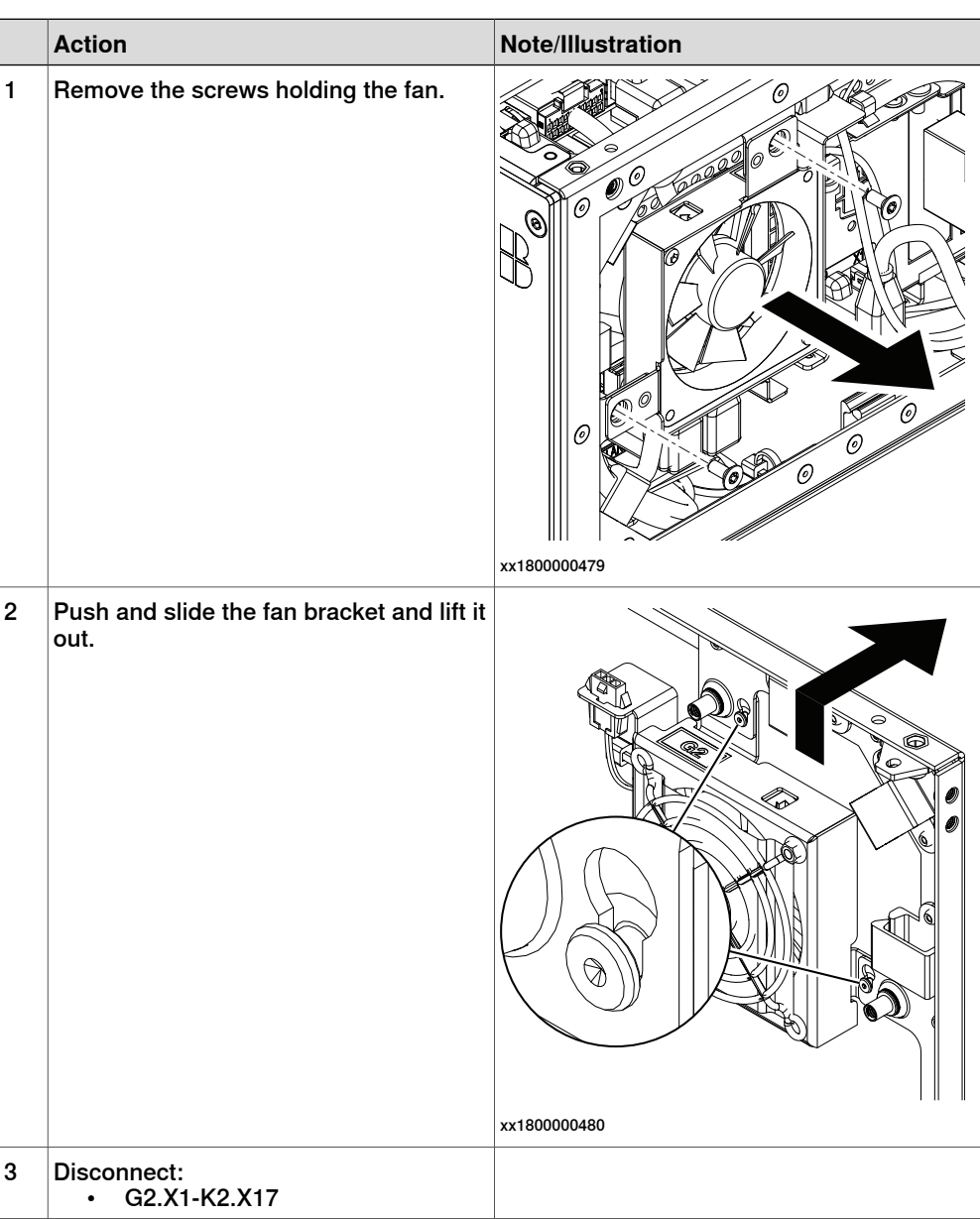

### Disconnecting the connectors to the main computer assembly

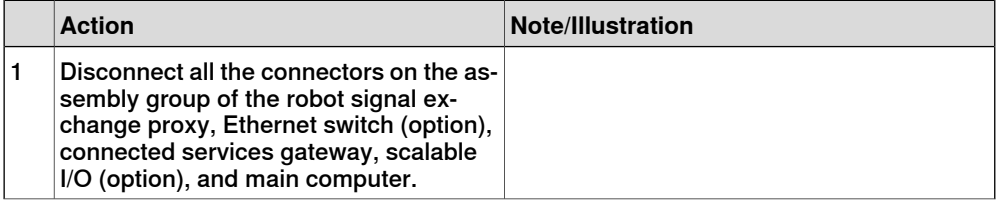

5.2.9 Replacing the main computer **Continued** 

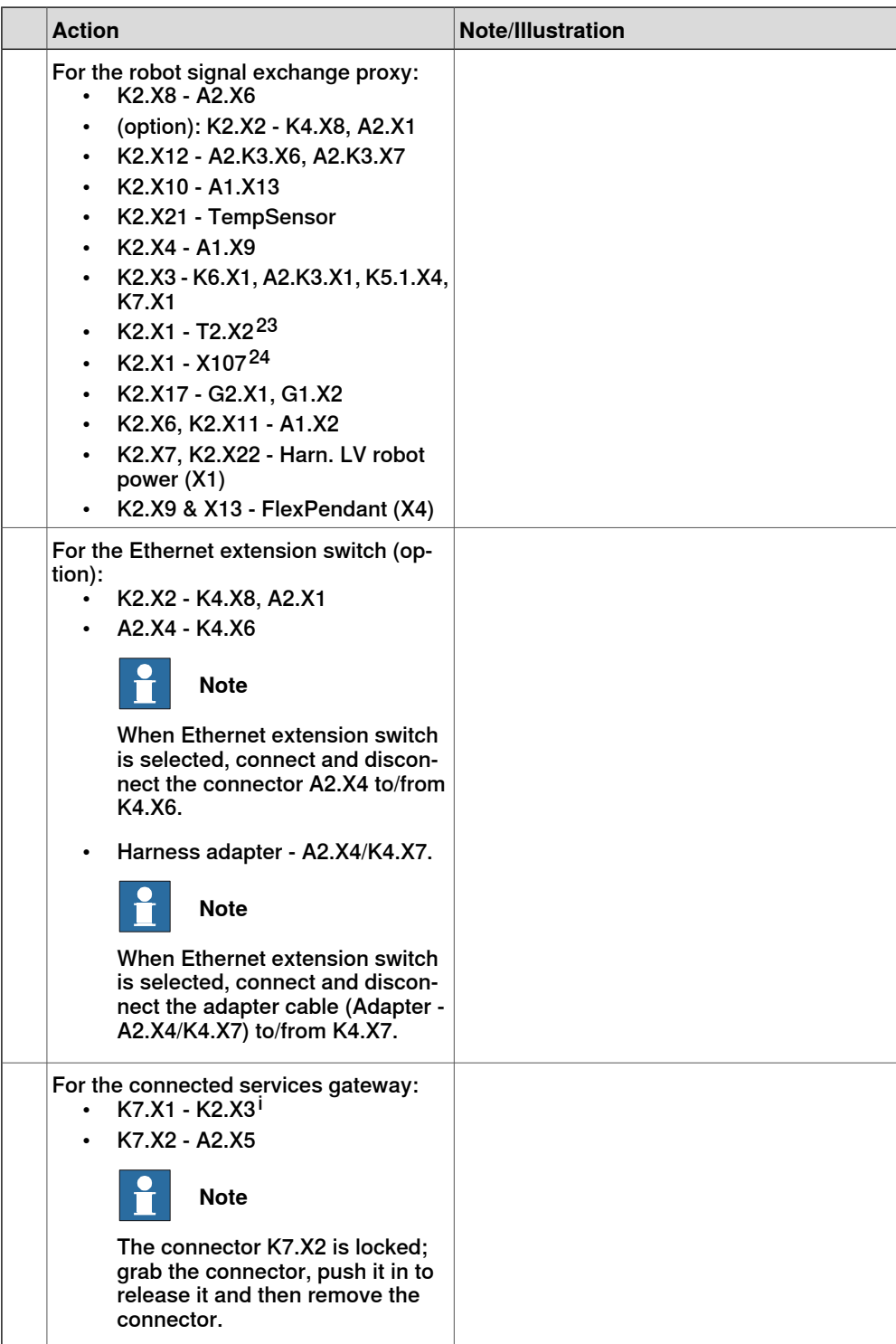

23 Not available for CRB 15000 controller.

24 Only used for CRB 15000 controller.

Continues on next page

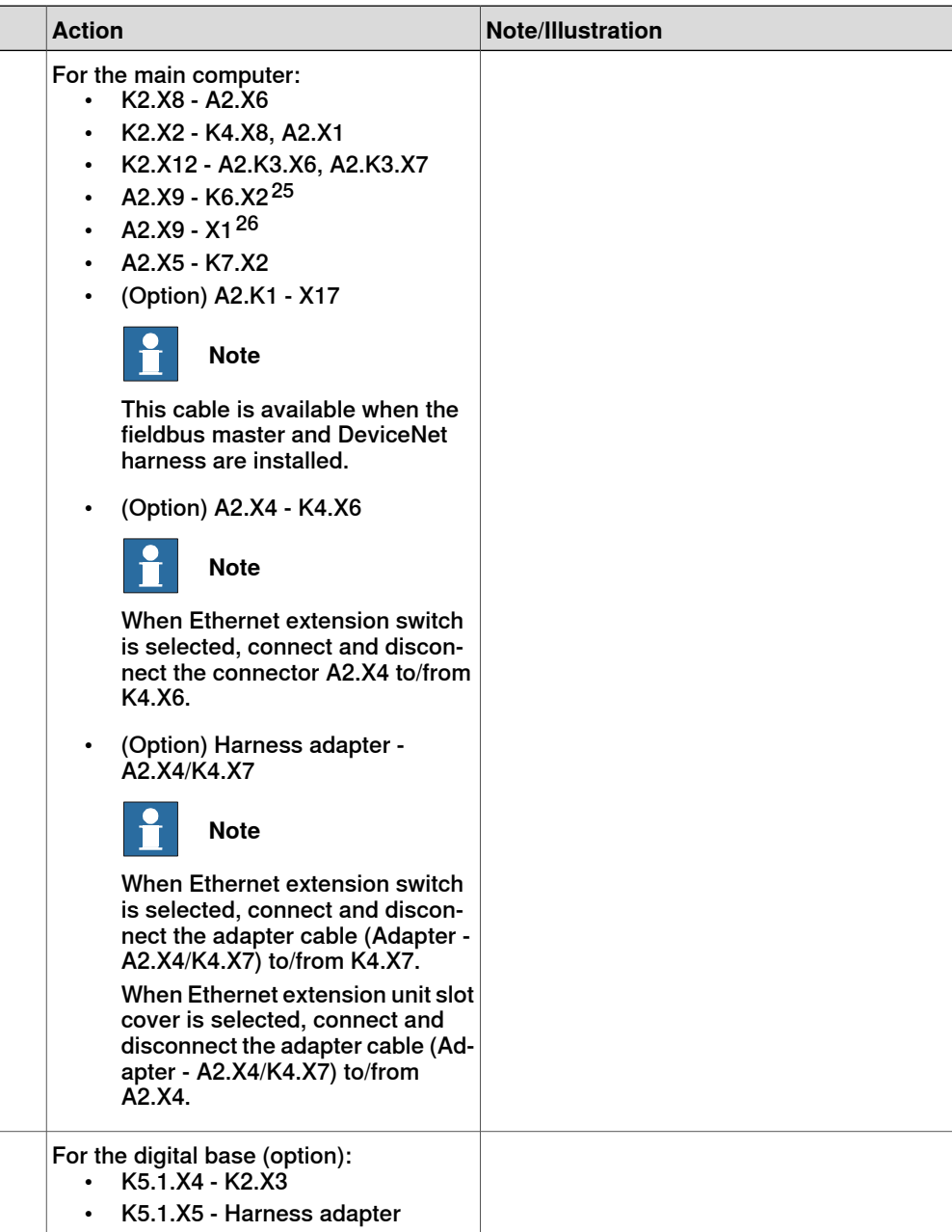

25 Not available for CRB 15000 controller.

26 Only used for CRB 15000 controller.

### 5.2.9 Replacing the main computer **Continued**

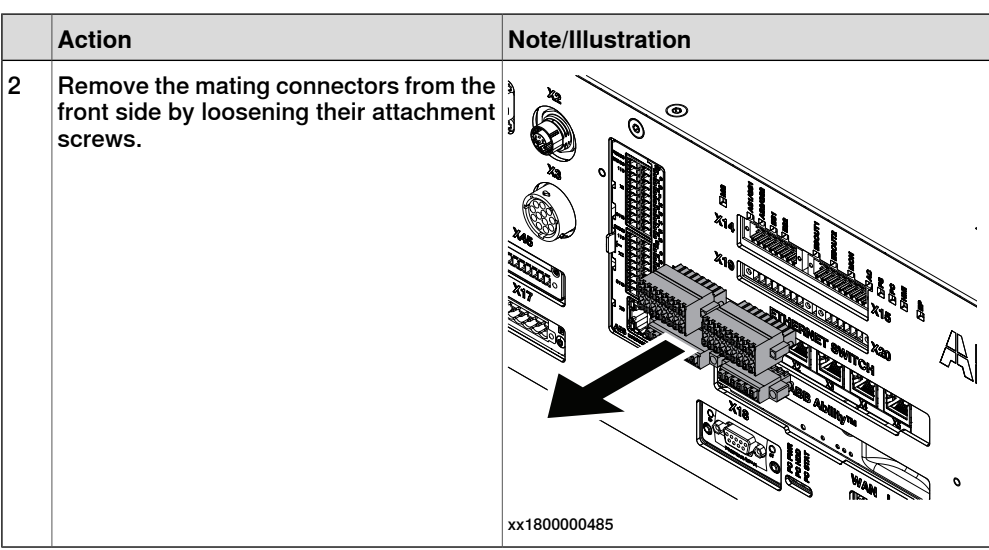

i For Connected Services Gateway wired, there is no power cable.

### Removing the robot signal exchange proxy

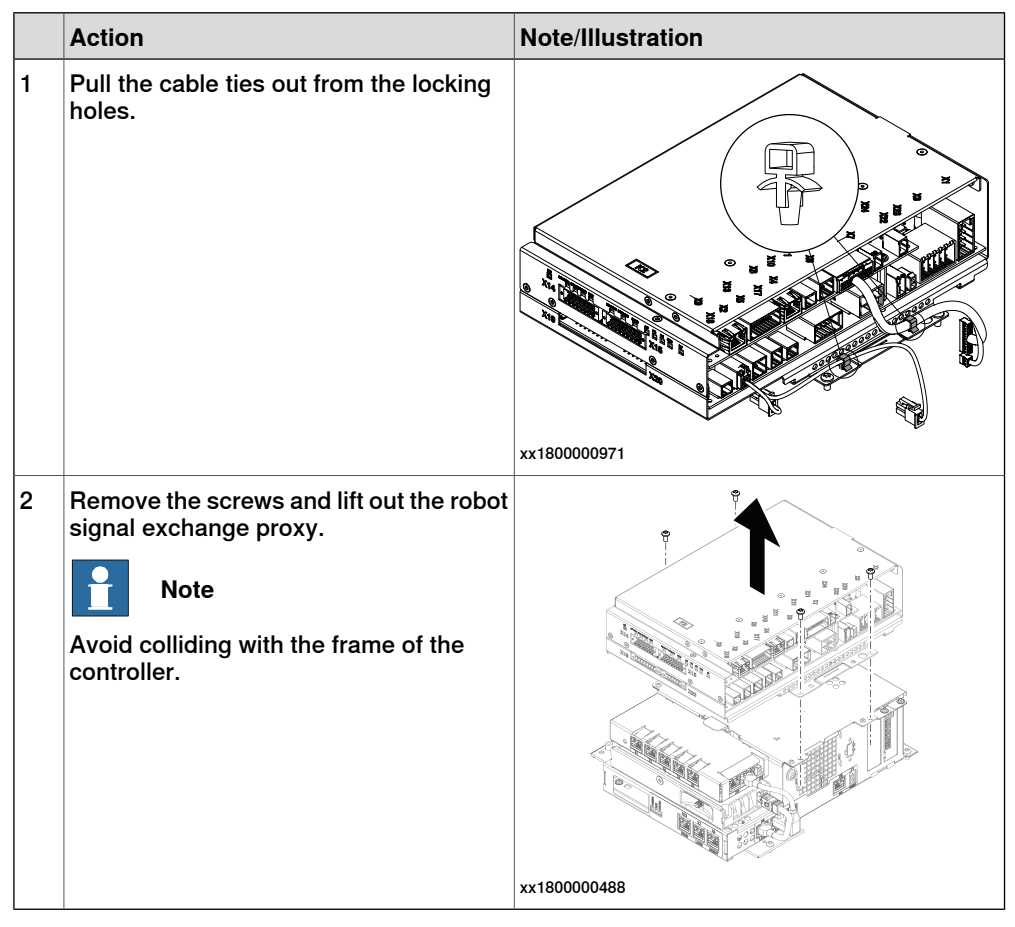

Removing the Ethernet extension switch (option)

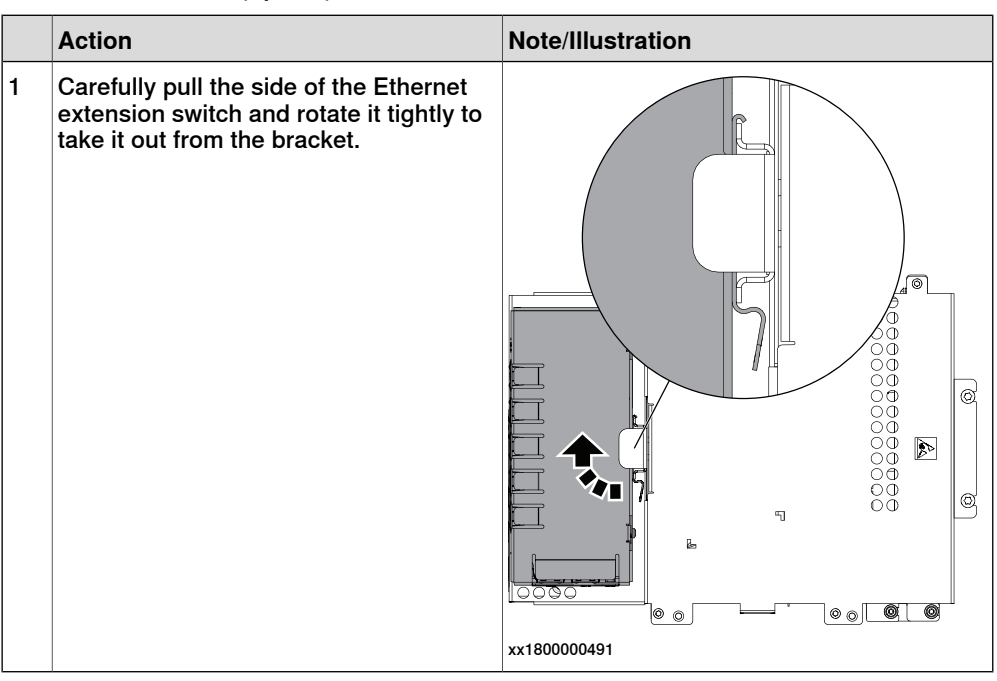

#### Removing the connected services gateway

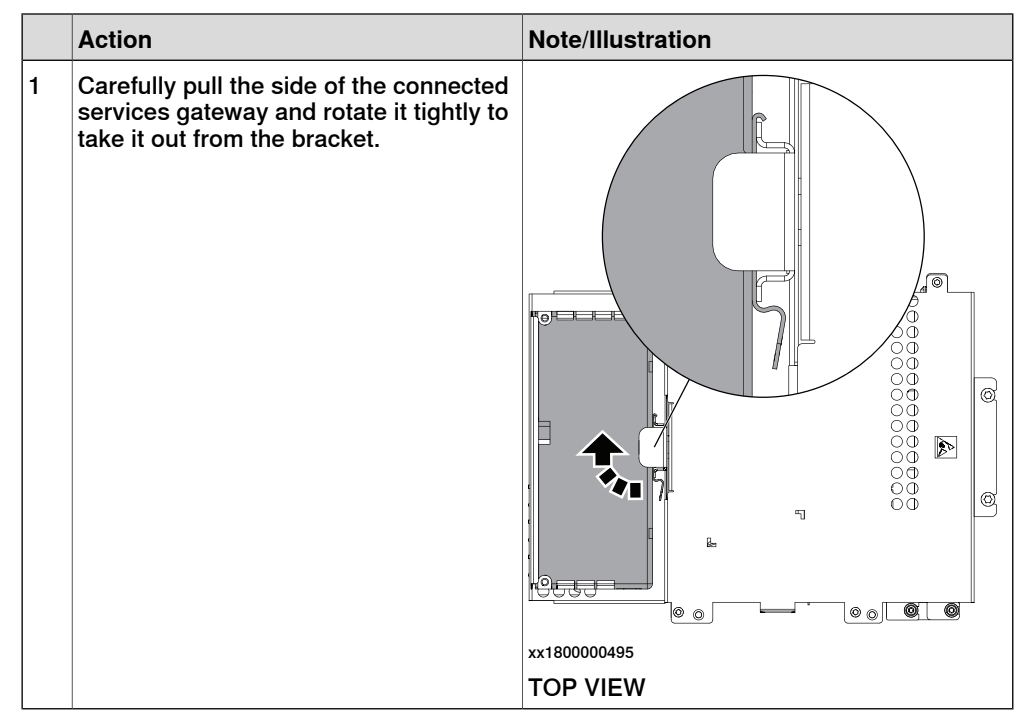

### 5.2.9 Replacing the main computer **Continued**

### Removing the main computer

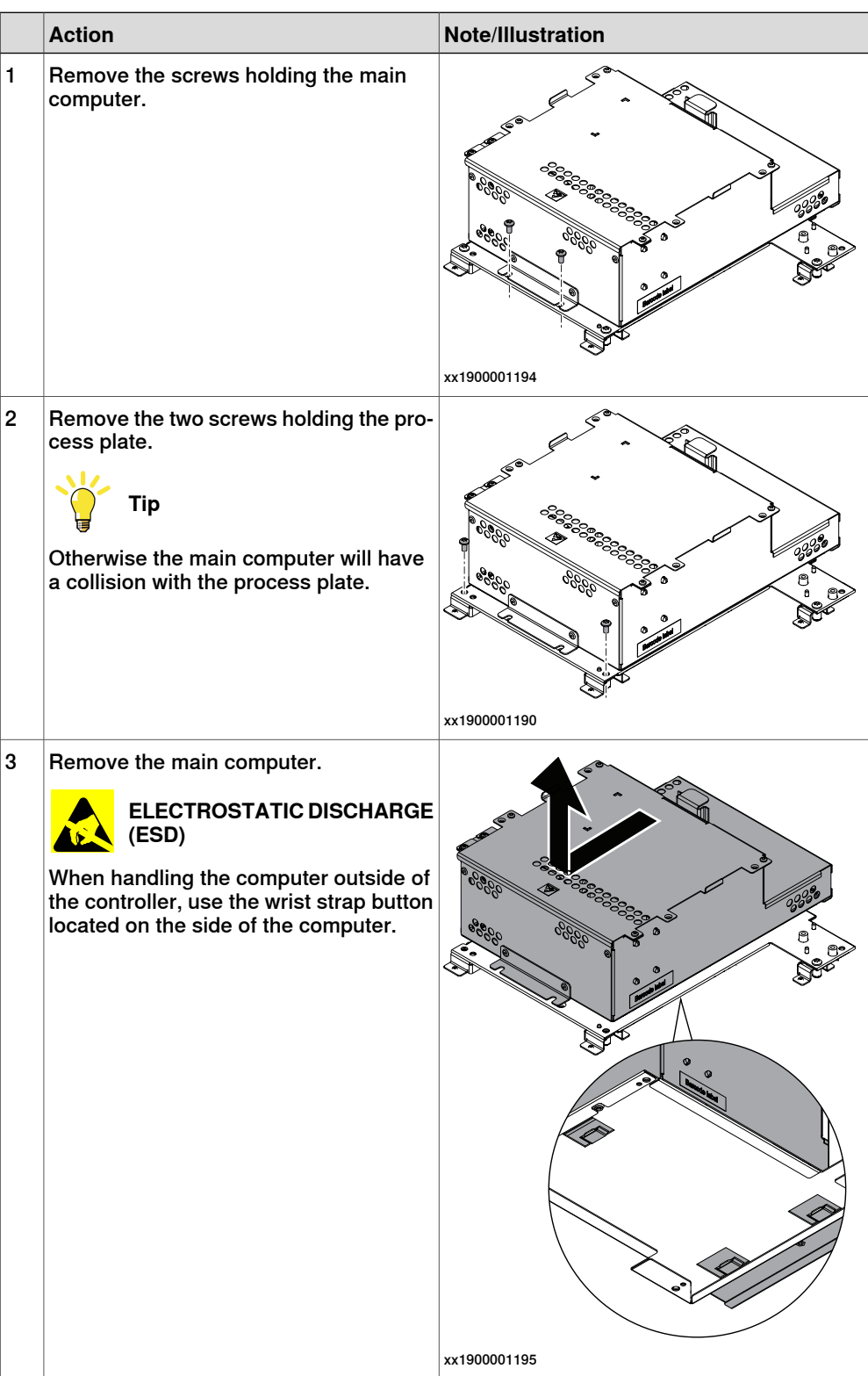

#### **Refitting the main computer by parts**

#### Refitting the main computer

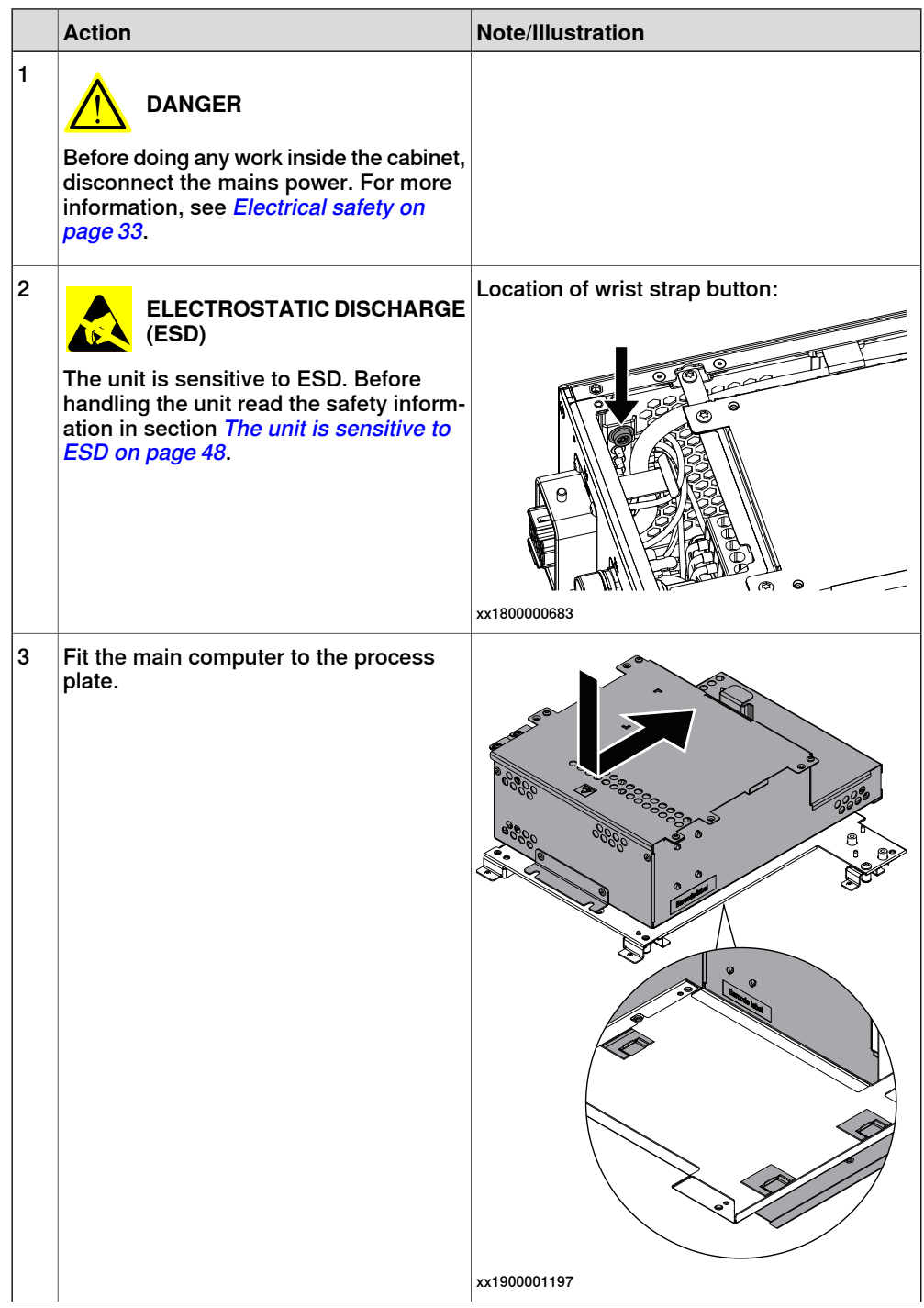

5.2.9 Replacing the main computer **Continued** 

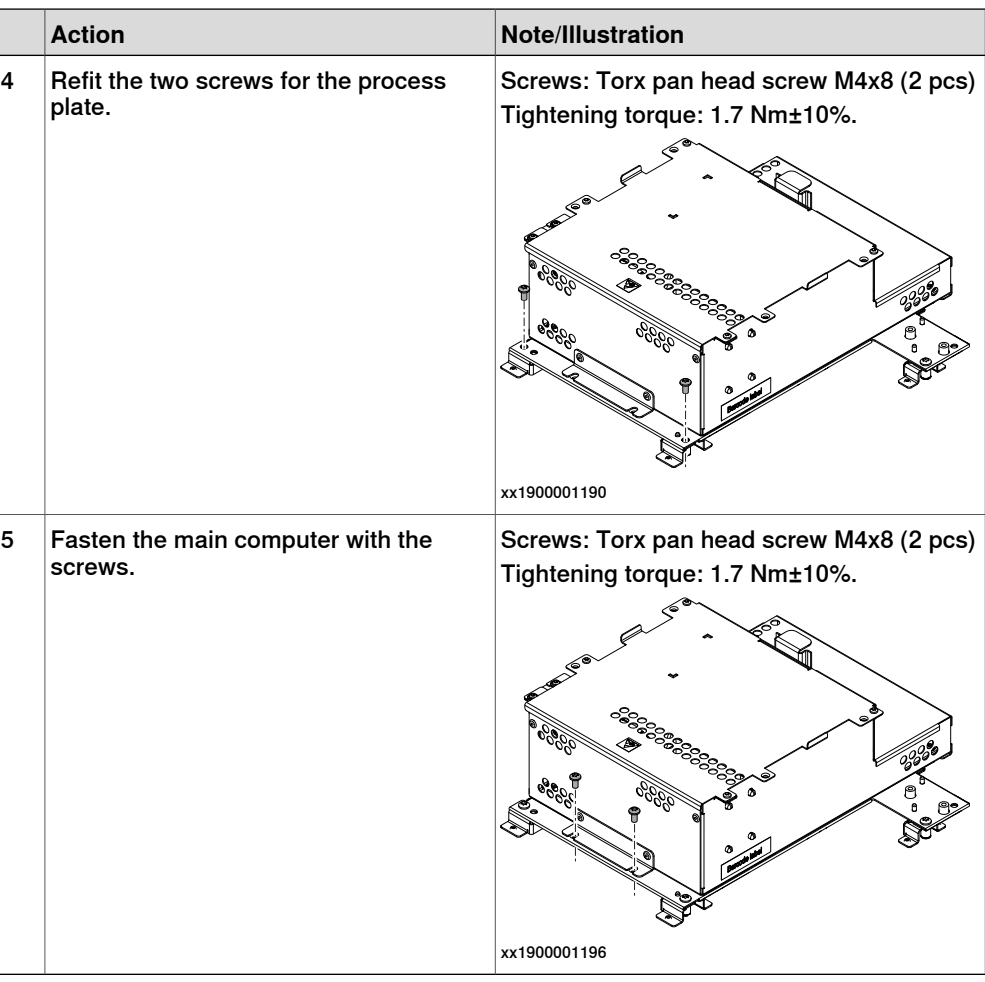

Refitting the connected services gateway

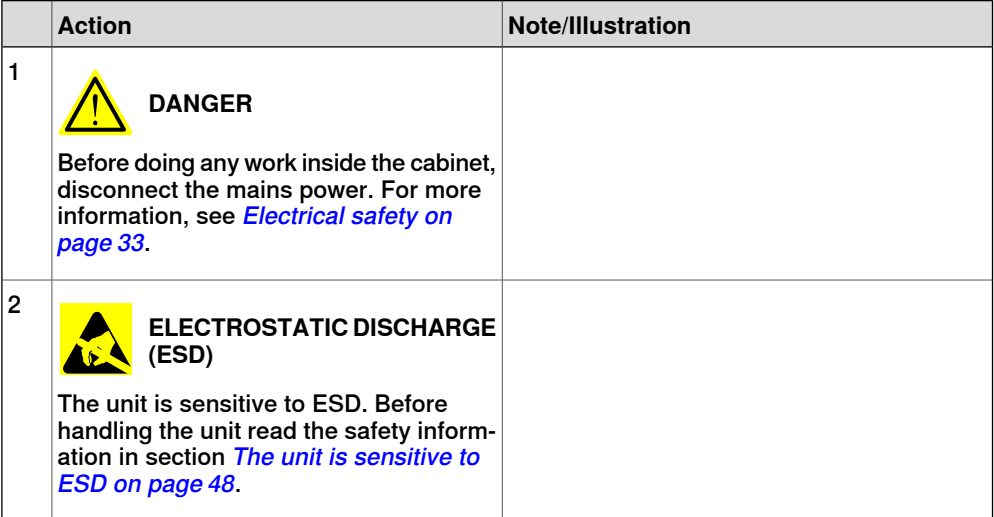

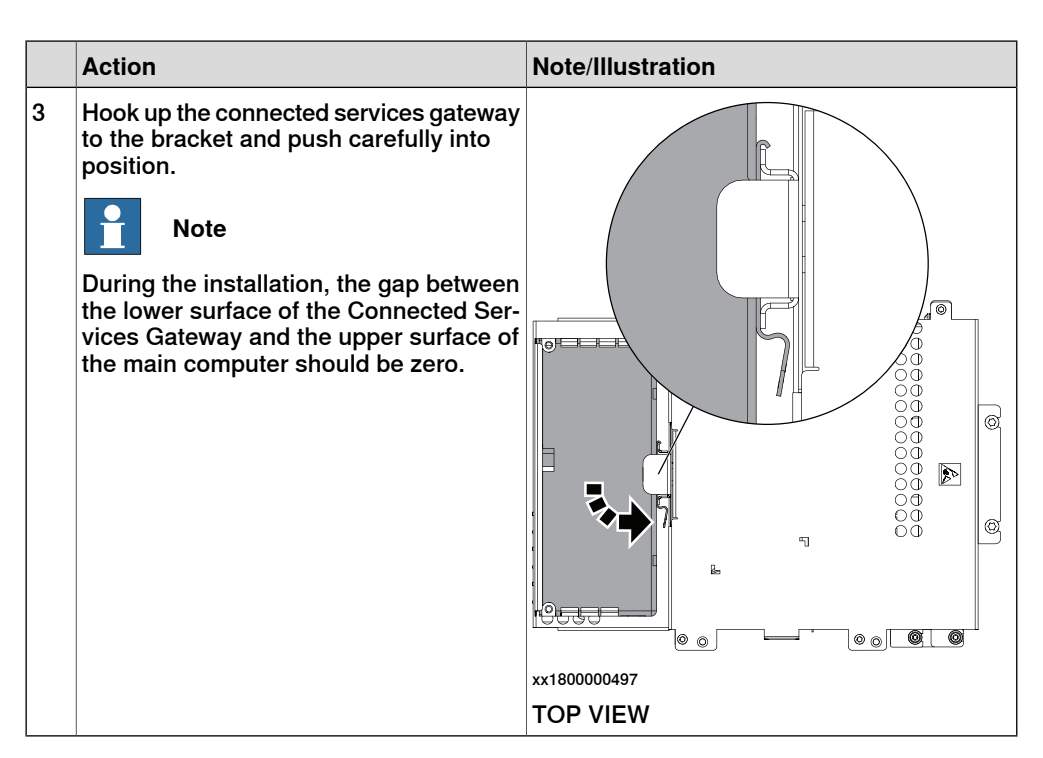

Refitting the Ethernet extension switch (option)

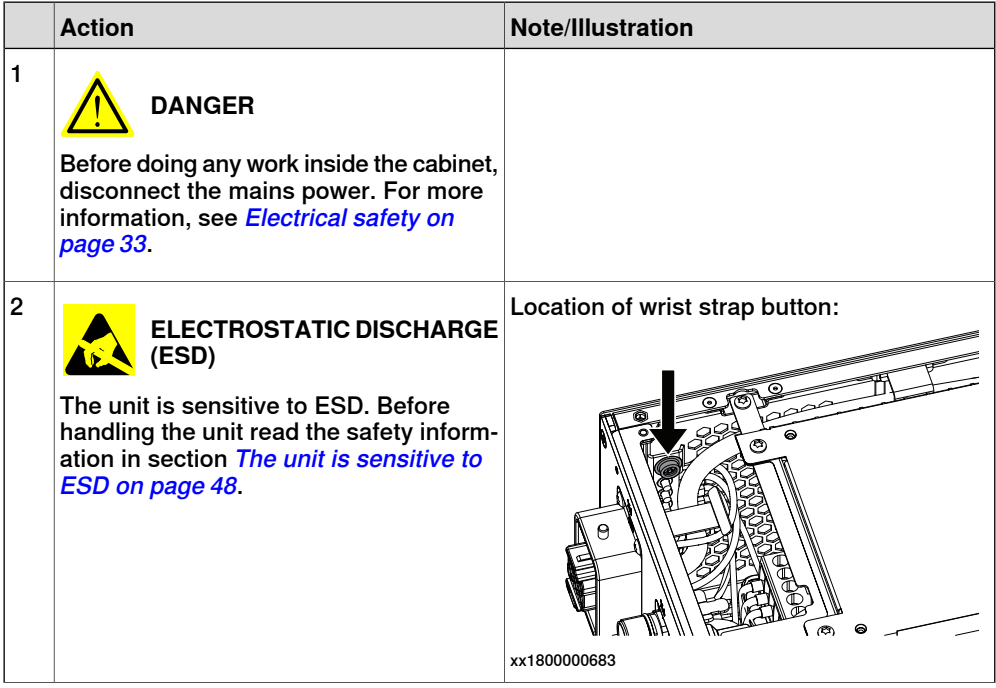

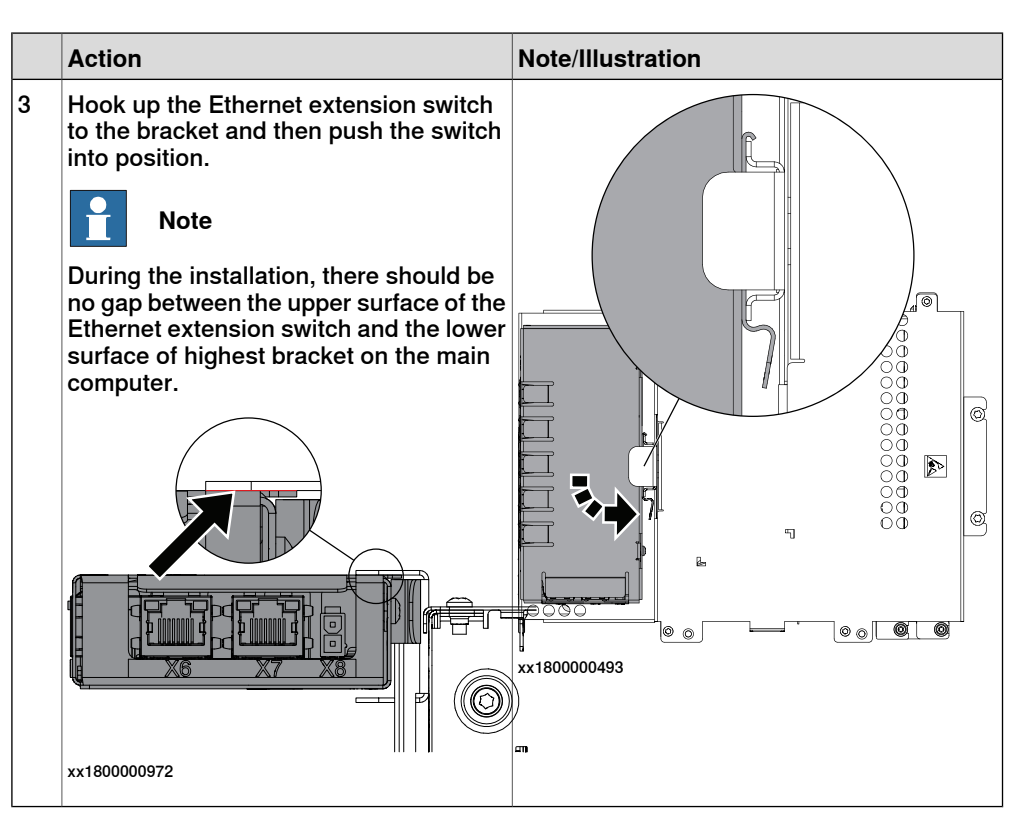

Refitting the robot signal exchange proxy

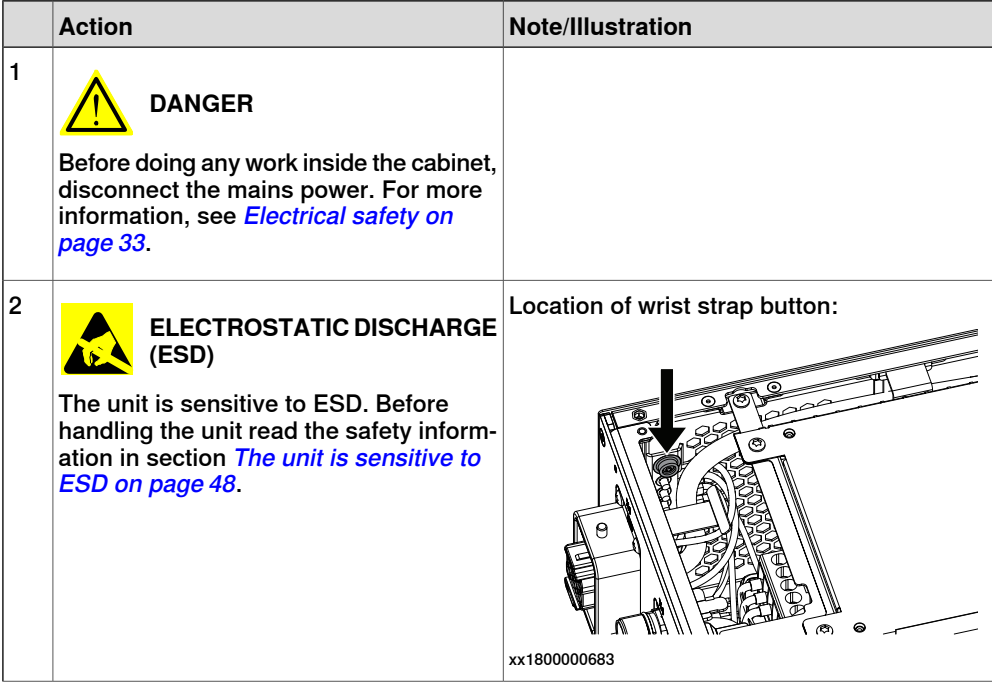

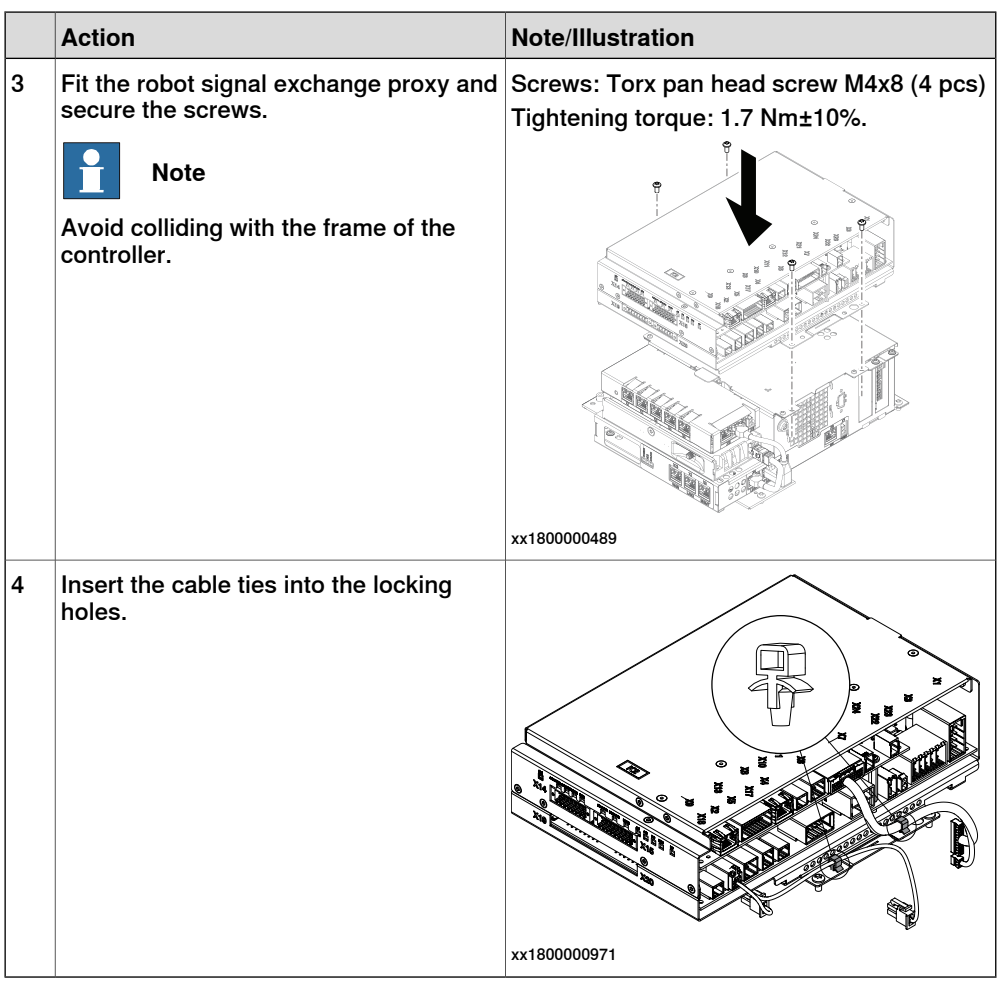

Reconnecting the connectors to the main computer assembly

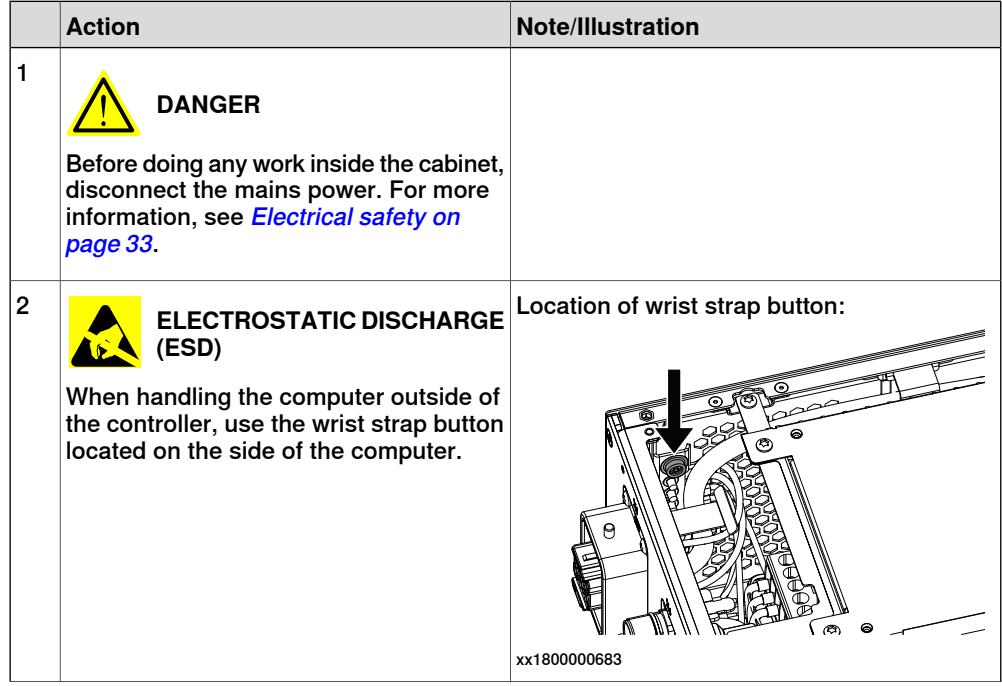

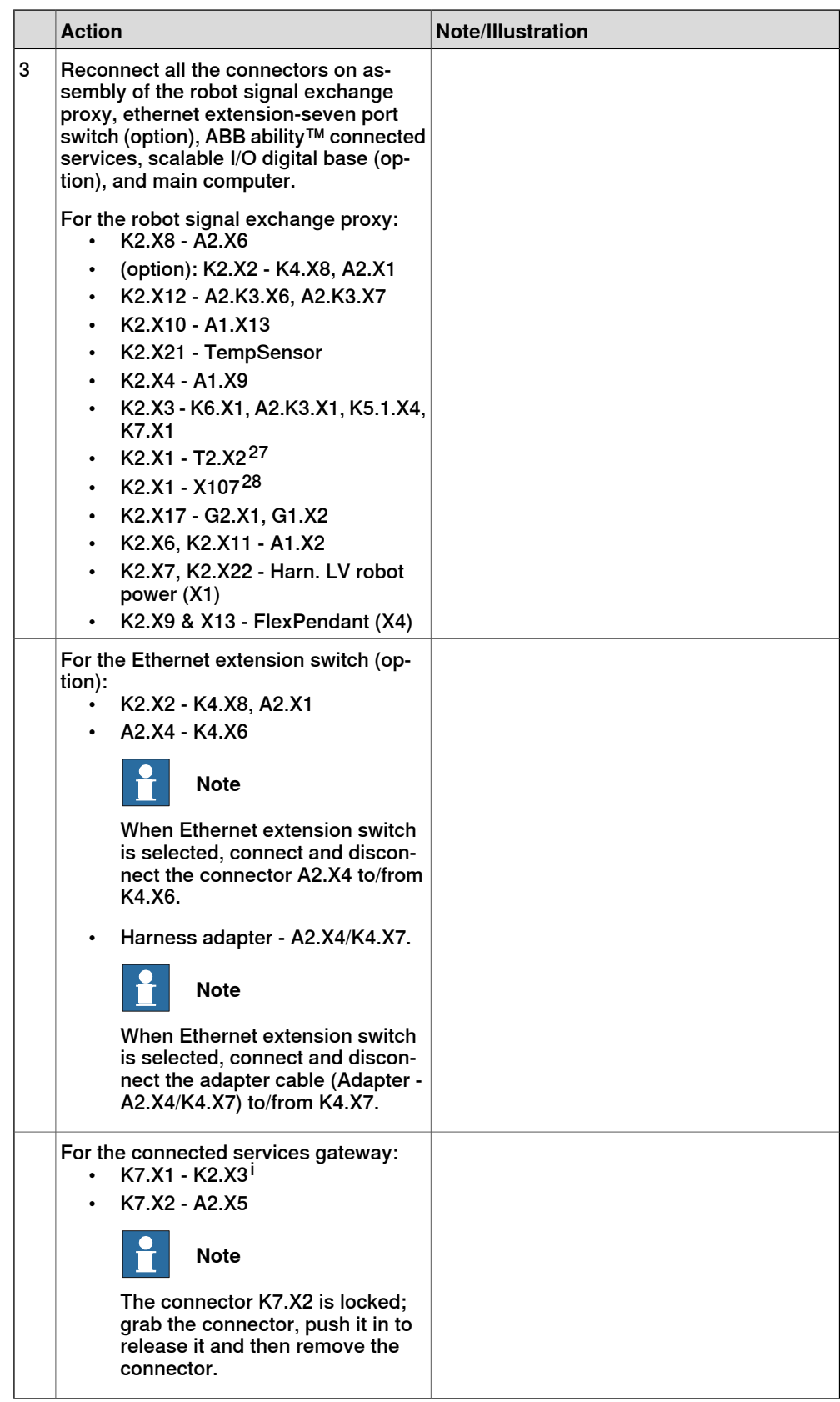

27 Not available for CRB 15000 controller.

28 Only used for CRB 15000 controller.

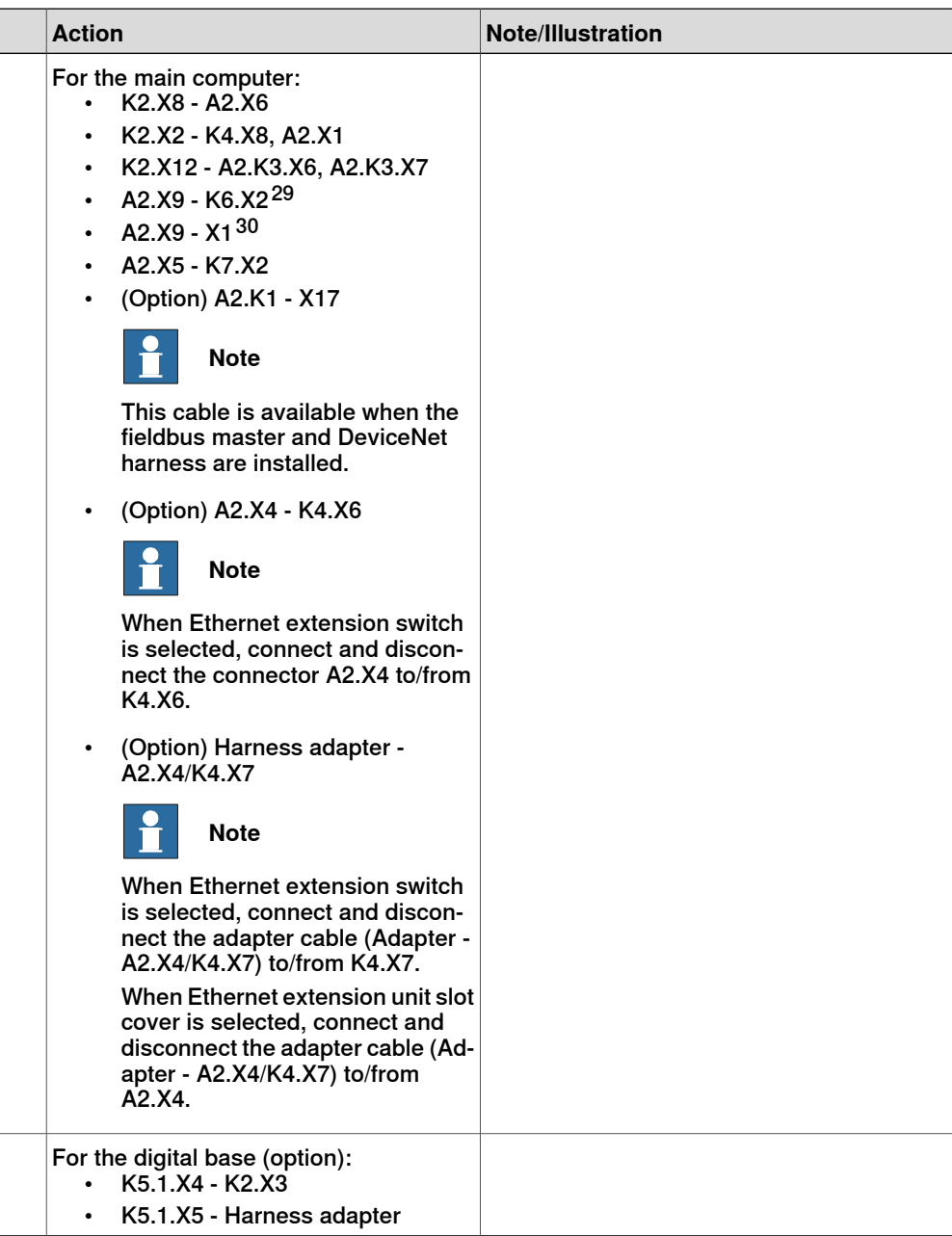

<sup>i</sup> For Connected Services Gateway wired, there is no power cable.

### Refitting the small fan

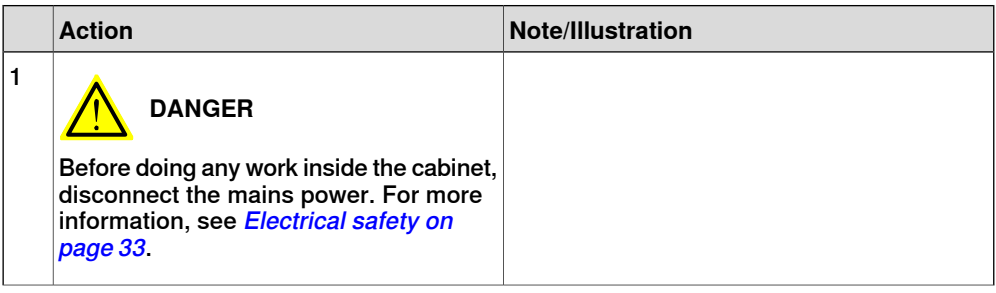

29 Not available for CRB 15000 controller.

30 Only used for CRB 15000 controller.

5.2.9 Replacing the main computer **Continued** 

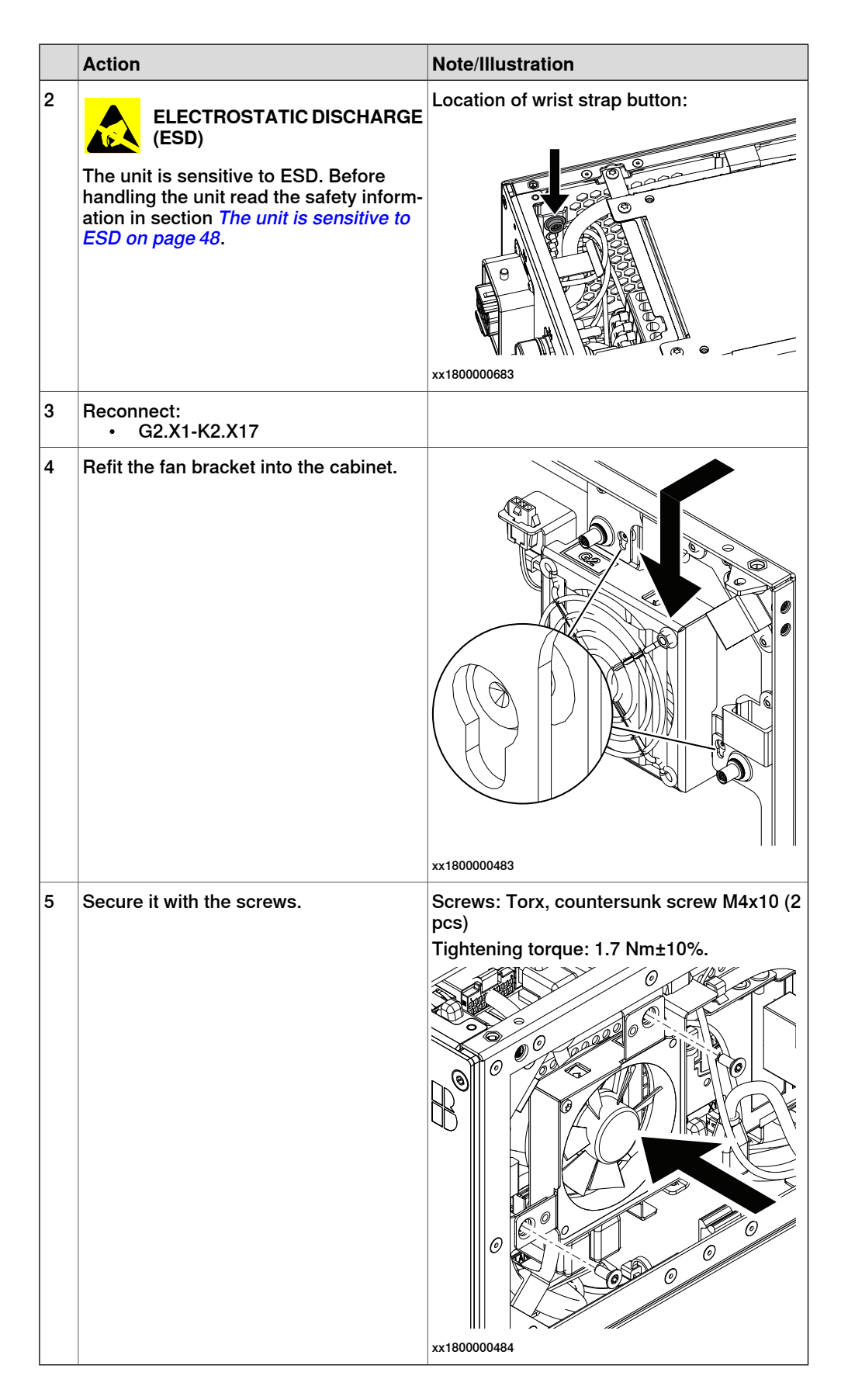

#### Concluding procedure

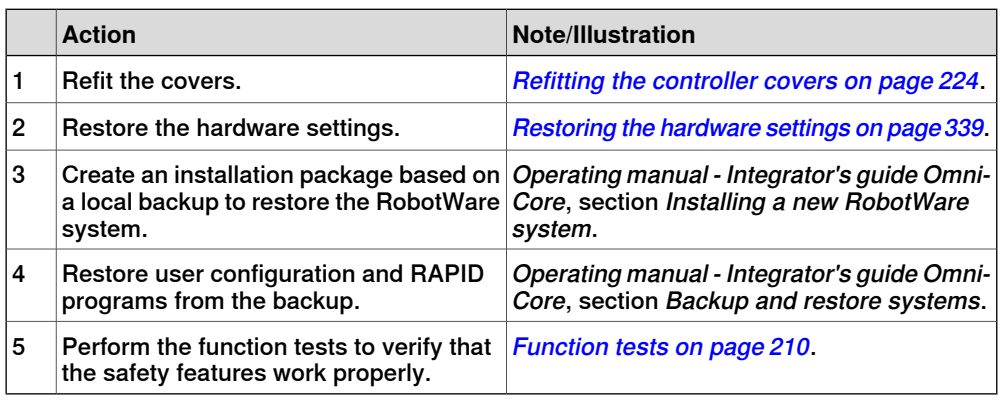

#### **Restoring the hardware settings**

<span id="page-338-0"></span>The controller hardware settings include information such as controller type and serial number. When the main computer has been replaced, the serial number must be restored before any software can be installed, or any licences can be imported.

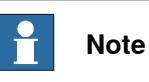

When replacing the main computer, both the serial number and licences are lost. The serial number must be restored as described below. Licences however, can either be restored automatically when the RobotWare system is installed, or manually through **Manage Licences** in RobotWare Installation Utilities.

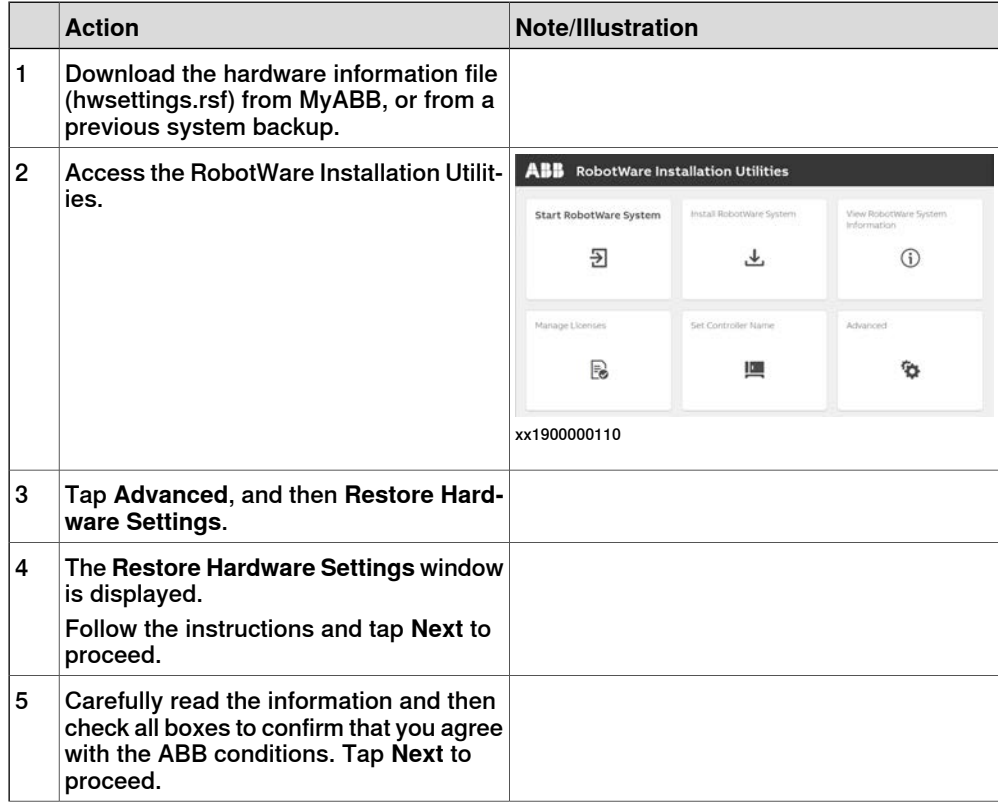

5.2.9 Replacing the main computer **Continued** 

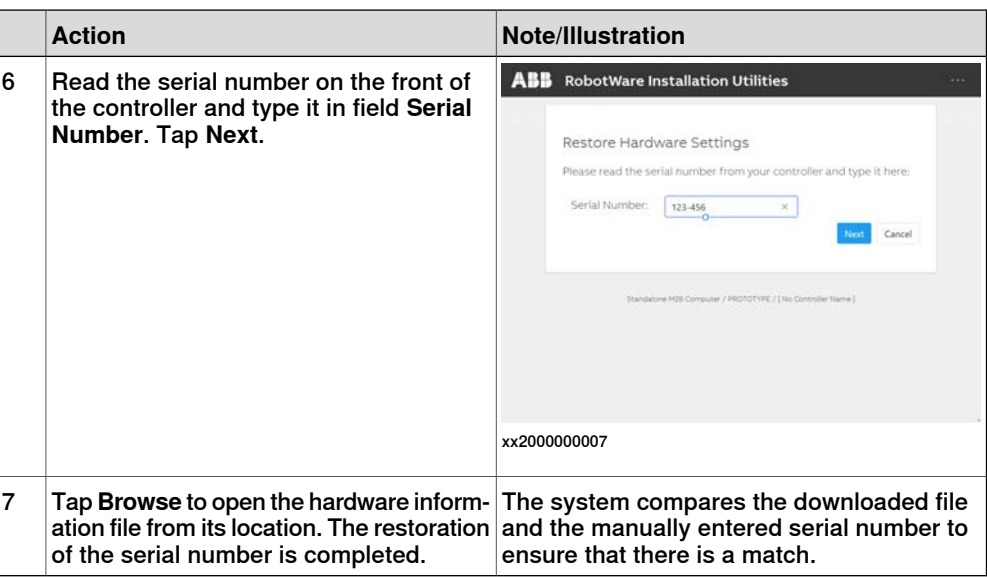

### **5.2.10 Replacing the power unit**

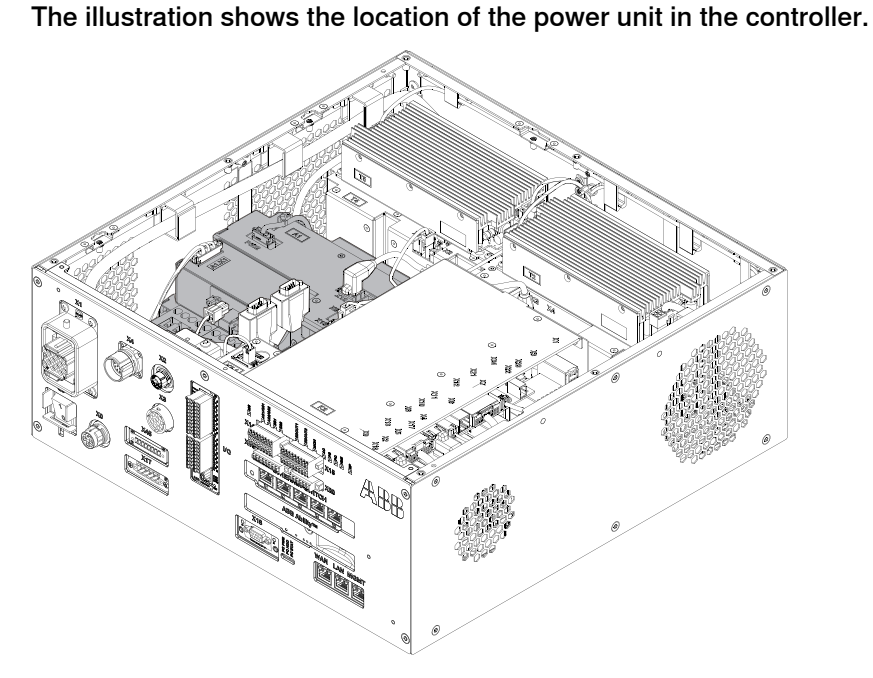

xx1800000034

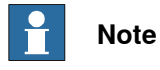

To confirm whether this unit is available in your controller, see chapter [Overview](#page-39-0) [of the controller on page 40](#page-39-0).

If this unit is not available in your controller, ignore the related procedure to this unit when you do any maintenance or repair work.

#### **Required spare parts**

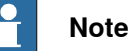

The spare part numbers that are listed in the table can be out of date. See the latest spare parts of the OmniCore C30 via myABB Business Portal, [www.abb.com/myABB](http://www.abb.com/myABB).

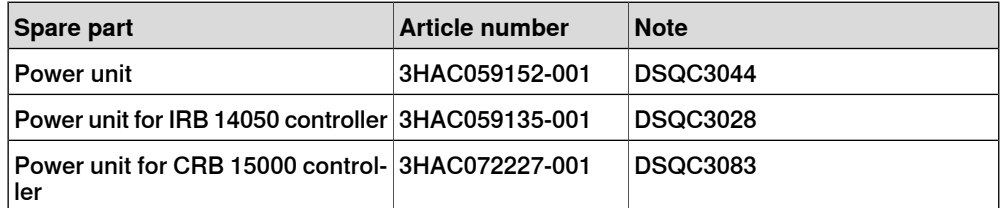

**Location**

### 5.2.10 Replacing the power unit **Continued**

#### **Required tools and equipment**

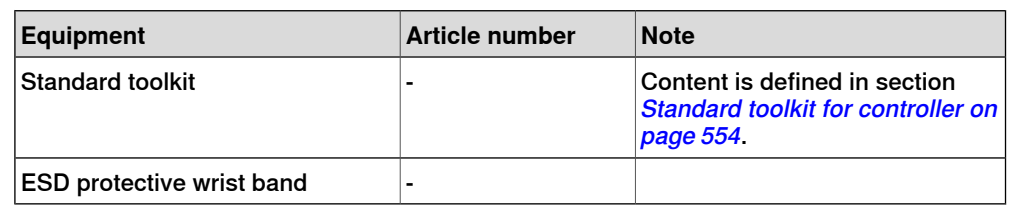

#### **Required documents**

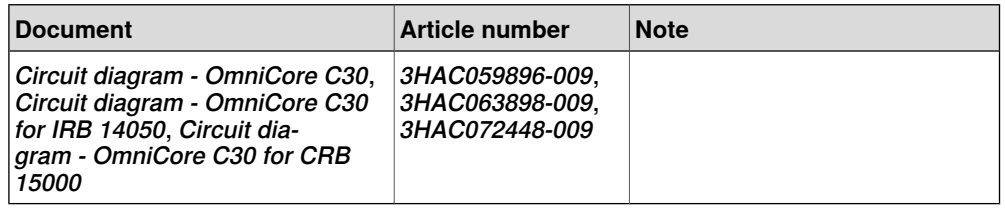

#### **Removing the power unit**

#### Preparations

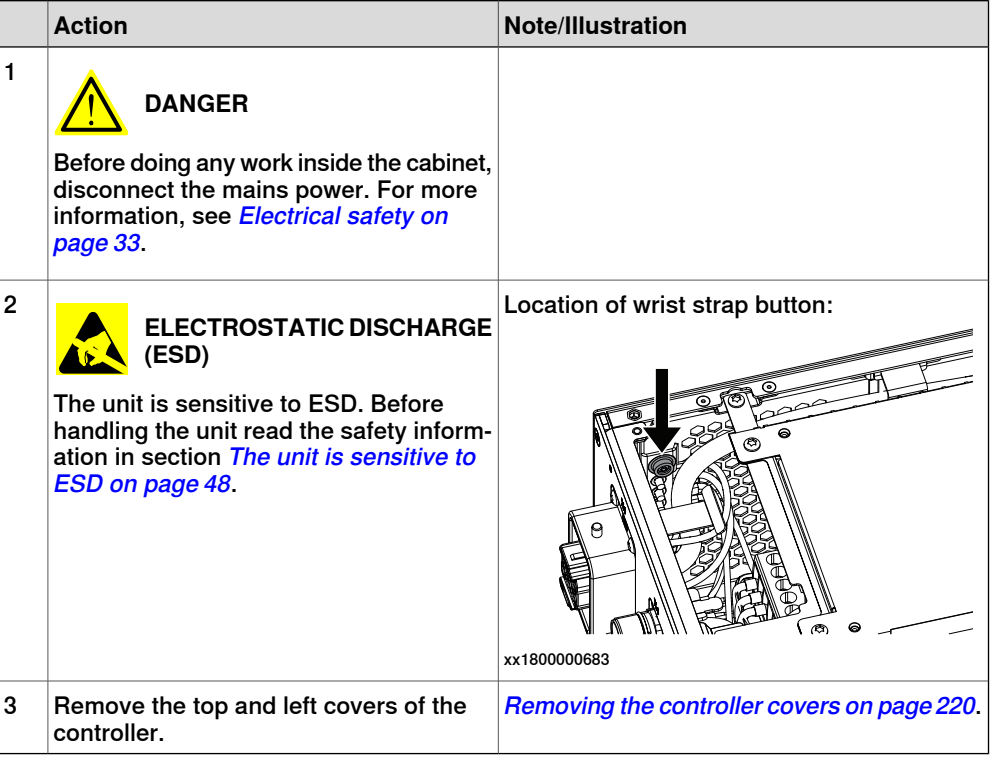

Removing the axis computer from the frame

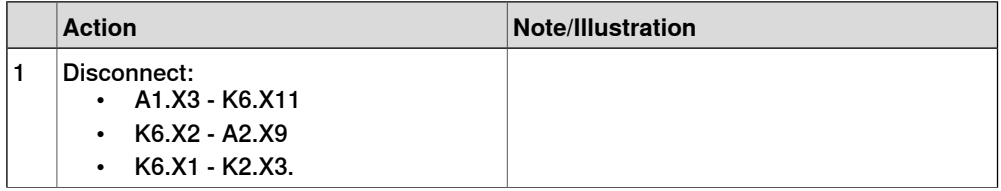

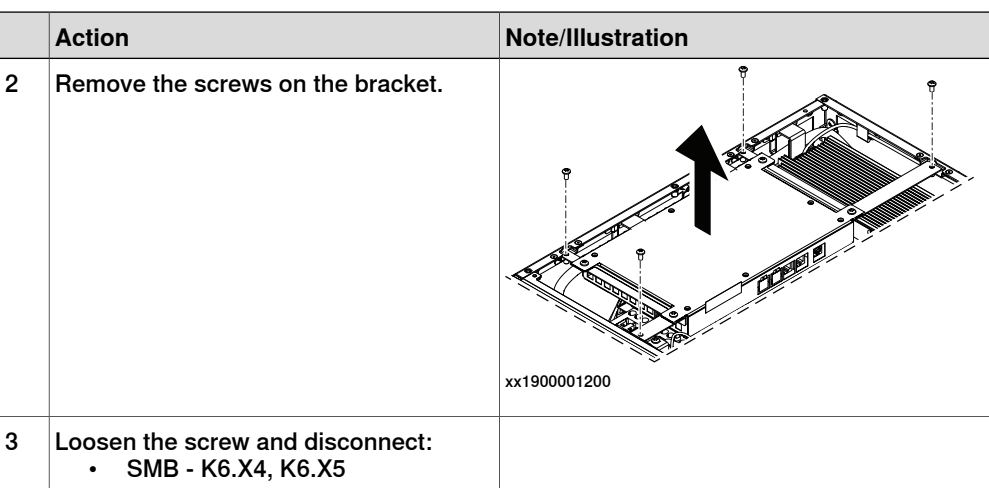

#### Removing the power unit

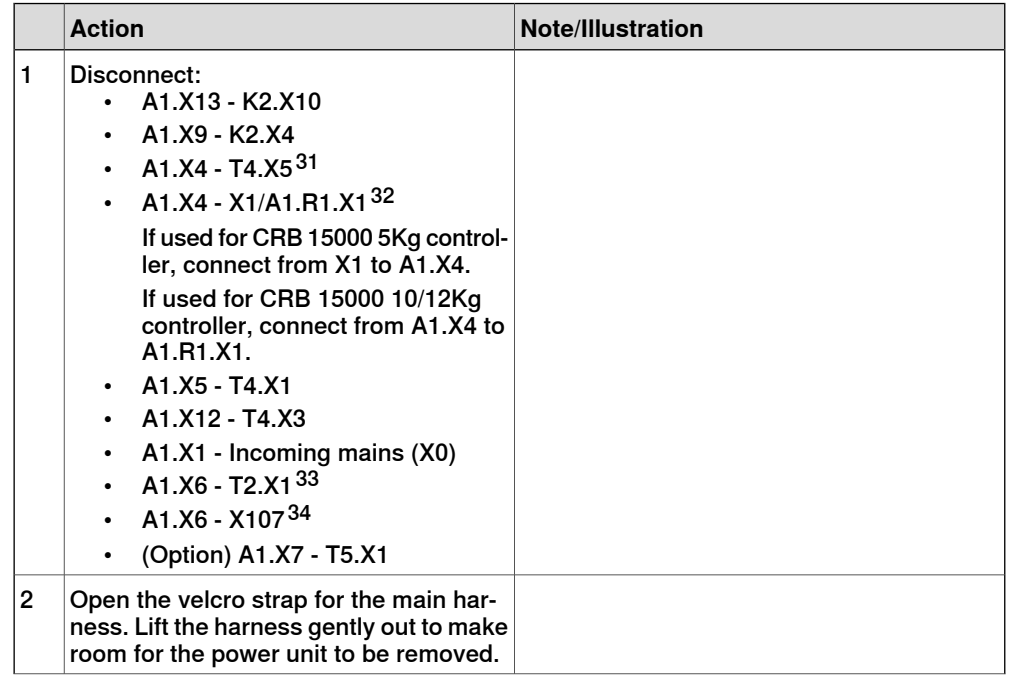

31 Not available for CRB 15000 controller.

- 32 Only used for CRB 15000 controller.
- 33 Not available for CRB 15000 controller.
- 34 Only used for CRB 15000 controller.

Continues on next page

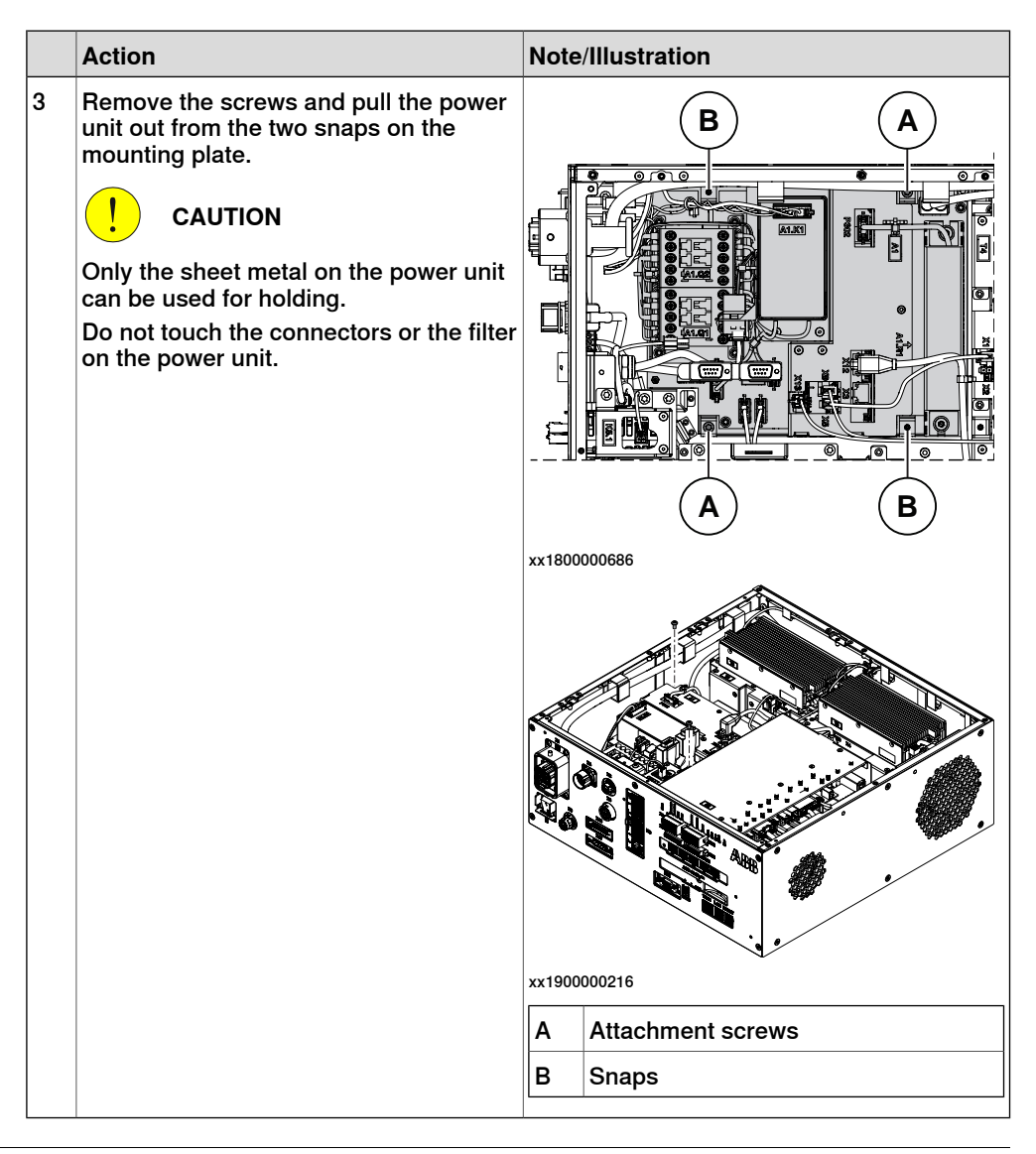

#### **Refitting the power unit**

#### Refitting the power unit

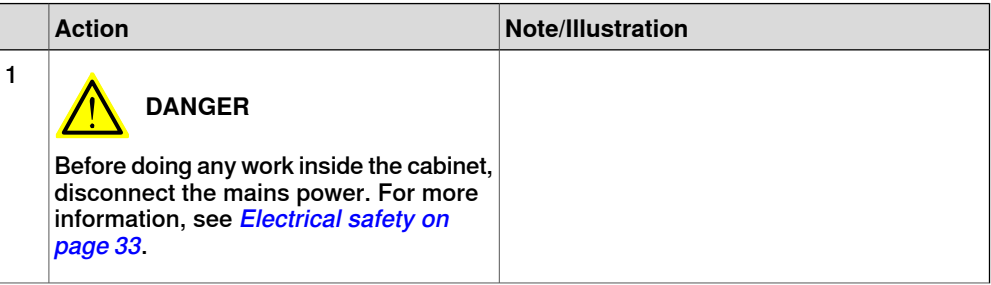

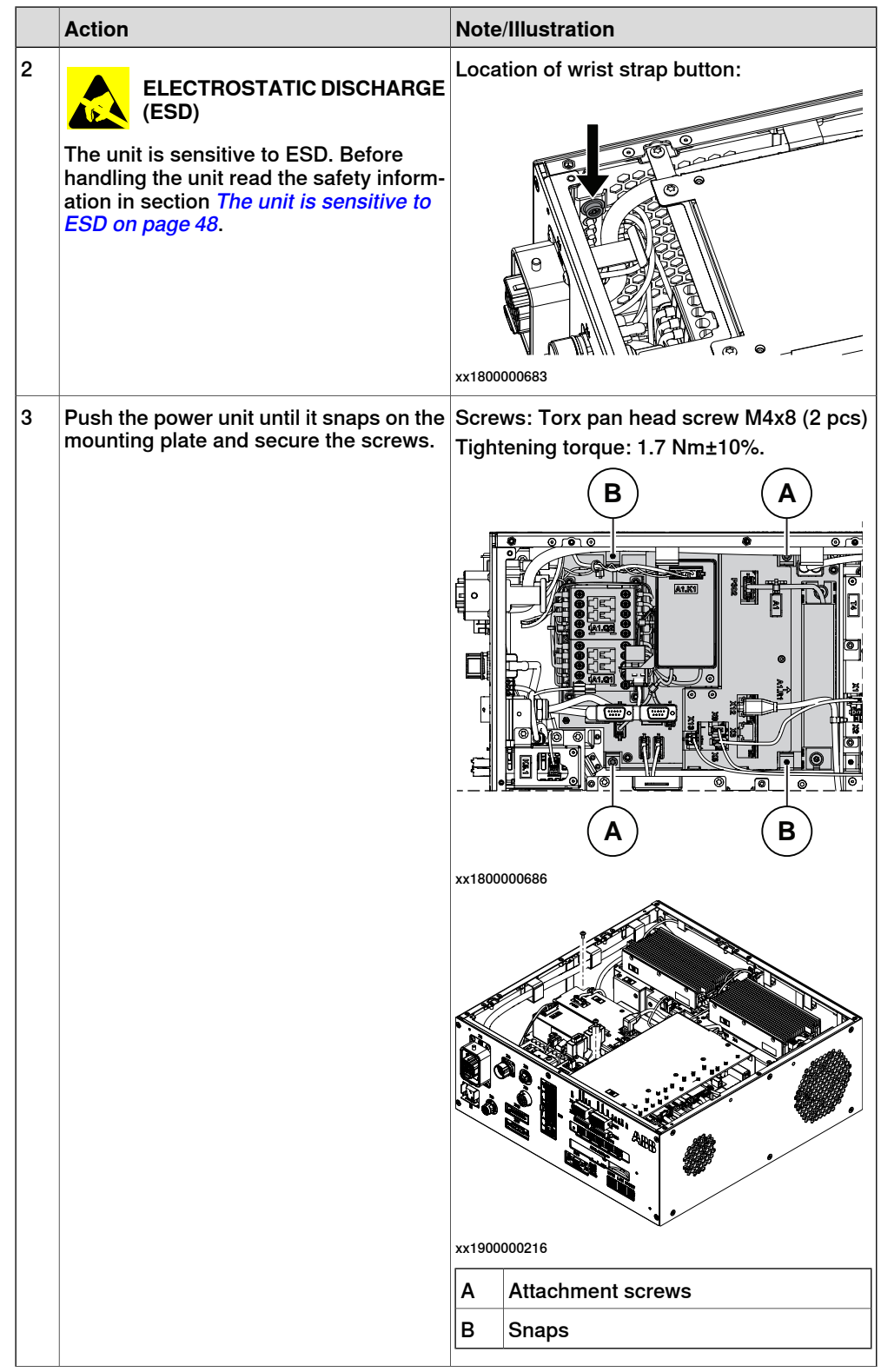

5.2.10 Replacing the power unit **Continued** 

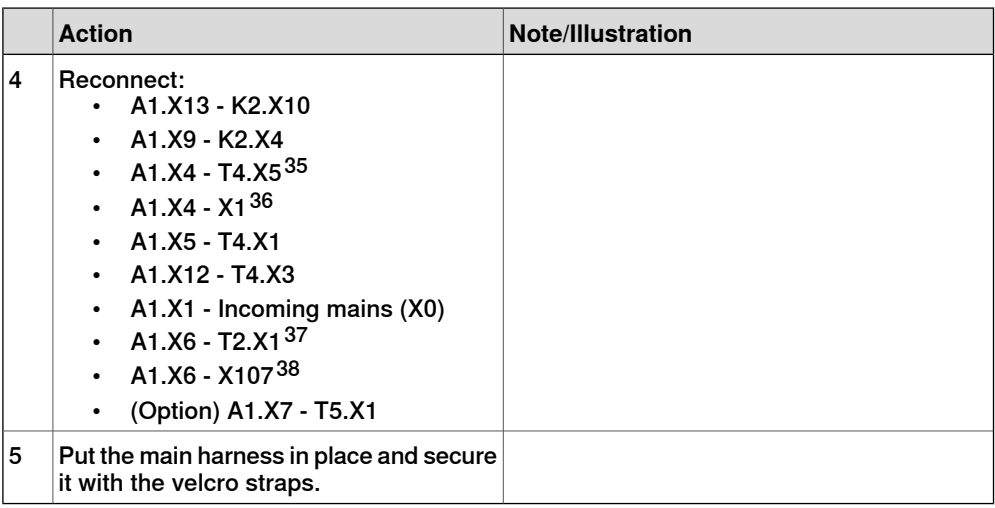

#### Refitting the axis computer to the frame

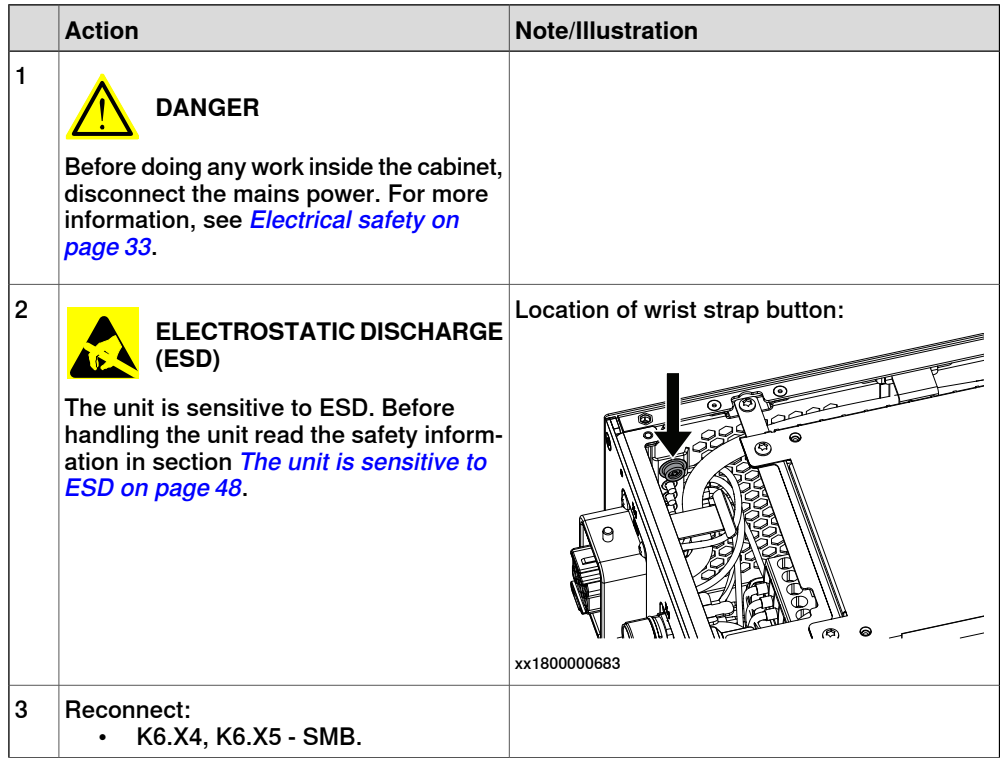

35 Not available for CRB 15000 controller.

- 36 Only used for CRB 15000 controller.
- 37 Not available for CRB 15000 controller.
- 38 Only used for CRB 15000 controller.

Continues on next page

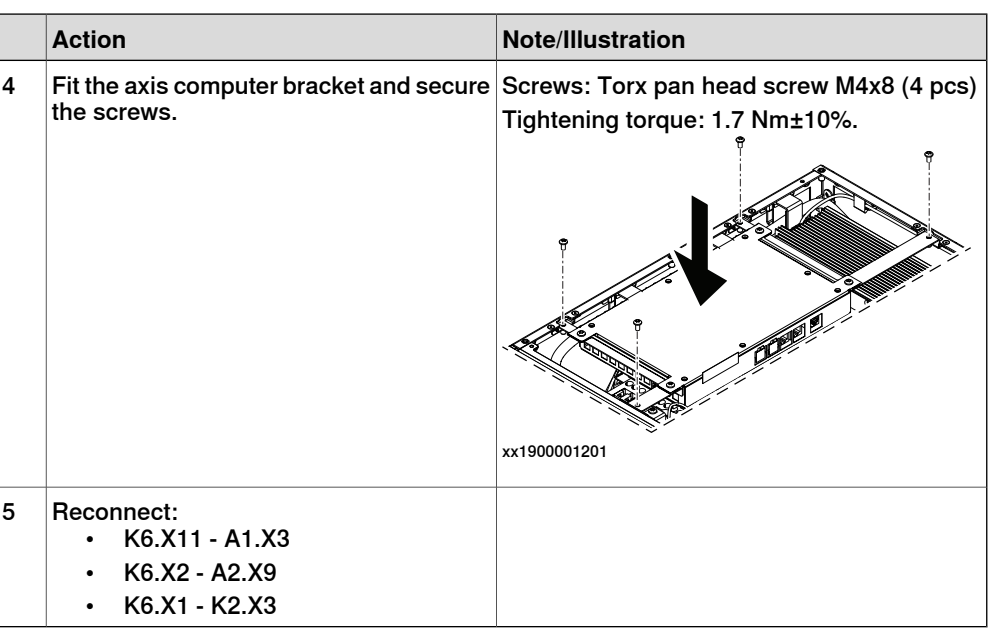

### Concluding procedure

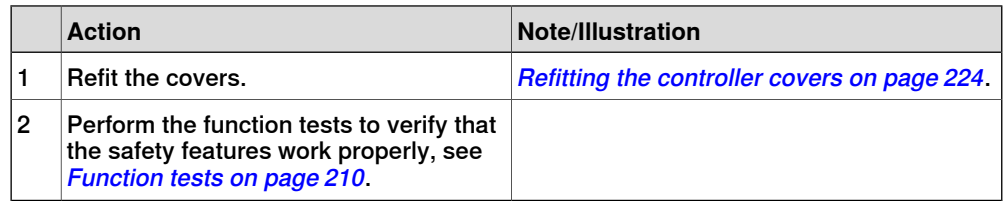

5.2.11 Replacing the bleeder box

### **5.2.11 Replacing the bleeder box**

#### **Location**

The illustration shows the location of the bleeder box in the CRB 15000-10/12 controller.

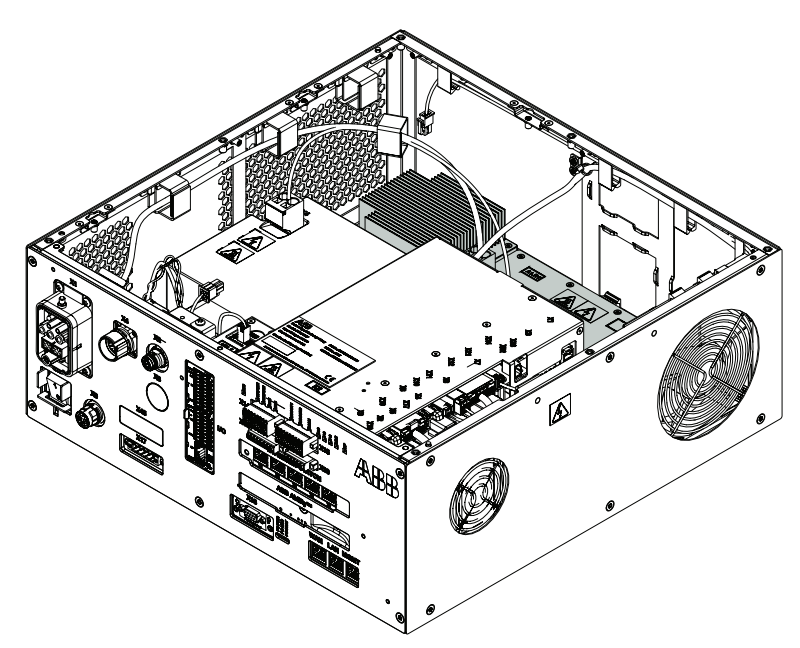

xx2300000943

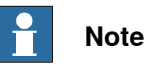

To confirm whether this unit is available in your controller, see chapter [Overview](#page-39-0) [of the controller on page 40](#page-39-0).

If this unit is not available in your controller, ignore the related procedure to this unit when you do any maintenance or repair work.

#### **Required spare parts**

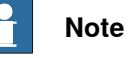

The spare part numbers that are listed in the table can be out of date. See the latest spare parts of the OmniCore C30 via myABB Business Portal, [www.abb.com/myABB](http://www.abb.com/myABB).

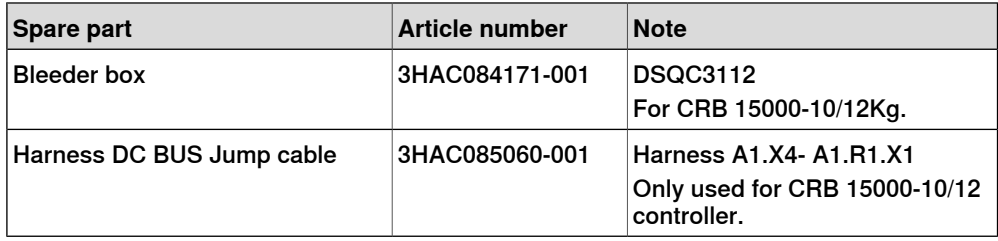

#### **Required tools and equipment**

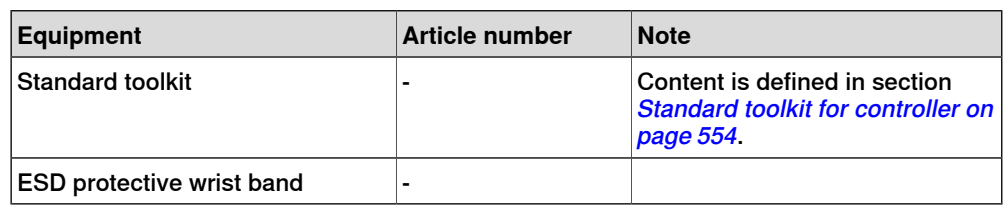

#### **Required documents**

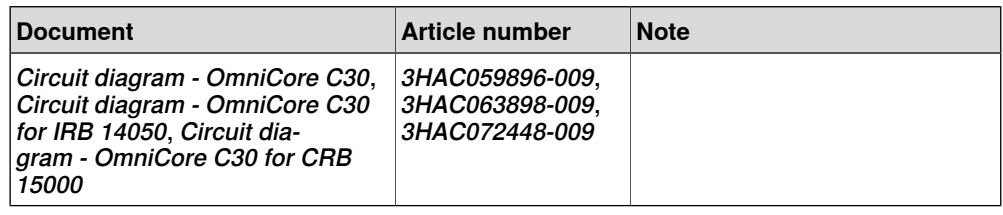

#### **Removing the bleeder box**

#### Preparations

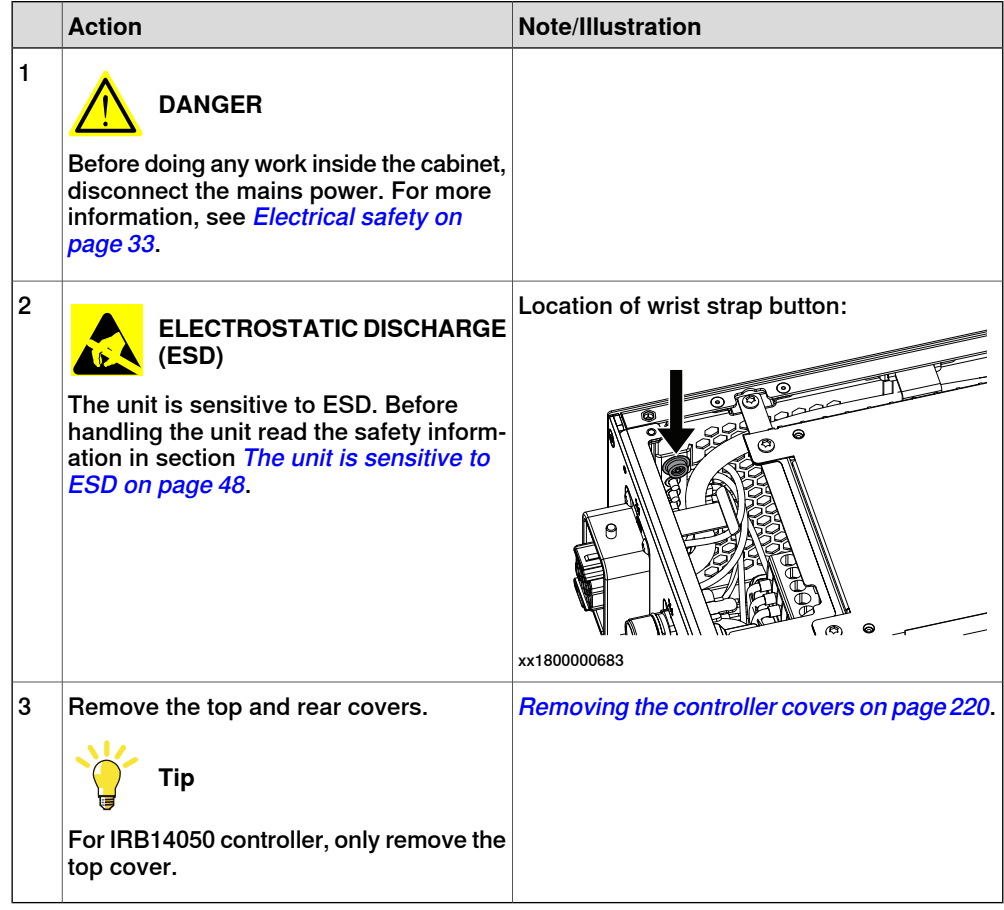

#### Removing the bleeder box

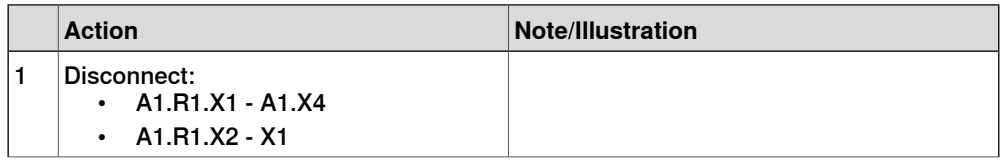

5.2.11 Replacing the bleeder box **Continued** 

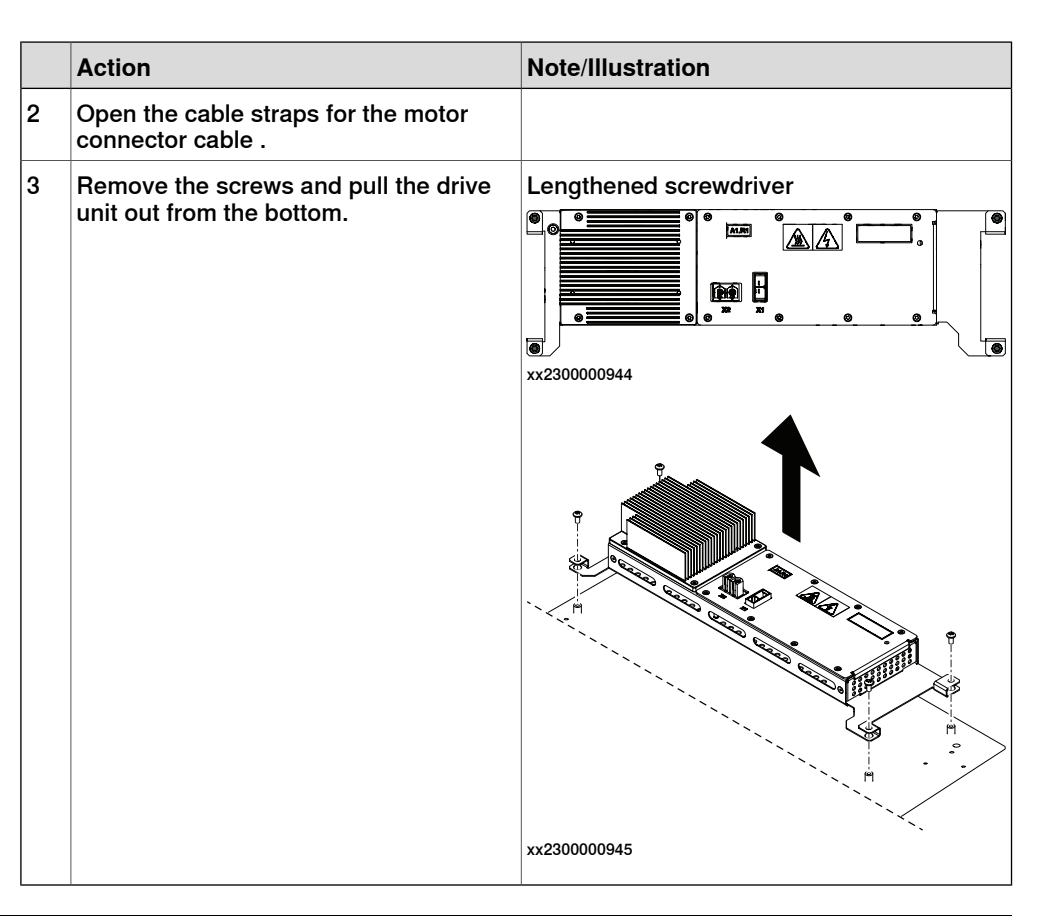

#### **Refitting the bleeder box**

Refitting the bleeder box

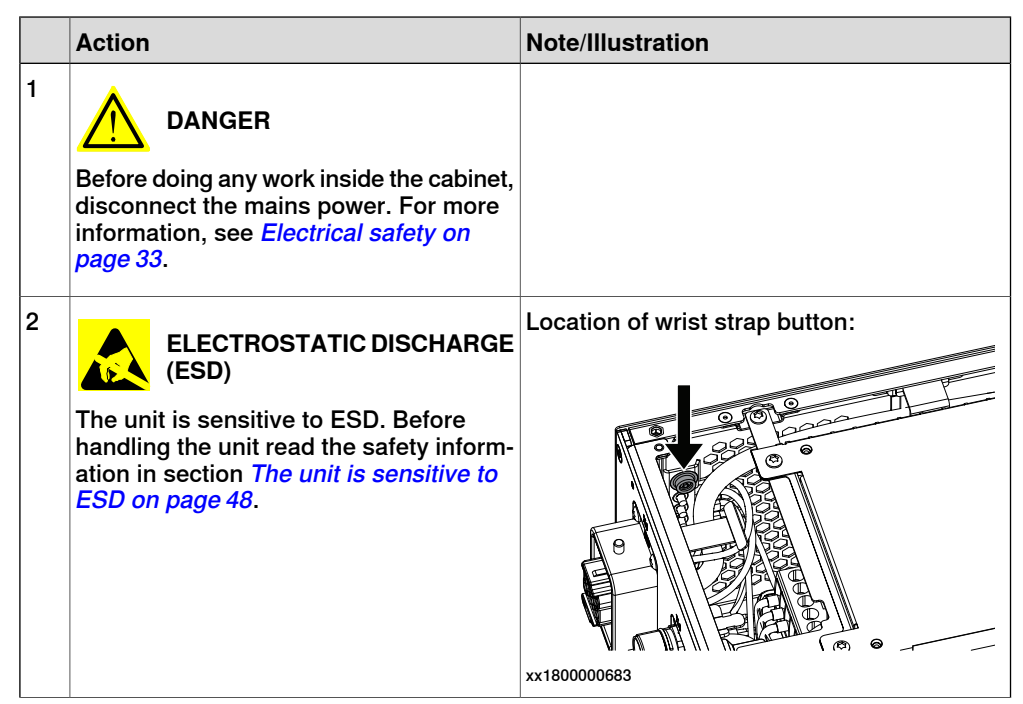

5.2.11 Replacing the bleeder box **Continued** 

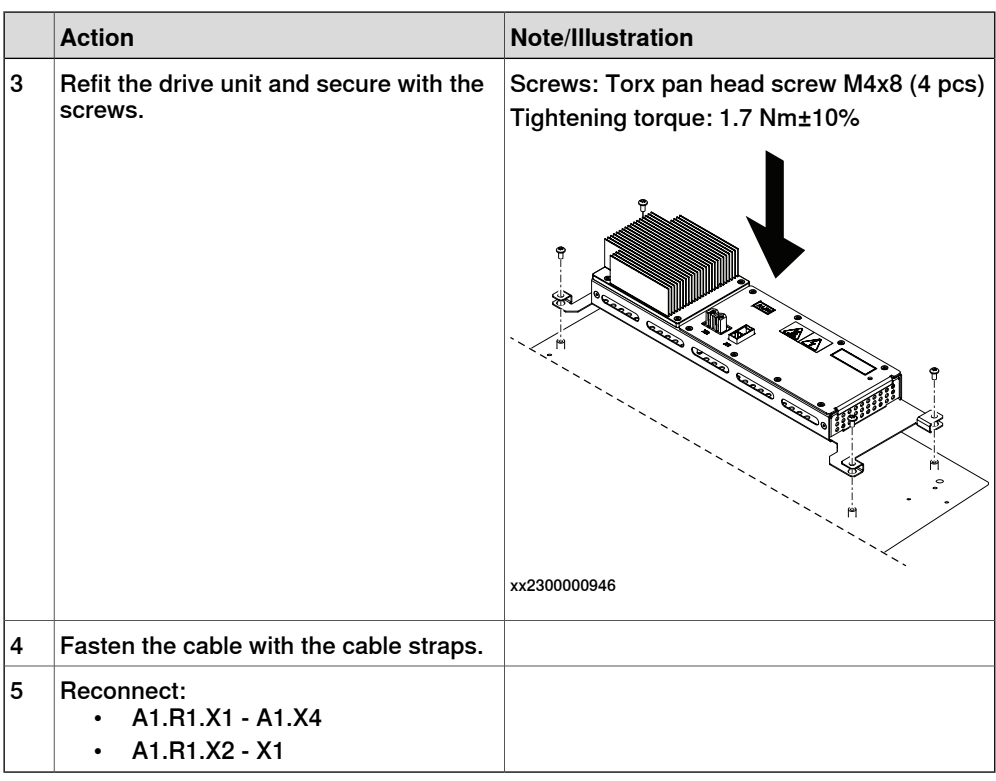

### Concluding procedure

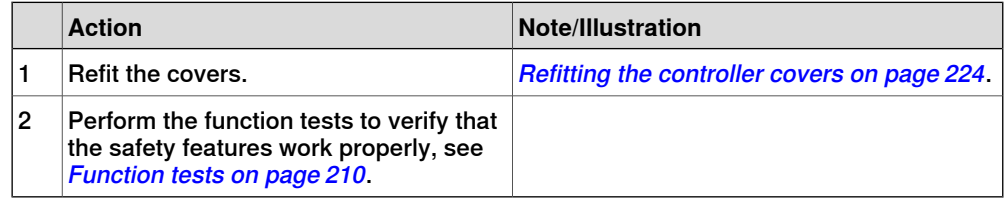

5.2.12 Replacing the power supply

### **5.2.12 Replacing the power supply**

#### **Location**

The illustration shows the location of the power supply in the controller.

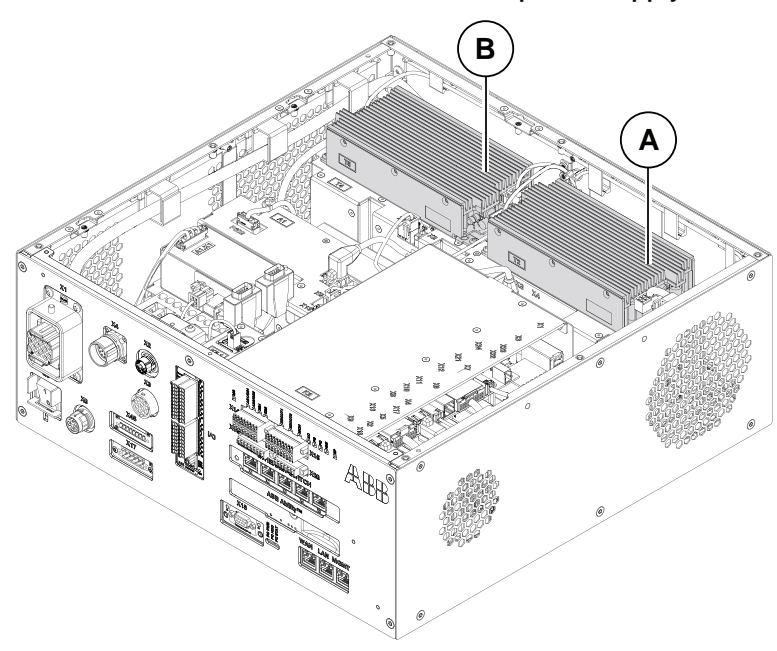

xx1800000035

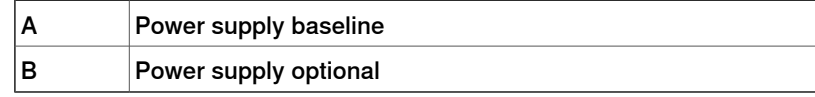

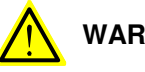

### **WARNING**

Do not touch the power supply when the DC OK LED is on.

There is residual voltage in the power supply even if the main switch is in the OFF position.

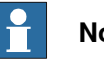

#### **Note**

To confirm whether this unit is available in your controller, see chapter [Overview](#page-39-0) [of the controller on page 40](#page-39-0).

If this unit is not available in your controller, ignore the related procedure to this unit when you do any maintenance or repair work.

#### **Required spare parts**

### **Note**

The spare part numbers that are listed in the table can be out of date. See the latest spare parts of the OmniCore C30 via myABB Business Portal, [www.abb.com/myABB](http://www.abb.com/myABB).

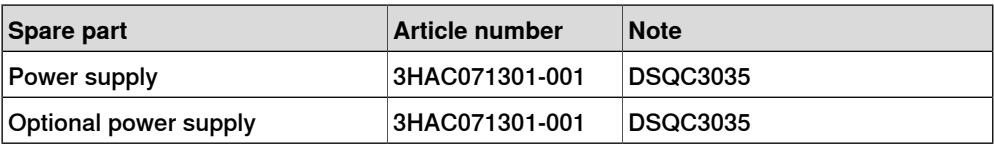

### **Required tools and equipment**

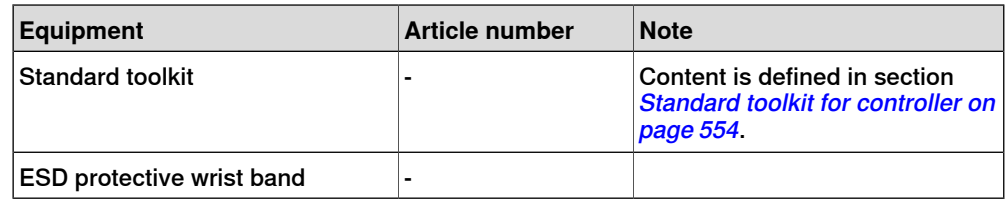

#### **Required documents**

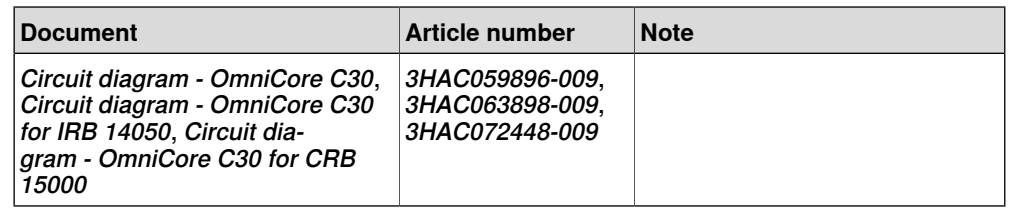

#### **Removing the power supply baseline**

#### Preparations

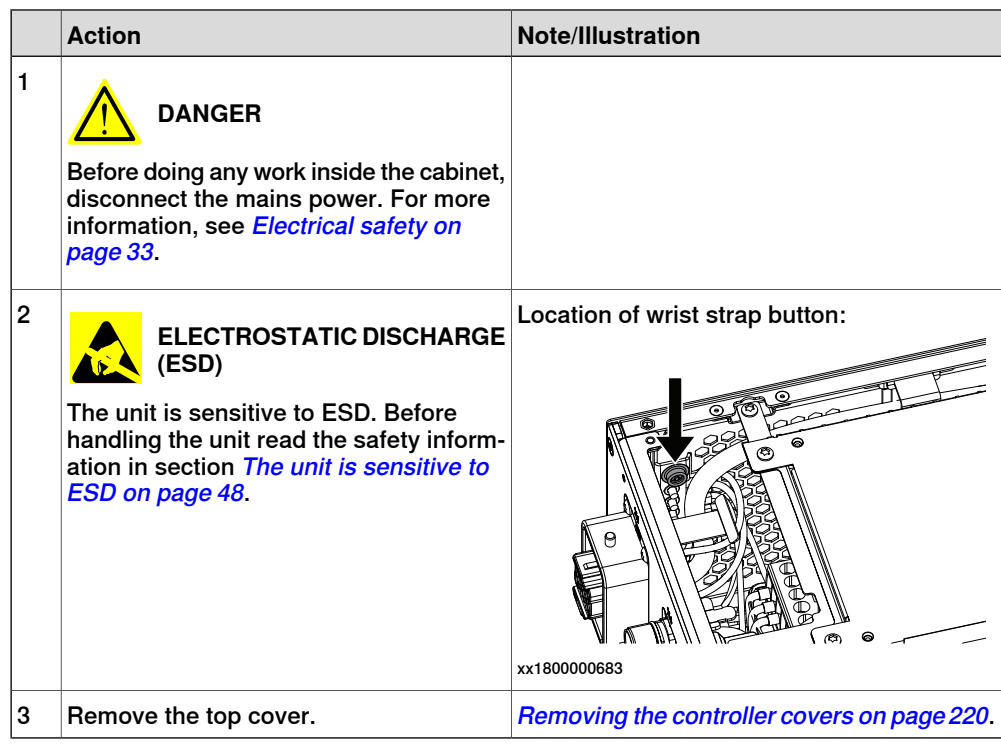

#### Removing the power supply baseline

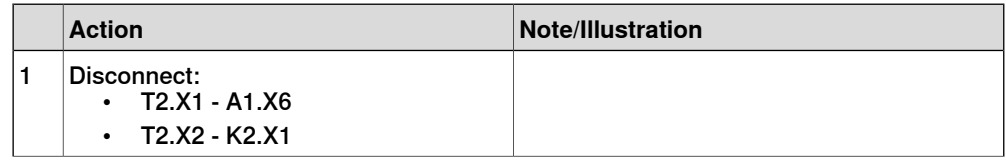

### 5.2.12 Replacing the power supply **Continued**

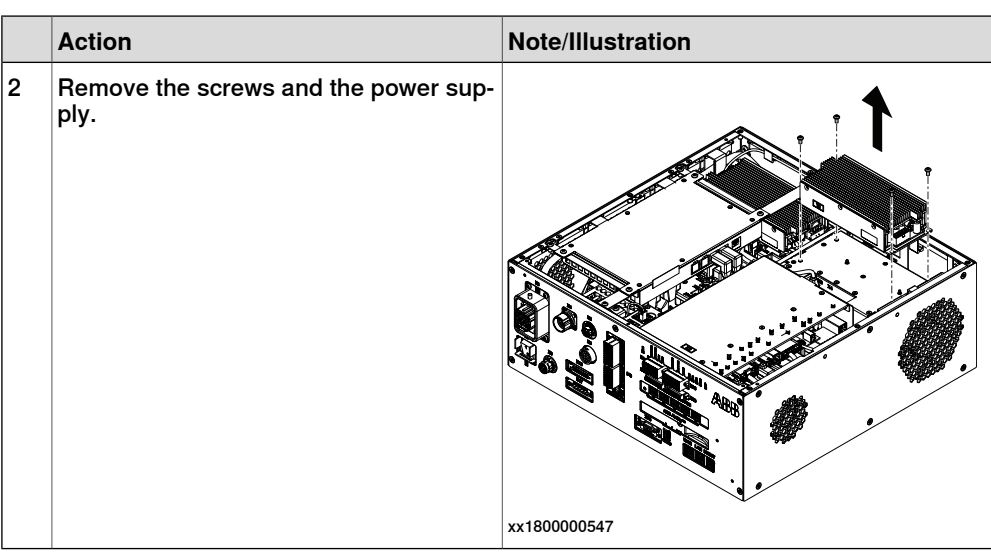

### **Refitting the power supply baseline**

Refitting the power supply

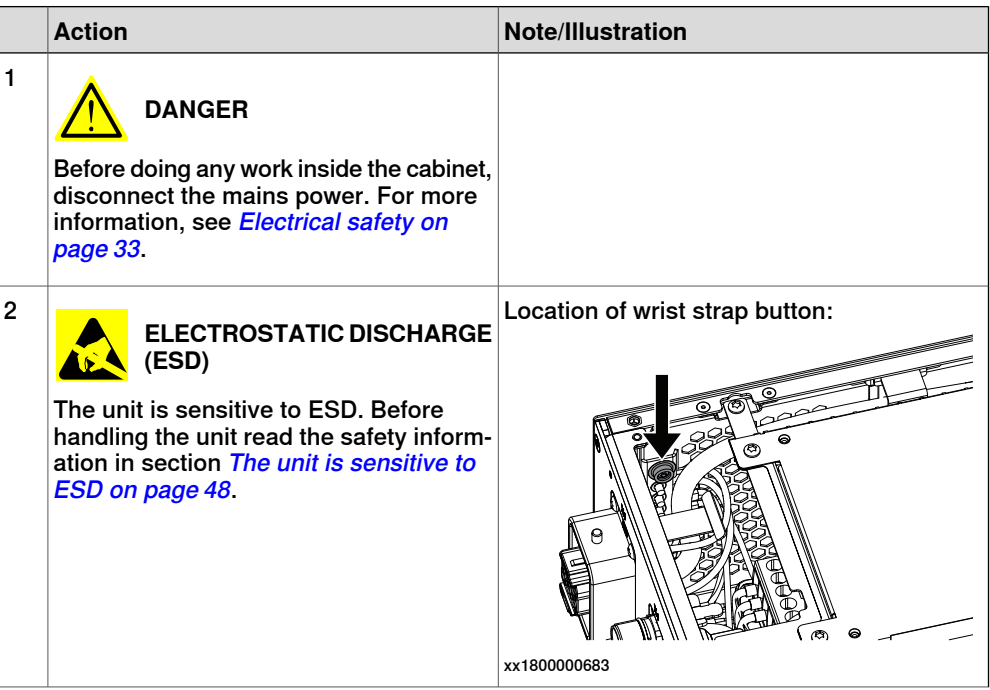

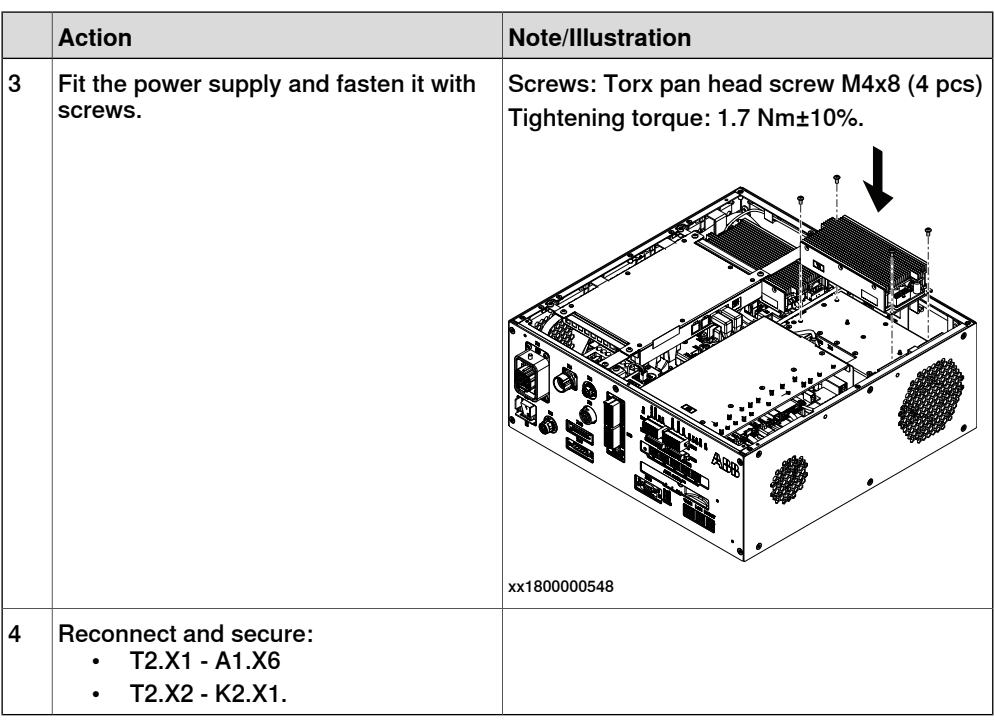

#### Concluding procedure

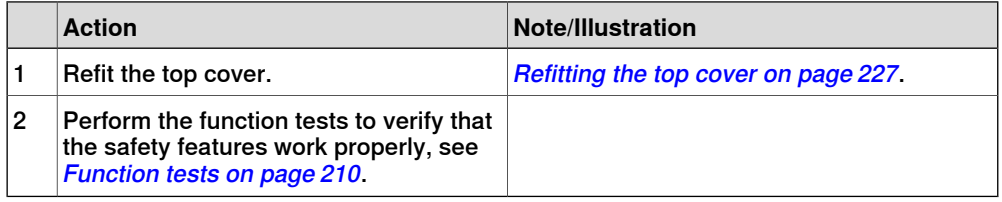

### **Removing the power supply optional**

#### Preparations

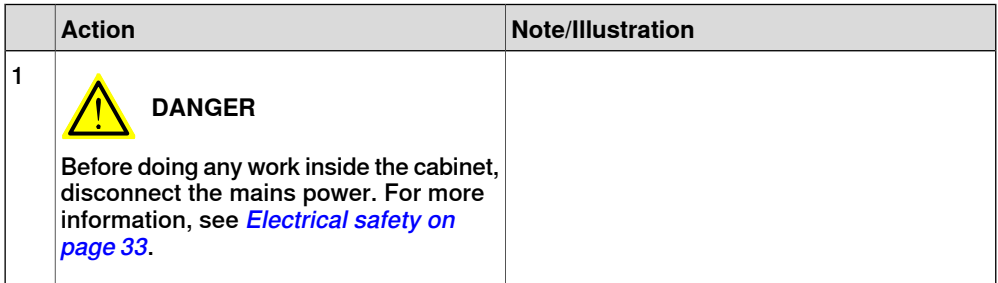

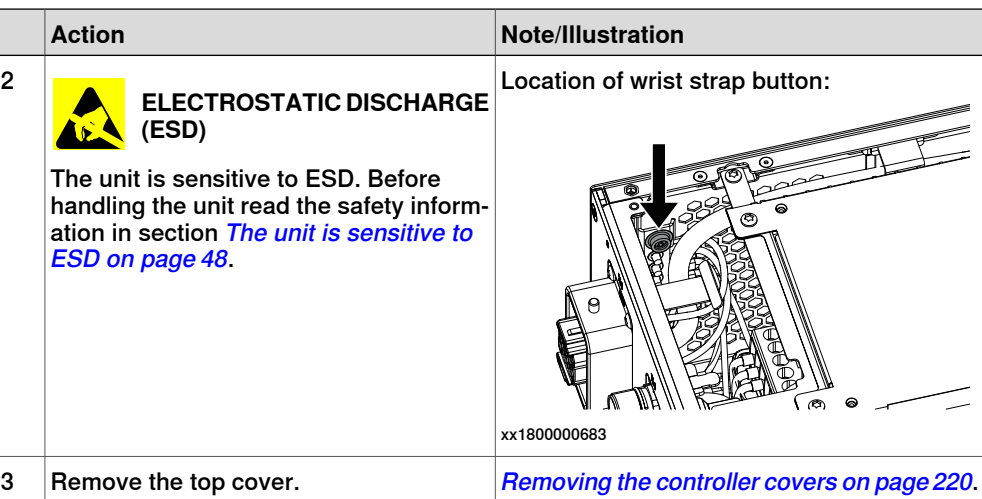

Removing the axis computer from the cabinet

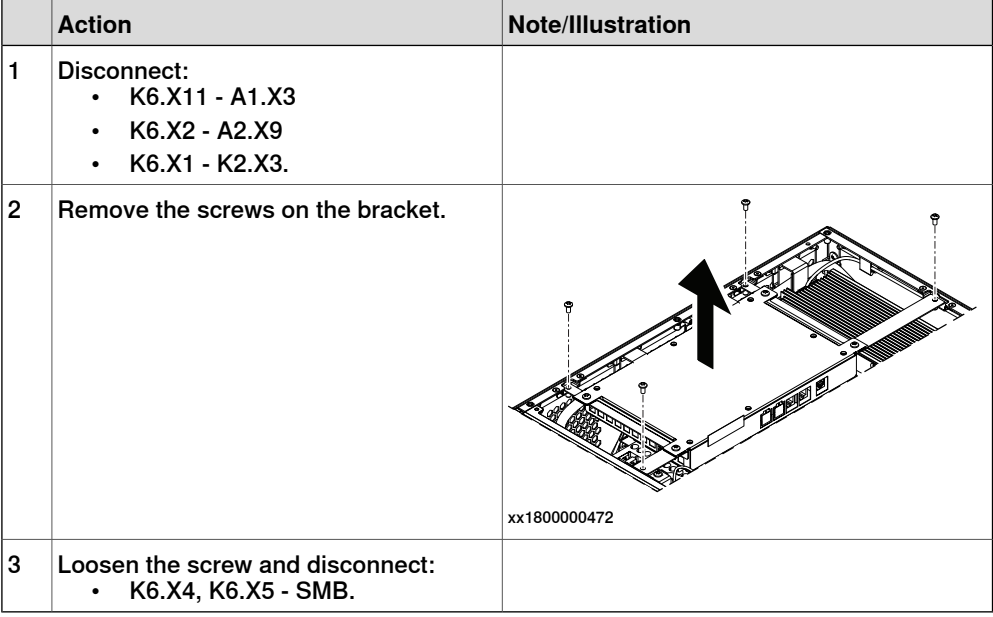

Removing the power supply optional

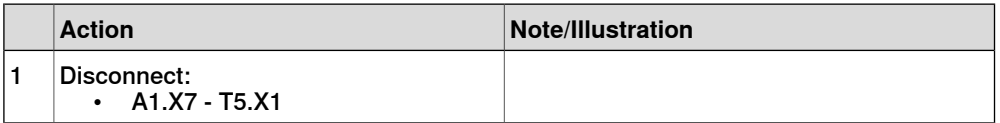

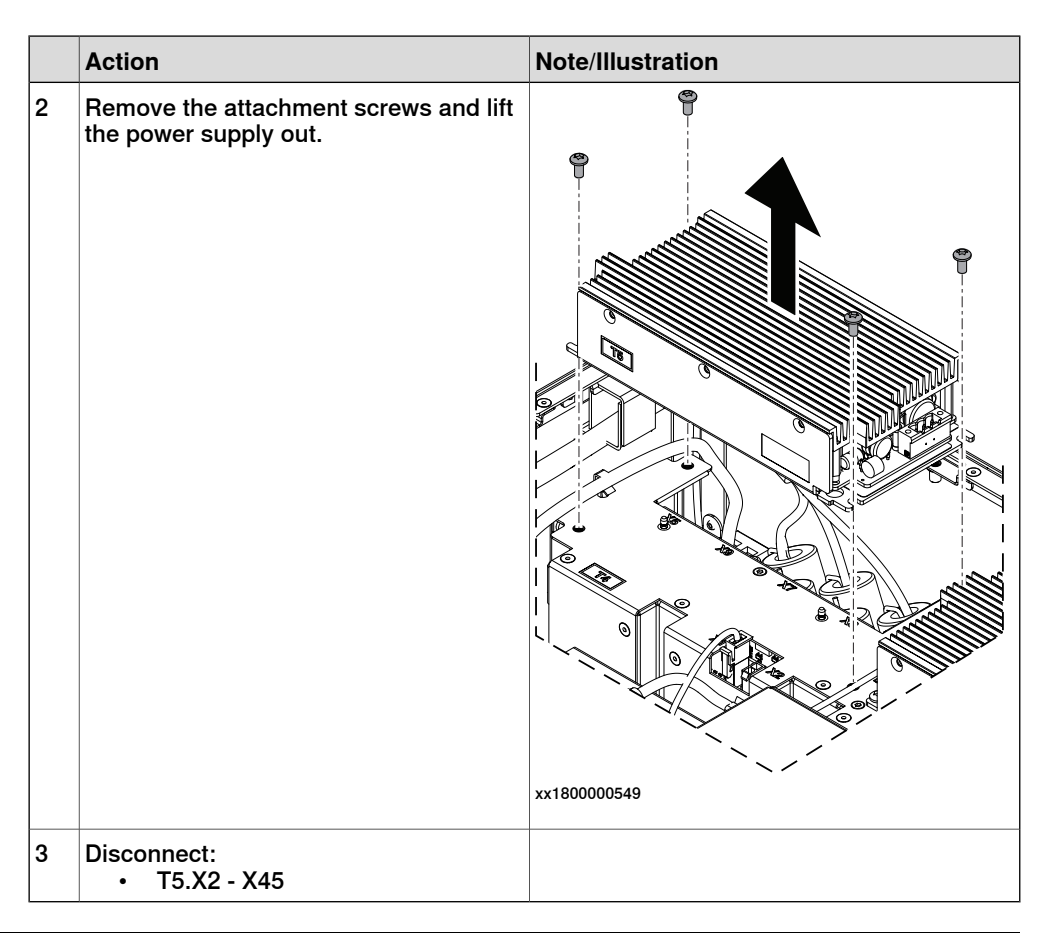

#### **Refitting the power supply optional**

Refitting the power supply optional

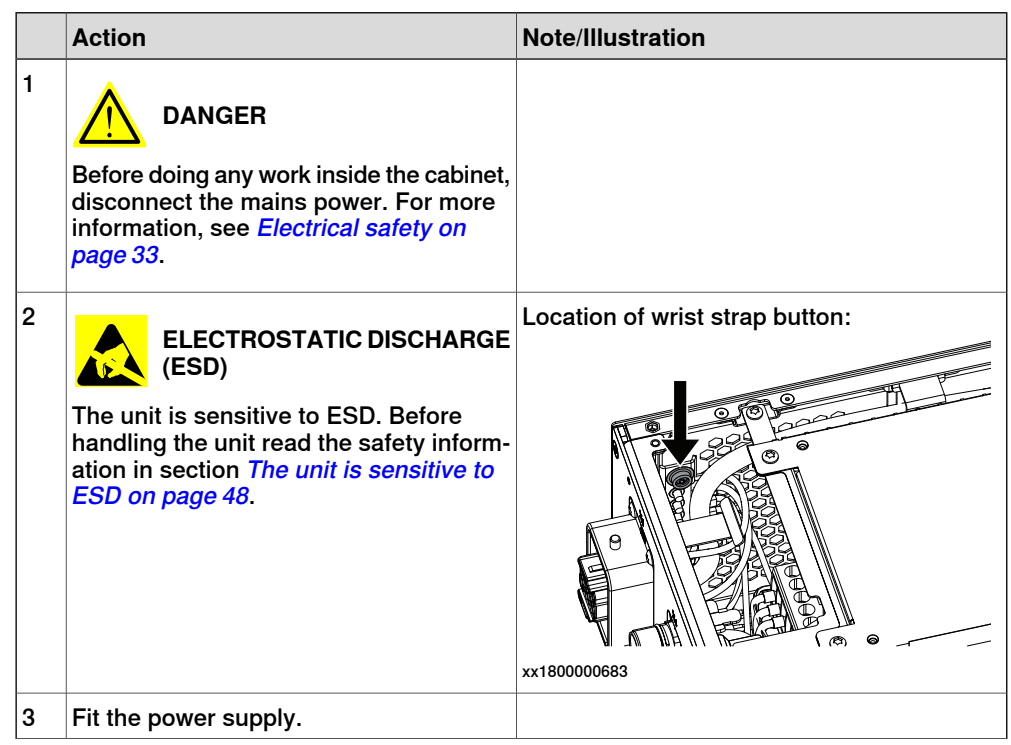

5.2.12 Replacing the power supply **Continued** 

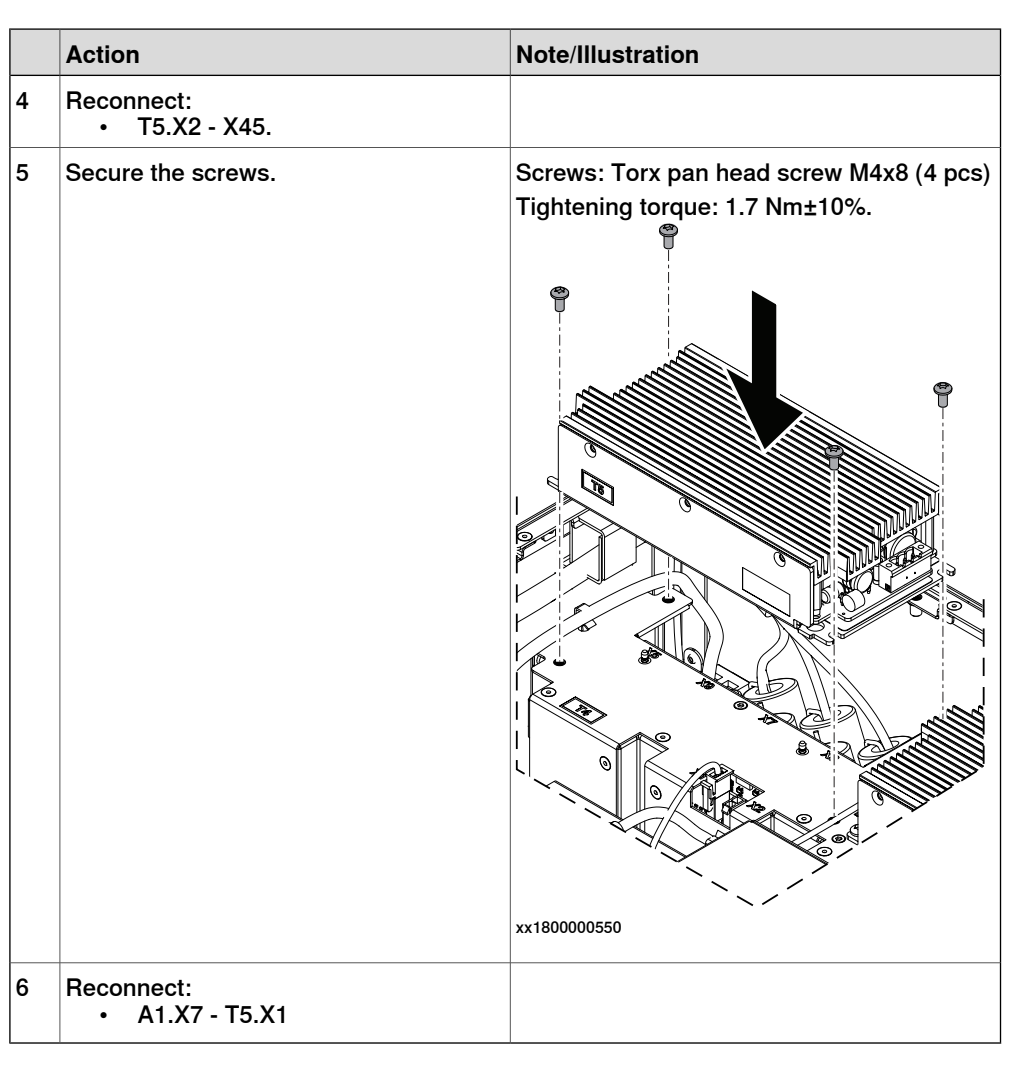

Refitting the axis computer to the frame

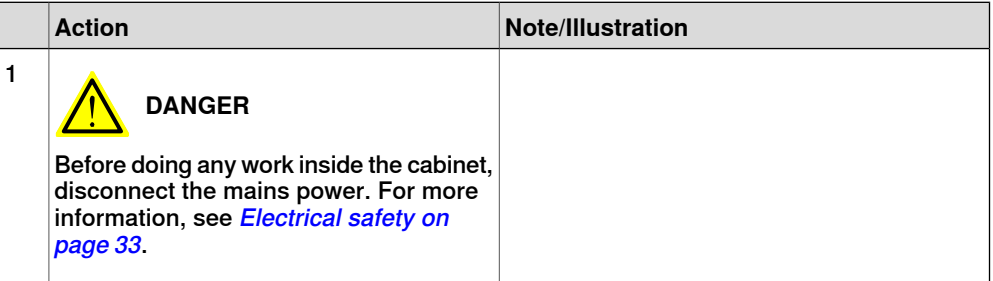

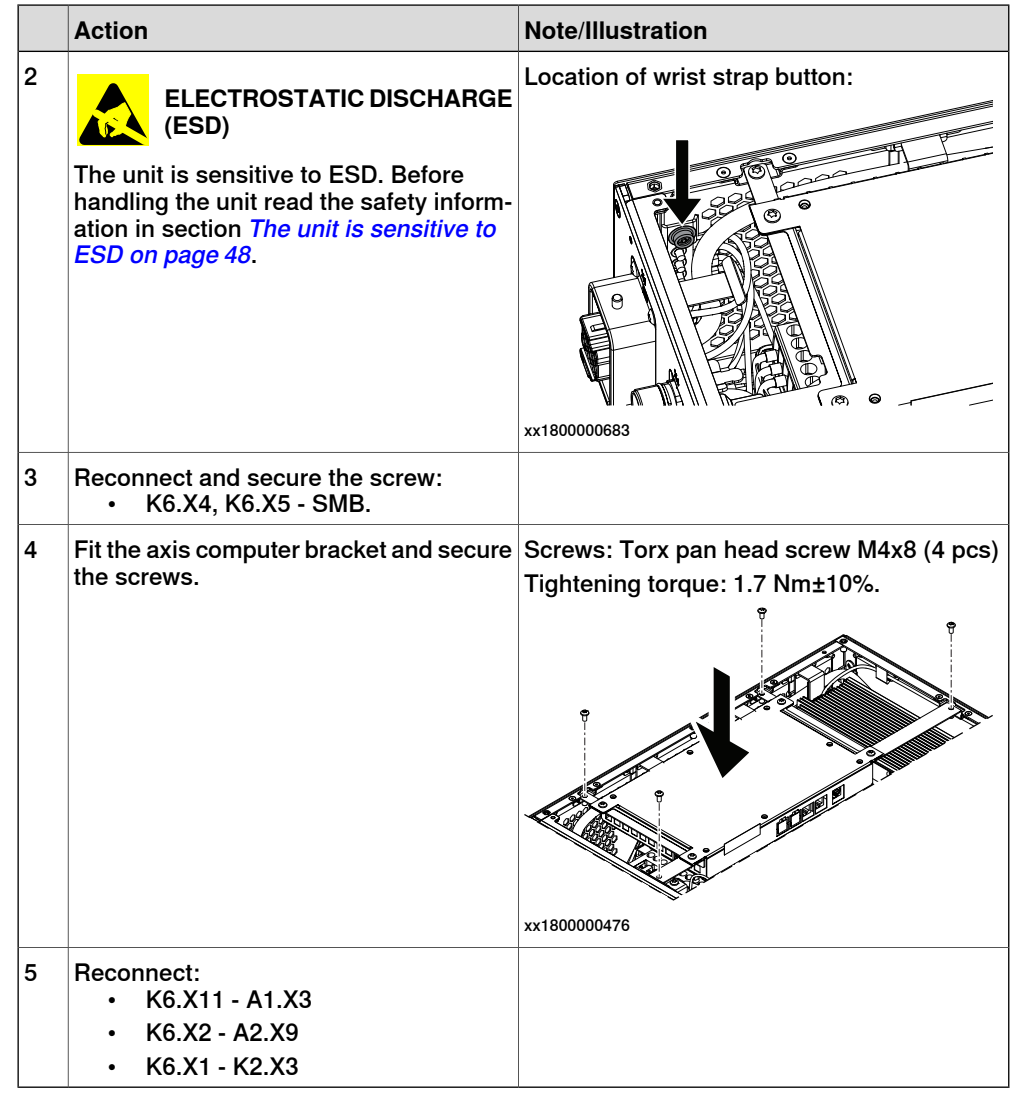

### Concluding procedure

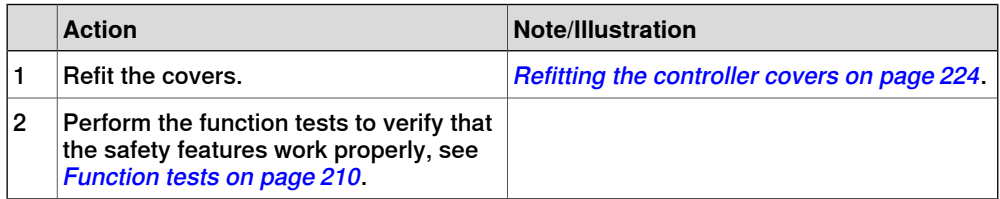

5.2.13 Replacing the drive unit

### **5.2.13 Replacing the drive unit**

#### **Location**

The illustration shows the location of the drive unit in the controller.

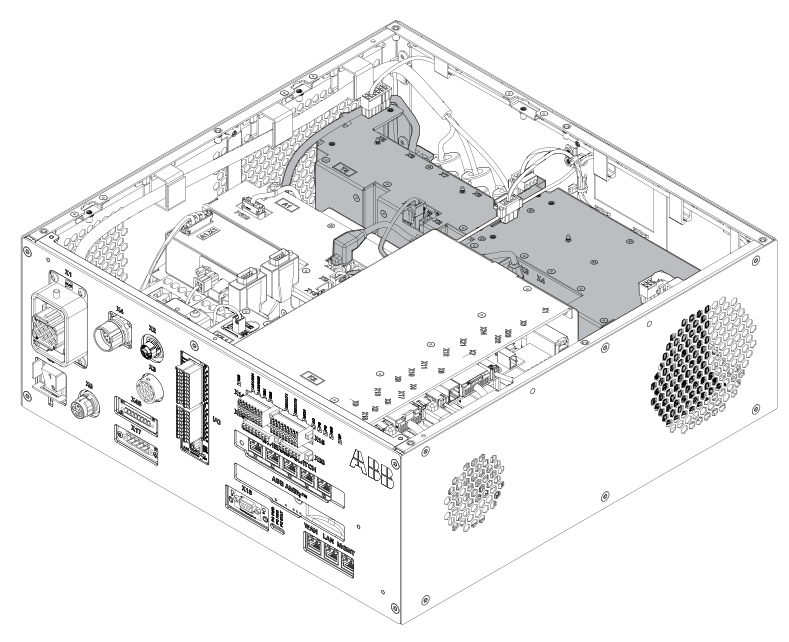

xx1800000036

# **Note**

To confirm whether this unit is available in your controller, see chapter [Overview](#page-39-0) [of the controller on page 40](#page-39-0).

If this unit is not available in your controller, ignore the related procedure to this unit when you do any maintenance or repair work.

#### **Required spare parts**

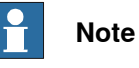

The spare part numbers that are listed in the table can be out of date. See the latest spare parts of the OmniCore C30 via myABB Business Portal, [www.abb.com/myABB](http://www.abb.com/myABB).

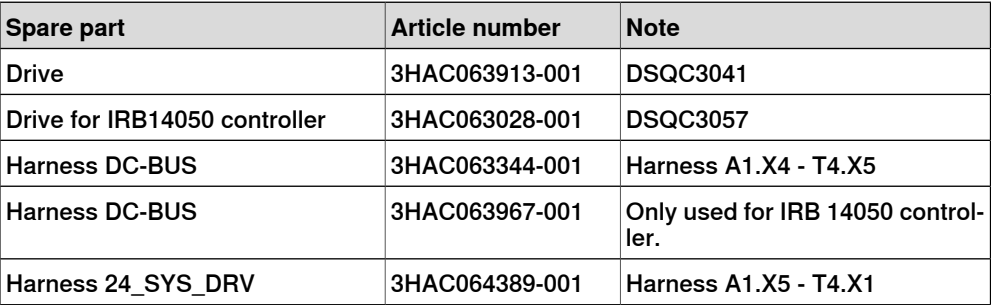
5.2.13 Replacing the drive unit **Continued** 

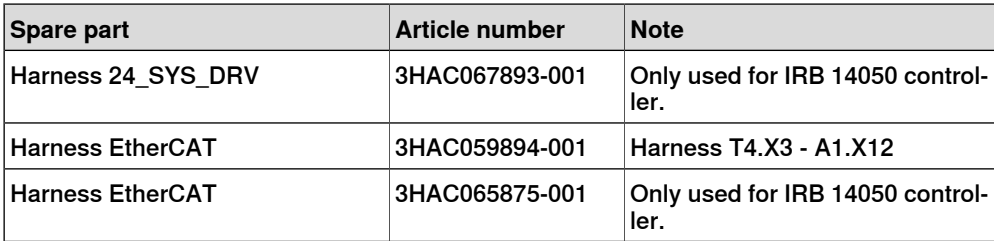

#### **Required tools and equipment**

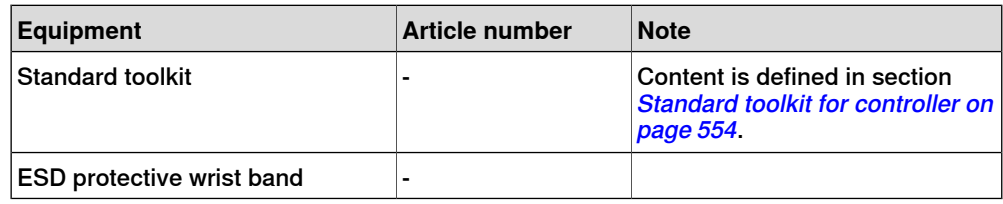

#### **Required documents**

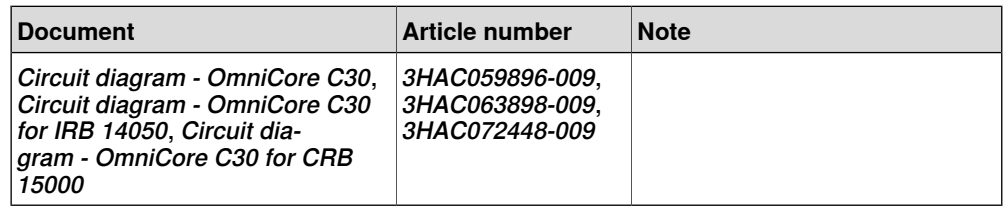

### **Removing the drive unit**

#### Preparations

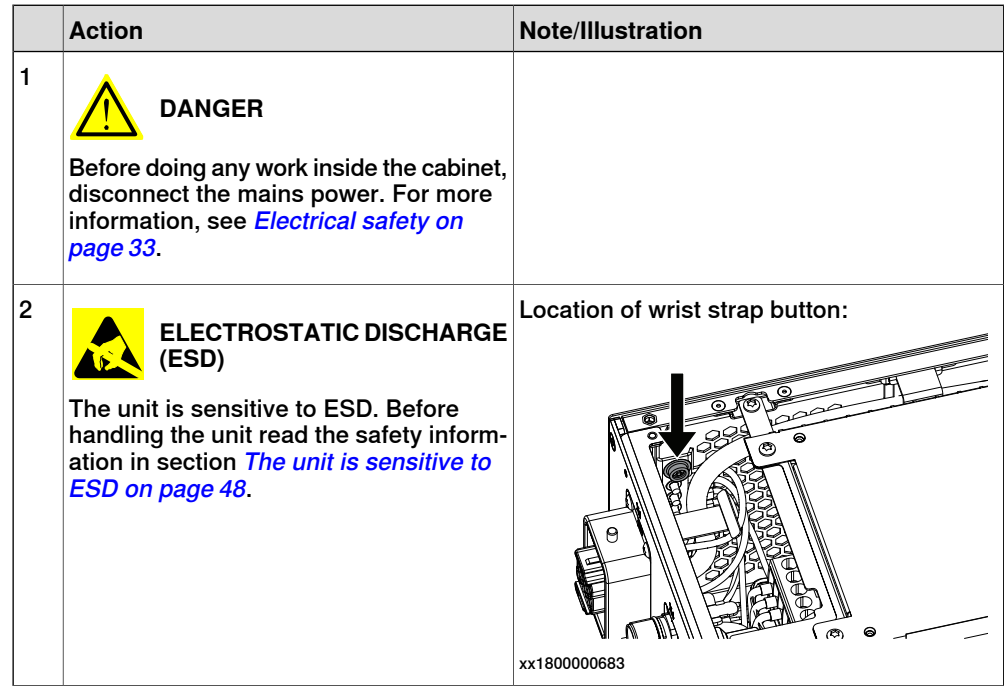

## 5.2.13 Replacing the drive unit **Continued**

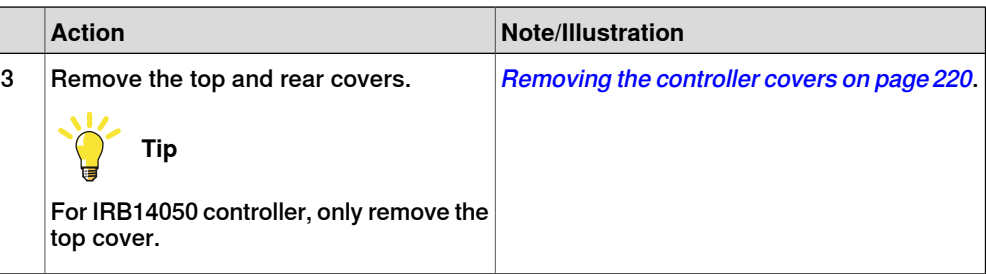

Removing the axis computer from the cabinet

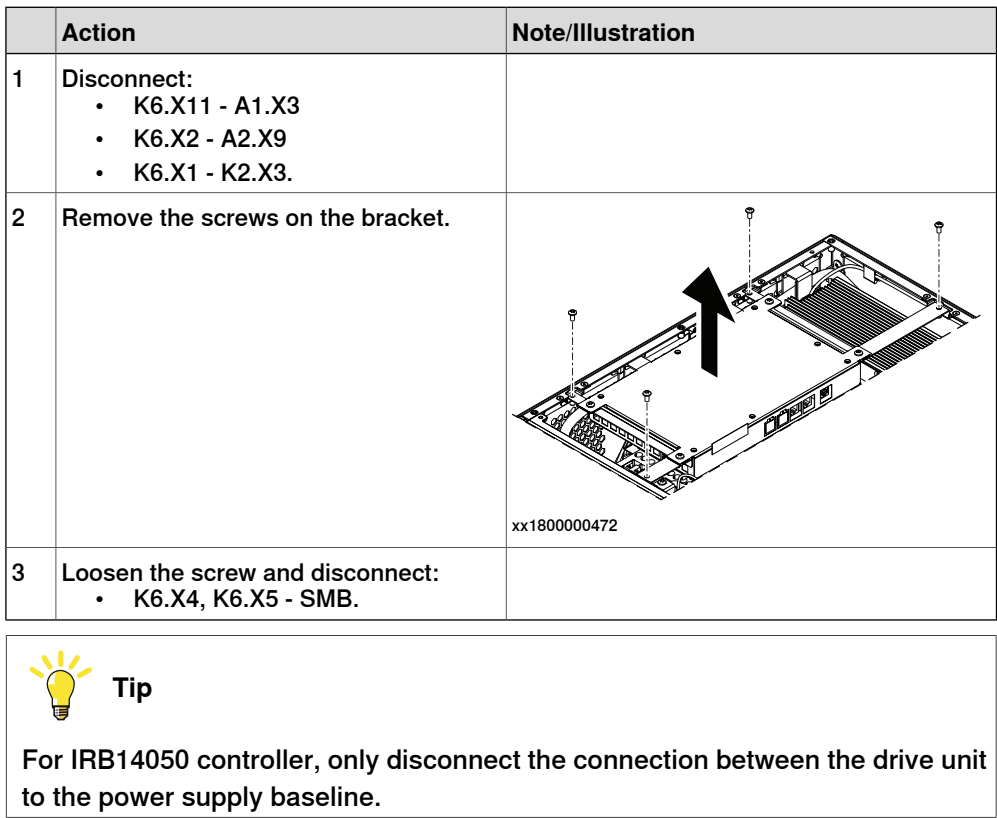

#### Removing the power supply optional

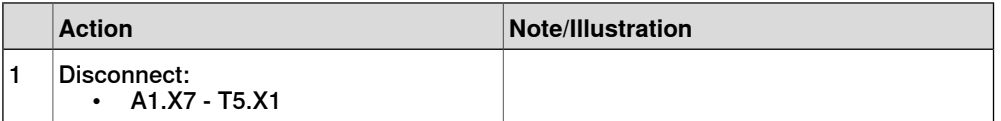

5.2.13 Replacing the drive unit **Continued** 

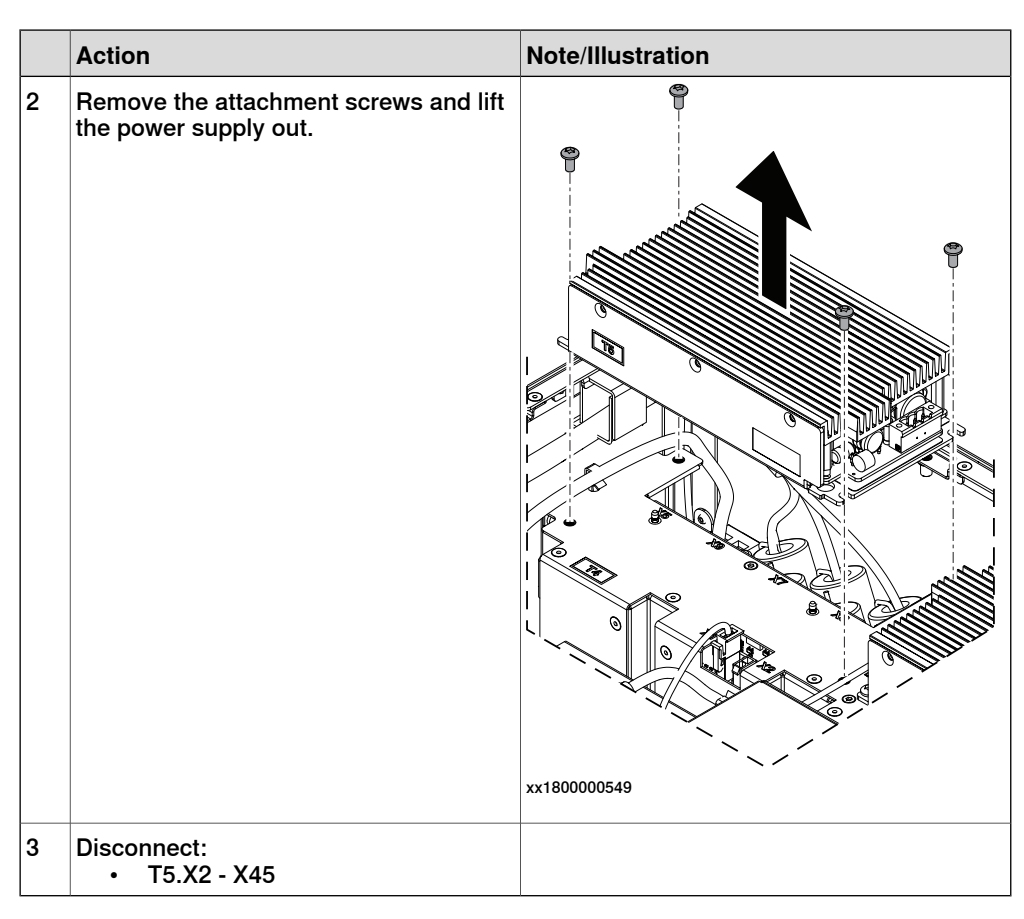

Removing the power supply baseline

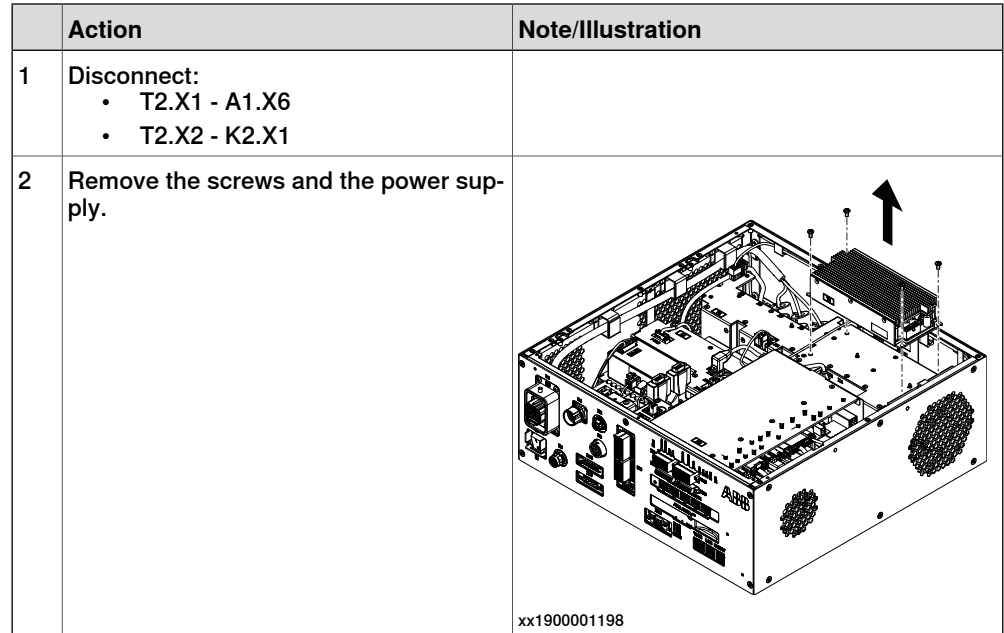

5.2.13 Replacing the drive unit **Continued** 

### Removing the drive unit

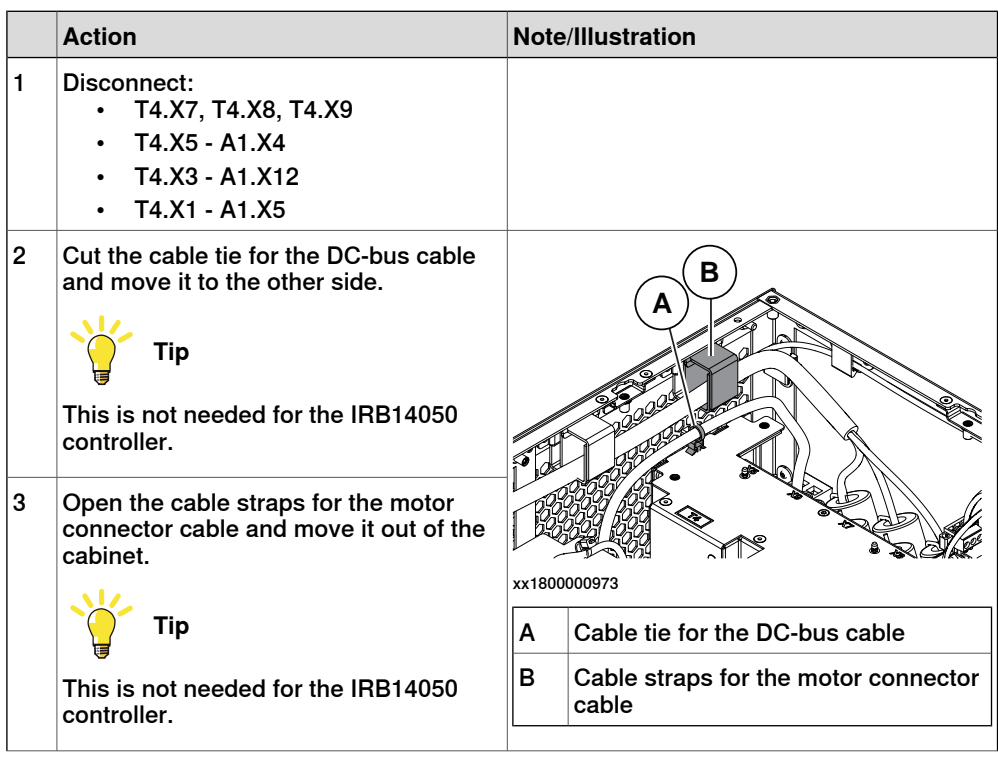

5.2.13 Replacing the drive unit **Continued** 

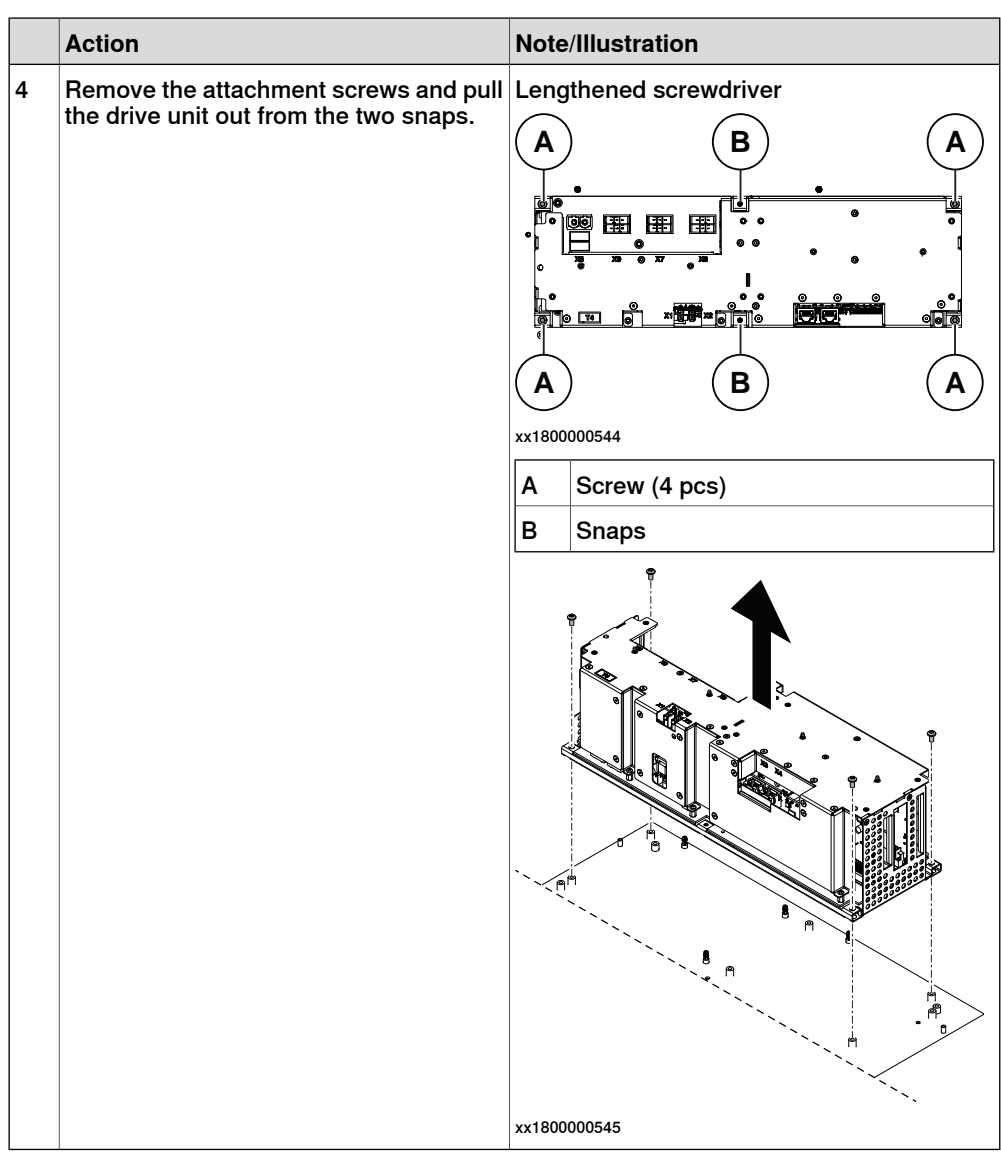

### **Refitting the drive unit**

### Refitting the drive unit

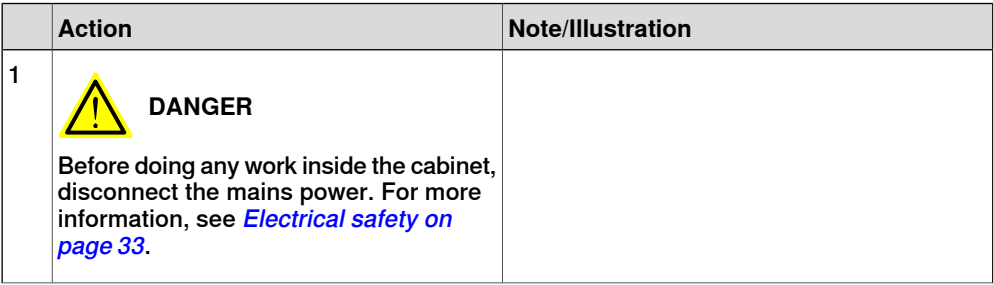

5.2.13 Replacing the drive unit **Continued** 

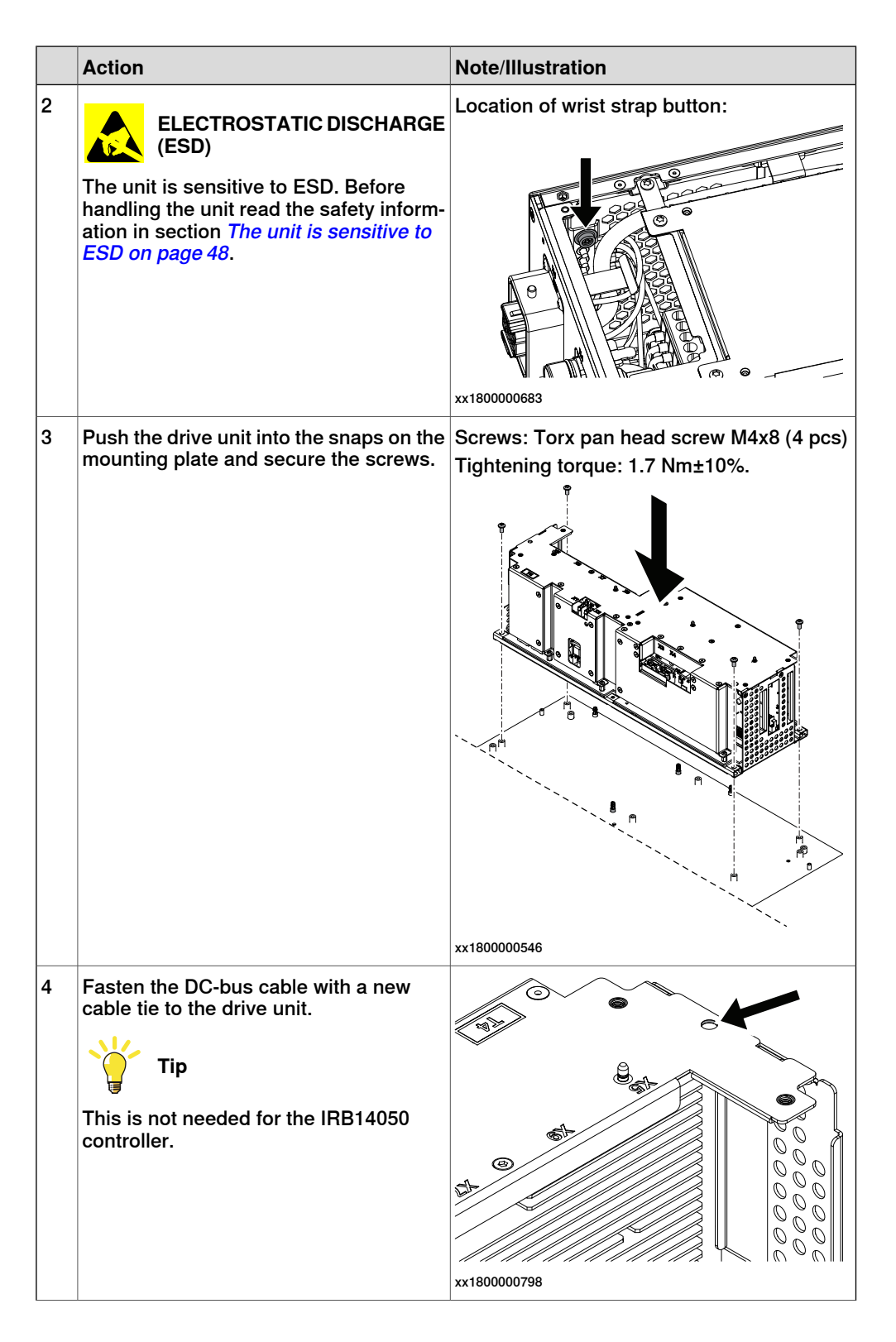

5.2.13 Replacing the drive unit **Continued** 

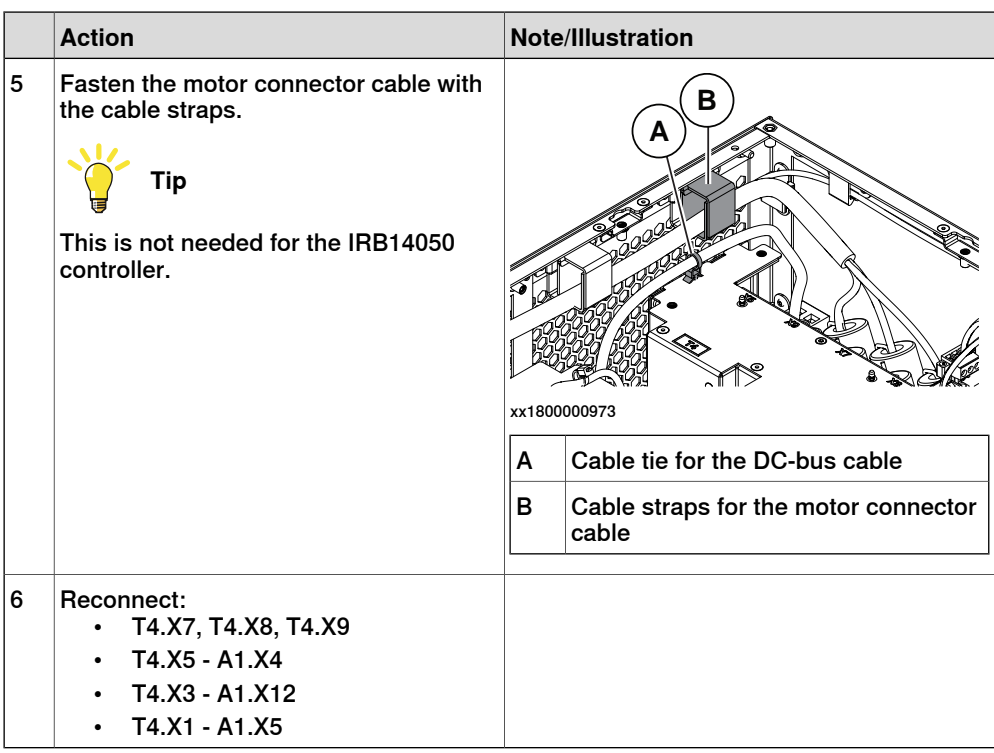

Refitting the power supply

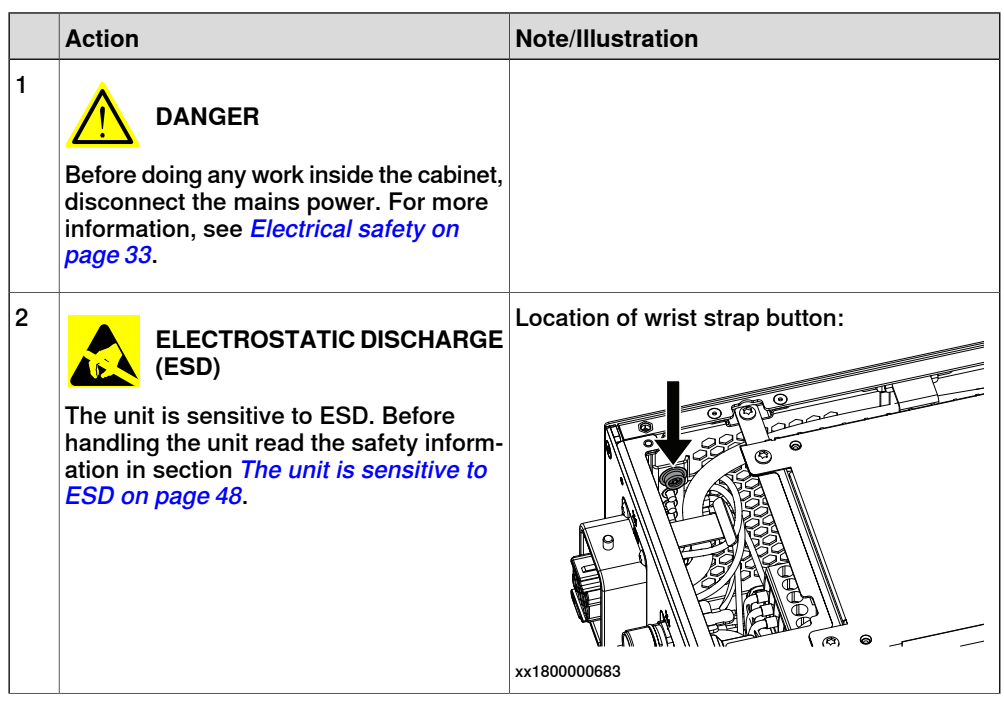

5.2.13 Replacing the drive unit **Continued** 

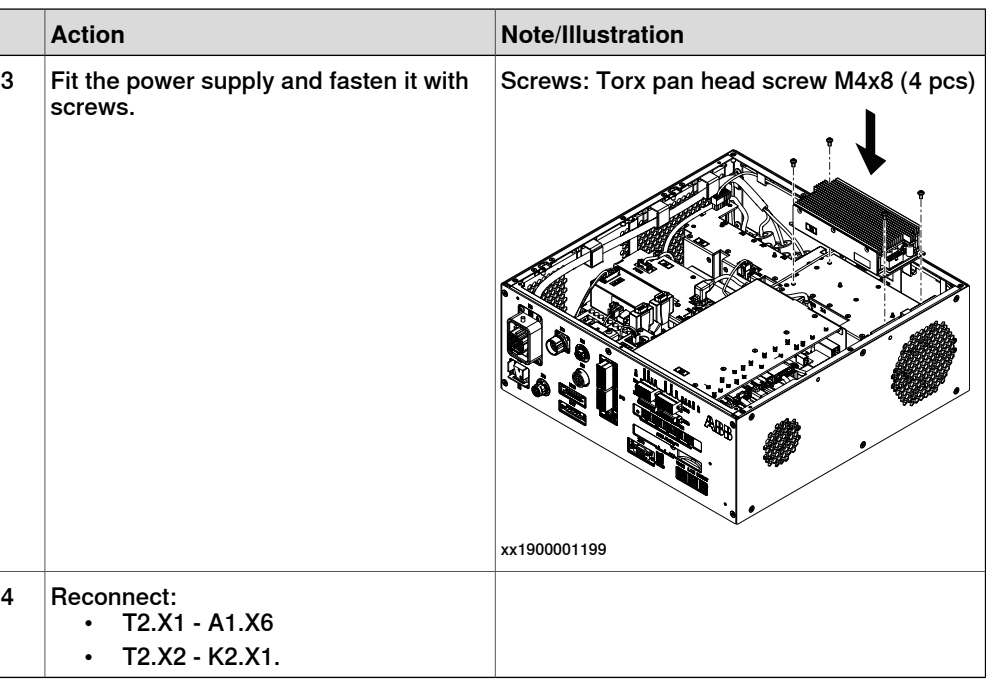

Refitting the power supply optional

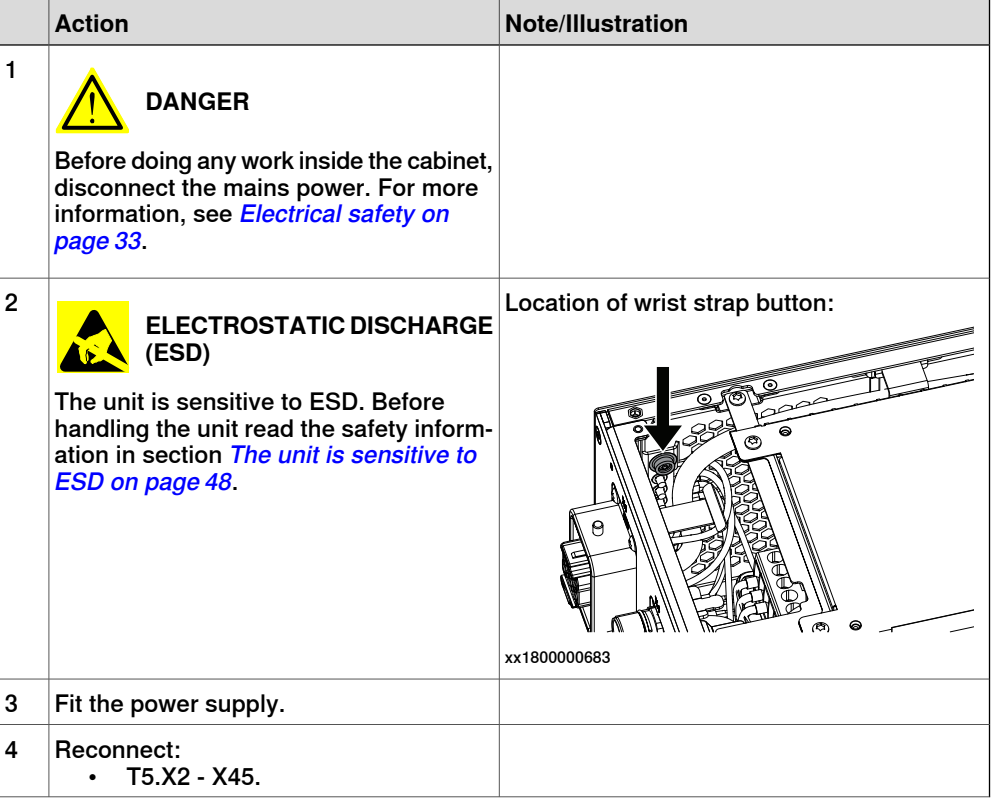

5.2.13 Replacing the drive unit **Continued** 

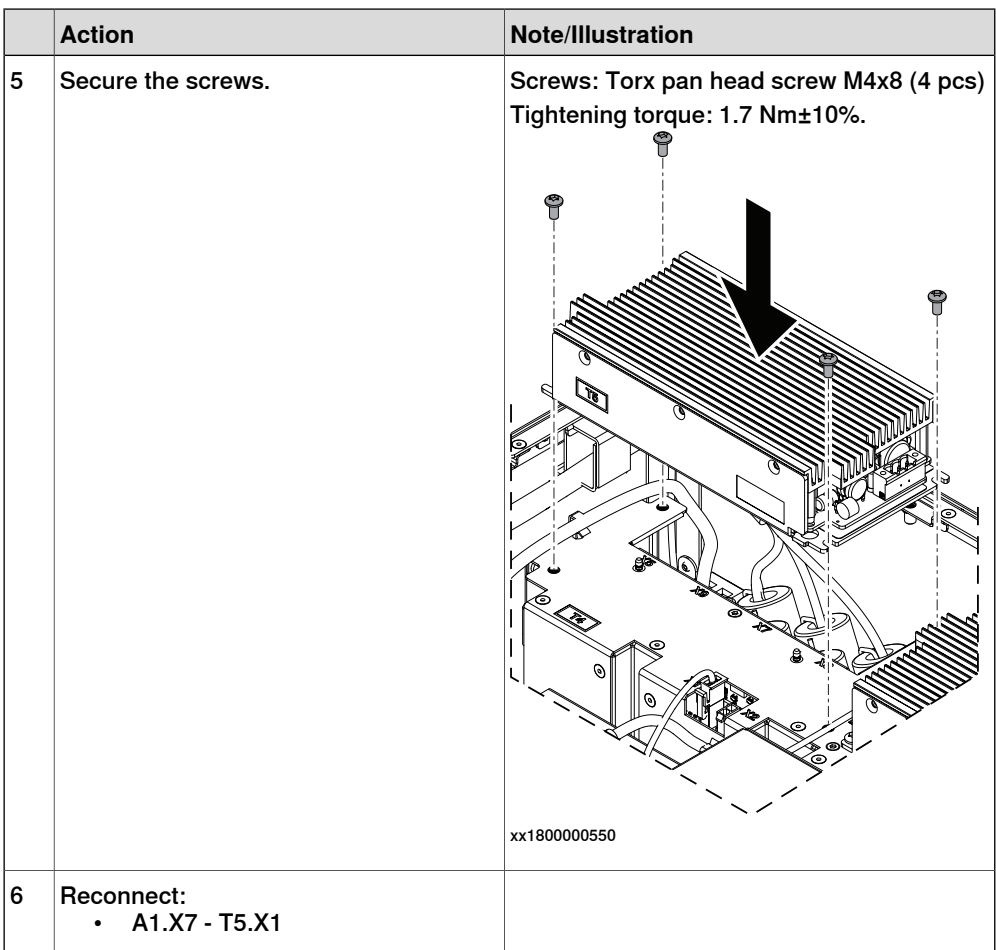

Refitting the axis computer to the frame

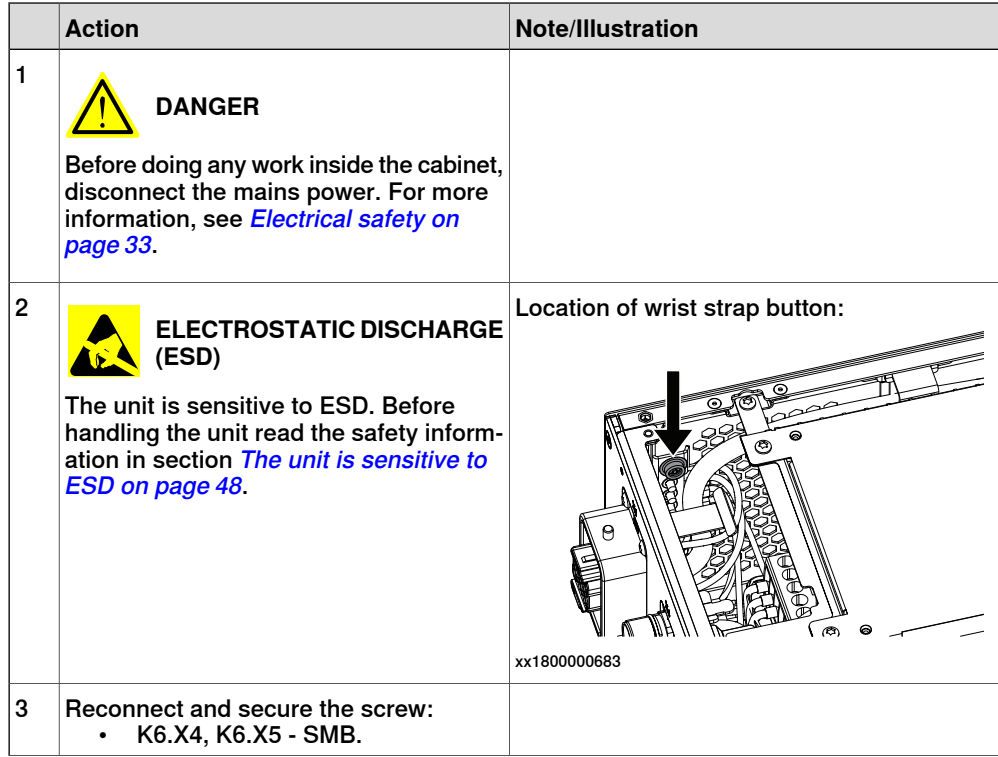

5.2.13 Replacing the drive unit **Continued** 

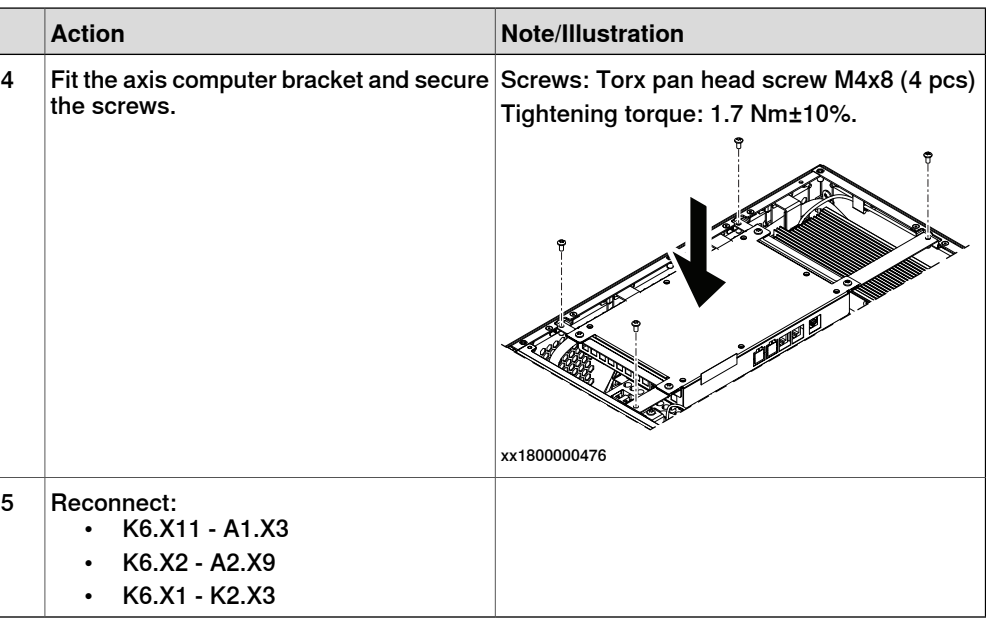

## Concluding procedure

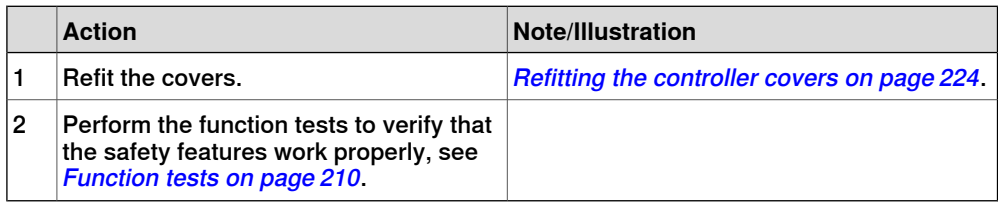

5.2.14 Replacing the fieldbus master

### **5.2.14 Replacing the fieldbus master**

**Location**

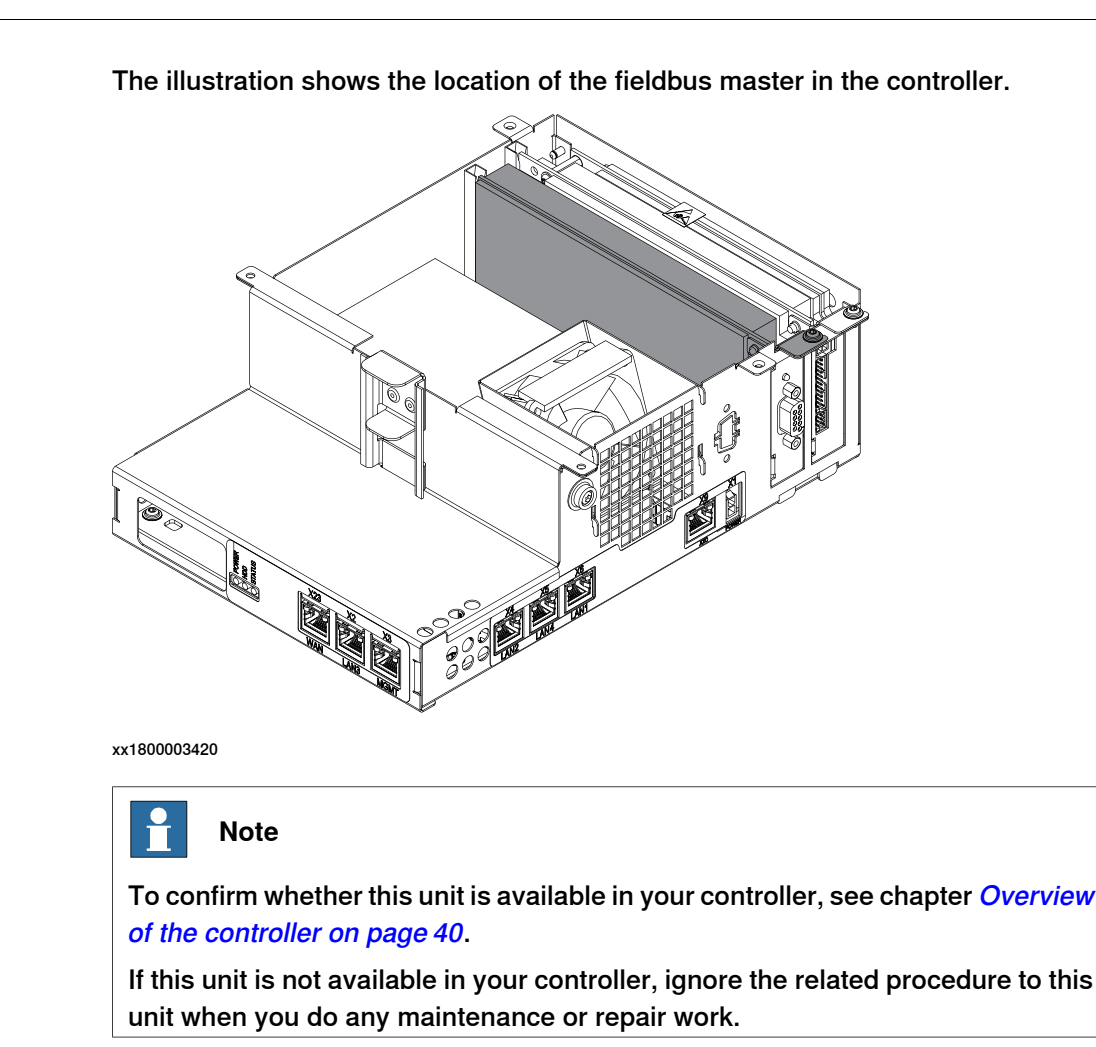

#### **Required spare parts**

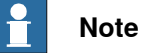

The spare part numbers that are listed in the table can be out of date. See the latest spare parts of the OmniCore C30 via myABB Business Portal, [www.abb.com/myABB](http://www.abb.com/myABB).

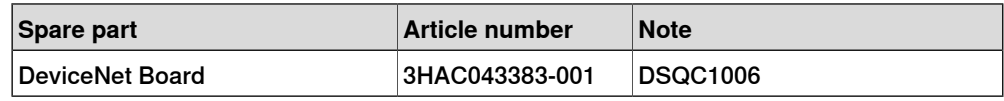

#### **Required tools and equipment**

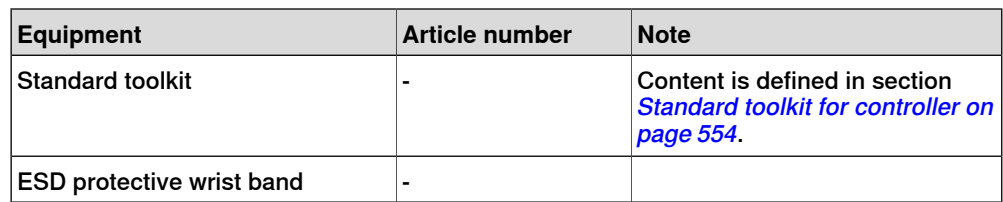

Product manual - OmniCore C30 371 3HAC060860-001 Revision: T

### 5.2.14 Replacing the fieldbus master **Continued**

#### **Required documents**

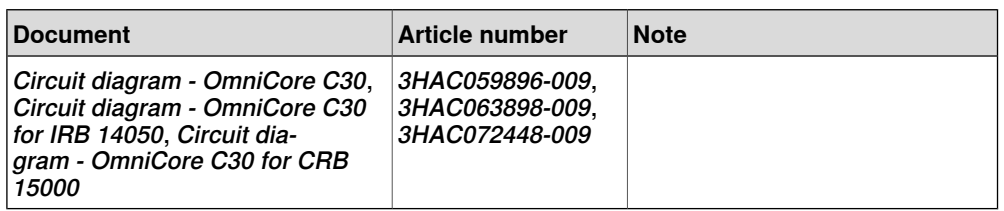

#### **Removing the fieldbus master**

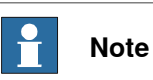

The fieldbus master is part of an assembly group, secured on a process plate. To remove the fieldbus master, either lift out the assembly group and then remove the fieldbus master, or take out the parts on top of the main computer and then remove the fieldbus master.

#### Preparations

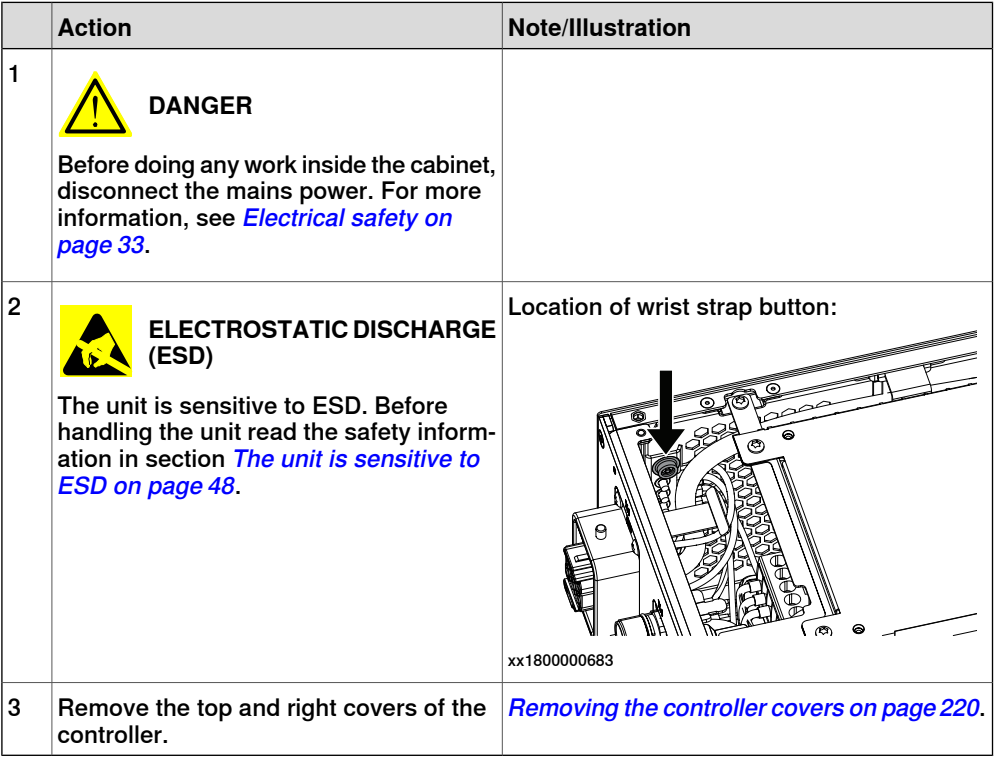

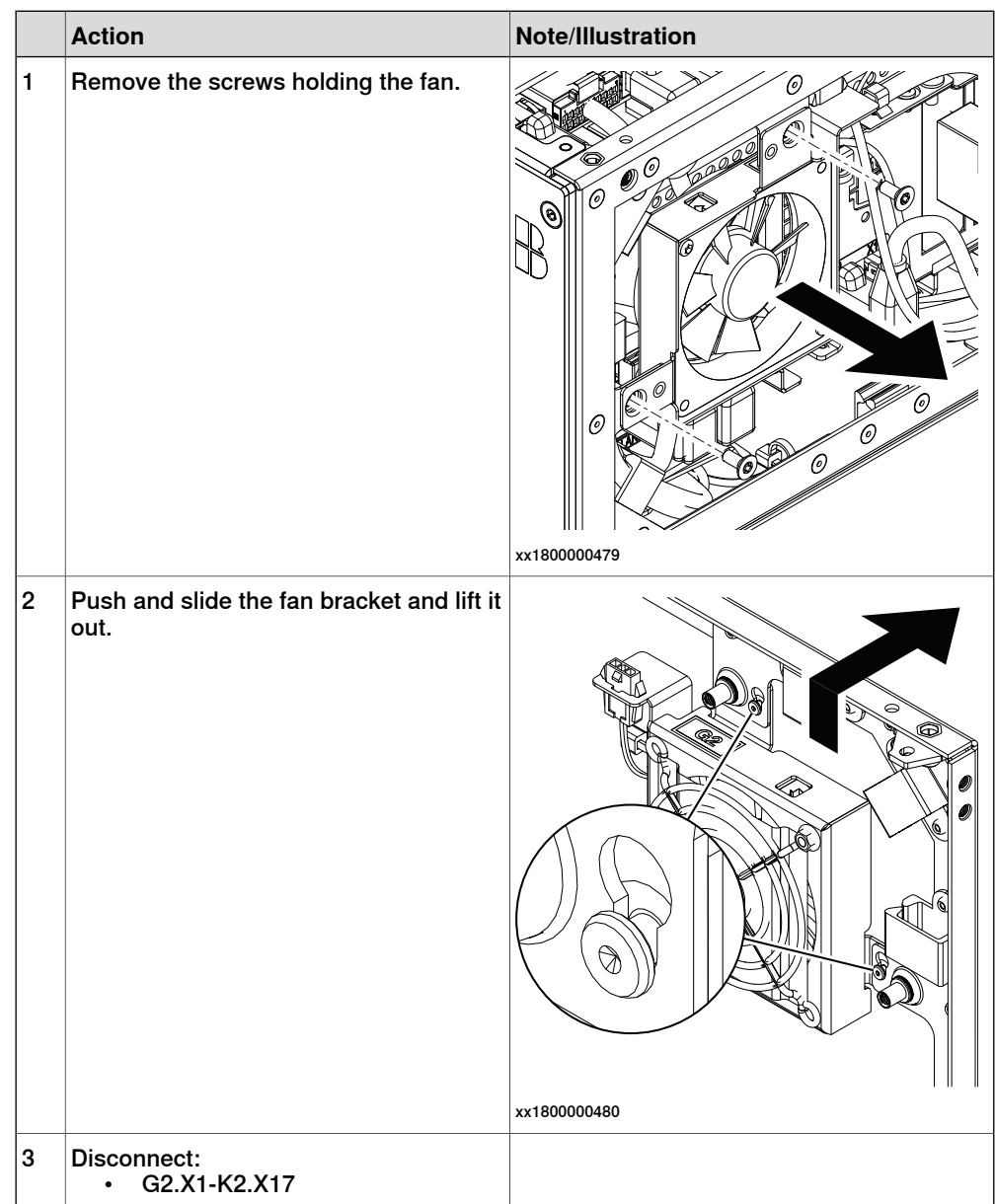

#### Removing the small fan

Removing the axis computer from the cabinet

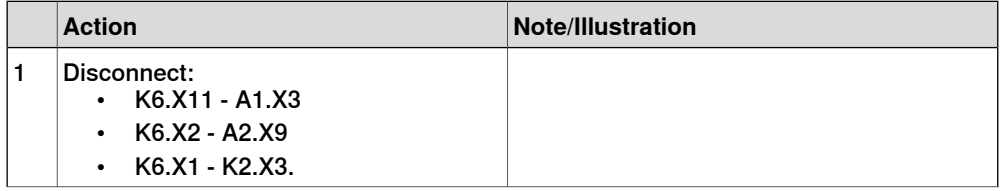

## 5.2.14 Replacing the fieldbus master **Continued**

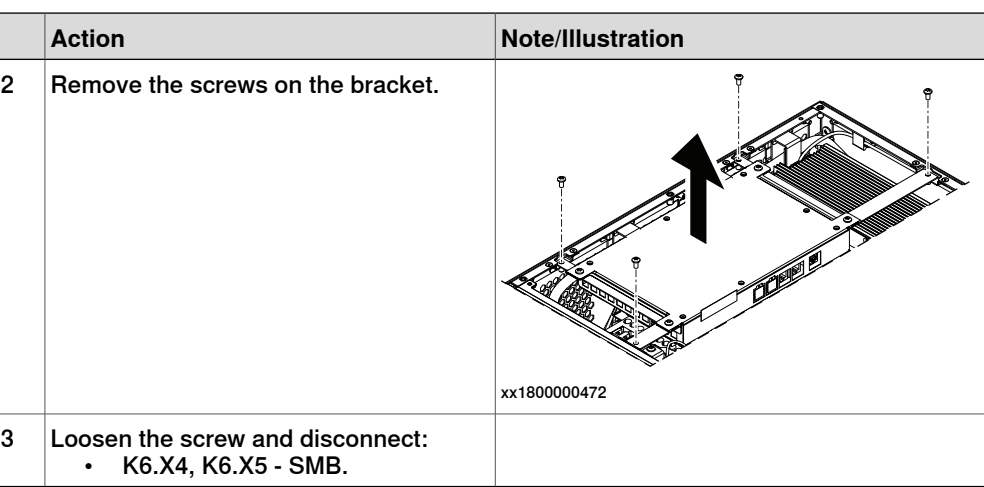

Removing the main computer assembly with process plate

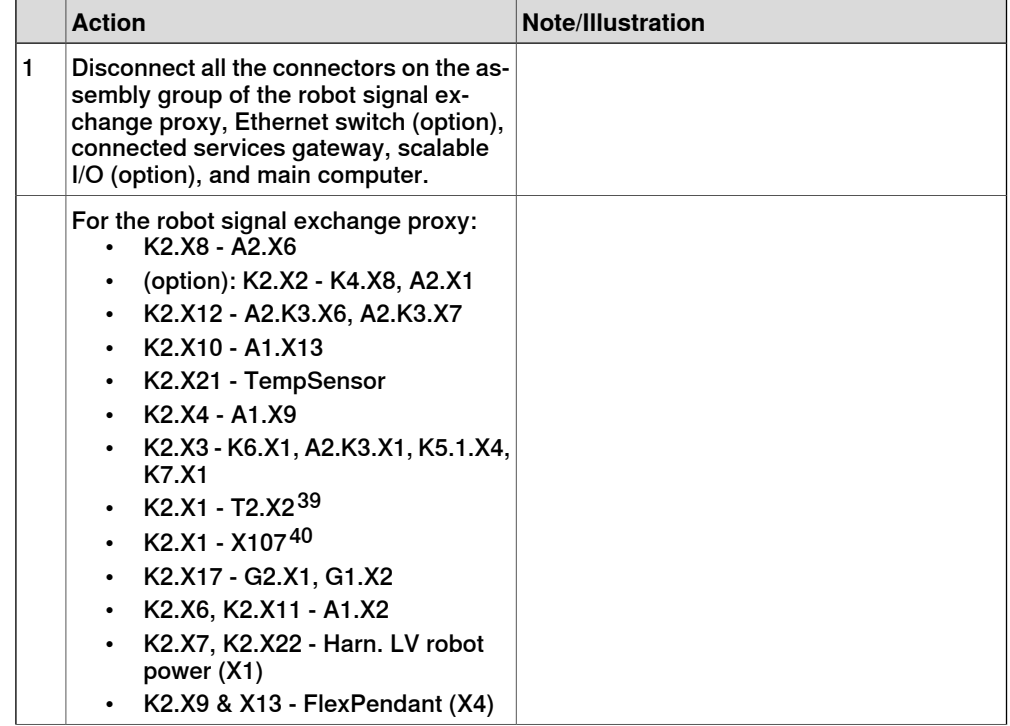

<span id="page-373-1"></span><span id="page-373-0"></span>39 Not available for CRB 15000 controller.

40 Only available for CRB 15000 controller.

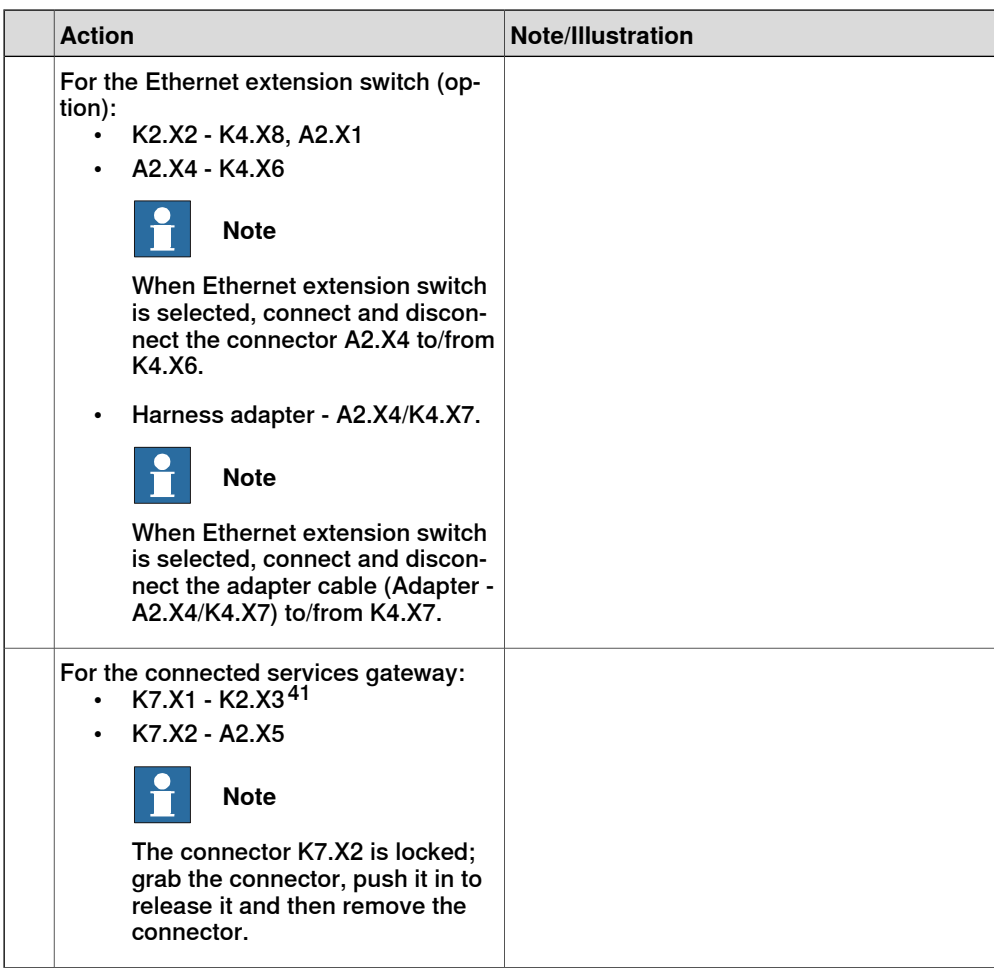

41 For connected services gateway wired, there is no power cable.

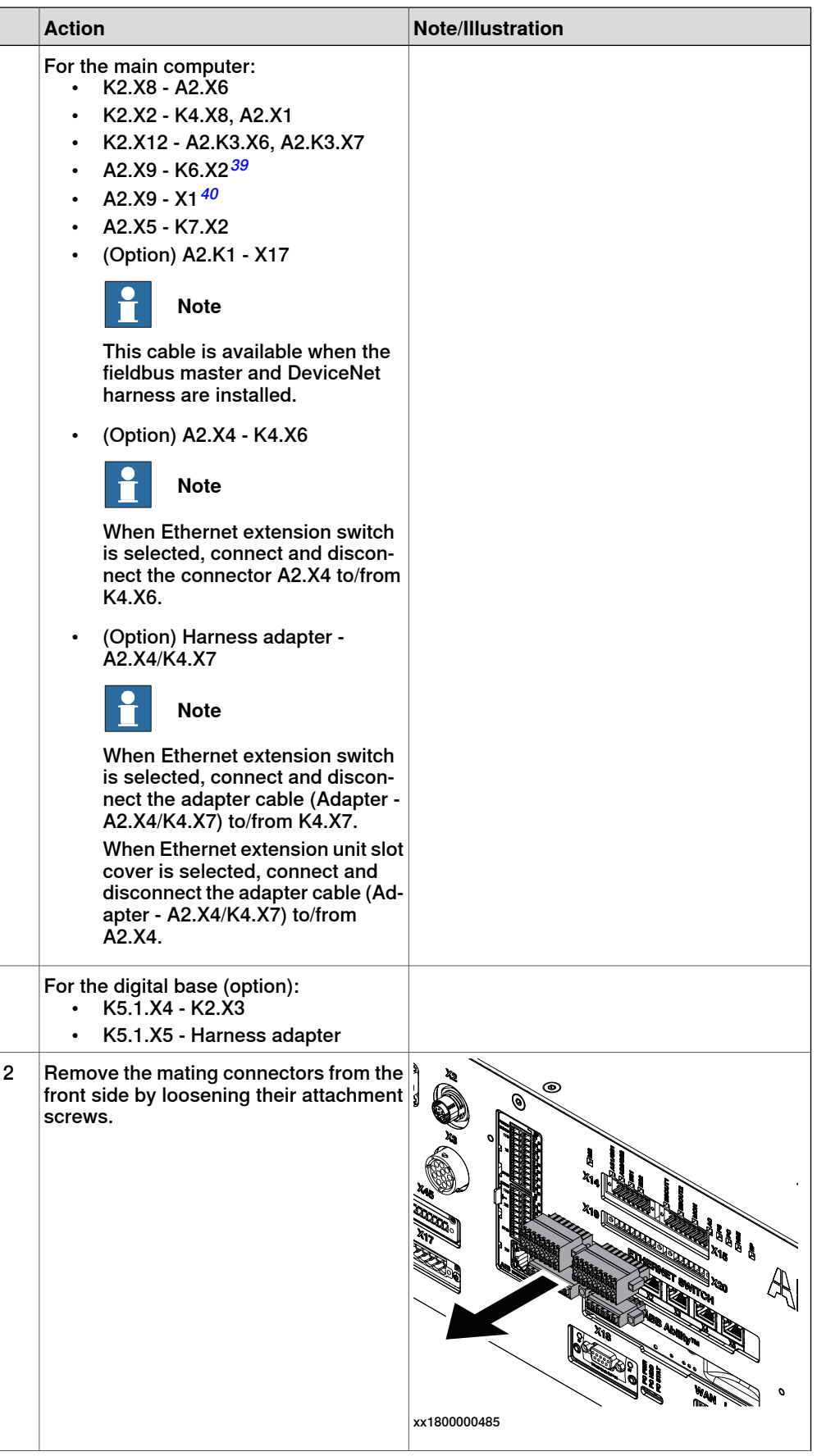

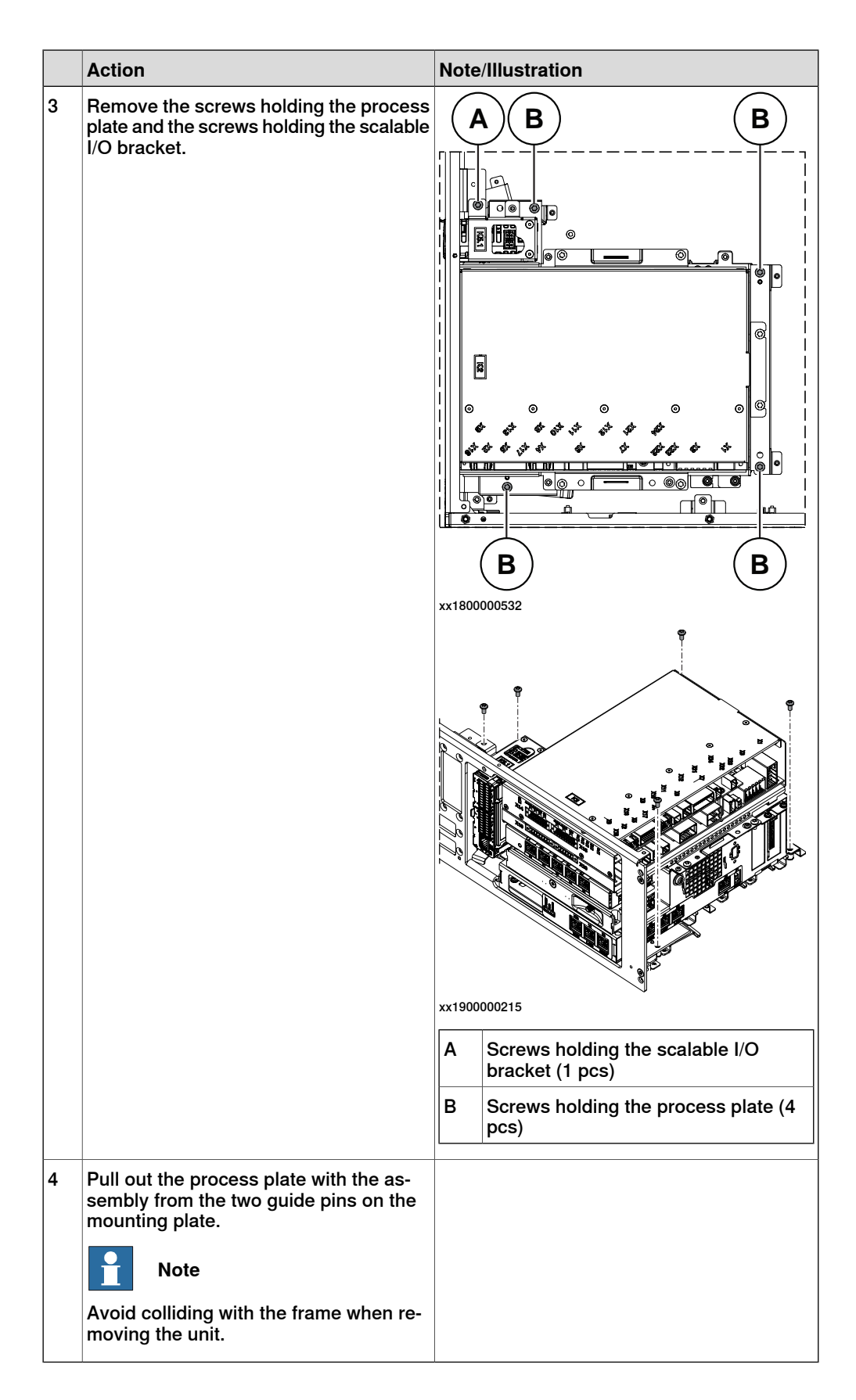

## 5.2.14 Replacing the fieldbus master **Continued**

Removing the robot signal exchange proxy

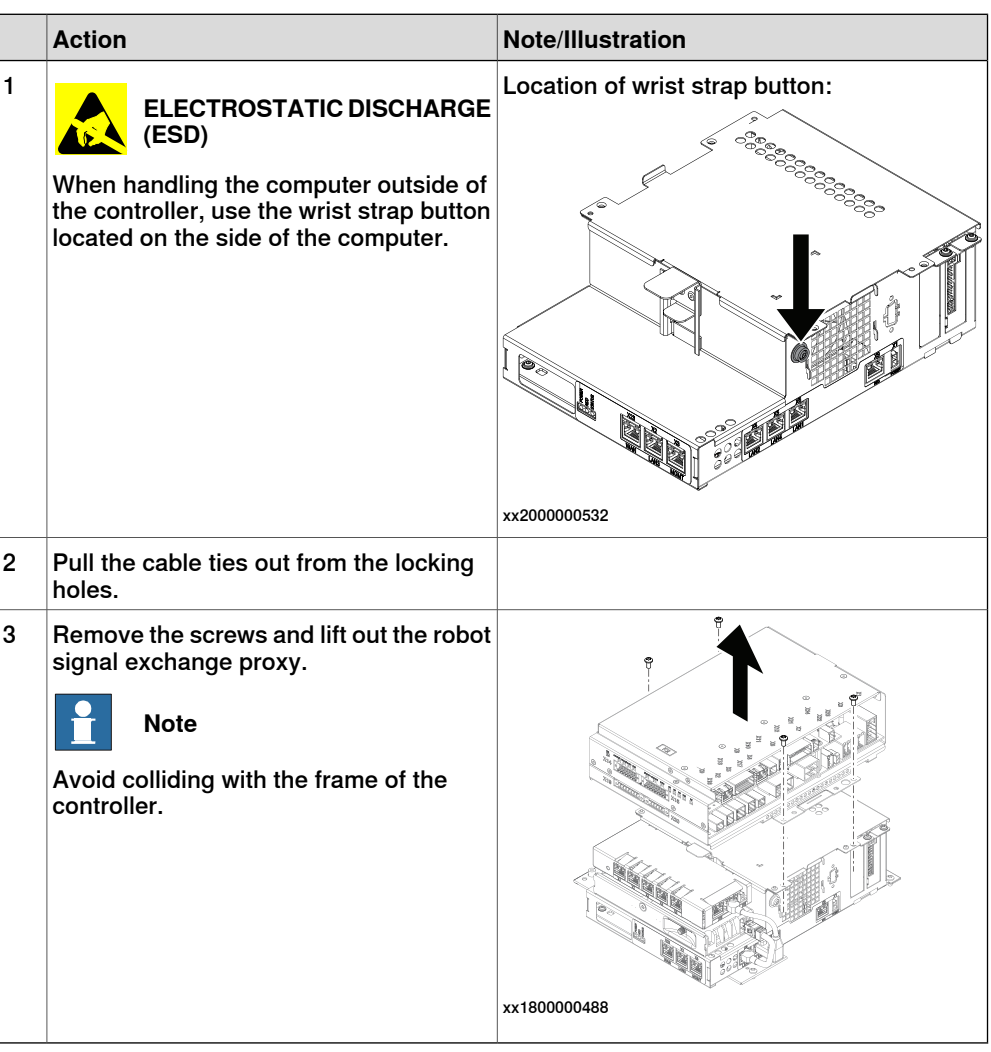

Removing the Ethernet extension switch (option)

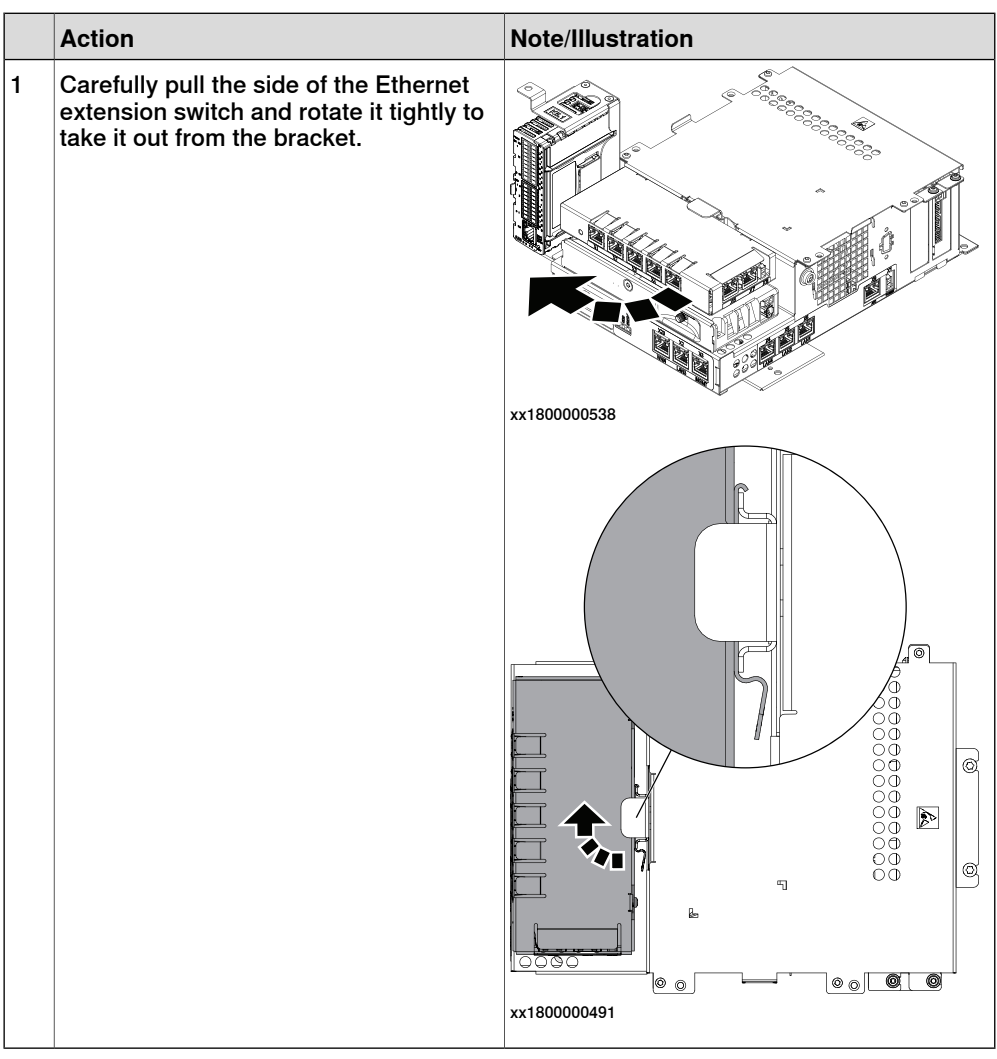

## 5.2.14 Replacing the fieldbus master **Continued**

Removing the connected services gateway

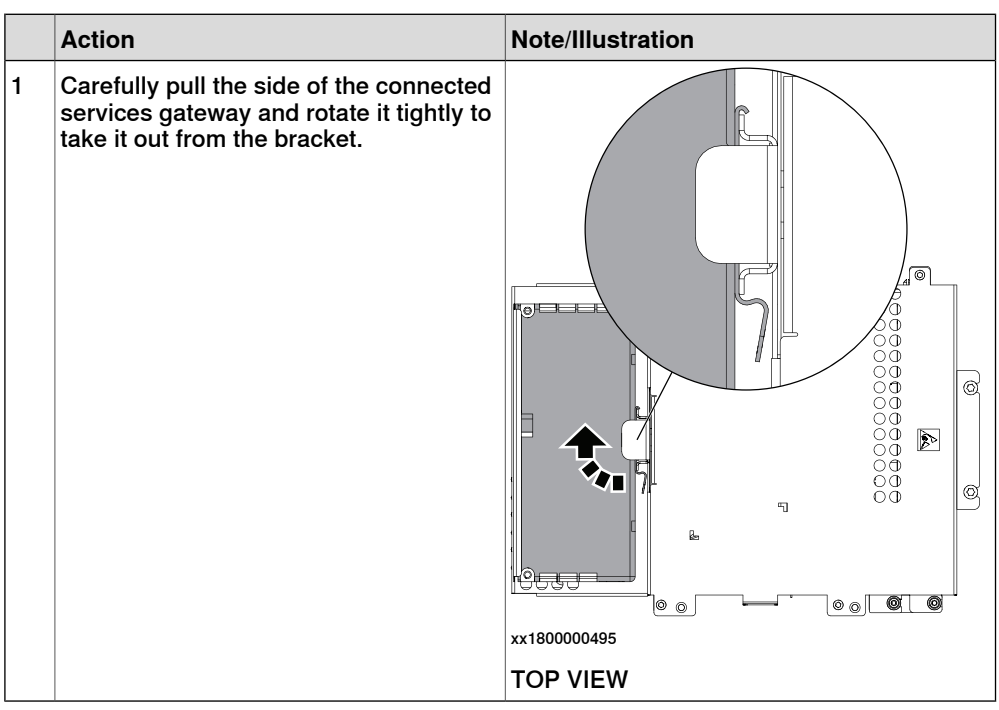

#### Removing the main computer

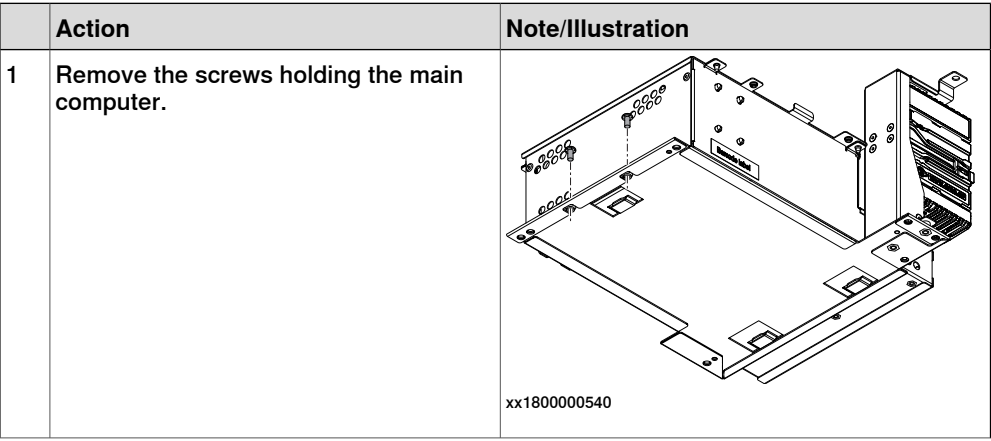

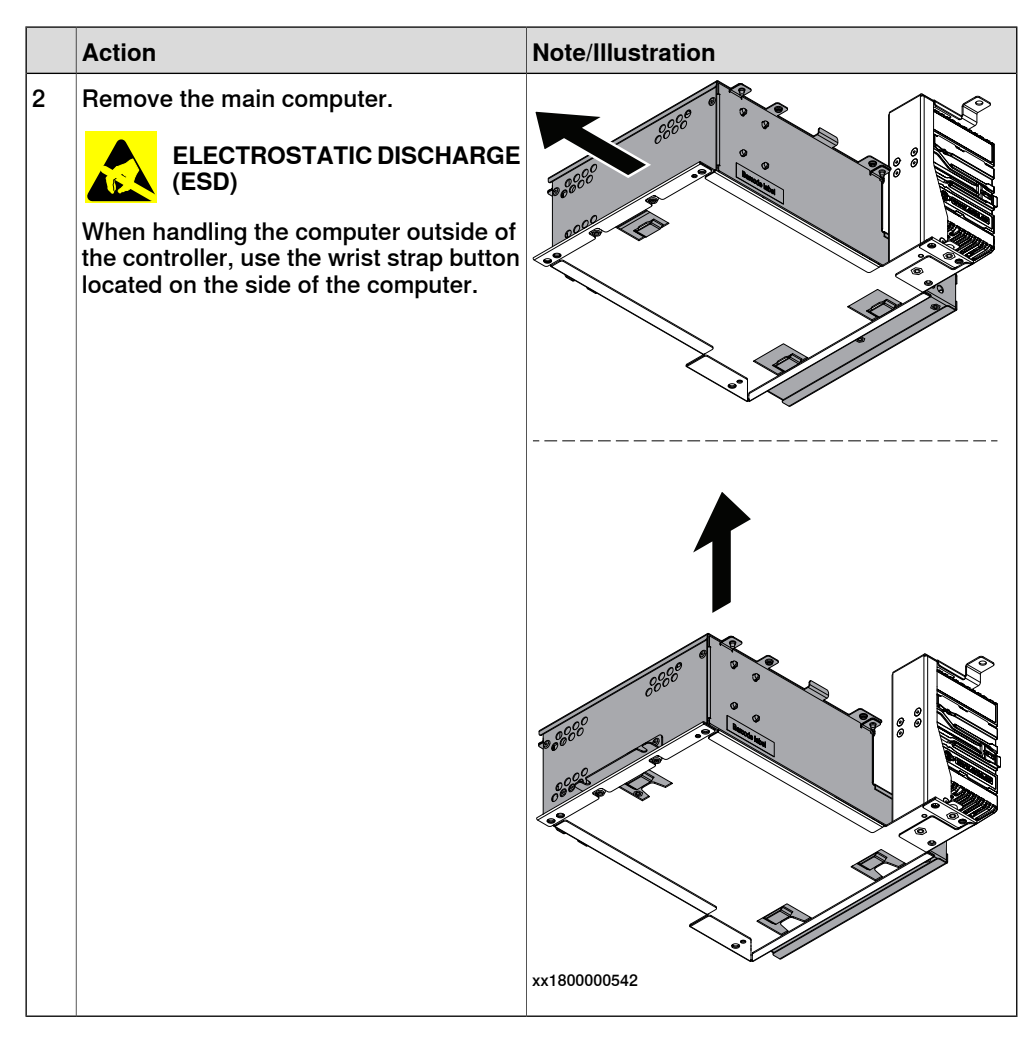

#### Removing the fieldbus master

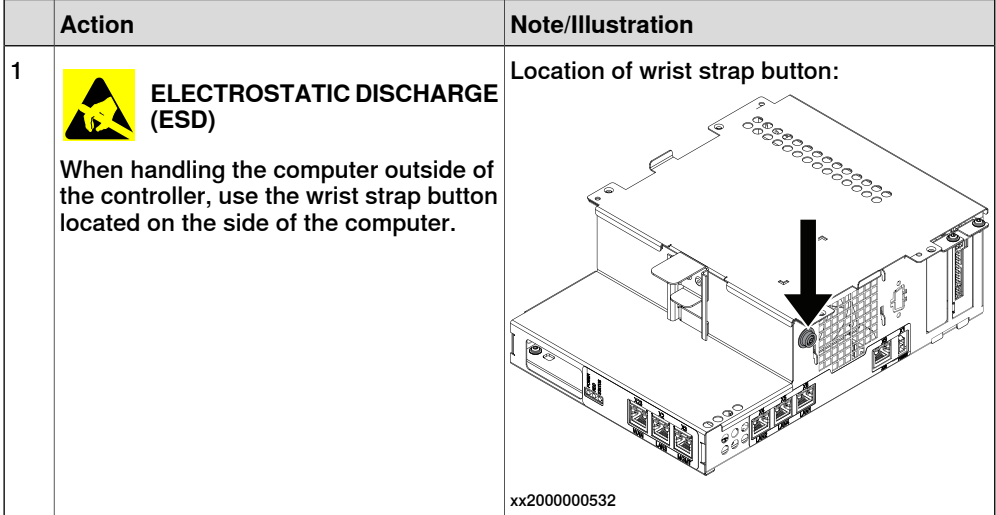

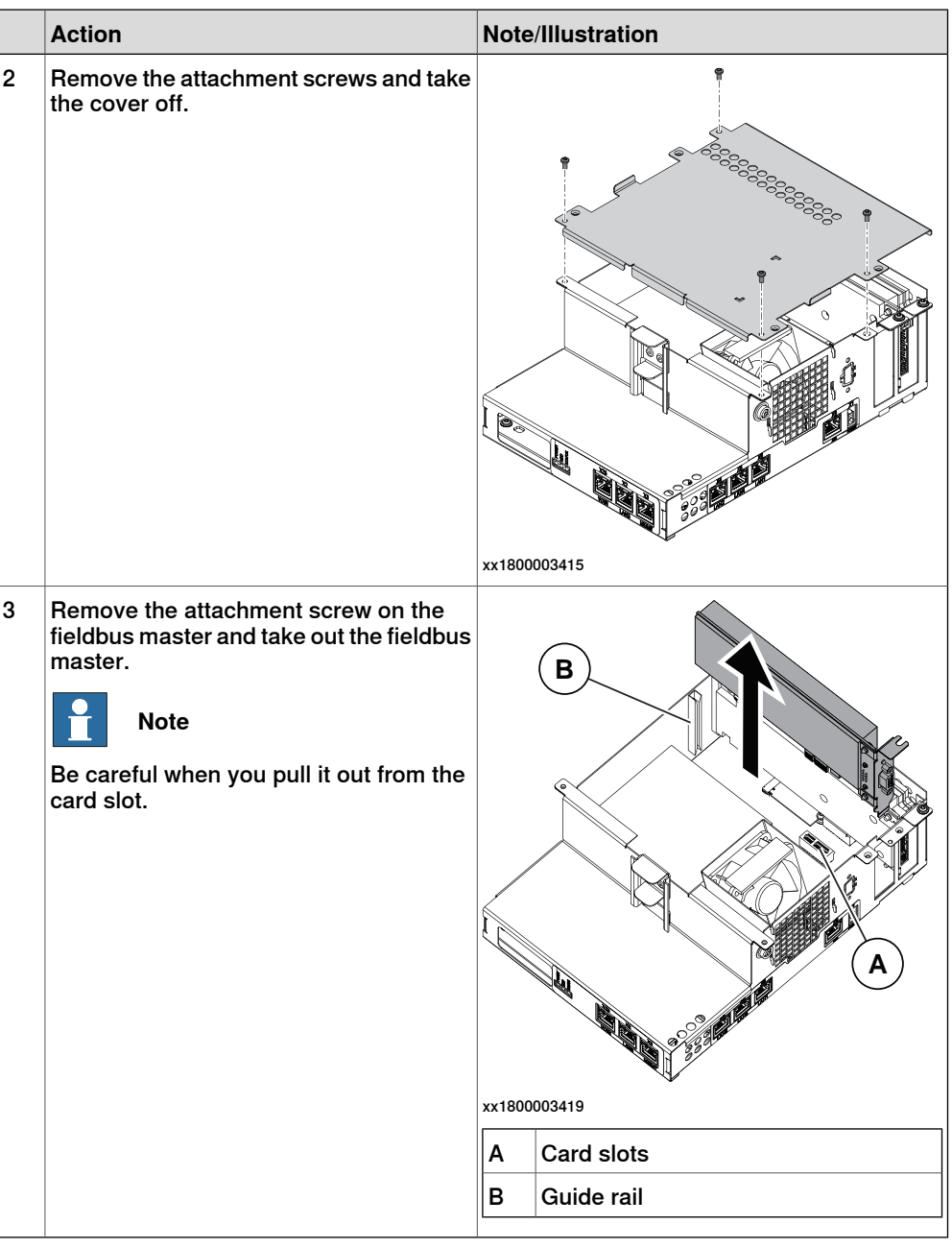

### **Refitting the fieldbus master**

#### Preparations

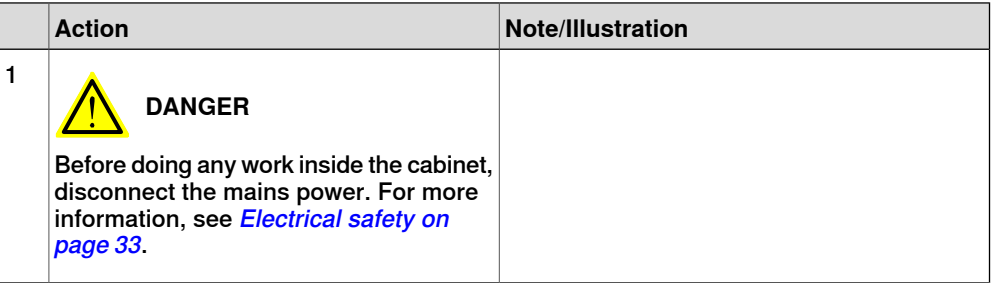

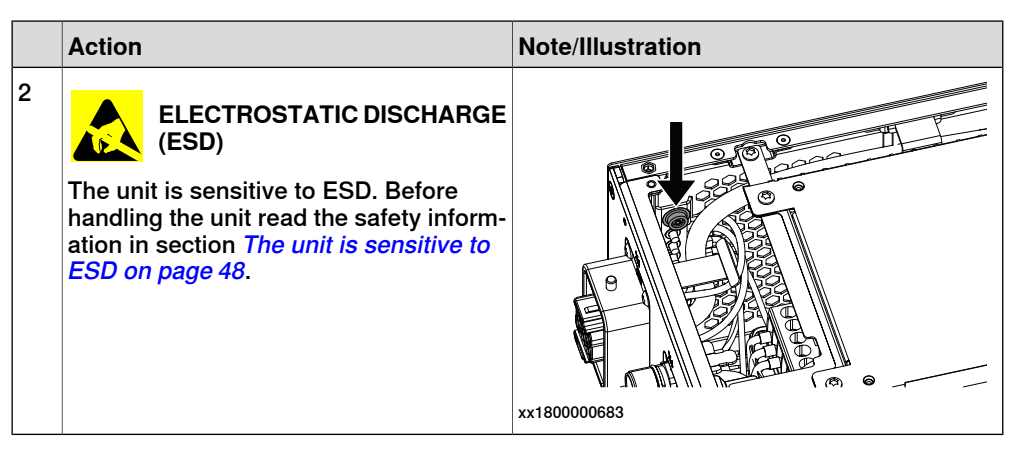

#### Refitting the fieldbus master

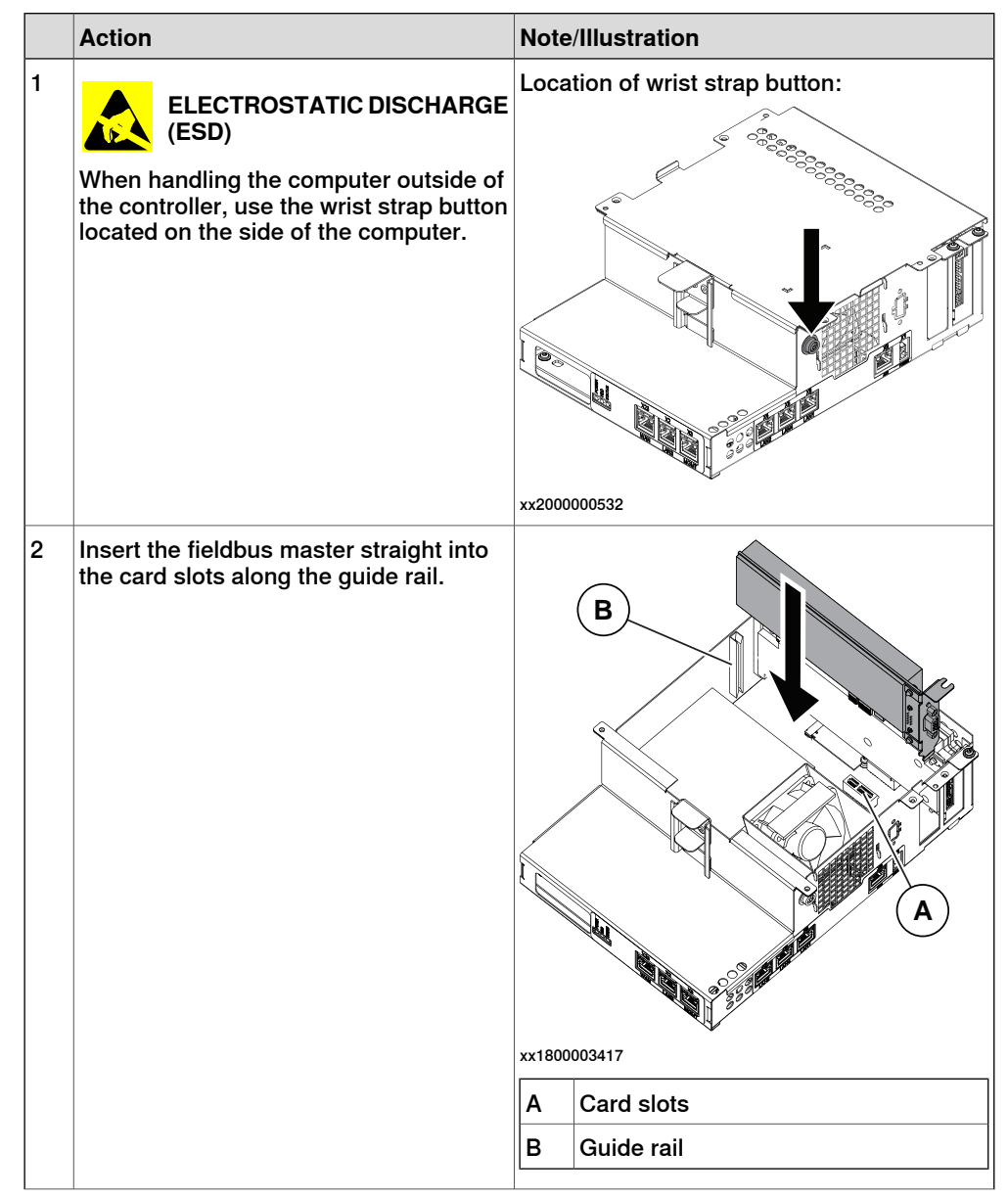

5.2.14 Replacing the fieldbus master **Continued** 

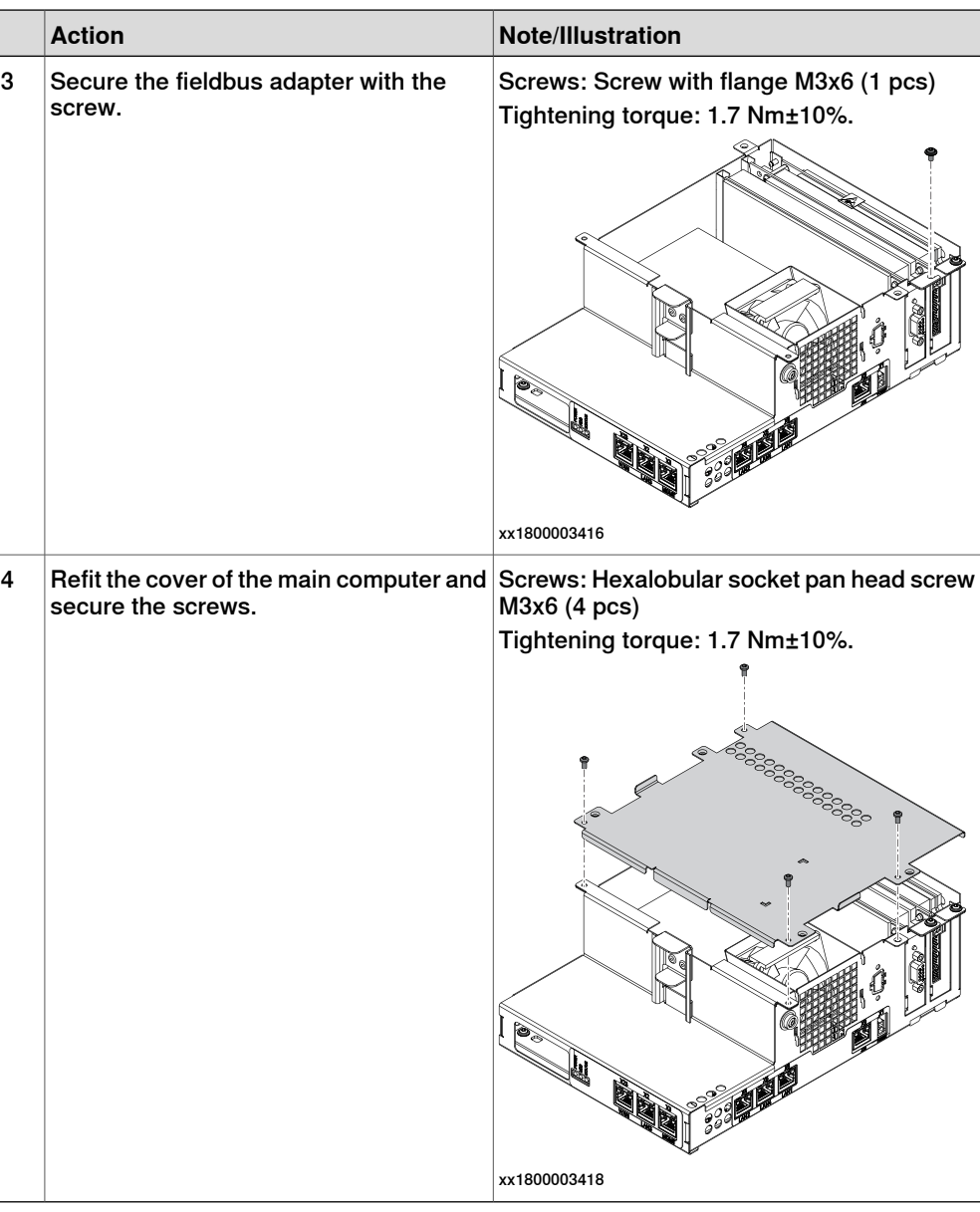

### Refitting the main computer

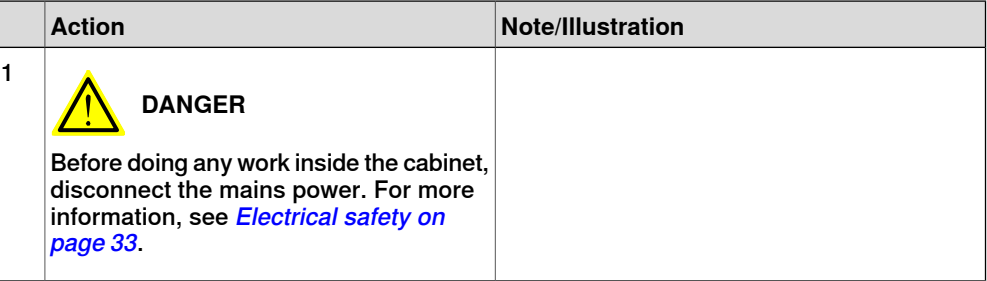

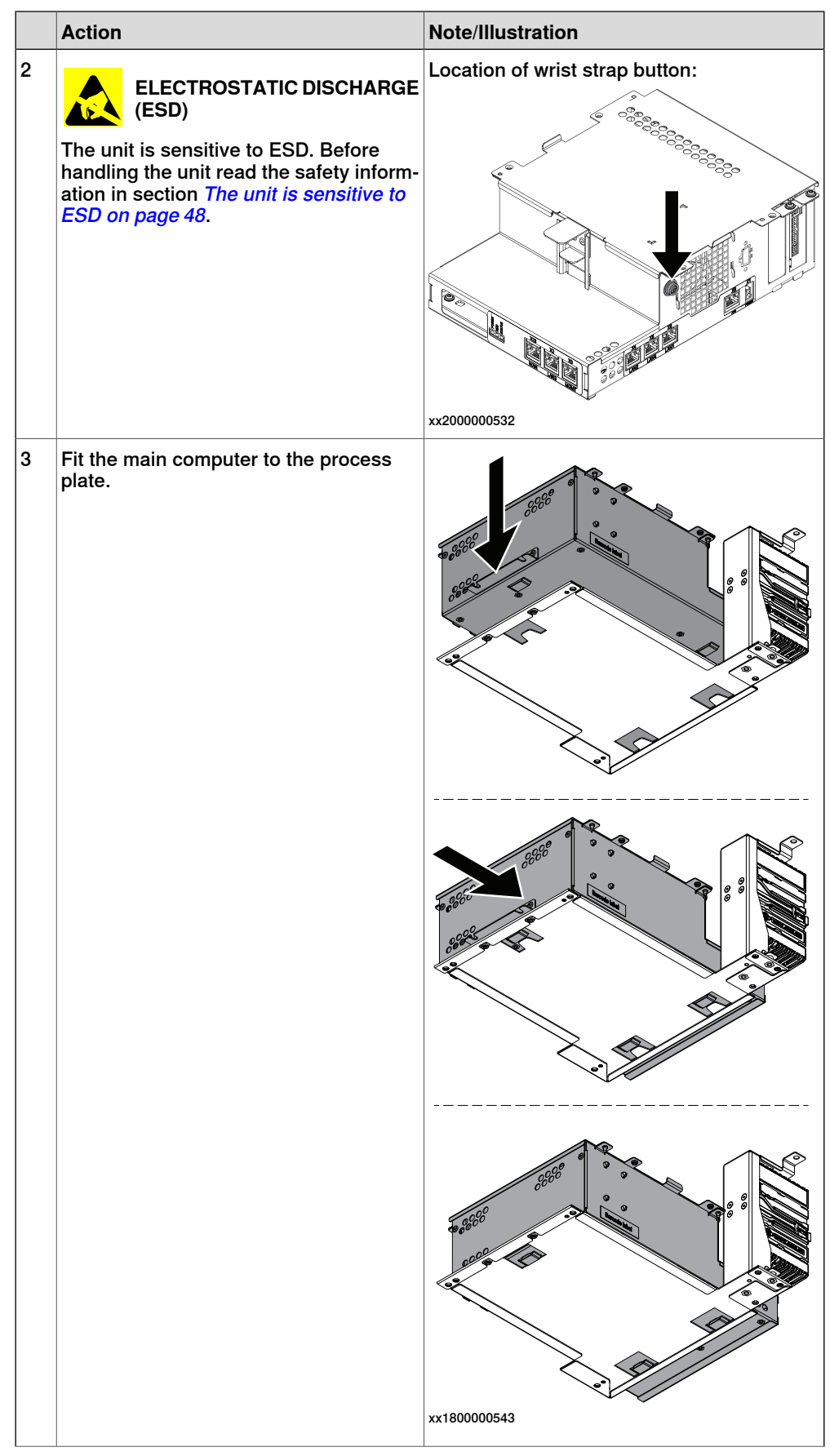

Continues on next page

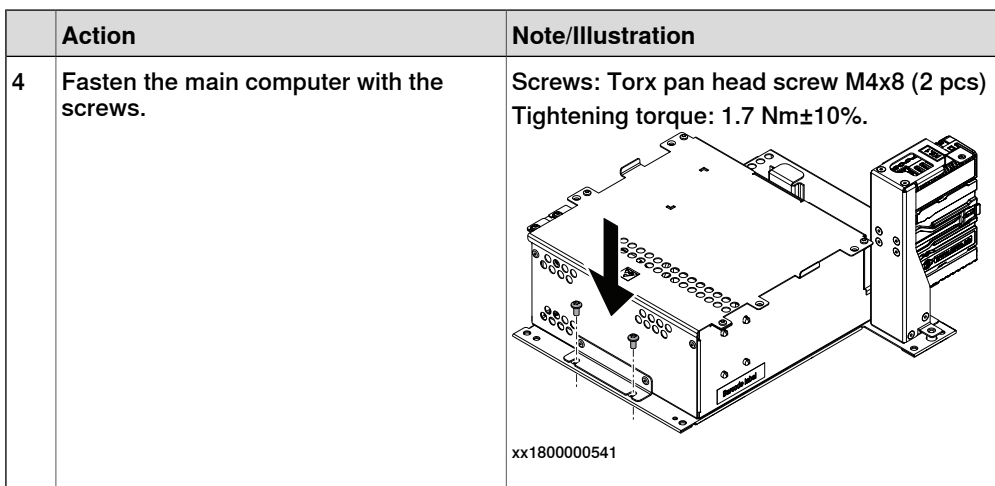

#### Refitting the connected services gateway

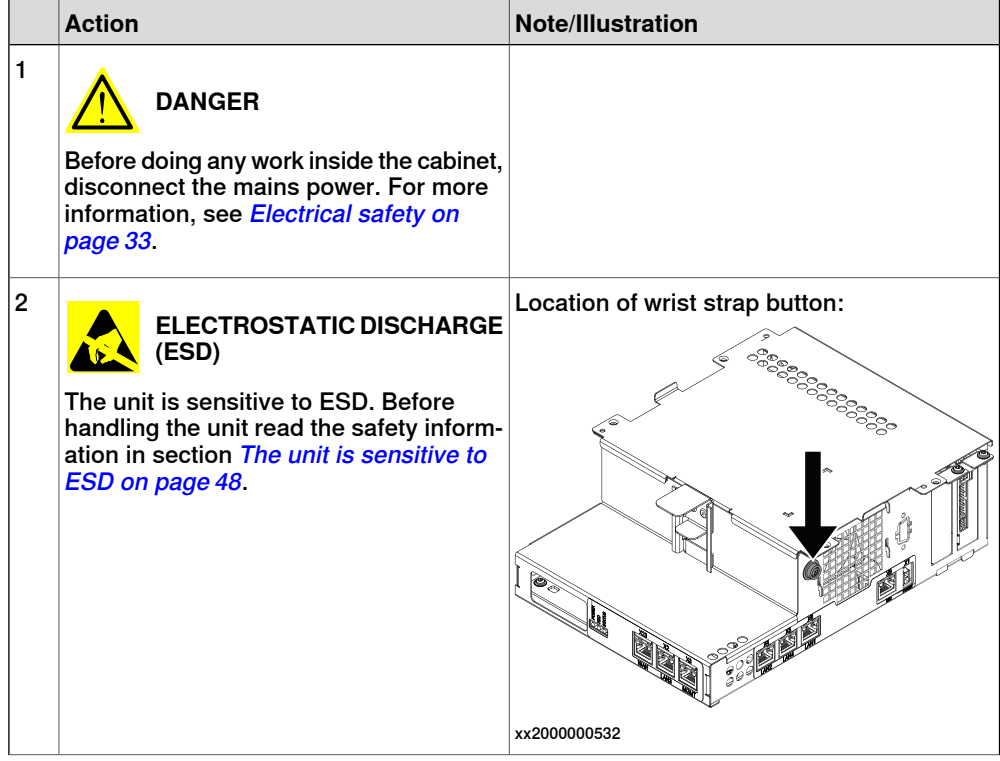

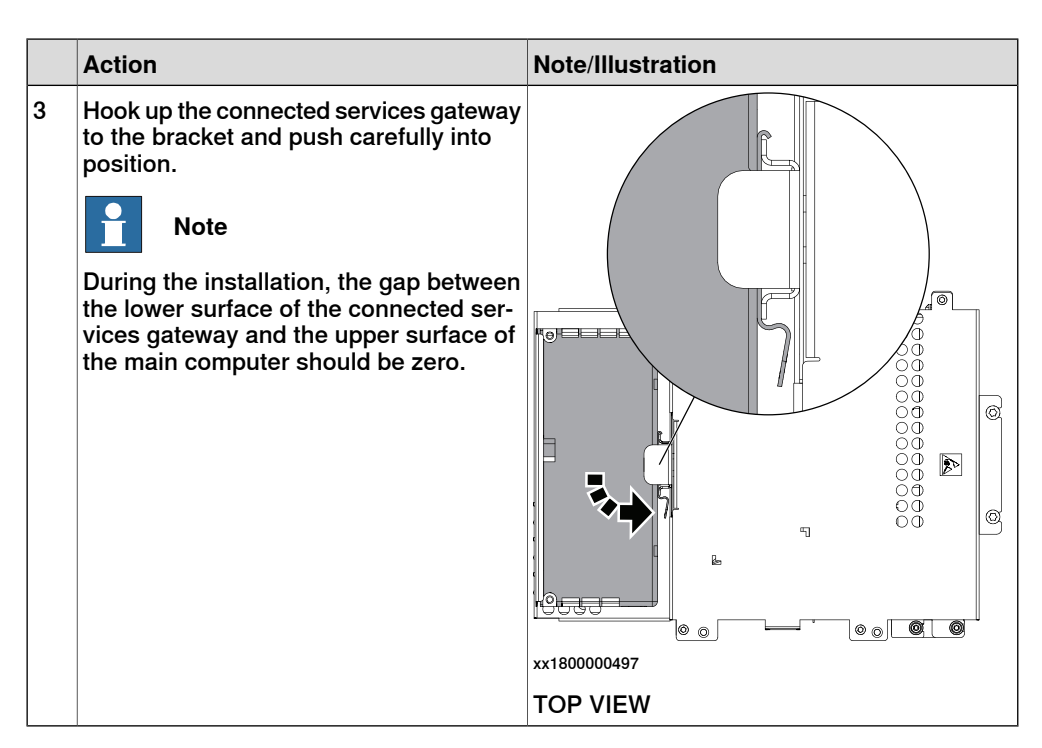

Refitting the Ethernet extension switch (option)

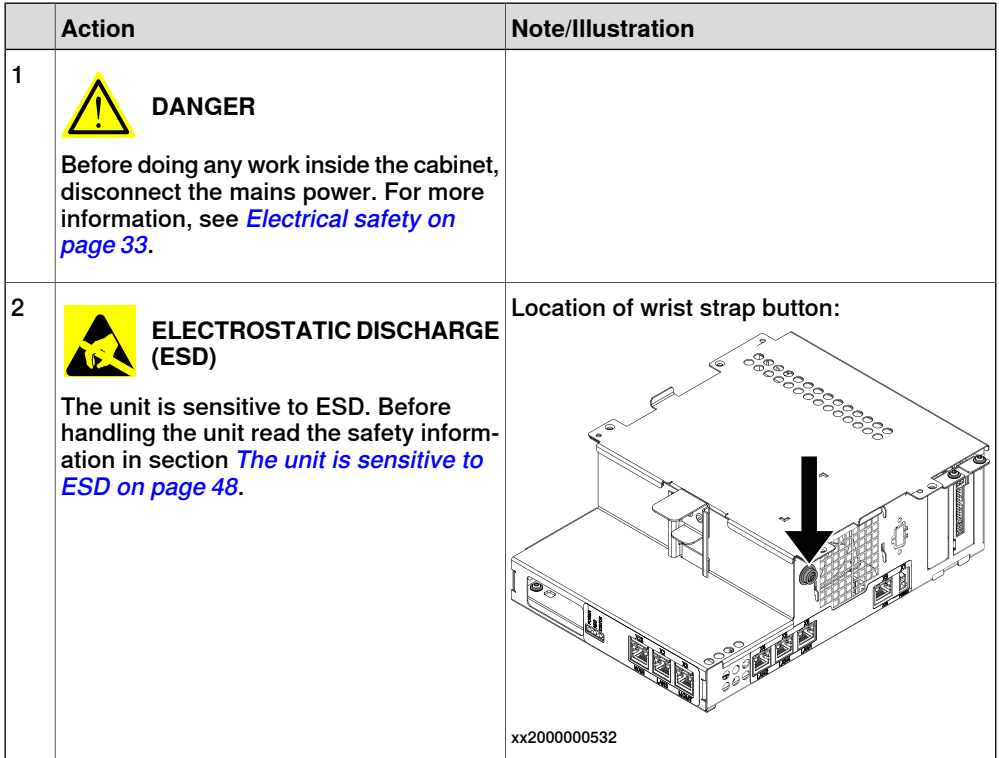

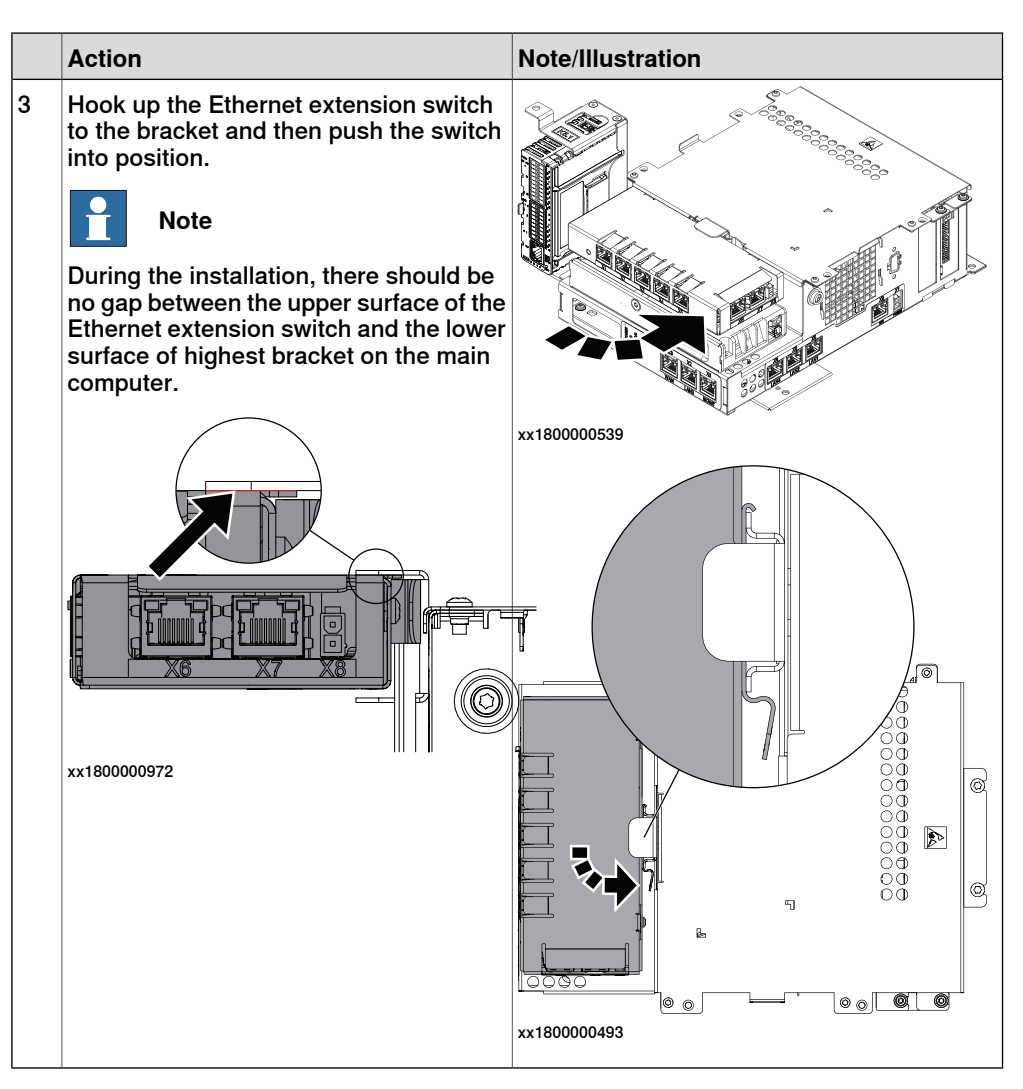

Refitting the robot signal exchange proxy

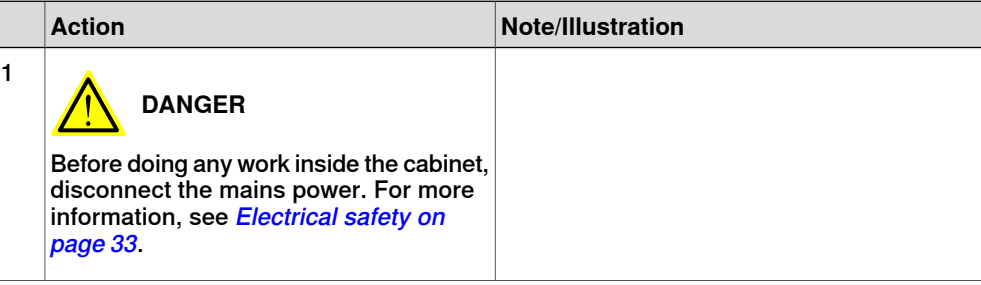

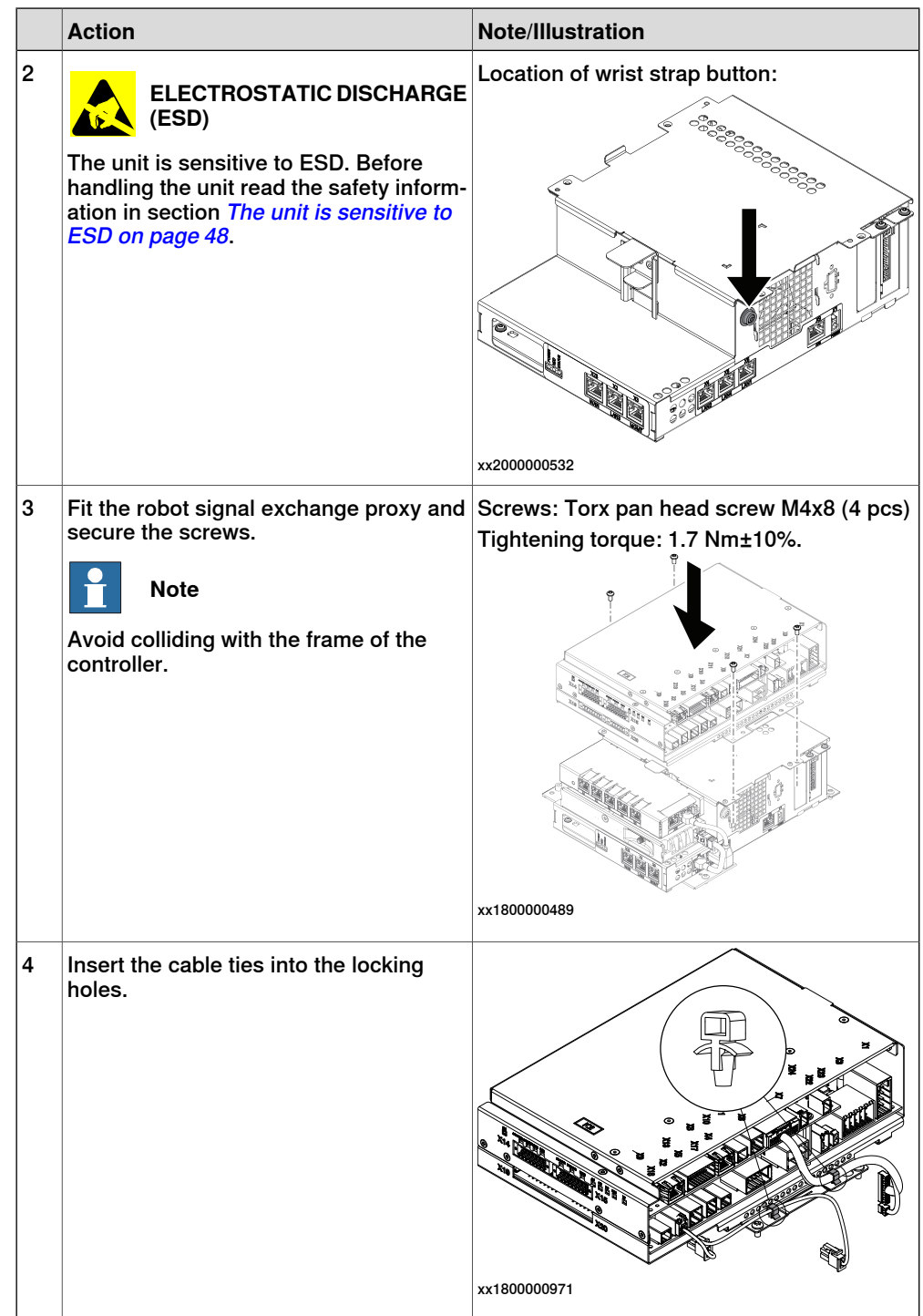

Refitting the main computer assembly with process plate to the cabinet

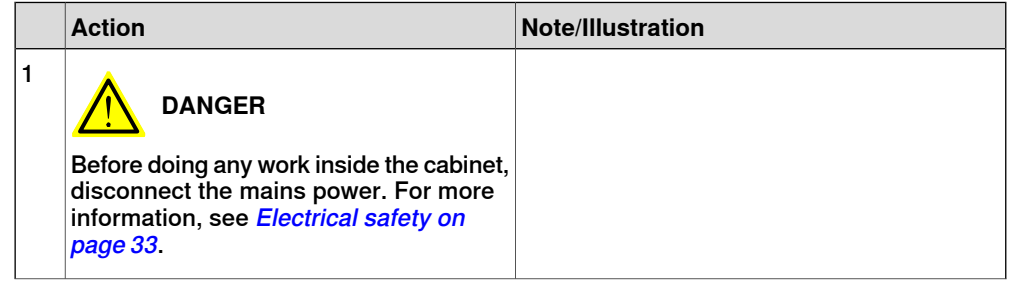

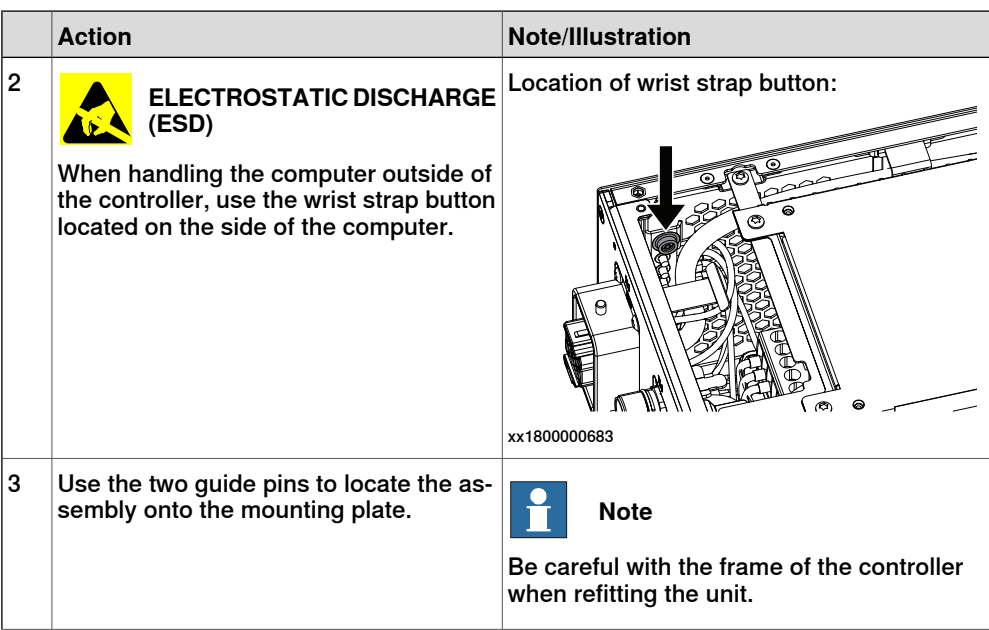

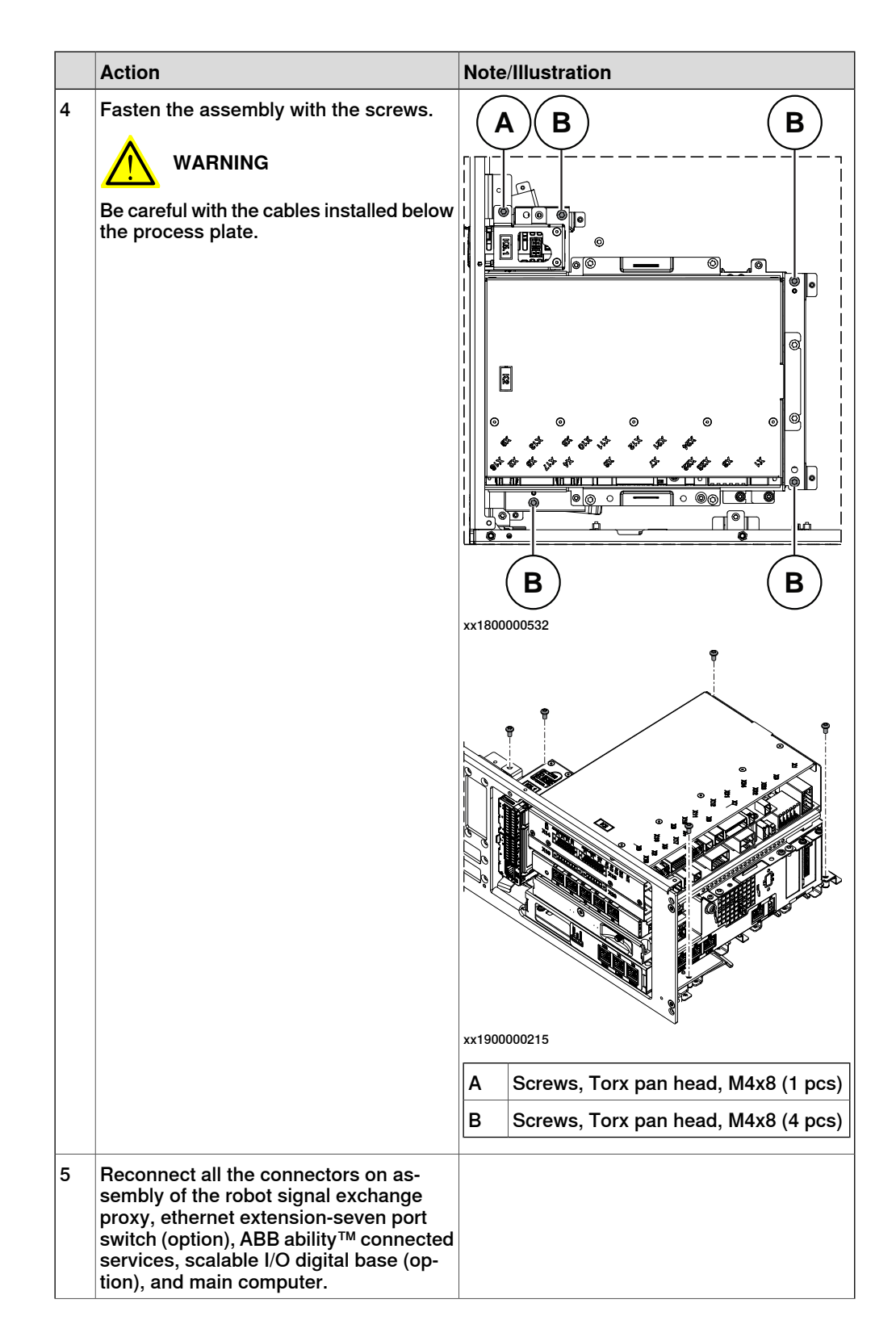

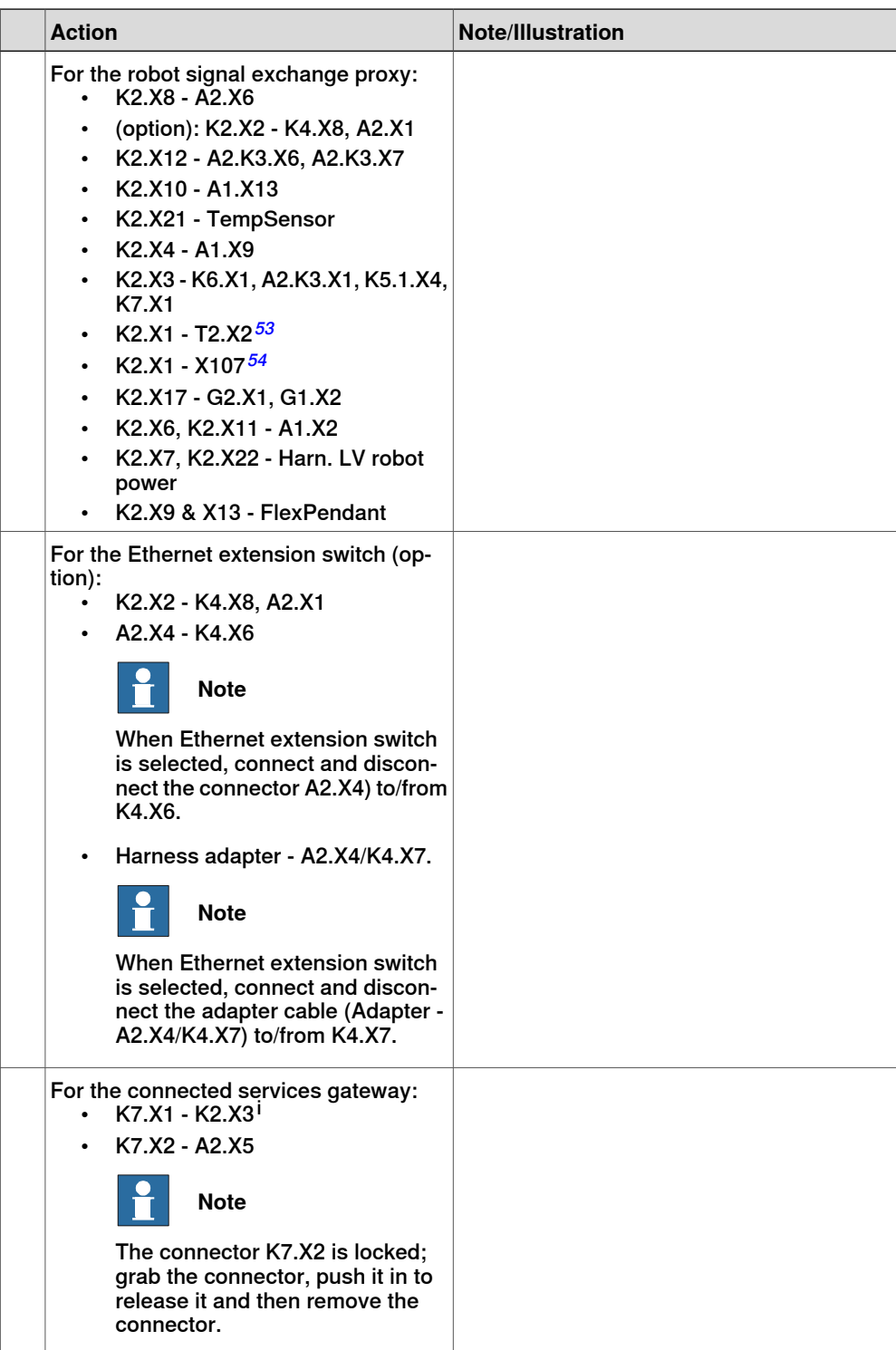

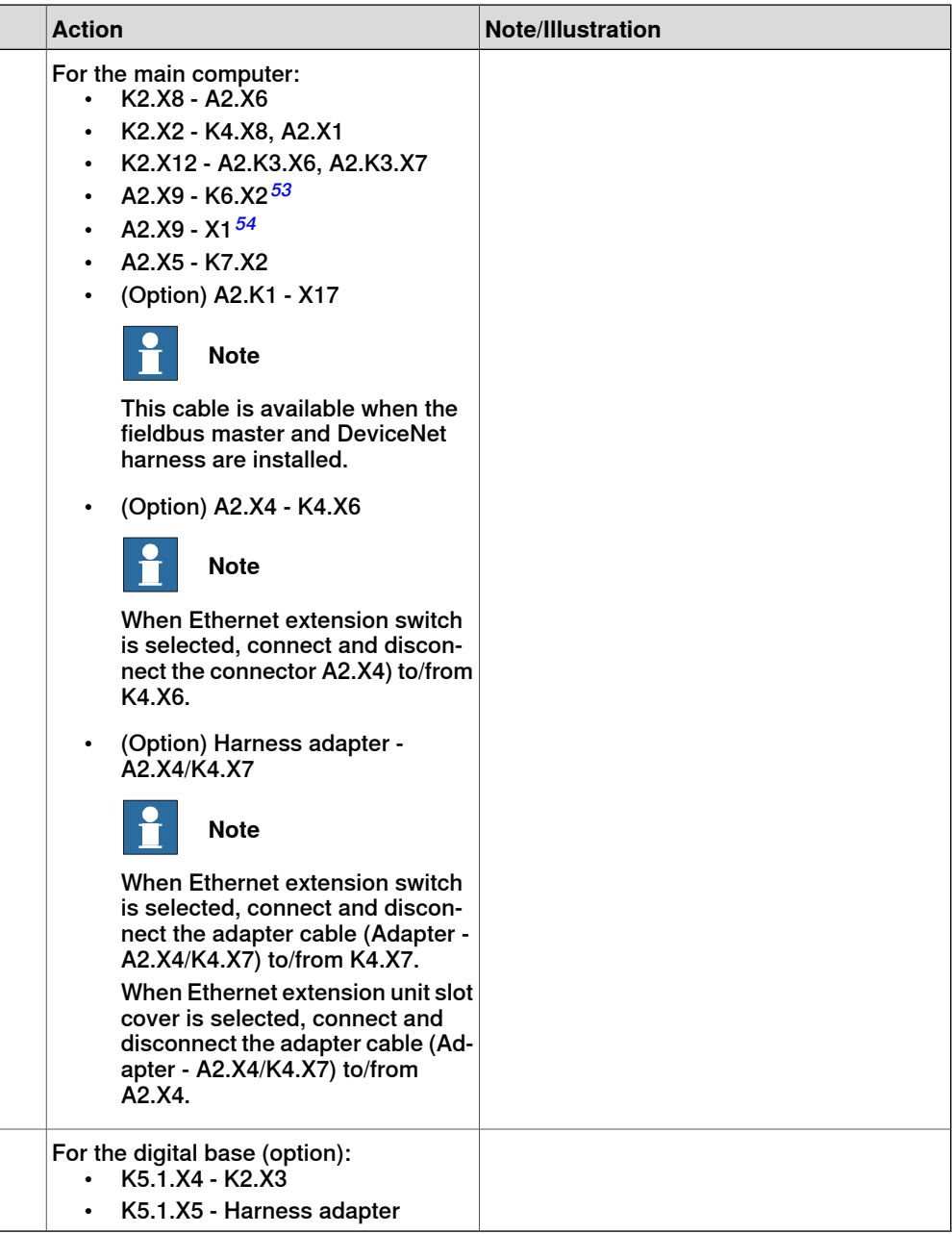

i For connected services gateway wired, there is no power cable.

# Refitting the axis computer to the frame

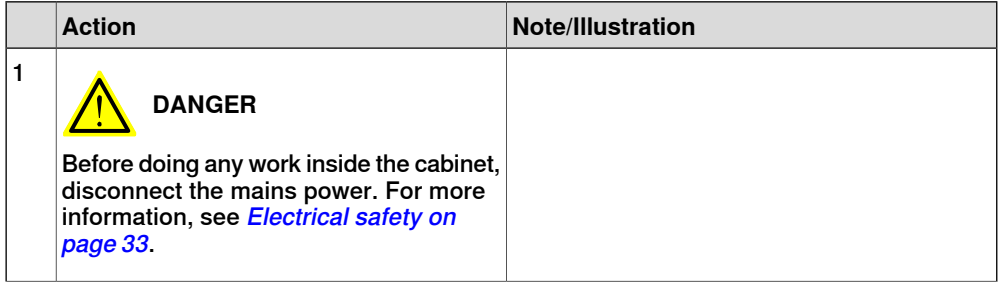

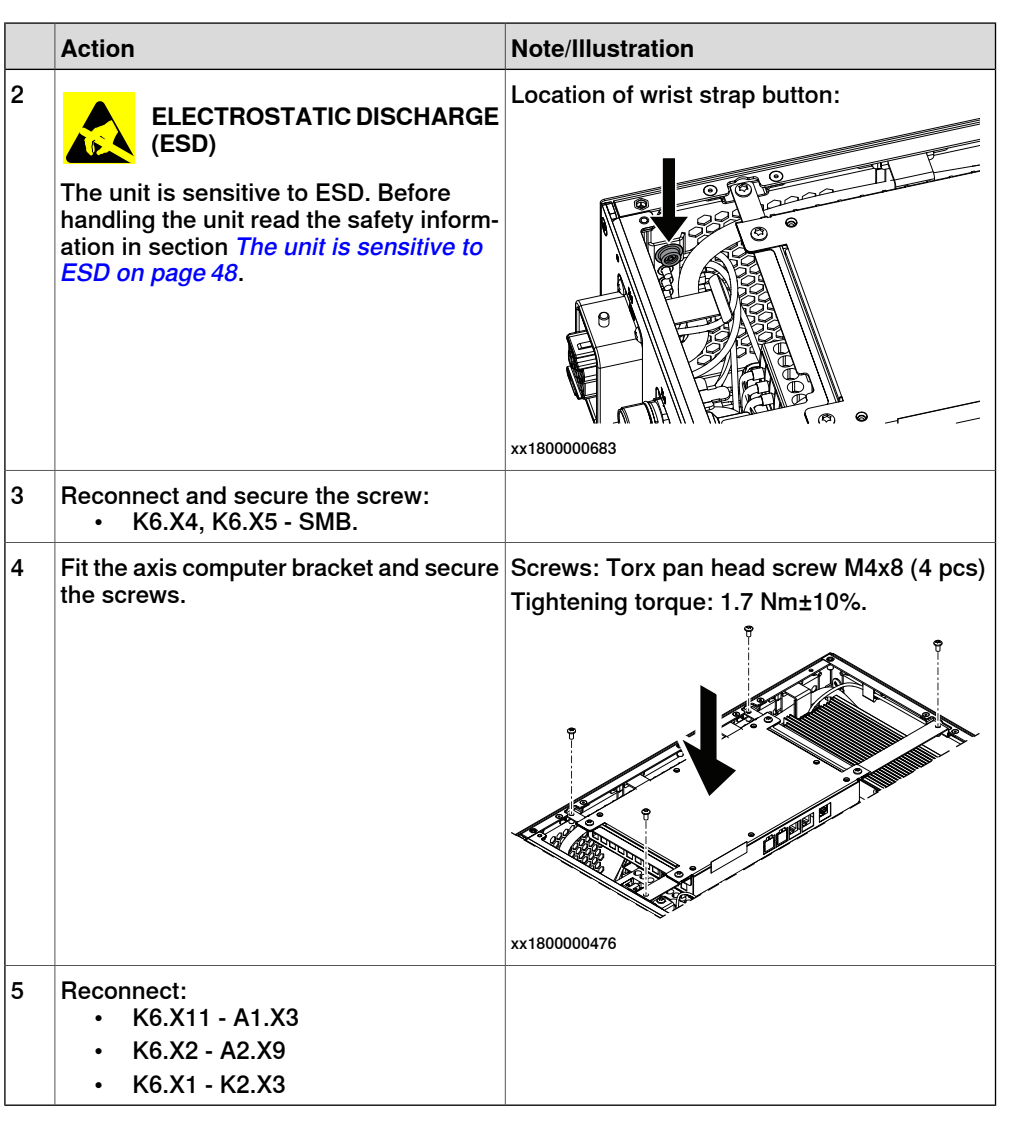

Refitting the small fan

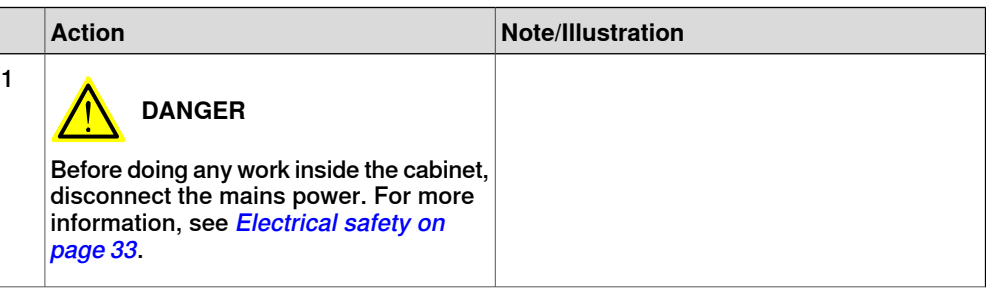

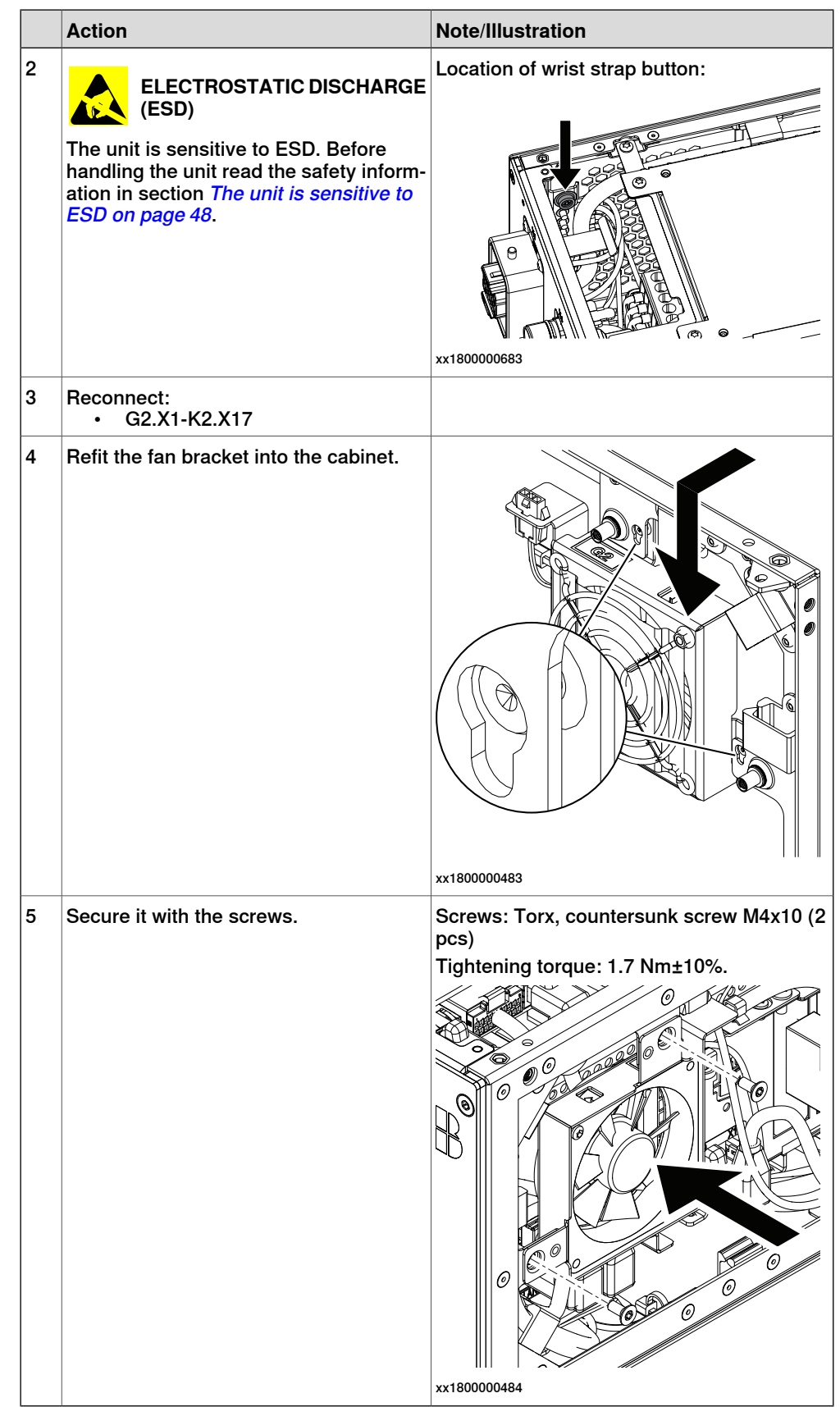

## 5.2.14 Replacing the fieldbus master **Continued**

### Concluding procedure

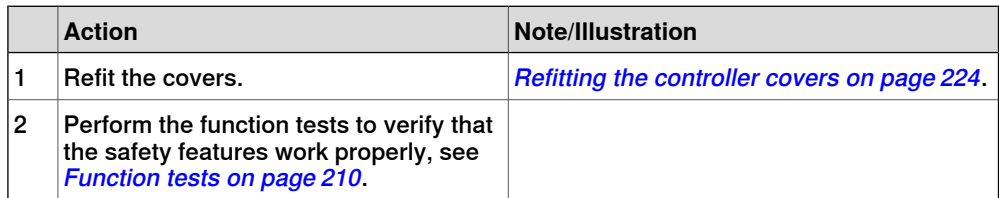
# **5.3 Replacing parts on the front panel**

## **5.3.1 Replacing the manipulator signal connector (SMB)**

**Location**

The illustration shows the location of the manipulator signal connector.

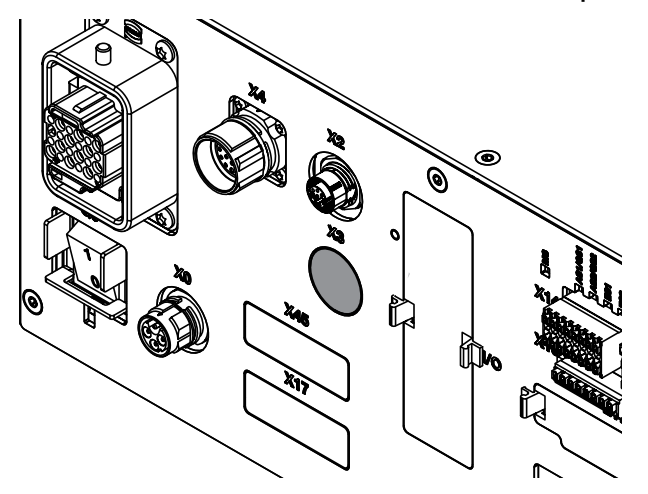

xx1800000037

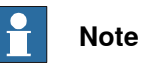

To confirm whether this unit is available in your controller, see chapter [Overview](#page-39-0) [of the controller on page 40](#page-39-0).

If this unit is not available in your controller, ignore the related procedure to this unit when you do any maintenance or repair work.

### **Required spare parts**

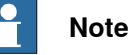

The spare part numbers that are listed in the table can be out of date. See the latest spare parts of the OmniCore C30 via myABB Business Portal, [www.abb.com/myABB](http://www.abb.com/myABB).

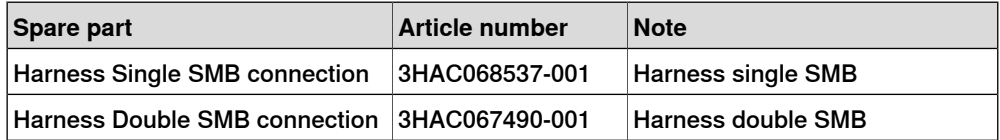

#### **Required tools and equipment**

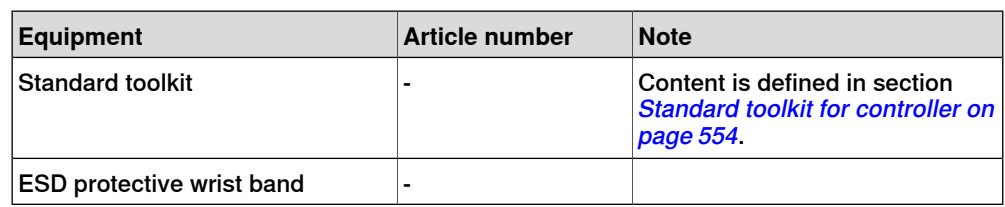

### 5.3.1 Replacing the manipulator signal connector (SMB) **Continued**

### **Required documents**

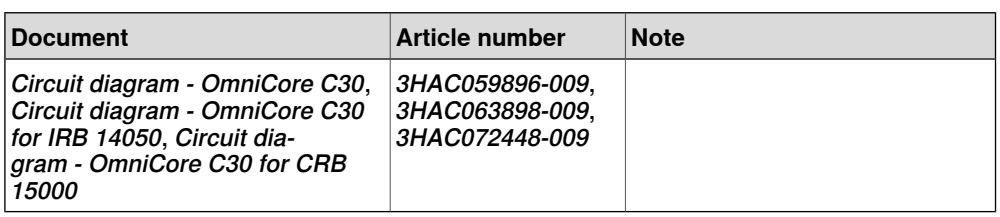

### **Removing the manipulator signal connector**

### Preparations

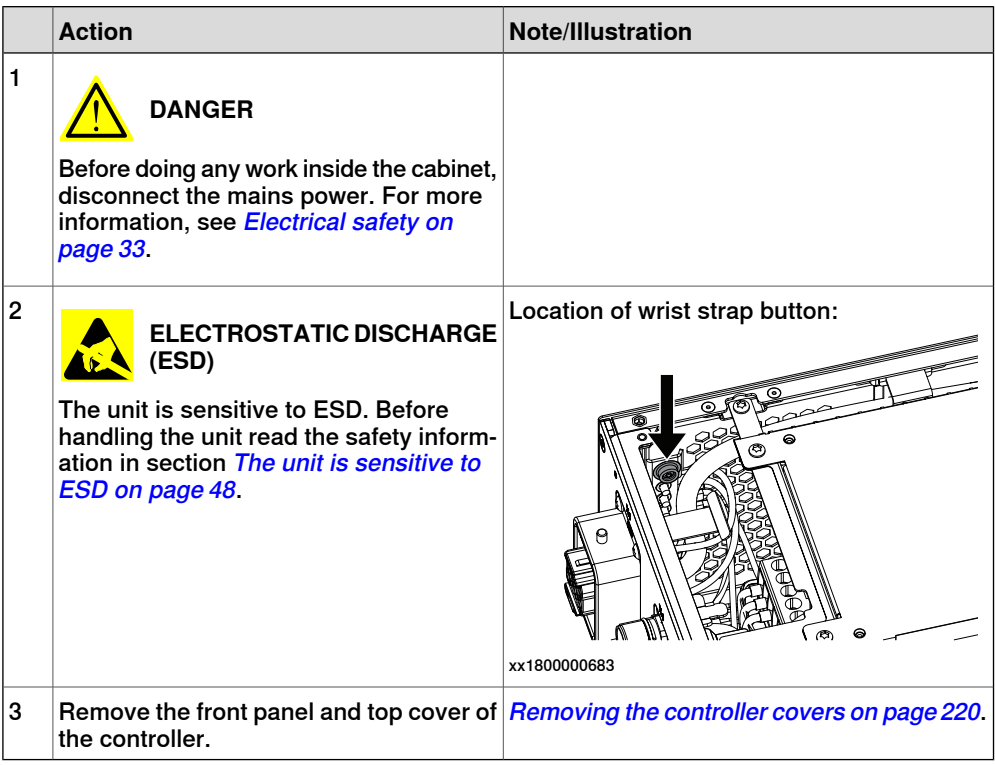

### Removing the axis computer from the cabinet

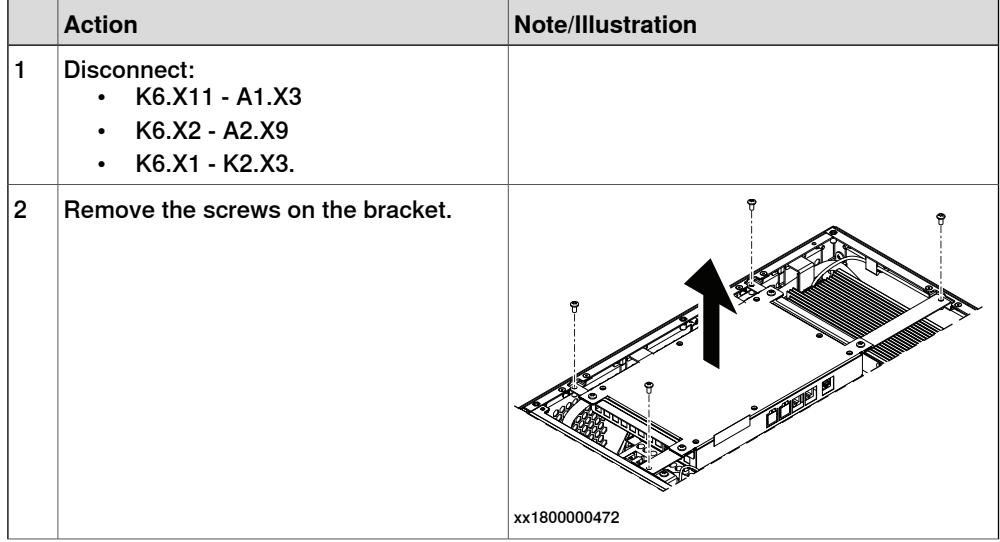

5.3.1 Replacing the manipulator signal connector (SMB) **Continued** 

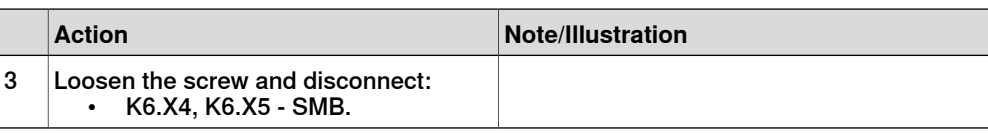

### Removing the manipulator signal connector

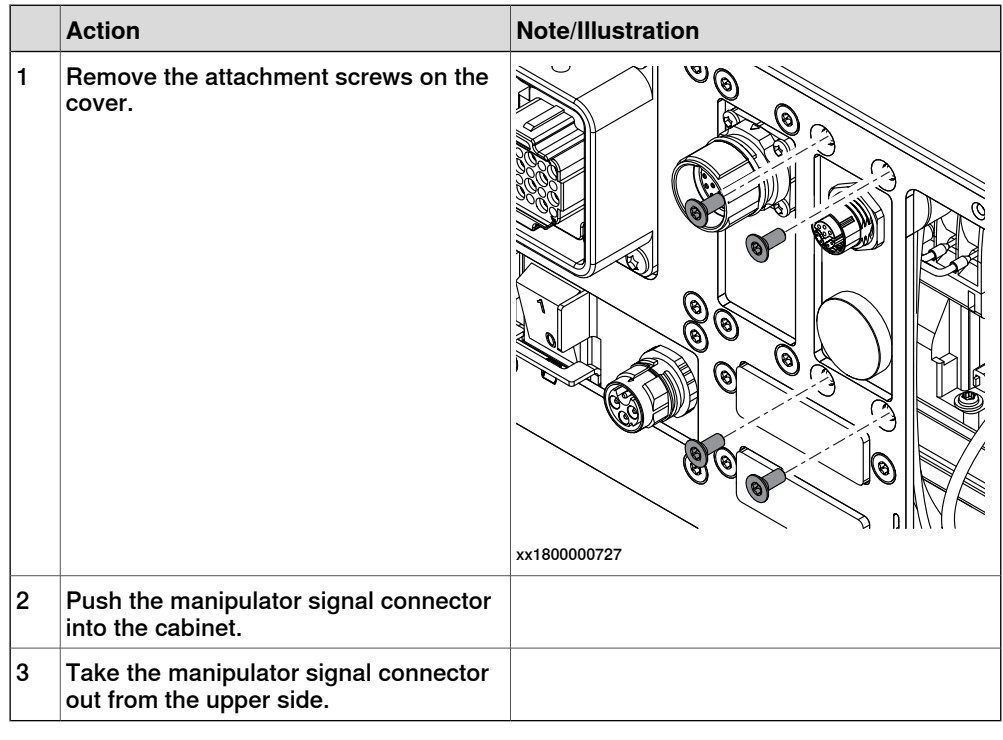

### **Refitting the manipulator signal connector**

Refitting the manipulator signal connector

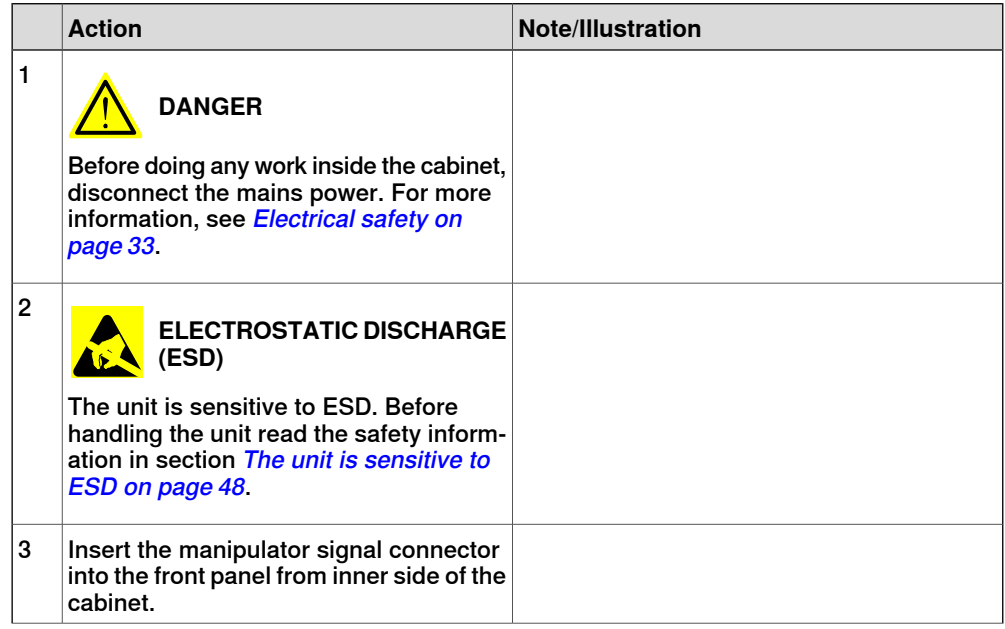

5.3.1 Replacing the manipulator signal connector (SMB) **Continued** 

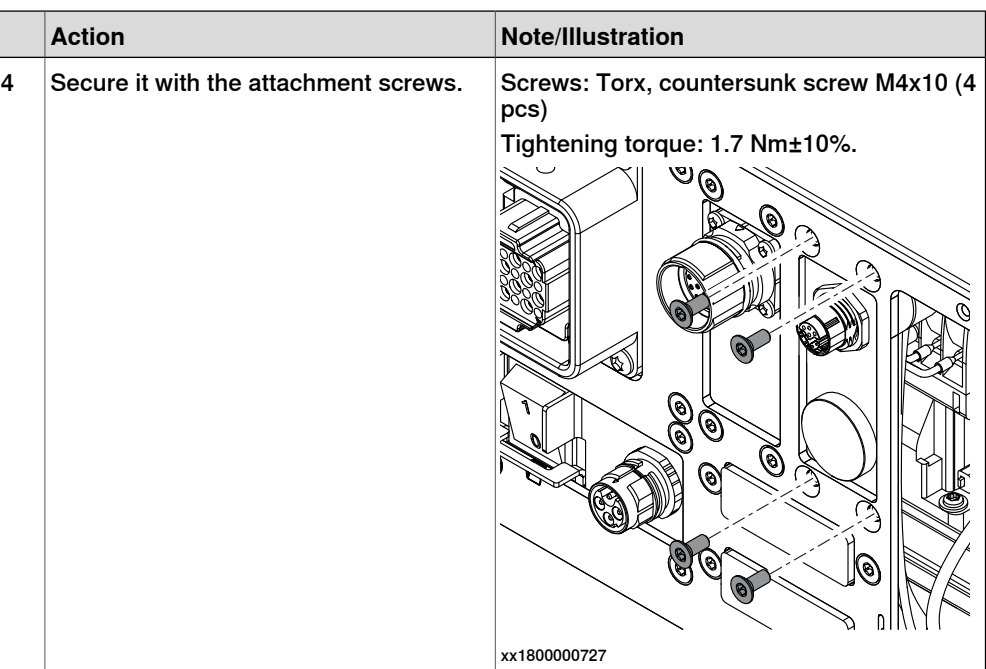

Refitting the axis computer to the frame

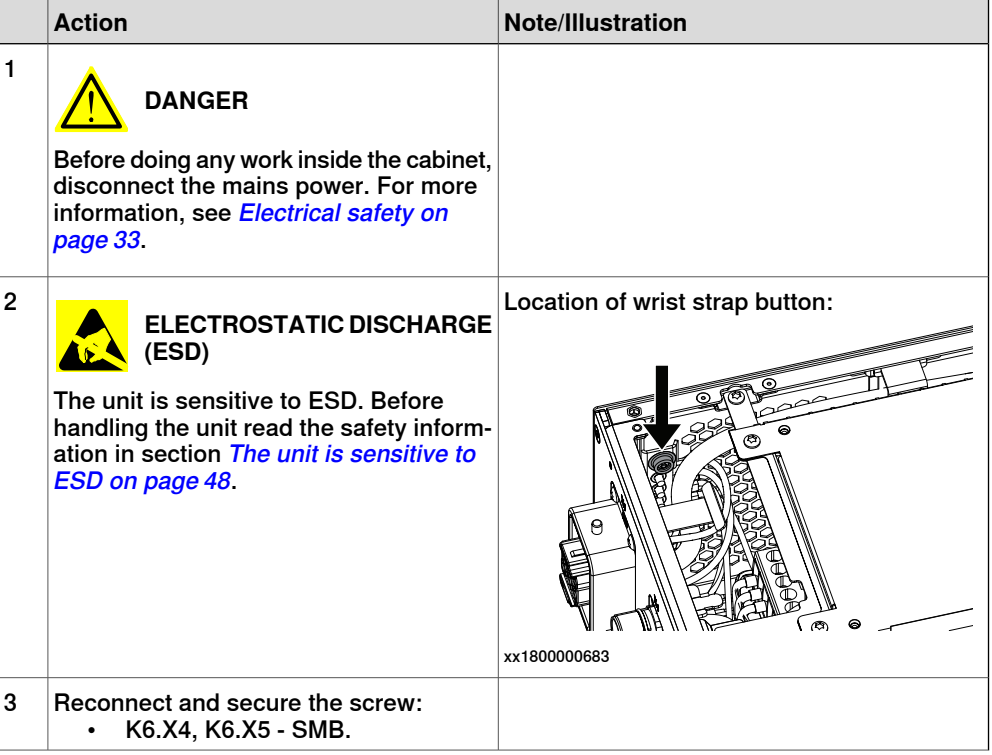

# 5.3.1 Replacing the manipulator signal connector (SMB) **Continued**

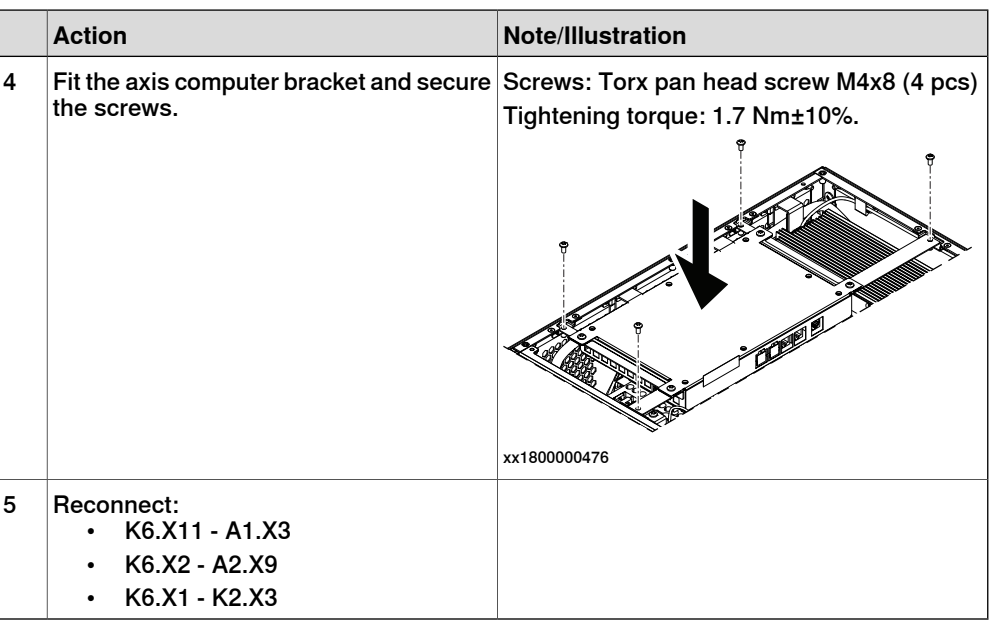

# Concluding procedure

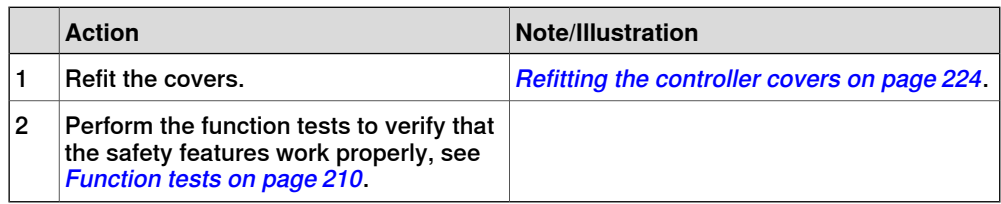

5.3.2 Replacing the motor connector

### **5.3.2 Replacing the motor connector**

#### **Location**

The illustration shows the location of the motor connector in the controller.

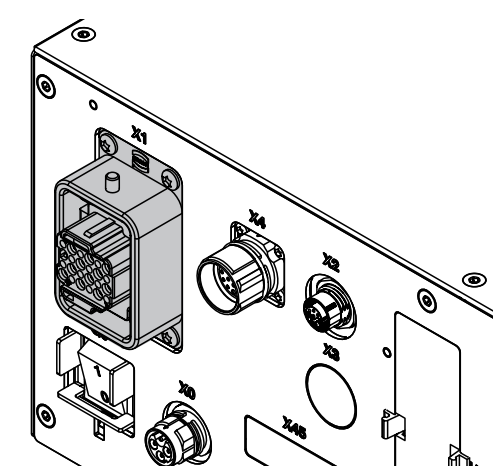

xx1800000038

# **Note**

To confirm whether this unit is available in your controller, see chapter [Overview](#page-39-0) [of the controller on page 40](#page-39-0).

If this unit is not available in your controller, ignore the related procedure to this unit when you do any maintenance or repair work.

### **Required spare parts**

# **Note**

The spare part numbers that are listed in the table can be out of date. See the latest spare parts of the OmniCore C30 via myABB Business Portal, [www.abb.com/myABB](http://www.abb.com/myABB).

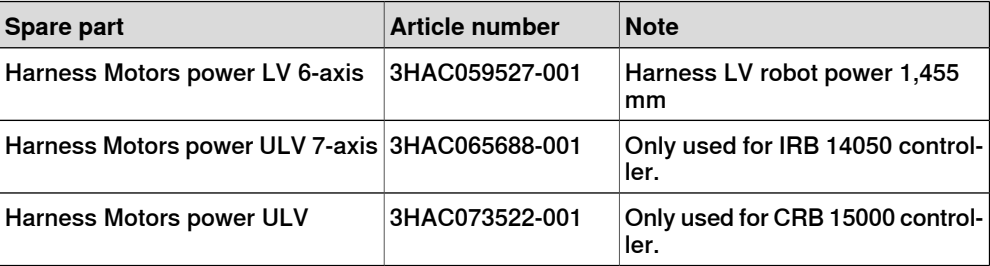

#### **Required tools and equipment**

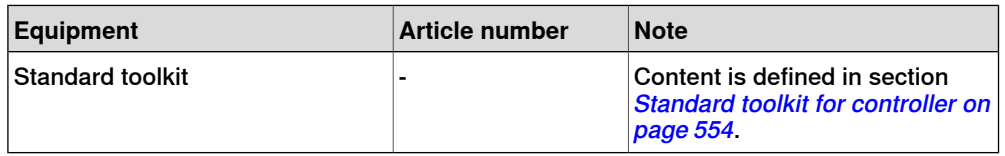

5.3.2 Replacing the motor connector **Continued** 

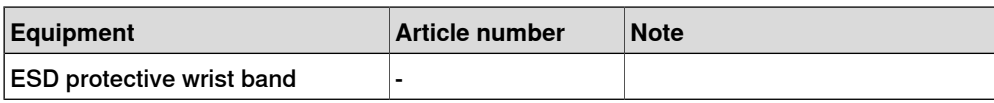

# **Required documents**

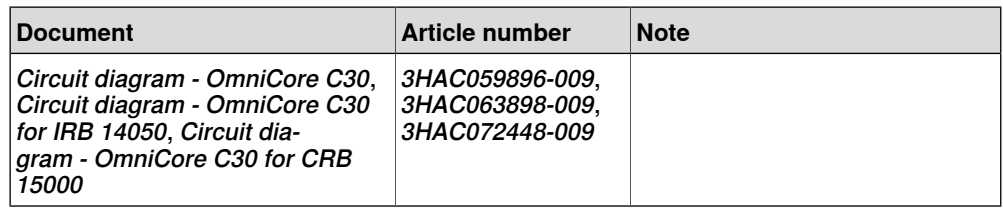

5.3.2.1 Replacing the motor connector

# **5.3.2.1 Replacing the motor connector**

# **Removing the motor connector**<sup>42</sup>

### Preparations

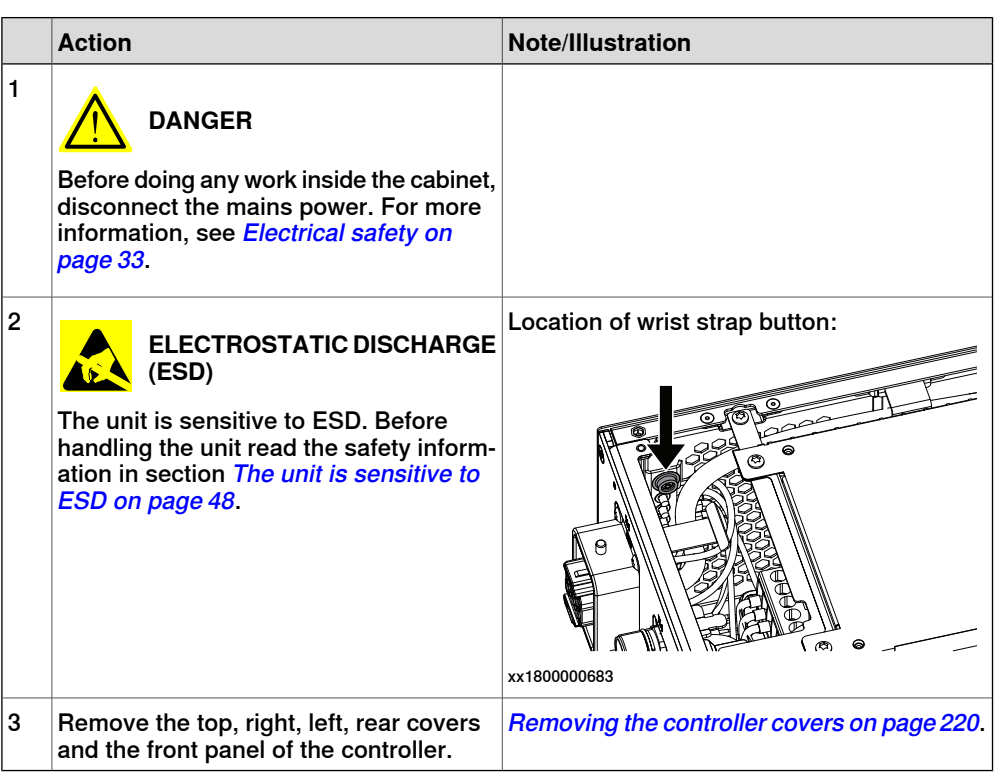

Removing the axis computer from the frame

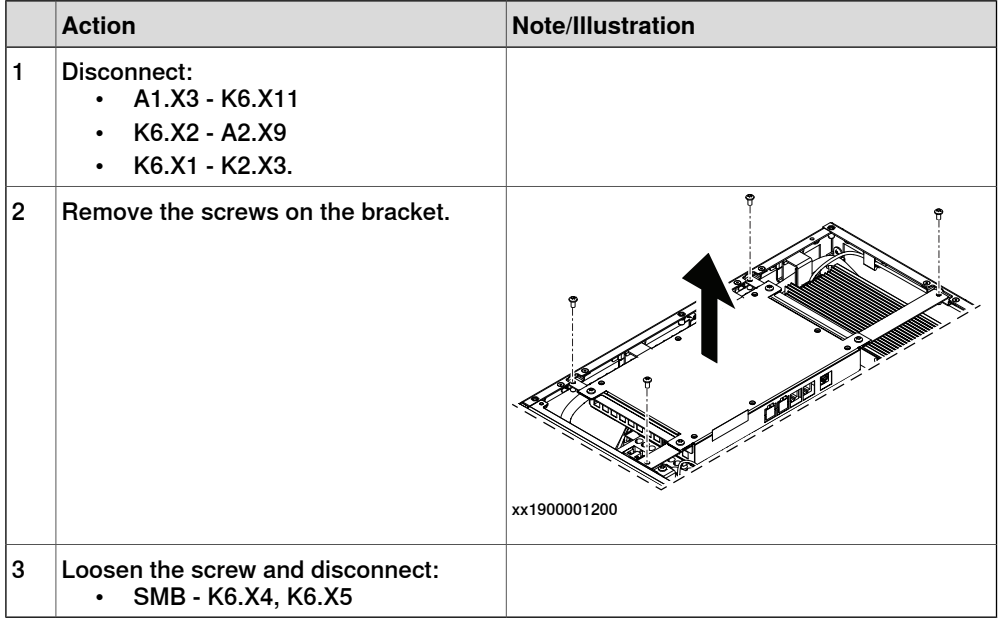

42 **This procedure is not available for the CRB 15000 controllers.**

Removing the power supply optional

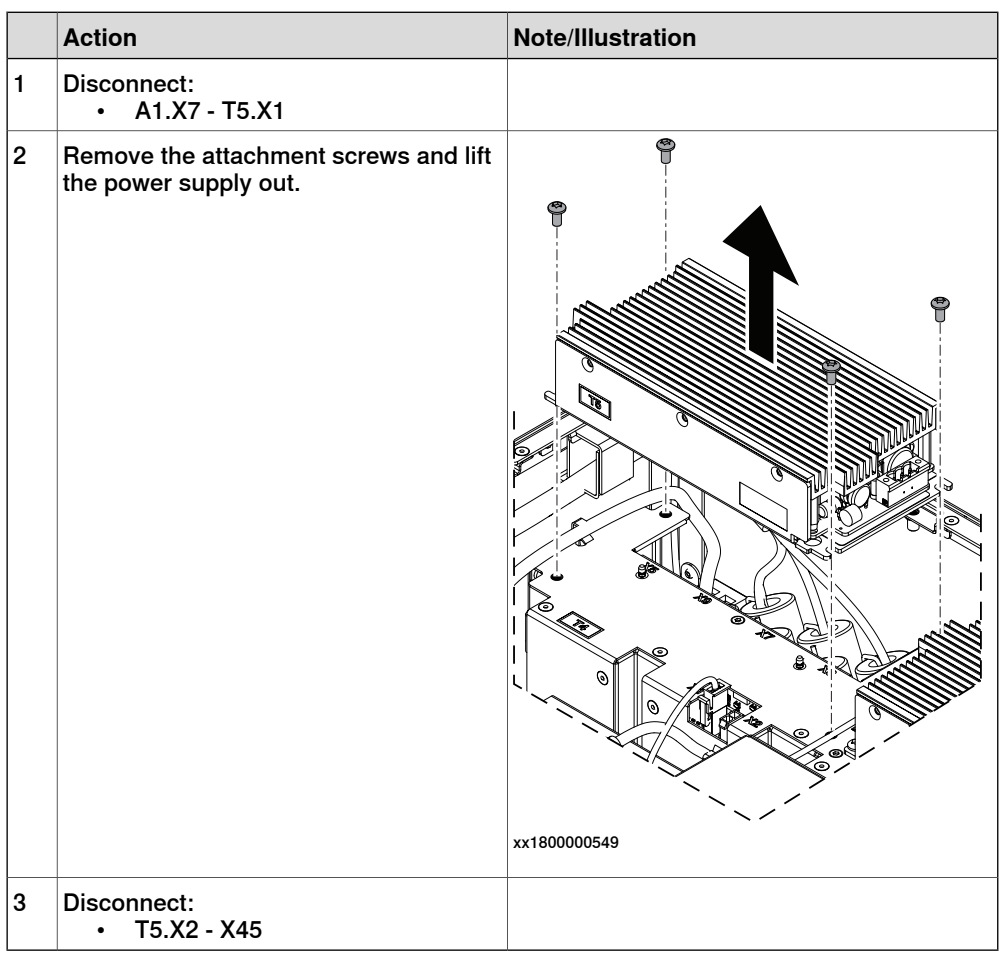

Removing the motor connector

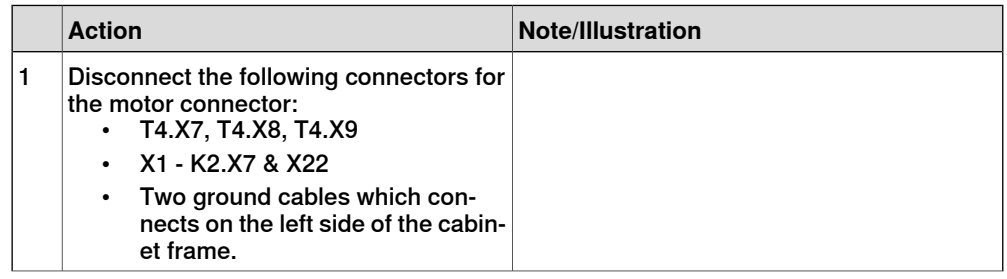

5.3.2.1 Replacing the motor connector **Continued** 

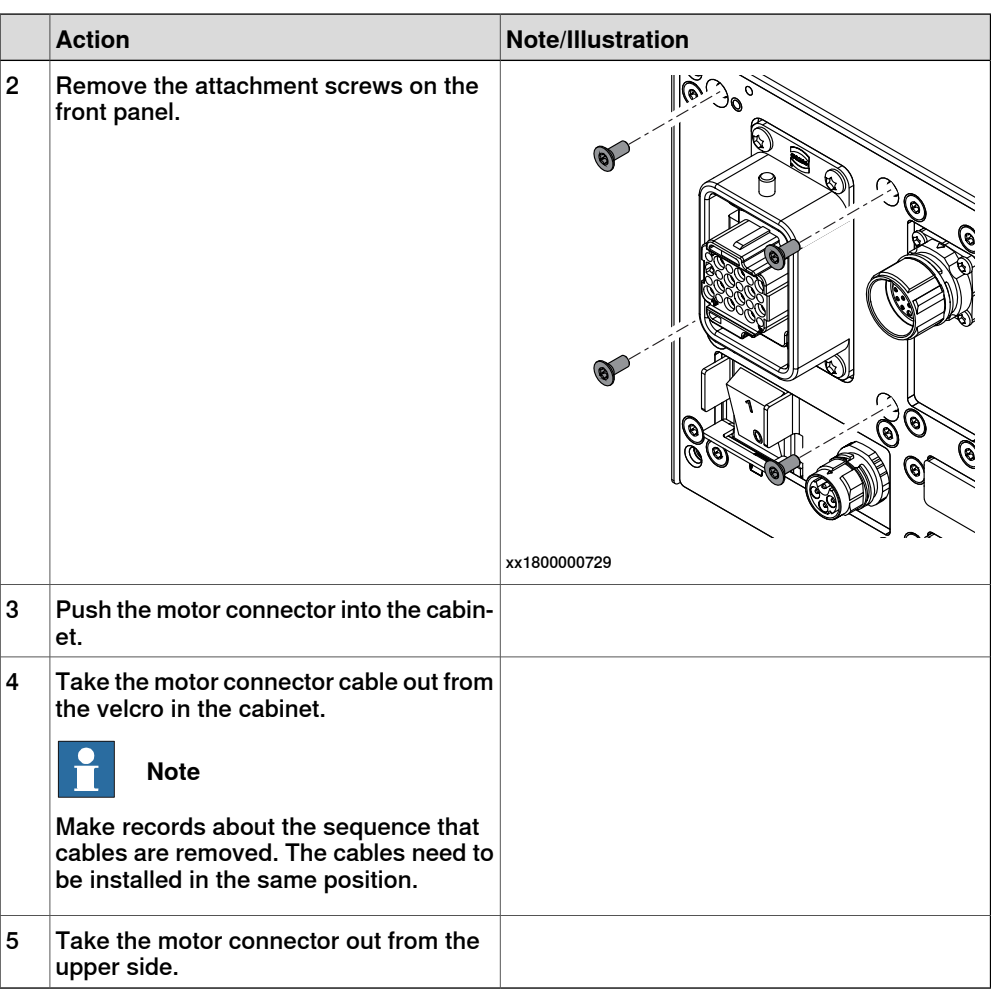

# **Refitting the motor connector**<sup>43</sup>

Refitting the motor connector

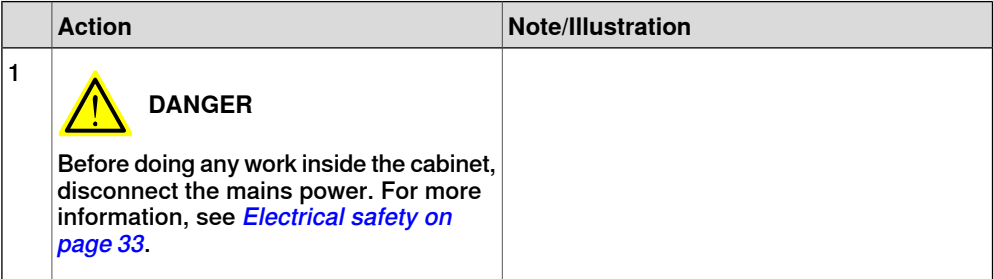

43 **This procedure is not available for the CRB 15000 controllers.**

5.3.2.1 Replacing the motor connector **Continued** 

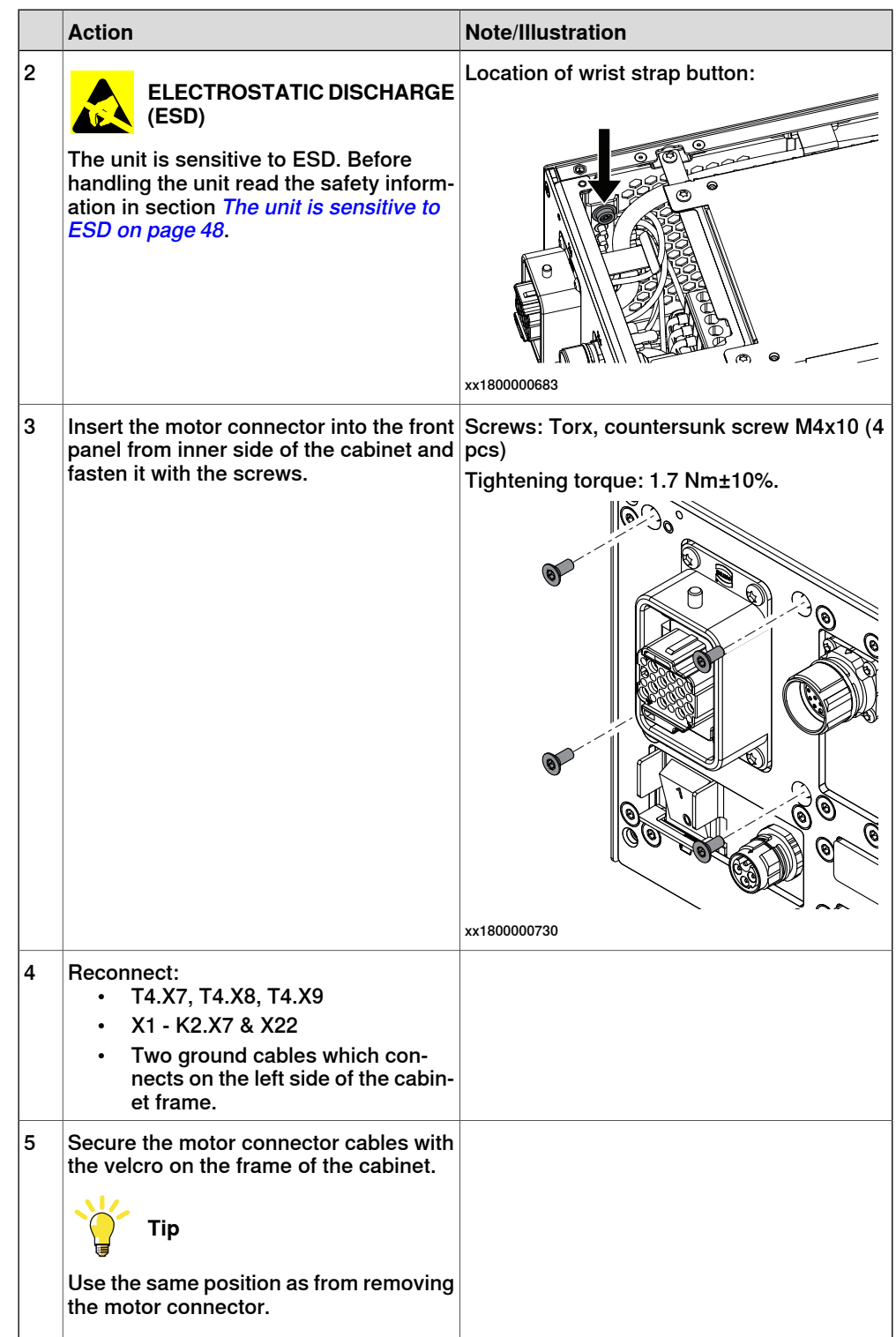

5.3.2.1 Replacing the motor connector **Continued** 

Refitting the power supply optional

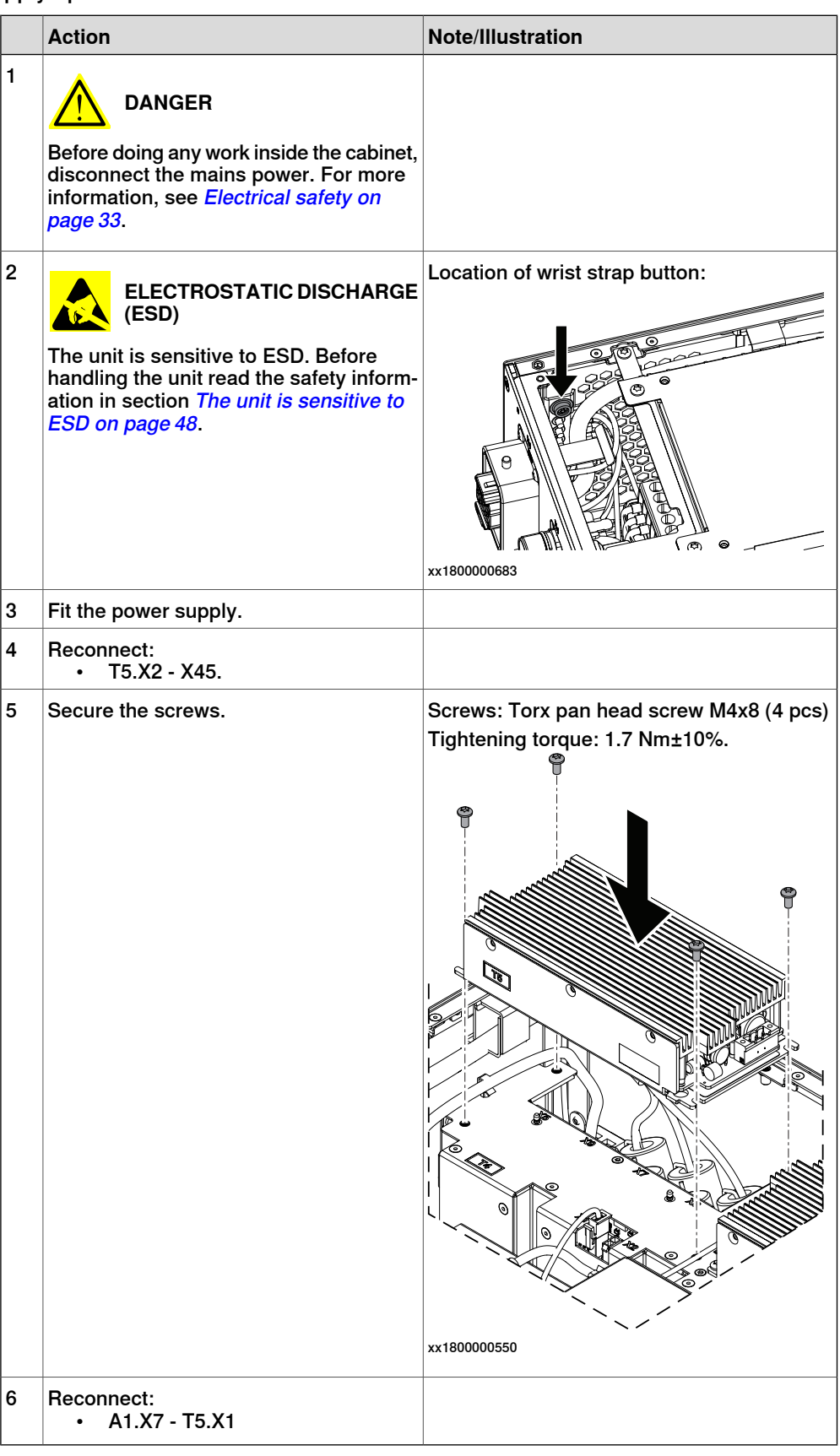

5.3.2.1 Replacing the motor connector **Continued** 

Refitting the axis computer to the frame

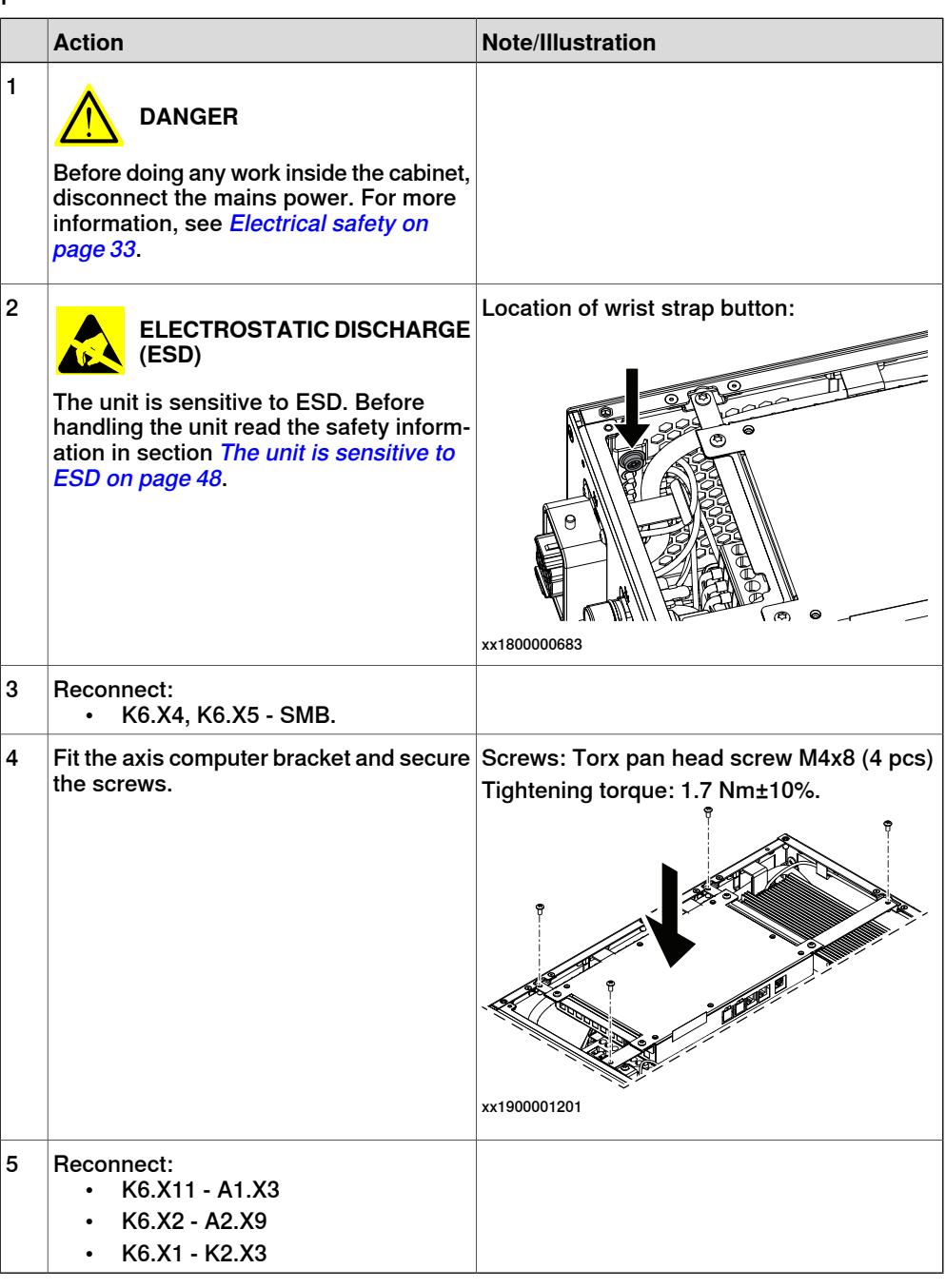

# Concluding procedure

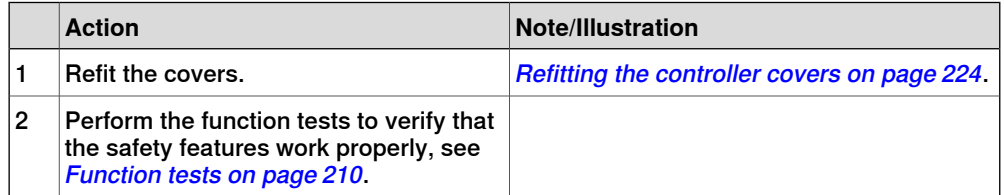

5.3.2.2 Replacing the motor connector for CRB 15000 controller

# **5.3.2.2 Replacing the motor connector for CRB 15000 controller**

### **Removing the motor connector for CRB 15000 controller**

### Preparations

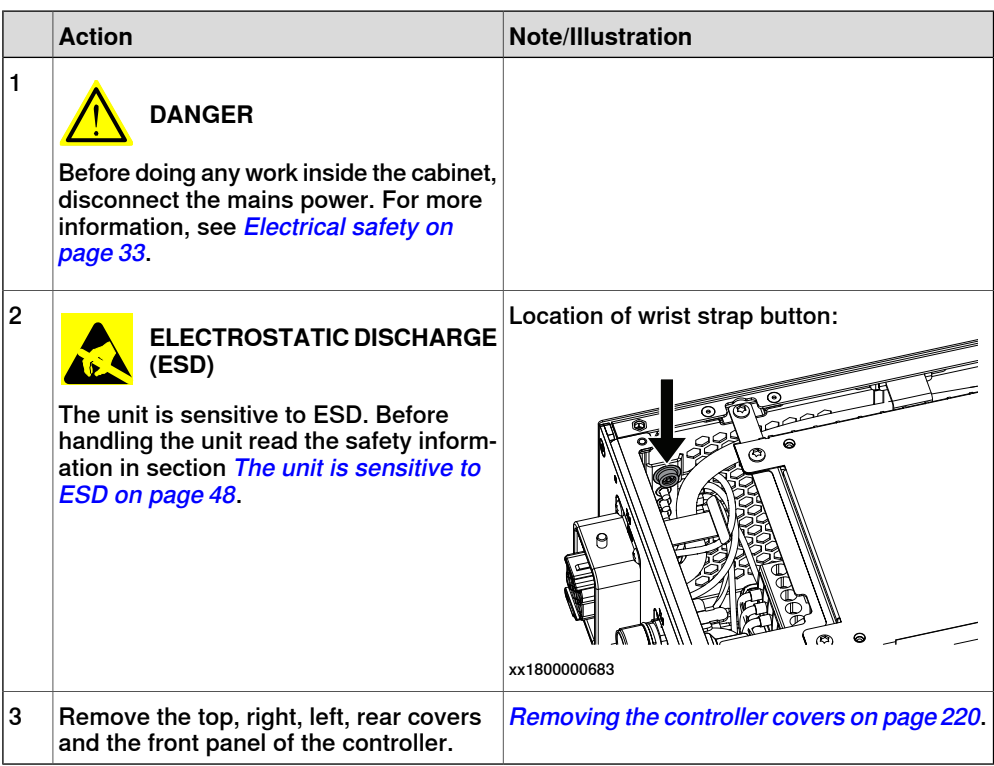

Removing the main computer assembly with process plate

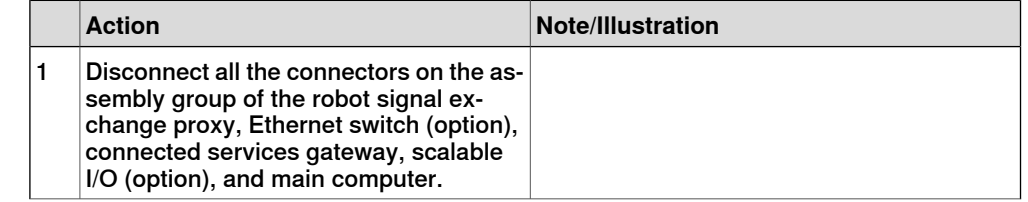

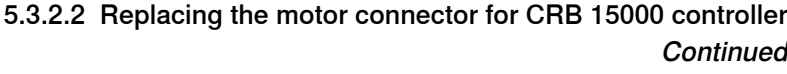

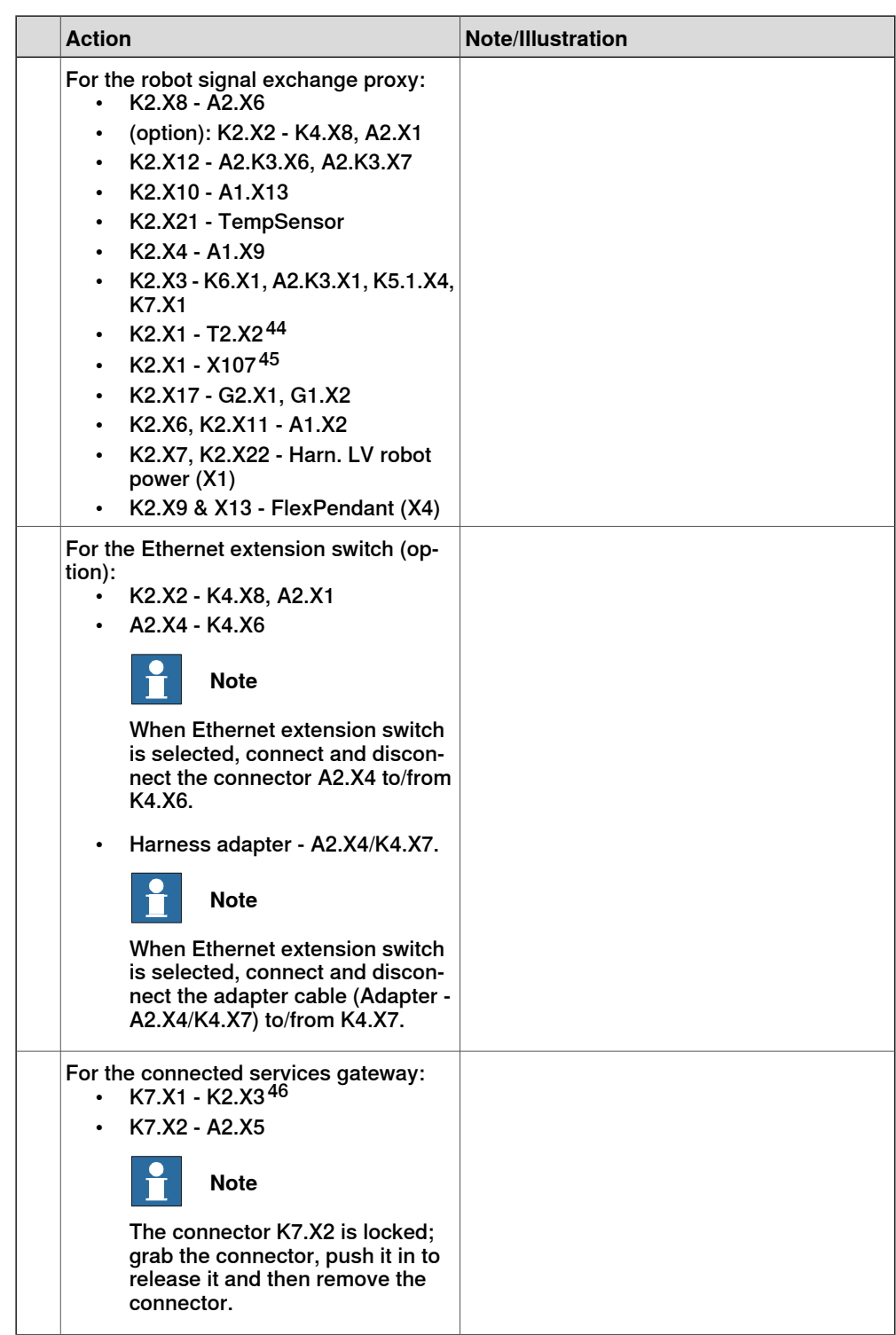

<span id="page-410-1"></span><span id="page-410-0"></span>44 Not available for CRB 15000 controller.

- 45 Only available for CRB 15000 controller.
- 46 For connected services gateway wired, there is no power cable.

5.3.2.2 Replacing the motor connector for CRB 15000 controller **Continued** 

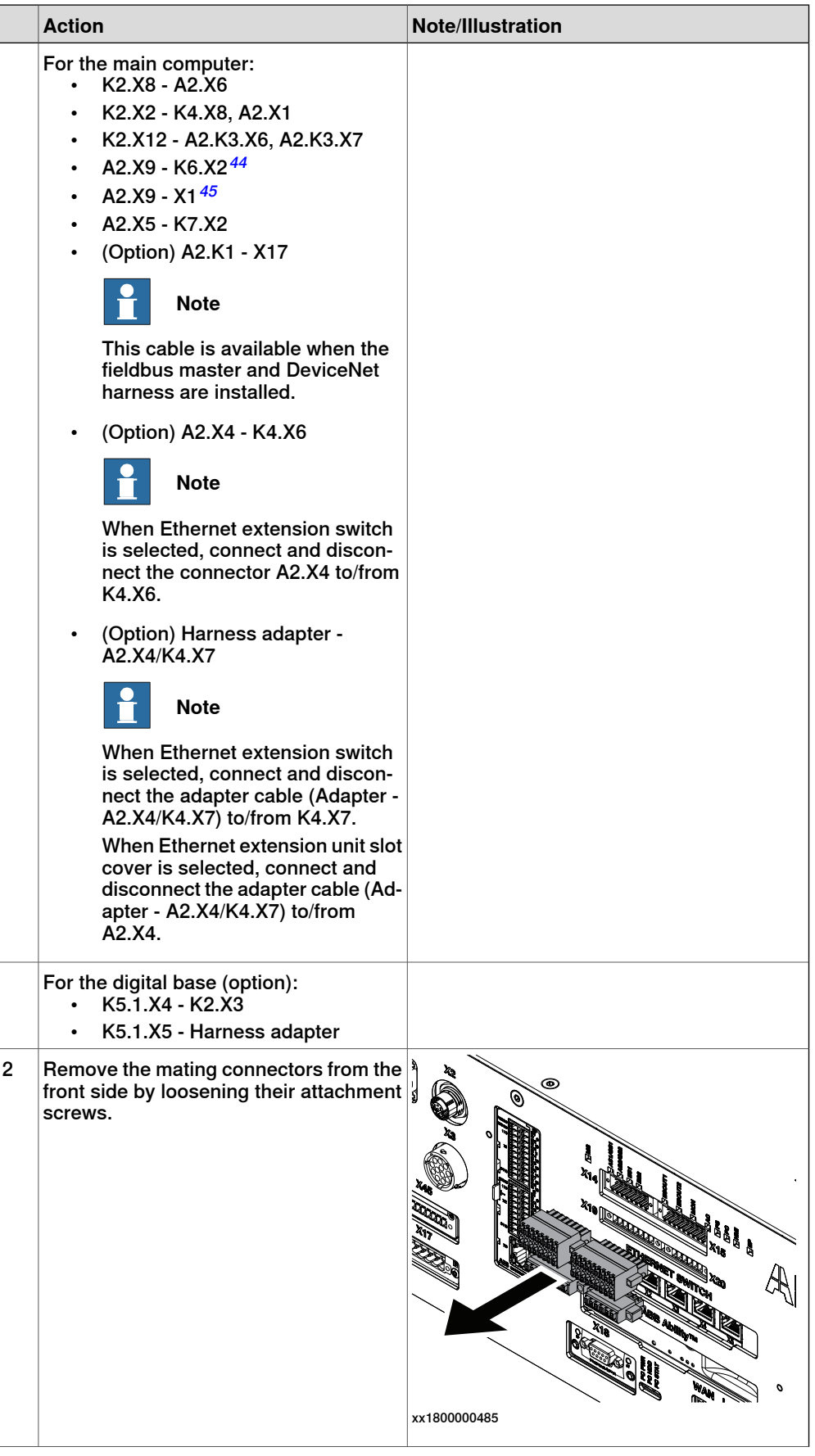

Continues on next page

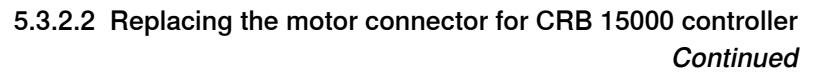

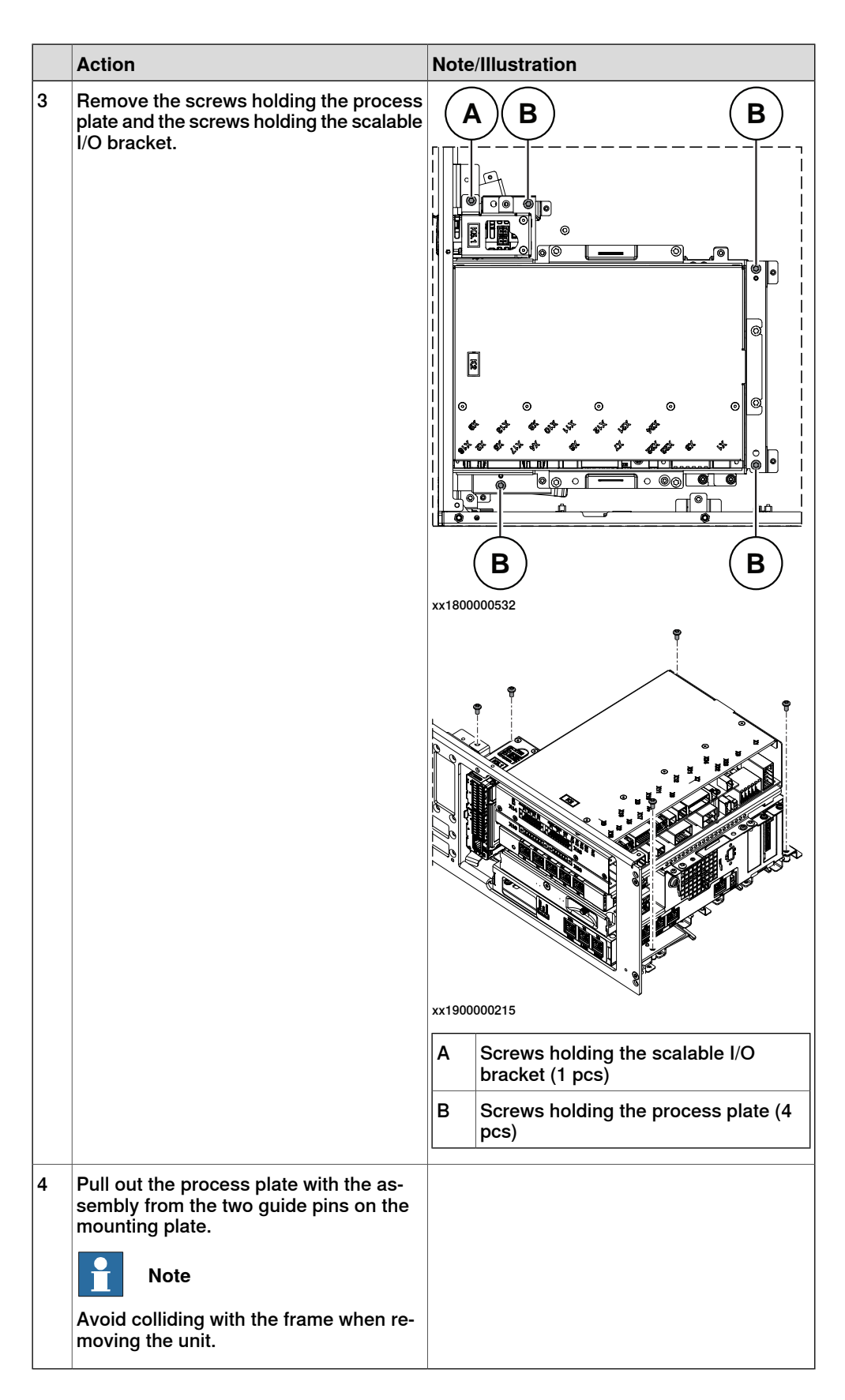

# 5.3.2.2 Replacing the motor connector for CRB 15000 controller **Continued**

Removing the motor connector

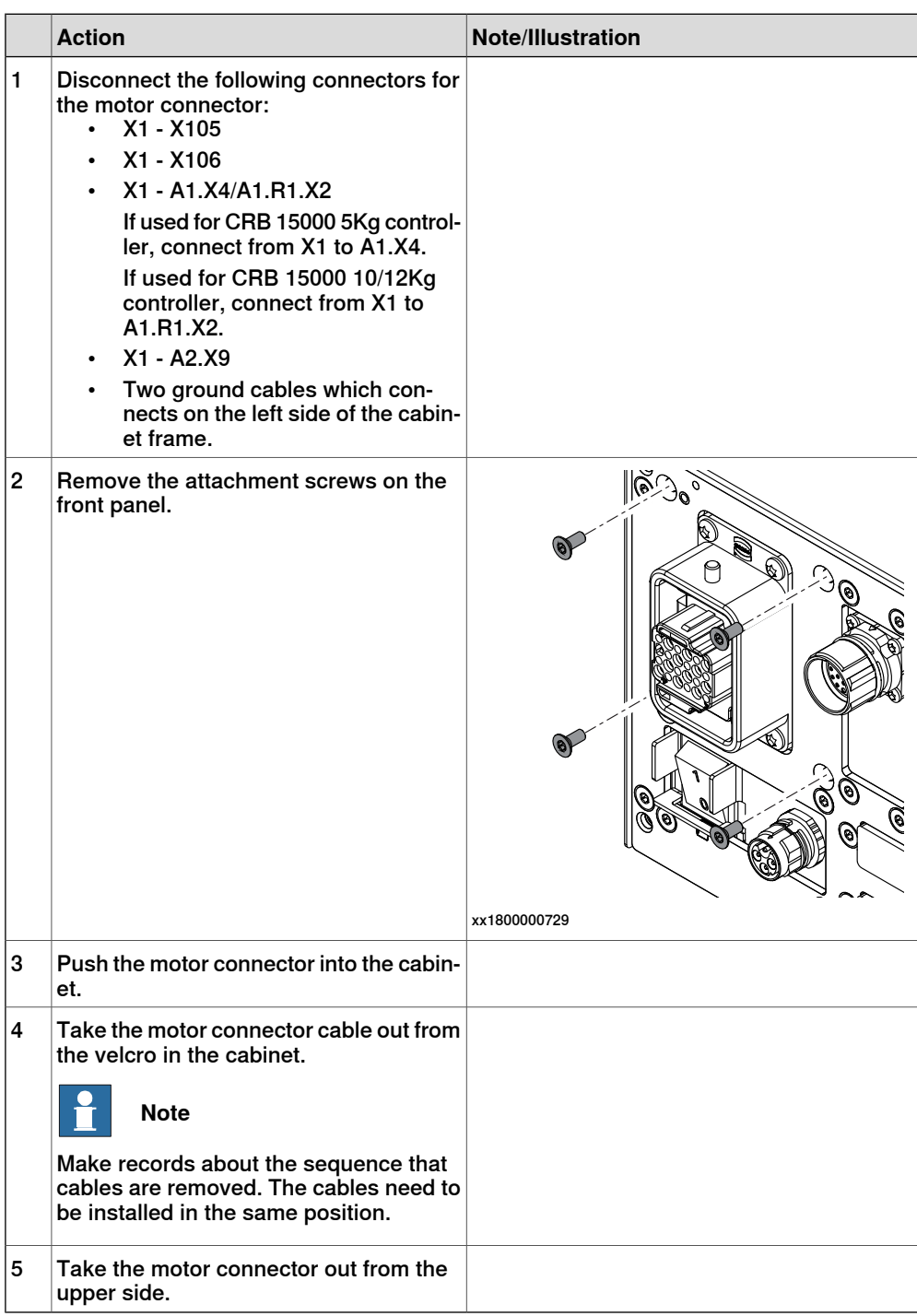

### **Refitting the motor connector for CRB 15000 controller**

Refitting the motor connector

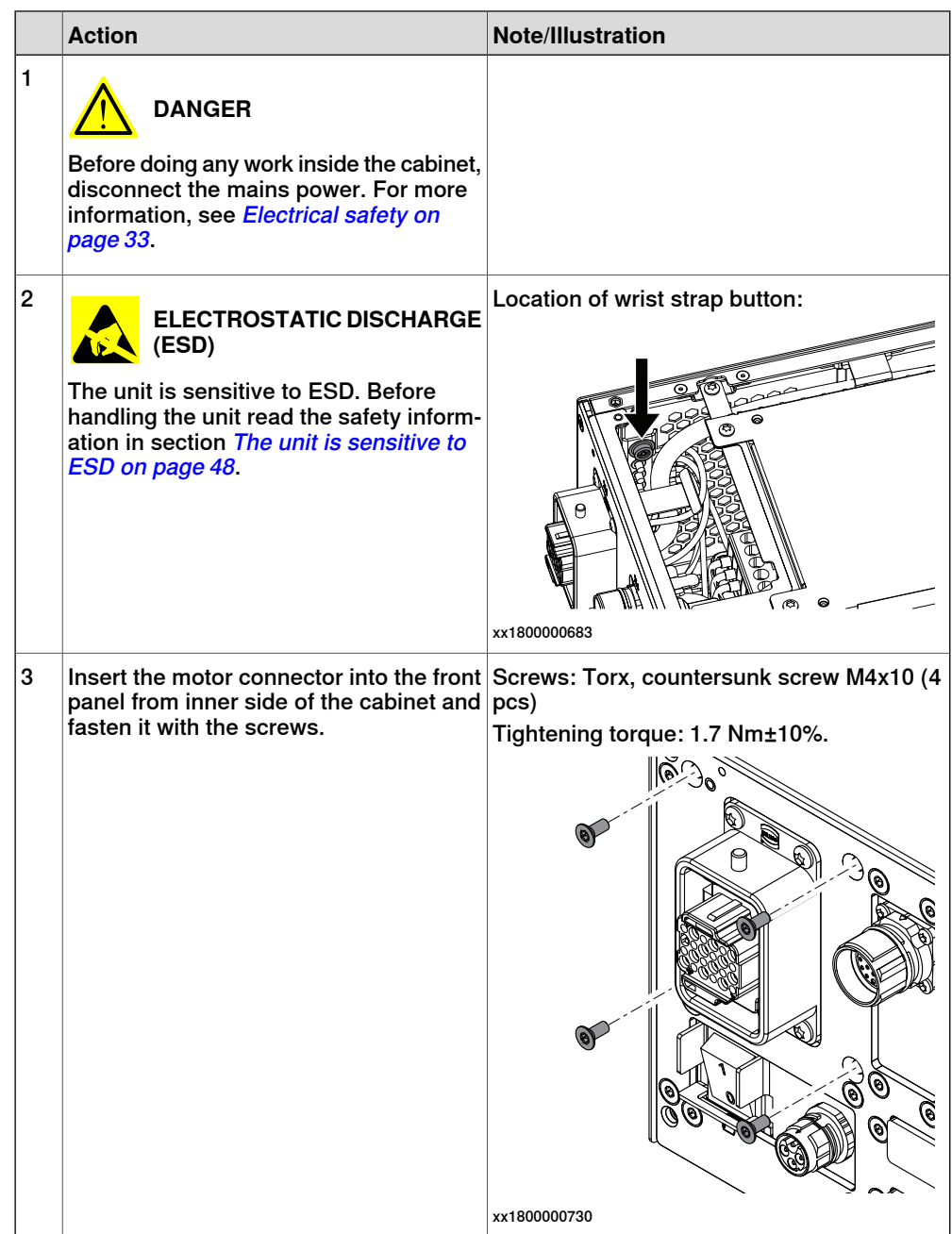

5.3.2.2 Replacing the motor connector for CRB 15000 controller **Continued** 

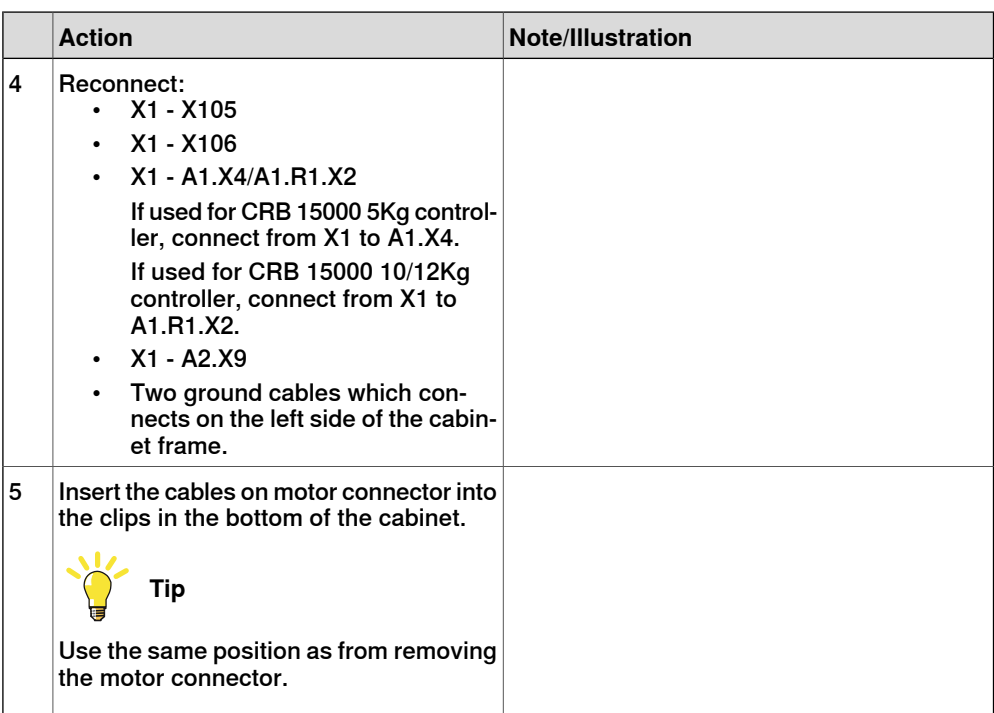

Refitting the main computer assembly with process plate to the cabinet

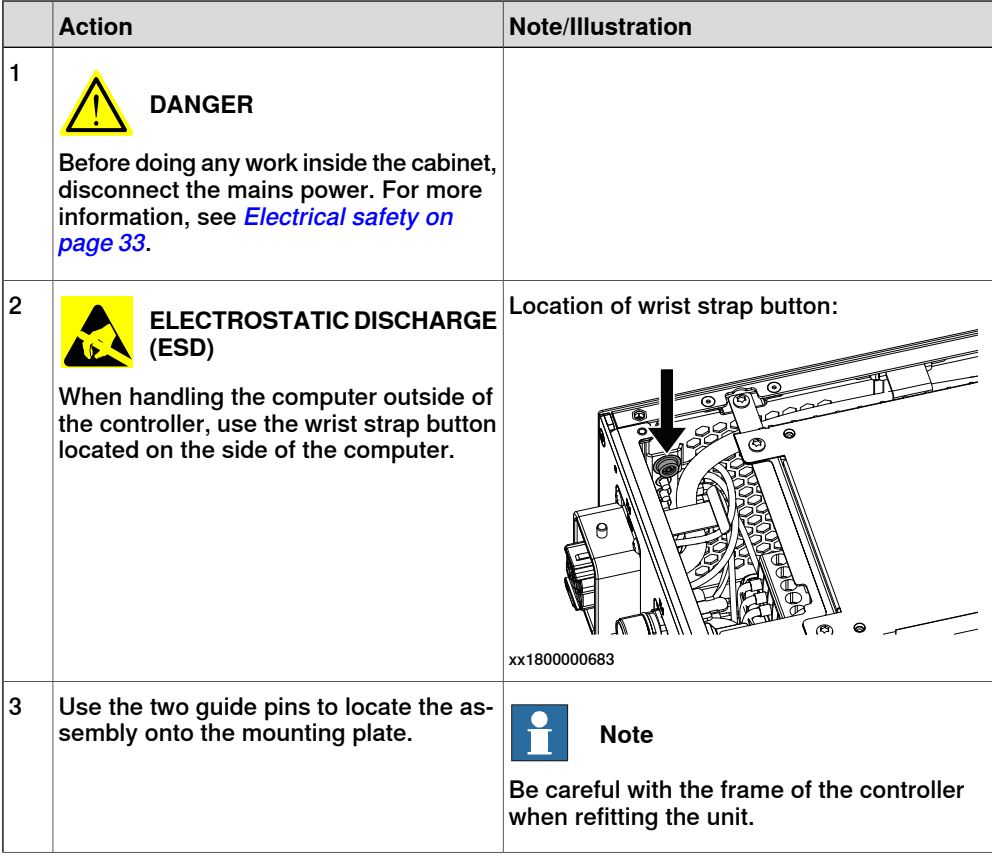

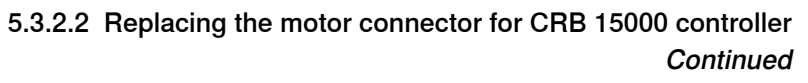

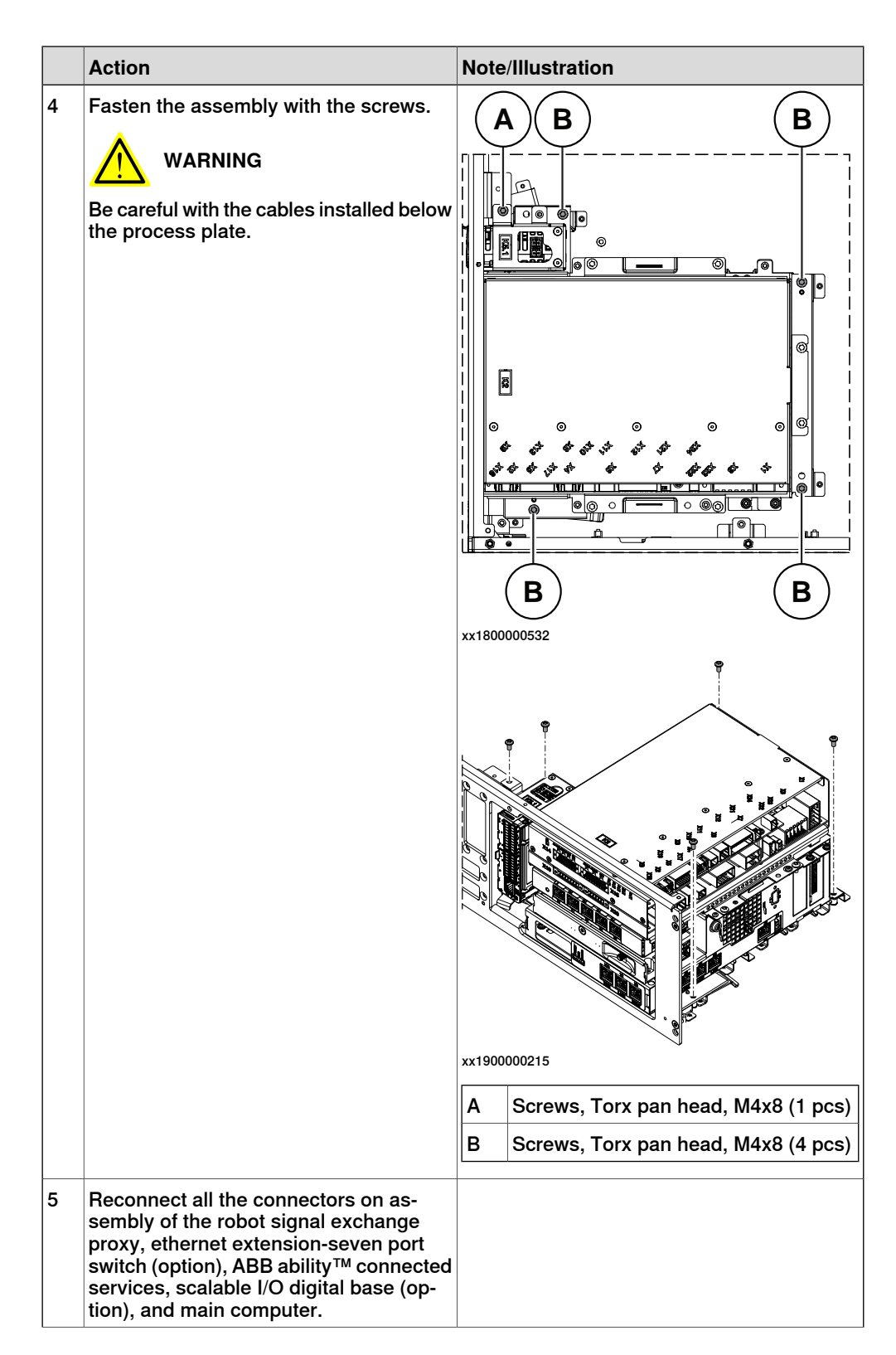

5.3.2.2 Replacing the motor connector for CRB 15000 controller **Continued** 

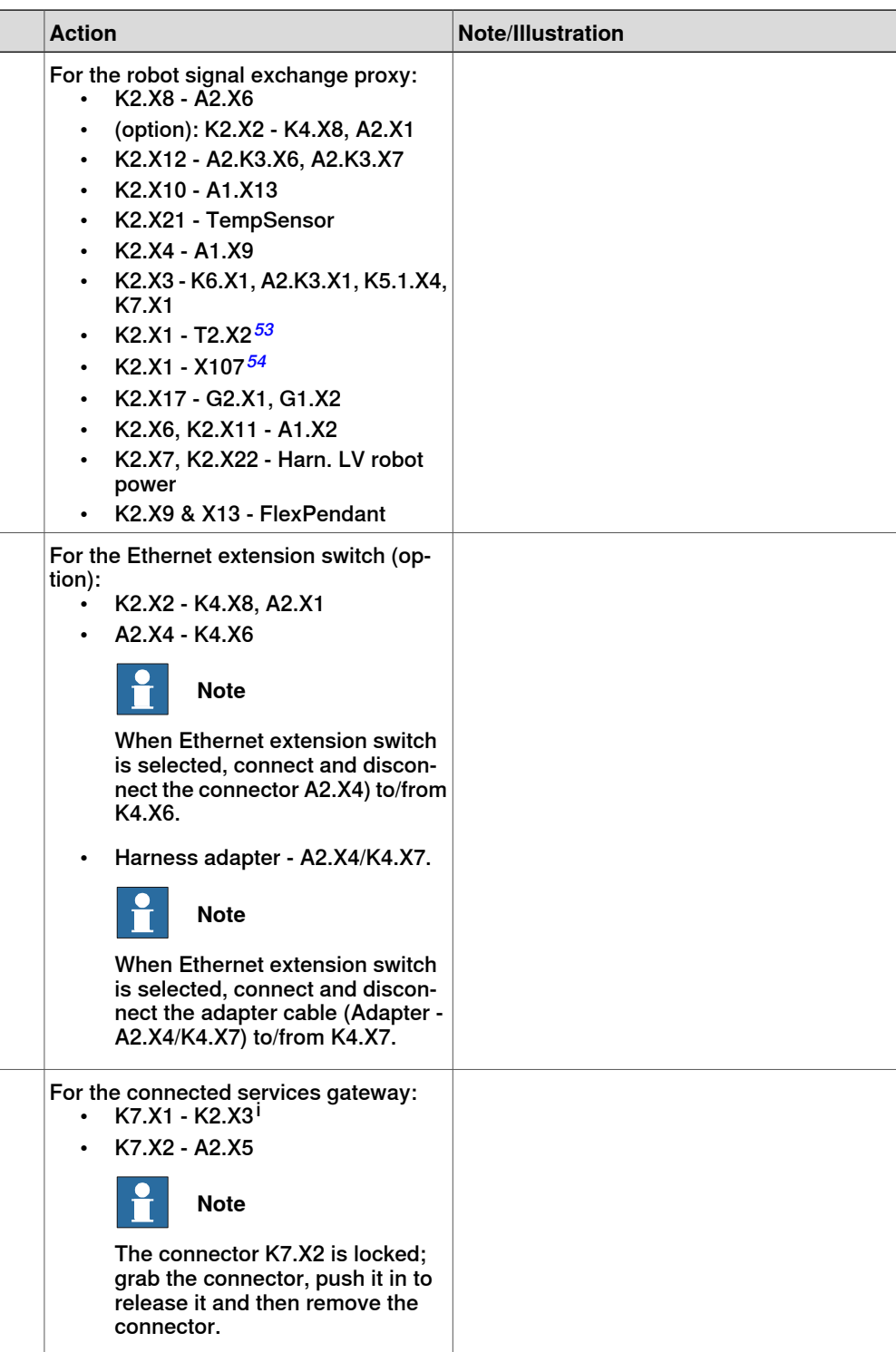

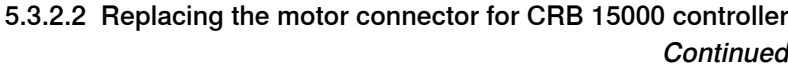

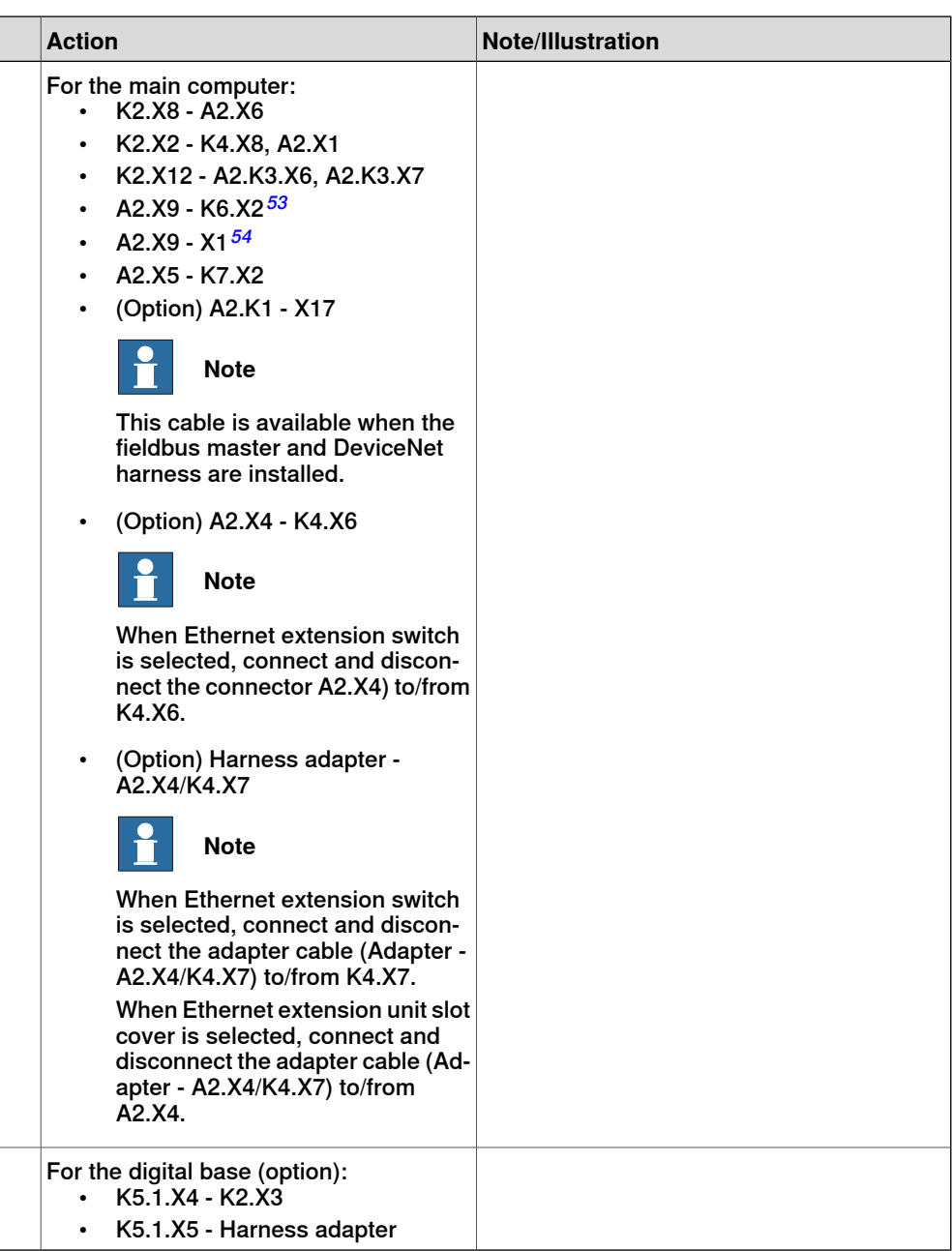

i For connected services gateway wired, there is no power cable.

# Concluding procedure

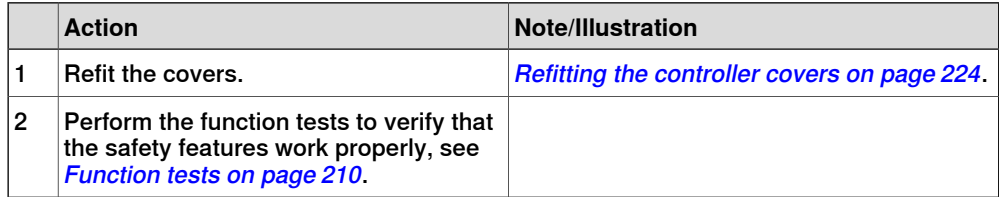

# **5.3.3 Replacing the incoming mains connector**

### **Location**

The illustration shows the location of the incoming mains connector in the controller.

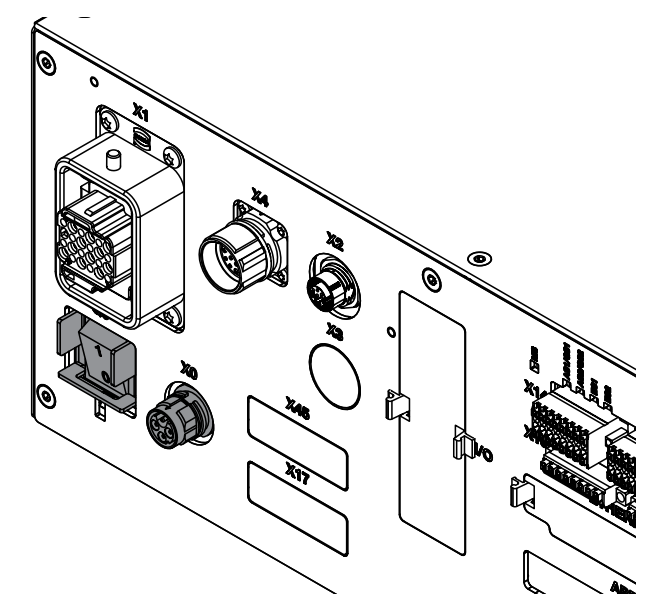

xx1800000040

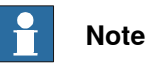

To confirm whether this unit is available in your controller, see chapter [Overview](#page-39-0) [of the controller on page 40](#page-39-0).

If this unit is not available in your controller, ignore the related procedure to this unit when you do any maintenance or repair work.

### **Required spare parts**

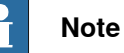

The spare part numbers that are listed in the table can be out of date. See the latest spare parts of the OmniCore C30 via myABB Business Portal, [www.abb.com/myABB](http://www.abb.com/myABB).

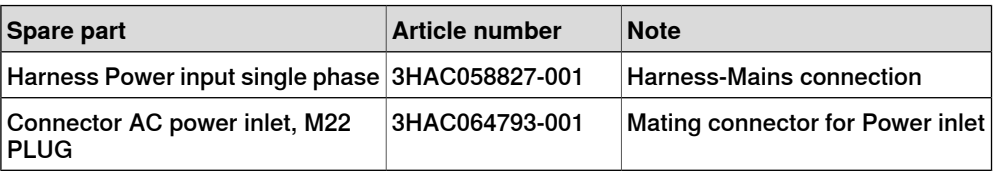

#### **Required tools and equipment**

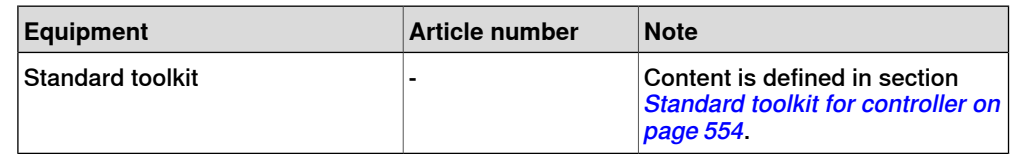

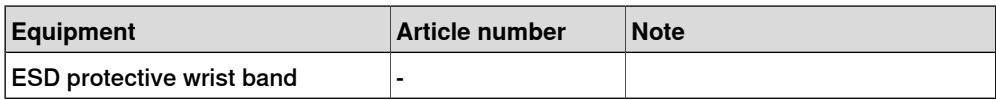

### **Required documents**

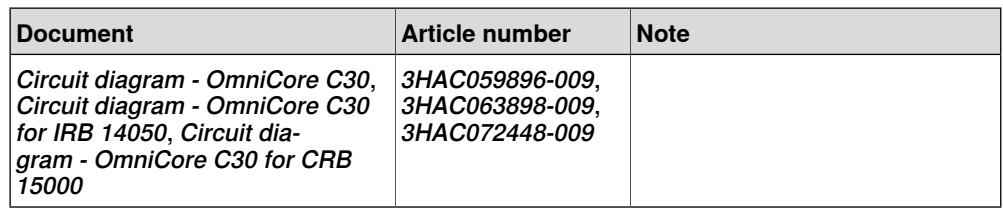

### **Removing the incoming mains connector**

### Preparations

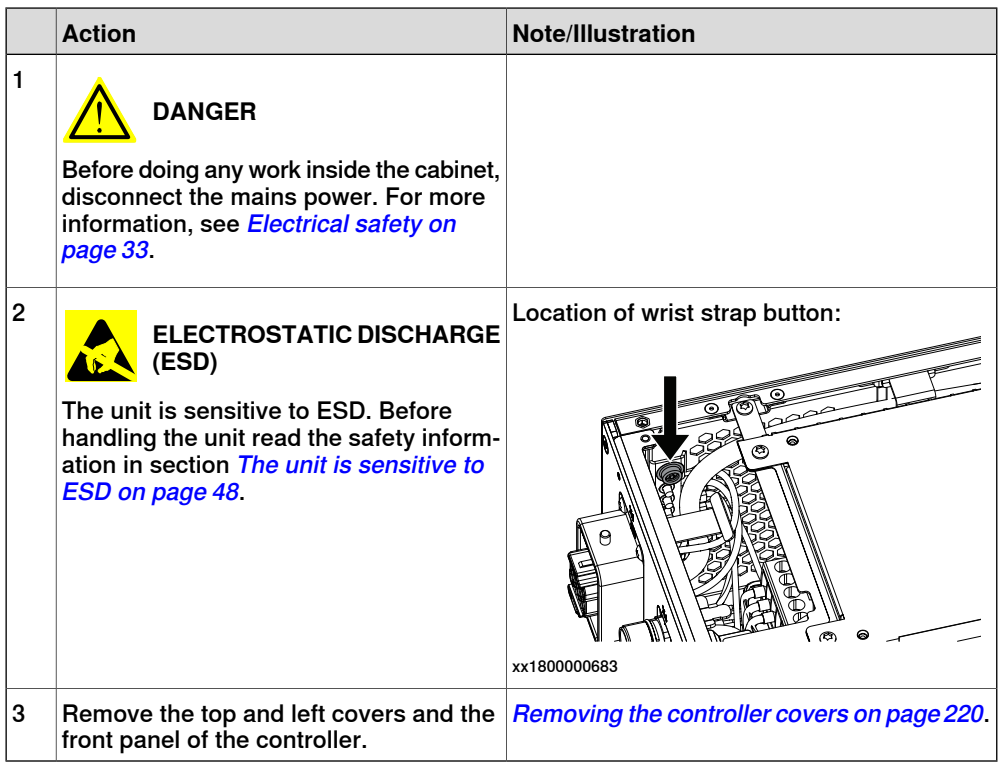

### Removing the axis computer from the frame

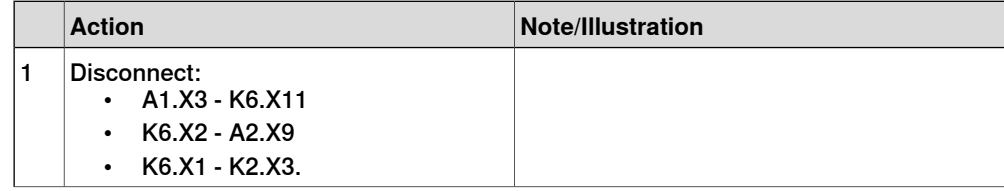

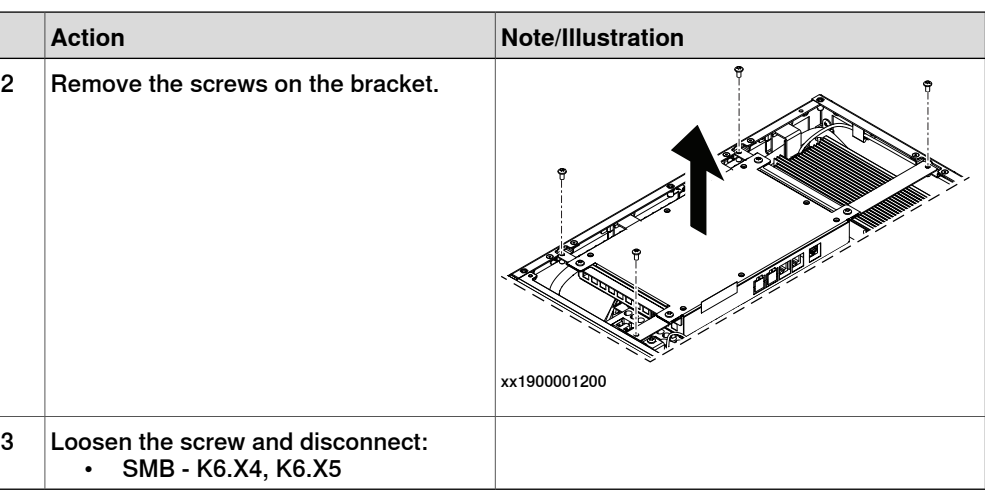

Removing the incoming mains connector

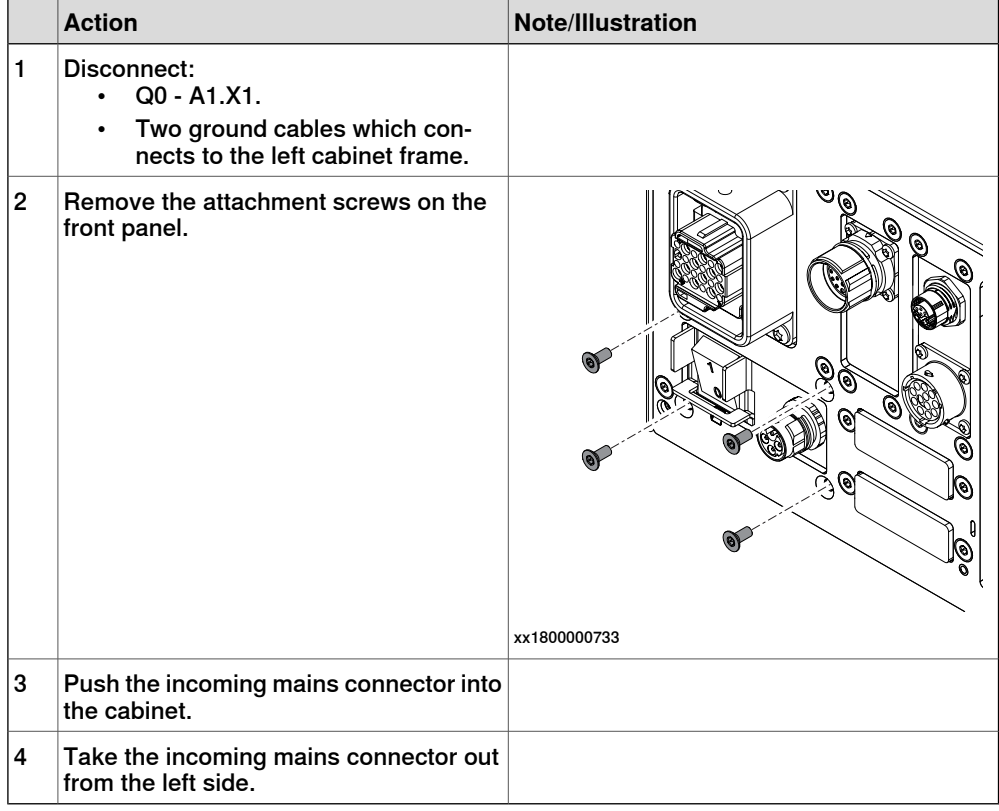

### **Refitting the incoming mains connector**

Refitting the incoming mains connector

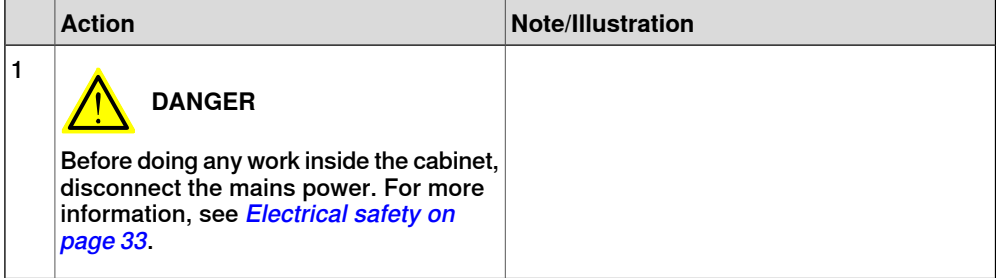

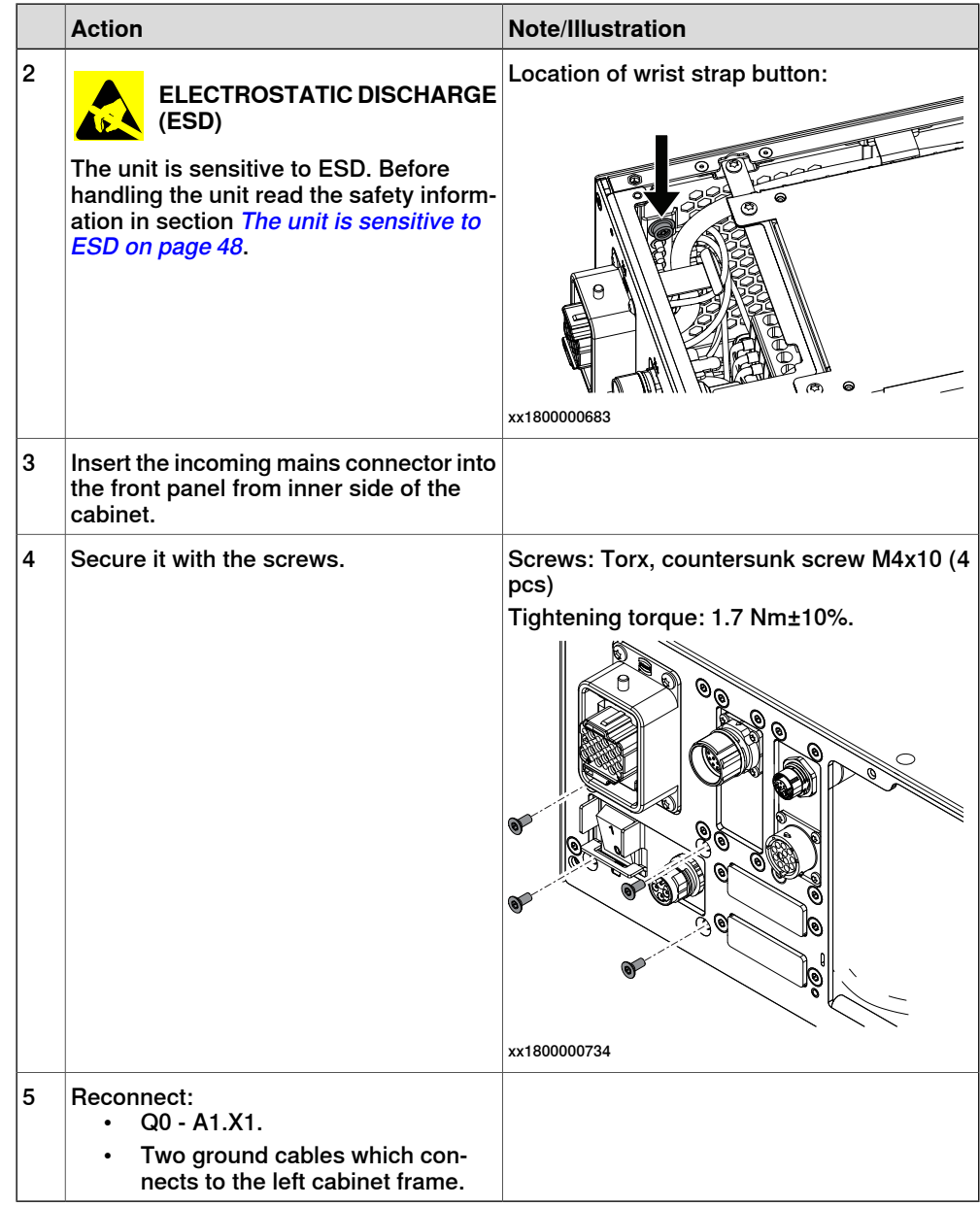

Refitting the axis computer to the frame

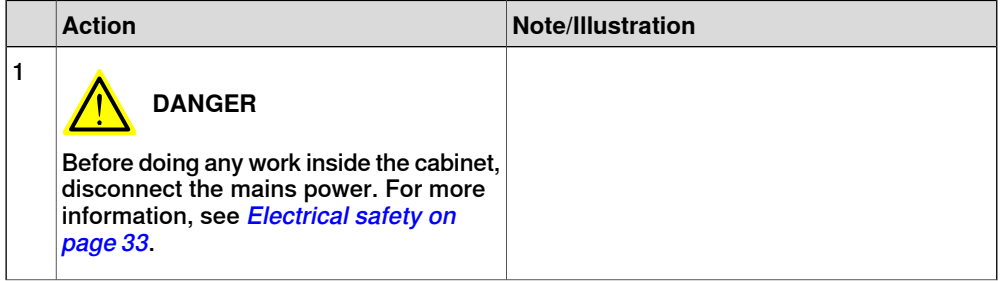

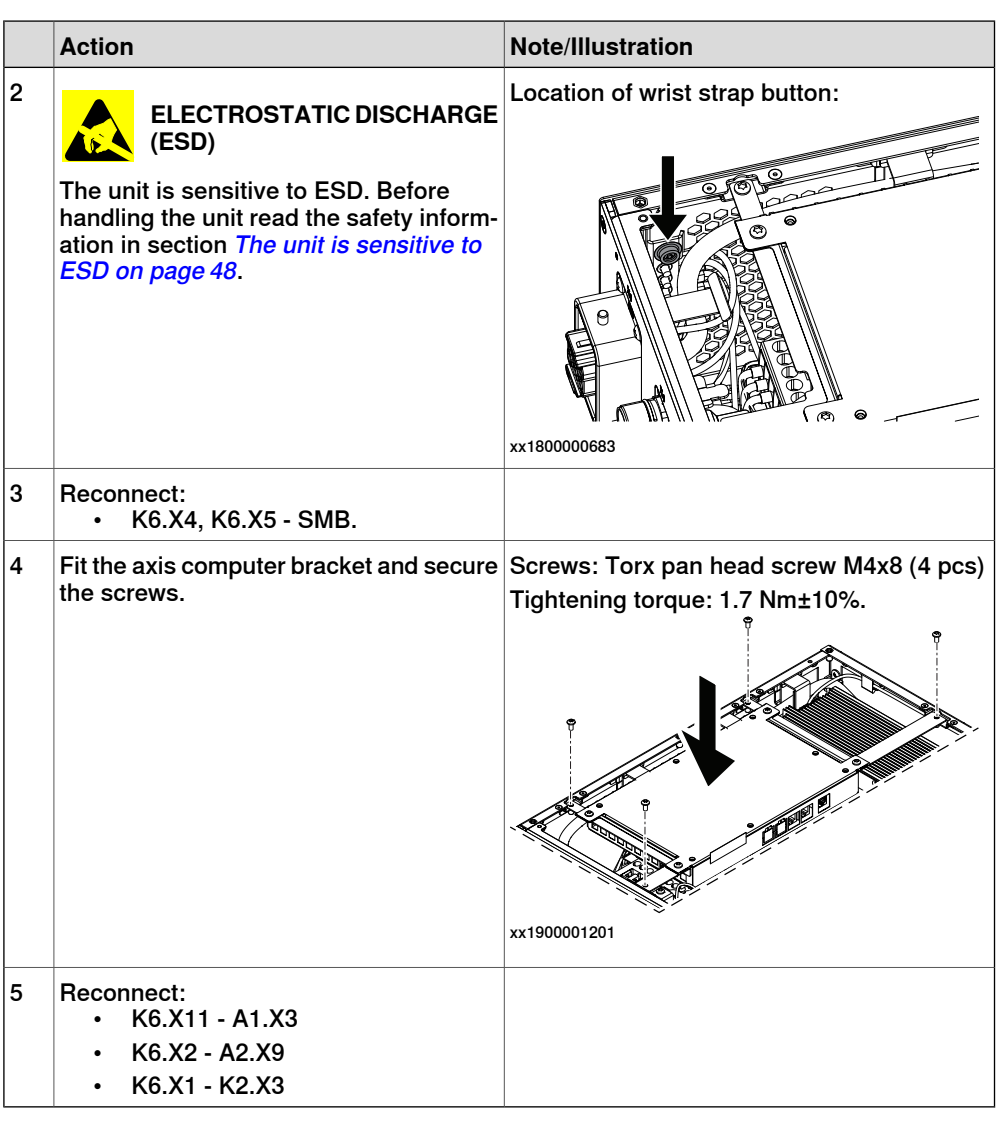

### Concluding procedure

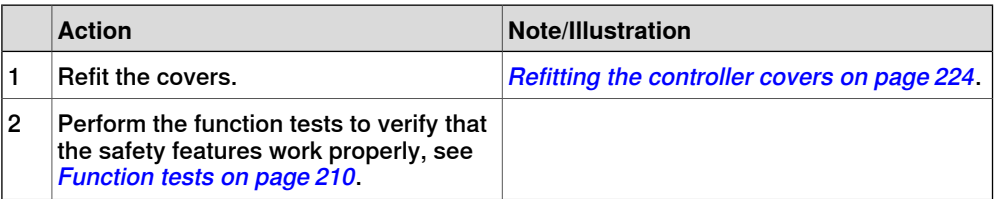

# **5.3.4 Replacing the HMI signal (FlexPendant) connector**

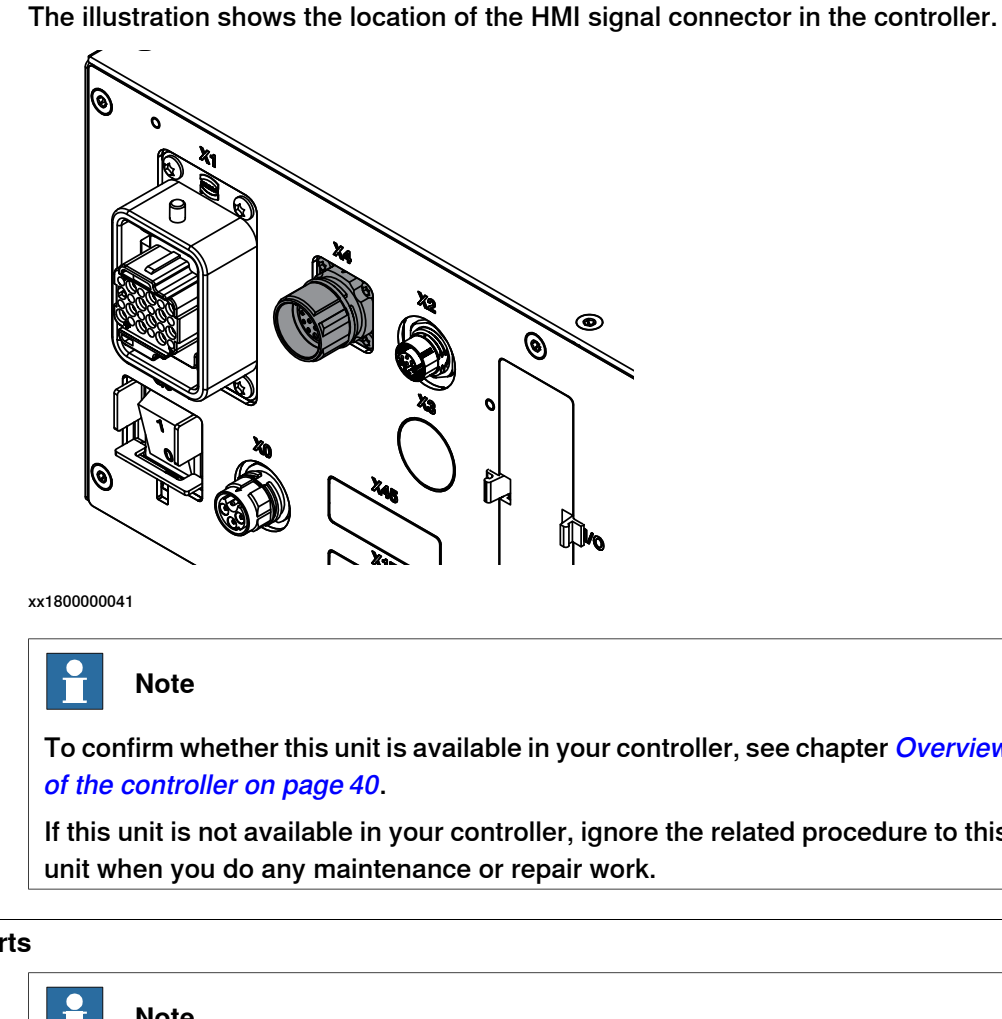

To confirm whether this unit is available in your controller, see chapter [Overview](#page-39-0)

If this unit is not available in your controller, ignore the related procedure to this

### **Required spare parts**

**Location**

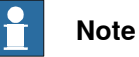

The spare part numbers that are listed in the table can be out of date. See the

latest spare parts of the OmniCore C30 via myABB Business Portal, [www.abb.com/myABB](http://www.abb.com/myABB).

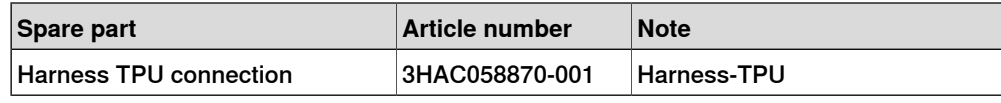

### **Required tools and equipment**

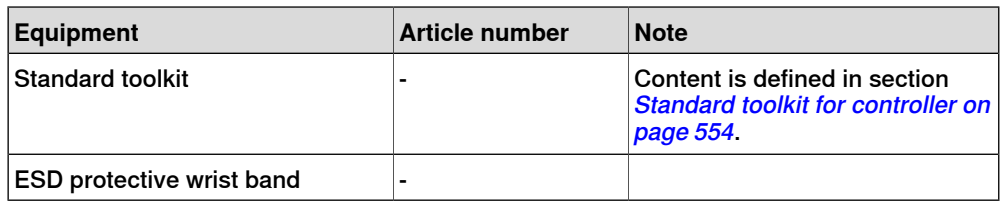

# 5.3.4 Replacing the HMI signal (FlexPendant) connector **Continued**

### **Required documents**

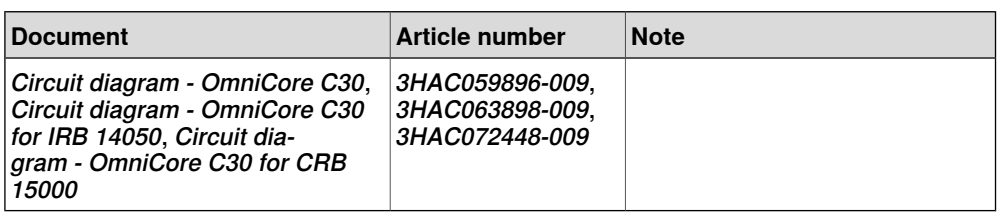

### **Removing the HMI signal connector**

### Preparations

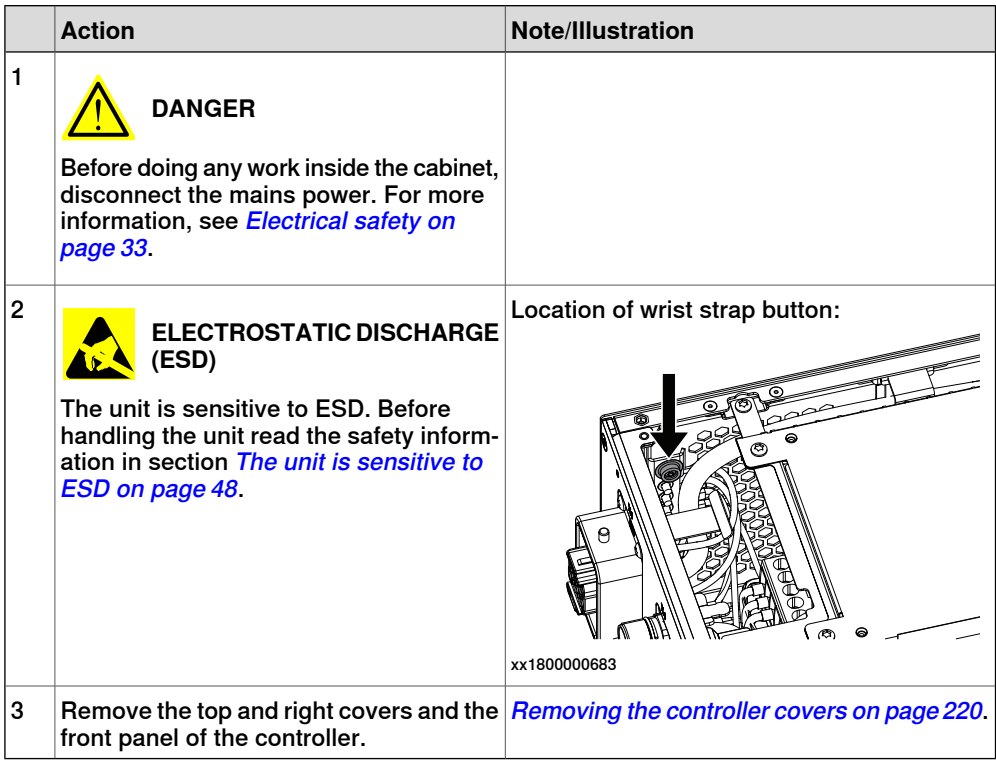

**Action Note/Illustration** 1 Remove the screws holding the fan.  $\mathcal O$ 6 6 xx1800000479 2 Push and slide the fan bracket and lift it out. xx1800000480 3 Disconnect: • G2.X1-K2.X17

### Removing the small fan

Removing the axis computer from the cabinet

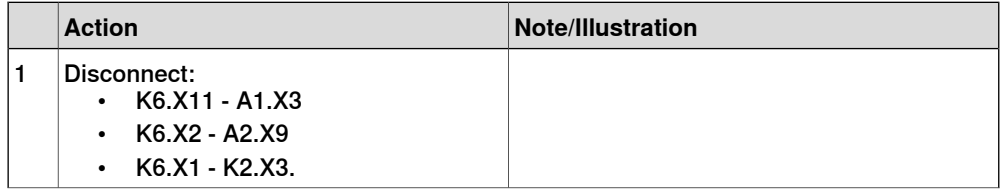

### 5.3.4 Replacing the HMI signal (FlexPendant) connector **Continued**

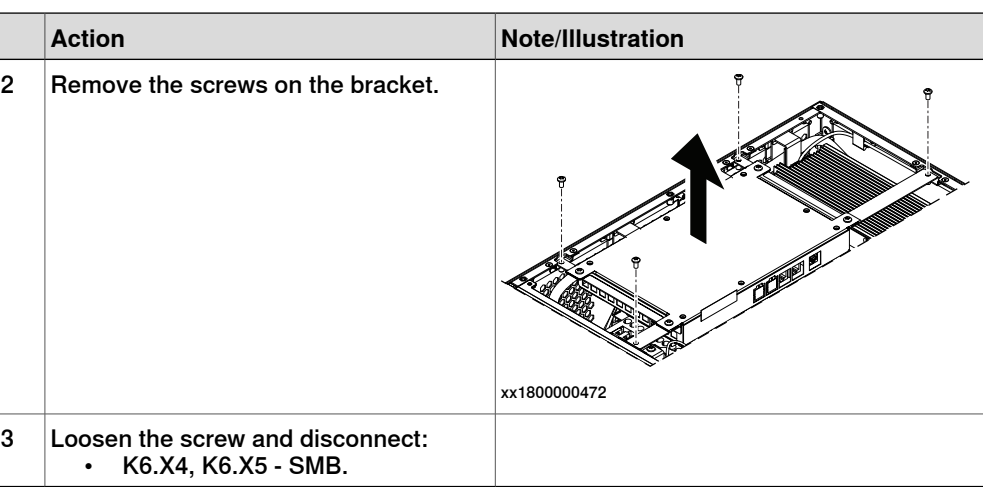

Removing the main computer assembly with process plate

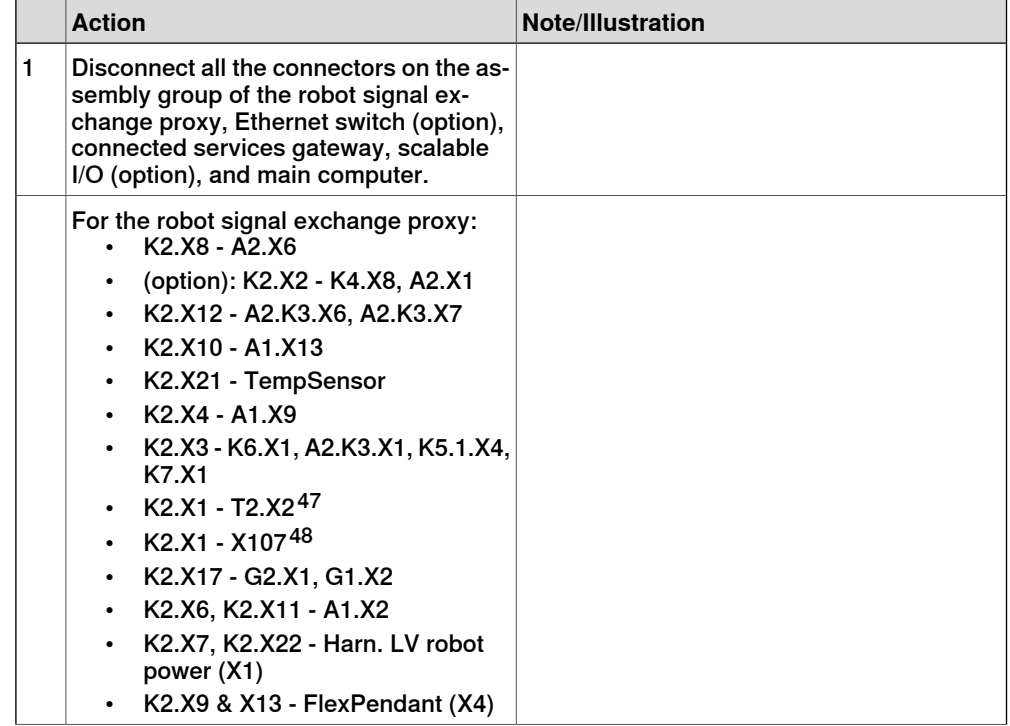

<span id="page-427-1"></span><span id="page-427-0"></span>47 Not available for CRB 15000 controller.

48 Only available for CRB 15000 controller.

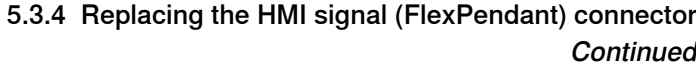

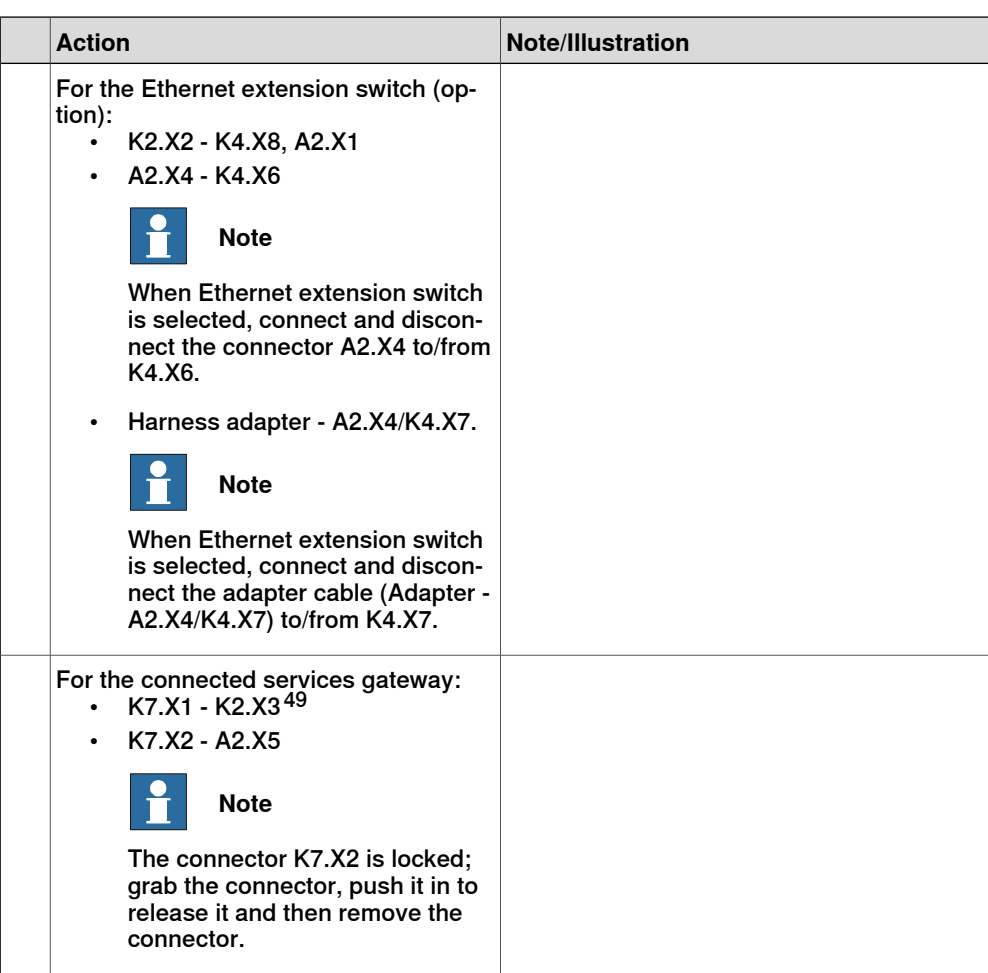

49 For connected services gateway wired, there is no power cable.

5.3.4 Replacing the HMI signal (FlexPendant) connector **Continued** 

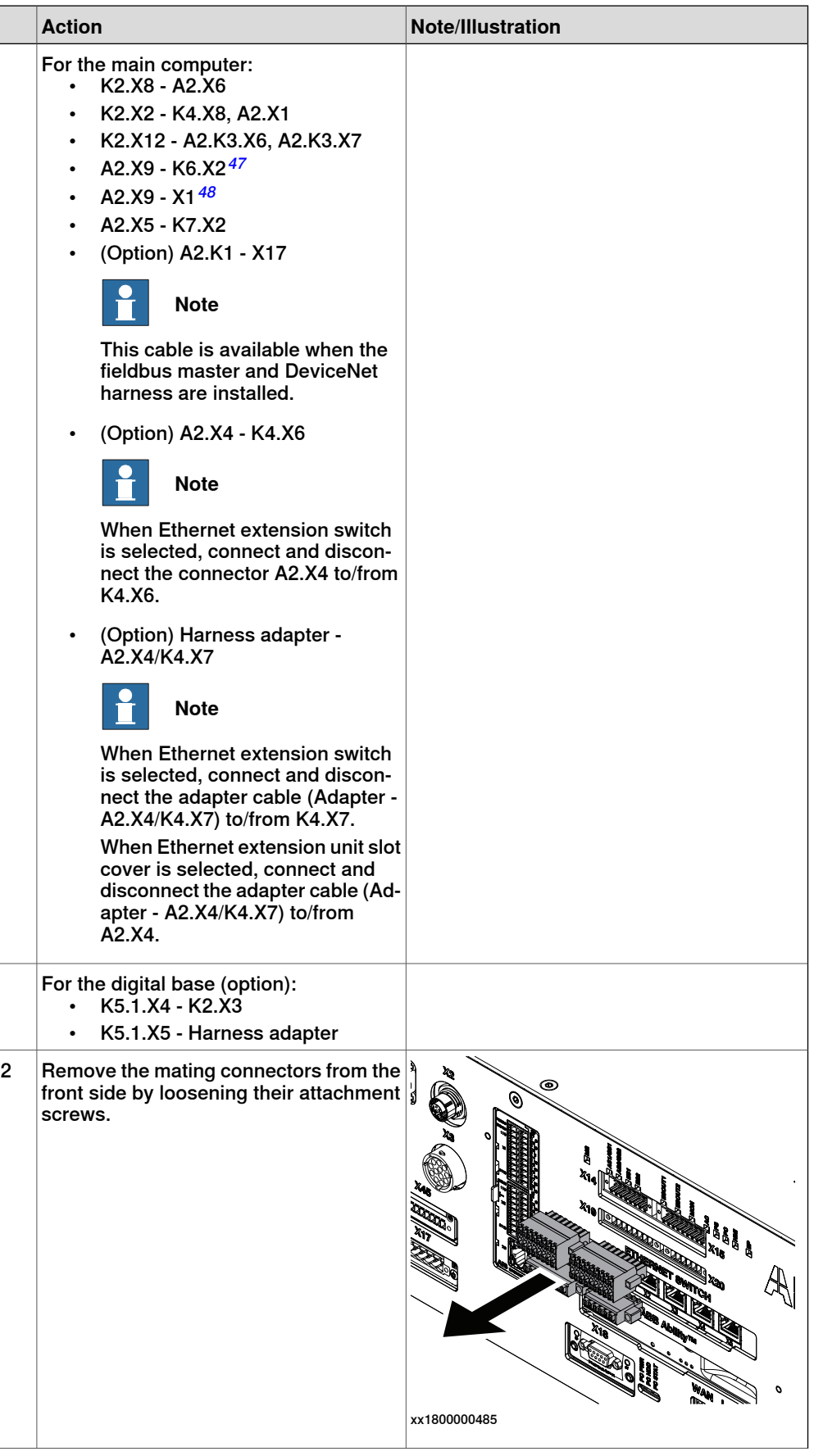

Continues on next page

### 5.3.4 Replacing the HMI signal (FlexPendant) connector **Continued**

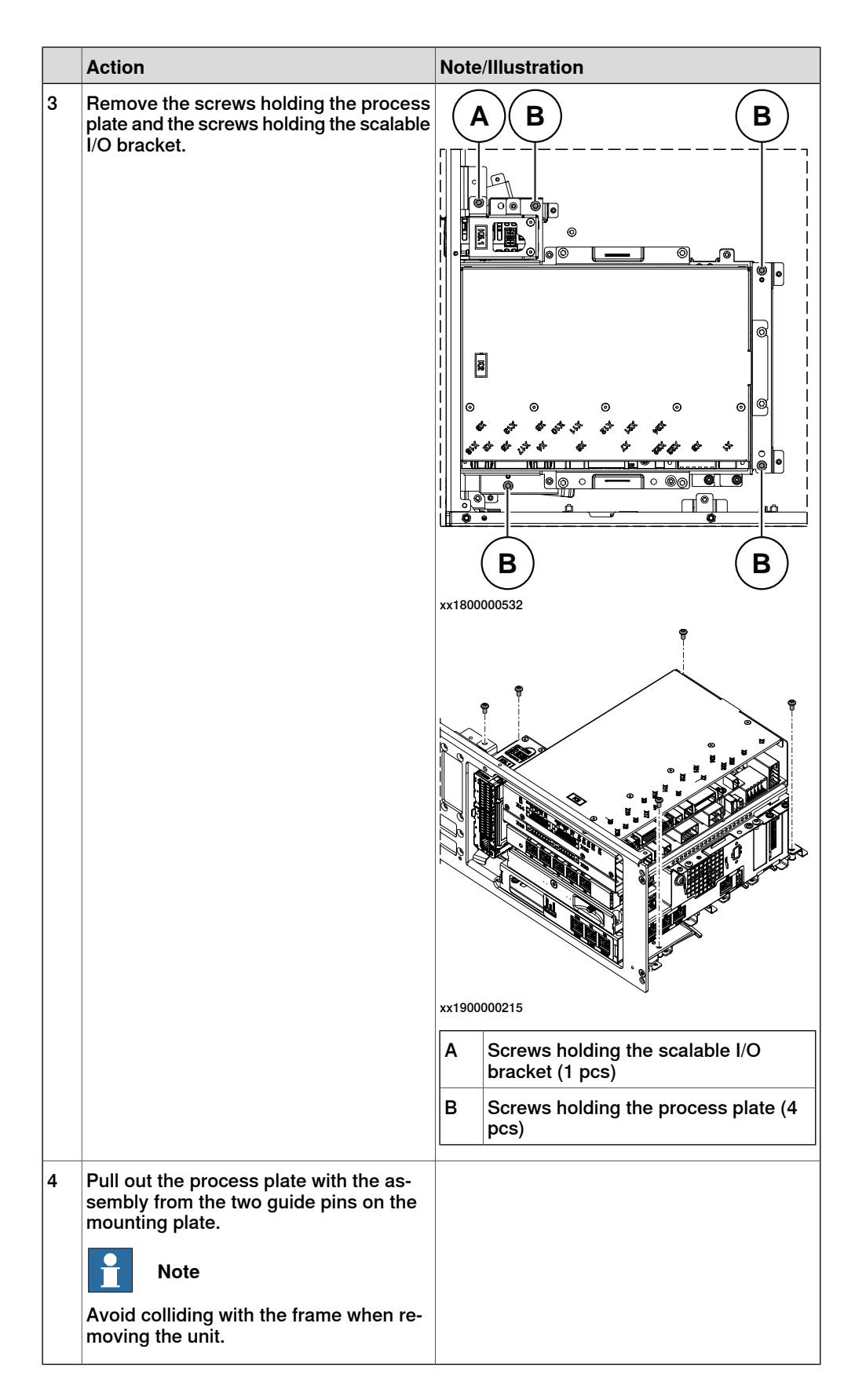

5.3.4 Replacing the HMI signal (FlexPendant) connector **Continued** 

Removing the HMI signal connector

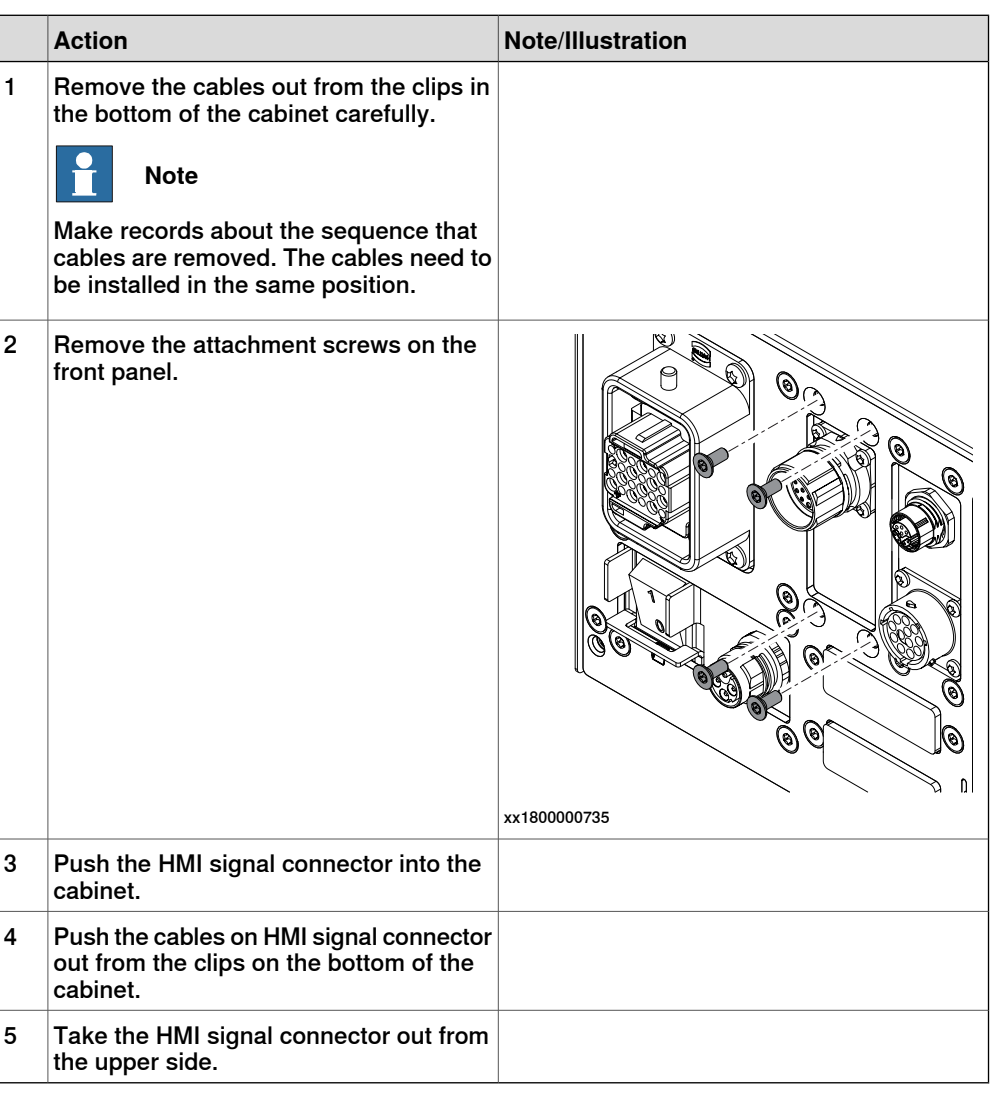

### **Refitting the HMI signal connector**

# Refitting the HMI signal connector

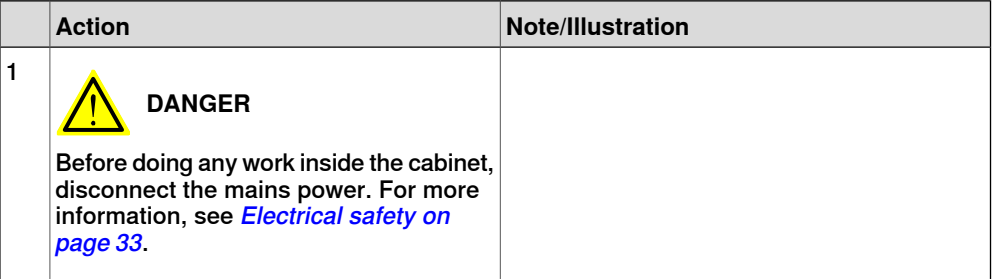
### 5.3.4 Replacing the HMI signal (FlexPendant) connector **Continued**

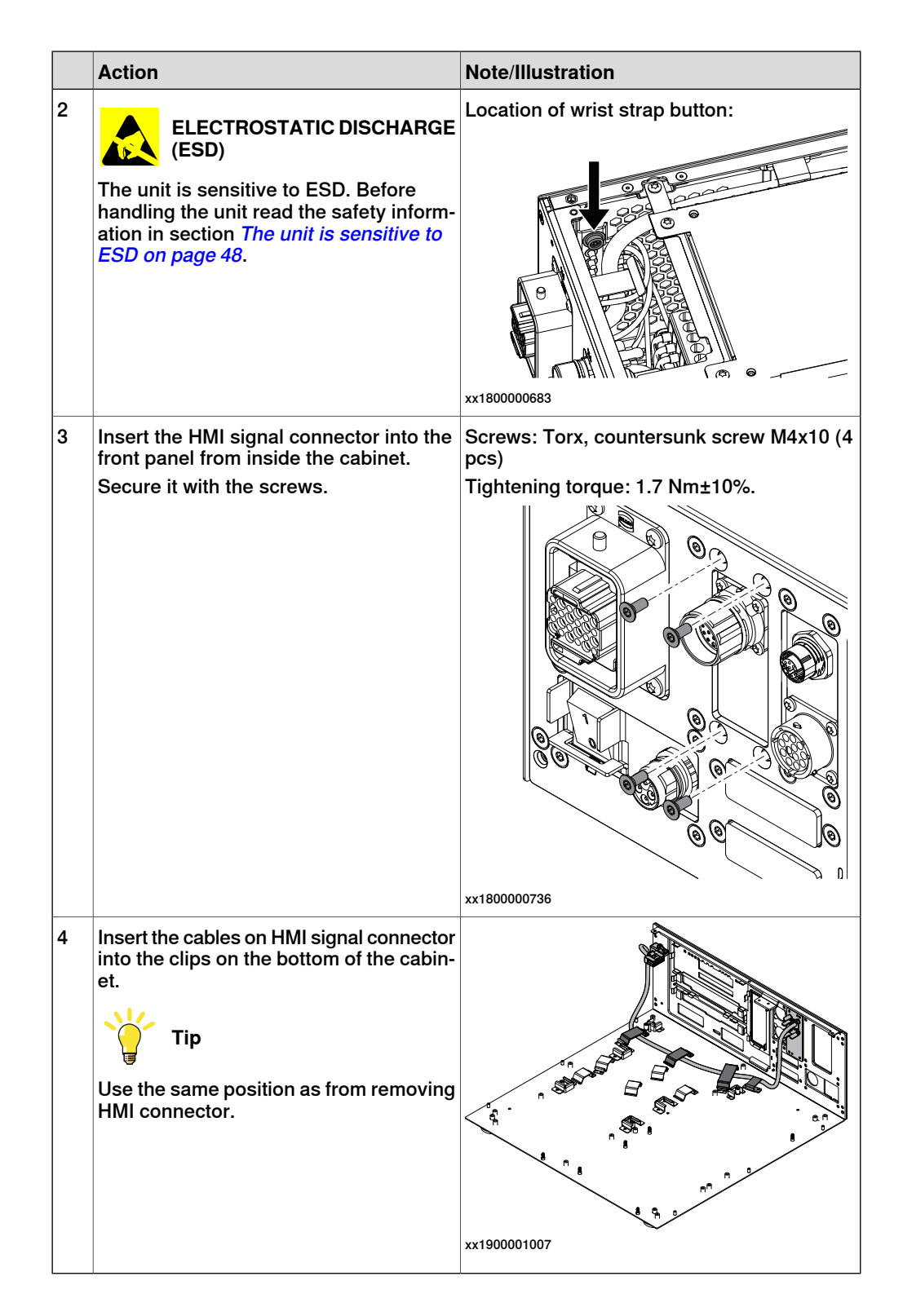

5.3.4 Replacing the HMI signal (FlexPendant) connector **Continued** 

Refitting the main computer assembly with process plate to the cabinet

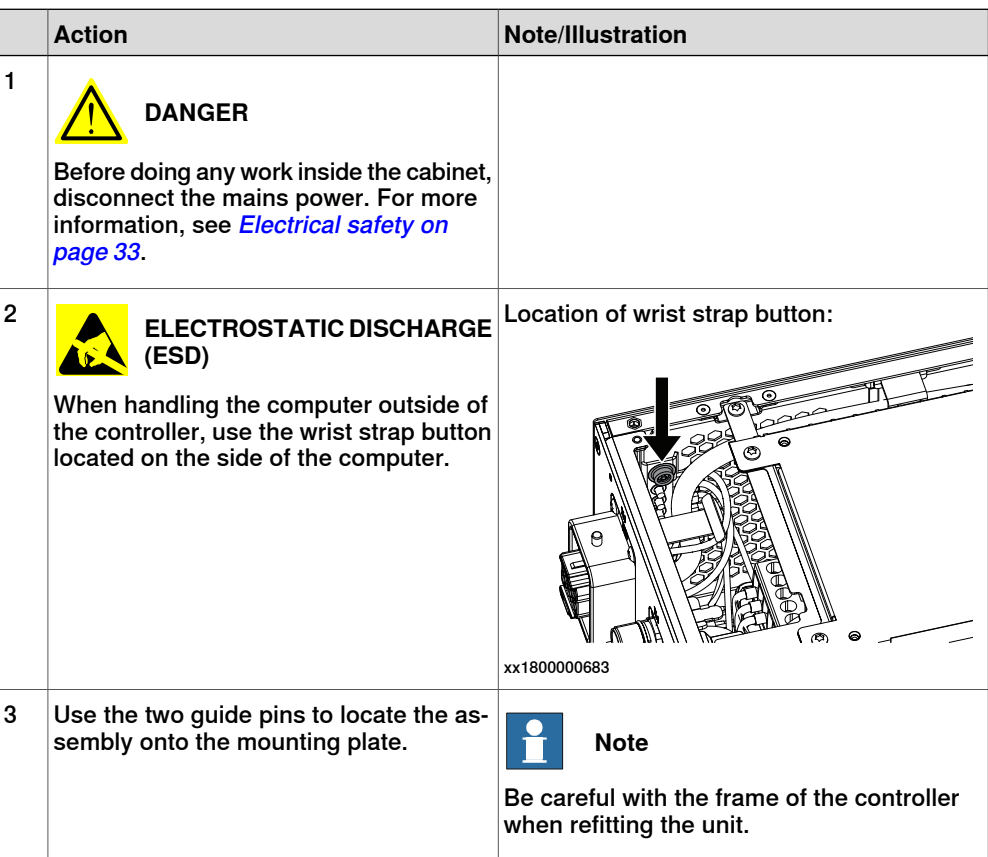

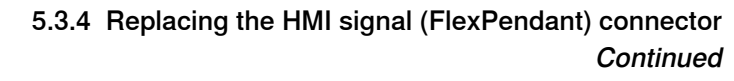

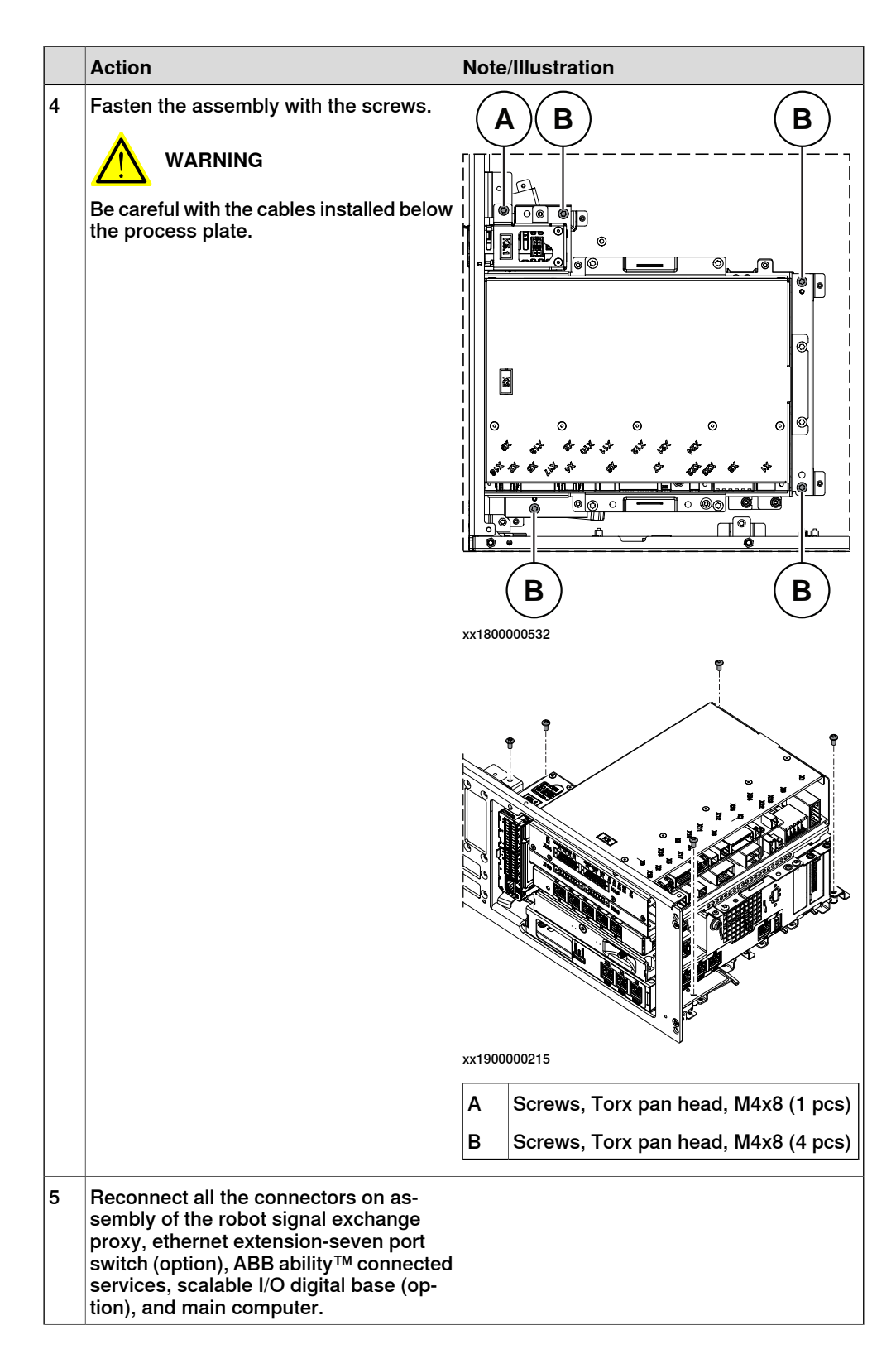

5.3.4 Replacing the HMI signal (FlexPendant) connector **Continued** 

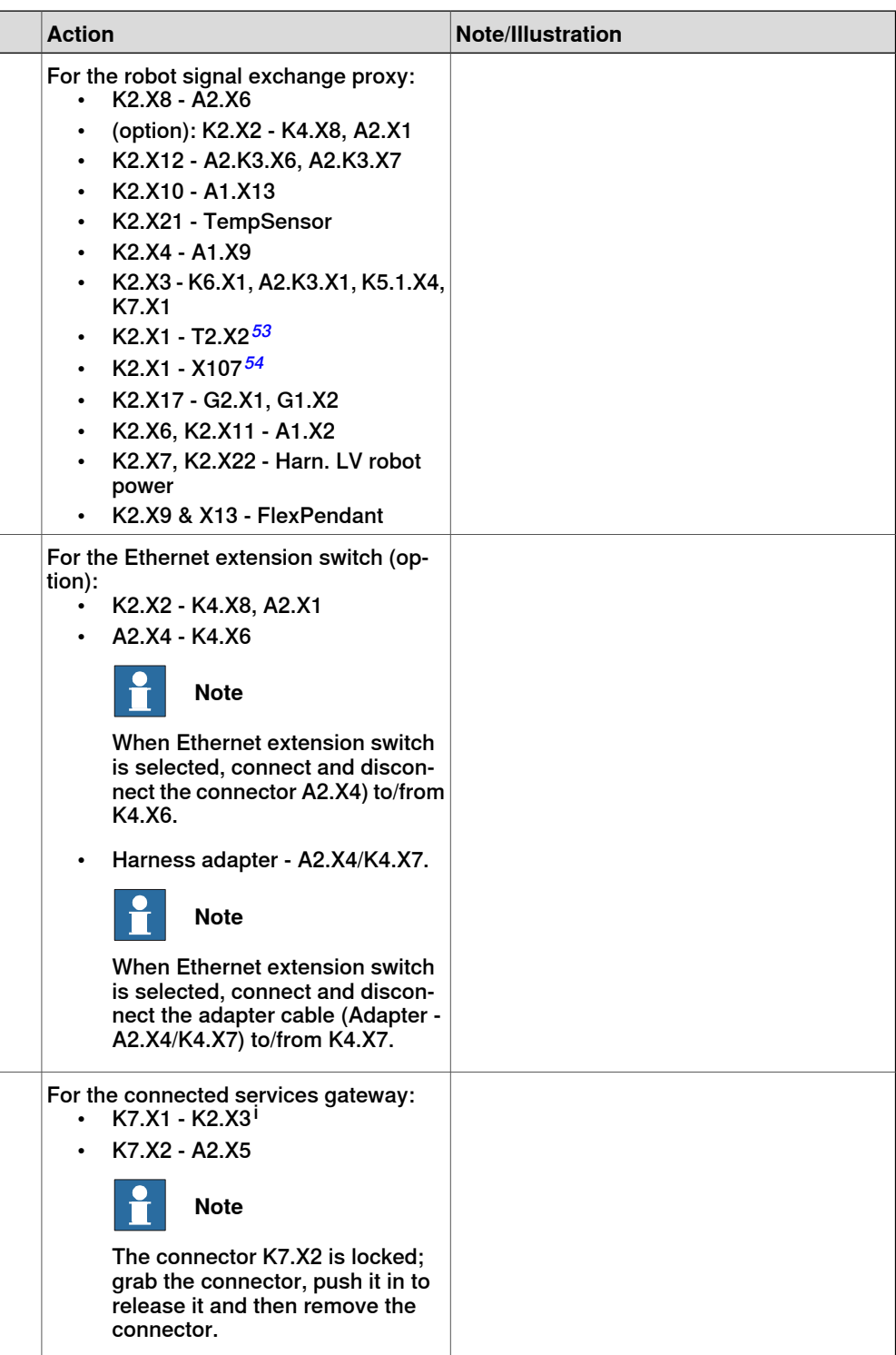

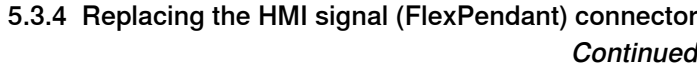

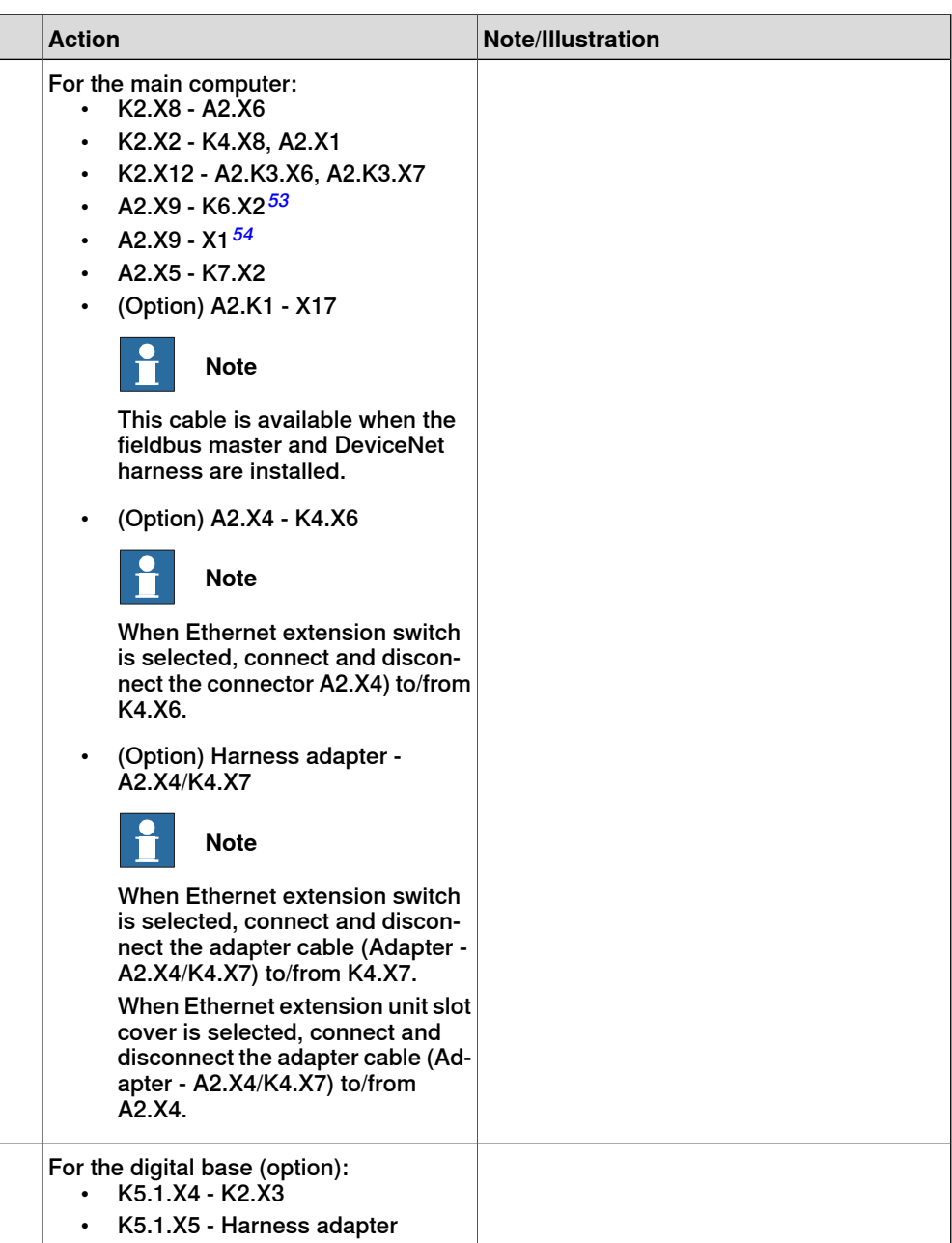

i For connected services gateway wired, there is no power cable.

Refitting the axis computer to the frame

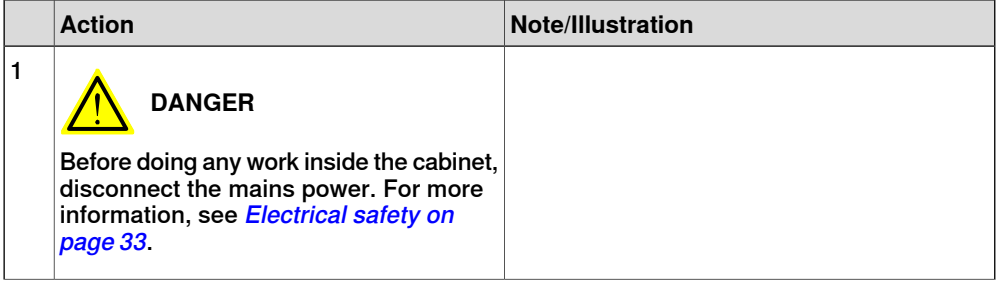

5.3.4 Replacing the HMI signal (FlexPendant) connector **Continued** 

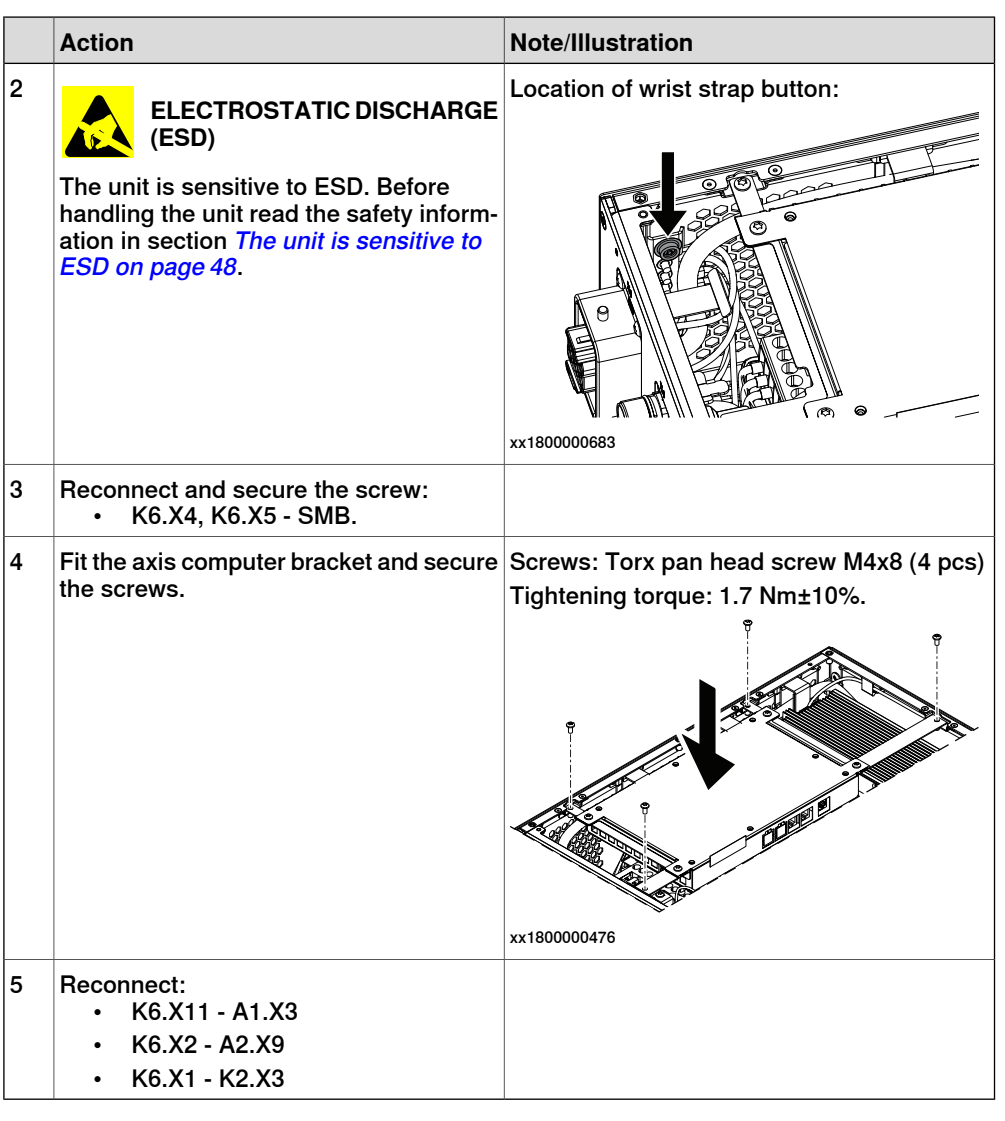

Refitting the small fan

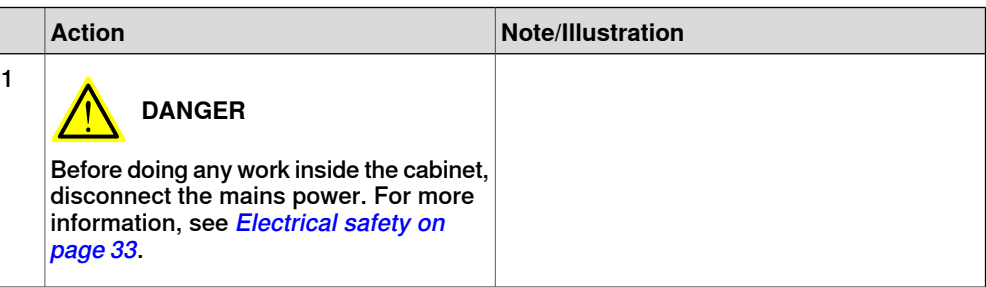

## 5.3.4 Replacing the HMI signal (FlexPendant) connector **Continued**

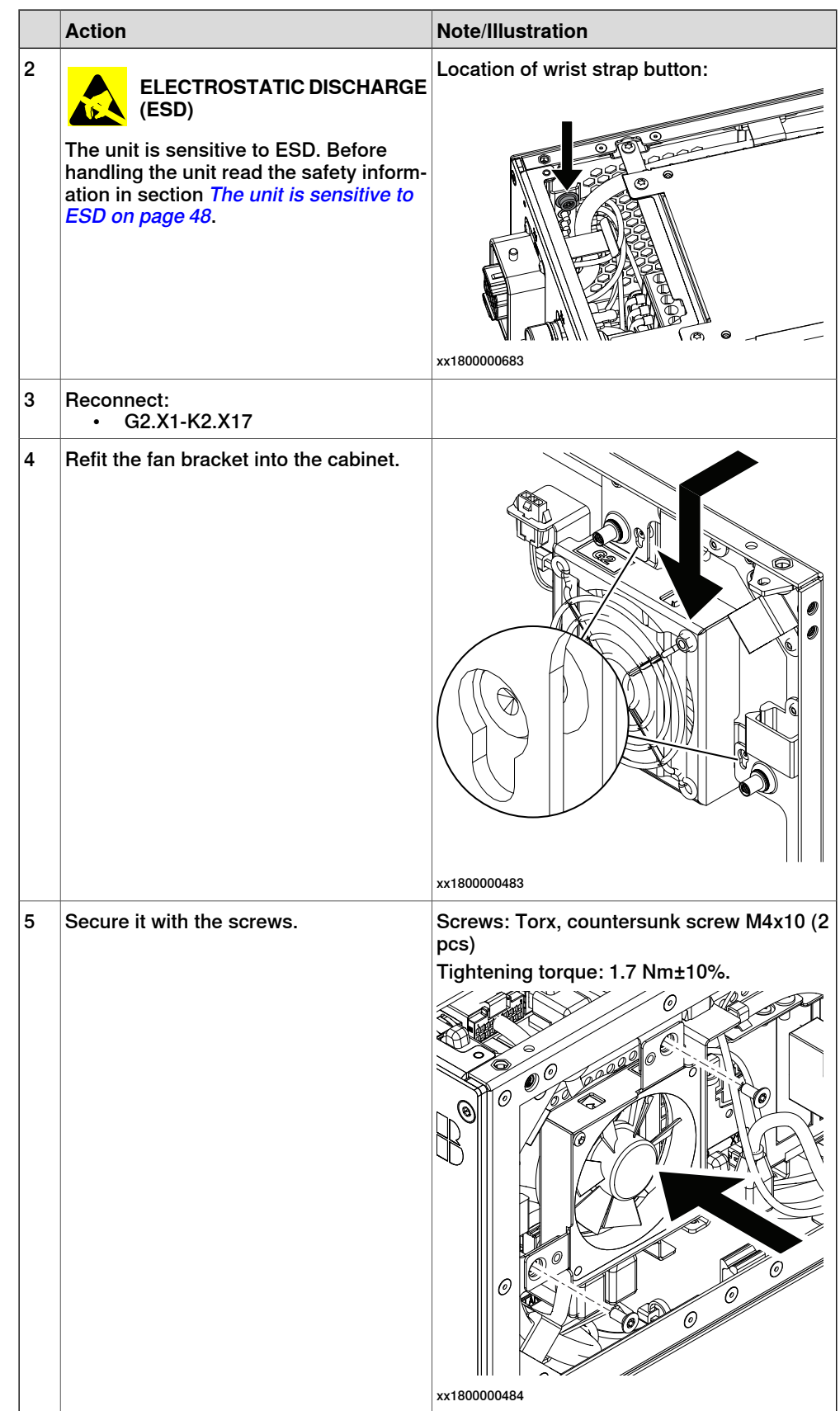

### 5.3.4 Replacing the HMI signal (FlexPendant) connector **Continued**

### Concluding procedure

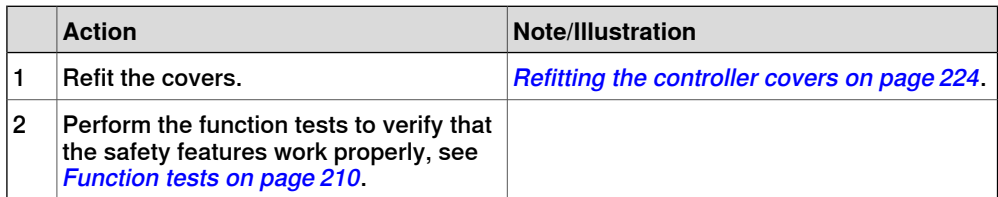

### **5.3.5 Replacing the process connectors**

#### **Location**

The illustration shows the location of the process connectors in the controller.

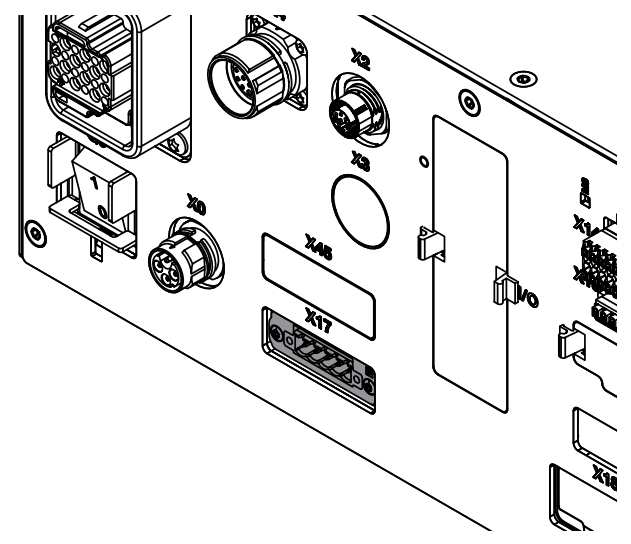

xx1800000737

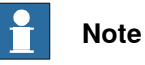

To confirm whether this unit is available in your controller, see chapter [Overview](#page-39-0) [of the controller on page 40](#page-39-0).

If this unit is not available in your controller, ignore the related procedure to this unit when you do any maintenance or repair work.

#### **Required spare parts**

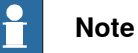

The spare part numbers that are listed in the table can be out of date. See the

latest spare parts of the OmniCore C30 via myABB Business Portal, [www.abb.com/myABB](http://www.abb.com/myABB).

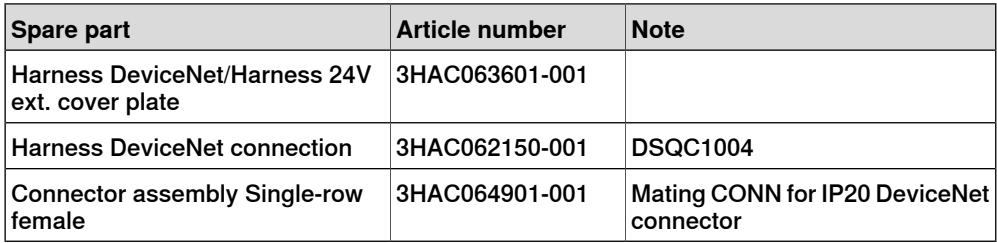

## 5.3.5 Replacing the process connectors **Continued**

## **Required tools and equipment**

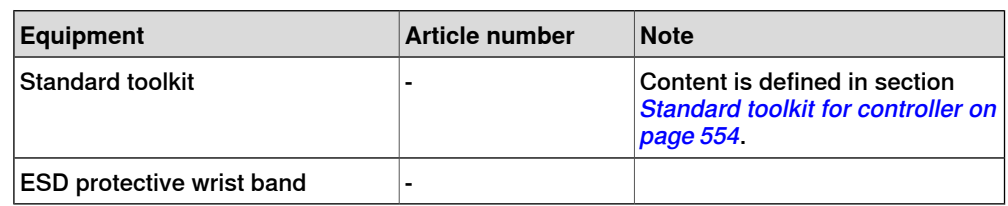

#### **Required documents**

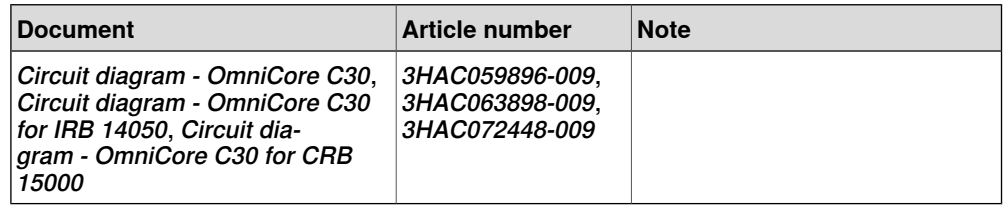

### **Removing the process connectors**

### Preparations

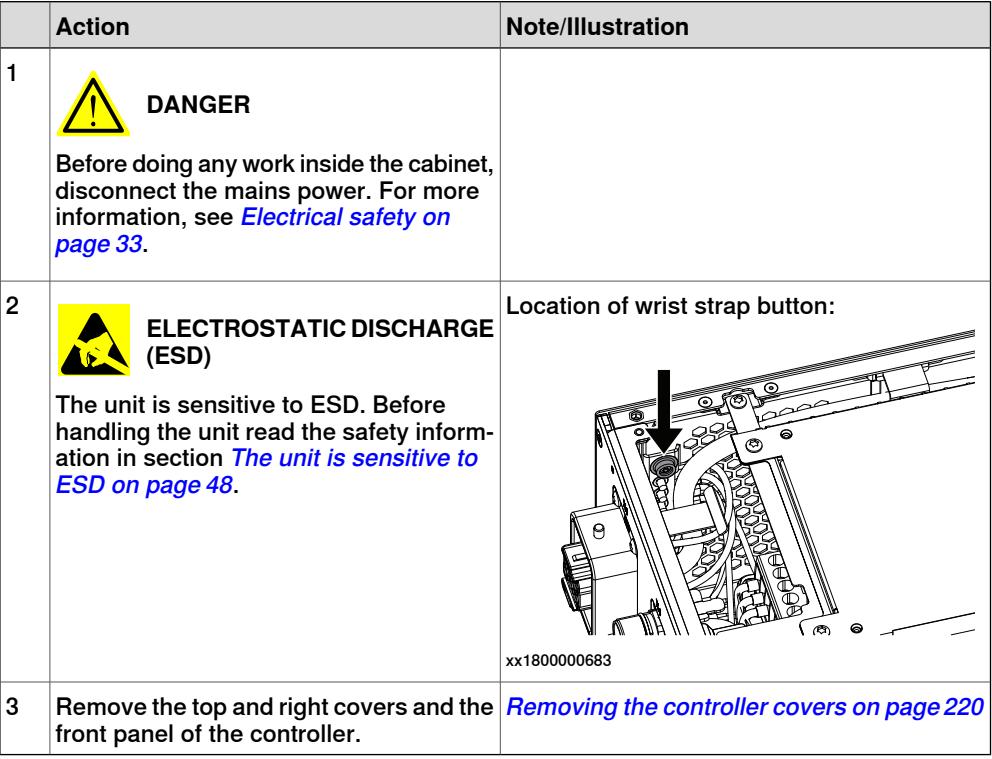

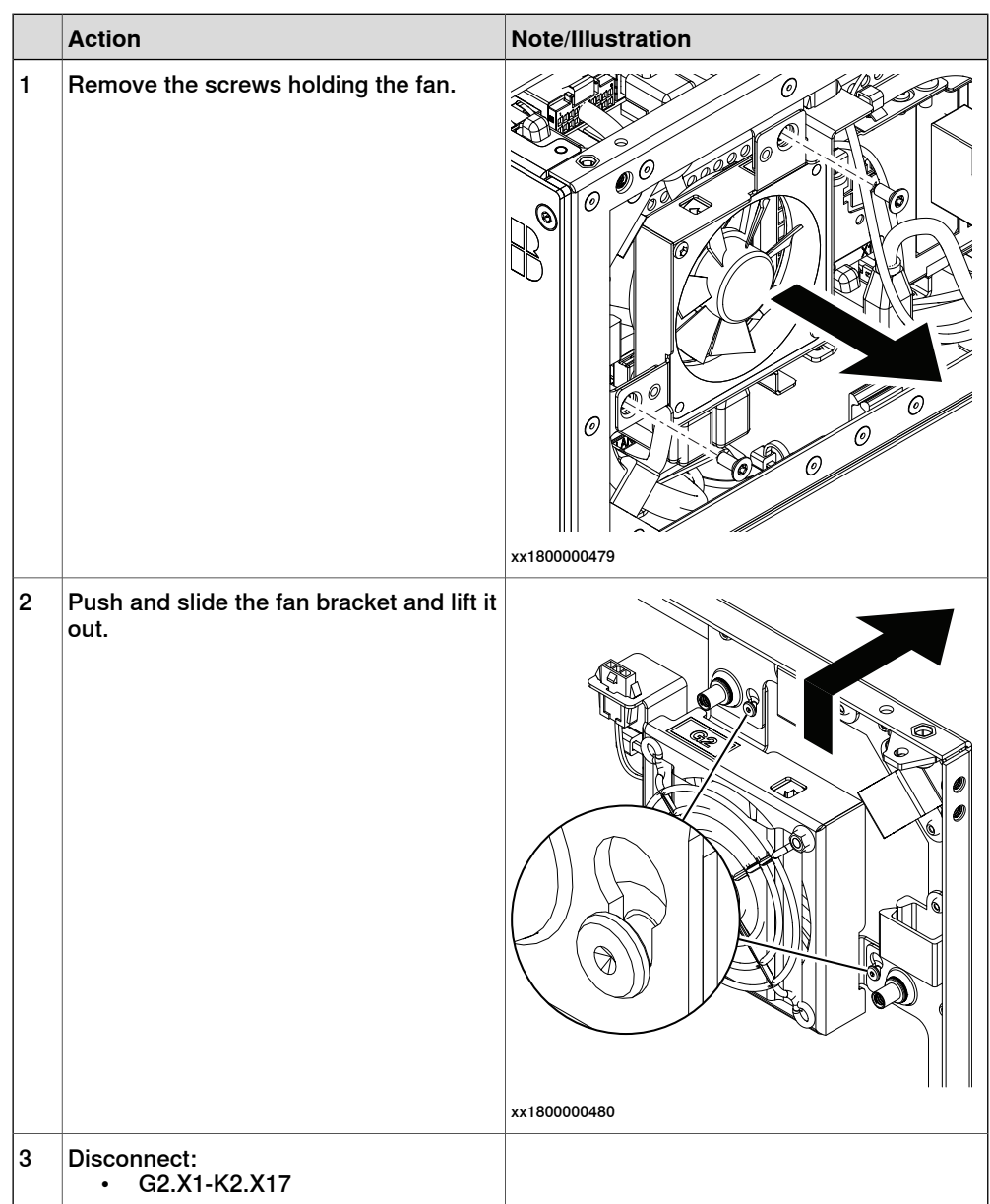

### Removing the small fan

Removing the axis computer from the cabinet

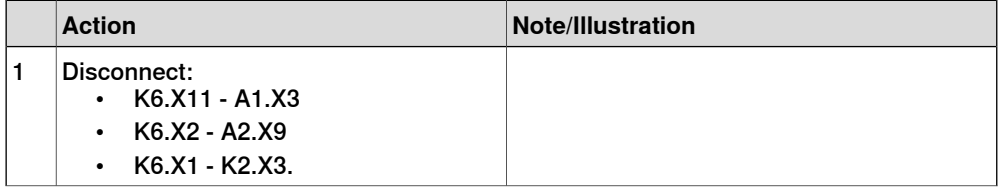

### 5.3.5 Replacing the process connectors **Continued**

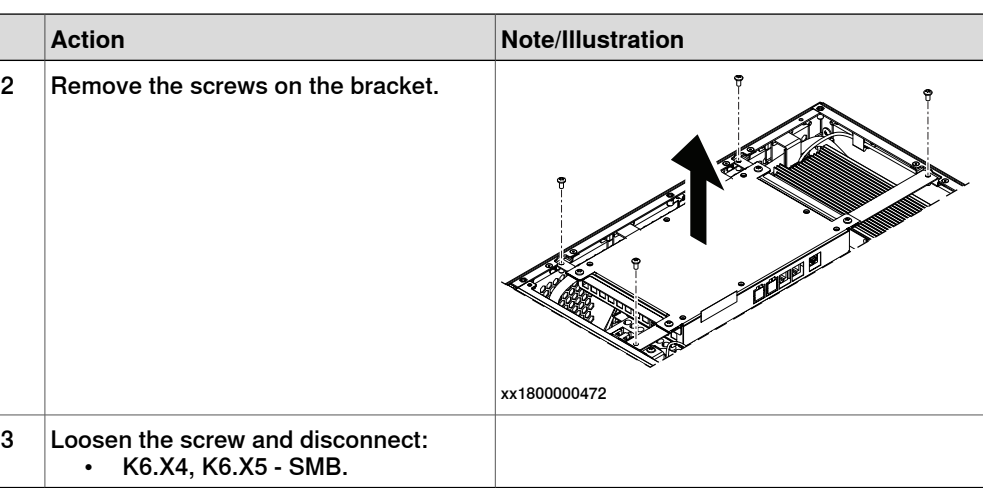

Removing the main computer assembly with process plate

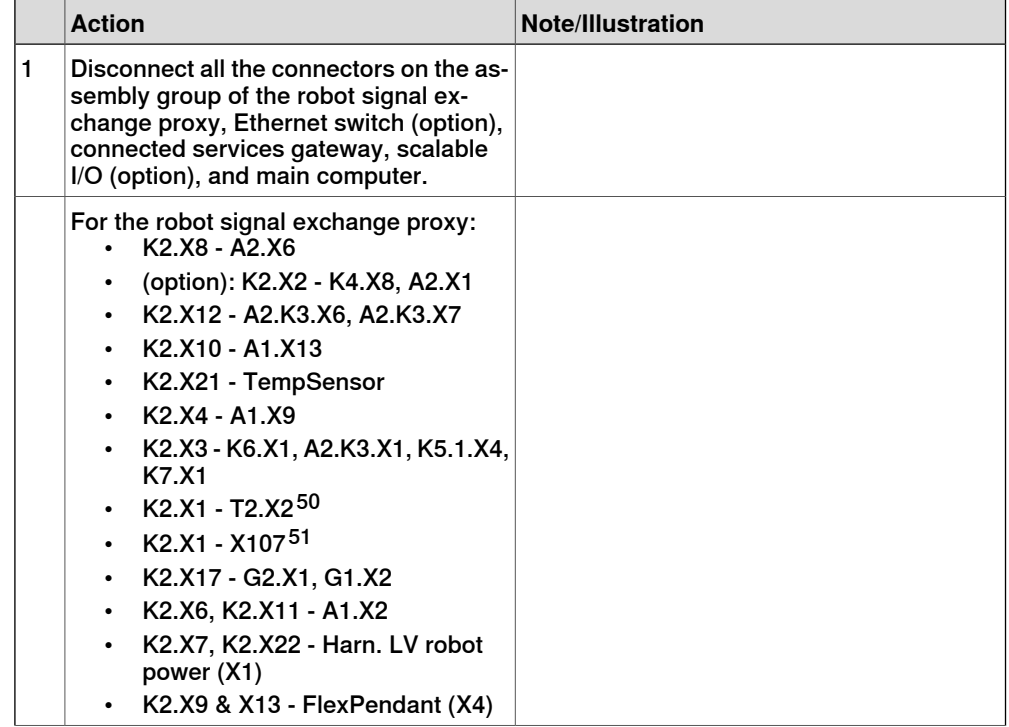

<span id="page-443-1"></span><span id="page-443-0"></span>50 Not available for CRB 15000 controller.

51 Only available for CRB 15000 controller.

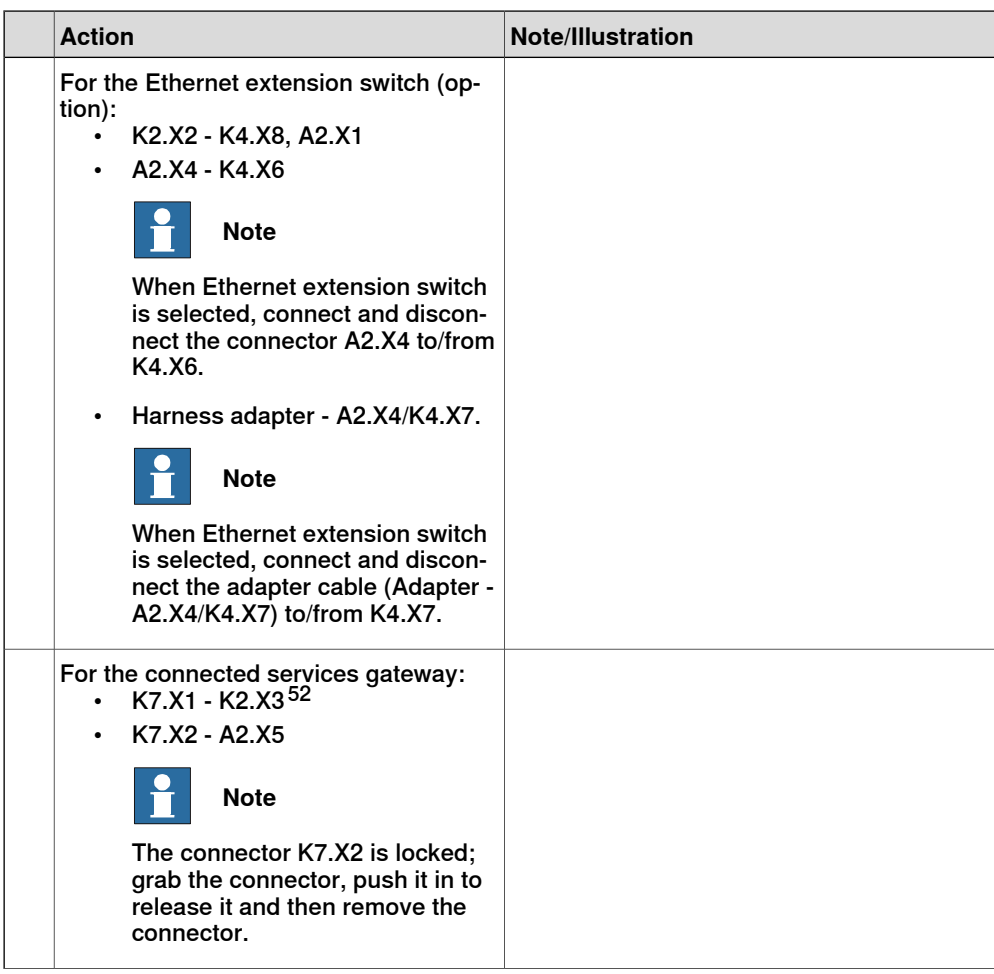

52 For connected services gateway wired, there is no power cable.

5.3.5 Replacing the process connectors **Continued** 

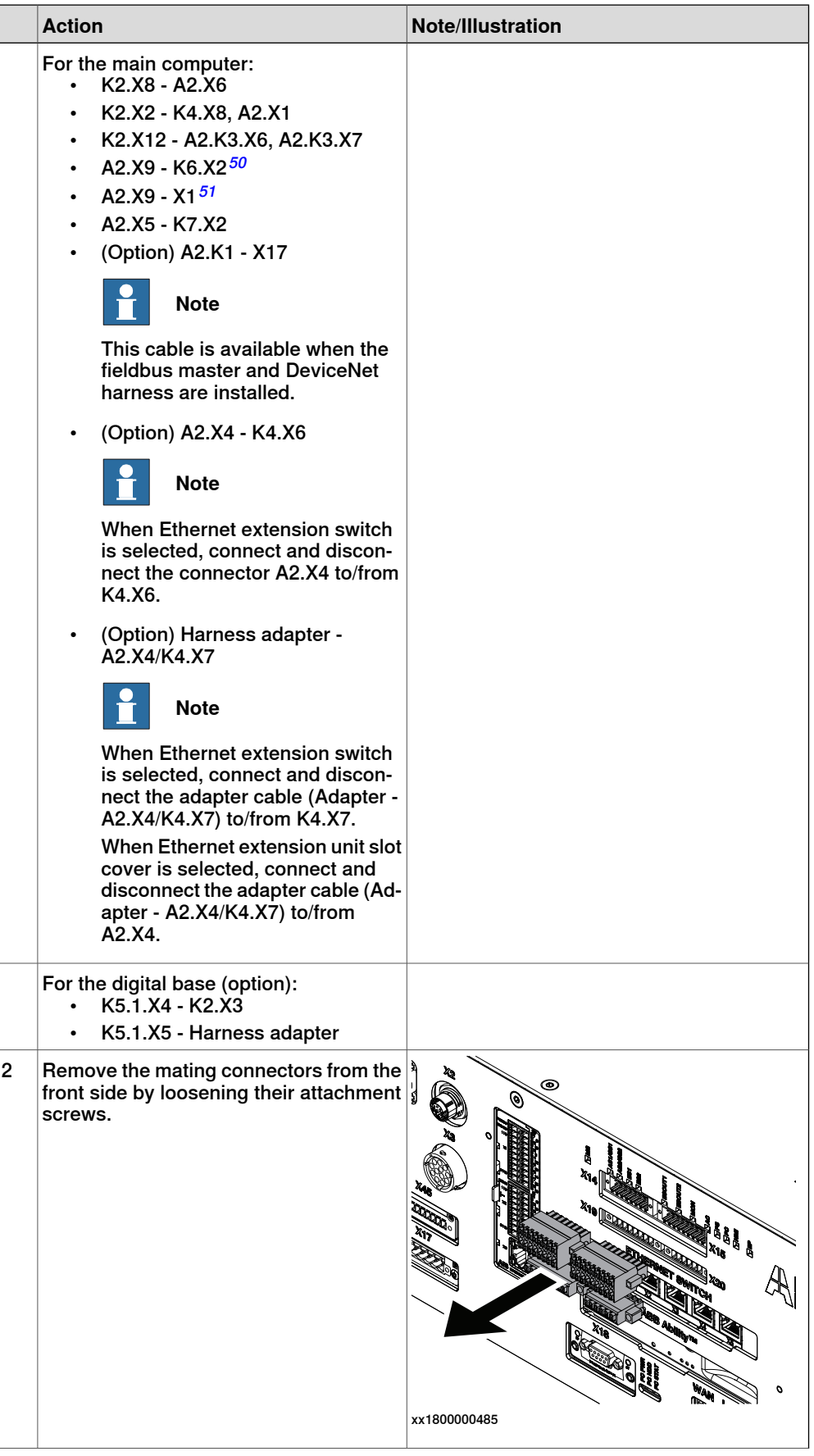

Continues on next page

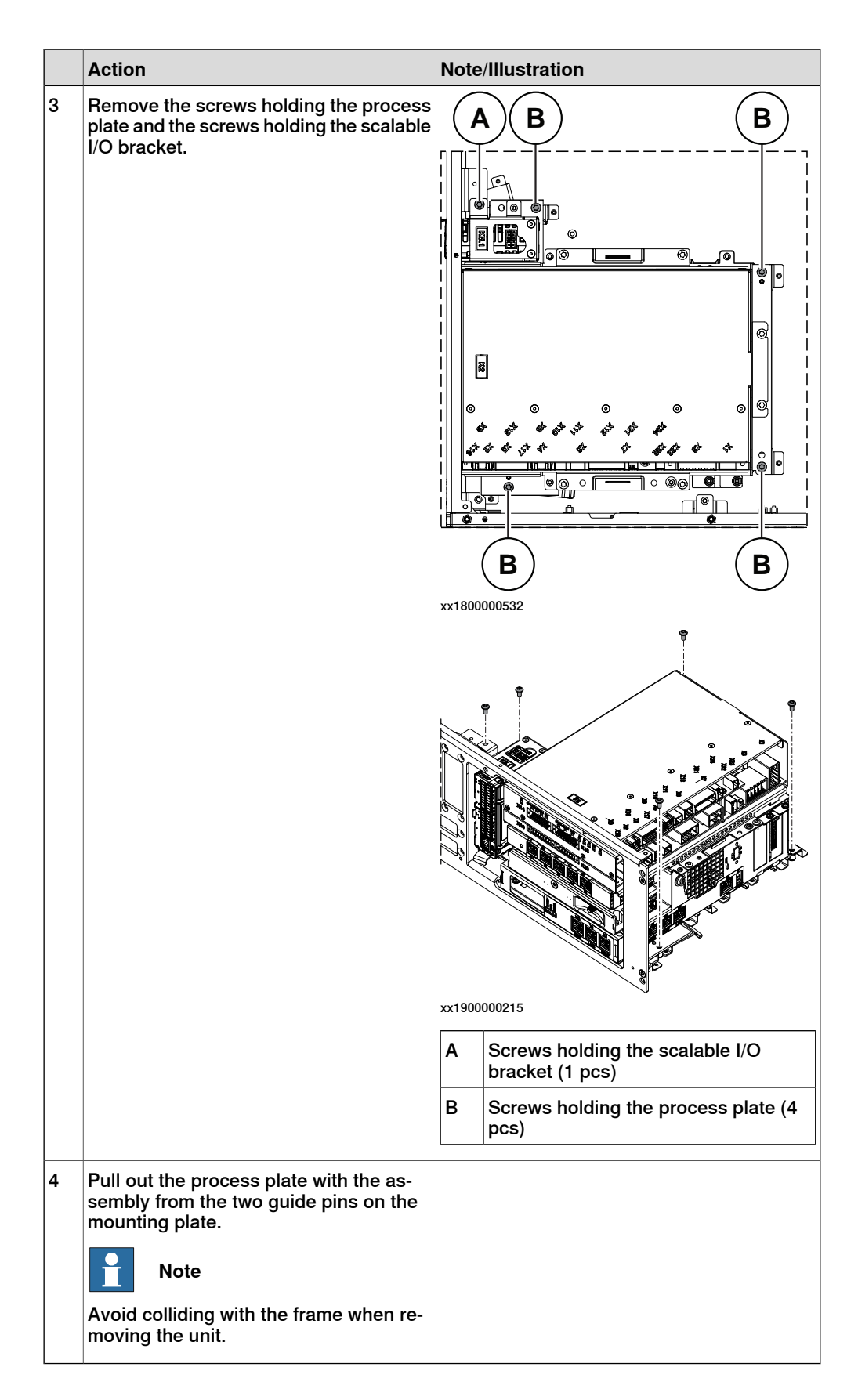

## 5.3.5 Replacing the process connectors **Continued**

Removing the process connectors

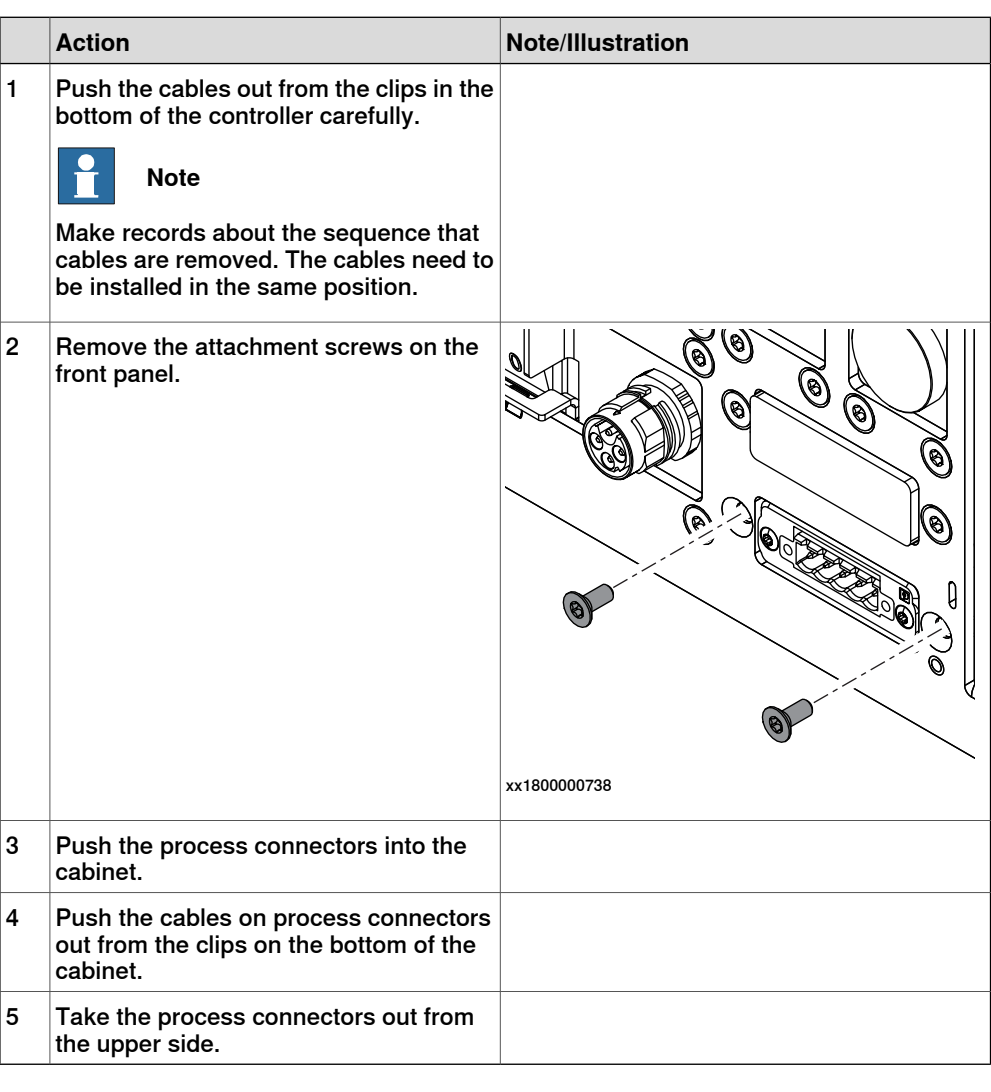

### **Refitting the process connectors**

Refitting the process connectors

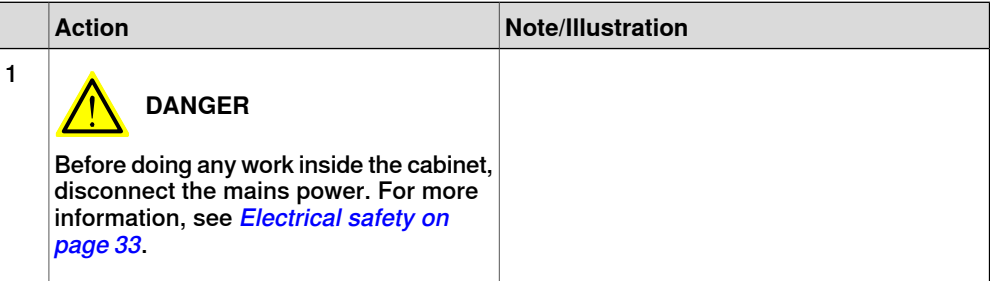

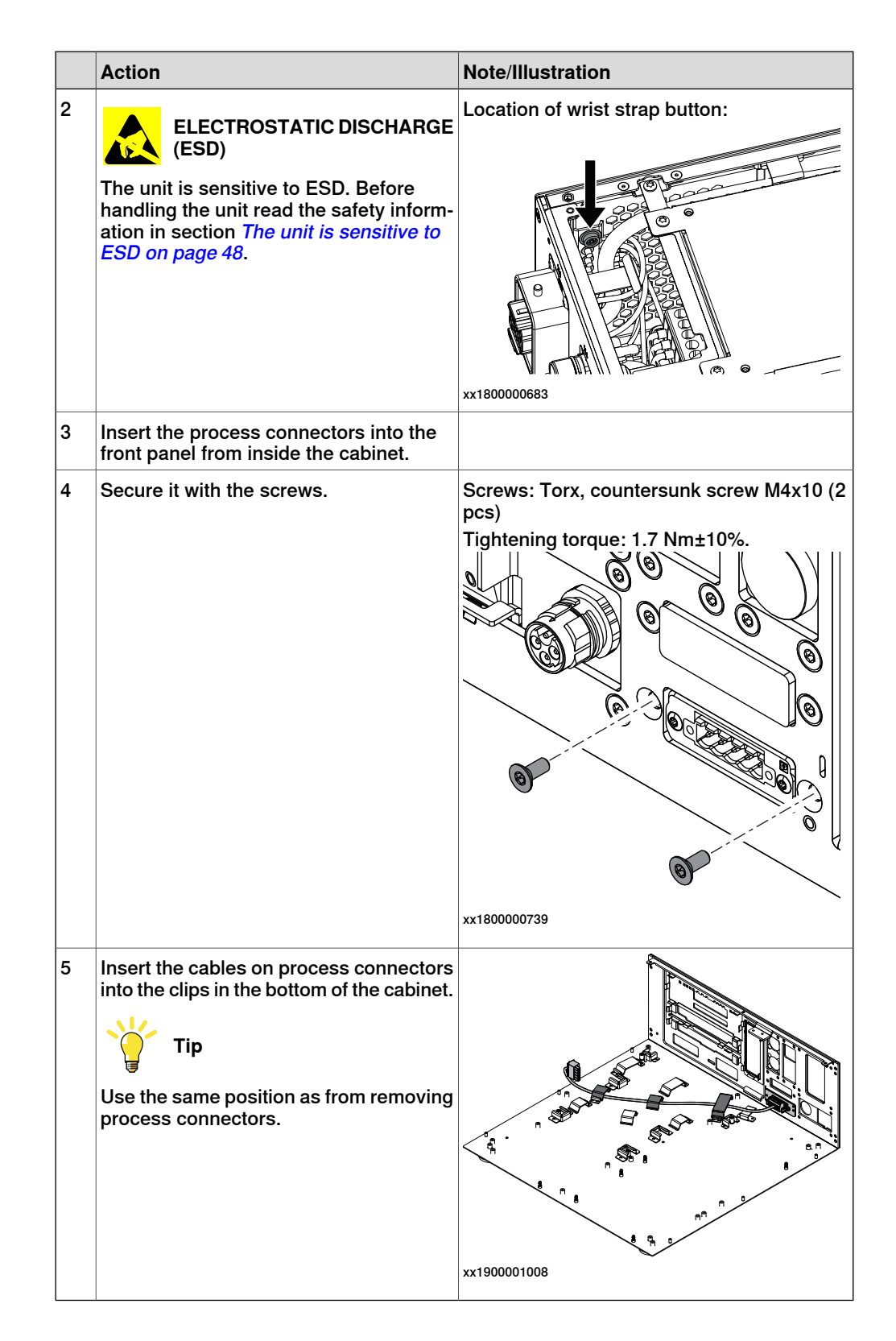

## 5.3.5 Replacing the process connectors **Continued**

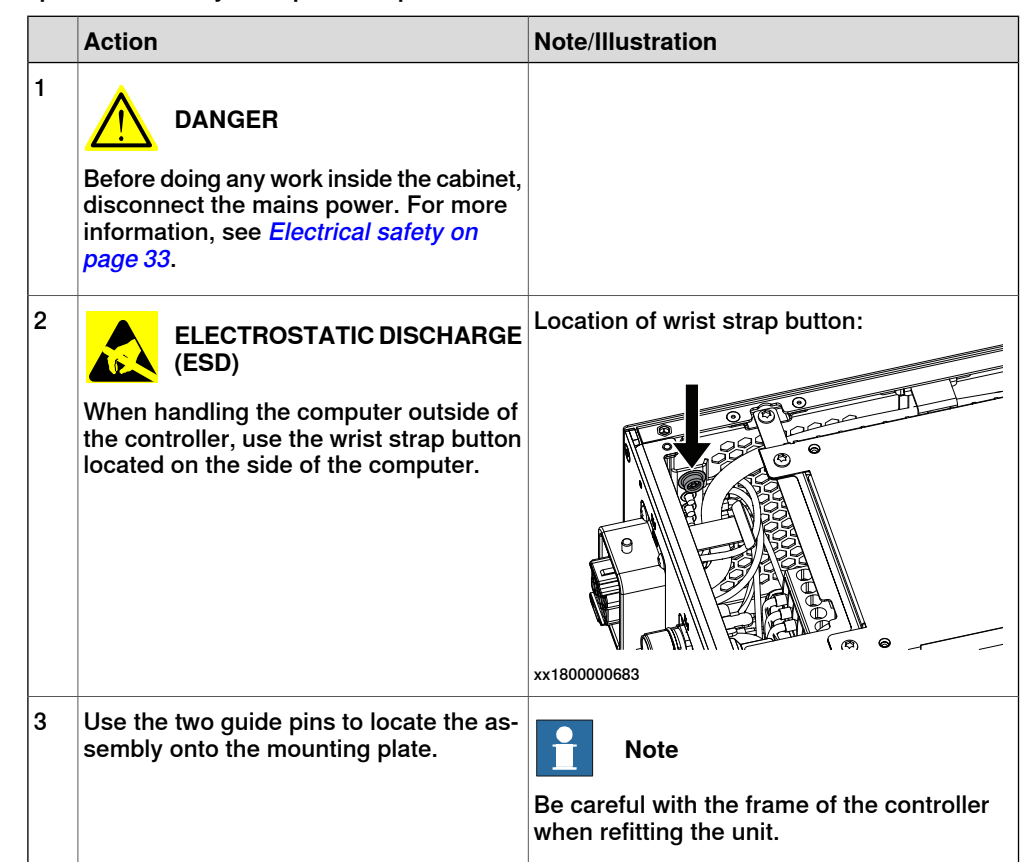

Refitting the main computer assembly with process plate to the cabinet

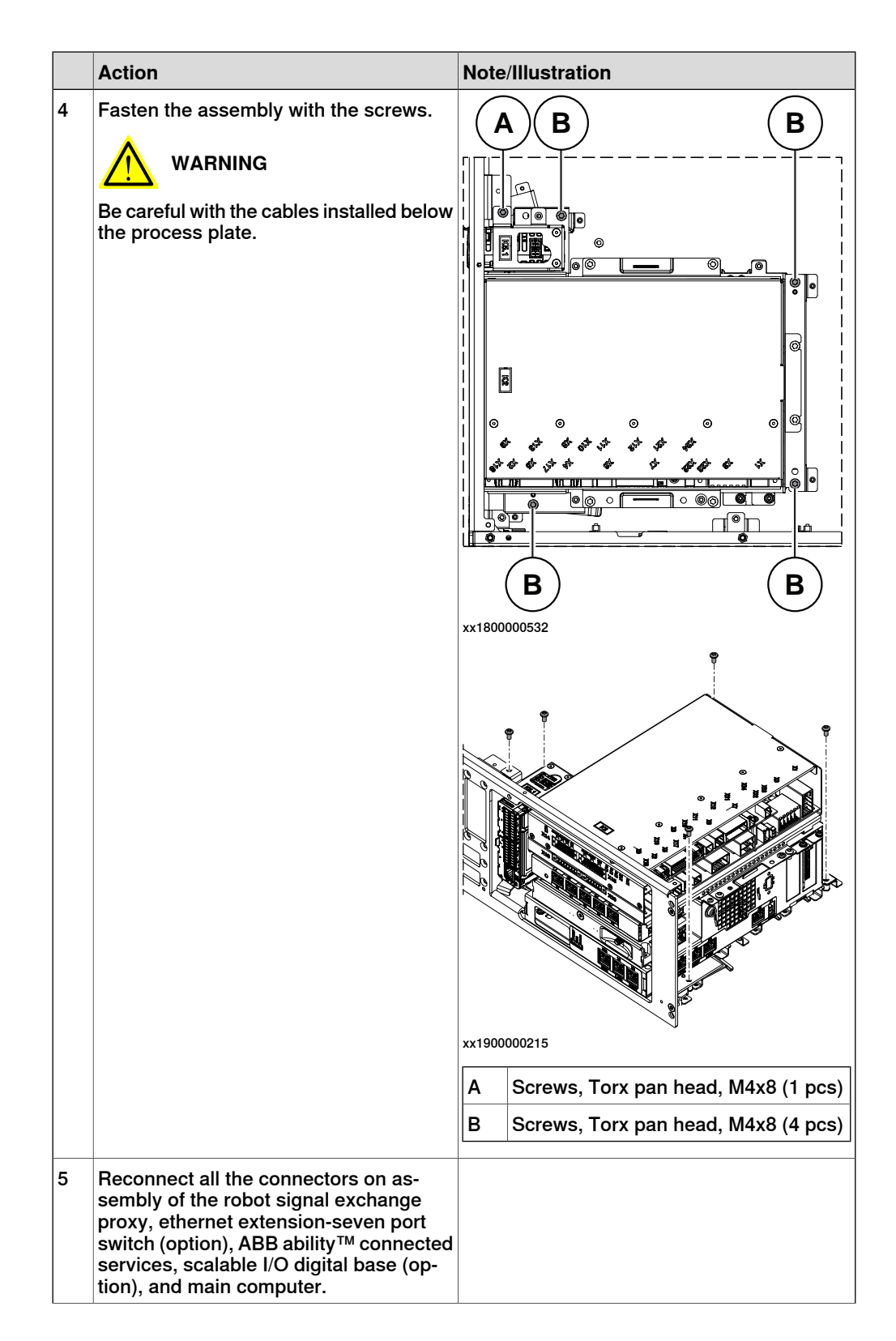

## 5.3.5 Replacing the process connectors **Continued**

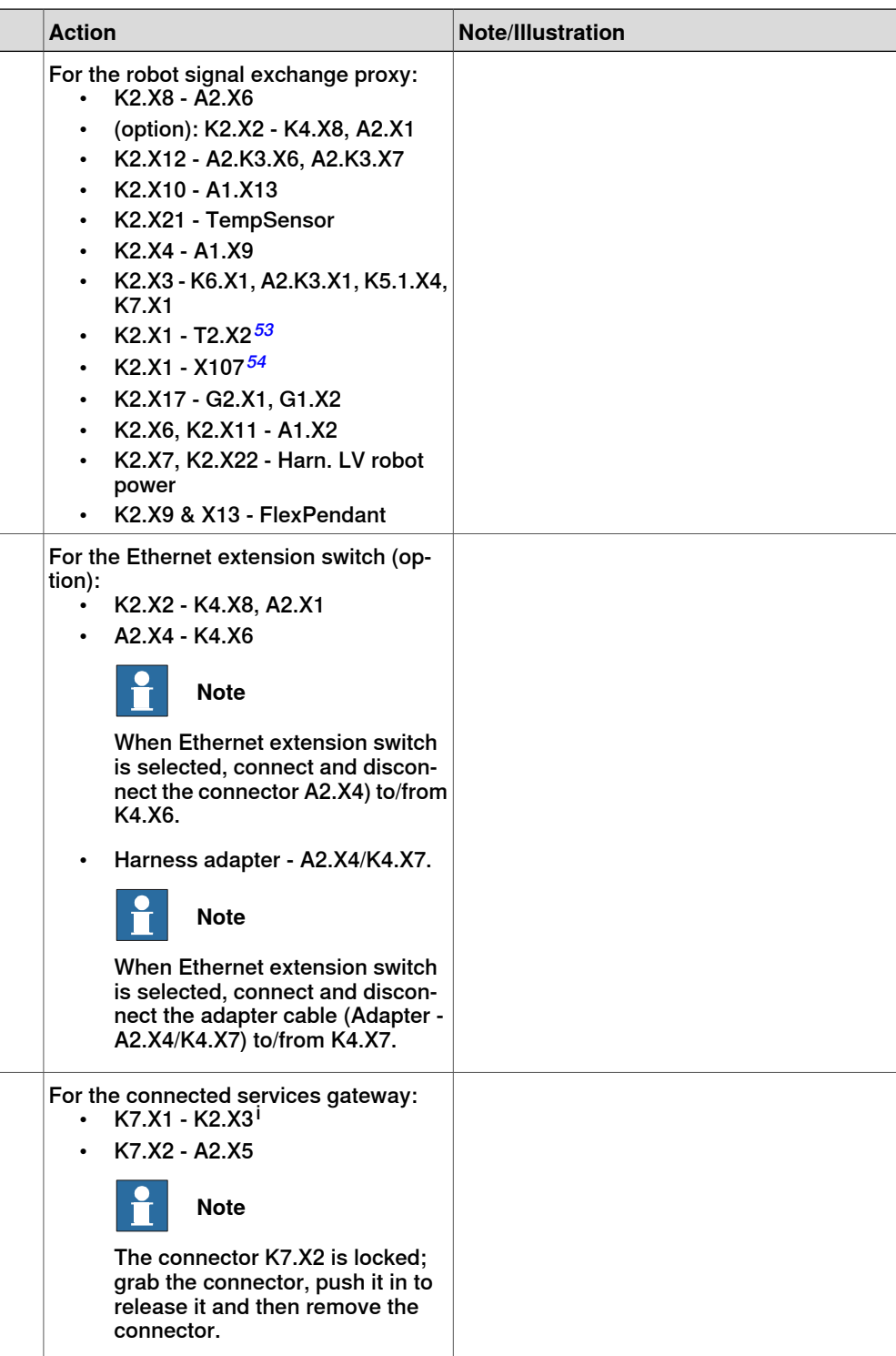

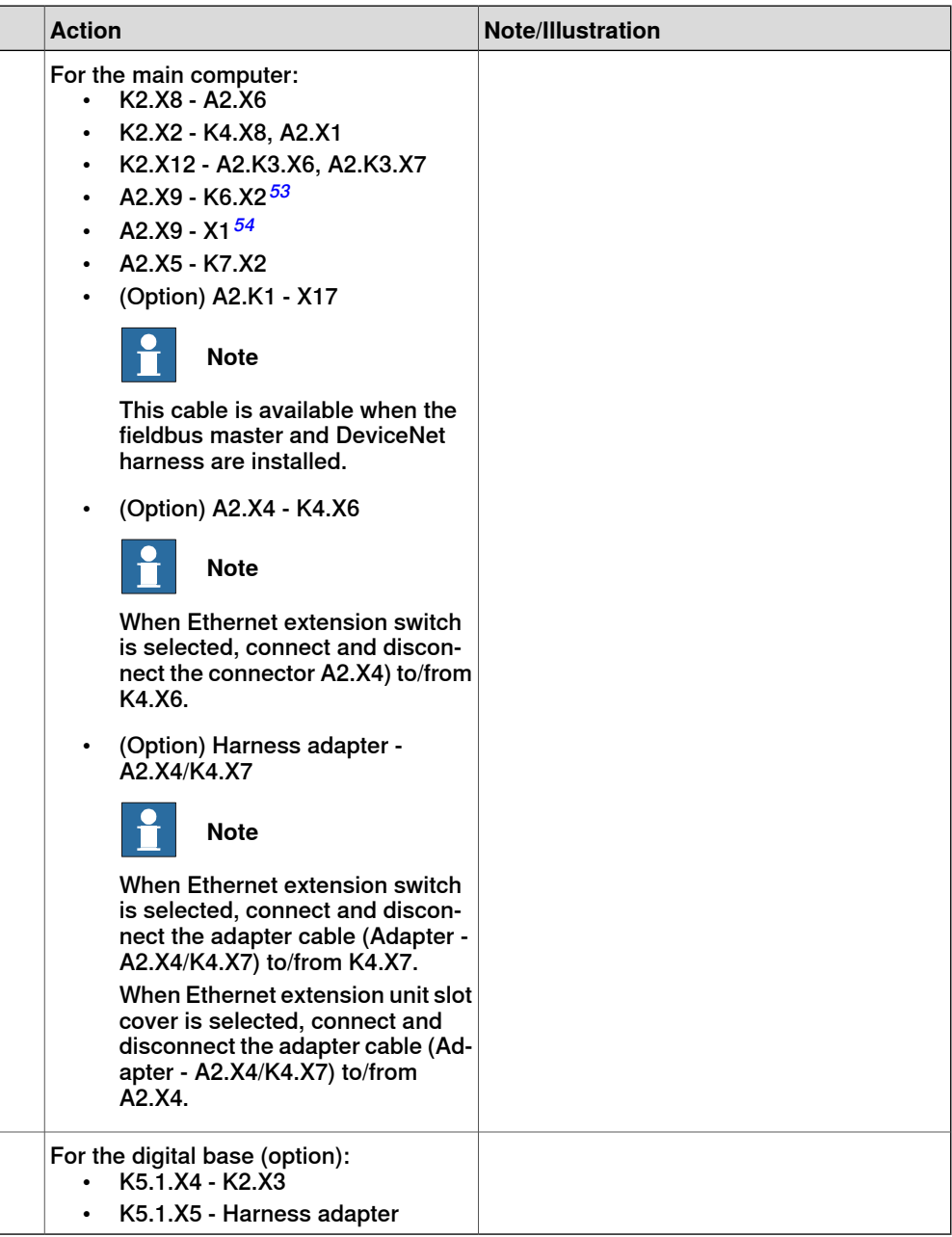

i For connected services gateway wired, there is no power cable.

## Refitting the axis computer to the frame

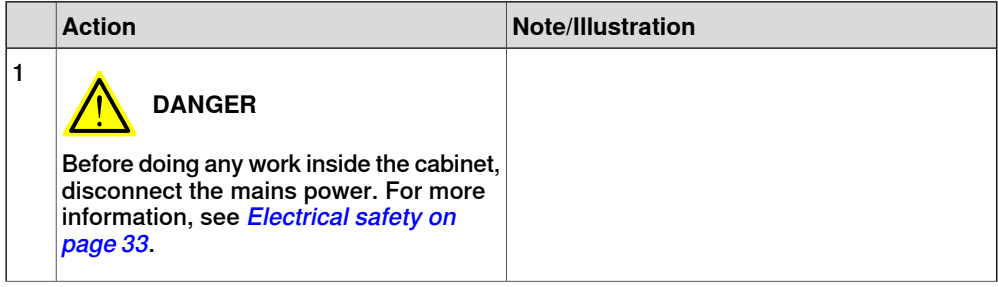

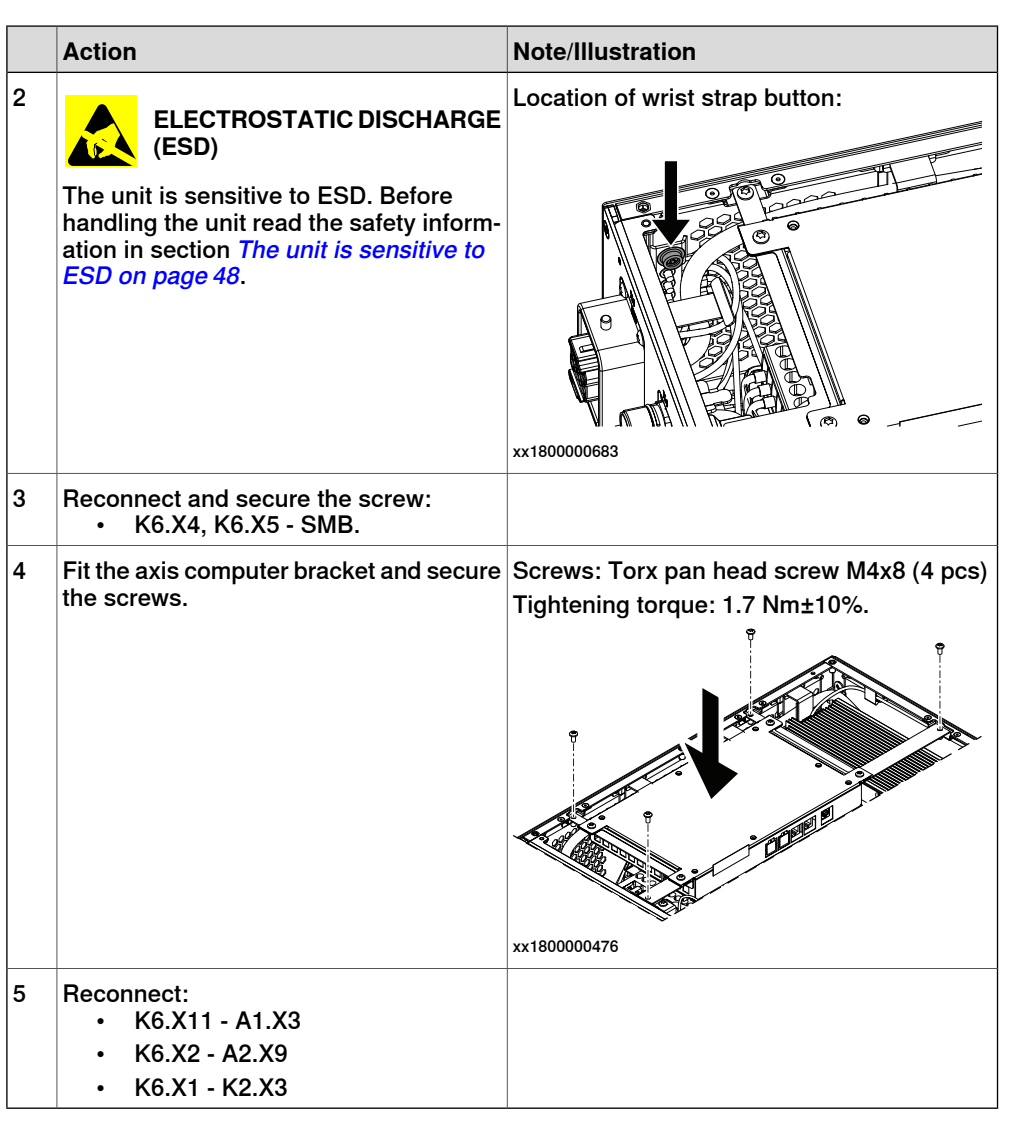

Refitting the small fan

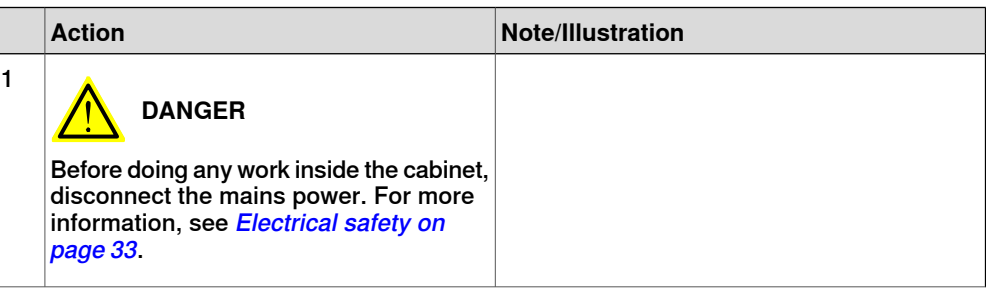

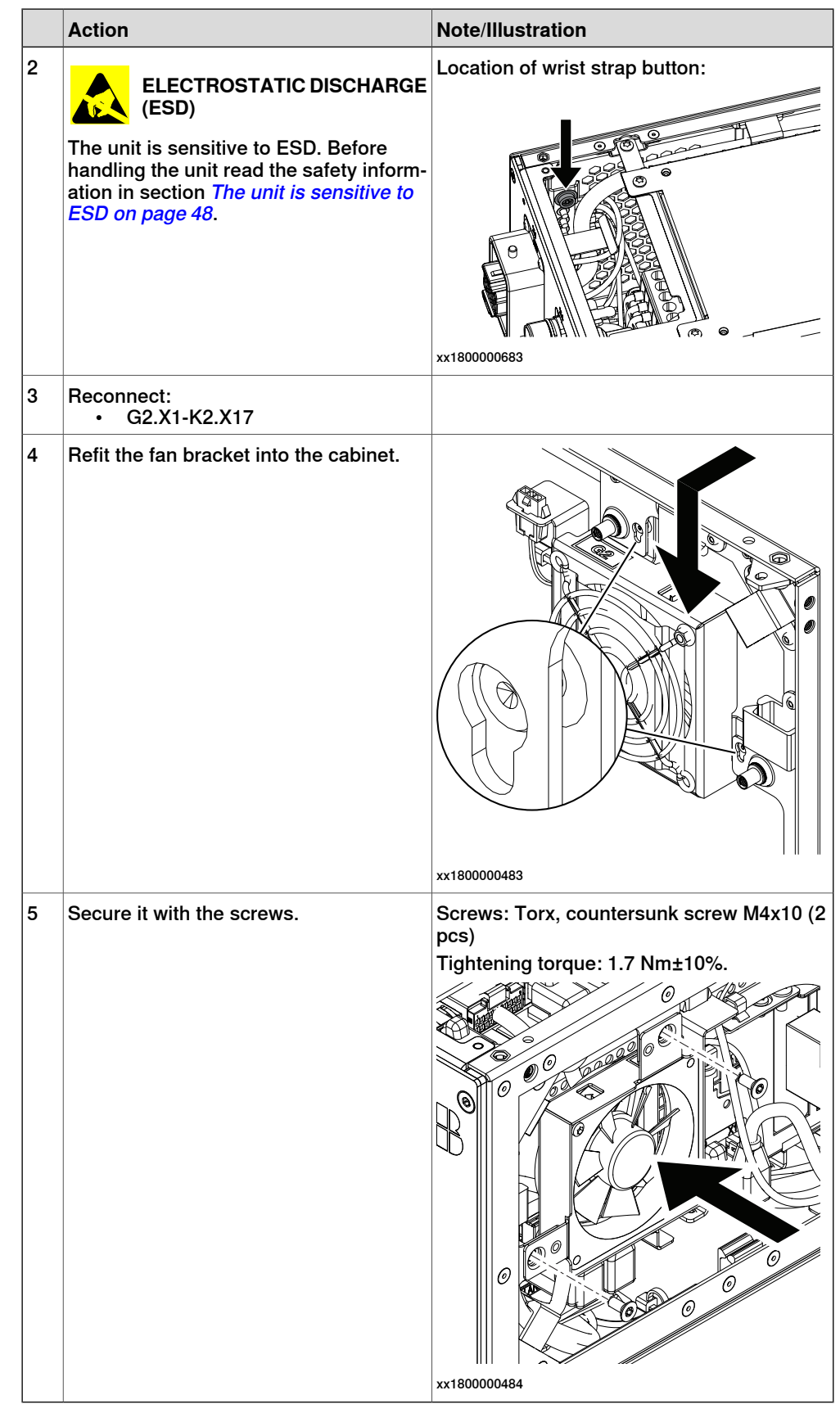

## 5.3.5 Replacing the process connectors **Continued**

### Concluding procedure

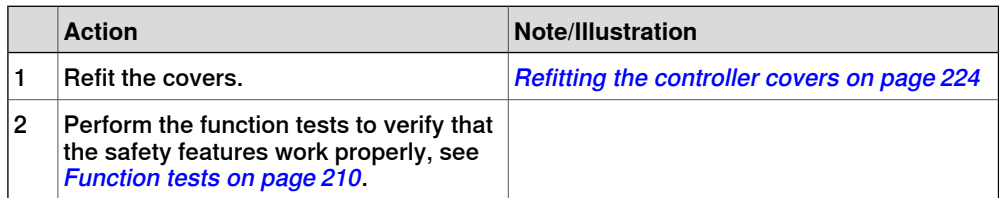

## **5.3.6 Replacing the harness CFI connection**

#### **Location**

The illustration shows the location of the harness CFI connection which is only available for the CRB 15000 controller.

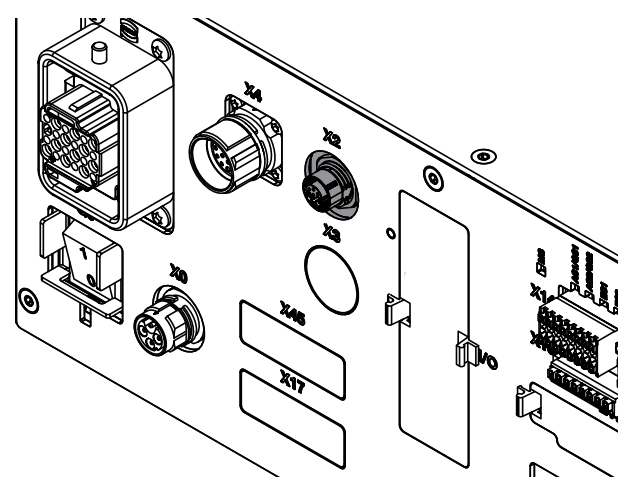

xx2000002025

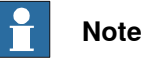

To confirm whether this unit is available in your controller, see chapter [Overview](#page-39-0) [of the controller on page 40](#page-39-0).

If this unit is not available in your controller, ignore the related procedure to this unit when you do any maintenance or repair work.

#### **Required spare parts**

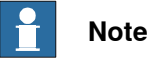

The spare part numbers that are listed in the table can be out of date. See the latest spare parts of the OmniCore C30 via myABB Business Portal, [www.abb.com/myABB](http://www.abb.com/myABB).

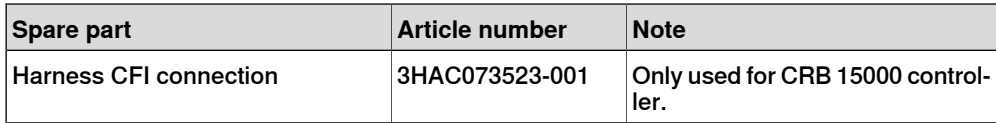

#### **Required tools and equipment**

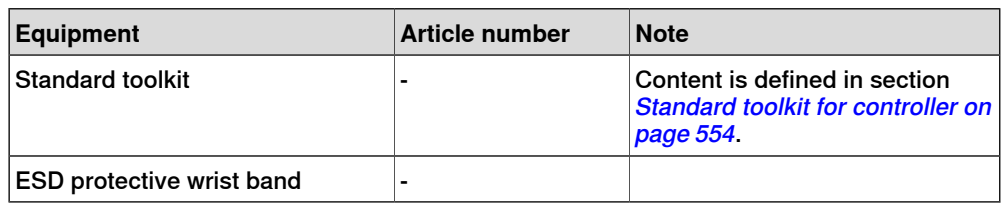

## 5.3.6 Replacing the harness CFI connection **Continued**

### **Required documents**

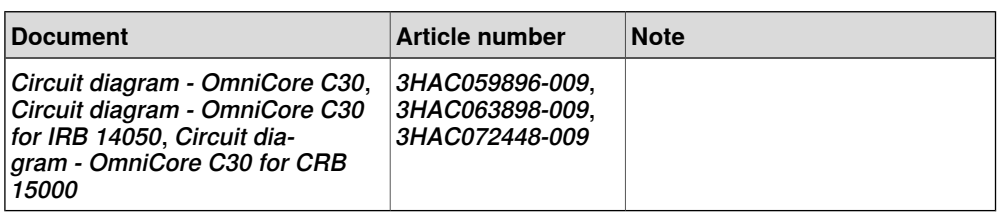

### **Removing the harness CFI connection**

#### Preparations

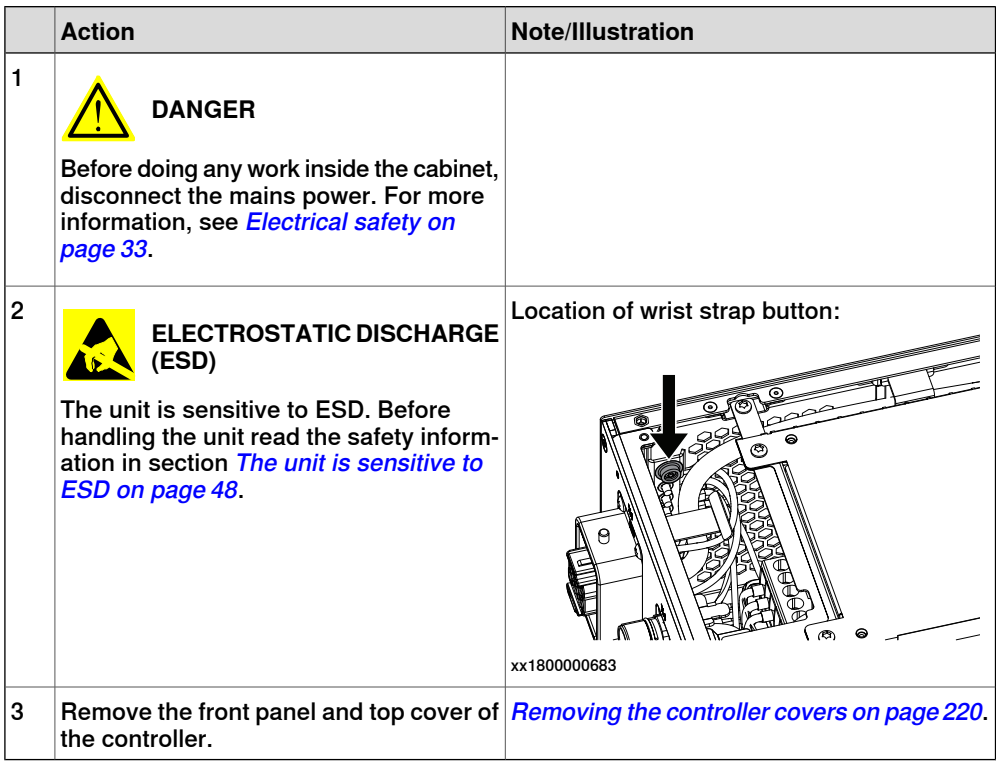

### Removing the harness CFI connection

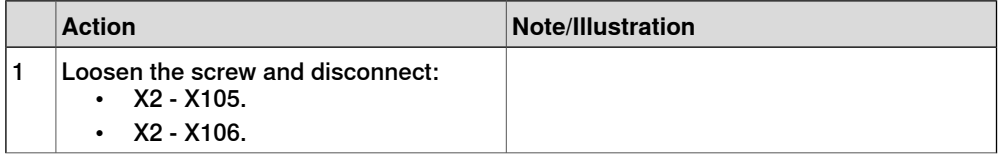

5.3.6 Replacing the harness CFI connection **Continued** 

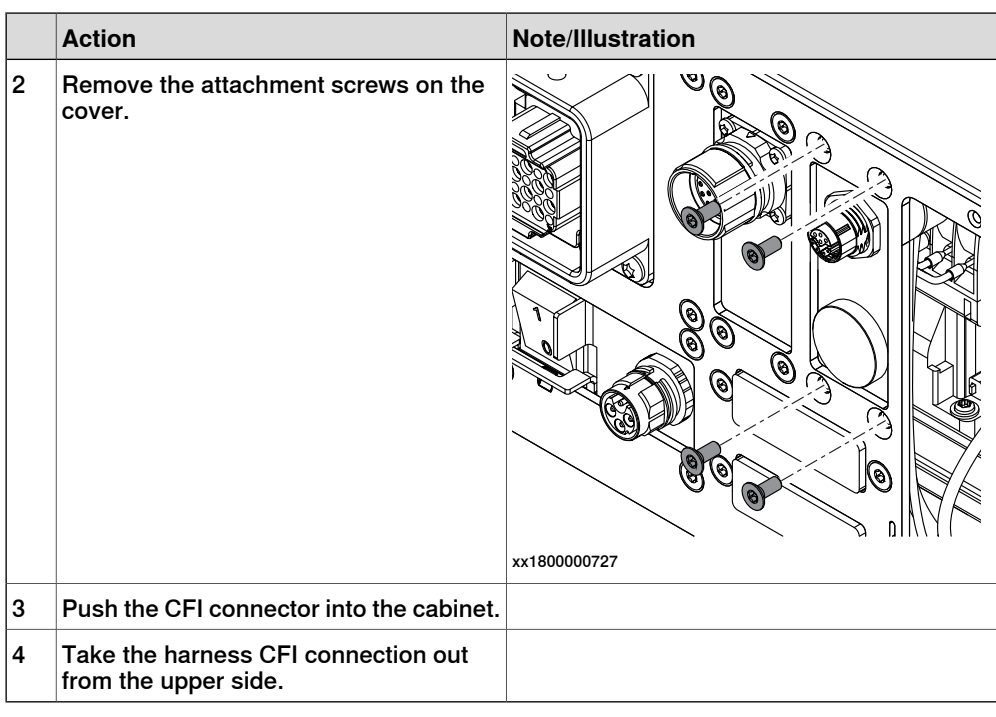

## **Refitting the harness CFI connection**

Refitting the harness CFI connection

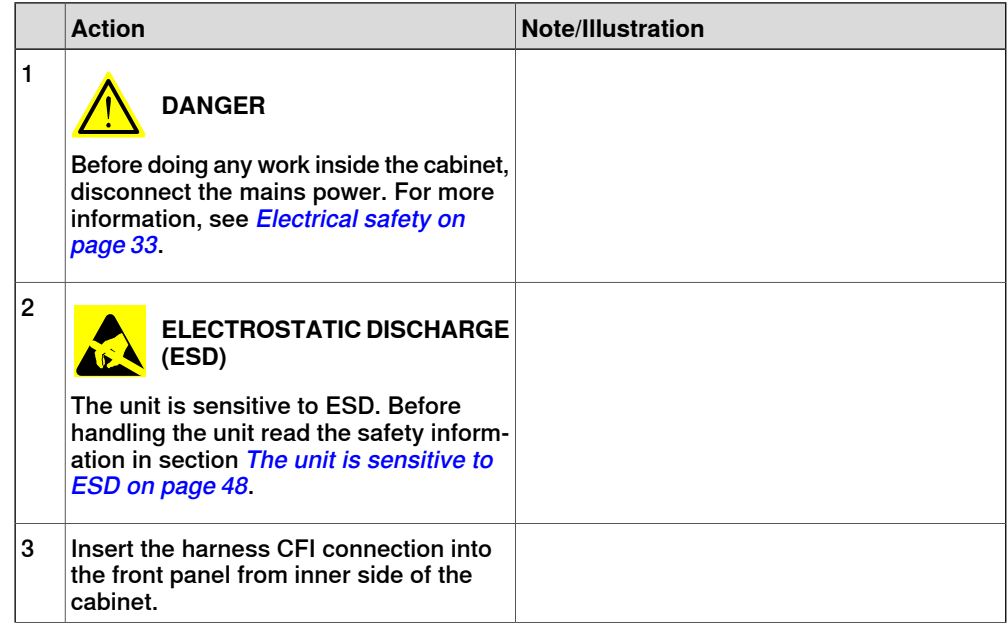

## 5.3.6 Replacing the harness CFI connection **Continued**

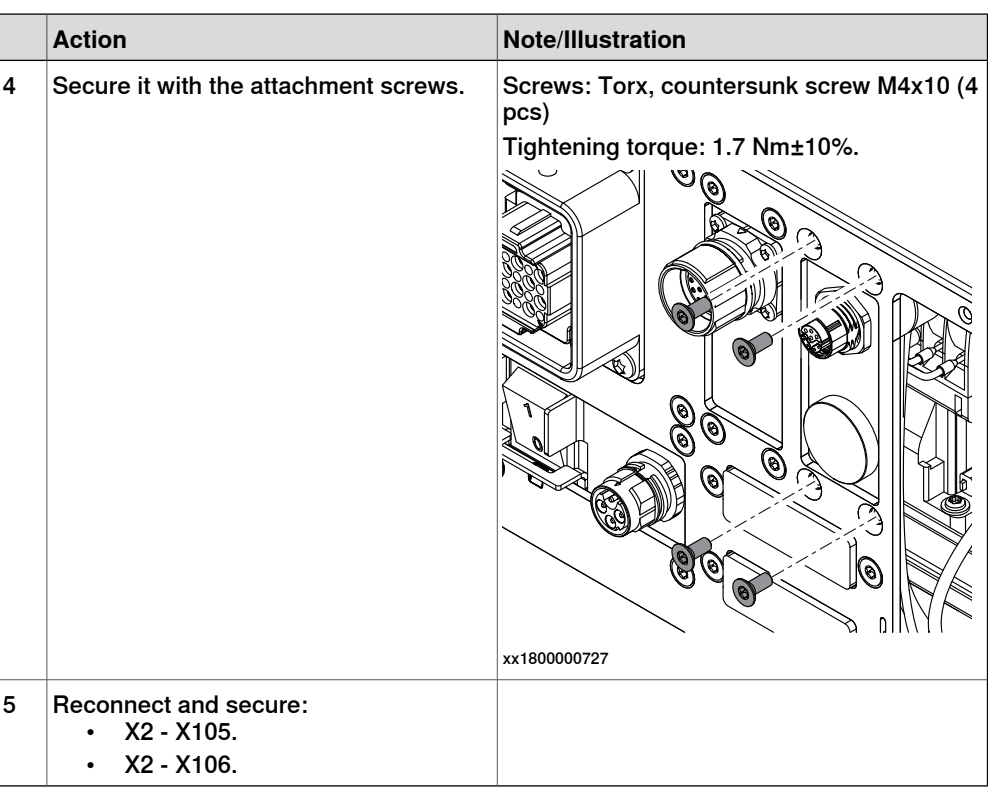

### Concluding procedure

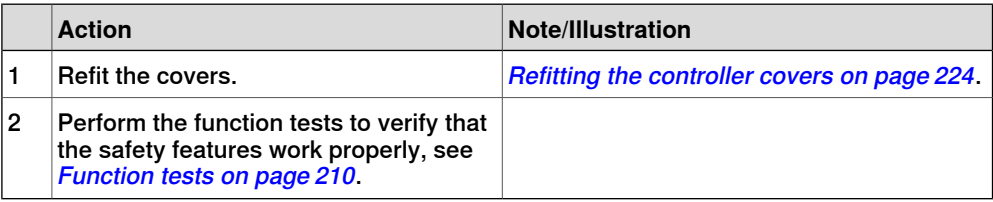

#### **Location**

The illustration shows the location of the IP20 power outlet connector in the controller.

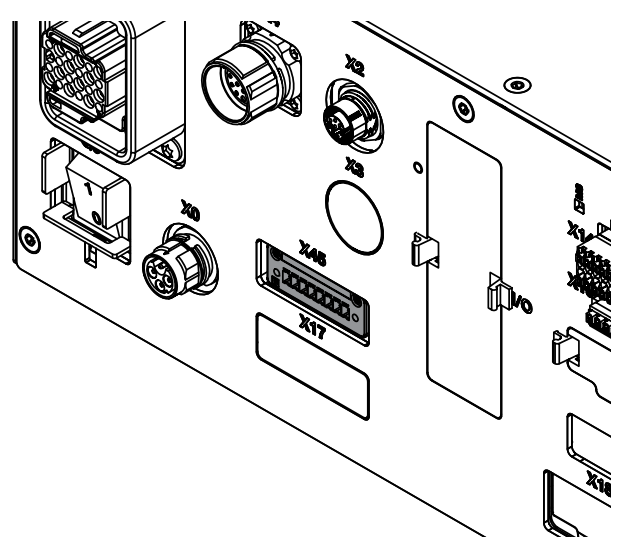

xx1800000740

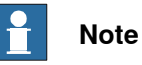

To confirm whether this unit is available in your controller, see chapter [Overview](#page-39-0) [of the controller on page 40](#page-39-0).

If this unit is not available in your controller, ignore the related procedure to this unit when you do any maintenance or repair work.

### **Required spare parts**

# **Note**

The spare part numbers that are listed in the table can be out of date. See the latest spare parts of the OmniCore C30 via myABB Business Portal, [www.abb.com/myABB](http://www.abb.com/myABB).

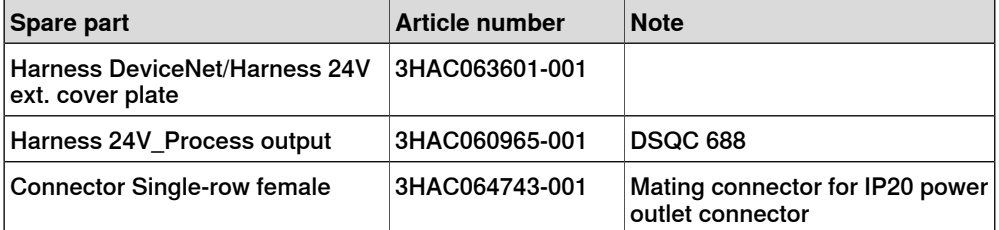

## 5.3.7 Replacing the IP20 power outlet connector **Continued**

## **Required tools and equipment**

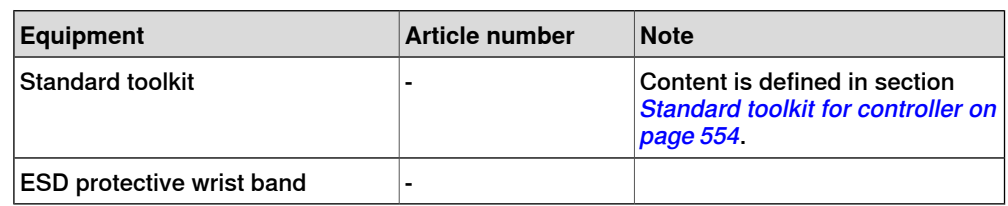

#### **Required documents**

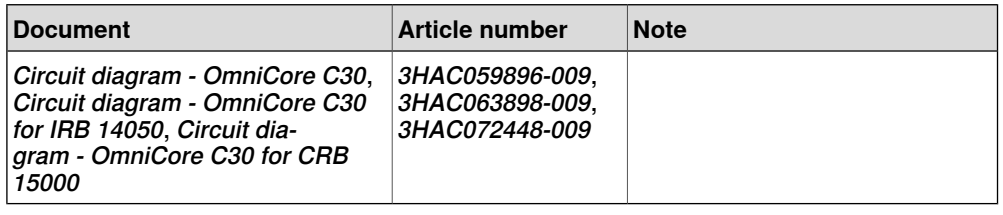

### **Removing the IP20 power outlet connector**

### Preparations

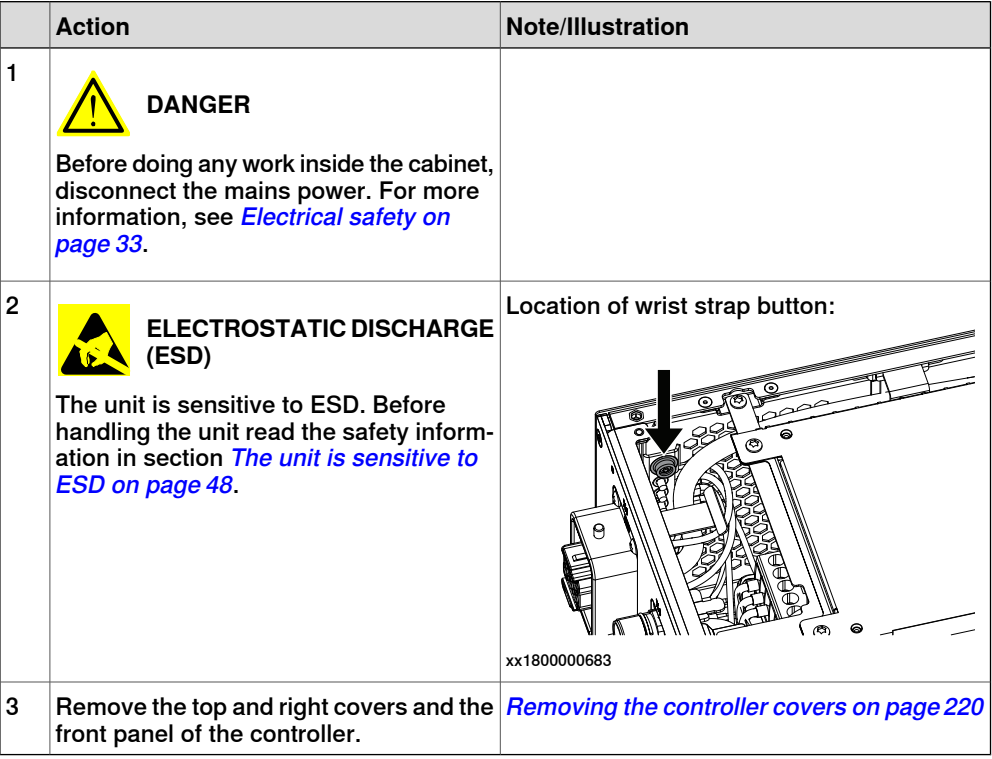

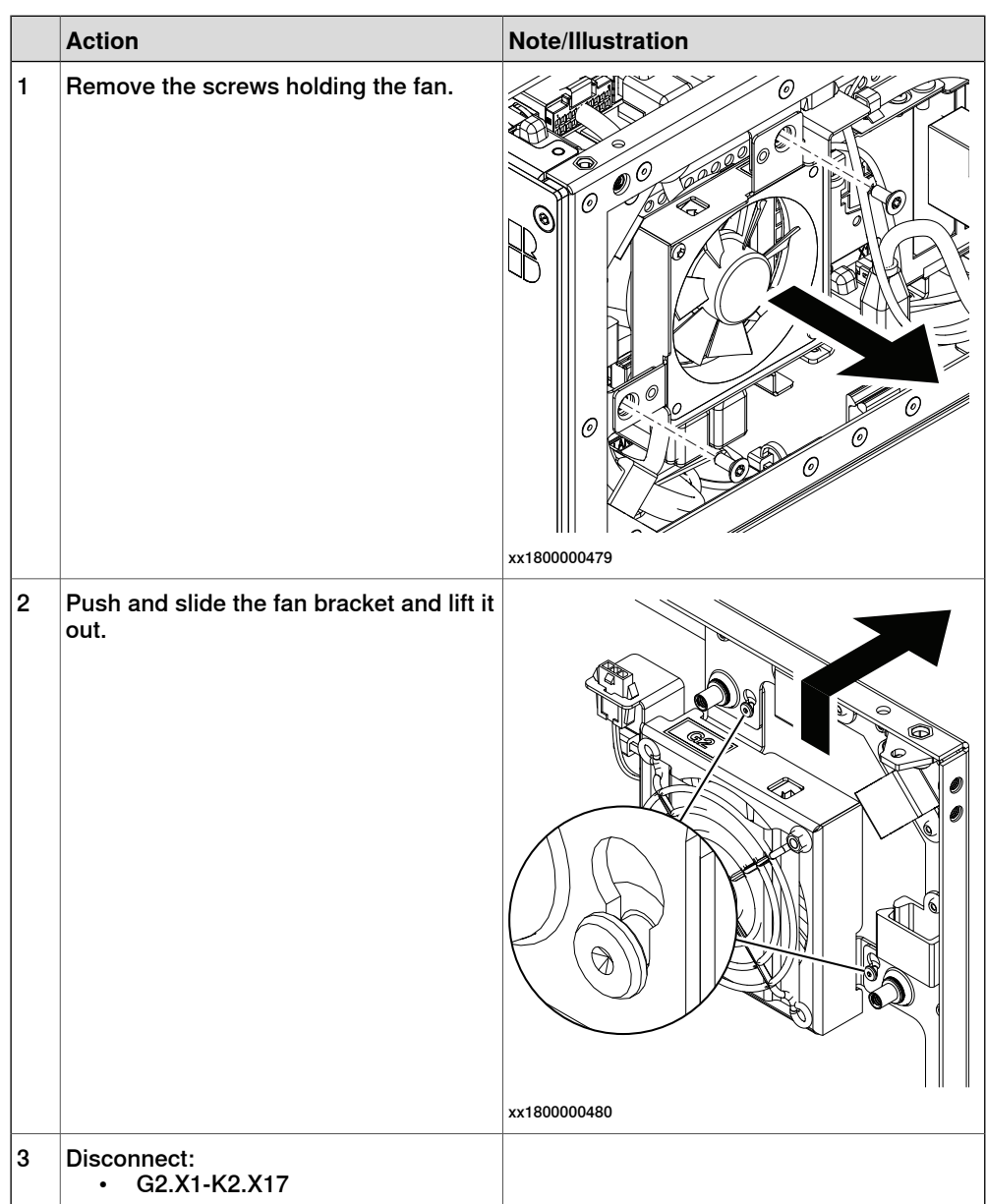

Removing the small fan

Removing the axis computer from the cabinet

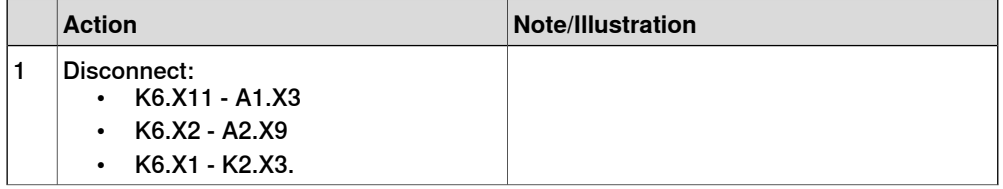

### 5.3.7 Replacing the IP20 power outlet connector **Continued**

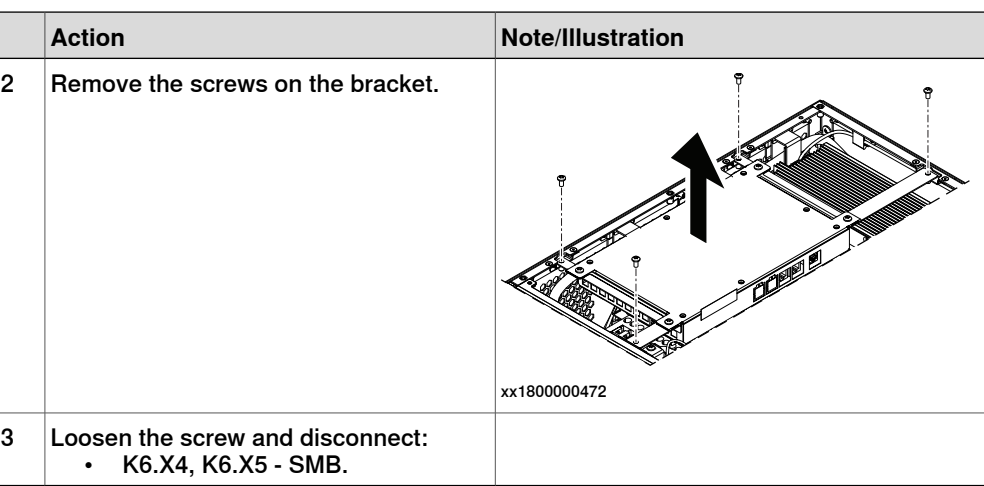

Removing the main computer assembly with process plate

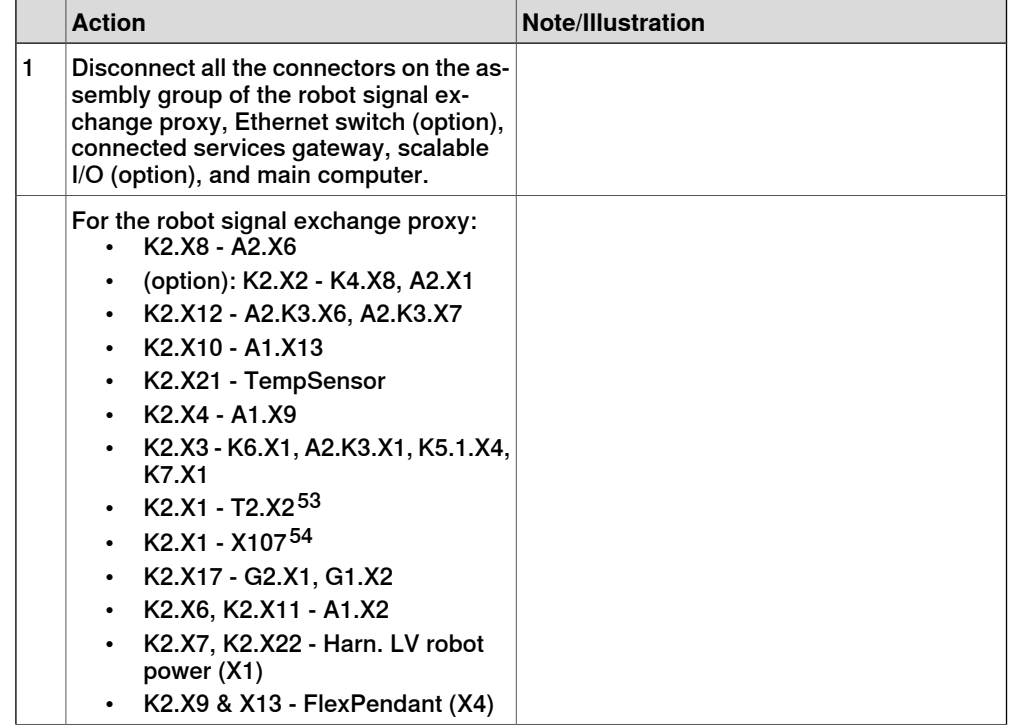

<span id="page-463-1"></span><span id="page-463-0"></span>53 Not available for CRB 15000 controller.

54 Only available for CRB 15000 controller.

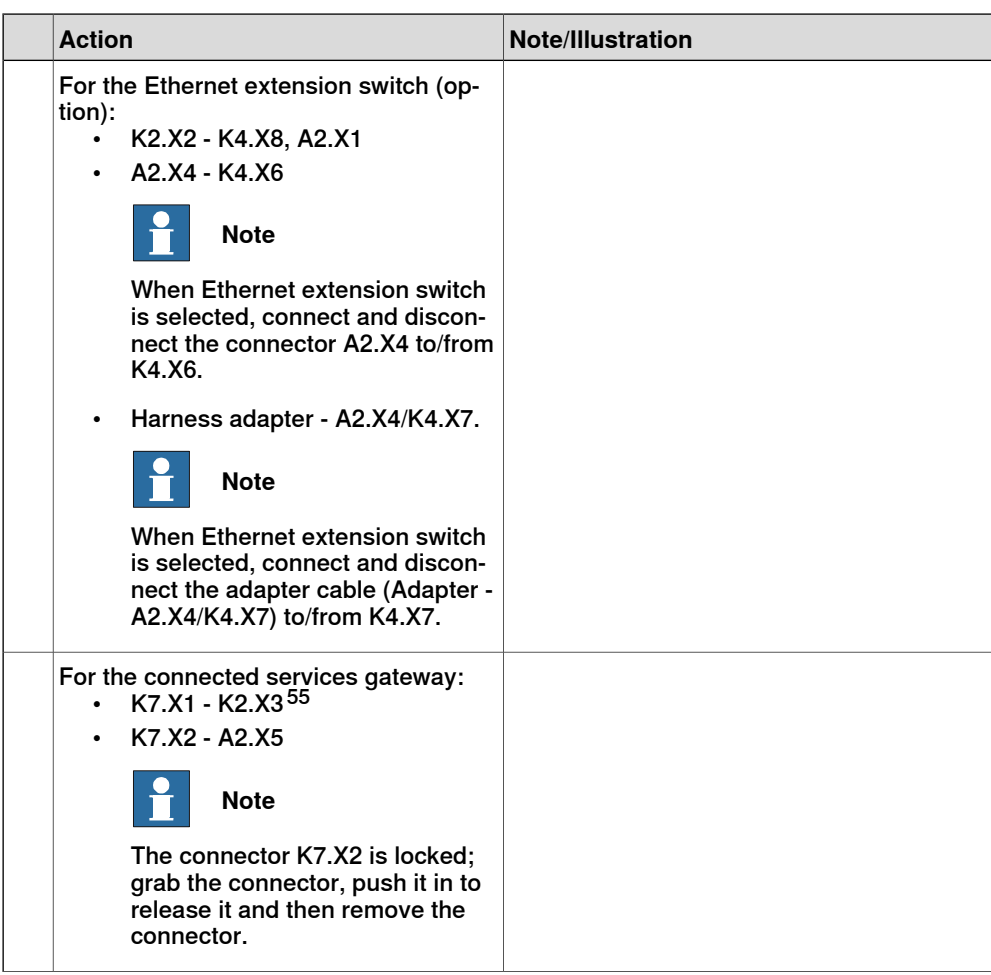

55 For connected services gateway wired, there is no power cable.

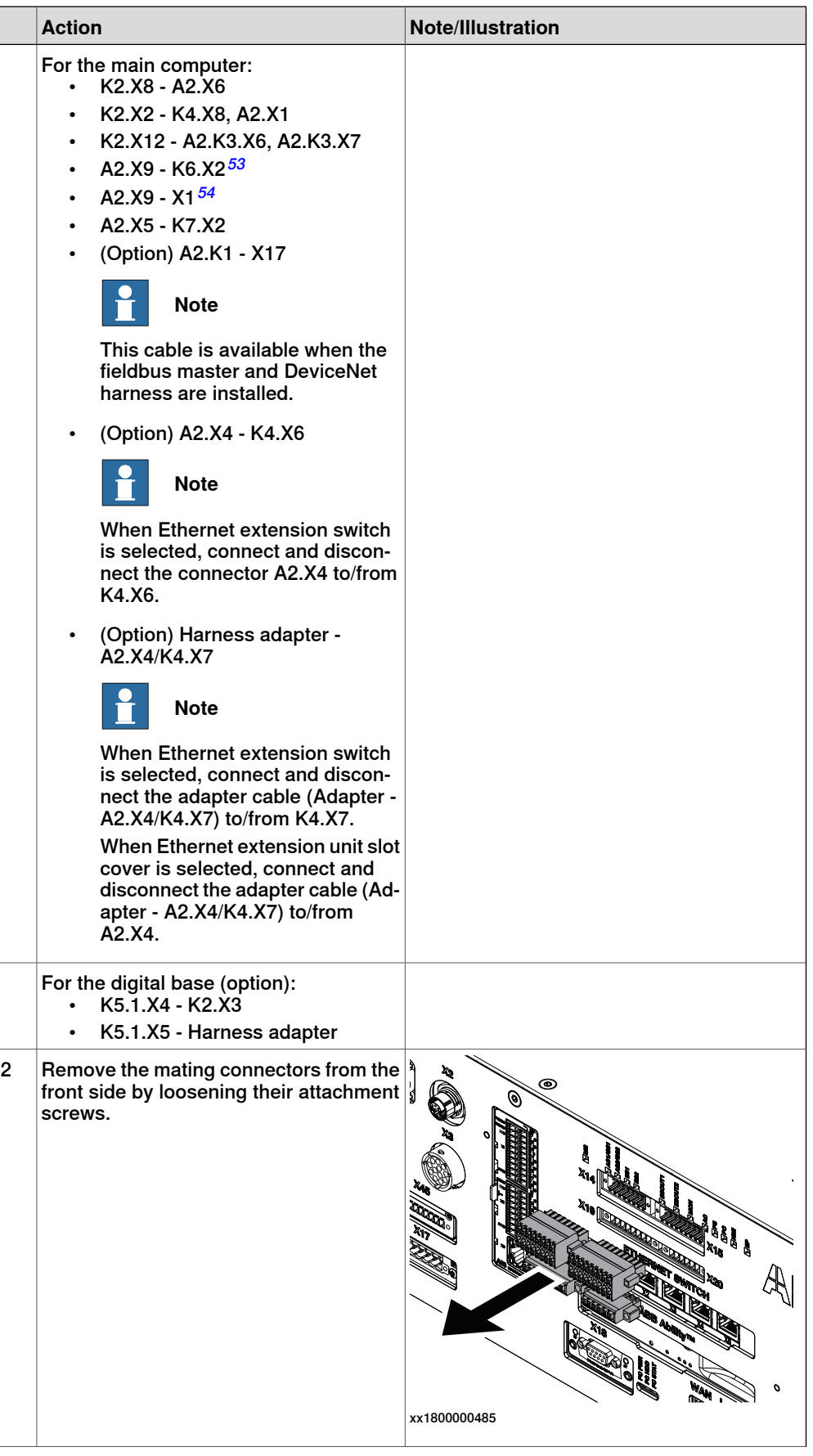

Continues on next page

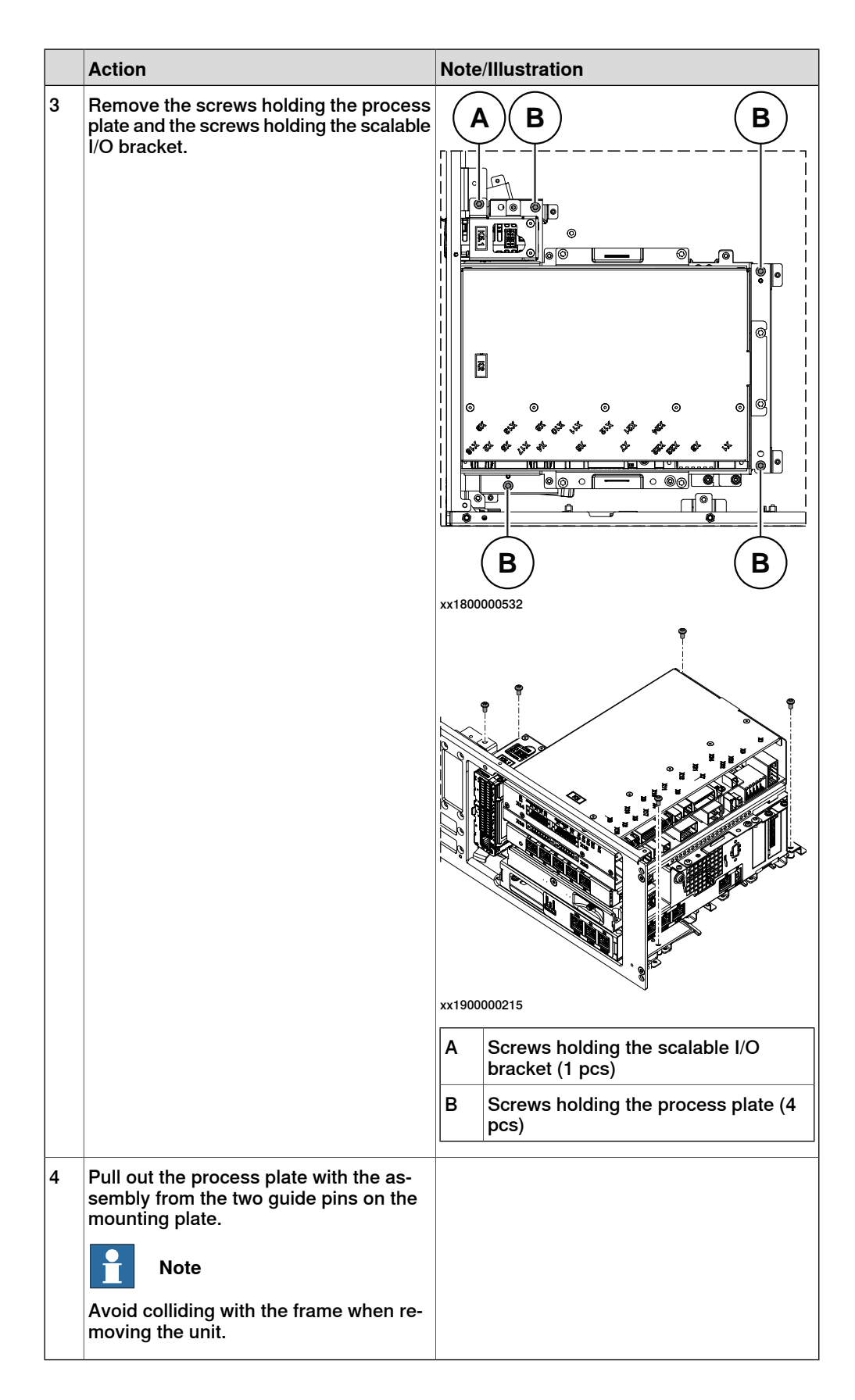

Removing the IP20 power outlet connector

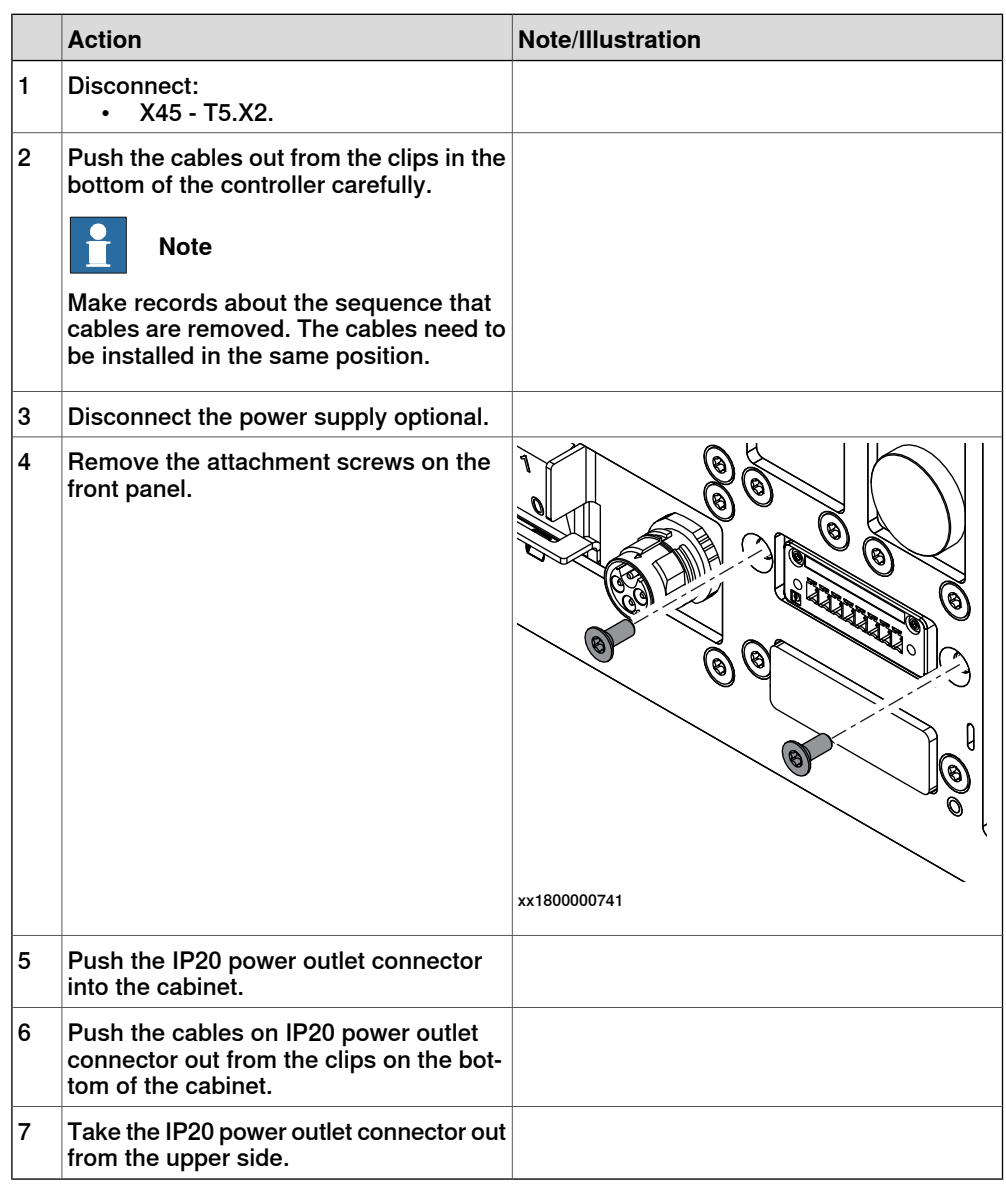

## **Refitting the IP20 power outlet connector**

Refitting the IP20 power outlet connector

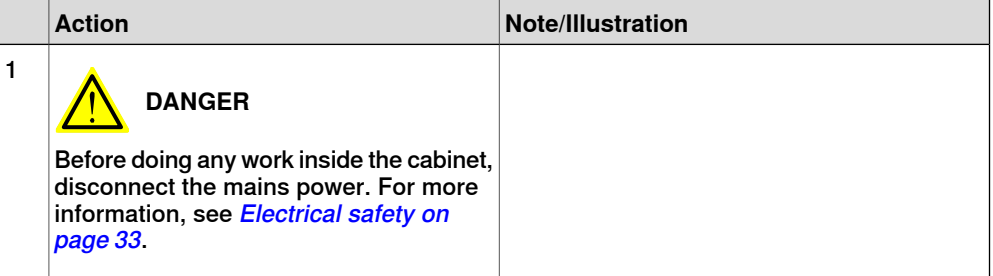
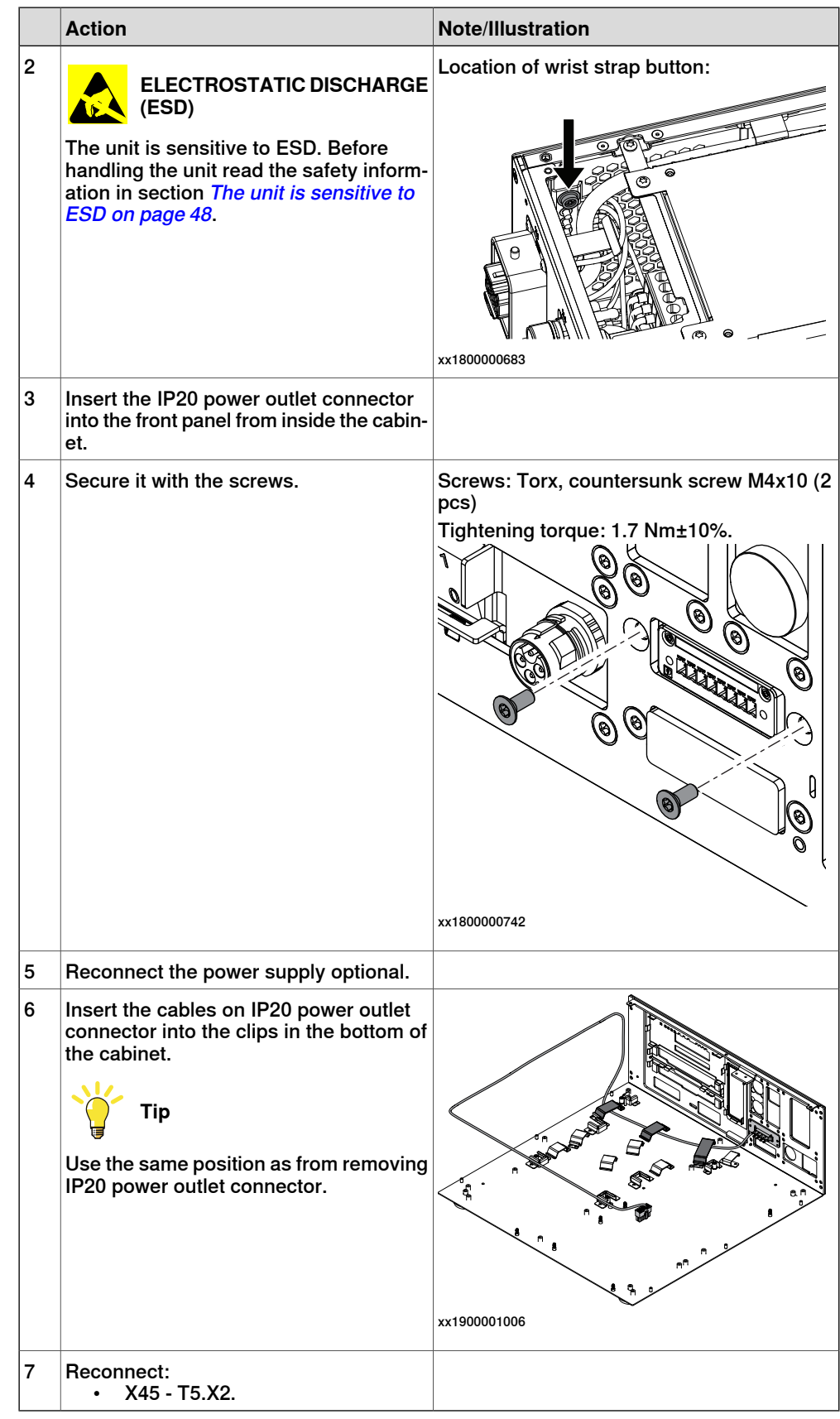

## **5 Repair**

5.3.7 Replacing the IP20 power outlet connector **Continued** 

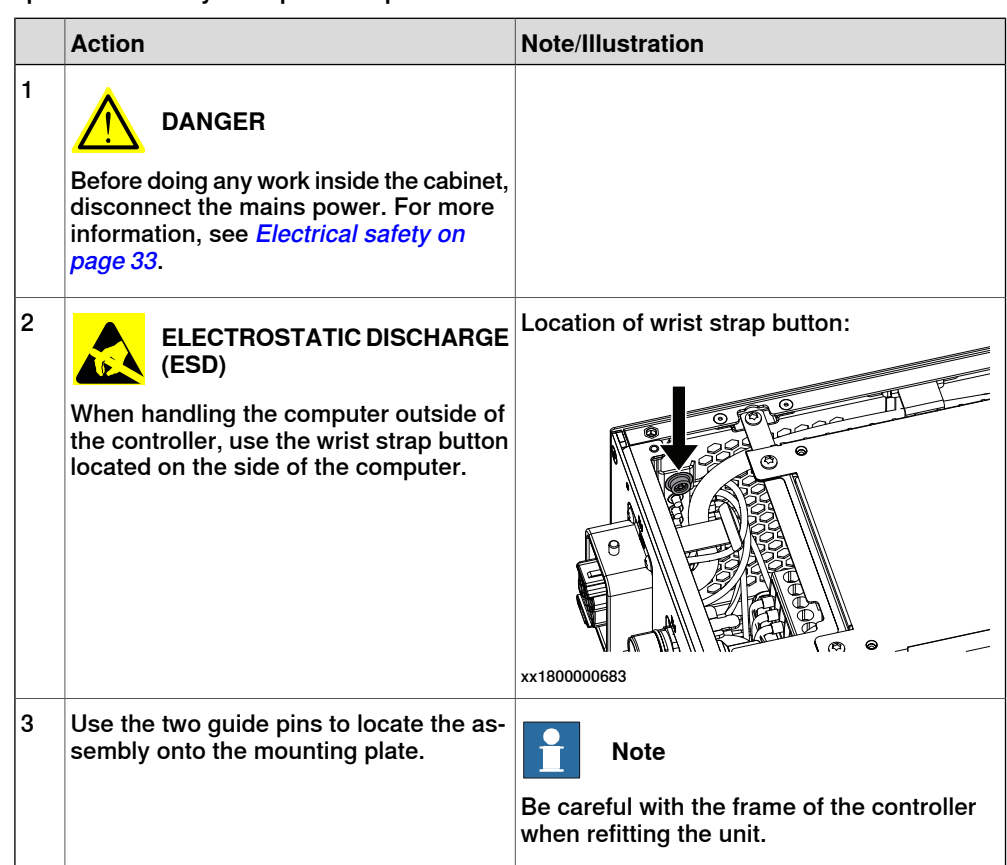

Refitting the main computer assembly with process plate to the cabinet

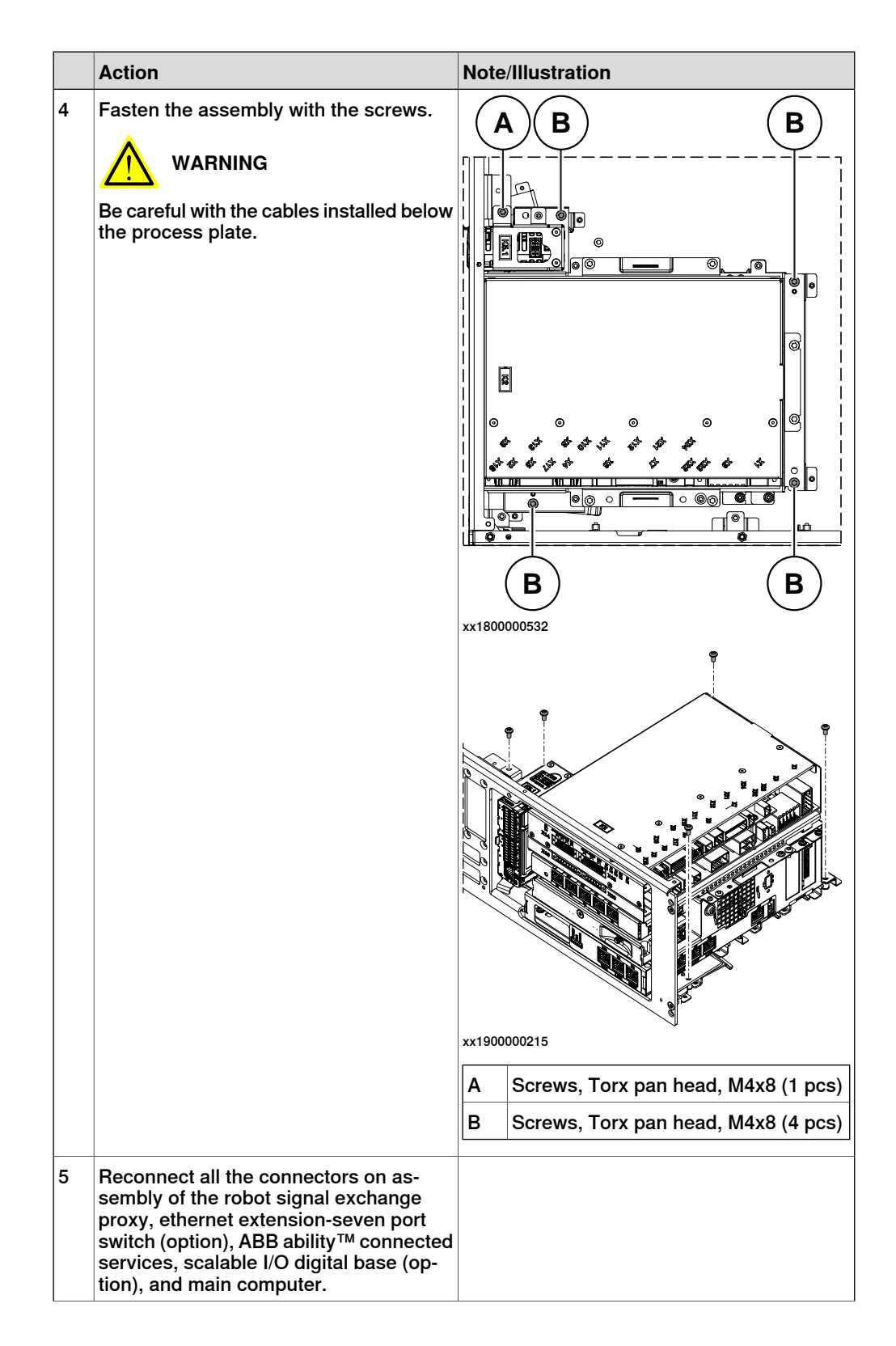

## **5 Repair**

5.3.7 Replacing the IP20 power outlet connector **Continued** 

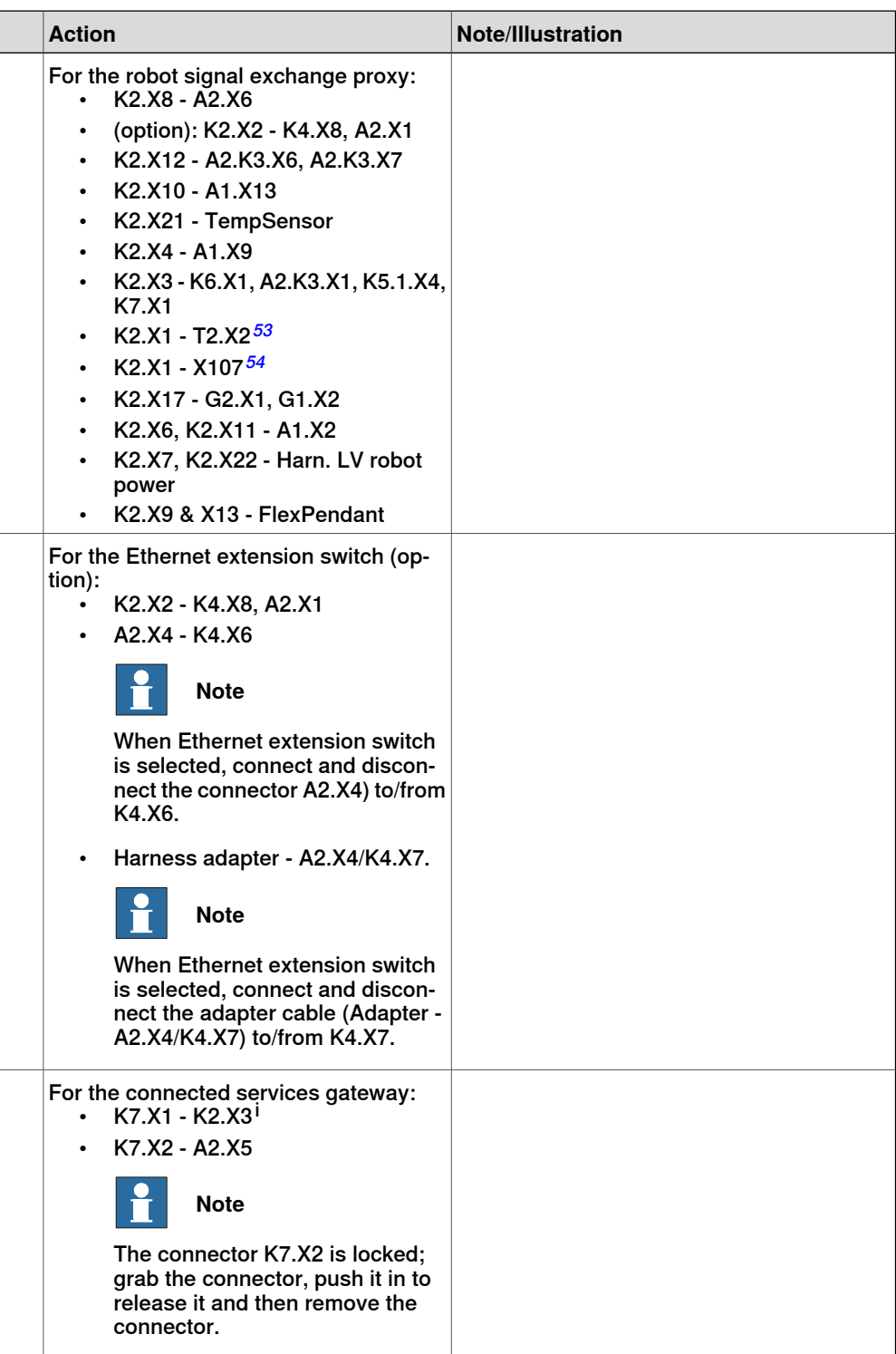

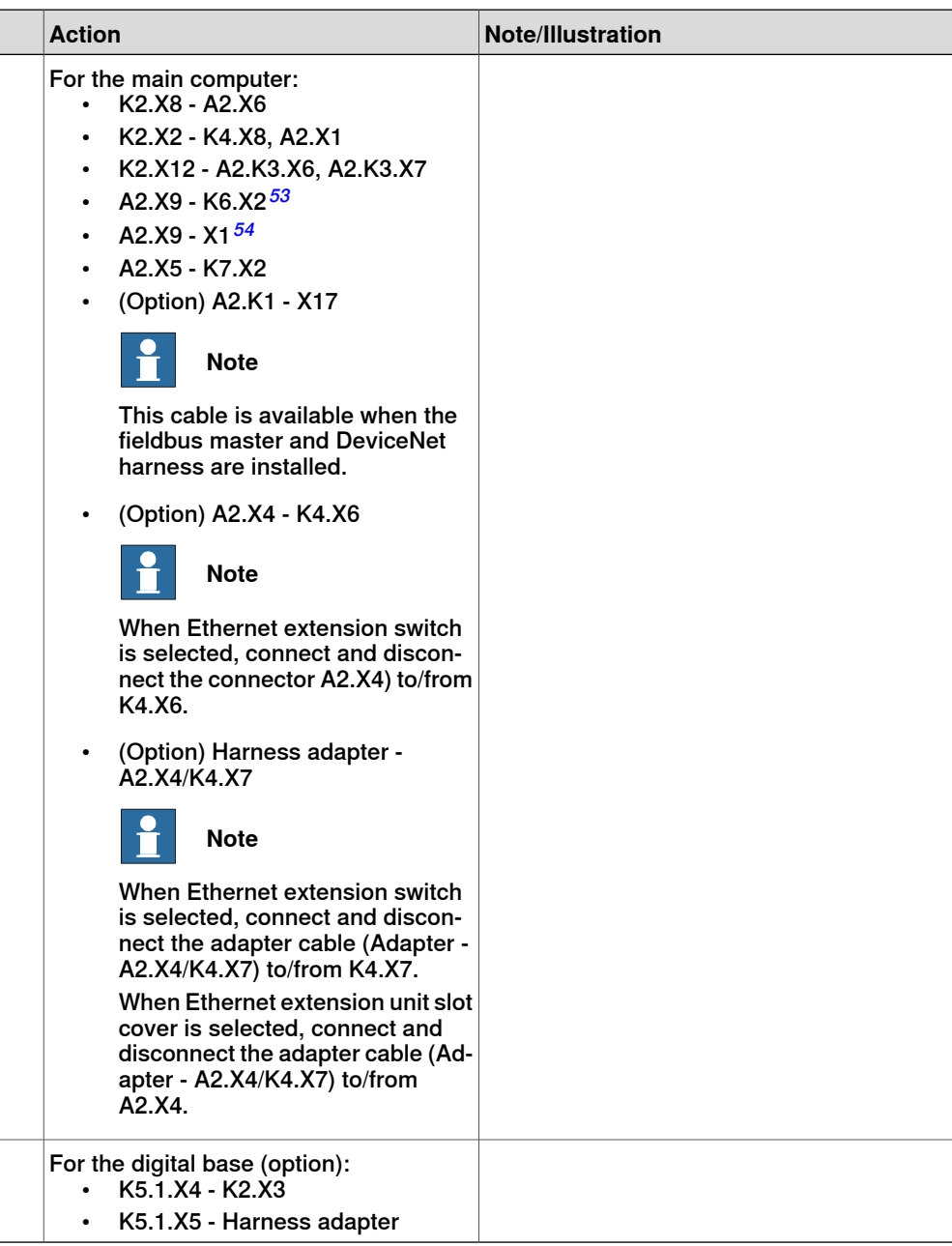

i For connected services gateway wired, there is no power cable.

#### Refitting the axis computer to the frame

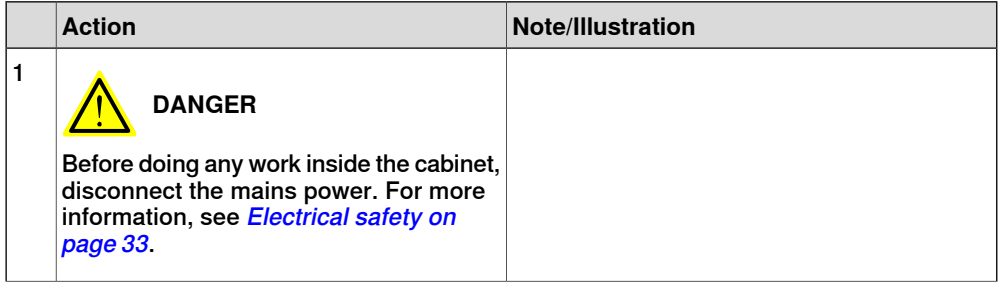

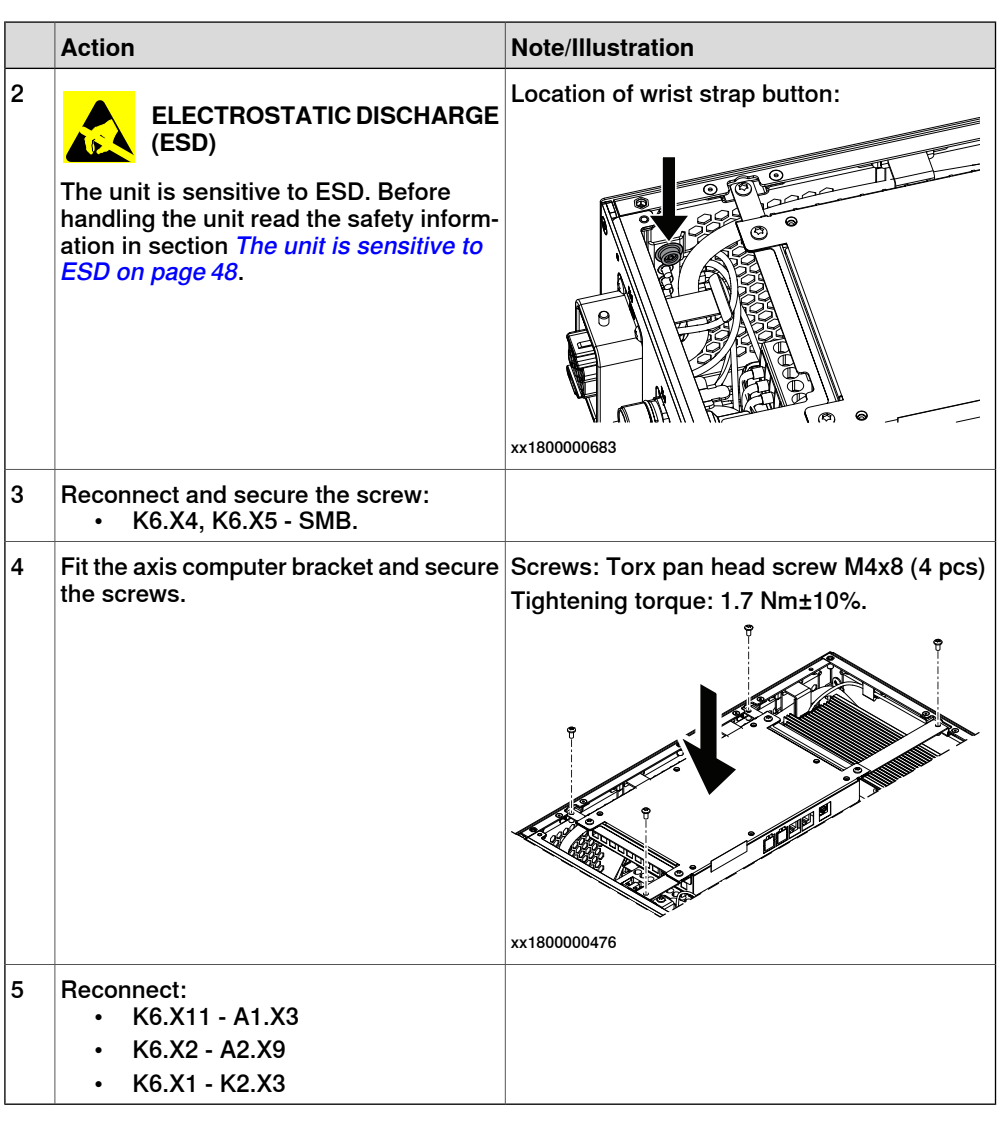

Refitting the small fan

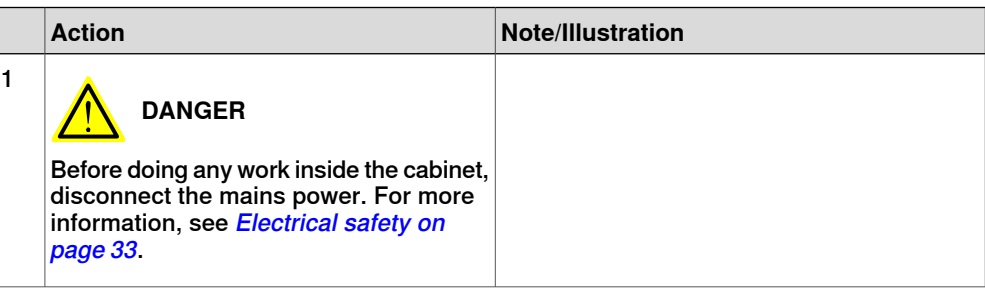

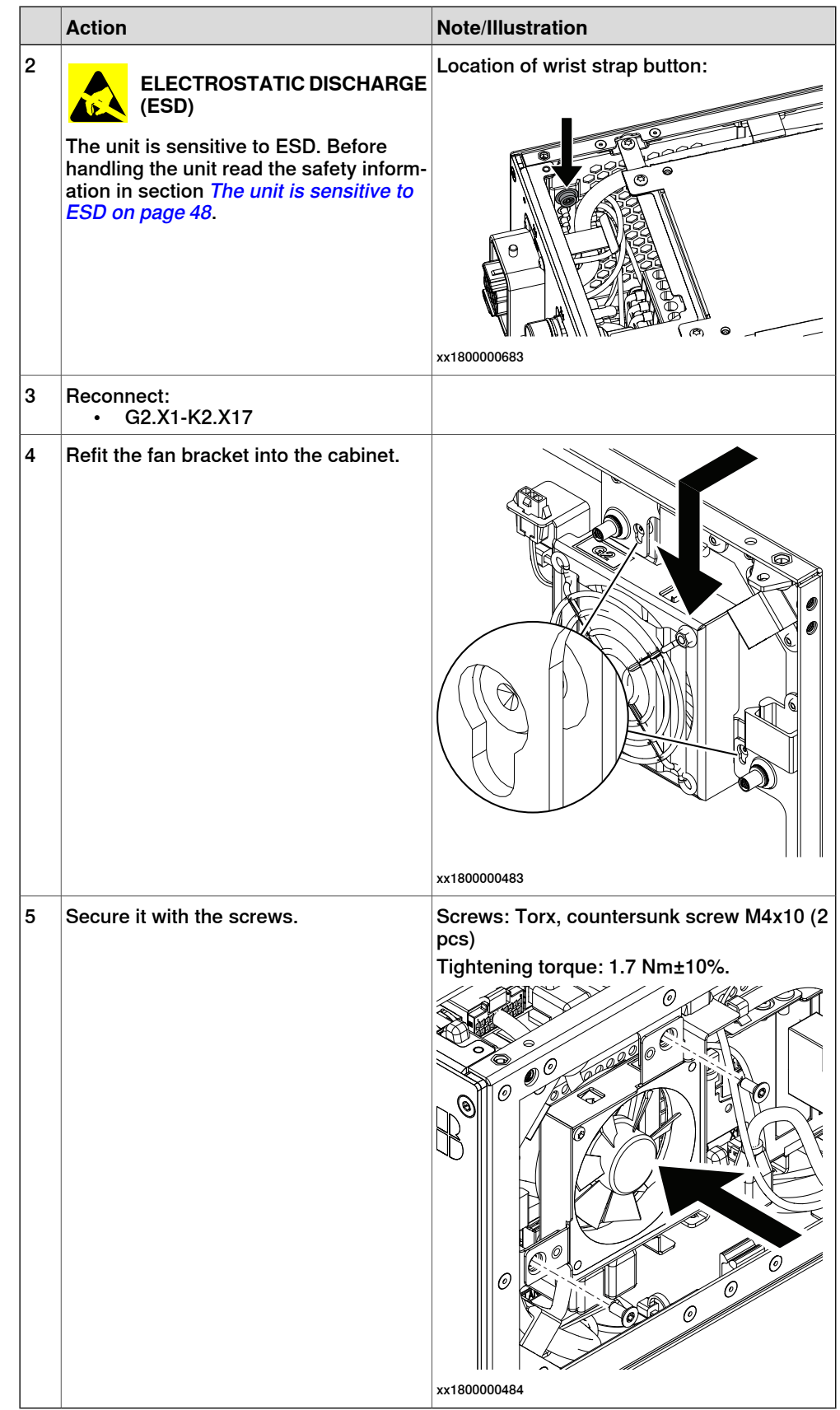

## **5 Repair**

## 5.3.7 Replacing the IP20 power outlet connector **Continued**

### Concluding procedure

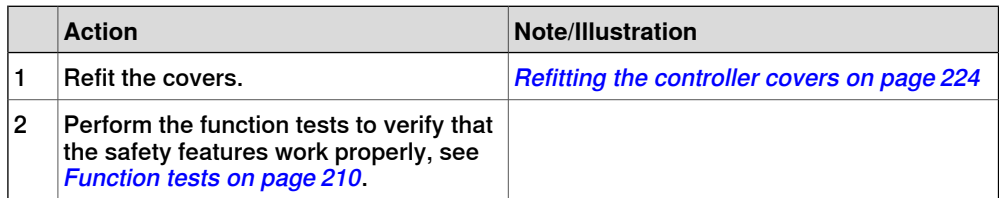

## **5.4 Replacing parts on the FlexPendant**

## **5.4.1 Replacing the power cable and power cable cover**

### **Location**

The illustration shows the location of the power cable, power cable gasket, and power cable cover in the FlexPendant.

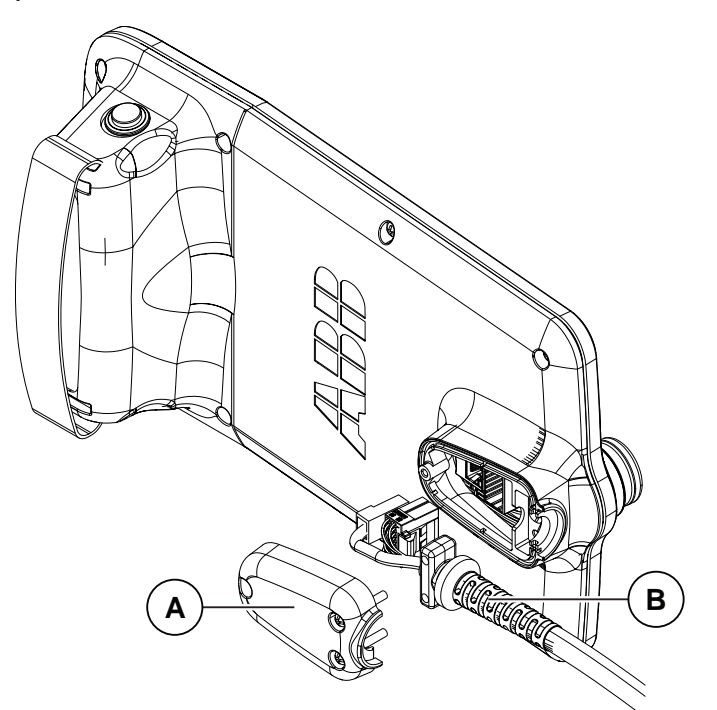

xx1800001154

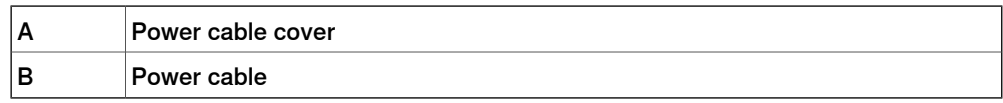

#### **Required spare parts**

## **Note**

The spare part numbers that are listed in the table can be out of date. See the latest spare parts of the OmniCore C30 via myABB Business Portal, [www.abb.com/myABB](http://www.abb.com/myABB).

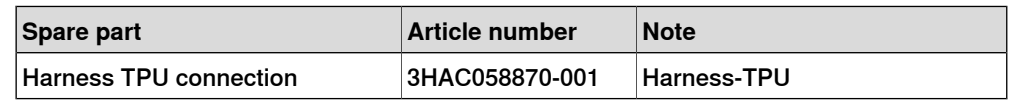

#### **Required tools and equipment**

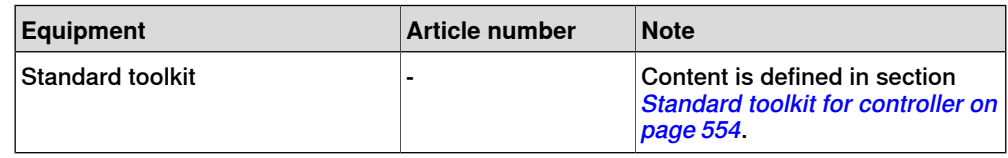

## **5 Repair**

5.4.1 Replacing the power cable and power cable cover **Continued** 

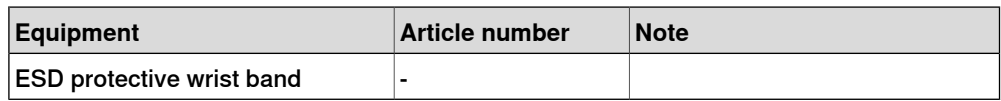

## **Required documents**

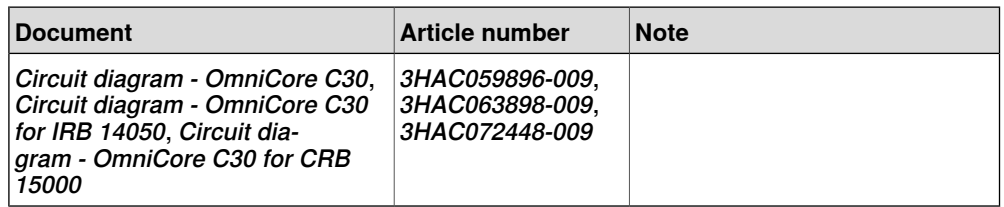

#### **Removing the power cable and power cable cover**

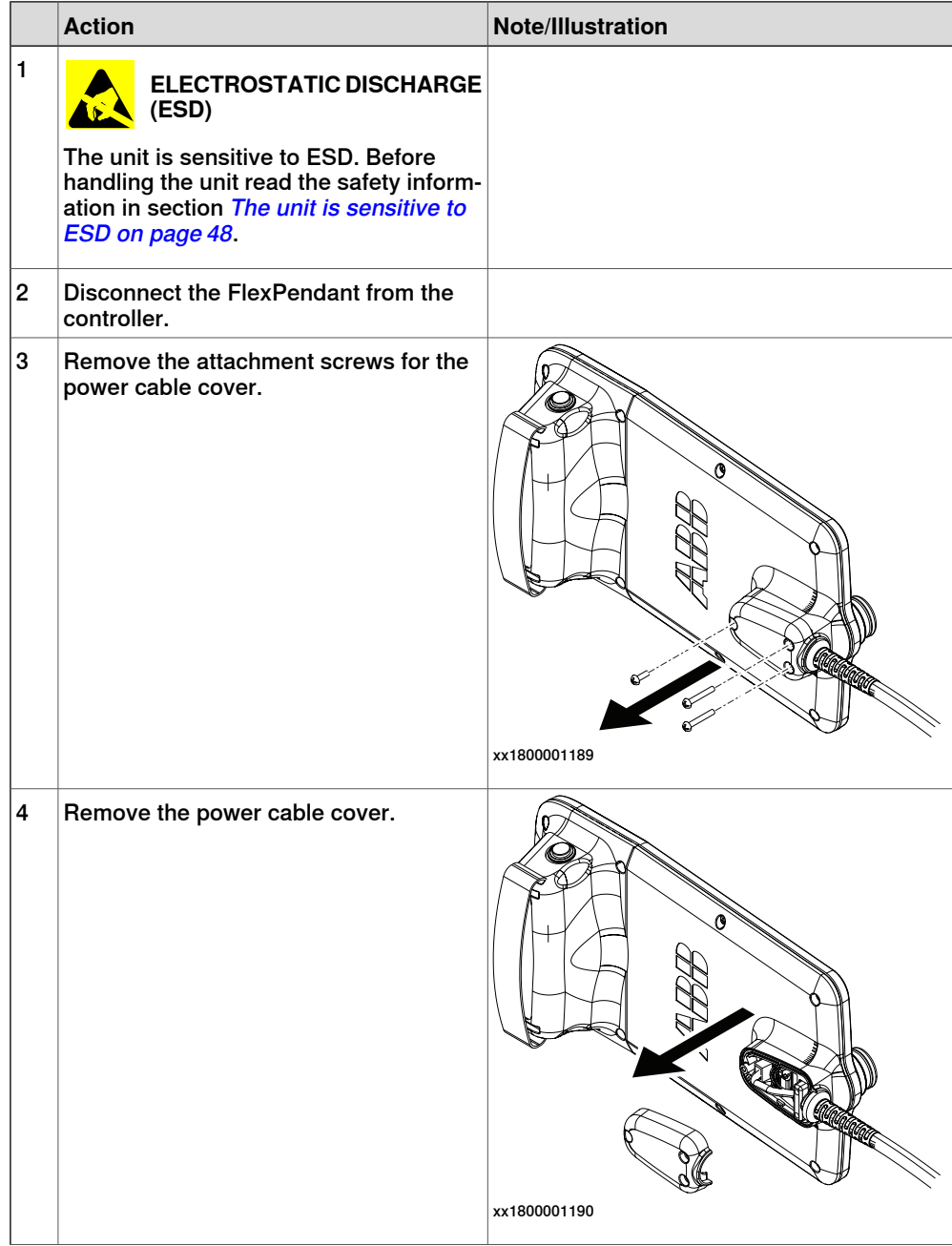

Continues on next page

5.4.1 Replacing the power cable and power cable cover **Continued** 

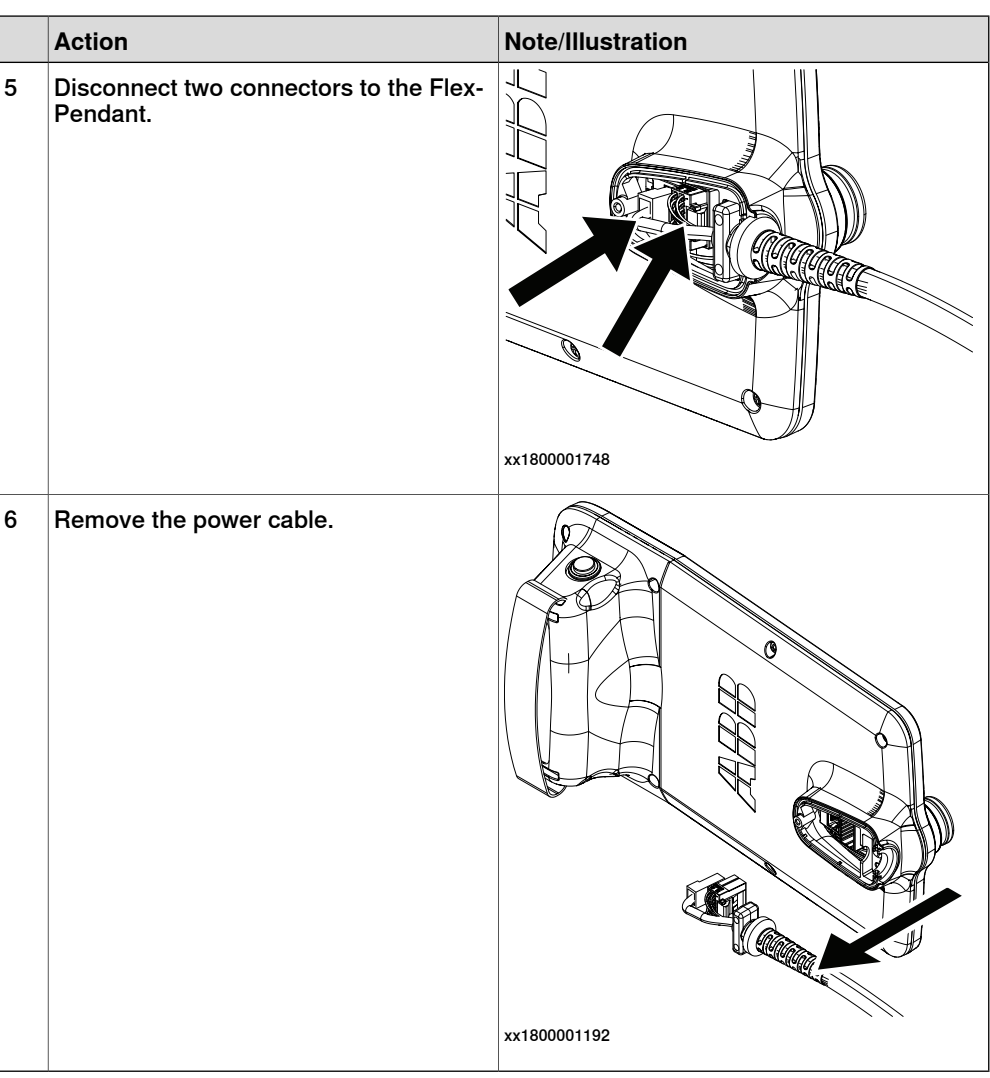

## **Refitting the power cable and power cable cover**

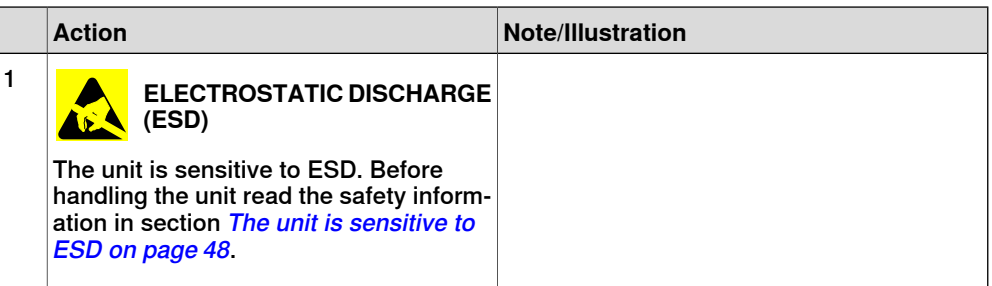

5.4.1 Replacing the power cable and power cable cover **Continued** 

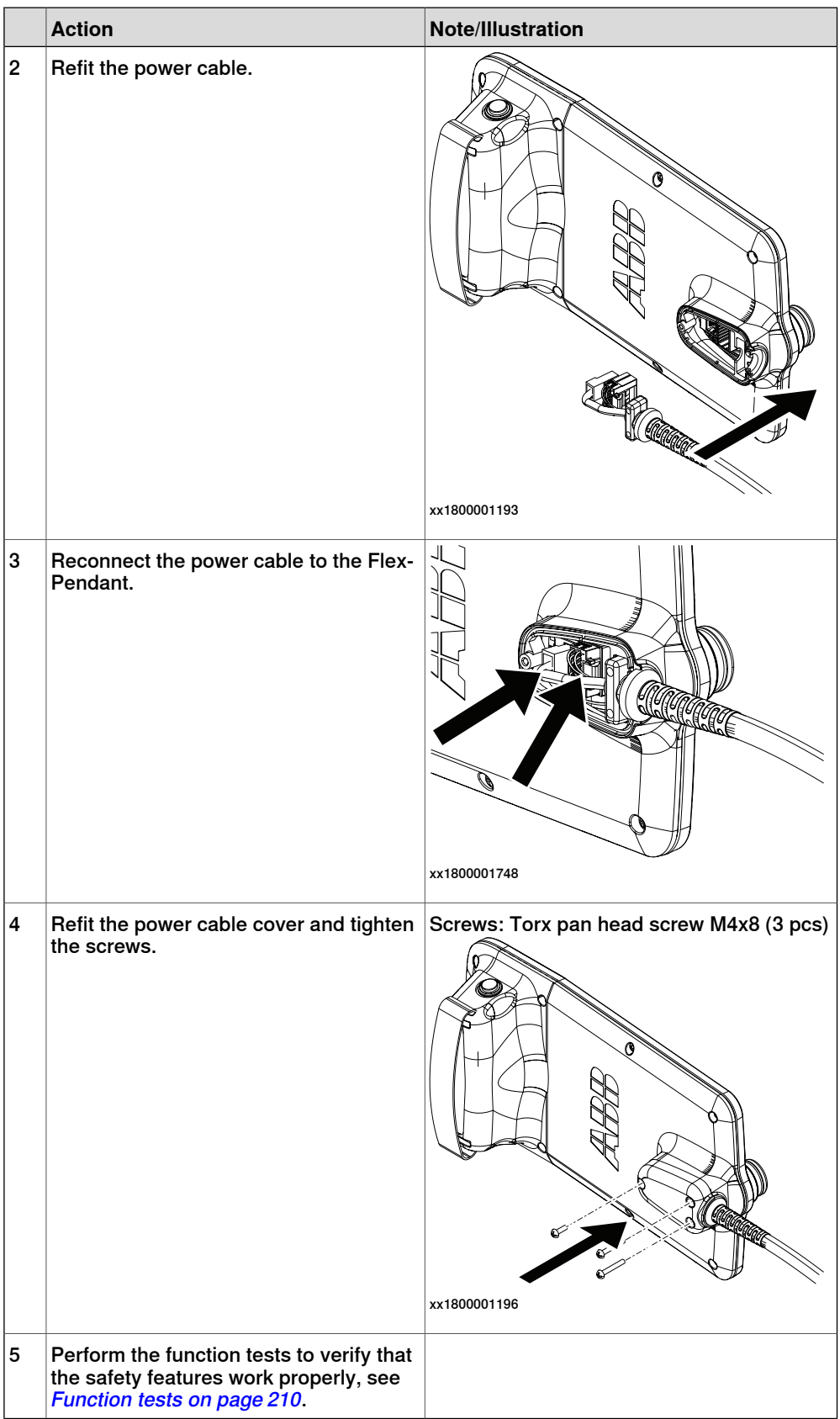

#### 5.4.2 Replacing the joystick protection

### **5.4.2 Replacing the joystick protection**

**Location**

The illustration shows the location of the joystick protection on the FlexPendant.

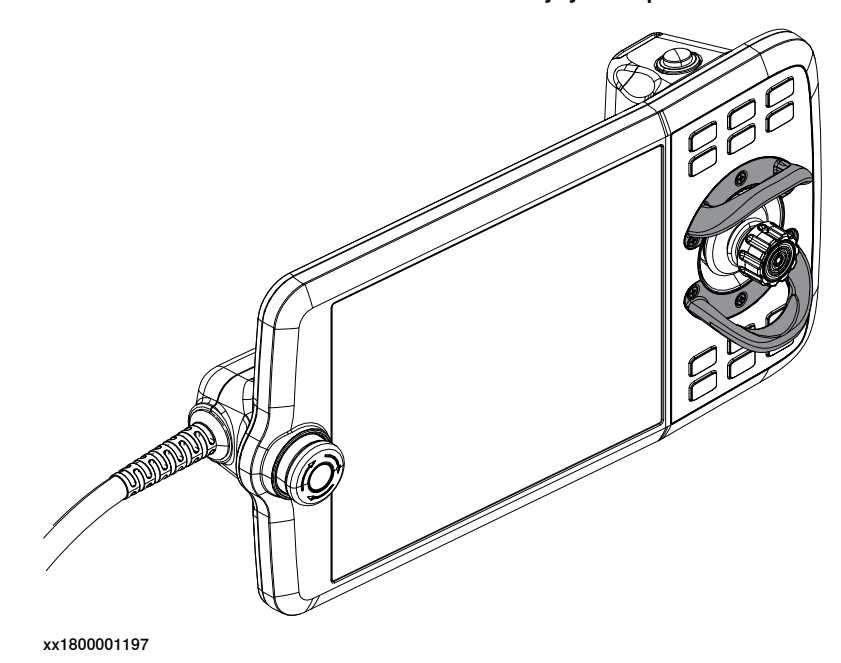

#### **Required spare parts**

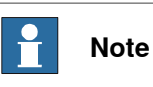

The spare part numbers that are listed in the table can be out of date. See the latest spare parts of the OmniCore C30 via myABB Business Portal, [www.abb.com/myABB](http://www.abb.com/myABB).

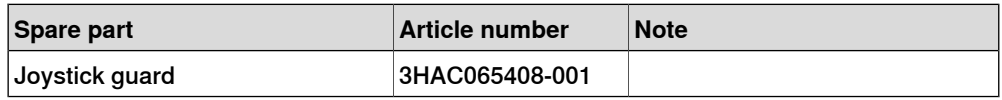

#### **Required tools and equipment**

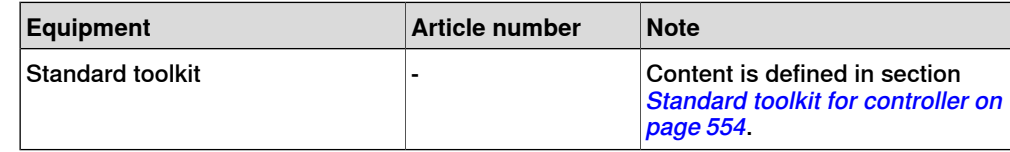

#### **Required documents**

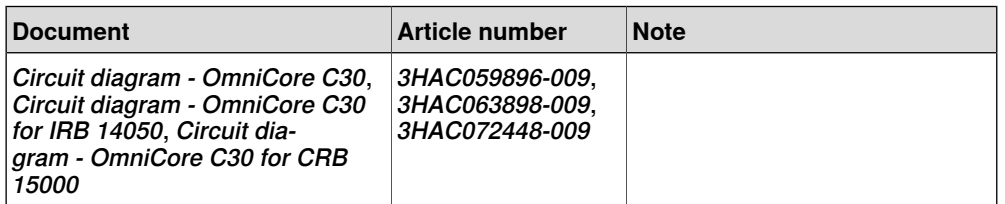

## **5 Repair**

## 5.4.2 Replacing the joystick protection **Continued**

**Removing the joystick protection**

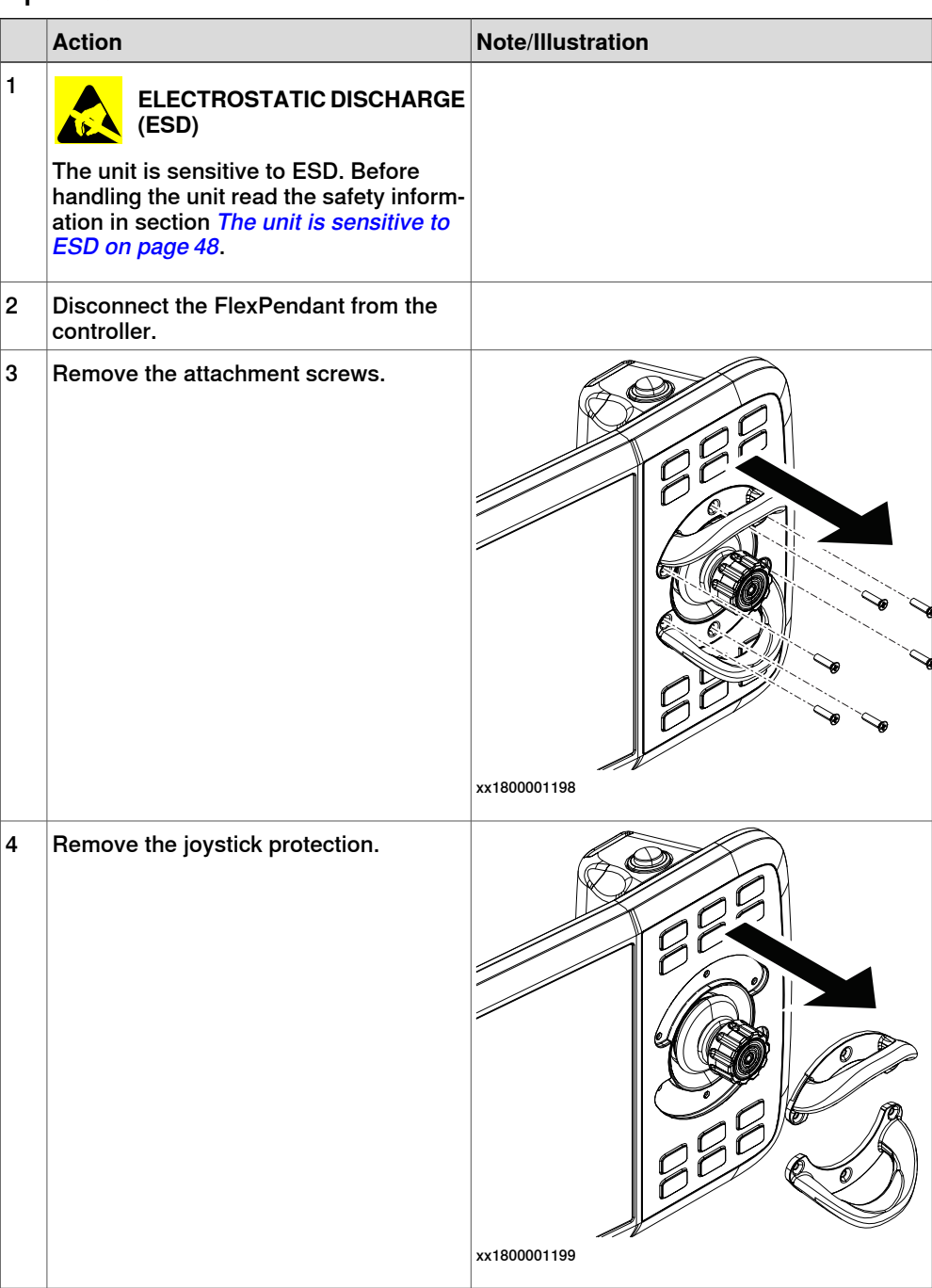

## **Refitting the joystick protection**

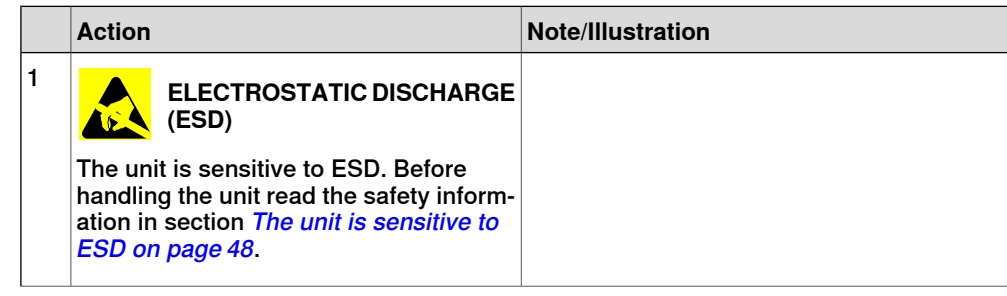

5.4.2 Replacing the joystick protection **Continued** 

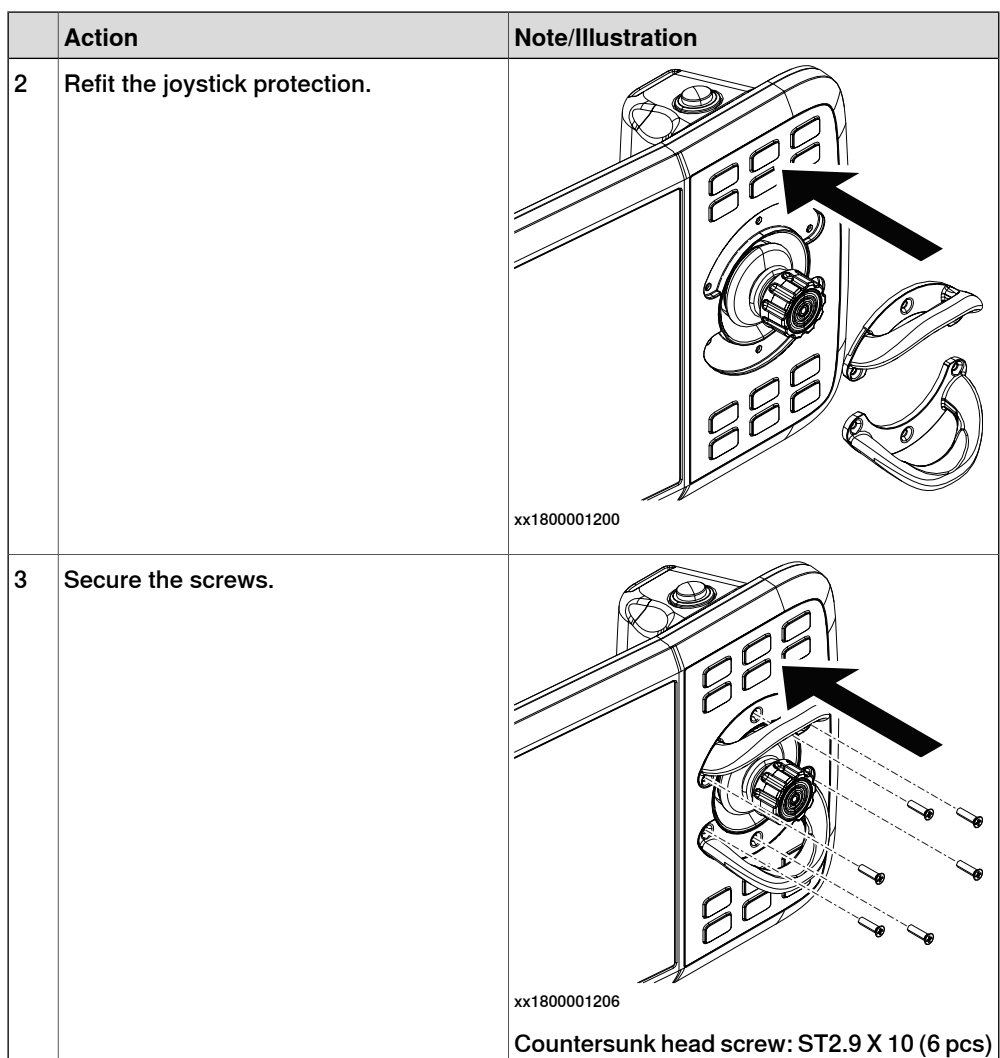

5.4.3 Replacing the fasten strip

## **5.4.3 Replacing the fasten strip**

#### **Location**

The illustration shows the location of the fasten strip on the FlexPendant.

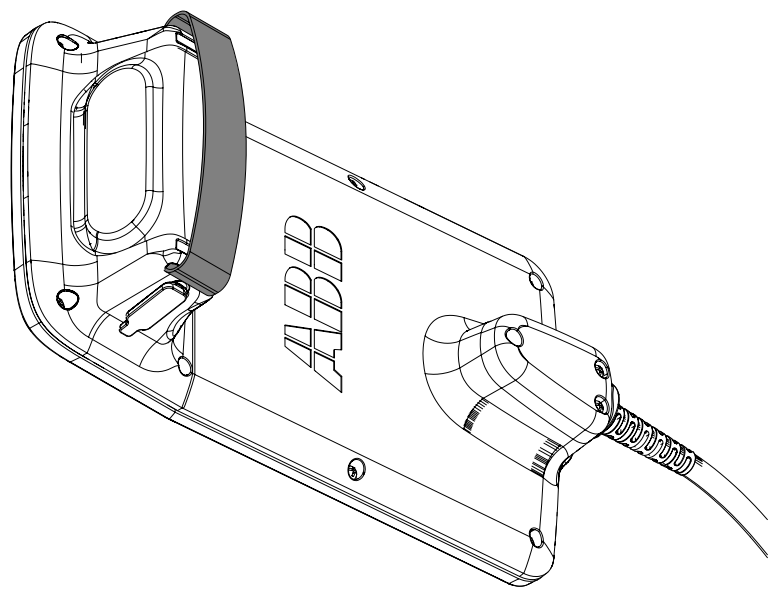

xx1900000771

#### **Required spare parts**

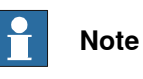

The spare part numbers that are listed in the table can be out of date. See the latest spare parts of the OmniCore C30 via myABB Business Portal, [www.abb.com/myABB](http://www.abb.com/myABB).

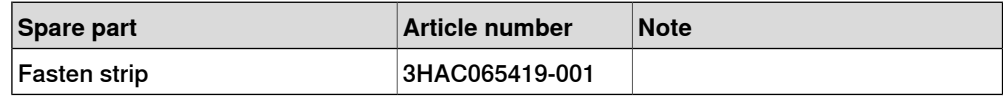

## **Replacing the fasten strip**

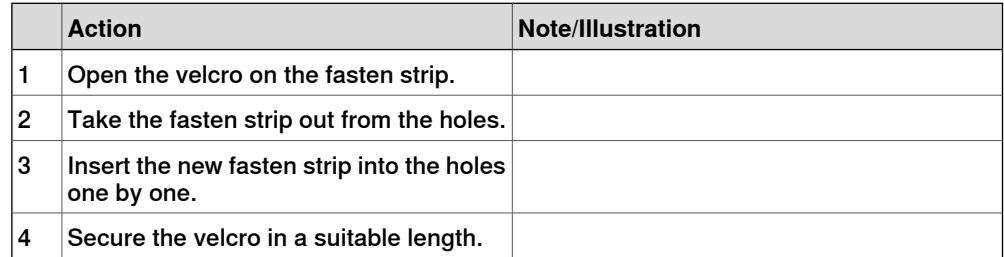

## **6.1 Introduction to troubleshooting**

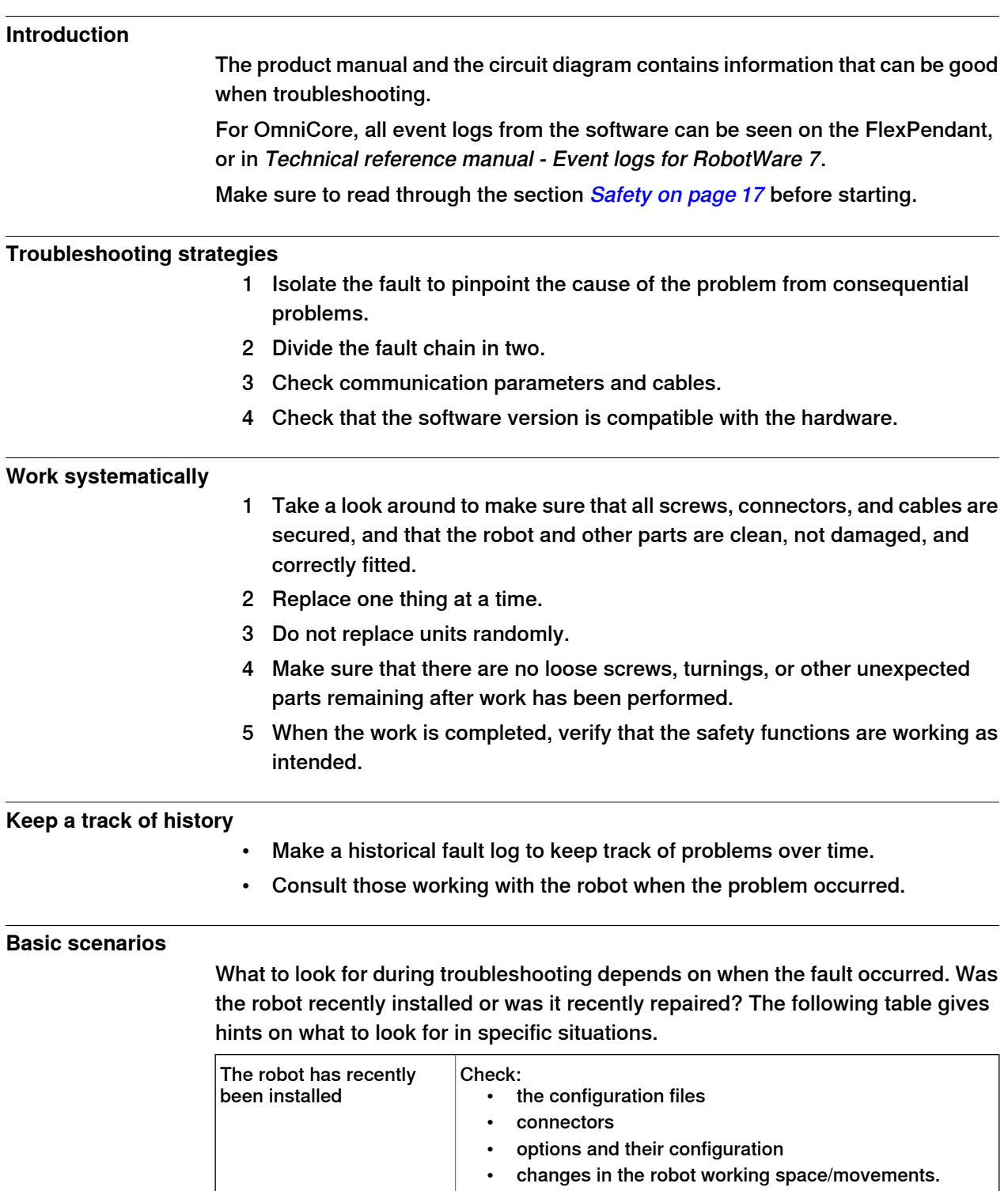

## 6.1 Introduction to troubleshooting **Continued**

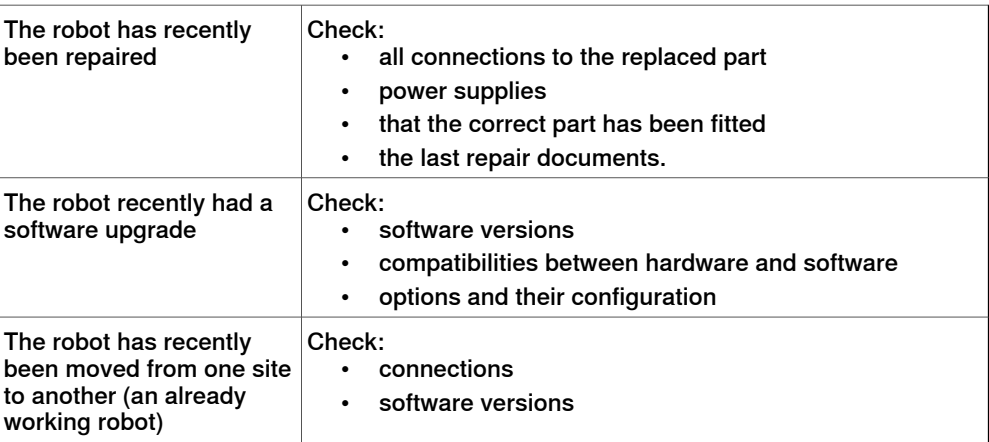

6.2 Troubleshooting fault symptoms

## **6.2 Troubleshooting fault symptoms**

#### **Fault symptoms described in this manual**

This manual describes how to troubleshoot the following fault symptoms:

- [No LEDs are lit on the controller on page 488](#page-487-0)
- [Start-up failure on page 493](#page-492-0)
- [Problem releasing the robot brakes on page 498](#page-497-0)
- [Problem starting or connecting the FlexPendant on page 503](#page-502-0)
- [Problem using the joystick on page 508](#page-507-0)
- [Controller fails to start on page 509](#page-508-0)
- [Reflashing firmware failure on page 510](#page-509-0)
- [Inconsistent path accuracy on page 511](#page-510-0)
- [Controller is overheated on page 513](#page-512-0)

#### 6.2.1 No LEDs are lit on the controller

## **6.2.1 No LEDs are lit on the controller**

#### **Description**

<span id="page-487-0"></span>No LEDs at all are lit in the controller.

#### **Required test equipment**

Equipment needed for troubleshooting:

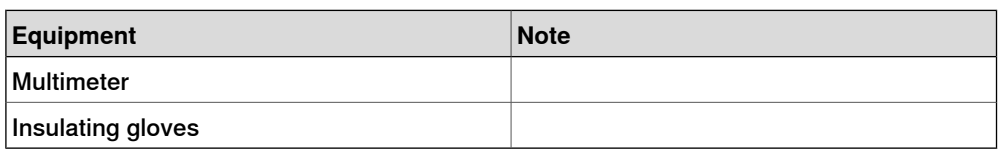

#### **Preparations**

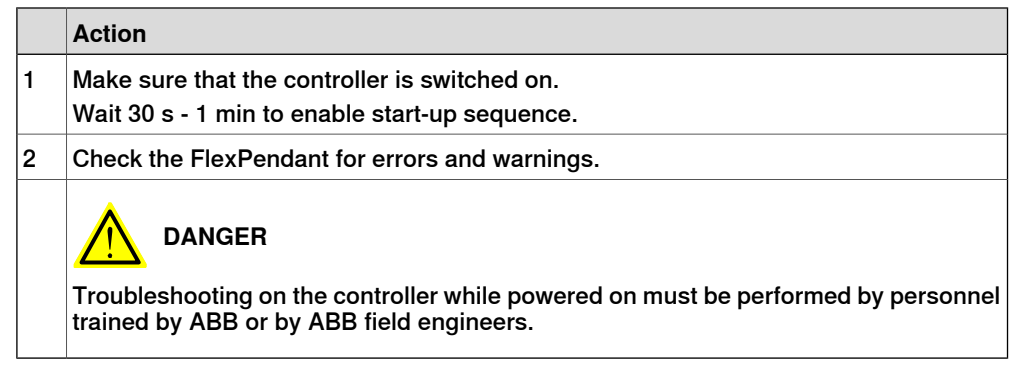

## **Recommended working procedure**

If no LEDs are lit on the controller during start-up, use this procedure to troubleshoot what might cause the problem.

Look at the following block diagram to understand how power is connected from incoming and forward.

### Block diagram

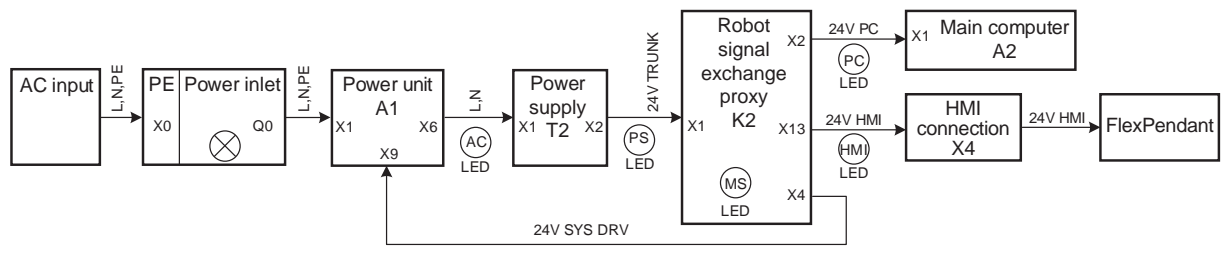

xx1800001828

6.2.1 No LEDs are lit on the controller **Continued** 

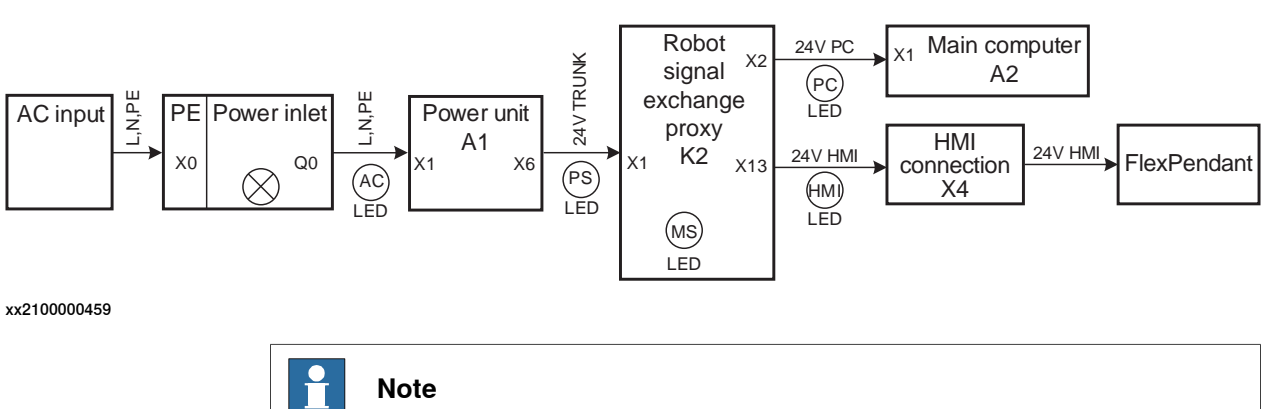

This below diagram is used for CRB 15000 controller.

The AC LED shows status of AC input and DC power. It should be lit when the controller is supplied with power, but will go out 15 minutes after the power is switched off.

### 6.2.1 No LEDs are lit on the controller **Continued**

## Troubleshooting flowchart

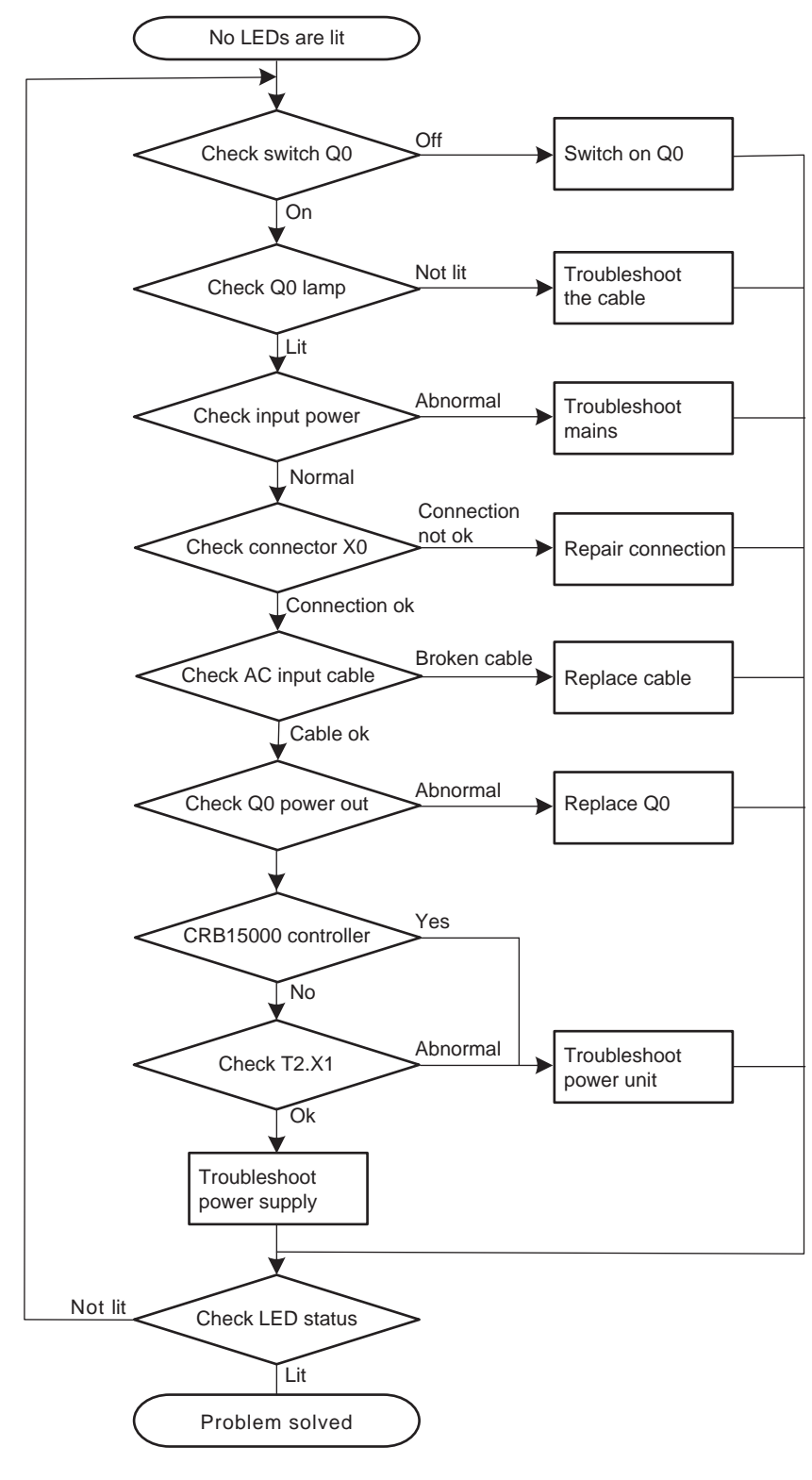

xx1800001827

6.2.1 No LEDs are lit on the controller **Continued** 

## **Detailed working procedure**

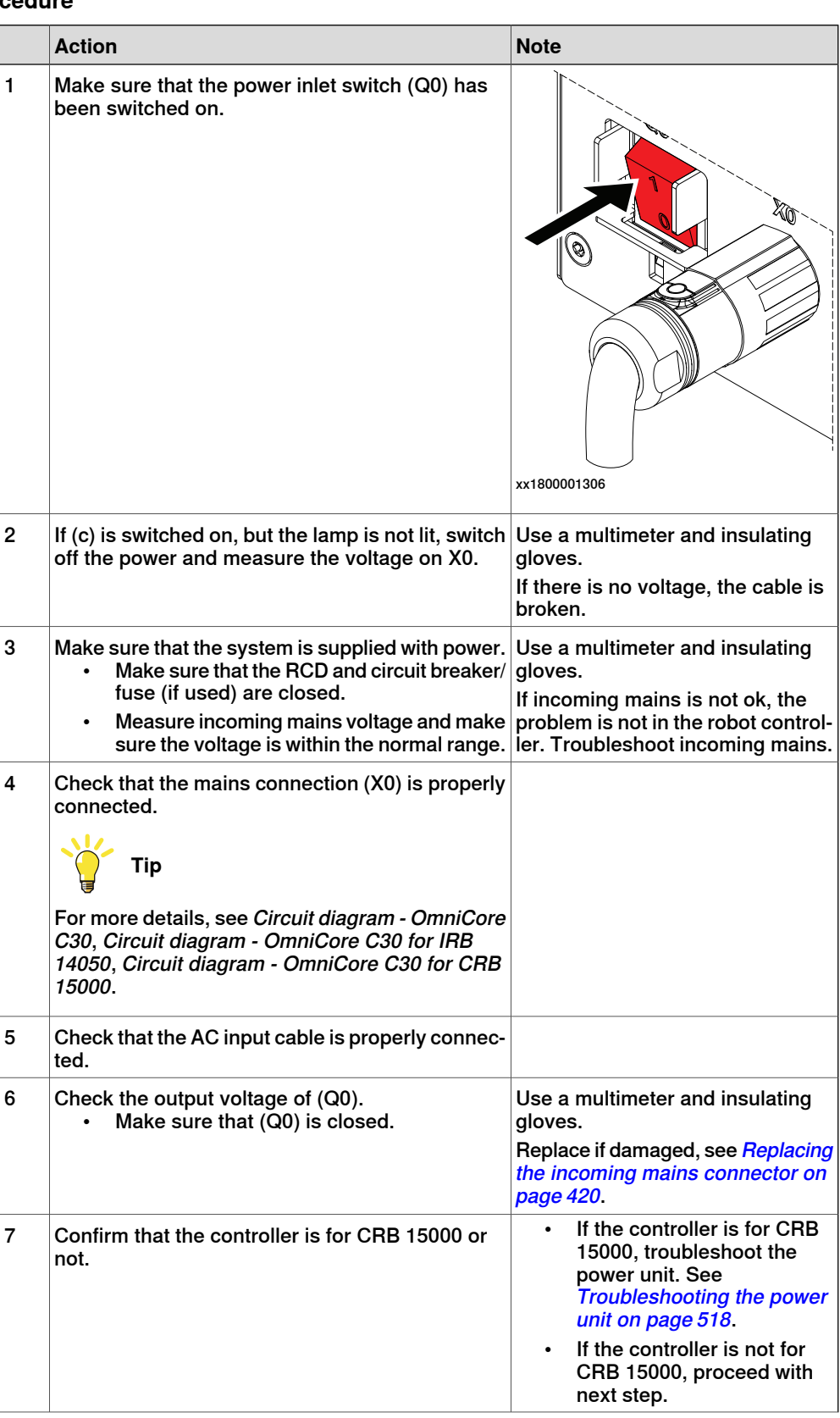

## 6.2.1 No LEDs are lit on the controller **Continued**

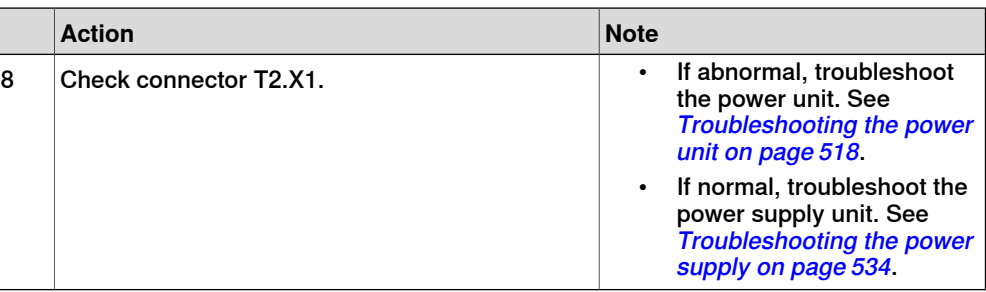

6.2.2 Start-up failure

## **6.2.2 Start-up failure**

#### **Description**

<span id="page-492-0"></span>The following are possible symptoms of a start-up failure:

- 1 The LEDs are not lit on some units.
- 2 Unable to load the system software.

#### **Required test equipment**

Equipment needed for troubleshooting:

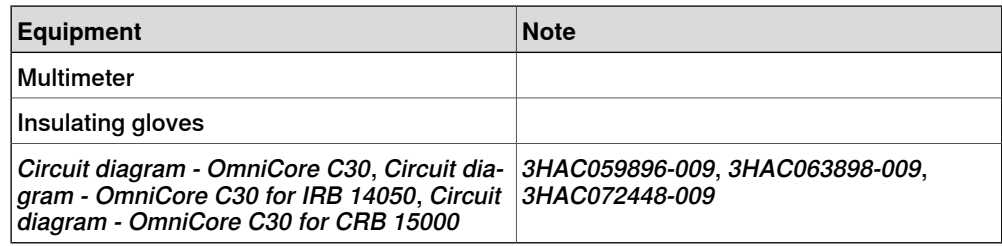

#### **Preparations**

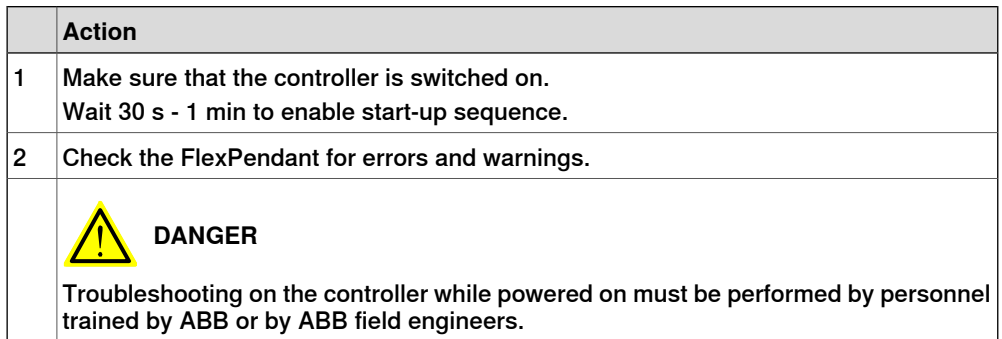

#### **Recommended working procedure**

If there seems to be a power failure during start-up, use this procedure to troubleshoot what might cause the problem.

#### Block diagram

Look at the following block diagram to understand how power is connected from incoming and forward.

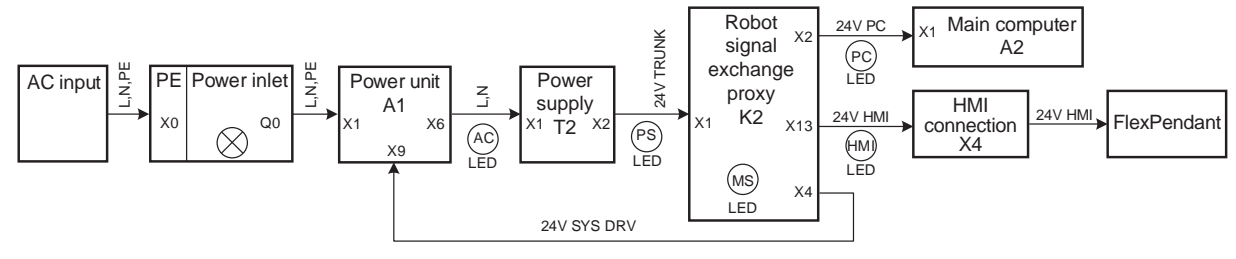

xx1800001828

### 6.2.2 Start-up failure **Continued**

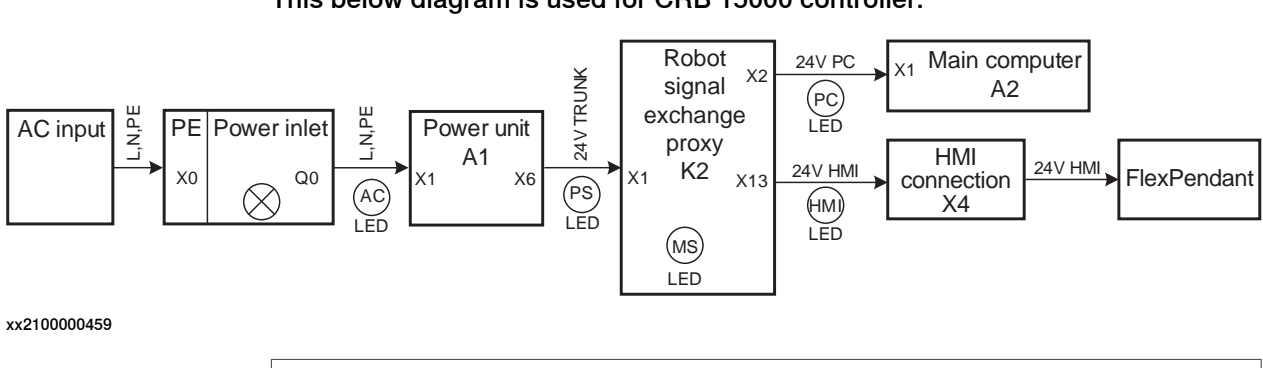

This below diagram is used for CRB 15000 controller.

 $\mathbf{r}$ **Note**

The AC LED shows status of AC input and DC power. It should be lit when the controller is supplied with power, but will go out 15 minutes after the power is switched off.

Troubleshooting flowchart

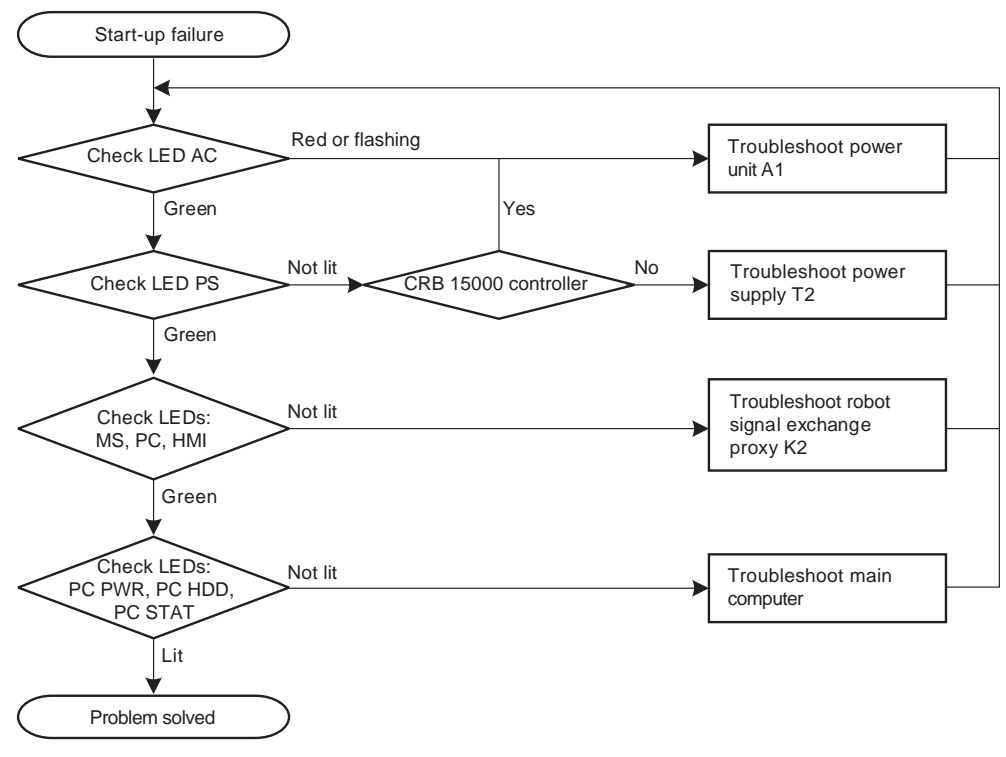

xx1800001829

6.2.2 Start-up failure **Continued** 

#### Location of LEDs

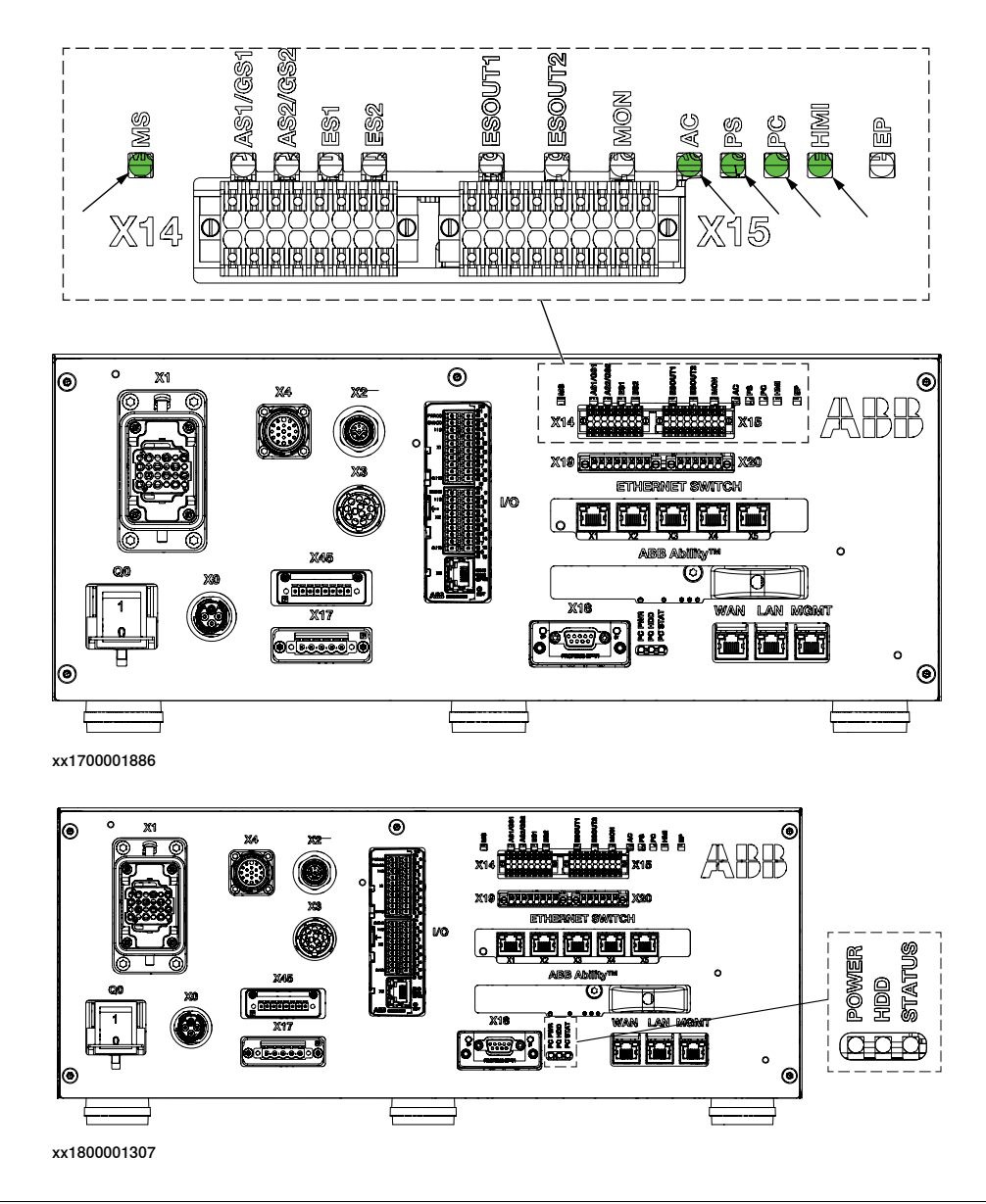

#### **Detailed working procedure**

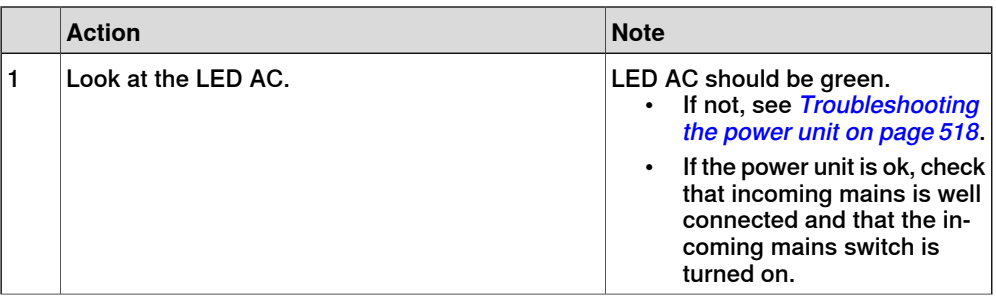

6.2.2 Start-up failure **Continued** 

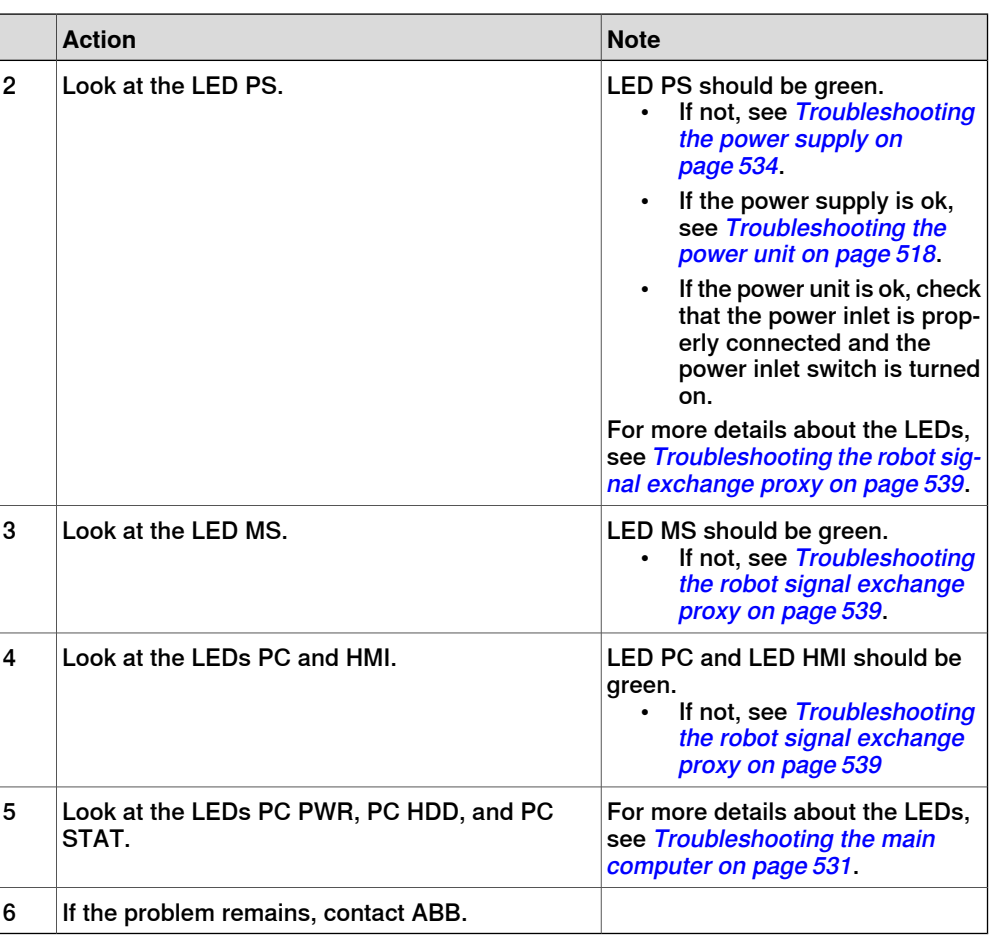

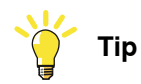

For more details, see Circuit diagram - OmniCore C30, Circuit diagram - OmniCore C30 for IRB 14050, Circuit diagram - OmniCore C30 for CRB 15000.

6.2.3 System update failure

## **6.2.3 System update failure**

#### **Description**

In certain scenarios, such as removing or adding certain optional features or major upgrades of installed software products versions, the previous backup may be incompatible with the newly re-configured system. Automatically reloading backup can therefore fail, resulting in system failure state after the update.

For more information about system update, see Operating manual - Integrator's guide OmniCore.

#### **Recommended working procedure**

To remove system failure resulting from system updates, there are two main strategies:

- A Go forward with the new system configuration and correct the errors, see [New system configuration on page 497](#page-496-0).
- <span id="page-496-0"></span>B Rollback all changes in the system and bring the system to the same state as it was before the update, see [Rollback all changes in the system on](#page-496-1) [page 497](#page-496-1).

#### New system configuration

1 Reset the RobotWare system.

The RAPID program and system parameters will be removed, and the system will be set to default state, but without system failure.

- <span id="page-496-1"></span>2 Re-implement your programs or configuration changes, or
- 3 Selectively load contents from the previous system backup and correct possible errors when loading.

#### Rollback all changes in the system

The previous system state can be restored through the RobotWare Installation Utilities in one of the following ways:

- 1 Restore all installed software, user and system internal data with a selected snapshot (backup copy) of the previous system state. This is the simplest way.
- 2 Perform a complete re-installation of the RobotWare system using RobotWare Installation Utilities, start the RobotWare system and then reload the previous backup.

6.2.4 Problem releasing the robot brakes

## **6.2.4 Problem releasing the robot brakes**

#### **Description**

<span id="page-497-0"></span>When starting robot operation or jogging the robot, the internal robot brakes must release in order to allow movement.

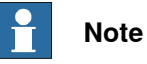

This chapter is not available for CRB 15000 controller.

#### **Required test equipment**

#### Equipment needed for troubleshooting:

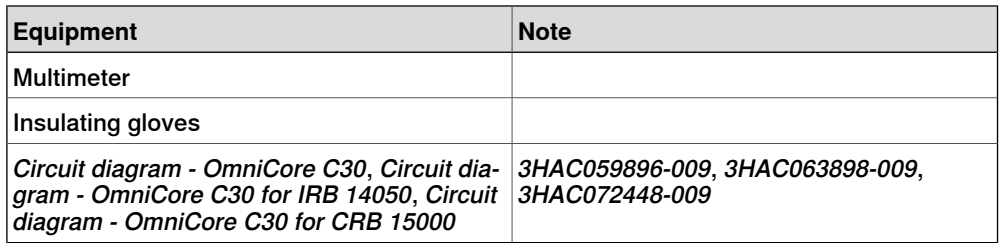

#### **Preparations**

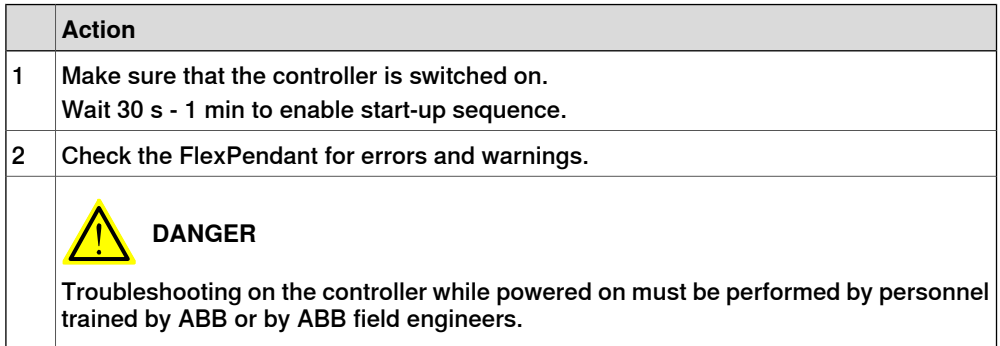

#### **Recommended working procedure**

If the brakes do not release, no robot movement is possible and a number of error log messages can occur. Use this procedure to troubleshoot what might cause the problem.

6.2.4 Problem releasing the robot brakes **Continued** 

Look at the following block diagram to understand how power is connected from incoming and forward.

Block diagram

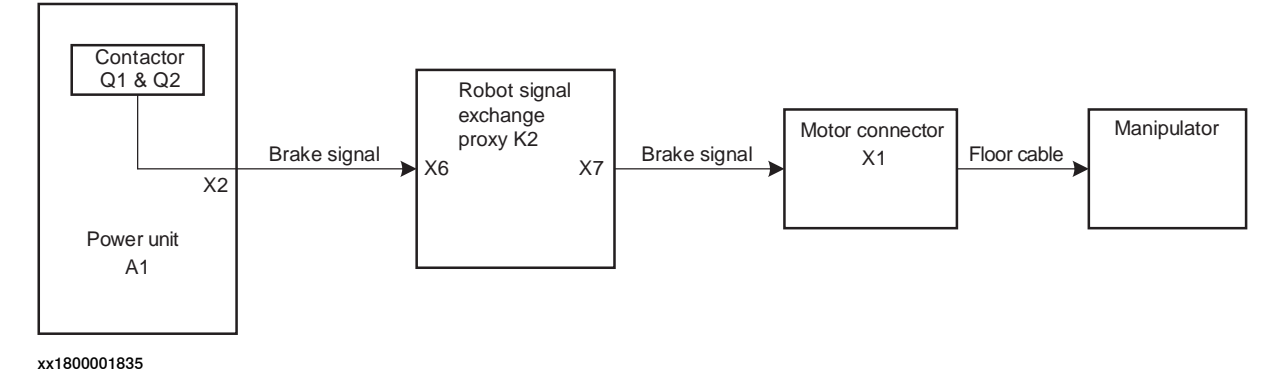

T

#### 6.2.4 Problem releasing the robot brakes **Continued**

Troubleshooting flowchart

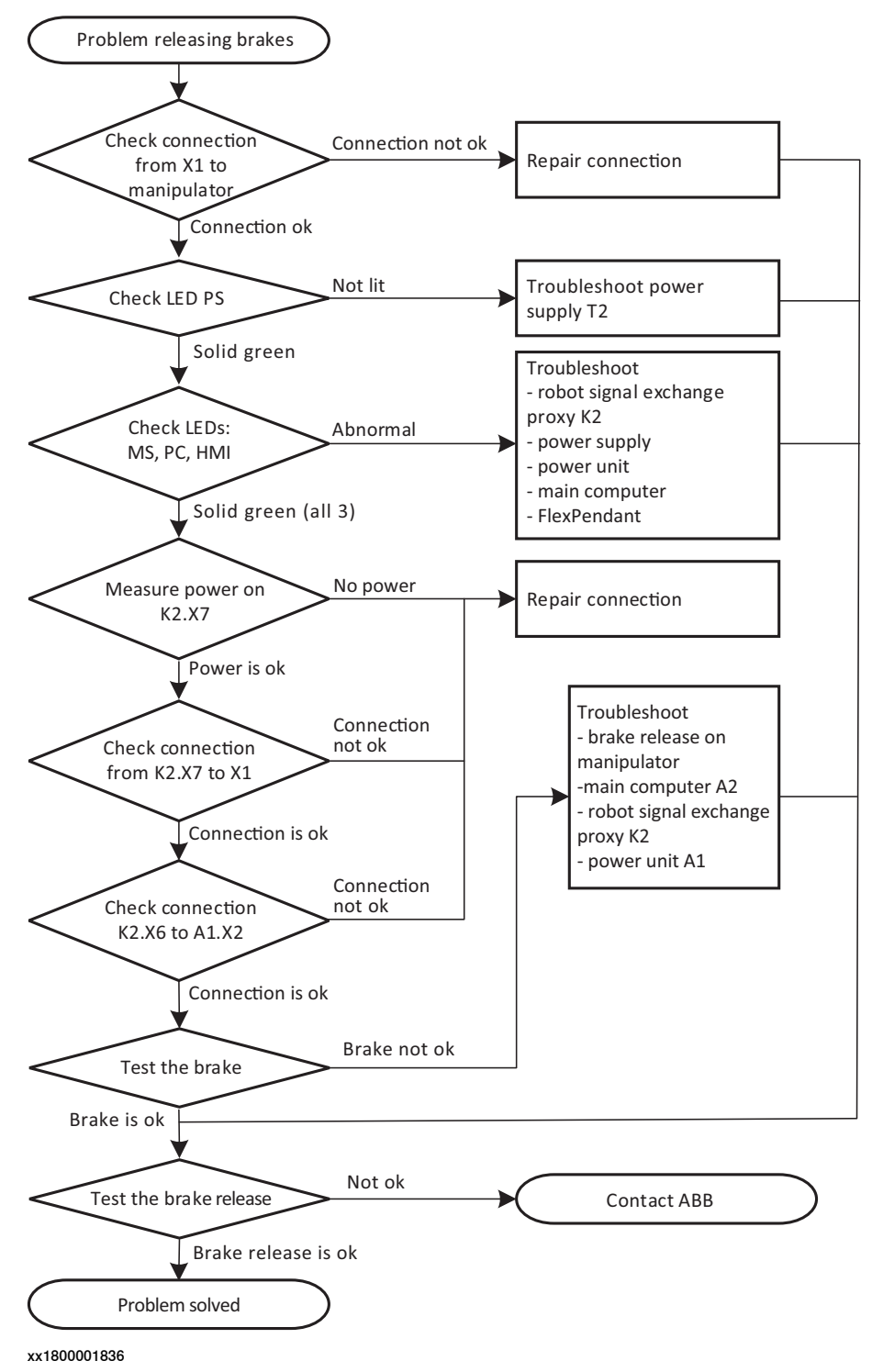

### 6.2.4 Problem releasing the robot brakes **Continued**

#### **Detailed working procedure**

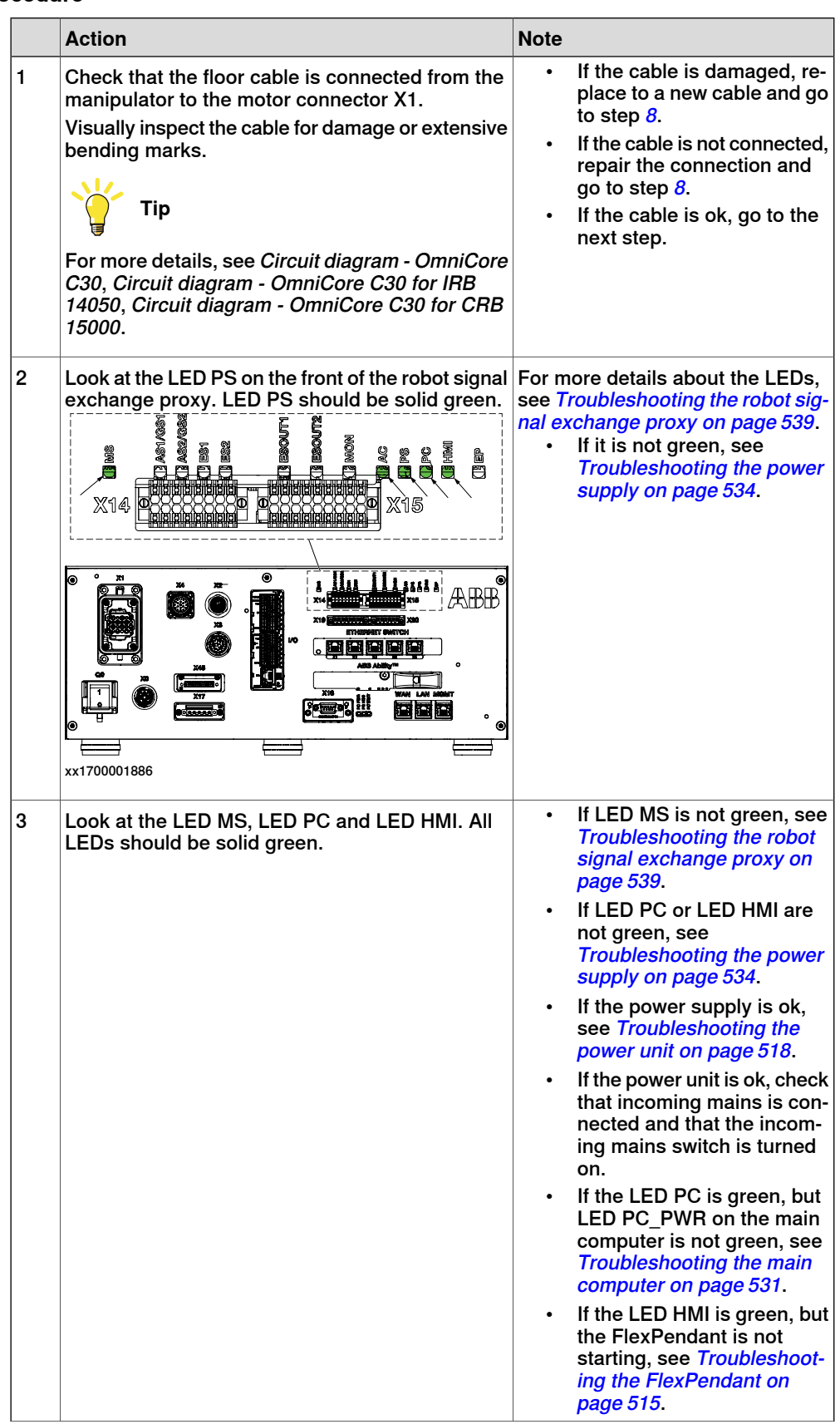

## 6.2.4 Problem releasing the robot brakes **Continued**

<span id="page-501-0"></span>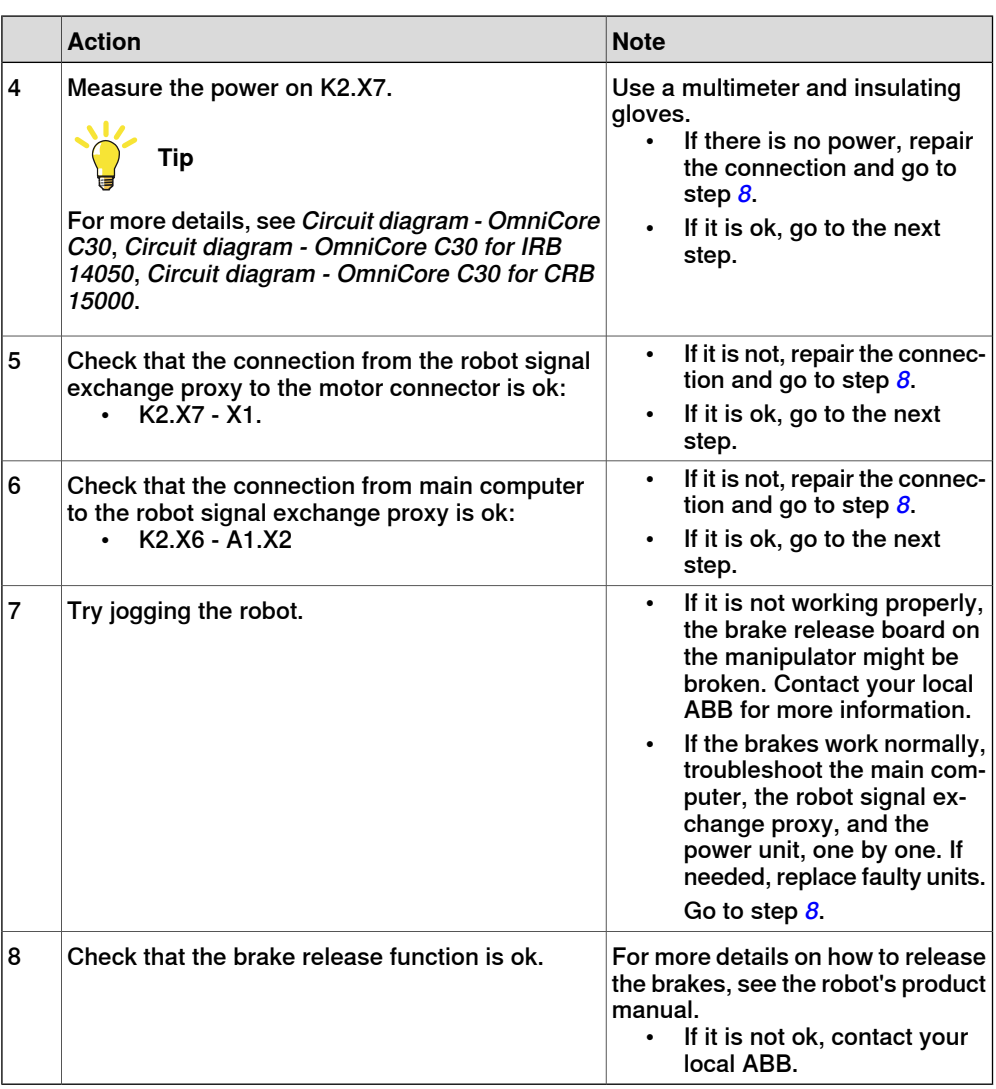

6.2.5 Problem starting or connecting the FlexPendant

## **6.2.5 Problem starting or connecting the FlexPendant**

#### **Description**

<span id="page-502-0"></span>The FlexPendant is not responding, either completely or intermittently.

No entries are possible, and no functions are available.

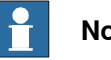

**Note**

If protective gloves are used, these must be compatible with touchscreens when using the FlexPendant.

The FlexPendant starts but does not display the main interface.

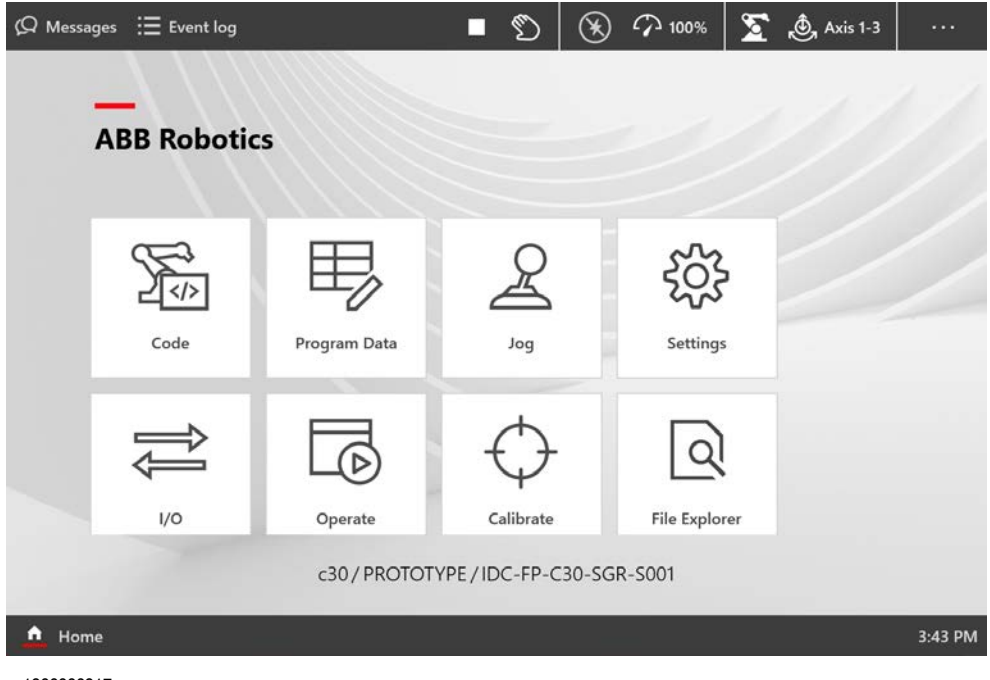

xx1900000917

#### **Required test equipment**

Equipment needed for troubleshooting:

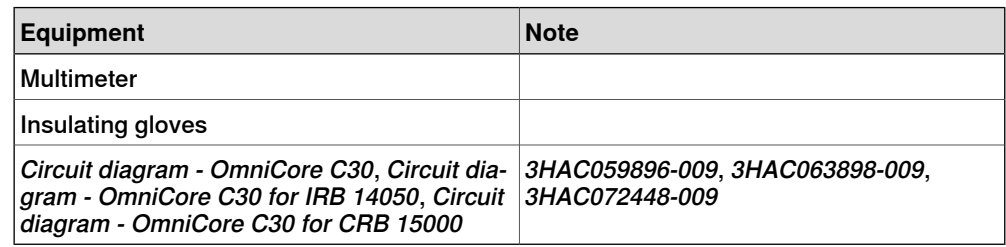

#### **Preparations**

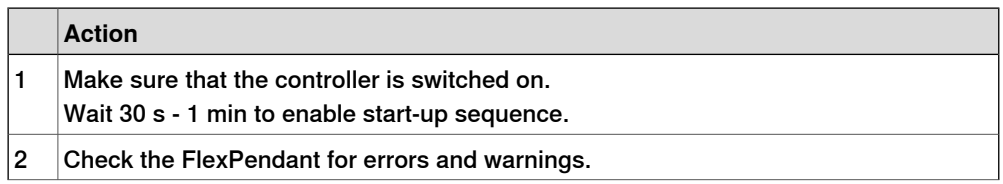

6.2.5 Problem starting or connecting the FlexPendant **Continued** 

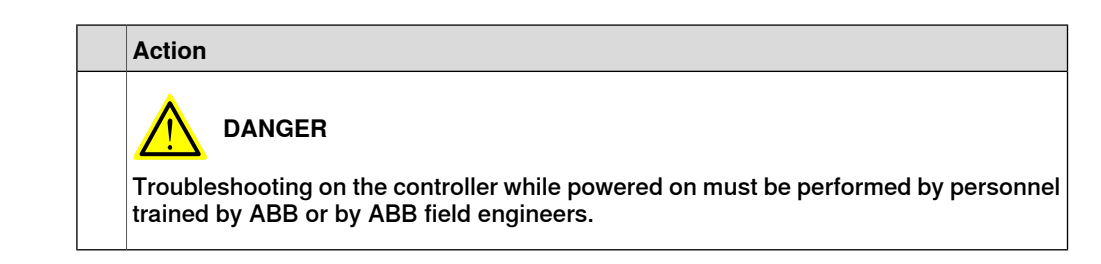

#### **Recommended working procedure**

If the FlexPendant starts but does not display the main interface during the start-up, use this procedure to troubleshoot what might cause the problem.

Look at the following block diagram to understand how power is connected from incoming and forward.

#### Block diagram

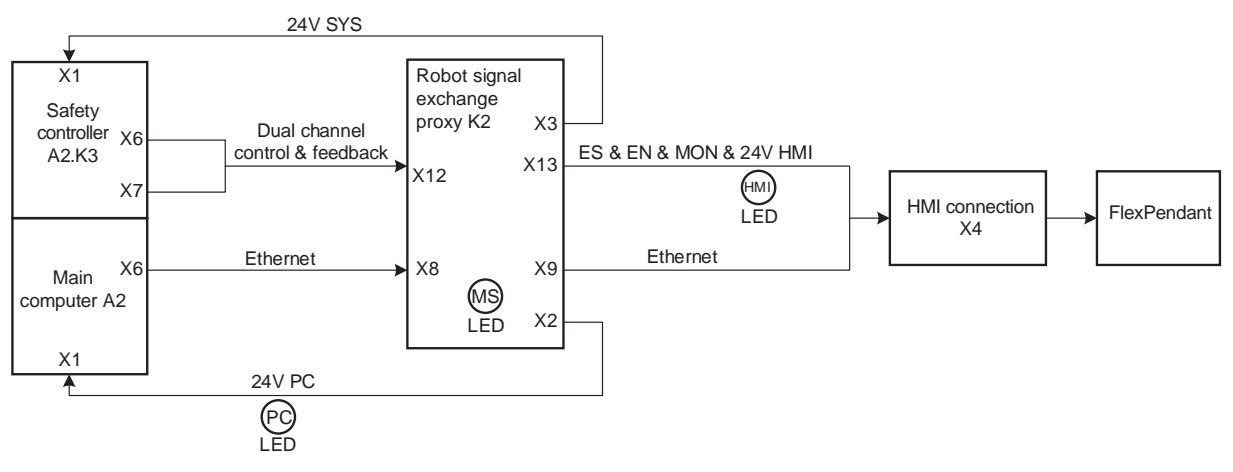

xx1800001830
#### 6.2.5 Problem starting or connecting the FlexPendant **Continued**

## Problem starting or connecting the FlexPendant Check LEDs: HMI & PC Not lit | Troubleshoot robot signal exchange proxy K2 Check: K2.X8 - A2.X6 K2.X2 - A2.X1 K2.X12 - A2.K3.X6,7 K2.X3 - A2.K3.X1 Green Connection ok Connection not ok Repair connection Check FlexPendant cable Cable damaged Cable ok Check connection K2.X9 to X4 Check connector X4 Connection not ok Connection not ok Connections ok Start FlexPendant Problem solved Ok Not starting Replace FlexPendant Replace FlexPendant cable

xx1800001831

Troubleshooting flowchart

6.2.5 Problem starting or connecting the FlexPendant **Continued** 

Location of LEDs

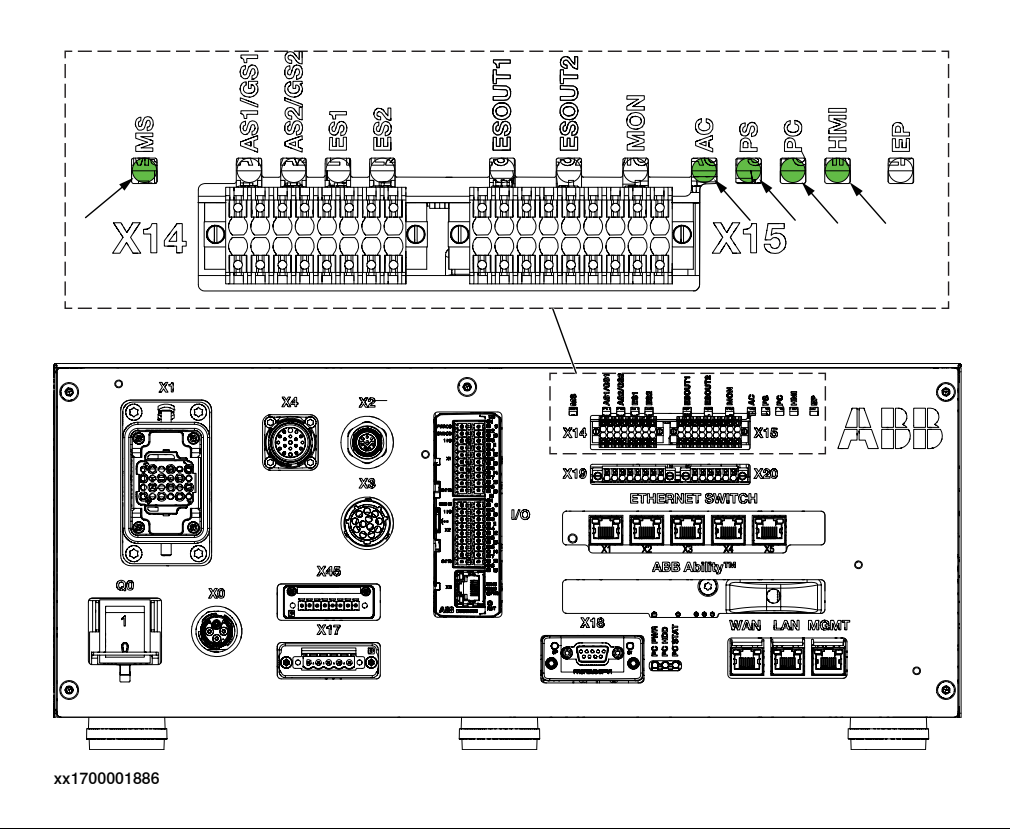

## **Detailed working procedure**

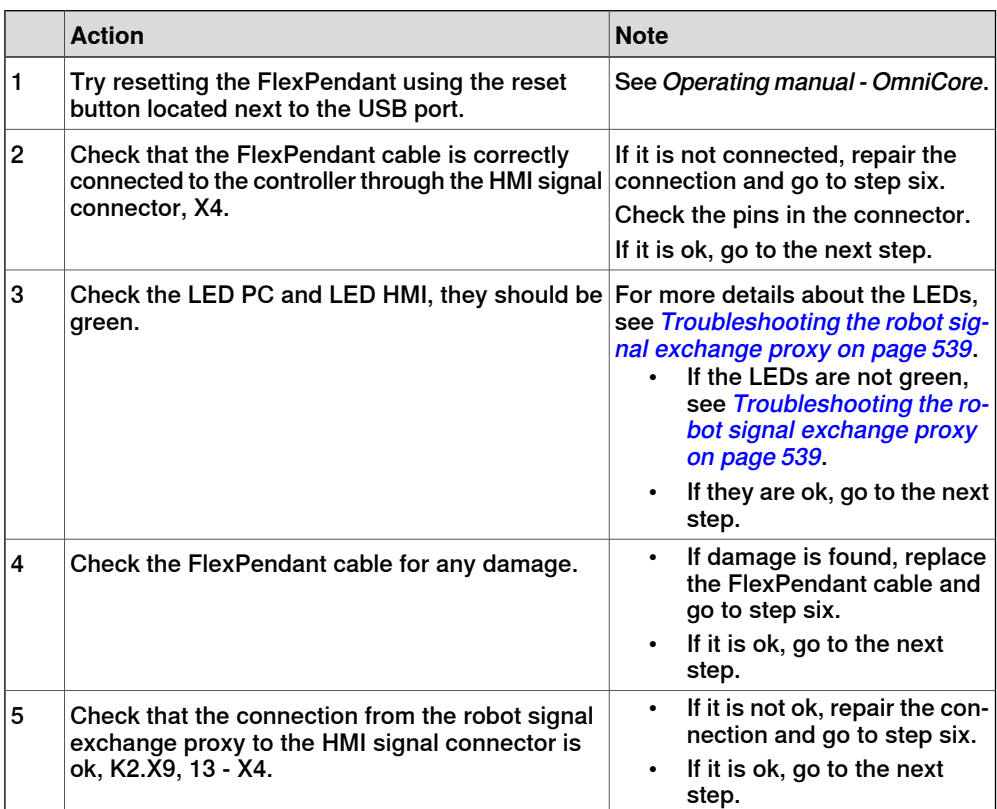

## 6.2.5 Problem starting or connecting the FlexPendant **Continued**

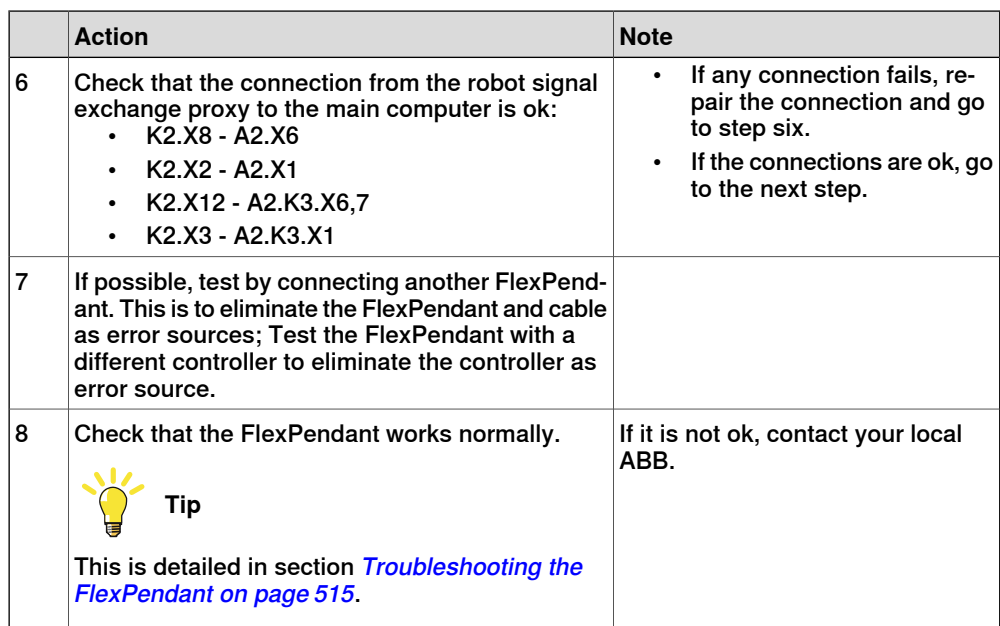

#### 6.2.6 Problem using the joystick

## **6.2.6 Problem using the joystick**

#### **Description**

The FlexPendant is started and responds when you push the buttons or tap on the touchscreen. However, the joystick does not work and no warnings or messages show up. It is therefore not possible to jog the robot.

## **Recommended working procedure**

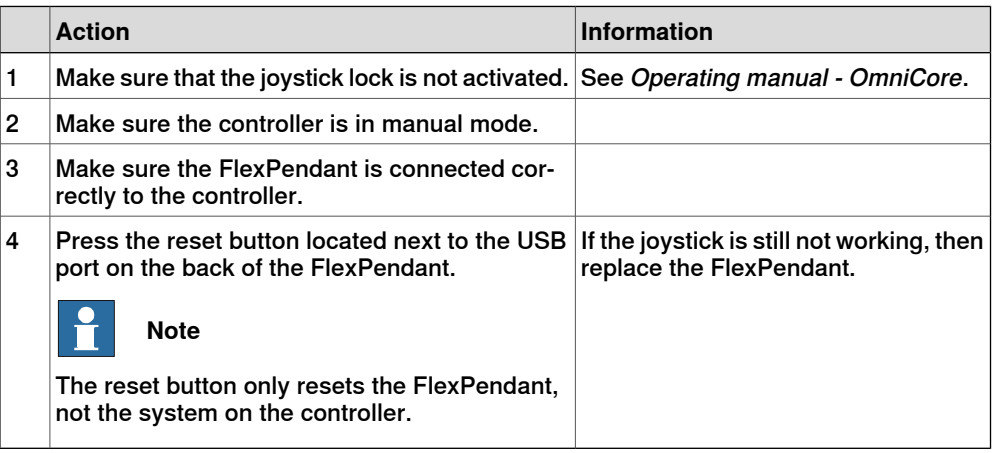

6.2.7 Controller fails to start

## <span id="page-508-0"></span>**6.2.7 Controller fails to start**

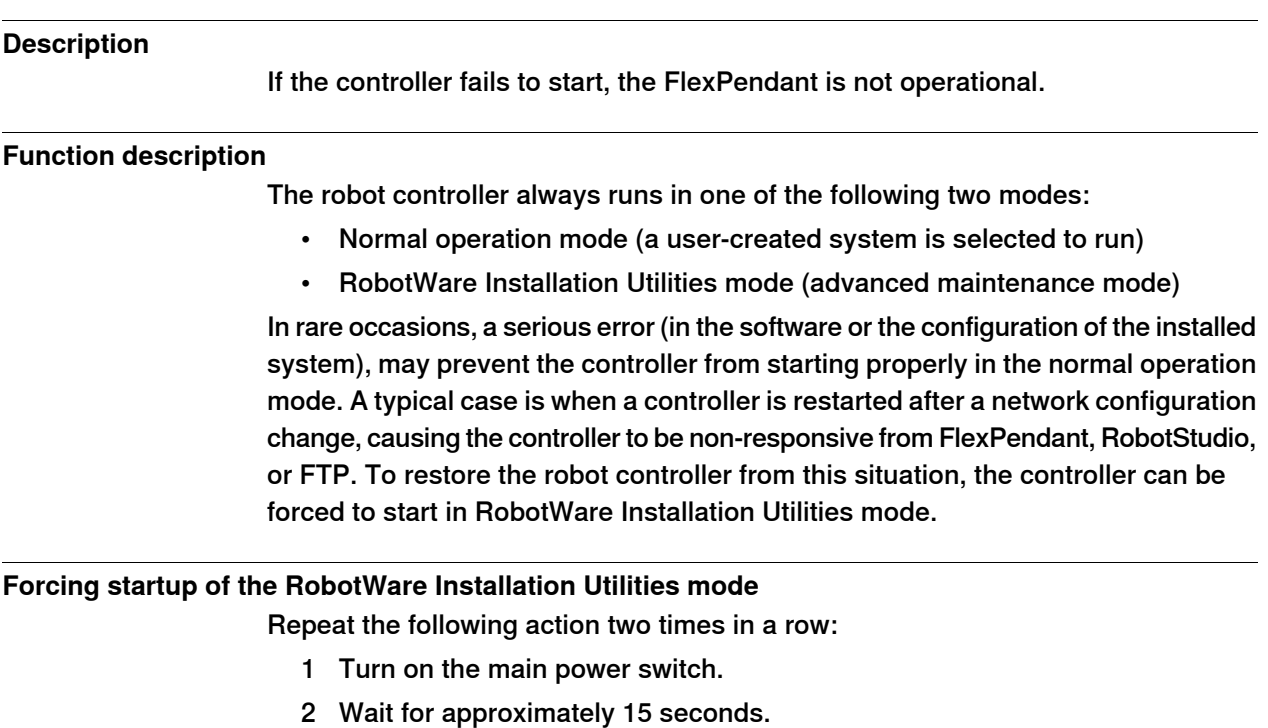

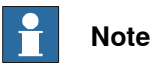

The PC STAT LED should be in flashing red state.

3 Turn off the main power switch.

In the next startup (third time), the installed system is de-selected and the RobotWare Installation Utilities mode is started.

This has no effect if the controller is already in RobotWare Installation Utilities mode.

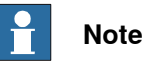

Force starting the RobotWare Installation Utilities mode will not affect the files in the directories belonging to the installed system.

See also [Troubleshooting the main computer on page 531](#page-530-0).

How to install systems is described in Operating manual - Integrator's guide OmniCore.

#### 6.2.8 Reflashing firmware failure

## **6.2.8 Reflashing firmware failure**

#### **Description**

When reflashing firmware, the automatic process can fail which will stop the system. A message is generated in the event log.

This fault usually occurs due to a lack of compatibility between hardware and software.

#### **Recommended working procedure**

If the controller stops with a message about firmware failure, use this procedure to troubleshoot what might cause the problem.

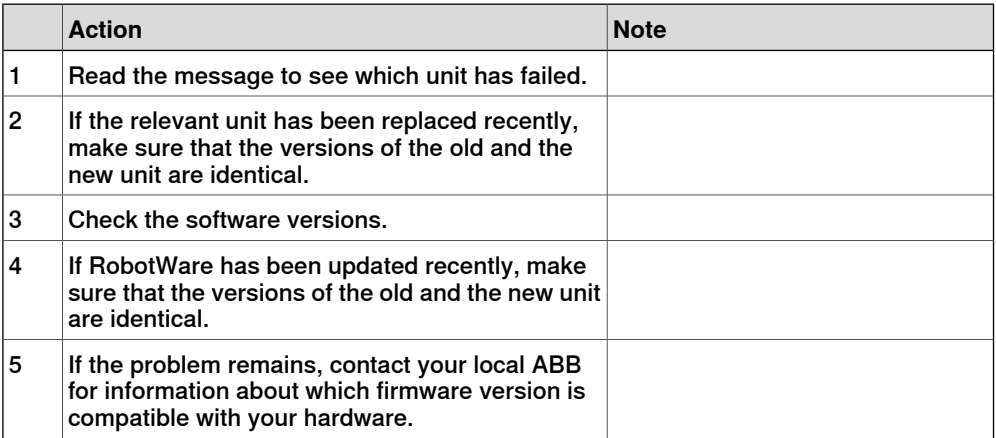

6.2.9 Inconsistent path accuracy

#### **6.2.9 Inconsistent path accuracy**

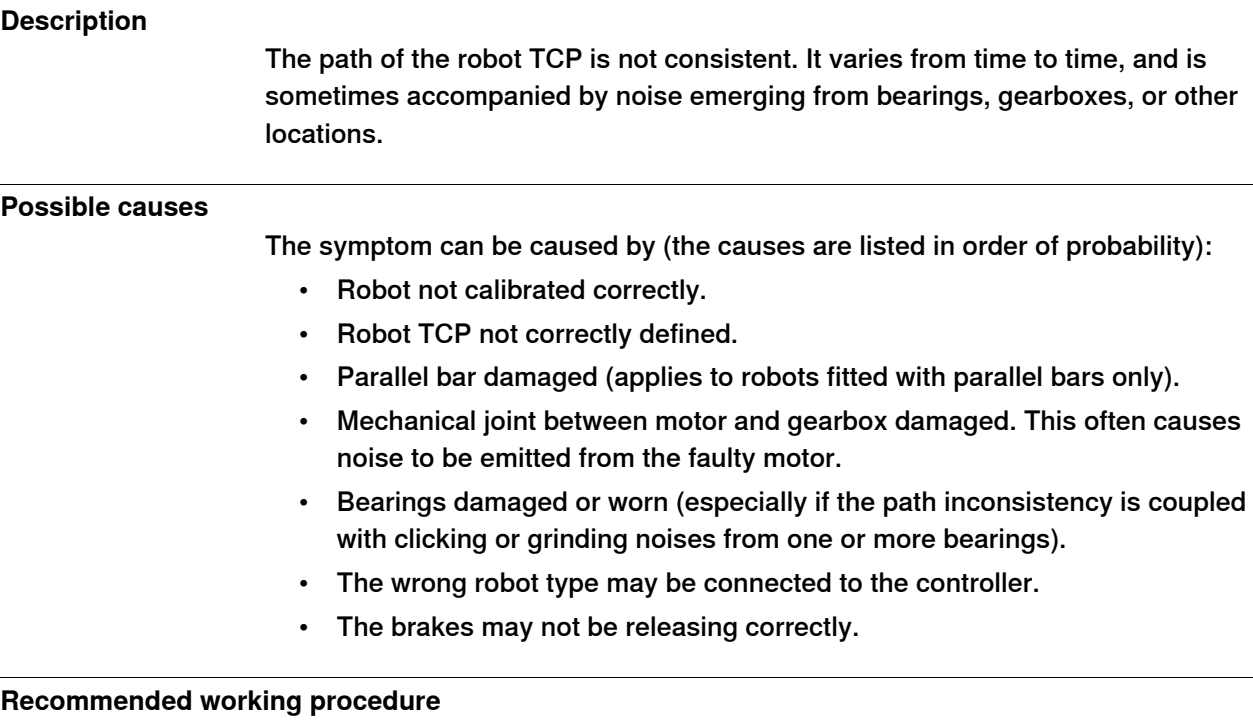

The path accuracy depends on many factors. The following table describes the most common causes of problems with the path accuracy. Depending on your installation, the recommended working procedure is to work step by step, starting with the step that seems most plausible given your circumstances.

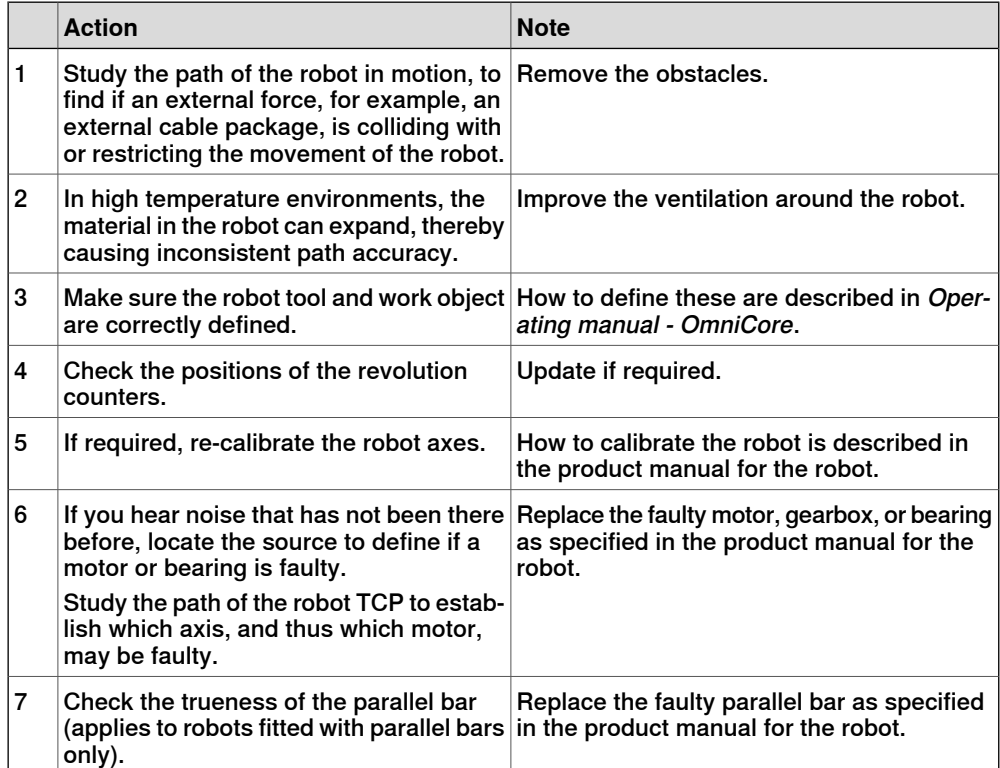

## 6.2.9 Inconsistent path accuracy **Continued**

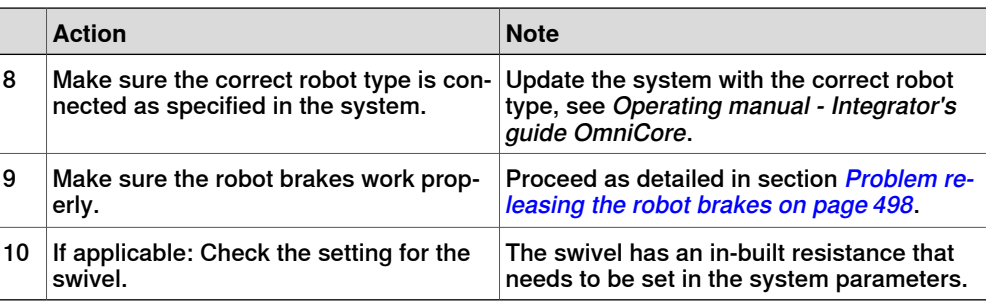

6.2.10 Controller is overheated

## **6.2.10 Controller is overheated**

#### **Required test equipment**

Equipment needed for troubleshooting:

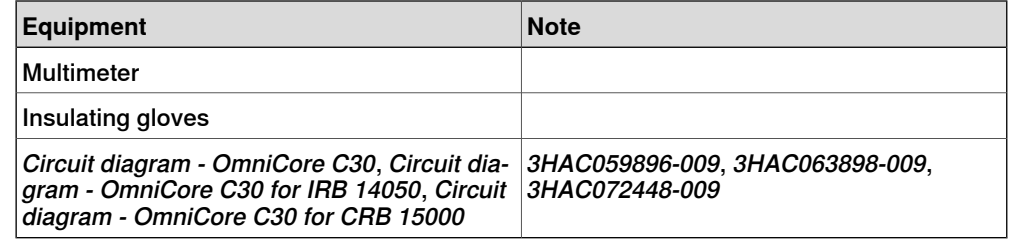

#### **Preparations**

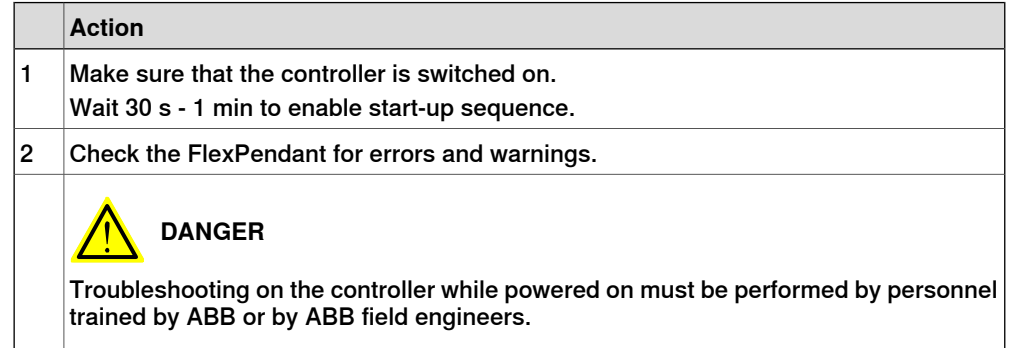

#### **Recommended working procedure**

If the controller seems to be overheated, use this procedure to troubleshoot what might cause the problem.

#### **Detailed working procedure**

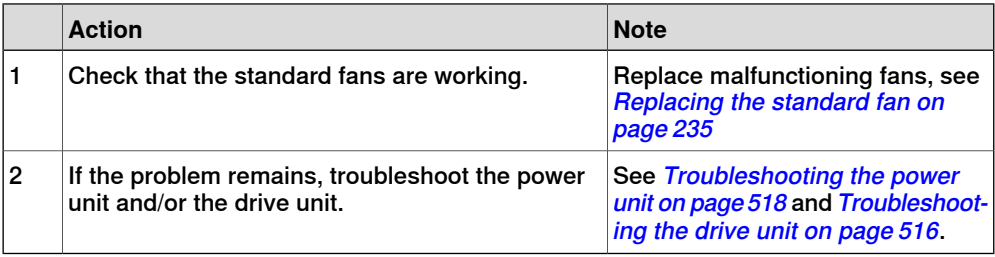

#### 6.3.1 Troubleshooting LEDs in the controller

## **6.3 Troubleshooting units**

## **6.3.1 Troubleshooting LEDs in the controller**

#### **Description**

The controller features a number of indication LEDs, which provide important information for troubleshooting purposes. If no LEDs light up at all when switching the system on, troubleshoot as detailed in this section.

All LEDs on the respective units, and their significance, are described in the following sections.

#### **Units with LEDs in the controller**

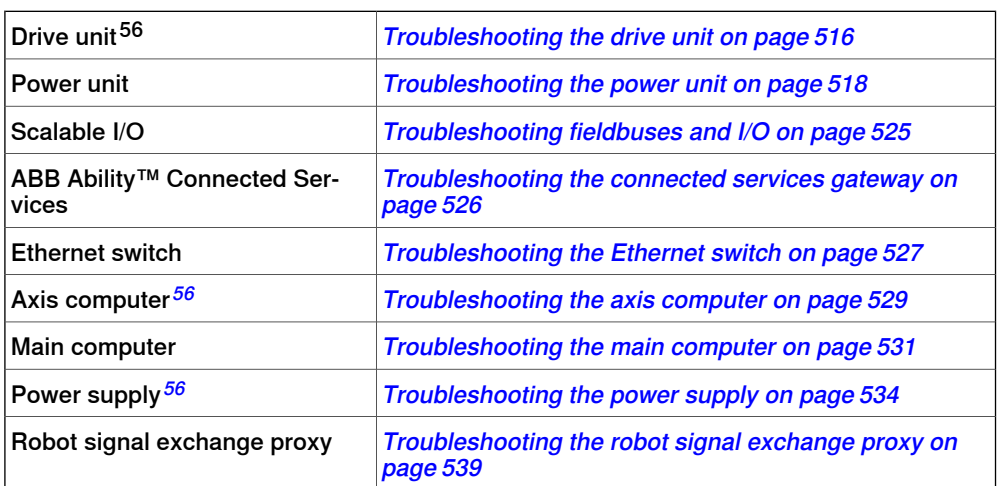

<span id="page-513-0"></span>56 Not available for CRB 15000 controller.

6.3.2 Troubleshooting the FlexPendant

## **6.3.2 Troubleshooting the FlexPendant**

#### **Description**

<span id="page-514-0"></span>The FlexPendant communicates with the main computer. The FlexPendant is physically connected to the panel board. The cable contains the +24 V supply, two enabling device chains and emergency stop.

#### **Procedure**

The procedure below describes what to do if the FlexPendant does not work correctly.

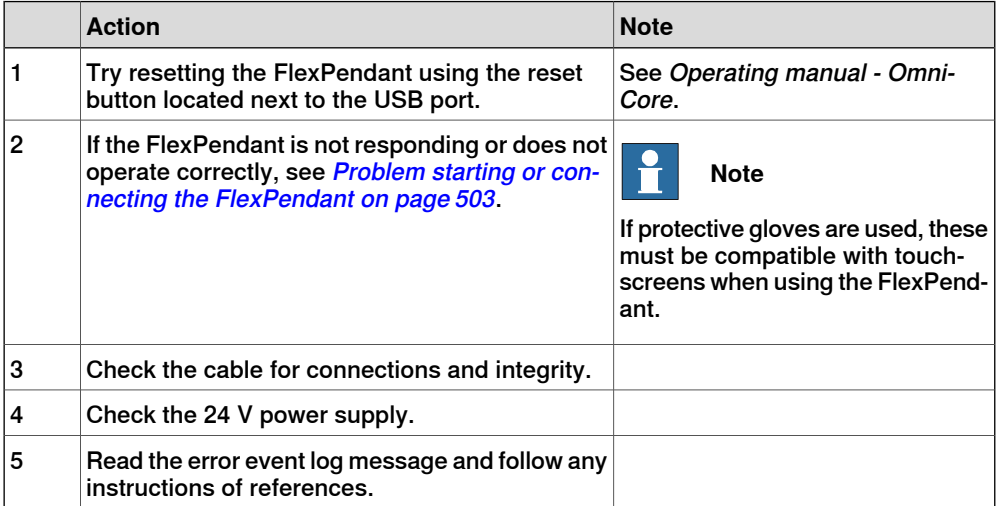

For more information on the FlexPendant, see Operating manual - OmniCore.

#### 6.3.3 Troubleshooting the drive unit

## **6.3.3 Troubleshooting the drive unit**

#### **Location**

<span id="page-515-0"></span>The illustration shows the location of the drive unit in the controller.

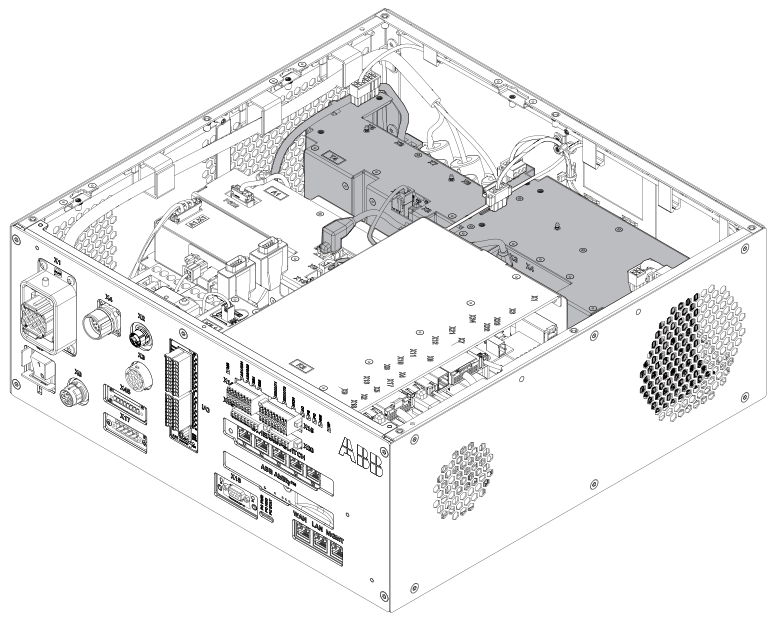

xx1800000036

## **LEDs**

#### The illustration below shows the indication LEDs on the drive unit.

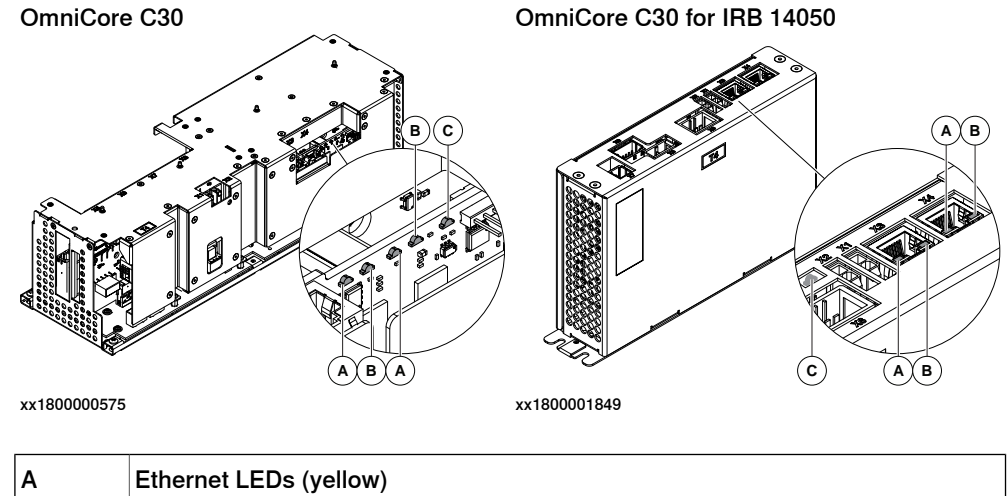

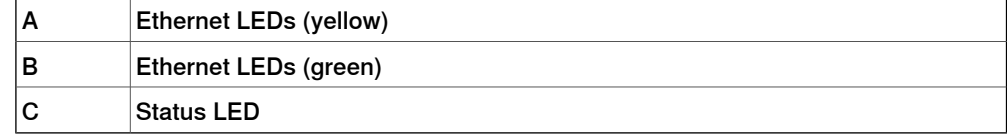

## 6.3.3 Troubleshooting the drive unit **Continued**

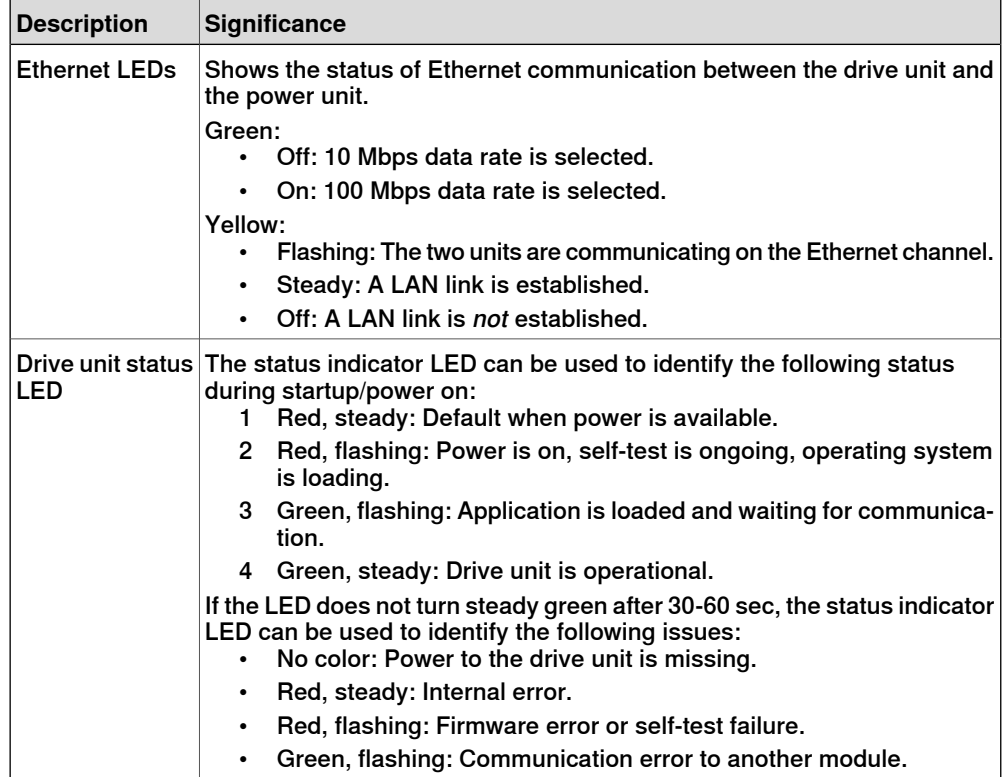

#### 6.3.4 Troubleshooting the power unit

### **6.3.4 Troubleshooting the power unit**

#### **Location**

<span id="page-517-0"></span>The illustration below shows the location of the power unit in the controller.

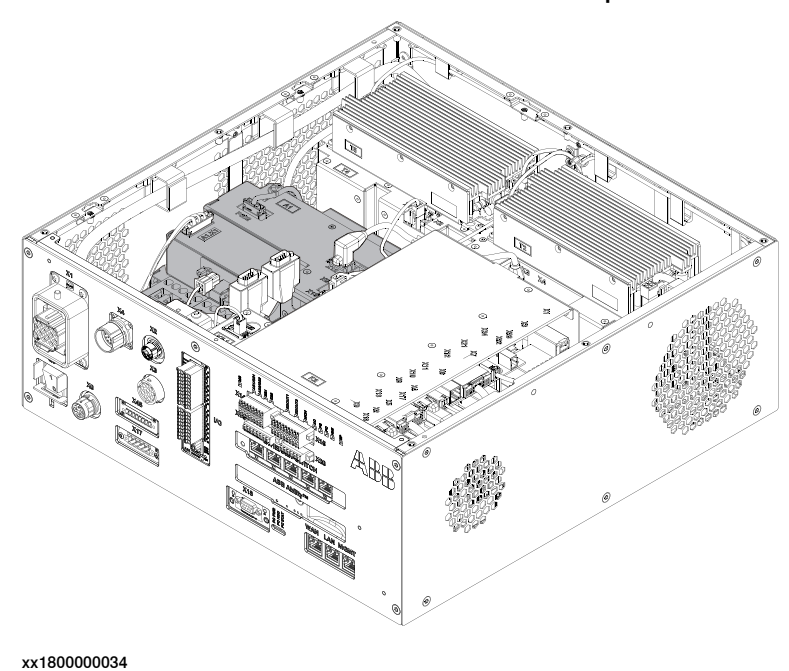

#### **LEDs**

The illustration below shows the LEDs on the power unit.

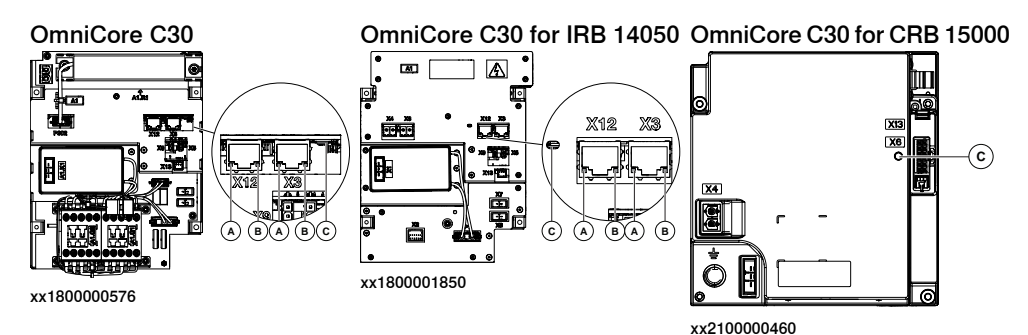

If the controller is for CRB 15000-10/12, a bleeder box is also included in the controller. The illustration below shows the LED on the bleeder box.

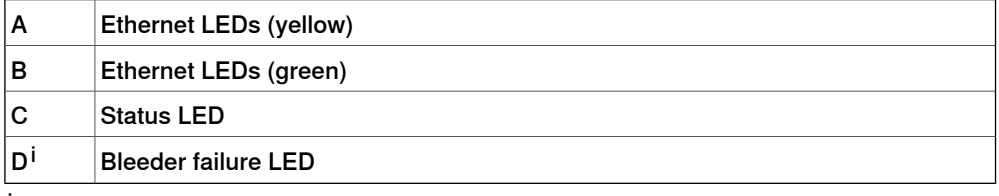

<sup>i</sup> Only valid for CRB 15000-10/12 controller.

#### 6.3.4 Troubleshooting the power unit **Continued**

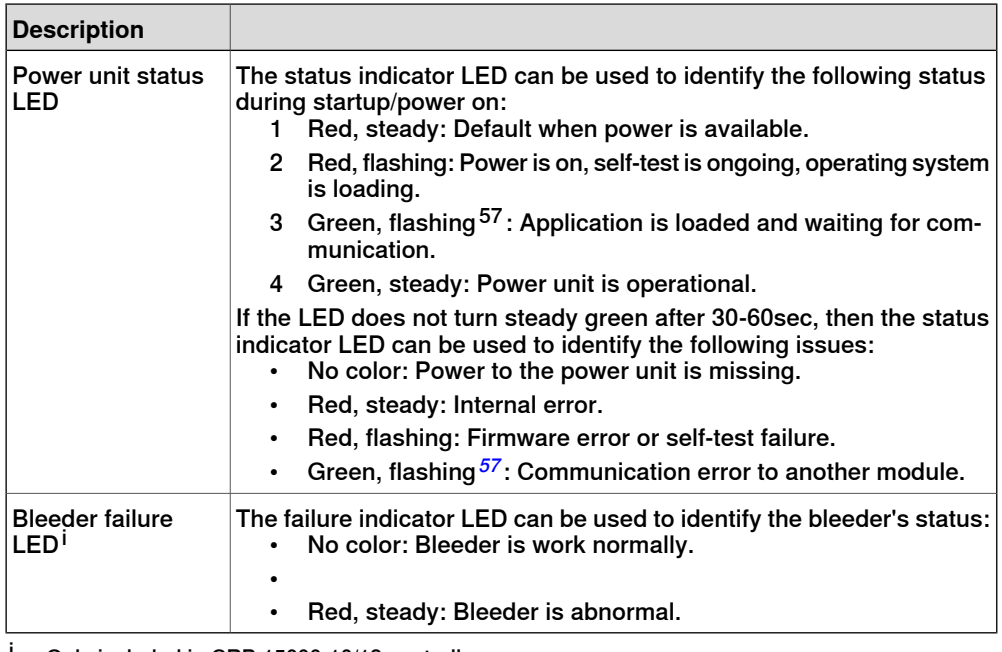

Only included in CRB 15000-10/12 controller.

Å **Note**

When troubleshooting the power unit for an CRB 15000 controller, there is only two status:

- Red, the power unit is broken. Replace it.
- Green, the power unit is ok.

#### **Required test equipment**

Equipment needed for troubleshooting:

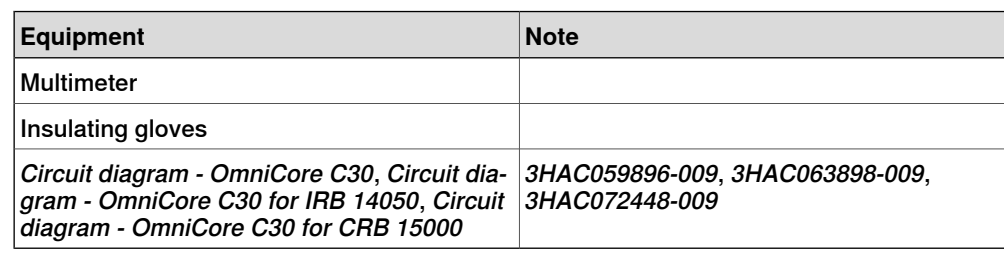

#### **Preparations**

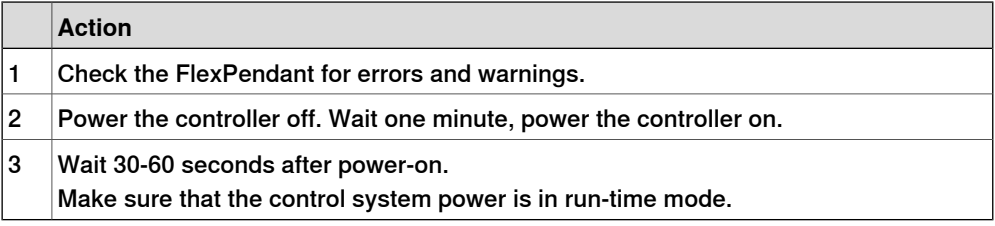

<span id="page-518-0"></span>57 Not available for CRB 15000 controller.

## 6.3.4 Troubleshooting the power unit **Continued**

## **Troubleshooting flowchart**

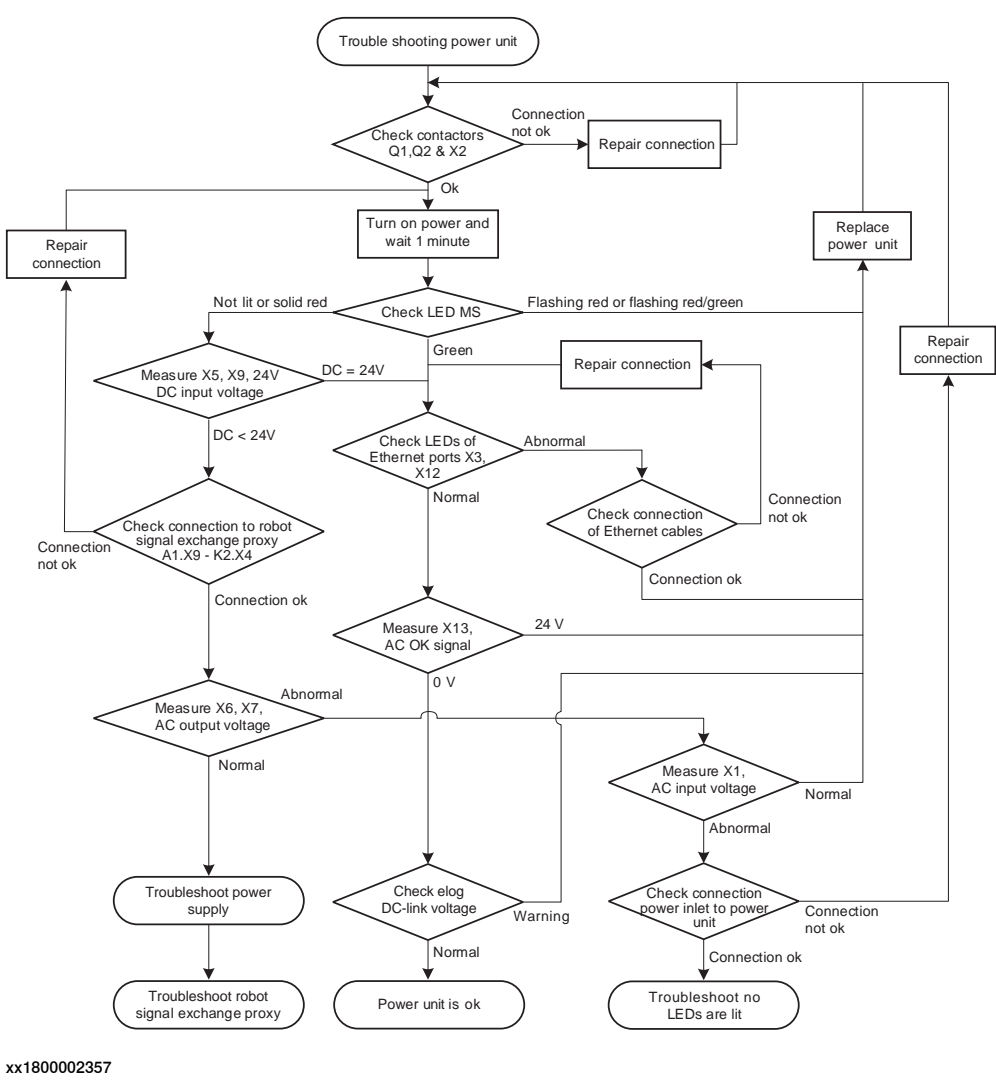

#### **Troubleshooting procedure**

The troubleshooting table is supposed to be used as a detailed instruction together with the troubleshooting flowchart.

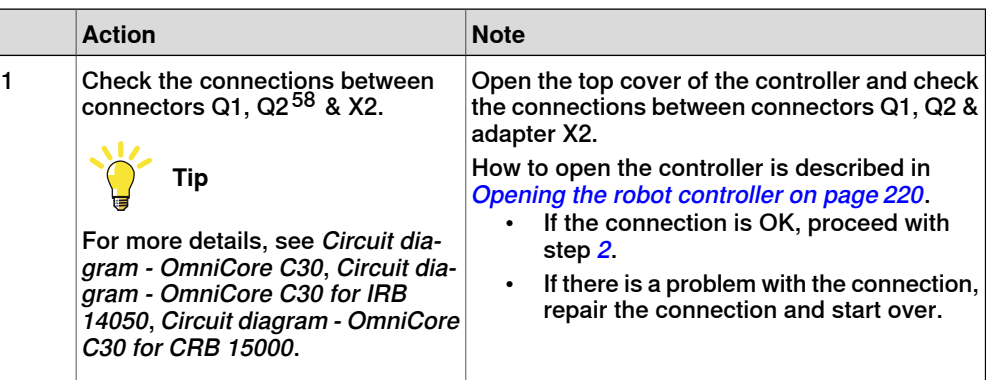

58 The connectors Q1, Q2 are not available for the DSQC3028 power unit on IRB14050 controller. No need to check the connectors in IRB14050 controller.

## 6.3.4 Troubleshooting the power unit **Continued**

<span id="page-520-3"></span><span id="page-520-2"></span><span id="page-520-1"></span><span id="page-520-0"></span>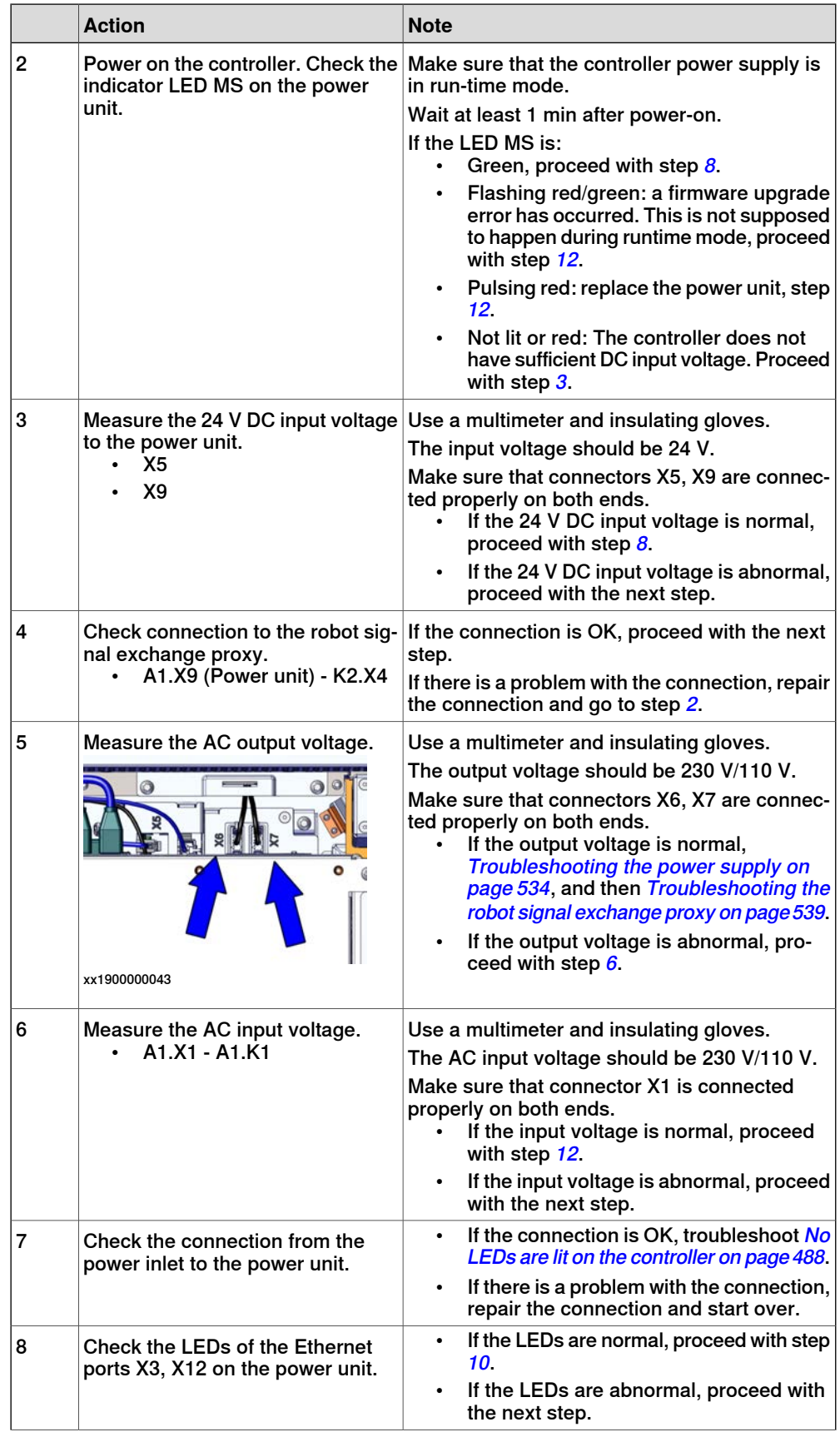

6.3.4 Troubleshooting the power unit **Continued** 

<span id="page-521-1"></span>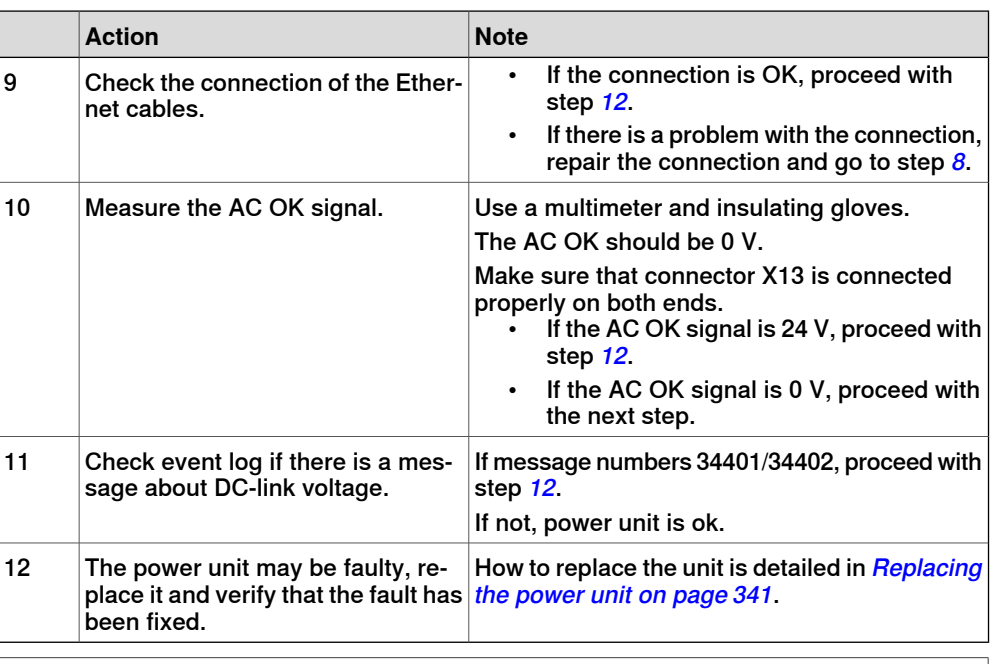

<span id="page-521-0"></span>**Note**

If the controller is for CRB 15000-10/12, troubleshoot the bleeder box if the power unit is fine.

6.3.4 Troubleshooting the power unit **Continued** 

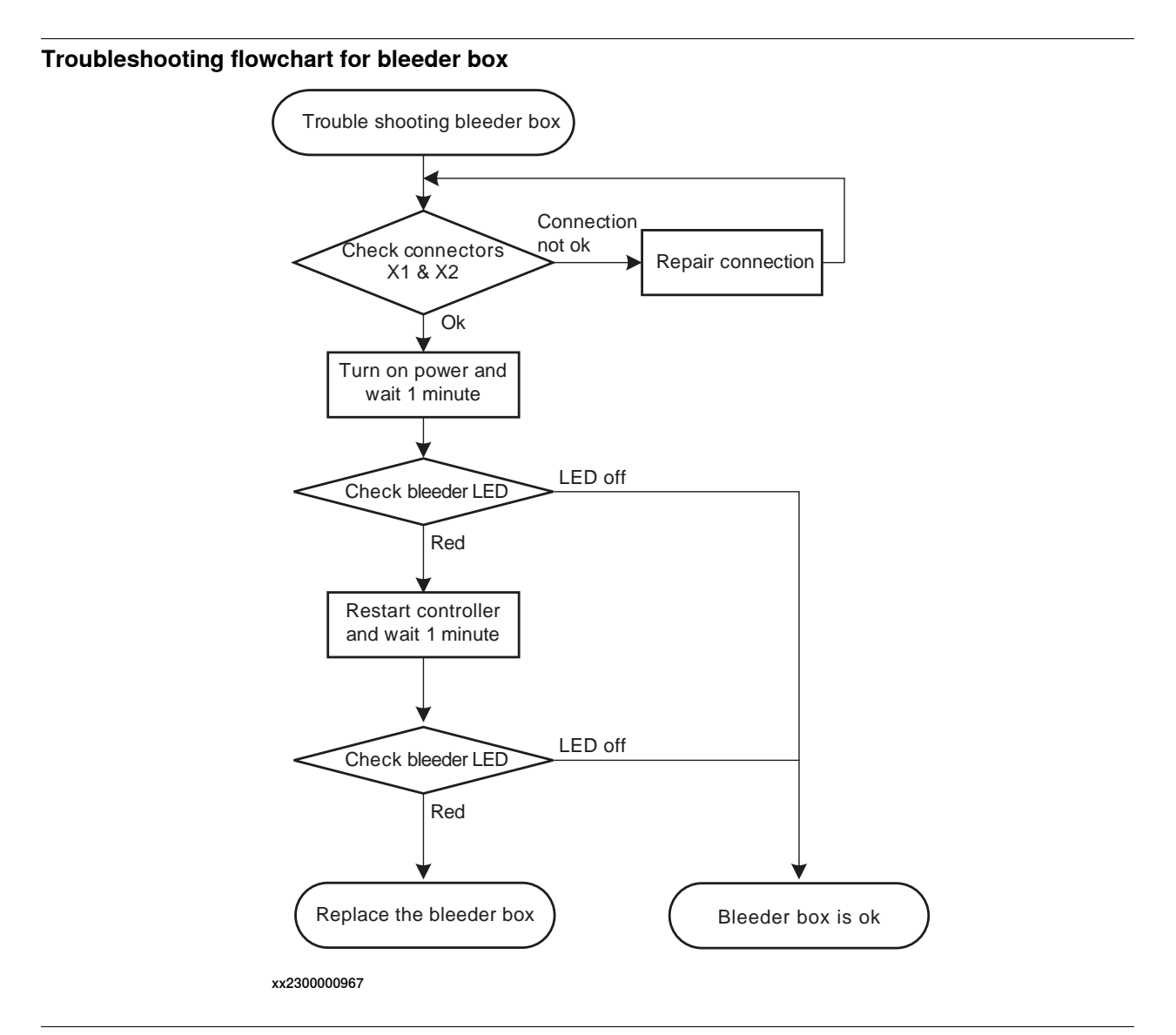

#### **Troubleshooting procedure for bleeder box**

The troubleshooting table is supposed to be used as a detailed instruction together with the troubleshooting flowchart.

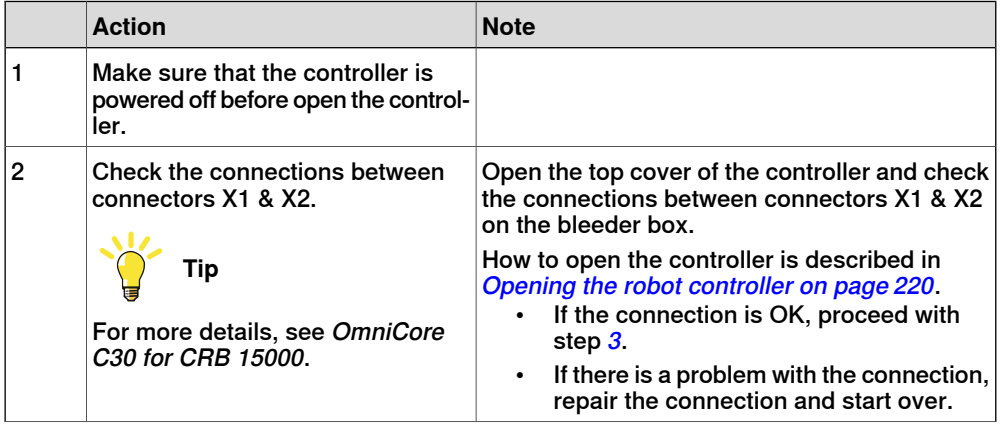

6.3.4 Troubleshooting the power unit **Continued** 

<span id="page-523-1"></span><span id="page-523-0"></span>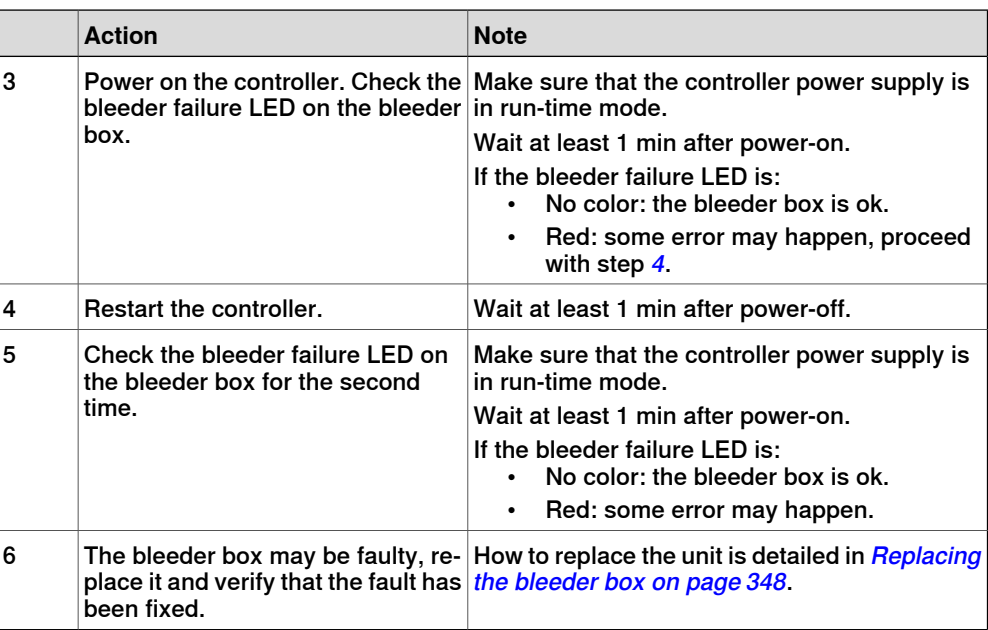

6.3.5 Troubleshooting fieldbuses and I/O

## **6.3.5 Troubleshooting fieldbuses and I/O**

#### **Further information**

<span id="page-524-0"></span>Information about how to troubleshoot the fieldbuses and I/O units can be found in the manual for the respective fieldbus or I/O unit. See [References on page 10](#page-9-0).

6.3.6 Troubleshooting the connected services gateway

## **6.3.6 Troubleshooting the connected services gateway**

#### **Location**

<span id="page-525-0"></span>The illustration shows the location of the connected services gateway in the controller.

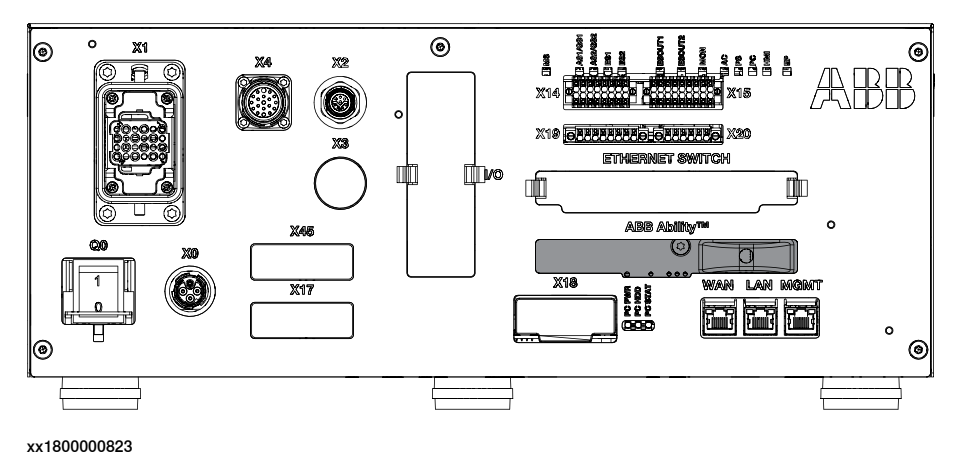

#### **Required test equipment**

Equipment needed for troubleshooting:

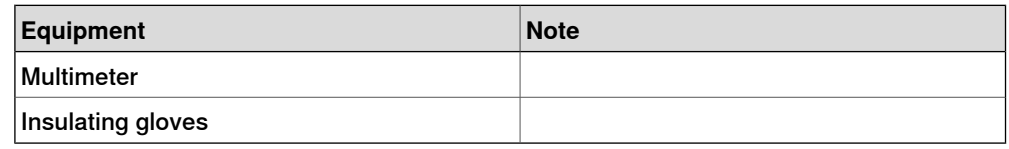

#### **Preparations**

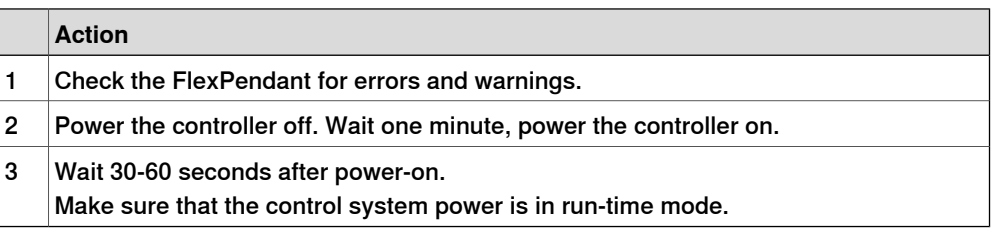

#### **Related information**

All documents can be found via myABB Business Portal, [www.abb.com/myABB](http://www.abb.com/myABB). The approval code CMIIT ID is finally displayed on the nameplate of the product.

6.3.7 Troubleshooting the Ethernet switch

## **6.3.7 Troubleshooting the Ethernet switch**

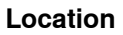

<span id="page-526-0"></span>The illustration shows the location of the Ethernet switch in the controller.

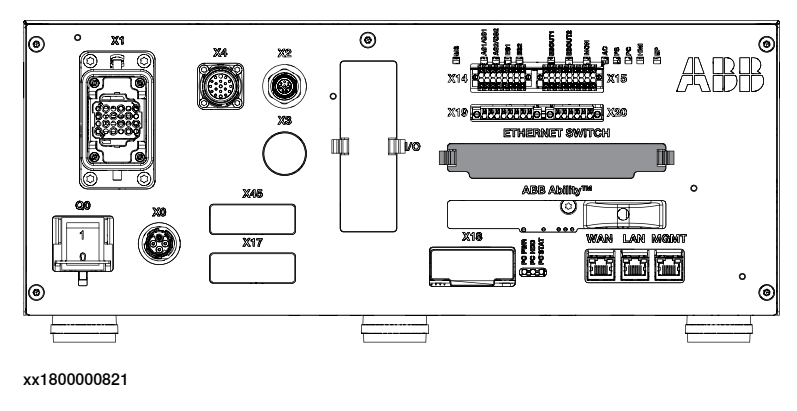

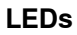

The illustration below shows the indication LEDs on the Ethernet switch.

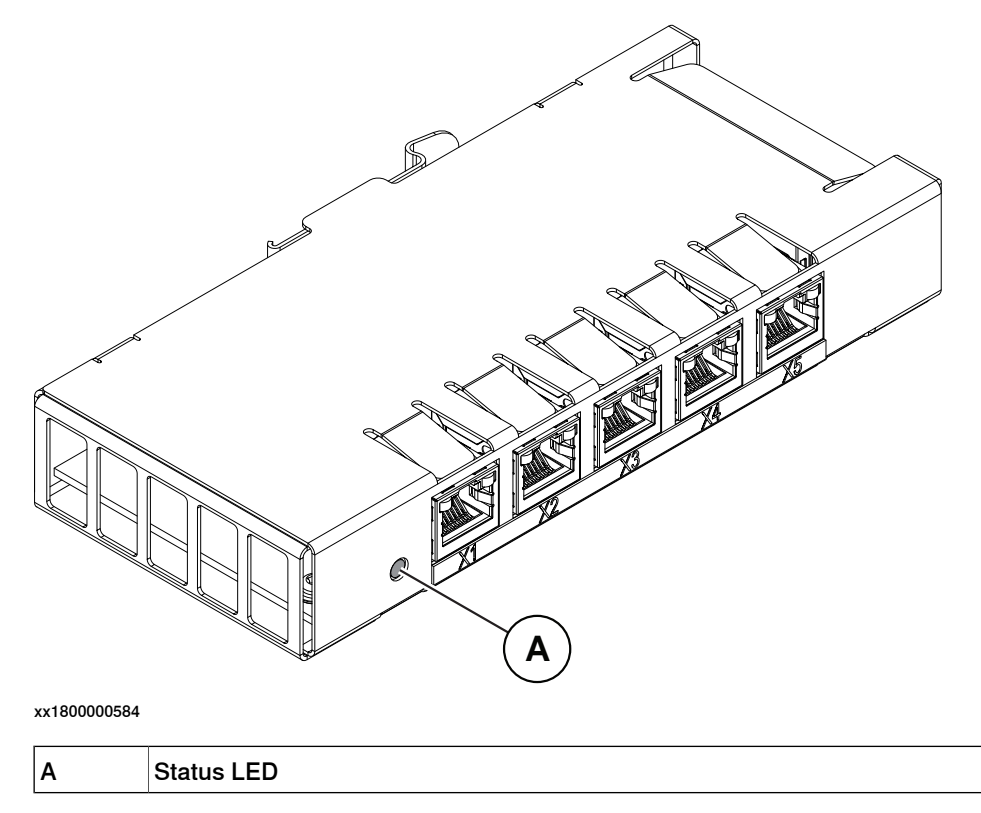

## 6.3.7 Troubleshooting the Ethernet switch **Continued**

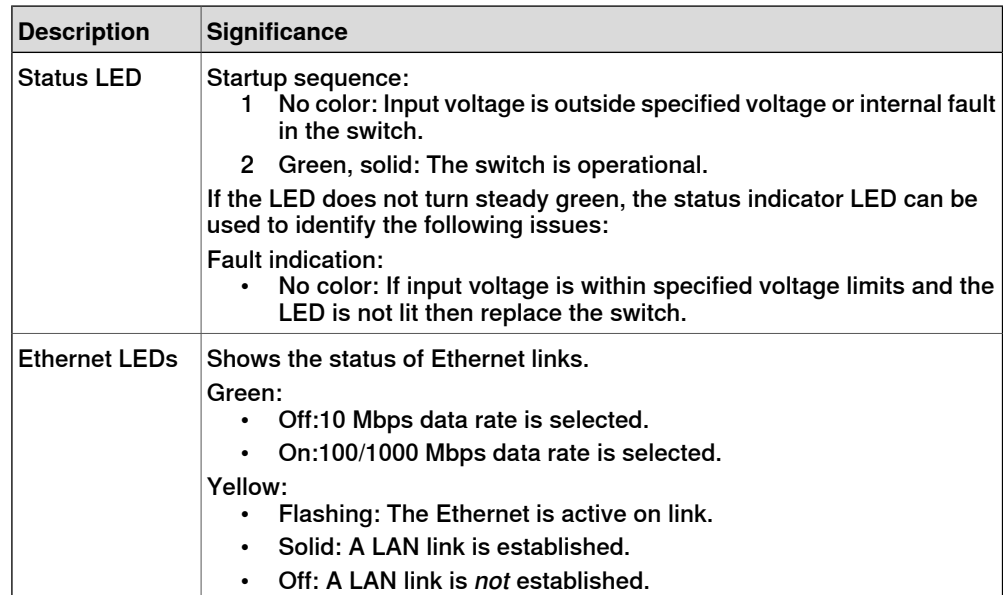

6.3.8 Troubleshooting the axis computer

## **6.3.8 Troubleshooting the axis computer**

<span id="page-528-0"></span>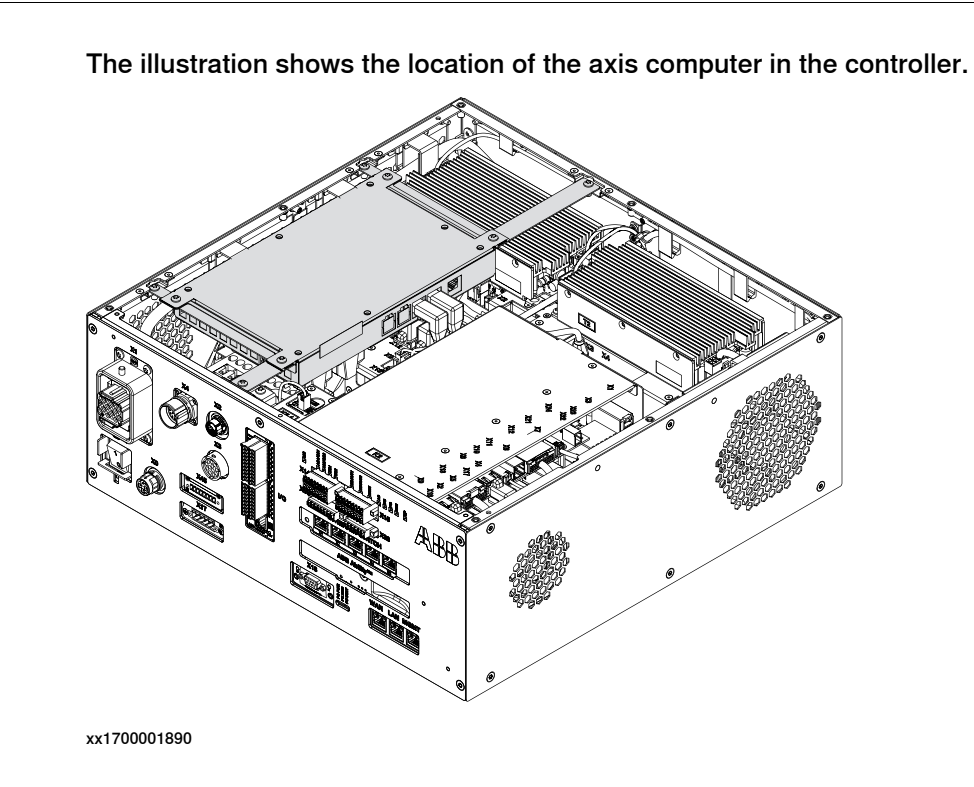

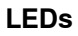

**Location**

#### The illustration below shows the LEDs on the axis computer.

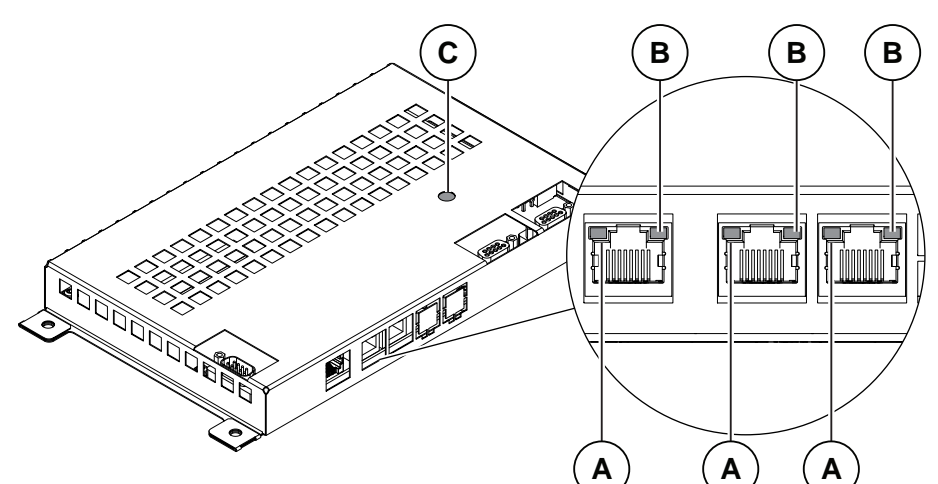

xx1800000581

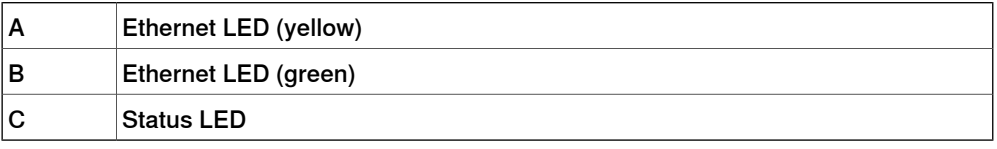

## 6.3.8 Troubleshooting the axis computer **Continued**

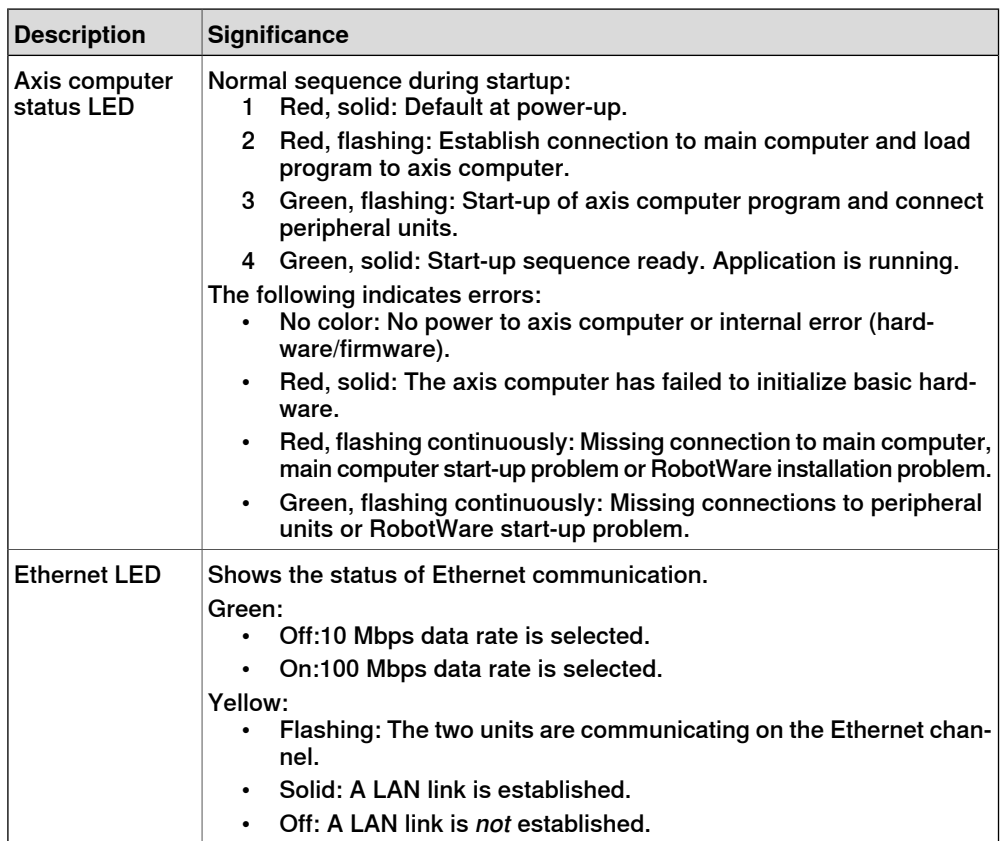

6.3.9 Troubleshooting the main computer

## **6.3.9 Troubleshooting the main computer**

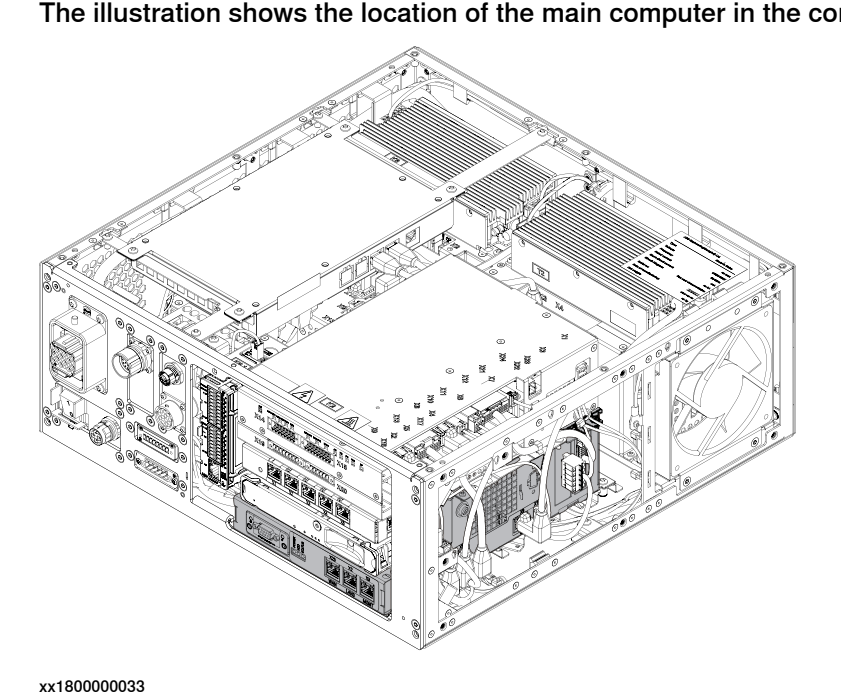

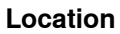

<span id="page-530-0"></span>The illustration shows the location of the main computer in the controller.

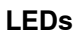

#### <span id="page-530-1"></span>The illustration below shows the LEDs on the main computer:

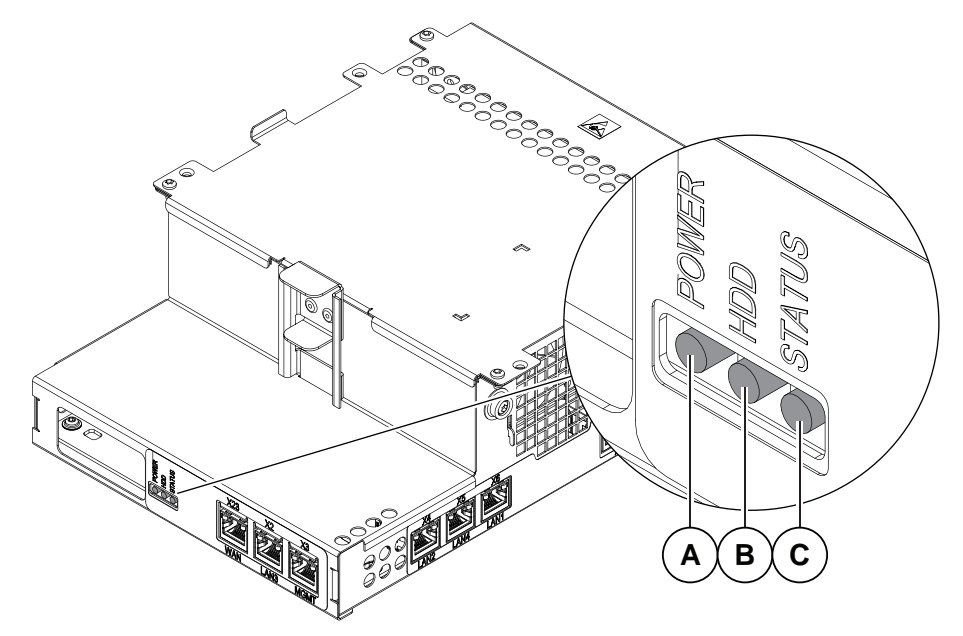

xx1800000585

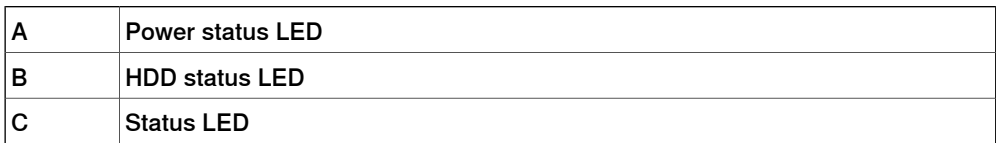

## 6.3.9 Troubleshooting the main computer **Continued**

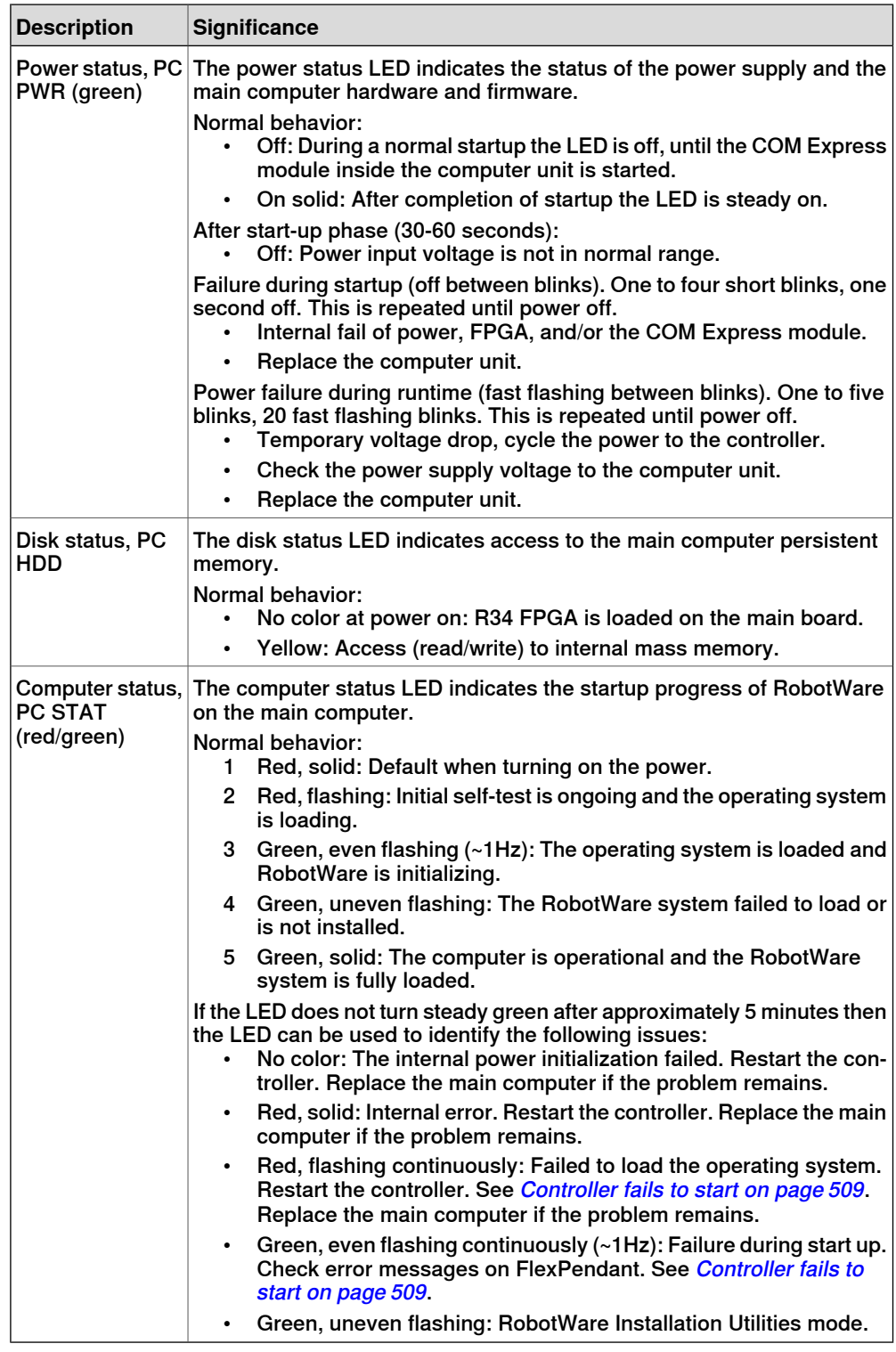

## **Troubleshooting procedure**

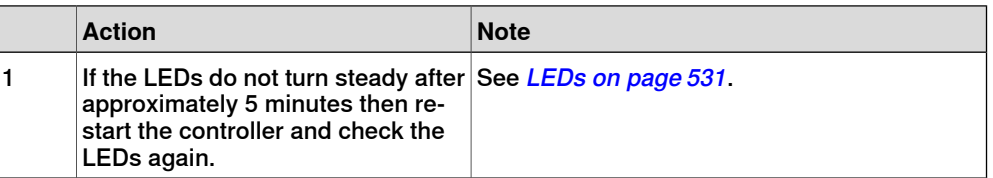

## 6.3.9 Troubleshooting the main computer **Continued**

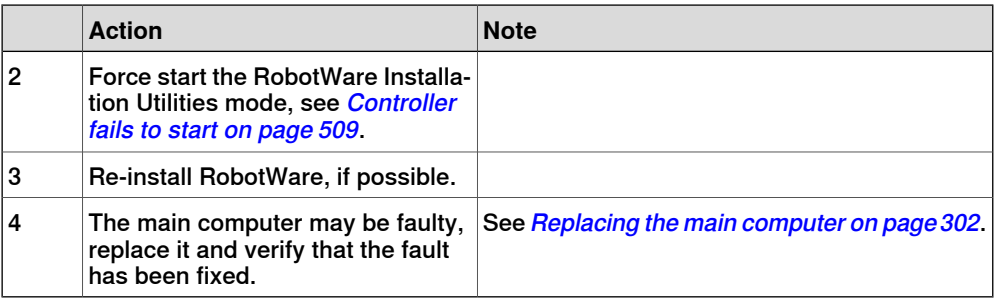

6.3.10 Troubleshooting the power supply

## **6.3.10 Troubleshooting the power supply**

#### **Location**

<span id="page-533-0"></span>The illustration below shows the location of the system power supply in the controller.

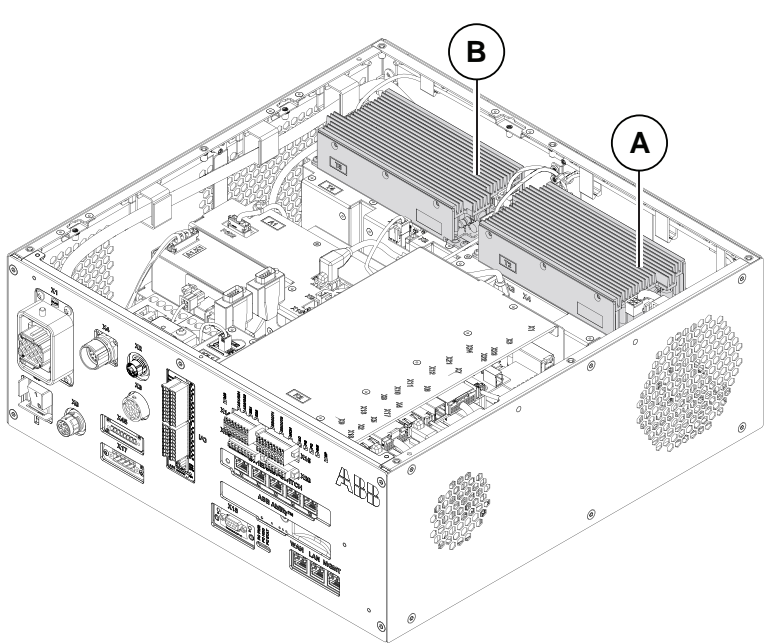

xx1800000035

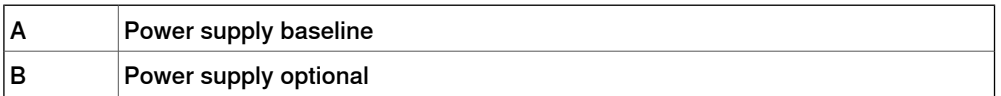

6.3.10 Troubleshooting the power supply **Continued** 

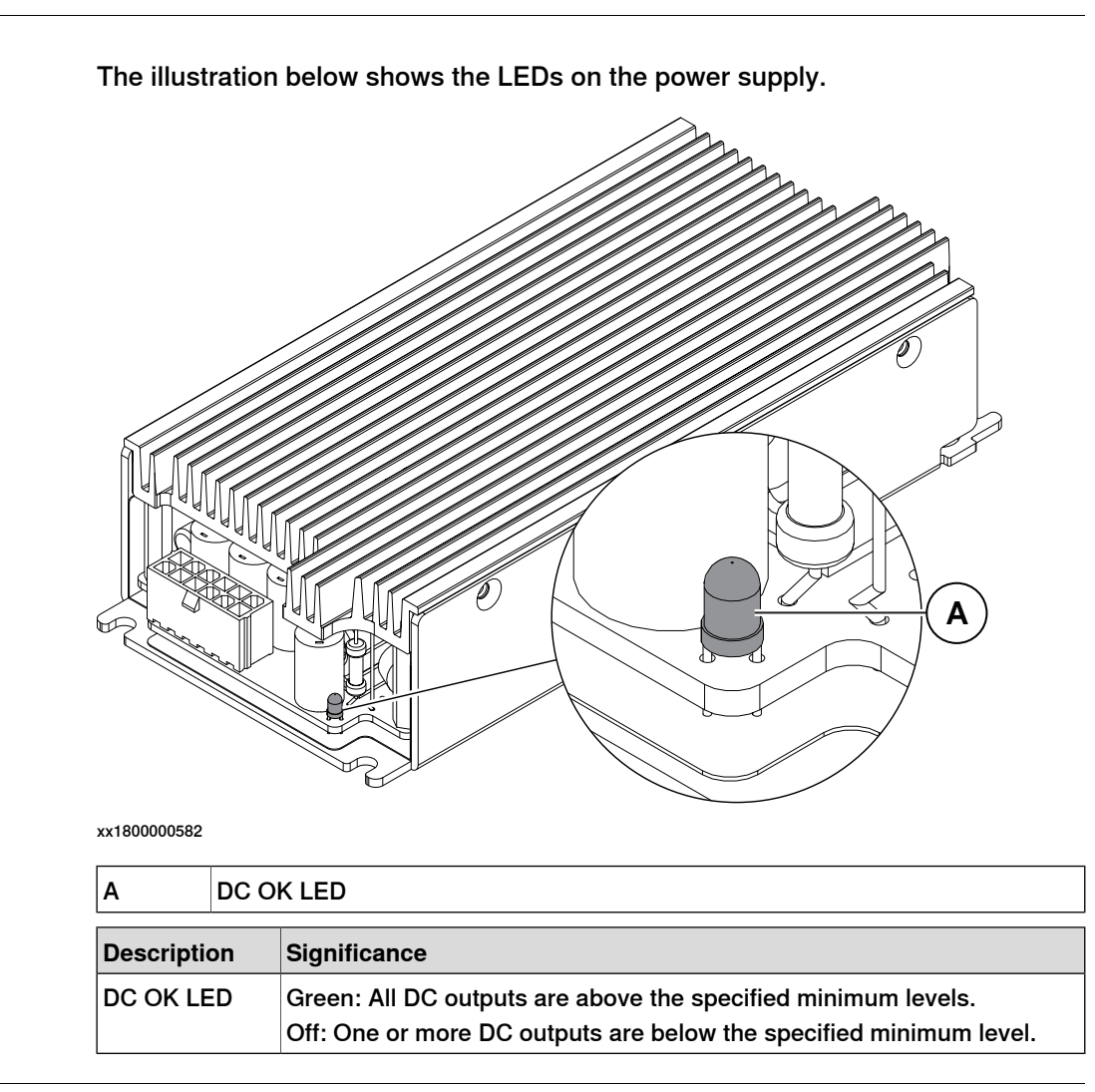

#### **Required test equipment**

**LEDs**

Equipment needed for troubleshooting.

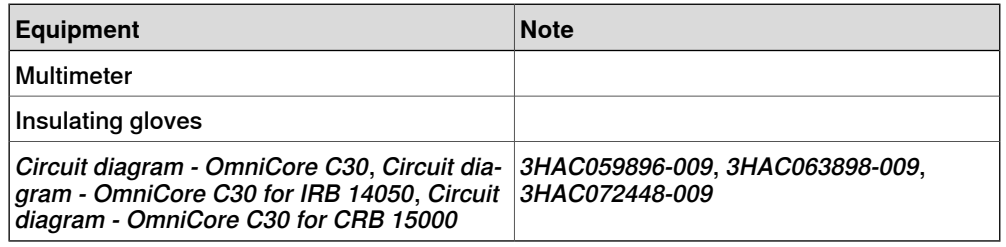

#### **Preparations**

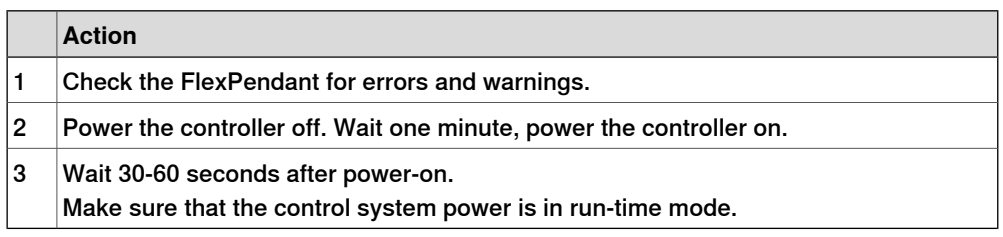

#### 6.3.10 Troubleshooting the power supply **Continued**

#### **Troubleshooting flowchart**

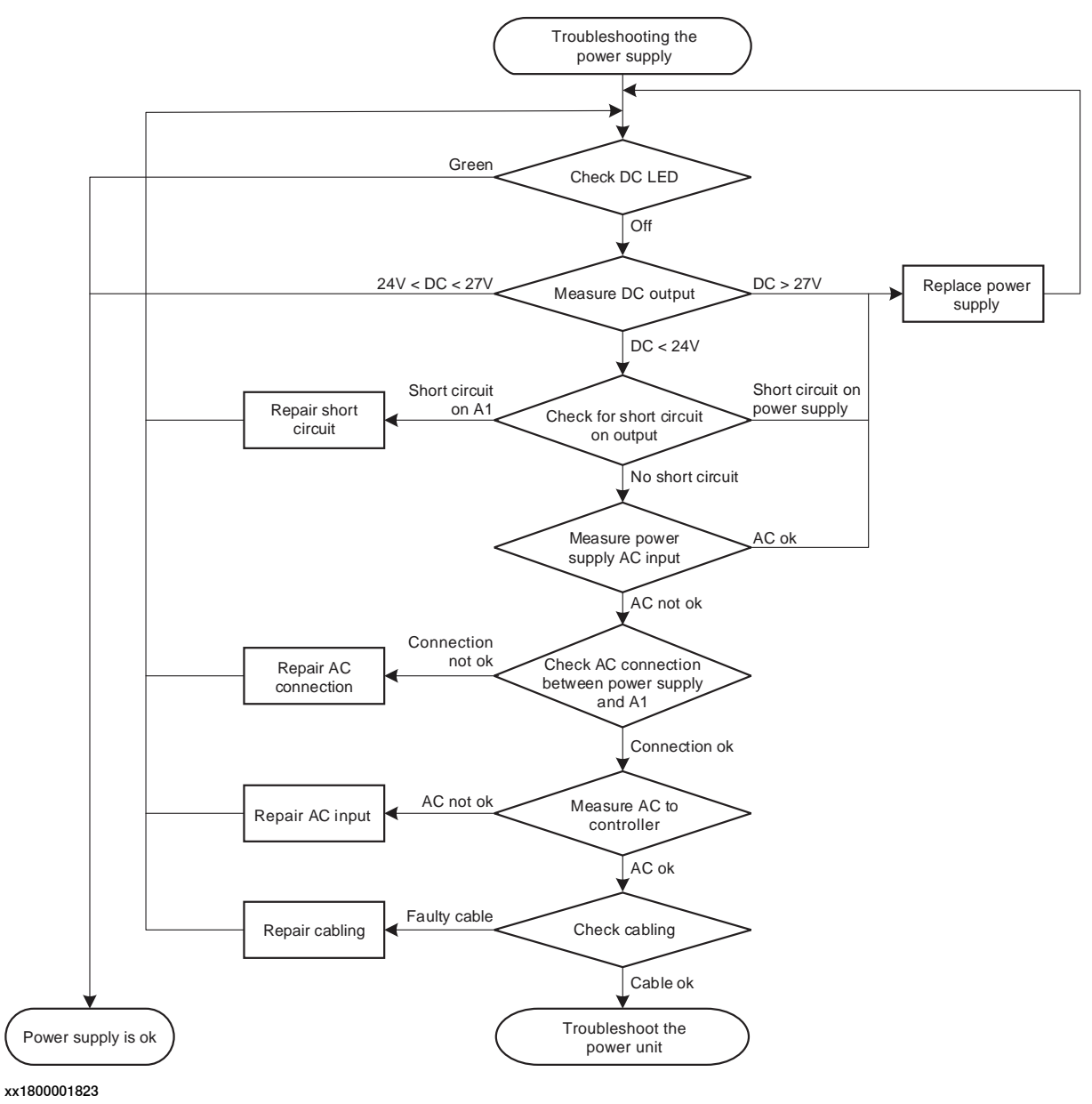

#### **Troubleshooting procedure**

The troubleshooting table is supposed to be used as a detailed instruction together with the troubleshooting flowchart.

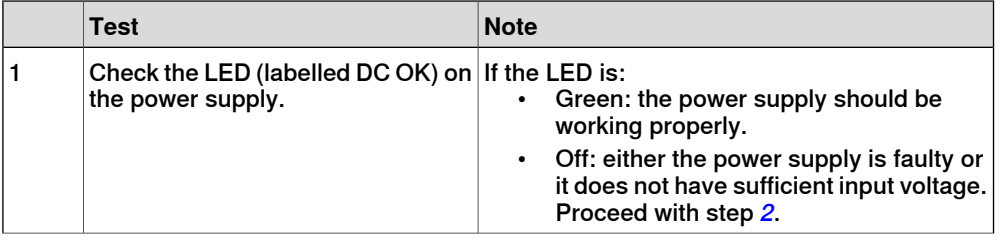

## 6.3.10 Troubleshooting the power supply **Continued**

<span id="page-536-4"></span><span id="page-536-3"></span><span id="page-536-2"></span><span id="page-536-1"></span><span id="page-536-0"></span>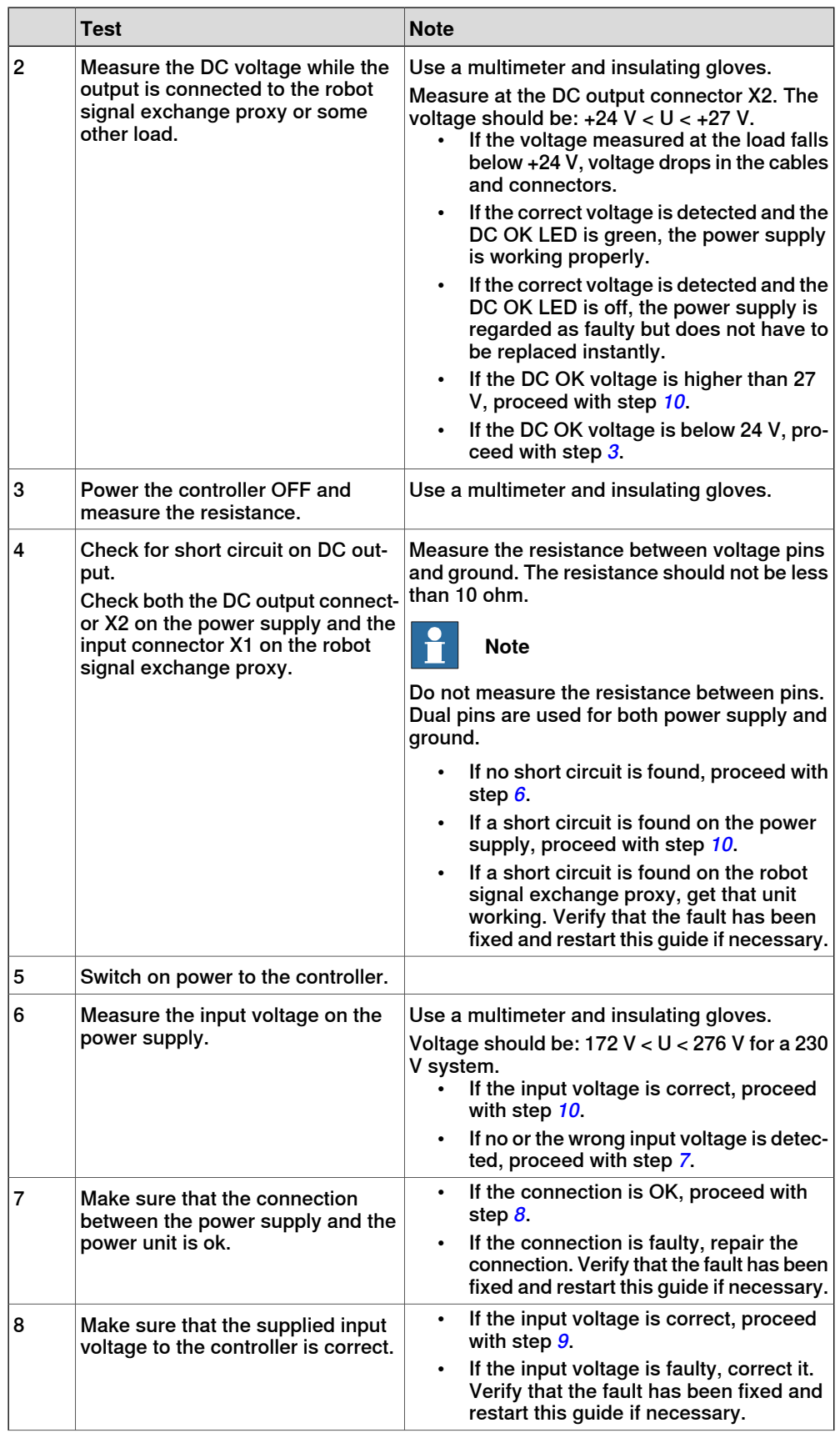

6.3.10 Troubleshooting the power supply **Continued** 

<span id="page-537-1"></span><span id="page-537-0"></span>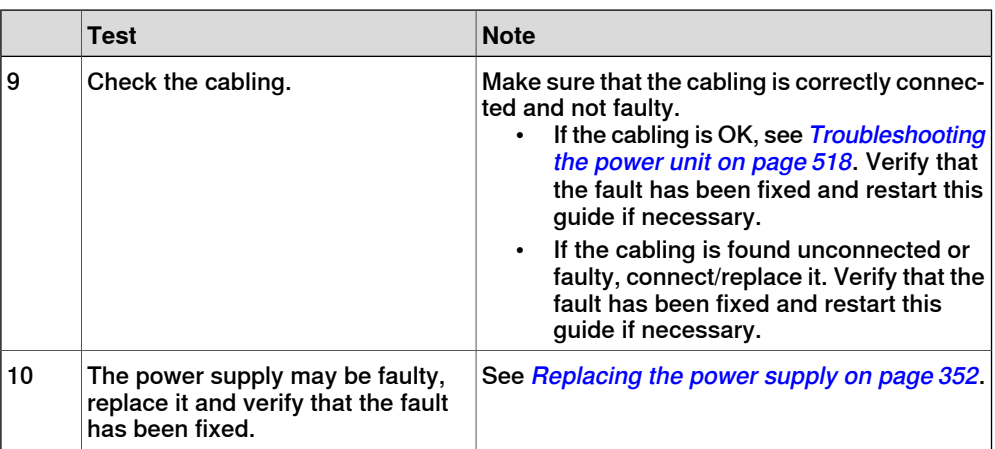

6.3.11 Troubleshooting the robot signal exchange proxy

## **6.3.11 Troubleshooting the robot signal exchange proxy**

<span id="page-538-0"></span>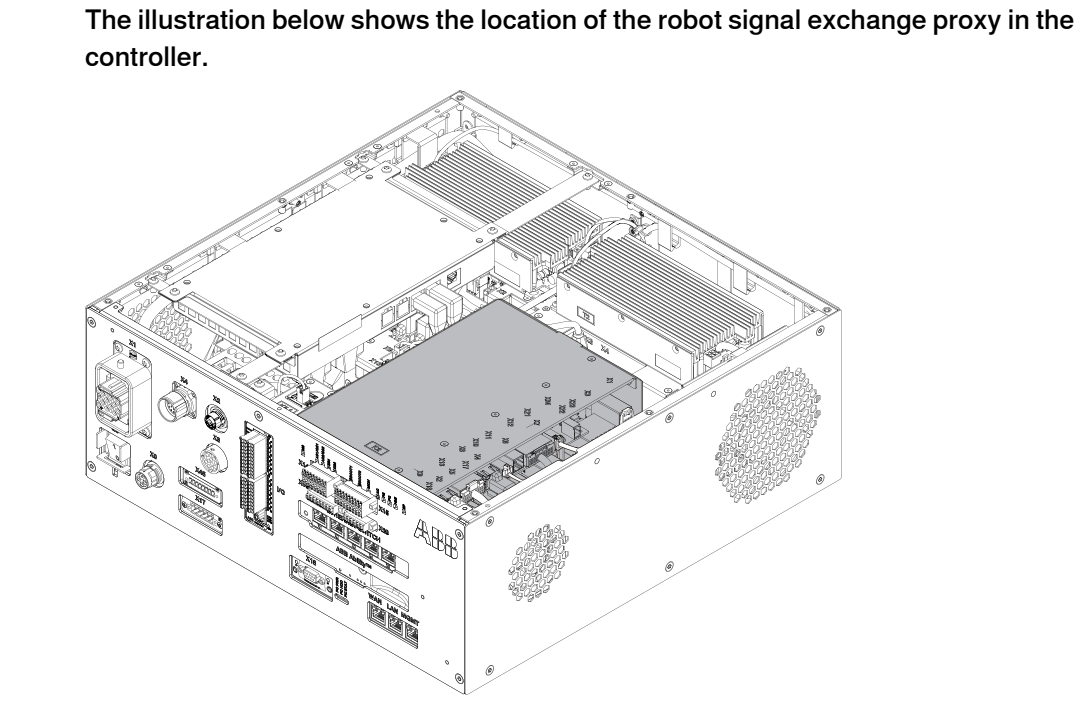

xx1800000028

# **Location**

#### 6.3.11 Troubleshooting the robot signal exchange proxy **Continued**

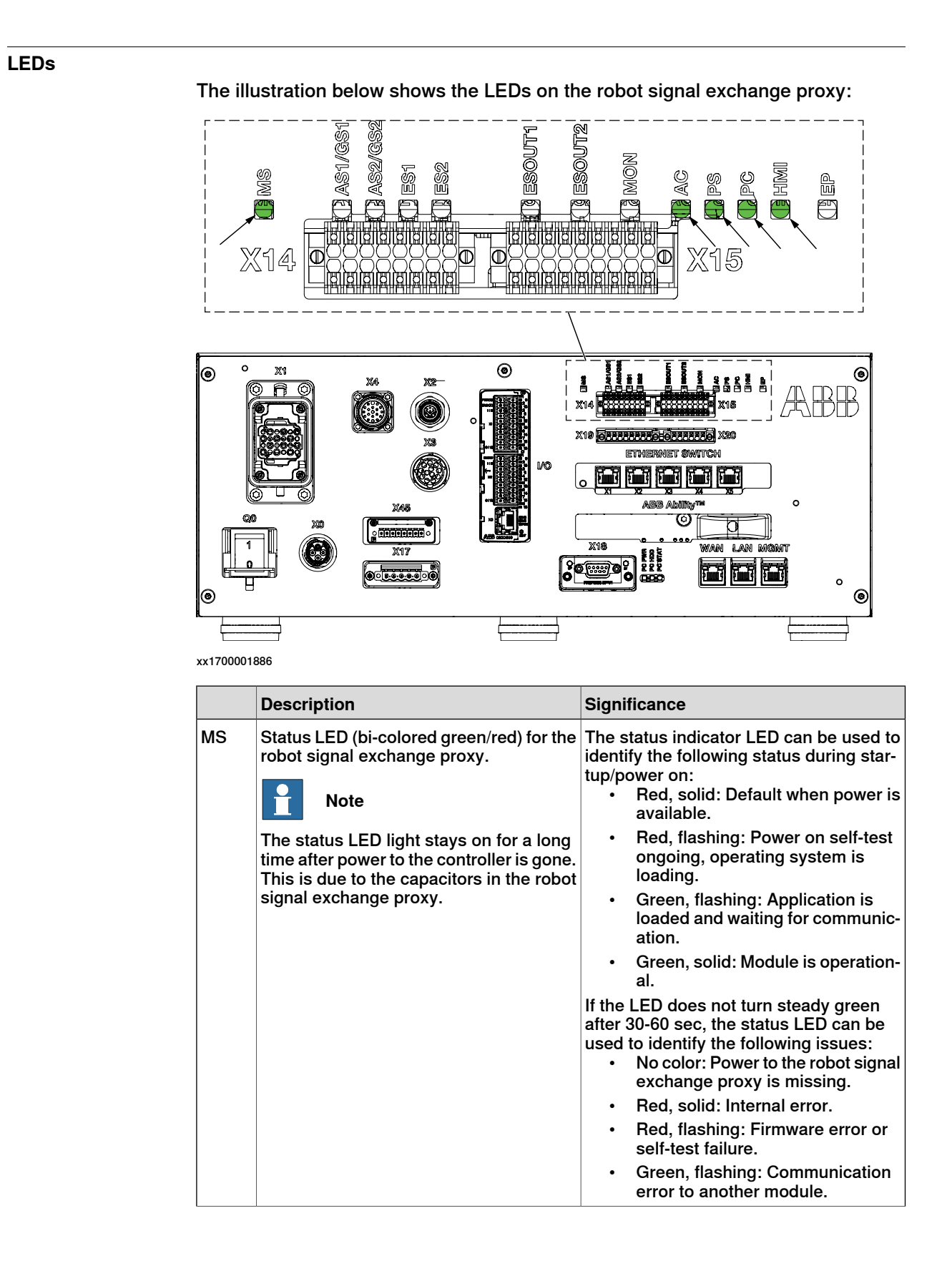
### 6.3.11 Troubleshooting the robot signal exchange proxy **Continued**

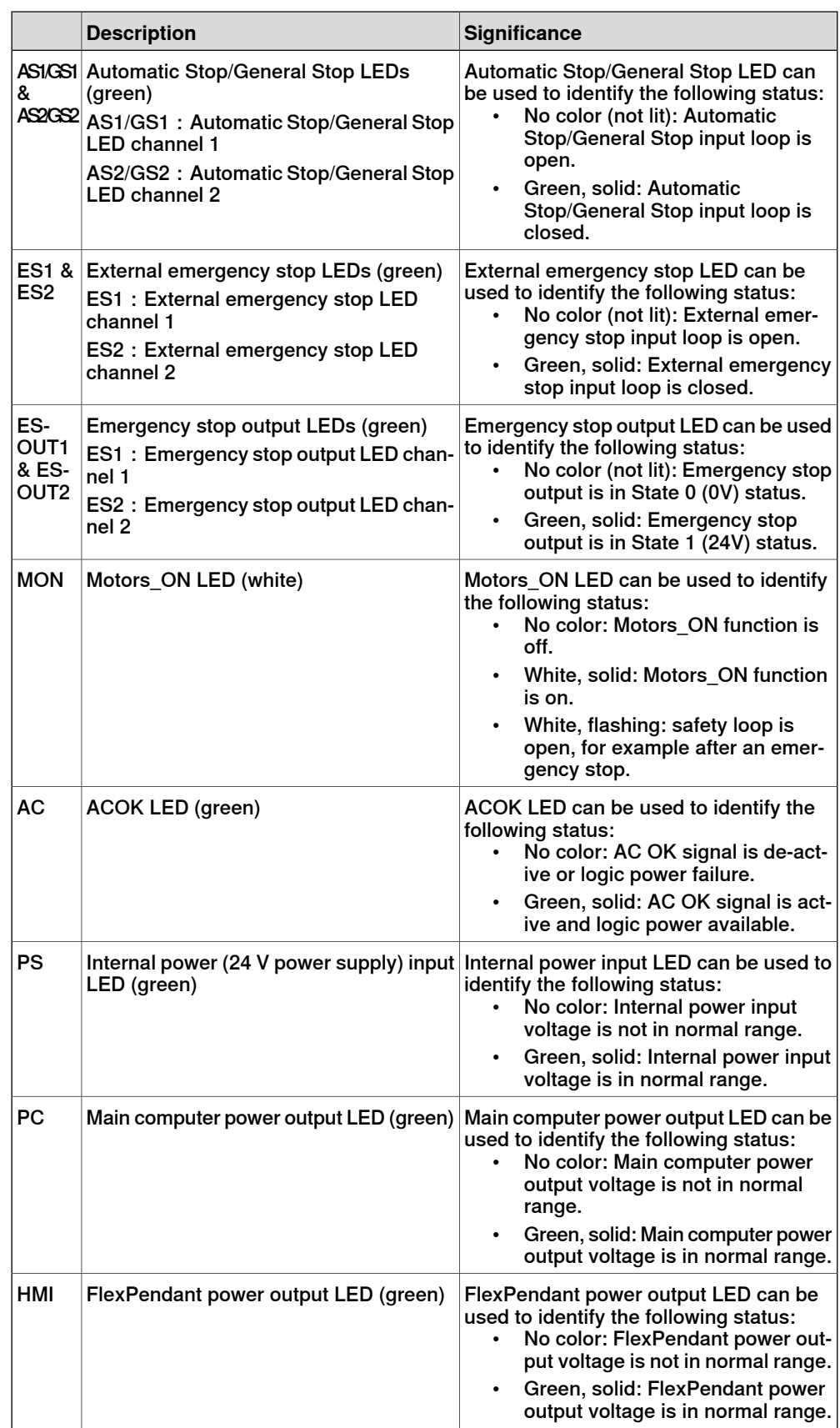

# **6 Troubleshooting**

6.3.11 Troubleshooting the robot signal exchange proxy **Continued** 

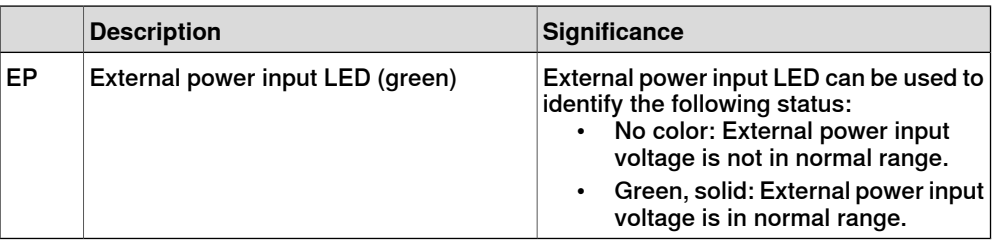

#### **Required test equipment**

Equipment needed for troubleshooting.

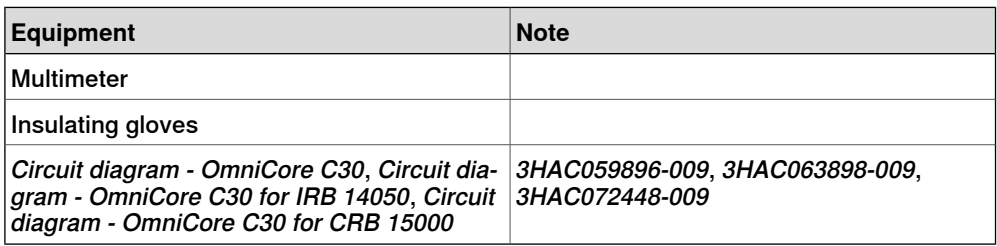

### **Preparations**

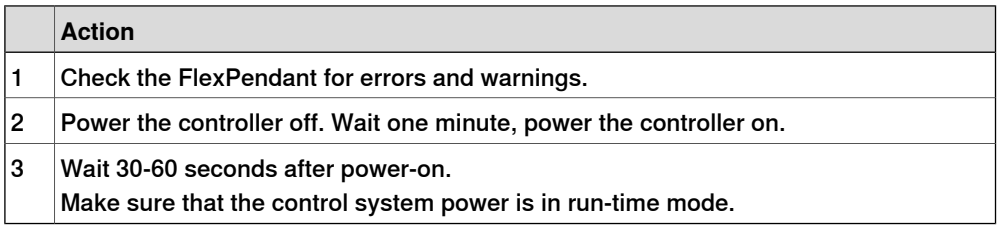

6.3.11 Troubleshooting the robot signal exchange proxy **Continued** 

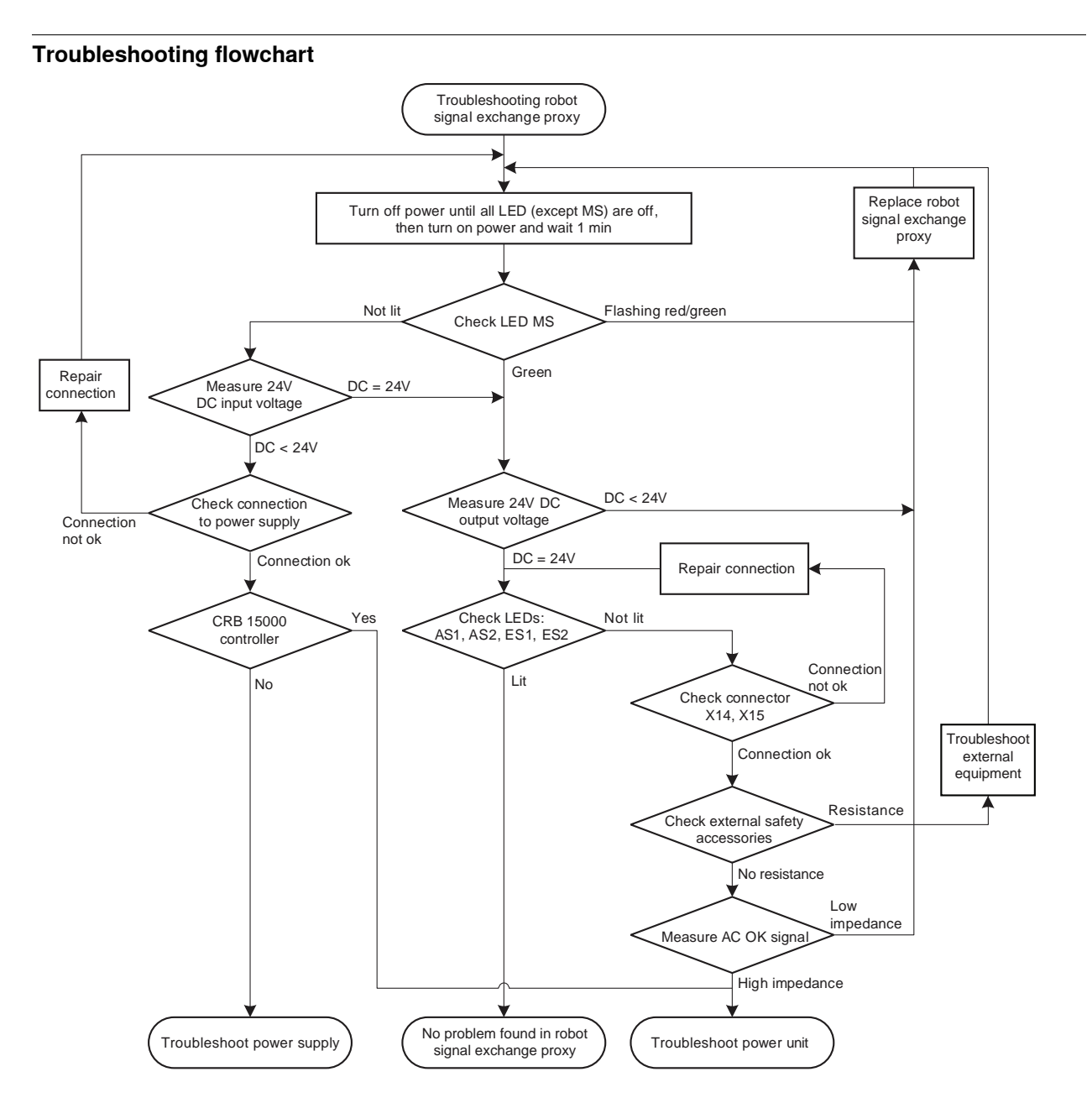

xx1800002356

#### **Troubleshooting procedure**

The troubleshooting table is supposed to be used as a detailed instruction together with the troubleshooting flowchart.

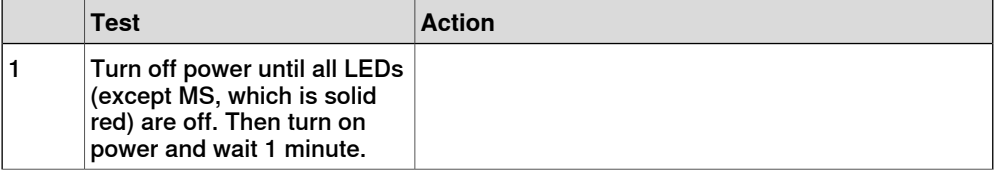

# **6 Troubleshooting**

### 6.3.11 Troubleshooting the robot signal exchange proxy **Continued**

<span id="page-543-5"></span><span id="page-543-4"></span><span id="page-543-3"></span><span id="page-543-2"></span><span id="page-543-1"></span><span id="page-543-0"></span>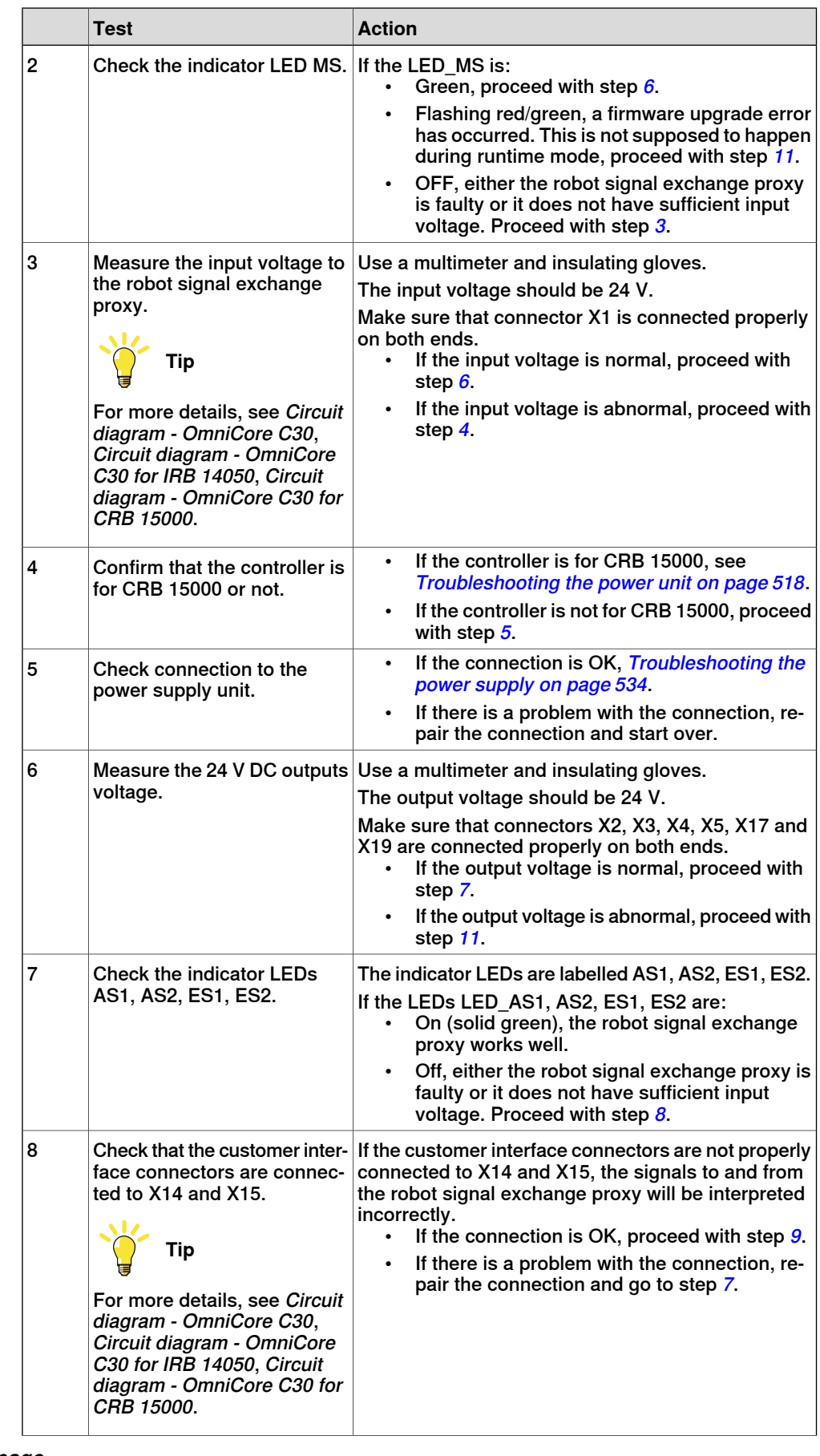

### 6.3.11 Troubleshooting the robot signal exchange proxy **Continued**

<span id="page-544-1"></span><span id="page-544-0"></span>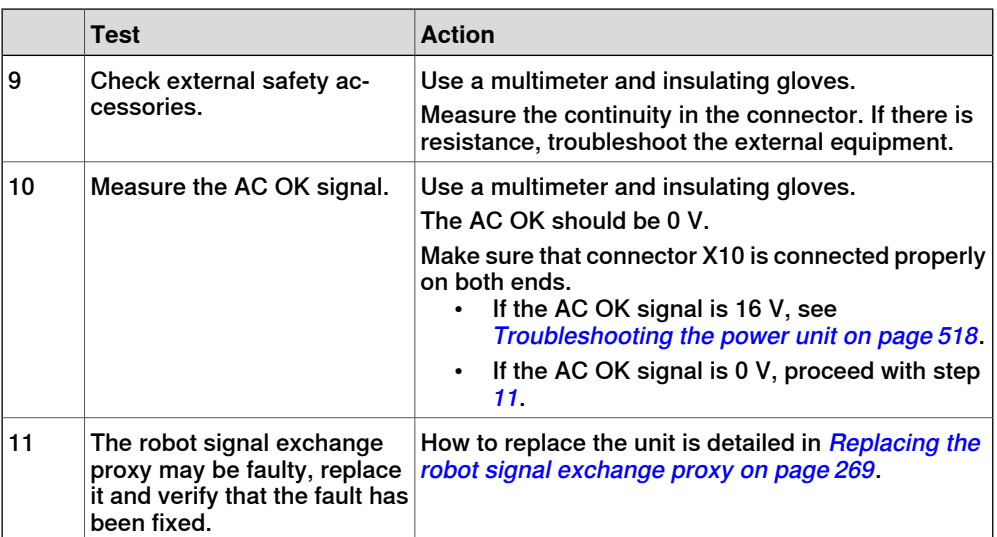

This page is intentionally left blank

# **7 Decommissioning**

### **7.1 Introduction to decommissioning**

**Introduction**

This section contains information to consider when taking a product, robot or controller, out of operation.

It deals with how to handle potentially dangerous components and potentially hazardous materials.

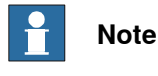

The decommissioning process shall be preceded by a risk assessment.

#### **Disposal of materials used in the robot**

All used grease/oils and dead batteries **must** be disposed of in accordance with the current legislation of the country in which the robot and the control unit are installed.

If the robot or the control unit is partially or completely disposed of, the various parts **must** be grouped together according to their nature (which is all iron together and all plastic together), and disposed of accordingly. These parts **must** also be disposed of in accordance with the current legislation of the country in which the robot and control unit are installed.

See also [Environmental information on page 548](#page-547-0).

#### **Disposal of storage media**

Before disposal of any storage equipment (anything from an SD card to a complete controller), make sure that all sensitive information has been deleted.

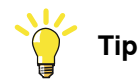

To remove all data from the OmniCore controller, use the **Delete user data** function (part of **Delete RobotWare system** function) in RobotWare. See Operating manual - Integrator's guide OmniCore.

#### **Transportation**

Prepare the robot or parts before transport, this to avoid hazards.

### **7 Decommissioning**

#### 7.2 Environmental information

### **7.2 Environmental information**

#### **Introduction**

<span id="page-547-0"></span>ABB robots contain components in different materials. During decommissioning, all materials should be dismantled, recycled, or reused responsibly, according to the relevant laws and industrial standards. Robots or parts that can be reused or upcycled helps to reduce the usage of natural resources.

#### **Symbol**

The following symbol indicates that the product must not be disposed of as common garbage. Handle each product according to local regulations for the respective content (see table below).

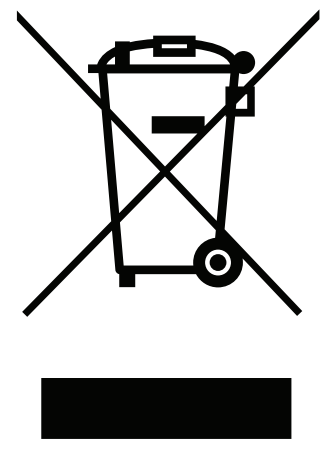

xx1800000058

#### **Materials used in the product**

The table specifies some of the materials in the product and their respective use throughout the product.

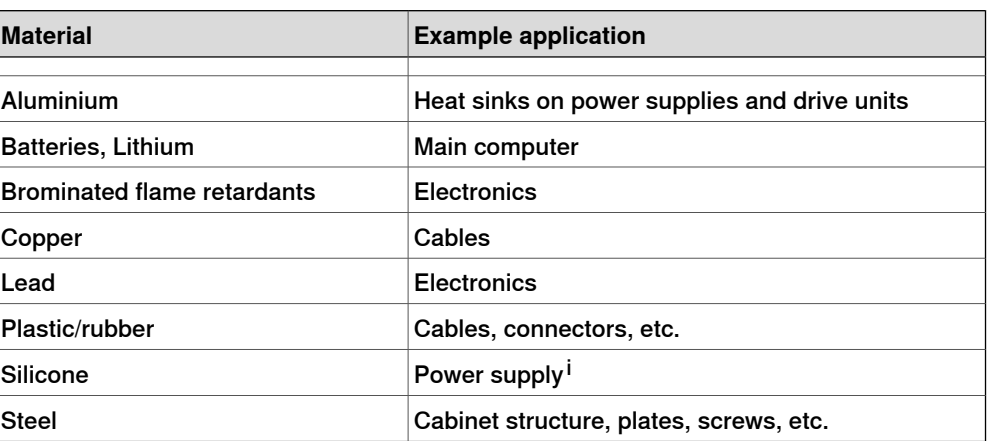

Dispose components properly according to local regulations to prevent health or environmental hazards.

<sup>i</sup> Silicone can be used in the manufacturing of the module but is removed by design. However, there might be a small residue left on delivery.

7.2 Environmental information **Continued** 

#### China RoHS symbol

The following symbol shows the information to hazardous substances and the environmental protection use period of OmniCore C30 according to "Management Methods for the Restriction of the Use of Hazardous Substances in Electrical and Electronic Products (SJ/T 11364-2014) ".

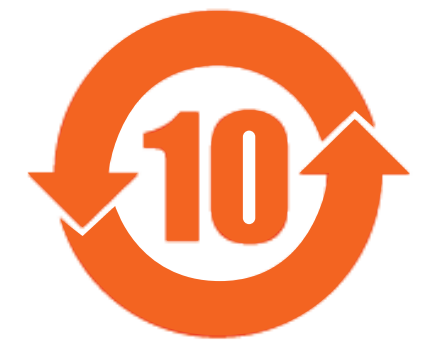

xx1900000804

Orange symbol with a number in it: The product contains certain hazardous substances and can be used safely during its environmental protection use period (as indicated by the number in the center) which should enter into the recycling system after its environmental protection use period.

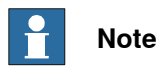

This form and environmental protection use period label are based on the regulation in China. These are not necessary to be concerned in other countries. This page is intentionally left blank

8.1 Introduction

# **8 Reference information**

### **8.1 Introduction**

**General**

This chapter includes general information, complementing the more specific information in the different procedures in the manual.

### **8 Reference information**

#### 8.2 Applicable standards

### **8.2 Applicable standards**

#### **General**

The product is compliant with ISO 10218-1:2011, Robots for industrial environments - Safety requirements - Part 1 Robots, and applicable parts in the normative references, as referred to from ISO 10218-1:2011. In case of deviation from ISO 10218-1:2011, these are listed in the declaration of incorporation. The declaration of incorporation is part of the delivery.

### **Robot standards**

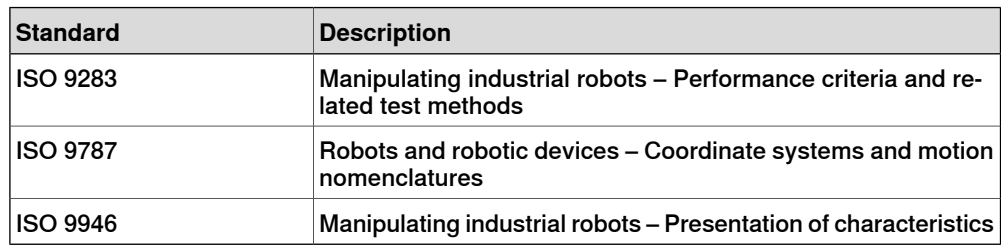

#### **Other standards used in design**

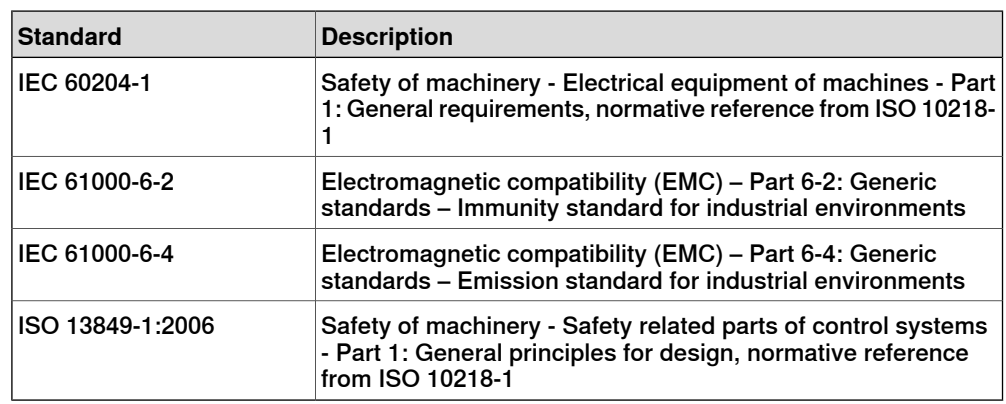

### **Region specific standards and regulations**

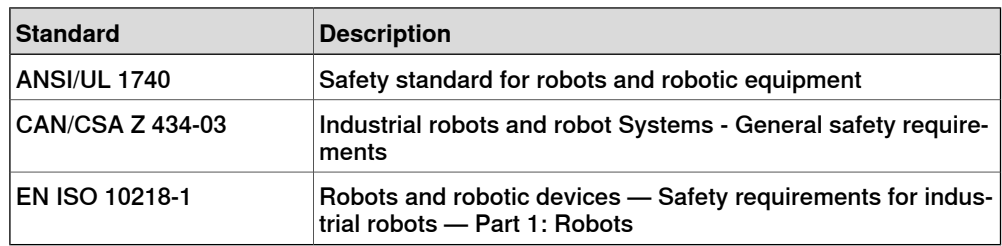

8.3 Unit conversion

# **8.3 Unit conversion**

#### **Converter table**

Use the following table to convert units used in this manual.

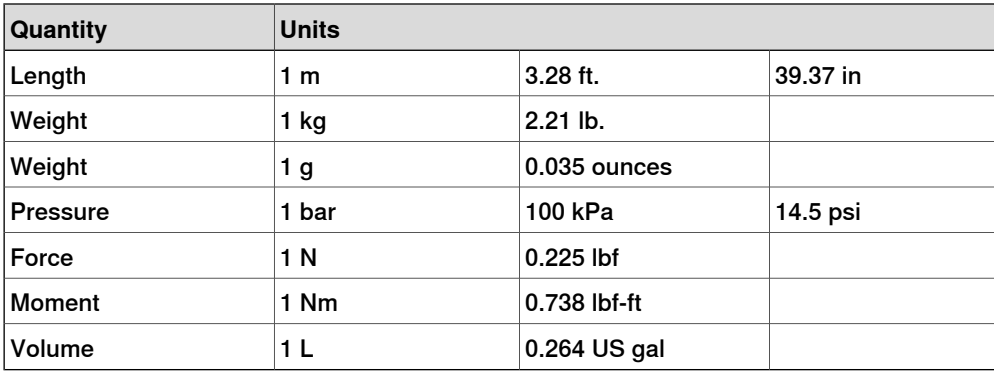

### **8 Reference information**

#### 8.4 Standard toolkit for controller

### **8.4 Standard toolkit for controller**

#### **General**

All service (repair, maintenance and installation) instructions contain lists of tools required to perform the specified activity. All special tools, that is, all tools that are not considered as standard tools as defined below, are listed in their instructions respectively.

This way, the tools required are the sum of the standard toolkit and any tools listed in the instructions.

#### **Standard toolkit for controller**

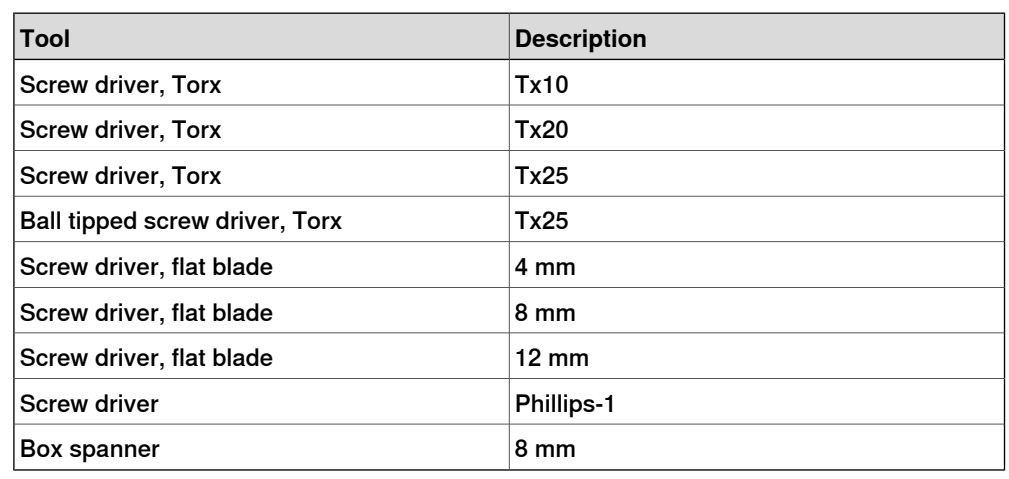

#### **Toolkit recommended for troubleshooting**

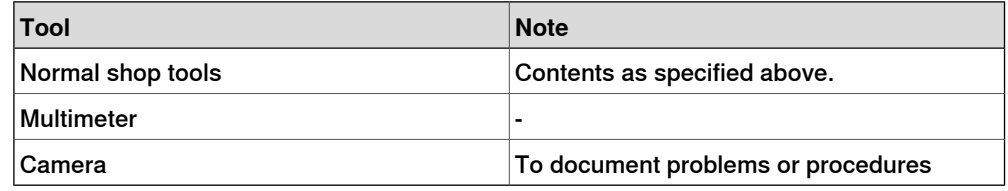

8.5 Screw joints

# **8.5 Screw joints**

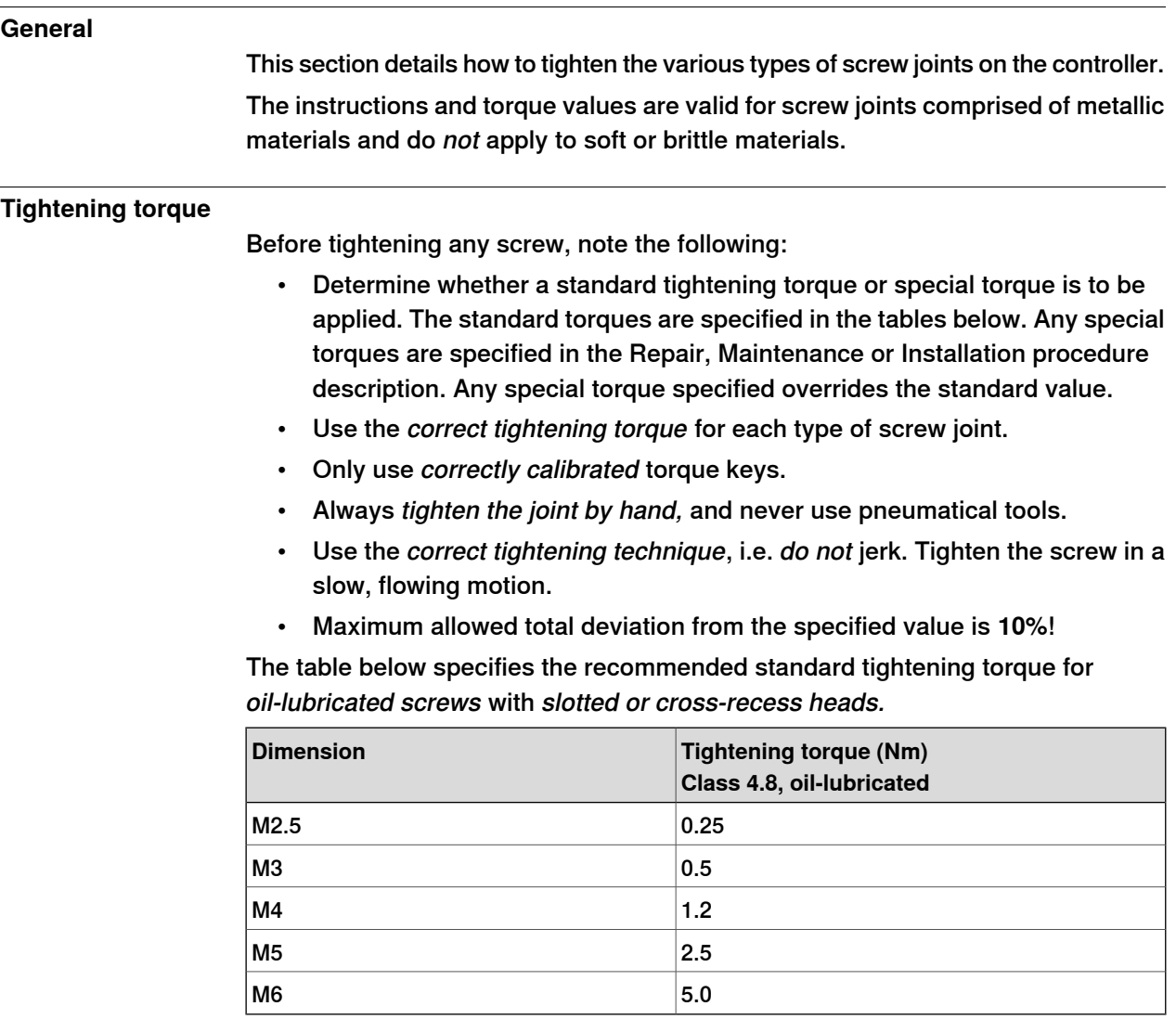

### **8 Reference information**

8.6 Weight specifications

### **8.6 Weight specifications**

# **Definition** In all repair and maintenance instructions, weights of the components handled are sometimes specified. All components exceeding 22 kg (50 lbs) are high-lighted in this way. To avoid injury, ABB recommends the use of lifting equipment when handling components with a weight exceeding 22 kg. **Example**

Below is an example of how a weight specification is presented:

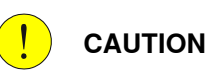

The transformer weighs 55 kg! All lifting equipment used must be sized accordingly!

8.7 Lifting accessories and lifting instructions

### **8.7 Lifting accessories and lifting instructions**

#### **General**

Many repair and maintenance activities require different pieces of lifting accessories, which are specified in each procedure.

The use of each piece of lifting accessories is not detailed in the activity procedure, but in the instruction delivered with each piece of lifting accessories.

The instructions delivered with the lifting accessories should be stored for later reference.

This page is intentionally left blank

#### **Spare part level**

ABB spare parts are categorized into two levels, L1 and L2. Always check the part level before conducting a service work on a spare part.

• L1 spare parts

The L1 parts can be replaced in the field. The maintenance and replacement instructions given in the related product manuals must be strictly followed. If there are any problems, contact your local ABB for support.

• L2 spare parts

To replace the L2 parts require specialized training and might need special tools. Only ABB field service personnel or qualified personnel trained by ABB can replace L2 parts.

9.1 Controller parts

### **9.1 Controller parts**

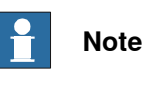

Removed parts and spare parts must not be disassembled or opened.

#### **Baseline parts**

The illustration below shows the placement of the controller system parts in the recommended spare part list.

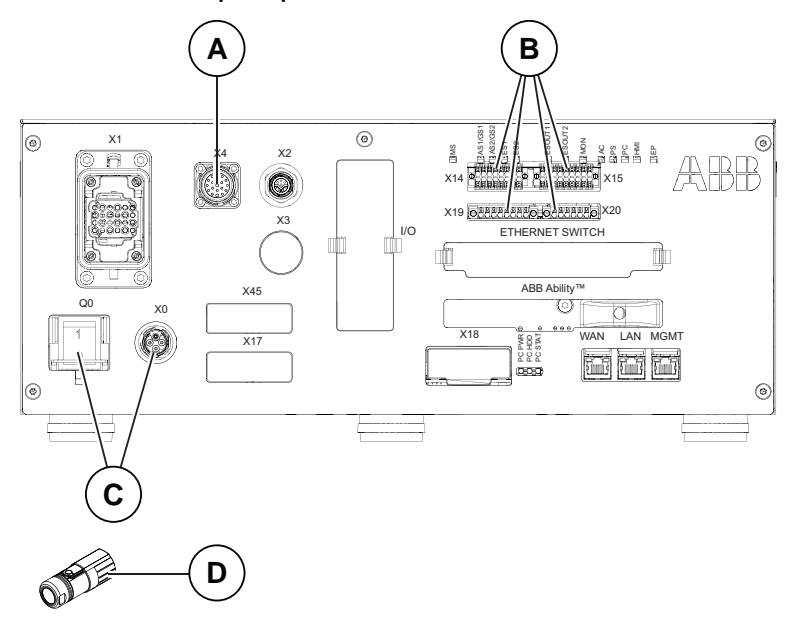

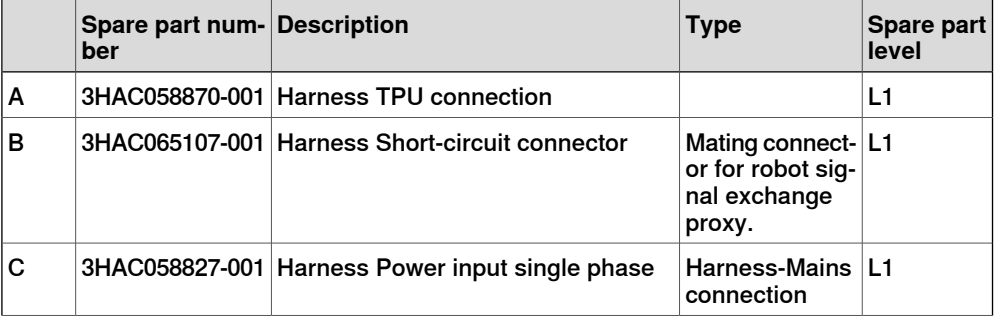

9.1 Controller parts **Continued** 

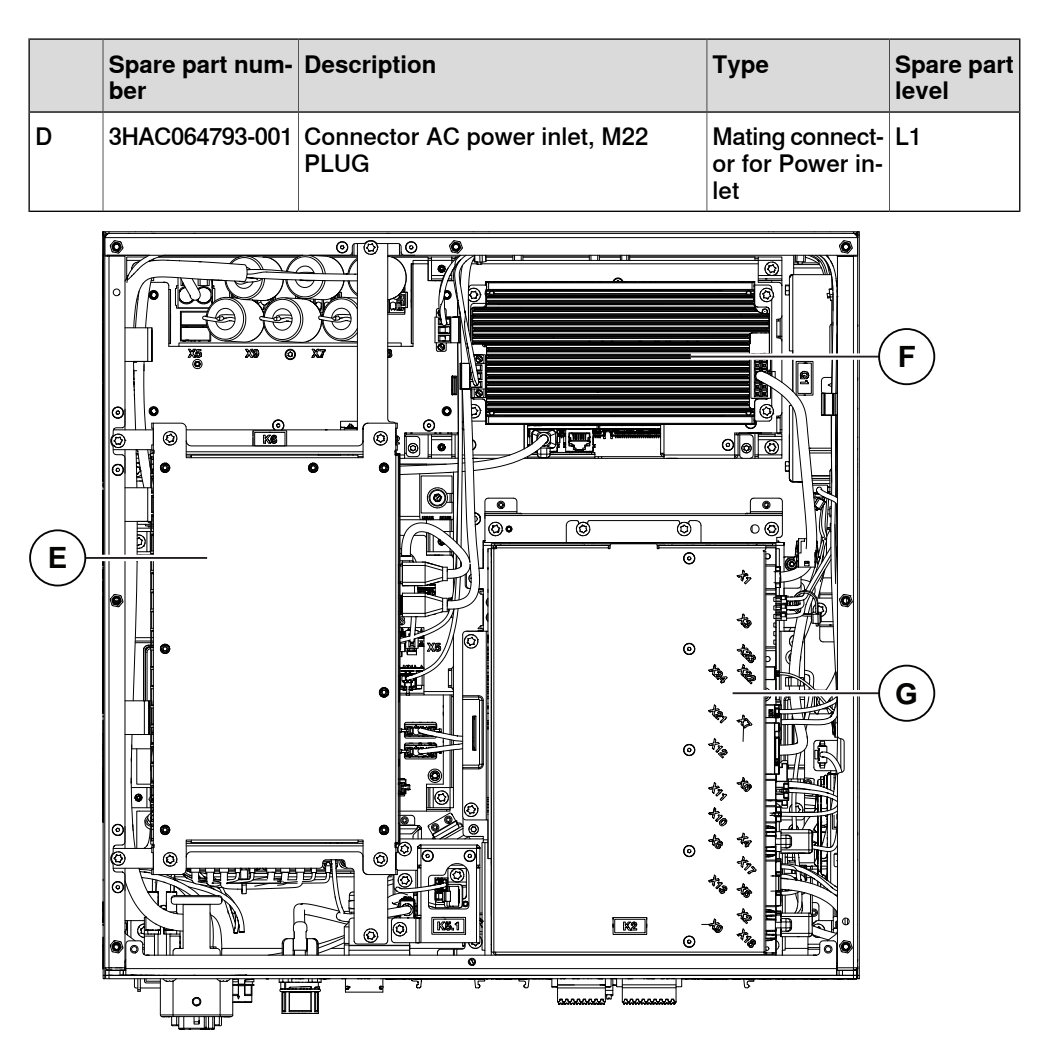

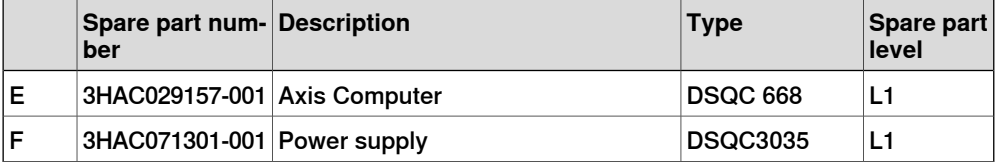

9.1 Controller parts **Continued** 

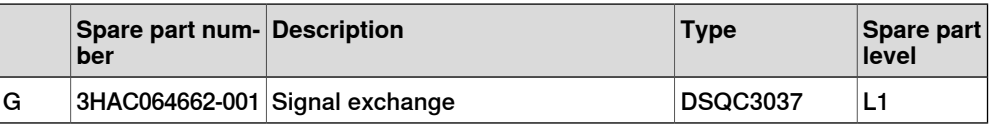

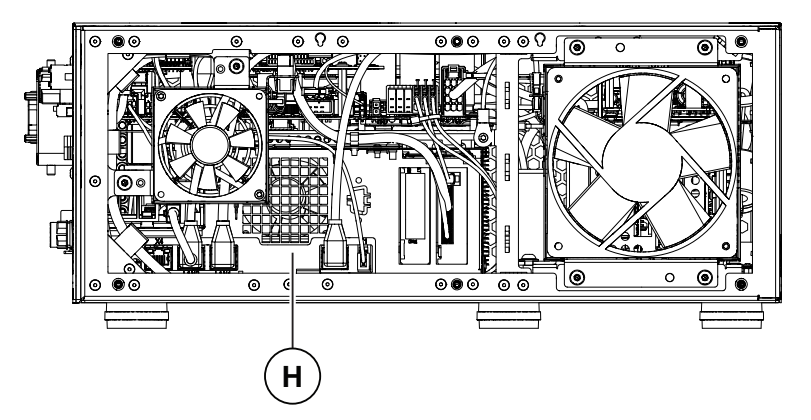

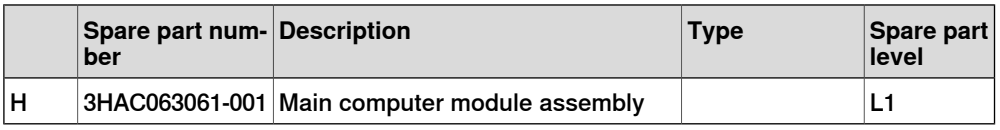

# **9.1.1 Controller system parts**

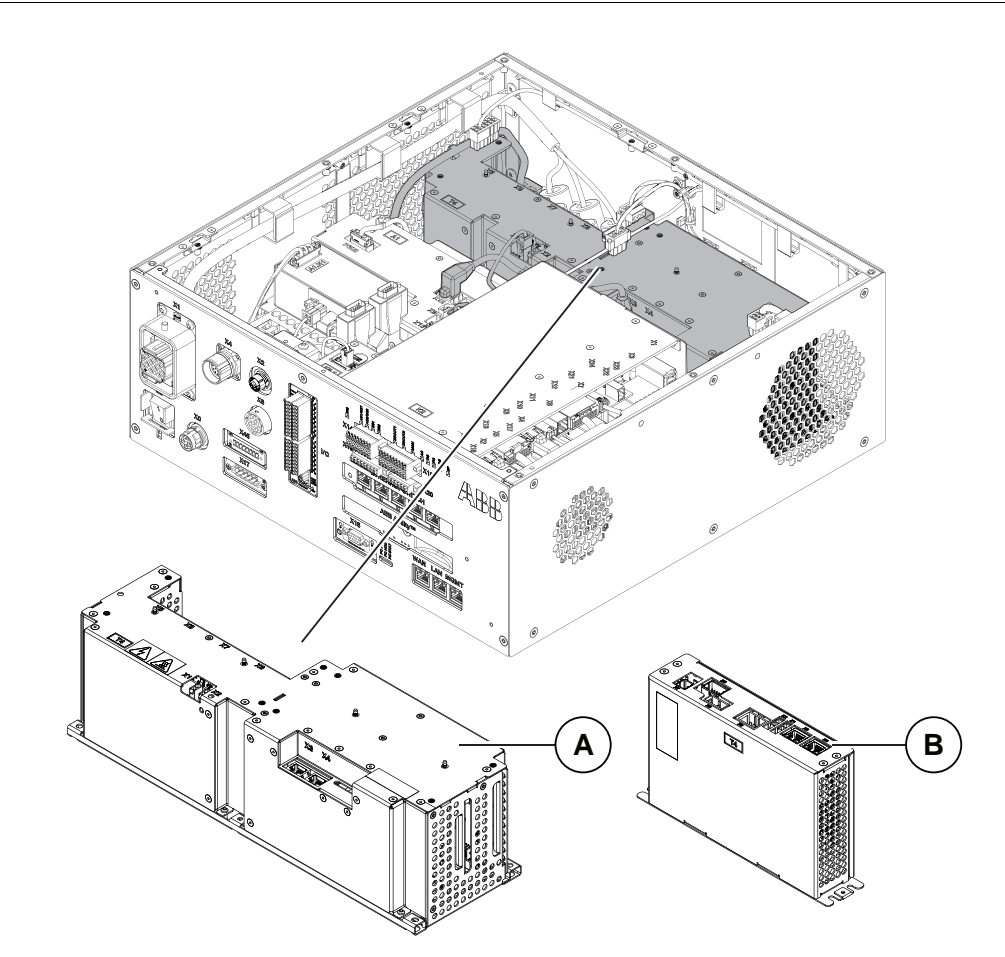

xx1800002901

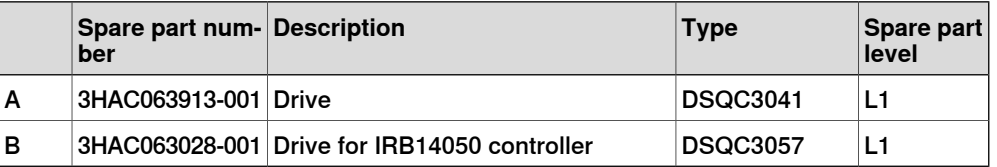

**Drive units**

### 9.1.1 Controller system parts **Continued**

### **Power units**

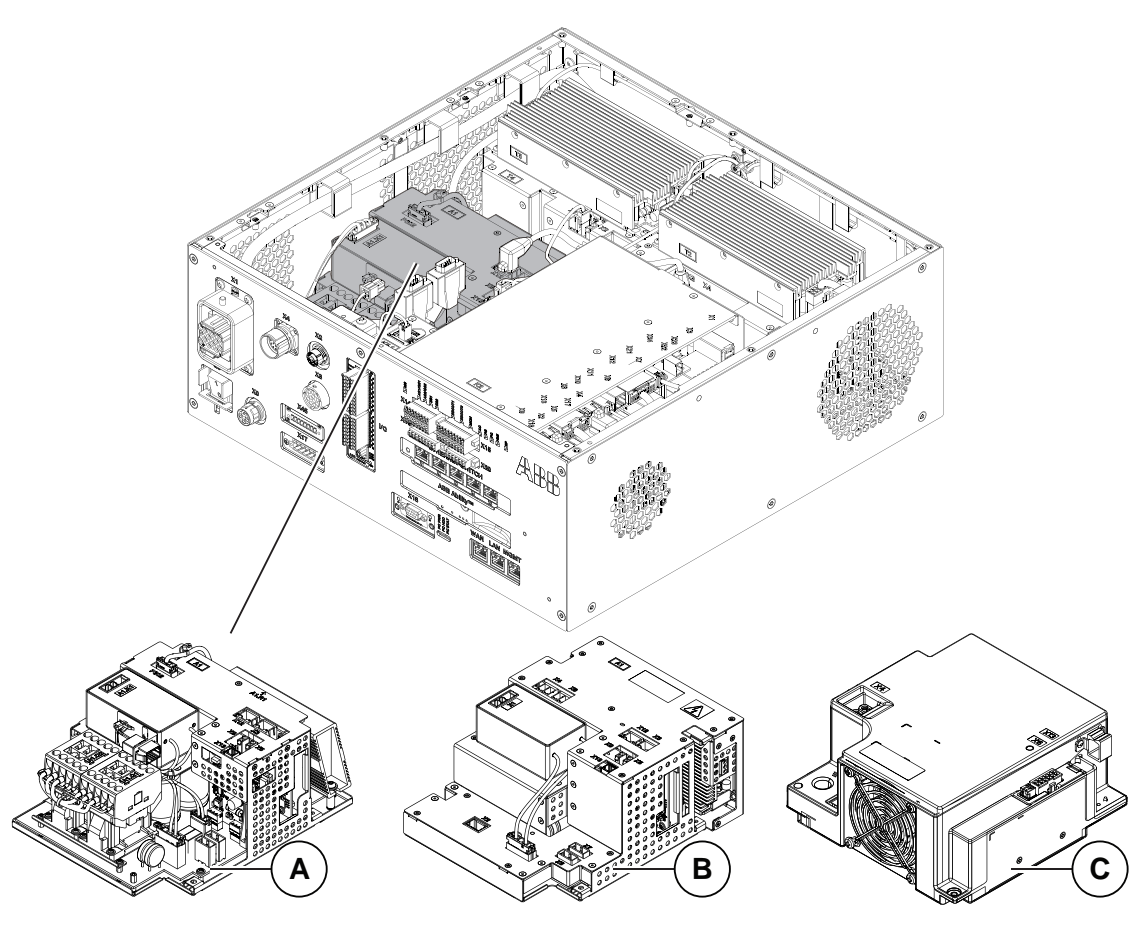

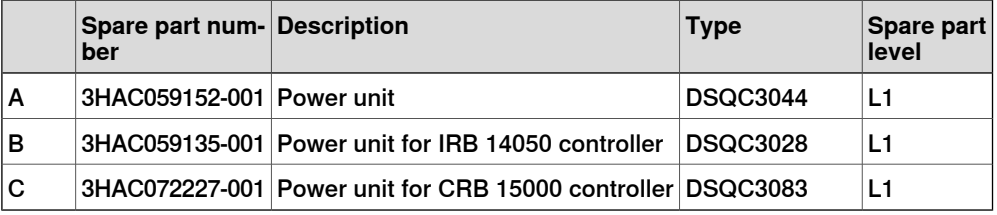

9.1.1 Controller system parts **Continued** 

**Bleeder box**

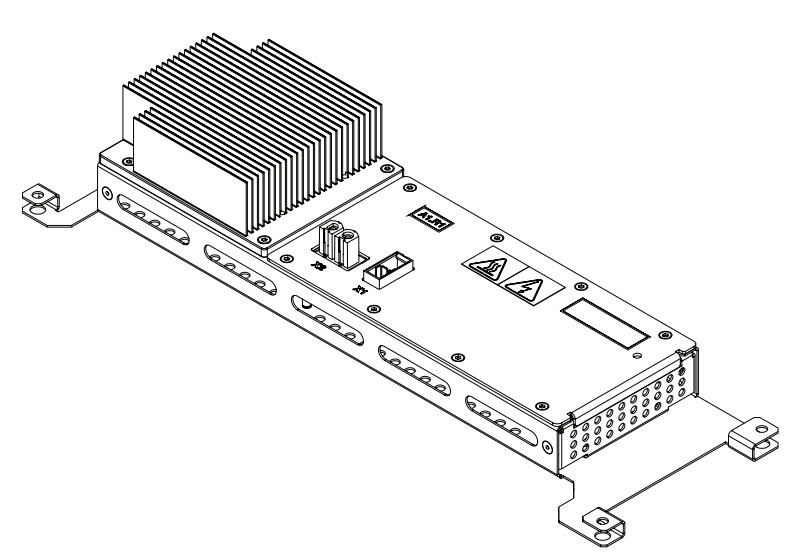

xx2300000947

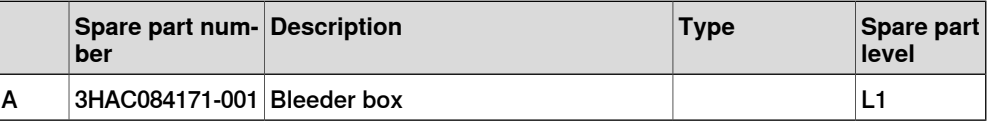

#### **Harness motors power**

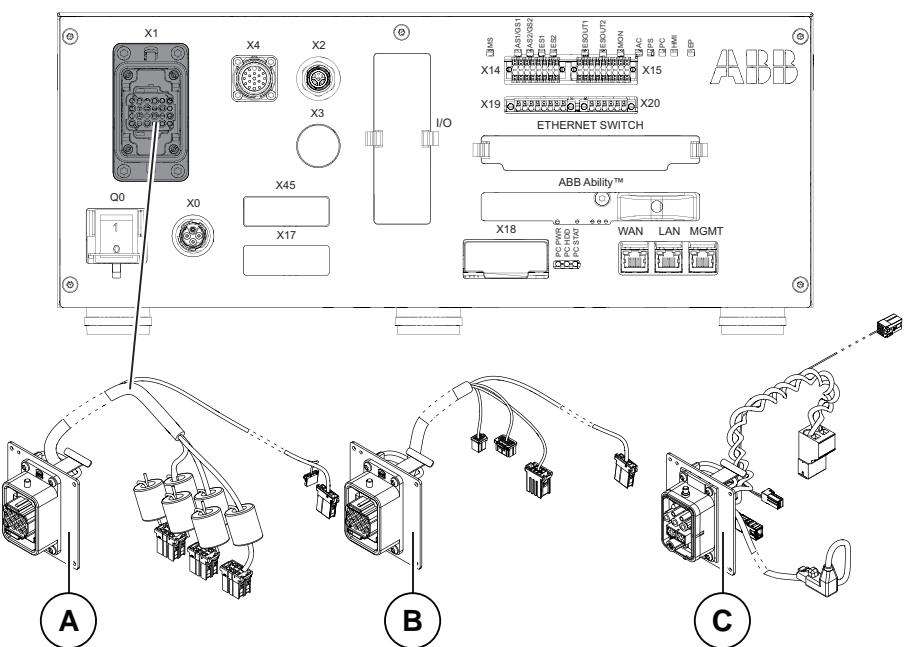

xx1800002903

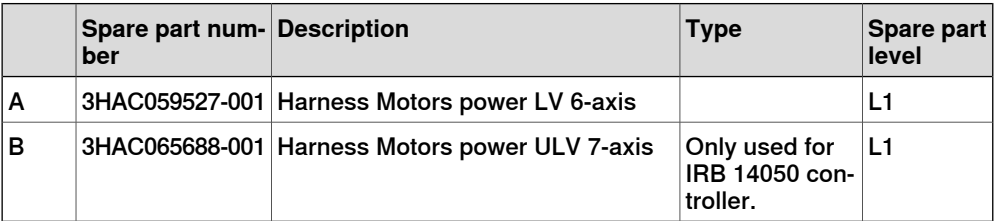

Continues on next page

9.1.1 Controller system parts **Continued** 

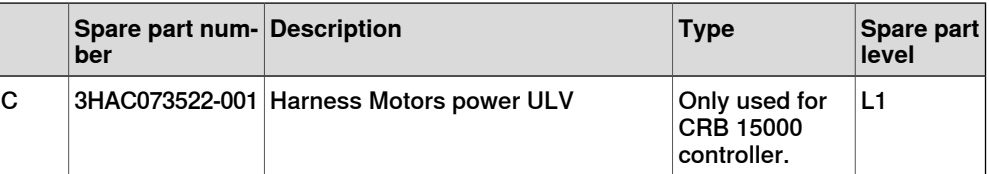

9.1.2 Logic parts

# **9.1.2 Logic parts**

**DeviceNet board**

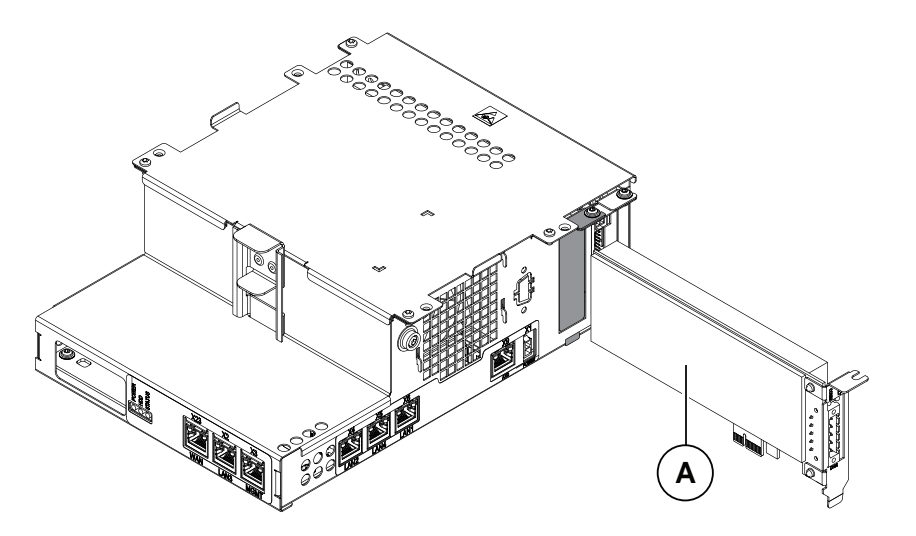

xx1800000827

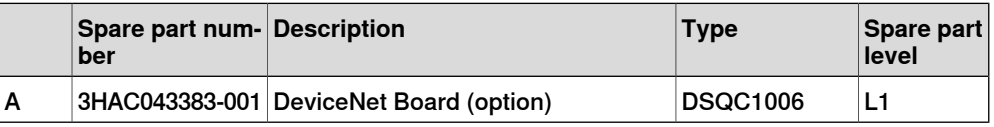

### **Connected services gateway**

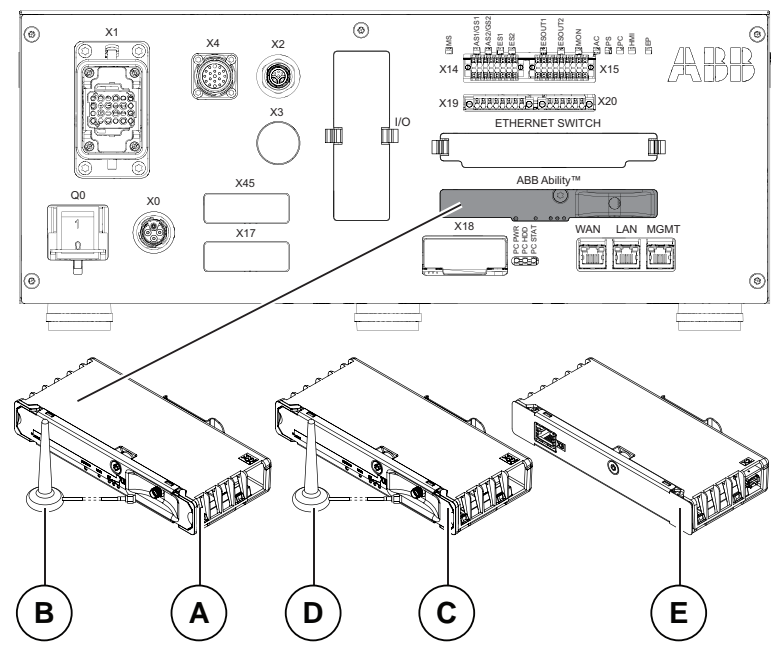

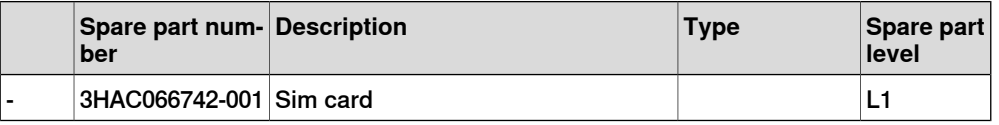

### 9.1.3 Application parts

# **9.1.3 Application parts**

### **Ethernet switches**

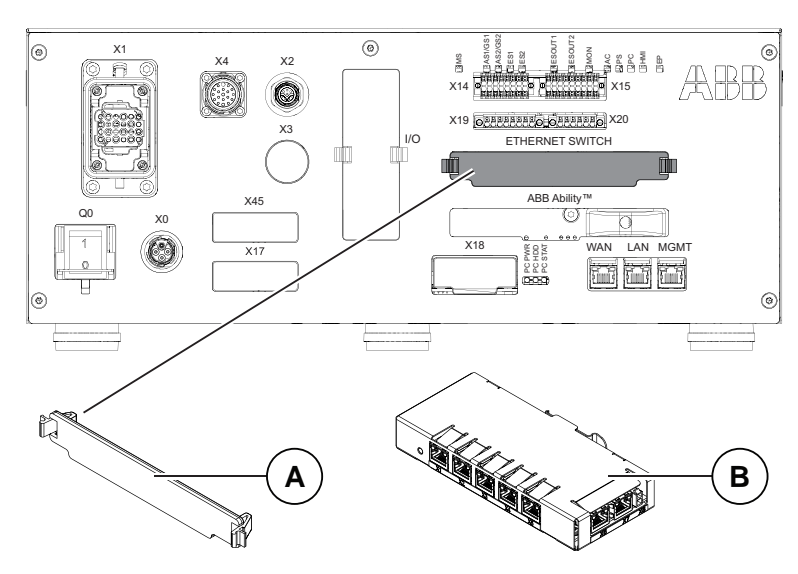

xx1800000829

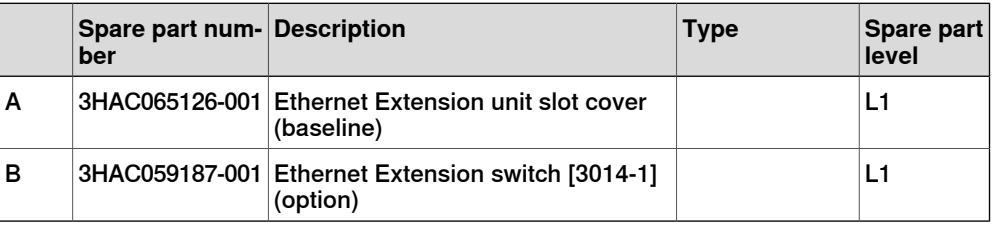

#### **Power supply device**

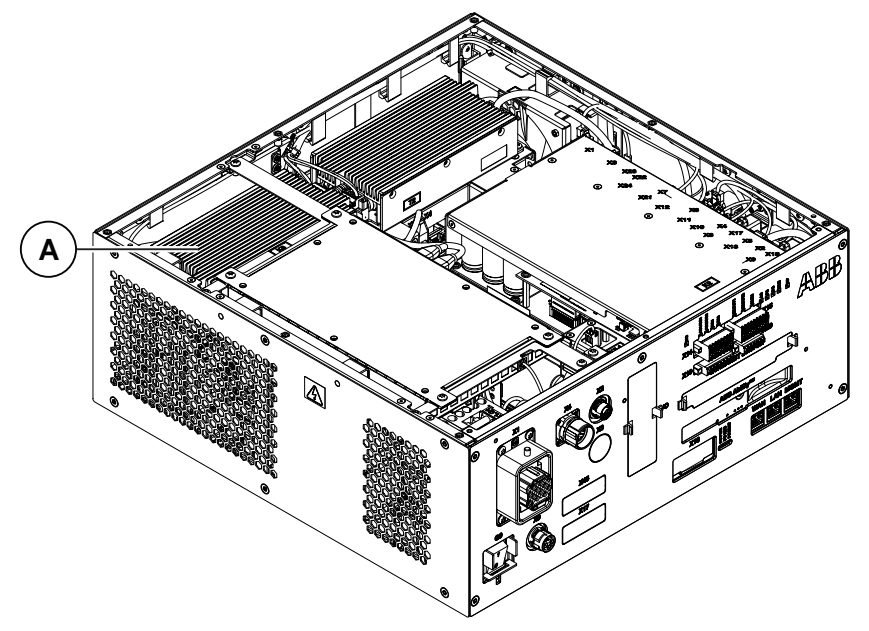

9.1.3 Application parts **Continued** 

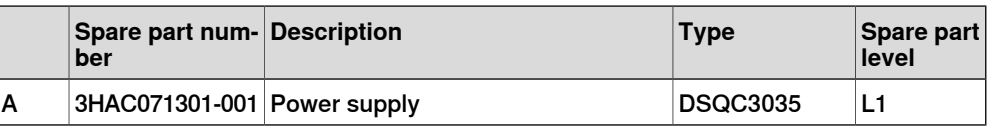

#### **Scalable I/O devices**

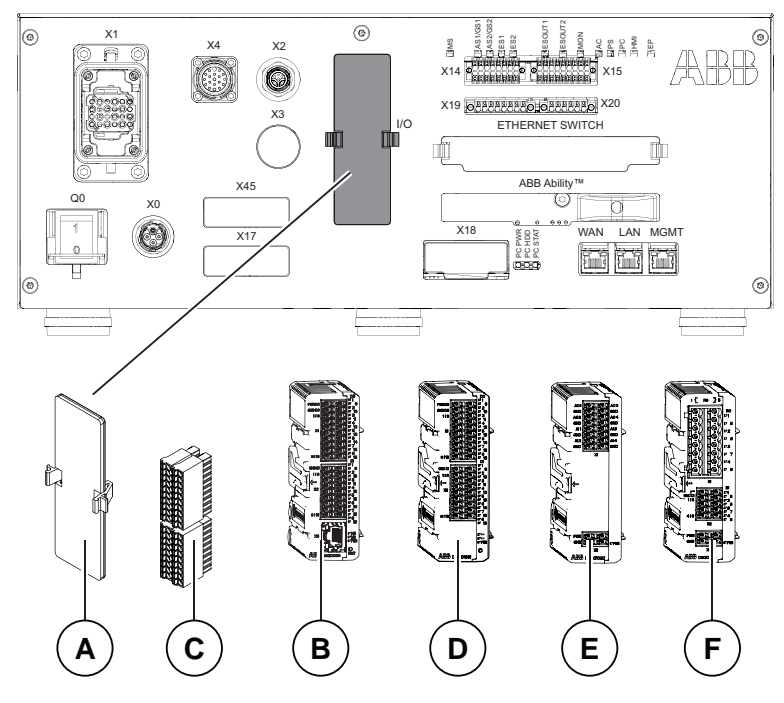

#### xx1800000826

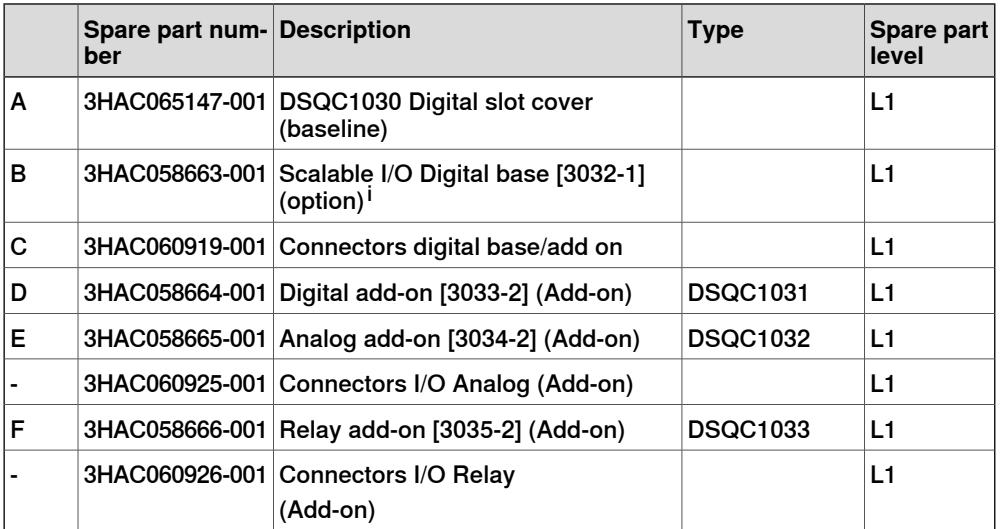

i Select 3HAC064092-001 when Scalable I/O Digital base [3032-1] is selected.

9.1.3 Application parts **Continued** 

### **Safety digital base device**

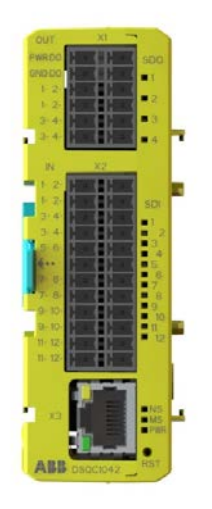

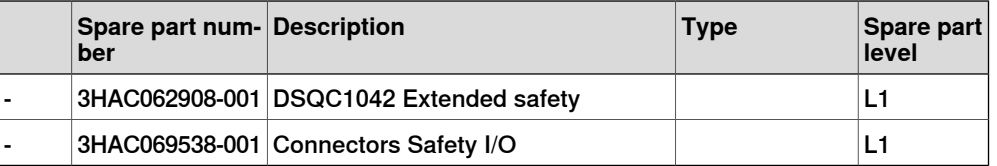

9.1.4 Cabinet parts

### **9.1.4 Cabinet parts**

**Fans**

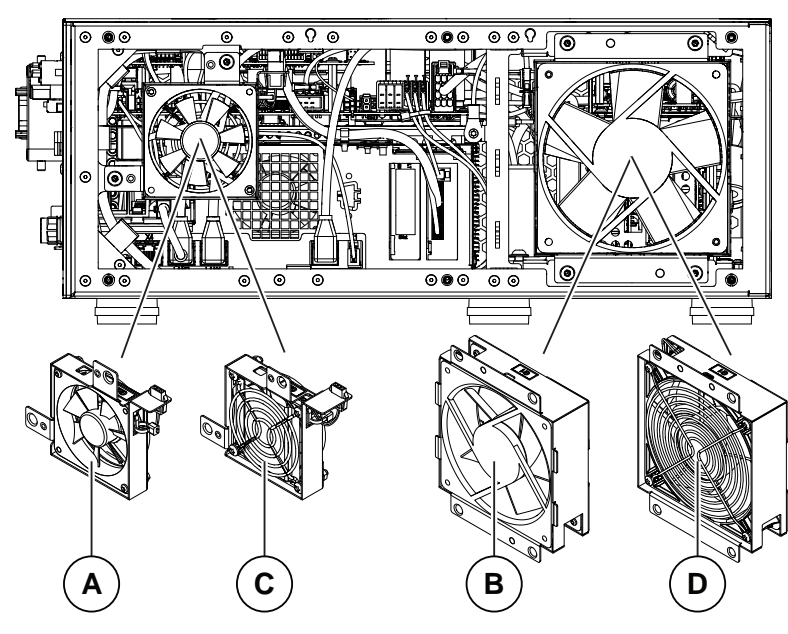

xx2000002194

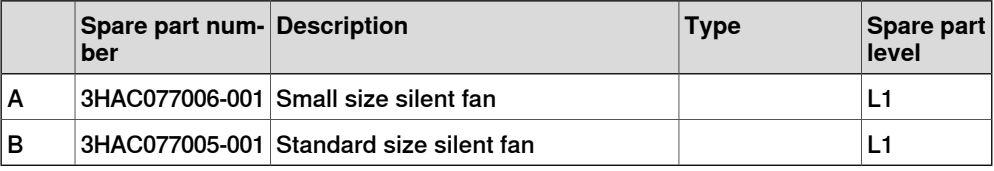

### Main computer fan

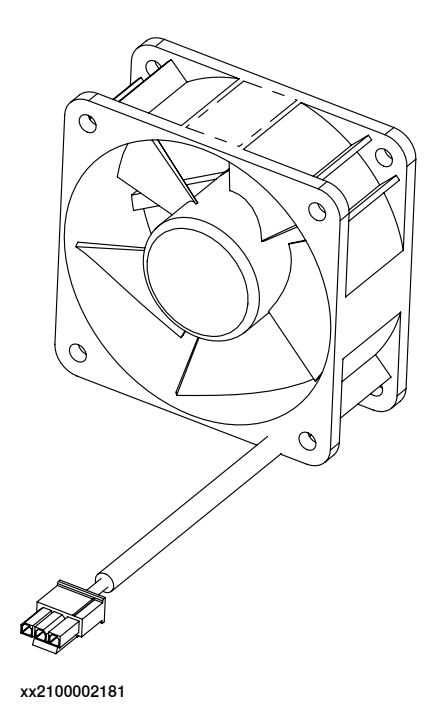

### 9.1.4 Cabinet parts **Continued**

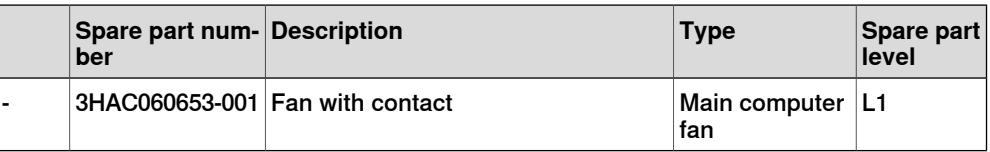

### **Process, fieldbus and I/O connectors**

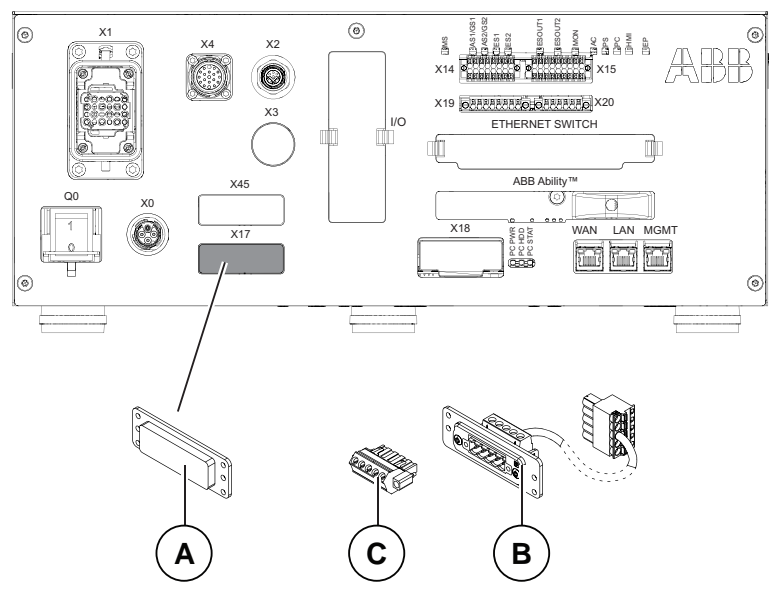

xx1800000831

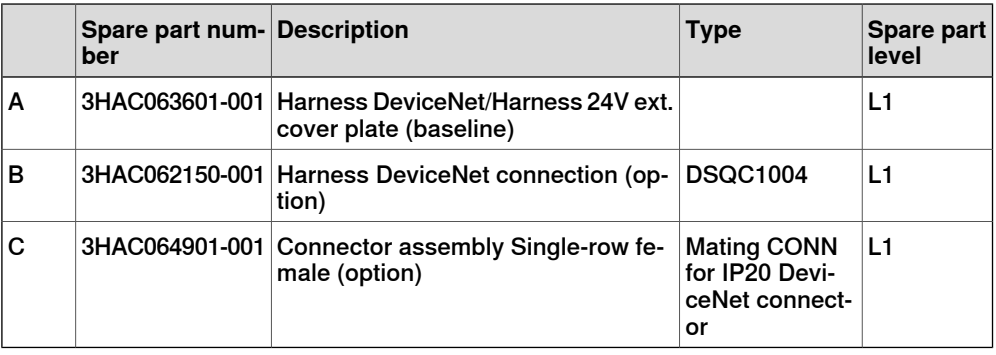

9.1.5 Miscellaneous parts

## **9.1.5 Miscellaneous parts**

#### **Manipulator signal connectors (SMB)**  $\overline{\circ}$ PC STAT MSAS1/GS1 AS2/GS2 ES1 ES2 ESOUT1 ESOUT2 MON ACPS ® 6 X1 HMI X4 X2 PC EP X14 KEEEEEEE PERREEEE A X15 X19 O BARBARARD 10 BARBARA X20 X3 I/O ETHERNET SWITCH ABB Ability X45  $\frac{Q0}{\sqrt{Q}}$  x0 X18 **WAN** LAN MAN LAN M  $\mathcal{L}$ X17 PC PWR PC HDD  $\circledcirc$ **A B**

xx1800000825

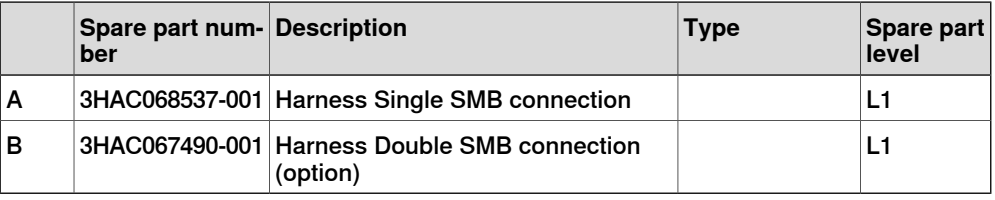

### **Customer flange interface (CFI)**

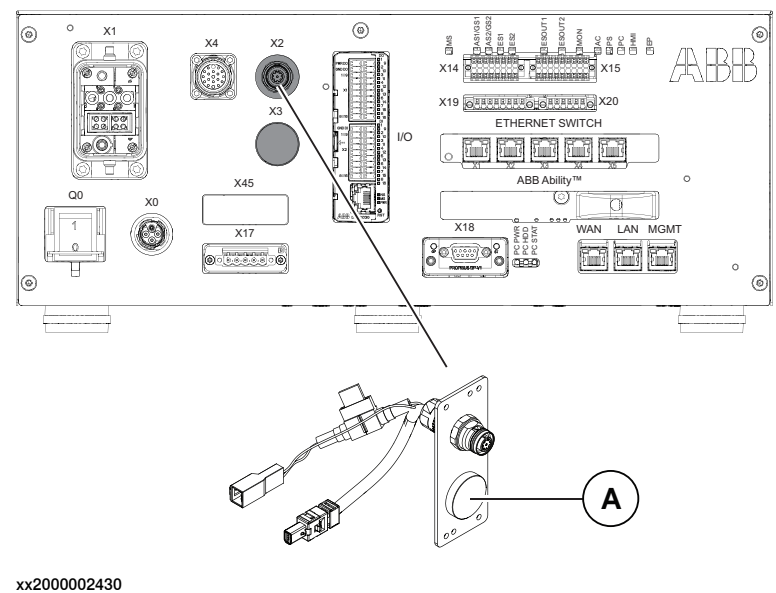

### 9.1.5 Miscellaneous parts **Continued**

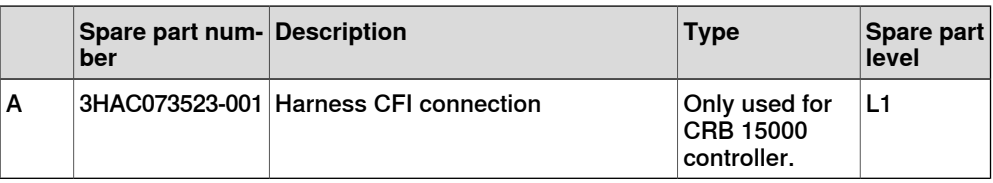

### **IP20 Power outlet connectors**

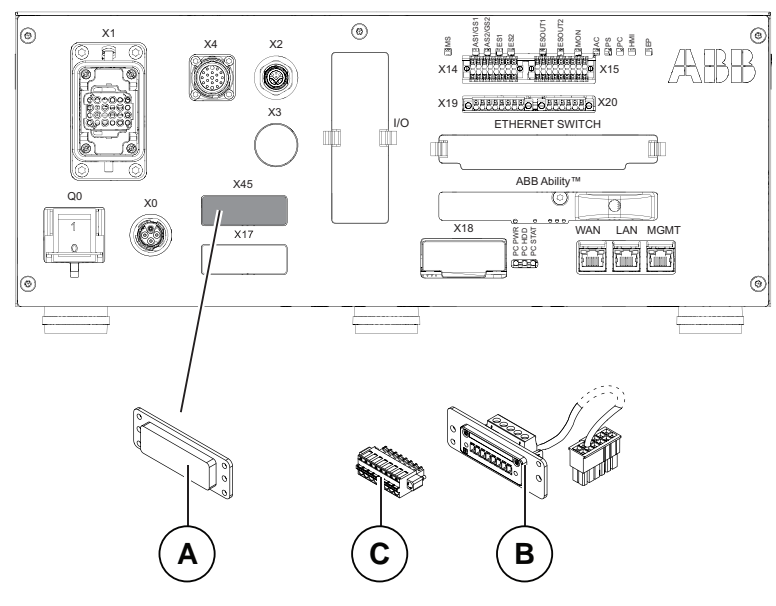

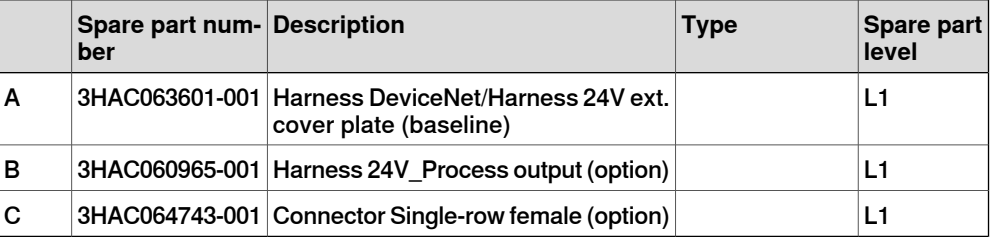

9.1.5 Miscellaneous parts **Continued** 

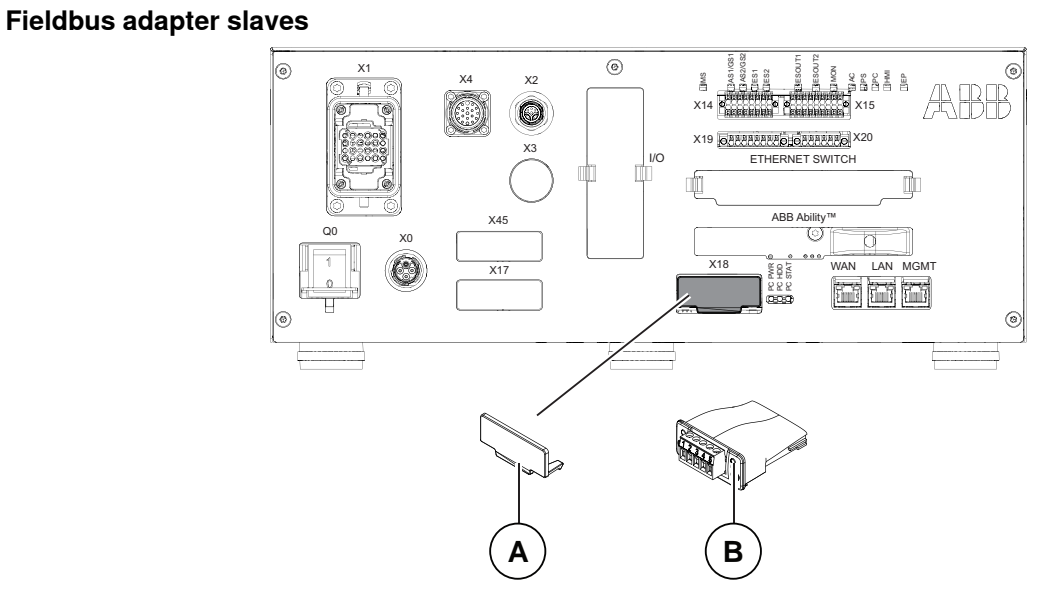

#### xx1800000830

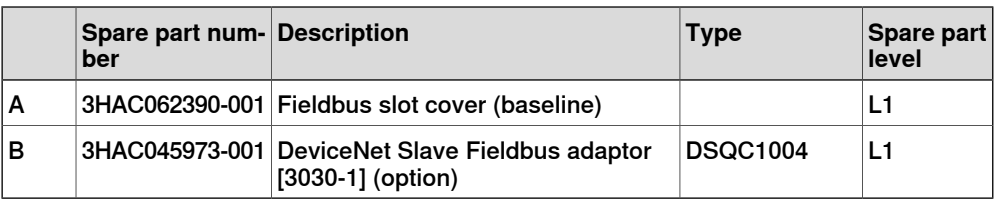

### **Additional spare parts**

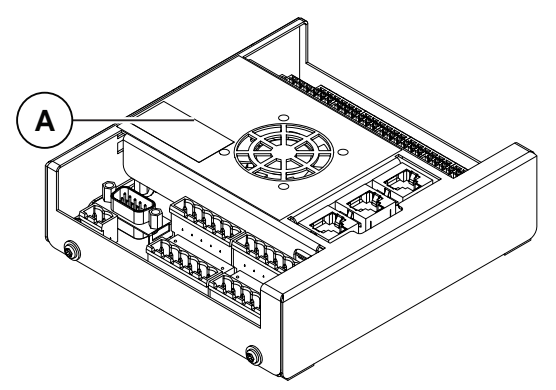

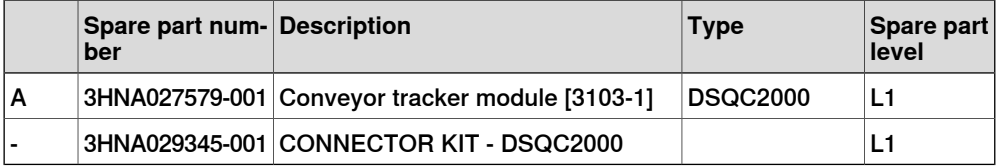

9.1.6 Cables

### **9.1.6 Cables**

#### **Cables**

Cables on the frame

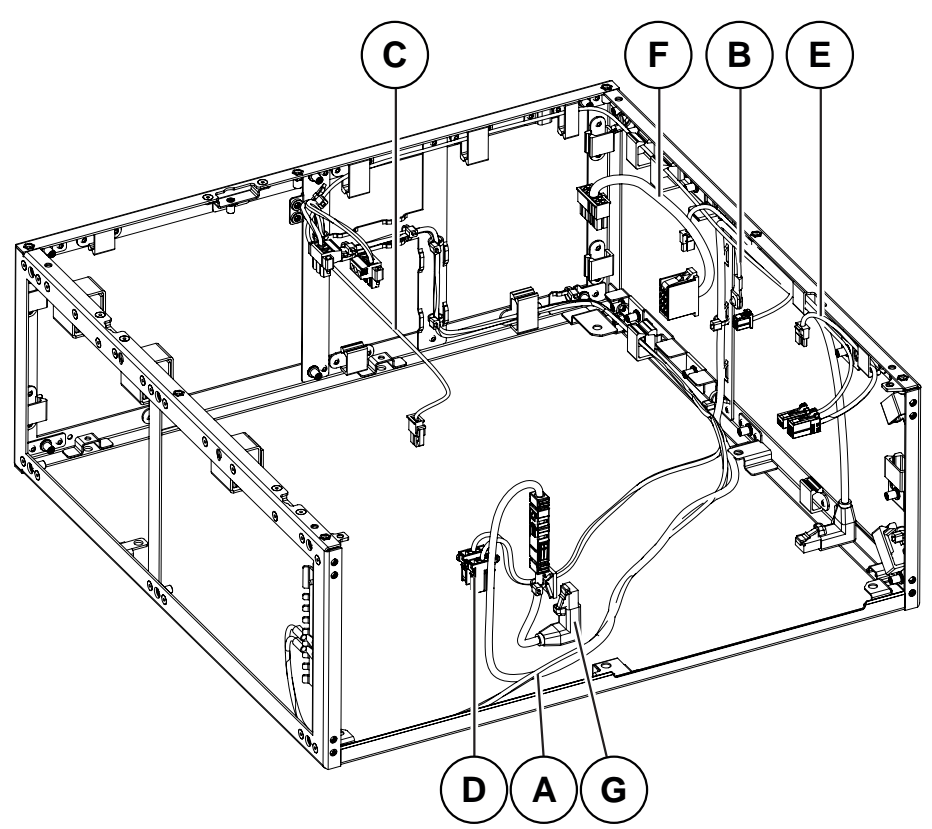

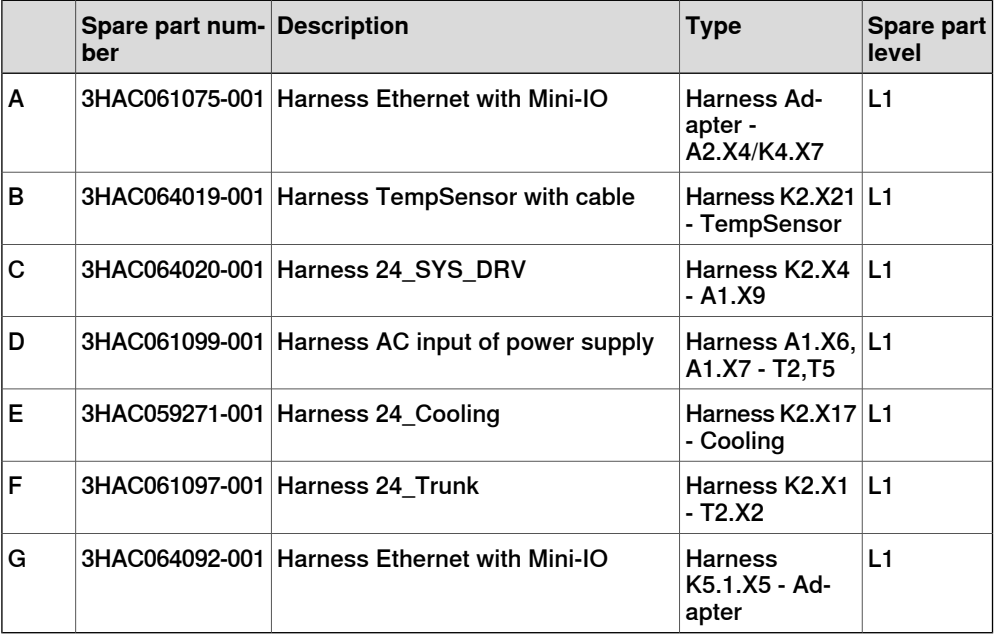
9.1.6 Cables **Continued** 

Cables on the drive unit

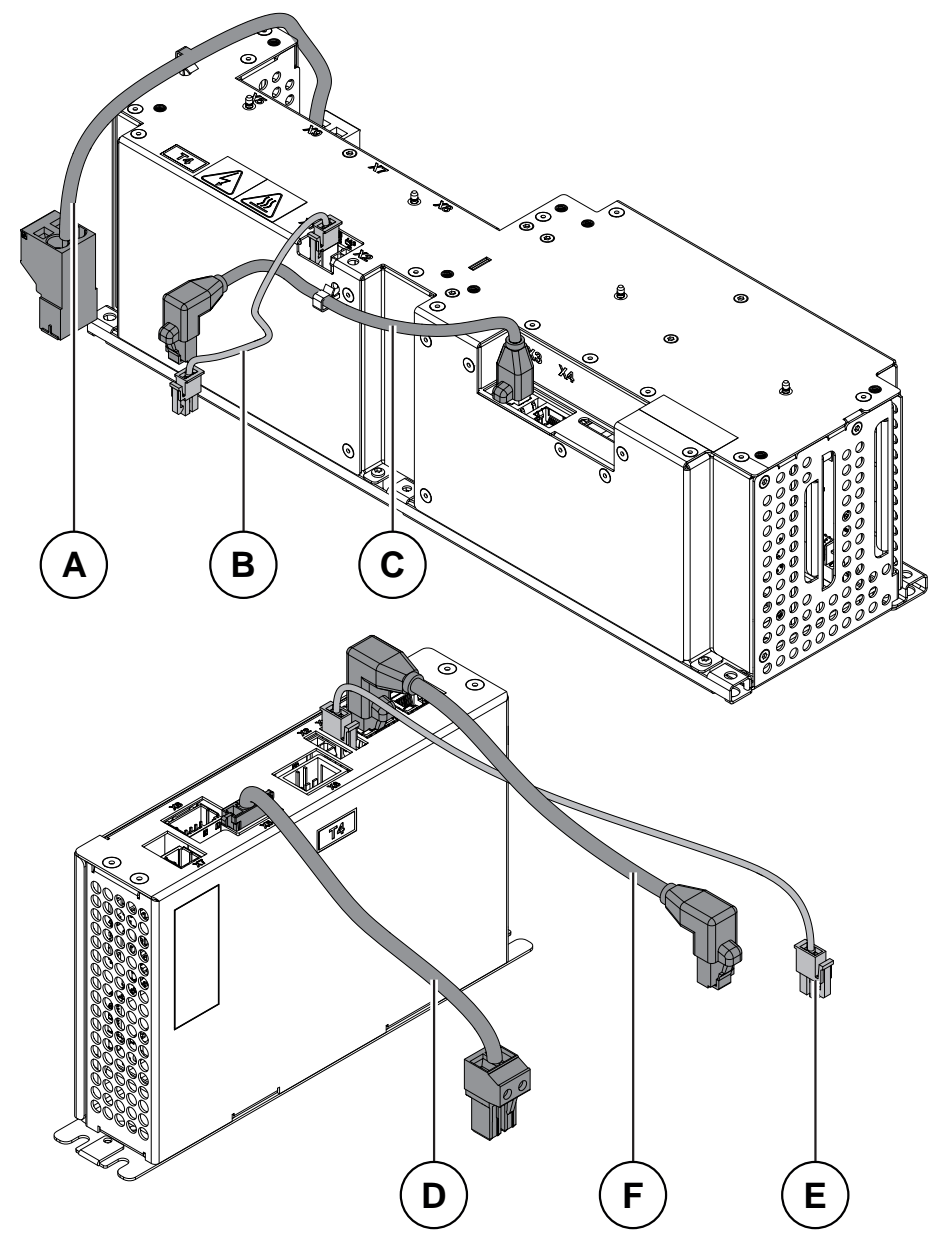

#### xx1900000872

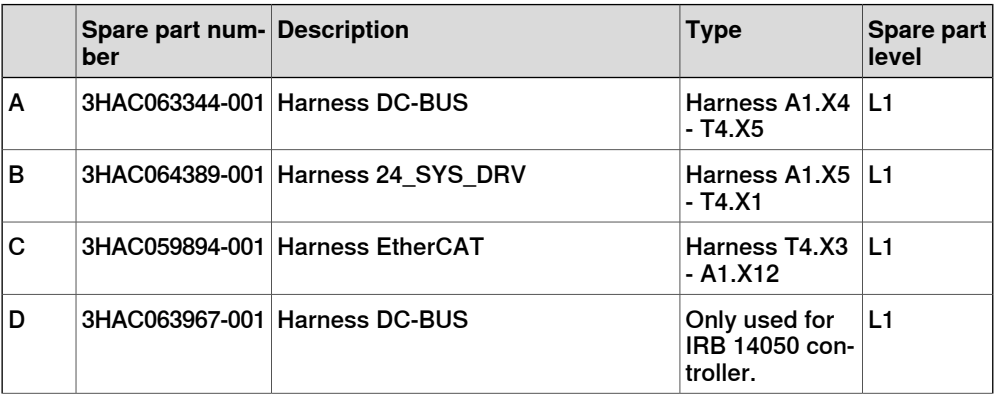

Continues on next page

# **9 Spare parts**

# 9.1.6 Cables **Continued**

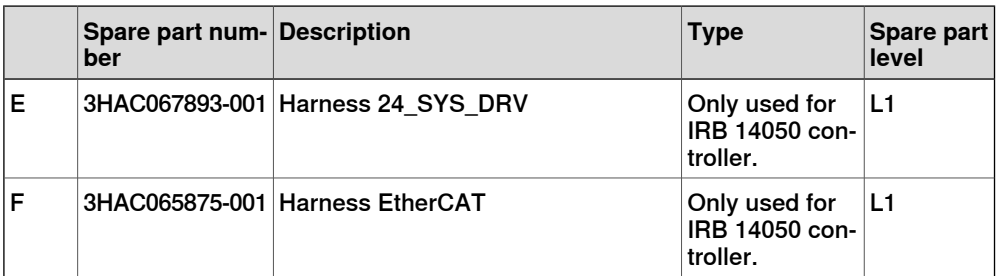

## Cable on the power unit

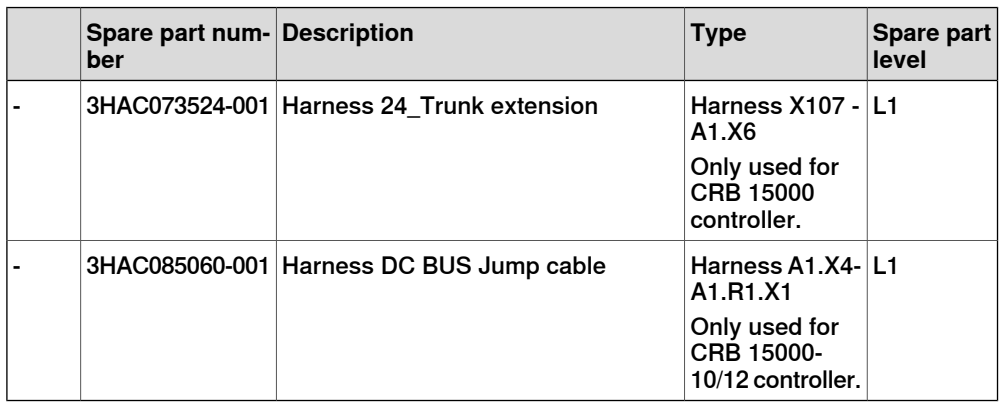

Cables on the ABB Ability™ Connected Services unit

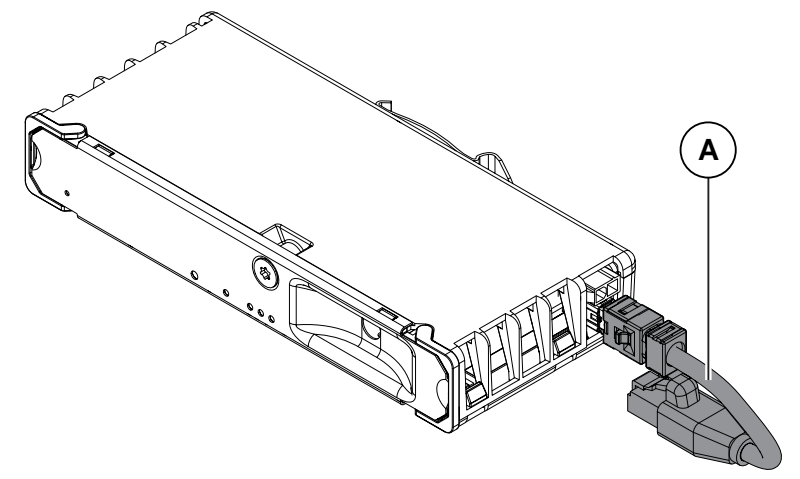

#### xx1900000875

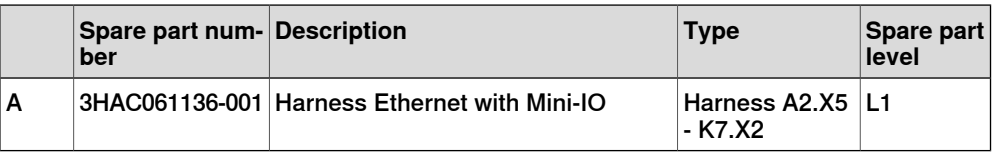

9.1.6 Cables **Continued** 

Cables on the robot signal exchange proxy

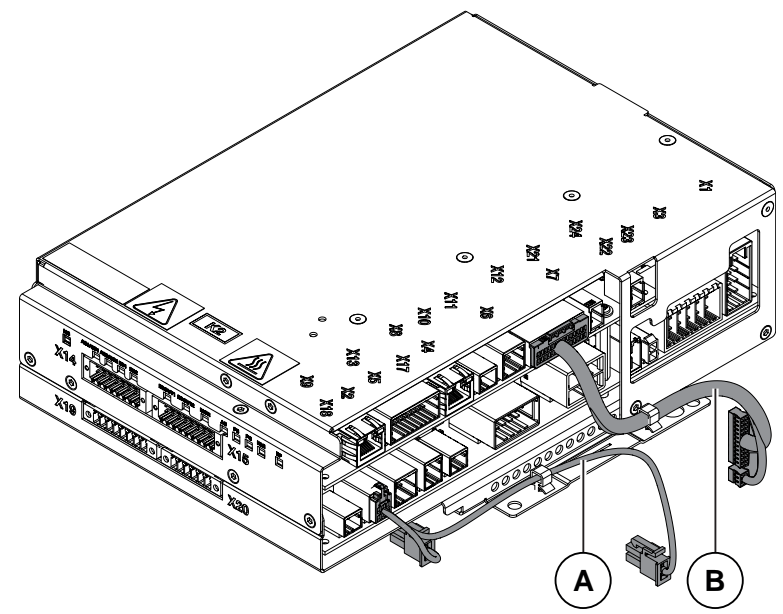

xx1900000873

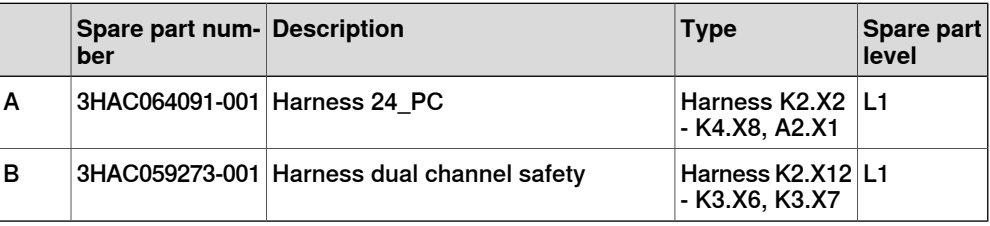

## Mains cable

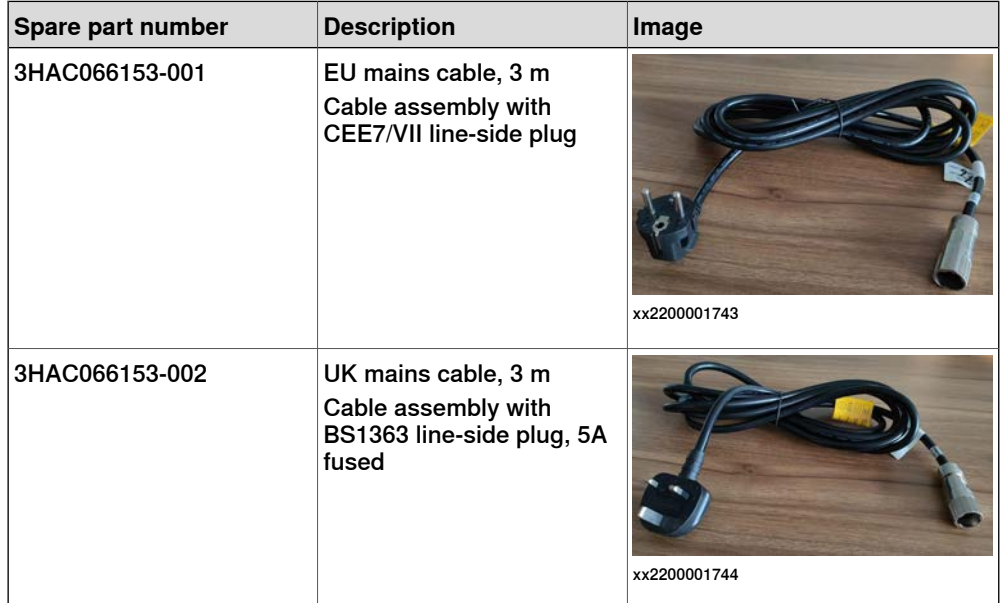

# **9 Spare parts**

9.1.6 Cables **Continued** 

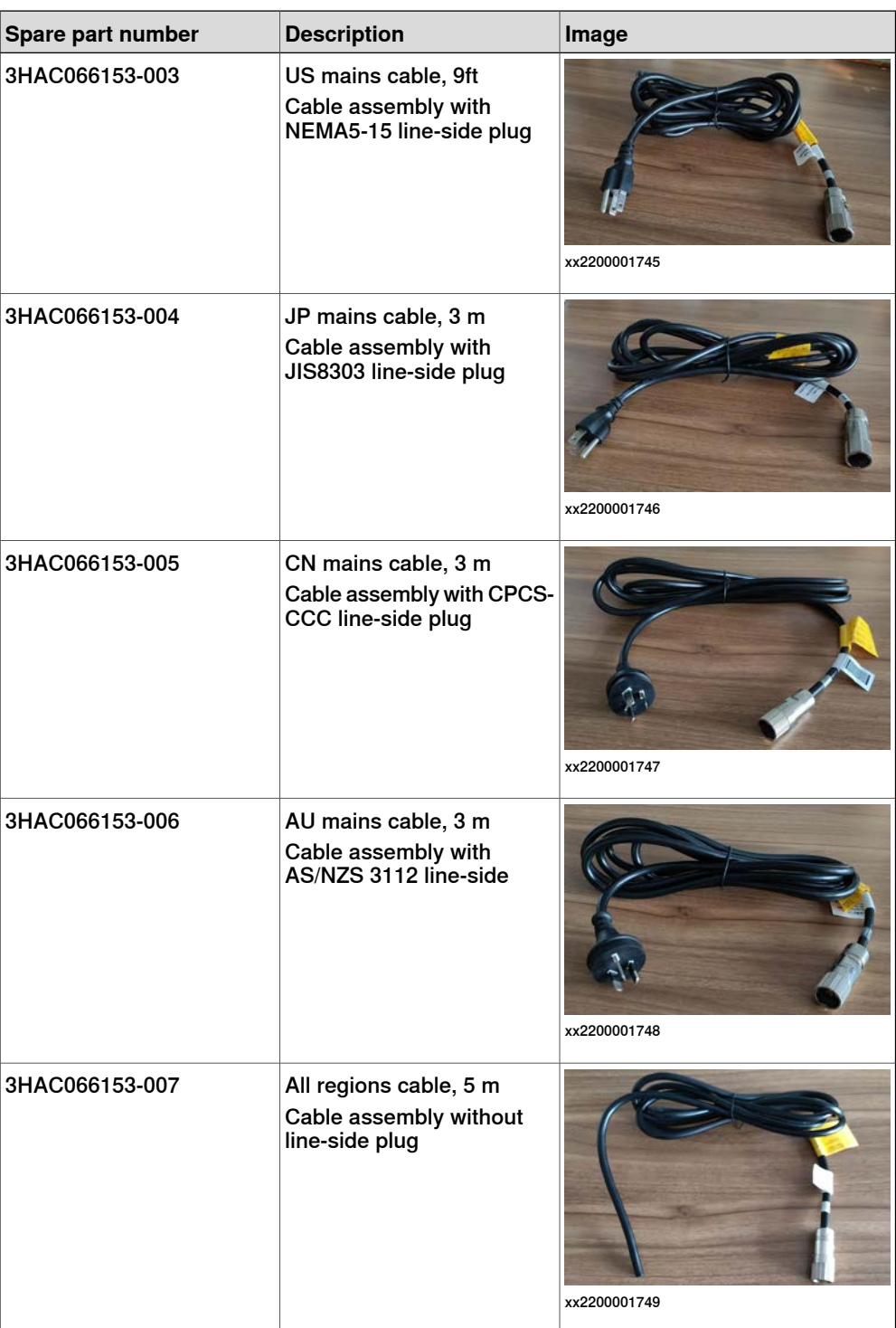

9.2 FlexPendant parts

# **9.2 FlexPendant parts**

## **FlexPendant parts**

The illustration below shows the placement of the controller system parts in the recommended spare part list.

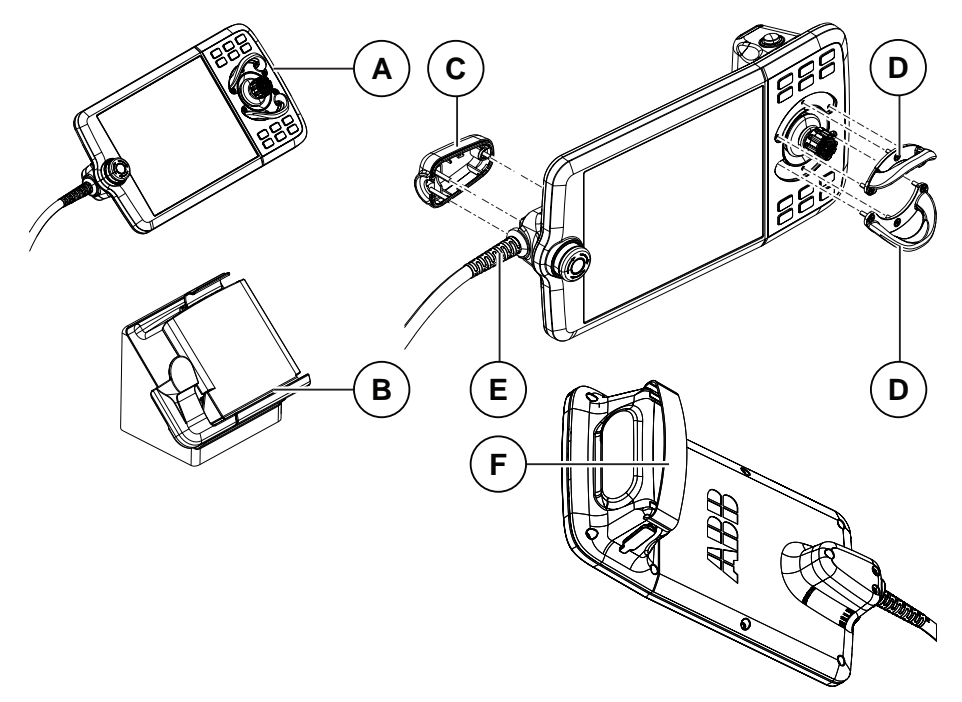

#### xx1800000974

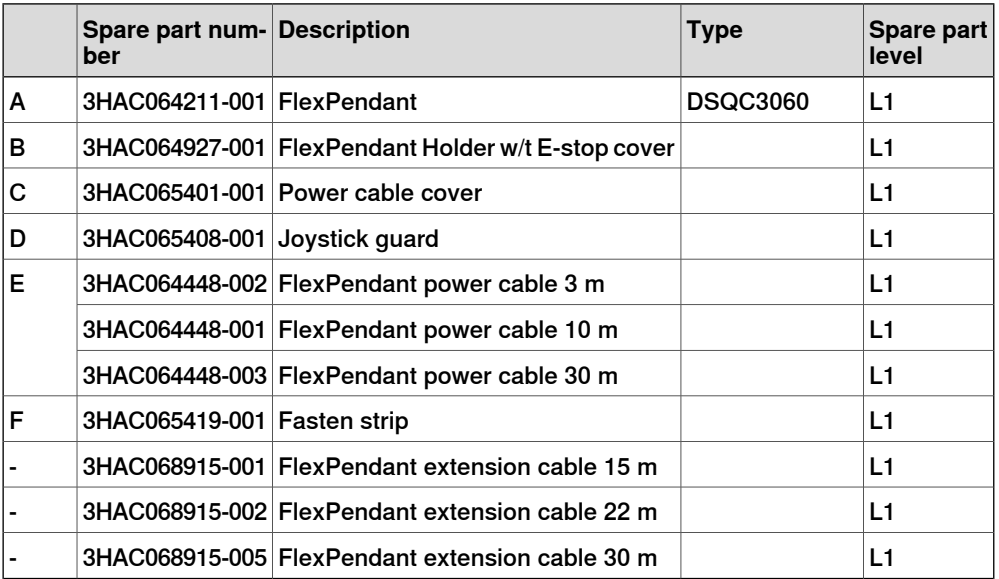

#### 9.3.1 Manipulator cables

# **9.3 Manipulator cables**

# **9.3.1 Manipulator cables**

#### **Power cables, IRB 1100, 1300, 910INV, 920, CRB 1300**

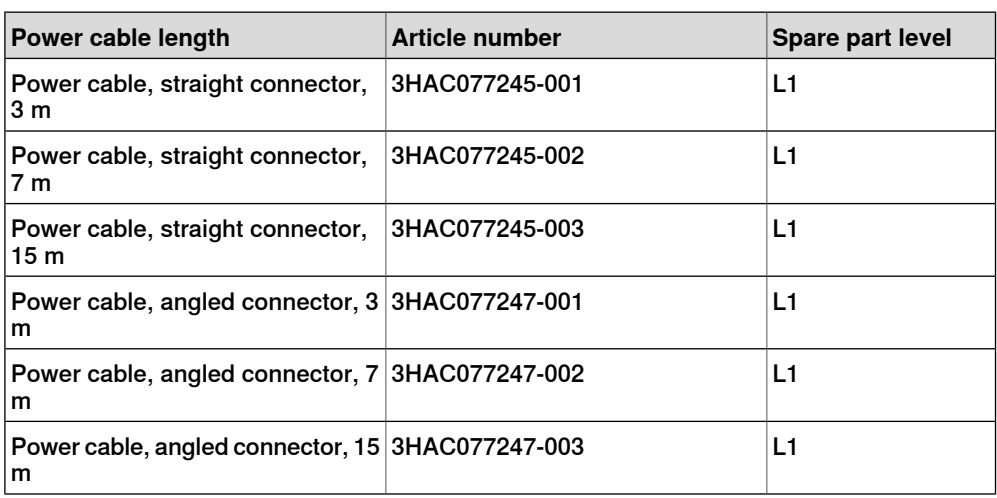

## **Power cables, IRB 1200, CRB 1100**

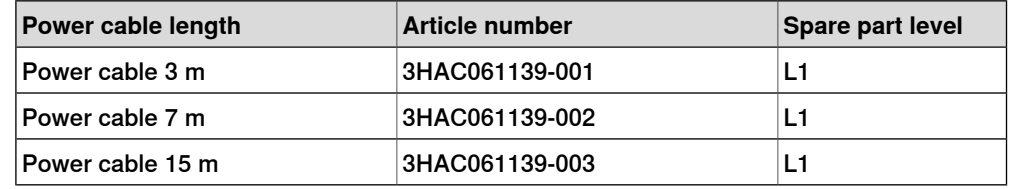

#### **Power cables, IRB 14050**

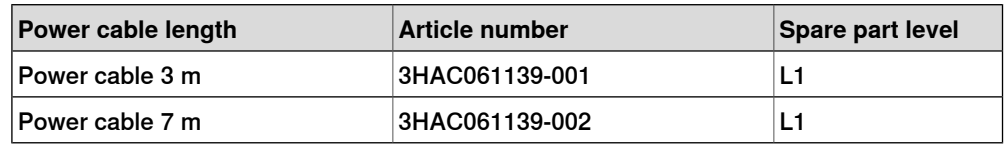

#### **Power cables, IRB 365**

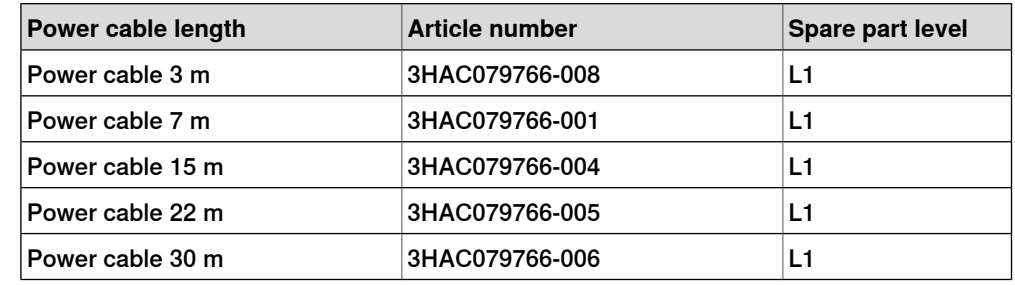

#### **Floor cables, IRB 360**

The floor cable contains the power cable and signal cable.

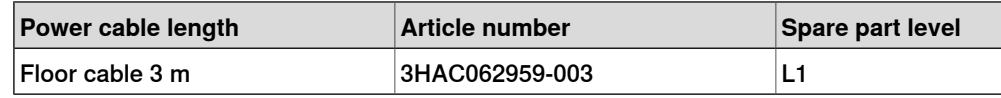

Continues on next page

9.3.1 Manipulator cables **Continued** 

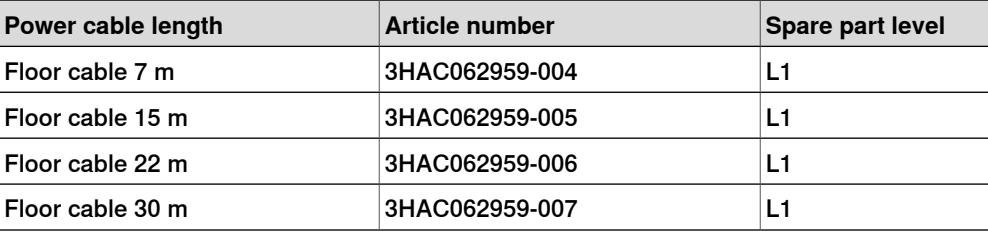

#### **Control cable, CRB 15000**

The control cable contains the control cable hybrid power.

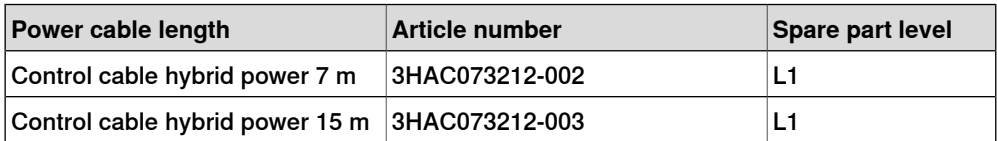

## **Signal cables, IRB 1100, 1300, 910INV, 920, CRB 1100, CRB 1300**

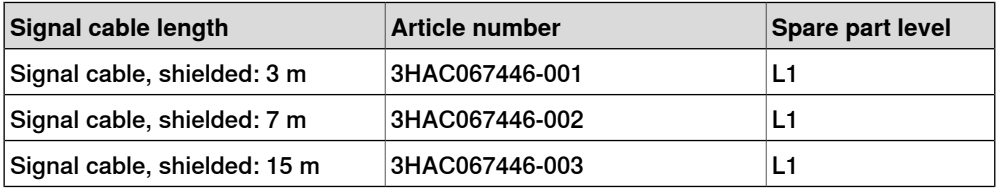

## **Signal cables, IRB 14050**

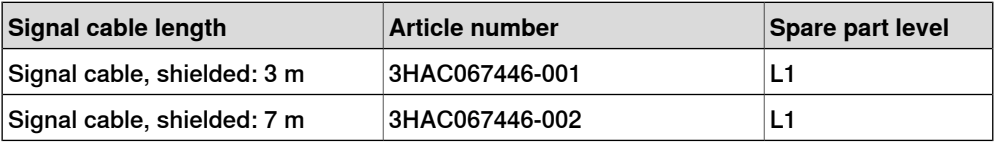

## **Signal cables, IRB 365**

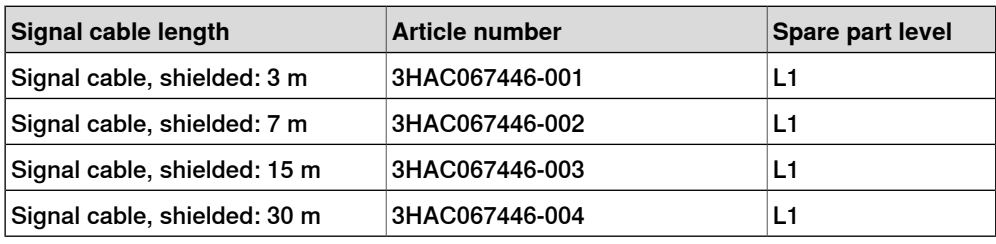

# **Signal cables, IRB 1200**

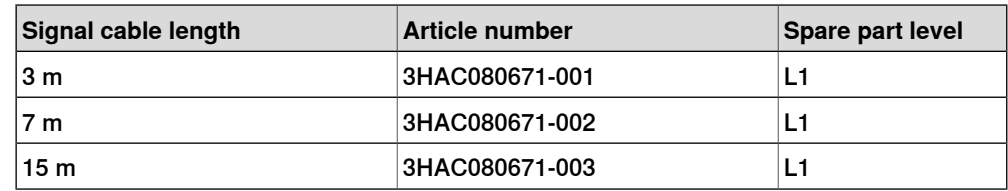

9.3.2 Customer cables - CP/CS connectors (option)

# **9.3.2 Customer cables - CP/CS connectors (option)**

# **CP/CS cables, IRB 1100, 1300, 910INV, 920**

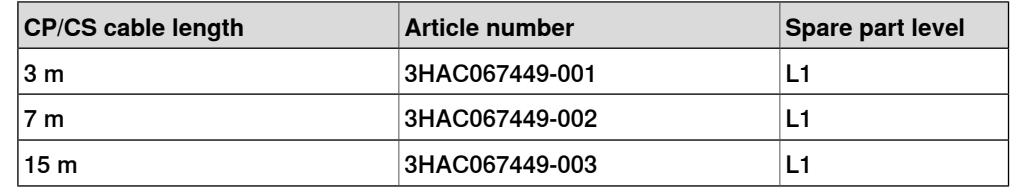

## **CP/CS cables, CRB 1100, CRB 1300**

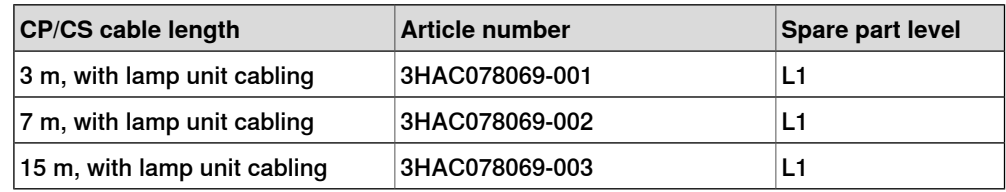

9.3.3 Customer cables - Ethernet floor cables

# **9.3.3 Customer cables - Ethernet floor cables**

# **Ethernet floor cables, IRB 1100, 1300, 910INV, 920 (option)**

One end is RJ45, one end is X-code.

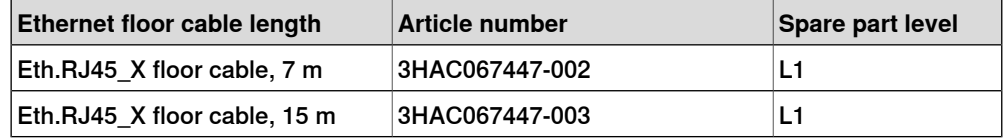

## **Ethernet floor cables, CRB 1100, CRB 1300 (option)**

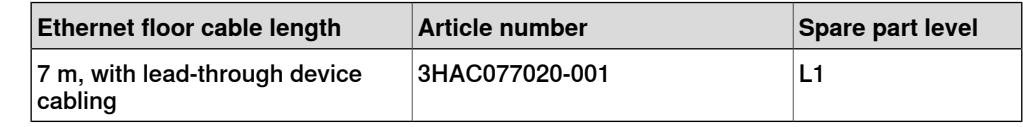

## **Ethernet floor cables, IRB 14050**

One end is RJ45 and auxiliary 24V DC power connector  $59$  for electronics inside IRB14050, one end is M12 A-code 8 pin Eth.

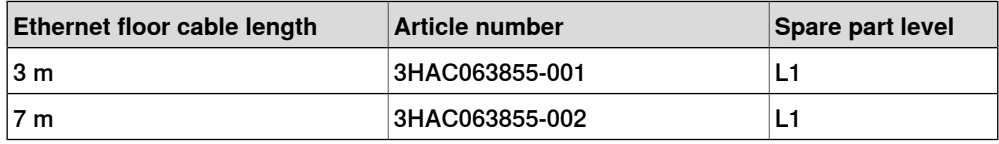

59 The auxiliary 24V DC power connector should be connected to X19 on the front panel of the controller.

This page is intentionally left blank

# **Index**

#### **2**

24V extension installing, [150](#page-149-0)

#### **3**

3rd party software, [51](#page-50-0)

#### **A**

ABB Ability Connected Services Gateway replacing, [284](#page-283-0) allergenic material, [32](#page-31-0) aluminum disposal, [548](#page-547-0) ambient temperature operation, [42](#page-41-0) storage, [42](#page-41-1) AS configuring, [126](#page-125-0) assembly instructions, [55](#page-54-0) assessment of hazards and risks, [32](#page-31-1) automatic mode, [31](#page-30-0) automatic stop, [126](#page-125-0) function test, [214](#page-213-0) axis computer LED, [529](#page-528-0) replacing, [228](#page-227-0)

# **B**

batteries disposal, [548](#page-547-1) brakes not releasing, [498](#page-497-0) brominated flame retardants disposal, [548](#page-547-2)

# **C**

cabinet lock, [33](#page-32-0) cables, [95](#page-94-0) carbon dioxide extinguisher, [33](#page-32-1) category 0 stop, [25](#page-24-0) category 1 stop, [25](#page-24-1) cleaning FlexPendant, [49](#page-48-0) cleaning of the controller, [203](#page-202-0) cleaning the FlexPendant, [204](#page-203-0) climbing on robot, [36](#page-35-0) Connected Services Gateway replacing, [284](#page-283-0) test equipment, [526](#page-525-0) connection manipulator cables, [95](#page-94-0) controller symbols, [22](#page-21-0) controller fails to start, [509](#page-508-0) controller mode, [509](#page-508-1) cooling fan replacing, [232](#page-231-0) copper disposal, [548](#page-547-3) covers, [220,](#page-219-0) [224](#page-223-0)

#### **D**

damaged bearings, [511](#page-510-0) damaged parallel bar, [511](#page-510-1) desktop mounting kit, [73](#page-72-0) detaching FlexPendant, [104](#page-103-0)

DeviceNet installing, [166](#page-165-0) dimensions, [41](#page-40-0) disconnecting FlexPendant, [104](#page-103-0) disposal of storage media, [547](#page-546-0) double SMB harness installing, [136](#page-135-0) drive unit LED, [516](#page-515-0) replacing, [360](#page-359-0) **E** earth fault protection, [100](#page-99-0) emergency stop, [25](#page-24-2) function test, [210](#page-209-0) emergency stops, [27](#page-26-0) enabling device, [28](#page-27-0) function test, [212](#page-211-0) EN ISO 13849-1, [18](#page-17-0) environmental information, [548](#page-547-4) ESD damage elimination, [48](#page-47-0) sensitive equipment, [48](#page-47-0) esd elimination, [48](#page-47-1) Ethernet installing, [144](#page-143-0) Ethernet extension switch installing, [144](#page-143-0) Ethernet switch LED, [527](#page-526-0) replacing, [276](#page-275-0) external I/O installing, [140](#page-139-0) replacing, [292](#page-291-0)

# **F**

fan replacing, [232](#page-231-0) silencing, [83](#page-82-0) fan control functionality, [83](#page-82-1) faulty calibration, [511](#page-510-2) faulty TCP definition, [511](#page-510-3) fieldbus master installing, [165](#page-164-0) replacing, [371](#page-370-0) fire extinguishing, [33](#page-32-1) firmware, reflashing failure, [510](#page-509-0) **FlexPendant** blue screen, [503](#page-502-0) cleaning, [49](#page-48-0) connecting, disconnecting, [104](#page-103-1) storage, [49](#page-48-1) FlexPendant connector, [425](#page-424-0) FlexPendant holder, [77](#page-76-0) FlexPendant joystick not working, [508](#page-507-0) FlexPendant not responding, [503](#page-502-1) FlexPendant not starting, [503](#page-502-0) function tests, [210](#page-209-1)

#### **G**

general stop, [126,](#page-125-0) [215](#page-214-0) GS configuring, [126](#page-125-0)

#### **H** hanging installed hanging, [32](#page-31-2)

Product manual - OmniCore C30 587 3HAC060860-001 Revision: T

harness 24V extension installing, [150](#page-149-0) harness double SMB installing, [136](#page-135-0) hazard levels, [20](#page-19-0) hazardous material, [548](#page-547-4) height installed at a height, [32](#page-31-2) hold-to-run, [28](#page-27-1) hot surfaces, [36](#page-35-1) HRA, [32](#page-31-1)

## **I**

I/O connectors, [120](#page-119-0) industrial network, [133](#page-132-0) installation activities, [56](#page-55-0) installation space, [59](#page-58-0) instructions for assembly, [55](#page-54-0) integrator responsibility, [32](#page-31-3) internal I/O installing, [140](#page-139-0) replacing, [292](#page-291-0)

#### **J**

jogging not possible, [508](#page-507-0) joystick not working, [508](#page-507-0)

#### **K**

key of the mode switch, [35](#page-34-0)

#### **L**

labels controller, [22](#page-21-0) lead disposal, [548](#page-547-5) LED axis computer, [529](#page-528-0) drive unit, [516](#page-515-0) Ethernet switch, [527](#page-526-0) main computer, [531](#page-530-0) power supply, [535](#page-534-0) power unit, [518](#page-517-0) robot signal exchange proxy, [540](#page-539-0) LEDs , indication, [488](#page-487-0) LEDs not lit, [488](#page-487-1) licenses, [51](#page-50-0) limitation of liability, [17](#page-16-0) Lithium disposal, [548](#page-547-1) lock and tag, [33](#page-32-0)

#### **M**

main computer LED, [531](#page-530-0) replacing, [302](#page-301-0) main power supply, [123–124](#page-122-0) maintenance schedule, [199](#page-198-0) manipulator cables, [95](#page-94-0) manual full speed mode, [29](#page-28-0) manual high speed mode, [29](#page-28-0) manual mode, [29](#page-28-1) manual reduced speed, [29](#page-28-2) mode switch key, [35](#page-34-0) motor contactors function test, [213](#page-212-0)  $MTTF_D$ , [18,](#page-17-0) [46](#page-45-0)

#### **N**

national regulations, [32](#page-31-4) network security, [50](#page-49-0) noise, [511](#page-510-4) normal operation mode, [509](#page-508-1)

#### **O**

open source software, OSS, [51](#page-50-0) operating conditions, [42](#page-41-0) operating mode automatic mode, [31](#page-30-0) function test, [211](#page-210-0) manual full speed mode, [29](#page-28-0) manual mode, [29](#page-28-1) manual reduced speed, [29](#page-28-2) optional power supply installing, [150](#page-149-0) original spare parts, [17](#page-16-1)

#### **P**

path accuracy, [511](#page-510-5) pedestal installed on pedestal, [32](#page-31-2) performance level, PL, [18](#page-17-0) personnel requirements, [19](#page-18-0) PFH<sub>D</sub>, [18,](#page-17-0) [46](#page-45-1) PL, performance level, [18](#page-17-0) plastic disposal, [548](#page-547-6) power turn on and off, [86](#page-85-0) power failure during start-up, [493](#page-492-0) power inlet switch, [86](#page-85-0) power supply LED, [535](#page-534-0) replacing, [352](#page-351-0) test equipment, [535](#page-534-1) troubleshooting flowchart, [536](#page-535-0) power supply optional installing, [150](#page-149-0) power unit LED, [518](#page-517-0) replacing, [341](#page-340-0) test equipment, [519](#page-518-0) troubleshooting flowchart, [520](#page-519-0) PPE, [19](#page-18-1) problem releasing the robot brakes, [498](#page-497-0) product standards, [552](#page-551-0) protection classes, [42](#page-41-2) protection type, [42](#page-41-2) protective earth, [101](#page-100-0) protective equipment, [19](#page-18-1) protective stop definition, [25](#page-24-2) protective wear, [19](#page-18-1)

#### **R**

rack mounting, [63](#page-62-0) RCD, [100](#page-99-0) recovering from emergency stops, [27](#page-26-1) recycling, [548](#page-547-4) reduced speed control function test, [218](#page-217-0) reflashing firmware failure, [510](#page-509-0) regional regulations, [32](#page-31-4) remote I/O

installing, [140](#page-139-0) replacing, [292](#page-291-0) removing covers, [220](#page-219-0) replacements, report, [219](#page-218-0) report replacements, [219](#page-218-0) required performance level, PLr, [18](#page-17-0) residual current device, [100](#page-99-0) responsibility and validity, [17](#page-16-0) restart controller, [86](#page-85-0) risk of burns, [36](#page-35-1) robot protection class, [42](#page-41-2) protection types, [42](#page-41-2) robot signal exchange proxy connectors, [111](#page-110-0) LED, [540](#page-539-0) replacing, [269](#page-268-0) test equipment, [542](#page-541-0) troubleshooting flowchart, [543](#page-542-0) RobotWare Installation Utilities mode, [509](#page-508-1) rubber disposal, [548](#page-547-6)

## **S**

safeguarding, [25](#page-24-2) safequard mechanisms automatic mode, [31](#page-30-1) manual mode, [29](#page-28-3) safety ESD, [48](#page-47-0) fire extinguishing, [33](#page-32-1) signals, [20](#page-19-0) signals in manual, [20](#page-19-1) stop functions, [25](#page-24-2) symbols, [20](#page-19-0) symbols on controller, [22](#page-21-0) safety devices, [33](#page-32-2) safety digital base replacing, [297](#page-296-0) safety lock, [87](#page-86-0) safety signals in manual, [20](#page-19-1) safety standards, [552](#page-551-0) scalable I/O, [135](#page-134-0) connectors, [120](#page-119-0) installing, [140](#page-139-0) replacing, [292](#page-291-0) scalable I/O external, [135](#page-134-0) scalable I/O internal, [135](#page-134-0) shipping, [547](#page-546-1) signals safety, [20](#page-19-0)

silent fan, [83](#page-82-1) sim card replacing, [284](#page-283-0) software licenses, [51](#page-50-0) standards, [552](#page-551-0) ANSI, [552](#page-551-1) CAN, [552](#page-551-1) start controller, [86](#page-85-0) steel disposal, [548](#page-547-7) stop category 0, [25](#page-24-0) stop category 1, [25](#page-24-1) stops overview, [25](#page-24-2) storage conditions, [42](#page-41-1) switch Ethernet Extension, [144](#page-143-0) symbols safety, [20](#page-19-0) system integrator requirements, [32](#page-31-3) system update failure, [497](#page-496-0)

#### **T**

teach pendant detach, attach, [104](#page-103-1) temperatures operation, [42](#page-41-0) storage, [42](#page-41-1) three-position enabling device, [28](#page-27-0) function test, [212](#page-211-0) tightening torque, [555](#page-554-0) **TPU** connecting, disconnecting, [104](#page-103-1) transportation, [547](#page-546-1) transportation conditions, [42](#page-41-1) troubleshooting safety, [37](#page-36-0)

#### **U**

upcycling, [548](#page-547-4) users requirements, [19](#page-18-0)

#### **V**

validity and responsibility, [17](#page-16-0) vertical mounting, [66](#page-65-0)

## **W**

weight, [41](#page-40-1) wrist strap, [48](#page-47-1)

#### **X**

X45 IP20, [123–124](#page-122-0)

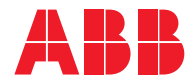

**ABB AB Robotics & Discrete Automation** S-721 68 VÄSTERÅS, Sweden Telephone +46 10-732 50 00

#### **ABB AS**

**Robotics & Discrete Automation** Nordlysvegen 7, N-4340 BRYNE, Norway Box 265, N-4349 BRYNE, Norway Telephone: +47 22 87 2000

#### **ABB Engineering (Shanghai) Ltd.**

Robotics & Discrete Automation No. 4528 Kangxin Highway PuDong New District SHANGHAI 201319, China Telephone: +86 21 6105 6666

#### **ABB Inc.**

**Robotics & Discrete Automation** 1250 Brown Road Auburn Hills, MI 48326 USA Telephone: +1 248 391 9000

**abb.com/robotics**